# **GX8 Design Studio**

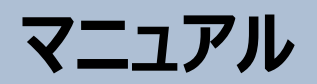

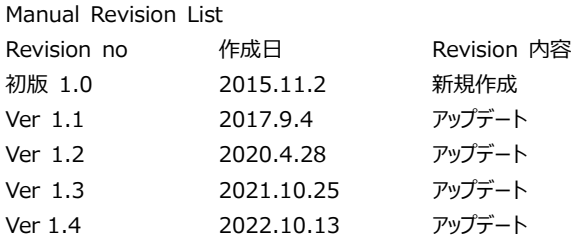

<span id="page-1-0"></span>目次

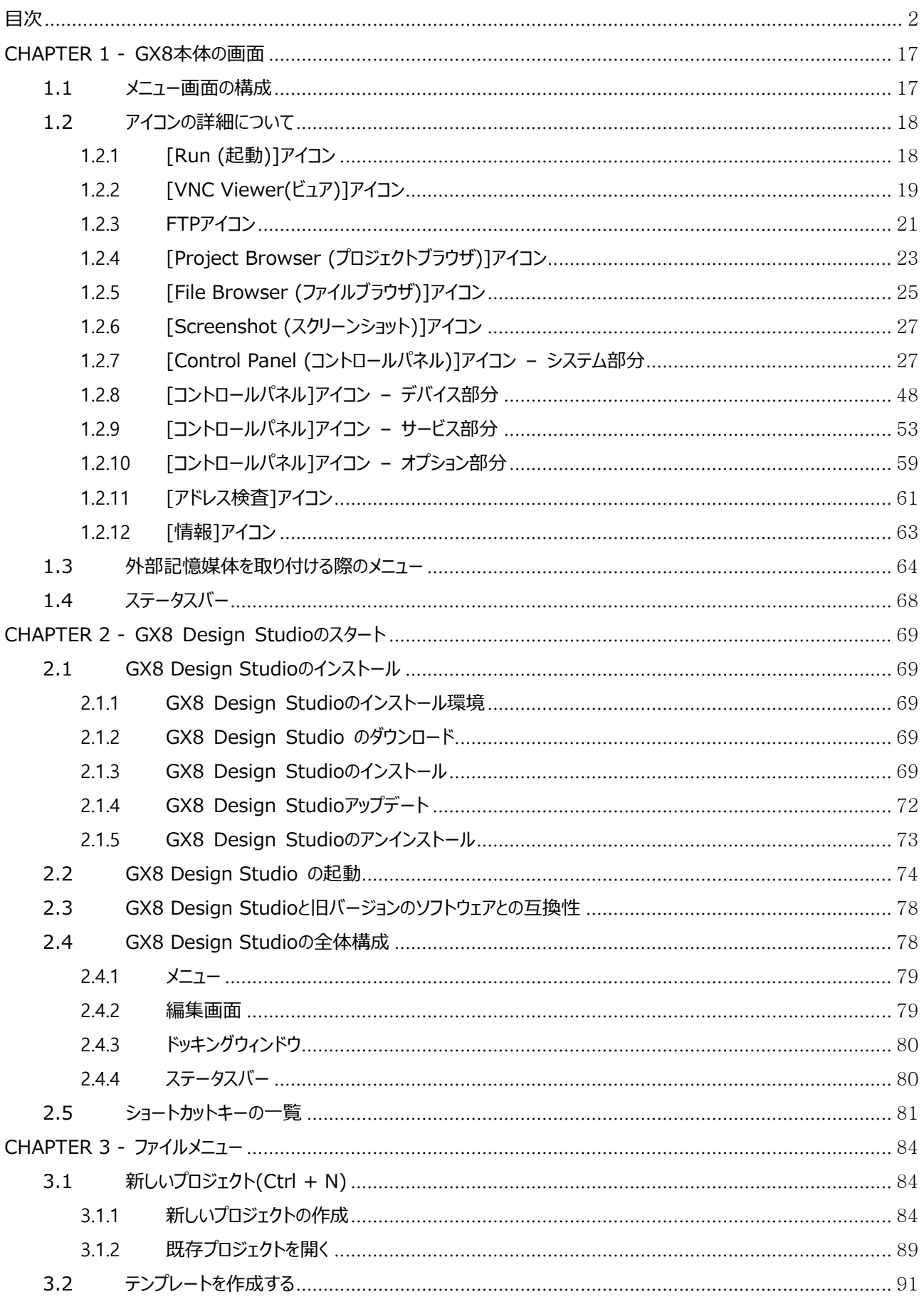

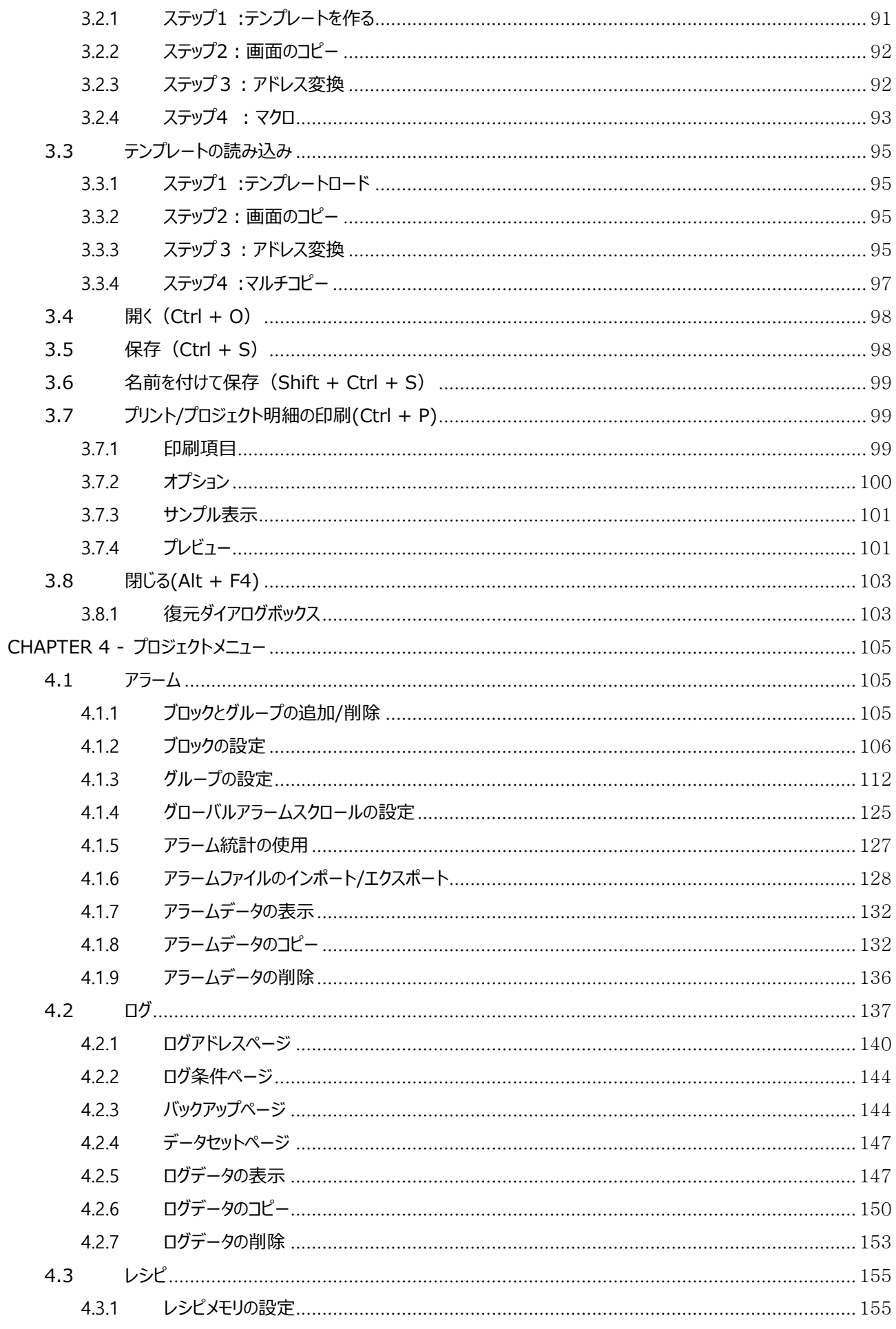

 $\overline{3}$ 

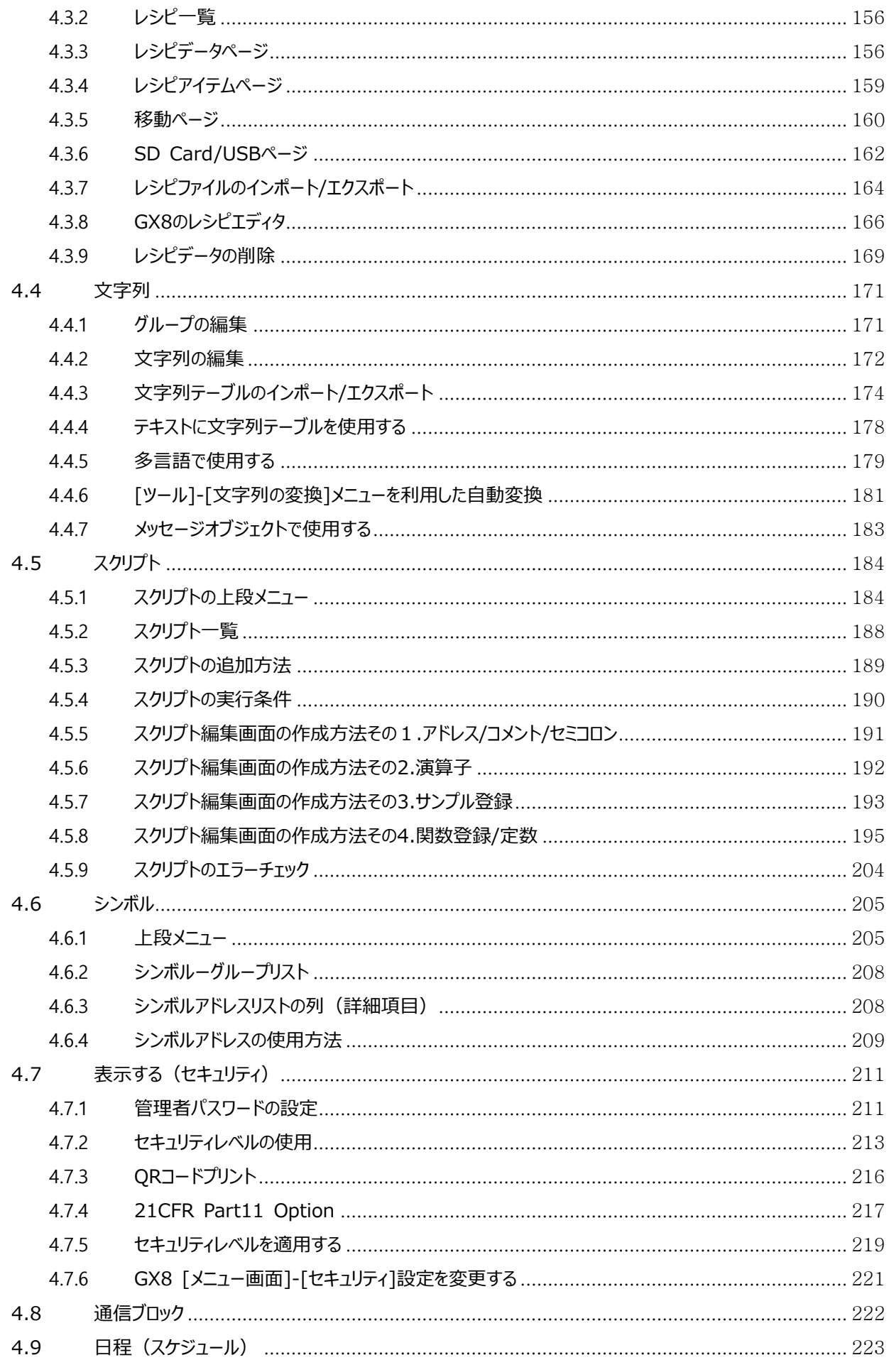

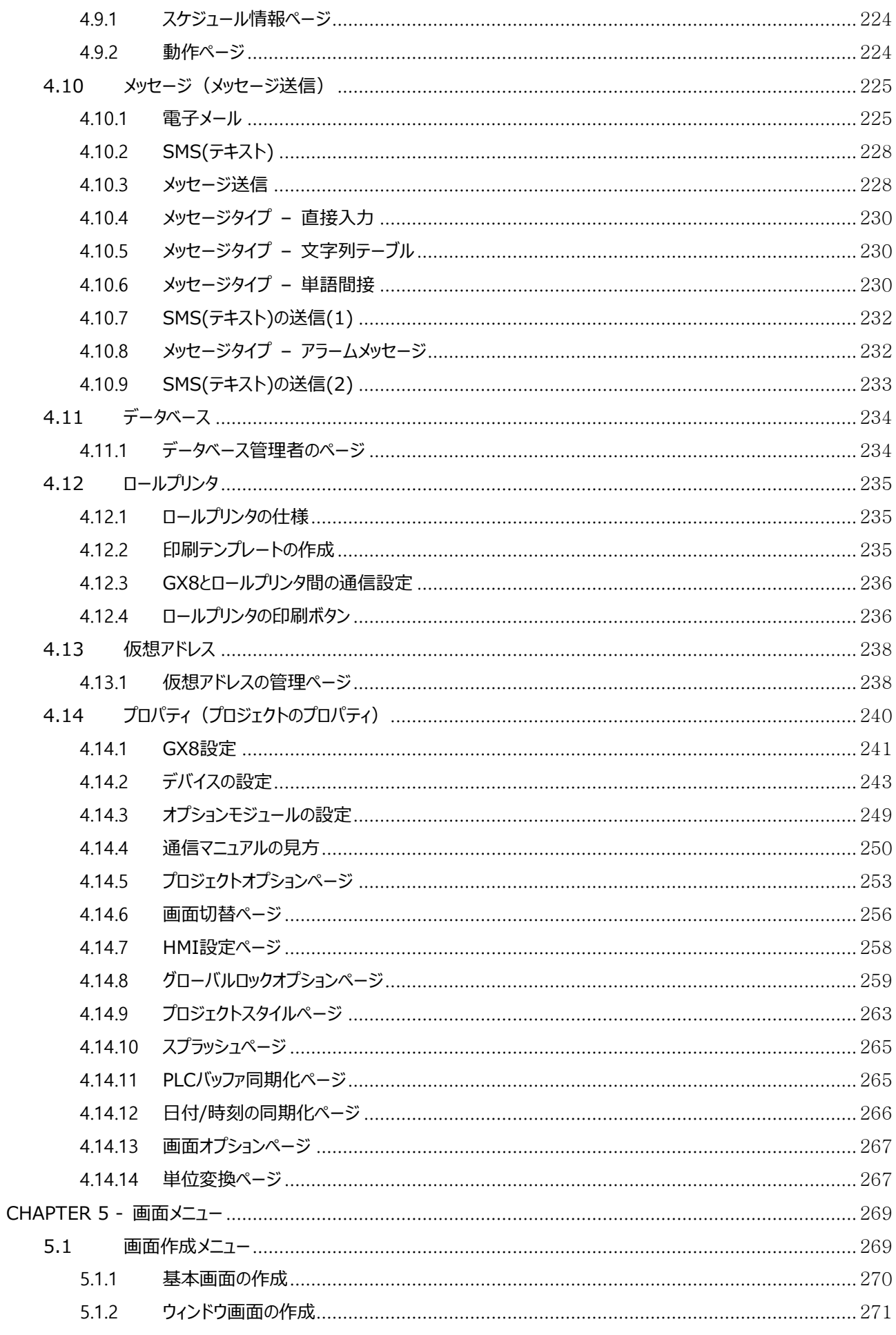

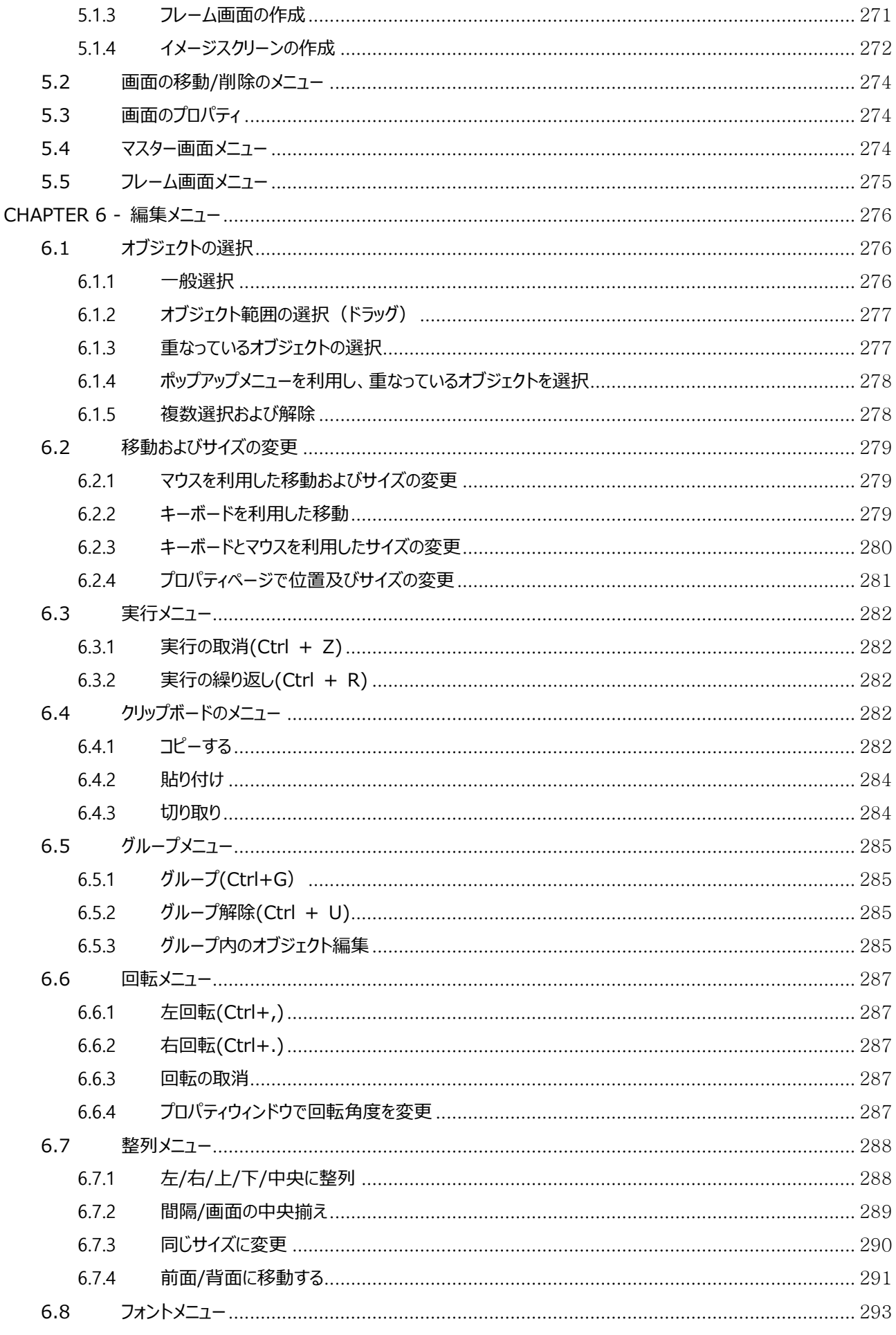

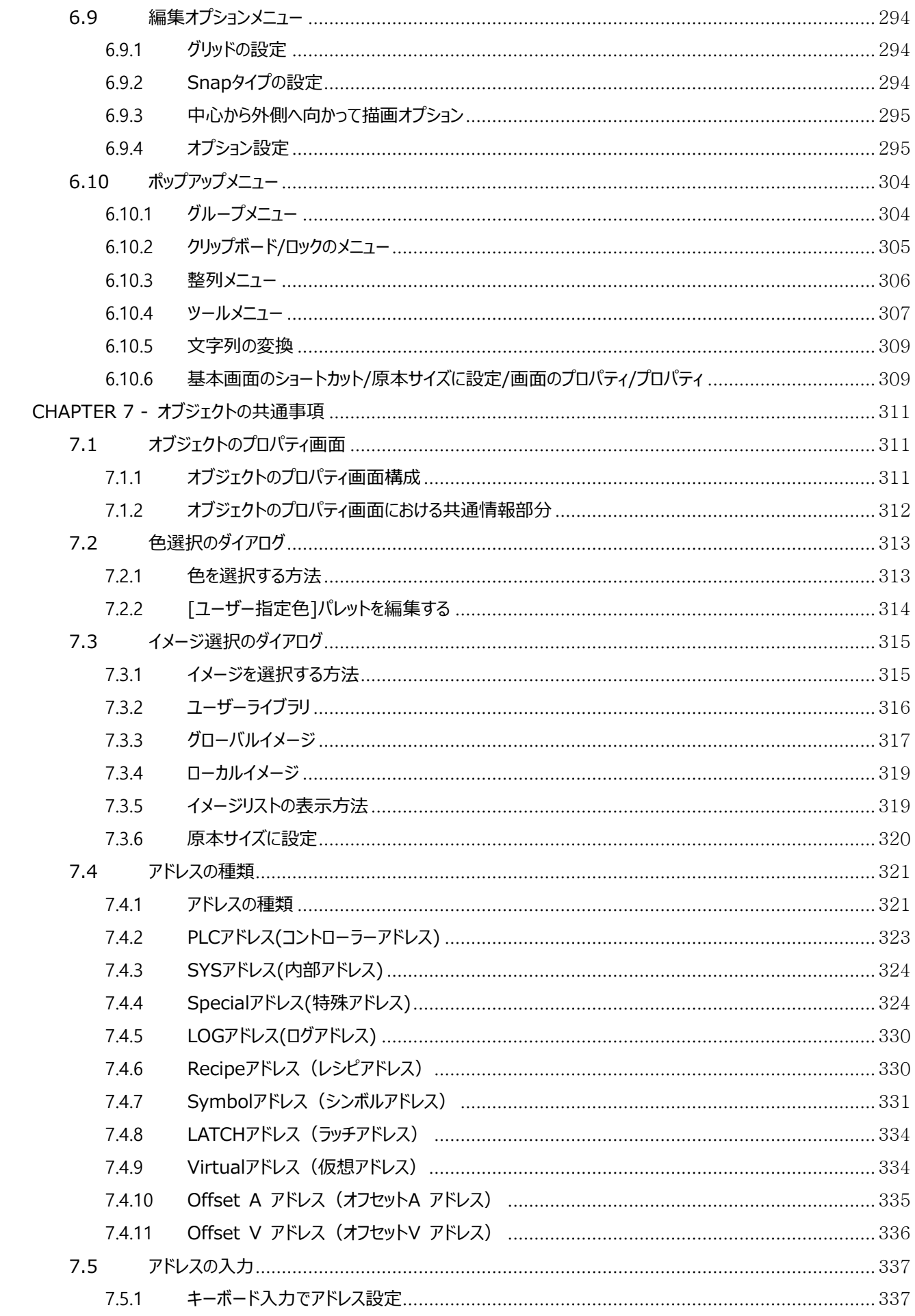

 $\overline{7}$ 

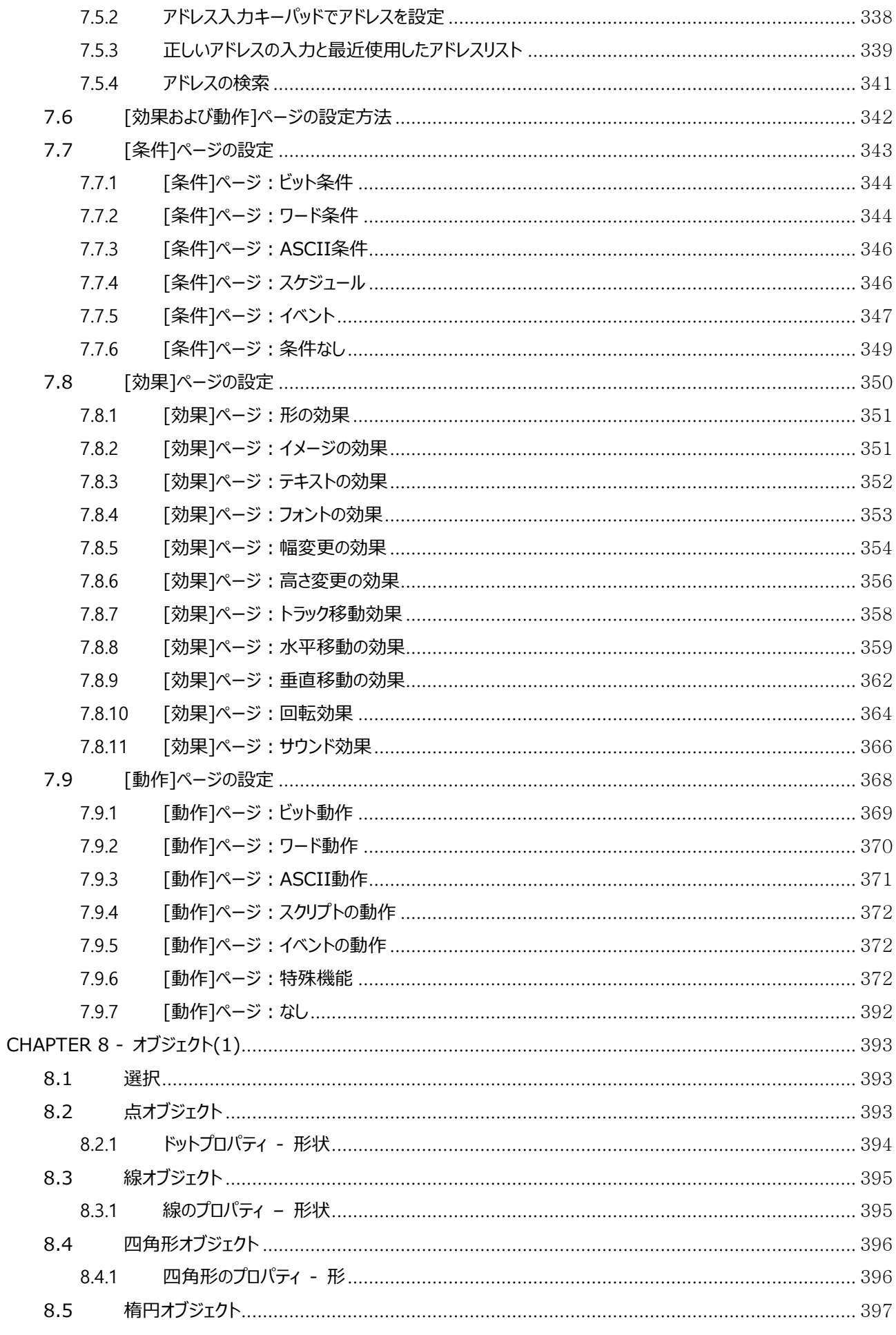

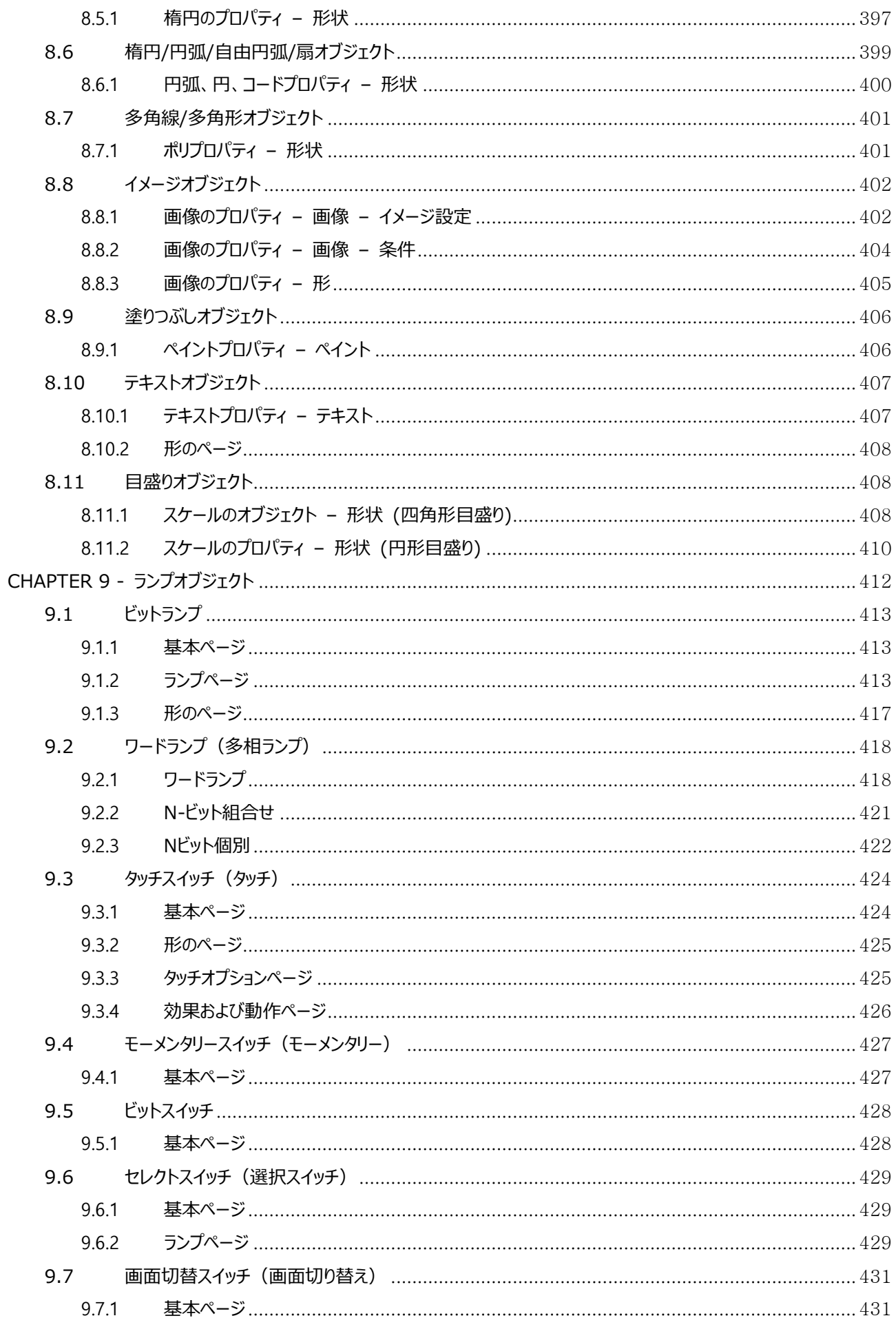

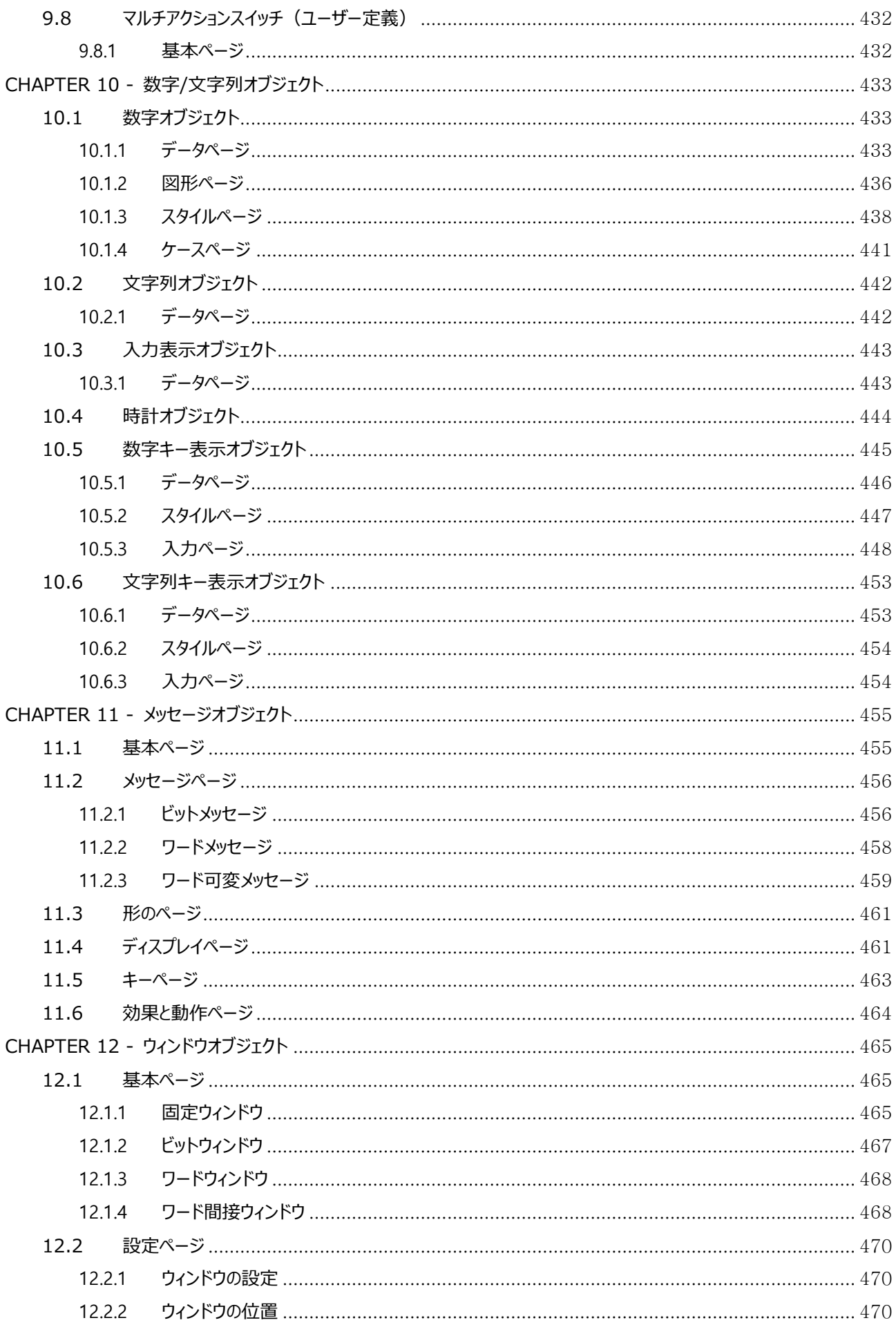

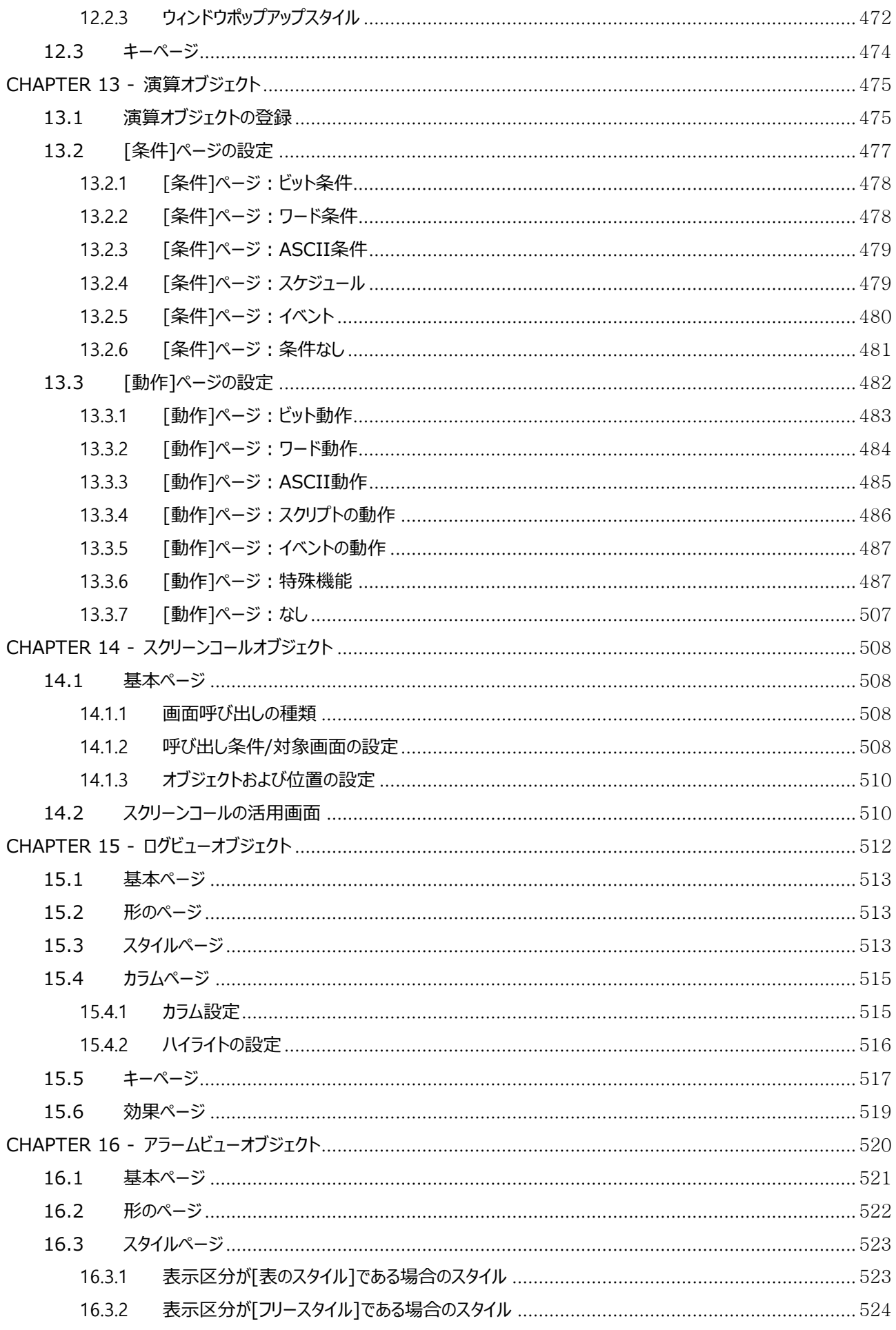

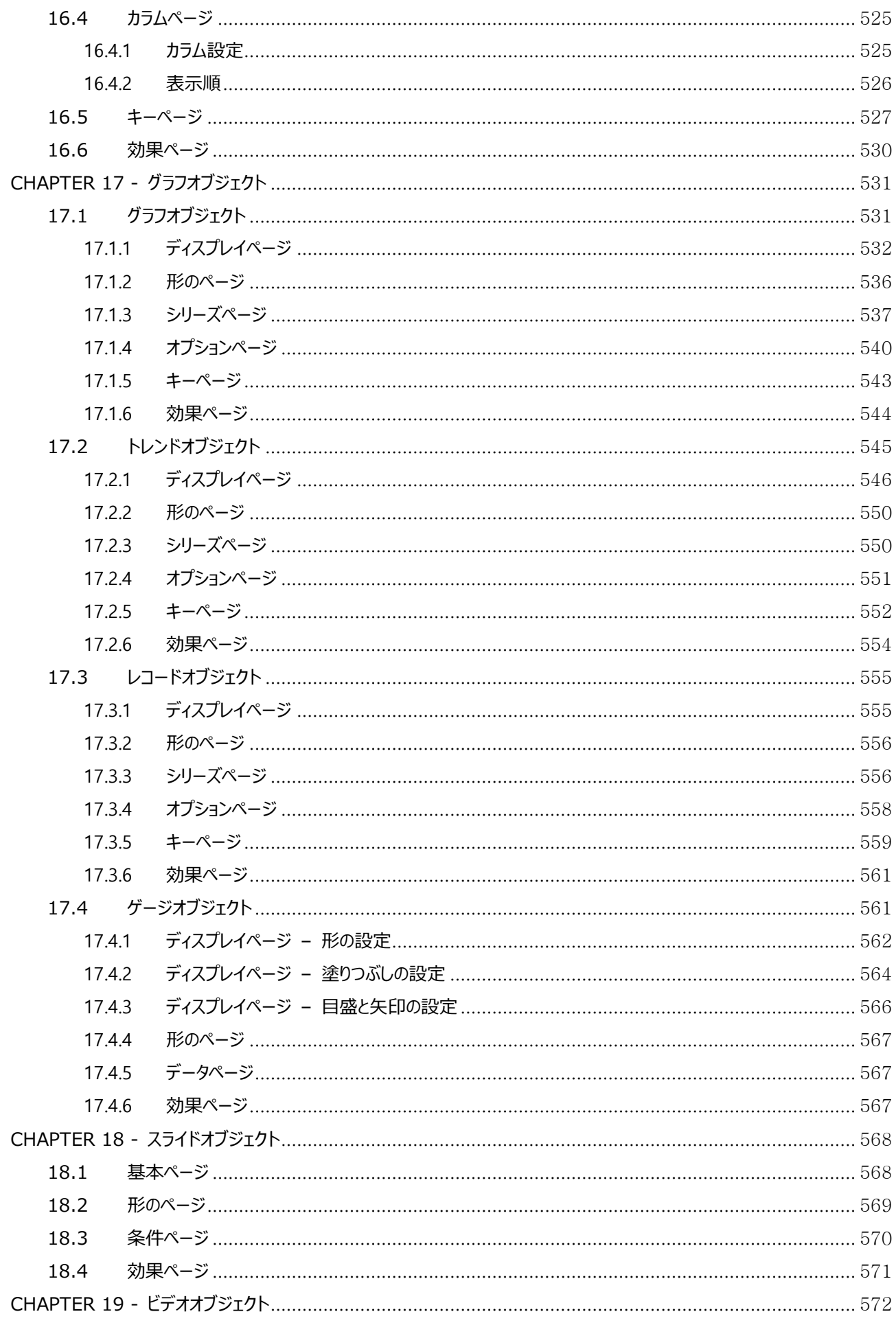

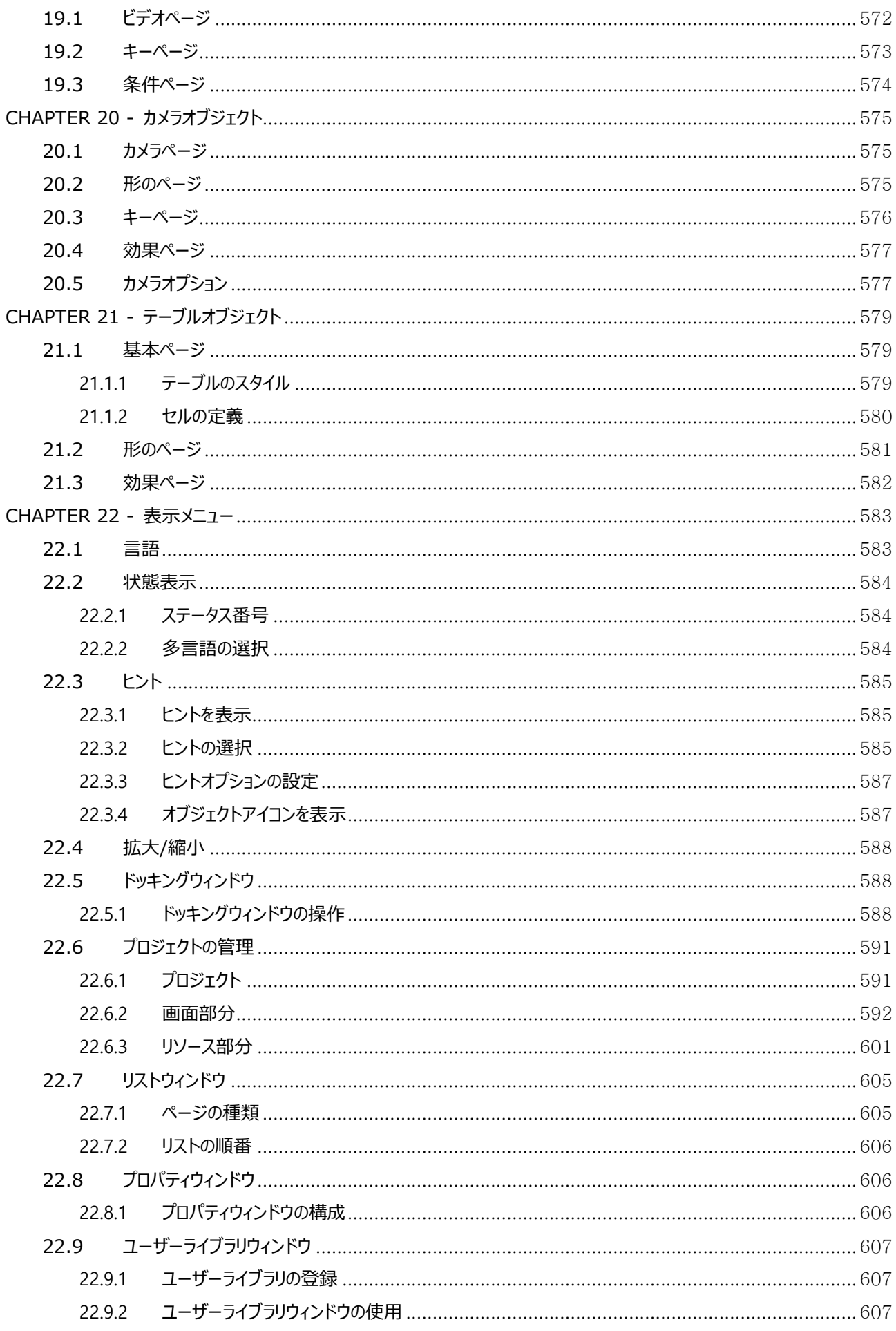

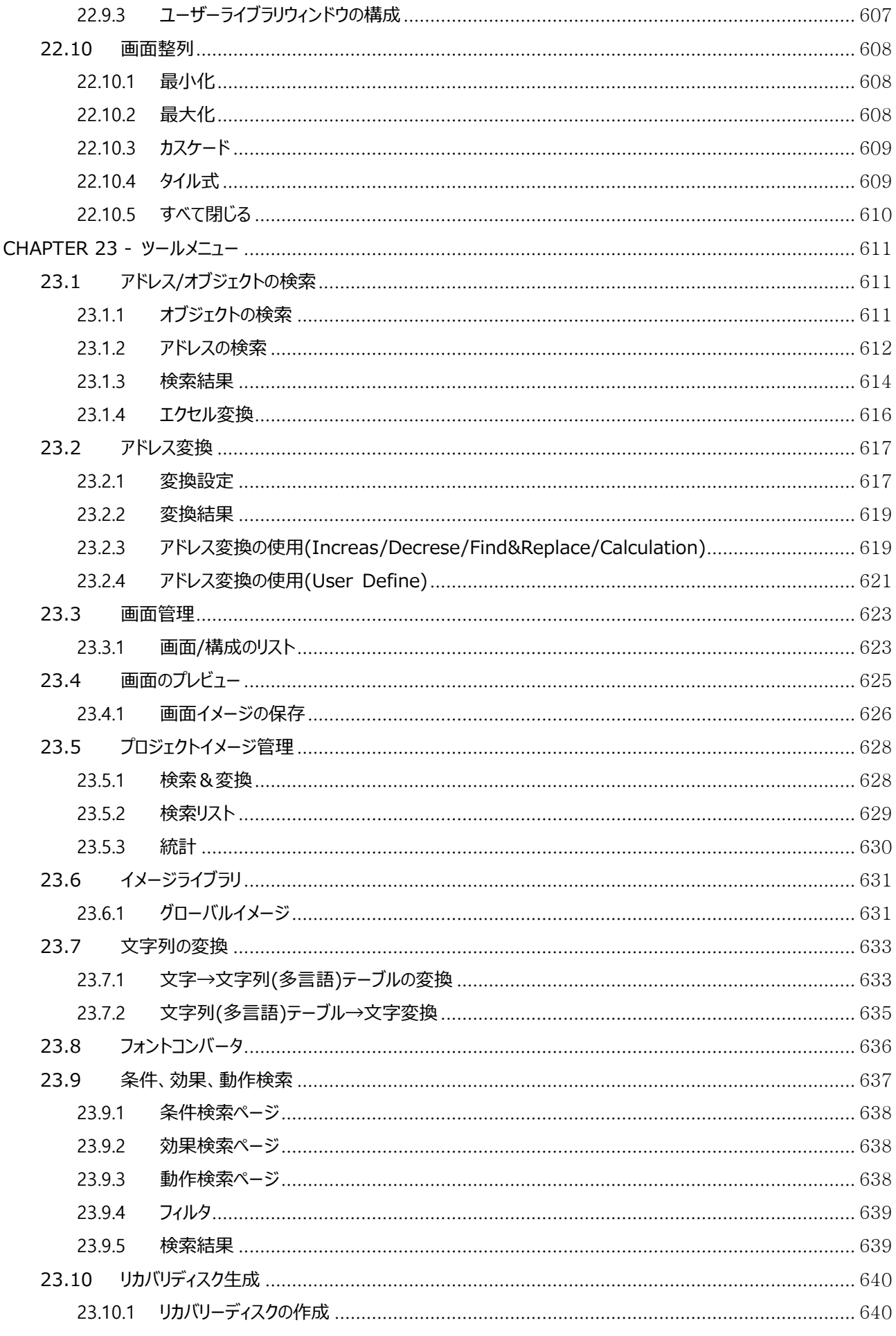

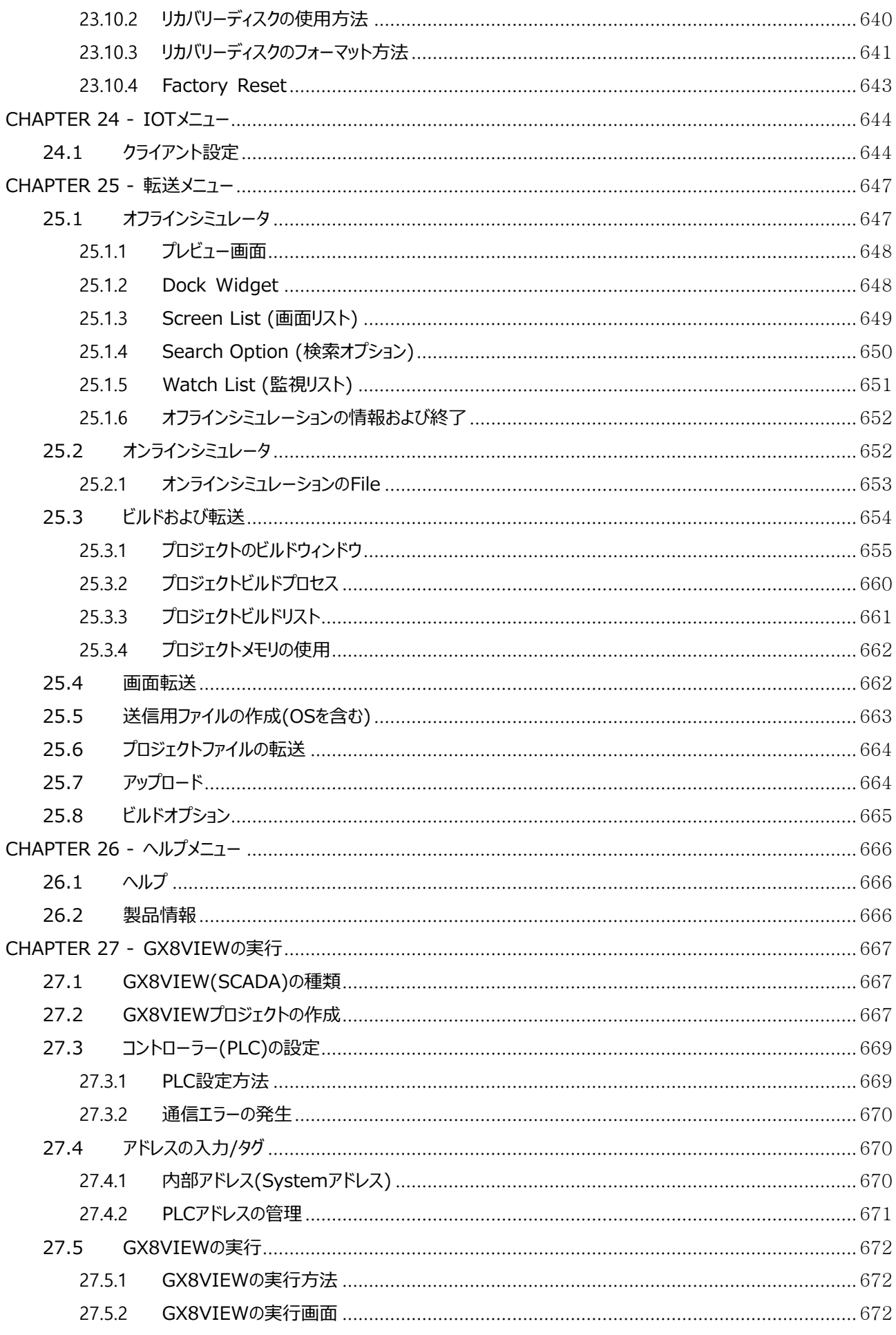

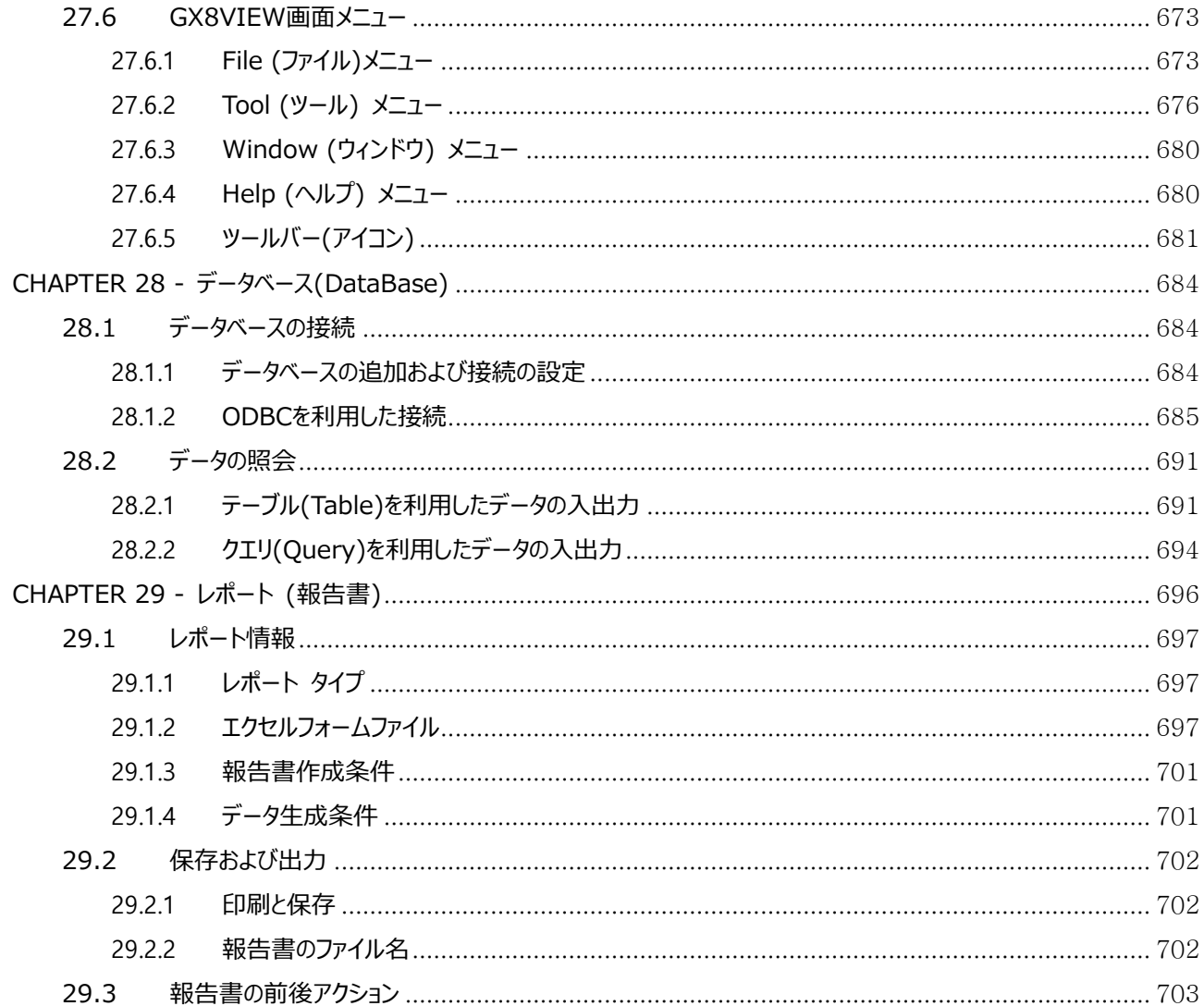

## <span id="page-16-0"></span>**CHAPTER 1 - GX8本体の画面**

製品の電源をONにすると、画面が表示されます。[コントロールパネル]-[プロジェクト設定]-[スタートモード]が、[メニュー]になっている場 合はメニューの画面が表示されます。[運転]になっている場合は搭載されているプロジェクトが起動します。

#### <span id="page-16-1"></span>1.1 **メニュー画面の構成**

メニュー画面は、下記のイメージのように9つのアイコンと下段のステータスバーで構成されています。

9つのアイコンは、1行目に[Run(実行)]、2行目に[VNC Viewer(ビュア)/FTP/Project Browser(プロジェクトブラウ ザ)/File Browser(ファイルブラウザ)]、3行目に[Screenshot(スクリーンショット)/Control Panel(コントロールパネ ル)/Address Checker(アドレス有効性検査)/Information(情報)]のアイコンで構成されています。各アイコンをタップす ると、詳細が設定できます。

下段のステータスバーには製品のモデル名と日付・時刻、Wi-Fi状態、表示言語が表示されます。 Wi-Fi、表示言語、日付・時刻はタップすると、設定が変更できます。

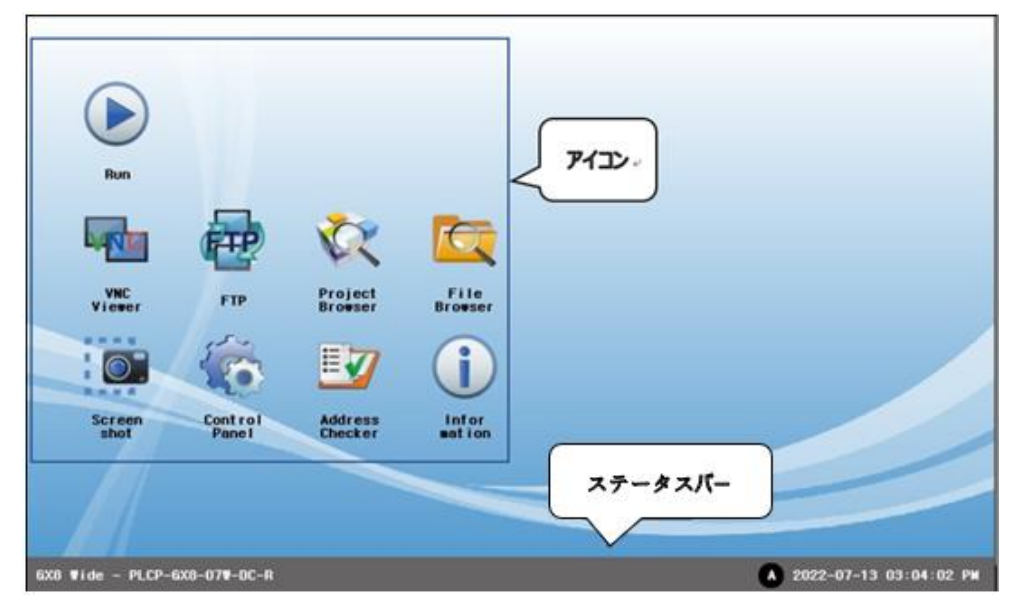

[図:メニュー画面の構成]

### <span id="page-17-0"></span>1.2 **アイコンの詳細について**

9つのアイコンには次のような機能があります。

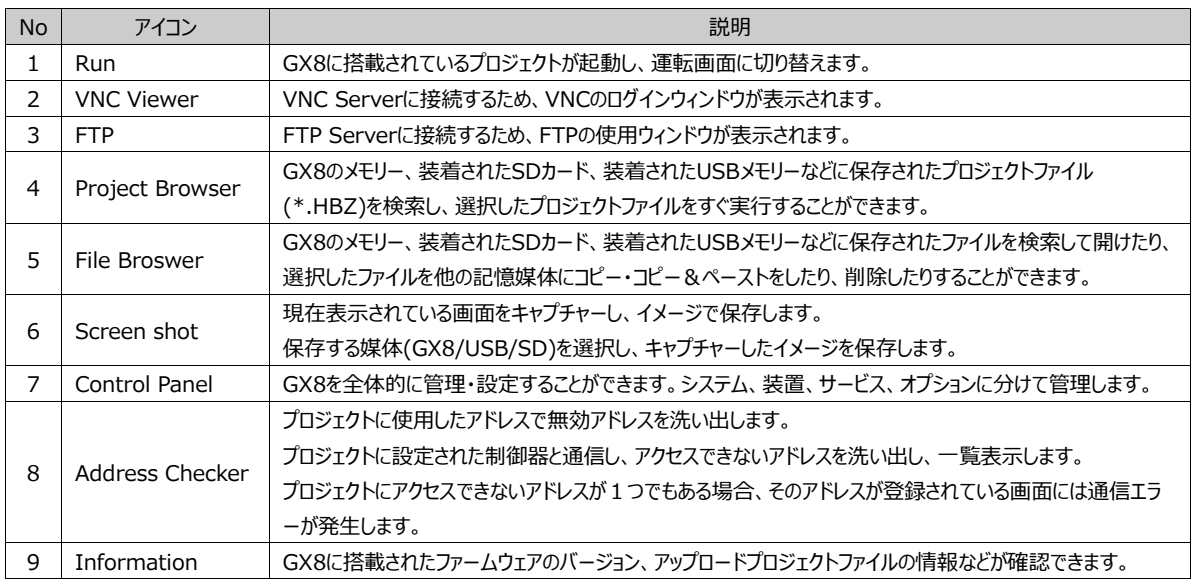

各アイコンを起動すると、該当画面が表示されます。

[プロジェクトブラウザ]アイコンの起動により表示されるプロジェクトブラウザの画面で、各画面に共通する構成について説明しま す。

上段のタイトルバーをタップしてスクロールすると、[プロジェクトブラウザ]画面の位置を移動させることができます。 タイトルバーの右側にある[全画面表示]ボタンを押すと、全画面に切り替えます。[X]ボタンを押すと画面を閉じます。

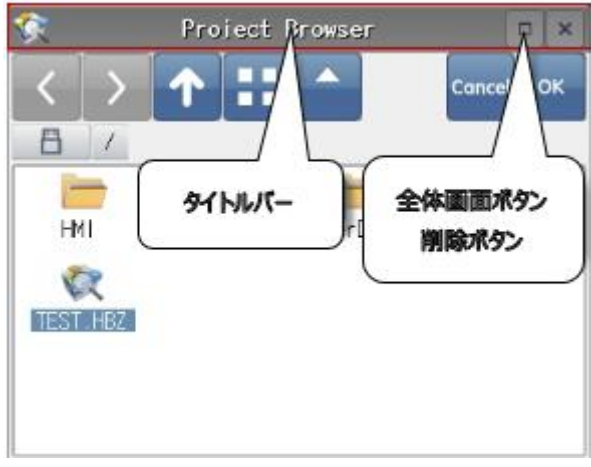

[図:画面の共通部分]

チェックを入れるところが ■ 表示の場合はチェック (設定) 済みの状態で、 ■ 表示の場合まだチェックされていない状態です。

#### <span id="page-17-1"></span>1.2.1 **[Run (起動)]アイコン**

 $\bigcirc$ 

**Bun Run(起動)アイコンをタップすると、ロードしたプロジェクトが起動し、運転画面に切り替えます。** [コントロールパネル]-[プロジェクト設定]-[スタート画面番号]で設定した画面番号に切り替えます。 プロジェクトファイルが存在しない場合は、[Project does not exist]のメッセージが表示されます。

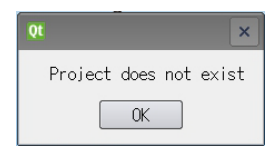

[図:プロジェクトファイルが存在しない場合に表示されるメッセージ]

運転画面からメニュー画面に戻る際には、運転画面の上段をタップして下方にスクロールすると上段の メニューが現れます。その中から一番左にある[Exit] をタップします。 これで運転画面が閉じてメニュー画面に戻ります。

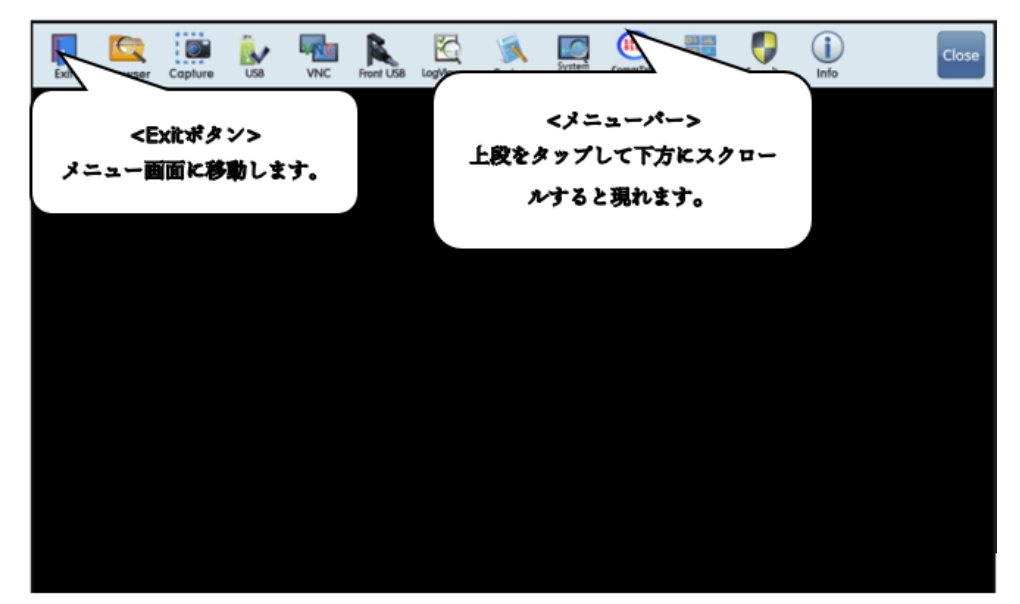

[図:運転画面の上段メニュー]

#### <span id="page-18-0"></span>1.2.2 **[VNC Viewer(ビュア)]アイコン**

VNC(Virtual Network Computing)は、VNCサーバーで設定済みのGX8画面を別のGX8やモバイル、PCを使ってリモー トでモニタリングやコントロールすることができる機能です。[VNCビュア]は、VNCサーバが設定されたGX8の画面にリモートアクセ スできるようにするプログラムです。

[VNCビュア]は、GX8にも搭載されているが、PCやモバイルにもインストールできます。PCでは、ウェブサイトで[VNC Viewer] を検索してダウンロードします。モバイルの場合はPlayストアで[VNC Viewer]と検索してアプリケーションをインストールします。 VNCの機能を使用するためには、イーサネットの接続が必要です。ローカルイーサネットでは、サーバGX8と同じネットワークIPア ドレス範囲が割り当てられたPCとVNCの接続ができます。無線ルーターのWi-Fi機能を使ってモバイルとVNCの接続も可能で す。公認IPアドレスのイーサネットでは、インターネットに接続できるPCならどこでも接続可能です。

VNCサーバに複数のVNCビュアから同時に接続できます。GX8はVNCサーバとVNCビュアの2つの機能に対応可能です。 VNCサーバが設定されたGX8にリモートアクセスできるプログラムがVNCビュアです。

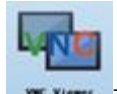

アイコンをクリックすると、下記のようなログインウィンドウが表示されます。

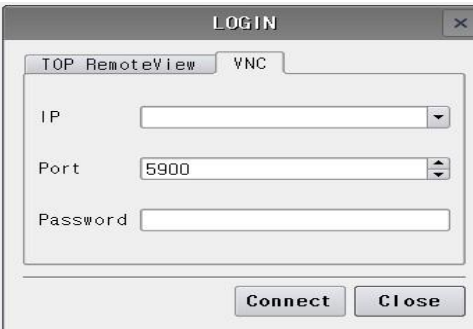

[図:VNCビュア]

VNCサーバのIPアドレスとポート番号を入力します。パスワードは、VNCサーバのGX8が管理者パスワード([コントロールパネ ル]-[システム]-[セキュリティ])が設定されている場合、該当の管理者パスワードを入力します。管理者パスワードが設定されて いない場合は入力しません。[Connect (確認)]ボタンを押すと、モニタリングをスタートします。 モバイルやPCでVNCビュアを起動した場合は、下記の順を追って進めます。

(1) VNCビュアを起動します。

(2) 下段の左にある オンボタンを押します。

(3) New connection画面が表示されます。AddressにはVNCサーバのIPアドレスを入力します。Nameにはアクセスしたサ ーバ名を仮入力します。

(4) [CREATE]ボタンを押すと、接続画面に切り替えます。下の[CONNECT]ボタンを押すと、接続できます。

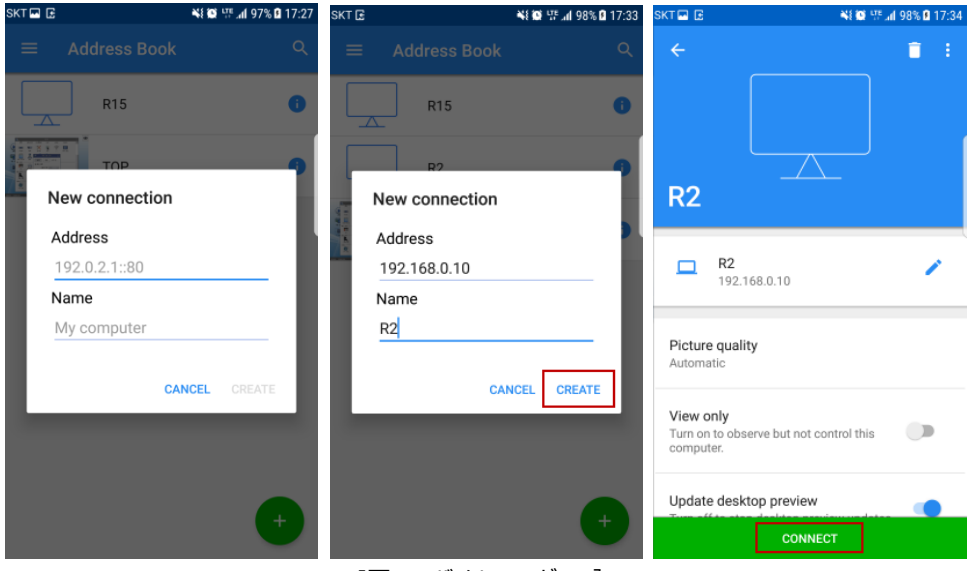

[図:モバイルVNCビュア]

(5) Unencrypted connection(暗号化されていない接続)画面で[Warn me every time(常にメッセージ表示)]のチェ ックを解除し、暗号化されていない場合は暗号を求めるメッセージが表示されないように設定します。

[OK]ボタンを押すと設定が終わります。

暗号化されている場合は暗号を入力し、Remember Password(暗号記憶)をチェックすると、再度アクセスする際には暗号 を再設定する必要がありません。

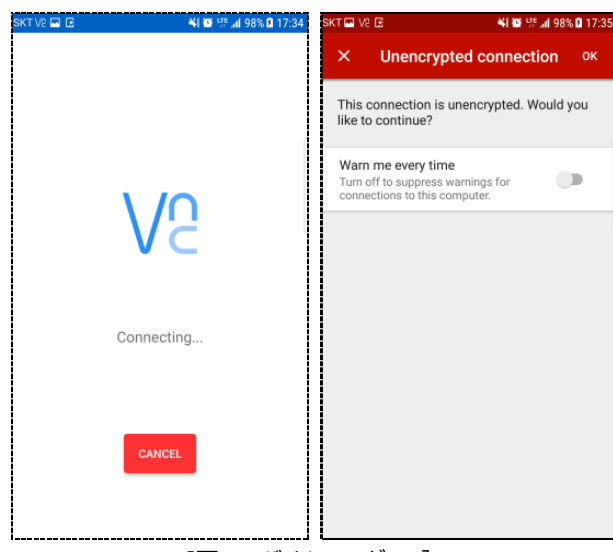

[図:モバイルVNCビュア]

正常につながると、VNCサーバGX8の画面が下記のようにモニタリングできます。また、VNCサーバで[リモート制御]が許可され た場合、上段のマウスの形状をクリックするとリモート制御が可能となります。

マウスの形状をクリックすると画面にマウスポインタが表示され、マウスポイントを動かしてクリックして制御します。

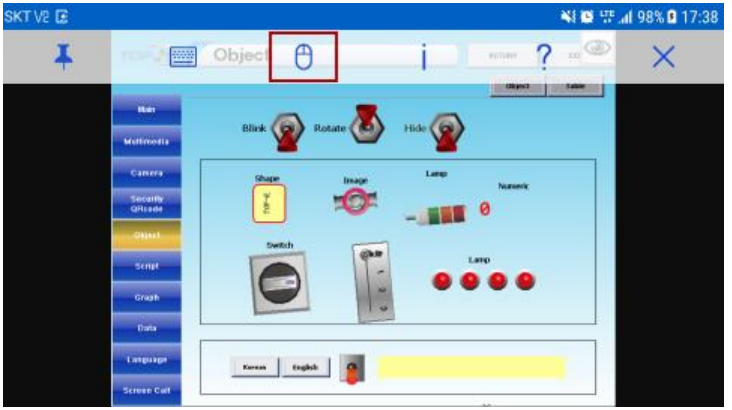

[図:モバイルVNCビュア]

#### <span id="page-20-0"></span>1.2.3 **FTPアイコン**

FTP(File Transfer Protocol)は、TCP/IPプロトコルを基盤とし、サーバとクライアントの間でファイル送信を行うためのプロトコ ルです。イーサネットを通じてサーバのファイルを共有し、インポートできる機能です。 GX8は、FTPサーバとFTPクライアントの2つの機能がすべて可能です。

FTPサーバが設定されているGX8をPCでアクセスする場合は、無料のFPTクライアントプログラムである[ファイルジラ(FileZilla)] をインストールします。ウェブサイトで検索(**filezilla**[-project.org\)](https://filezilla-project.org/)してインストールできます。 インストールしてから起動すると、 下記のような画面が表示されます。

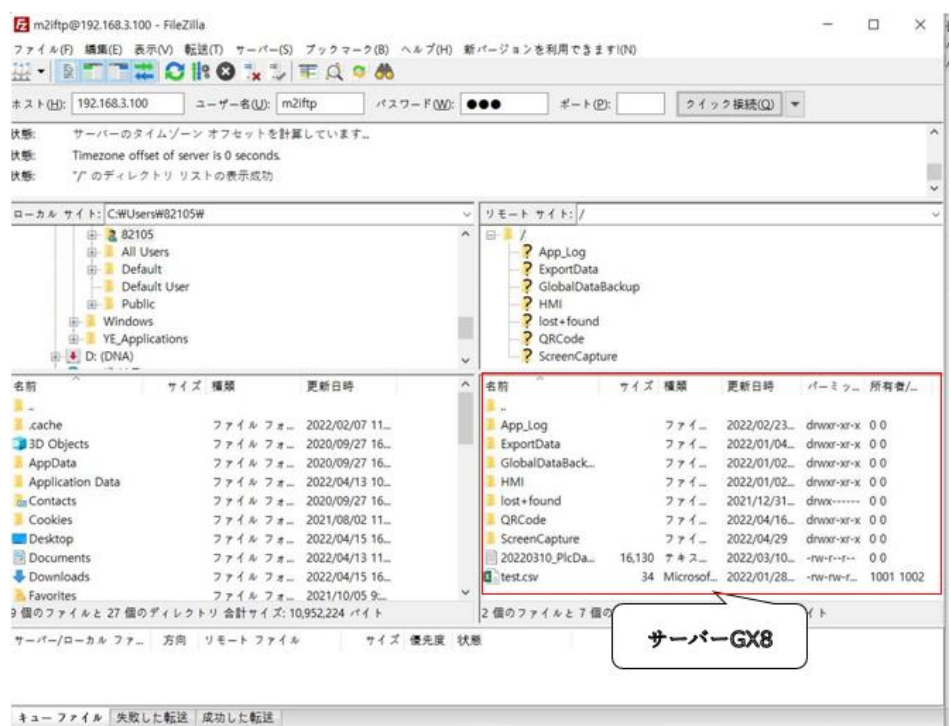

[図:PCのFTPクライアント]

次の4つを設定した後、[クイック接続]ボタンを押すと、サーバにアクセスできます。

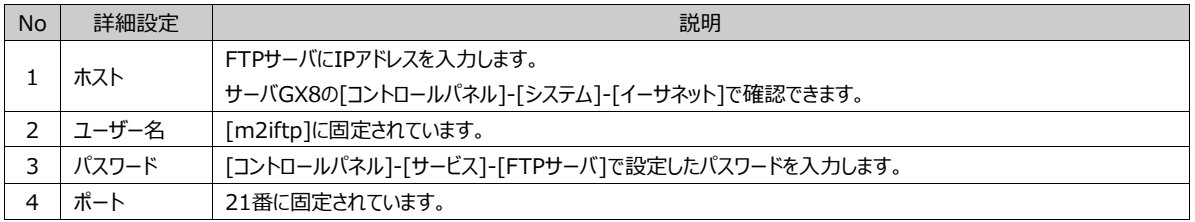

サーバにアクセスできると、右側にサーバGX8のフォルダーとファイルが表示されます。マウスで選択してPCに送信できます。

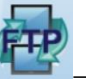

GX8でFTPサーバにアクセスする時は、 FTP アイコンをクリックします。

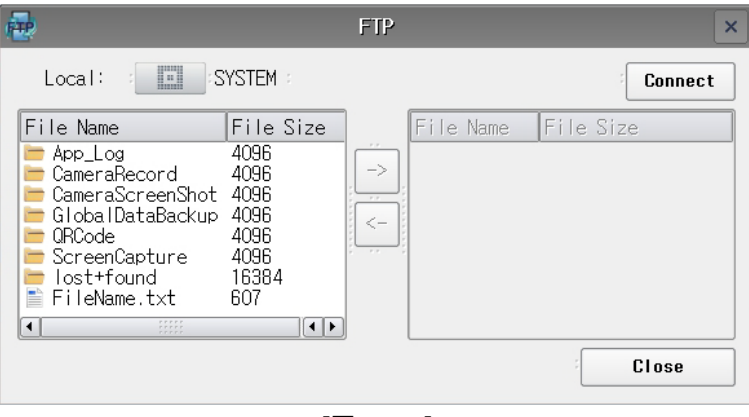

[図:FTP]

FTP画面で右側の上段にある[Connect (接続)]ボタンを押すと、FTPのログイン画面が表示されます。

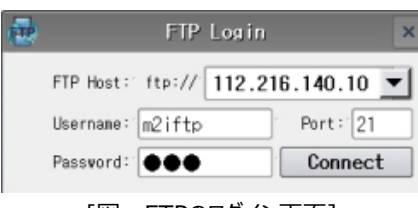

[図:FTPのログイン画面]

PCのFTPクライアントと同じ方法で下記の4つの設定を行い、[Connect (接続)]ボタンを押すとサーバにアクセスできます。

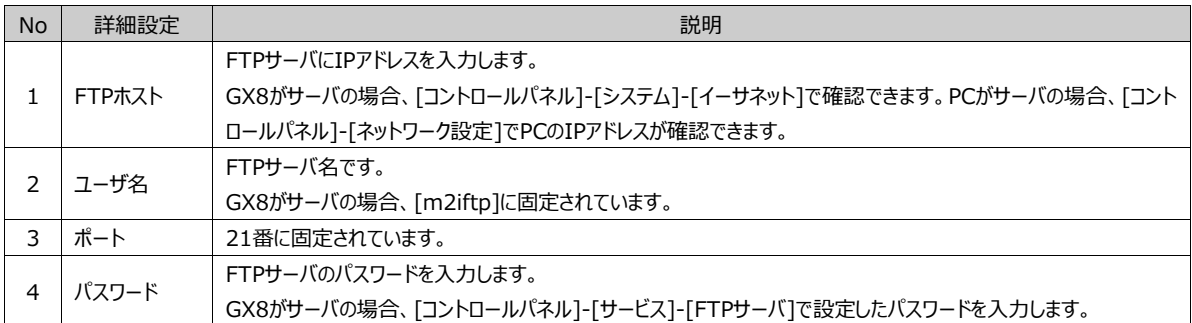

FTPサーバにアクセスすると、FTP画面の右側にサーバのファイルが表示されます。真ん中にある矢印を使って送信することができ ます。

#### <span id="page-22-0"></span>1.2.4 **[Project Browser (プロジェクトブラウザ)]アイコン**

Q

**Project アイコンを起動すると、[Project Browser (プロジェクトブラウザ)]画面が表示されます。プロジェクトブラウザは、[プロジ** ェクトファイル]を検索し、選択してすぐに起動することができます。他のファイルは表示されず、プロジェクトファイルのみ表示されま す。

GX8 Design Studio (以下 GDSとします) でプロジェクトを作成・編集して保存すると、[\*.GX8]ファイルが作成されます。 このファイルを開けた状態で、[送信]-[送信用ファイルの作成]メニューを起動すると、送信用ファイルである[\*.HBZ]ファイルが 作成され、[プロジェクトファイルの送信]で[\*.HBZ]ファイルを送信することができます。また、GX8には本体/USBメモリー/SDカ ードなどに複数の送信用プロジェクトファイルを保存しておくと、起動したいプロジェクトファイルがすぐに起動できます。このファイル [\*HBZ]を本体/USBメモリー/SDカードなどに格納します。

プロジェクトブラウザを起動すると、下記のように[\*.HBZ]ファイルが表示されます。

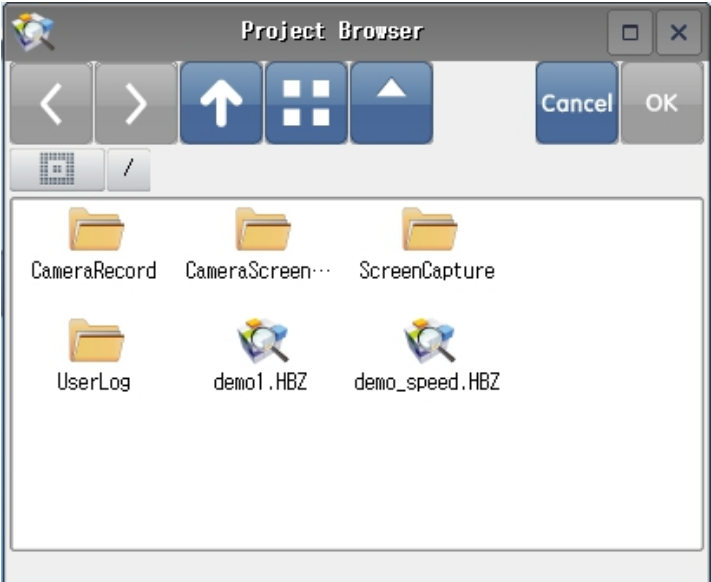

#### [図:プロジェクトブラウザ]

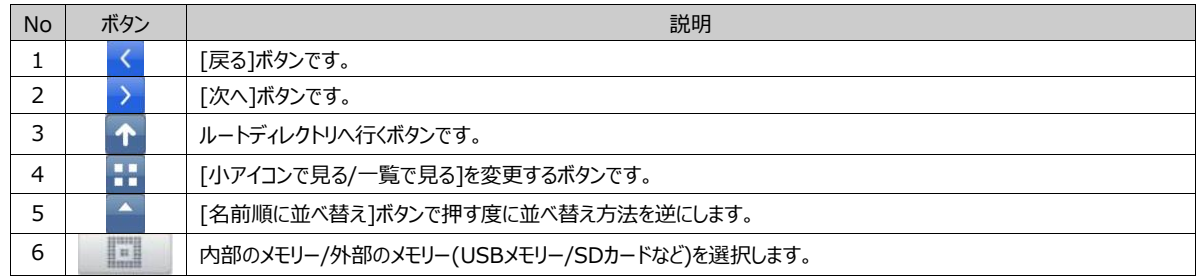

プロジェクトファイルを選択して起動すると、起動するプロジェクトファイル[\*.HBZ]を選択し、[OK]ボタンを押します。

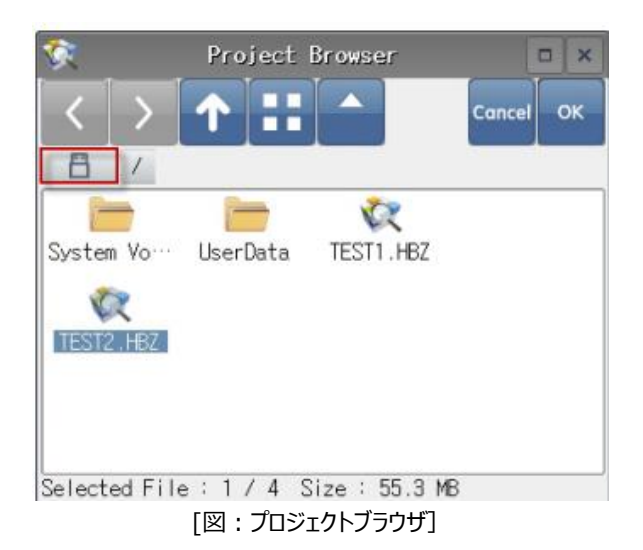

下記のようにプロジェクトの変更を確認するメッセージが表示されます。[OK]ボタンを押すと、ファイルコピーのメッセージが表示さ れ、選択したプロジェクトファイルが起動されます。

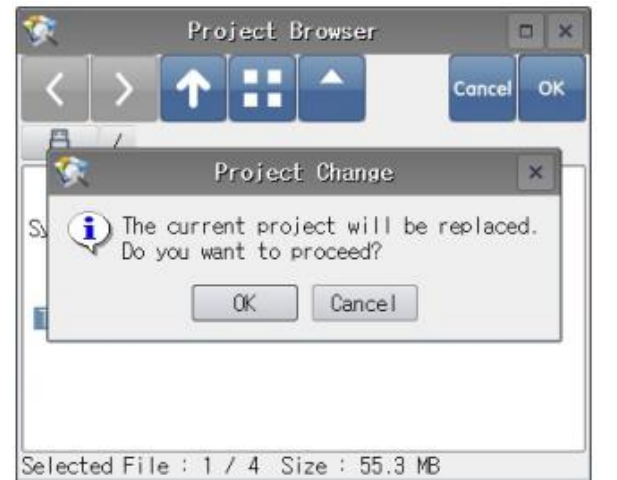

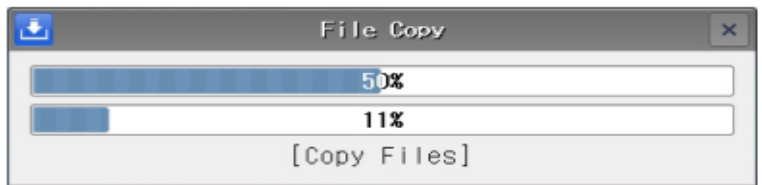

[図:プロジェクトブラウザでプロジェクトファイルを起動する]

ファイルコピーが終わると、GX8が再起動され、選択したプロジェクトファイルの運転がスタートします。 再起動の後にメニュー画面の状態の場合は[起動]ボタンを押します。

#### <span id="page-24-0"></span>1.2.5 **[File Browser (ファイルブラウザ)]アイコン**

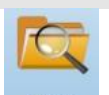

File File アイコンをタップすると、[File Browser (ファイルブラウザ)]画面が表示されます。

ファイルブラウザは、GX8の内部メモリーもしくはGX8に取り付けされているUSBメモリー/SDカードなどに格納されたファイルを検 索し、ファイルを選択します。すると、左側の編集ボタンを使って[コピー/切り取り/貼り付け/削除]などの編集ができます。また、 ファイルをダブルクリックすると、選択したファイルを開けることができます。

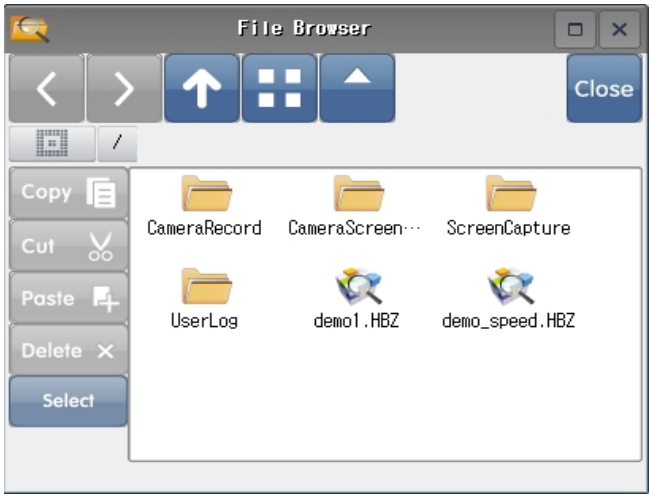

[図:ファイルブラウザ]

ファイルを検索するボタンです。

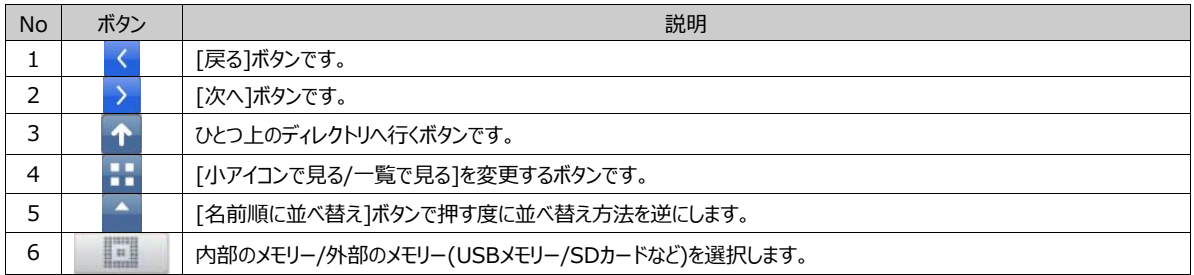

#### ファイルを編集するボタンです。

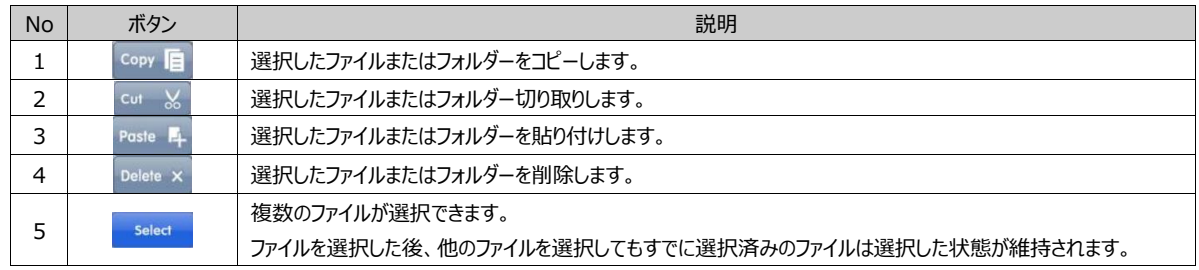

ファイルを選択してダブルクリックすると選択したファイルがすぐに開かれますので見ることができます。

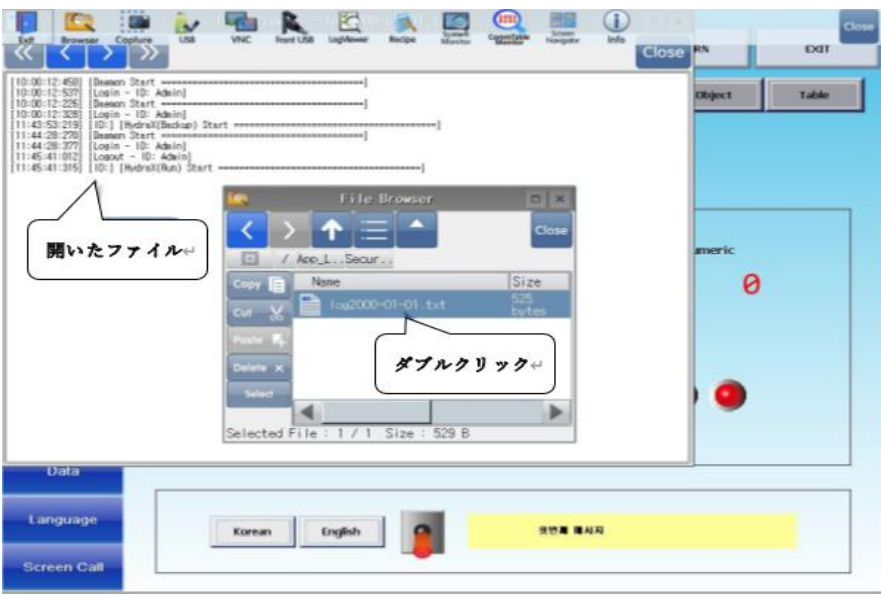

[図:ファイルブラウザでファイルを開く]

#### 本体に保存されるファイルの種類によって大きく5つのフォルダーが作成されます。

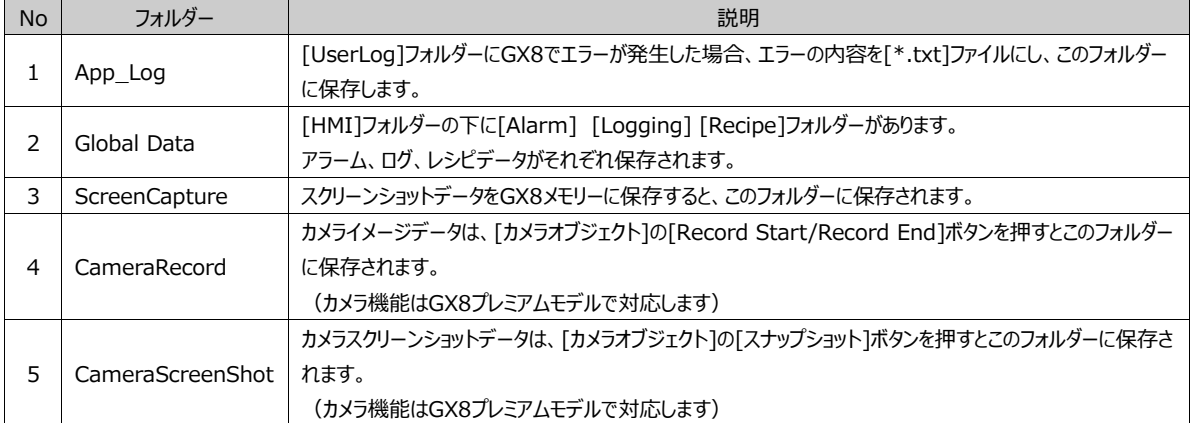

<span id="page-26-0"></span>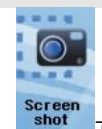

アイコンを起動すると、Screenshot (スクリーンショット)画面が表示されます。現在表示された画面をキャプチャーして 保存します。キャプチャーの際にはスクリーンショット画面は含まれません。

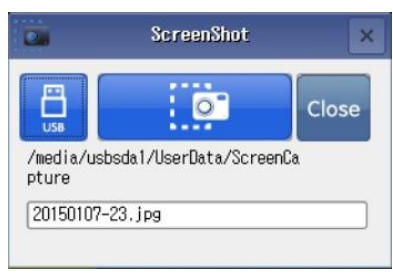

[図:スクリーンショット]

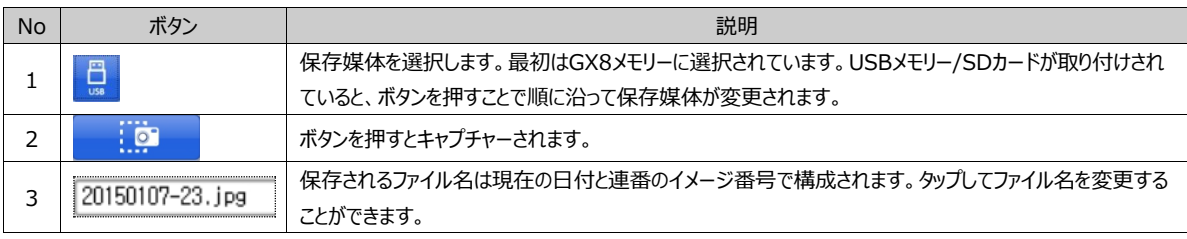

保存パスは、保存媒体がGX8メモリーである場合、[ファイルブラウザ]で確認してみると[ScreenCapture]フォルダーに保存さ れます。保存媒体がUSBメモリー/SDカードである場合、[HMI]-[ScreenCapture]フォルダーに保存されます。

#### <span id="page-26-1"></span>1.2.7 **[Control Panel (コントロールパネル)]アイコン – システム部分**

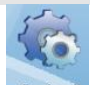

-control アイコンを起動すると、Control Panel (コントロールパネル)画面が表示されます。コントロールパネルは、システム/ 装置/サービス/オプションに分類されます。

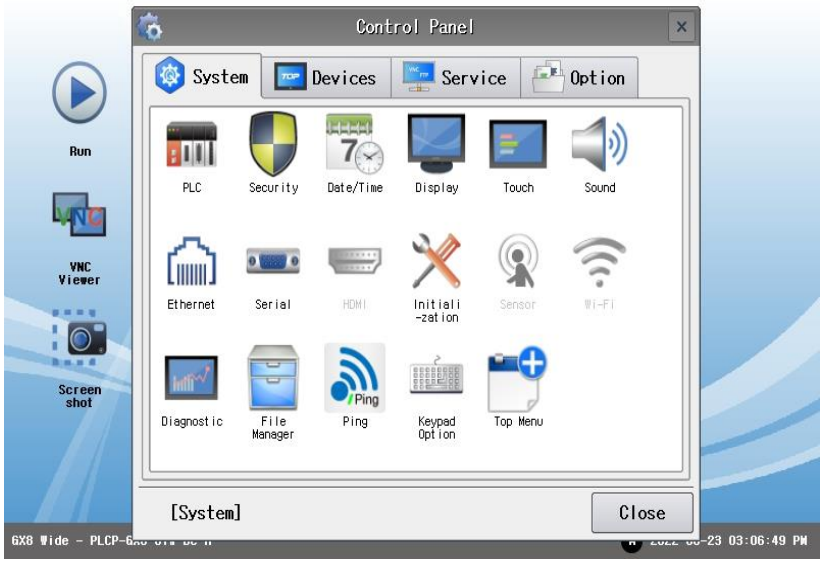

[図:コントロールパネル]

GDSプロジェクトで設定した[PLC設定]を確認し、ドライバーを除く設定を変更することができます。 これは選択したPLCの種類によって異なる場合があります。

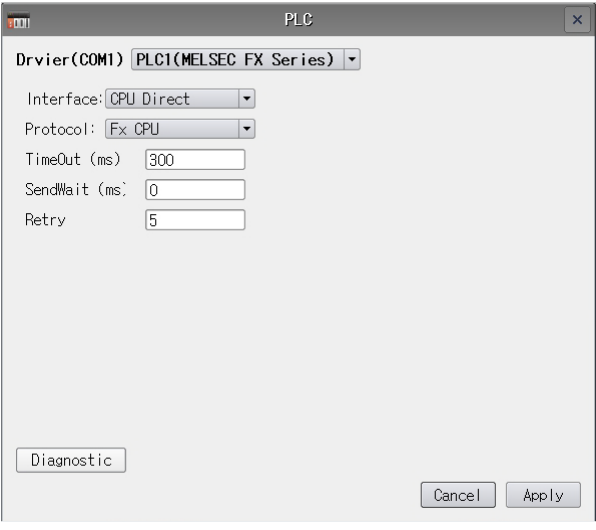

[図: PLC]

| <b>No</b>    | <b>PLC</b>   | 説明                                                                                                    |  |  |  |  |  |  |
|--------------|--------------|----------------------------------------------------------------------------------------------------|--|--|--|--|--|--|
| $\mathbf{1}$ | Driver       | PLCドライバーが表示されます。GDSで設定したドライバーは、GX8の本体で変更することができます。                                                            |  |  |  |  |  |  |
| 2            | Interface    | ドライバーで設定したPLCのインターフェイスを表示し、設定を変更することができます。                                                                    |  |  |  |  |  |  |
|              |              | Ex) CPU Direct、Computer Linkを選択                                                                               |  |  |  |  |  |  |
| 3            | Protocol     | ドライバーで設定したPLCのプロトコルを表示し、設定を変更することができます。                                                                       |  |  |  |  |  |  |
|              |              | Ex) MC Protocol、 Modbusなど                                                                                     |  |  |  |  |  |  |
|              | TimeOut(ms)  | PLCとの通信の際にタイムアウトを設定します。タイムアウトは、制御デバイス(PLC)の応答を待機する時間で                                                         |  |  |  |  |  |  |
| 4            |              | す。GX8が制御デバイスとの通信を開始し、タイムアウトの時間、制御デバイスの応答を待機します。応答がな                                                           |  |  |  |  |  |  |
|              |              | い場合はエラーを発生させます。                                                                                               |  |  |  |  |  |  |
|              |              | SendWaitは、PLCと通信する際に送信前の遅延時間です。送信前の遅延時間には、GX8がマスターとして                                                         |  |  |  |  |  |  |
| 5            | SendWait(ms) | 初めて要請をし、制御デバイスから応答が来た後、GX8がすぐに次の要請を送るのではなく、SendWaitほどの                                                        |  |  |  |  |  |  |
|              |              | 時間が過ぎた後に次の要請を送り、制御デバイスに通信負荷がかからないようにします。制御デバイスの通信ス                                                            |  |  |  |  |  |  |
|              |              | キャンが速くない場合に使用します。                                                                                             |  |  |  |  |  |  |
|              |              | GX8が制御デバイスとの通信を開始し、制御デバイスから応答がない場合、TimeOutに設定した時間待機し                                                          |  |  |  |  |  |  |
| 6            | Retry        | た後に通信プロトコルを再送信する回数です。設定した回数再送信しても応答がない場合はエラーを発生させ                                                             |  |  |  |  |  |  |
|              |              | ます。                                                                                                    |  |  |  |  |  |  |
|              | Diagonostic  | 該当のPLCと正常に通信されているのかを確認することができます。エラー発生の際、イメージのメッセージのよう                                                         |  |  |  |  |  |  |
|              |              | に通信設定と通信ケーブルを再確認します。該当の[通信マニュアル]では、GDSの[プロジェクト]-[プロパティ]                                                       |  |  |  |  |  |  |
|              |              | 画面の左にあるPLC設定で各PLC名をクリックすると、左の画面に「通信マニュアル]ボタンが表示されます。通信                                                        |  |  |  |  |  |  |
|              |              | マニュアルにはケーブル結線図や通信設定方法など通信に必要な説明があります。                                                                         |  |  |  |  |  |  |
|              |              | . <sub></sub> Communication Diagnostic ×                                                                      |  |  |  |  |  |  |
|              |              | Communication diagnosis, OK                                                                                   |  |  |  |  |  |  |
|              |              |                                                                                                    |  |  |  |  |  |  |
| 7            |              | 0K                                                                                                    |  |  |  |  |  |  |
|              |              |                                                                                                    |  |  |  |  |  |  |
|              |              | Communication Diagnostic                                                                                      |  |  |  |  |  |  |
|              |              | $\boldsymbol{\mathsf{x}}$<br>: DOTI                                                                           |  |  |  |  |  |  |
|              |              | [Time Out Error] No response. Check Communication<br>settings and cable connection. [Diagnosis error] Default |  |  |  |  |  |  |
|              |              | Address                                                                                                    |  |  |  |  |  |  |
|              |              | 0K                                                                                                    |  |  |  |  |  |  |
|              |              |                                                                                                    |  |  |  |  |  |  |

(2) セキュリティ

GDSに適用されたセキュリティ設定をGX8本体で設定および変更することができる機能です。 パスワードは管理者パスワードとセキュリティレベルパスワードの2種類があります。

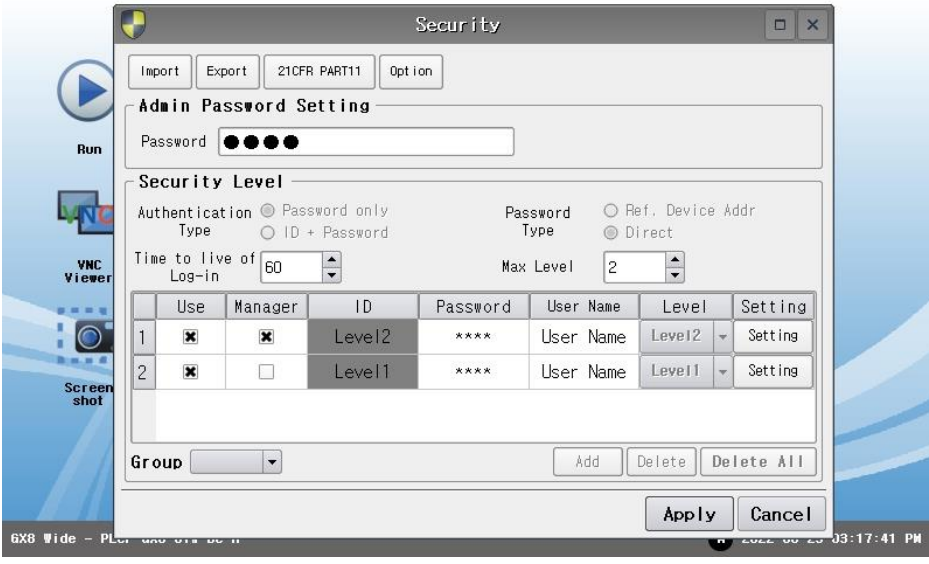

[図:セキュリティ]

#### ▶ 管理者パスワード

管理者パスワードは、GX8本体を管理するパスワードです。[プロジェクトの送信、データのアップロード、メニュー画面へのアク セス、アイコンの使用]などに制限をかけるために使用します。上記の場合、管理者パスワードを入力しないと使用できません。 GDSで[プロジェクト]-[セキュリティ]もしくは、メニュー画面の[コントロールパネル]-[システム]-[セキュリティ]でも設定できます。

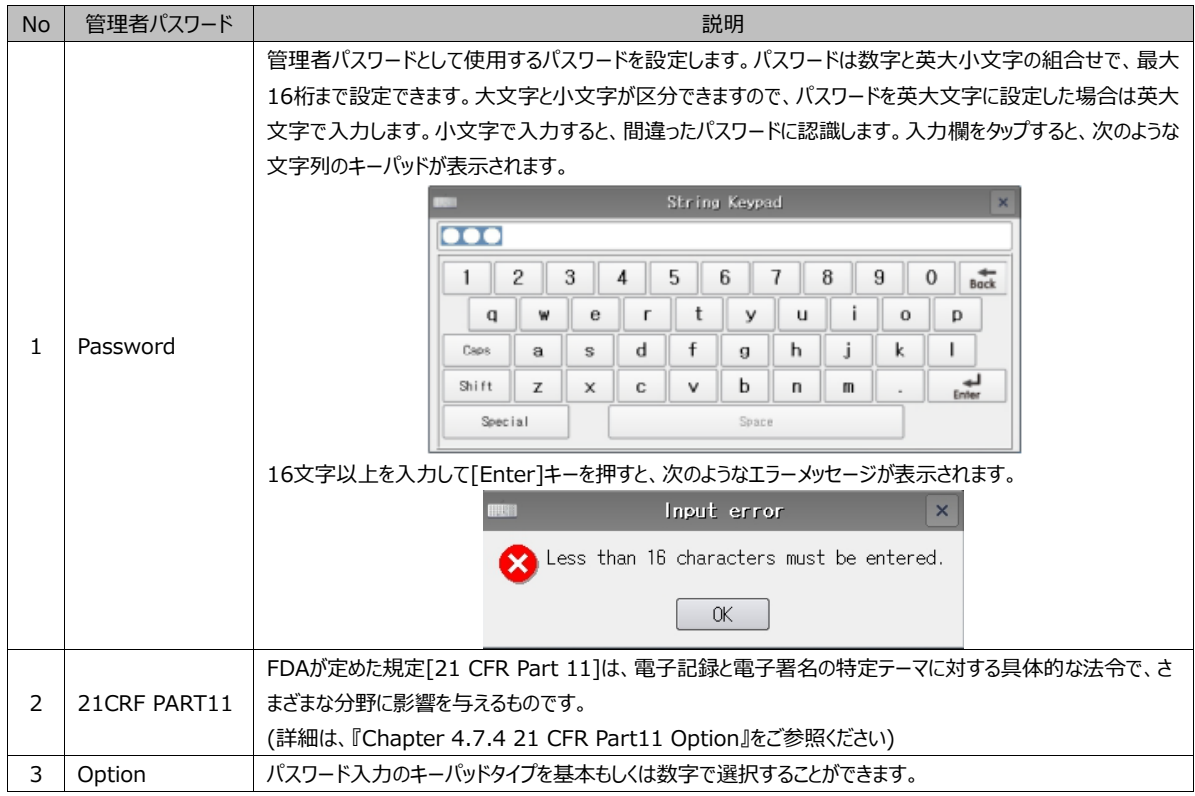

管理者パスワードが設定されている場合、メニュー画面やアイコンなどをアクセスすると下記の [Password Keypad (パス ワードキーパッド)]が表示され、パスワードが入力できます。

| Password Keypad<br>$\times$<br><b>HEER</b>               |         |          |             |       |              |   |   |          |       |
|----------------------------------------------------------|---------|----------|-------------|-------|--------------|---|---|----------|-------|
| ID:                                                      |         |          |             |       |              |   |   |          |       |
| Password: <b>OOO</b><br>Keypad Type: ● Default ○ Numeric |         |          |             |       |              |   |   |          |       |
| 6<br>2<br>3<br>4<br>5<br>7<br>8<br>9<br>0<br><b>Back</b> |         |          |             |       |              |   |   |          |       |
| q                                                        | w       | e        | г           | t     | v            | u |   | $\Omega$ | p     |
| Caps                                                     | a       | S        | d           | f     | $\mathbf{g}$ | h | j | k        |       |
| Shift                                                    | Z       | $\times$ | $\mathbf C$ | v     | b            | n | m |          | Enter |
|                                                          | Special |          |             | Space |              |   |   |          |       |

[図:パスワードのキーパッド]

GDSからGX8へプロジェクトを送信するか、データをアップロードする場合、下記のパスワード入力ウィンドウに管理者パスワー ドを入力しないと、送信およびアップロードできません。

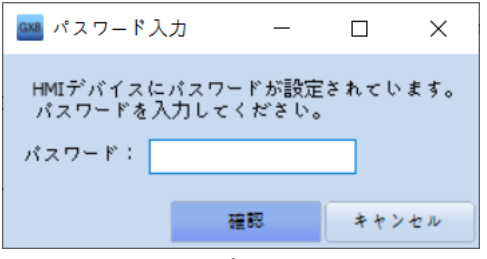

[図:送信時のパスワード入力画面]

- **▶** 管理者パスワードを忘れた場合、リカバリーディスクを作ってGX8を初期化することができます。 (詳細は、『Chapter 23.10 リカバリーディスク』をご参照ください)
- ▶ セキュリティレベル

セキュリティレベルはプロジェクトの画面とオブジェクトに設定するセキュリティ機能です。画面に適用すると、該当画面には該 当のパスワードを入力してからアクセスできます。オブジェクトに適用されると、ログインしない場合オブジェクトが非表示になる か、作動しなくなります。

[セキュリティレベルの使用]では、GDSの[プロジェクト]-[セキュリティ]で[セキュリティレベルの使用]にチェックされている場合、 GX8本体の[コントロールパネル]-[システム]-[セキュリティ]で変更できます。

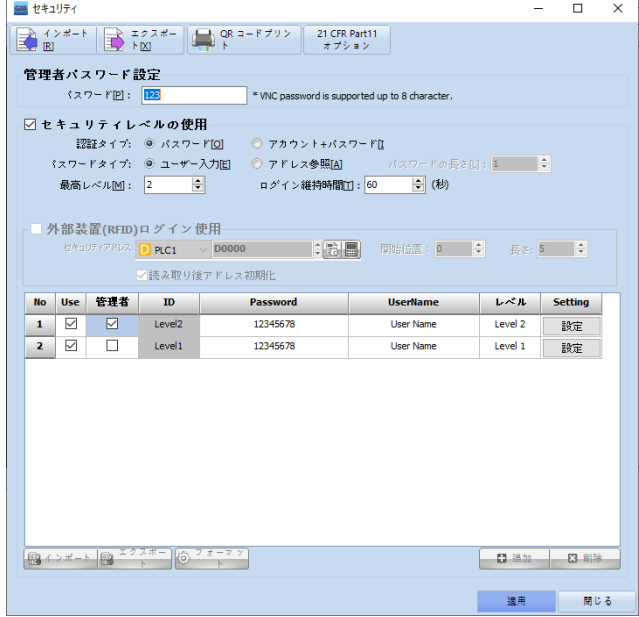

[図:GDSのセキュリティ]

GDSで[セキュリティレベルの使用]にチェックされていない場合、下記のイメージのように本体でセキュリティレベルの使用を設 定することができません。[セキュリティレベルの使用]を設定してもプロジェクトの[画面とオブジェクト]でセキュリティレベルを適 用しないと、セキュリティレベルを設定する意味がありません。[画面とオブジェクト]にセキュリティレベルを適用することは、GDS でのみ可能です。(GDSでのセキュリティレベル設定は、『Chapter 4.7.2 セキュリティレベルの使用』をご参照ください)

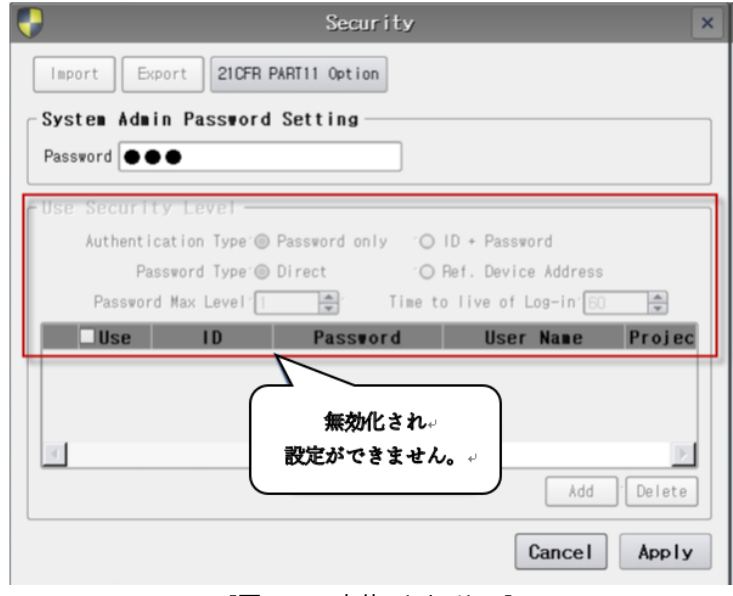

#### [図:GX8本体のセキュリティ]

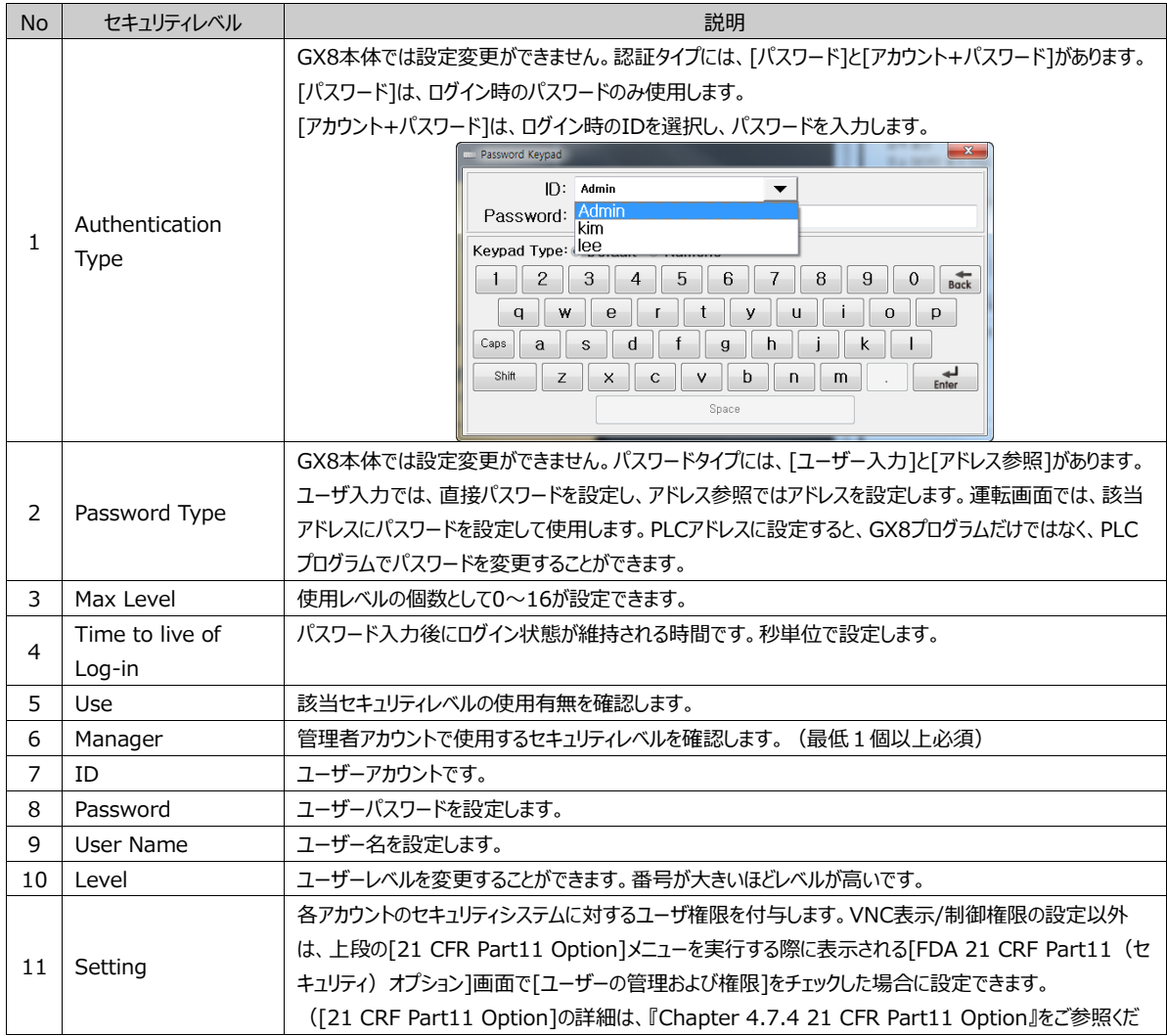

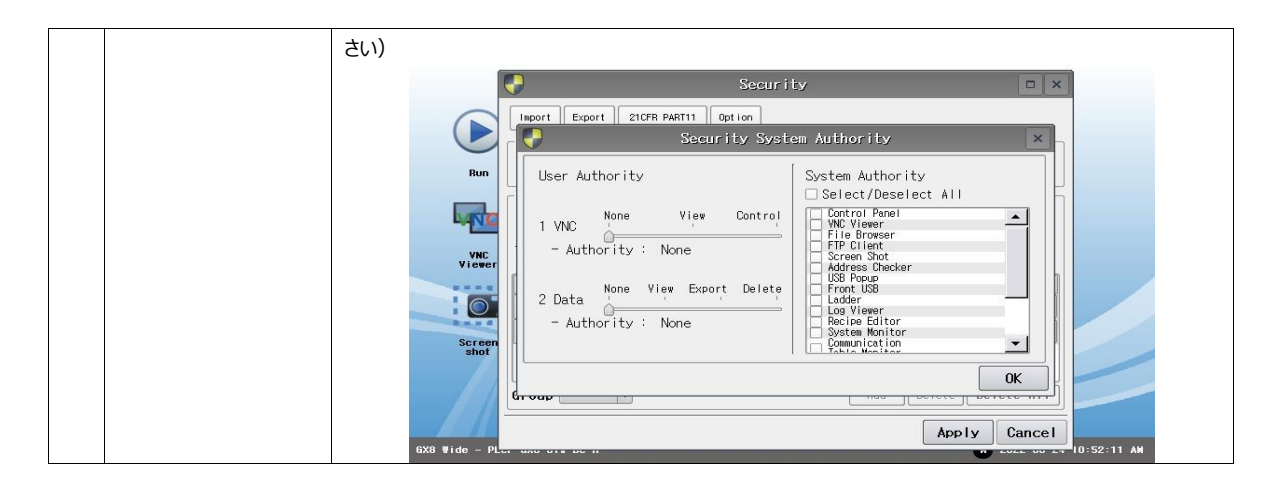

#### (3) 日付/時刻

GX8本体の日付/時刻を設定します。GX8本体には時計が内蔵されています。この時計は電源がOFFの状態でも内蔵の バッテリーで動きます。日付は該当の[年/月]を双方向の矢印で選択した後、カレンダーで[日]を選択すると、日付が設定さ れます。時刻の設定については、時計の下にある[AM/PM]と[時/分/秒]で行います。

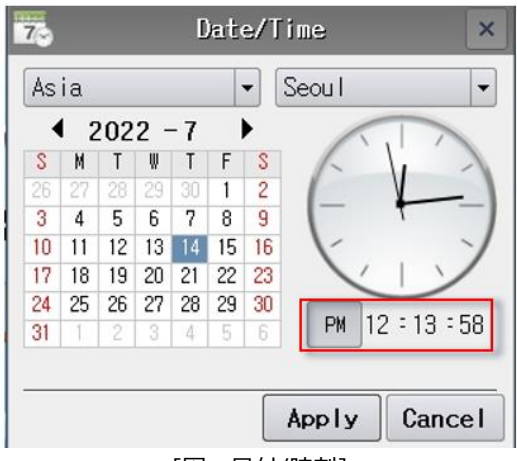

[図:日付/時刻]

(4) ディスプレイ

GX8画面を管理するところで、画面の節電機能を設定したり、明るさの調整、色の診断などもできます。

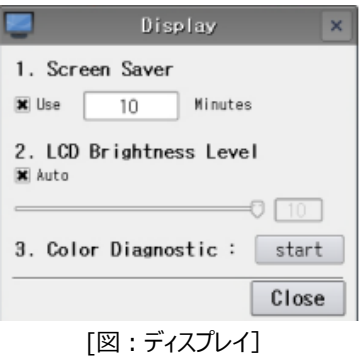

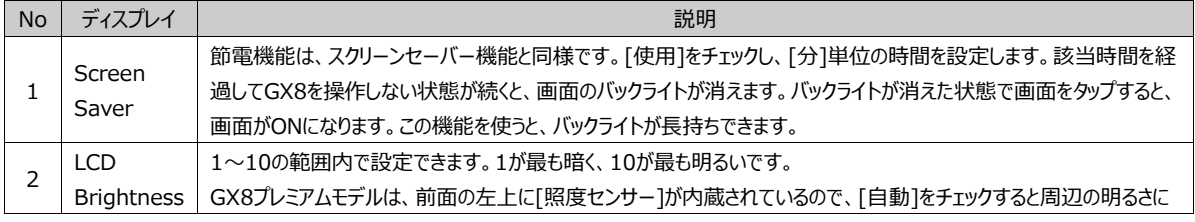

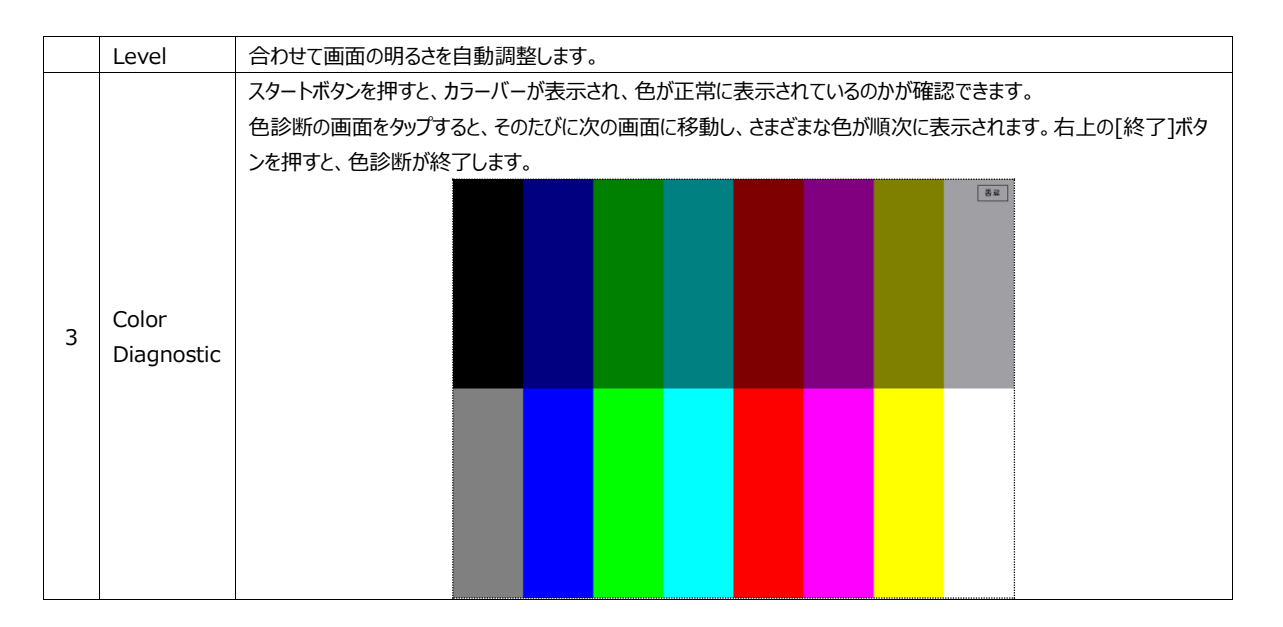

#### (5) Touch (タッチ)

GX8本体のタップに関する説明です。アナログタップを使うと、温度によってタップの位置がずれることがあります。[タップテスト] でタップの位置を確認します。ずれている場合は、[タップ補正]でタップの位置を正すことができます。

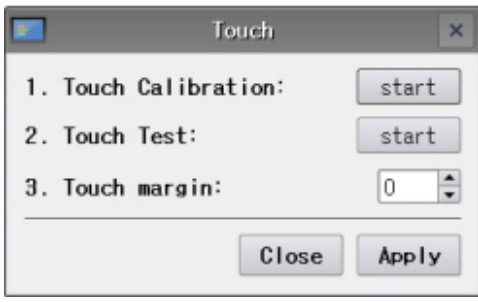

[図:タップ]

| <b>No</b> | タップ         | 説明                                                                         |
|-----------|-------------|----------------------------------------------------------------------------|
|           |             | [スタート]ボタンを押すと、[Touch Calibration]画面に切り替え、タップ補正がスタートします。                    |
|           |             | 10秒のカウントダウンがスタートし、10秒間タップしないとタップ補正は終了します。                                  |
|           | Touch       | If you do not have 10 seconds touch input, I will terminate automatically. |
|           | Calibration | 「10秒間タップしないと、自動的に終了します]                                                    |
|           |             | 画面に[push here!]表示のある十字の位置を[OK]が表示されるまでロングタップします。 4カ所の角と真ん中                 |
|           |             | など合計5カ所で行うと、補正が完了し、タップ補正画面が終了します。                                          |
|           |             | 「スタート]ボタンを押すと、タップテスト画面に切り替えます。白い画面をタップすると、タップされたところが青に変わ                   |
|           | Touch Test  | ります。タップしたところが正確なのか確認します。右上の[消しゴム]ボタンを押すと、画面の青がすべて消されま                      |
|           |             | す。[終了]ボタンを押すと、[タップテスト]画面が終了します。                                            |

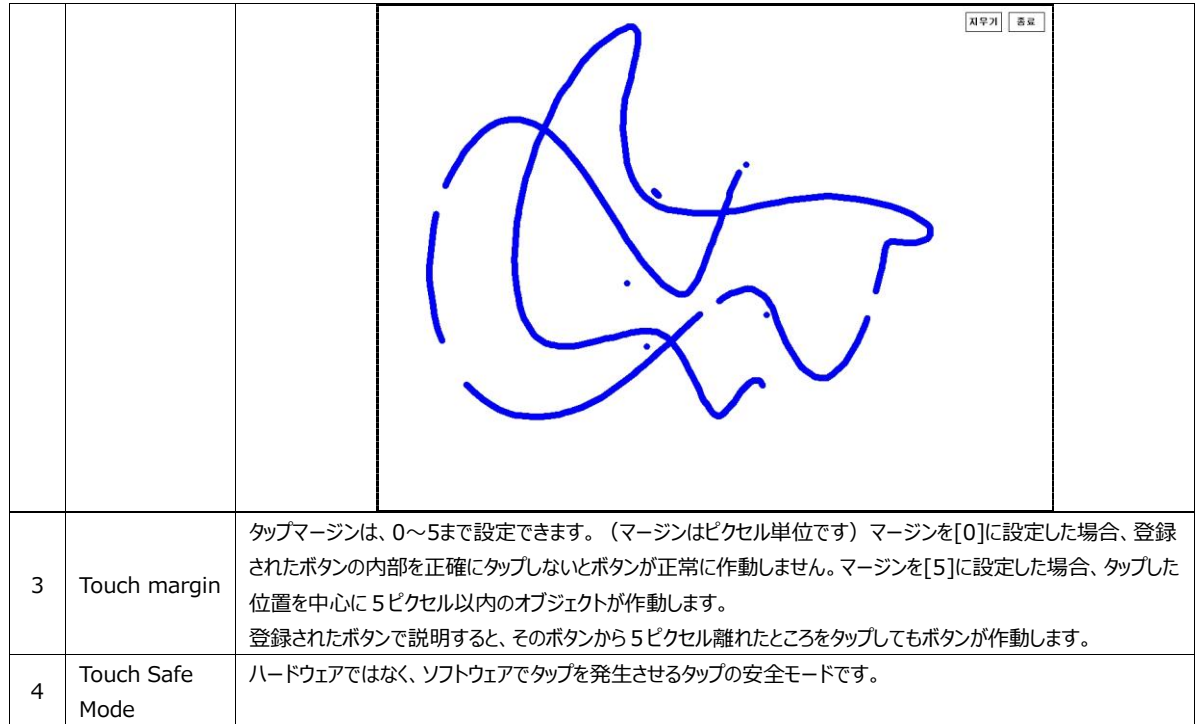

(6) サウンド

音を管理します。ブザーの使用有無やオーディオの音量を設定します。

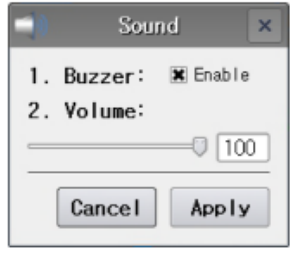

[図:サウンド]

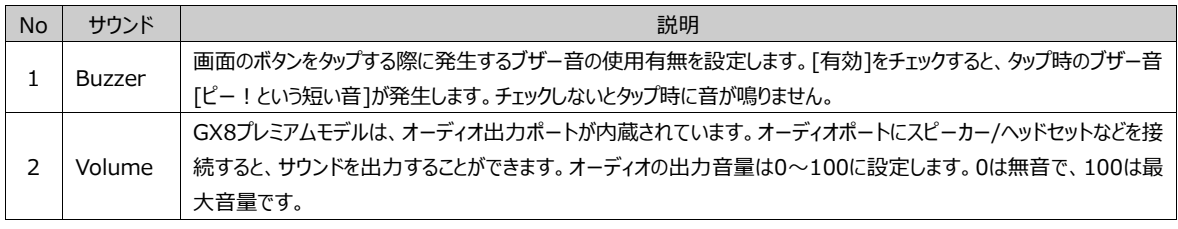

(7) イーサネット

イーサネットに対応する製品のイーサネットを設定するところです。GX8モデルによっては、異機種イーサネットポートが1つまた は2つのモデルがあります。イーサネットを使って制御デバイスもしくはPCや他のGX8と通信することができます。

イーサネット通信のため、イーサネットケーブルを接続します。イーサネットハブを接続せず、GX8と直接接続する場合はイーサ ネットクロスケーブルで接続し、ハブで接続する場合はイーサネットストレートケーブルで接続します。

ユーザーのネットワーク環境に適合したIPアドレス/サブネットマスク/ゲートウェイを設定する必要があります。

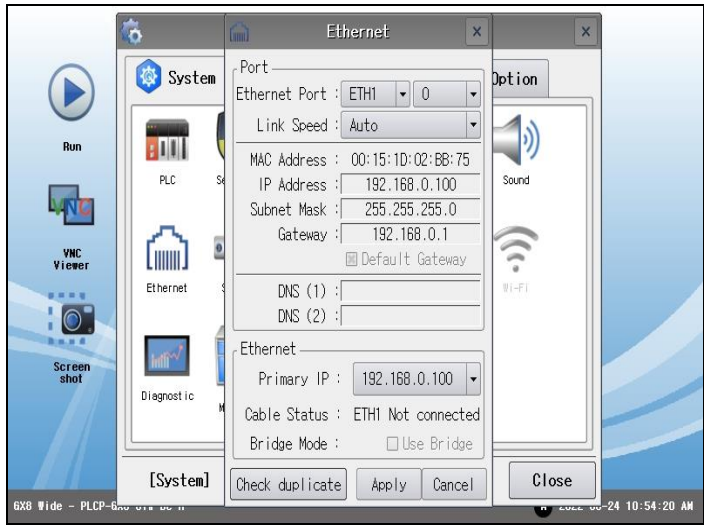

[図:イザーネット]

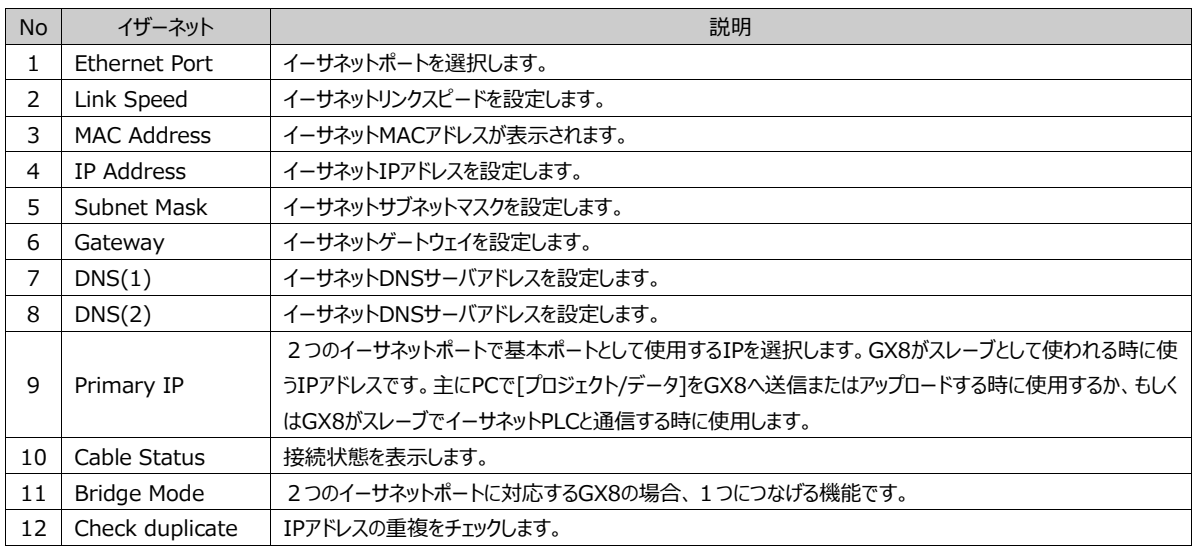

(8) シリアル

GX8シリアルポートの通信を設定します。モデルによって1~3口のシリアルポートが設置されています。[GX8シリーズ全体 /GX8Xシリーズ10]以上/GX8W 10"以上]モデルは、3口のシリアルポートが設置されています。COM1とCOM2は[RS-232C/RS-422/RS-485]にすべて対応できます。COM3はRS-485通信のみ対応できます。

[GX8Xシリーズ8"以下/GX8W 8"以下/GX8H有線]モデルは、2口のシリアルポートが設置されています。 COM1/COM2はすべて[RS-232C/RS-422/RS-485]に対応できます。[GX8Eシリーズ]モデルは、1口のシリアルポート が設置されています。COM1は[RS-232C]、COM2は[RS-422/RS-485]に対応できます。

GX8のシリアル[COM1/COM2/COM3]に接続された装置(制御デバイスなど)と通信設定を合わせます。

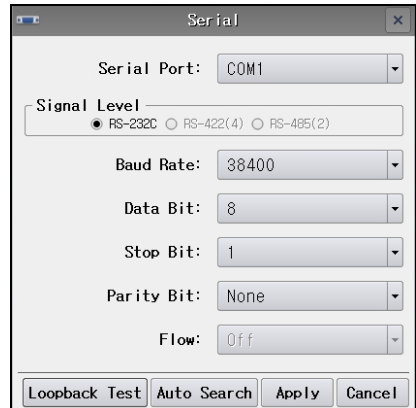

[図:シリアル]

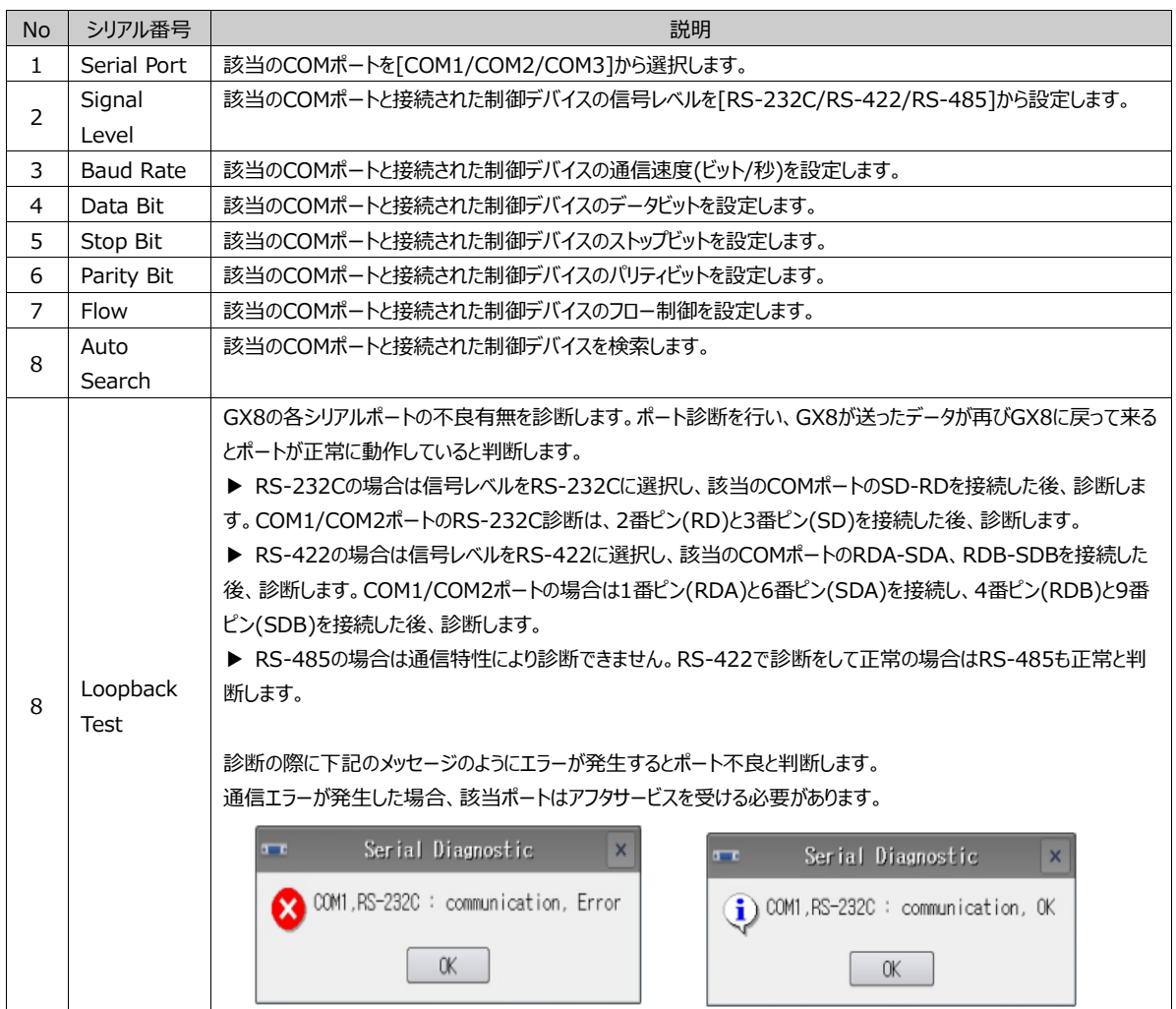

#### (9) HDMI

GX8プレミアムモデルは、HDMIポートを内蔵しているため、プロジェクター/モニター/TV/PCなどにHDMIケーブルを接続し、 GX8の画面をモニタリングすることができます。HDMIポートの使用有無とモードを設定し、ケーブルが接続されている場合は 有効となります。[HDMI On/Off]をチェックし、HDMIポートが有効になるとGX8が再起動され、HDMIポートがONになり ます。

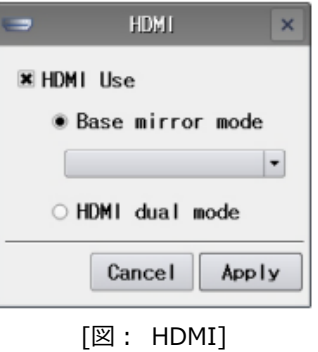

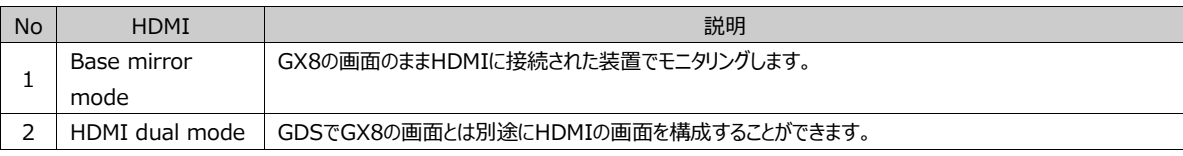
(10) 初期化

GX8の本体を初期化します。初期化した後は復元できませんので、注意しながら行ってください。 プロジェクト/各データ/内部バッファなどを削除するか、メニュー画面の設定を初期化することができます。

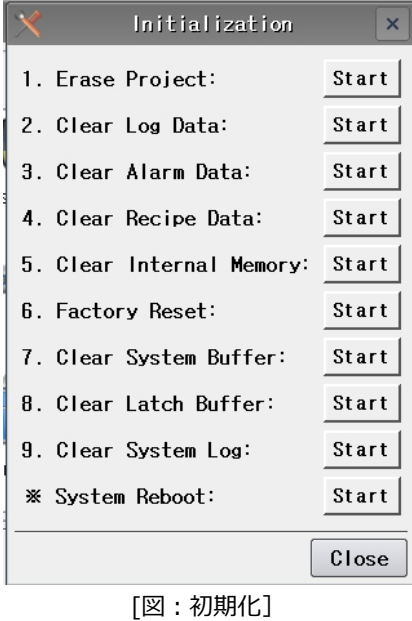

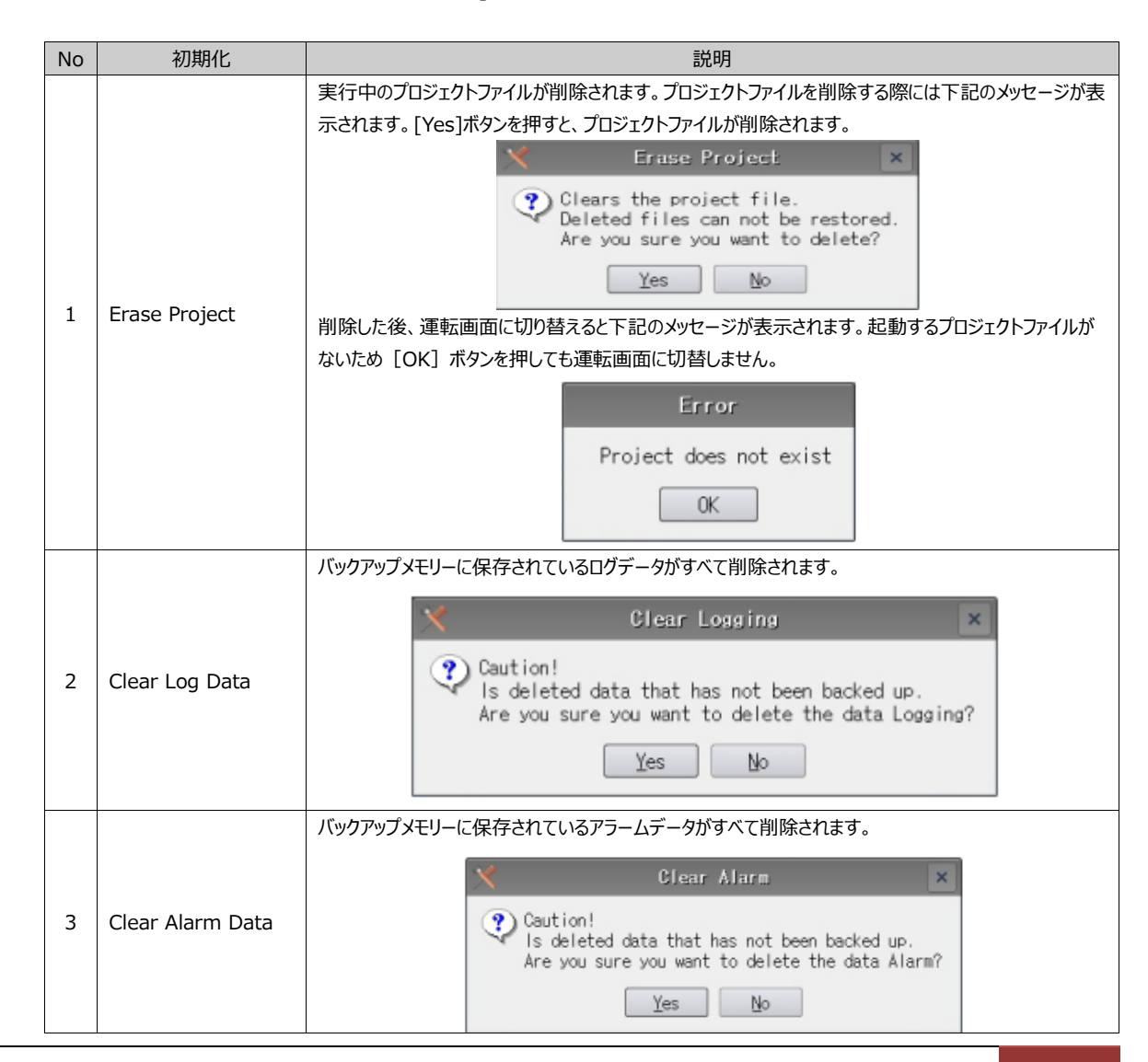

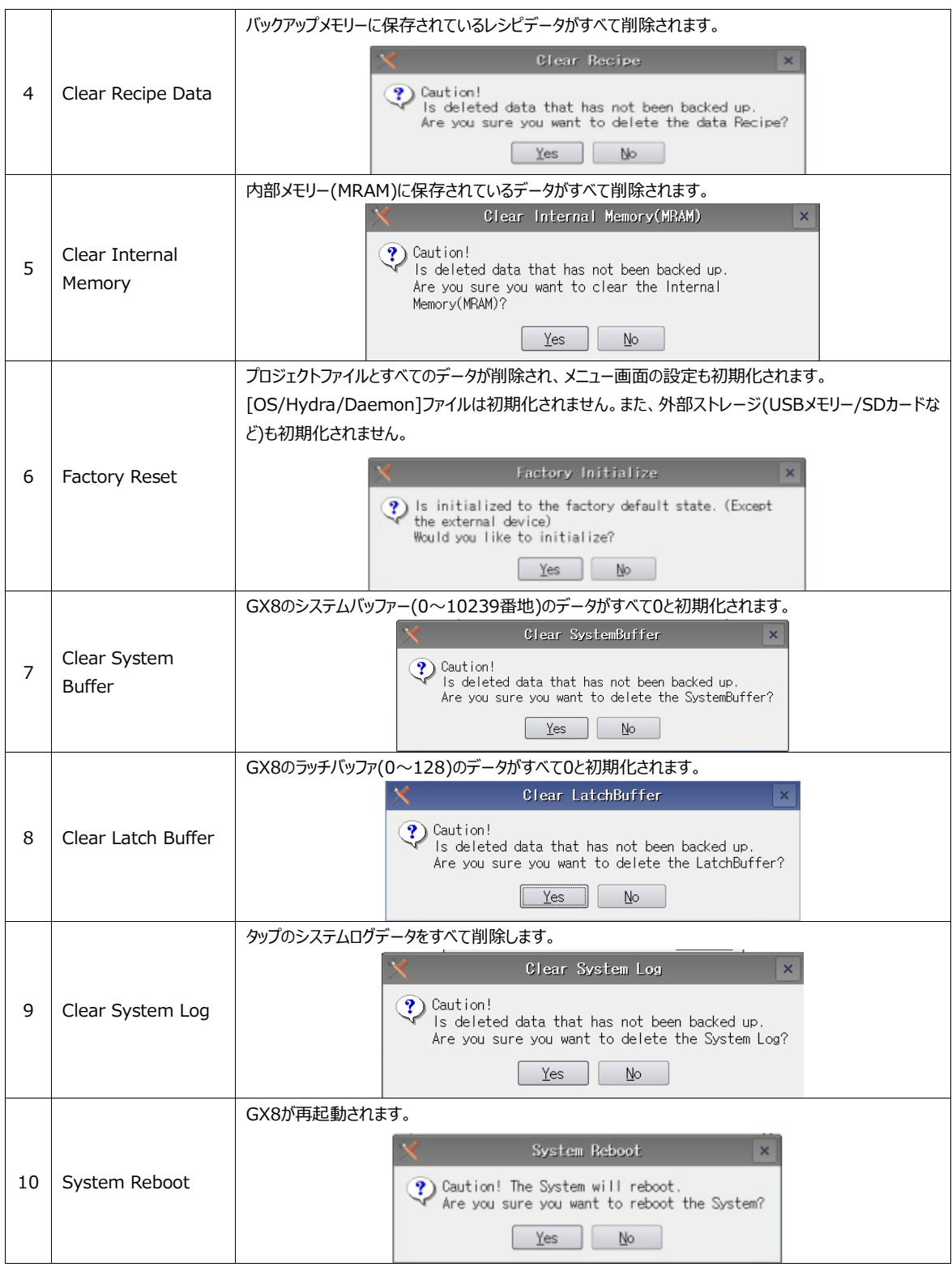

## (11) センサー

GX8プレミアムモデルは、ディスプレイ前面の左上にセンサーが内蔵されています。LED照明の下に近接センサーと照度センサ ーがあります。このセンサーの使用有無を設定し、センサーの異常有無を診断します。

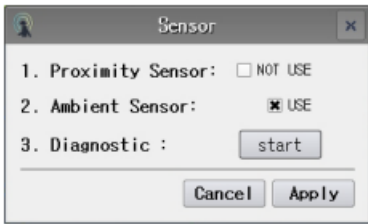

[図:センサー]

| <b>No</b> | センサー                    | 説明                                                                                 |  |  |  |  |  |
|-----------|-------------------------|------------------------------------------------------------------------------------|--|--|--|--|--|
| 1         | <b>Proximity Sensor</b> | 近接センサーは画面の近くまで接近して感知し、画面をONにします。タップ画面がOFFになった [節電モ                                 |  |  |  |  |  |
|           |                         | ード] 状態の場合、近接センサーに感知されたモノがあると [節電モード] が解除され、画面がONにな                                 |  |  |  |  |  |
|           |                         | ります。                                                                               |  |  |  |  |  |
| 2         | Ambient Sensor          | 自動明るさセンサーは照度センターです。周辺が暗くなるとGX8画面も暗くなり、周辺が明るくなるとGX8画                                |  |  |  |  |  |
|           |                         | 面も明るくなるように調整するセンサーです。                                                              |  |  |  |  |  |
|           |                         | 近接センサーと照度センサーが正常に作動しているのかを診断します。                                                   |  |  |  |  |  |
|           | Diagnostic              | 近接センサーは画面に近づくとグラフが高くなり、遠ざかると低くなります。                                                |  |  |  |  |  |
|           |                         | 自動明るさセンサーは、周辺が明るくなるとグラフが高くなり、暗くなると低くなります。                                          |  |  |  |  |  |
|           |                         | Sensor diagnostic<br>$\times$                                                      |  |  |  |  |  |
|           |                         | Proximity Sensor<br>Ambient Light Sensor                                           |  |  |  |  |  |
| 3         |                         |                                                                                    |  |  |  |  |  |
|           |                         | 666<br>150                                                                         |  |  |  |  |  |
|           |                         | Then running the test sensor,<br>Close<br>LCD automatic brightness is not working. |  |  |  |  |  |

## (12) Wi-Fi

無線Wi-Fiに対応するモデル(GX8プレミアムモデル/GX8Handy無線モデル)のWi-Fiを設定します。

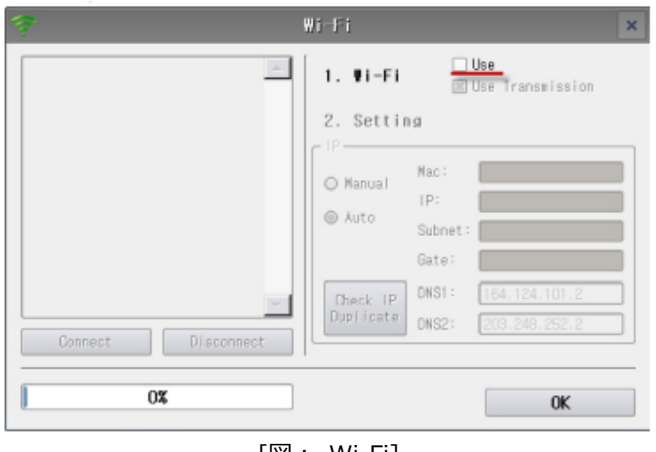

[図: Wi-Fi]

[Use]をチェックすると、左のウィンドウでWi-Fiが検索されます。

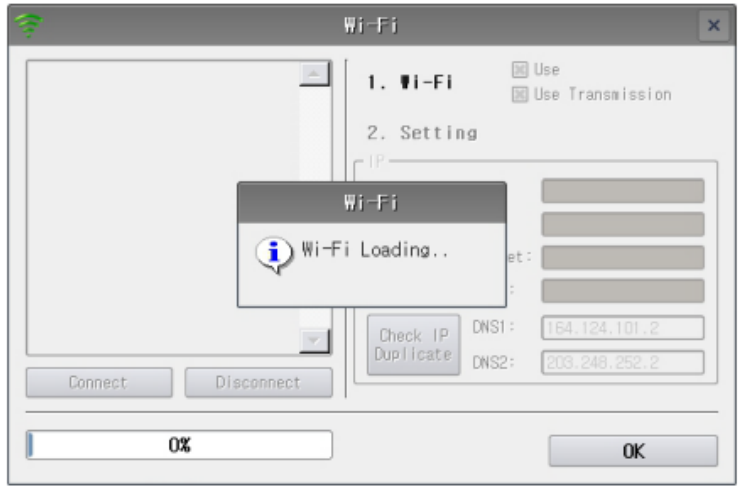

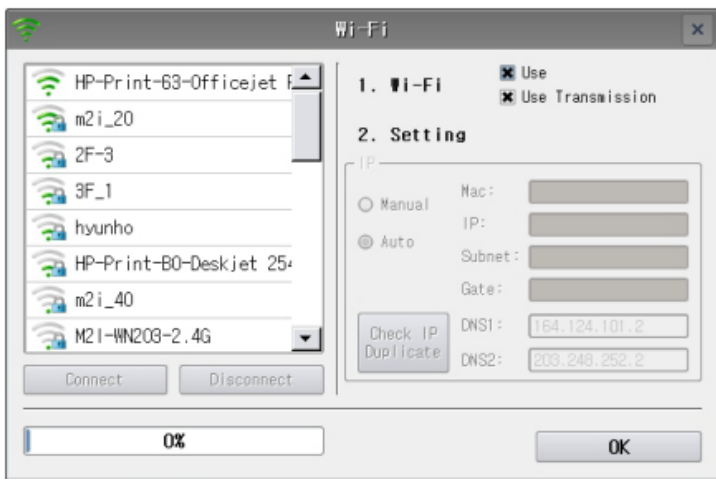

[図:Wi-Fi検索]

接続するWi-Fiを選択した後、[接続]ボタンを押すと接続できます。 セキュリティ設定がされているWi-Fiはパスワードを入力するキーパッドが表示されます。

| <b>HERE</b>                                                                        |              |   |   | String Keypad |              |   |   |   |       |
|------------------------------------------------------------------------------------|--------------|---|---|---------------|--------------|---|---|---|-------|
| 12345678<br>3<br>$\mathcal{P}$<br>6<br>5<br>8<br>$\Omega$<br>9<br>4<br><b>Back</b> |              |   |   |               |              |   |   |   |       |
|                                                                                    |              |   |   |               |              | q | w | e | г     |
| Caps                                                                               | $\mathbf{a}$ | S | d |               | $\mathbf{g}$ | h |   | k |       |
| Shift                                                                              | Z            | × | C | v             | b            | n | m |   | Enter |
| Special                                                                            |              |   |   |               | Space        |   |   |   |       |

[図:Wi-Fi接続時にパスワード入力]

該当のパスワードを入力した後、[Enter]を押すと接続できます。

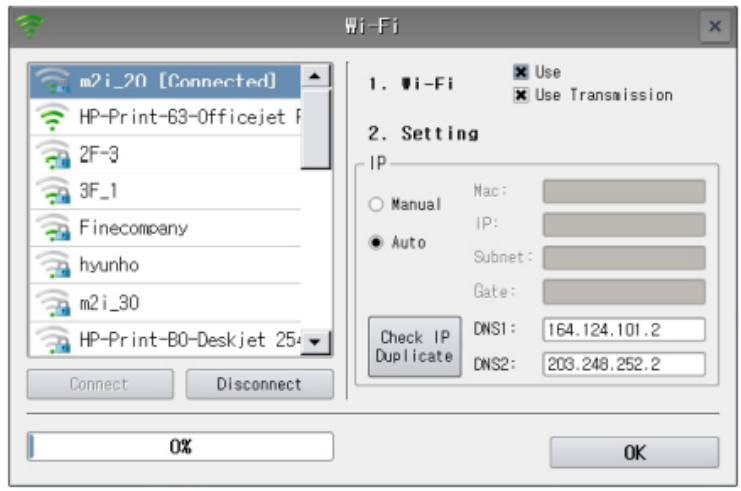

[図:Wi-Fi接続]

接続を切る時は[Disconnect (接続解除)]ボタンを押します。

## (13) セルフチェック

GX8が正常に作動されているのか、トラブルはないのかをテストします。

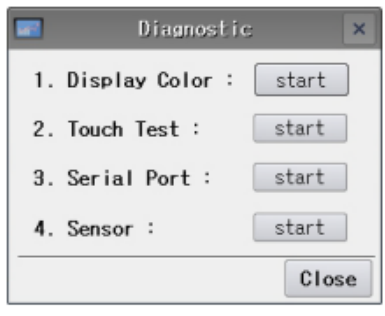

[図:セルフチェック]

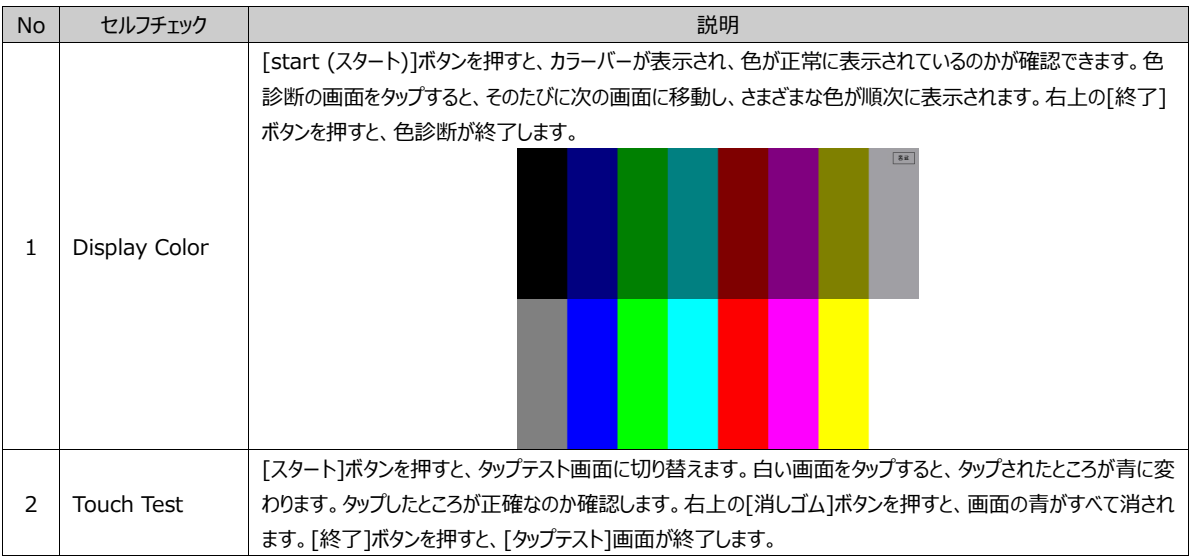

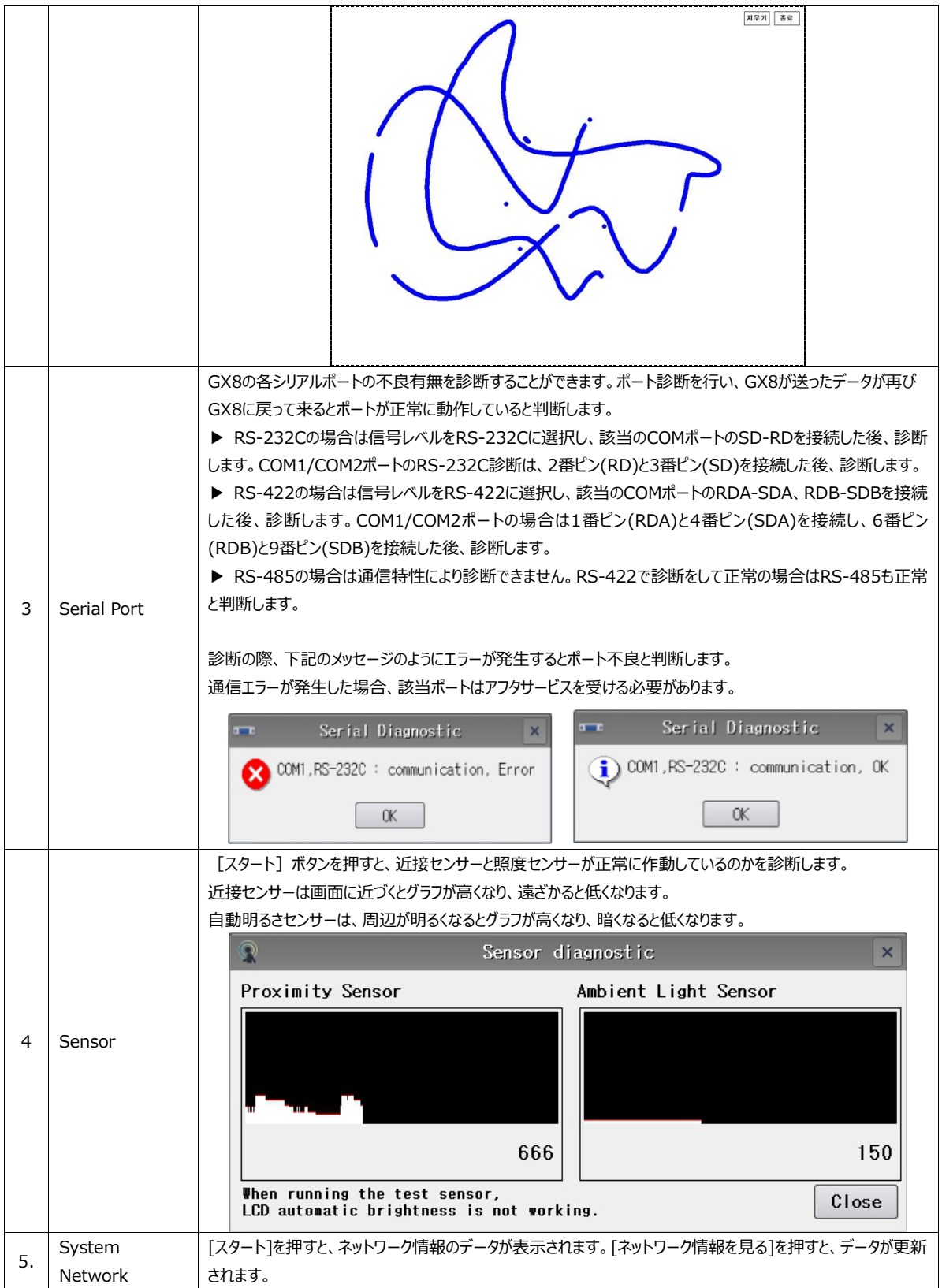

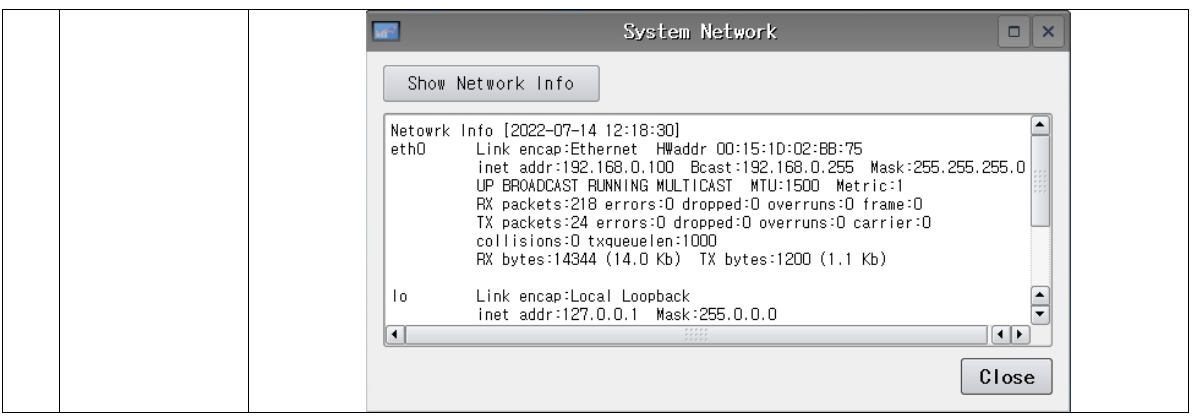

(14)ファイル管理者

GX8本体に自動作成されるフォルダーは、[ErrorLog/SystemLog/UserLog/Screen Capture/Camera data/securityLog/Log Backup File/Alram Backup File]の8種です。これらのファイル保存期間を、[7日/30日 /90日/180日/無制限/その他]から設定します。[その他]では、 期間を[1~10000日]の中から仮入力して設定することが できます。各フォルダーに保存されているファイルは[無制限]と設定した場合を除いて、保存期間が経過すると自動削除されま す。

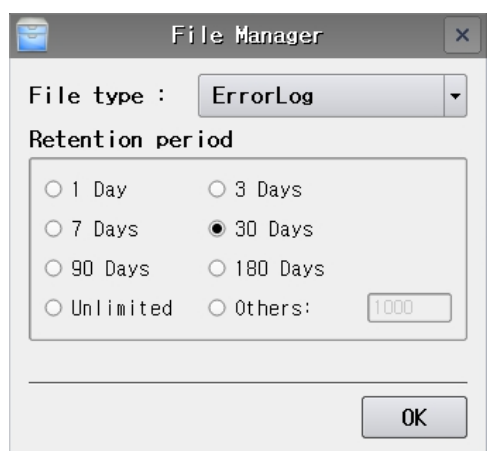

[図:ファイル管理者]

(15) ピン

ピン(ping)は、GX8とイーサネットが正常に通信されているのか確認する時にテストを行います。GX8とイーサネットで接続され た制御デバイスのIPアドレスを入力した後、[ピン]ボタンを押すとテスト結果が出ます。

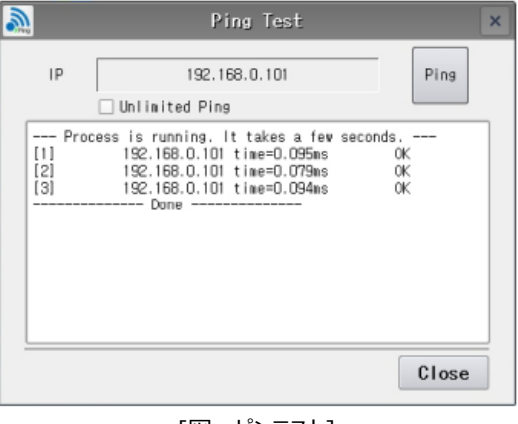

[図:ピンテスト]

(16) キーパッドオプション

キーパッドでMMSキーパッドの位置とサイズを設定することができます。MMSキーパッドとは、[文字列のキー表示]オブジェクトで

[日本語使用]をチェックした時に表示されるキーパッドで、一般的な文字列キーパッドとは異なります。 位置は中央と下段、サイズは通常と最大化のうち1つを選択します。

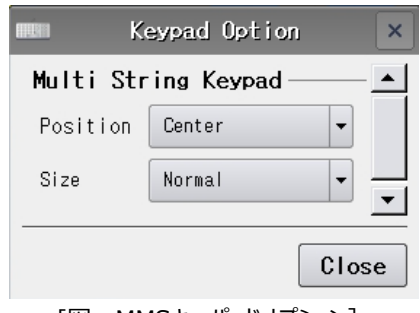

[図:MMSキーパッドオプション]

#### (17) 上段メニュー

運転画面には「上段メニュー]があります。画面の一番冗談をタップして下方にスクロールすると [上段メニュー]が現れます。

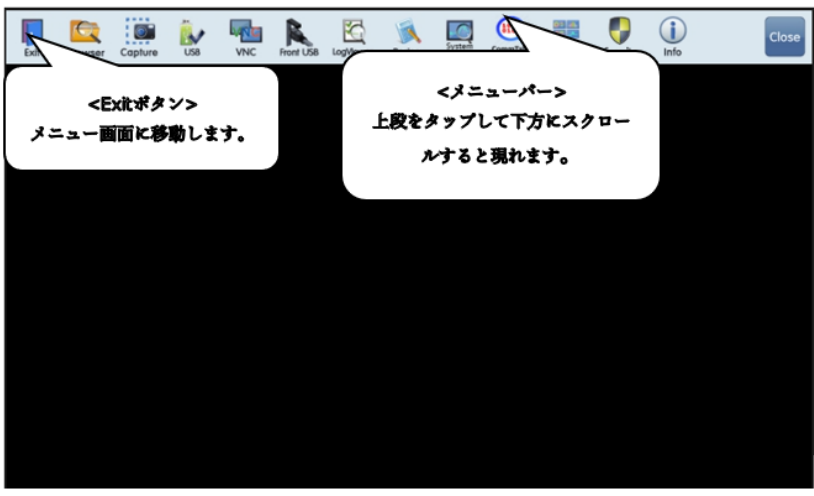

#### [図:運転画面の上段メニュー]

上段メニューは、[コントロールパネル]-[システム]-[上段メニュー]で構成の変更ができます。チェックしたメニューは、上段メニュー で有効となります。チェックしていないメニューは上段メニューで非表示されます。

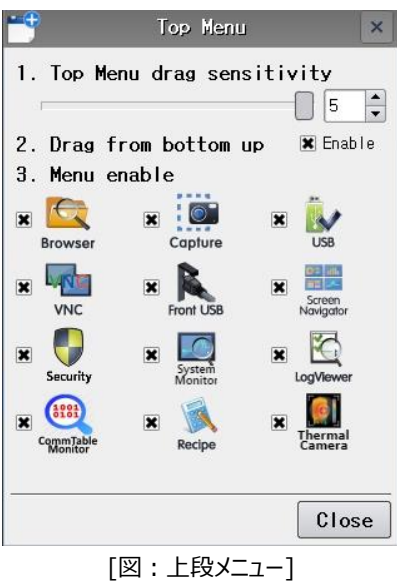

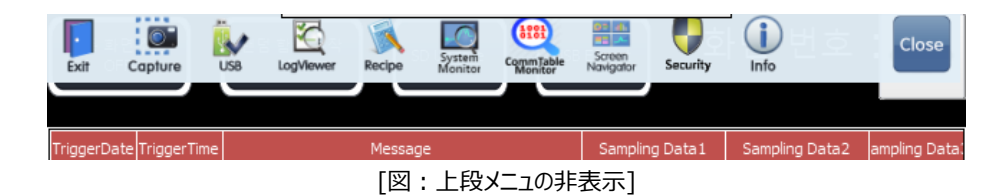

## 上段メニューには削除できない必須ボタンが3つあります。

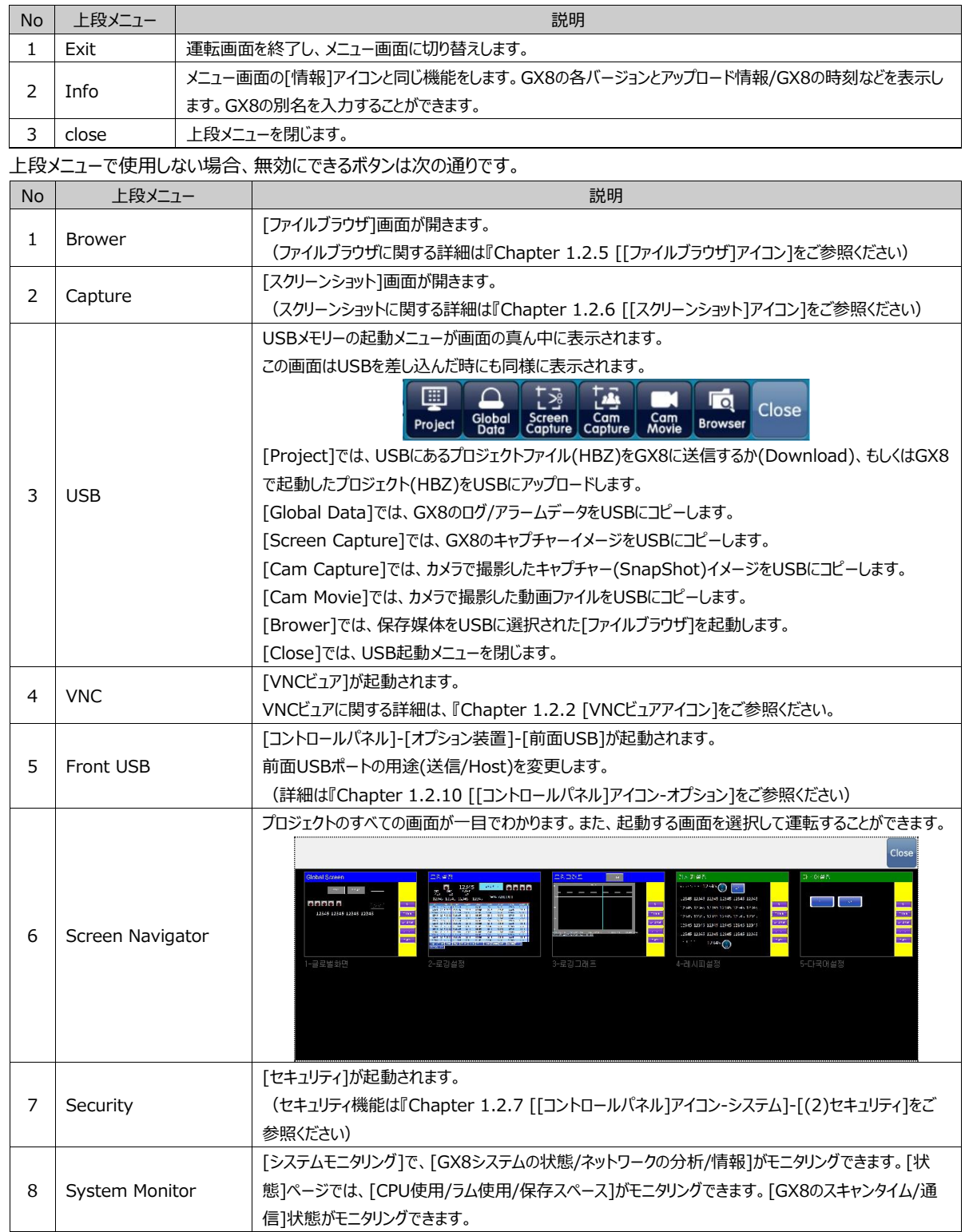

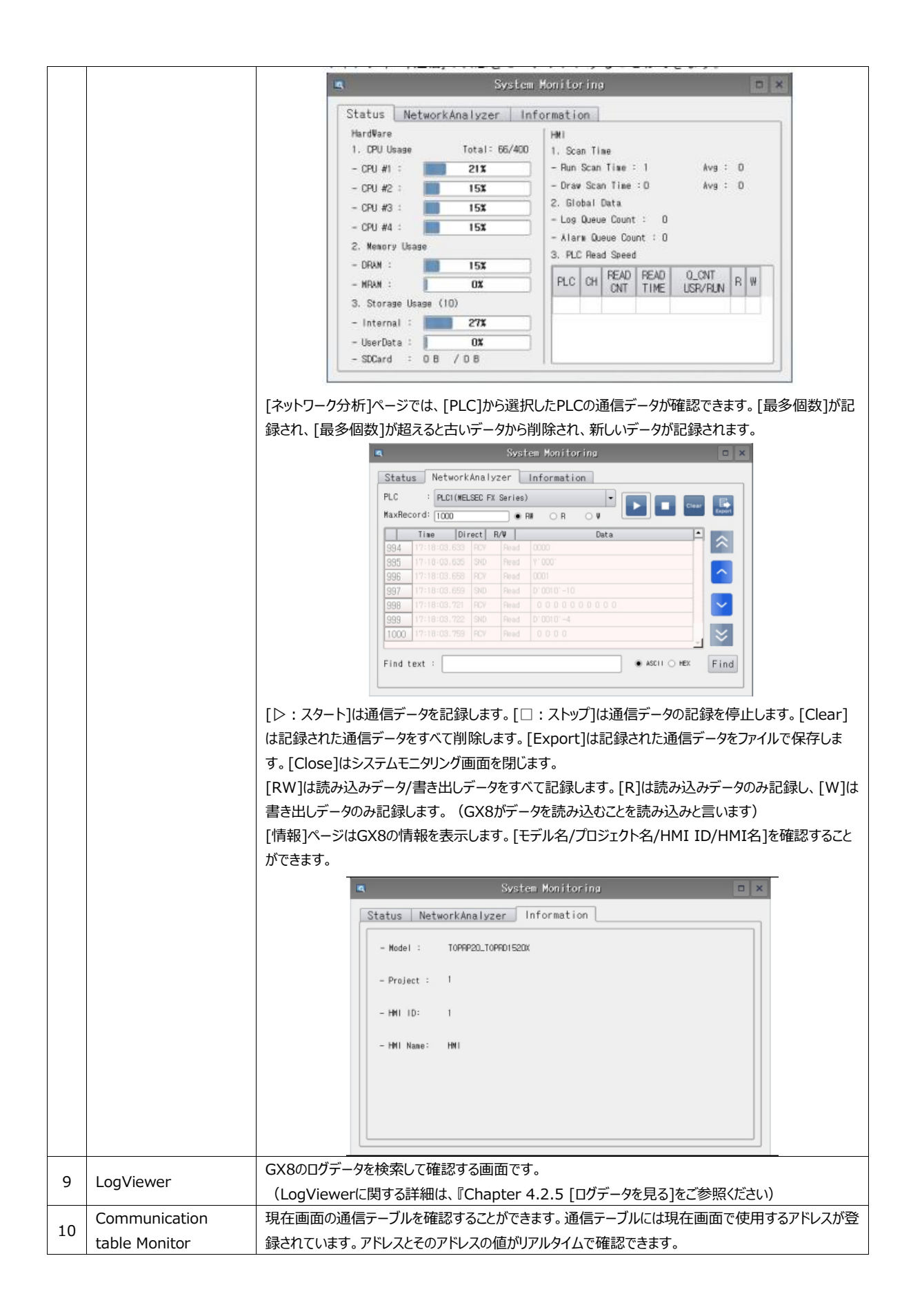

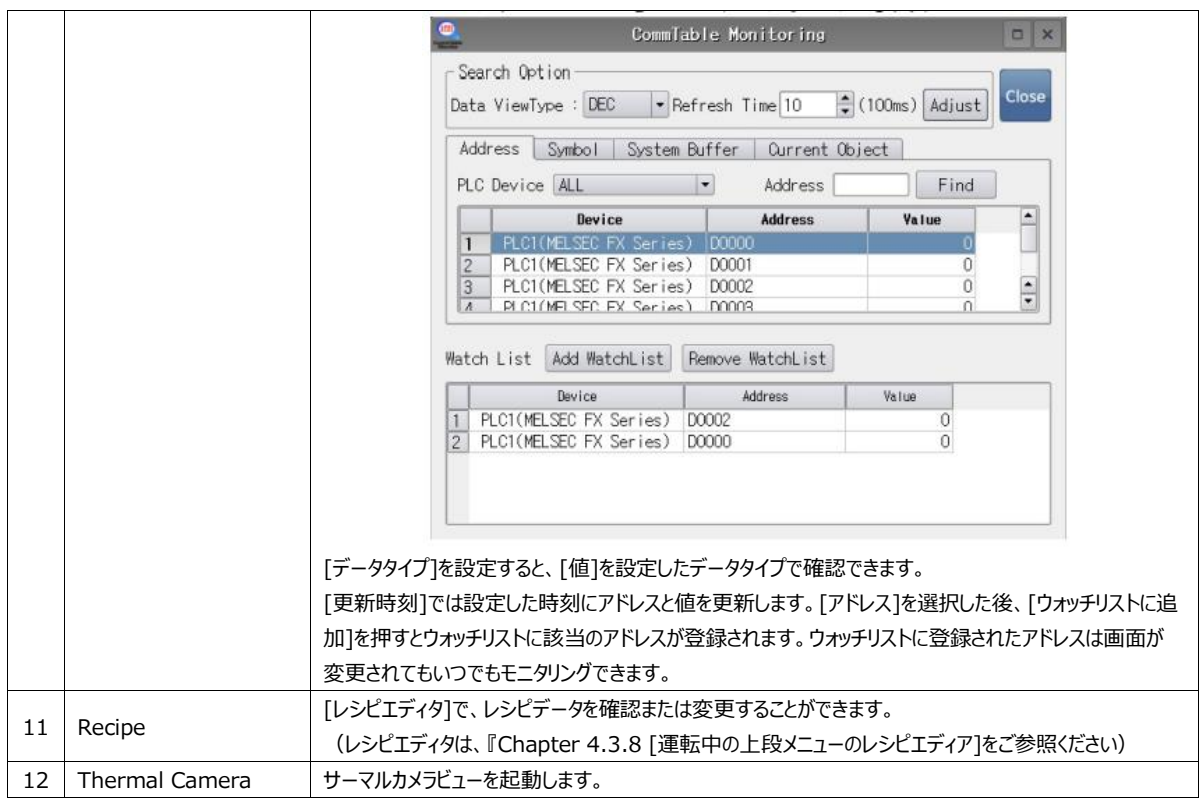

### (18)MRAMの分析

MRAM(内部メモリー)を分析し、[ログ/アラーム/レシピ]の各パーティションのサイズ、最大、使用量を確認し、初期化/復 元することができます。

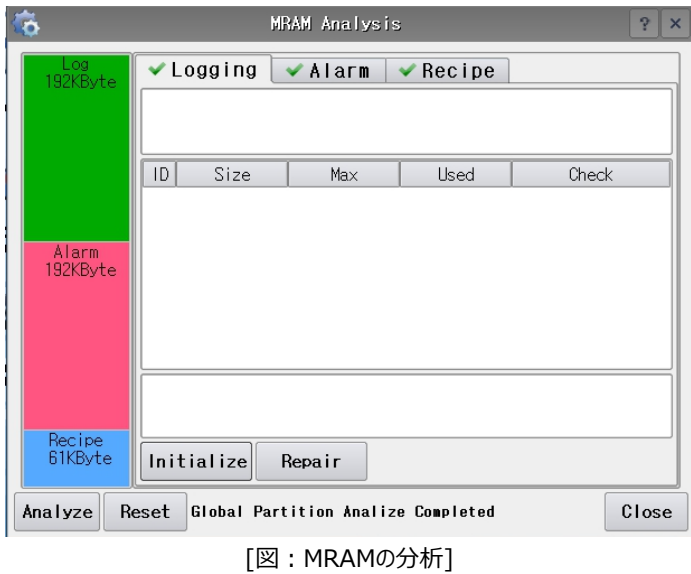

左側には[ログ/アラーム/レシピ]に設定された445KbyteのMRAM容量が色分けされ、表示されます。 内部メモリーのパーティション設定は、[プロジェクト]-[プロパティ]-[プロジェクトオプション]で容量を割当することができます。

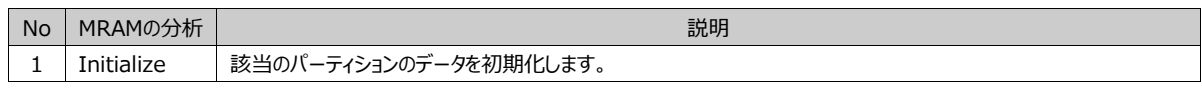

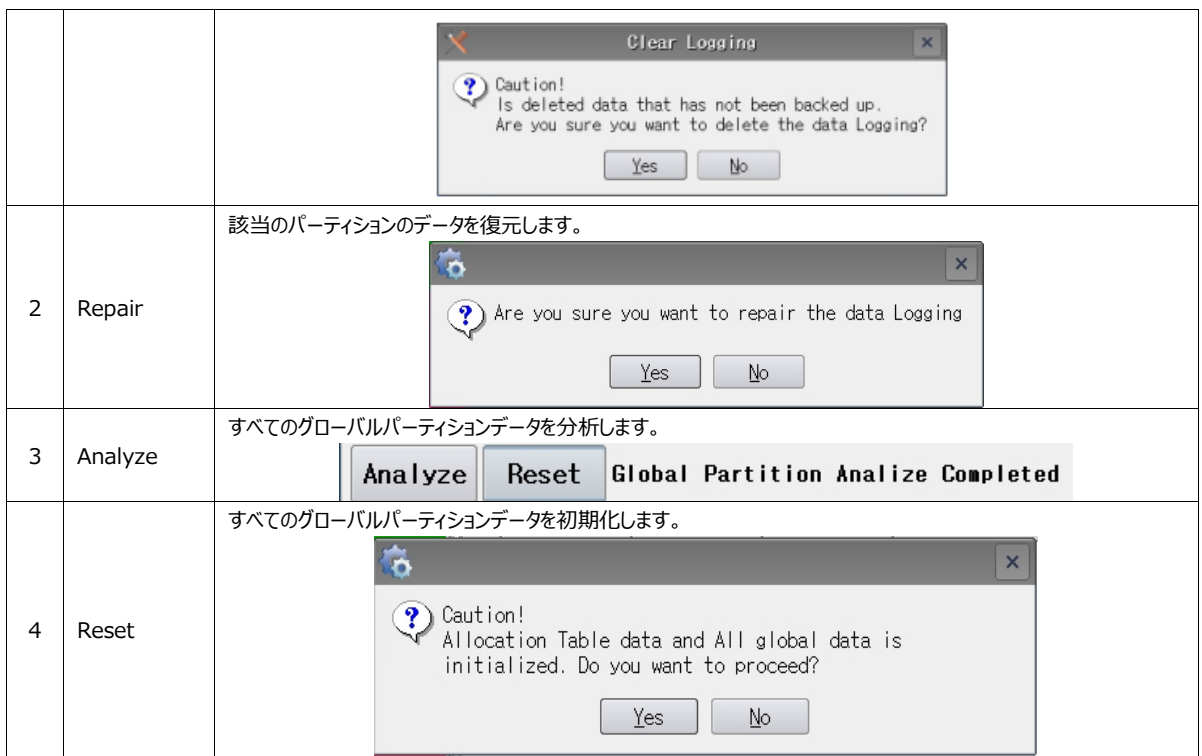

## 1.2.8 **[コントロールパネル]アイコン – デバイス部分**

## (1) 前面USB

GX8画面左下のカバー内(一部機種は場所が異なります)にある前面マイクロ5ピンのUSBポートの用途を設定します。設 定を変更し、[Apply (適用)]ボタンを押すとGX8が再起動します。

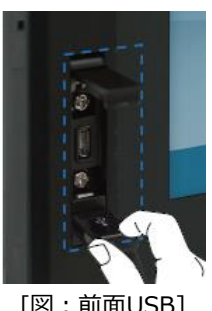

[図:前面USB]

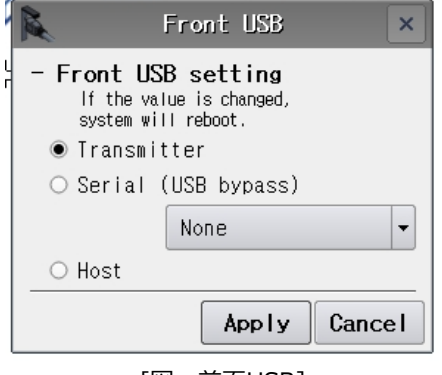

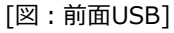

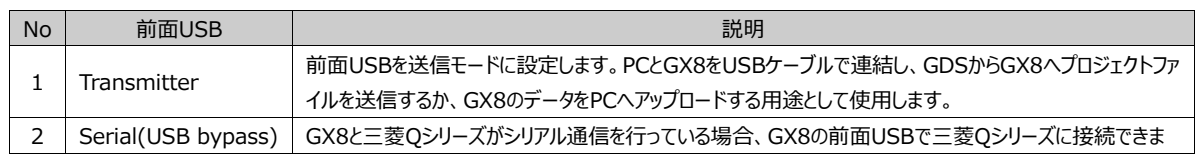

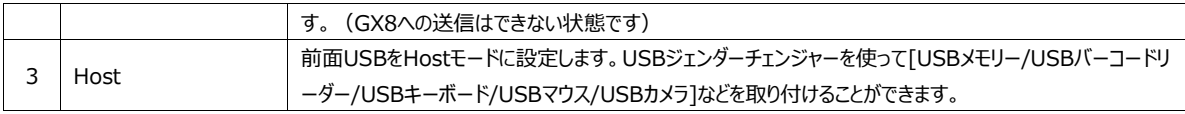

#### (2)USB管理者

USB Hostポートに取り付けされた装置を管理します。USB Hostポートには、[USBメモリー/USBバーコードリーダー/USB キーボード/USBマウス/USBカメラ]などを取り付けることができます。

USBキーボード/USBマウスを取り付けた場合は、USB管理者で[キーボード/USBカメラ]でキーボードを選択します。[種 類]では、KEYBOARD/BARCODEでKEYBOARDを選択した後、IDを入力し、[適用]ボタンを押すと、キーボード/マウス が認識されます。キーボードはキーパッドの代わりに数字/文字などを入力することができます。マウスはタップの代わりにクリック /ドラッグしてGX8を操作することができます。

キーボードだけではなく、USBバーコードもBARCODEに指定します。USBカメラを取り付けた場合はUSBカメラに指定し、 IDを入力して[適用]ボタンを押し、同じ方法で設定します。

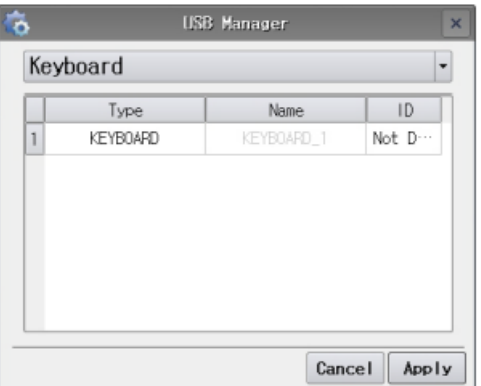

[図:USB管理者でのキーボード設定]

|   |          | <b>USB Manager</b> | $\mathsf{x}$ |  |  |  |
|---|----------|--------------------|--------------|--|--|--|
|   | Keyboard |                    |              |  |  |  |
|   | Type     | Name               | ID           |  |  |  |
| 1 | BARCODE  | KEYBOARD_1         | Not D…       |  |  |  |
|   |          |                    |              |  |  |  |
|   |          | Cancel             | Apply        |  |  |  |

[図:USB管理者でのバーコード設定]

(3) SDカード

SD保存先はHMIにSDカードを差し込んでいないと設定ができません。SDカードを取り付けると、下記のイメージのようにSDカ ード名が表示され、各データが保存されるSDカードが表示されます。

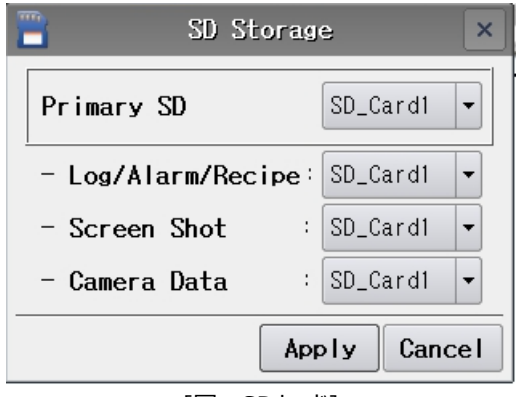

[図:SDカード]

(4) プリンター(一般プリンター/ロールプリンタ)

プリンターは一般プリンターとロールプリンタに分けられます。一般プリンターは運転中の画面を印刷することができます。 ロールプリンタはロールペーパーに印刷するミニプリンターです。

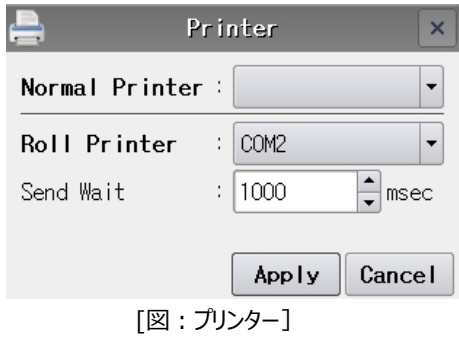

▶ 一般プリンター

一般プリンターをUSBで接続し、運転中の画面を印刷することができます。上記のイメージのように一般プリンターの接続を認識 すると、モデル名が表示されます。印刷するためには、GX8 Design Studioで[効果および動作]の動作ページを下記のメージ のように設定します。[条件]が満足すると、現在画面のすべてが印刷されます。

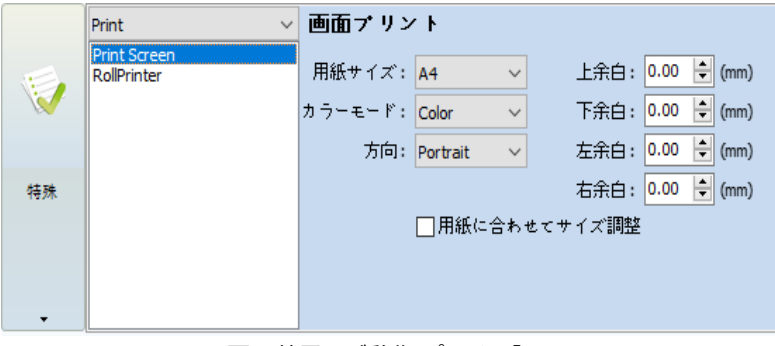

[図:効果及び動作-プリンター]

▶ ロールプリンタ

ロールプリンタはロールペーパーに印刷するミニプリンターです。ロールプリンタをGX8のシリアルポートに接続し、RS-232C通信を 使って印刷します。ロールプリンタの仕様 : ロールプリンタ機種でEpsonプロトコルが内蔵されている製品はすべて可能です。印 刷テンプレートを[プロジェクト]-[ロールプリンタ]で次のように編集します。

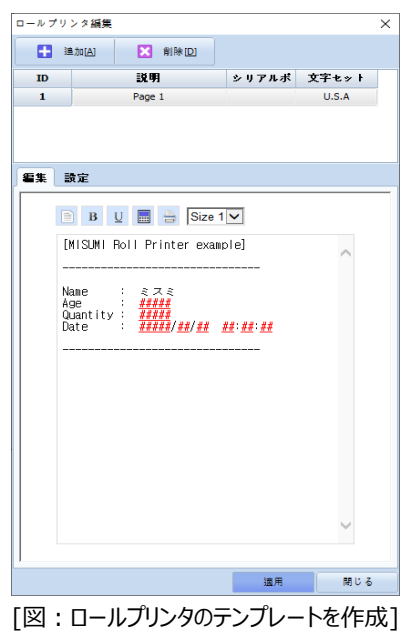

[追加]ボタンで[Page 1]を作成します。ページは1000ページまで追加できます。 下記の[編集]ページでテキストを作成し、 8 B V B さ [Size 1|V] を使って編集します。

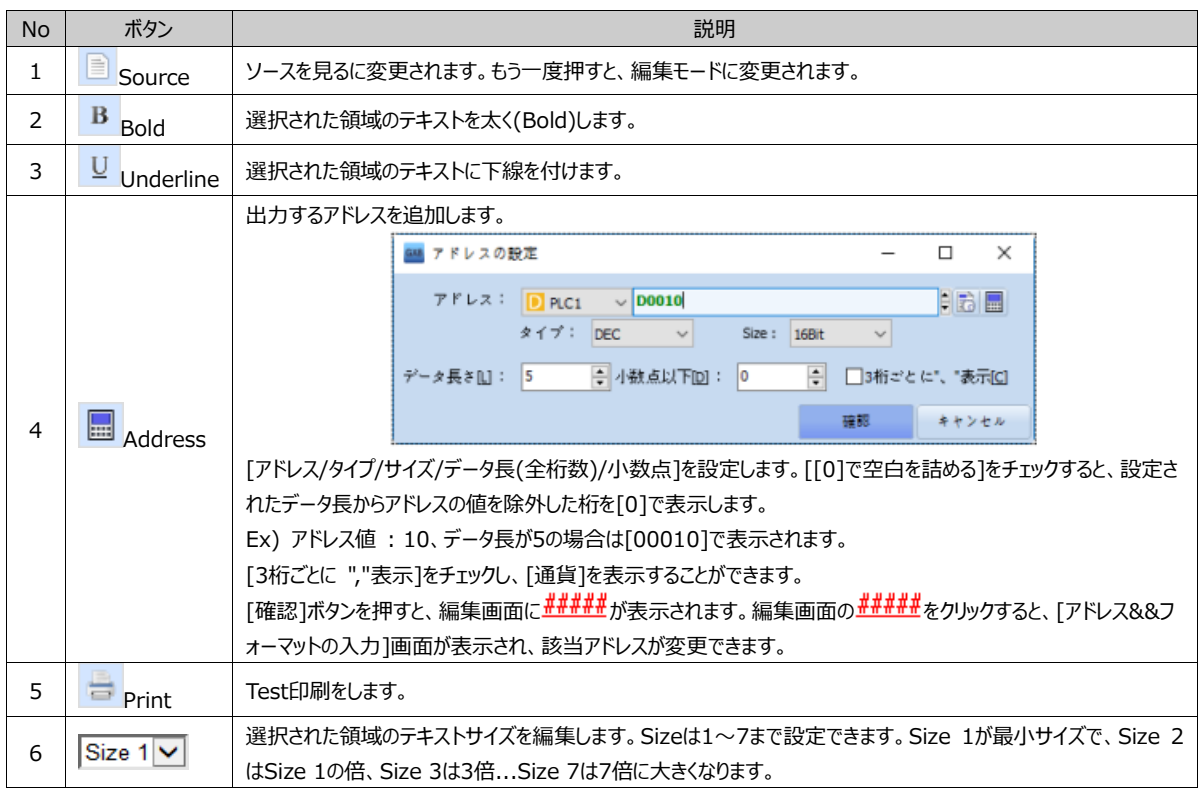

#### ▶ GX8とロールプリンタ間の通信設定

GX8のCOM1/COM2ポートは次の通りです。

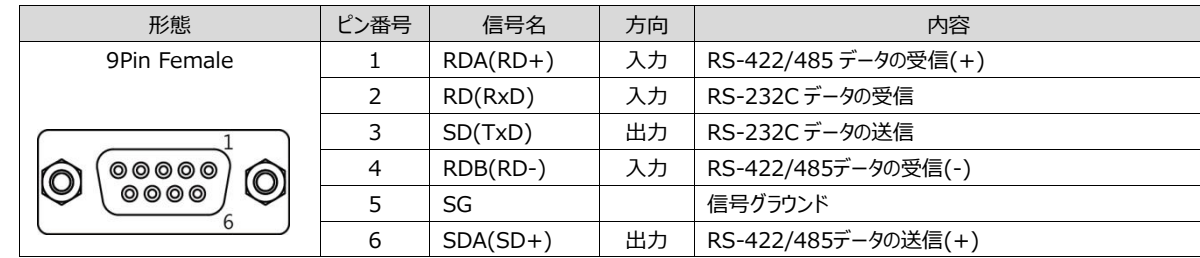

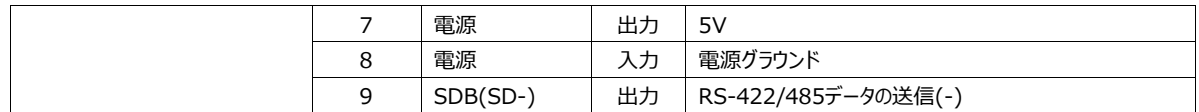

GX8とロールプリンタ間のケーブルは、GX8のSDはロールプリンタのRDに、 GX8のRDはロールプリンタのSDに、 GX8のSGはロ ールプリンタのSGに結線します。メニュー画面の[コントロールパネル]-[プリンター]でGX8のCOM1/COM2のうちロールプリンタを 接続するポートを設定します。

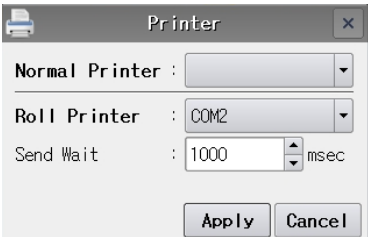

[図:ロールプリンタを接続したGX8のポート設定]

メニュー画面の[コントロールパネル]-[シリアル]でロールプリンタの通信設定を合わせます。

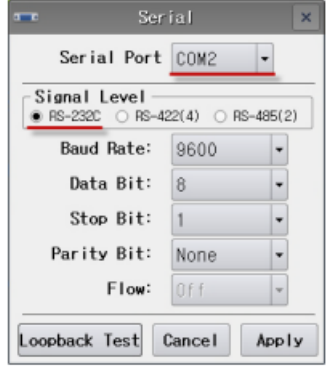

[図:ロールプリンタの通信設定入力]

▶ ロールプリンタの印刷ボタン

印刷ボタンは[操作]ページの[特殊機能]にあります。[効果および動作]ページで[操作]-[特殊]-[Print]でRollPrinterを選 択し、[プロジェクト]-[ロールプリンタ]で作成した印刷テンプレートのIDを設定します。これらの設定が終わると、接続されたロー ルプリンタでは該当IDのテンプレートで印刷が行われます。

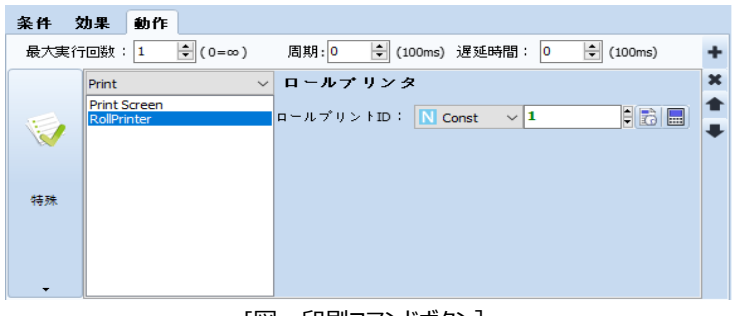

[図:印刷コマンドボタン]

(5) 拡張装置

GX8のEXTポート(一部機種に装備)に拡張モジュールを装着した後、該当装置を指定します。CAM 32オプションモジュール を装着すると、下記のイメージのように表示されます。[コントロールパネル]装置部分の[SDカード]で装着したCAM 32メモリー を選択することができます。

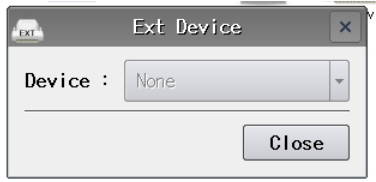

[図:拡張装置-CAM 32]

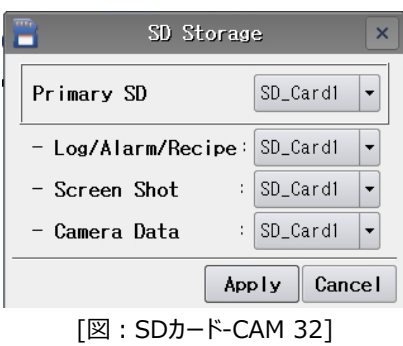

## 1.2.9 **[コントロールパネル]アイコン – サービス部分**

(1) リモートHMIサーバ

1) VNCサーバを起動させる前にセキュリティのため、[コントロールパネル]-[システム]-[セキュリティ]で管理者パスワードを設定 します。管理者パスワードを設定すると、メニュー画面に入る時、パスワードを入力する必要があります。 2) [コントロールパネル]-[サービス]-[リモートHMIサーバ]を起動します。

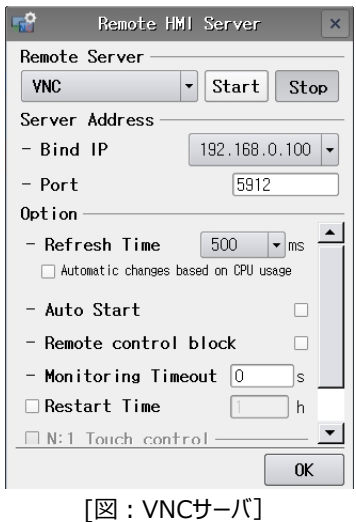

3) スタートボタンを押すと、VNCサーバが起動し、下記の詳細設定が無効に変わります。

4) 下記の詳細設定に関する説明は次の通りです。[ストップ]状態である場合のみ設定可能です。

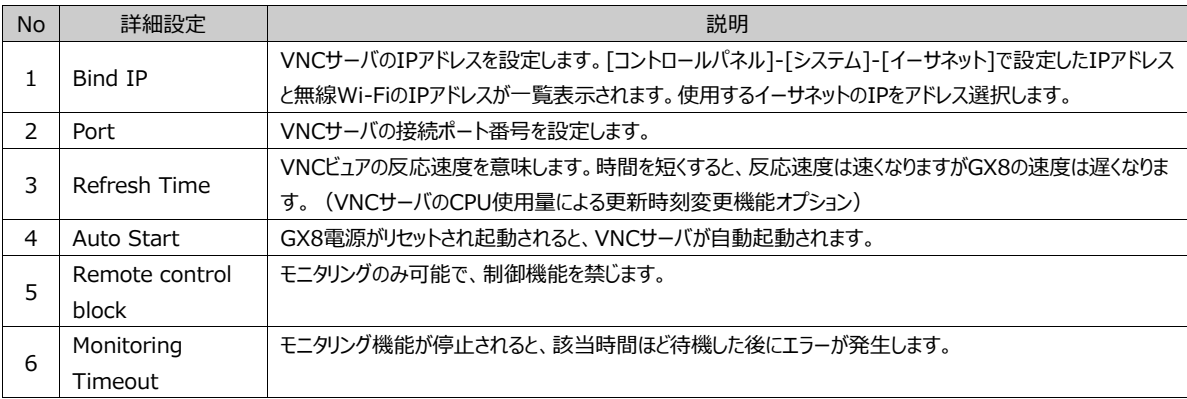

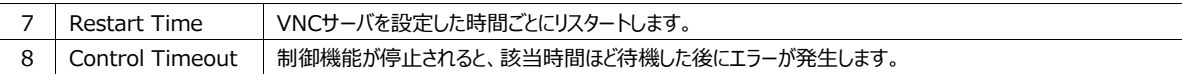

(2) ファイアウォール

ファイアウォールはGX8のネットワークにアクセスを遮断する際に使用します。

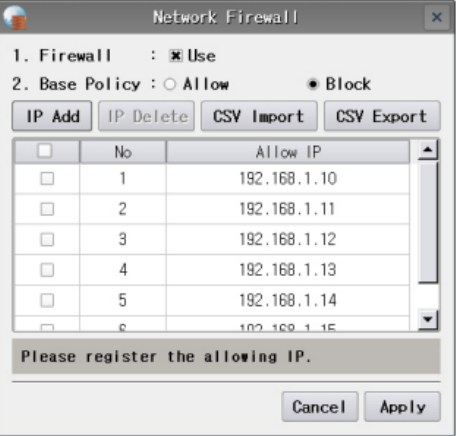

[図:ファイアウォール]

[ファイアウォール]で使用有無をチェックした後、[基本政策]で[許可/遮断]のいずれかを選択します。[許可]は下記の追加 IPアドレスを除くすべてのネットワークを許可する政策です。(下記に遮断するIPアドレスを登録します)[遮断]は下記の追 加IPアドレスを除くすべてのネットワークを遮断する政策です。(下記に許可するIPアドレスを登録します) [CSVエクスポート]を実施すると、登録されたIPアドレスリストをCSVファイルで保存します。 [CSVインポート]は、[CSVエクスポート]で保存したCSVファイルを取り込みます。

(3) FTPサーバ

[コントロールパネル]-[システム]-[イーサネット]でイーサネット設定をし、イーサネット接続されている必要があります。[コントロー ルパネル]-[サービス]-[FTPサーバ]を起動し、パスワードを設定した後、[適用]ボタンを押すとFTPサーバの設定が完了します。

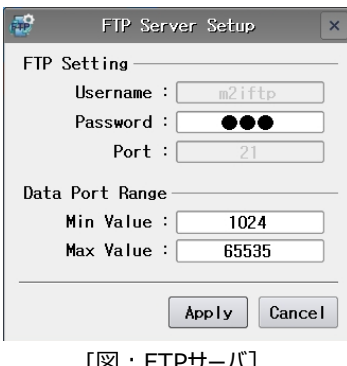

[図:FTPサーバ]

(4) MBUS

MBUSはシリアルを使う1台制御のデバイスと複数のGX8間の通信(N:1通信)に対応するための機能です。

- ⚫ 制御デバイス(PLC)は、GX8とシリアル通信(RS-232C/RS-422/RS-485)で接続されており、GX8だけを新しくもう1 台購入して装着する際にMBUS機能を使います。
- 制御デバイス(PLC)1台とシリアルに接続された1番のGX8を[MBUSサーバ]と言います。1番のGX8と接続された複数の 2番/3番/… GX8はイーサネットで接続します。2番からのGX8は[MBUSクライアント]と言います。 MBUSクライアントの数には制限がありませんが、多く接続するほど速度が遅くなるので4台以下にすることを推奨します。
- MBUSクライアントで作動するGX8のプロジェクトファイルは、GX8 Design Studioの[プロジェクト]-[プロパティ]で設定さ れたPLCと同様であると使用可能です。プロジェクトファイルが完全に一致する必要はありません。 MBUSクライアントで作動するGX8は、イーサネットポートを経由してMBUSサーバとシリアルに接続された制御デバイス

(PLC)と通信します。

⚫ 構成図は下記の通りです。

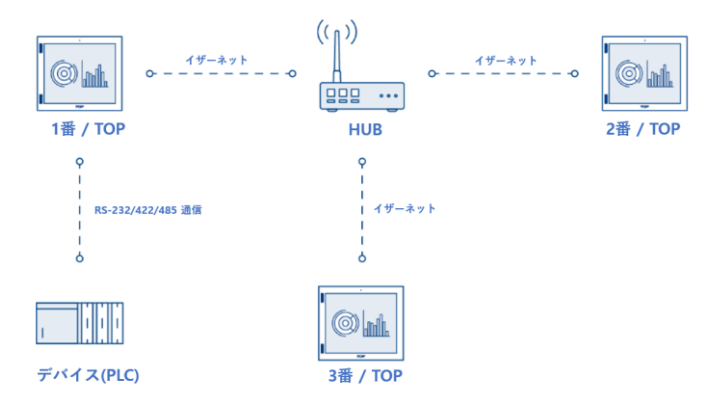

● MBUSサーバの設定について説明します。

1)[コントロールパネル]-[システム]-[イーサネット]でイーサネット設定をし、イーサネット接続されている必要があります。

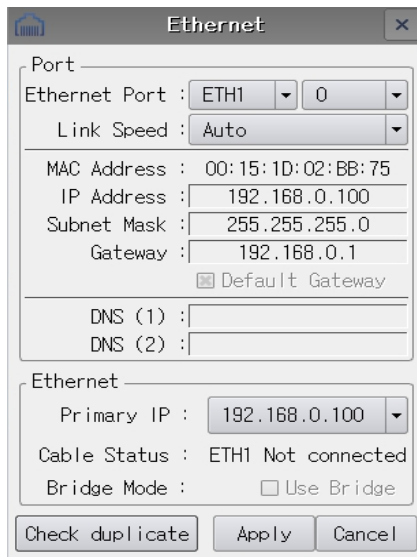

2) [コントロールパネル]-[サービス]-[MBUS]を起動します。

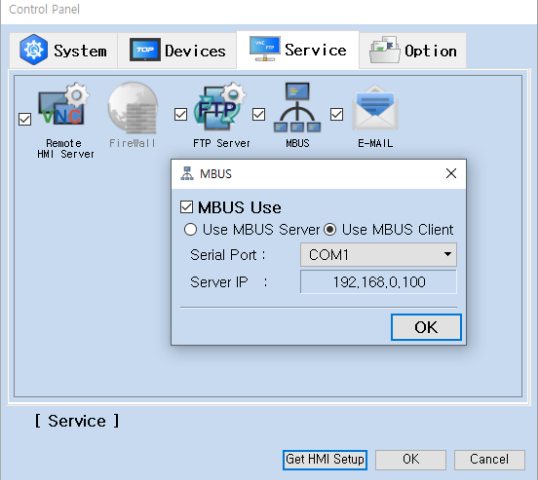

- 3) [MBUSサーバ]を選択した後、制御デバイス(PLC)と接続されたシリアルポートを選択します。 \*注意事項:MBUSサーバは実際に制御デバイス(PLC)とシリアルで接続している必要があります。
- ⚫ MBUSクライアントの設定について説明します。

1)[コントロールパネル]-[システム]-[イーサネット]でイーサネット設定をし、イーサネット接続されている必要があります。

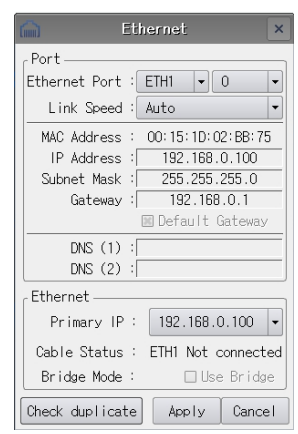

2) [コントロールパネル]-[サービス]-[MBUS]を起動します。

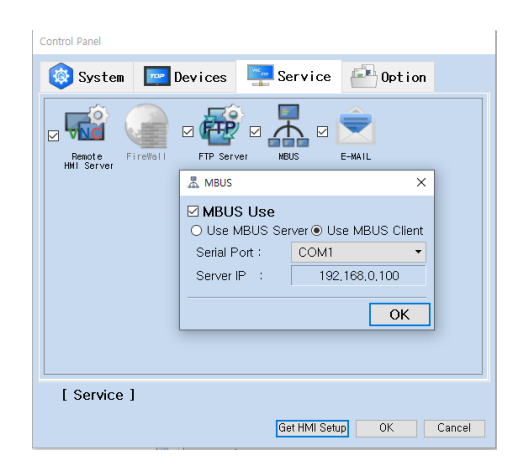

3) [MBUSクライアント]を選択した後、制御デバイス(PLC)と接続されたシリアルポートを選択します。サーバのIPアドレスは、 MBUSサーバで設定したIPを入力します。現在、マニュアルの設定は192.168.0.100です。

(5) 電子メール

電子メール機能は、[プロジェクト]-[メッセージ送信]に保存された電子メールを、GX8で[メッセージを送る]機能で送信します。

▶ NAVERメールの環境設定

NAVERメールを例に挙げて説明します。NAVERメールを利用するために、下記のようにNAVERメールに接続し、 [環境設 定]-[POP3/IMAP設定]を行います。

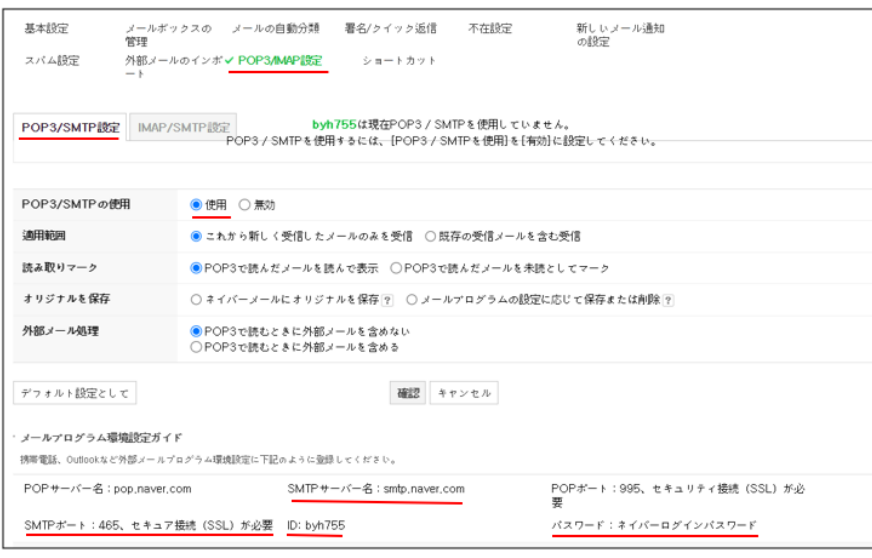

[図:NAVERのSMTP設定]

上記のように設定した後、下段のSMPTサーバ名/SMPTポート/ユーザ名(ID)/パスワード(NAVERのログインパスワード)を確 認し、GX8メニュー画面の[コントロールパネル]-[電子メール]に入力します。

▶ メニュー画面の[コントロールパネル]-[電子メール]を設定

[テストメールを送る]ボタンを押すと、電子メールが送信されます。[送信成功/接続失敗]の結果メッセージが表示されます。

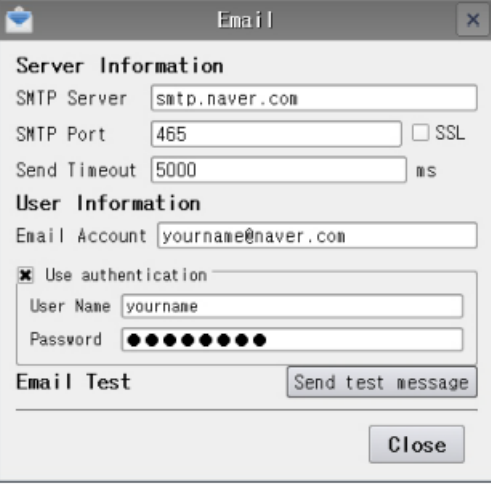

[図:[メニュー画面]-[電子メール]の設定]

▶ メニュー画面の[コントロールパネル]-[イザーネット]を設定

GX8とPC間のイーサネットケーブルを接続し、GX8の[コントロールパネル]-[システム]-[イーサネット]で[IP/サブネットマスク/ ゲートウェイ/DNSサーバ]を設定します。[ゲートウェイ]が異なる場合は外部ネットワークに出ることができません。[DNS]アドレス がない場合、NAVERメールの実際のIPアドレスを見つけることができません。

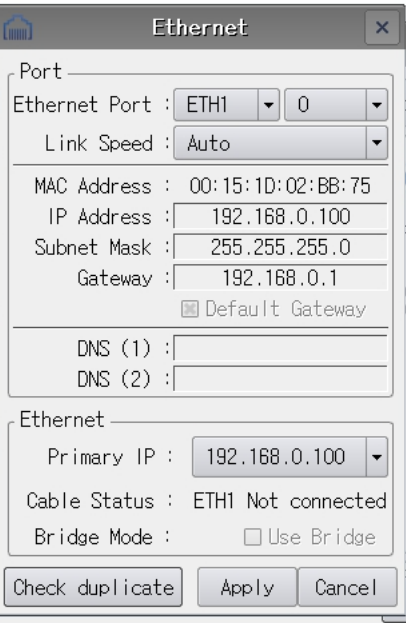

[図:[メニュー画面]-[イザーネット]の設定]

▶ [プロジェクト]-[メッセージ送信]で電子メールを作成

GDSで[プロジェクト]-[メッセージ送信]を行い、[メッセージ管理者]で電子メールを作成します。

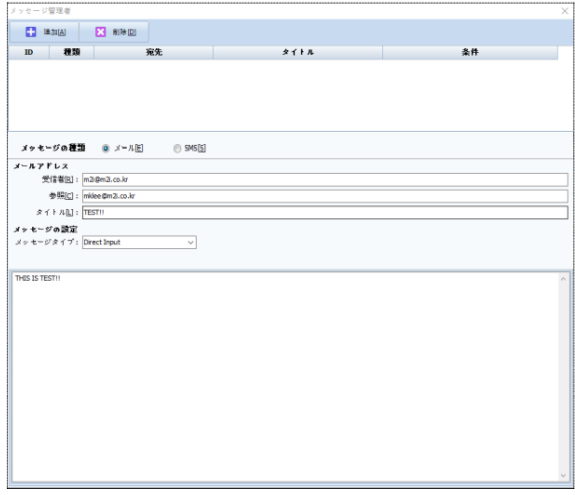

[図:メッセージ管理者\_電子メール]

[メッセージ種類]で[電子メール]を選択した後、上段の[追加]メニューを押すと、IDが[1]の電子メールが登録されます。 [メールアドレス]では[受信先のメールアドレス/件名]を入力します。[メッセージ設定]では、まず[メッセージタイプ]を選択し、そ の後内容を入力します。

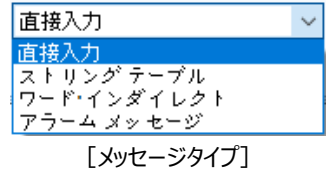

[直接入力]では、内容を直接作成します。[文字列テーブル]では、内容を[プロジェクト]-[文字列]から取り込みます。文字列 のグループを選択し、内容に登録する文字列をリストから選択します。

[言葉間接]では、[プロジェクト]-[文字列]に登録されている文字列アドレスのデータを取り込みます。設定したアドレスのデータ に該当するIDの文字列が内容になります。

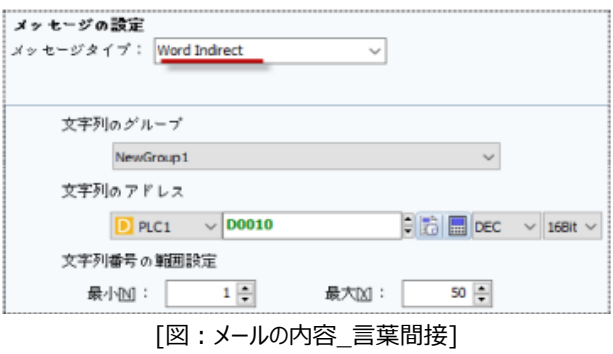

[アラームメッセージ]では、[プロジェクト]-[アラーム]の[アラーム内容]を取り込みます。 [ブロックID/グループID/アラームID]に該当する[アラーム内容]が電子メールの内容になりみあす。

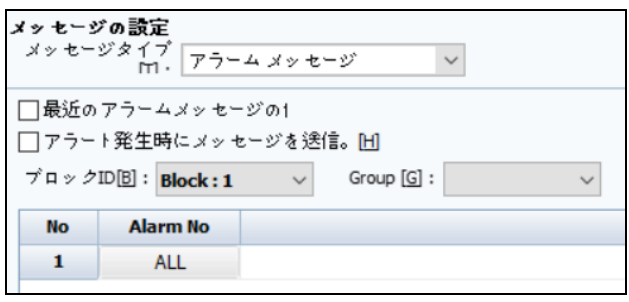

[図:メールの内容\_アラームメッセージ]

▶ メールを送る

[メッセージ管理者]で作成した電子メールは、下記の操作で送信されます。[操作]ページで[特殊]-[App]-[Send Message]を選択し、メッセージIDを入力します。

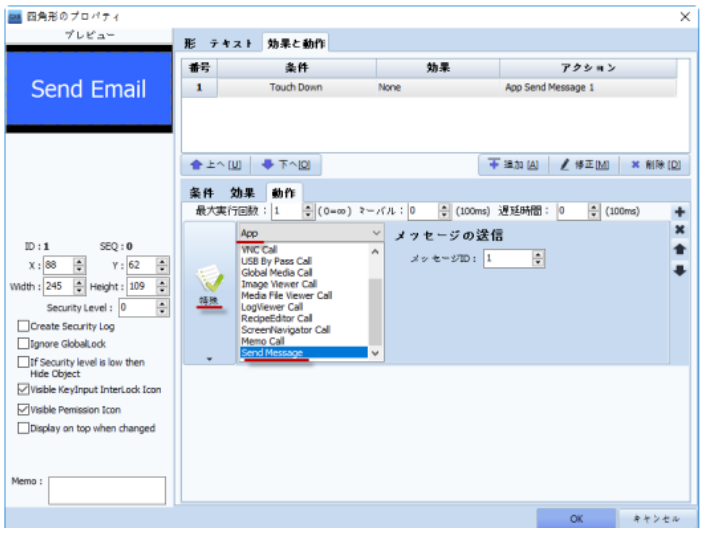

[図:メッセージ送信ボタン]

上記の操作を行うと、該当の電子メールが送信されます。

## 1.2.10 **[コントロールパネル]アイコン – オプション部分**

(1) プロジェクトの設定

プロジェクトを起動する際に必要な設定です。

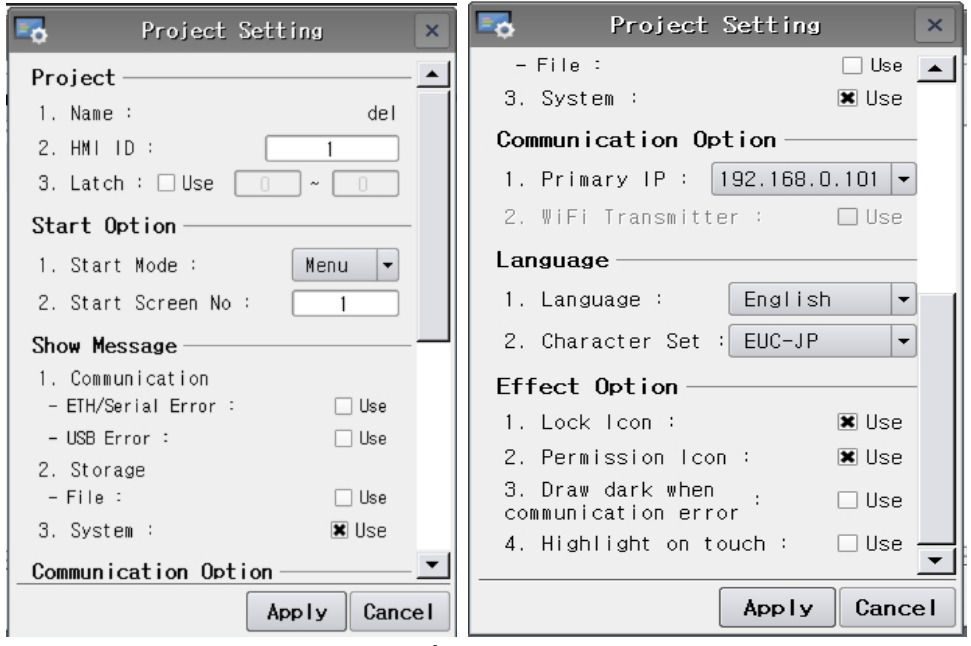

[図:プロジェクトの設定]

| <b>No</b>    | 詳細メニュー                                | 説明                                                                                                    |
|--------------|---------------------------------------|----------------------------------------------------------------------------------------------------|
| $\mathbf{1}$ | Name                                  | GX8で起動されるプロジェクトファイルの名前です。                                                                                                    |
| 2            | HMI ID                                | N:1通信で複数のGX8と1台の制御デバイスを接続した時に制御デバイスとしてGX8を区分するため<br>のIDです。                                                                                                    |
| 3            | Latch                                 | GX8は「0~10239]番地のSYS内部アドレスを保有しています。 SYS内部アドレスは、16bitワード単<br>位で構成されており、保存されたデータはGX8の電源がリセットされるとすべて削除され0になります。そ<br>のため、電源がリセットされてもデータが保存できるようにプロジェクトでは「使用するSYS内部アドレス]の<br>範囲を「ラッチ設定】で設定します。                                                                                       |
| 4            | Start Mode                            | GX8の電源をONにし、スタート画面モードを選択します。<br>「メニュー]ではメニュー画面を、「運転]では運転画面を表示しま。                                                                                                    |
| 5            | Start Screen No                       | プロジェクトファイルが運転される時、最初に起動される基本画面の番号です。                                                                                                    |
| 6            | Show Message                          | 運転画面の下段もしくは中央にメッセージの表示有無を設定します。「イーサネット/シリアルエラー】をチェ<br>ックすると、制御デバイスとの通信でトラブルが発生した時にメッセージが表示されます。「USBエラー】をチ<br>ェックすると、GX8に接続したUSBバーコードとの通信でトラブルが発生した時にメッセージが表示されま<br>す。[ファイル]をチェックすると、USBもしくはSD Cardに関するメッセージが表示されます。<br>[システム]をチェックすると、システムエラーが発生した時にメッセージが表示されます。              |
| 7            | Primary IP                            | GX8は異なるネットワークに対応する2口のイーサネットポート(2つのIPアドレス)を保有しています。2つ<br>のIPアドレスで基本的に使用するイーサネットポートのIPアドレスを選択します。<br>(GX8モデルによっては1つのイーサネットのみ対応可能な製品もあります)                                                                                                    |
| 8            | WiFi                                  | WiFi送信機能を使用する時にチェックします。 (WiFi対応モデルのみ使用可能)                                                                                                    |
| 9            | Language                              | メニュー画面の言語を選択します。[Korean]は韓国語、[English]は英語です。                                                                                                    |
| 10           | Character Set                         | 使用する文字セットを選択します。                                                                                                    |
| 11           | Lock/Permission<br>Icon               | ロックおよび権限の機能が設定されているオブジェクトをタップすると、オブジェクトの左上の角にロックおよ<br>び権限のアイコンが表示されます。このアイコンの表示有無を設定します。<br>[ロック] [権限]をチェックしないと下記のようなアイコンが表示されます。<br>[ロック]: オブジェクトにインタロック/タップロックなどが設定されている場合、実行するとLockアイコンが表<br>示されます。<br>[権限]: オブジェクトにセキュリティレベルが設定されている場合、実行するとNot Permissionアイコン<br>が表示されます。 |
| 12           | Draw dark when<br>communication error | エラーが発生すると画面を暗くします。                                                                                                    |
| 13           | Highlight on touch                    | 画面をタップするたびに強調ポイントが表示されます。                                                                                                    |

## (2) 詳細設定

プロジェクトを起動する際に必要な詳細を設定します。

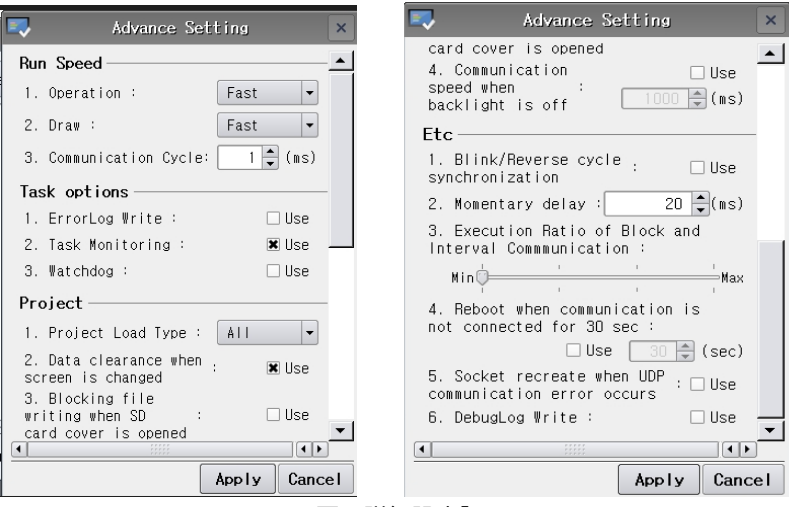

## [図:詳細設定]

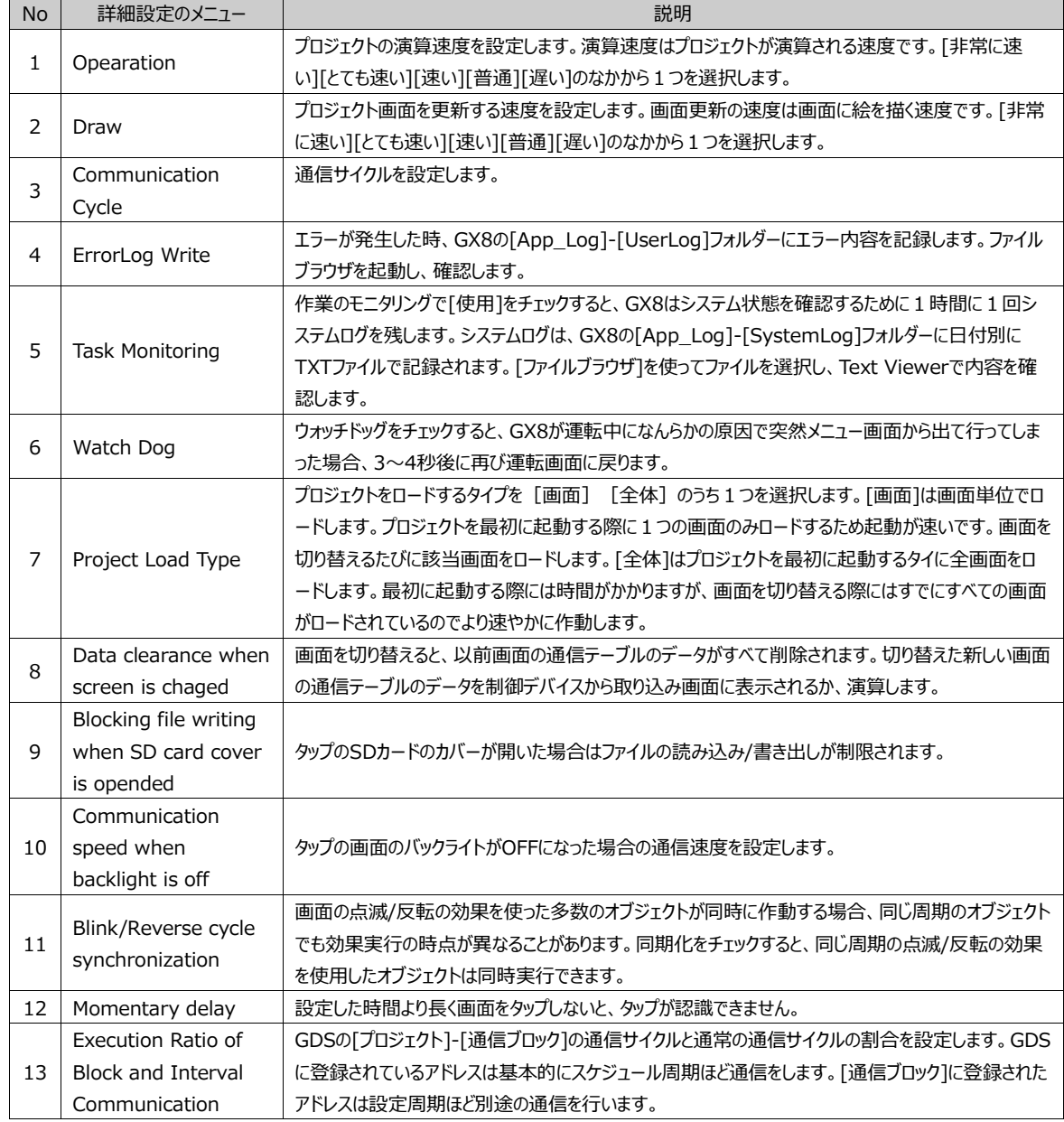

 $\overline{\mathbf{r}}$ 

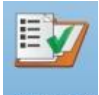

アイコンを起動すると、[アドレス検査]が表示されます。プロジェクトで設定されたPLCと通信し、[プロジェクト]で使 用したすべてのアドレスで誤ったアドレス(つまり、無効のアドレス/通信できないアドレス)を検索します。

[プロジェクトアドレス]に選択した後、[チェック]メニューを起動すると接続されたPLCと通信し、チェックを開始します。 誤ったアドレスは[無効のアドレスリスト]に表示されます。このリストは下記の[エクスポート]を押すとファイル形式で保存できま す。

GX8で使ったアドレスで、PLCと通信できないアドレスが1個でもあると通信エラーが発生しますので、[無効のアドレスリスト] にあるアドレスは、プロジェクトで変更するか、もしくはPLCで確認する必要があります。

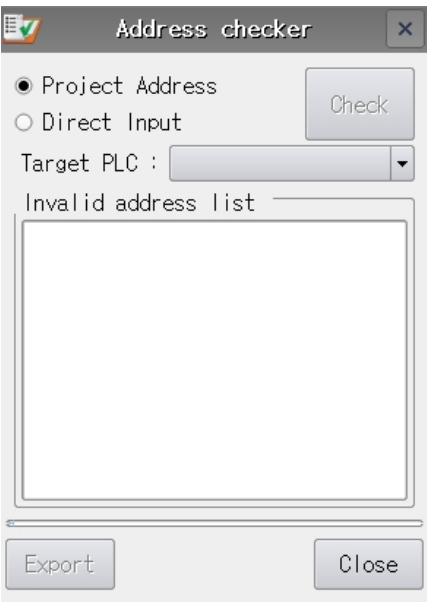

[図:アドレスの有効性検索]

1.2.12 **[情報]アイコン**

Infor<br><mark>mation</mark> アイコンを起動すると、情報画面が表示されます。GX8の各バージョンや複数の情報を表示します。 [確認]ボタンを押すか、もしくは[X]ボタンを押すと、情報画面が閉じます。

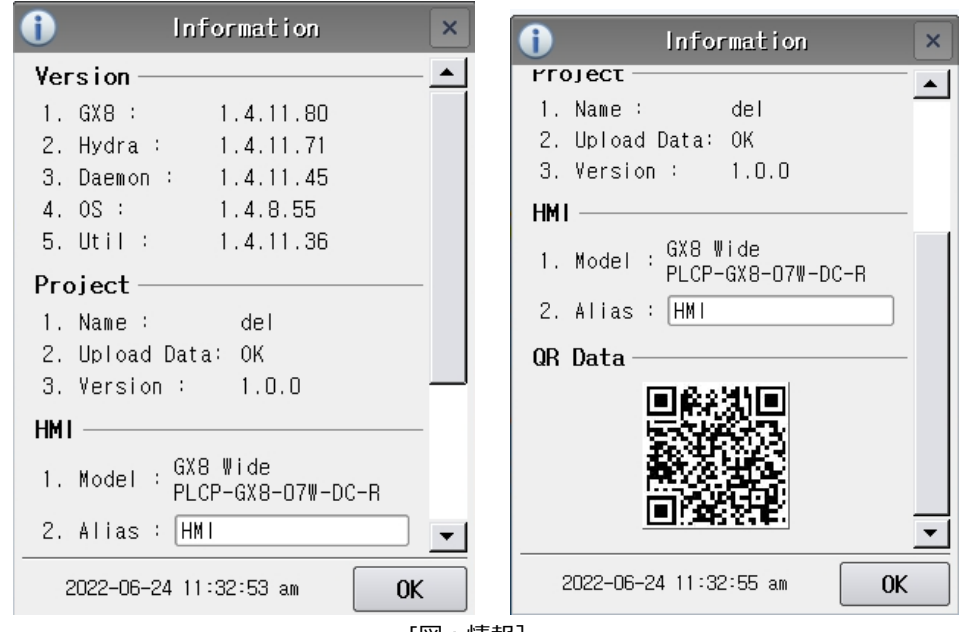

[図:情報]

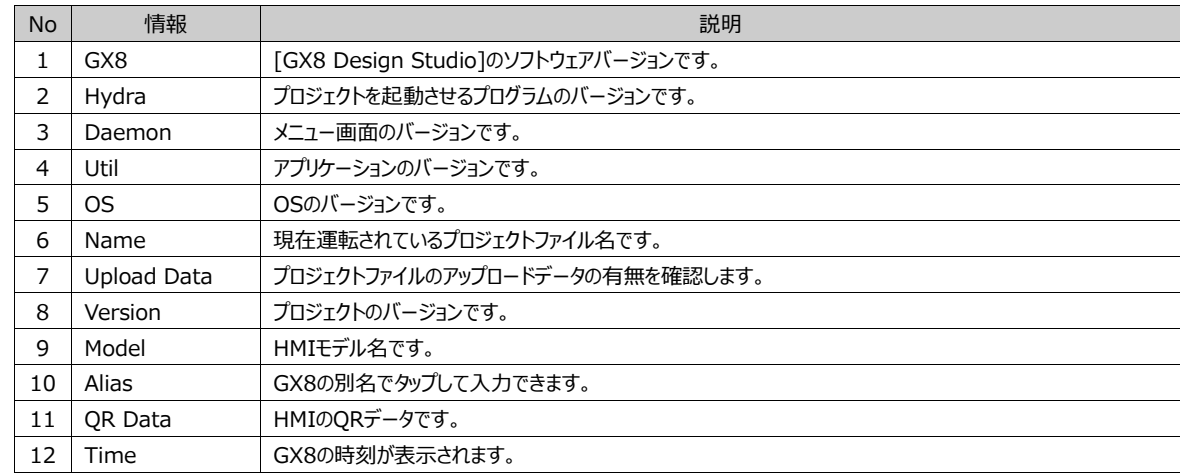

## 1.3 **外部記憶媒体を取り付ける際のメニュー**

USBメモリーをGX8に差し込むと下記のイメージのようなメニューがポップアップします。

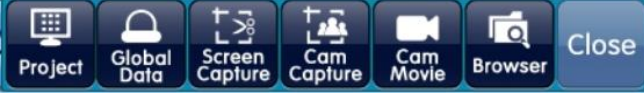

[図:外部記憶装置を取り付ける際のメニュー]

No | メニュー | ショー・コンピュータ ショー・ショー 説明 Projectボタンを押すと、ボタンの下にDownloadボタンとUploadボタンが表示されます。  $\mathbf{r}$ |Download| [ダウンロード]: 外部記憶装置に格納されているプロジェクトファイル[\*.HBZ]をGX8にダウンロード します。 [ダウンロード]ボタンを押すと、下記の画面が表示されます。外部記憶装置にあるプロジェクトファイル [\*.HBZ]を選択し、[OK]ボタンを押します。 DownProjectFile **D** × H ዯ Concel OK 日 / HMI HM12 ImgData œ RecoveryOw UserData Test HRZ プロジェクト変更を確認するメッセージが表示されます。[OK]ボタンを押すとプロジェクトダのウンロードが行わ れ、GX8で行われているプロジェクトが変更されます。 变 Project Change The current project will be replaced.<br>The you want to proceed?  $\begin{array}{|c|c|} \hline \quad \text{OK} \quad \quad \end{array}$   $\begin{array}{|c|c|} \hline \text{Cancel} \quad \quad \end{array}$ 1 Project  $\overline{\phantom{a}}$ Upload 「アップロード]: GX8本体のプロジェクトファイルを外部記憶装置にアップロードします。 このアップロード機能は、GDSで[送信]-[プロジェクトのビルド]の際に、[ビルドファイルにプロジェクトファイルを 含む(アップロードデータを使用)]をチェックしてビルドしたファイル[\*.HBZ]をGX8に送信した場合にのみ使えま す。これにチェックすると、送信用ファイル[\*.HBZ]に編集用圧縮ファイル[\*.GX8]が含まれます。 そのため、プロジェクトファイルをアップロードする際には編集用ファイル[\*.GX8]の圧縮ファイル[Project.ZIP] が外部記憶装置に保存されます。このファイルはPCで解凍した後、GDSで開いて編集することができます。 이름  $\blacksquare$  HMI  $\blacksquare$  HMI2 **II** ImgData RecoveryData UserData Project.ZIP Test.HBZ [ビルドファイルにプロジェクトファイルを含む(アップロードデータの使用)]をチェックせず送信した後、アップロード するとアップロードするファイルが存在しないため正常に行われません。また、下記のようなメッセージが表示され ます。 Upfoad  $\times$ Could not Find Uplod Project.  $0K$ アップロード先の外部記録装置に[Project.ZIP]ファイルがすでに存在する場合、下記のようなメッセージが

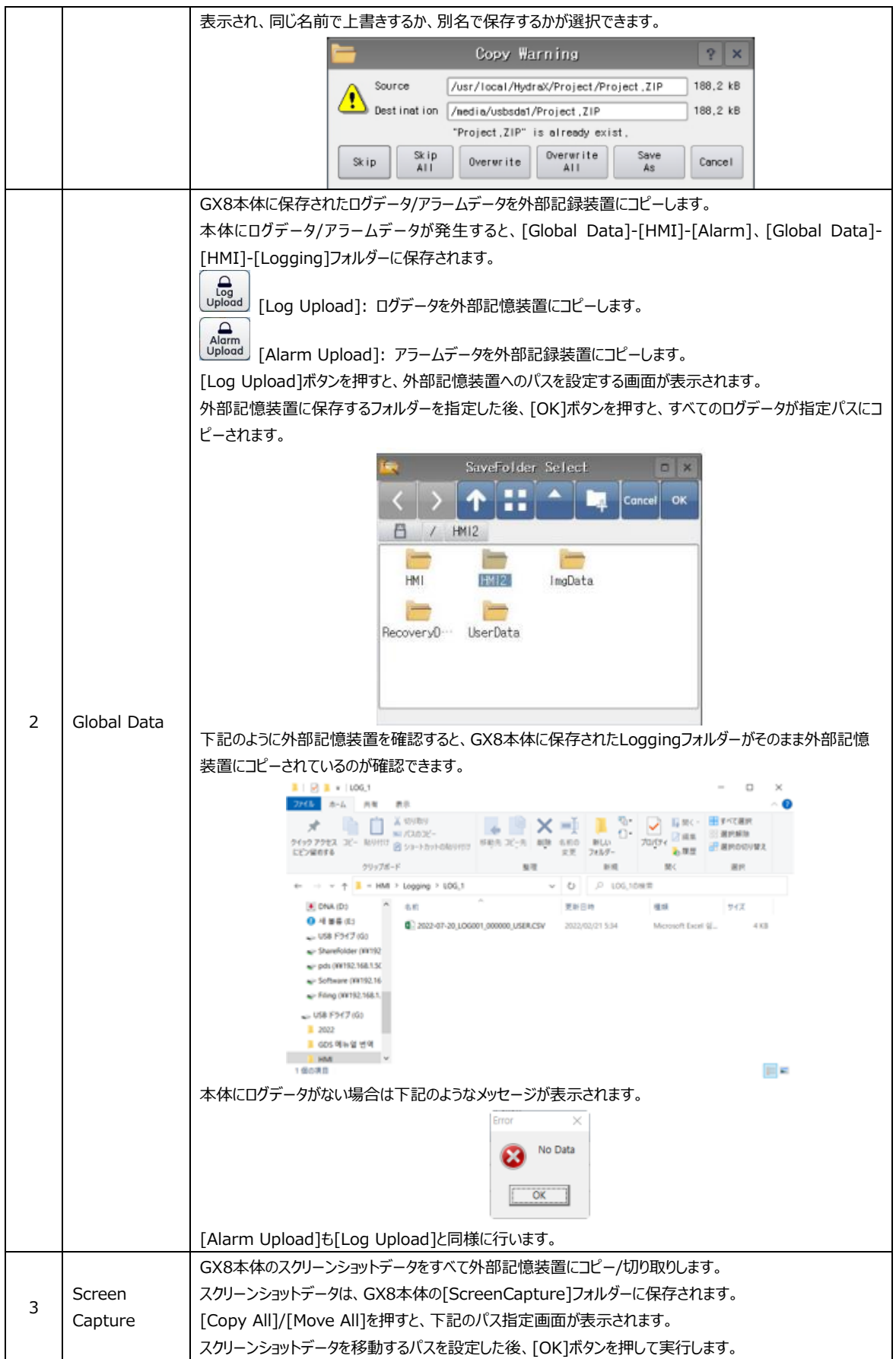

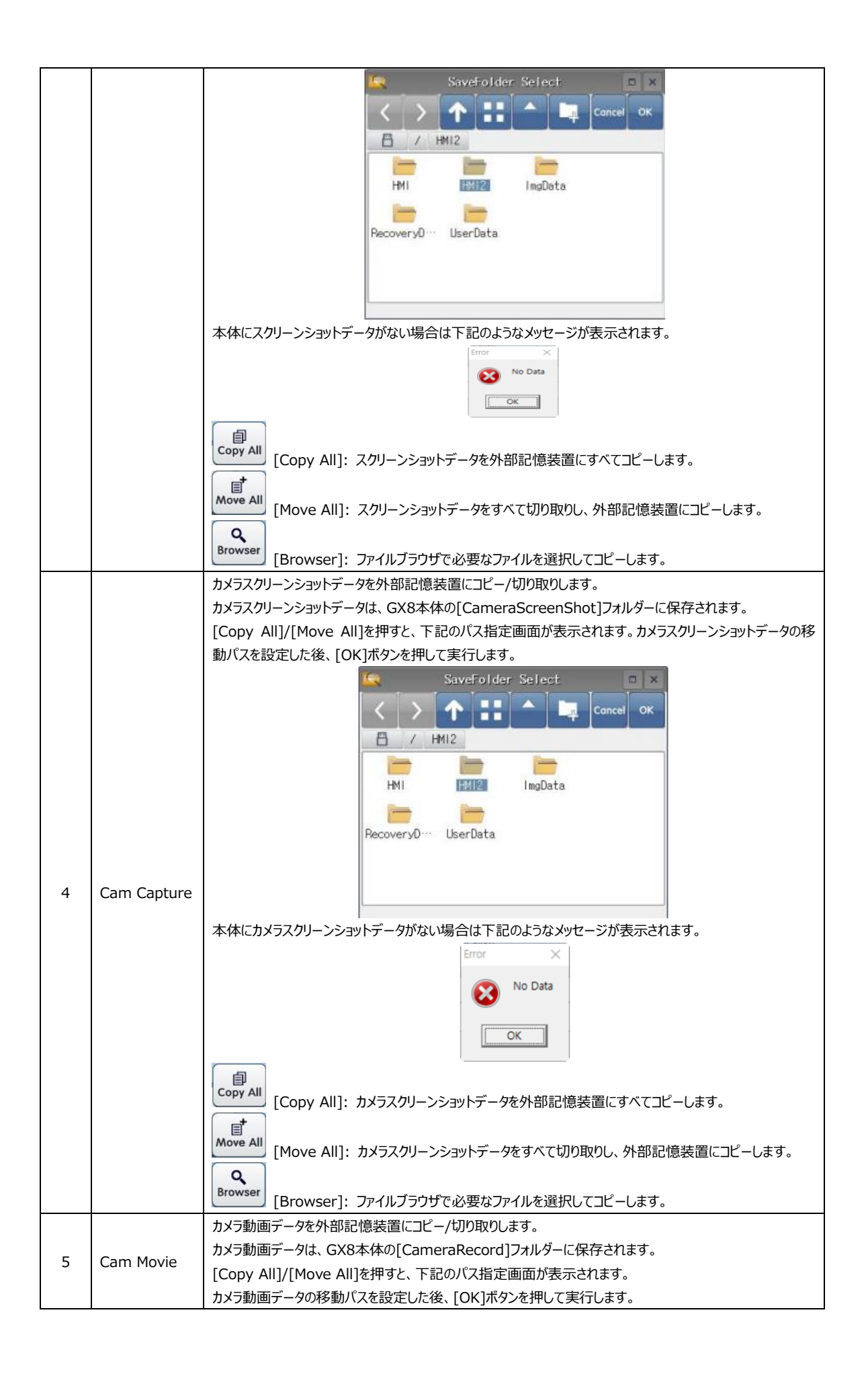

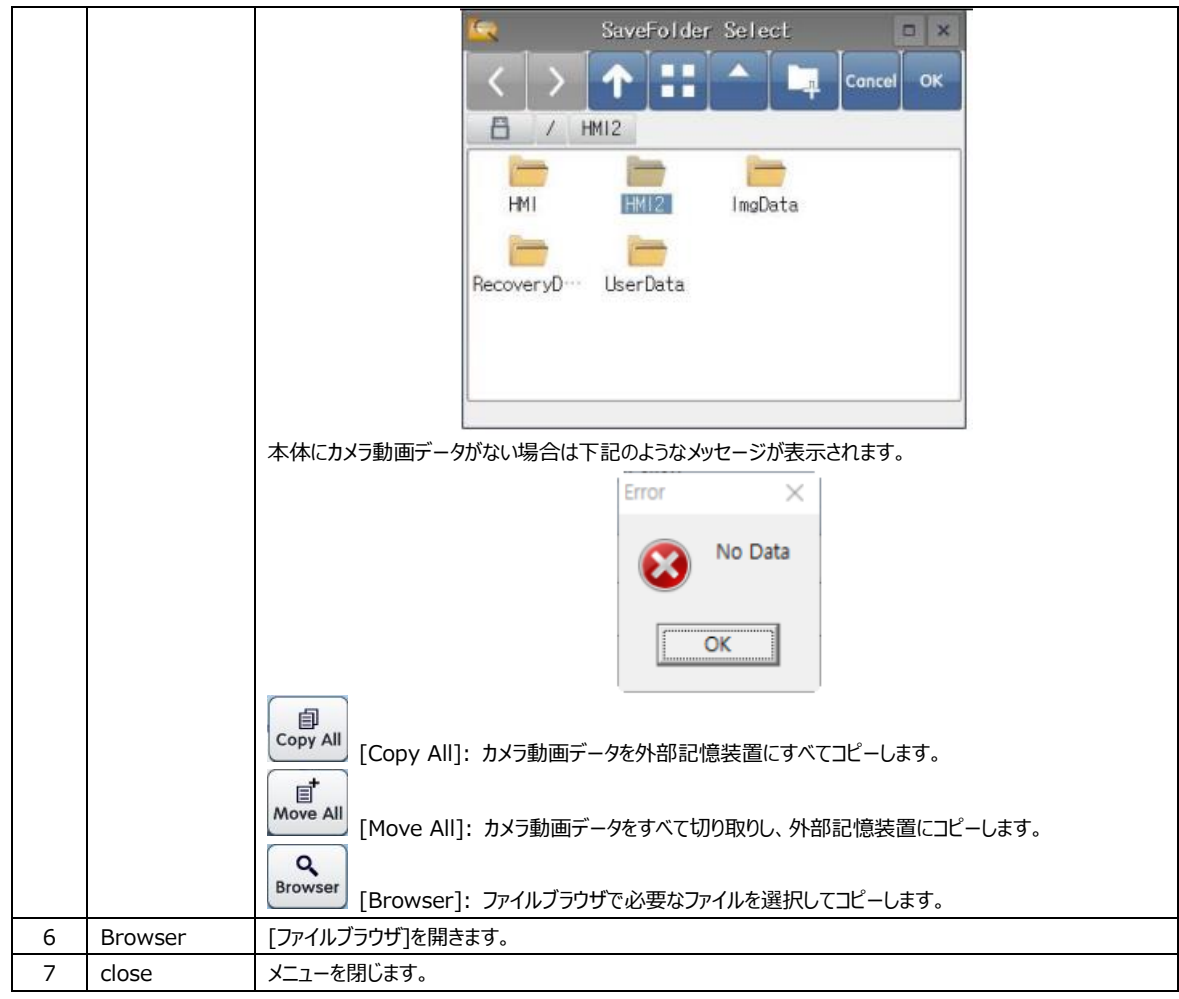

メニュー画面の下段にステータスバーがあります。ステータスバーの左側にはGX8のモデル名が表示されます。右側には[Wi-Fiの状態/メニュー画面の表示言語/GX8の時刻]の順に表示されます。[Wi-Fiの状態/メニュー画面の表示言語/GX8の 時刻]はタップして変更することができます。

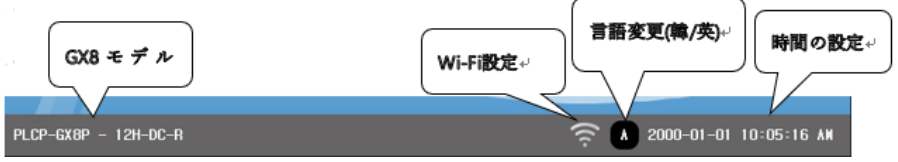

[図:メニュー画面の下段にあるステータスバー]

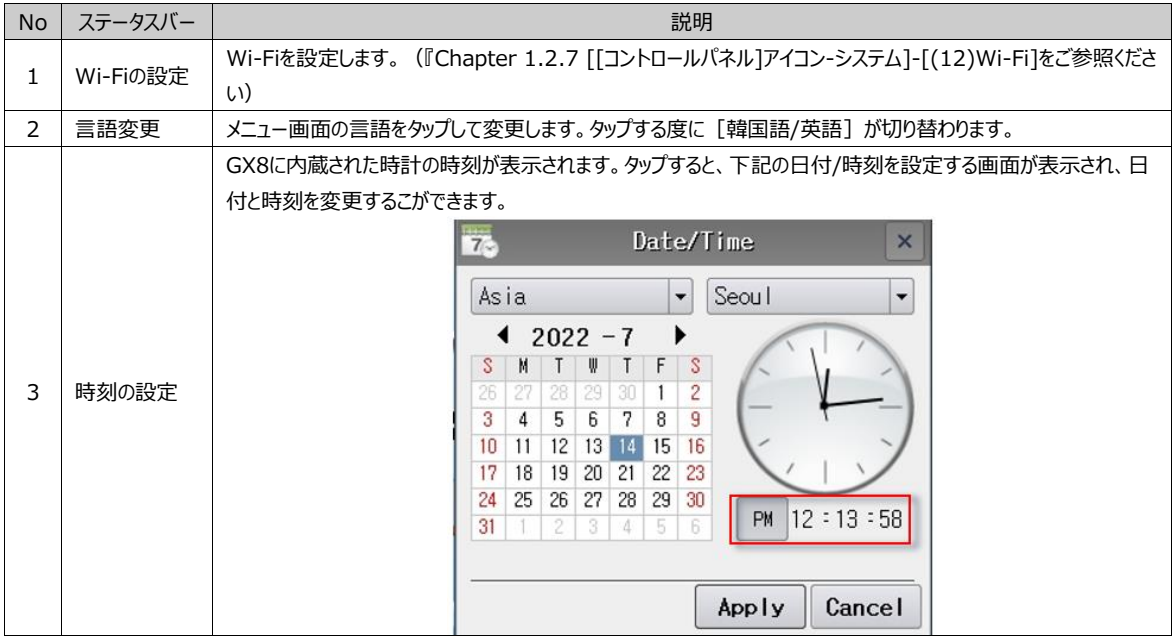

# **CHAPTER 2 - GX8 Design Studioのスタート**

GX8 Design Studioは、GX8に搭載するプロジェクトを作成・編集するソフトウェアです。

## 2.1 **GX8 Design Studioのインストール**

### 2.1.1 **GX8 Design Studioのインストール環境**

GX8 Design Studioが正常に実行するために必要最低限のPCスペックです。

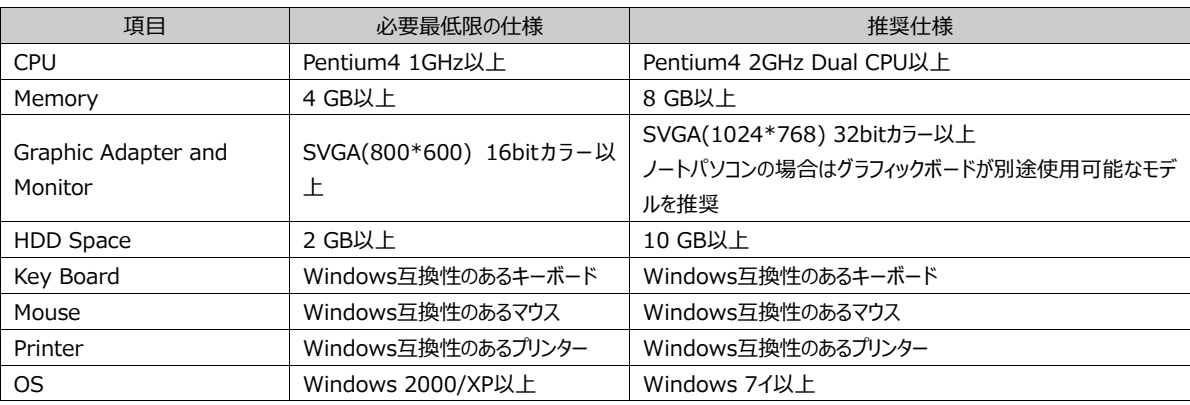

### 2.1.2 **GX8 Design Studio のダウンロード**

GX8 Design Studioのインストールファイルは、ホームページ(jp.misumi-ec.com/maker/misumi/el/support/ )の[PLC用タッチスクリーン(GX8用)]-[作画ソフトウェア] でダウンロードできます。ファイル名は、[GX8 Design Studio( バージョン).exe]となっています。

## 2.1.3 **GX8 Design Studioのインストール**

インストールするファイルをダブルクリックすると、インストールを開始する画面が表示されます。[Next]ボタンを押してインストー ルを開始します。

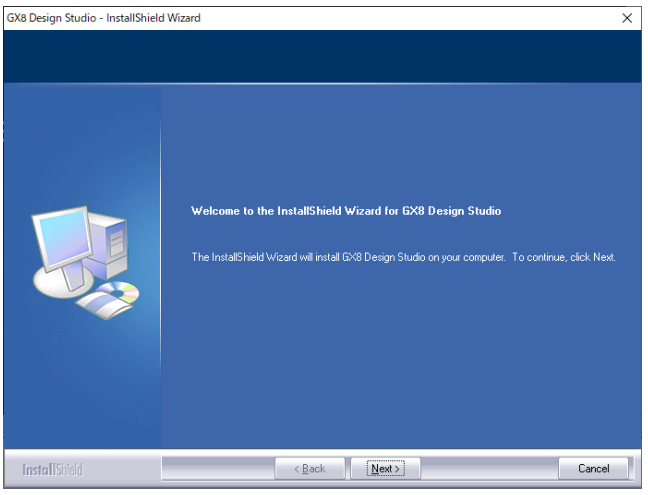

[図:インストール開始]

(1) ユーザ名と会社名を入力する画面が表示されます。ユーザ名(User Name)と会社名(Company Name)を入力し、 [Next]ボタンを押します。

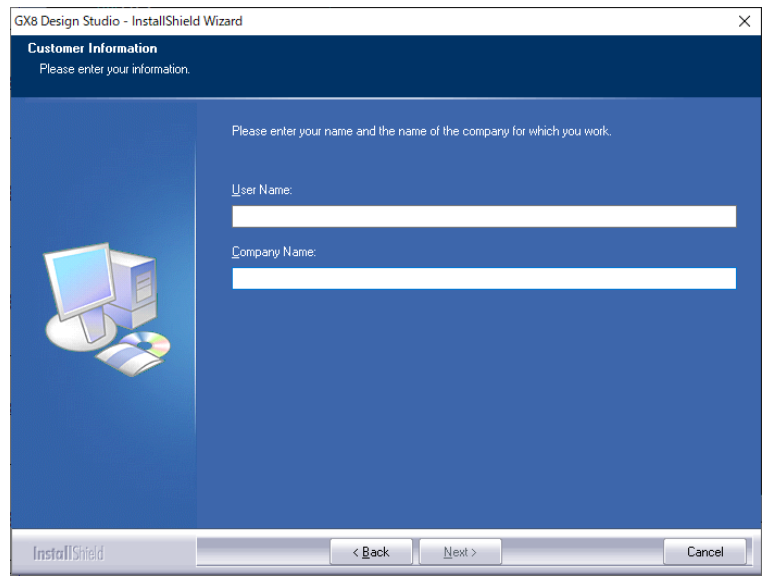

[図:ユーザ名と会社名の入力]

(2) USBドライバー(GX8とPCの接続用)がPCにインストールされているかを検索し、インストールされていない場合はUSBドラ イバーを自動インストールします。すでにインストールされている場合は次のようにインストールされていることを知らせます。 [Next]ボタンを押します。

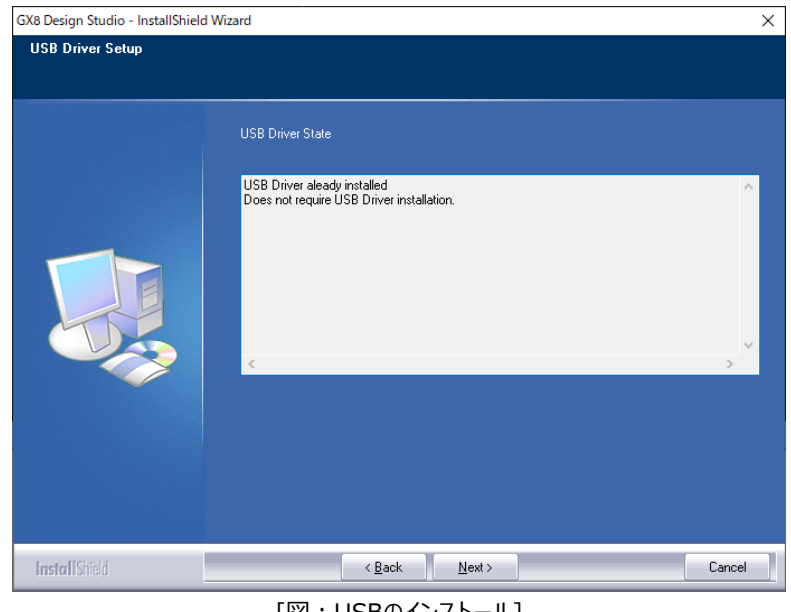

[図:USBのインストール]

(3) インストールタイプを選択します。

[Complete] - すべての項目をインストールし、インストールパスは[C:\program Files\MiSUMi\GX8 Design Studio]に自動指定されます。(推奨)

[Custom] – インストールする項目とインストールパスが好きな位置に指定できます。

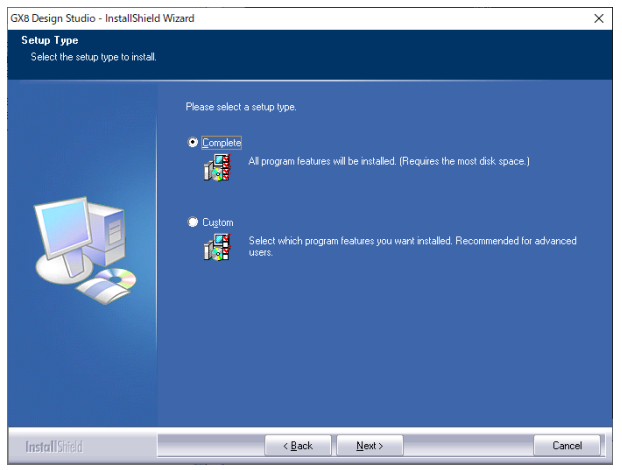

① Completeタイプを選択すると、すぐにインストールを開始する画面が表示されます。[Next]ボタンを押します。

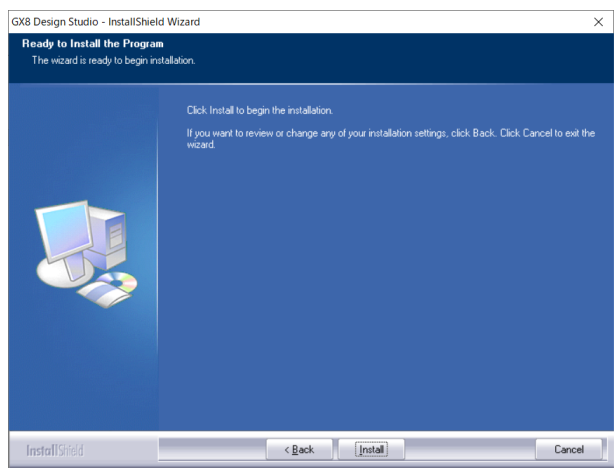

② Customタイプを選択すると、インストールパスを別途指定する画面が表示されます。 好きなインストールパスを指定し、[Next]ボタンを押します。

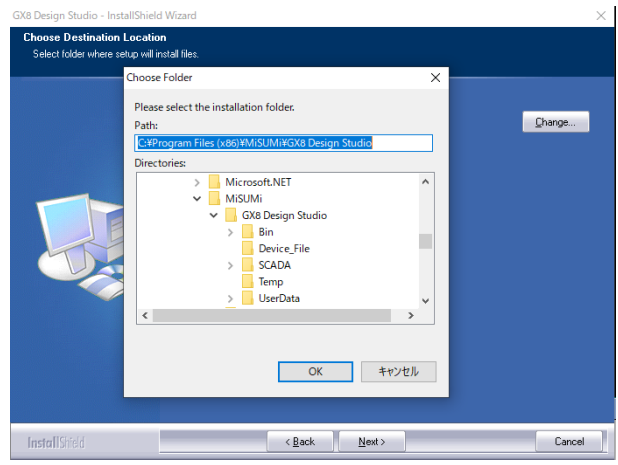

(4) インストールを実行します。

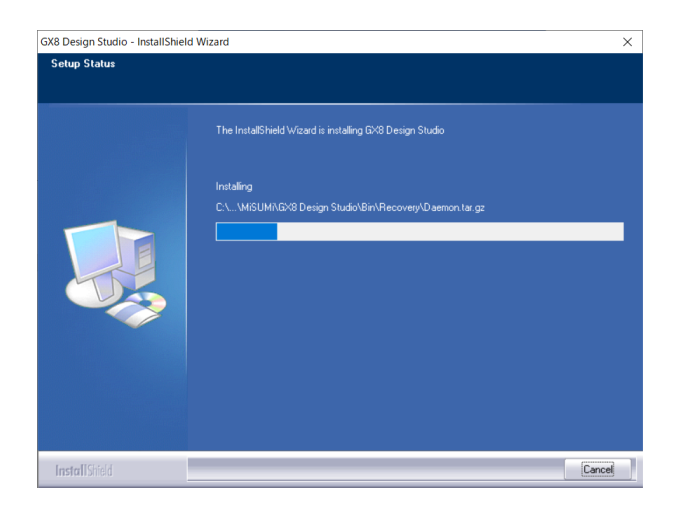

(5) インストールを完了します。

[Yes, I want to restart my computer now]を選択し、[Finish]ボタンを押すとPCが再起動します。

[No, I will restart my computer later]を選択し、[Finish]ボタンを押すとPCが再起動しません。ですが再起動後 GX8 Design Studioが正常起動するので再起動後起動してください。

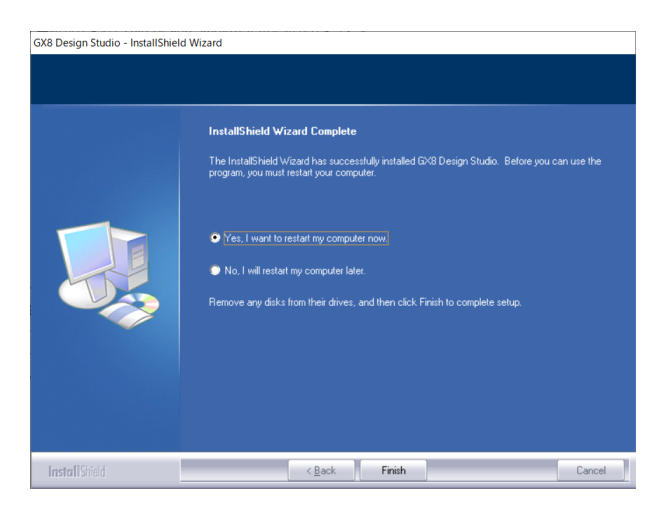

## 2.1.4 **GX8 Design Studioアップデート**

PCにGX8 Design Studioがインストールされている状態で、最新バージョンのGX8 Design Studioをインストールすると 、下記のような画面が表示されます。

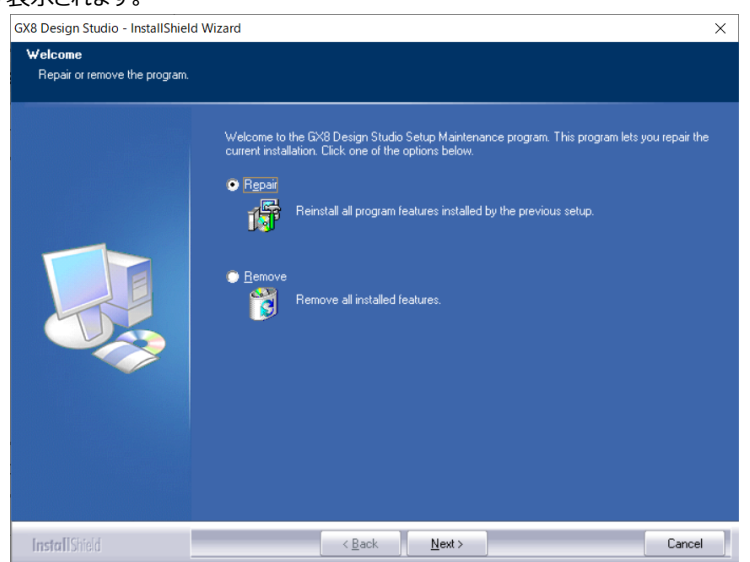
Optionを選択して[Next]ボタンを押すと、選択されたOptionに従ってインストールが行われます。

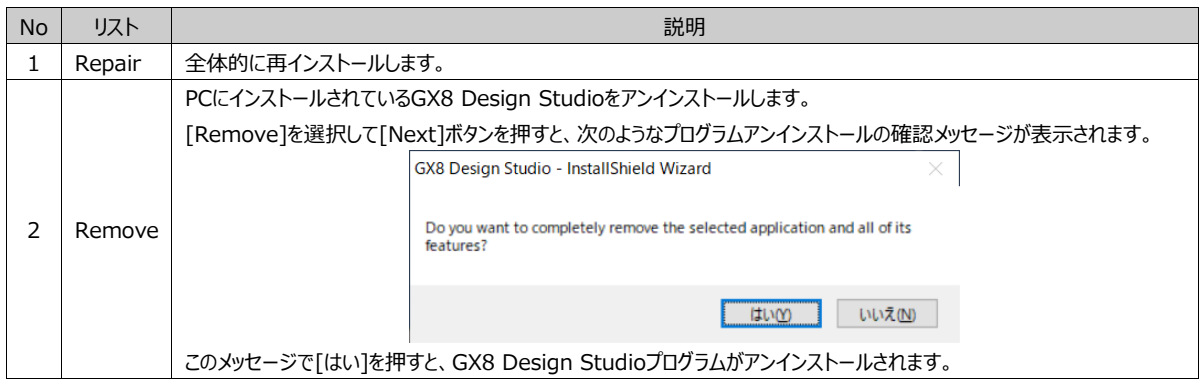

# 2.1.5 **GX8 Design Studioのアンインストール**

PCにインストールされているGX8 Design Studioプログラムをアンインストールするためには、Windowsの[コントロールパネ ル]で「プログラムの追加/アンインストール]を選択し、「図:プログラムの追加/アンインストール]と同様にプログラムの追加/ア ンインストール画面を呼び出します。

GX8 Design Studioを選択し、右側にある[アンインストール]ボタンをクリックすると、GX8 Design Studioのアンインスト ールを完了します。

| 面 プログラムと機能                |                                                                                                    |                                                                                                    |                                                      |               |                                                       | $\Box$ | $\times$ |
|---------------------------|----------------------------------------------------------------------------------------------------|----------------------------------------------------------------------------------------------------|------------------------------------------------------|---------------|-------------------------------------------------------|--------|----------|
|                           | LT << プログラム > プログラムと機能<br>プログラムと機能の検索<br>↻<br>$\checkmark$                                                                                  |                                                                                                    |                                                      |               |                                                       |        | $\circ$  |
| コントロール パネル ホーム            | プログラムのアンインストールまたは変更                                                                                                    |                                                                                                    |                                                      |               |                                                       |        |          |
| インストールされた更新プログラムを<br>表示   | プログラムをアンインストールするには、一覧からプログラムを選択して「アンインストール」、「変更」、または「修復」をクリックします。                                                                           |                                                                                                    |                                                      |               |                                                       |        |          |
| Windows の機能の有効化または<br>無効化 | 変更<br>整理 -<br>アンインストール                                                                                                    |                                                                                                    |                                                      |               |                                                       | 三 -    |          |
|                           | このプログラムをアンインストールします。<br>名前<br>GP-Viewer EX<br><b>GT</b> Designer3<br>GT Designer3 (GOT2000)                                                 | 杂行元<br>Schneider Electric Japan Holding<br>MITSUBISHI ELECTRIC CORPORA<br>MITSUBISHI ELECTRIC CORPORA | インストール日<br>2022/06/20<br>2022/05/03<br>2022/05/18    | サイズ           | バージョン<br>93.7 MB 3.09.120<br>1.37P<br>1,2565          |        |          |
|                           | <b>AGX</b> Developer<br><b>IH GX Works2</b><br><b>THE GX Works3</b>                                                                         | MITSUBISHI ELECTRIC CORPORA<br>MITSUBISHI ELECTRIC CORPORA                                            | 2021/08/30<br>2022/03/02<br>2022/03/03               |               | 1.610L<br>1.038Q                                      |        |          |
|                           | GX8 Design Studio<br>GX8 Design Studio<br>Hanword HWP document converter for Microsoft Wor Microsoft Corporation<br>iniLINE CrossEX Service | <b>MiSUMi</b><br>MiSUMi<br>iniLINE Co., Ltd.                                                          | 2022/06/13<br>2021/10/08<br>2022/01/25<br>2021/08/09 |               | 1,4.11<br>1.4.11<br>16.7 MB 15.0.4454.1506<br>1.0.2.4 |        |          |
|                           | INISAFE CrossWeb EX V3<br>Intel(R) Dynamic Tuning<br><b>OD</b> IOLinkInterpreterDTMSetup<br><b>Implement</b> IPinside LWS Agent             | Initech, Inc.<br>Intel Corporation<br>IO-Link<br>interezen                                            | 2021/08/09<br>2021/08/02<br>2021/08/27<br>2022/06/20 | 8.22 MB 3.5.0 | 3.3.2.8<br>8.6.10401.9906<br>3.0.0.16                 |        |          |
|                           | KEYENCE KV STUDIO Ver.7 [ENGLISH]<br><b>KEYENCE KV STUDIO Ver.10G</b>                                                                       | <b>KEYENCE CORPORATION</b><br><b>KEYENCE CORPORATION</b>                                              | 2021/08/27<br>2021/08/27                             |               | 923 MB 7.11.0000<br>1.86 GB 10.0.3.0                  |        |          |
|                           | MiSUMi 製品パージョン: 1.4.11<br>GX8<br>ヘルプのリンク: http://www.MiSUMi.co                                                                              | サポートのリンク: http://www.MiSUMi.com                                                                       |                                                      |               |                                                       |        |          |

[図:プログラムの追加/アンインストール]

# 2.2 **GX8 Design Studio の起動**

GX8 Design Studioをインストールすると、デスクトップ画面にGX8 Design Studioのアイコンが表示されます。また、 Windowsの[スタート]-[すべてのプログラム]-[MiSUMi]-[GX8 Design Studio]のパスにGX8 Design Studioのショ ートカットが作成されます。

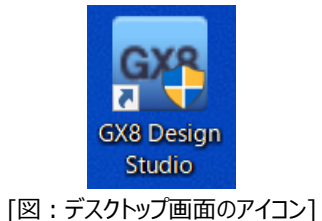

アイコンをダブルクリックするか、Windowsの[スタート]メニューでGX8 Design StudioのアイコンをクリックするとGX8 Design Studioプログラムが起動します。

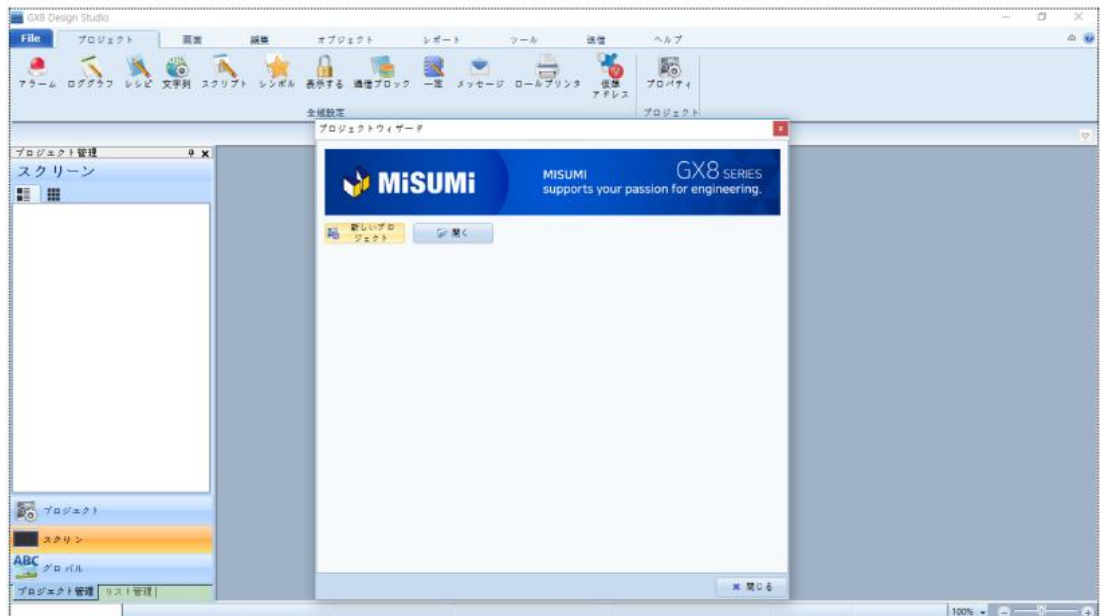

[図:GX8 Design Studioの起動画面]

[Project Wizard]ウィンドウで新しいをプロジェクト作成するか、すでに作業されたプロジェクトを開くことができます。

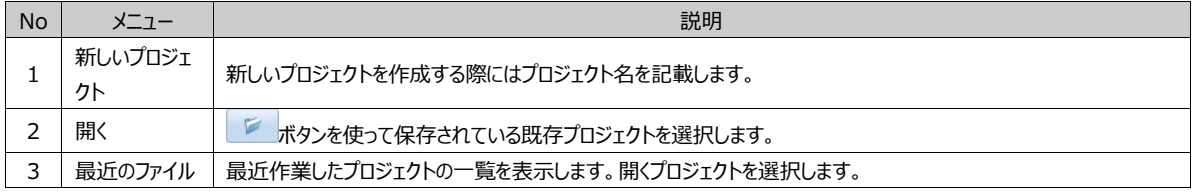

最近ファイルの一覧でダブルクリックすると、選択したプロジェクトが開きます。新しいプロジェクトボタンを押すと、新しいプロジェ クトを作成するためにGX8モデル名を選択する画面に切り替えます。モデル選択で製品のシリーズを選択すると、該当のモデ ルが表示されます。

| プロジェクト名 New Project<br>モデルの選択<br>GX8 Standard Series |                          |                                        |       |            |  |
|------------------------------------------------------|--------------------------|----------------------------------------|-------|------------|--|
| ディスプレイ                                               | 解像度                      | 画面サイズ                                  | 色     | メモリ        |  |
| PLCP-GX8-05-DC-R                                     | 640x480                  | $5.6$ inch                             | 18Bit | 128M       |  |
| PLCP-GX8-08-DC-R                                     | 640x480                  | $8.4$ inch                             | 24Bit | 128M       |  |
| PLCP-GX8-10-DC-R                                     | 640x480                  | $10.4$ inch                            | 18Bit | 128M       |  |
| PLCP-GX8-12-DC-R                                     | 800x600                  | 12.1 inch                              | 24Bit | 128M       |  |
| PLCP-GX8-15-DC-R                                     | 1024x768                 | 15 inch                                | 24Bit | 128M       |  |
| フロント/リア個別選択                                          |                          |                                        |       |            |  |
| 使用 ペスプレイ:                                            | $\smallsmile$            | プロセス:                                  |       | $\backsim$ |  |
| 製品仕様<br>ディスプレイ<br>GX8<br>画面サイズ: 5.6 inch<br>◎ 横凹     | ディスプレイ: PLOP-GX8-05-DC-R | 包のデバイス: COM1, COM2, Ethernet1, SD Card |       |            |  |
| ◎ 縦凹                                                 |                          |                                        |       |            |  |

[図:GX8モデル名の選択画面]

GX8と通信するコントローラーの設定画面が表示されます。GX8は、COM1とCOM2(COM3の特定モデル)の1~3口のシ リアルポートとイーサネットポートにコントローラーを接続して通信することができます。GX8ポートに接続されたコントローラーを 設定し、この部分は今設定せず、今後[プロジェクトオプション]で設定することができます。コントローラーを設定しない場合は 、[完了]ボタンを押してプロジェクトの作成を完了します。

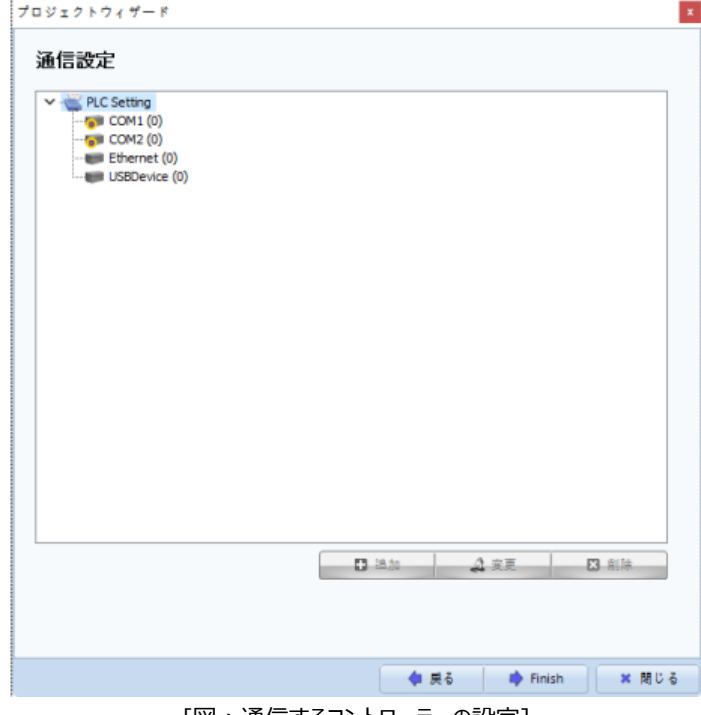

[図:通信するコントローラーの設定]

コントローラーを設定する場合は、コントローラーが接続されているポートを選択し、[追加]ボタンを押します。 コントローラーを設定する[デバイスの選択]画面が表示されます。

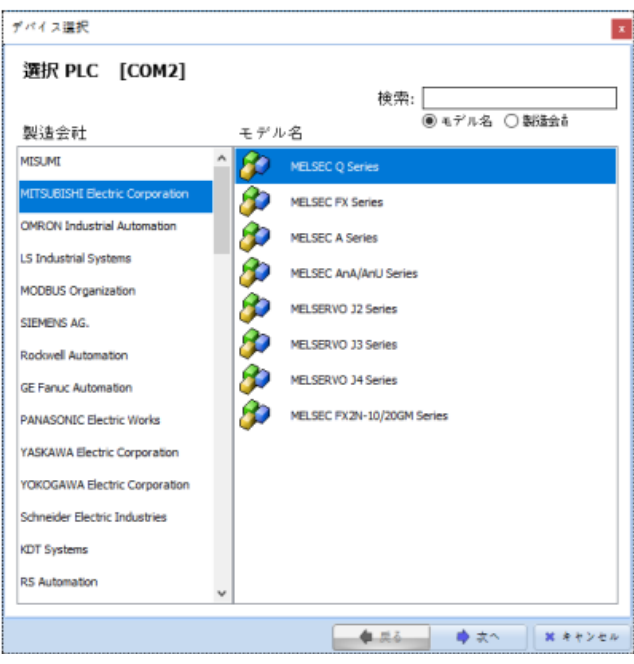

[図:PLCの選択]

PLCのメーカーとモデル(シリーズ)を選択し、[次へ]ボタンを押します。次の画面でPLC名、通信オプションなど詳細の設定を 完了すると、[OK]ボタンを押してPLCの設定を完了します。

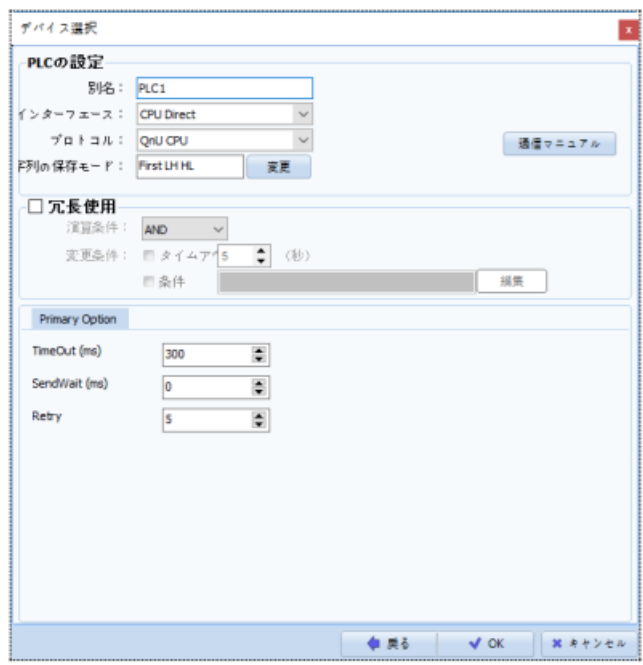

[図:PLCの設定]

PLCの設定を完了した後、[Project Wizard]画面で[Finish]ボタンを押すと、新しいプロジェクトが作成されます。

| Mew Project - [1-NewBaseScreen1]                                                                                                    |                          |         |                    |                          |                    |     |                          |                          |                         |     |                                                                                        |                                      | α               | $\times$                                               |
|----------------------------------------------------------------------------------------------------|--------------------------|---------|--------------------|--------------------------|--------------------|-----|--------------------------|--------------------------|-------------------------|-----|----------------------------------------------------------------------------------------|--------------------------------------|-----------------|--------------------------------------------------------|
| <b>File</b><br>プロジェクト                                                                                                    | 西区                       | 鎮風      | オブジェクト             |                          | レポート               |     | $2 - h$                  | 送信                       | ヘルプ                     |     |                                                                                        |                                      |                 | $\begin{array}{l} \circ \\ \circ \\ \circ \end{array}$ |
| ロググラフ レシピ<br>アラー                                                                                                    | 文字列<br>スクリプト             | シンポル    | Λń<br>表示する<br>全域設定 | 通信プロック                   | $-$ *              |     | $x + y - y = -x + y > 1$ | 大佐原<br>アドレス              | 厰<br>プロパティ<br>プロジェクト    |     |                                                                                        |                                      |                 |                                                        |
| 1-NewBaseScreen1 [8]                                                                                                    |                          |         |                    |                          |                    |     |                          |                          |                         |     |                                                                                        |                                      |                 | $\circ$                                                |
| プロジェクト管理                                                                                                    | $9 \times$               | $\cdot$ | 100                | $\overline{\phantom{a}}$ | 200                | 300 | 400<br>$\blacksquare$    | $\overline{\phantom{a}}$ | 500                     | 600 | プロバティ                                                                                  |                                      |                 | 9x                                                     |
| スクリーン                                                                                                    |                          |         |                    |                          |                    |     |                          |                          |                         |     |                                                                                        | 全体を活張 全体細小 ○ドッキング可能                  |                 |                                                        |
| 田<br>æ<br>Master Screen<br>v - La Base Screen<br>1-NewBaseScreen1<br>v - Mindow Screen<br>$-$ 65534-Keyboard<br>65535-TenKey<br>- The Frame Screen<br>- ill Image Screen | E<br>R<br>Е              |         |                    |                          |                    |     |                          |                          |                         |     | 画面のプロパティ<br>面面番号<br>画面の名前<br>マスタスクリー… □ False<br>画面のデスクト… Color<br>バックカラー<br>セキュリティー 0 | Ŀ.<br>NewBaseScreen1<br><b>Black</b> |                 | 圖<br>$\overline{\mathbf{v}}$<br>$\frac{1}{2}$          |
| <b>BA</b><br>プロジェクト                                                                                                    | B                        |         |                    |                          |                    |     |                          |                          |                         |     |                                                                                        |                                      |                 |                                                        |
| スクリーン<br>$ABC$ $y = -Kk$<br>プロジェクト管理 リスト管理                                                                                                    | 19                       |         |                    |                          |                    |     |                          |                          |                         |     |                                                                                        |                                      |                 |                                                        |
|                                                                                                    | Auto backup is complete. |         |                    |                          | (X:0 Y:0 W:1 H:1 ) |     | PLCP-GX8-0B-DC-R         |                          | <b>NELSEC FX Series</b> |     | (622, 67)                                                                              |                                      | $100\% - 2 = 1$ |                                                        |
|                                                                                                    |                          |         |                    |                          |                    |     |                          |                          | 「ᇟ」 プロジークしだんききょうち エエン   |     |                                                                                        |                                      |                 |                                                        |

[図:プロジェクトが作成された画面]

[View]メニューの[Language]でプログラムの言語を変更することができます。

# 2.3 **GX8 Design Studioと旧バージョンのソフトウェアとの互換性**

当ソフトウェアは、旧バージョンのGX7製品ソフトウェア[XDesignerPlus]で作成されたファイルと互換可能です。つまり、 [\*.GX7]ファイルを開いて新しく保存すると、GX8 Design Studioのファイルである[\*.GX8]に自動変換されて保存されます 。

GX8 Design Studioの[File]>[Open]でファイル形式を[\*.GX7]に変えると、旧バージョンのソフトウェアである [XDesignerPlus]に作成した[\*.GX7]ファイルをGX8 Design Studioで読み込むことができます。ただし、[\*.GX8]ファ イルは旧バージョンの[\*.GX7]ファイルには変換できませんので、ご注意ください。

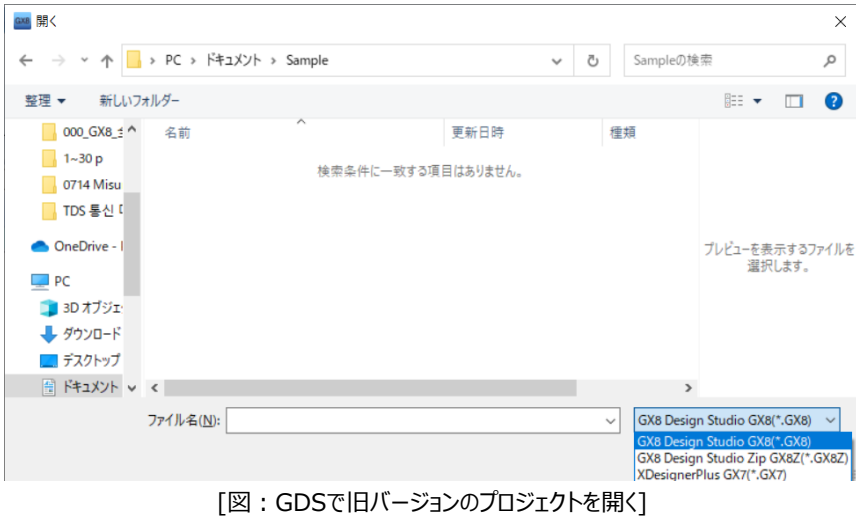

# 2.4 **GX8 Design Studioの全体構成**

GX8 Design Studioの全体構成について説明します。下記のイメージのようにメニュー、編集画面、ドッキングウィンドウ、ス テータスバーで構成されています。

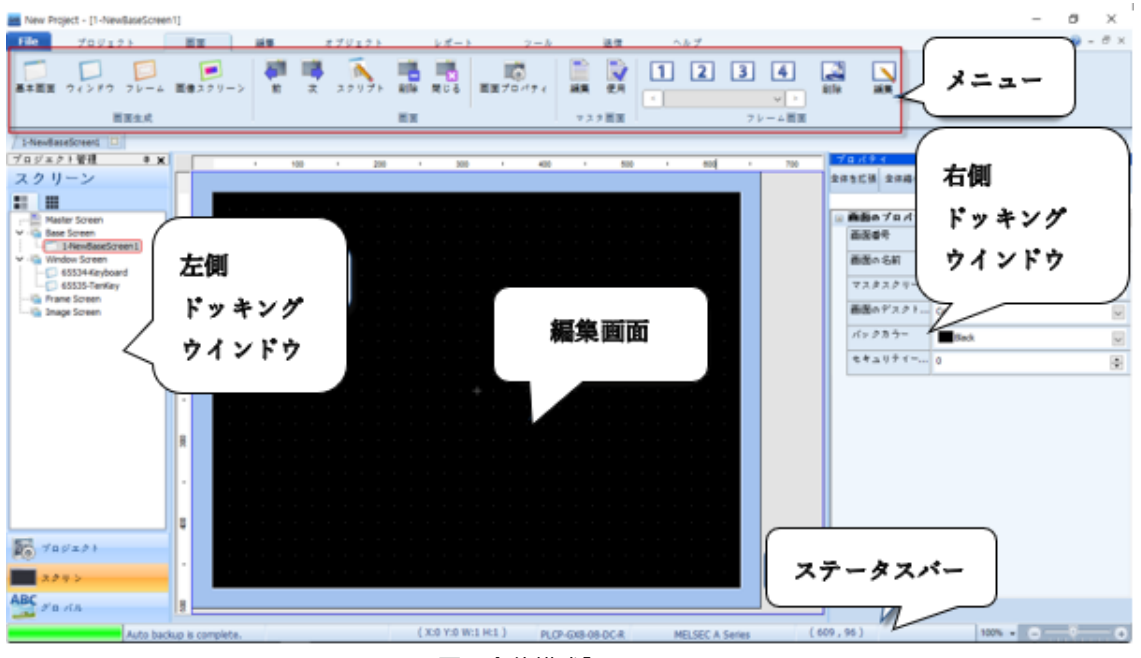

[図:全体構成]

# 2.4.1 **メニュー**

プロジェクトを作成・編集・送信する際に必要なメニューをリボンメニューの形で構成し、検索しやすく便利に使用できます。リ ボンメニューは既存のメニューとツールバーを組み合わせたメニューです。

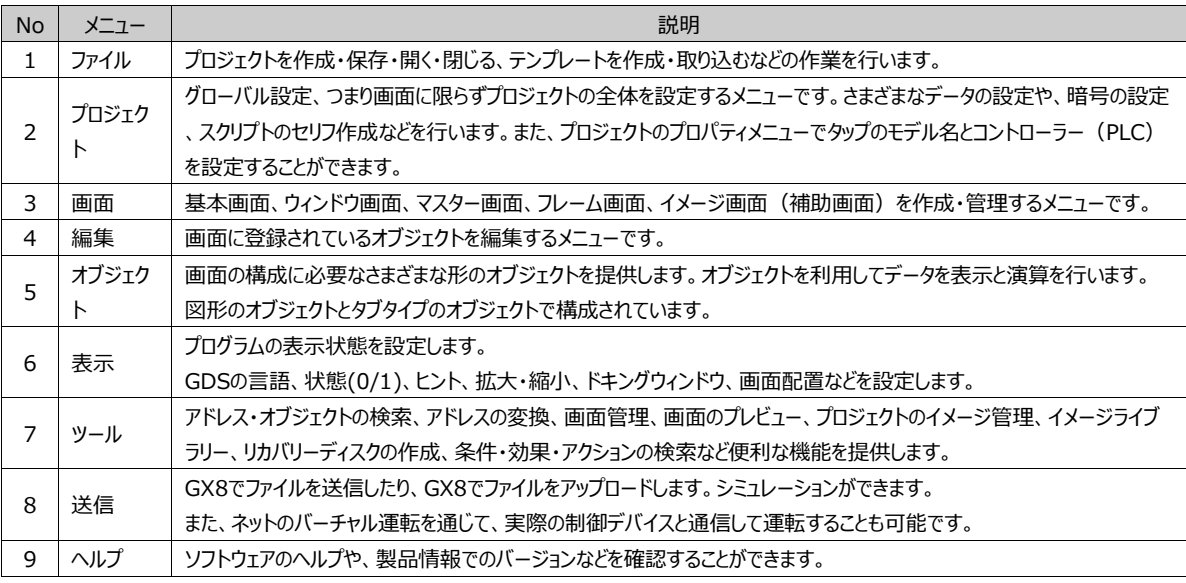

# 2.4.2 **編集画面**

効率的な機能を実現するため、さまざまなタイプの画面が提供されます。 各画面にオブジェクトを登録・デザインし、機能を具現化します。

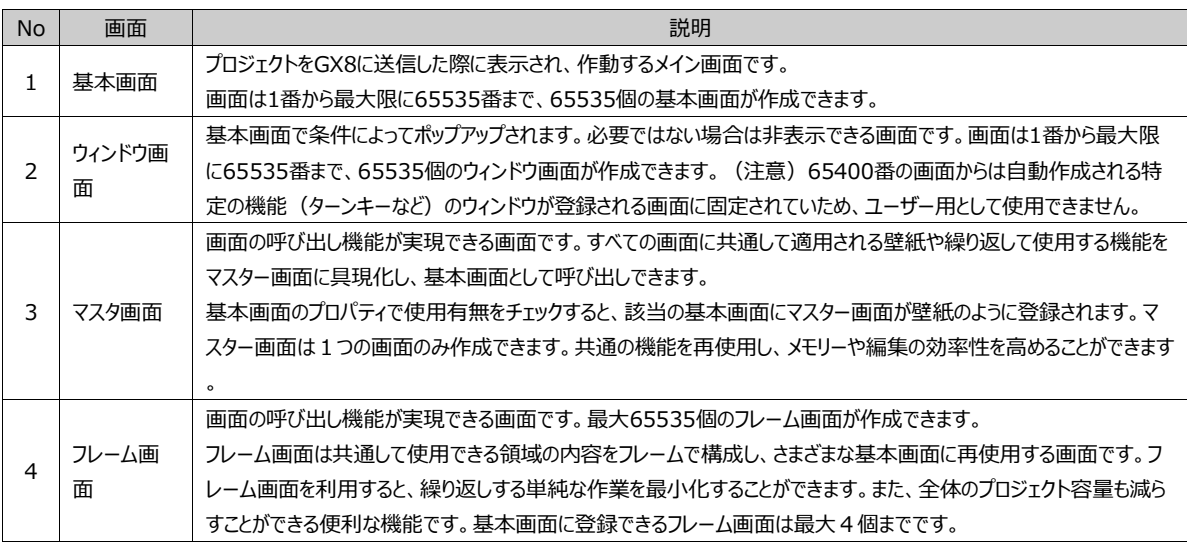

# 2.4.3 **ドッキングウィンドウ**

ドッキングは磁石のように吸いつくことを意味します。ドッキングウィンドウは左・右に貼り付けて (ドッキングして)固定表示す るか、メインウィンドウと分けて使用することができるウィンドウです。GX8 Design Studioは、左と右にドッキングウィンドウが あります。特別な機能をするウィンドウで必要に応じて非表示することもできます。種類には、プロジェクト管理ウィンドウ、リス トウィンドウ、プロパティウィンドウ、ユーザーライブラリーウィンドウがあります。

ドッキングウィンドウの右上には、 表示があり、押しピンの形をクリックすると押しピンが横になった形( )に変わり、左の ドッキングウィンドウは左に、右のドッキングウィンドウは右に入ります。

もう一度押すと、押しピンが縦になり、ドッキングウィンドウが固定されます。[X]ボタンを押すと非表示になります。非表示のドッキ ングウィンドウは[表示]メニューで該当のドッキングウィンドウを呼び出すことができます。

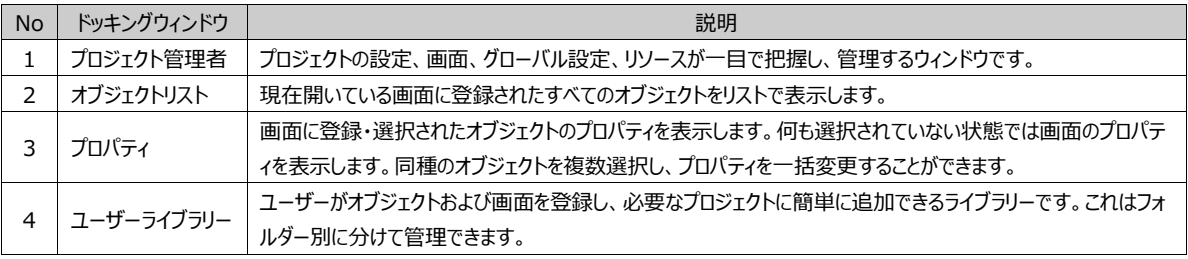

### 2.4.4 **ステータスバー**

GX8 Design Studioの下段にプロジェクトの状態を表示するバーです。 プロジェクトに設定されたモデル名とPLC名を表示し、作業状態を知らせます。 マウスを動かす時にカーソルの座標を表示し、編集画面を拡大または縮小する機能があります。

# 2.5 **ショートカットキーの一覧**

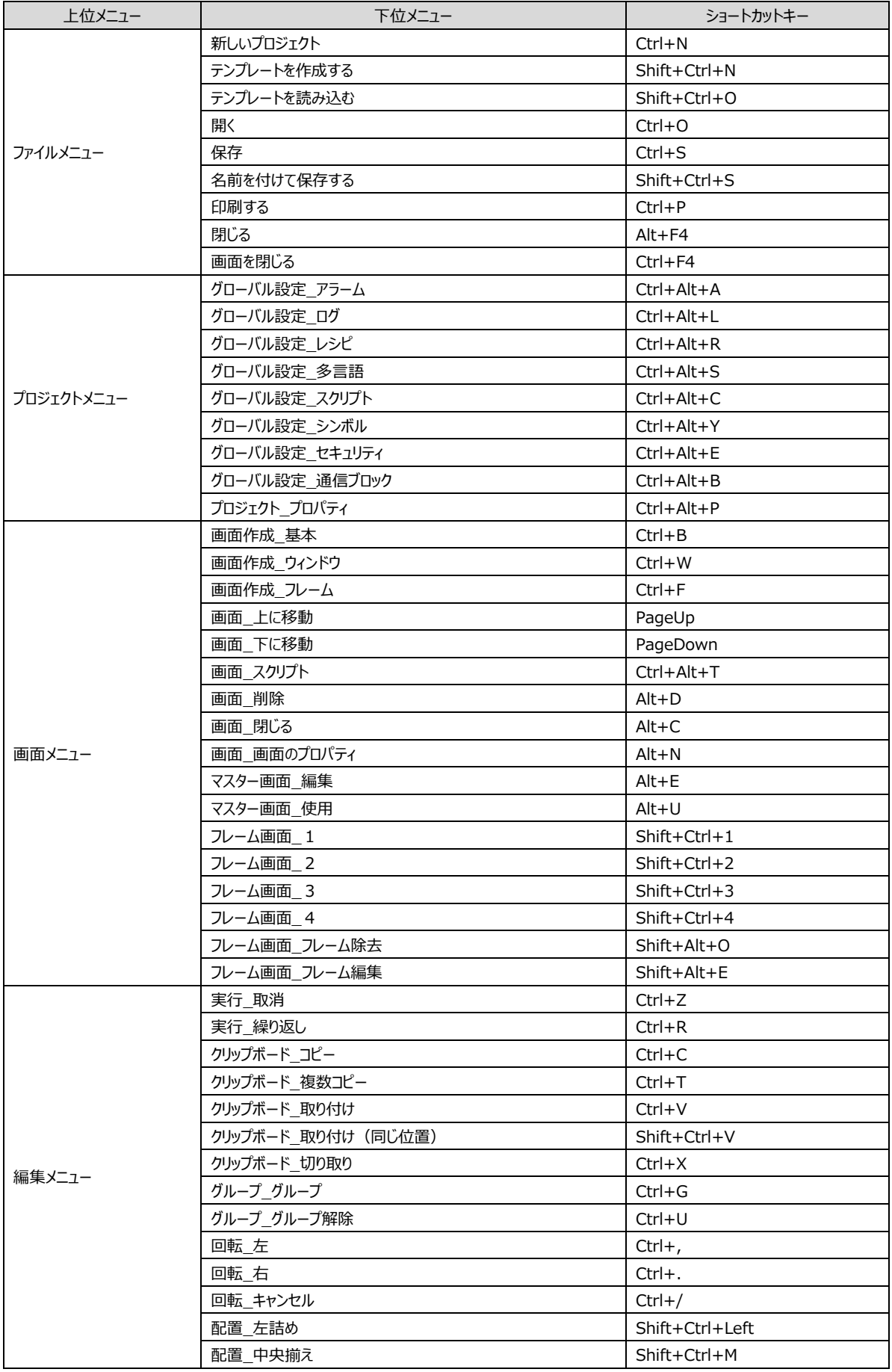

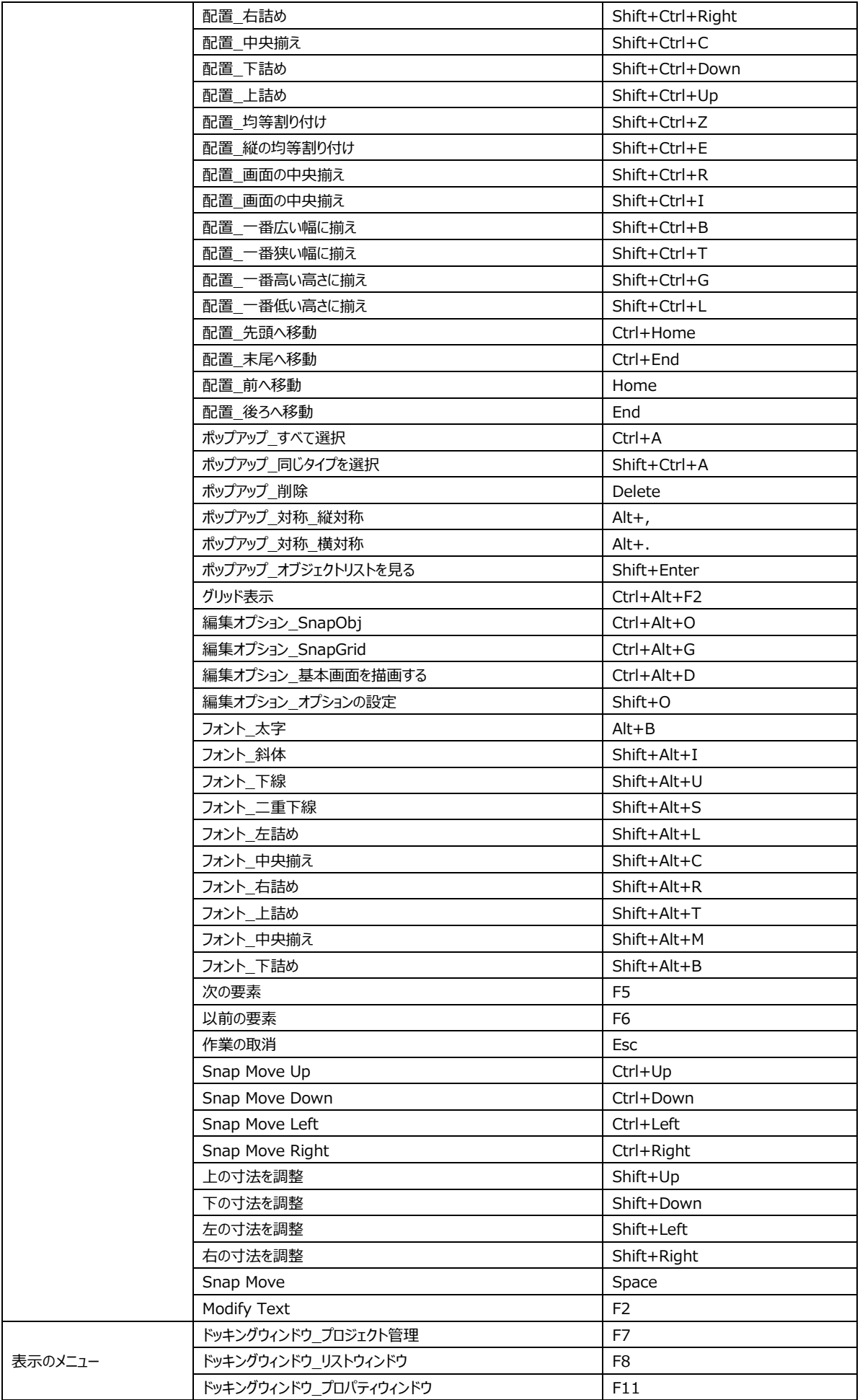

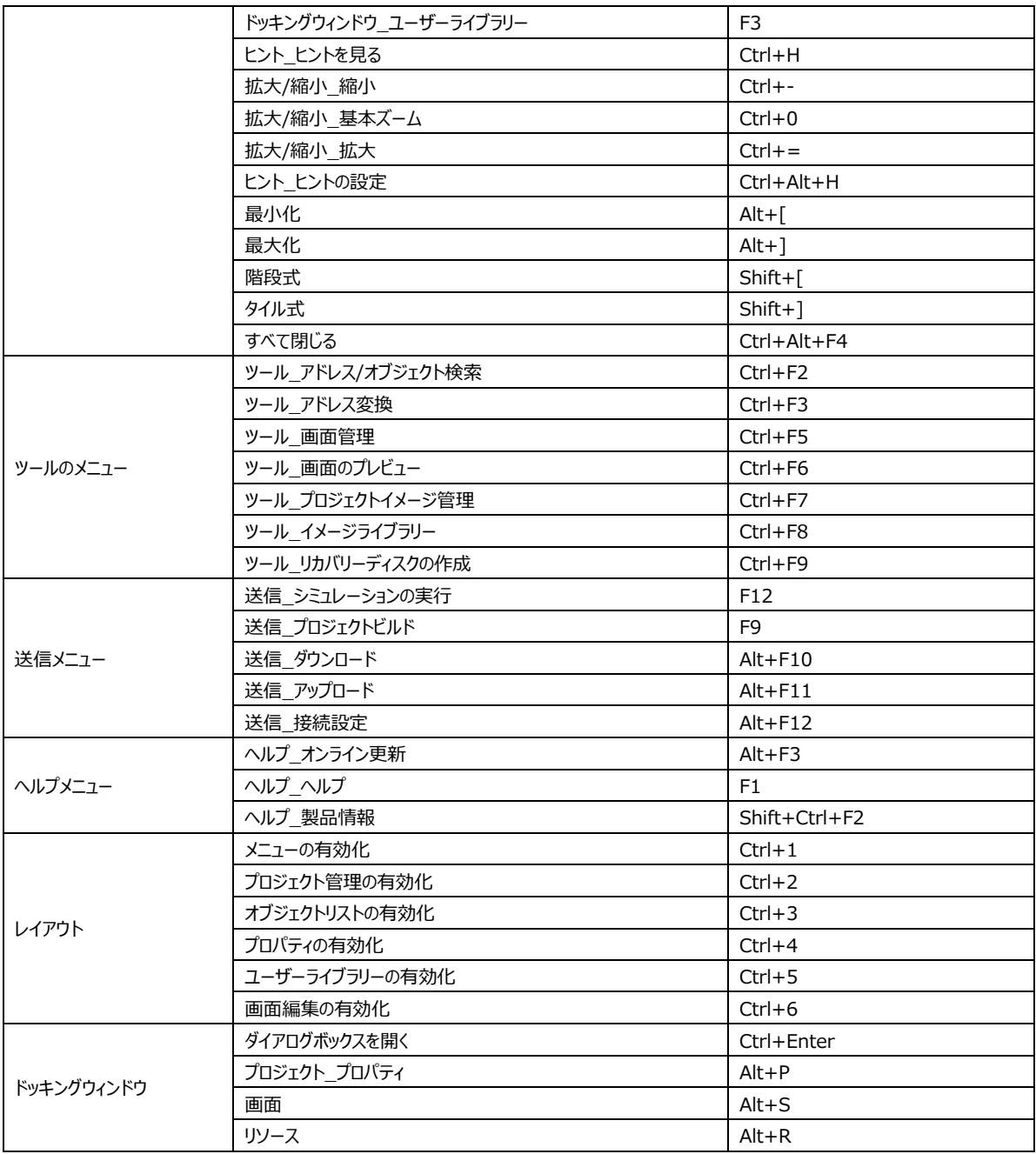

**CHAPTER 3 - ファイルメニュー**

[ファイルメニュー]は、新しいプロジェクトを作成・保存する機能です。

また、保存されたプロジェクトファイルを開いたり、閉じたりできます。複数のプロジェクトを追加して開くこともできます。

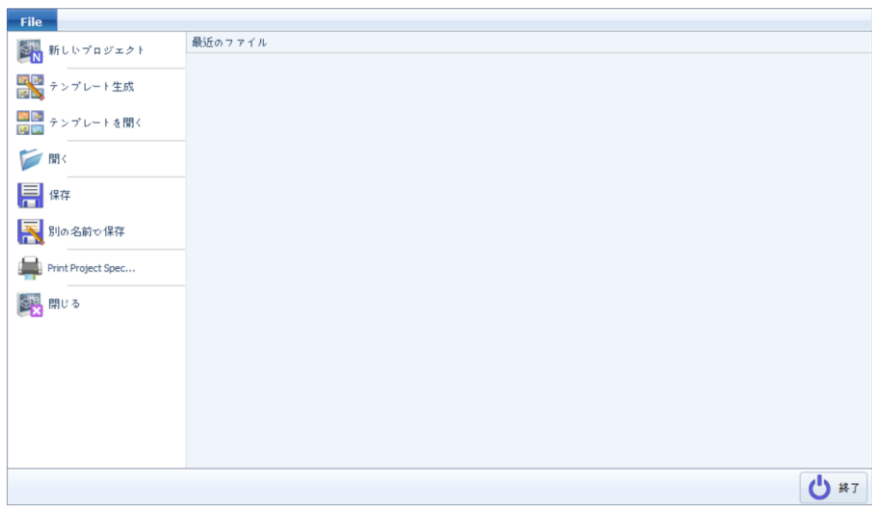

[図:ファイルメニュー]

# 3.1 **新しいプロジェクト(Ctrl + N)**

プロジェクトと画面を新しく作成したり、既存ののプロジェクトを取り込んで開くことができます。 [Fileメニュー]から[新しいプロジェクト]メニューを選択すると、[プロジェクトウィザード]画面が表示されます。

#### 3.1.1 **新しいプロジェクトの作成**

新しいプロジェクトを作成します。

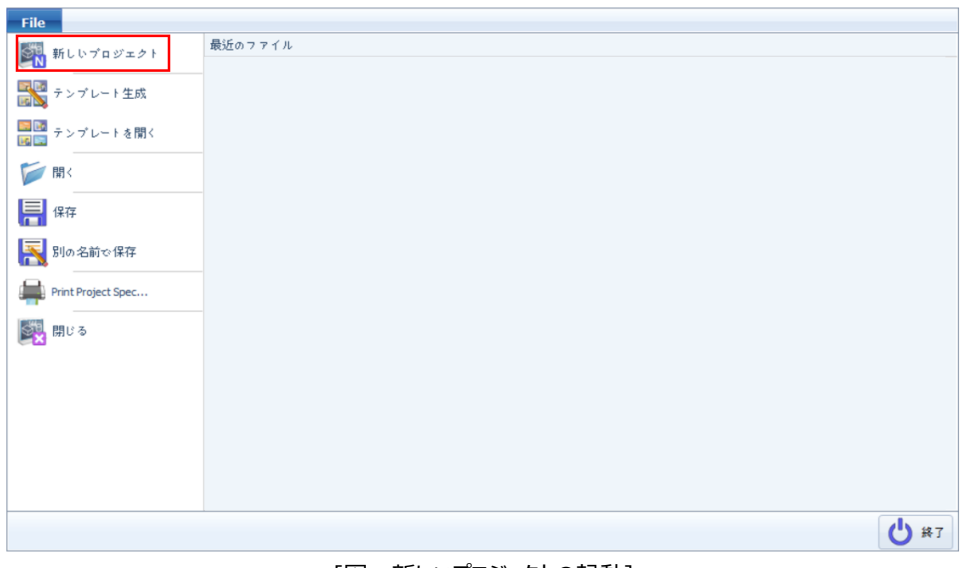

[図:新しいプロジェクトの起動]

#### (1) 製品のモデルを選択する

[プロジェクト名]は、自動的に[NewProject]と仮指定されていますが、NewProjetを消して名前を付けることもできます。 名前を入力した後、下のところにあるGX8シリーズを選択し、選択したシリーズに該当するGX8モデルを選択します。

| プロジェクトウィザード                   |                                                                                       |            |       |      |  |
|-------------------------------|---------------------------------------------------------------------------------------|------------|-------|------|--|
| プロジェクト 4 New Project          |                                                                                       |            |       |      |  |
| モデルの選択<br>GX8 Standard Series |                                                                                       |            |       |      |  |
| ディスプレイ                        | 解像度                                                                                   | 画面サイズ      | 色     | メモリ  |  |
| PLCP-GX8-05-DC-R              | 640x480                                                                               | 5.6 inch   | 18Bit | 128M |  |
| PLCP-GX8-08-DC-R              | 640x480                                                                               | $8.4$ inch | 24Bit | 128M |  |
| PLCP-GX8-10-DC-R              | 640x480                                                                               | 10.4 inch  | 18Bit | 128M |  |
| PLCP-GX8-12-DC-R              | 800x600                                                                               | 12.1 inch  | 24Bit | 128M |  |
| PLCP-GX8-15-DC-R              | 1024x768                                                                              | 15 inch    | 24Bit | 128M |  |
| フロント/リア個別選択                   |                                                                                       |            |       |      |  |
| 使用「イスプレイ!」                    | $\sim$                                                                                | プロセス:      |       |      |  |
| 製品仕様<br>ディスプレイ<br>GX8         | ディスプレイ: PLCP-GX8-05-DC-R<br>画面サイズ: 5.6 inch<br>也のデバイス: COM1, COM2, Ethernet1, SD Card |            |       |      |  |
| ◎ 横凹<br>◎ 縦凹                  |                                                                                       |            |       |      |  |

[図:製品のモデルを選択する]

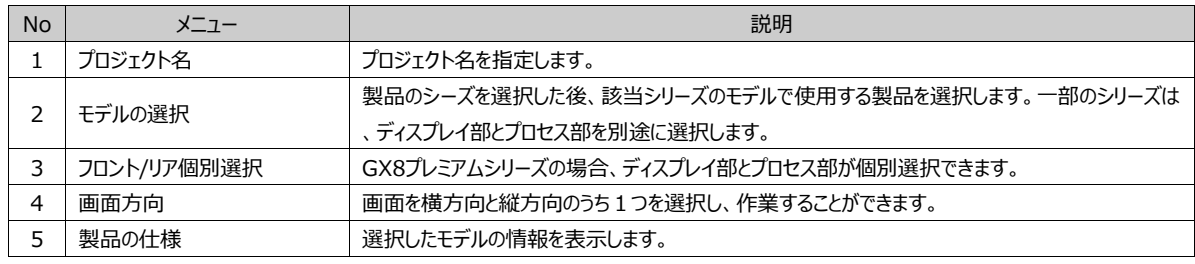

タップモデルと画面の方向を選択した後、[次へ]ボタンを押すと通信設定の画面が表示されます。

(2) 通信設定:PLC追加

GX8と接続するコントローラー(PLC)を設定するところです。[通信設定]はここで設定しません。[プロジェクトの設定]メニュー で今後設定することができます。今後設定する場合は、[完了]ボタンを押します。

ここで通信設定をすつ場合は、[COM1/COM2/COM3(一部モデル)/Ethernet]で、コントローラー(PLC)と接続されたポ ートを選択し、[追加]ボタンを押します。

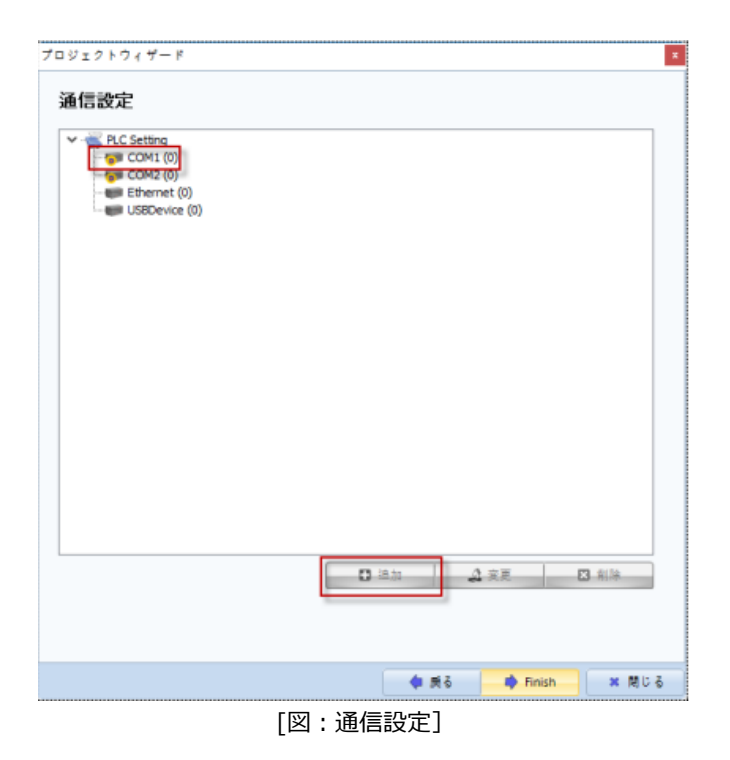

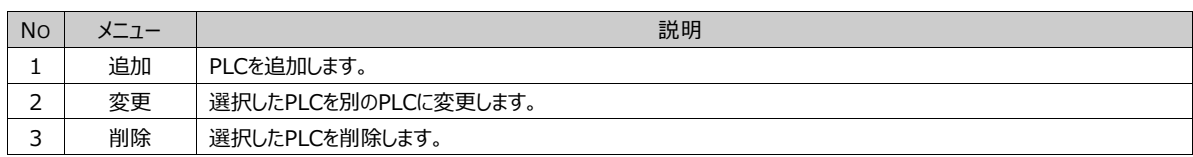

ポートを選択した後、[追加]ボタンを押すと次のようにPLCの種類を選択する[デバイスの選択]画面が表示されます。PLCの メーカーを選択した後、モデル(シリーズ)を選択し、[次へ]ボタンを押します。[検索]で制御デバイスを検索することができ ます。

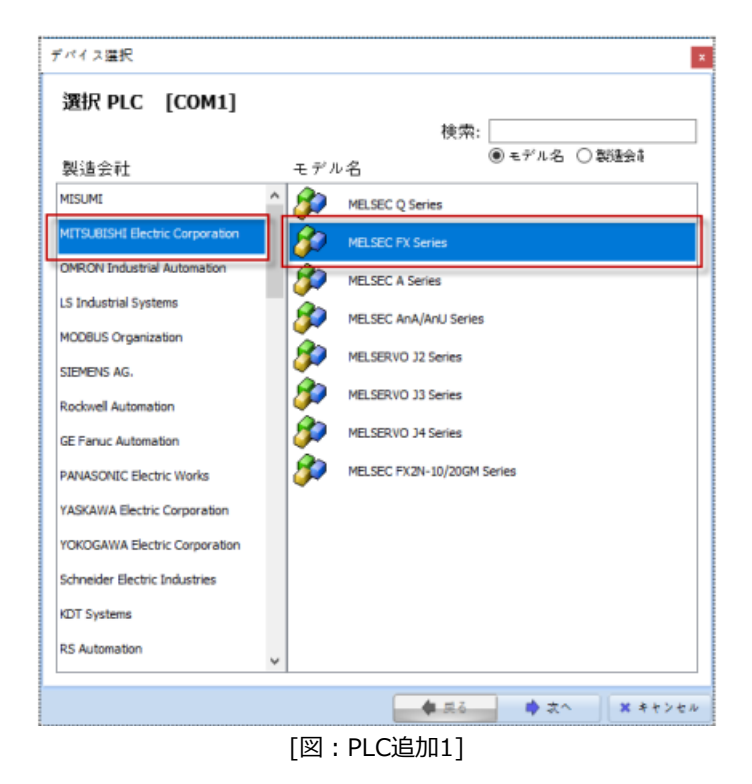

PLCの名前を入力し、選択したPLCに合わせて詳細を設定します。

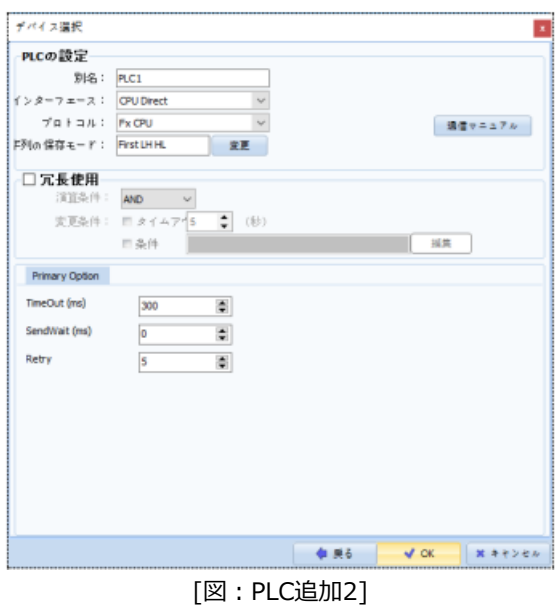

# PLCの設定では下記の項目を設定します。

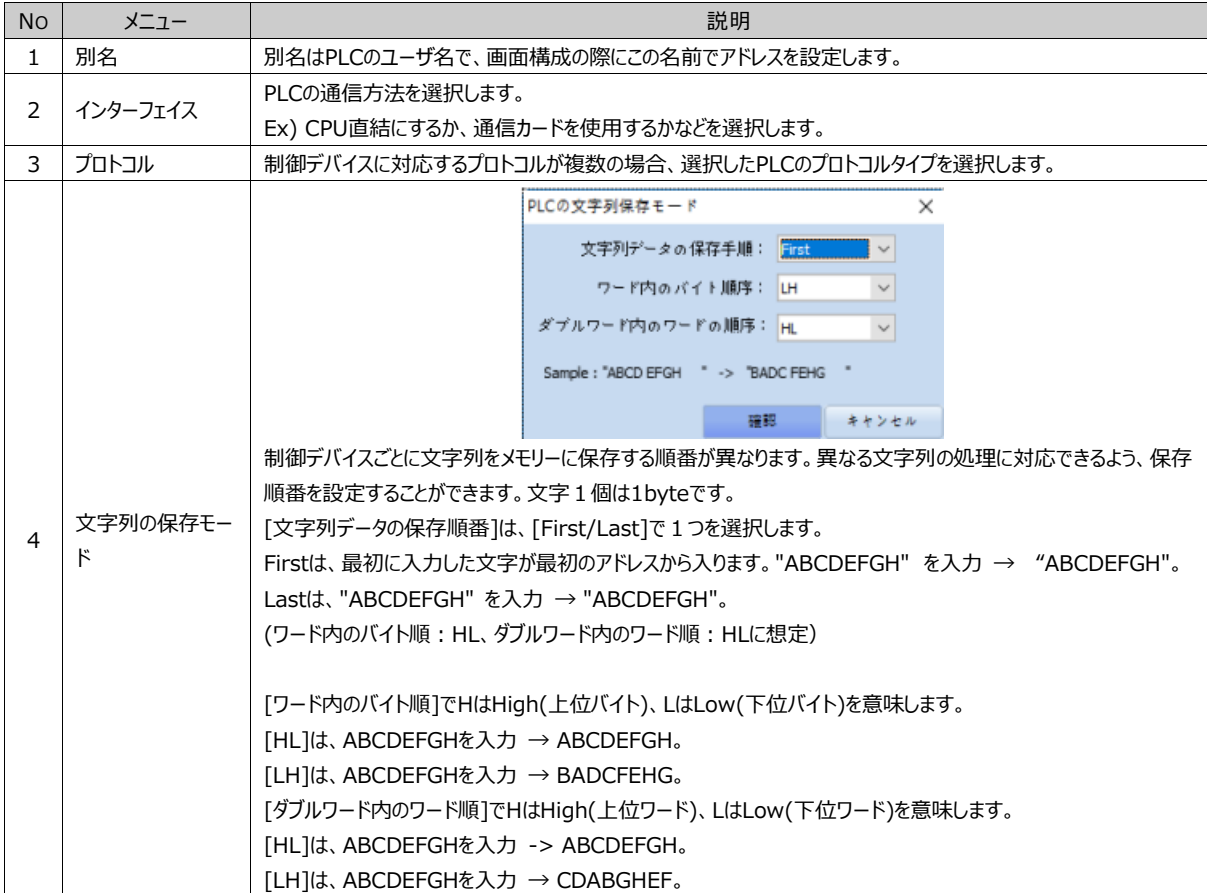

### 次は通信オプション項目を設定します。

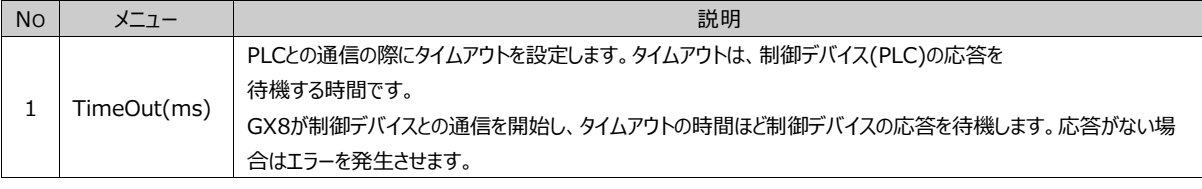

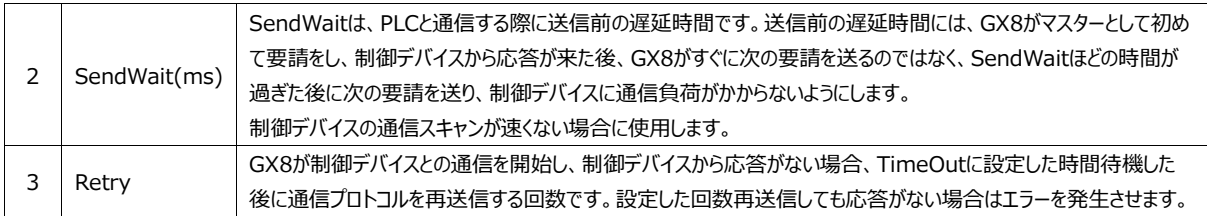

(3) 通信設定:PLC変更

設定したPLCを別のPLCに変更します。変更するPLCを選択した後、[変更]ボタンを押します。

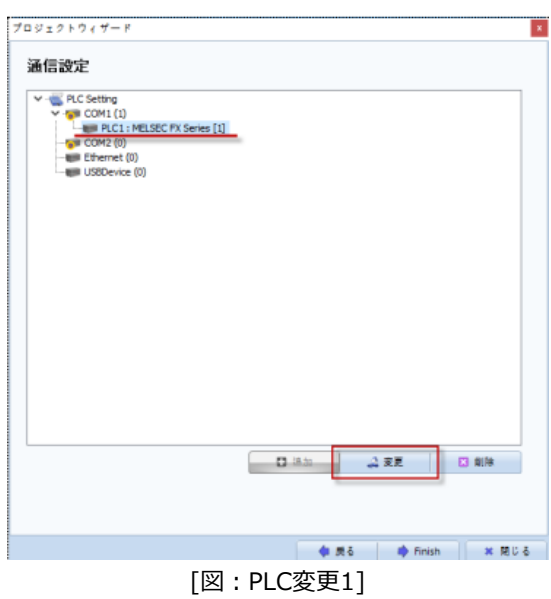

次のように[デバイスの選択]画面が再表示され、別のPLCに変更できます。

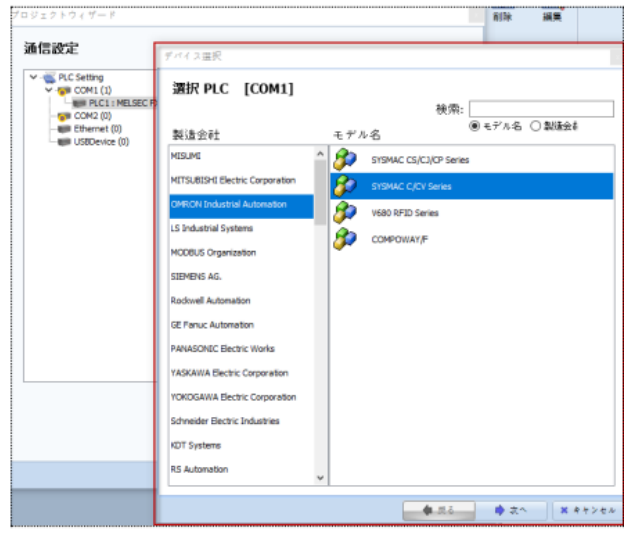

[図:PLC変更2]

(4) 通信設定:PLC削除

削除するPLCを選択した後、[削除]ボタンを押します。削除確認のメッセージで[Yes]を押すと、該当のPLCが削除されます

 $\ddot{\phantom{0}}$ 

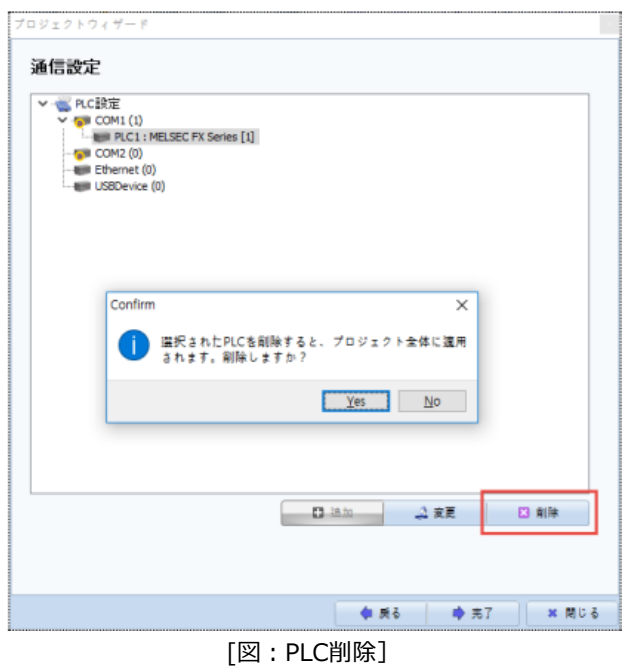

# 3.1.2 **既存プロジェクトを開く**

[プロジェクトを開く]メニューもしくは[最近ファイル]メニュですでに作成されたプロジェクトファイルを開くことができます。

(1) ファイルブラウザを使ってプロジェクトを開く

ボタンを押すと、[開く]画面が表示されます。プロジェクトが保存されたパスを検索し、読み込むプロジェクトファイルを選 択し、[開く]ボタンを押すと該当のプロジェクトが開きます。

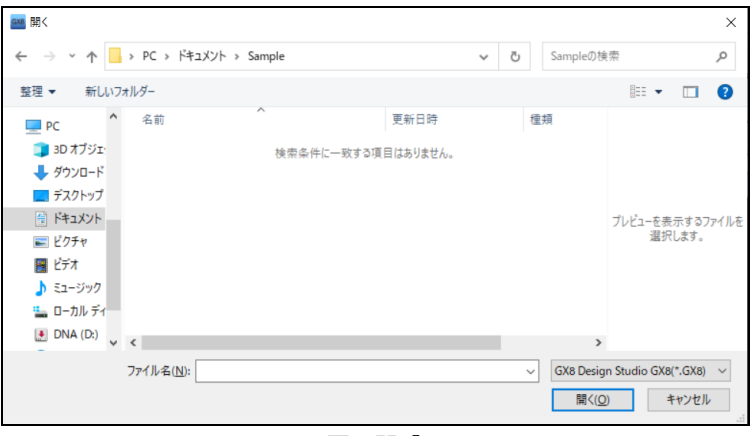

[図:開く]

GX8プロジェクトファイルの拡張子は[\*.GX8]です。しかし、下記のイメージのように拡張子を変更すると、GX8ファイルだけで はなく、旧ソフトウェア(XDesignerPlus)で作成したファイルや(\*.GX7)ファイルも読み込むことができます。

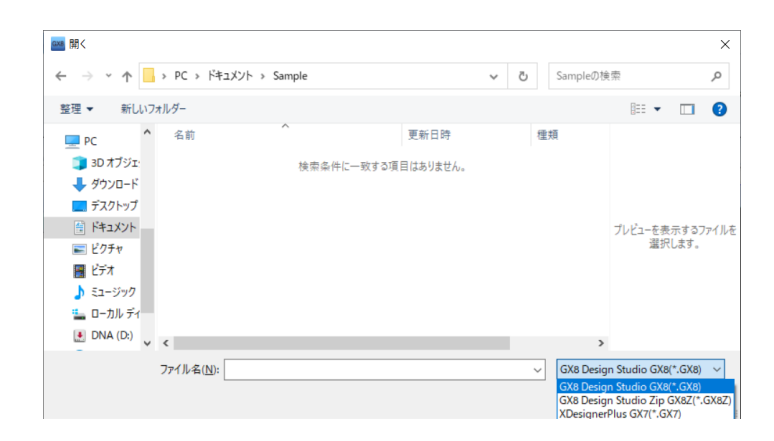

旧バージョンのプログラムである[\*.GX7]ファイルを読み込むとGX8 Design Studioのファイルに変換されます。[\*.GX8]形 式で保存したファイルは GX8製品に送信したり、編集したりすることができます。

(2) 最近のファイルを使ってプロジェクトを開く

最近、GX8 Design Studioで開いたり、作業したファイルは最近のファイルにリストアップされています。リストは各ファイルの パスと一緒に最初の基本画面のイメージとなっていますので、わかりやすいです。最近のファイルリストにあるファイルを開く時に は、該当のリストを[ダブルクリック]するか、もしくは選択して[完了]ボタンを押すと選択したプロジェクトが開きます。

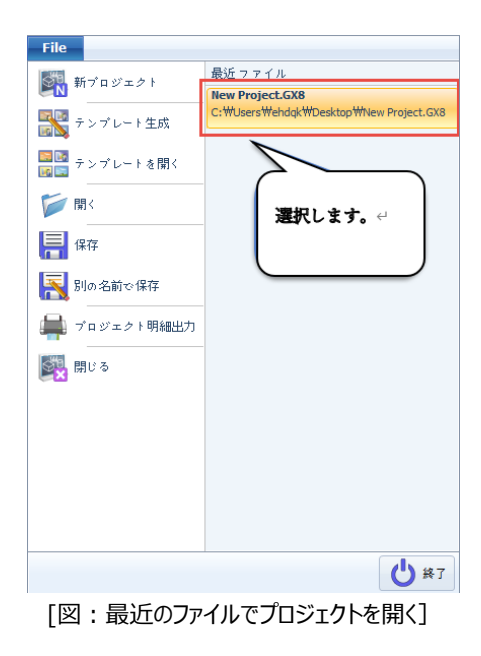

# 3.2 **テンプレートを作成する**

類似した形式の作画プロジェクトが多い場合、テンプレートを使って簡単で速やかに作画を作ることができます。テンプレート は作画プロジェクトの基本フレームを意味します。現在持っている一つの完成した作画プロジェクトを類似したものに変更し、 頻繁に使用するテンプレートを作っておきます。

作画プロジェクトを作る時、最初から作成するのではなく、すでに作っておいたテンプレートを開いて補充し、実際使用する作 画プロジェクトを作ります。テンプレート機能はテンプレートの作成とテンプレートの読み込みに分類されています。

テンプレートの作成は現在開いているプロジェクトを利用してテンプレートを作成する機能です。テンプレートの読み込みは作 成されたテンプレートをGX8 Design Studioで開き、新しいプロジェクトを作成する機能です。

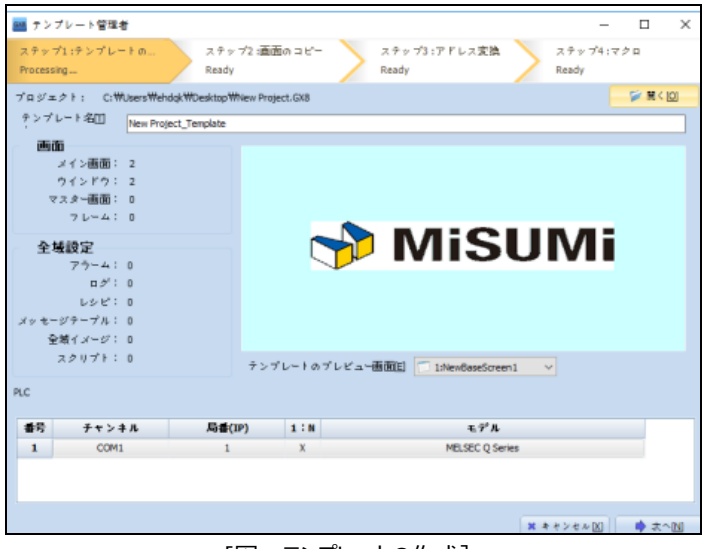

[図:テンプレートの作成]

[テンプレートの作成]を起動すると、上記のイメージのような画面が表示されます。 [テンプレートの作成]は、[テンプレートを作る]-[画面のコピー]-[アドレスの変換]-[マクロ]の4段階に構成されています。

# 3.2.1 **ステップ1 :テンプレートを作る**

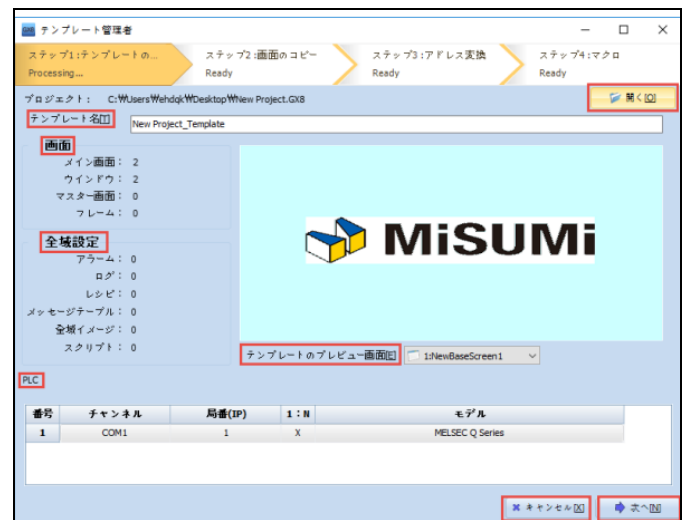

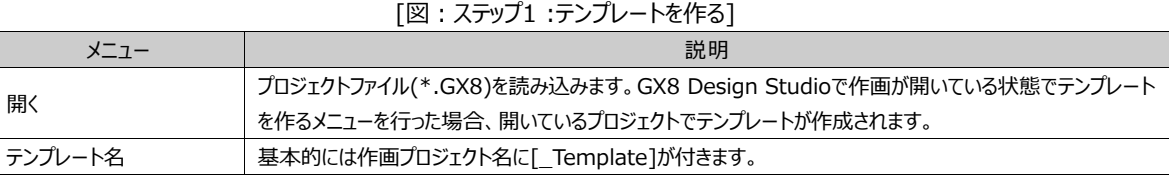

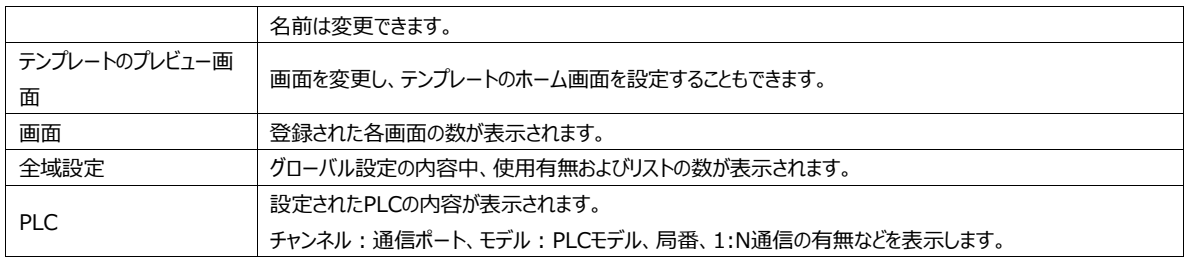

テンプレートの作成をキャンセルする時は [キャンセル] ボタンを押します。次のステップに進む時は [次へ] ボタンを押します 。

### 3.2.2 **ステップ2:画面のコピー**

選択した画面を複数コピーすることができます。

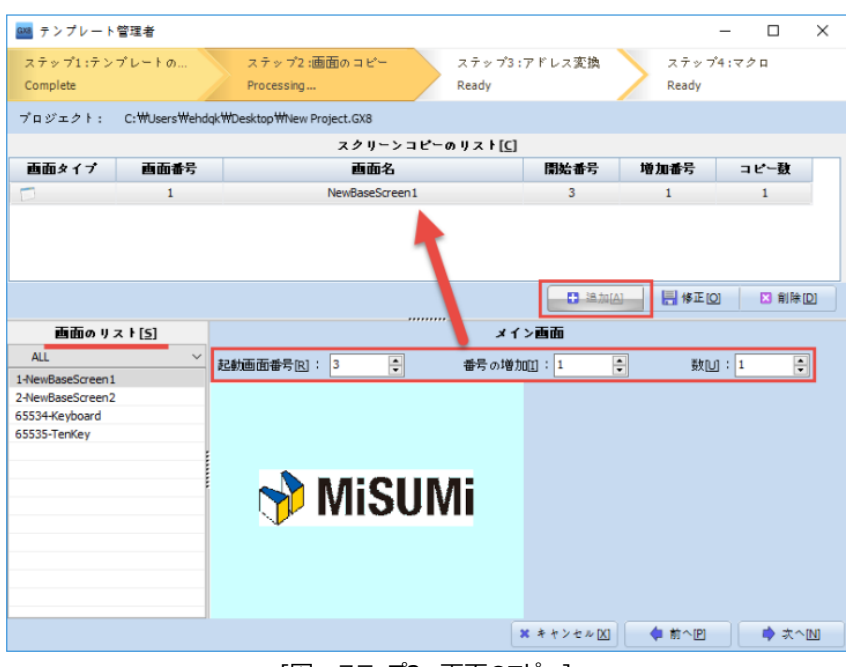

[図:ステップ2 :画面のコピー]

左下の[画面一覧]で複数コピーする画面を選択します。画面を選択すると、右の[メイン画面]に該当画面のイメージ が表示されます。[メイン画面]の上に[追加]ボタンが有効になります。[スタート画面番号/番号の増加/個数]を設 定した後、[追加]ボタンを押すと選択した画面の複数コピーの内容が [画面コピー一覧]に追加されます。

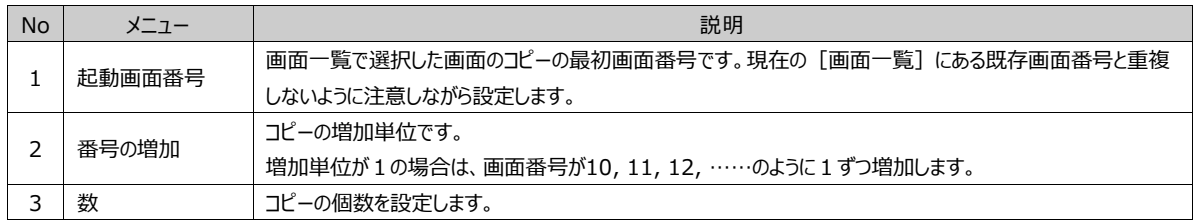

# 3.2.3 **ステップ3:アドレス変換**

アドレスブロックは同じ画面の同じアドレスの場合のみ作成できます。同じアドレスでまとめておくとアドレスを一度に変換するこ とができます。一覧をダブルクリックすると、どんなオブジェクトなのかポップされる画面で確認できます。

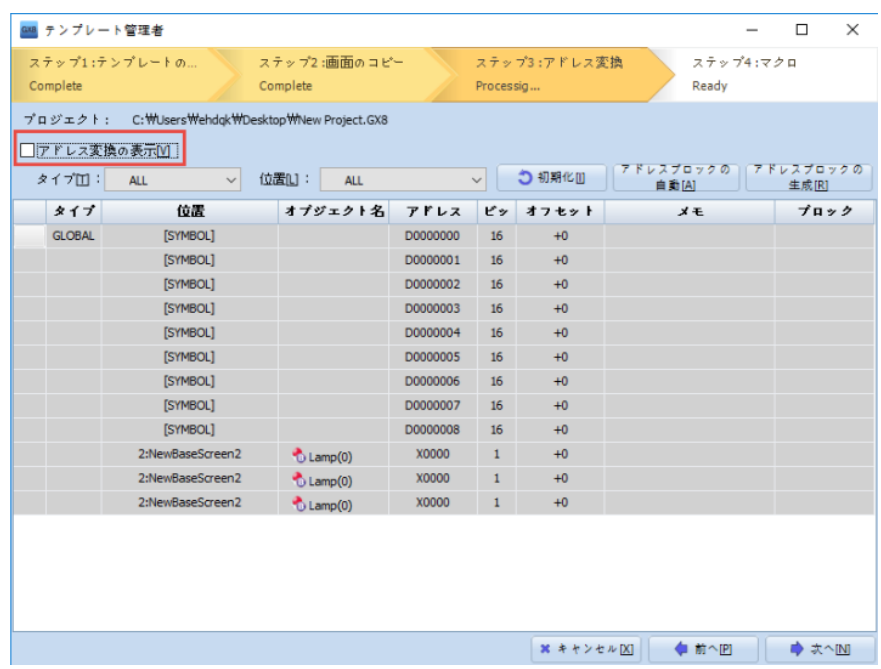

[図:ステップ3:アドレス変換]

(1) アドレス変換の表示:アドレスブロックを設定したアドレスのみ一覧表示されます。

(2) タイプ/位置:タイプと位置を指定し、プロジェクトのすべてのアドレスを確認したり、タイプと位置別に分類して表示すること ができます。タイプは画面の種類やグローバル設定の種類別に指定することができます。位置は全体もしくは1つの位置のアドレ スのみ指定できます。

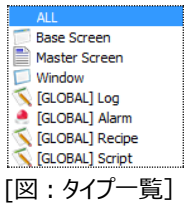

(3) 初期化:現在までのブロック設定内容を初期化し、最初の状態に戻します。

(4) アドレスブロックの自動作成:全体のアドレスに対して自動的にブロックを作成します。

(5) アドレスブロックの作成:手動でアドレスブロックを作成します。

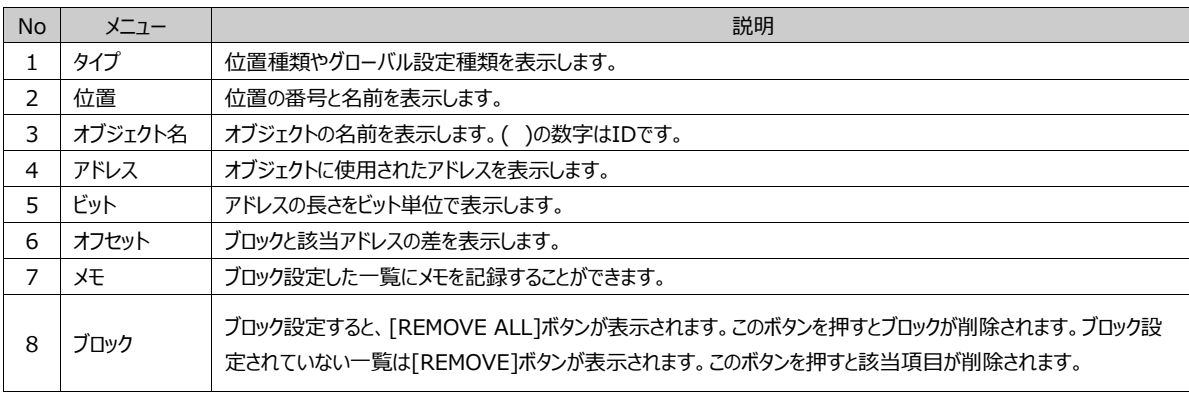

# 3.2.4 **ステップ4 :マクロ**

。

同じ画面に図形やタグを選択し、複数コピーができます。 [追加] ボタンを押すと [オブジェクト選択]画面が表示されます

| プロジェクト: C:\bsers\behdqk\besktop\hew Project.GX8<br>5 Init III<br>$\Box$ Add $[A]$<br>Screen $[S]$ :<br>Type $\boxed{1}$ :<br>ALL<br><b>ALL</b><br>$\checkmark$<br>$\checkmark$<br>オプジニクトタ<br>西面名<br>キャプション<br>個数<br>削除<br>タイプ<br>ID<br>1:NewBaseScreen1<br><b>DELETE</b><br>$\overline{4}$<br>o<br>Rectangle<br>5<br><b>DELETE</b><br>1:NewBaseScreen1<br>$\Omega$<br>C Ellipes<br>1:NewBaseScreen1<br>DELETE<br>6<br>o<br>$\mathbb{Z}$ Polyline<br>1:NewBaseScreen1<br>$\overline{7}$<br>DELETE<br>$\Omega$<br>$\mathcal{N}$ Line<br>1:NewBaseScreen1<br>DELETE<br>8<br>$\Omega$<br>· Dot<br>1:NewBaseScreen1<br>9<br><b>DELETE</b><br>0<br><b>B</b> Lamp<br>1:NewBaseScreen1<br>10<br>12345<br>0<br>DELETE<br>123 Numeric<br><b>DELETE</b><br>1:NewBaseScreen1<br>0<br>11<br>WindowView<br>1:NewBaseScreen1<br>13<br><b>ABCDEFGHIJ</b><br>0<br><b>DELETE</b><br><b>ABC</b> String | Complete                | GXB テンプレート管理者<br>ステップ1:テンプレートの | ステップ2:画面のコピー<br>Complete | Complete | ステップ3:アドレス変換 | Processig | ステップ4:マクロ | $\times$<br>$\Box$ |
|----------------------------------------------------------------------------------------------------|-------------------------|--------------------------------|--------------------------|----------|--------------|-----------|-----------|--------------------|
|                                                                                                    |                         |                                |                          |          |              |           |           |                    |
|                                                                                                    |                         |                                |                          |          |              |           |           |                    |
|                                                                                                    |                         |                                |                          |          |              |           |           |                    |
|                                                                                                    | 番号                      |                                |                          |          |              |           |           |                    |
|                                                                                                    | $\mathbf{1}$            |                                |                          |          |              |           |           |                    |
|                                                                                                    | $\overline{\mathbf{z}}$ |                                |                          |          |              |           |           |                    |
|                                                                                                    | 3                       |                                |                          |          |              |           |           |                    |
|                                                                                                    | 4                       |                                |                          |          |              |           |           |                    |
|                                                                                                    | 5                       |                                |                          |          |              |           |           |                    |
|                                                                                                    | 6                       |                                |                          |          |              |           |           |                    |
|                                                                                                    | $\overline{z}$          |                                |                          |          |              |           |           |                    |
|                                                                                                    | 8                       |                                |                          |          |              |           |           |                    |
|                                                                                                    | 9                       |                                |                          |          |              |           |           |                    |
|                                                                                                    |                         |                                |                          |          |              |           |           |                    |

[図:ステップ4 :マクロ]

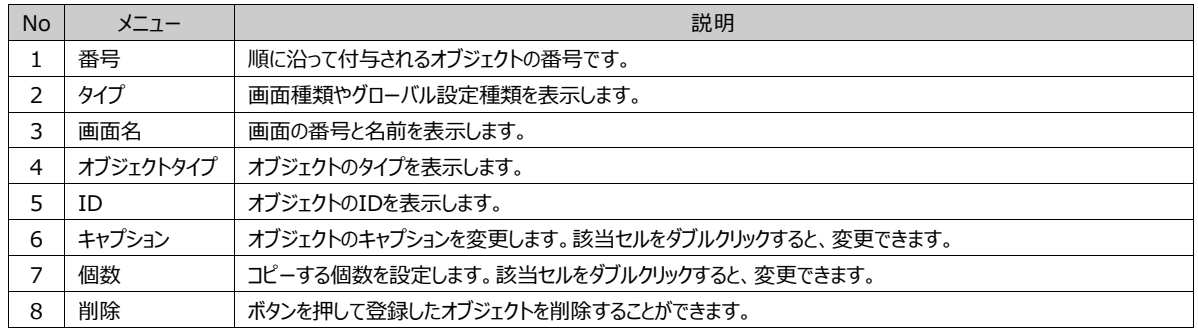

タイプと画面を選択すると、該当の画面が下記のイメージのように表示されます。その画面でコピーする図形やタグを選択し、 下段の [確認] ボタンを押します。

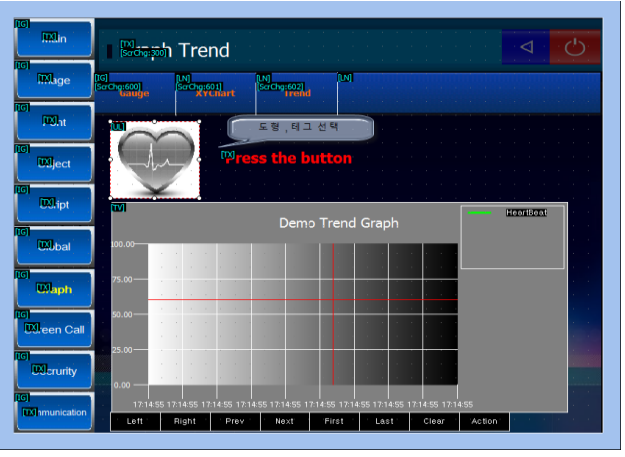

[図:オブジェクト選択]

すると、マクロ画面に選択したオブジェクト(図形、タグ)が一覧に追加されます。追加した後も一覧でキャプションやコピーの 個数を変更することができます。ステップ4:マクロ設定が終了すると、[完了]ボタンでテンプレートの作成を完成します。 テンプレートファイルは、[\*.tml]の拡張子を持っており、次のパスに保存されます。

# 3.3 **テンプレートの読み込み**

保存されたテンプレートファイル[\*.tml]を読み込み、実際に使用する作画プロジェクトを作成します。

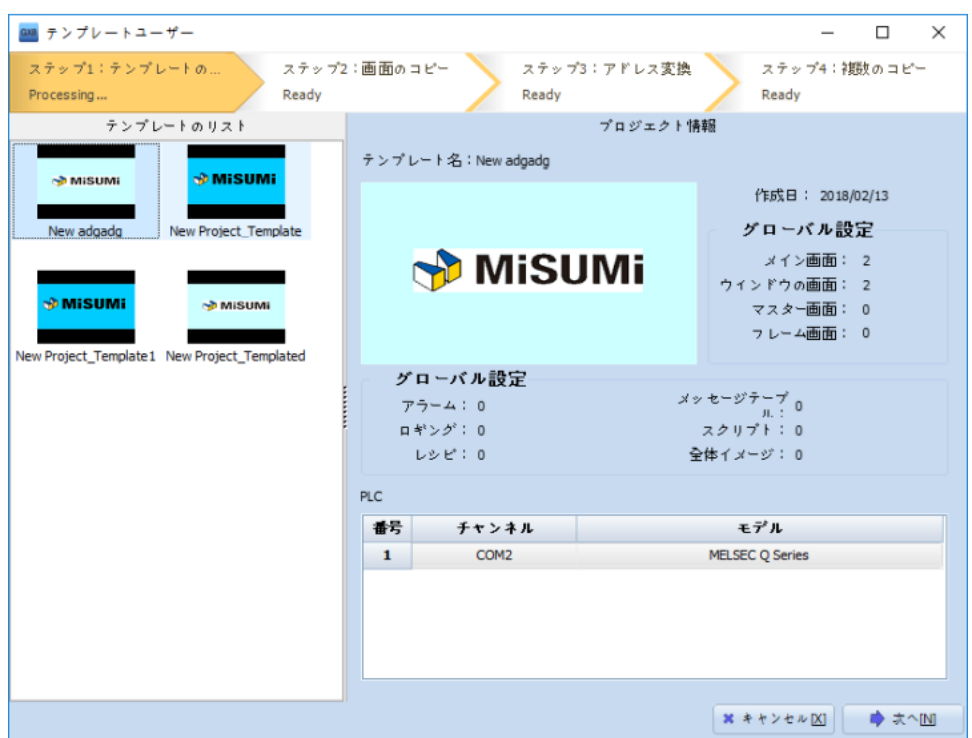

[図:テンプレートの読み込み]

#### 3.3.1 **ステップ1 :テンプレートロード**

[ファイル]-[テンプレートの開く]メニューを実行すると、上記のような画面が表示されます。別のPCにあるテンプレートファイルを コピーし、上記のパスに入れるとテンプレートを読み込むことができます。不要なテンプレートファイルは上記のパスで削除できま す。テンプレート一覧でテンプレートファイルを選択すると、右に [プロジェクト情報]が表示されます。[次へ]ボタンでステッ プ2へ移動します。

#### 3.3.2 **ステップ2:画面のコピー**

テンプレートの読み込みの [ステップ2:画面のコピー]はテンプレート作成課程の [ステップ2:画面のコピー]と同様で す。テンプレートの画面でコピーする画面を指定してコピーするプロセスです。その時、1つの画面で複数の画面を同時作成 するマルチコピーが可能です。

### 3.3.3 **ステップ3:アドレス変換**

テンプレート作成の「ステップ3:アドレス変換]で同じ画面の同じアドレスを使用したオブジェクトをブロックにします。このブロ ックのアドレスを設定する段階です。一覧をダブルクリックすると、どんなオブジェクトなのかポップされる画面で確認できます。 ブロックされたオブジェクトのアドレスをテンプレート作成の [ステップ3:アドレス変換]で設定します。一覧をダブルクリックす ると、どんなオブジェクトなのかポップされる画面で確認できます。

| ■ テンプレートユーザー  |                 |              |                                      |                   |                           |               |                          |                         |      | $\Box$                  | $\times$     |
|---------------|-----------------|--------------|--------------------------------------|-------------------|---------------------------|---------------|--------------------------|-------------------------|------|-------------------------|--------------|
| Complete      | ステップ1:テンプレートの深  |              | ステップ2:画面のコピー<br>Complete             |                   | ステップ3:アドレス変換<br>Processig |               |                          | Ready                   |      | ステップ4:雑数のコピー            |              |
| タイプ[1]:       | <b>ALL</b>      | $\checkmark$ | 画面[s]:<br><b>ALL</b>                 |                   | $\checkmark$              |               | □アドレス変換の表示M              |                         |      |                         |              |
| 変換タイプ団        | ◎ オフセット ◎ 自動増加  |              | $\Delta$<br>$\overline{\phantom{a}}$ | 增加                |                           |               |                          | 3 初期化Ⅲ                  |      | √ 全体適用[A]               |              |
| <b>Type</b>   | <b>Location</b> | <b>PLC</b>   | <b>Tag Name</b>                      | <b>Address ID</b> | <b>BIT</b>                | <b>Offset</b> | <b>New Address ID</b>    |                         | Memo | <b>Apply</b>            | $\hat{}$     |
| <b>GLOBAL</b> |                 | PLC1         |                                      |                   | 16                        | $\circ$       | PLC1                     | $\sim$ 6 $\blacksquare$ |      | <b>APPLY</b>            |              |
|               |                 | PLC1         |                                      |                   | キーパッド                     |               |                          |                         |      | $\times$                |              |
|               |                 | PLC1         | アドレス修正。                              |                   | <b>III</b> SYS            |               |                          |                         |      |                         | $\checkmark$ |
|               |                 | PLC1         |                                      |                   |                           |               |                          |                         |      | $\overline{\mathbf{?}}$ |              |
|               |                 | PLC1<br>PLC1 |                                      |                   |                           |               |                          |                         |      |                         |              |
| <b>GLOBAL</b> |                 | PLC1         |                                      |                   | 00000                     |               |                          |                         |      | $\blacktriangle$        |              |
|               |                 | PLC1         |                                      |                   |                           |               |                          |                         |      | ٠                       |              |
|               |                 | PLC1         |                                      |                   | address                   |               |                          |                         |      | "OK"                    |              |
|               |                 | PLC1         |                                      |                   | Symbol                    |               | OPC Auto                 | Sel All                 |      | del                     |              |
|               |                 | $P_{1}C_{1}$ |                                      |                   | А                         |               | B                        | €                       |      | $\leftarrow$            |              |
|               |                 | PLC1         |                                      |                   | Đ                         |               | ь                        | F                       |      |                         |              |
| <b>GLOBAL</b> |                 | PLC1         |                                      |                   |                           |               |                          |                         |      | ٠                       |              |
|               |                 | PLC1         |                                      |                   | 7                         |               | 8                        | 9                       |      |                         |              |
|               |                 | PLC1         |                                      |                   | $\overline{A}$            |               | 5                        | 6                       |      | ÷                       |              |
|               |                 | PLC1         |                                      |                   | 1                         |               | $\overline{\phantom{0}}$ | $\overline{3}$          |      |                         |              |
|               |                 | PLC1<br>PLC1 |                                      |                   |                           | $\Omega$      |                          |                         |      | OK                      |              |
|               |                 | PLC1         |                                      |                   |                           |               |                          | ÷                       |      |                         |              |
|               |                 | PLC1         |                                      |                   |                           |               |                          |                         |      |                         |              |
|               |                 | PLC1         |                                      |                   | æ                         | Ŧ.            |                          |                         |      |                         |              |
|               |                 | PLC1         |                                      |                   | 16                        | $+2$          |                          |                         |      |                         | $\checkmark$ |
|               |                 |              |                                      |                   |                           |               |                          | 翼 キャンセル[X]              |      | <b>● 次へINI</b>          |              |

[図:ステップ3 :アドレス変換]

(1) タイプ/画面:画面の種類/グローバル設定種類、各画面によって分類し、一覧表示します。

(2) アドレス変換の表示:アドレスブロックを設定したアドレスのみ一覧表示されます。

(3) 変換タイプ:アドレス完成方式は、オフセット方式と自動増加方式があります。オフセット方式はリストのオフセットカラムに 設定したほどアドレスを増加させる方式です。自動増加方式は、増加値を入力したほどすべてのブロックアドレスを増加させる方 式です。

(4) 初期化:アドレス変換の内容を初期化します。

(5) すべてに適用:一括適用ボタンを押すと、アドレス完成方式の設定により一覧のアドレスを変更します。また、一覧でグル ープの[New Address ID]部分をダブルクリックし、直接アドレスを変更した場合も該当ブロックのすべてのアドレスに適用しま す。

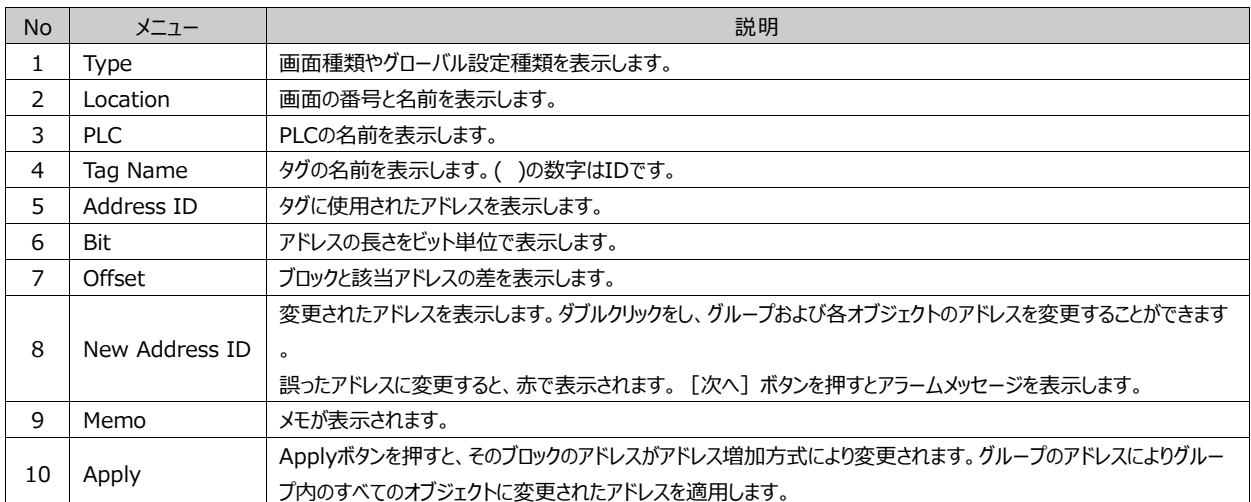

[次へ] ボタンでステップ4:複数コピーへ移動します。

# 3.3.4 **ステップ4 :マルチコピー**

テンプレート作成の[ステップ4:マクロ]で登録したオブジェクトをリストアップします。各リストの[EDIT]ボタンを使ってオブジェ クトのプロパティを変更することができます。各リストで[Count] [Address Increment]を利用してマルチコピーすることがで きます。

|                         | ■ テンプレートユーザー       |                  |        |                          |    |                          |             |              |              | $\Box$ |
|-------------------------|--------------------|------------------|--------|--------------------------|----|--------------------------|-------------|--------------|--------------|--------|
| Complete                |                    | ステップ1:テンプレートの课   |        | ステップ2:画面のコピー<br>Complete |    | ステップ3:アドレス変換<br>Complete |             | Processig    | ステップ4:複数のコピー |        |
|                         | タイプ [I]: ALL       |                  | $\vee$ | 画面[S]:<br><b>ALL</b>     |    | $\checkmark$             |             |              |              |        |
|                         | <b>Main Info</b>   |                  |        |                          |    |                          |             |              |              |        |
|                         | 番号 タイプ             | 画面名              |        | オプジェクトタ                  | ID | キャプション                   | カウン         | アドレス増加値      | オプショ         |        |
| $\mathbf{1}$            |                    | 1:NewBaseScreen1 |        | 123 Numeric              | 44 | 12345                    | $\mathbf 0$ | 0            | <b>EDIT</b>  |        |
| $\overline{\mathbf{z}}$ |                    | 1:NewBaseScreen1 |        | LogView                  | 8  |                          | 0           | $\mathbf{0}$ | <b>EDIT</b>  |        |
| $\overline{\mathbf{3}}$ |                    | 3:NewBaseScreen1 |        | 123 Numeric              | 44 | 12345                    | $\mathbf 0$ | $\mathbf 0$  | <b>EDIT</b>  |        |
| 4                       |                    | 3:NewBaseScreen1 |        | LogView                  | 8  |                          | $\mathbf 0$ | $\mathbf 0$  | <b>EDIT</b>  |        |
|                         |                    |                  |        |                          |    |                          |             |              |              |        |
|                         | <b>Detail Info</b> |                  |        |                          |    |                          |             |              |              |        |
|                         |                    | オプジェクトタイプ        |        |                          |    | キャプション                   |             |              | オプショ         |        |
| 番号                      |                    |                  |        |                          |    |                          |             |              |              |        |
|                         |                    |                  |        |                          |    |                          |             |              |              |        |

[図:ステップ4:マルチコピー]

[完了] ボタンを押して選択したテンプレートをベースにしたプロジェクトを作成します。

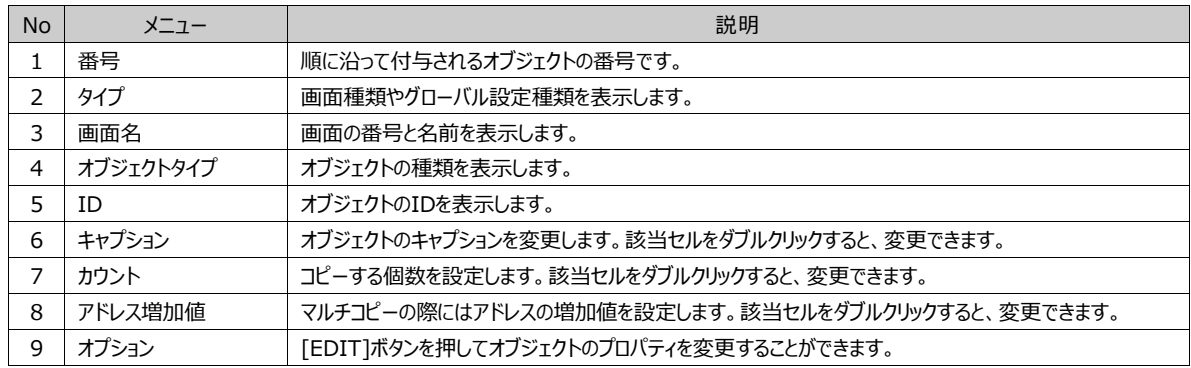

既存のプロジェクトを読み込みます。作画プロジェクトの拡張子は[\*.GX8]に自動指定されています。拡張子を旧バージョン のソフトウェア (XDesignerPlus) で作成したファイル (\*.GX7) に変更すると、旧バージョンのプロジェクトファイルも読み 込むことができます。ファイルを選択した後、「開く]ボタンをクリックするとプロジェクトを読み込みます。

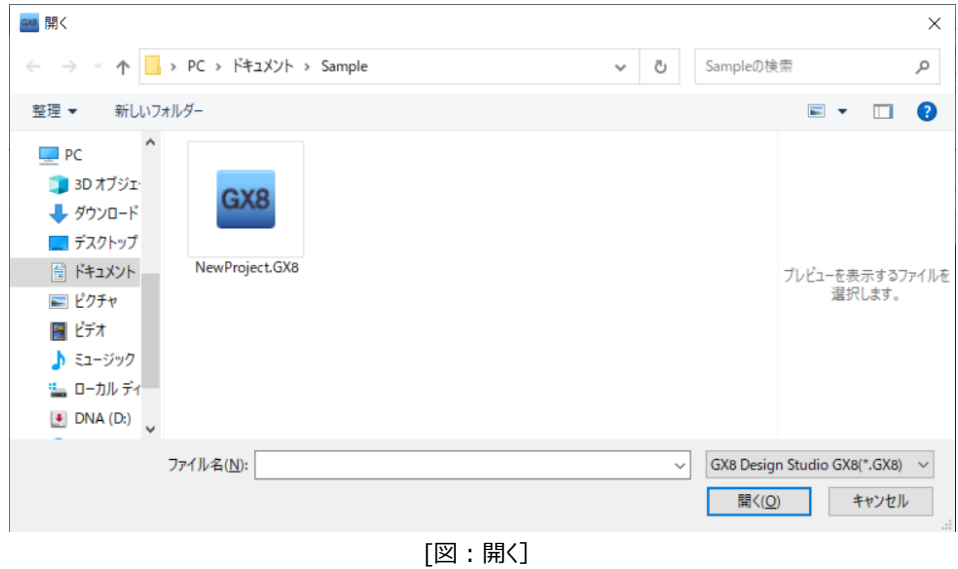

3.5 **保存(Ctrl + S)**

現在開いているプロジェクトを保存します。プロジェクトがファイルですでに保存されている場合、そのファイルに変更された内容 を保存します。プロジェクトがファイルで保存されていない場合、[名前を付けて保存]画面が表示され、保存パスとファイル 名を指定し、保存します。

ファイルパスを指定し、ファイル名を入力します。[ファイル名]は基本的に[NEWPROJECT.GX8]に指定されますが、好きな 名前に変更できます。作画プロジェクトの拡張子は[\*.GX8]です。

[保存]ボタンを押すと保存されます。

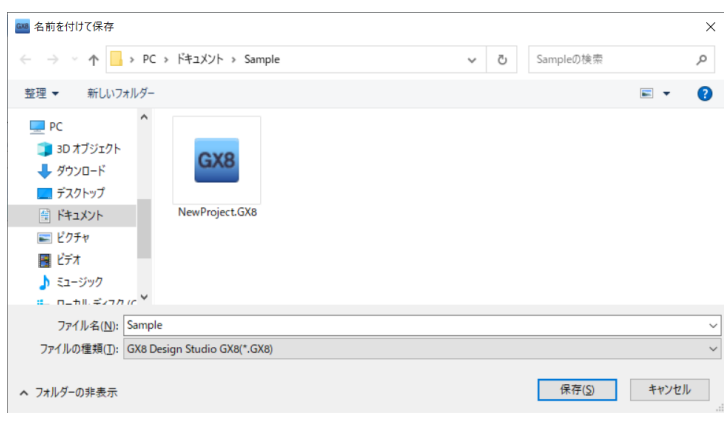

[図:プロジェクトの保存]

# 3.6 **名前を付けて保存(Shift + Ctrl + S)**

現在開いているプロジェクトを別の名前で保存します。

すでに保存されているファイルではなく、別の名前の新しいファイルを作成して保存したい時に使用します。[名前を付けて保 存]を実行すると、[名前を付けて保存]画面が表示され、新しい保存パスとファイル名を指定して保存します。[名前を 付けて保存]画面のファイル名とファイルパスは既存のファイル情報に指定されていますが、新しいファイルパスと新しいファイル 名を指定した後、[保存]ボタンを押すと別の名前で保存されます。

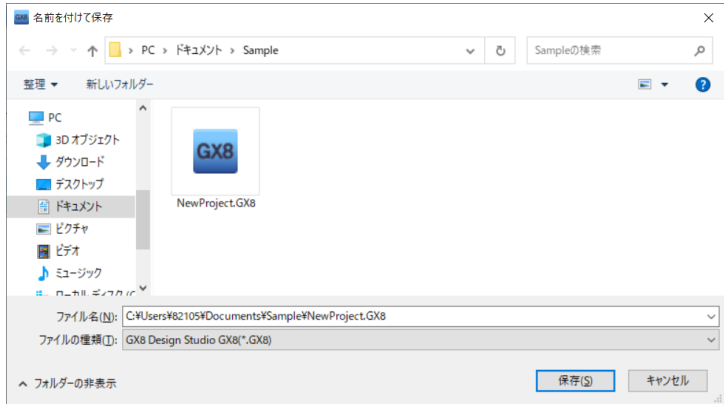

[図:名前を付けて保存]

# 3.7 **プリント/プロジェクト明細の印刷(Ctrl + P)**

プロジェクトの内容を印刷します。[印刷]を実行すると、[レポート]画面が表示されます。[レポート]画面でリスト表示される 内容を[SAMPLE]の表示形式で印刷するか、編集して印刷することができます。

#### 3.7.1 **印刷項目**

印刷できる内容はシステムの情報、グローバル設定、画面情報、アドレス情報です。

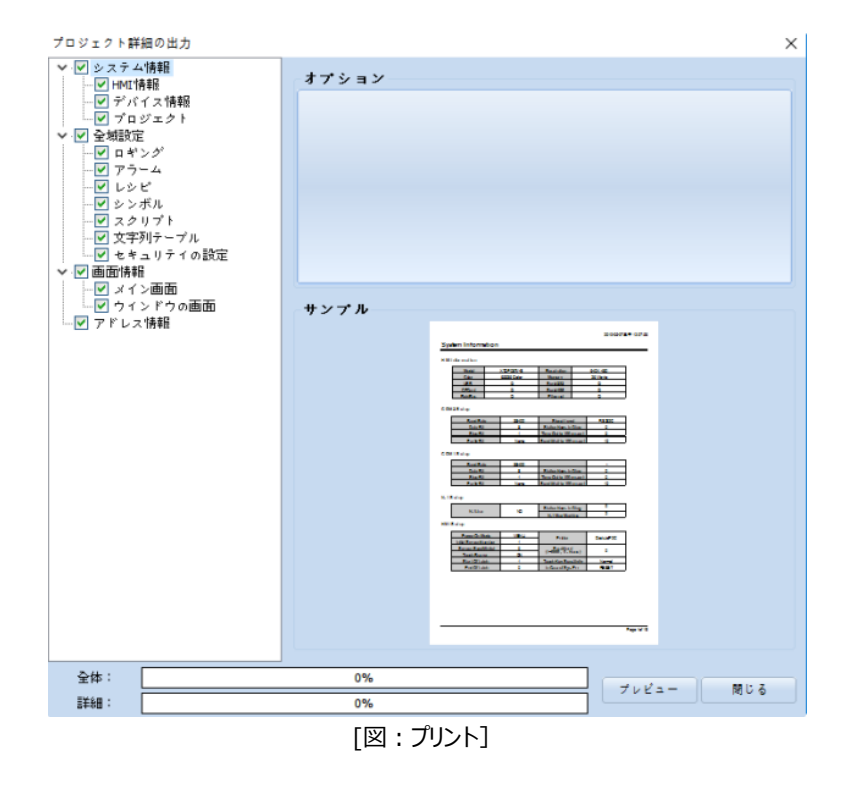

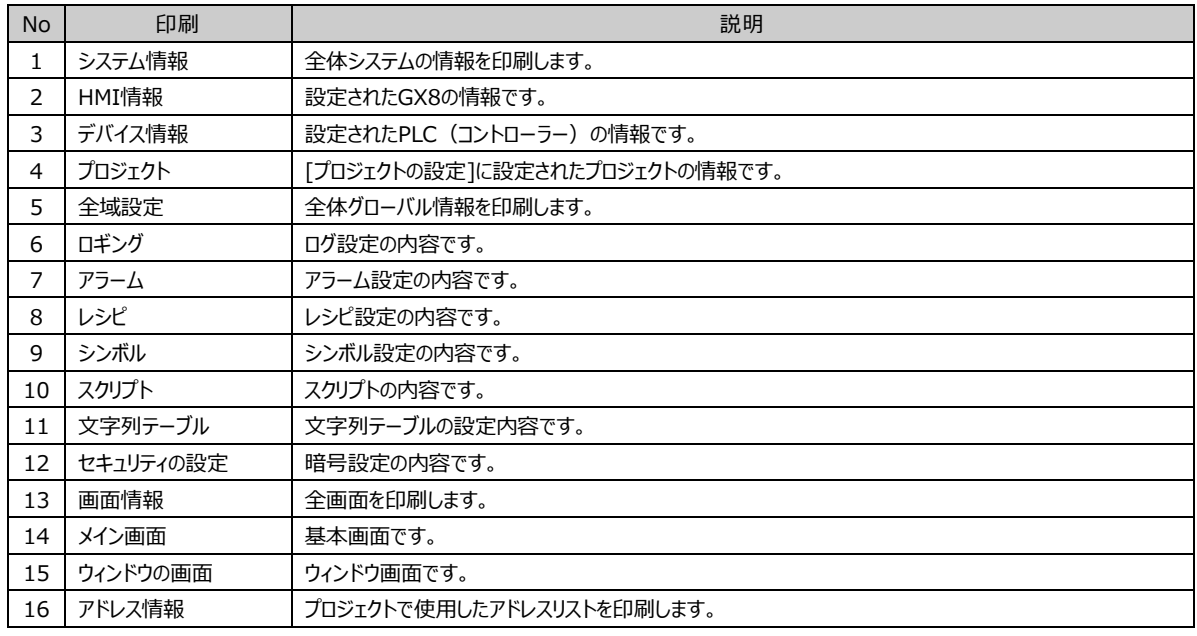

# 3.7.2 **オプション**

印刷オプションを設定します。

(1) ログの印刷オプション

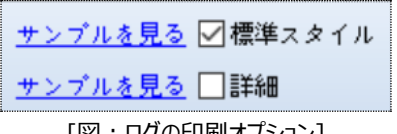

[図:ログの印刷オプション]

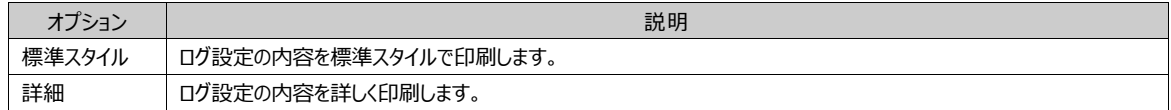

[サンプルを見る]を押すと、プレビューできます。

(2) セキュリティ設定

[図:セキュリティ設定オプション]

オプション マンディー しょうしょう しゅうしょう こうしょう こうしゅう 説明 セキュリティの設定 フロジェクトのセキュリティを印刷します。 メイン画面のセキュ リティ プロジェクトの基本画面におけるセキュリティ設定を印刷します。

# (3) 画面情報

画面情報には基本画面とウィンドウ画面の2種類があります。

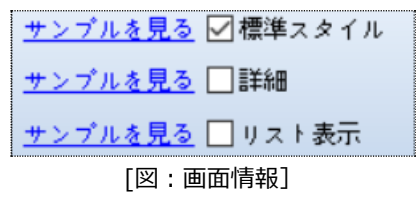

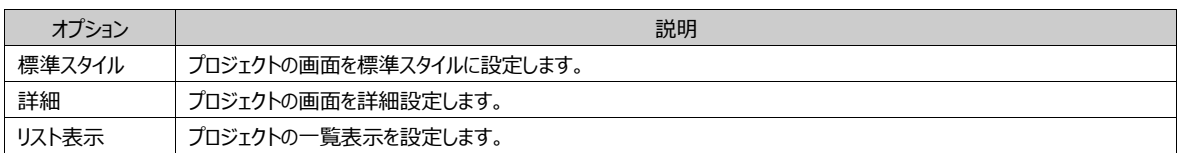

[サンプルを見る]を押すと、プレビューできます。

(4) アドレス情報

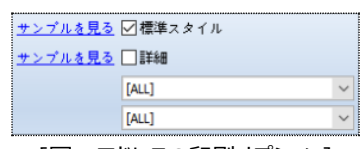

[図:アドレスの印刷オプション]

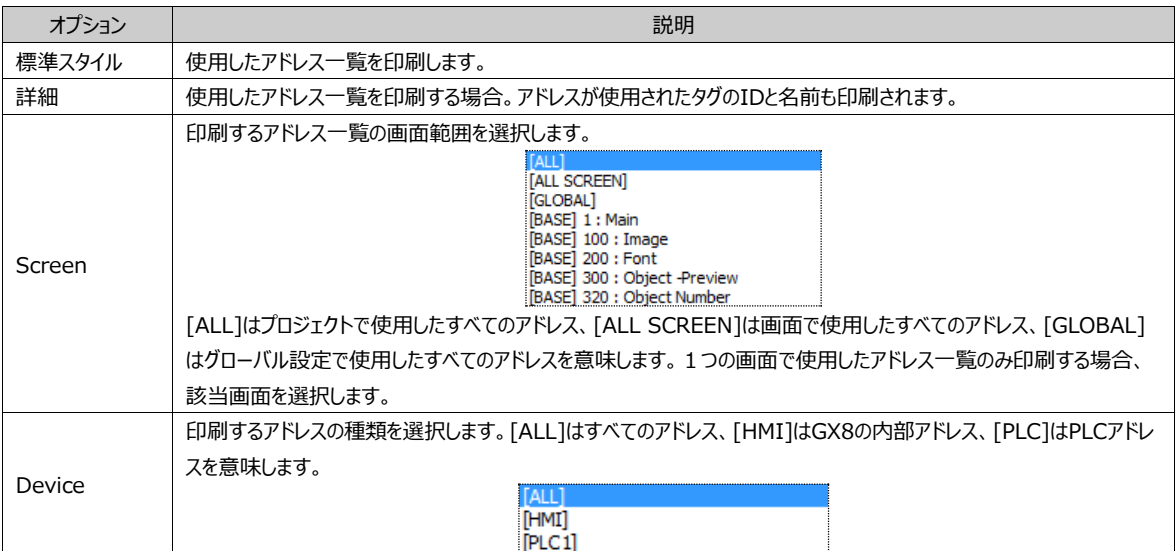

# 3.7.3 **サンプル表示**

印刷する一覧を設定した後、[サンプル表示]を押すと印刷される内容が表示されます。

### 3.7.4 **プレビュー**

[レポート]画面の左側にある一覧で印刷する一覧にチェックした後、下段の [プレビュー] ボタンを押します。チェックした 項目で構成された [プレビュー] 画面が新しく表示され、実際に印刷されるファイルを表示します。 [プレビュー]画面で印 刷フォーマットを設定し、[プレビュー]内容を編集することができます。 また、現在 [プレビュー] 画面を保存するか、保存された [プレビュー] ファイルを読み込むことができます。

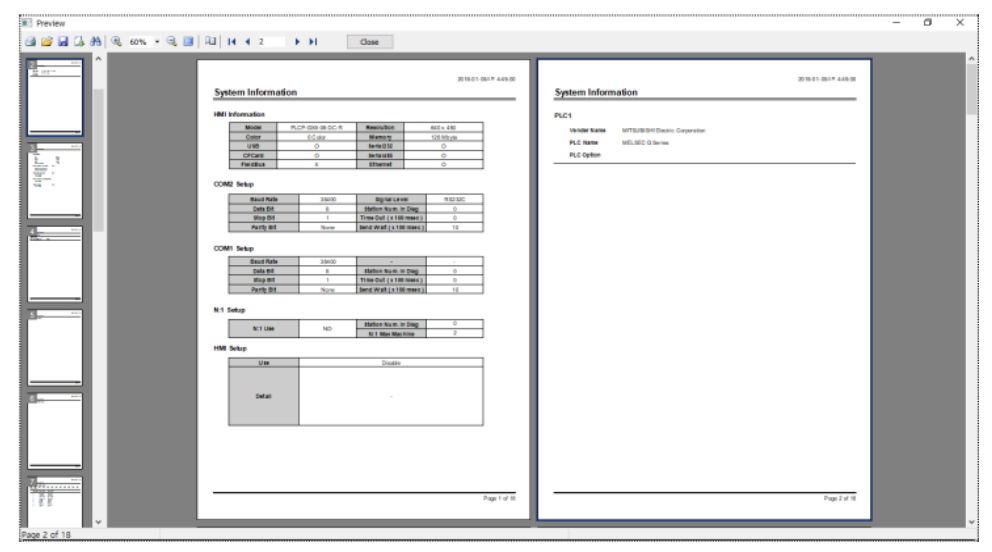

[図:プレビュー]

[プレビュー]画面で印刷ボタンを押すと印刷されます。

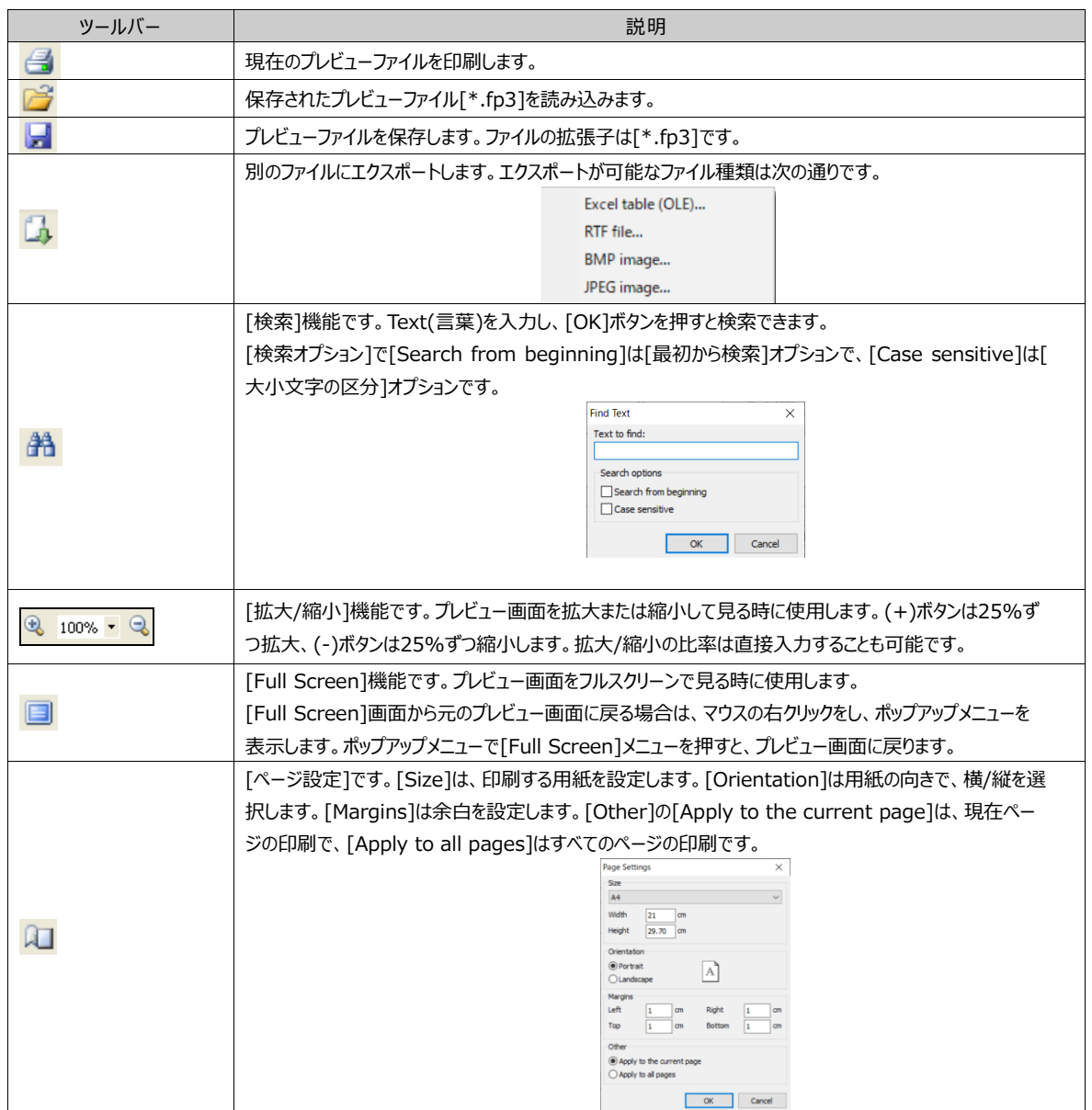

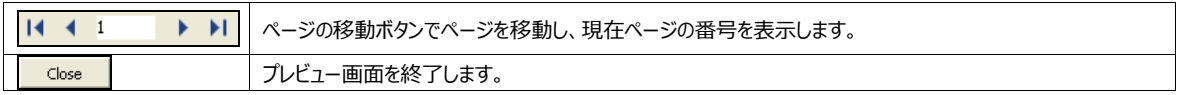

# 3.8 **閉じる(Alt + F4)**

GX8 Design Studioプログラムを終了します。メニューで[ファイル]-[閉じる]を選択するか、GX8 Design Studio画面の 右上にある閉じる[X]ボタンを押します。

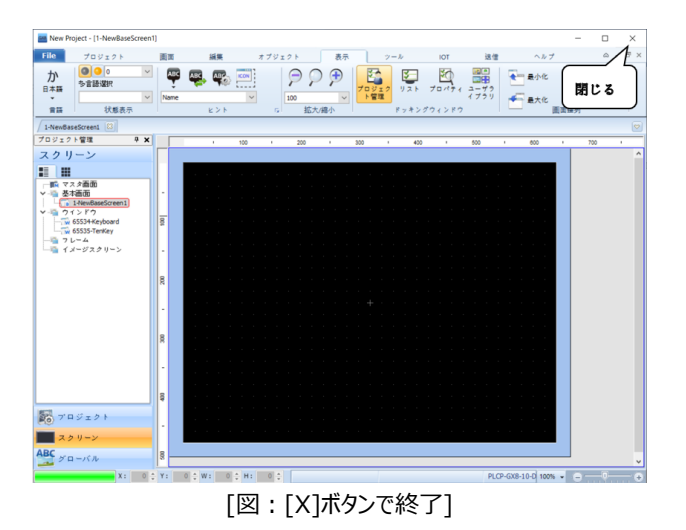

開いているプロジェクトで変更された部分があるプロジェクトは順次に保存の有無を確認するメッセージが表示され、保存した 後にプログラムが終了します。

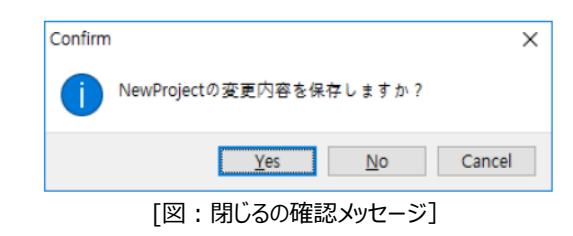

# 3.8.1 **復元ダイアログボックス**

プロジェクトが異常終了しても、GDSではプロジェクトの内容を5分ごとに自動バックアップするようになっているため、以前のプロ ジェクトファイルが完全になくなることはありません。ただし、初期プロジェクトが正常に作動している場合のみ可能です。自動保 存のバックアップファイルがないと復元できません。次のイメージは異常終了された後、GDSを再起動すると表示されます。

|                              | GX8 Design Studioプロジェクトの復旧ダイアログ |                                                     |    |    |       |
|------------------------------|---------------------------------|-----------------------------------------------------|----|----|-------|
|                              |                                 | 異常終了によって保存されていないプロジエクトがあります。プロジエクトを選択して、御日作業を実行します。 |    |    |       |
| 番号                           | プロジェクト名                         | プロジェクトのパス                                           | 调日 | 削除 | 結果    |
| $\mathbf{1}$                 | New Project                     | C: WUsers Wehdok WDesktop WNew Project. GX8         | 调日 | 削除 |       |
|                              |                                 |                                                     |    |    |       |
|                              |                                 |                                                     |    |    |       |
|                              |                                 |                                                     |    |    |       |
|                              |                                 |                                                     |    |    |       |
|                              |                                 |                                                     |    |    |       |
|                              |                                 |                                                     |    |    |       |
|                              |                                 |                                                     |    |    |       |
|                              |                                 |                                                     |    |    |       |
| $\left\langle \right\rangle$ |                                 |                                                     |    |    |       |
|                              |                                 |                                                     |    |    |       |
|                              |                                 |                                                     |    |    | ※ 閉じる |

[図:復元ダイアログボックス]

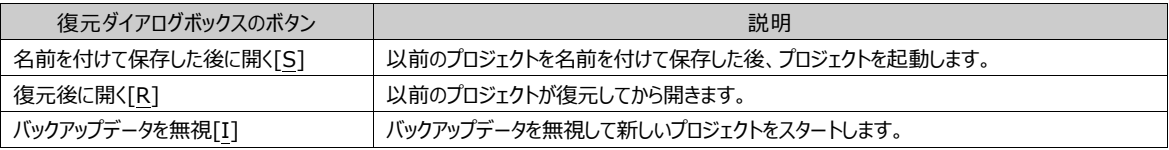

# **CHAPTER 4 - プロジェクトメニュー**

[プロジェクト]メニューを説明します。プロジェクトメニューにはグローバル設定に該当する[アラーム/ロググラフ/レシピ/文字列/スクリプト/シ ンボル/表示する/通信ブロック/一定/メッセージ/ロールプリンタ/仮想アドレス]と[プロジェクトのプロパティ]機能があります。

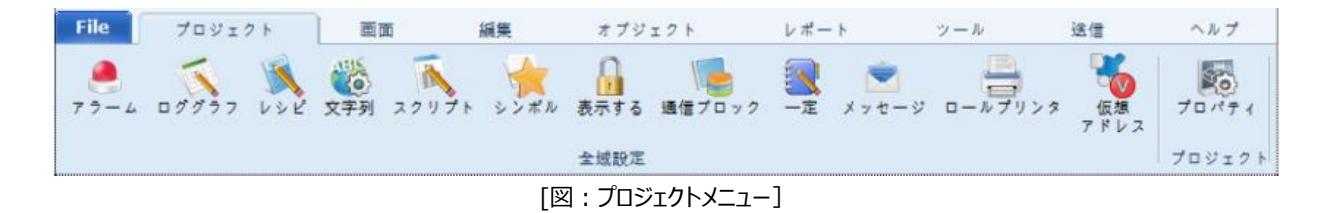

# 4.1 **アラーム**

アラーム(Alarm)は、装備で発生し得るさまざまなトラブルやアラームの一覧です。[アラーム]でアラーム一覧を作成し、[アラ ームビュー]オブジェクトで発生/解除されたアラームデータを表示します。

一つの[アラーム]は、[アラームの条件]と[アラームの内容]で構成されています。[アラームの条件]が真になると、該当のアラ ームが鳴ります。

[プロジェクト]-[アラーム]画面では、[アラーム]一覧を作成し、アラーム関連のさまざまな設定を行います。[アラーム]メニュー を実行すると、下記のような画面が表示されます。

| ■アラーム                                                                                                    |                                                                 |                                                                                      |                                   |                                           |                             |                                     |                   |                |               | □<br>×                                |
|----------------------------------------------------------------------------------------------------|-----------------------------------------------------------------|--------------------------------------------------------------------------------------|-----------------------------------|-------------------------------------------|-----------------------------|-------------------------------------|-------------------|----------------|---------------|---------------------------------------|
| $B70$ 2008<br>ブロックの連加<br>型<br>o                                                                                                    | A グループの進加<br><b>IGI</b>                                         | か グループの削除<br>日目                                                                      |                                   | $-2 + 2 + 1$<br>g)                        | ■ 1回                        | 93 (2 *- )                          | 图:325-            | <b>AMSRELL</b> | Stringo       |                                       |
| $\frac{\Delta \text{L,sm}}{\Delta \text{M,0}}$<br>Kityte                                                                                                    |                                                                 |                                                                                      | System Area<br><b>D.T.D.XByte</b> |                                           | $\frac{1}{191.00}$<br>KByte | <b>B</b> Free<br><b>G.C.2 Köyte</b> |                   |                |               |                                       |
| Block1 : Alarm 191/8yte (Enable)                                                                                                    | プロック情報<br>プロック番号:<br>Ŧ<br>使用<br>保存タイプ:<br>容量时<br>文字列タイプ!<br>理想: | ₽<br>$y \equiv k$<br>191 5 KByte (Count: 3049)<br>$-$ #2Di<br>a<br>● アラーム(A) □ イベント記 | ● 多言語テーブル[5]                      |                                           |                             |                                     |                   |                |               |                                       |
| □グローバルアラームスクロール                                                                                                    | バックアップの設定<br>古いコテイルを新聞する単位には                                    | 保存基格: 50 Card(S)                                                                     | ● なし20                            | ■ 2 (%) バックアップファイル名列: TYYTAM-DD_ADI'+ 高期限 |                             |                                     |                   |                |               |                                       |
| <b>STEE</b> Top<br>District Time<br>※クローバ所向: Left Scrol                                                                                                    | カラムフォーマット<br>□ユーザー指定のカラムⅢ                                       |                                                                                      |                                   |                                           |                             |                                     |                   |                |               |                                       |
| <b>LEARLONG THE SECOND SECOND SECOND SECOND SECOND SECOND SECOND SECOND SECOND SECOND SECOND SECOND SECOND SECOND SECOND SECOND SECOND SECOND SECOND SECOND SECOND SECOND SECOND SECOND SECOND SECOND SECOND SECOND SECOND SECO</b> |                                                                 | $\mathbf{1}$                                                                         | $\mathbf{z}$                      | 3                                         | $\ddot{\phantom{a}}$        | s                                   | 6                 | $\mathcal{F}$  | B.            |                                       |
| <b>TANK FOR</b>                                                                                                    | Title                                                           | TriggerDate                                                                          | ThipperTime                       | RecoverDate                               | <b>Recover Time</b>         | Manzage                             | AciDate           | AckTime        | Drnin Count   |                                       |
| <b>THIS WAY</b><br>- - -                                                                                                    | <b>Column Type</b>                                              | TriggerDate                                                                          | TriggerTime                       | RecoverDate                               | RecoverTime                 | Message                             | Addition          | Additione      | DocumCount    |                                       |
|                                                                                                    | Data                                                            | YEYY/MIN/DD                                                                          | HHIMMISS                          | YYYYJMM.GO                                | HH(MM)SS                    | String                              | <b>VITY/MN/DD</b> | HH/MASS        | <b>Number</b> |                                       |
|                                                                                                    | <b>Sample Data</b>                                              | 2019-02-12                                                                           | 16:04:37                          | 2018-02-12                                | 16:04:37                    | Alarm Message                       | 2018-03-12        | 16:04:37       | O.            |                                       |
|                                                                                                    | $\leq$                                                          |                                                                                      |                                   |                                           |                             |                                     |                   |                |               | 9<br>14TT<br>MTT<br>HHIM<br>18.0<br>э |
|                                                                                                    |                                                                 |                                                                                      |                                   |                                           |                             | <b>DELL</b>                         | 平均                | $M$ . All $A$  | 私工            | ◆二                                    |
| 丁素<br>フレームの色:<br>フォント背景血を使用<br>ウォントの色の使用<br>□アラーム統計の便用                                                                                                    |                                                                 |                                                                                      |                                   |                                           |                             |                                     |                   |                |               |                                       |

[図:アラーム画面]

アラーム画面は上段に[ボタン]と[メモリー表示]部分があります。左に[ブロック/グループ]リストと[グローバルアラームスクロール ]設定部分があります。右には[ブロック/グループ]リストで選択したブロック/グループに関する設定画面が表示されます。[ブロ ック]に[グループ]を追加し、右で選択したグループに属した[アラーム一覧]を作成します。

### 4.1.1 **ブロックとグループの追加/削除**

アラームは[ブロック]と[グループ]に分けます。ブロックはグループの上位分類です。ブロックは最大16個まで作成できます。 1つのブロックには最大64個のグループを作成することができます。一つのグループには最大5,000個のアラーム一覧が作成 できます。

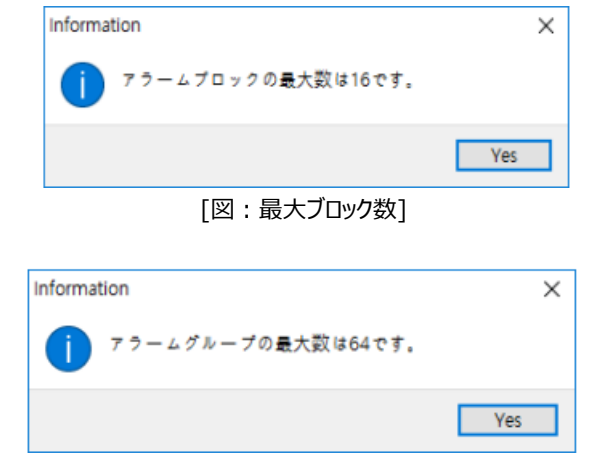

<sup>[</sup>図:最大グループ数]

下記のイメージのようにアラーム画面の上段ボタンを使ってブロックとグループを追加/削除します。

[図:ブロック/グループの追加]

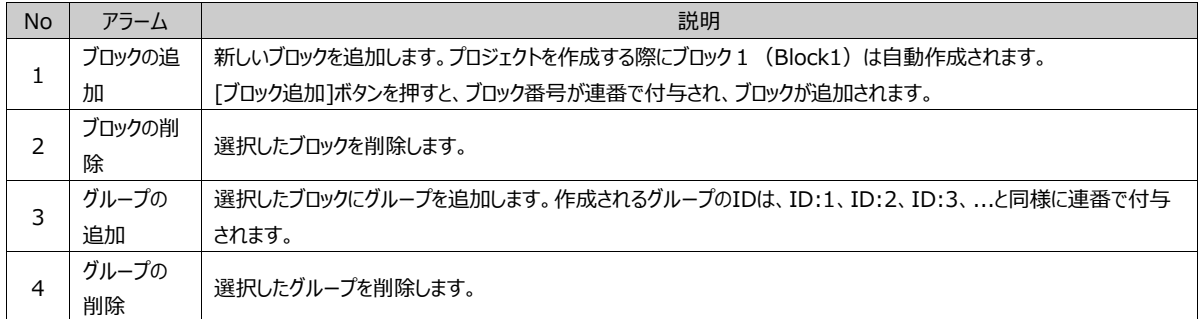

ブロックとグループを追加すると、左上の[ブロックとグループの一覧]ウィンドウで追加されたブロックとグループの情報が一目 でわかります。

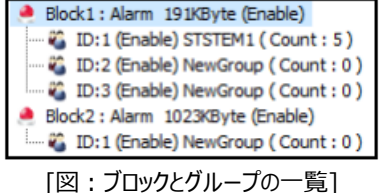

ブロックはブロック番号、ブロックの種類(アラーム/イベント)、メモリー容量、使用の有無を表示します。 グループはグループID、使用の有無、グループ名、アラームの個数を表示します。

### 4.1.2 **ブロックの設定**

左上の[ブロックとグループリスト]でブロックを選択すると、右側に選択したブロックの設定内容が表示されます。選択したブ ロックに関して [ブロックの情報/バックアップの設定/カラムフォーマット]を設定します。

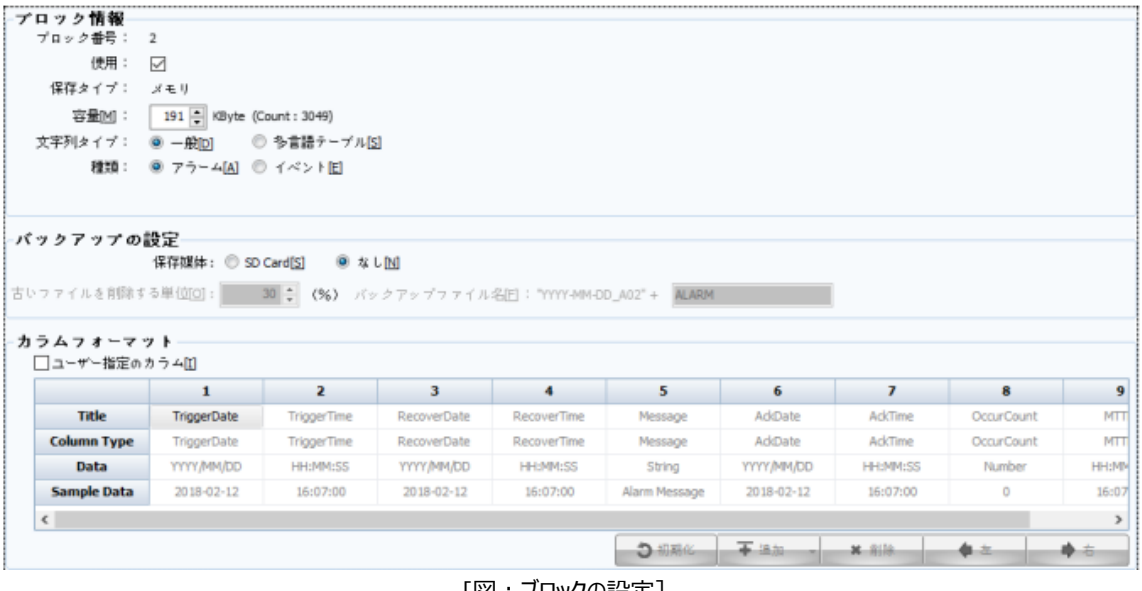

### [図:ブロックの設定]

# (1) ブロックの情報

ブロックの情報に関する詳細は次の通りです。

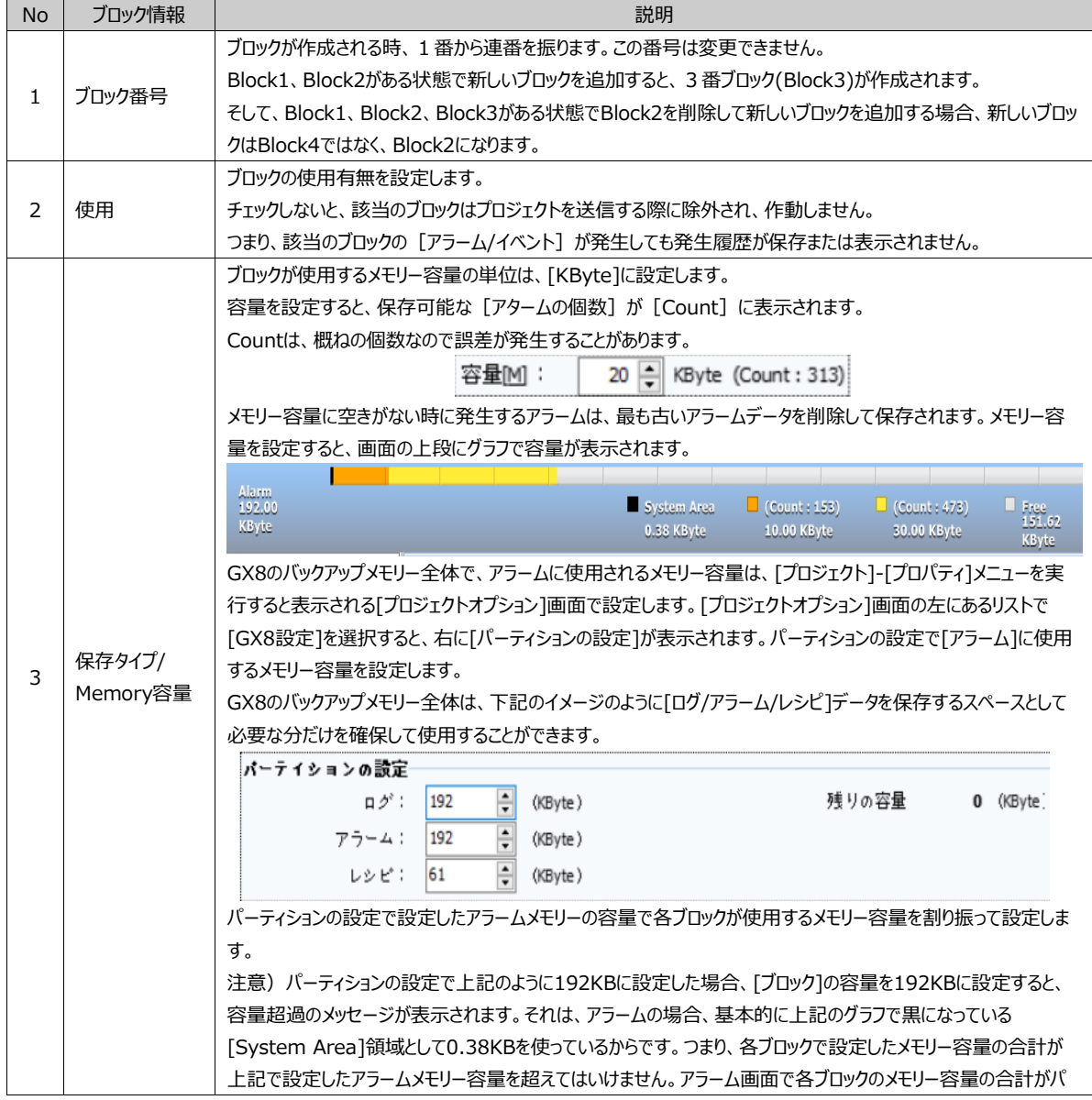

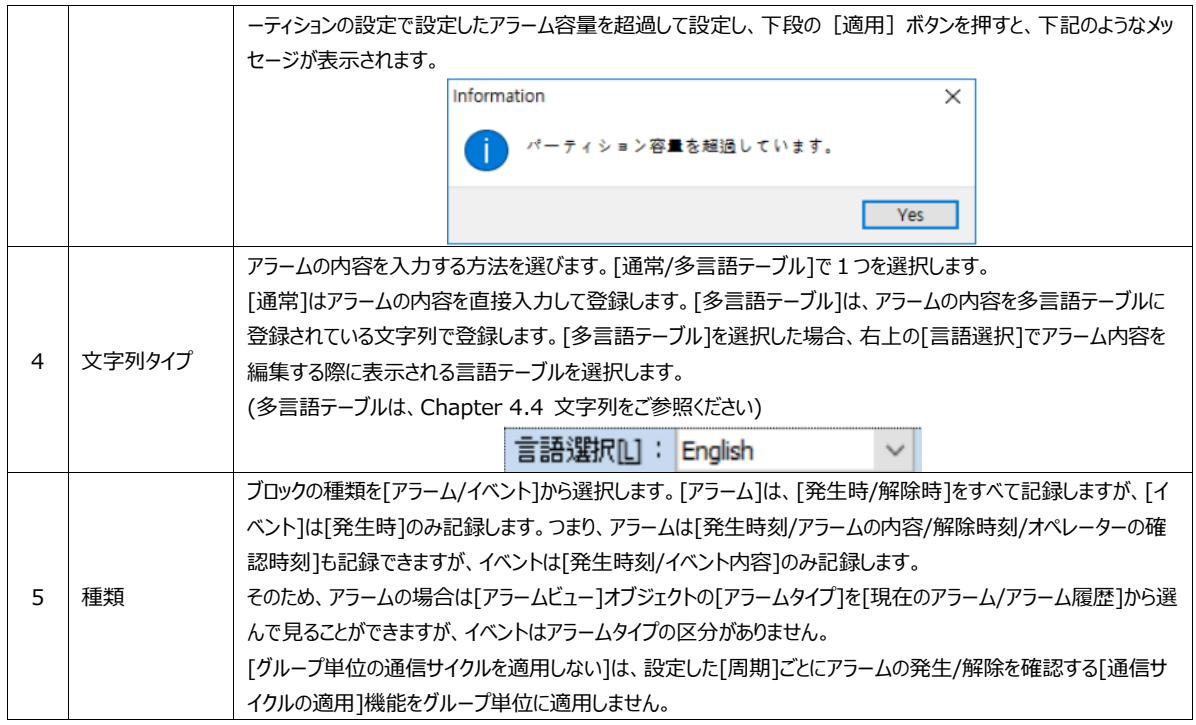

(2) バックアップの設定

バックアップの設定はGX8メモリーに保存されているアラームデータをSDカードにバックアップしようとする時に設定します。 アラームが発生すると、GX8内のアラームメモリーの中の該当ブロックに割り振られたメモリーにアラームデータが保存されます。 GX8のメモリーは制限されていますので、メモリー容量がいっぱいになった場合、古いアラームデータを削除しながら、新しいアラー ムデータを保存するようになっています。その時、[バックアップの設定]で保存媒体を[SD Card]に設定すると、古いアラームデー タを削除せず、SDカードにバックアップし、よりたくさんのアラームデータを保存します。保存媒体を [ない] に選択すると、別途の バックアップをしません。

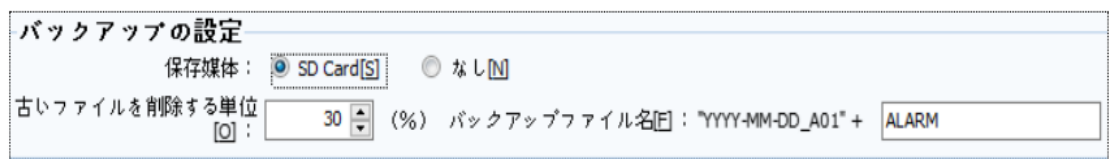

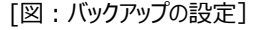

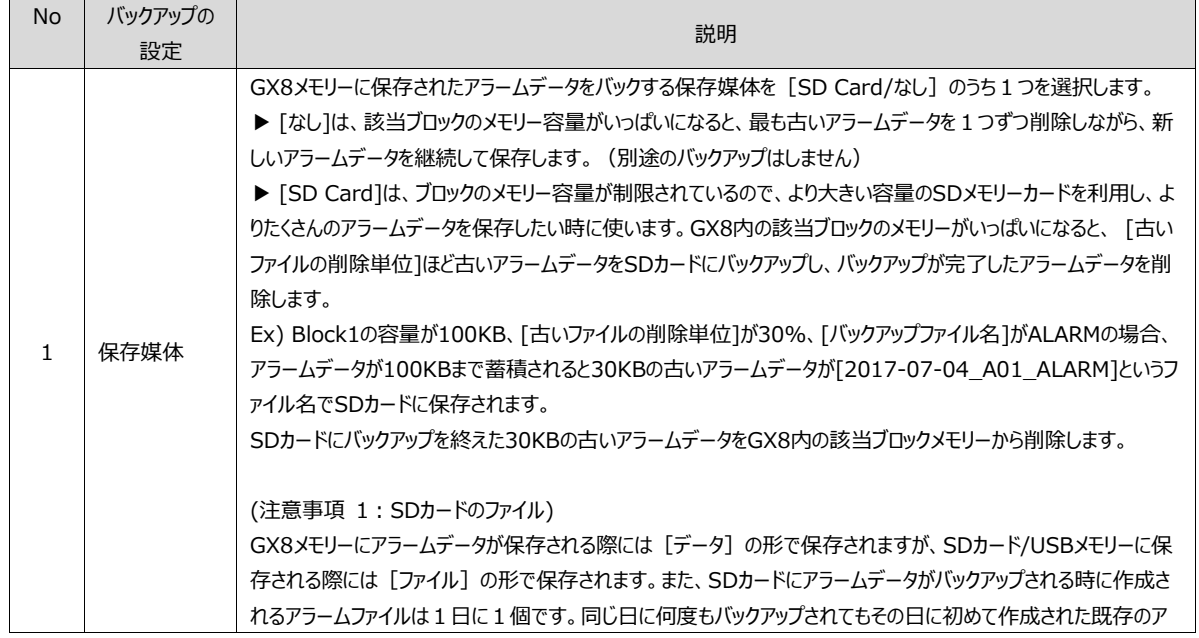
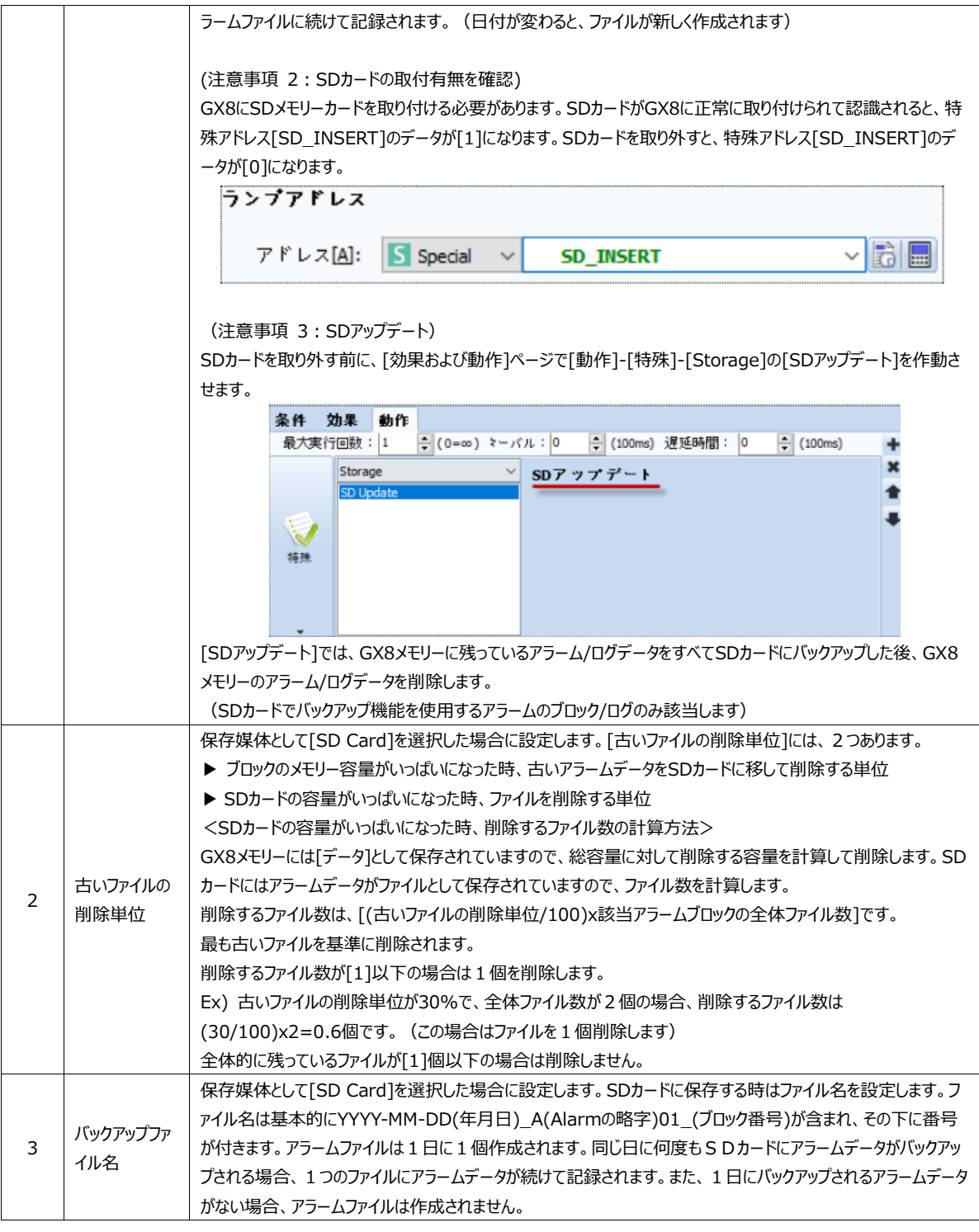

(3)カラムフォーマット

[ユーザー指定カラム]をチェックし、表示するカラムの種類/形式などを編集しておくと、[アラームビュー]オブジェクトを登録する 際にそのフォーマットのままカラムが作成されます。そのフォーマットは各 [アラームビュー] オブジェクトの [カラム] ページで変 更できます。

|                    |                    | 2                  | 3           | Δ                  | 5             | 6          |          | 8                 |       |
|--------------------|--------------------|--------------------|-------------|--------------------|---------------|------------|----------|-------------------|-------|
| <b>Title</b>       | <b>TriggerDate</b> | <b>TriggerTime</b> | RecoverDate | <b>RecoverTime</b> | Message       | AckDate    | AckTime  | <b>OccurCount</b> | MTT   |
| <b>Column Type</b> | TriggerDate        | <b>TriggerTime</b> | RecoverDate | <b>RecoverTime</b> | Message       | AckDate    | AckTime  | <b>OccurCount</b> | MTT   |
| Data               | YYYY/MM/DD         | HH:MM:SS           | YYYY/MM/DD  | <b>HH:MM:SS</b>    | String        | YYYY/MM/DD | HH:MM:SS | Number            | HH:MN |
| <b>Sample Data</b> | 2018-02-12         | 16:08:13           | 2018-02-12  | 16:08:13           | Alarm Message | 2018-02-12 | 16:08:13 | $\circ$           | 16:08 |
| $\epsilon$         |                    |                    |             |                    |               |            |          |                   |       |

<sup>[</sup>図:カラムフォーマット]

カラムの種類は次の通りです。

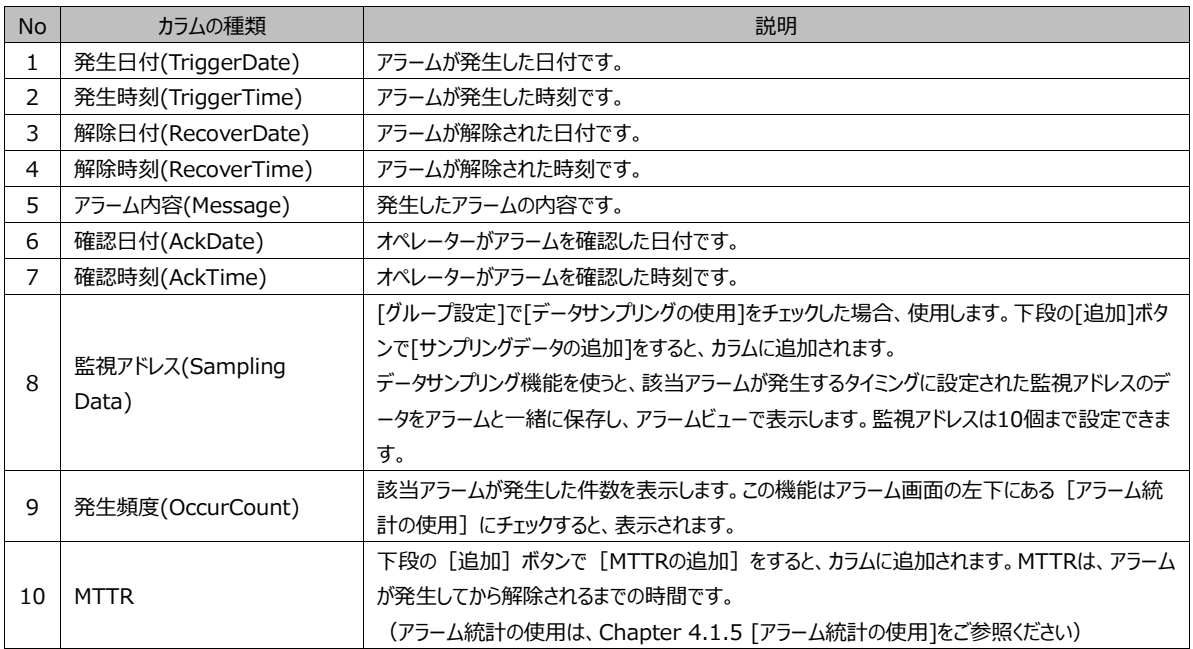

# 下記のボタンを使ってカラムを追加/削除したり、位置を変更したりすることができます。

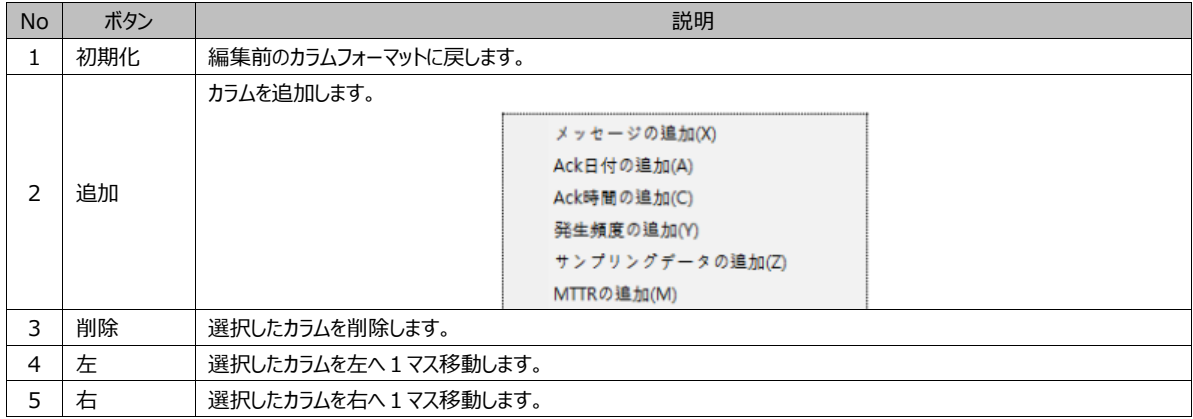

# カラク名と形式などを変更することができます。

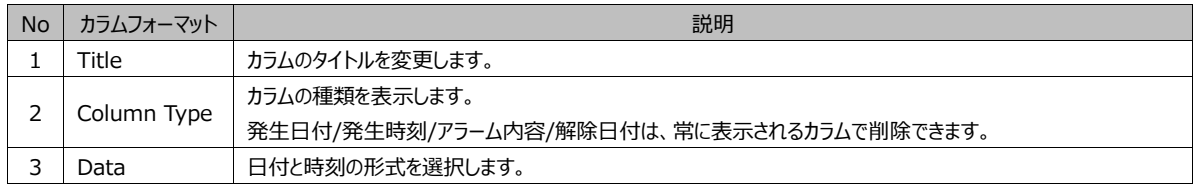

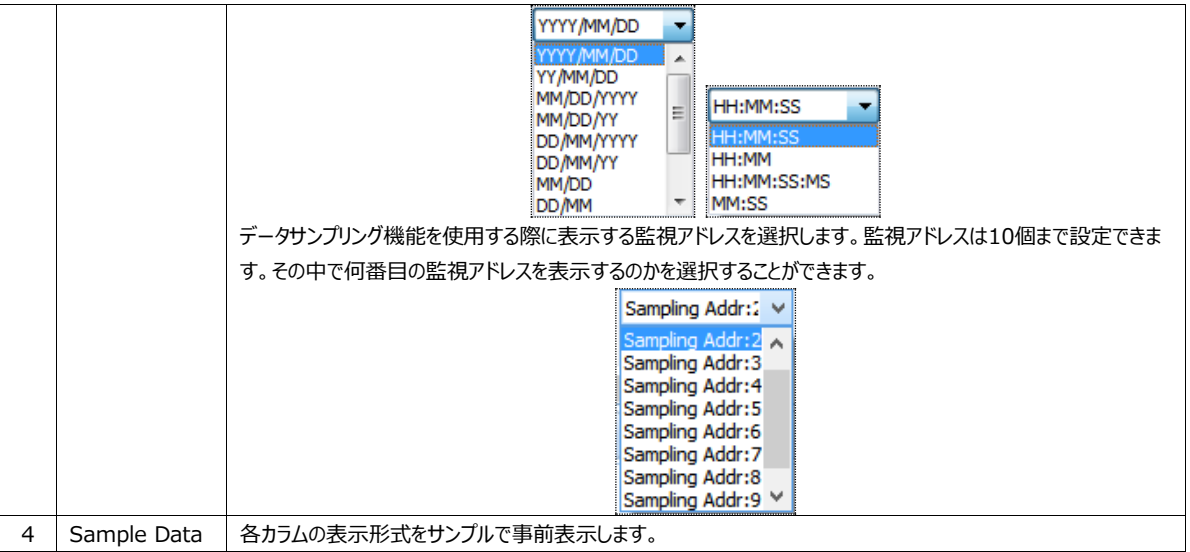

# 4.1.3 **グループの設定**

ブロック設定を終えた後、グループを作成します。 [ブロック/グループの一覧]でグループを選択すると、右のウィンドウにグループ 設定が可能なページが表示されます。[グループ設定/拡張設定/処置]ページで詳細設定を行います。

| 98 アラーム                                             |                                    |            |                                          |               |                                                                                    |                      |               |                                                                                                    |    |                |             | $\Box$ | ×             |
|-----------------------------------------------------|------------------------------------|------------|------------------------------------------|---------------|------------------------------------------------------------------------------------|----------------------|---------------|----------------------------------------------------------------------------------------------------|----|----------------|-------------|--------|---------------|
| ブロックの削除<br>ブロックの追加<br>四<br>۰<br> B <br>IRI          |                                    |            | <b>なん</b> グループの追加<br>[ <b>P</b> ]        | グループの削除       | $\mathbb{R}$ <sup>4&gt;#-+</sup><br>$\mathbb{B}$ $\mathbb{R}^{2,2,2,\mathbb{R}-1}$ | (朝) インボート<br>## 101  |               | $\left(\frac{1}{2} \frac{1}{2} \right)$ $\frac{1}{2}$ $\frac{1}{2}$ $\frac{1}{2}$ $\frac{1}{2}$ $\frac{1}{2}$ |    | 言語媒探口: String0 |             |        |               |
|                                                     |                                    |            |                                          |               |                                                                                    |                      |               |                                                                                                    |    |                |             |        |               |
| Alarm<br>192.00<br><b>KEyte</b>                     |                                    |            |                                          | System Area   | $\begin{bmatrix} \text{Count} : 3049 \\ 191.00 \end{bmatrix}$                      | E Free               |               |                                                                                                    |    |                |             |        |               |
| Block2 : Alarm 191KByte (Enable)                    |                                    |            |                                          | 0.38 KByte    | <b>KByte</b>                                                                       | 0.62 KByte           |               |                                                                                                    |    |                |             |        |               |
| Cou ID: 1 (Enable) NewGroup (Cou                    |                                    |            | グループの設定 拡張設定 処置                          |               |                                                                                    |                      |               |                                                                                                    |    |                |             |        |               |
|                                                     |                                    | ID: 1      |                                          |               | ○グローバルアラームとして使用[0]                                                                 |                      | □グループ条件の使用[U] |                                                                                                    |    |                |             |        |               |
|                                                     |                                    | 使用回: 2     |                                          | □条件拡張の使用[C]   |                                                                                    |                      | □基本色の使用回      |                                                                                                    |    |                | 編集団         |        |               |
|                                                     |                                    | グループ名MI:   | NewGroup                                 |               | □データのサンプリングの使用[S]<br>サンプリングアドレスの数[0]: 1                                            | $\frac{1}{\sqrt{2}}$ | オン            | $\triangle$                                                                                                   | オフ | $\circledcirc$ | 適用(L)       |        |               |
|                                                     |                                    |            |                                          |               |                                                                                    |                      |               |                                                                                                    |    |                |             |        |               |
|                                                     |                                    | 追加数[C]:    | 릠<br>11                                  | アドレス自動増加TT: 1 | + 挿入皿<br>□ → 追加囚                                                                   | 四侧除回                 |               | 番号付けの増加: 1                                                                                                    | e  |                | TI自動番号付け[G] |        |               |
|                                                     | 番号                                 |            |                                          | アラーム条件        |                                                                                    | アラーム内容               |               | 色                                                                                                    |    |                |             |        | サンプリン         |
| $\left\langle \cdot \right\rangle$<br>$\rightarrow$ |                                    | アドレ        | アドレス(X)/条件式                              |               | アラーム条件                                                                             |                      | On文字色         | On背景色 Off文字                                                                                                   |    | off皆显          | 条件          |        |               |
| √グローバルアラームスクロール                                     | 1                                  | Bit        | [PLC1:X0000:1:DEC]                       |               | ON                                                                                 |                      |               |                                                                                                    |    | ■              | Occur       |        |               |
| 位置: Too                                             | $\overline{2}$                     | Bit        | [PLC1:X0001:1:DEC]                       |               | ON                                                                                 |                      |               |                                                                                                    |    | ■              | Occur       |        |               |
| 区分文字: None                                          | 3                                  | Bit        | [PLC1:X0002:1:DEC]                       |               | ON                                                                                 |                      |               |                                                                                                    |    | ■              | Occur       |        |               |
| スクロール方向: Left Scroll v                              | 4<br>s                             | Bit<br>Bit | [PLC1:X0003:1:DEC]<br>[PLC1:X0004:1:DEC] |               | ON<br>ON                                                                           |                      |               |                                                                                                    |    | ■              | Occur       |        |               |
| ÷<br>周期(10ms): 3                                    |                                    |            |                                          |               |                                                                                    |                      |               |                                                                                                    |    | ▬              | Occur       |        |               |
| フォント:<br>平全<br>Tahoma (10)                          |                                    |            |                                          |               |                                                                                    |                      |               |                                                                                                    |    |                |             |        |               |
| フレームの色:                                             |                                    |            |                                          |               |                                                                                    |                      |               |                                                                                                    |    |                |             |        |               |
|                                                     |                                    |            |                                          |               |                                                                                    |                      |               |                                                                                                    |    |                |             |        |               |
| □フォント背景色を使用                                         |                                    |            |                                          |               |                                                                                    |                      |               |                                                                                                    |    |                |             |        |               |
| ☑フォントの色の使用                                          |                                    |            |                                          |               |                                                                                    |                      |               |                                                                                                    |    |                |             |        |               |
| √アラーム統計の使用                                          | $\left\langle \cdot \right\rangle$ |            |                                          |               |                                                                                    |                      |               |                                                                                                    |    |                |             |        | $\rightarrow$ |
|                                                     |                                    |            |                                          |               |                                                                                    |                      |               |                                                                                                    |    |                |             |        |               |

[図:グループ設定]

(1) [グループ設定]ページ

[グループ設定]ページの上段にある[グループ]に対するさまざまな設定部分があります。下段にはそのグループに属してい る[アラーム一覧]を登録するところがあります。まず、上段のところにあるさまざまな設定について説明します。

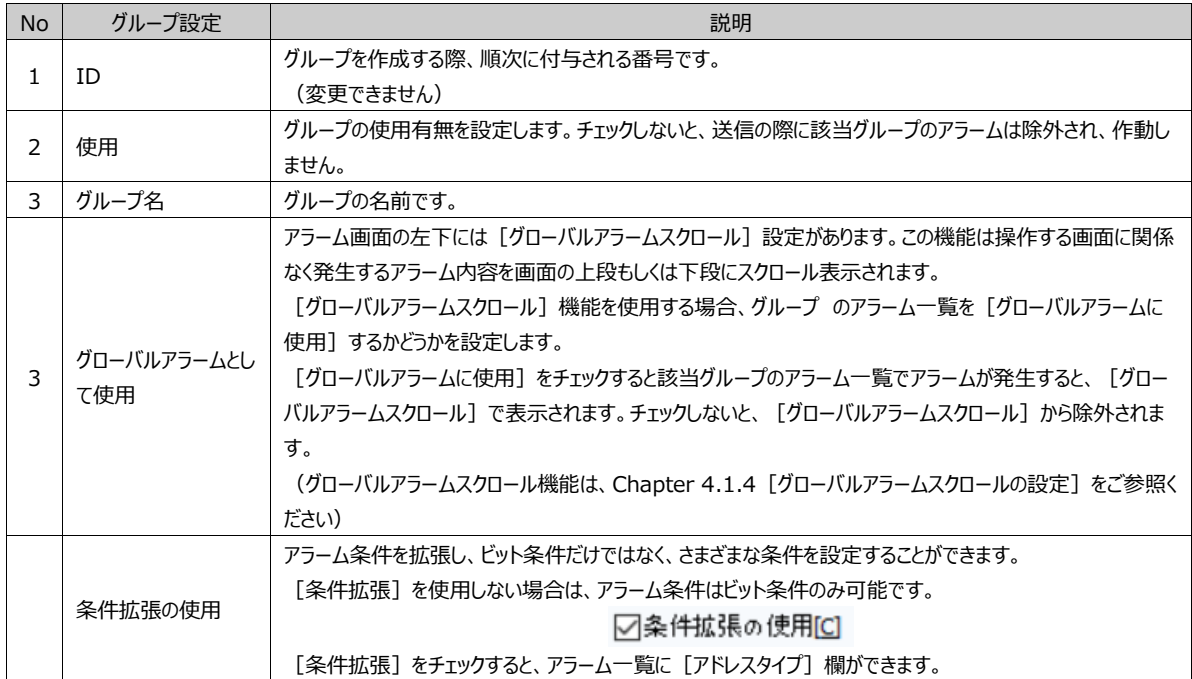

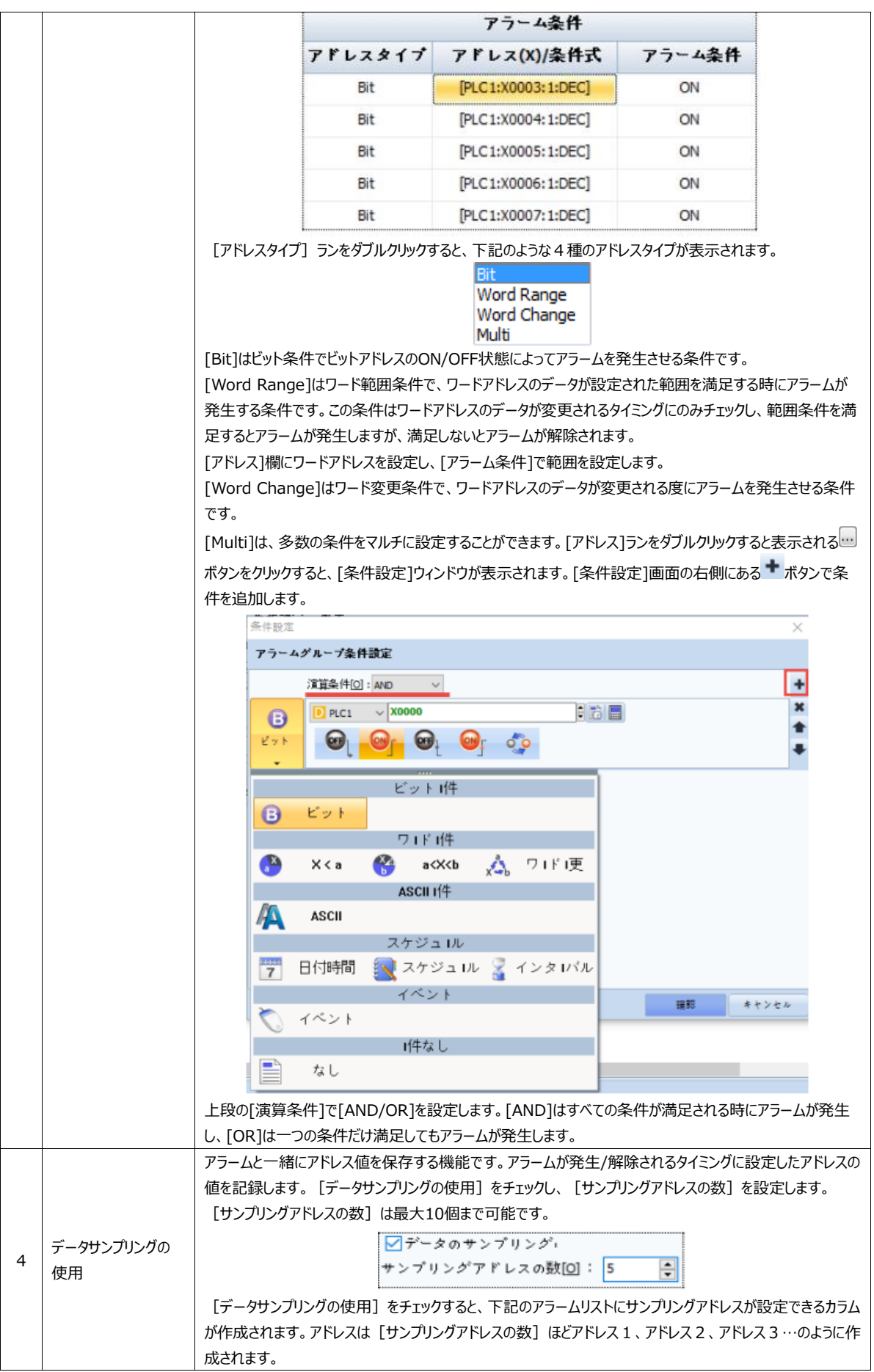

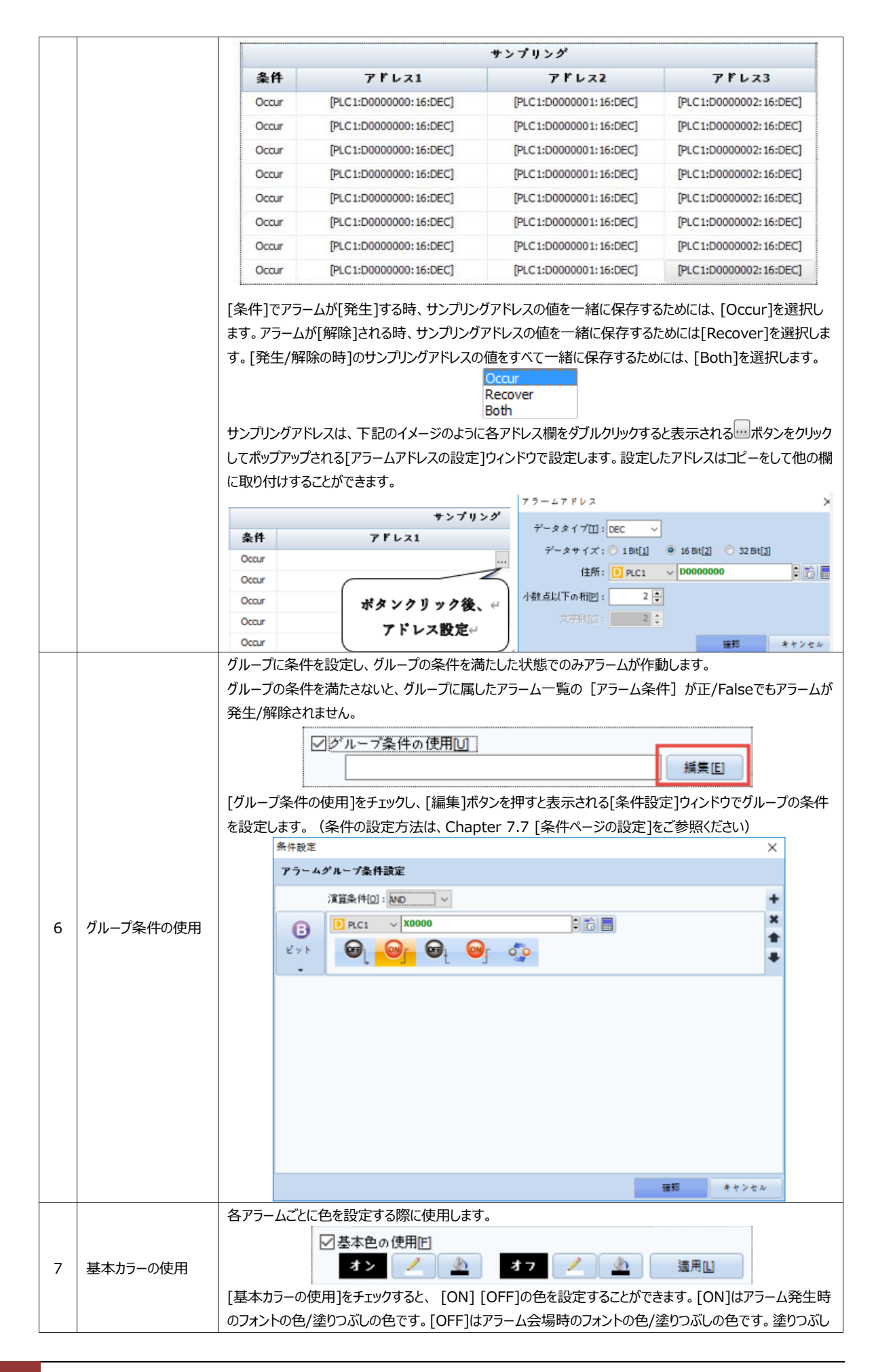

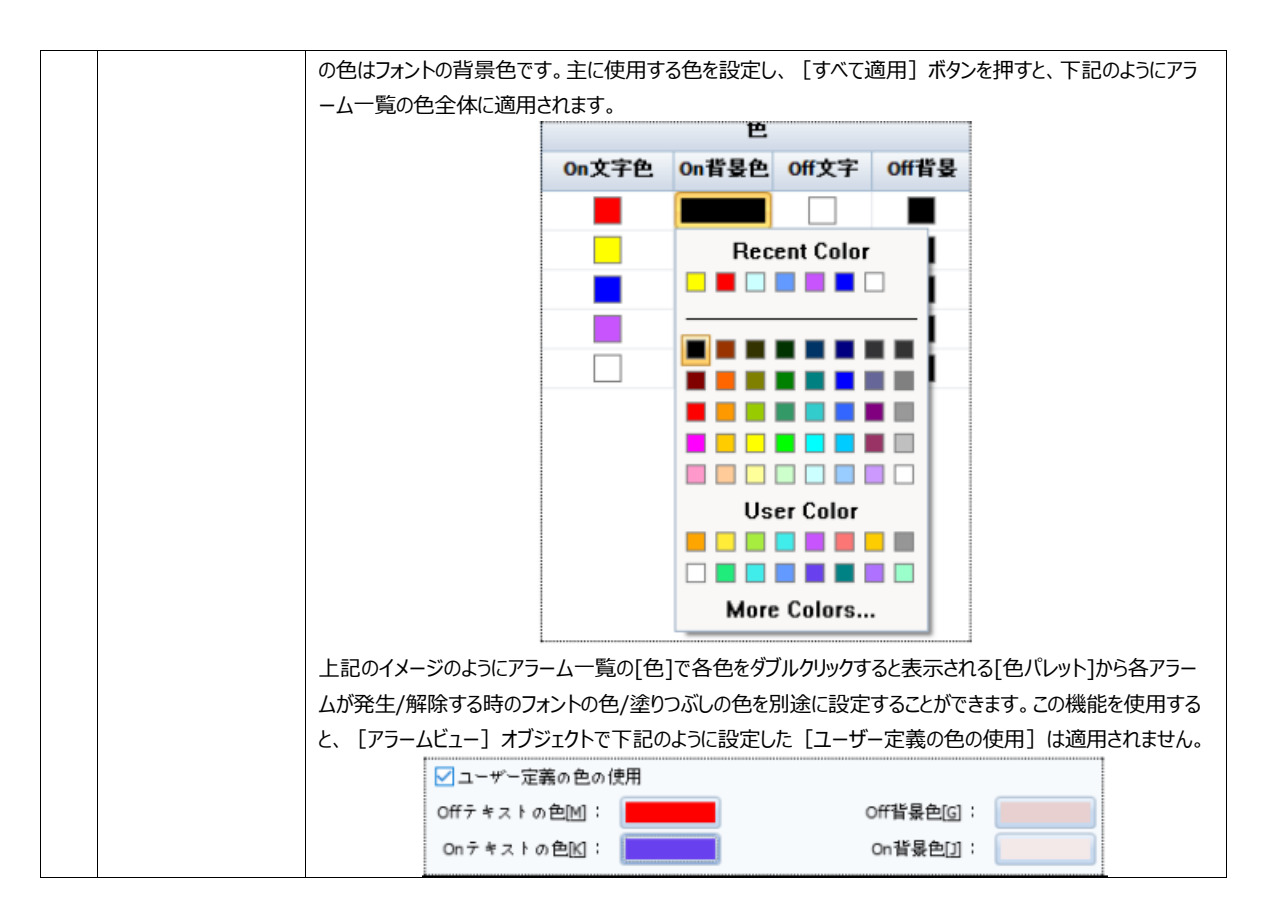

#### 次は、下段のアラーム一覧の登録について説明します。アラーム一覧は一つのグループに最大5000個まで登録できます。

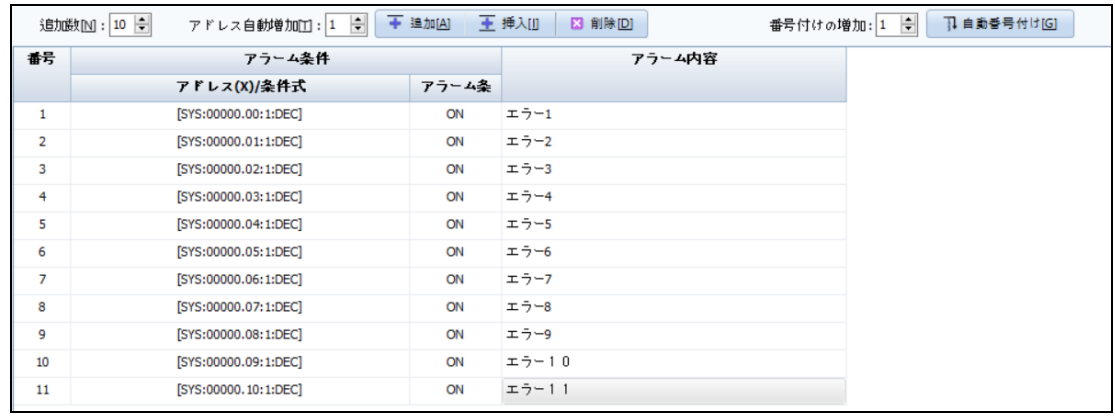

#### [図:アラーム一覧に登録]

#### まず、1番のアラームを設定します。

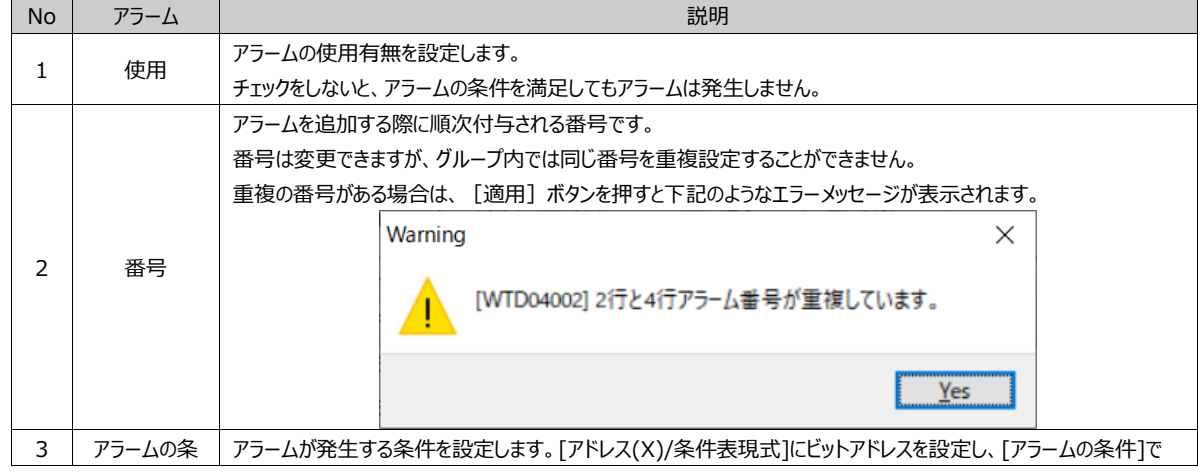

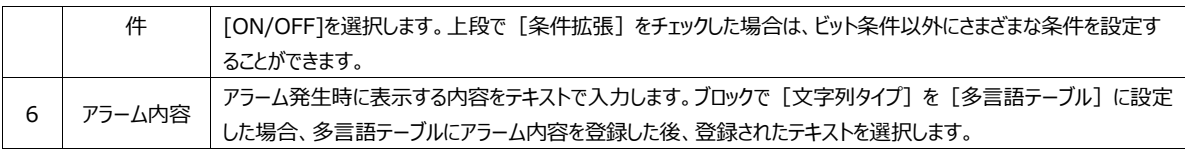

1番、最初のアラームを設定した後、[追加/挿入/削除]ボタンを利用し、アラーム一覧を追加します。 追加するアラームの数だけ [追加個数] を設定し、[追加] ボタンを押します。

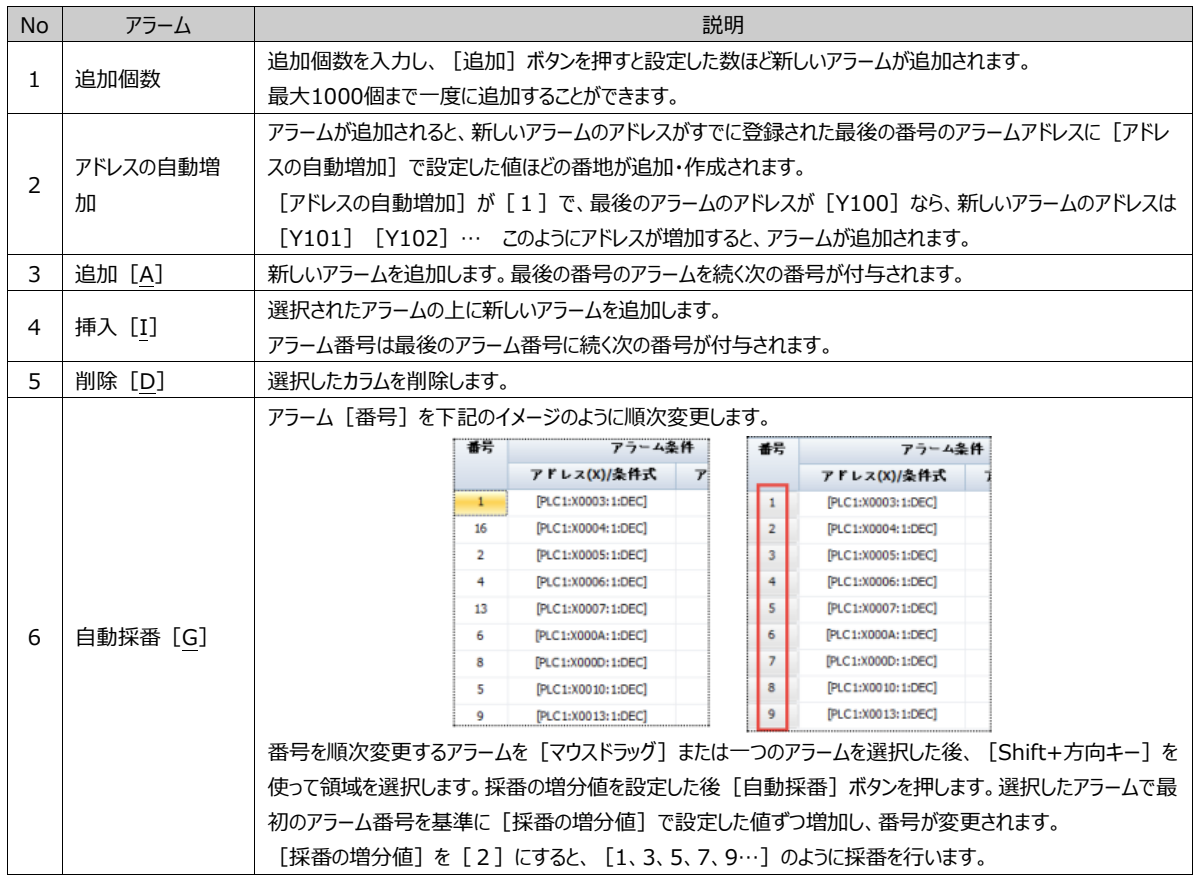

登録されたアラーム一覧は、領域を選択した後に [コピー (Ctrl+C) ] をし、別のグループに [ペースト (Ctrl+V) ] がで きます。コピーしたアラーム一覧領域はエクセルに取り付けをして保存したり、エクセルで保存されたアラーム一覧をコピーし、アラ ーム一覧に取り付けをしたりすることもできます。

(2) 拡張設定ページ

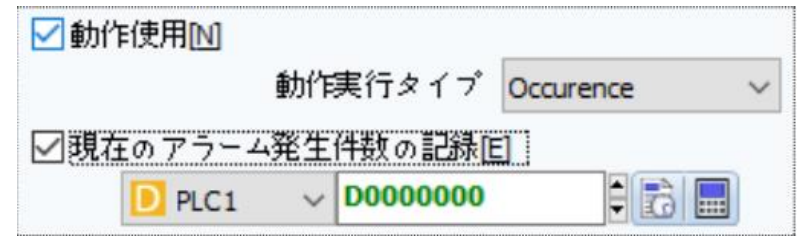

[図:拡張設定]

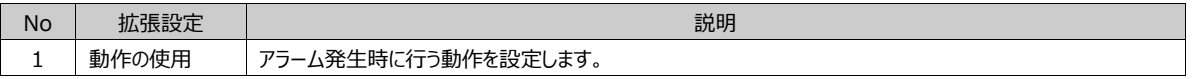

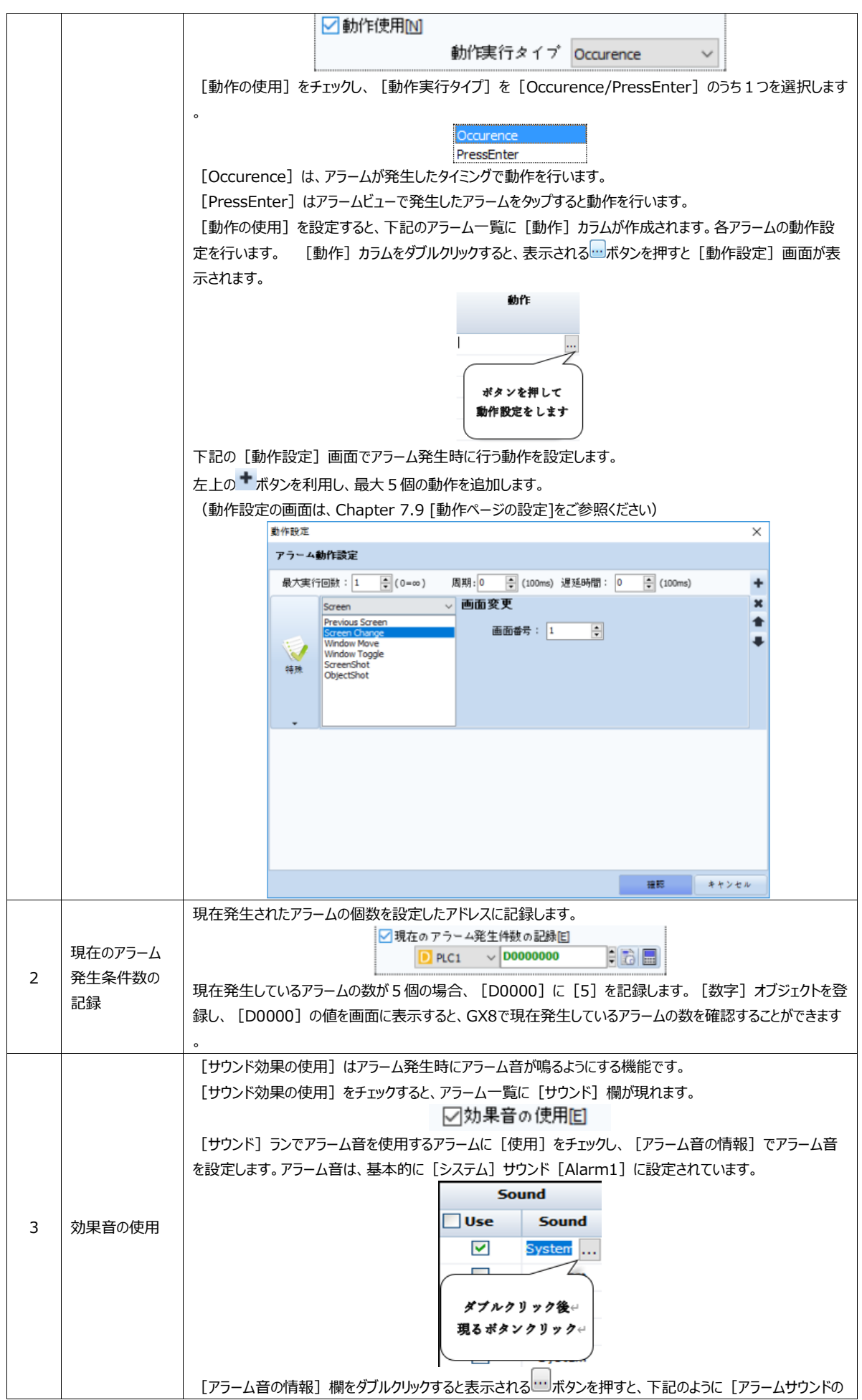

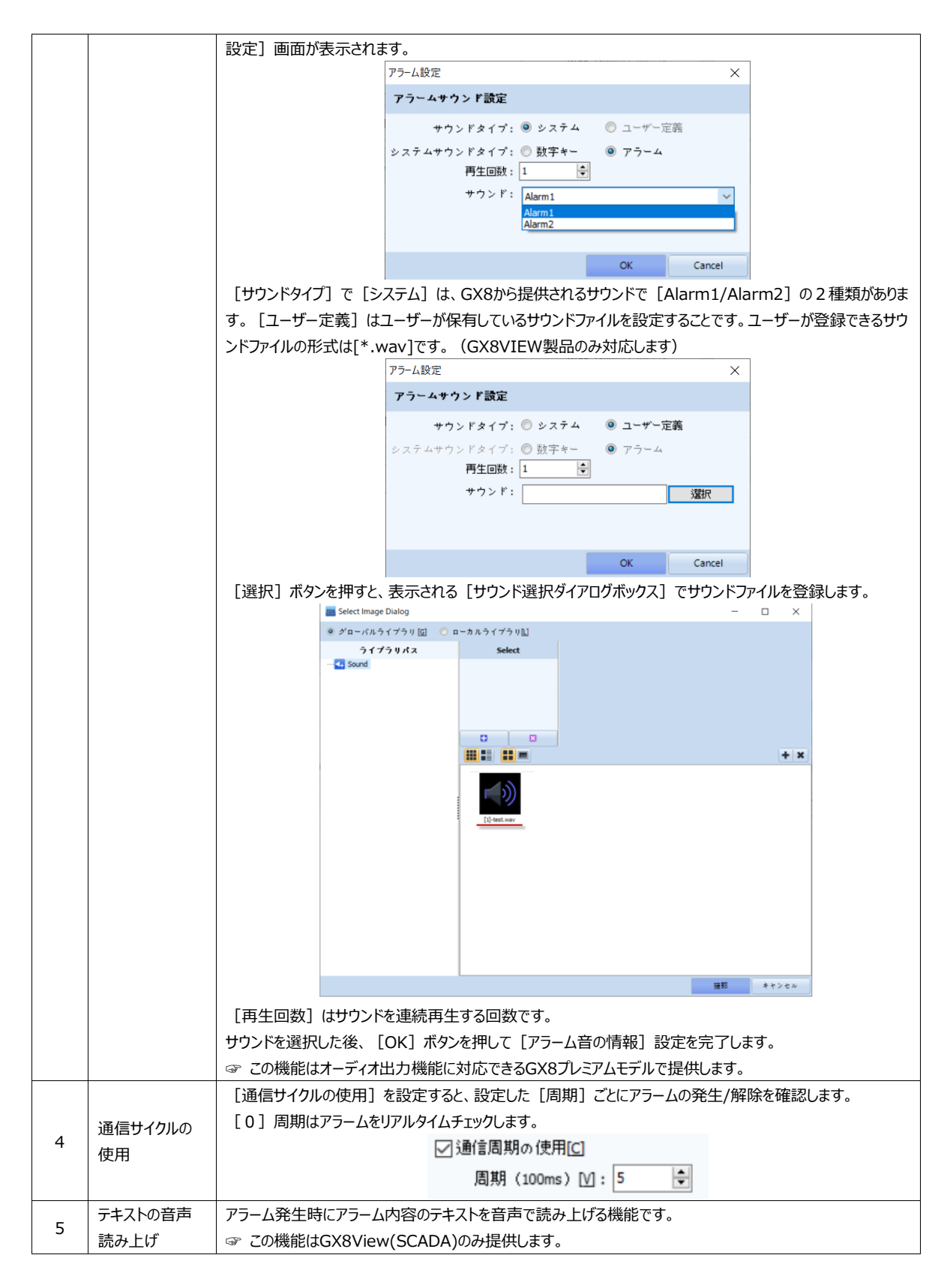

(3) 処置事項ページ

アラームの処置事項を設定します。

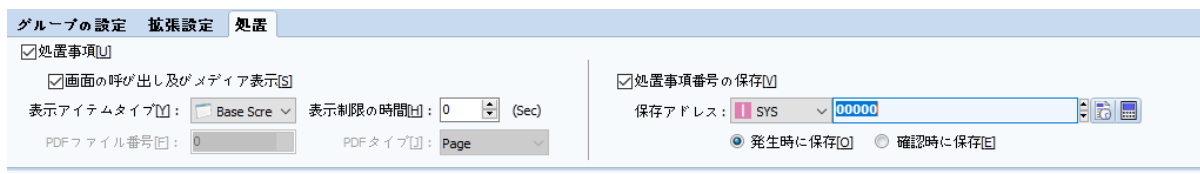

[図:処置事項]

[処置事項]をチェックし、[画面の呼び出し及びメディア表示]をチェックします。 [表示アイテムタイプ]は下記の6つの中から選択します。

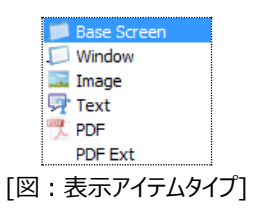

[処置事項] をチェックすると、 [ソリューションアイテム番号] というカラムが追加されます。

[ソリューションアイテム番号]は、[表示アイテムタイプ]で選択したアイテムの番号、[Base Screen]は基本画面の番 号、[Window]はウィンドウ画面の番号、[Image]はリソースに登録された[グローバルイメージ]の番号、[Text]は リソースに登録された [Textファイル] の番号、PDFはリソースに登録された [PDFファイル] の番号として使用されます。

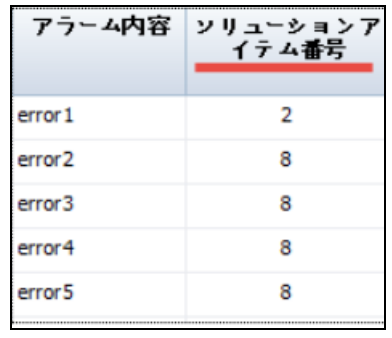

[図:ソリューションアイテム番号のカラム]

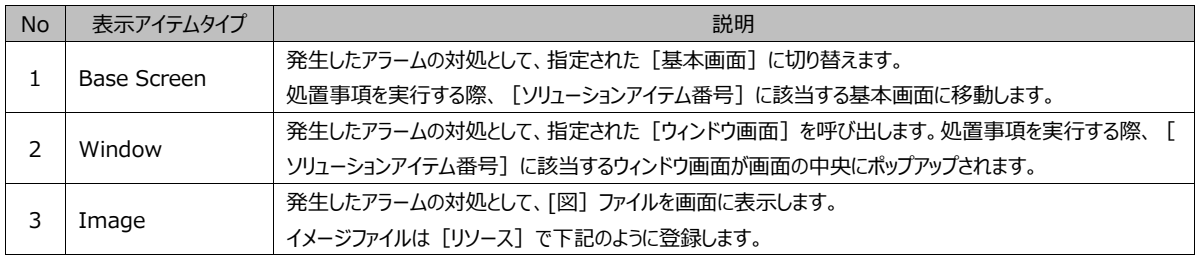

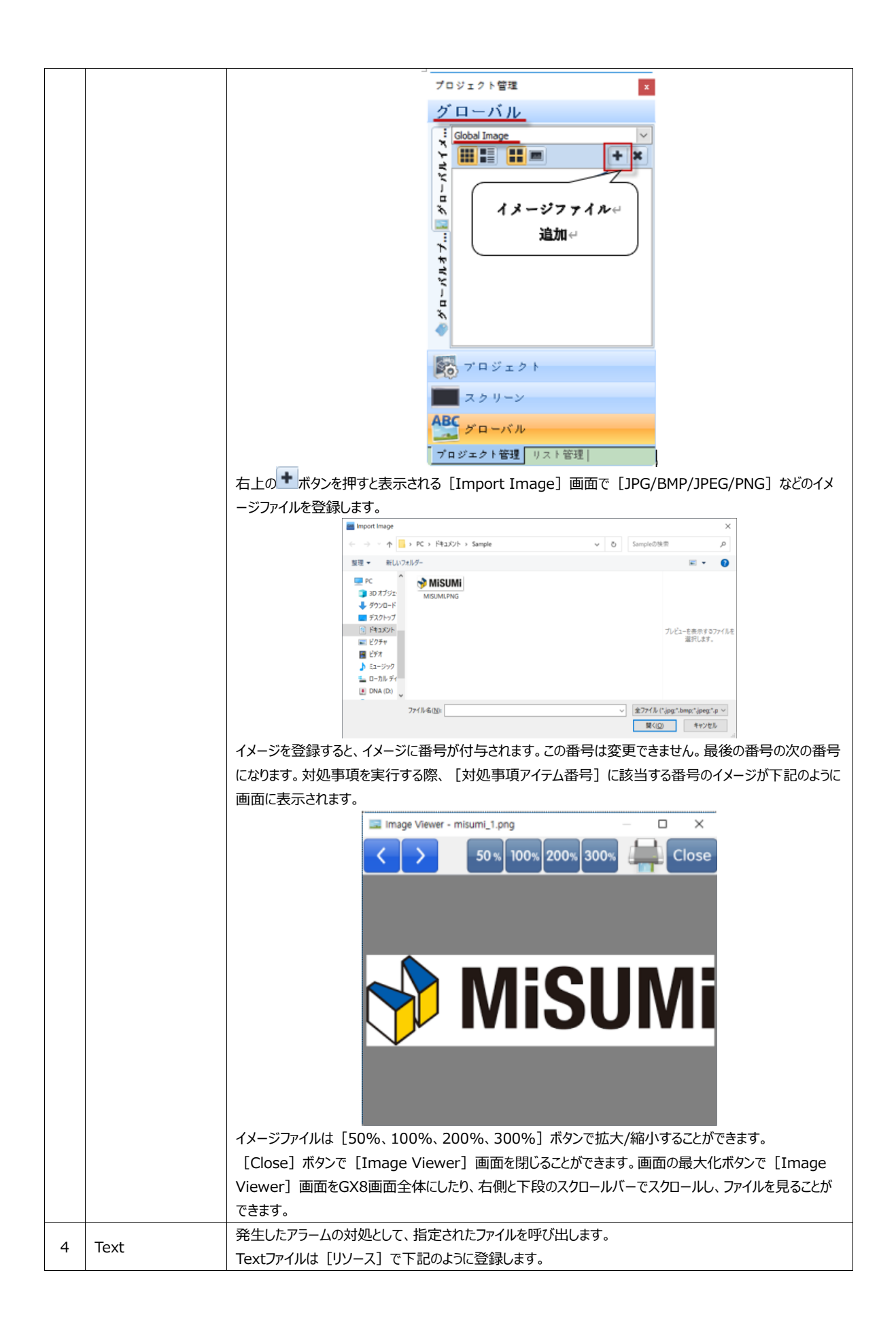

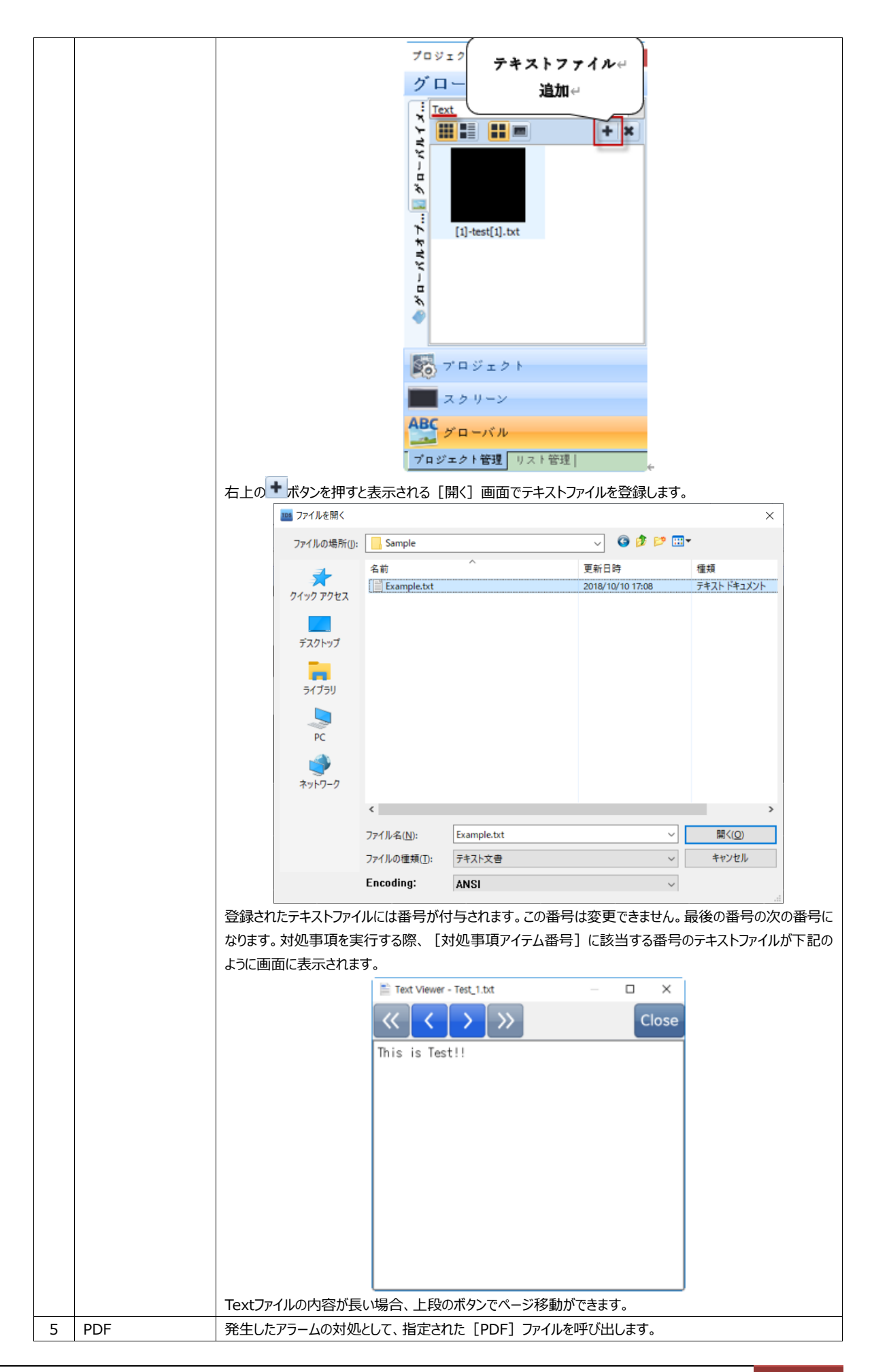

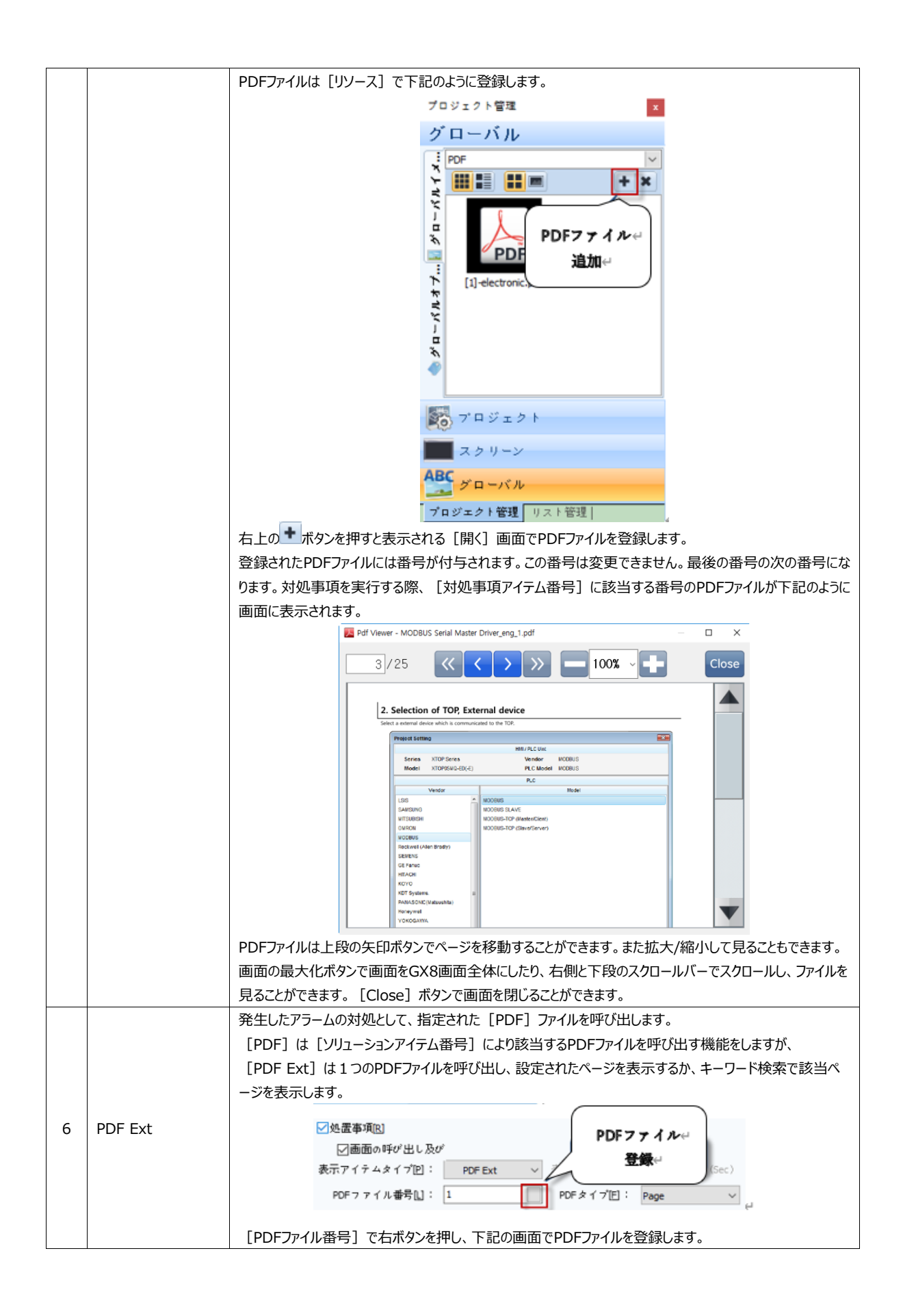

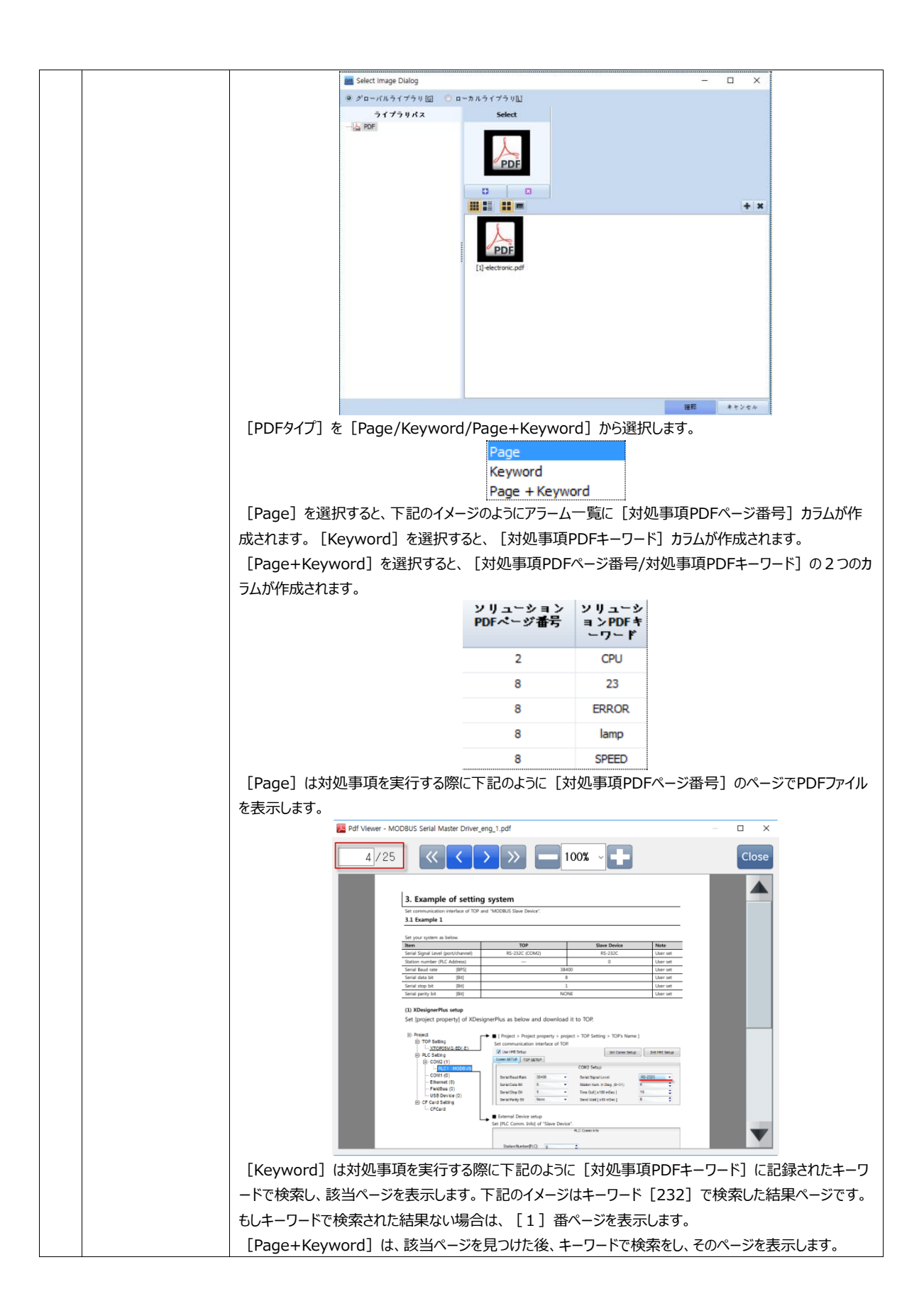

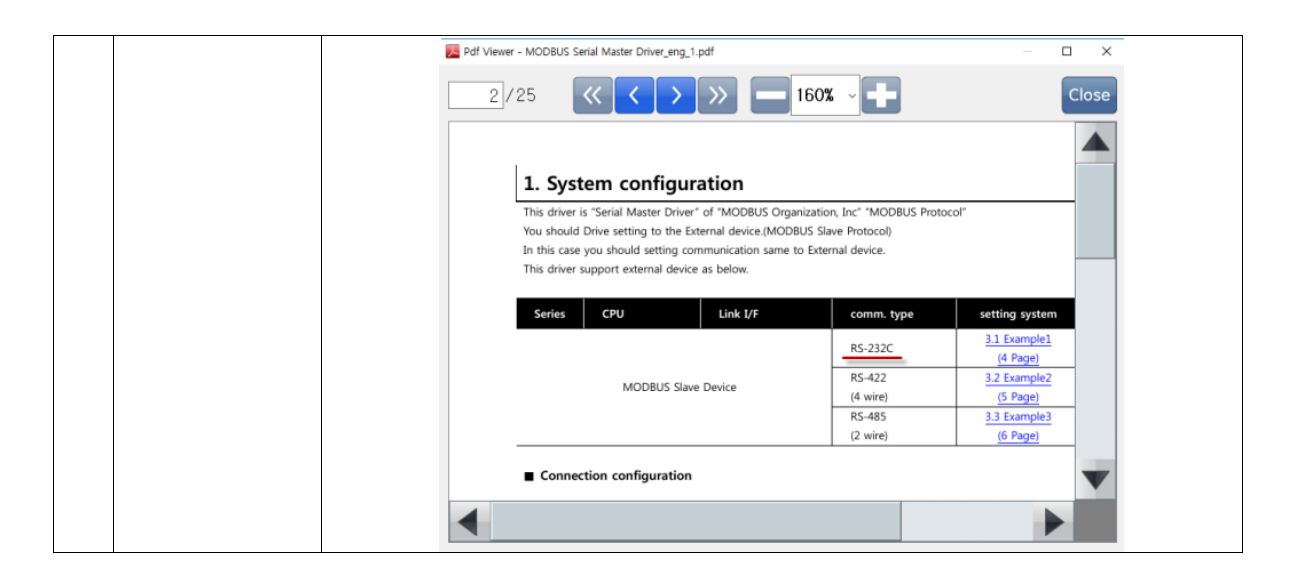

[表示制限時間]は対処事項を作動させる時間で、[秒]単位の設定をします。[0]にすると表示制限時間を使用し ないことになります。

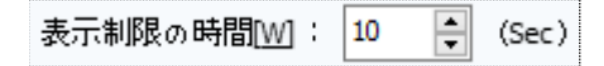

上記のように [10] に設定し、表示アイテムタイプが [Base Screen] の場合、対処事項が作動して設定された基本画面 に切り替えた後、10秒後に再びアラームビュー画面に戻ります。[0]の場合はアラームビュー画面に戻りません。 [Window ]の場合、対処事項が作動して設定されたウィンドウ画面がポップアップされ、10秒後にウィンドウ画面が閉じます。[0]の 場合、ポップアップされたウィンドウ画面が閉じません。[Image/Text/PDF]の場合、対処事項が作動して呼び出しされて 画面に表示された[Image/Text/PDF]ファイルが10秒後に閉じます。[0]の場合、ファイルが閉じません。

[対処事項番号の保存]の場合、対処事項を作動する際に[対処事項アイテム番号]を[保存アドレス]のデータとして 記録します。

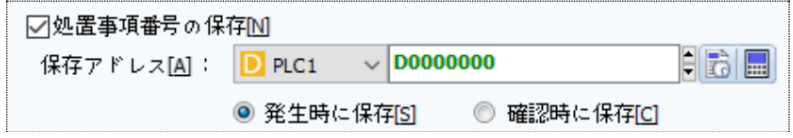

[発生時の保存]の場合、アラームが発生する際に[対処事項アイテム番号]を記録します。つまり、直近に発生したアラー ムのアイテム番号が記録されています。[確認時に保存]の場合、[アラームビュー]で対処しようとするアラームをタップして 選択するか、 [Cursor] ボタンで選択して [Solution] ボタンを押して対処事項が作動する際に [対処事項アイテム番号 ]を記録します。対処事項の場合、[アラームビュー]で対処しようとするアラームをタップして選択するか、[Cursor]ボタン で選択して[Solution]ボタンを押すと設定された対処事項が実行されます。

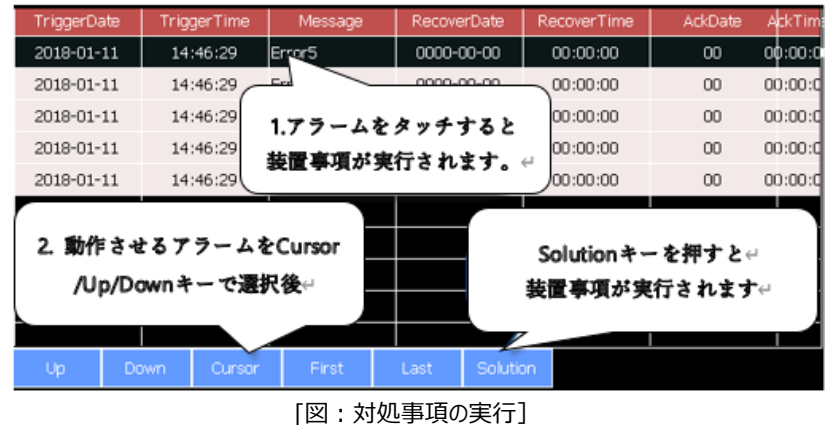

# 4.1.4 **グローバルアラームスクロールの設定**

アラーム画面の左下には [グローバルアラームスクロール]設定があります。この機能は操作する画面に関係なく発生する [ アラームの内容]を画面の上段もしくは下段にスクロール表示されます。

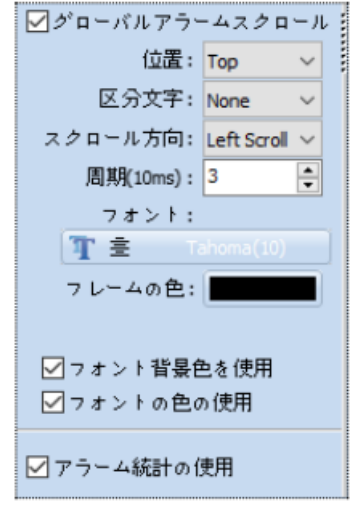

[図:グローバルアラームスクロールの設定]

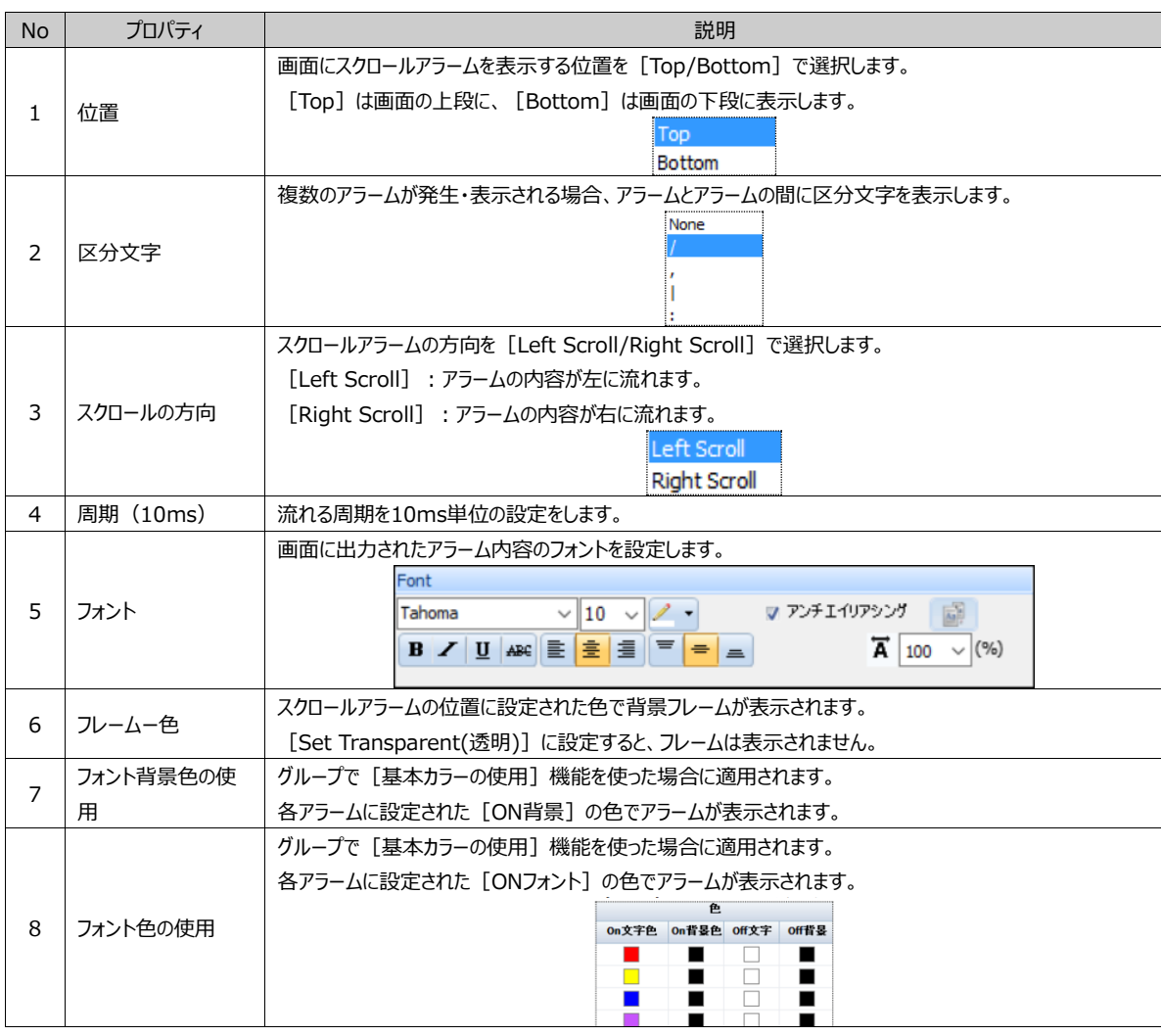

[グローバルアラームスクロール]機能を使用する場合、[グループ]のアラーム一覧を [グローバルアラームに使用]するか どうかを設定します。

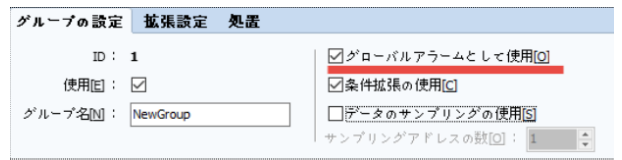

[図:グローバルアラームに使用]

[グローバルアラームに使用]をチェックすると該当グループのアラーム一覧でアラームが発生すると、[グローバルアラームスク ロール]で表示されます。チェックしないと、[グローバルアラームスクロール]から除外されます。

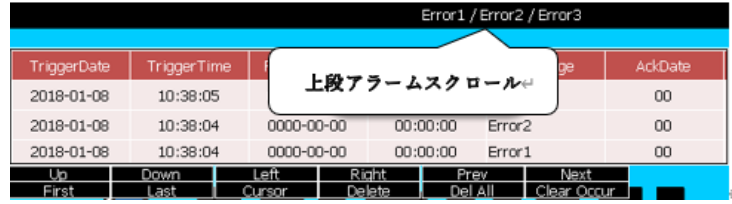

[図:グローバルアラームスクロール]

#### 4.1.5 **アラーム統計の使用**

アラーム発生時に、統計データを日別収集します。

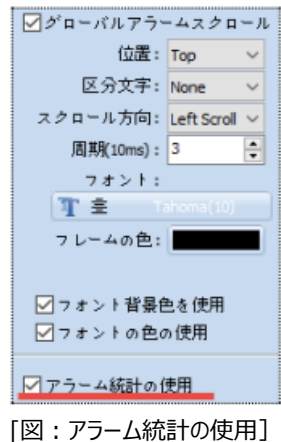

アラームの発生頻度(OccurCount)、アラームの延べ維持時間、アラームの延べ解除時間、前回のアラーム解除時間、発生 後から解除までの時間、解除後から発生までの時間、発生から次の発生までの時間を記録します。記録されたアラーム統計デ ータは10日(基本保管期間)が過ぎると削除されます。

[アラームビュー] オブジェクトで [Statistics View] キーを登録し、このキーを実行すると下記の [AlarmStatistic View ]画面が表示されます。この画面でアラーム統計が確認できます。

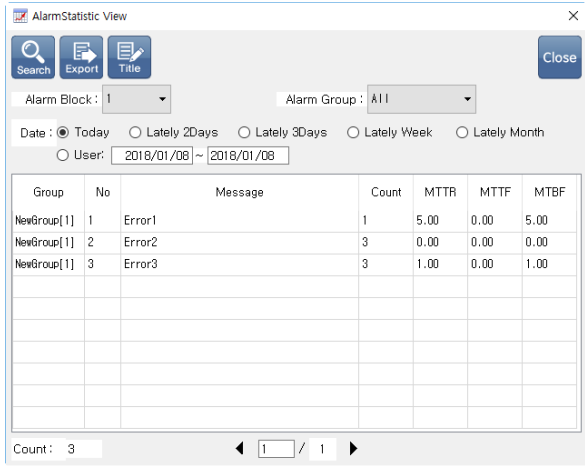

[図:AlarmStatistic View]

アラームブロック/アラームグループ/日付を設定し、上段の [Search] ボタンを押すと、該当するアラームデータが検索できます

。[Count]は発生頻度、[MTTR]は発生後から解除までの時間、[MTTF]は排除から発生までの時間、[MTBF

]は発生から次の発生までの時間を意味します。

# 4.1.6 **アラームファイルのインポート/エクスポート**

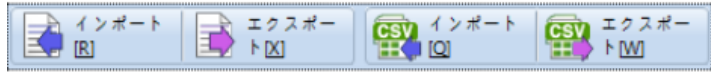

[図:エクスポート/インポート]

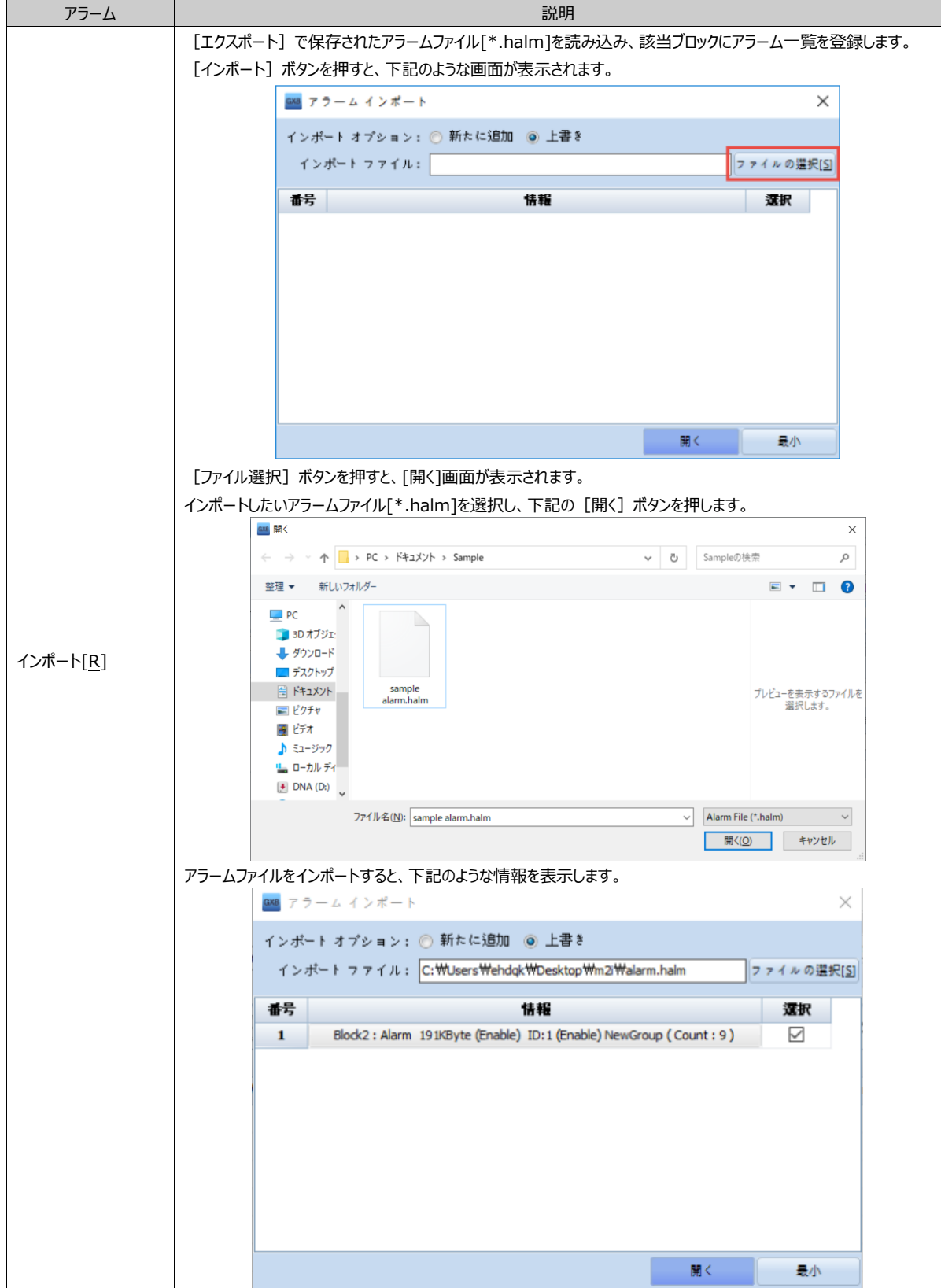

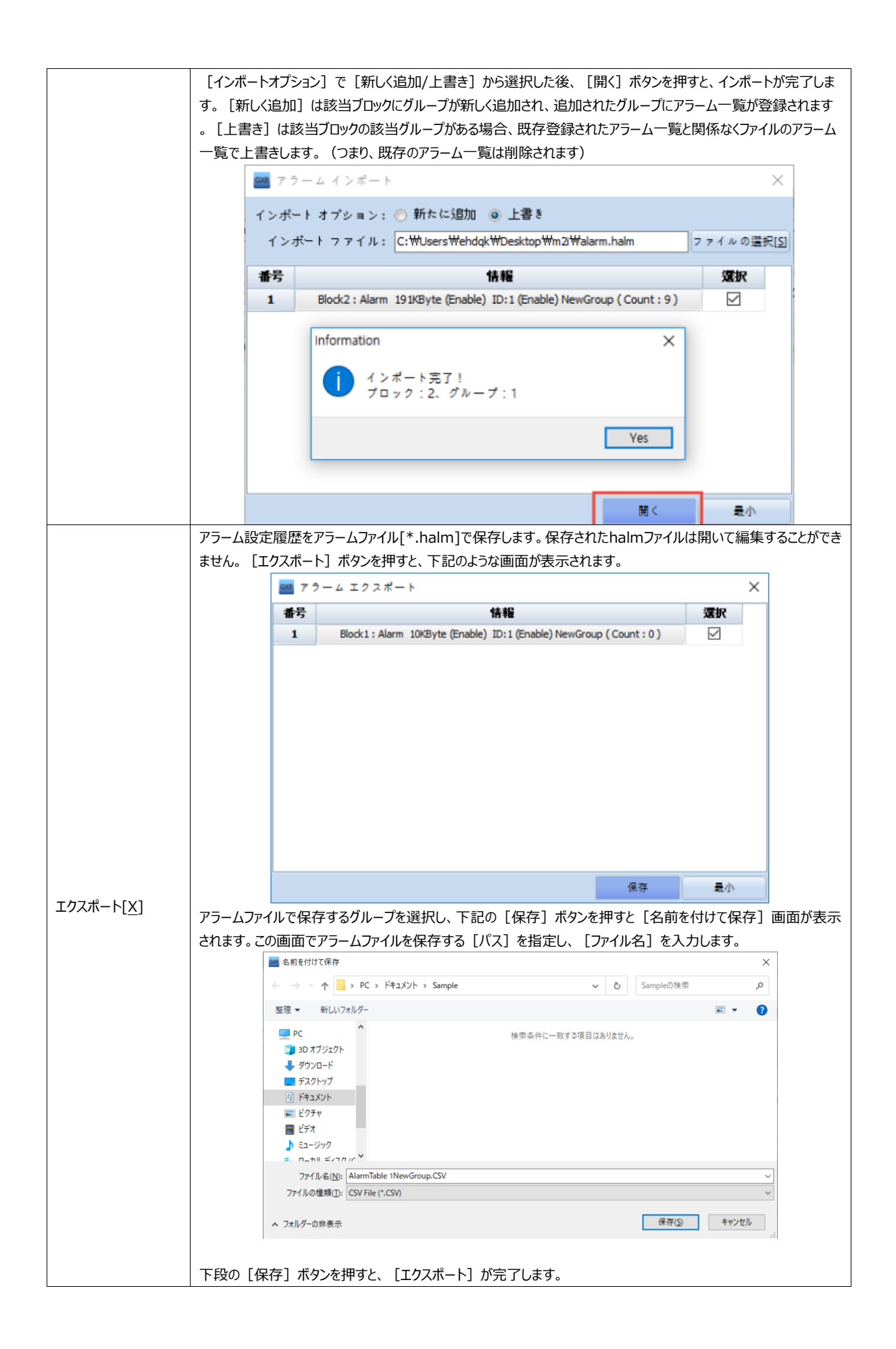

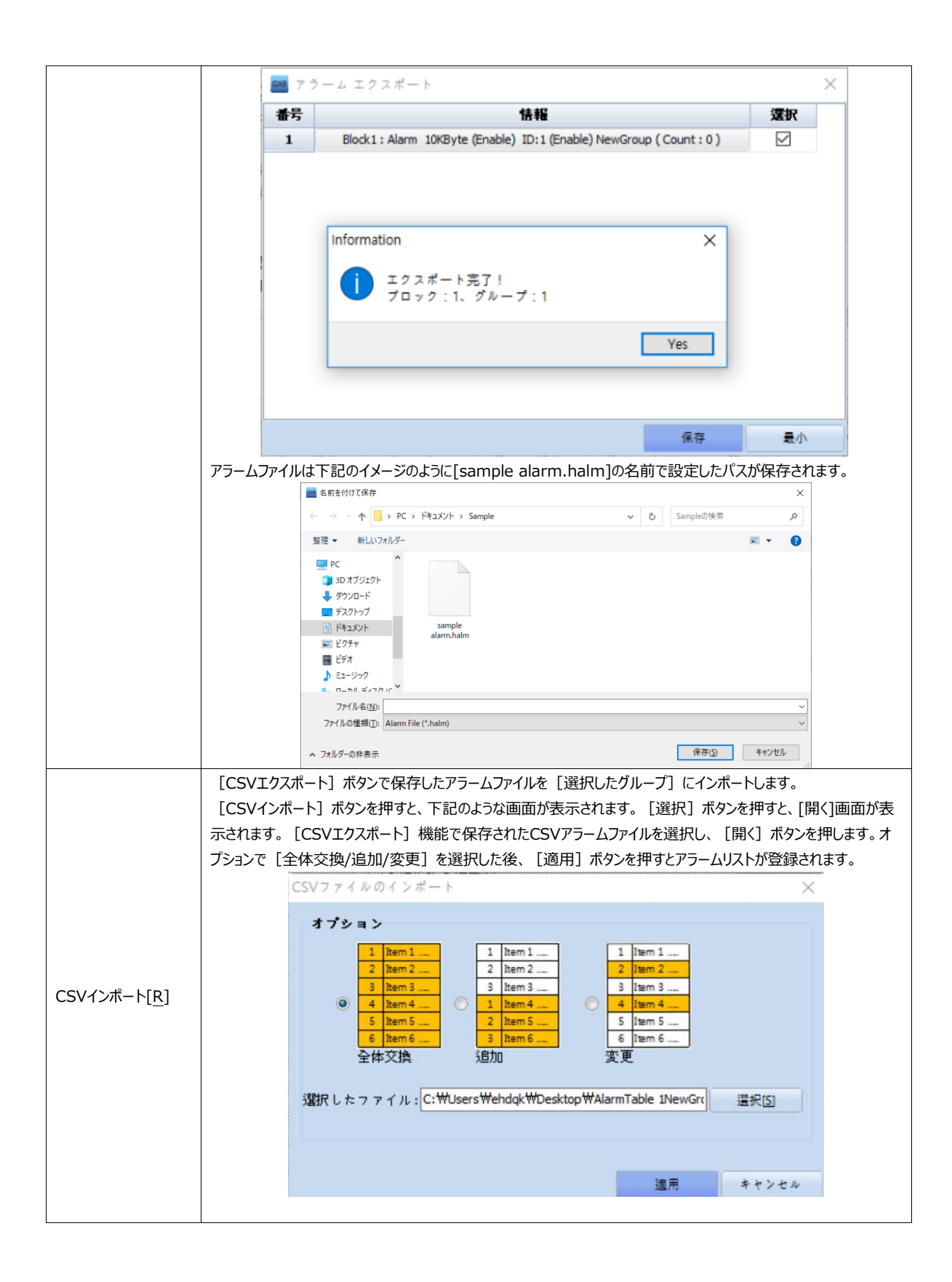

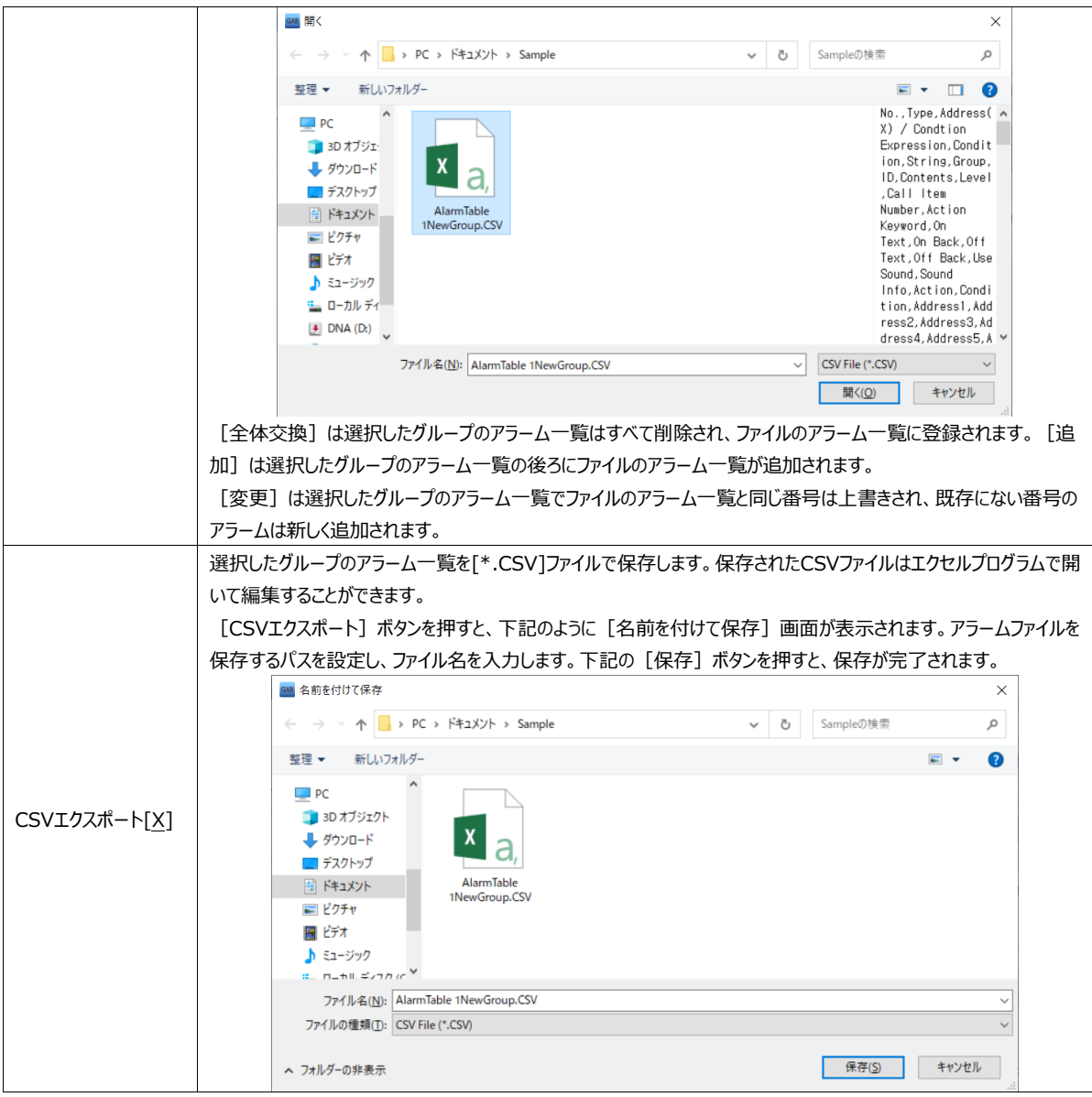

#### 4.1.7 **アラームデータの表示**

アラームデータは [アラームビュー] オブジェクトを登録して画面に表示することができます。アラームで [グローバルアラームスクロ ール]を設定すると、発生したアラームの内容が画面に流れます。

(アラームビューオブジェクトは、Chapter 16 [アラームビューオブジェクト]をご参照ください)

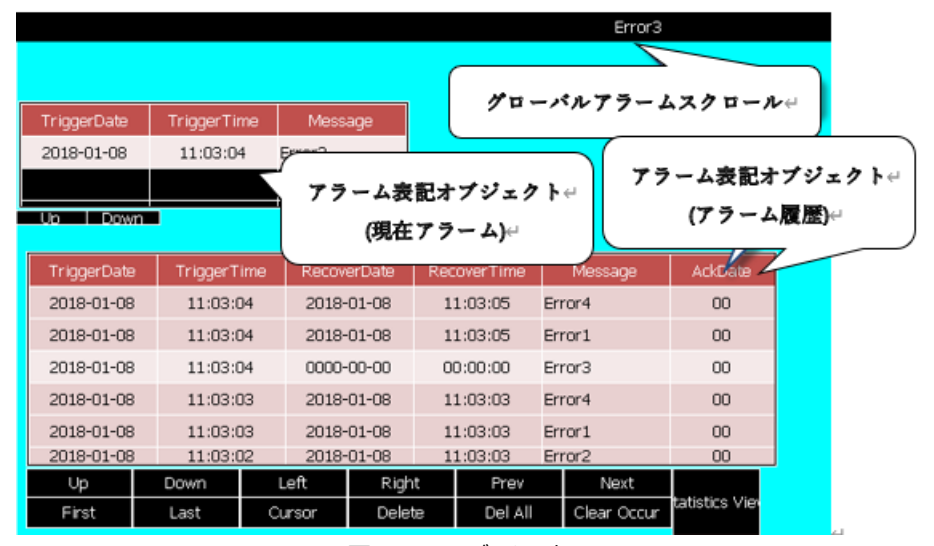

[図:アラームデータの表示]

# 4.1.8 **アラームデータのコピー**

(1) GX8メモリーのアラームデータをPCにコピーする GX8とPCを接続した後、[送信]-[データアップロード]メニューを実行します。

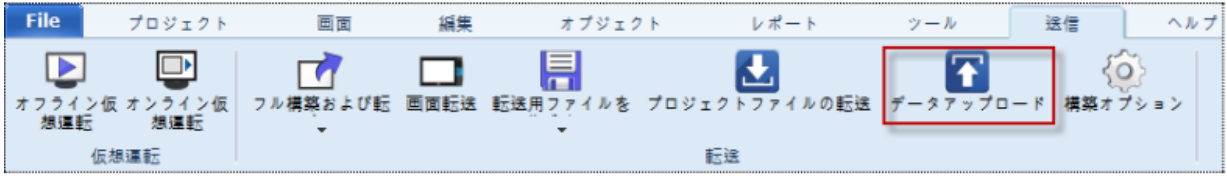

[図:データアップロード]

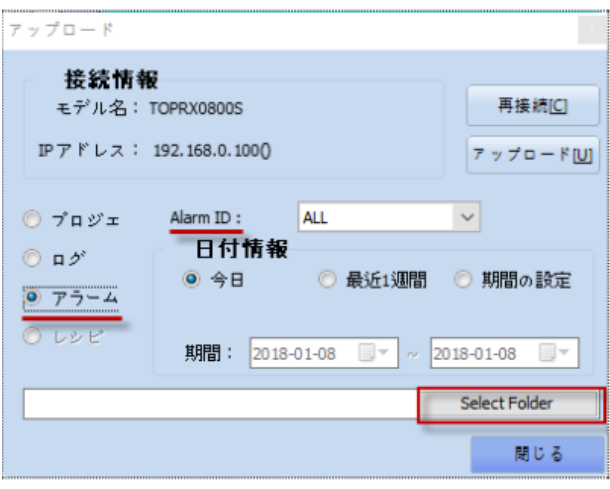

[図:アップロード]

[アップロード]画面で[アラーム]を選択した後、[アラームID]を設定します。

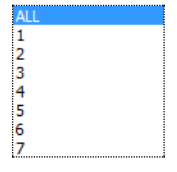

[アラームID]はアラームブロック番号。です [ALL]を選択するとすべてのアラームデータをアップロードします。IDを選択す ると該当ブロックのアラームのみアップロードします。[日付情報]を[今日/直近1週間/期間設定]から選択します。 [期間設定]の場合、設定可能な期間は7日間までです。7日間が超えると、下記のようなメッセージが表示され、アップ ロードは実行しません。該当日付のアラームデータのみアップロードされます。

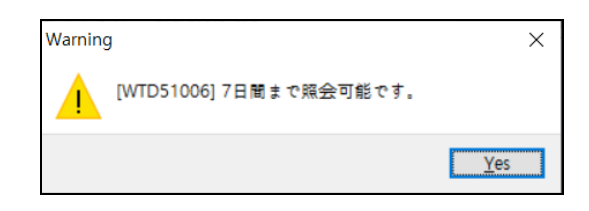

[Select Folder]ボタンでファイル保存パスを設定した後、[アップロード]ボタンを押すとアップロードが実行され、下記の ようにファイルで保存されます。

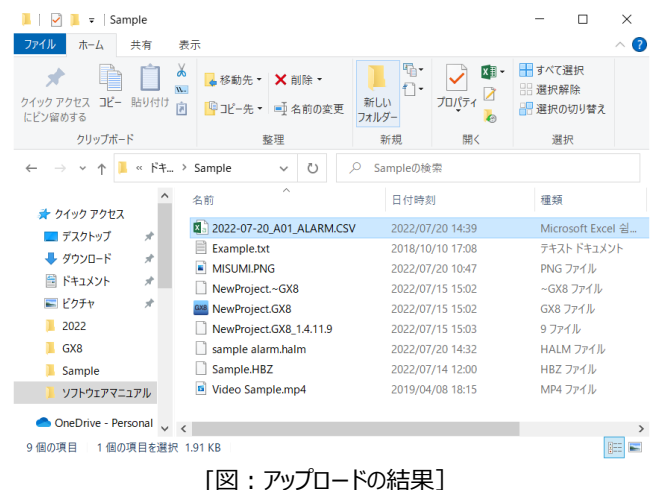

CSVファイルは下記のようにエクセルで開いて確認できます。

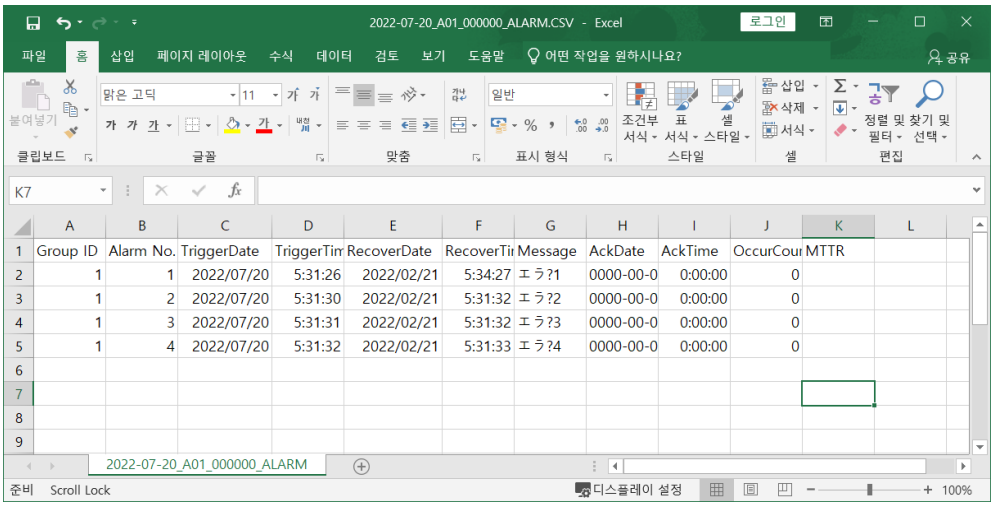

(2) GX8メモリーのアラームデータをUSBにコピーする

GX8にUSBメモリーを装着するか、運転画面の上段メニューで[USB]ボタンを実行すると、下記のようにUSBメニューが 表示されます。

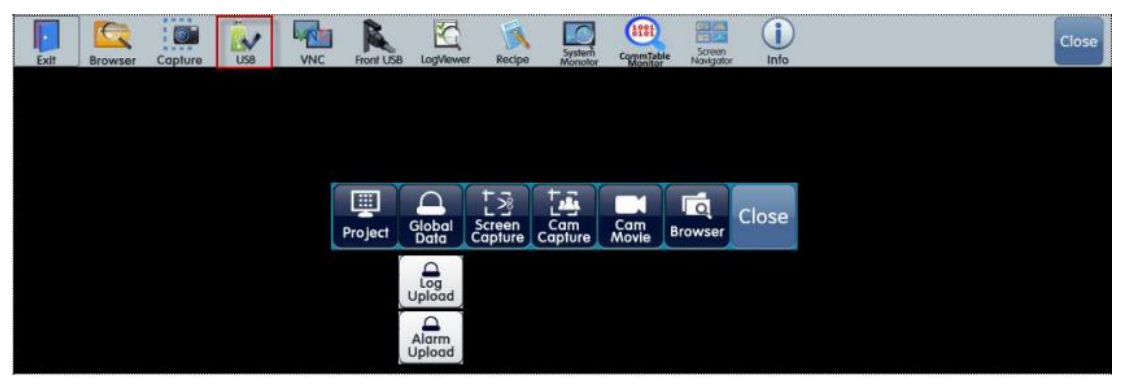

[図:上段のメニューでUSBボタンを実行]

[Global Data] ボタンを押すと、下に [Log Upload/Alarm Upload] ボタンが表示されます。 [Alarm Upload]ボタンを実行すると、下記のように[選択パス]画面が表示されます。 この画面でアラームファイルを保存するパスを設定し、[OK]ボタンを押すとアップロードを実行します。

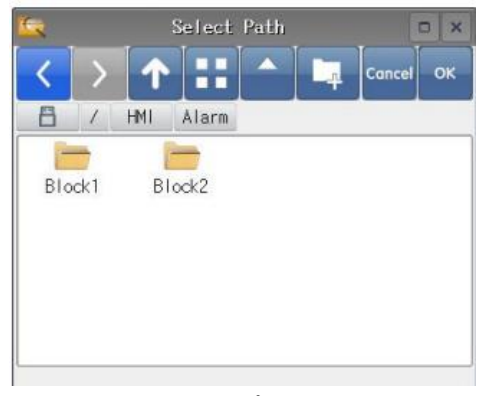

[図:選択パス画面]

アップロードが完了すると、下記のようにUSBメモリーにアラームデータがCSVファイルで保存されます。 CSV[ \*. CSV]ファイルはエクセルもしくはエディタ(メモ帳)などのプログラムで開くことができます。

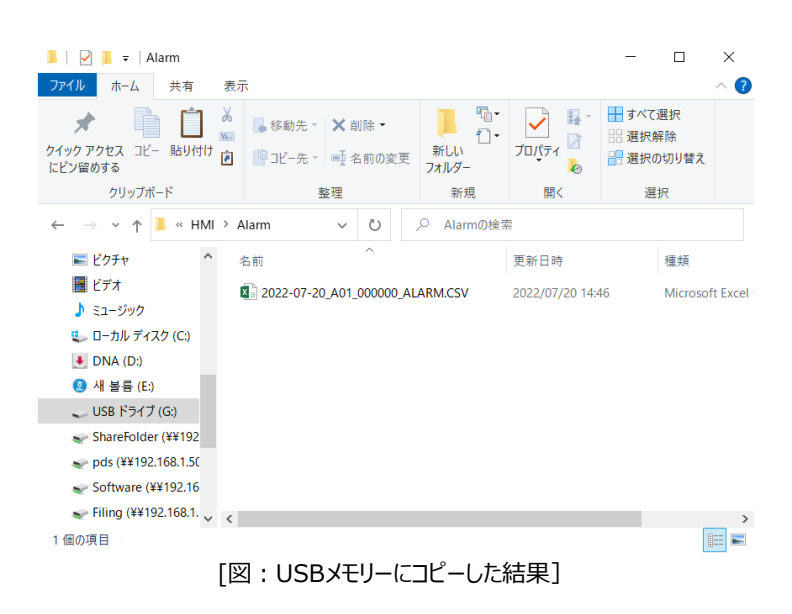

(3) SDメモリーのアラームデータをUSBにコピーする

アラームブロックの [バックアップ設定] で [保存媒体] を [SD Card] に設定した場合、SDカードに保存されたアラーム ファイルをUSBメモリーにコピーできます。メニュー画面で [ファイルブラウザ] を起動し、左上で [メモリー] をSDカードに変 更します。コピーするアラームファイルを選択した後、[Copy]ボタンを押して [メモリー] をUSBに変更し、 [Paste] ボタ ンを押すとUSBにコピーされます。

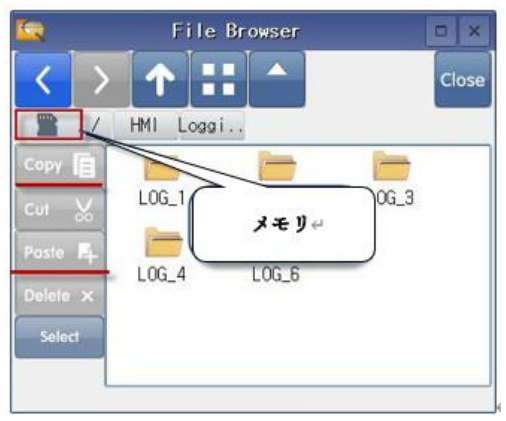

[図:メニュー画面のファイルブラウザ]

# 4.1.9 **アラームデータの削除**

GX8内のメモリーに保存されたアラームデータは、メニュー画面の [コントロールパネル] - [初期化] - [アラームデータの削除 ]で[スタート]ボタンを押すとすべて削除されます。

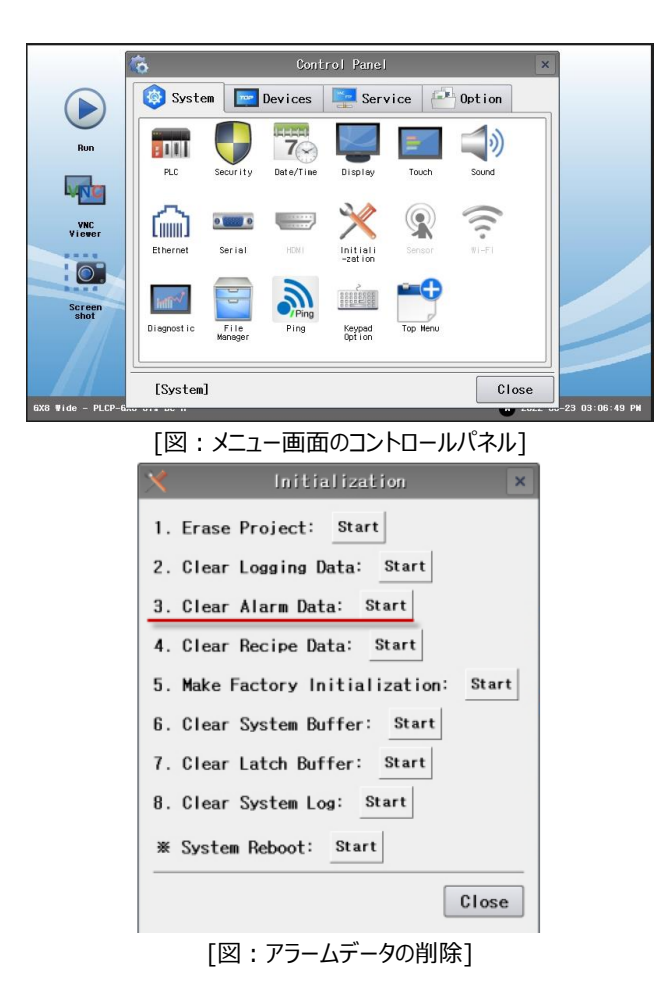

# 4.2 **ログ**

ログはアドレスのデータを条件によって記録する機能です。記録されたログデータは [ログビュー] オブジェクトを登録し、表示 します。

| $\frac{Log}{192.00}$                                                                        | п<br>--                                     |                                     |                                               |                                   |                                     |                                                              |           |  |
|---------------------------------------------------------------------------------------------|---------------------------------------------|-------------------------------------|-----------------------------------------------|-----------------------------------|-------------------------------------|--------------------------------------------------------------|-----------|--|
| <b>KByte</b>                                                                                |                                             |                                     | System Area<br>0.50 KByte                     | $\Box$ (Count : 50)<br>1.59 KByte | $\blacksquare$ Free<br><b>KByte</b> |                                                              |           |  |
| ID                                                                                          | 説明                                          | メモリ                                 |                                               | ログの条件                             |                                     |                                                              |           |  |
| $\mathbf{1}$                                                                                | $L$ og $1$                                  | 1628                                | Bit: [PLC1:X0000: 1:DEC] = ON Edge            |                                   |                                     |                                                              |           |  |
|                                                                                             | ログアドレス<br>ID: 1<br>住所プロック: ◎ 順番[S]          | 条件 バックアップ データセット<br><b>● 非順次[0]</b> | 説明: Log1<br><sup>◎</sup> シンボルM 開始アドレス: D PLC1 | $\vee$ 00000000                   |                                     | $\frac{1}{2}$ $\frac{1}{10}$ $\frac{1}{10}$ 168it $\sqrt{2}$ |           |  |
|                                                                                             | $50 \frac{4}{7}$<br>ログ数回:<br>カラム数[0]:<br>10 | (20) Byte                           | 日付の形式: YYYY/MM/DD<br>時間のフォーマット: HH:MM:SS      | $\checkmark$<br>$\checkmark$      |                                     | □通信周期の通用(100ms)[I]:                                          | $10 \div$ |  |
|                                                                                             | ÷<br>追加数[C]: 1                              | 王洋入田<br><b>+ 追加(A)</b>              | 四部舱                                           | ●下へ<br>合上へ                        |                                     |                                                              |           |  |
| 番号                                                                                          | 住所                                          |                                     | カラムタイトル                                       | 表示データタイプ                          | 表示データサイズ                            | 小数点以下の桁                                                      | 文字数       |  |
| $\mathbf{1}$                                                                                | [PLC1:D0000000:16]                          |                                     | Column                                        | DEC                               | 16Bit                               | $\circ$                                                      |           |  |
|                                                                                             | PLC1:D0000001:161                           |                                     | Column                                        | DEC                               | 16Bit                               | $\circ$                                                      |           |  |
|                                                                                             | [PLC1:D0000002:16]                          |                                     | Column<br>Column                              | DEC<br><b>DEC</b>                 | 16Bit<br>16Bit                      | $\circ$<br>$\circ$                                           |           |  |
|                                                                                             | [PLC1:D0000003:16]<br>IPLC1:D0000004:161    |                                     | Column                                        | <b>DEC</b>                        | 16Bit                               | 0                                                            |           |  |
|                                                                                             |                                             |                                     | Column                                        | DEC                               | 16Bit                               | 0                                                            |           |  |
|                                                                                             |                                             |                                     | Column                                        | DEC                               | 16Bit                               | $\circ$                                                      |           |  |
| $\overline{\mathbf{z}}$<br>$\mathbf{3}$<br>$\blacktriangleleft$<br>5<br>6<br>$\overline{7}$ | [PLC1:D0000005:16]<br>[PLC1:D0000006:16]    |                                     |                                               |                                   | 16Bit                               | $\circ$                                                      |           |  |
|                                                                                             | [PLC1:D0000007:16]                          |                                     | Column                                        | DEC                               |                                     |                                                              |           |  |
| 8<br>$\overline{9}$                                                                         | [PLC1:D0000008:16]                          |                                     | Column                                        | DEC                               | 16Bit                               | $\circ$                                                      |           |  |

[図:ログの設定]

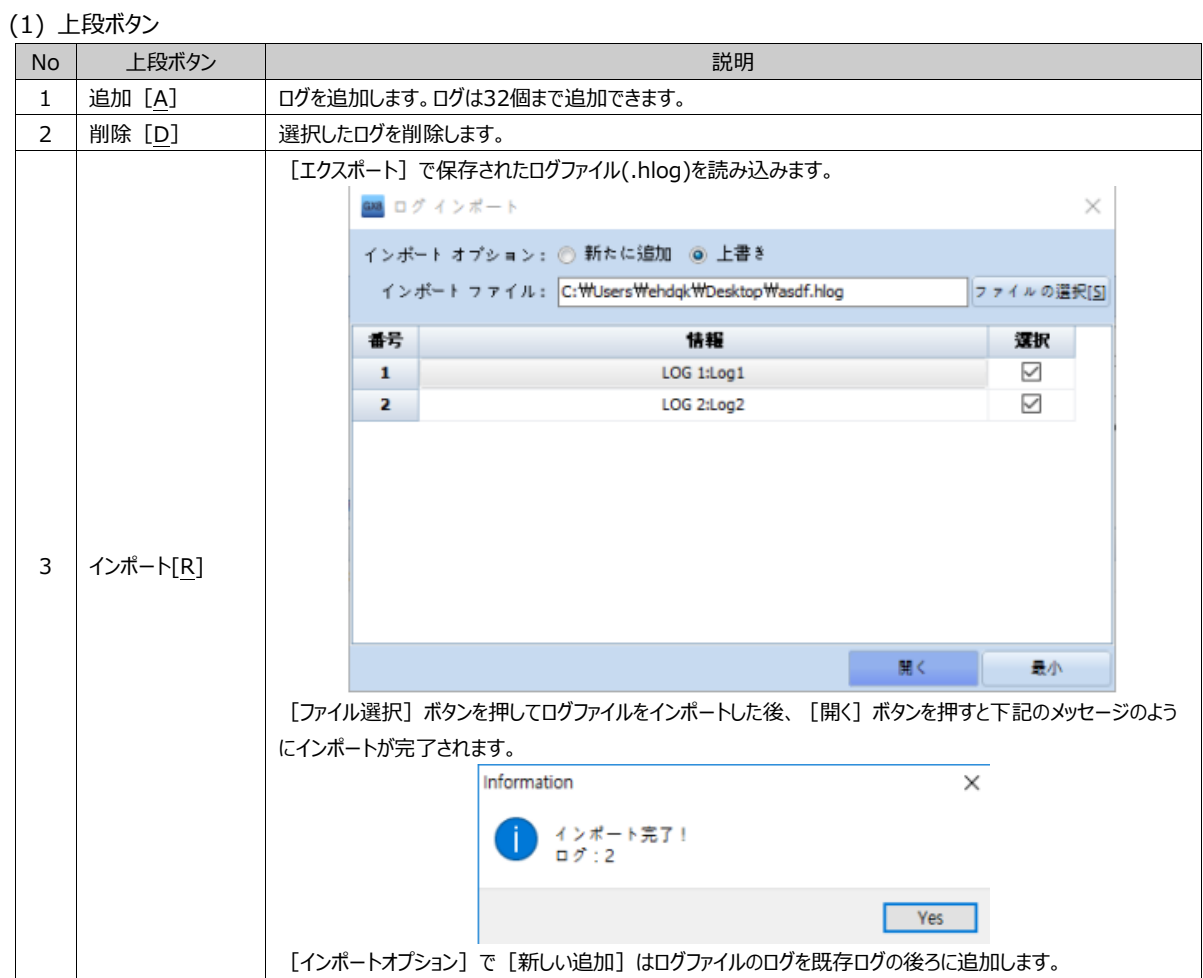

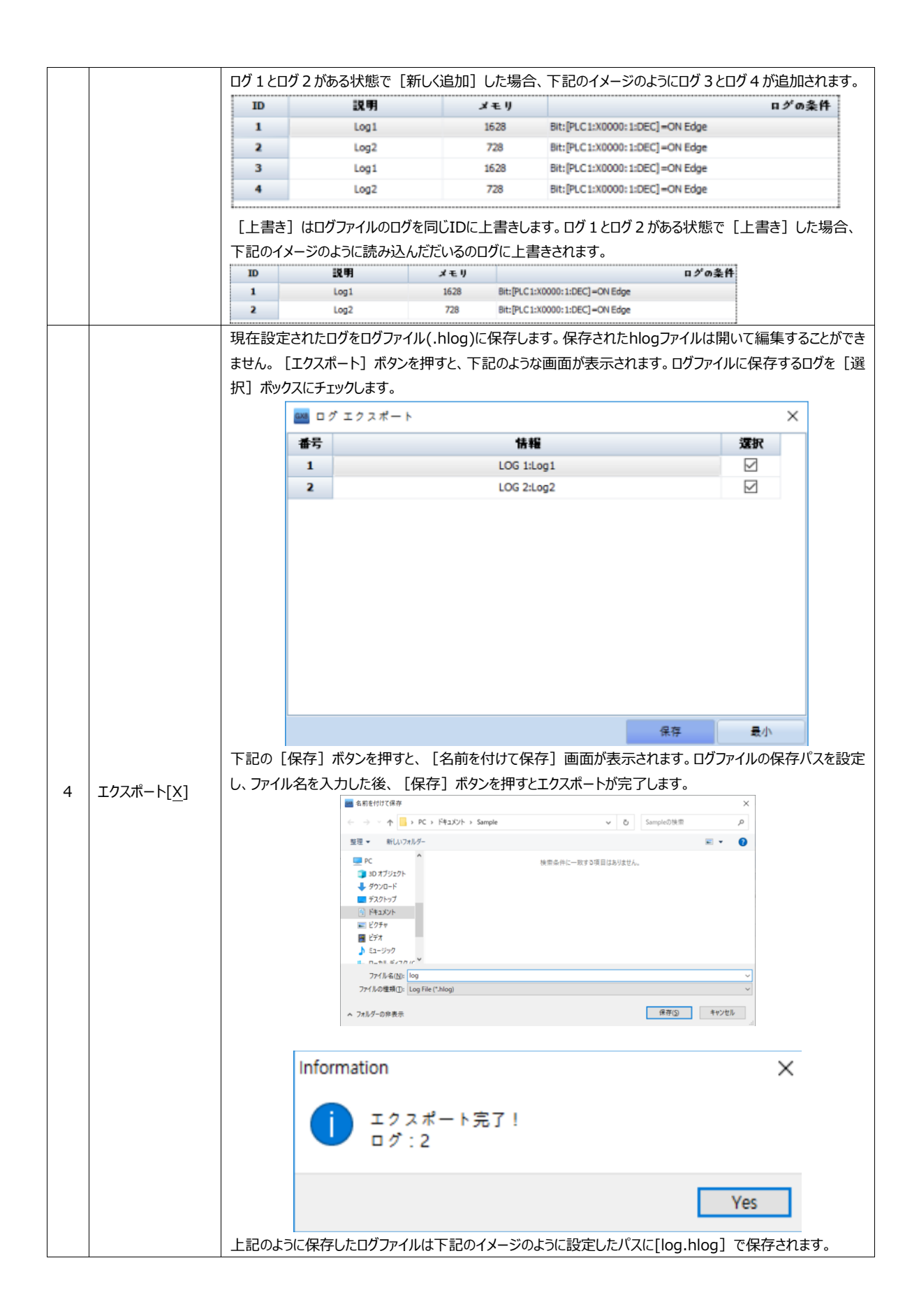

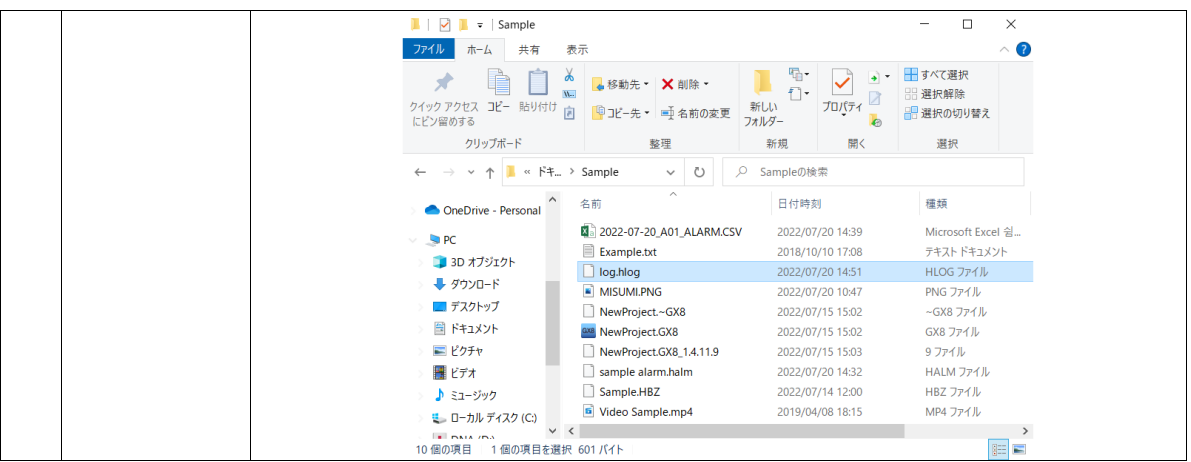

(2) ログメモリーの設定

まず、ログは[プロジェクト]-[プロパティ]-[パーティション設定]でメモリーを設定します。 GX8のバックアップメモリーは合計445KBのため、[ログ/アラーム/レシピ]に割り振ります。

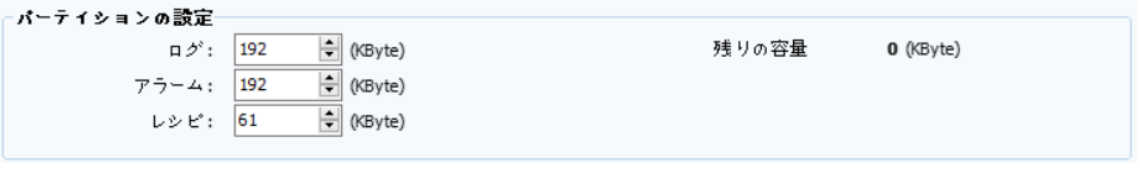

[図:パーティションの設定]

パーティションの設定でログに設定した192KBのうち、各ログが使用するメモリー容量はログ設定画面の上段に下記のように グラフで表示します。

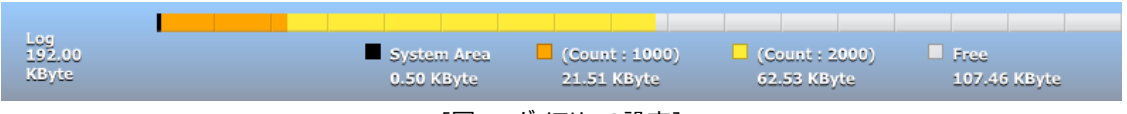

[図:ログメモリーの設定]

各ログが使用するメモリーの合計がパーティションの設定でログに割り当てられたメモリー(192KB)を超えると、下記のようなエ ラーメッセージが発生します。

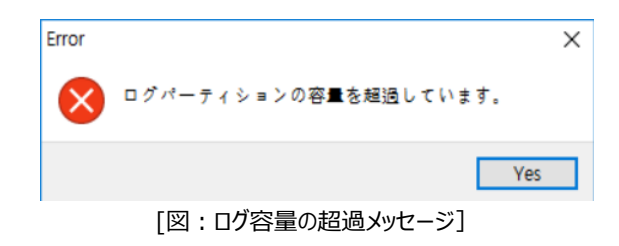

(3) ログ一覧

ログ一覧は登録されたログ一覧を表示します。([ID/説明/メモリー/ログ条件])

|                 | $x + 0$ | ログの条件                              |  |  |  |  |
|-----------------|---------|------------------------------------|--|--|--|--|
| 001             |         | Bit: [PLC1:X0000: 1:DEC] = ON Edge |  |  |  |  |
| 00 <sup>2</sup> | 728     | Bit: [PLC1:X0000: 1:DEC] = ON Edge |  |  |  |  |

[図:ログ一覧]

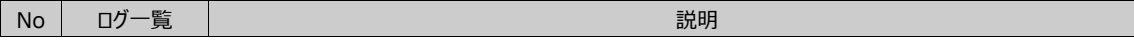

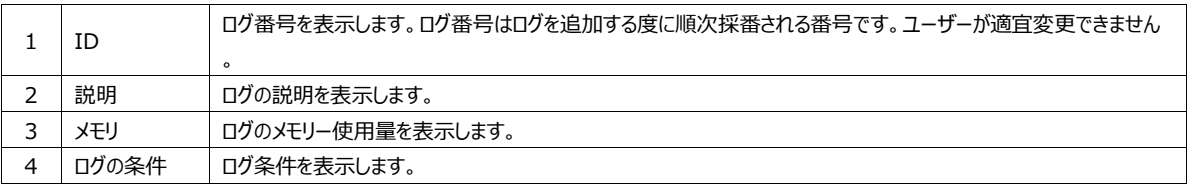

# 4.2.1 **ログアドレスページ**

ログアドレス (データを記録するアドレス) を設定します。ログの [ID] を確認し、該当ログに関する [説明] を入力するこ とができます。データが記録される時、一緒に記録される [日付] と [時刻] のフォーマットを設定します。

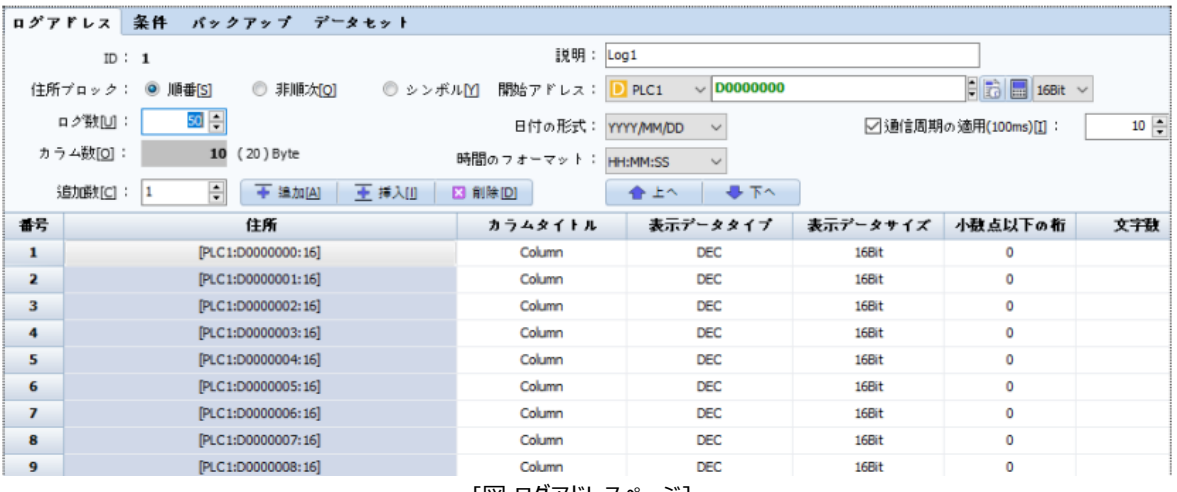

#### [図.ログアドレスページ]

### まず、上段部分の設定について説明します。

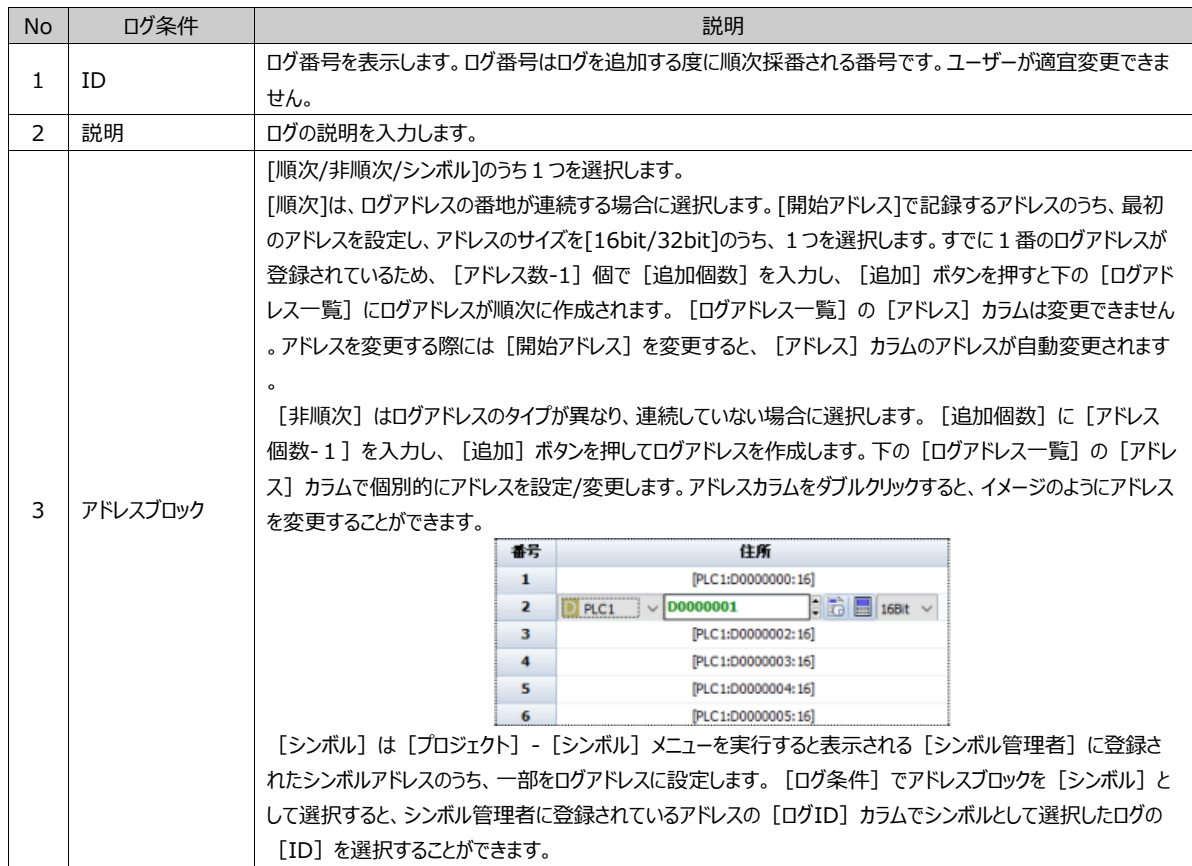

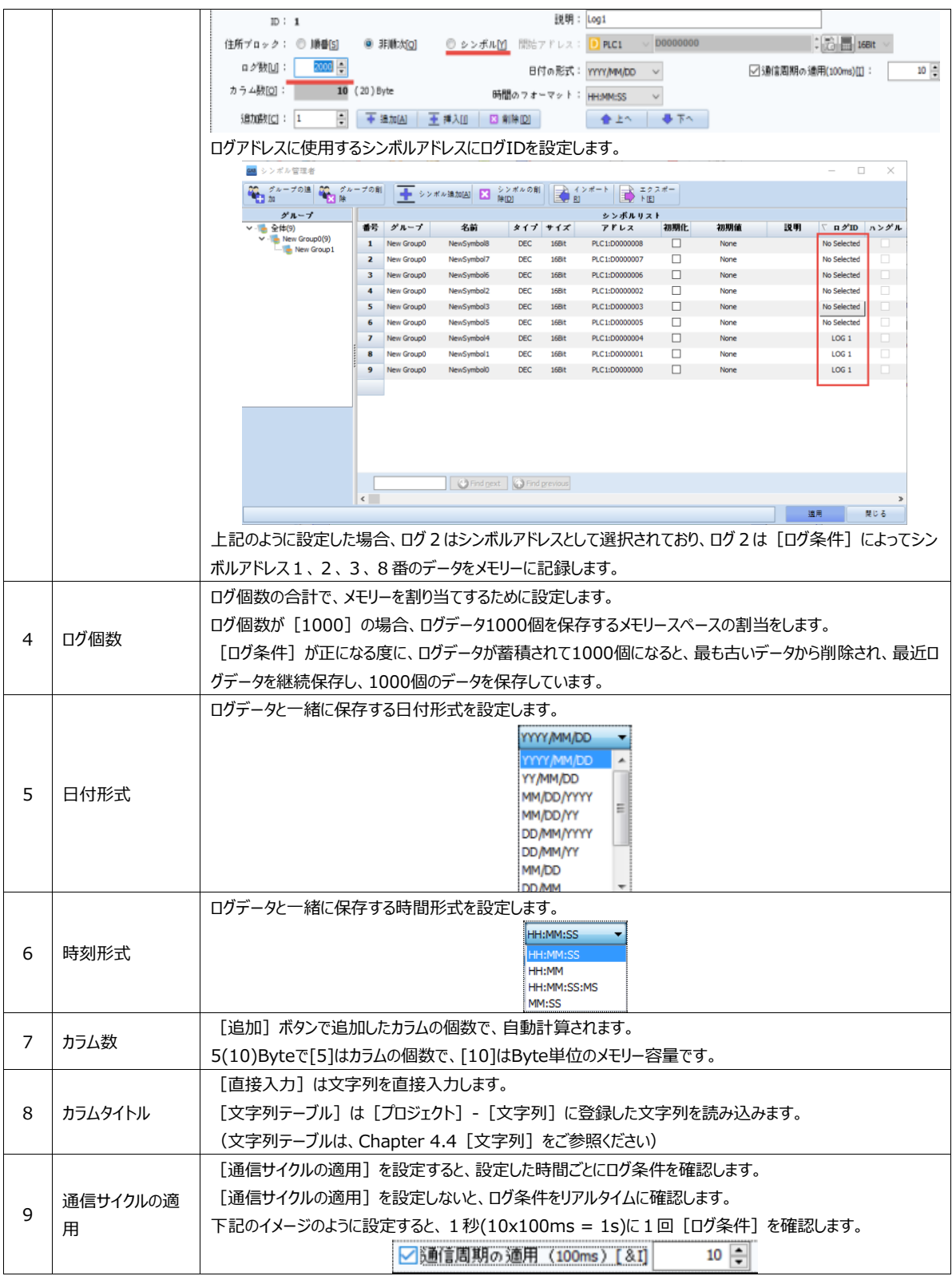

# 次に、下段部分の[ログアドレス一覧]を説明します。

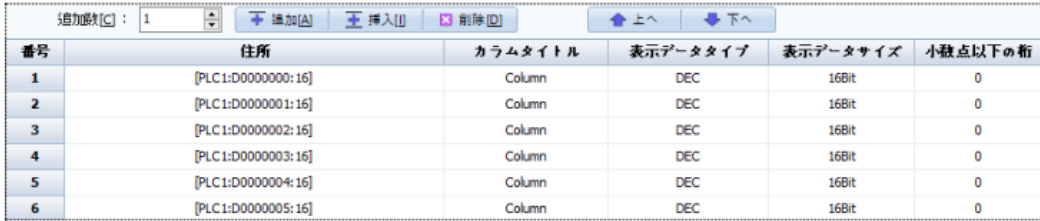

上記で記載した通り、[追加個数]は追加するアドレスの数です。[追加]もしくは [挿入] ボタンを押すと、[追加個 数]ほどのログアドレスが追加/挿入されます。[追加個数]は最大1000個まで可能です。

[追加]ボタンは最後の一覧の次に新しいログアドレスが追加されます。 [挿入] ボタンは選択したログアドレスの上に新しいログアドレスが追加されます。 [削除] ボタンは選択したログアドレスを削除します。

[アドレスブロック]が[順次]である場合、[追加]の際にアドレスが順次作成されます。[挿入]の際にも選択したロ グアドレスの以前番地に作成され、選択したログアドレスの上の欄に追加されます。その後のアドレスも順次変更されます。 中間ログアドレスを [削除] してもログアドレスは順次変更されます。

[アドレスブロック]が[非順次]である場合、[追加/挿入]の際に基本アドレスとして作成されますので、[追加/挿入 ]の後にアドレスを変更する必要があります。中間ログアドレスを [削除] しても上/下の他のログアドレスに影響を与えませ ん。

[上へ] ボタンは選択したログアドレスの位置を上の欄に上げます。 [下へ] ボタンは選択したログアドレスの位置を下の欄に下げます。

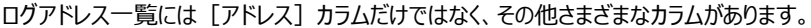

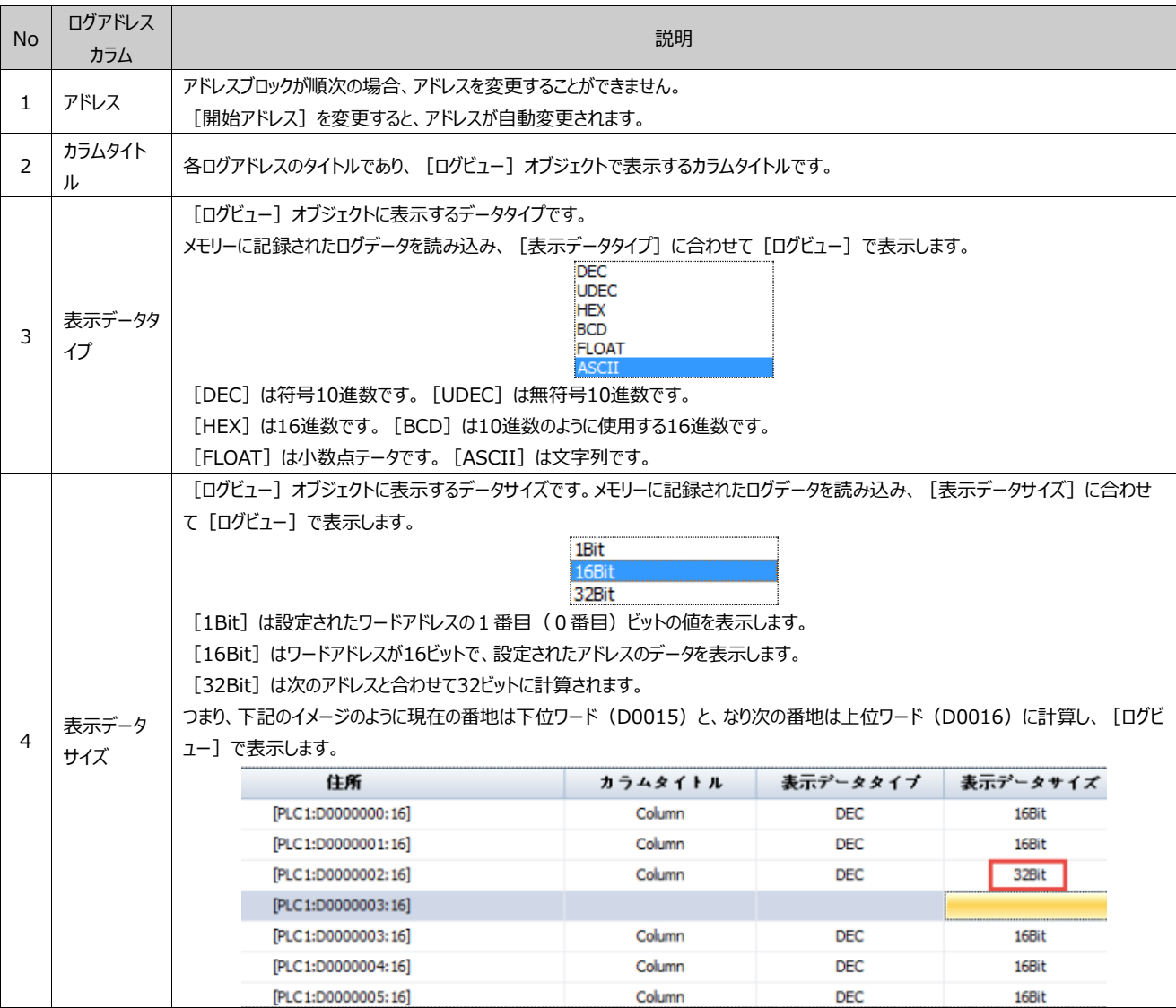

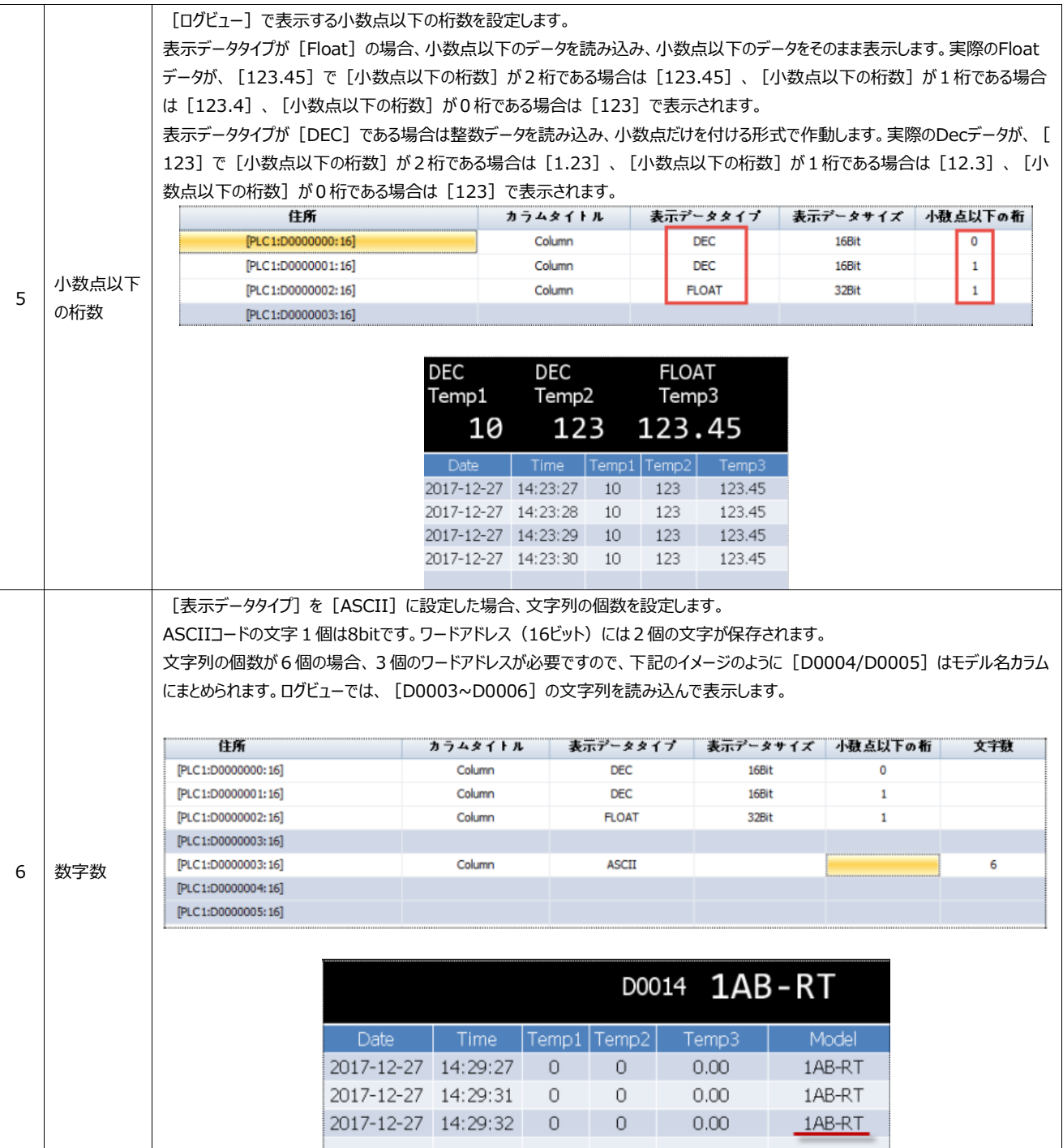

### 4.2.2 **ログ条件ページ**

ログ条件ページではデータを記録する条件を設定します。

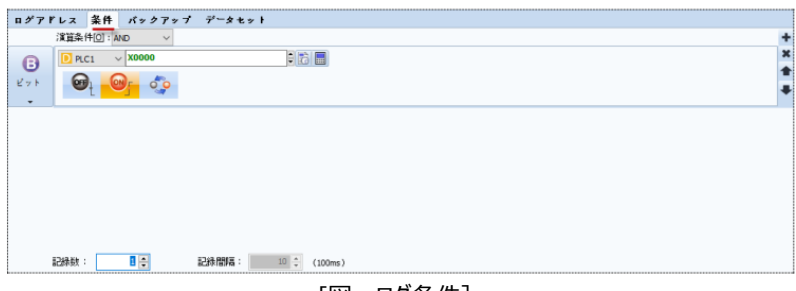

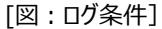

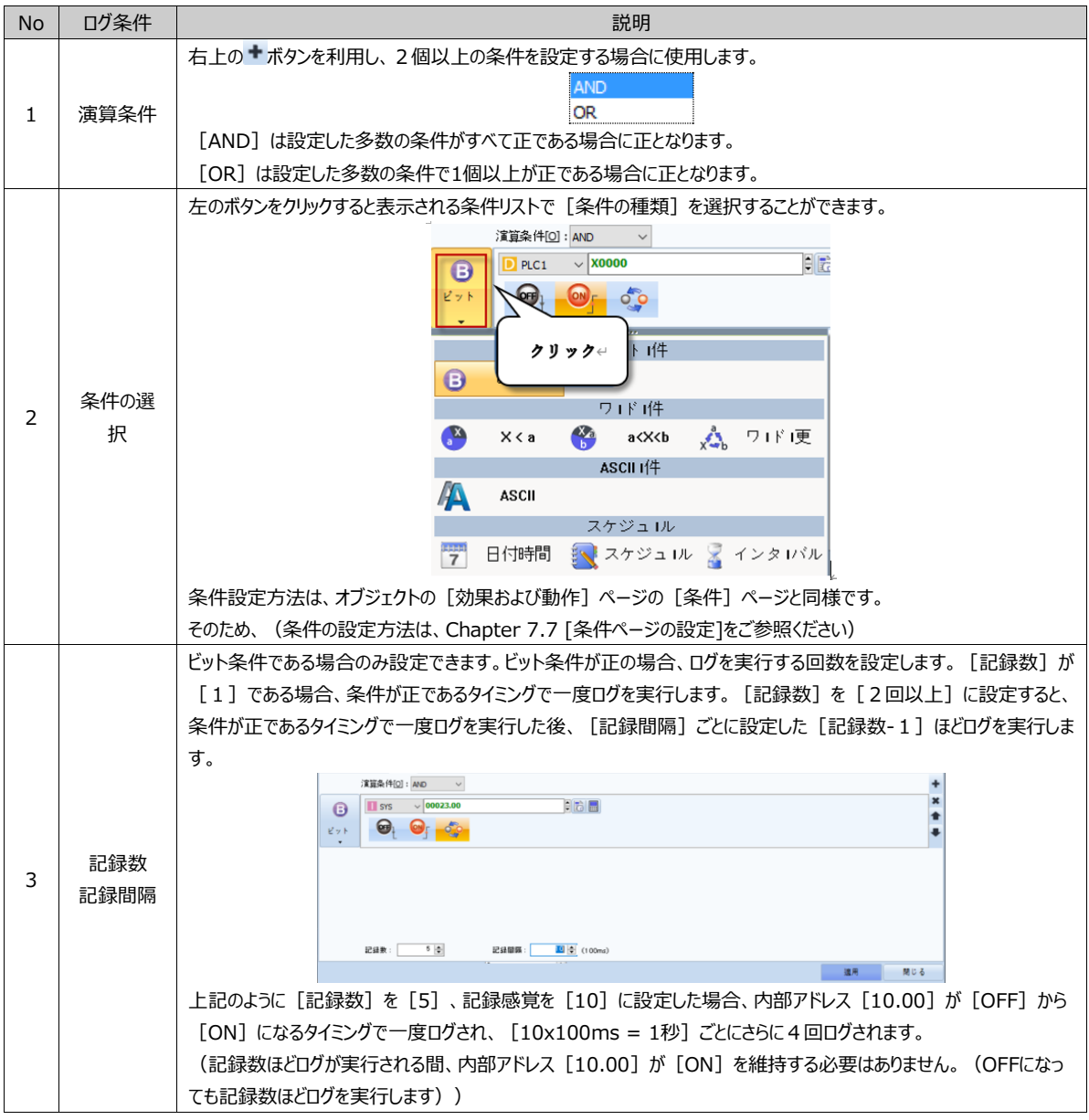

注意) ログ条件を最短サイクル (100msなど) に設定した場合、損失されるログデータが生じることがあります。そのため、 ログアドレス個数によって 2~5秒の間隔を置いてログ条件を設定することを推奨します。

#### 4.2.3 **バックアップページ**

ログデータをGX8に取り付けたSDカードにバックする時に設定します。 [ログ個数] ほどのログが発生し、割り当てられた
GX8メモリーがいっぱいになると、古いログデータを1個ずつ削除し、新しいログデータを保存します。

SDカードにバックアップすると、古いデータを削除する前にSDカードにバックアップして格納することができます。

[古いログファイルの削除単位 (%)] ほどSDカードにバックアップした後、バックアップしたログデータはGX8メモリーから削 除します。GX8メモリーにできた [古いログファイルの削除単位 (%)] ほどの空きに新しいログデータが記録されます。

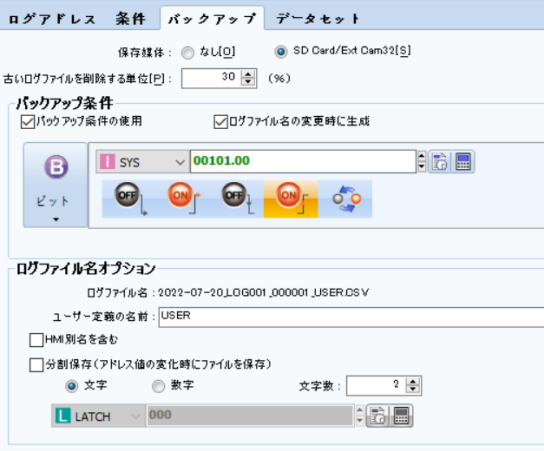

[図:ログのバックアップ]

| GX8メモリーに保存されたログデータをバックする保存媒体を [ ない/Card] のうち 1 つを選択します。<br>▶ [なし]は、該当IDのログメモリがいっぱいになると、最も古いログデータを1つずつ削除しながら、新しいアラー |
|----------------------------------------------------------------------------------------------------|
|                                                                                                    |
|                                                                                                    |
|                                                                                                    |
| 別途のバックアップをしないため、 [古いログファイルの削除単位/バックアップ条件/ログファイル名のオプション] の                                                          |
|                                                                                                    |
| ▶ [SD Card]は、ログのメモリー容量が制限されていますので、より大きい容量のSDメモリーカードを利用し、よ                                                          |
|                                                                                                    |
| 該当IDのログメモリーがいっぱいになると、「古いログファイルの削除単位]ほど古いログデータをSDカードにバック                                                            |
|                                                                                                    |
|                                                                                                    |
| GX8メモリーにログデータが保存される際には[データ]の形で保存されますが、SDカード/USBメモリーに保存                                                             |
|                                                                                                    |
| また、SDカードにログデータがバックアップされる際、作成されるログファイルはバックアップ条件の回数ほど作成され                                                            |
|                                                                                                    |
|                                                                                                    |
|                                                                                                    |
|                                                                                                    |
|                                                                                                    |
| SDカードがGX8に正常に取り付けられて認識されると、特殊アドレス[SD_INSERT]のデータが[1]になります。                                                         |
|                                                                                                    |
|                                                                                                    |
| $\sim$ 6 $\blacksquare$                                                                                            |
|                                                                                                    |
| SDカードを取り外す前に、[効果および動作]ページで[動作]-[特殊]-[Storage]の[SDアップデート]を作動                                                        |
|                                                                                                    |
|                                                                                                    |

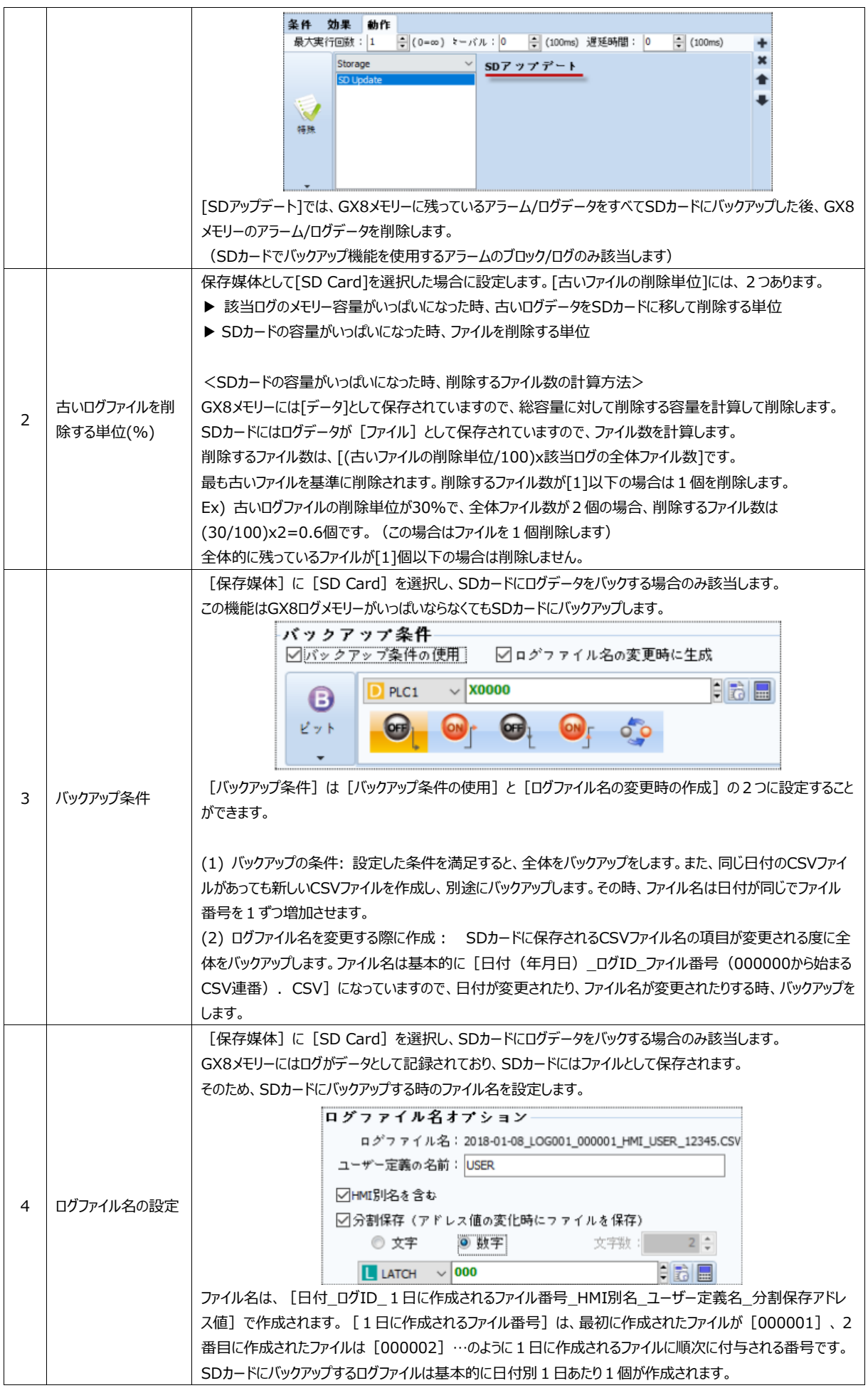

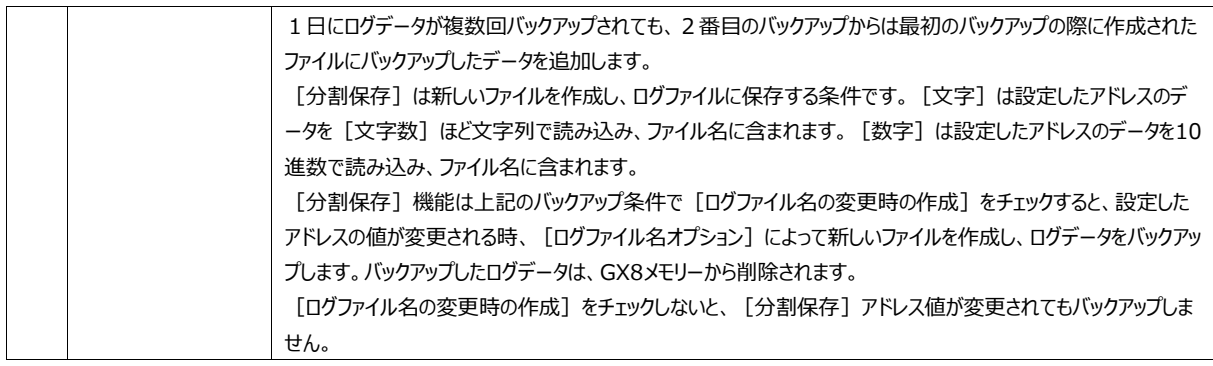

### 4.2.4 **データセットページ**

[データセット]は保存されたログデータで [年/月/日/時/分/秒]を初めに、[データ数] ほどを抜粋し、別途のメモリー に移しておく機能です。 [更新条件] が満足する時、デートセットを作成します。

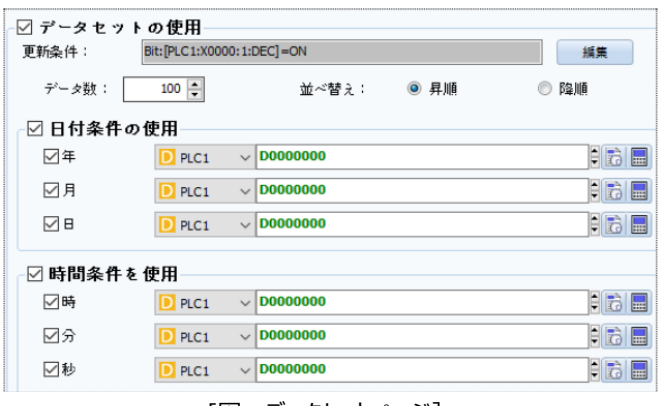

[図:データセットページ]

保存されたログデータの中で一部を検索して分析する際に使用します。データセットのデータは [数字/トレンド/ゲージ] オブ ジェクトなどで下記のようにアドレスをLOGSETで設定して表示することができます。

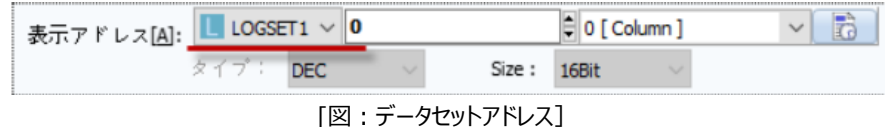

#### 4.2.5 **ログデータの表示**

GX8メモリーのログデータはファイルとして保存されるのではなく、データとして保存されています。 このログデータはさまざまな方法で表示したり、送信/コピーしたりすることもできます。

(1) [ログビュー/レコードグラフ]オブジェクトを使ってログデータを見る方法

[ログビュー] オブジェクトを利用してログデータをそのまま表示したり、 [レコードグラフ] オブジェクトを値用してグラフで表示 したりすることができます。

ログビューオブジェクトは、Chapter 15 [ログビューオブジェクト]をご参照ください。

レコードグラフオブジェクトは、Chapter 17.3 [レコードグラフ]をご参照ください。

| No | Date       | <b>Time</b> | Temp1 | Temp2            | Temp3 | Temp4 | Temp5    |  |
|----|------------|-------------|-------|------------------|-------|-------|----------|--|
| 2  | 2017-12-27 | 14:35:36    | 25    | 40               | 70    | 70    | O        |  |
| 3  | 2017-12-27 | 14:35:36    | 25    | 40               | 70    | 70    | 0        |  |
| 4  | 2017-12-27 | 14:35:37    | 25    | 40               | 70    | 70    | $\Omega$ |  |
| 5  | 2017-12-27 | 14:35:37    | 25    | 40               | 70    | 70    | 0        |  |
| 6  | 2017-12-27 | 14:35:37    | 25    | 40               | 70    | 70    | $\Omega$ |  |
| 7  | 2017-12-27 | 14:35:38    | 25    | 40               | 70    | 70    | 0        |  |
| 8  | 2017-12-27 | 14:35:41    | 80    | 40               | 70    | 70    | 0        |  |
| 9  | 2017-12-27 | 14:35:42    | 80    | 40               | 70    | 70    | 0        |  |
| 10 | 2017-12-27 | 14:35:42    | 80    | 40               | 70    | 70    | $\Omega$ |  |
| 11 | 2017-12-27 | 14:35:42    | 80    | 40               | 70    | 70    | $\Omega$ |  |
| 12 | 2017-12-27 | 14:35:46    | 80    | 10               | 70    | 70    | 0        |  |
| 13 | 2017-12-27 | 14:35:47    | 80    | 10 <sup>10</sup> | 70    | 70    | 0        |  |
| 14 | 2017-12-27 | 14:35:47    | 80    | 10               | 70    | 70    | 0        |  |

[図:ログビューオブジェクト]

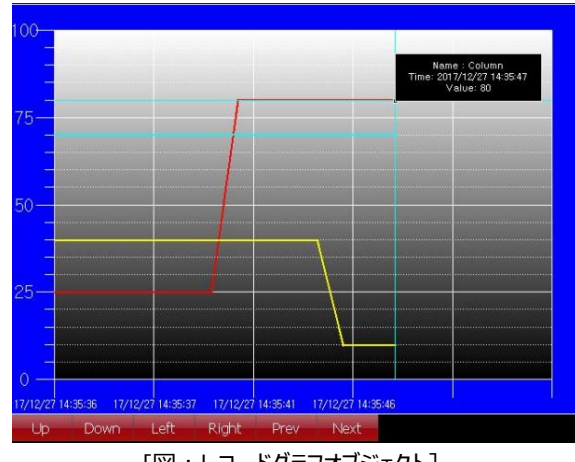

[図:レコードグラフオブジェクト]

(2) [数字] オブジェクトを使ってログデータを見る方法

数字オブジェクトを使って下記のようにログアドレスを設定すると、ログデータ1個を画面に表示することができます。

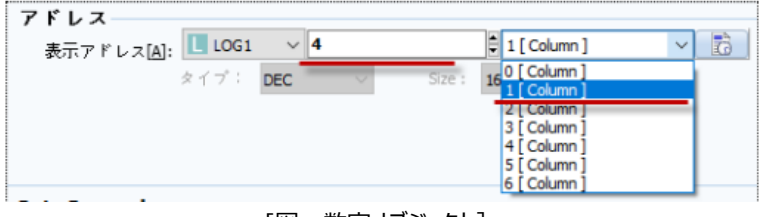

[図:数字オブジェクト]

上記イメージのようにカラム(Column)を選択してブロック番号を選択すると、下記のように該当するログデータを画面に表 示します。

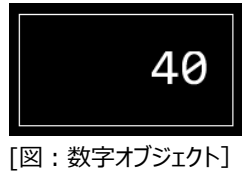

数字オブジェクトの詳細設定は、Chapter 10.1 [数字オブジェクト]をご参照ください。 保存されたログデータは下記のログビューのようにカラムとブロックとなっています。カラムとブロックは[0]からスタートします。

| No             | Date       | Time     | Temp1 | Temp2            | emp3        | emp4  | Temp5          |  |  |
|----------------|------------|----------|-------|------------------|-------------|-------|----------------|--|--|
|                |            | 86       | 25    | $-40$            | 70          | 70    | $\circ$        |  |  |
| 3              | プロックー      | Bб       |       | カラム $\leftarrow$ |             | $-70$ | ۰0۰            |  |  |
| $\overline{4}$ | 7T         |          |       |                  |             | 70    | ÷Ω.            |  |  |
| 5              | 2017-12-27 | 14:35:37 | 25    | 40               | 70          | 70    | 0              |  |  |
| 6              | 2017-12-27 | 14:35:37 | 25    | 40               | 70          | .70   | 0              |  |  |
| 7              | 2017-12-27 | 14:35:38 | $-25$ |                  |             |       |                |  |  |
| 8              | 2017-12-27 | 14:35:41 | 80    |                  | 4プロック、1カラム← |       |                |  |  |
| ġ              | 2017-12-27 | 14:35:42 | 80    | 40               |             | ∕∪    |                |  |  |
| 10             | 2017-12-27 | 14:35:42 | 80    | 40               | 70          | 70    | $\overline{0}$ |  |  |
| 1.1            | 2017-12-27 | 14:35:42 | -80   | 40               | $-70$       | $-70$ | ۰0۰            |  |  |
| 12             | 2017-12-27 | 14:35:46 | 80    | 10               | $-70$       | 70    | ำ∩             |  |  |
| 13             | 2017-12-27 | 14:35:47 | 80    | 10               | 70          | 70    | O              |  |  |
| 14             | 2017-12-27 | 14:35:47 | 80    | 10               | 70          | 70    | 0              |  |  |
|                |            |          |       |                  |             |       |                |  |  |

[図:ログビューオブジェクト]

(3) [数字] オブジェクトを使ってログ数を見る方法

[数字] オブジェクトを登録して表示アドレスを [特殊アドレス] LOG\_COUNT\_1に設定すると、ログIDが [1] であるロ グの現在ログ数を画面に表示することができます。

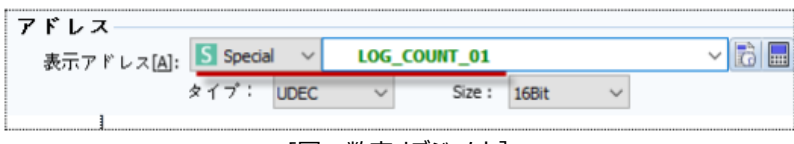

[図:数字オブジェクト]

(4) 運転画面の上段にある[LogViewer]メニューを利用してログデータを見る方法

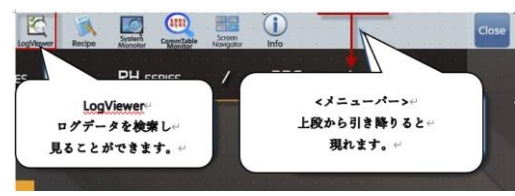

[図:LogViewerメニュー]

LogViewerメニューを実行すると、下記のように [ログ表示]画面が表示されます。[ログ表示]画面で [ログID/日付 ]を入力し、GX8に保存されたログデータを検索・表示することができます。 また、検索したログデータを印刷することができます。

|                | 로그 보기<br>$\times$<br>□ |          |                  |        |        |                   |  |  |  |  |
|----------------|------------------------|----------|------------------|--------|--------|-------------------|--|--|--|--|
|                | LogNum : 1             |          | $2017 - 07 - 15$ |        |        | Refresh Close     |  |  |  |  |
|                | ▽<br>Date              | Time     | Column           | Column | Column | Colu <sub>4</sub> |  |  |  |  |
| 1              | $2017 - 07 - 15$       | 16:17:08 | 70               | 20     | 45     |                   |  |  |  |  |
| $\overline{c}$ | $2017 - 07 - 15$       | 16:17:10 | 70               | 20     | 45     |                   |  |  |  |  |
| 3              | $2017 - 07 - 15$       | 16:17:11 | 70               | 20     | 45     |                   |  |  |  |  |
| 4              | $2017 - 07 - 15$       | 16:17:22 | 5                | 20     | 45     |                   |  |  |  |  |
| 5              | 2017-07-15             | 16:17:23 | 5                | 20     | 45     |                   |  |  |  |  |
| 6              | $2017 - 07 - 15$       | 16:17:24 | 5                | 20     | 45     |                   |  |  |  |  |
| 7              | $2017 - 07 - 15$       | 16:17:28 | 5                | 45     | 45     |                   |  |  |  |  |
| 8              | 2017-07-15             | 16:17:29 | 5                | 45     | 45     |                   |  |  |  |  |
| 9              | $2017 - 07 - 15$       | 16:17:29 | 5                | 45     | 45     |                   |  |  |  |  |
| 10             | $2017 - 07 - 15$       | 16:17:30 | 5                | 45     | 45     |                   |  |  |  |  |
| 11             | $2017 - 07 - 15$       | 16:17:32 | 5                | 45     | 45     |                   |  |  |  |  |
|                |                        |          |                  |        |        |                   |  |  |  |  |
|                | Log data count : 23    |          |                  |        |        |                   |  |  |  |  |

[図:LogViewer]

(1) GX8メモリーのログデータをPCにコピーする

GX8とPCを接続した後、[送信]-[データアップロード]メニューを実行します。

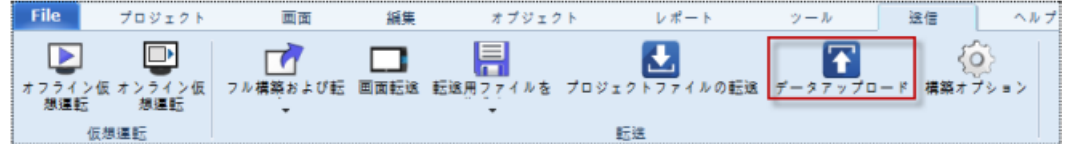

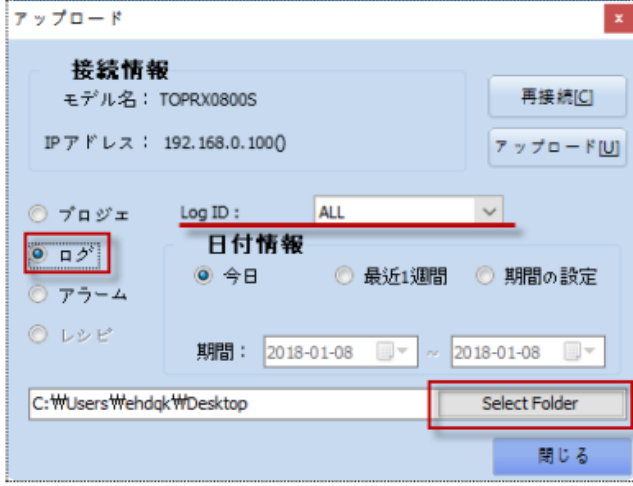

[図:データアップロード]

[図:アップロード]

[アップロード] 画面で [ログ] を選択した後 [ログID] を設定します。

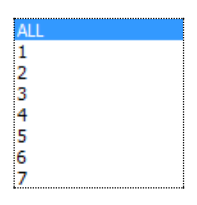

[ログID]を[ALL]に選択すると、すべてのログデータをアップロードし、ITを選択すると、該当IDのログのみアップロードし ます。[日付情報]を[今日/直近1週間/期間設定]から選択します。[期間設定]の場合、設定可能な期間は7 日間までです。7日間が超えると、下記のようなメッセージが表示され、アップロードは実行しません。該当日付のログデータ のみアップロードされます。

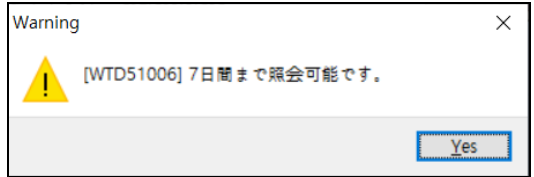

[Select Folder]ボタンでログファイル保存パスを設定した後、[アップロード]ボタンを押すとアップロードが実行され、下 記のようにファイルで保存されます。

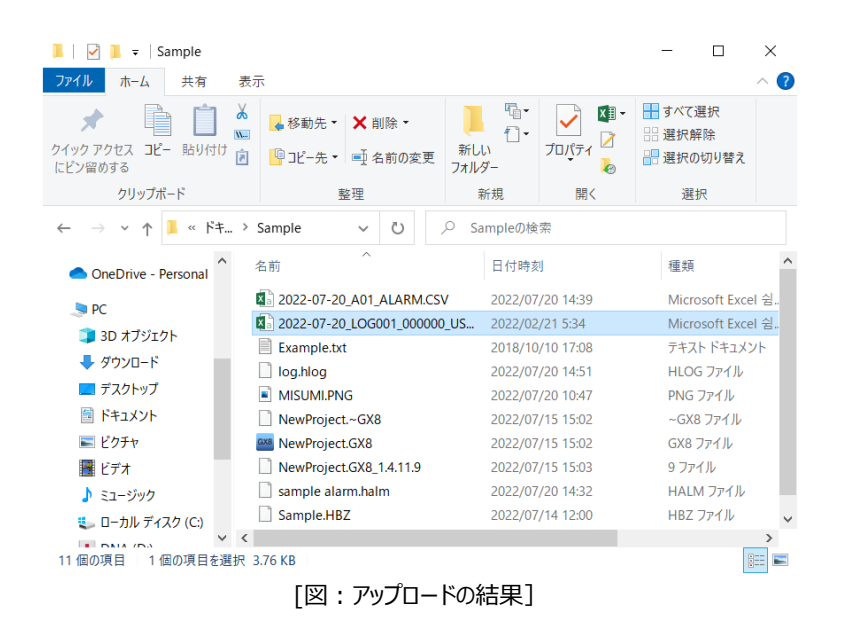

CSVファイルは下記のようにエクセルで開いて確認できます。

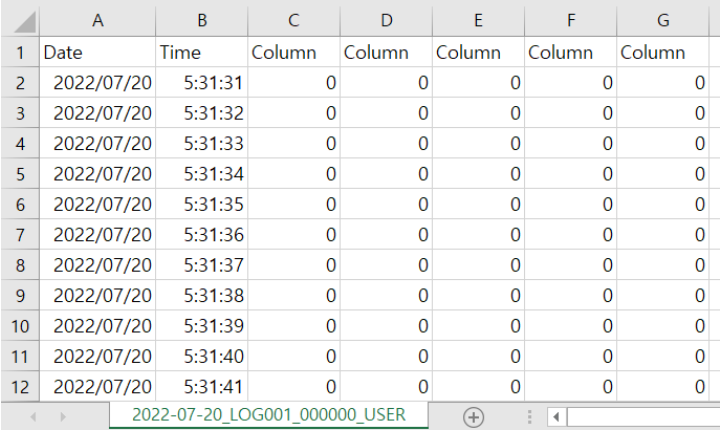

(2) GX8メモリーのログデータをUSBにコピーする

GX8にUSBメモリーを装着するか、運転画面の上段メニューで[USB]ボタンを実行すると、下記のようにUSBメニューが 表示されます。

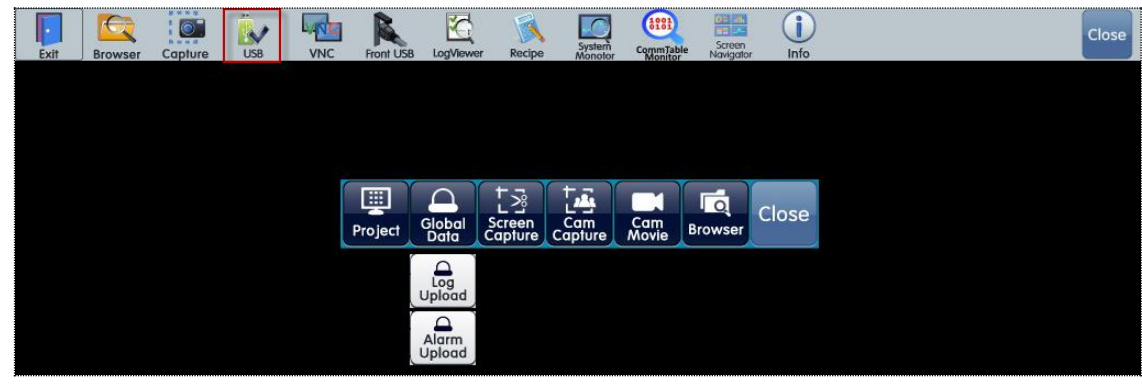

[図:上段のメニューでUSBボタンを実行]

[Global Data]ボタンを押すと、下に [Log Upload/Alarm Upload]ボタンが表示されます。 [Log Upload]ボ タンを実行すると、下記のように[選択パス]画面が表示されます。この画面でログファイルを保存するパスを設定し、[O K] ボタンを押すとアップロードを実行します。

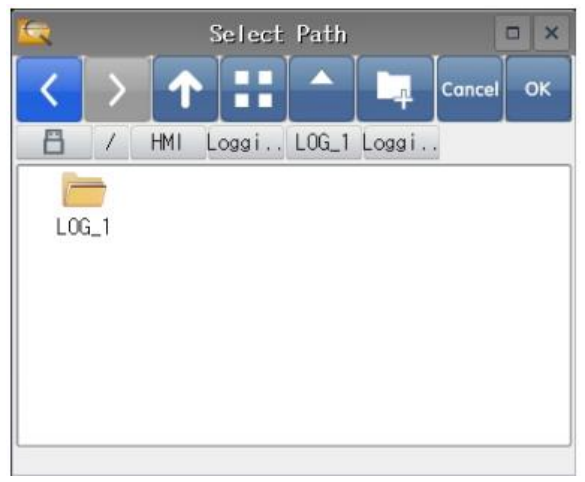

[図:選択パス画面]

アップロードが完了すると、下記のようにUSBメモリーにログデータがCSVファイルで保存されます。 CSV[\*.CSV]ファイルはエクセルもしくはエディタ(メモ帳)などのプログラムで開くことができます。

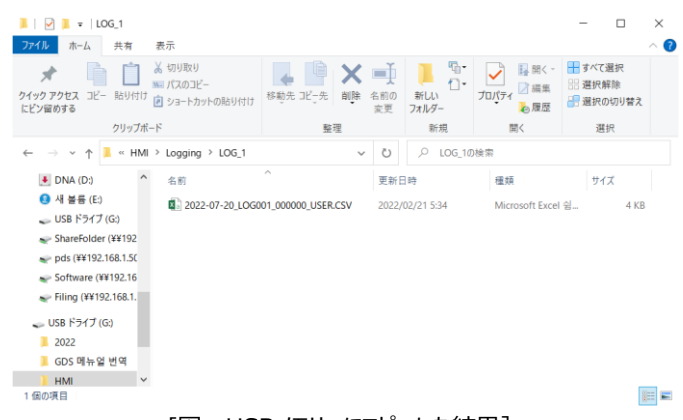

[図:USBメモリーにコピーした結果]

### (3) SDカードのログデータをUSBにコピーする

ログ画面の [バックアップ] ページで保存媒体を [SD Card] に設定した場合、SDカードに保存されたアラームファイルを USBメモリーにコピーできます。下記のようにメニュー画面で [ファイルブラウザ] を起動し、左上で [メモリー] をSDカードに 変更します。コピーするログファイルを選択した後、[Copy]ボタンを押して [メモリー] をUSBに変更し、 [Paste] ボタン を押すとUSBにコピーされます。

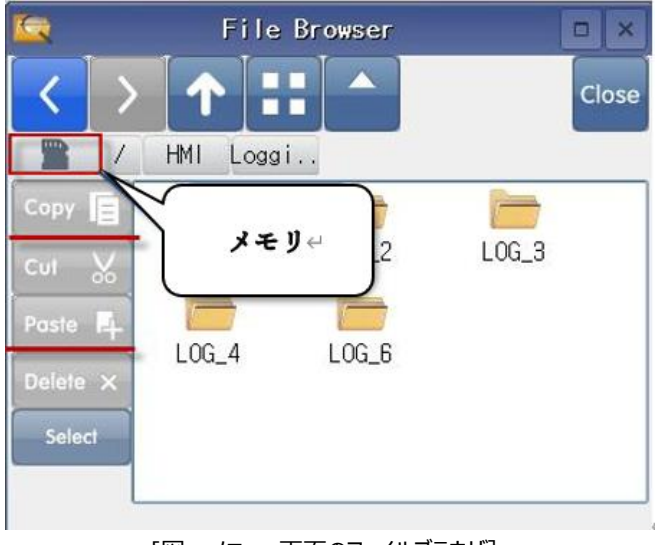

[図:メニュー画面のファイルブラウザ]

# 4.2.7 **ログデータの削除**

GX8メモリーに保存されたログデータは2つの方法で削除できます。まず、画面にボタンを作って [効果および動作] ページで 下記のように設定します。[特殊]-[Memory]-[Log Clear]で選択し、ログデータ[全体]を削除するか、該当[ログID]のみ 削除するかを設定します。

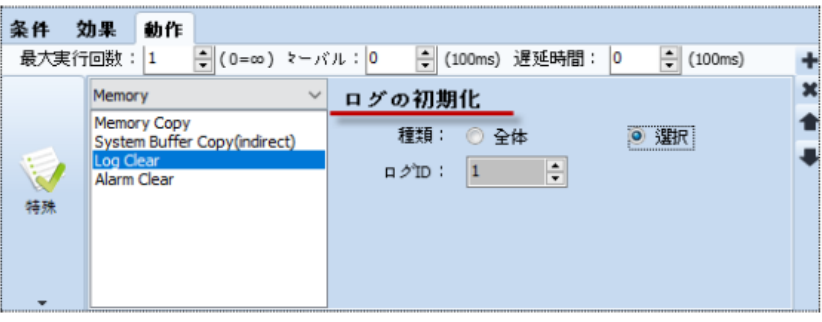

[図:ログ削除動作]

# 上記のように設定された動作を実行すると、ログデータが削除されます。

2つめの方法はメニュー画面で初期化することができます。[コントロールパネル]-[初期化]-[ログデータの削除]を実行すると、 GX8メモリーのログデータがすべて削除されます。

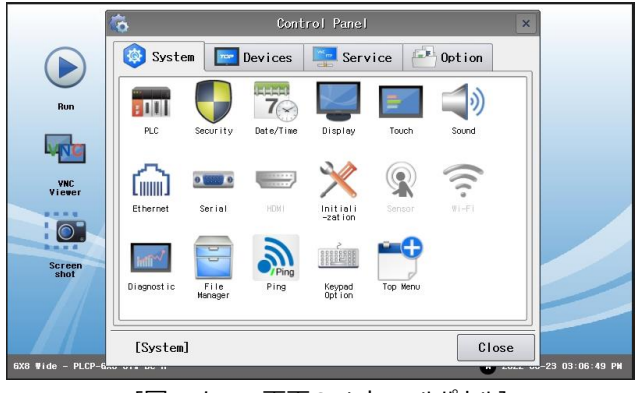

[図:メニュー画面のコントロールパネル]

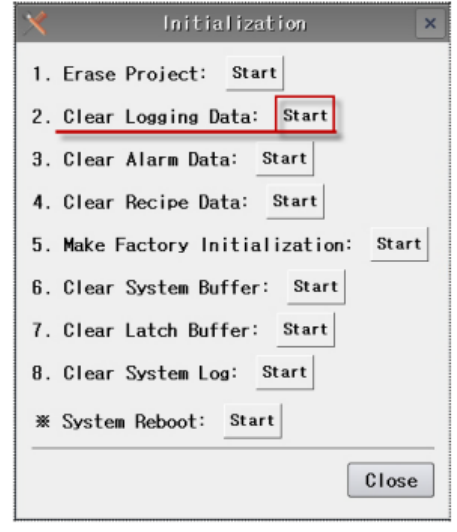

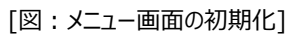

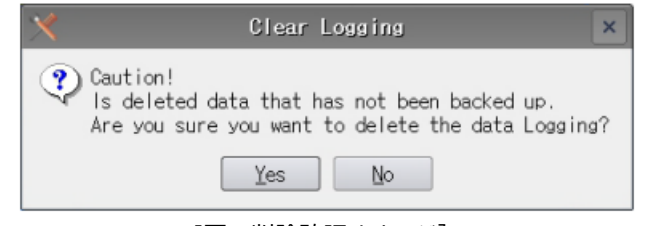

[図:削除確認メッセージ]

# 4.3 **レシピ**

レシピはテーブルの形でメモリー (GX8/SD Card/USB) にデータを保存し、[条件]に基づいて制御デバイスのアドレス領 域に該当データを移動させる機能です。

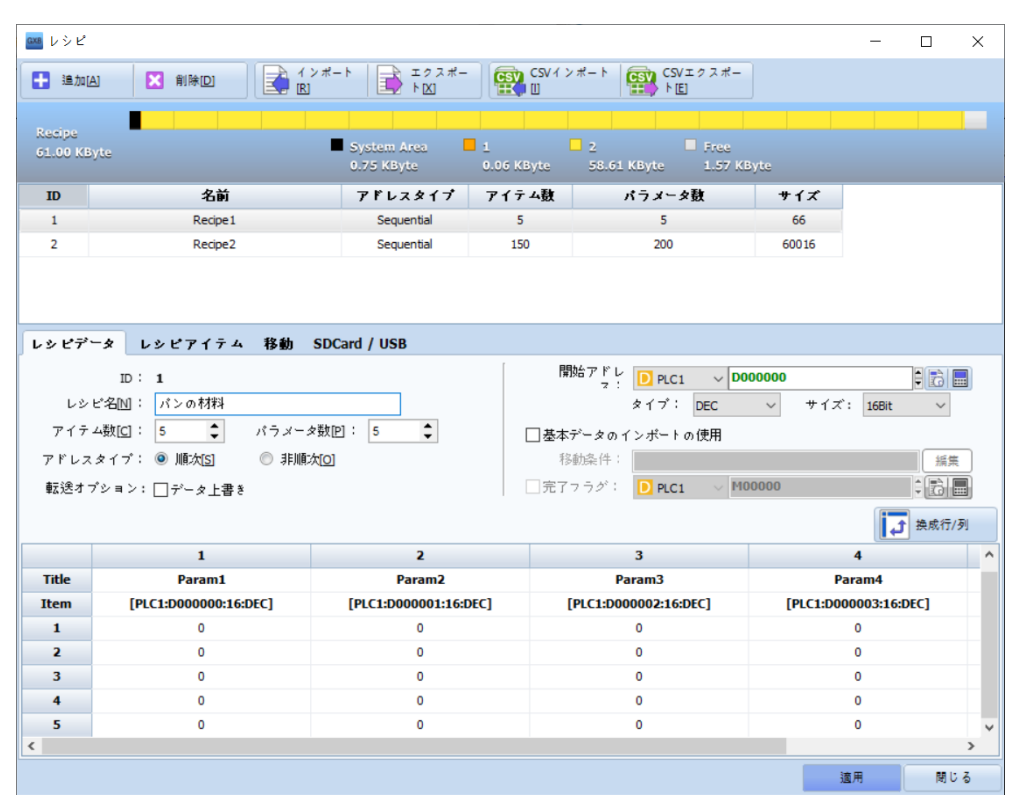

[図:レシピ]

### 4.3.1 **レシピメモリの設定**

GX8メモリーでレシピデータに使用する領域を設定します。レシピ領域は、[プロジェクト]-[プロパティ]-[パーティションの設定] で設定します。[パーティションの設定]では、GX8メモリーの中に[ログ/アラーム/レシピ]として使用する領域を割り当てます。

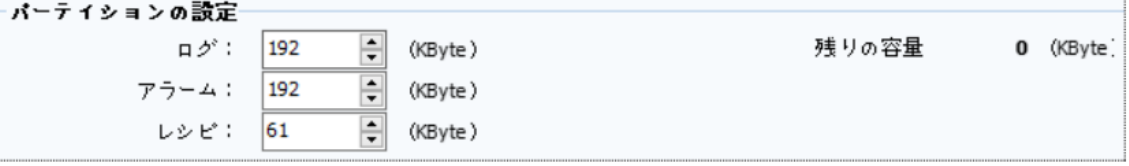

[図:パーティションの設定]

#### レシピ画面の上段にはレシピメモリー容量とその中に使用中のメモリーを表示します。

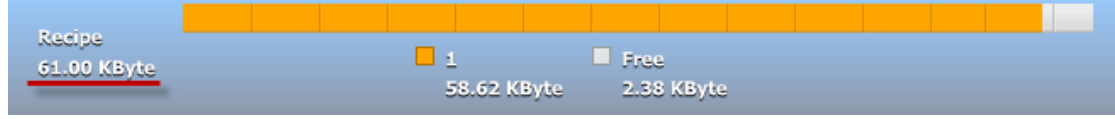

[図:レシピに割り当てられるメモリーの表示]

# 4.3.2 **レシピ一覧**

[レシピ一覧]は上段の[追加/削除]ボタンを利用して管理できます。また、最大[32]個のレシピが登録できます。

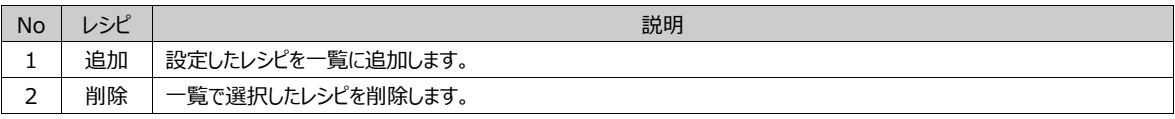

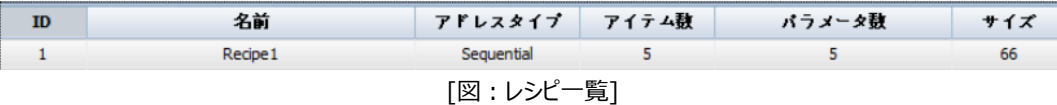

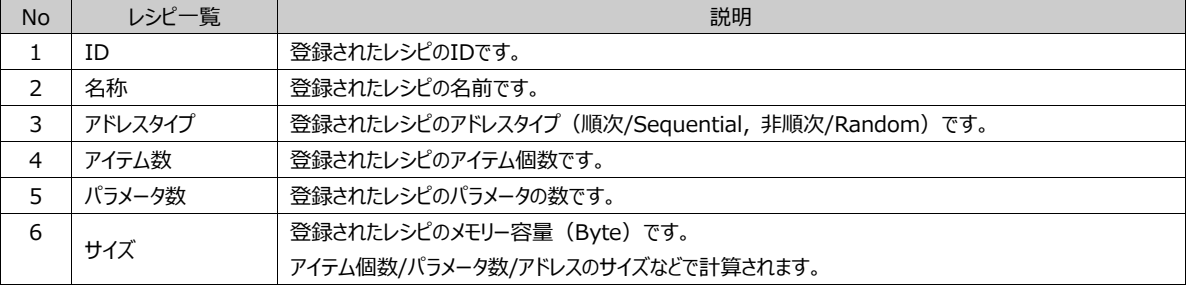

### 4.3.3 **レシピデータページ**

レシピデータを設定および管理します。[アイテム個数/パラメータ数]を設定し、移動するアドレスを設定します。また、レシ ピデータを直接入力することができます。

|                         | レシピデータ レシピアイテム 移動 SDCard / USB                                                            |                         |                                                                |                                                                                |
|-------------------------|-------------------------------------------------------------------------------------------|-------------------------|----------------------------------------------------------------|--------------------------------------------------------------------------------|
| $ID[]$ : 1<br>アイテム数[C]: | レシピ名M : Recipe1<br>パラメータ数凹:<br>200<br>$\overline{5}$<br>レイタイ ◎ 順次[ <u>5</u> ]<br>◎ 非順次[0] |                         | 開始アドレ DPLC1 > D0000000<br>タイプ: DEC<br>□基本データのインボートの使用<br>移動条件: | $\frac{1}{2}$ $\frac{1}{2}$ $\frac{1}{2}$<br>Size: 16Bit<br>$\checkmark$<br>編集 |
|                         | 1                                                                                         | $\overline{\mathbf{z}}$ | 3                                                              | ^<br>4                                                                         |
|                         | Param1                                                                                    | Param <sub>2</sub>      | Param3                                                         | Param4                                                                         |
| <b>Item</b>             | [PLC1:D0000000:16:DEC]                                                                    | [PLC1:D0000001:16:DEC]  | [PLC1:D0000002:16:DEC]                                         | [PLC1:D0000003:16:DEC                                                          |
| 1                       | o                                                                                         |                         | o                                                              | o                                                                              |
| $\overline{\mathbf{z}}$ | 0                                                                                         | 0                       | 0                                                              | 0                                                                              |
| $\overline{\mathbf{3}}$ | 0                                                                                         | 0                       | 0                                                              | 0                                                                              |
| 4                       | 0                                                                                         | 0                       | 0                                                              | 0                                                                              |
| 5                       | 0                                                                                         | $\Omega$                | 0                                                              | 0                                                                              |
| 6                       | 0                                                                                         | 0                       | $\Omega$                                                       | 0                                                                              |
| 7                       | 0                                                                                         | O                       | 0                                                              | 0                                                                              |
|                         | o                                                                                         | n                       | 0                                                              | o                                                                              |
|                         |                                                                                           |                         |                                                                |                                                                                |

[図:レシピデータページ]

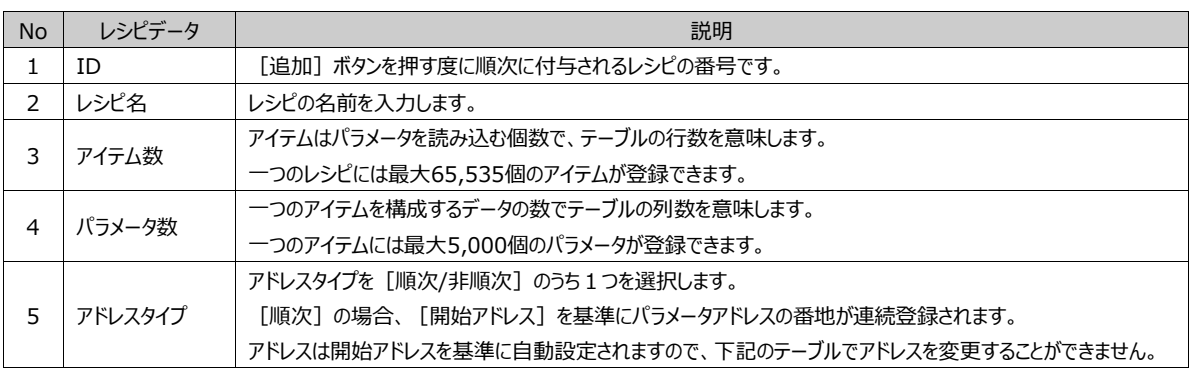

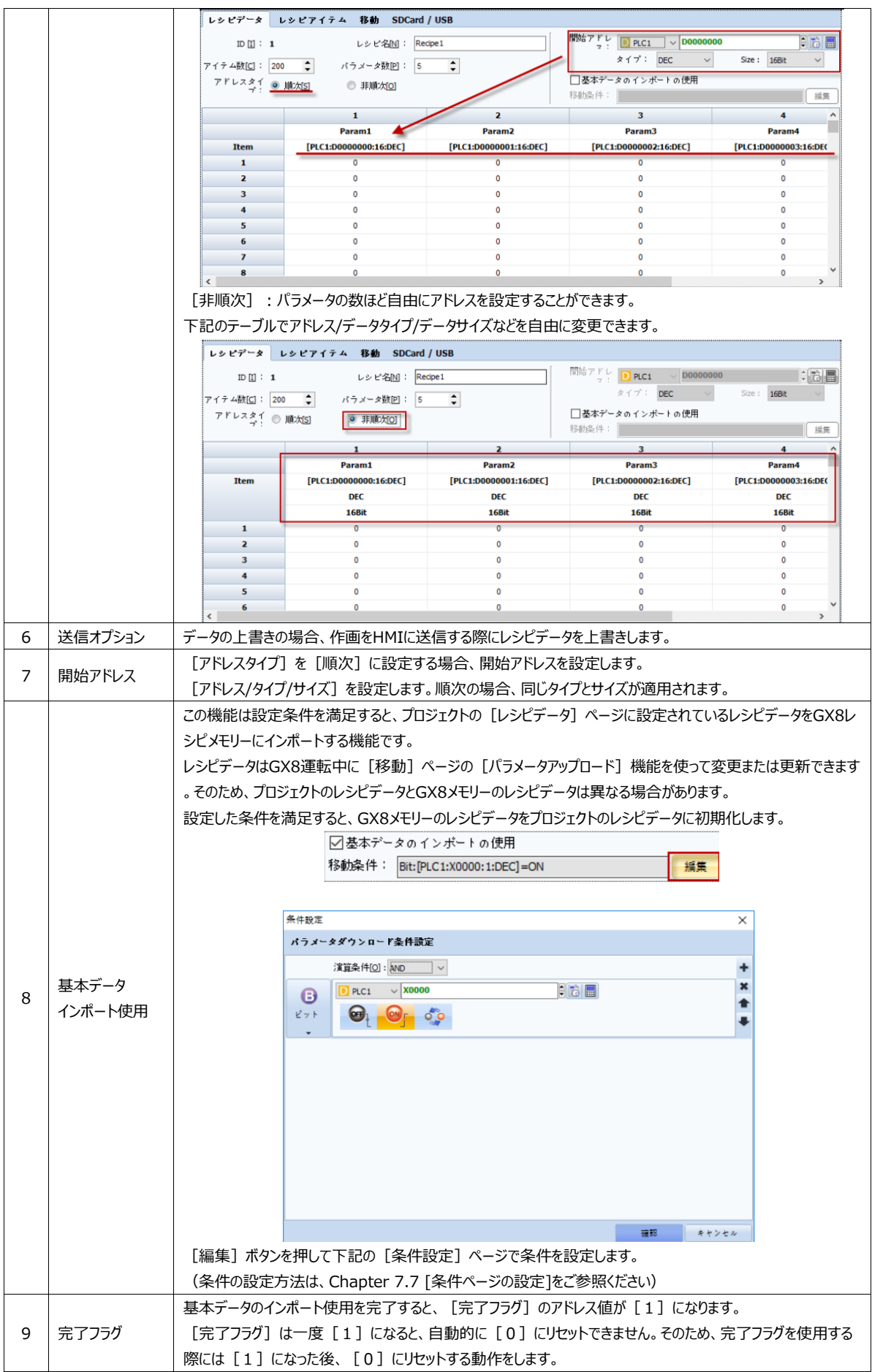

レシピデータは下記のテーブルで直接入力します。

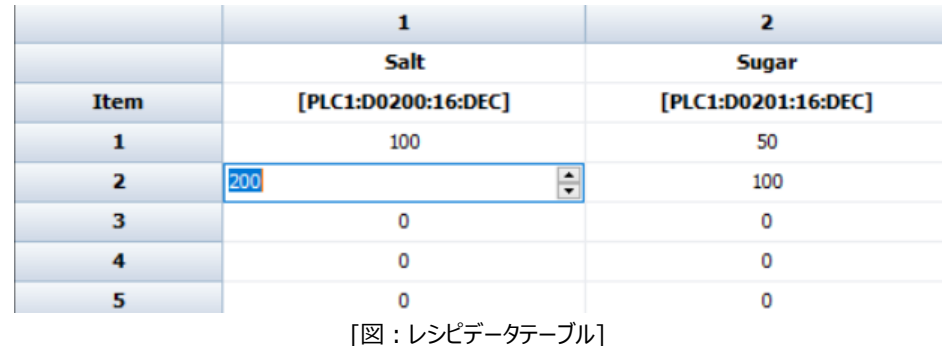

レシピデータは、[移動]ページの [パラメータアップロード]を使ってGX8運転中に保存することができます。 (パラメータアップロード機能は、Chapter 4.3.5 [移動ページ]をご参照ください)

また、運中にGX8の上段メニューにある [Recipe] ボタンを押すと表示される [レシピエディタ] でレシピデータを編集するこ とができます。

(レシピエディタは、『Chapter 4.3.8 [運転中の上段メニューのレシピエディア]をご参照ください)

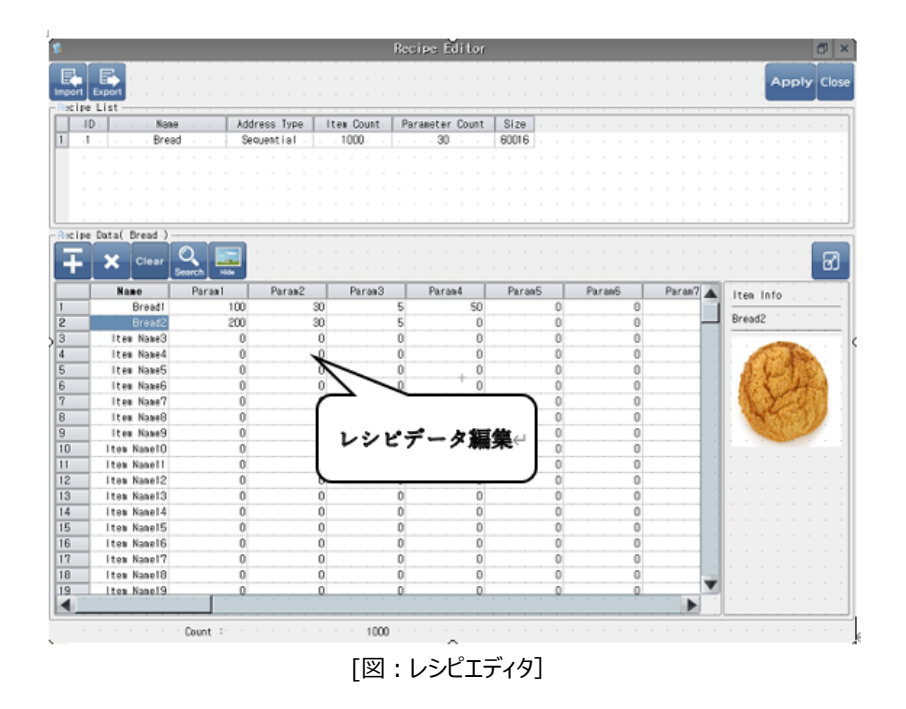

### 4.3.4 **レシピアイテムページ**

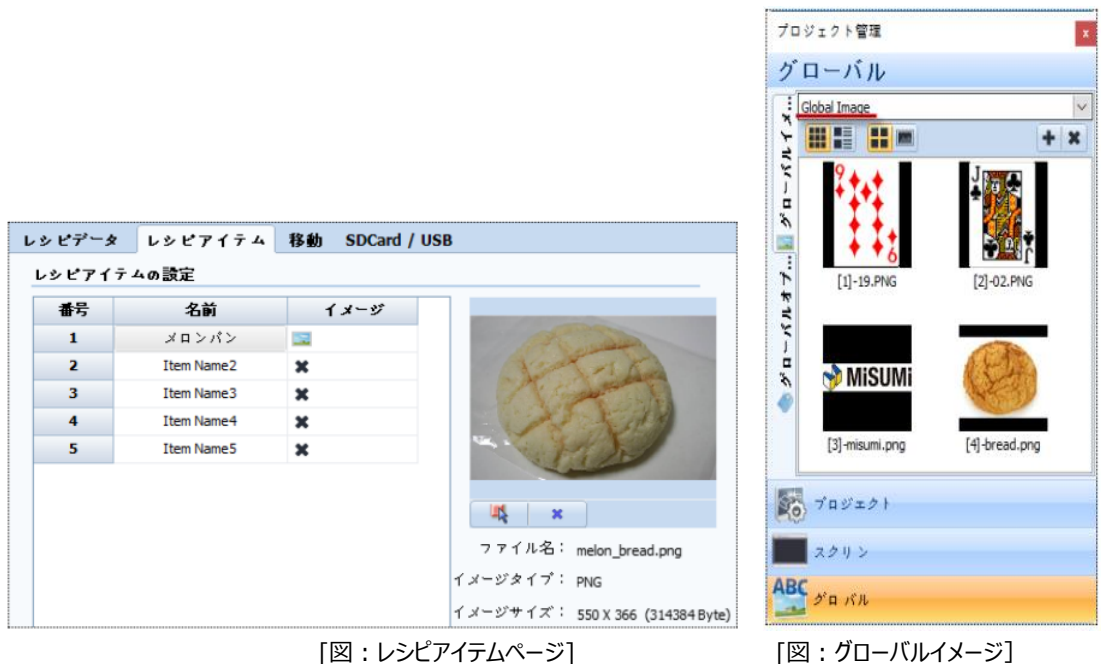

レシピアイテムページでは各アイテムの[名前]を入力し、[図]を登録することができます。

登録したイメージは、[プロジェクト管理]-[リソース]-[Global Image]に自動登録されます。

Global Imageに登録されたイメージは、画面上でマウスをDrag&Dropして取り出すことができます。[図]オブジェクト/アラ ーム対処事項の表示アイテム/[ランプ]オブジェクトでグローバルイメージ選択など、イメージが使用可能なさまざまなオブジェク トで 活用できます。

(グローバルイメージは、Chapter 7.3.3 [グローバルイメージ]をご参照ください)

このページに登録したアイテムの [名前] と[図] は、GX8の上段メニューにある[Recipe]を実行すると表示されるレシピエ ディタで確認できます。

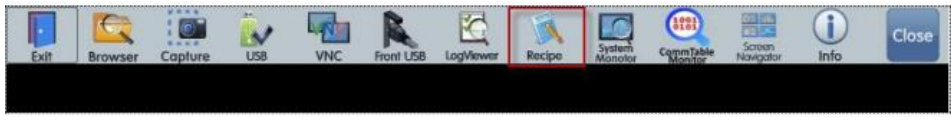

[図:上段メニューのRecipe]

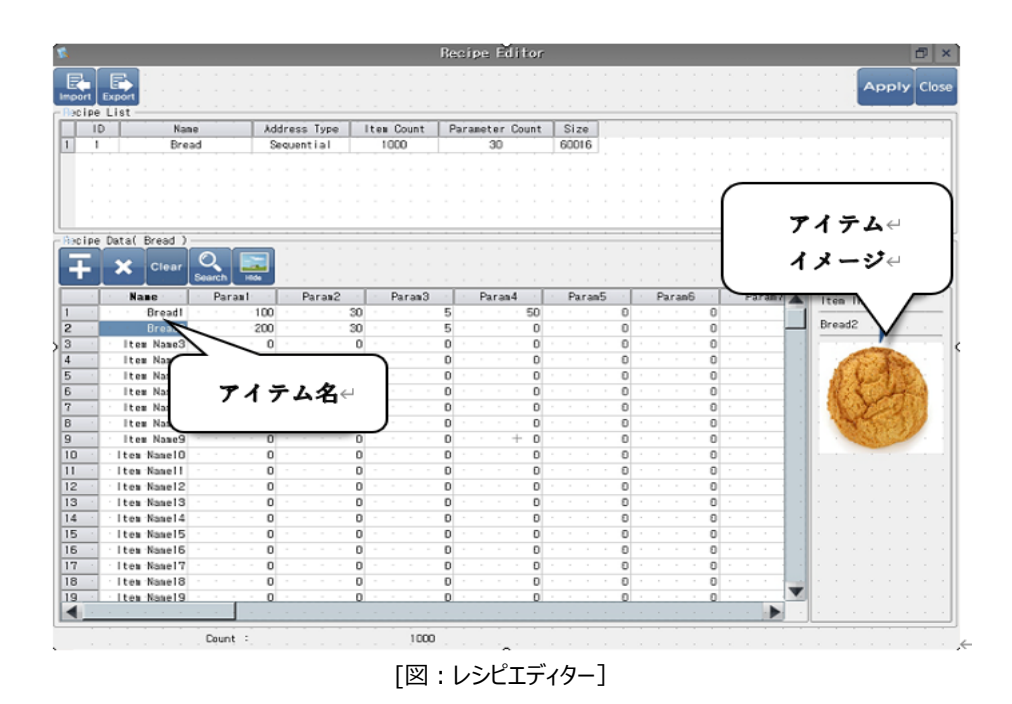

4.3.5 **移動ページ**

レシピデータの移動条件を設定します。 [パラメータアップロード(HMI → PLC)] は、メモリーに保存されているレシピデータ を設定したアドレス領域へ移動します。[パラメータアップロード(PLC → HMI)]は、アドレス領域のデータをレシピメモリーに保 存します。

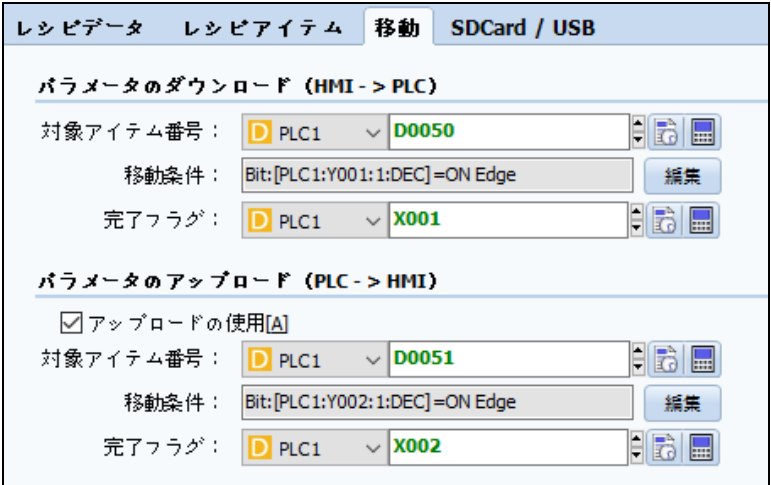

[図:レシピ移動]

(1)パラメータダウンロード(HMI - > PLC)

メモリーにある特定アイテムのレシピデータを設定した「パラメータアドレス]に移動します。

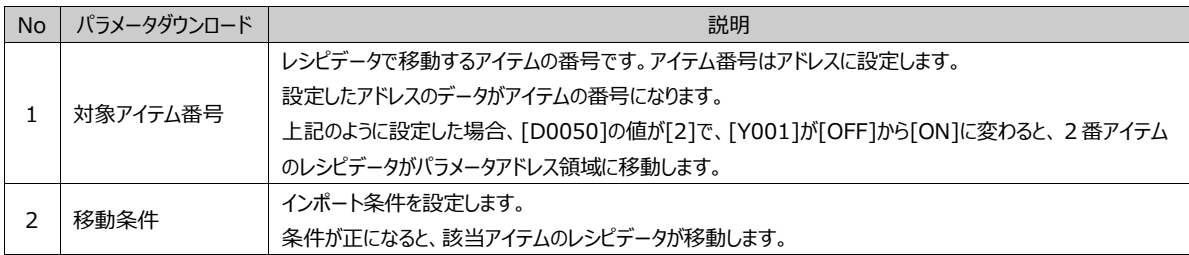

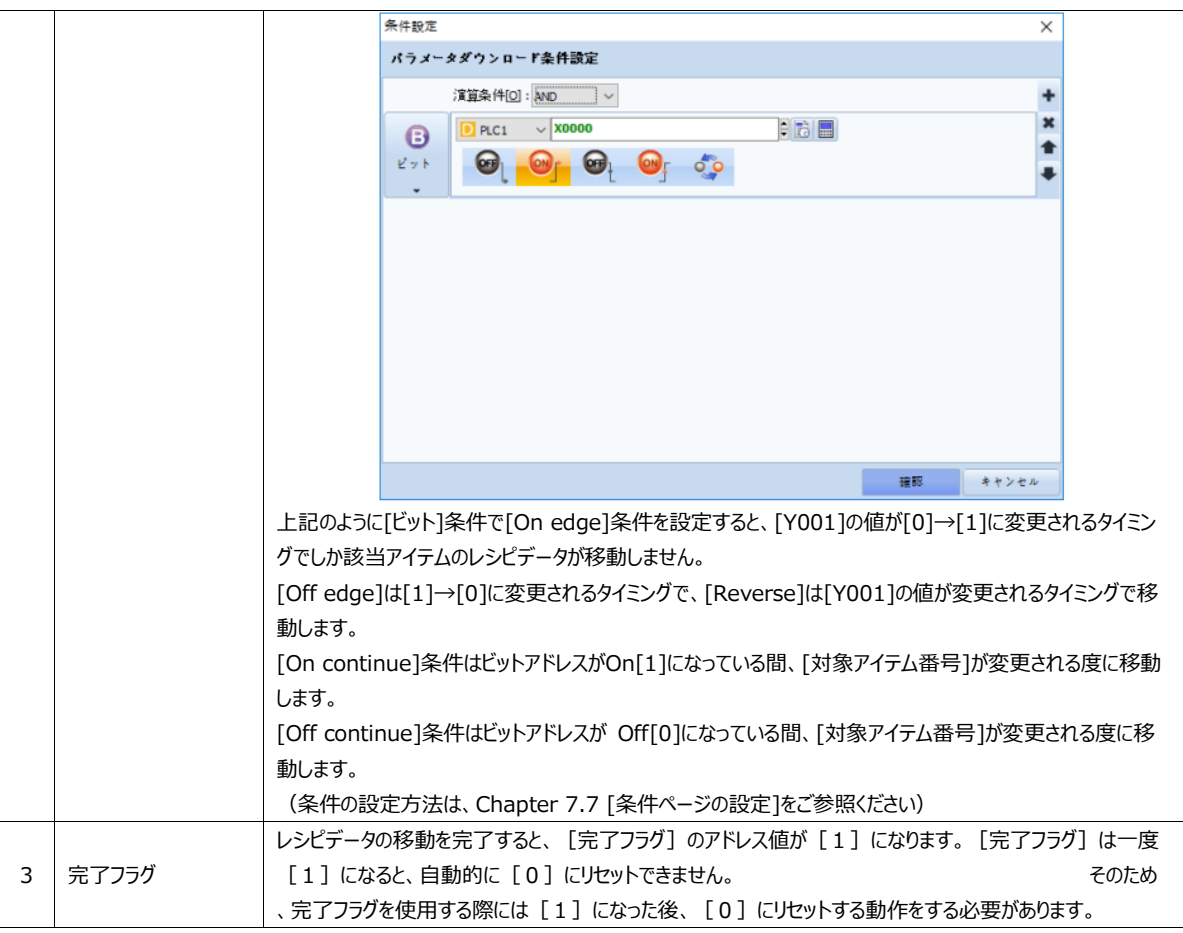

(2)パラメータアップロード(PLC - > HMI)

パラメータダウンロードとは逆になる機能です。パラメータアドレス領域の実際データを特定アイテムのレシピデータに保存します 。[アップロード使用]をチェックし、使用有無を設定することができます。

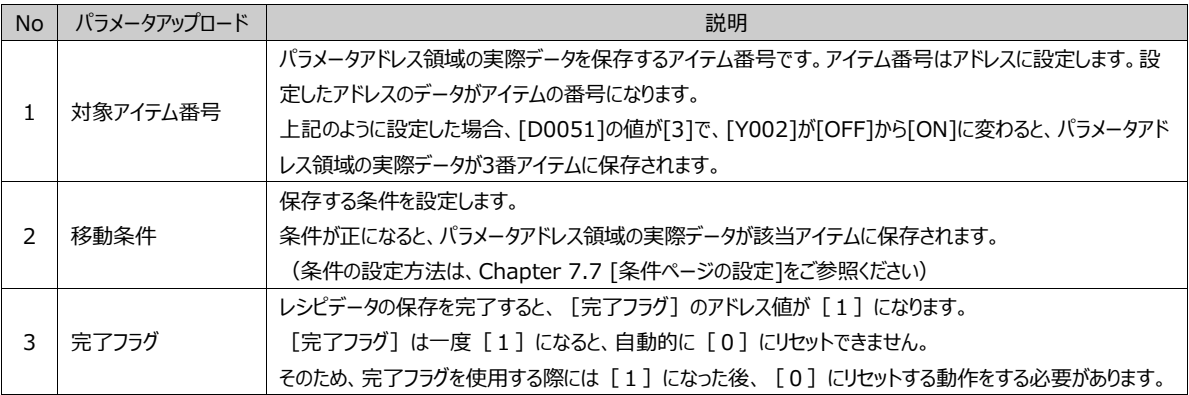

#### 4.3.6 **SD Card/USBページ**

GX8メモリーの該当IDのレシピデータ全体 (すべてのアイテム) を外部メモリー(SD Card/USB)に保存するか、外部メモリ ーに保存したレシピデータを該当IDのGX8メモリーに上書きする際に使用します。外部メモリー(SD Card/USB)にはCSV ファイルで保存されます。

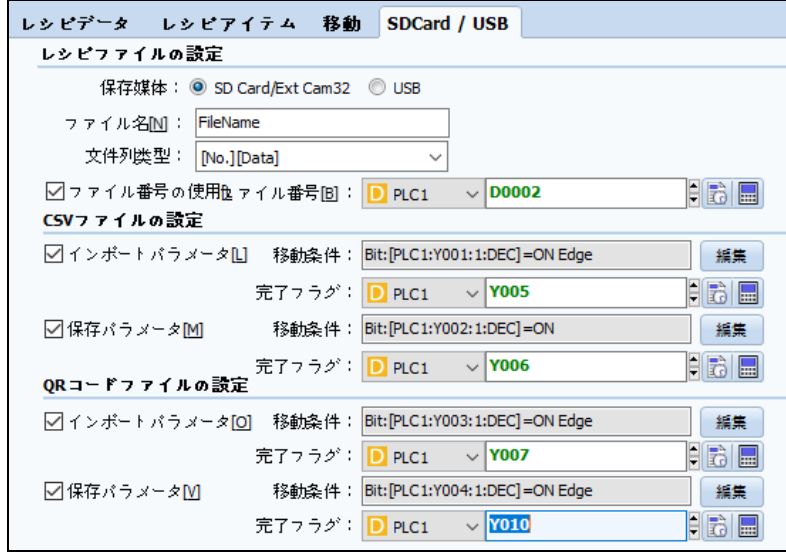

[図:レシピ拡張メモリー]

レシピデータを保存する媒体を[SD Card/USB]の中から選択します。GX8メモリーにレシピデータを保存する時は[データ] で保存されるが、外部メモリー(SD Card/Ext Cam32もしくはUSB)にレシピデータを保存する時には[ファイル]で保存され ますので、ファイル名を設定します。

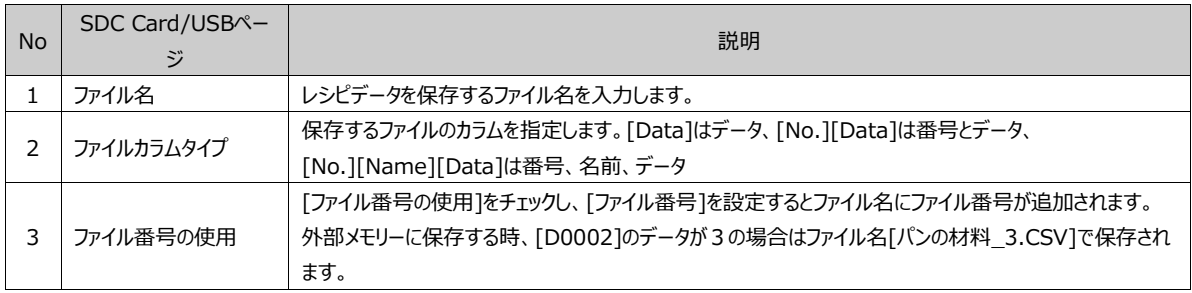

[CSVファイルの設定]で[インポートパラメータ/保存パラメータ]を設定します。

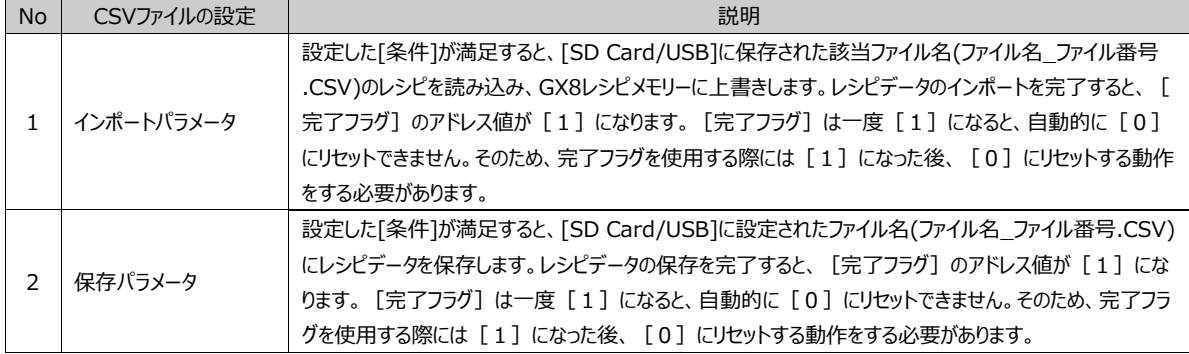

[QRコードファイルの設定]はGX8本体のレシピデータをQRコードに保存することができる機能です。.QRコードをカメラで撮影す ると、QRコードに保存されたレシピデータがGX8本体のメモリーに移動します。この機能はGX8プレミアムモデルである場合、内 蔵されあ前面カメラを利用して作動させることができます。その他モデルはQRコードが認識できる2次元のバーコードスキャナー を利用して作動させることができます。

QRコードのデータサイズに合わせて保存できる容量が制限されていますので、レシピデータが多すぎると下記のようなエラーが発 生し、この場合 [レシピデータ] ページで [アイテム個数] と [パラメータ数] を変更する必要があります。

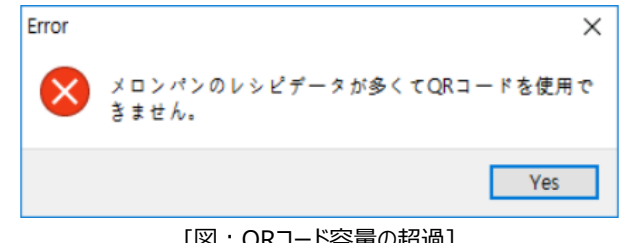

[図:QRコード容量の超過]

|           | レシピデータ   レシピアイテム 移動  SDCard / USB |  |
|-----------|-----------------------------------|--|
| ID[]: 1   | レシピ名M]:  Recipe1                  |  |
| アイテム数[C]: | 10<br>パラメータ数凹:<br>10              |  |
| アドレスタイ    | ◎ 非順次[0]                          |  |

[図:アイテム個数/パラメータ数]

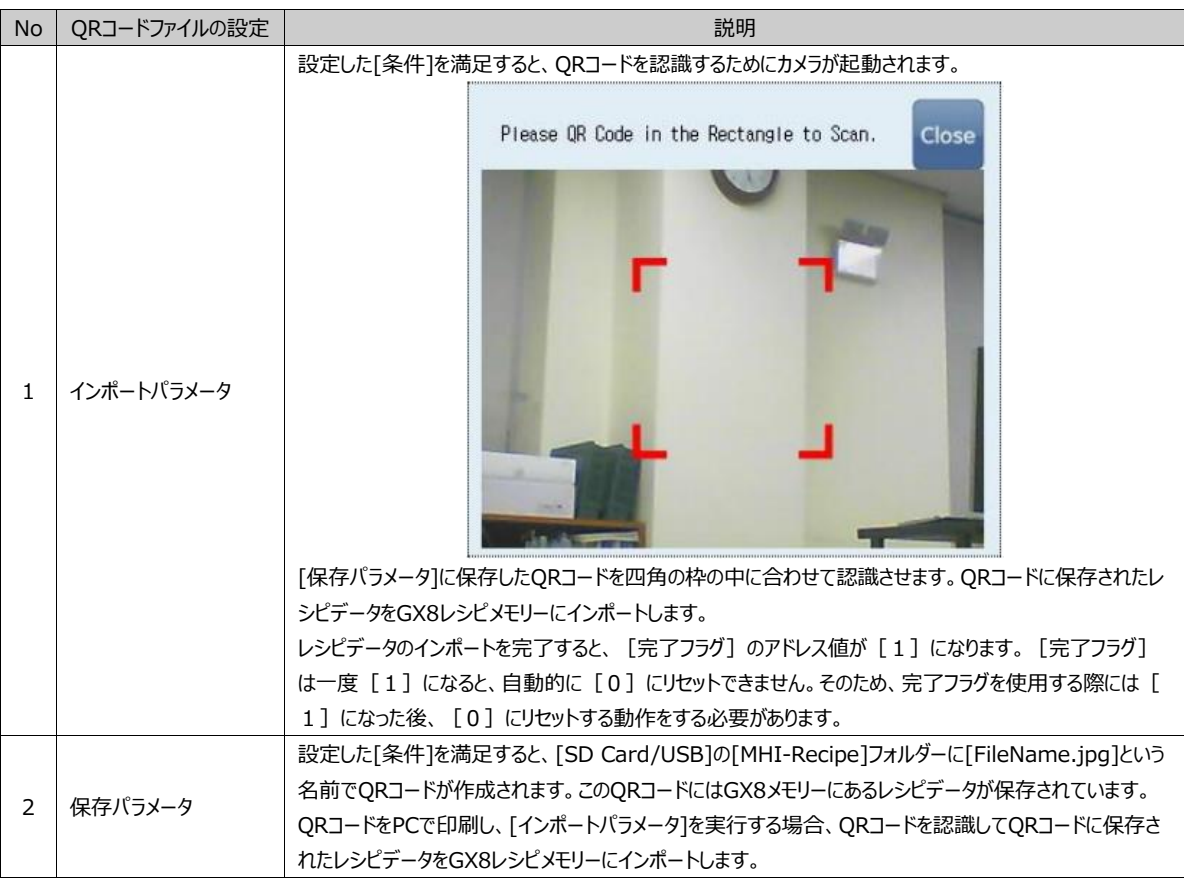

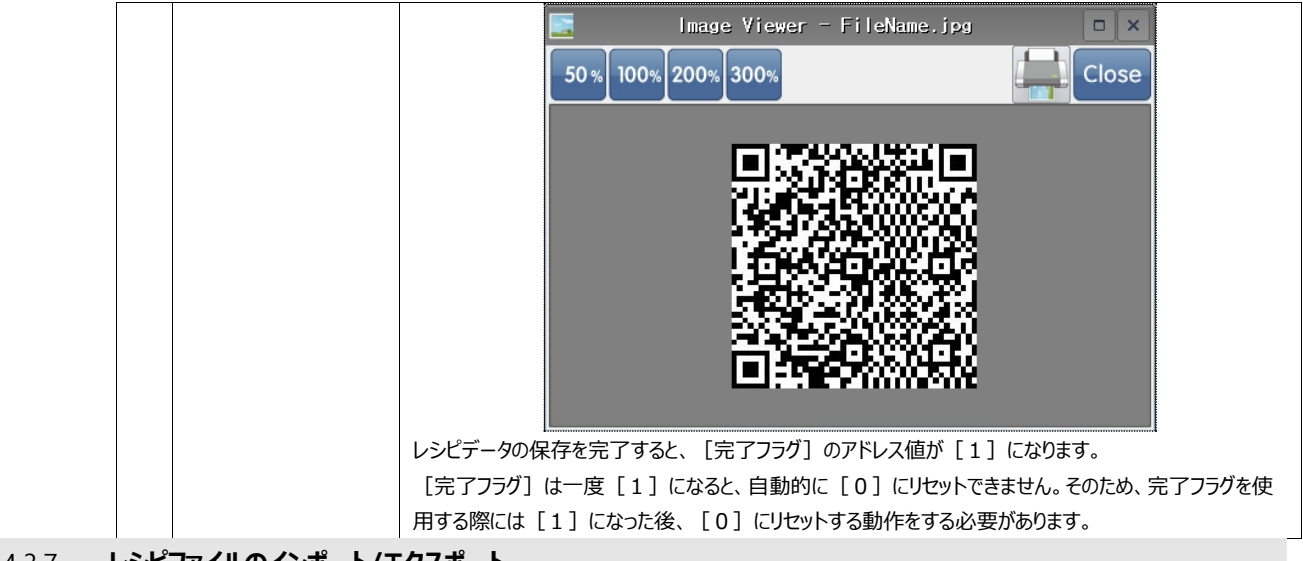

4.3.7 **レシピファイルのインポート/エクスポート**

レシピ設定をファイルで保存するか、保存されたレシピファイルをインポートします。

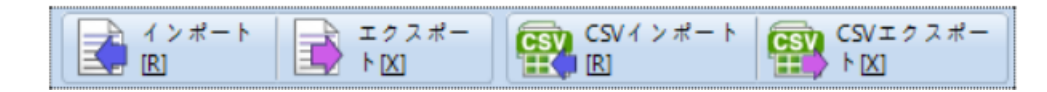

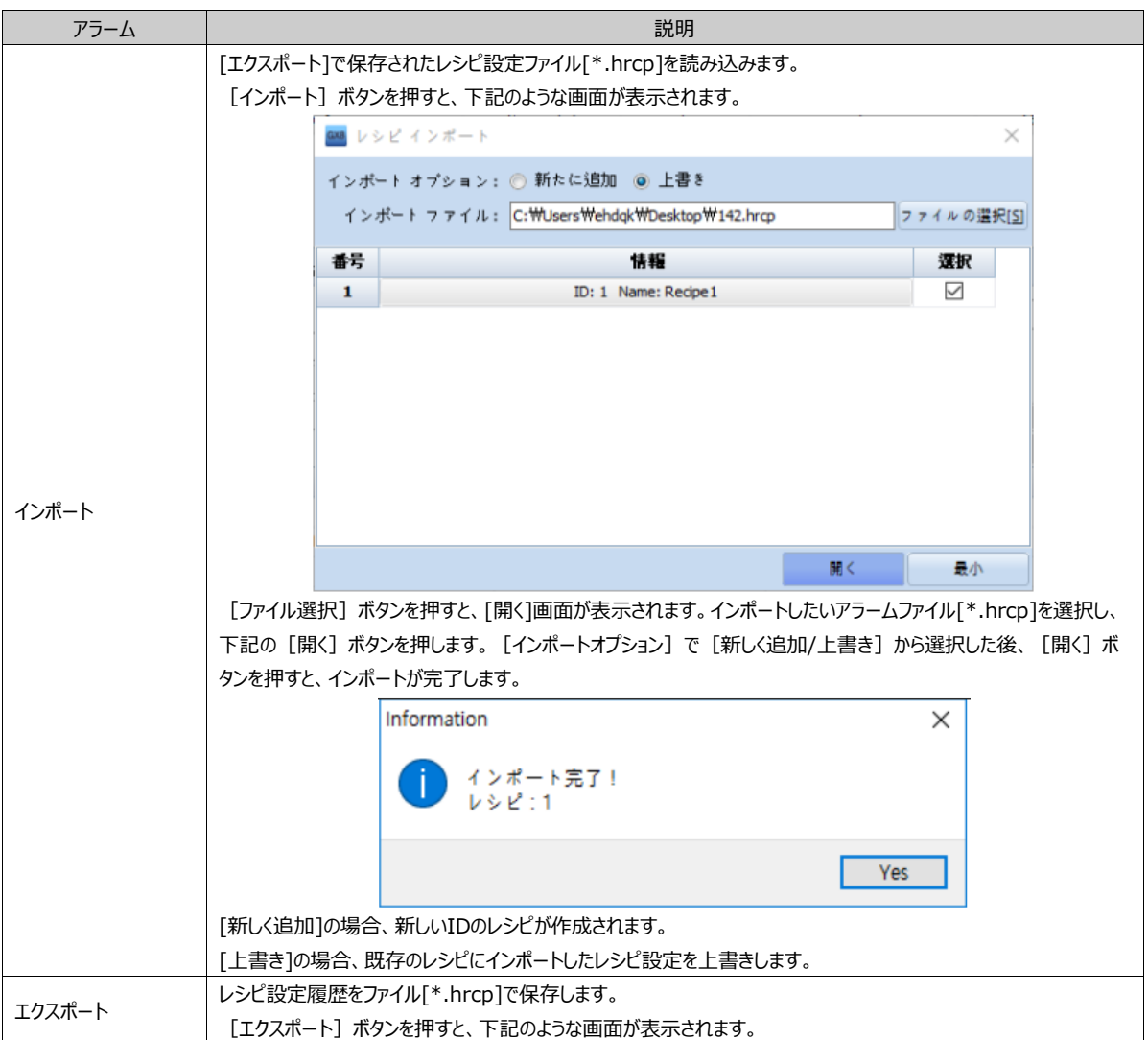

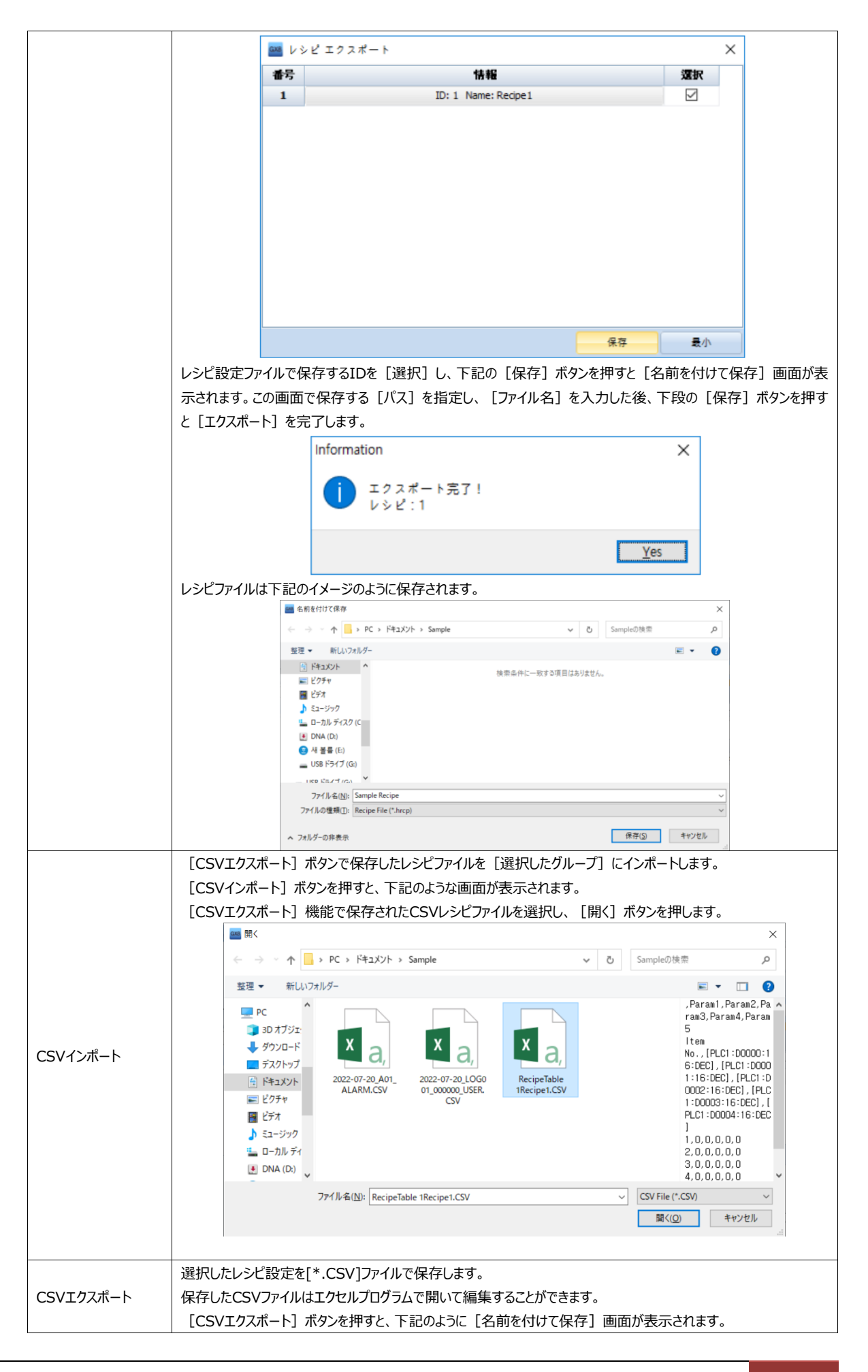

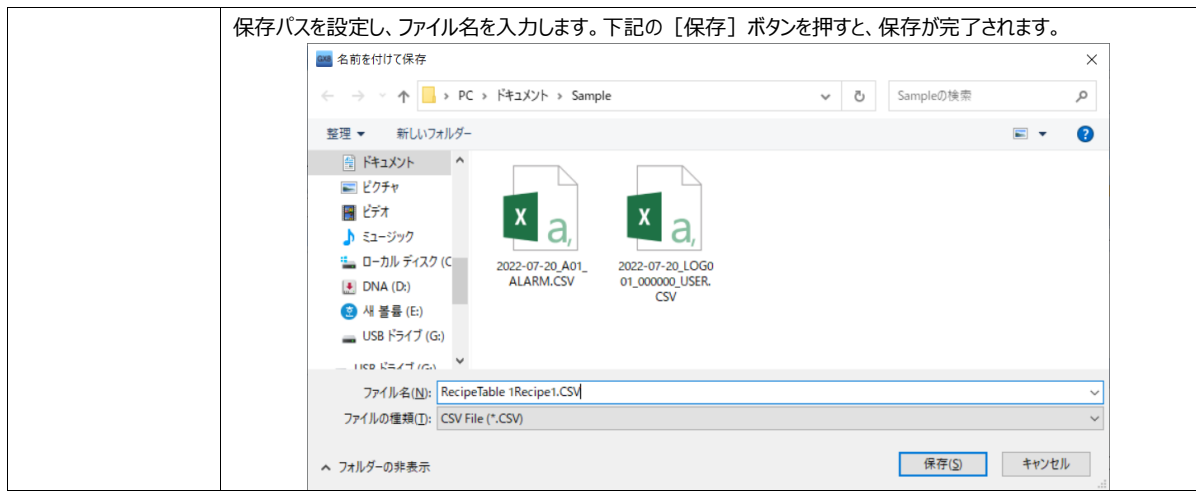

### 4.3.8 **GX8のレシピエディタ**

GX8の上段メニューの[Recipe]を実行すると、[レシピエディタ]が起動します。[レシピエディタ]でレシピデータが編集できます

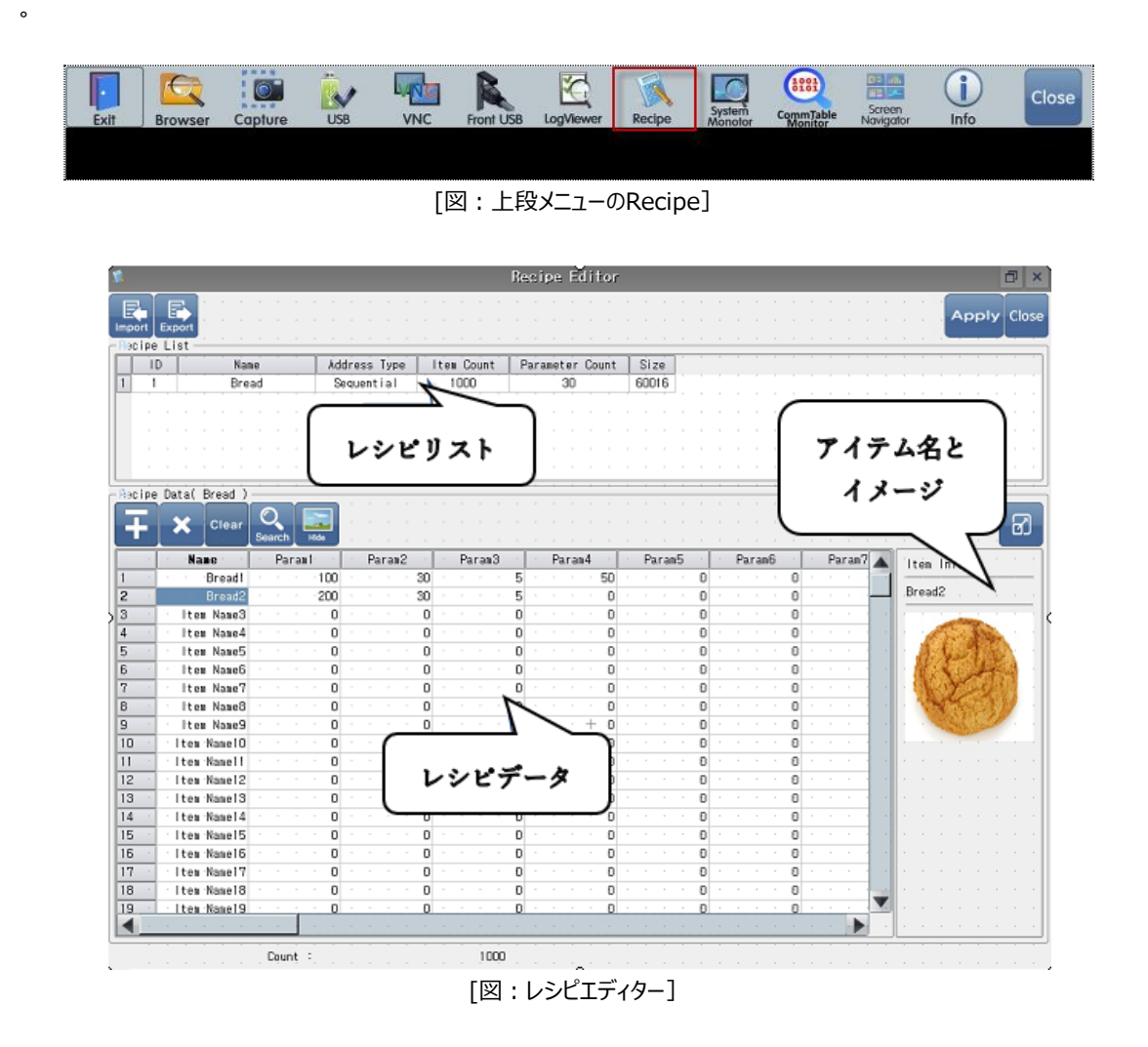

上段にはレシピ一覧を表示します。下段には選択したレシピアイテムとデータを表示します。 レシピ一覧の情報は変更できませんが、アイテム名とレシピデータは変更できます。

#### (1) アイテム名の変更

。

アイテム名を変更するためには変更するアイテム名をタップし、下記のような[文字列キーパッド]でアイテム名を入力します

| <b>Eine String Keypad</b> |                                                                              |          |             |   |              |   |   |             | $\mathbf{x}$ |
|---------------------------|------------------------------------------------------------------------------|----------|-------------|---|--------------|---|---|-------------|--------------|
|                           | Item Name3                                                                   |          |             |   |              |   |   |             |              |
|                           | 5<br>$\overline{c}$<br>3<br>8<br>9<br>6<br>$\mathcal{C}$<br>4<br><b>Back</b> |          |             |   |              |   |   |             |              |
| q                         | ₩                                                                            | e        |             | t | У            | u |   | $\bf{0}$    | p            |
| Caps                      | a                                                                            | S        | d           | f | $\mathbf{g}$ | h | J | $\mathsf k$ |              |
| Shift                     | Z                                                                            | $\times$ | $\mathbf C$ | v | b            | n | m |             | Enter        |
|                           | Special<br>Space                                                             |          |             |   |              |   |   |             |              |
|                           |                                                                              |          |             |   |              |   |   |             |              |

[図:文字列キーパッド]

(2) レシピデータの変更

▶ 変更するデータをタップすると、[数字キーパッド]がポップアップされ、新しいデータを入力することができます。

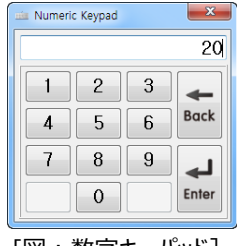

[図:数字キーパッド]

**エ ※ clear** (アイテム追加/アイテム削除/すべてのデータ削除) メニューを使ってデータを変更することができます 。アイテムを選択するためには左の[番号]をタップします。

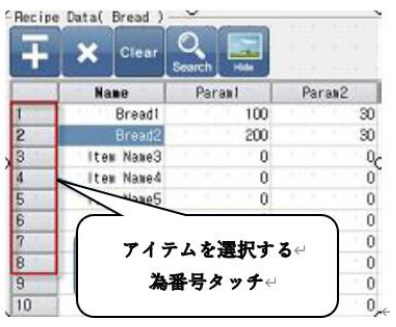

[図:アイテムの選択]

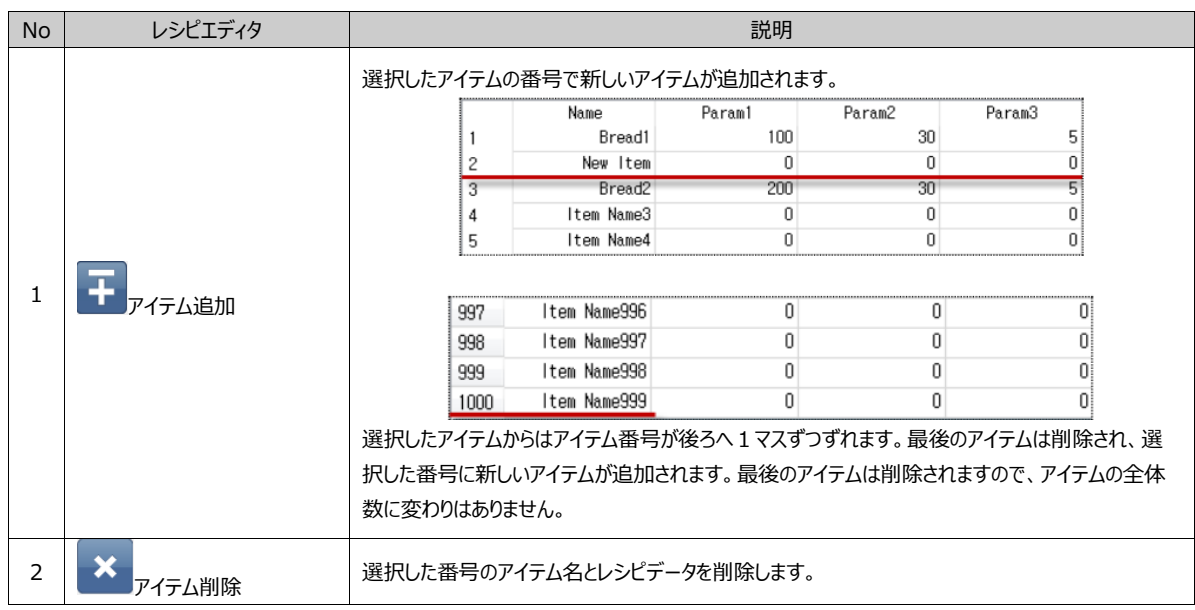

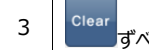

3 | Clear | ずべてのデータ削除 | すべてのレシピデータを削除します。

▶ データを検索することができます。

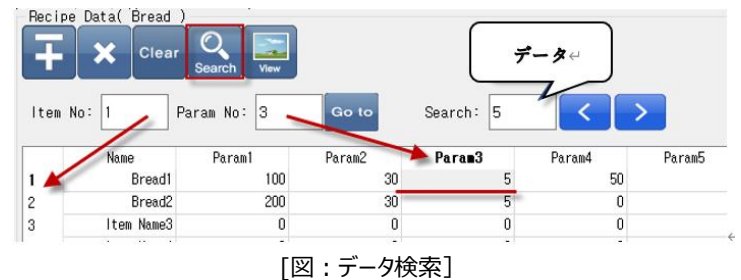

 $\circ$ 

ボタンをタップすると、下に検索ウィンドウが表示されます。もう一度タップすると、検索ウィンドウが閉じます。 [Item No]はアイテム番号で、[Param No]はパラメータ番号です。上記のイメージのように入力し、[Go to]ボタンをタップ すると該当の位置へ移動します。Searchにデータを入力し、<mark>▲ ポタンをタップすると選択された位置の前部で同じデータを</mark> 見つけて移動します。 ボタンをタップすると選択された位置の後部で同じデータを見つけて移動します。

▶ 選択したアイテム名とイメージを見ることができます。

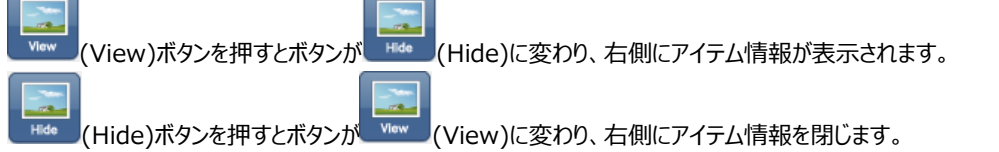

レシピアイテム[番号]を選択すると、該当アイテムの名前とイメージを表示します。各アイテムの名前とイメージは[プロジェ クト]-[レシピ]-[レシピアイテム]ページで設定します。

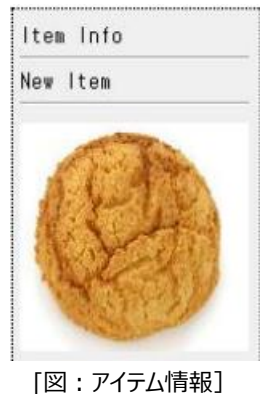

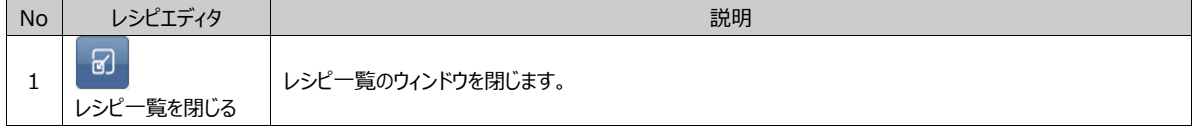

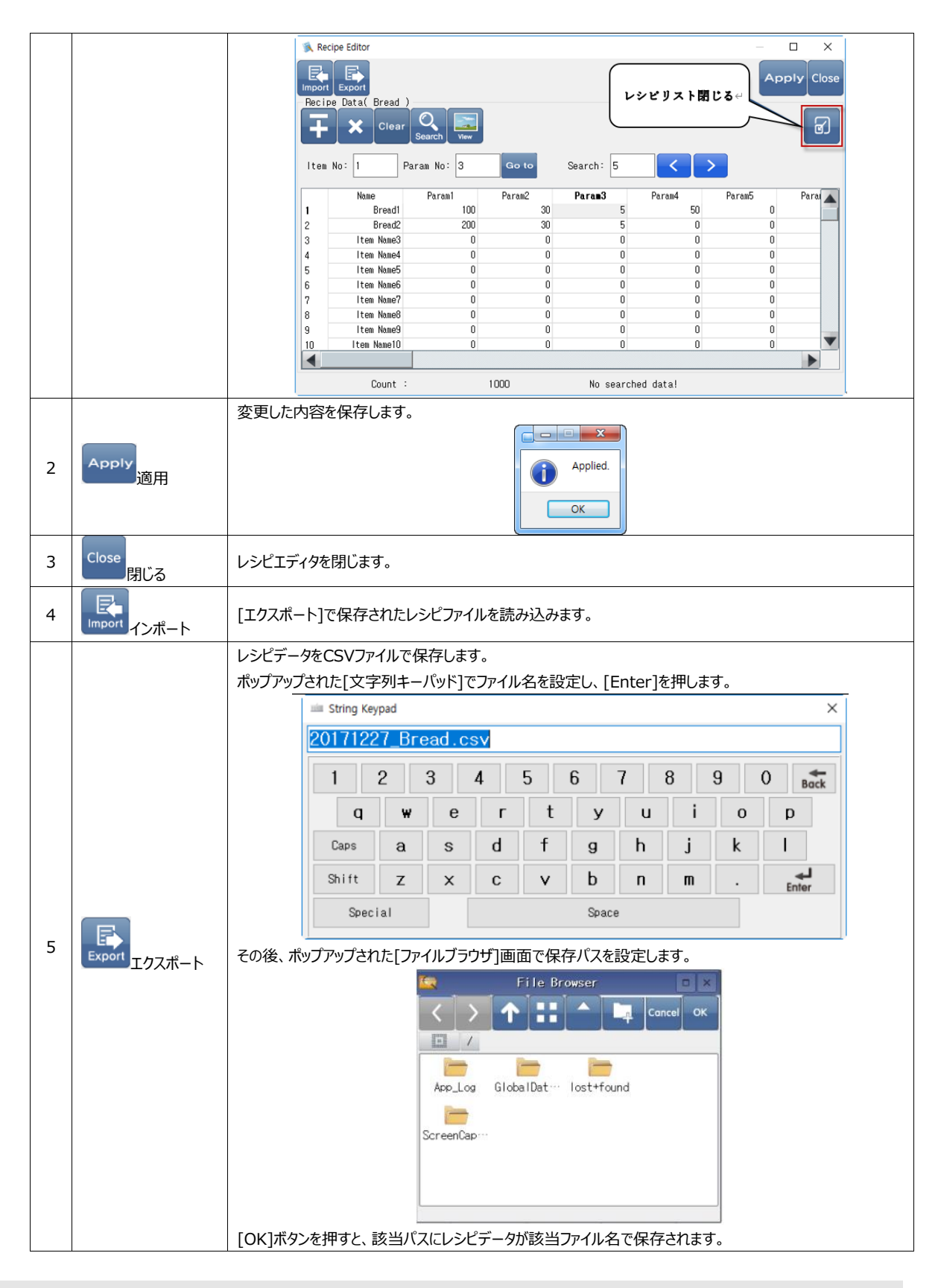

# 4.3.9 **レシピデータの削除**

メニュー画面でレシピデータを初期化することができます。[コントロールパネル]-[初期化]-[レシピデータの削除]を実行すると、 GX8メモリーのレシピデータを初期化します。

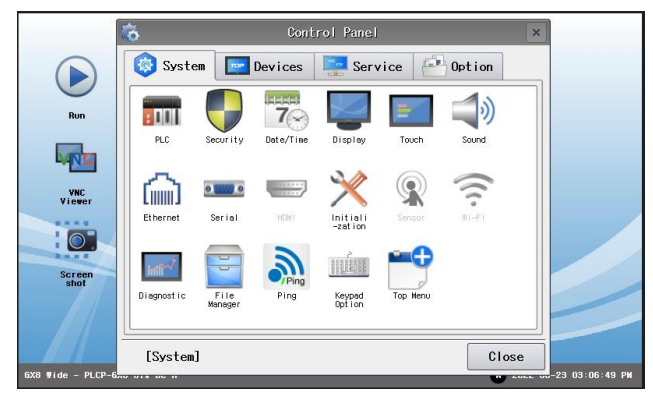

[図:メニュー画面のコントロールパネル]

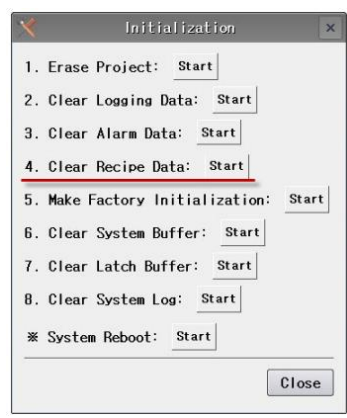

[図:レシピデータの削除]

## 4.4 **文字列**

プロジェクトに使用する文字列をテーブルの形で登録・管理します。プロジェクトの文字列は直接入力できますが、より体系的 かつ効率的に管理するため、文字列の設定を使用します。

1) プロジェクトで同じ文字列を多数使用した場合、文字列テーブルで一度だけ変更すると一括適用されます。

2) 登録された文字列は [エクスポート/インポート] 機能で他のプロジェクトに適用させることができます。

3) 多言語機能を利用し、多数の言語テーブルを登録し、プロジェクトで運転中にテキストの言語を一括変更することができ ます。

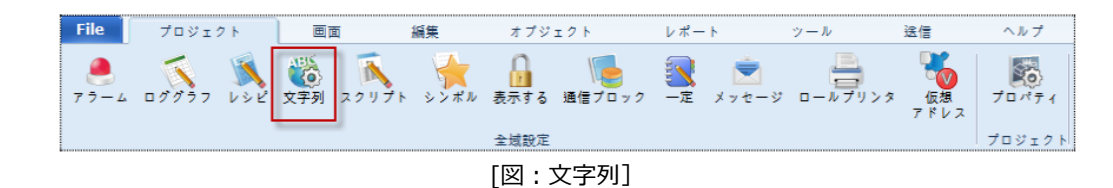

グループを作成し、グループに属した文字列を登録します。

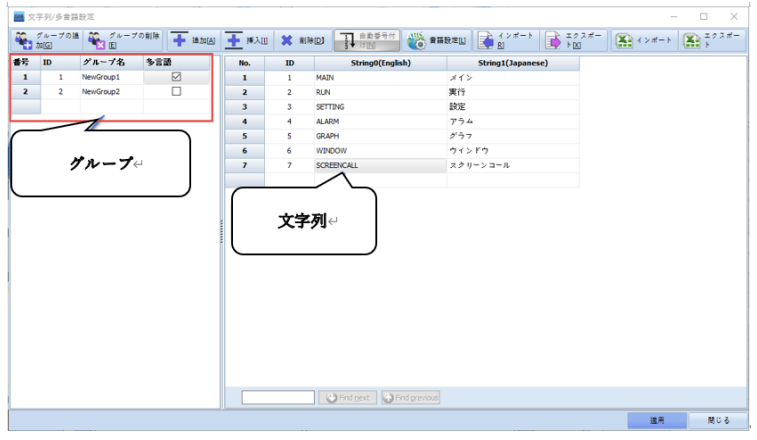

[図:文字列の設定]

#### 4.4.1 **グループの編集**

グループは文字列を分類するためのもので、最大65535個まで作成できます。 一つのグループには最大50000個の文字列が登録できます。

| ΠD            | グループ名                 | 多言語 |
|---------------|-----------------------|-----|
|               | NewGroup1             |     |
| $\mathcal{L}$ | NewGroup <sub>2</sub> |     |
|               | グループの追加(Y)            |     |
|               | グループの削除(Z)            |     |

[図:グループの編集]

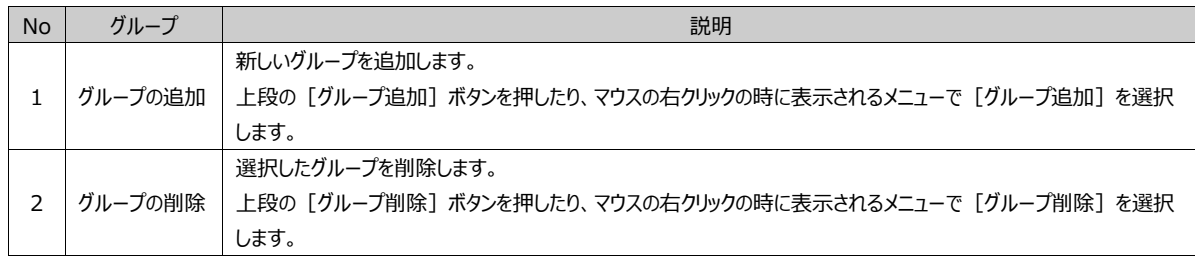

#### グループは「ID/グループ名/多言語]プロパティを保有します。

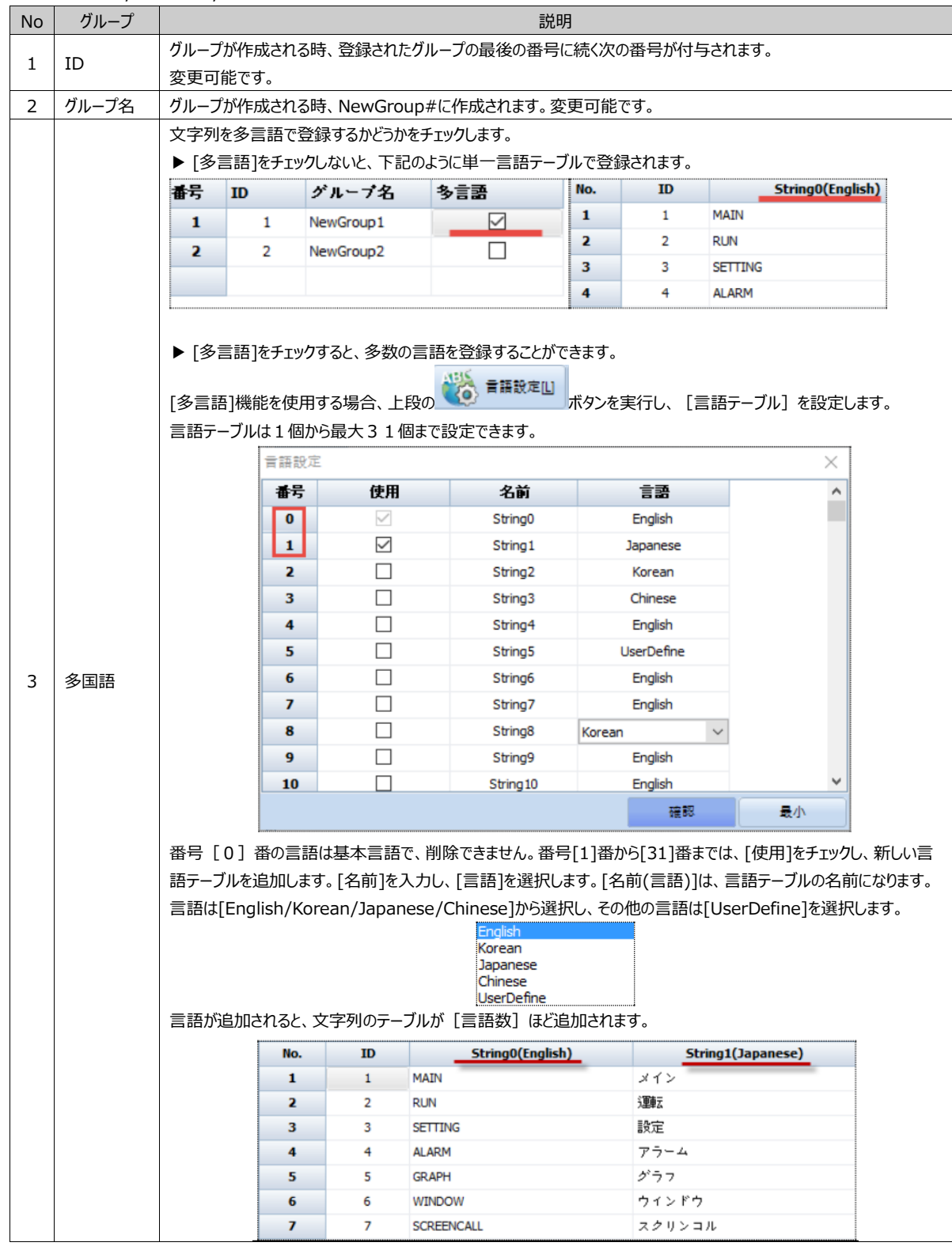

#### 4.4.2 **文字列の編集**

文字列を登録・編集します。文字列はエクセルファイルで編集し、[コピー(Ctrl+C)/ペースト(Ctrl+V)]できます。

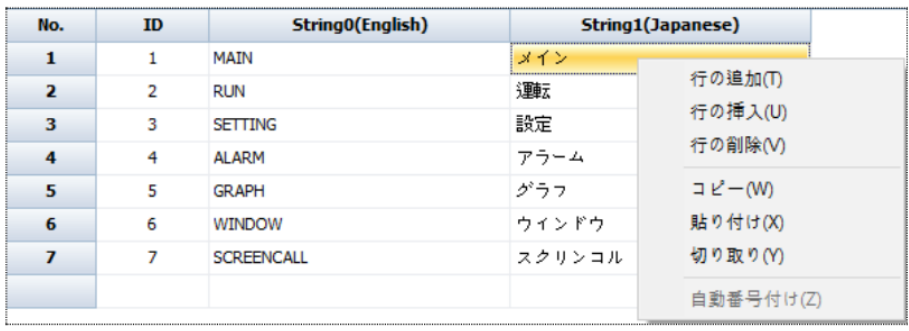

[図:文字列]

文字列のカラムはグループで[多言語]を選択しないと[ID/文字列]の2つですが、[多言語]を選択すると[言語設定]で選 択した言語数ほどカラムが追加されます。

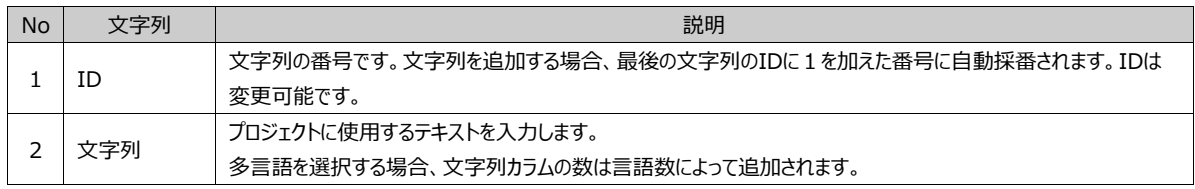

上段の[追加/挿入/削除/自動採番]で[文字列テーブル]を編集します。

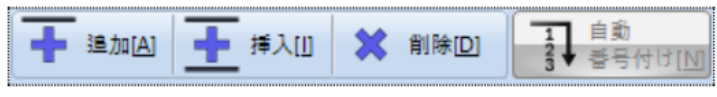

<sup>[</sup>図:文字列編集ボタン]

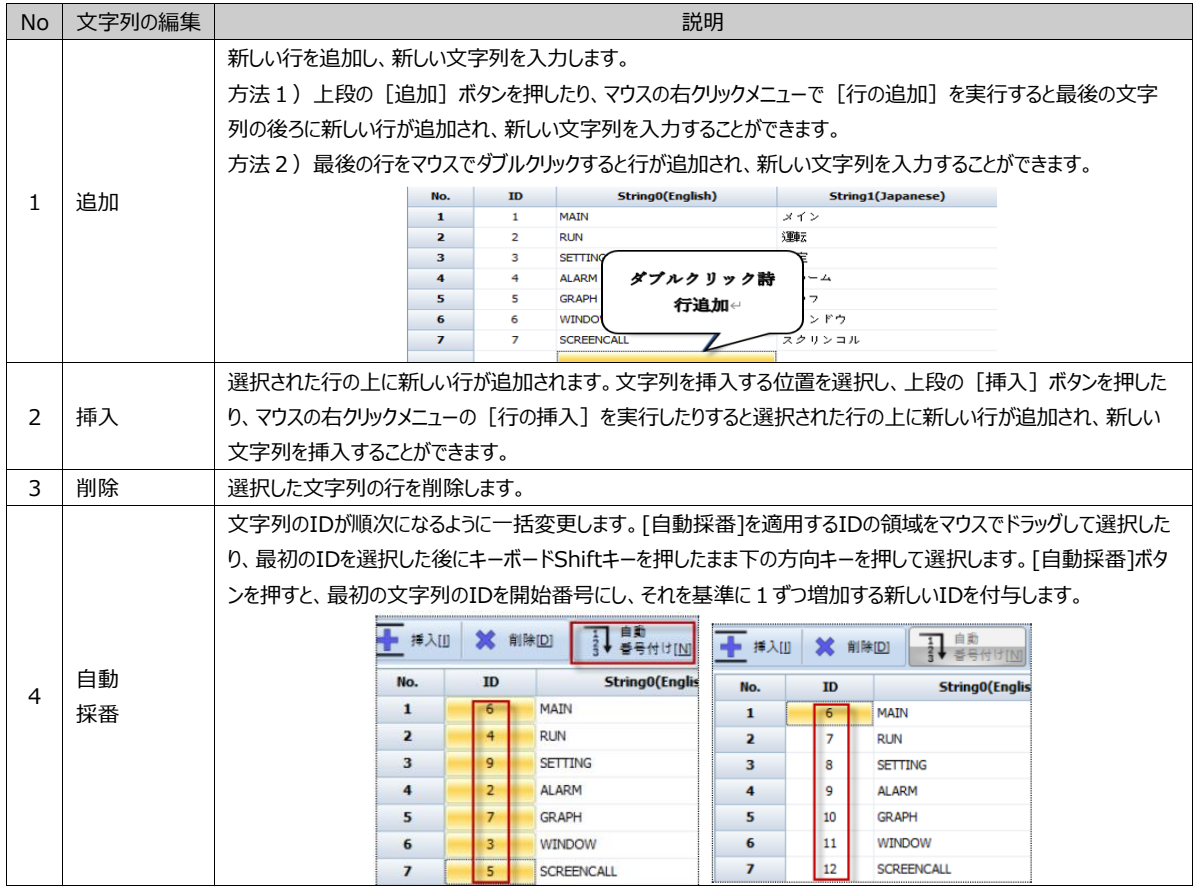

文字列は下記のように編集します。

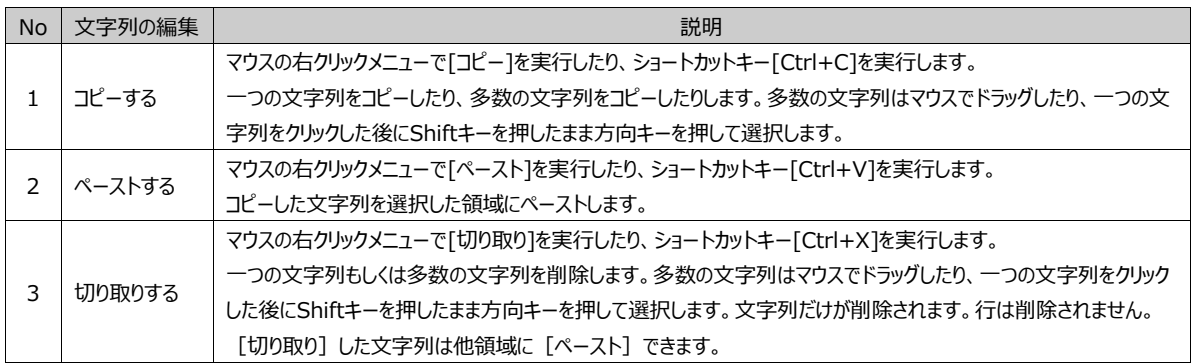

文字列を入力する際に、[Ctrl + Enter]を押して複数行の文字列を入力することができます。[Ctrl + Enter]を押すと、 カーソルが下の行に移動します。

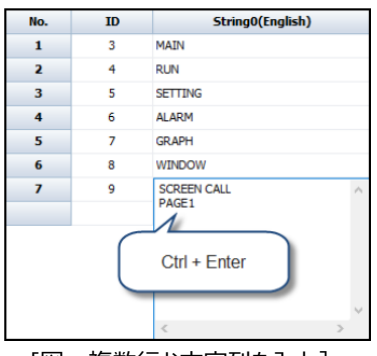

[図:複数行お文字列を入力]

多言語設定画面の下段には文字列を検索する機能があります。見つけたい文字列を入力すると、まずテーブルで最上位に ある文字列を見つけます。[次を検索する/前を検索する]ボタンで次/以前にある同じ文字を検索することができます。

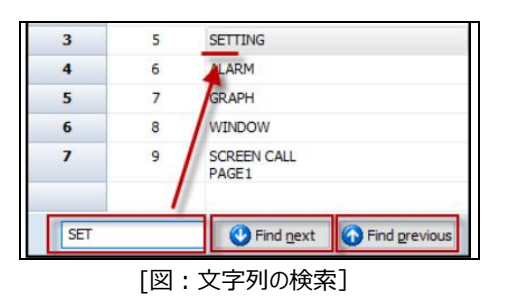

# 4.4.3 **文字列テーブルのインポート/エクスポート**

文字列テーブルの内容をファイルで保存したり、[エクスポート]で保存されたファイルを読み込みます。

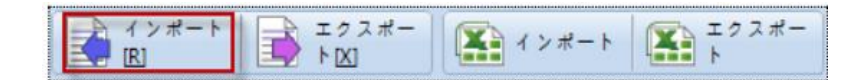

[インポート/エクスポート]は、hstrファイルで保存し、hstrファイルをインポートすることで、保存されたファイルを変更することが できません。[CSVインポート/CSVエクスポート]はCSVファイルで保存し、CSVファイルをインポートすることで、CSVファイルは エクセルで開いて変更することができます。

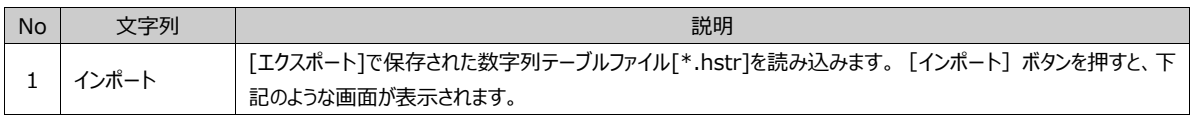

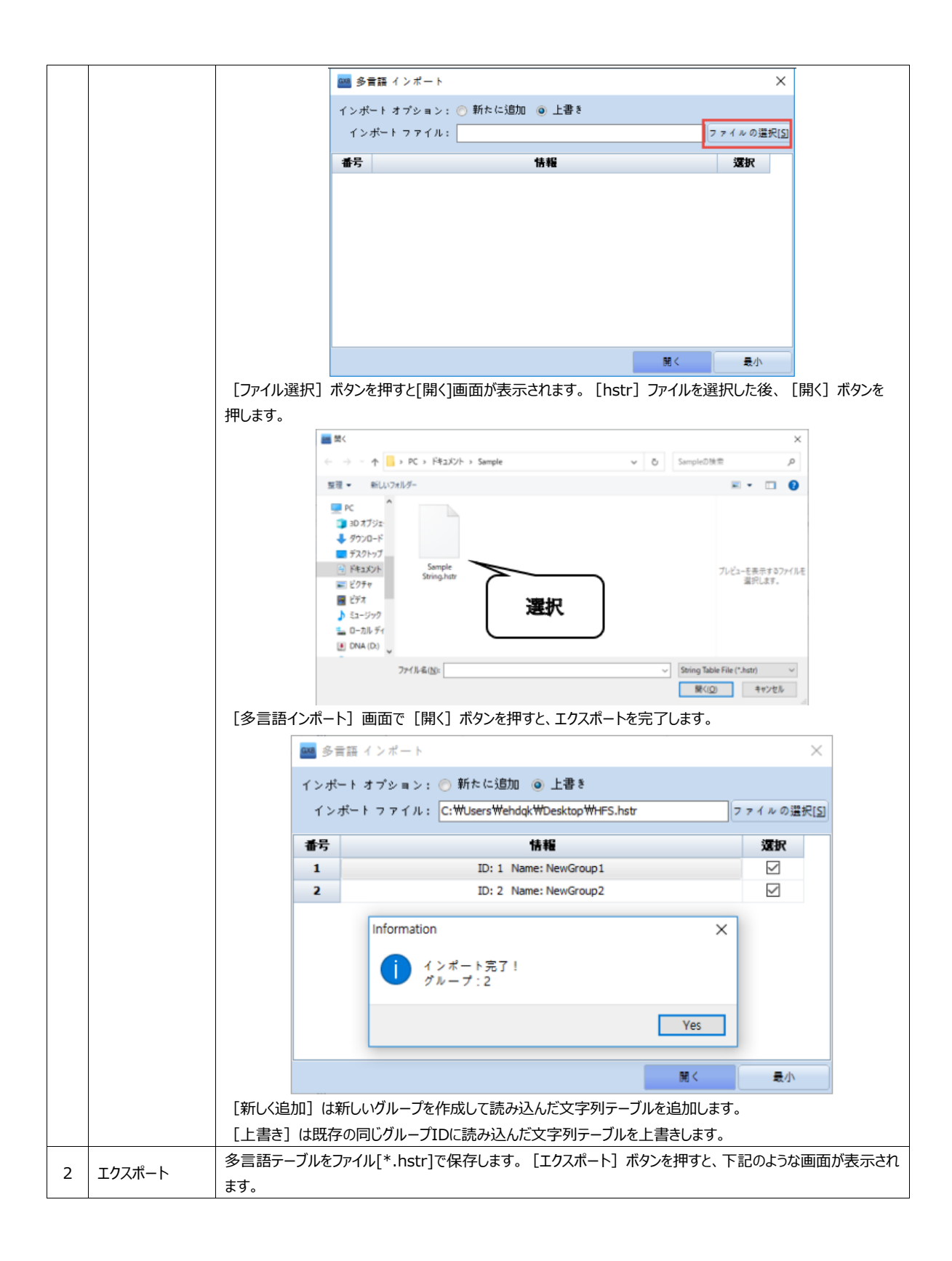

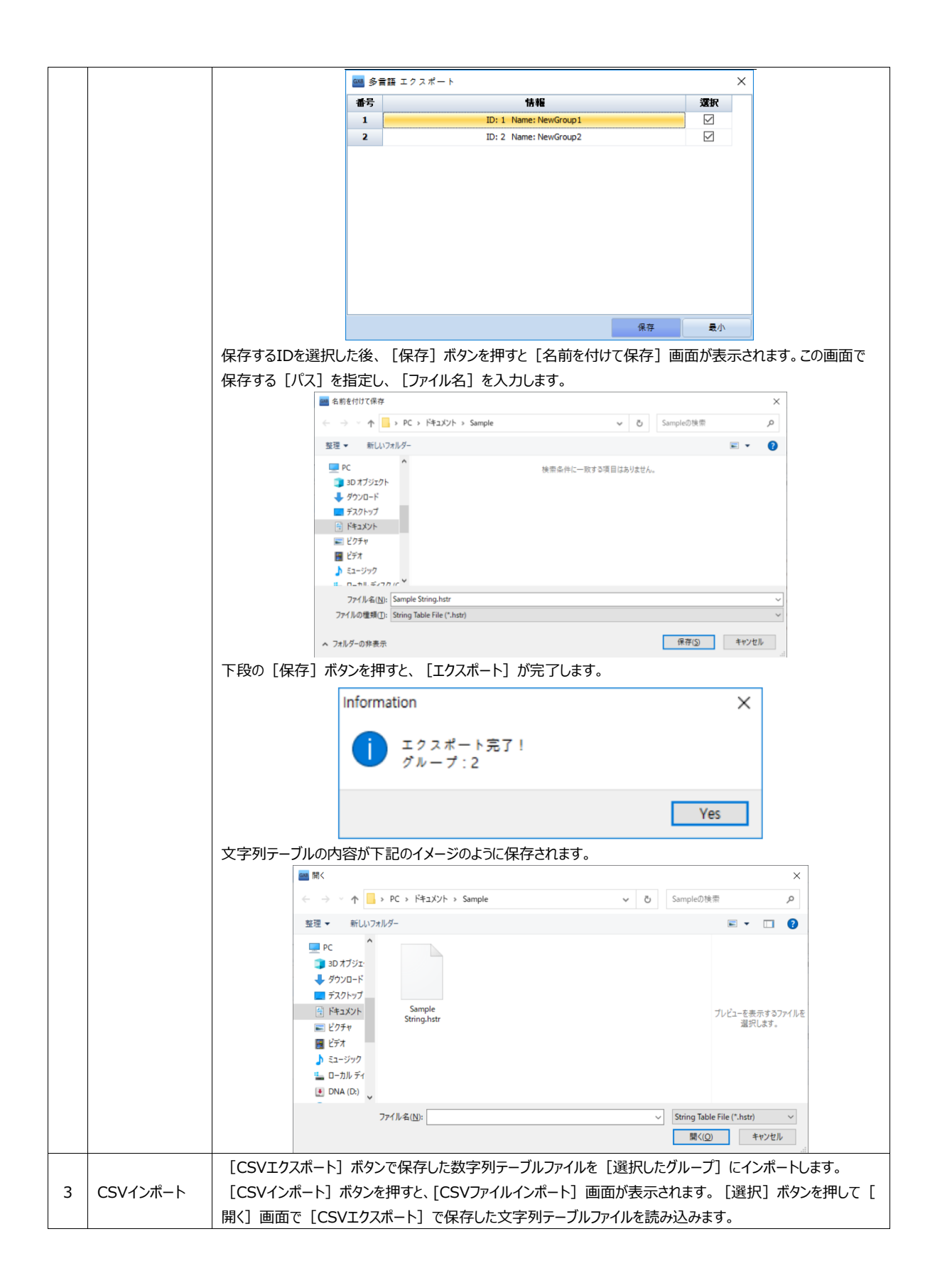

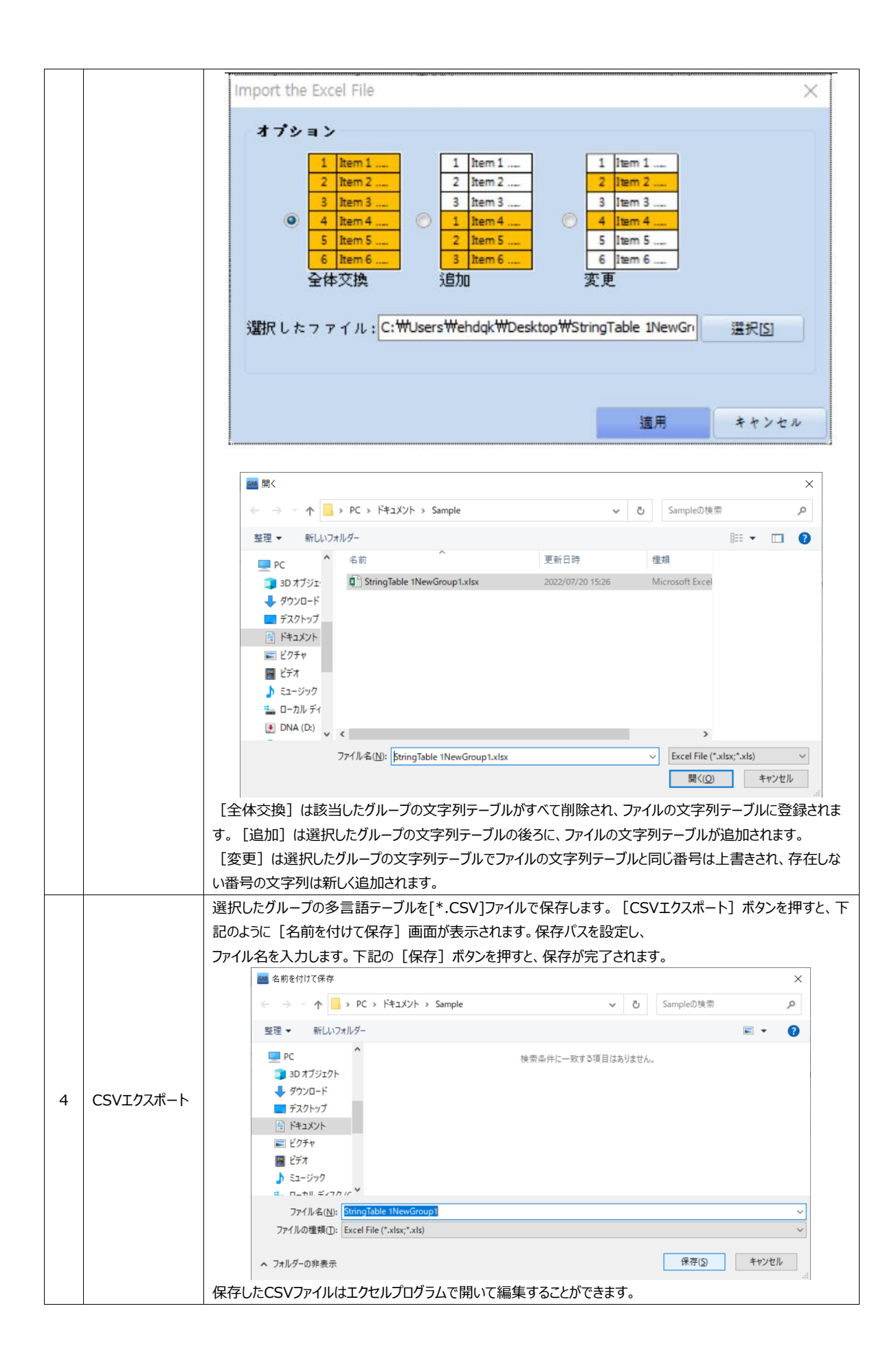

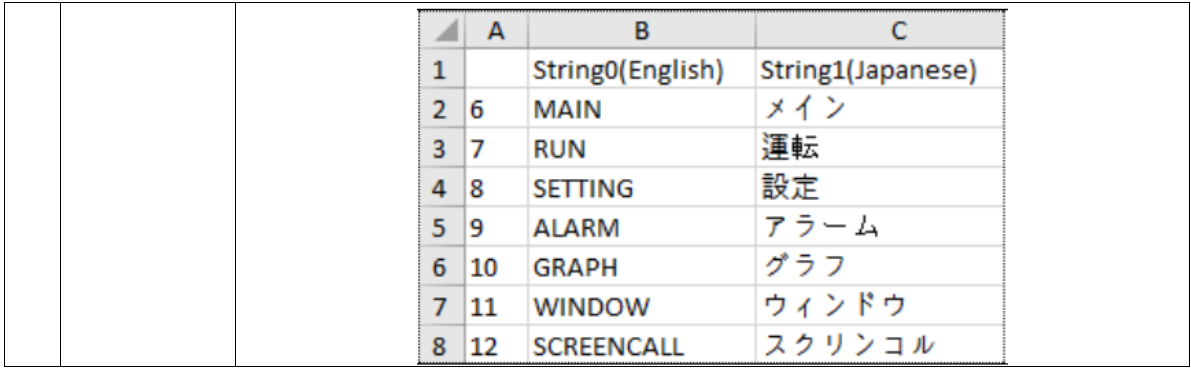

# 4.4.4 **テキストに文字列テーブルを使用する**

文字列テーブルに登録されたテキストを使用する場合、[オブジェクト/アラームの内容]などで[テキスト]を設定する際には下 記のように[文字列テーブル]を選択した後、[文字列]のグループと該当文字列を選択します。

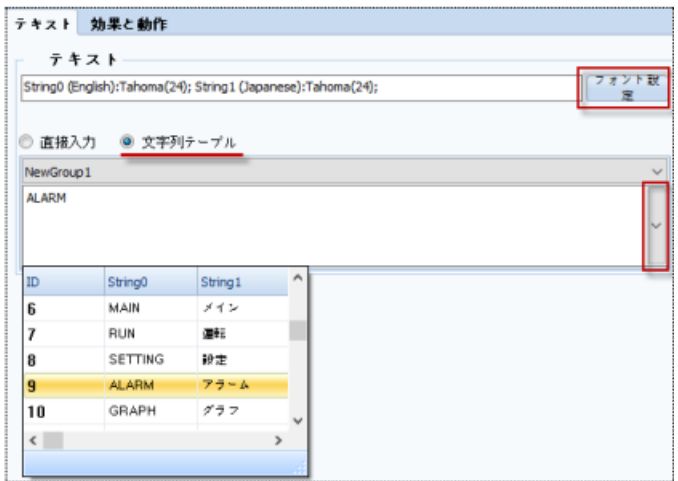

[図:テキストに文字列テーブルを適用]

#### 4.4.5 **多言語で使用する**

- ▶ 文字列テーブルを多言語で設定する方法
- 1) [プロジェクト]-[文字列]メニューを実行する時、[文字列の設定]画面で該当の[グループ]の[多言語]をチェックします 。
- 2) [文字列の設定]画面の[言語設定]ボタンを実行し、多数の言語テーブルを作成します。
- 3) 作成された言語別の文字列テーブルに各言語の文字列を作成します。
- ▶ 多言語使用時のフォント設定方法

多言語が適用されたテキストの[フォント設定]を押すと、下記のように[個別言語のフォント設定]があるため、各言語によって 他のフォントを設定することができます。

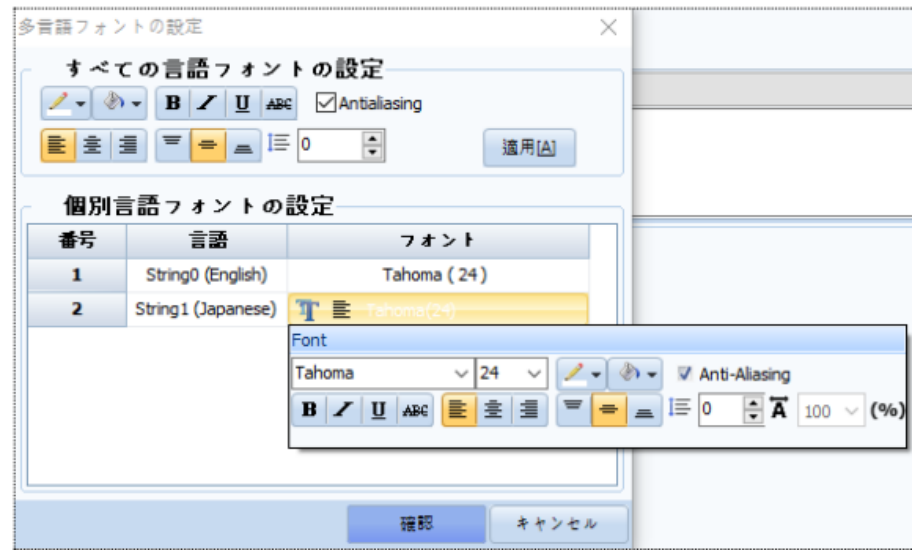

[図:フォント設定]

言語によって対応するフォントが異なるので、言語対応可能なフォントを設定します。対応できないフォントを使用すると、テキ ストが文字化けします。

[すべての言語のフォント設定]で共通適用されるフォントのプロパティを設定します。[適用]ボタンを押すと、すべての言語に 設定したプロパティが適用されます。言語別に異なるフォントプロパティを設定するためには、[個別言語のフォント設定]テーブ ルで各フォントをダブルクリックして設定します。

さまざまな言語を同時使用する場合は、[Arial Unicode MS]フォントに設定します。このフォントを使用すると、ほとんどの 言語が文字化けしません。

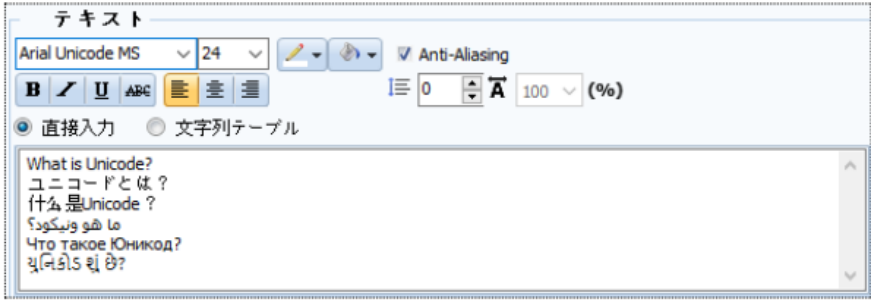

[図:Arial Unicode MSフォントの設定]

▶ 多言語を使用する場合、プロジェクトで言語変更する方法

特殊アドレス[MULTI\_LANGUAGE]に[言語番号]を入れ込むと、文字列テーブルを使用するすべてのテキストが該当言

<u>言語[番号]は上段の ボタ</u>、■語题定凹 ボタンをクリックする際に表示される画面で確認できます。

| 言語設定                    |                          |                      |         | ×        |
|-------------------------|--------------------------|----------------------|---------|----------|
| 番号                      | 使用                       | 名前                   | 言語      | $\hat{}$ |
| 0                       |                          | String0              | English |          |
| 1                       |                          | String1              | English |          |
| $\overline{\mathbf{z}}$ | L.                       | String <sub>2</sub>  | English |          |
| 3                       | п                        | String3              | English |          |
| 4                       | П                        | String4              | English |          |
| 5                       | П                        | String5              | English |          |
| 6                       | $\Box$                   | String6              | English |          |
| 7                       | п                        | String7              | English |          |
| 8                       | П                        | String <sub>8</sub>  | English |          |
| 9                       | H                        | String9              | English |          |
| 10                      | $\overline{\phantom{0}}$ | String <sub>10</sub> | English | v        |
|                         |                          |                      | 確認      | 最小       |

<sup>[</sup>図:言語設定画面]

上記のイメージのように設定した時、特殊アドレス[MULTI\_LANGUAGE]の値が[0]の場合は韓国語で、[1]の場合は英 語で表示されます。

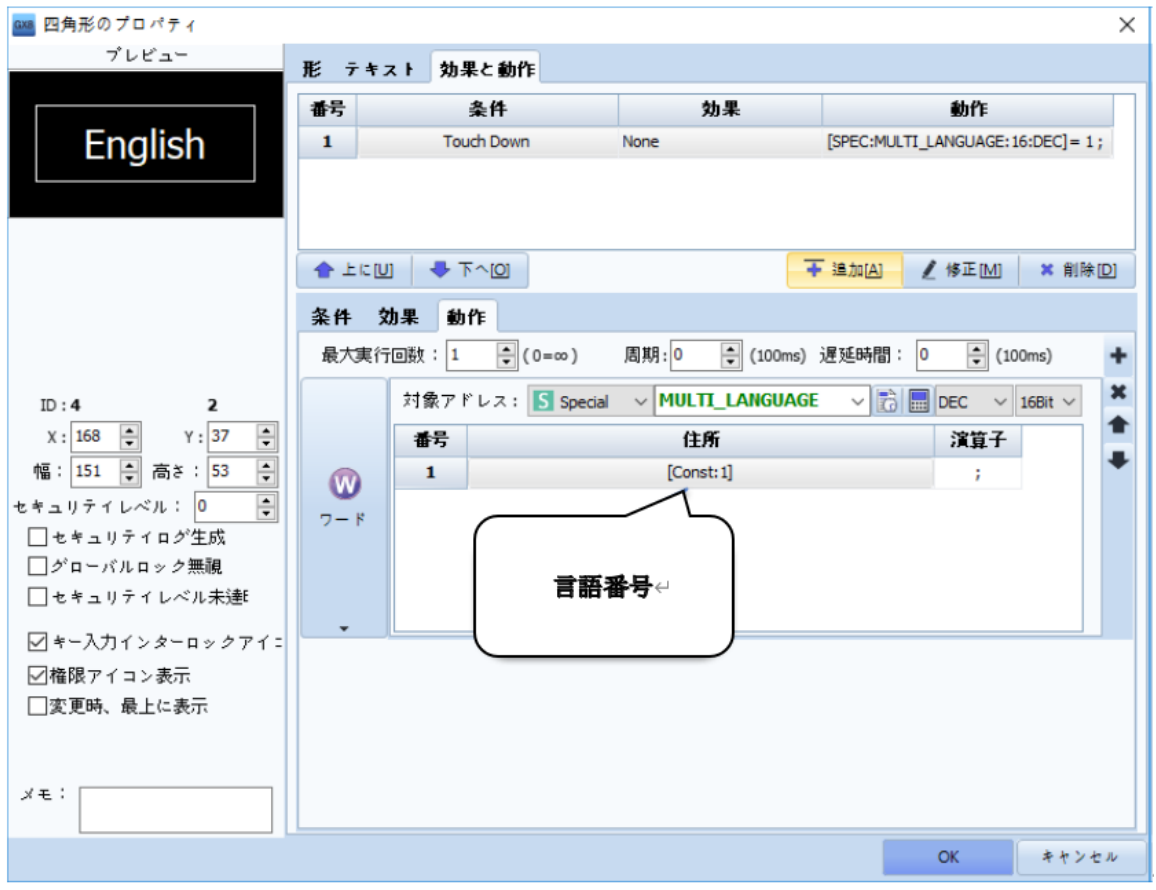

<sup>[</sup>図:文字列テーブルの言語を変更するボタン]
#### 4.4.6 **[ツール]-[文字列の変換]メニューを利用した自動変換**

[ツール]-[文字列の変換]は文字列が設定されていないプロジェクトを文字列が設定できるように自動変換します。逆に、文 字列テーブルが適用されたプロジェクトを通常文字に変換する場合があります。

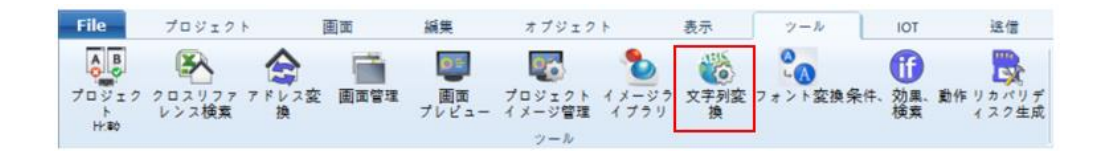

まず、[プロジェクト]-[文字列]を実行し、[文字列の設定]画面で[グループ]を追加します。グループがない場合、下記のよう な警告メッセージが表示され、[文字列の変換]が実行されません。

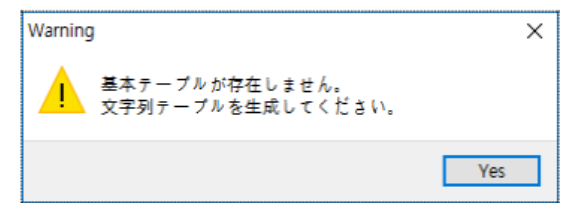

[文字列の変換]が実行されると、[文字列テーブルコンバータ] 画面が表示されます。

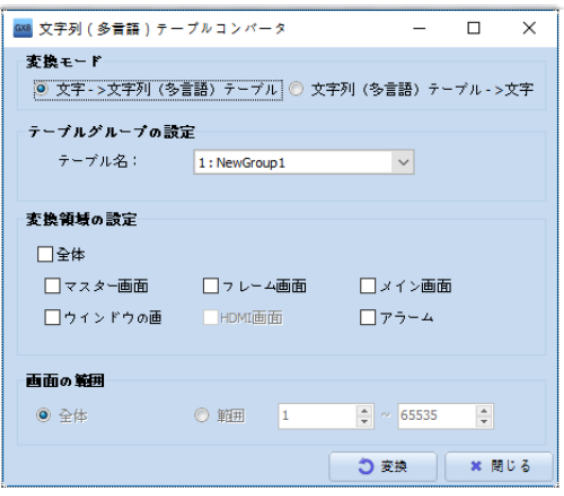

[図:文字列テーブルコンバータ]

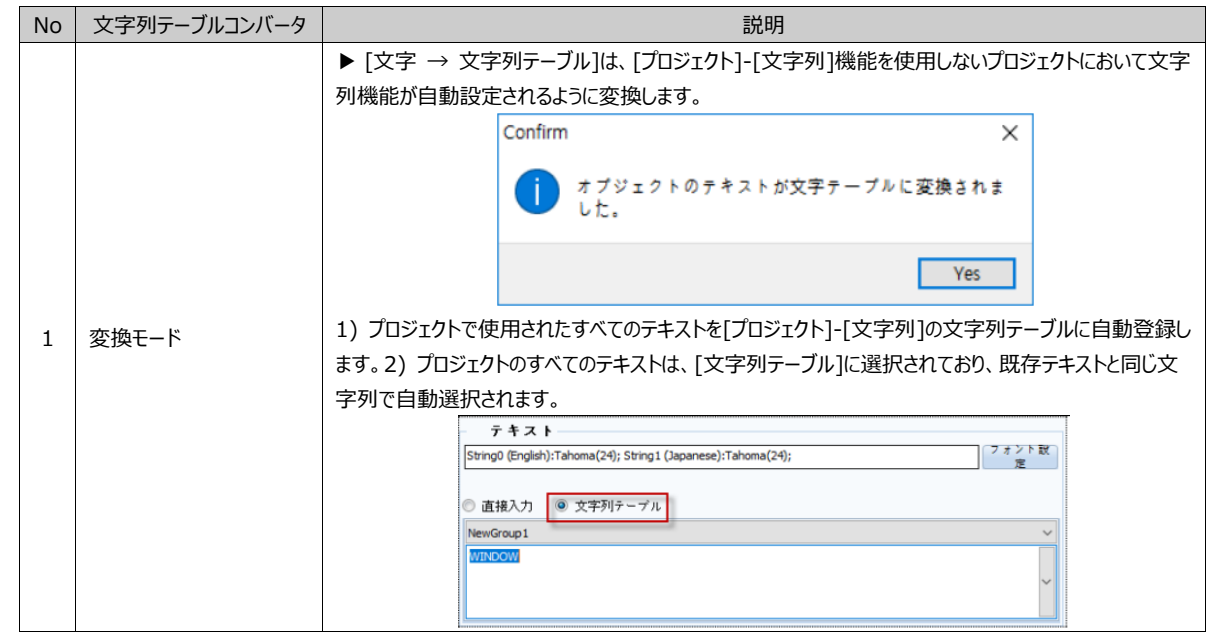

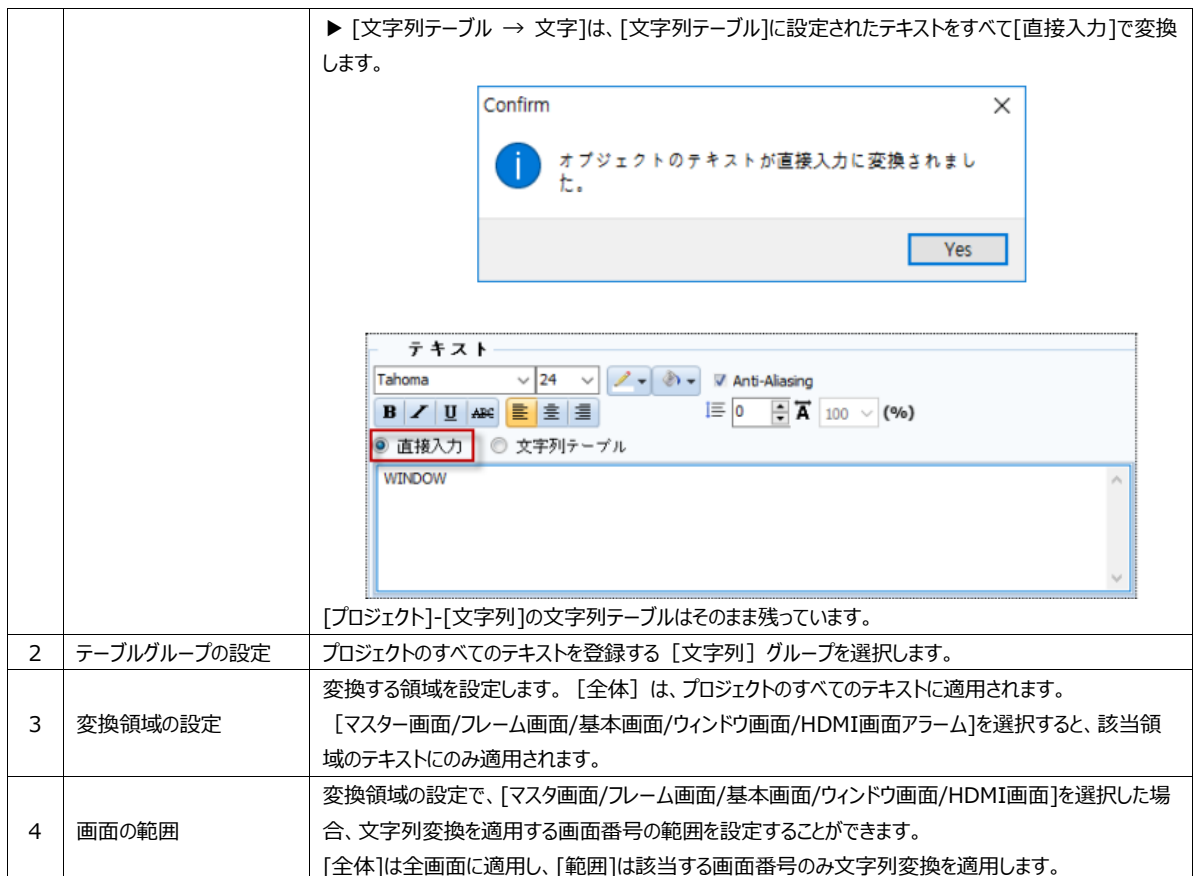

4.4.7 **メッセージオブジェクトで使用する**

文字列テーブルに作成された文字列は[メッセージ]オブジェクト条件によって表示することができます。 (メッセージオブジェクトの詳細設定は、Chapter 11 [メッセージオブジェクト]をご参照ください)

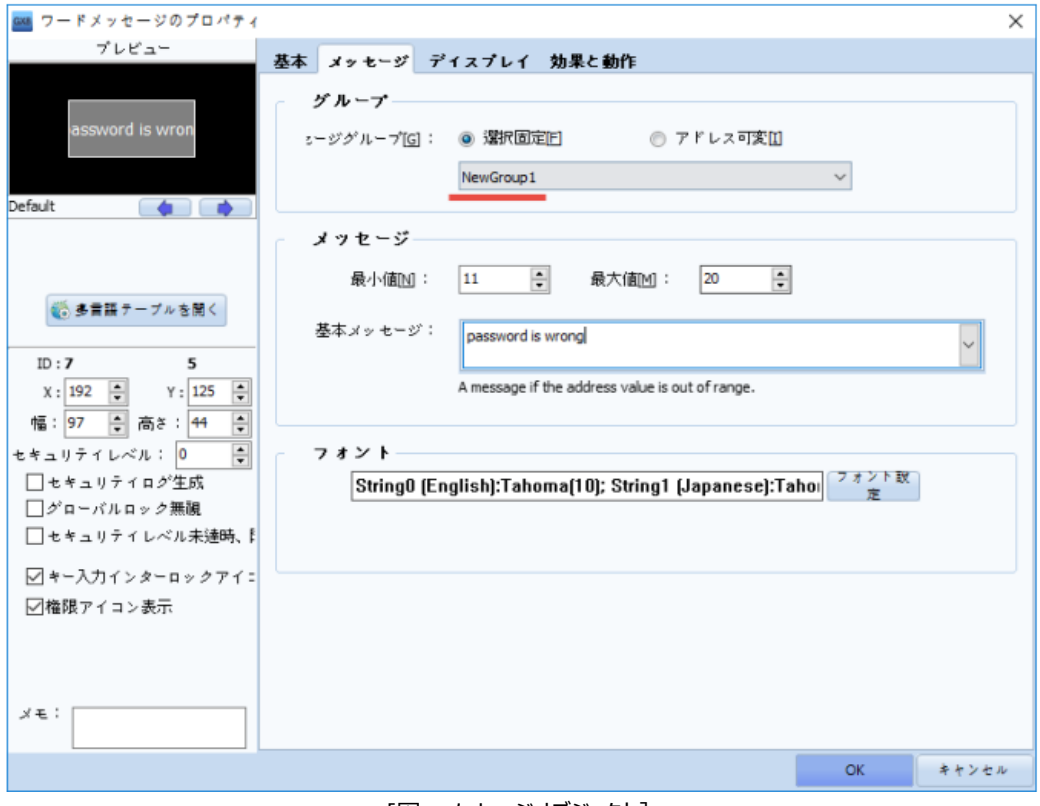

[図:メッセージオブジェクト]

# 4.5 **スクリプト**

演算は、[オブジェクト]を利用して簡単に登録できますが、複雑な条件/演算は[スクリプト]を使用してより体系的で精巧に 処理ができます。スクリプトの適用範囲を[グローバル(すべての画面)、画面、オブジェクト]でそれぞれ設定することがで きます。

GDSはインターネット環境で最も多く使用されるスクリプトの一つである、Javascript Engineを使用します。 したがって、[Javascript]と同じ文法が使用・作成できます。

☞ 注意: たくさんのスクリプト使用は作動速度を低下させる要因になります。PLCとGX8の通信速度によりスクリプトを使 用した結果値の反応が遅くなることがあります。

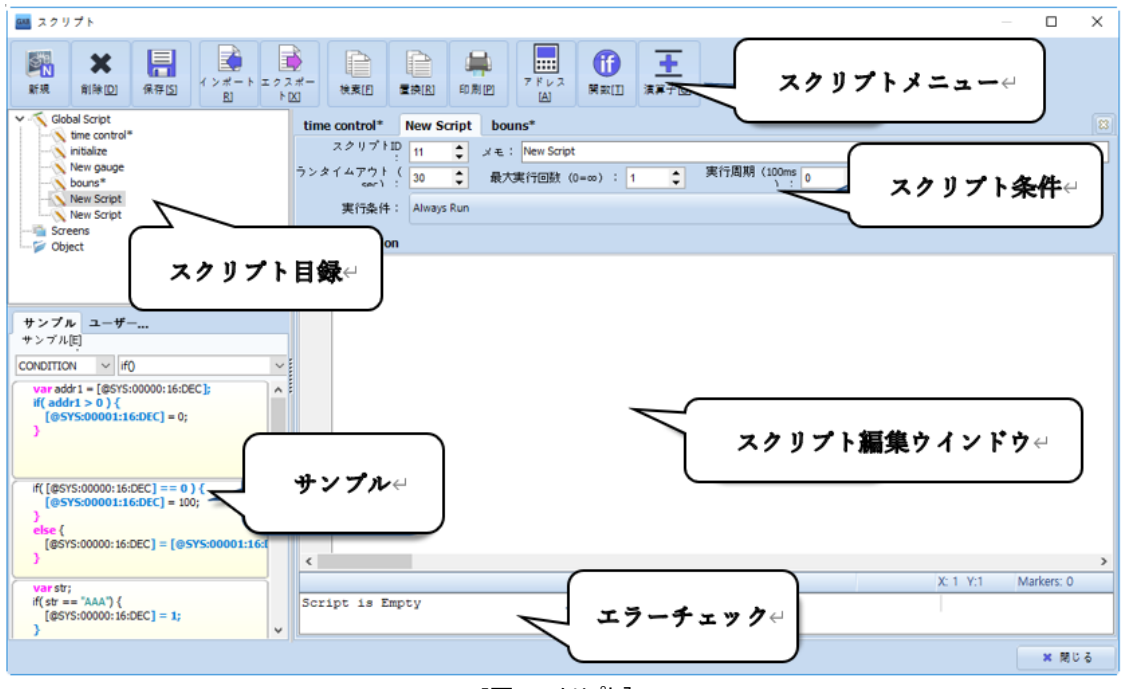

[図:スクリプト]

4.5.1 **スクリプトの上段メニュー**

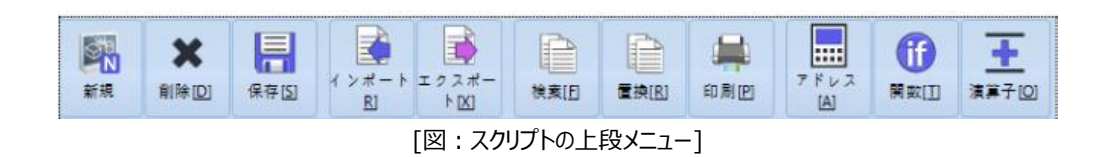

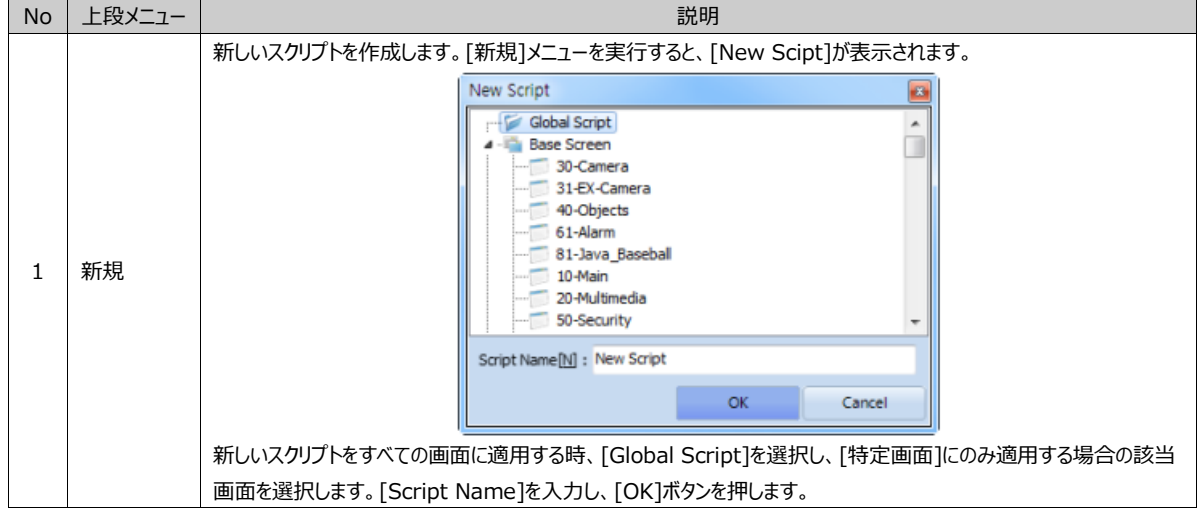

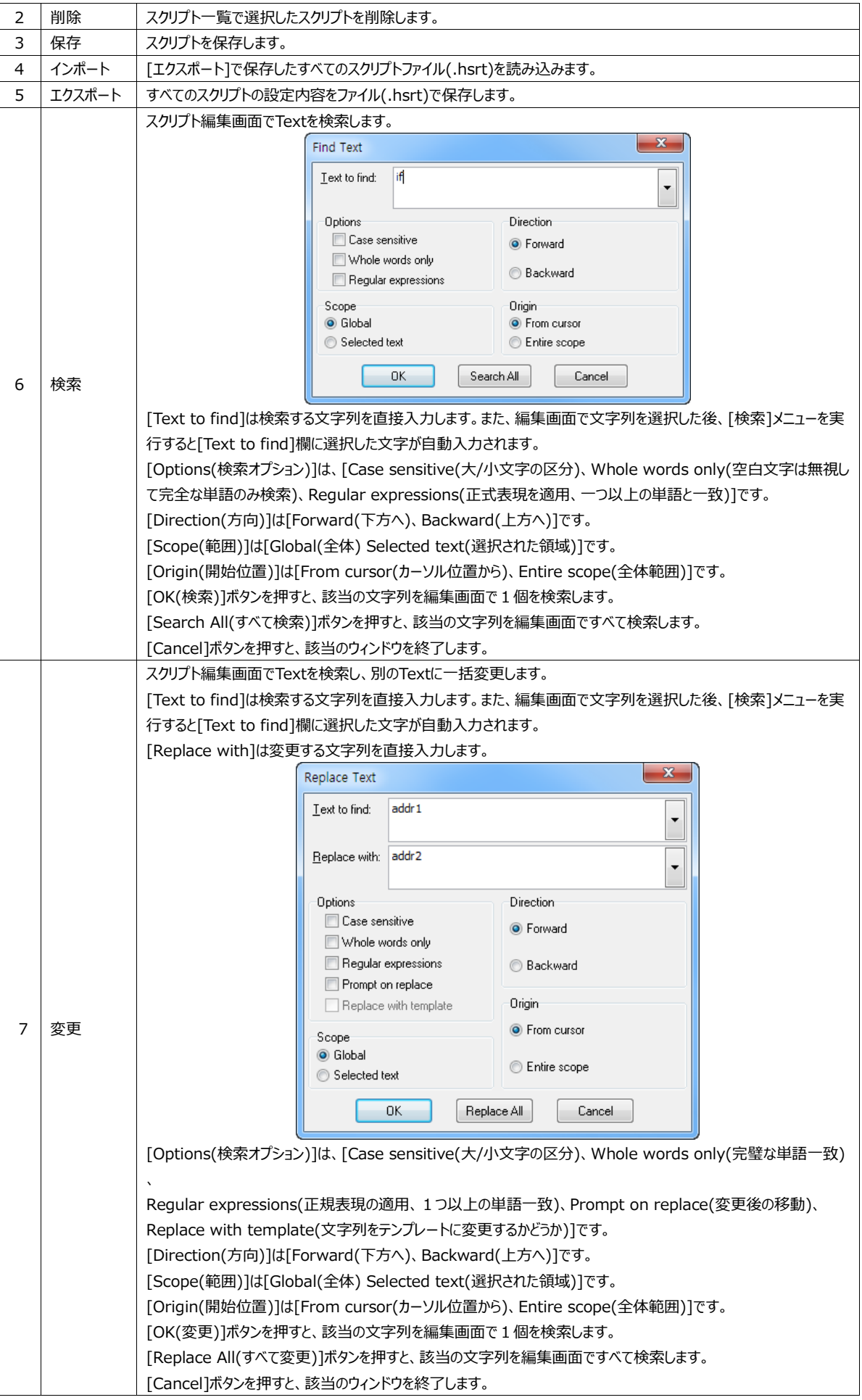

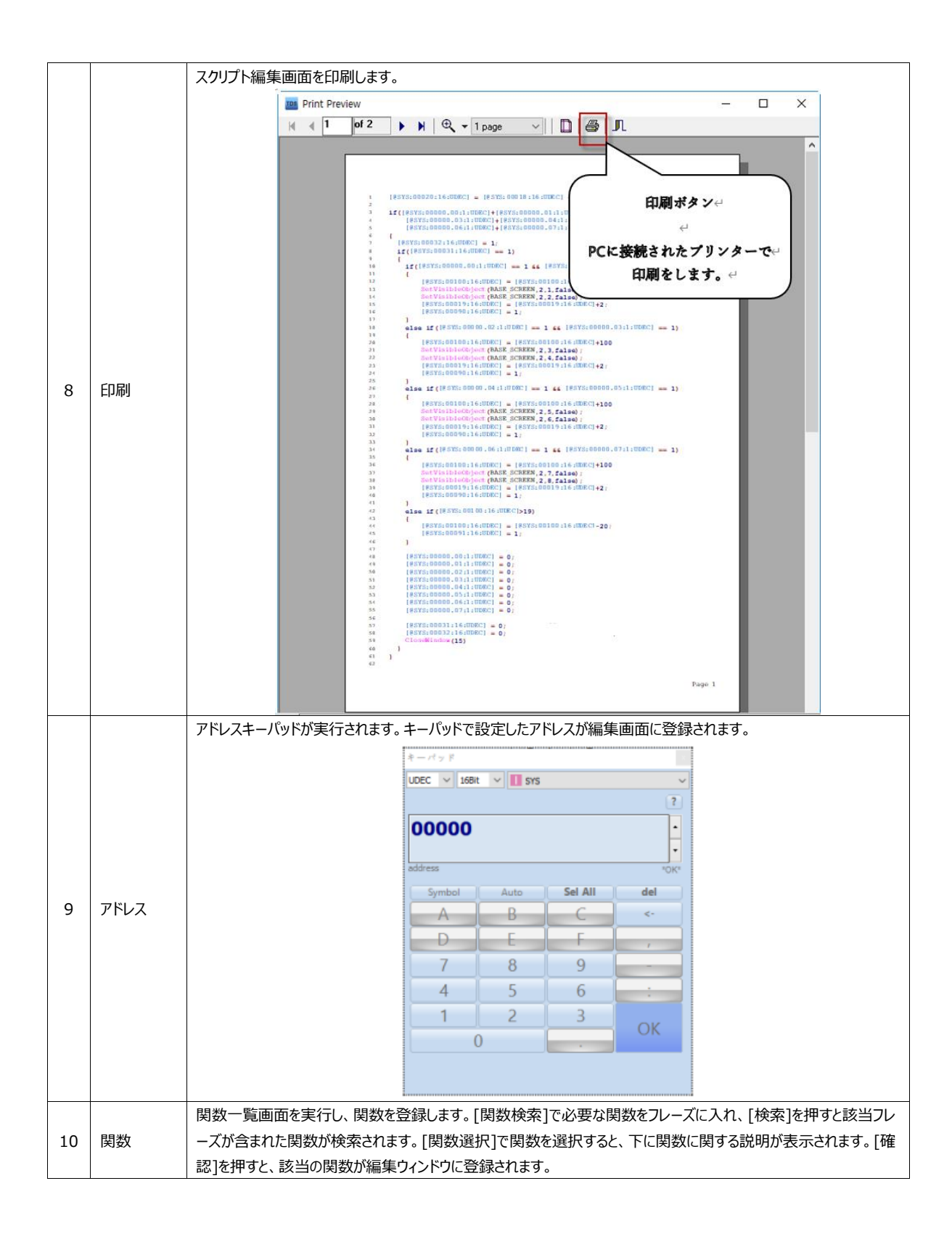

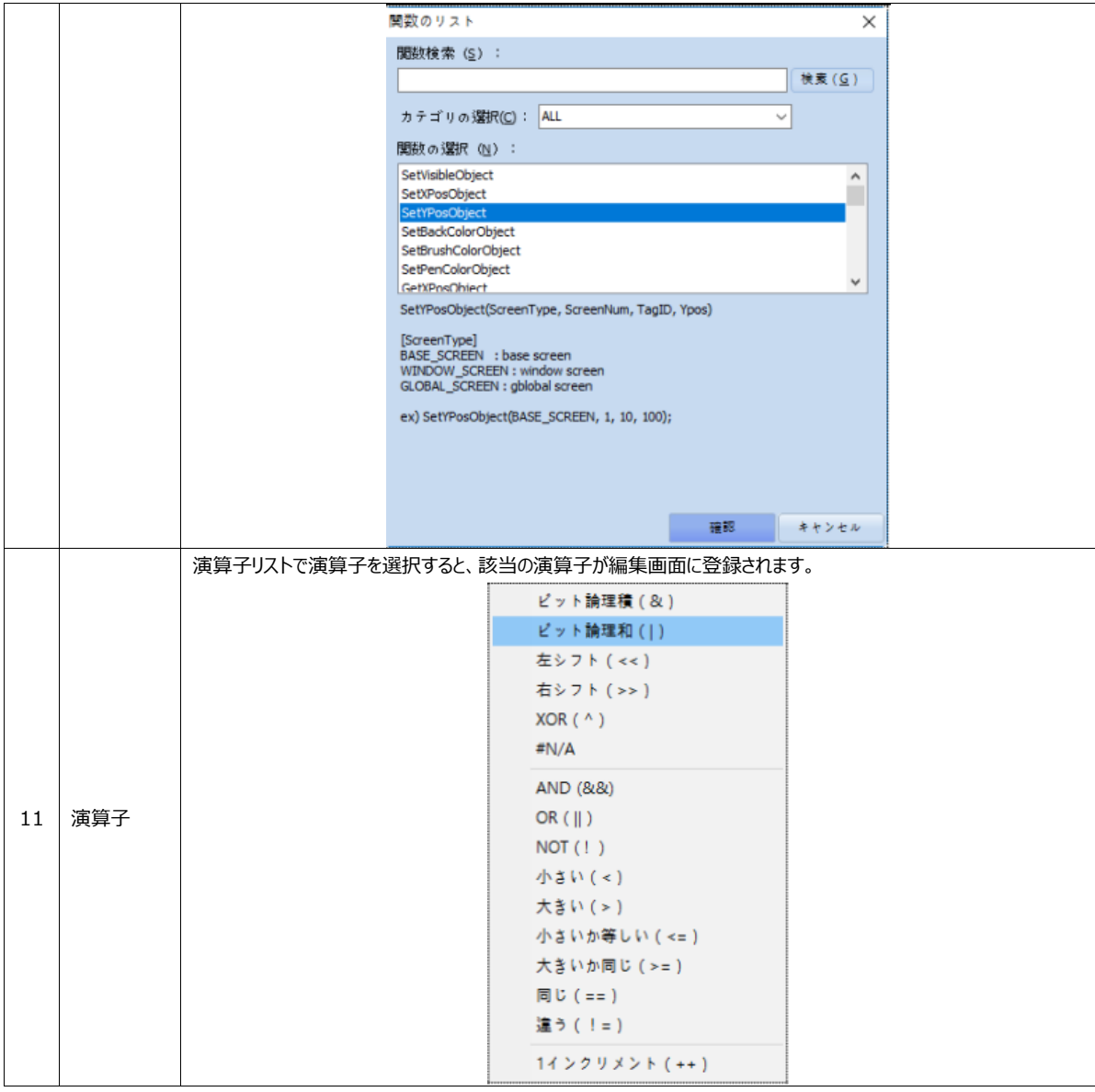

### 4.5.2 **スクリプト一覧**

スクリプト設定画面の左上にはスクリプト一覧があります。スクリプト一覧をダブルクリックすると、右の編集画面に内容が表示 されます。

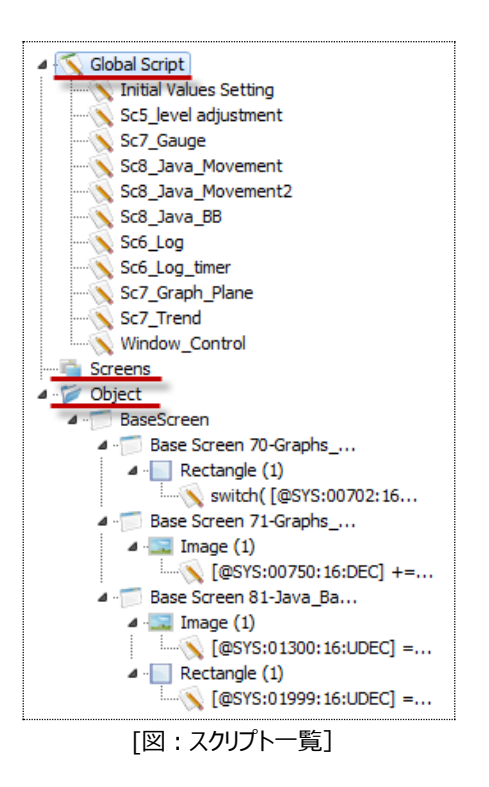

スクリプト一覧は、[グローバル/スクリーン/オブジェクト]に登録されたスクリプトを表示します。

[グローバル]はすべての画面に適用されるスクリプトです。つまり、作動中の画面とは関係なく、条件が満足すると実行します 。 [スクリーン]は該当画面でのみ実行されるスクリプトです。[Object]は該当オブジェクトの条件が満足する時に実行され

るスクリプトです。

スクリプト一覧でスクリプトを選択した後、マウスの右クリックで次のメニューが表示されます。

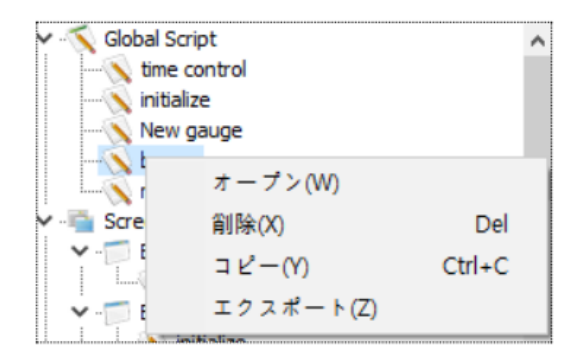

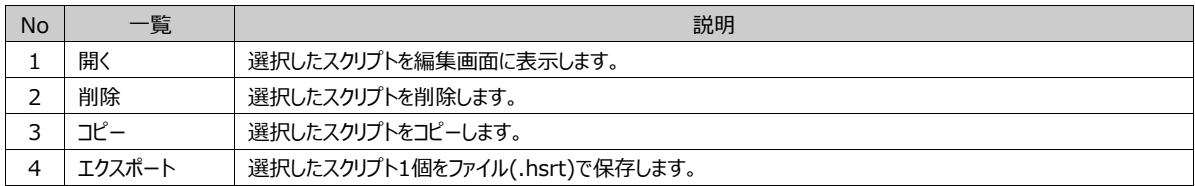

スクリプト一覧で[Global Script/スクリプトが登録された画面]を選択した後、マウスの右クリックで次のメニューが表示され ます。

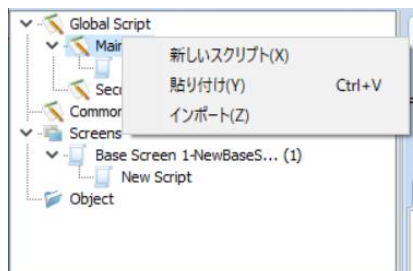

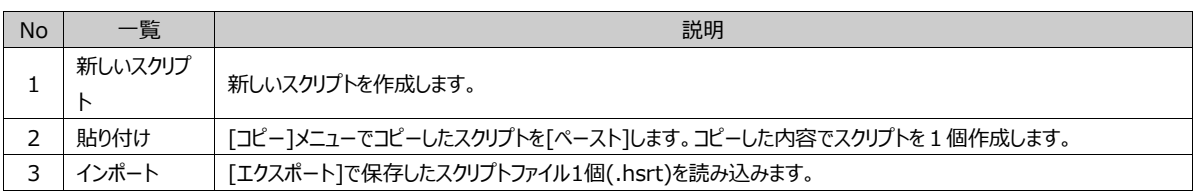

#### 4.5.3 **スクリプトの追加方法**

(1) 画面にスクリプトを追加する

上段の[新規]メニューにスクリプトを追加するか、スクリプト一覧で[Global Script/スクリプトが登録された画面]を選択した 後、マウスの右クリックで[新しいスクリプト]メニューに追加します。

#### (2) オブジェクトにスクリプトを追加する

[オブジェクト]をスクリプトに追加するため、[オブジェクト]の[効果および動作]-[動作]で[スクリプト]を追加します。

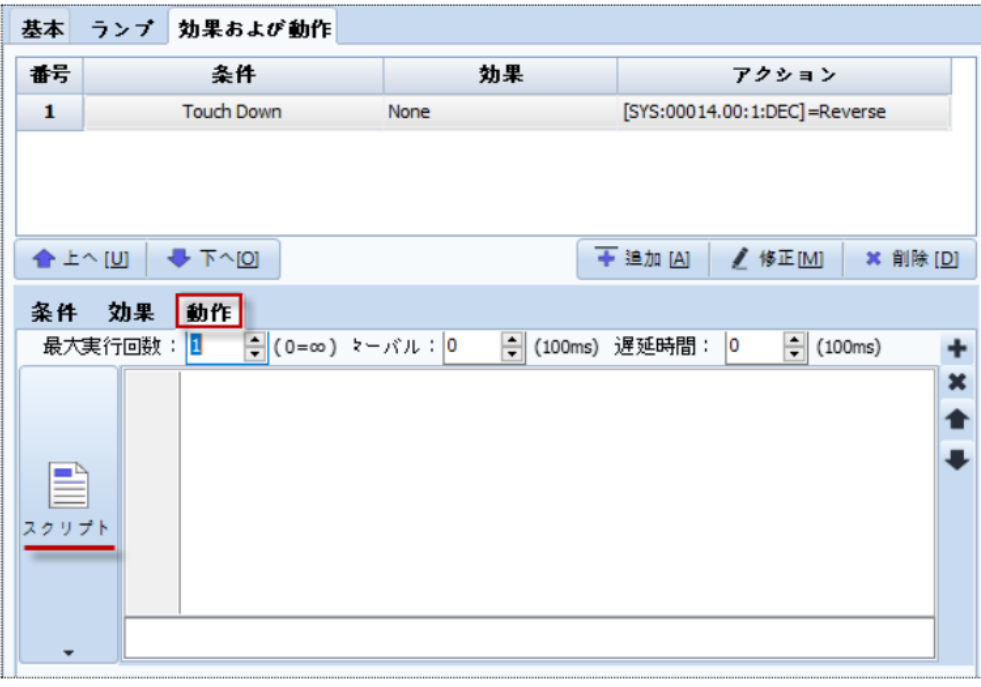

#### [図:オブジェクトスクリプト]

オブジェクトのスクリプト編集画面で直接コードを作成することができます。ただし、[スクリプト設定]で提供するサンプルコード/ 関数/アドレスなどを利用するため、[スクリプト設定]で作成することをおすすめします。

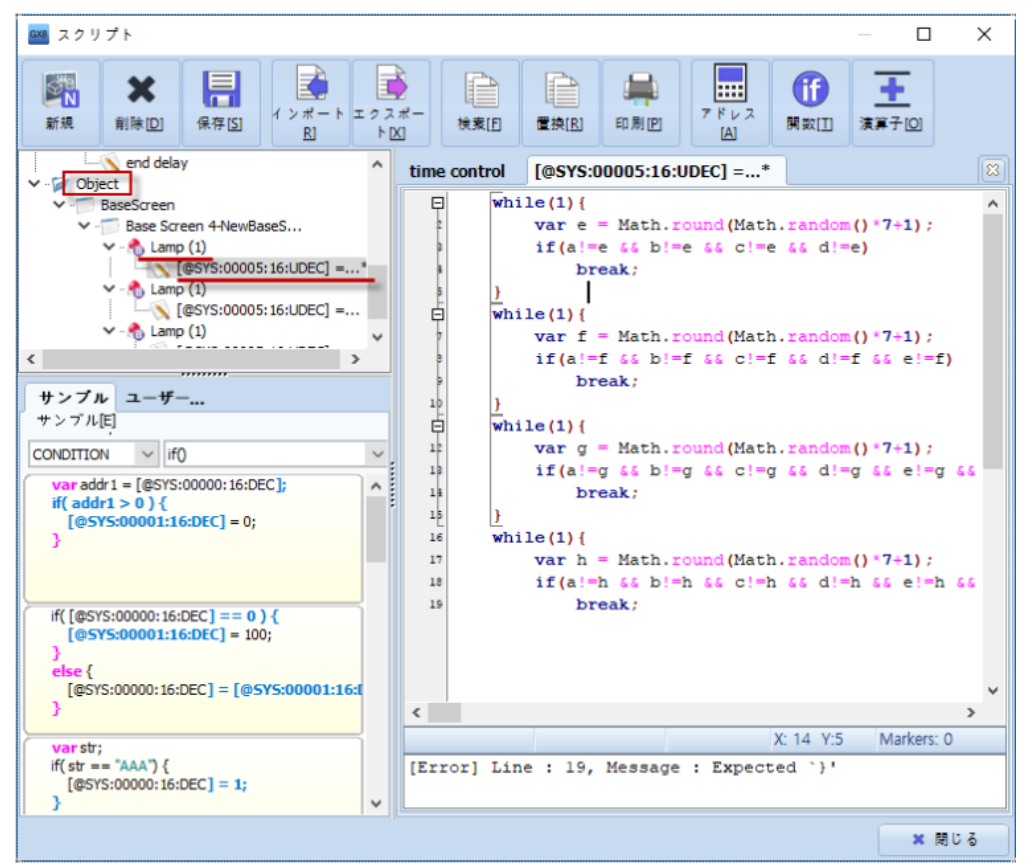

[図:オブジェクトのスクリプト]

### 4.5.4 **スクリプトの実行条件**

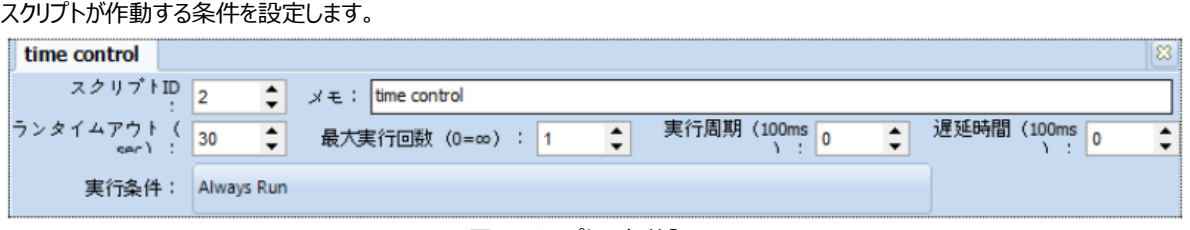

### [図:スクリプトの条件]

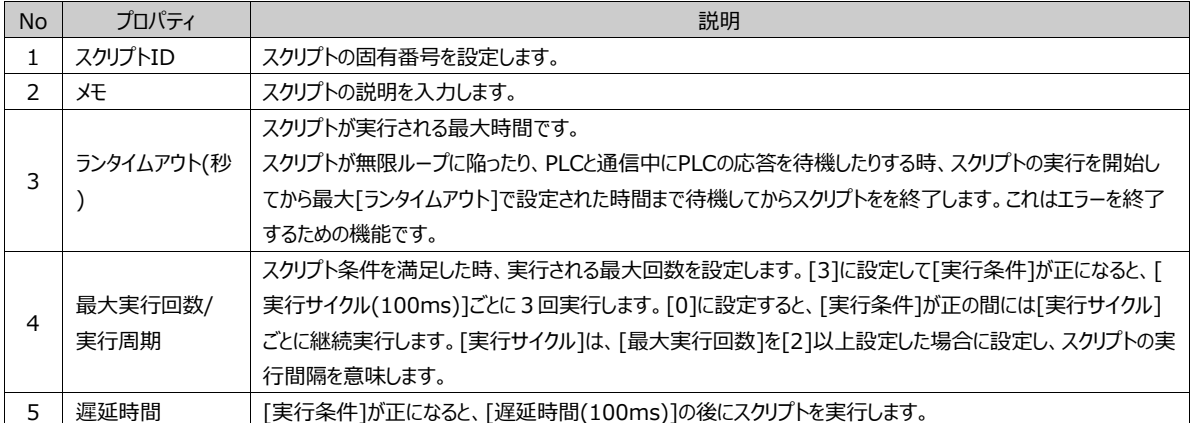

[実行条件]をクリックすると、[条件設定]画面が表示されます。[条件設定]画面でスクリプトを実行する条件を設定します。

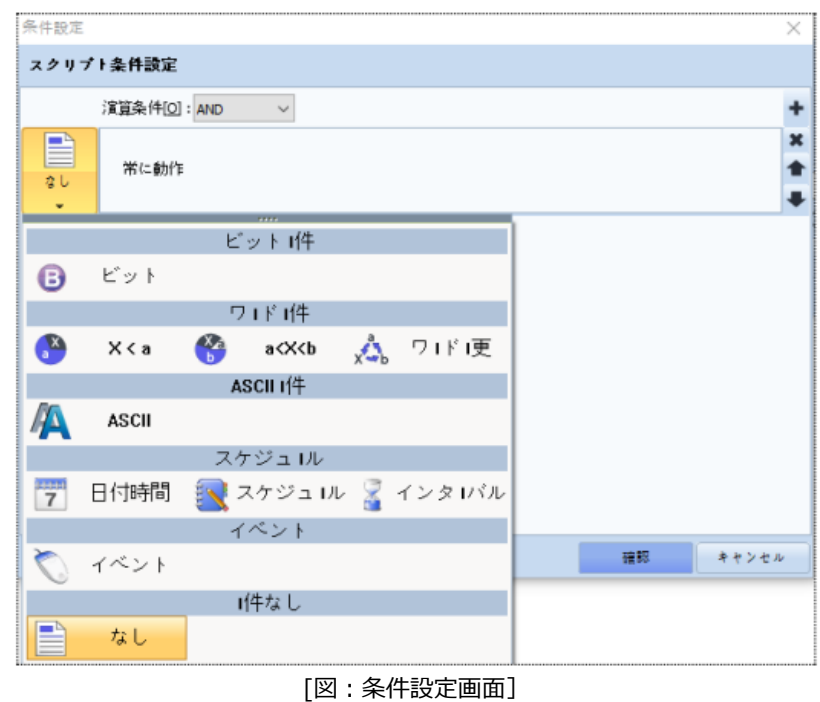

4.5.5 **スクリプト編集画面の作成方法その1.アドレス/コメント/セミコロン** HMI、PLCのアドレス値を使用する場合、アドレス入力キーパッドで作成すると、スクリプエラーを減らすことができます。

### (1) アドレスの入力

アドレスは直接作成することもできますが、上段の[アドレス]メニューで [アドレスキーパッド]で入力するとより簡単で作成エ ラーを減らすことができます。

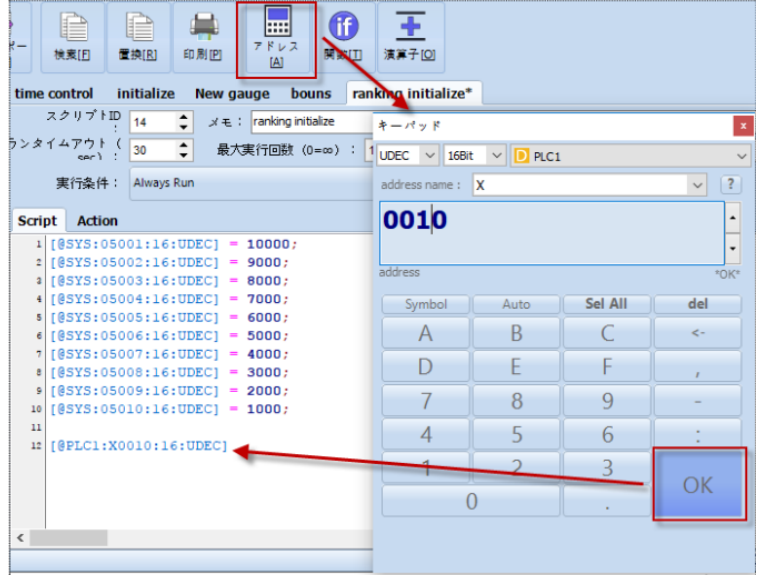

[図:アドレス入力]

[編集画面]でアドレスを入力する位置に[カーソル]を置いて[アドレス]メニューをクリックすると、[アドレスキーパッド]が表示され ます。[アドレスタイプ/アドレスサイズ/アドレス種類]を選択し、該当アドレスを設定した後、[OK]ボタンを押すと[編集画面]にア ドレスが入力されます。

(2) コメント入力

コメントは編集画面でプログラムと関係ない部分を入力する時に使用します。説明を入れたり、プログラムから除外したりする

フレーズなどに使用します。コメントには [1行コメント] と [複数行コメント]があります。

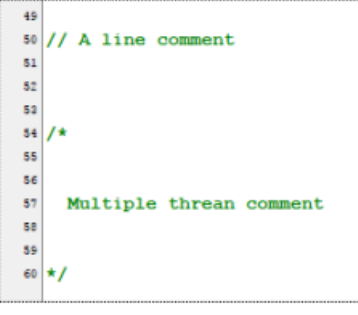

[図:コメント入力]

(3) セミコロン( ; )

通常、命令文の最後にはセミコロン(;)を作成します。このセミコロン(;)は義務事項ではありません。作成してもしな くても、どちらでも構いません。

#### 4.5.6 **スクリプト編集画面の作成方法その2.演算子**

演算子は[演算子]メニューを利用して登録します。これはキーボードで直接登録することもできます。 [演算子]メニューを実行すると、下記のような一覧が表示されます。使用する演算子を選択すると、 [編集画面]のカーソ ルの位置に登録されます。

| ピット論理積(&)                               |
|-----------------------------------------|
| ピット論理和 (1)                              |
| 左シフト ( << )                             |
| 右シフト (>>)                               |
| $XOR($ <sup><math>\wedge</math></sup> ) |
| #N/A                                    |
| AND (&&)                                |
| $OR$ ( $  $ )                           |
| $NOT$ $(!)$                             |
| 小さい ( < )                               |
| 大きい(>)                                  |
| 小さいか等しい ( <= )                          |
| 大きいか同じ (>=)                             |
| 同じ ( == )                               |
| 違う ( != )                               |
| 1インクリメント (++)                           |

[図:演算子]

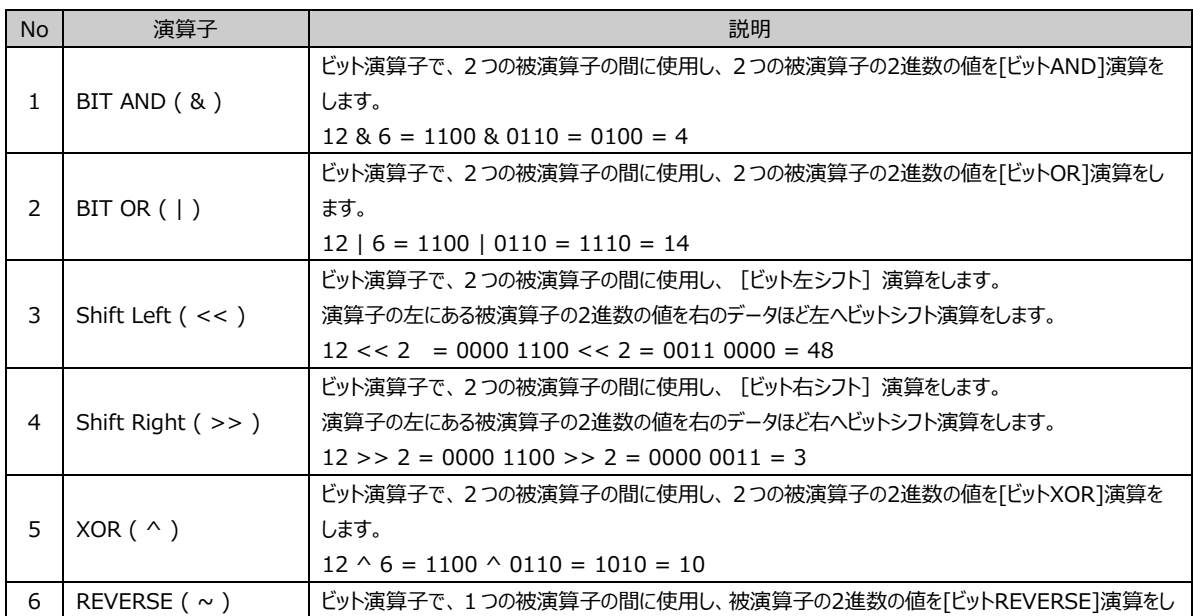

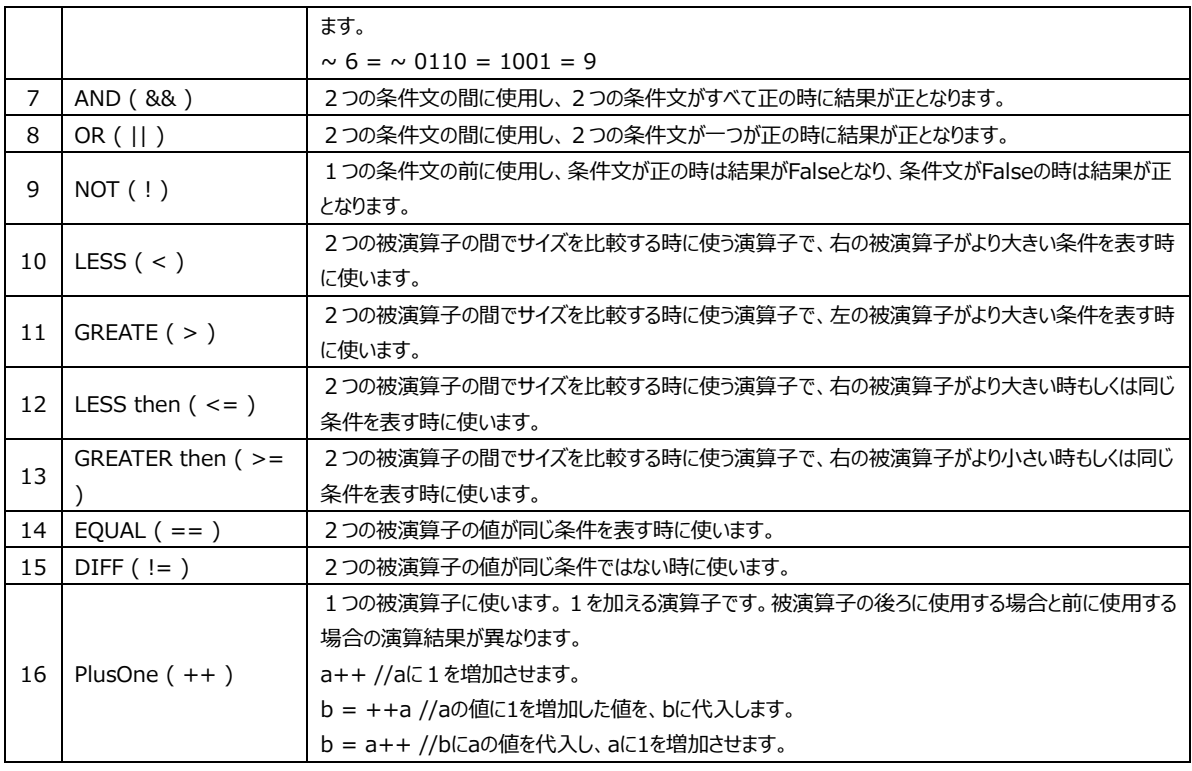

#### 4.5.7 **スクリプト編集画面の作成方法その3.サンプル登録**

スクリプト設定画面の左下にはサンプルがあります。よく使用するフレーズを [基本サンプル] として提供し、よく使用するフレ ーズを[ユーザーサンプル]に登録することができます。

サンプルを使用すると、フレーズを簡単に登録することができます。また、フレーズのエラーを減らすことができます。

(1) サンプルを使用する

[サンプル種類]を選択し、フレーズを選択すると、下に該当フレーズの一覧が表示されます。

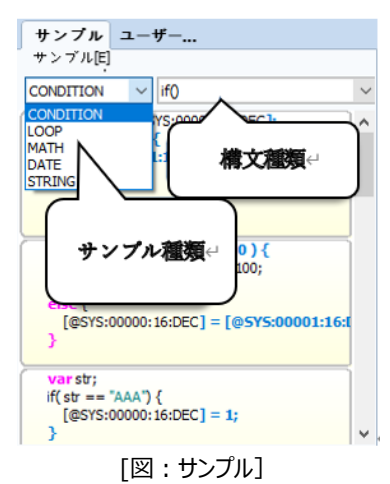

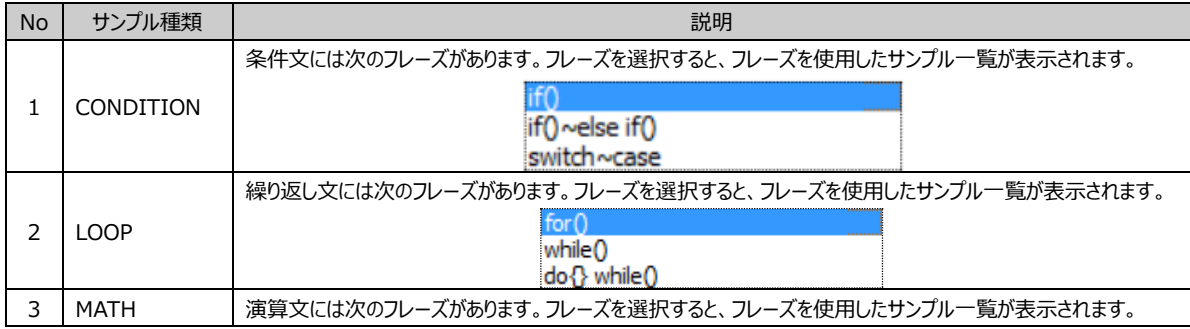

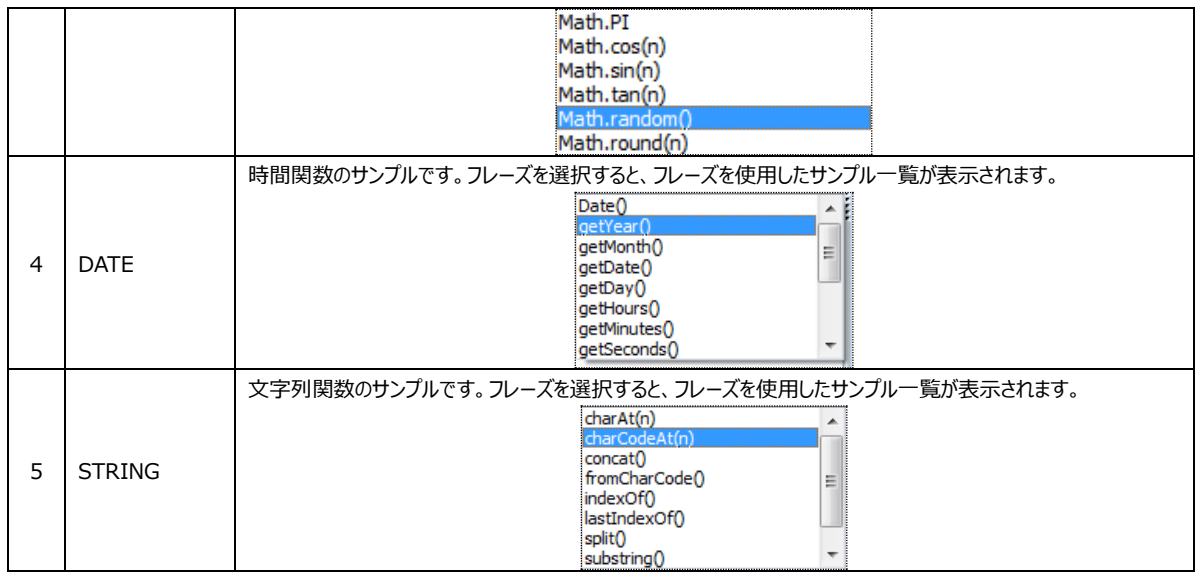

[サンプル種類]と[フレーズ種類]を選択した後、表示されるフレーズ一覧で使用するフレーズをマウスで[ドラッグ&ドロップ]し、 編集画面に持ってきます。サンプルフレーズにあるアドレスや演算子などを編集して使用します。

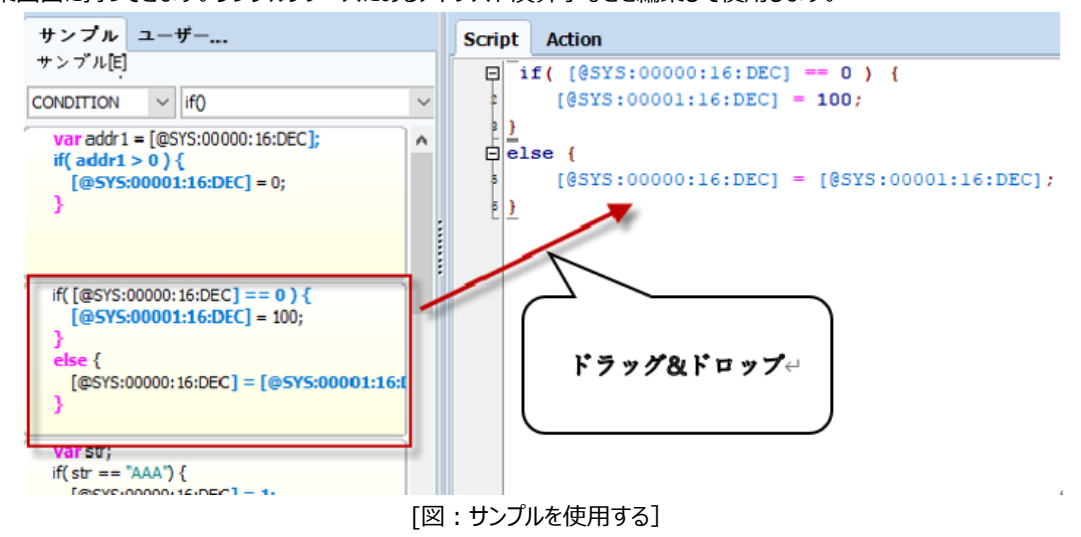

#### (2) ユーザーサンプルで登録する

作業中によく使うサンプルは [ユーザーサンプル]に登録しておきます。よく使うフレーズをマウスでドラッグして領域を設定した後 、[ユーザーサンプル]ページに[ドラッグ&ドロップ]して登録します。

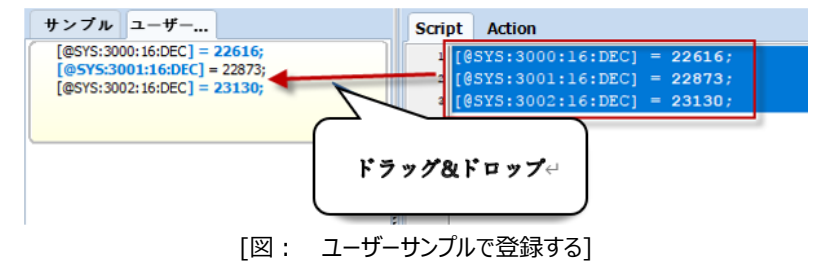

登録したユーザーサンプルを削除する時には [ユーザーサンプル] ページで削除するサンプルを選択した後、マウルの右クリッ クで[Delete Code]メニューを実行します。

|  | サンプル ユーザー                                                       |                    |  |
|--|-----------------------------------------------------------------|--------------------|--|
|  | $[@SYS:3000:16:DEC] = 22616;$                                   |                    |  |
|  | $[@$ SYS:3001:16:DEC] = 22873;<br>$[@SYS:3002:16:DEC] = 23130;$ |                    |  |
|  |                                                                 | すべてのコードプロックの初期化(Y) |  |
|  | コードの削除(Z)                                                       |                    |  |

[図:ユーザーサンプルを削除する]

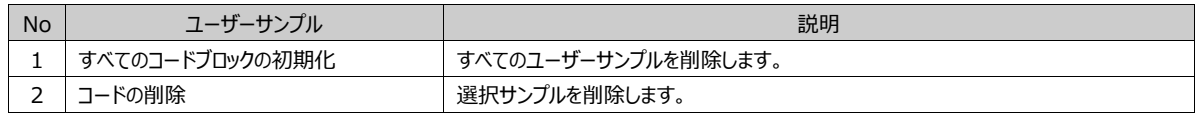

#### 4.5.8 **スクリプト編集画面の作成方法その4.関数登録/定数**

上段の[関数]メニューを実行し、関数を登録することができます。

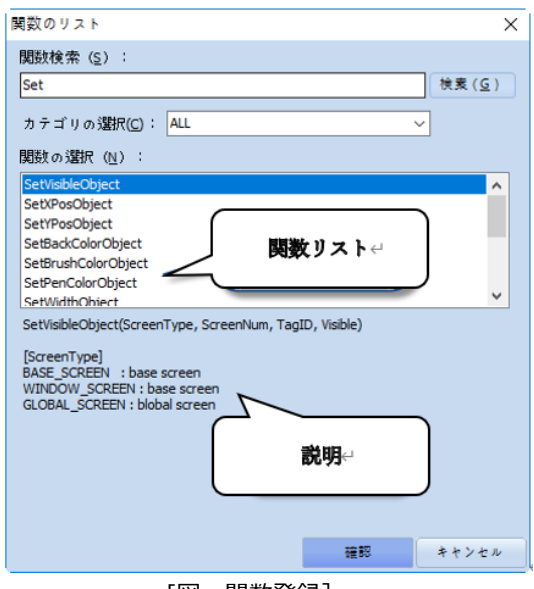

[図:関数登録]

[関数検索]で必要な関数をフレーズに入れ、[検索]を押すと該当フレーズが含まれた関数が検索されます。 [範疇選択]で関数の種類が選択できます。

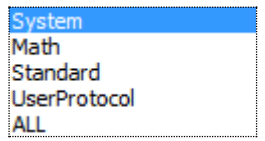

[関数選択]で関数を選択すると、下記に関数関連の説明が表示されます。[確認]を押すと該当関数が編集画面に登 録されます。関数の媒介変数のうち [定数] が使用される場合があります。定数は編集画面でマウスの右クリックをすると、下 記のようなメニューが表示されます。

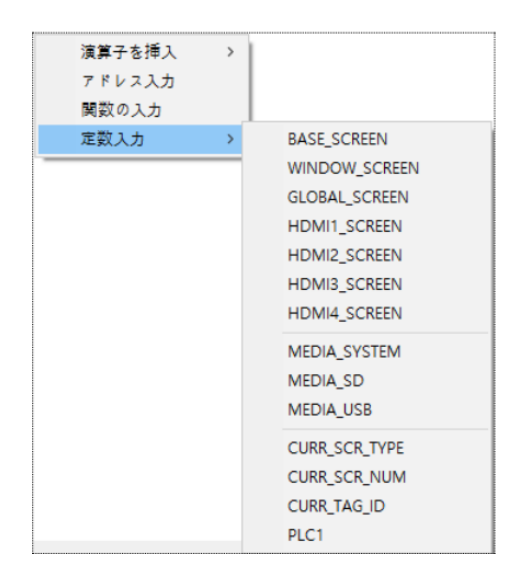

[図:定数入力]

演算子の挿入は [演算子] メニューと同じで、[演算子一覧] を表示します。アドレス入力は [アドレス] メニューと同じ で[アドレス入力キーパッド]を呼び出します。関数入力は [関数] メニューと同じで、[関数一覧]を呼び出します。

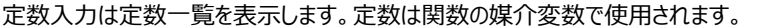

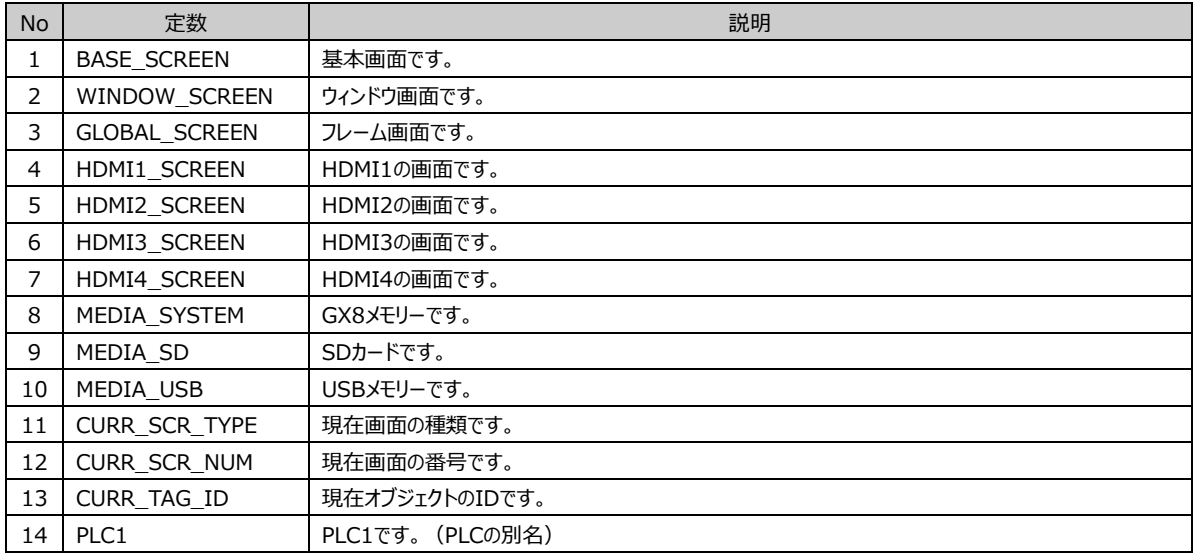

#### 各関数に関する説明は下記の通りです。

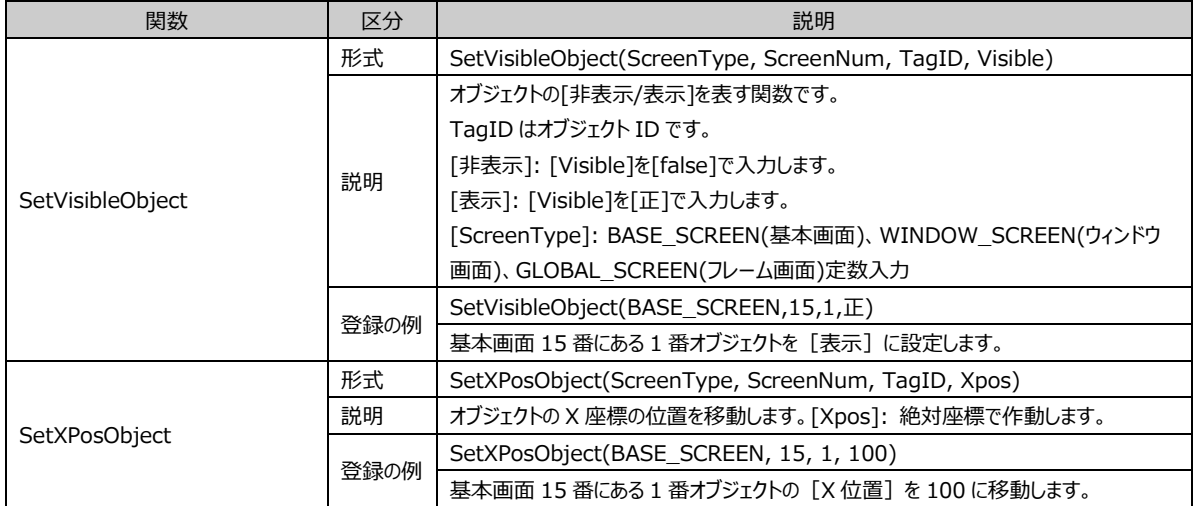

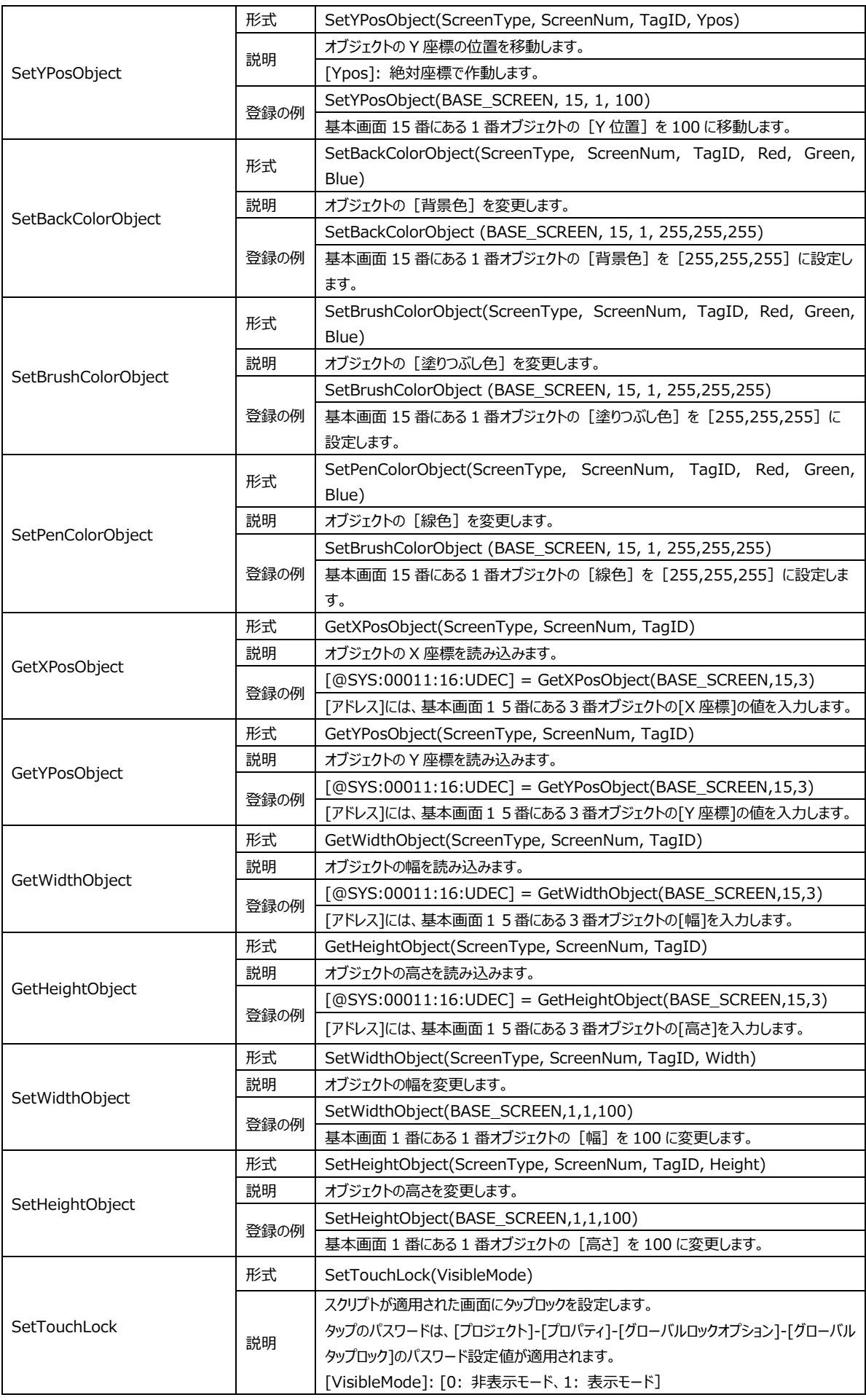

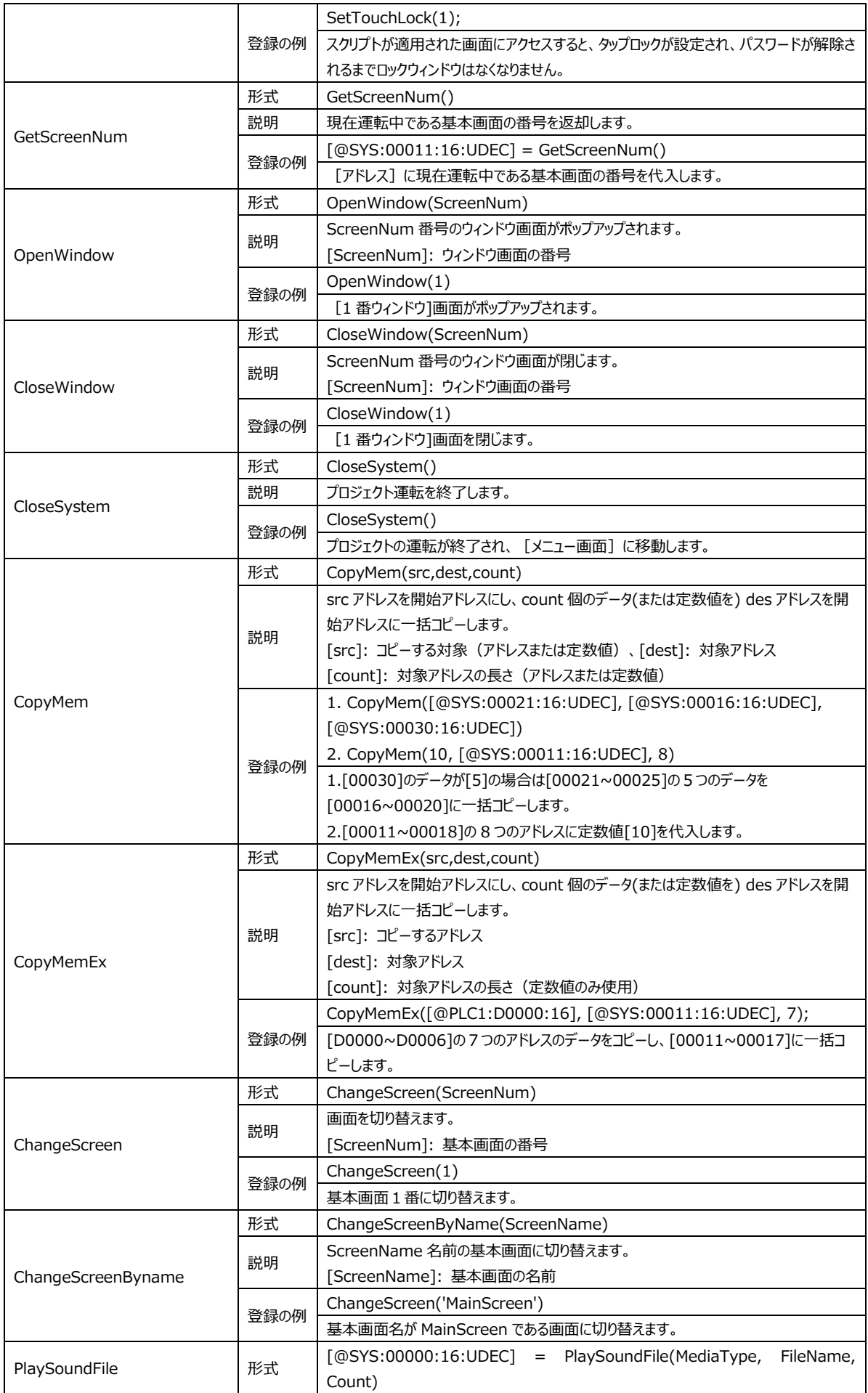

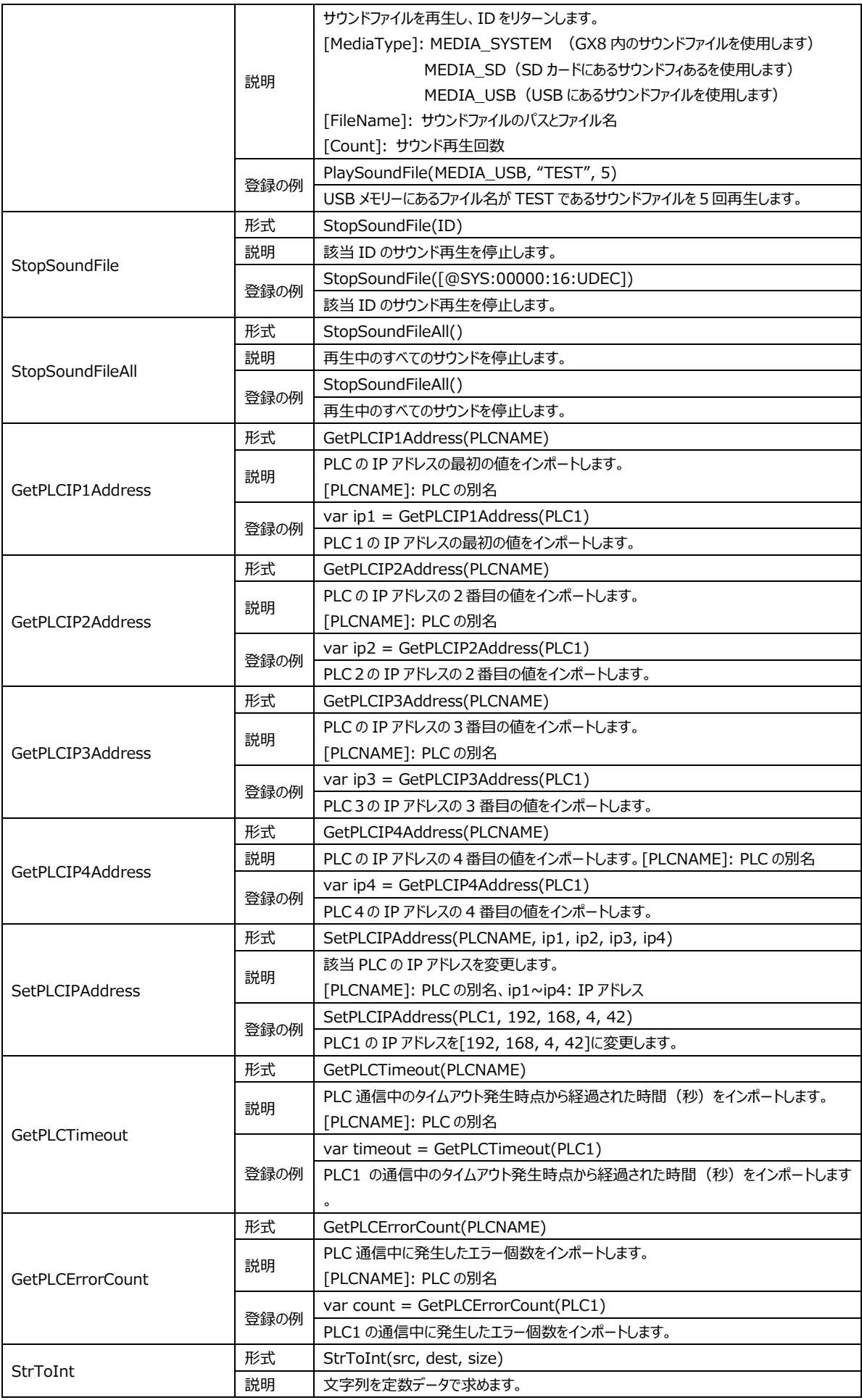

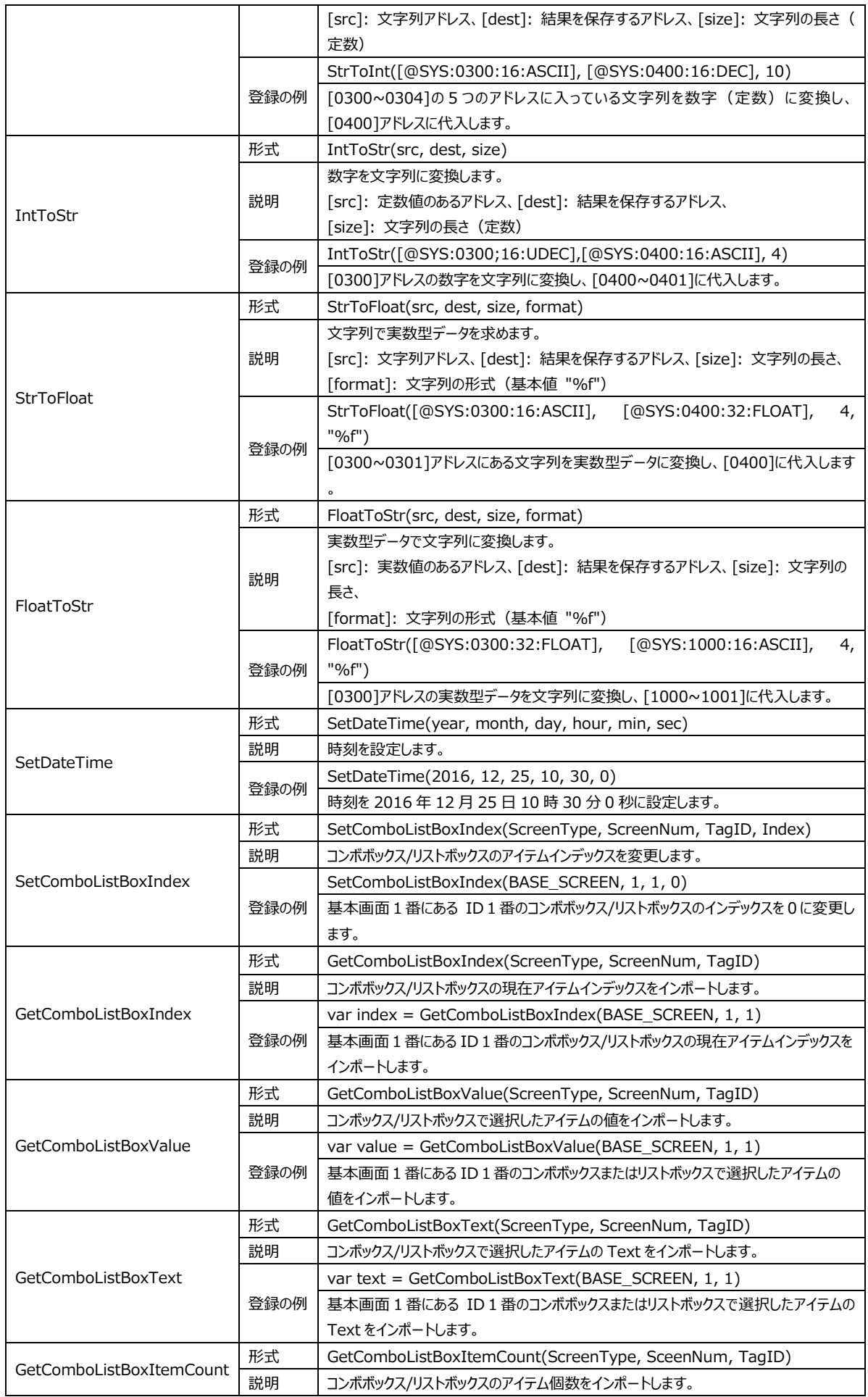

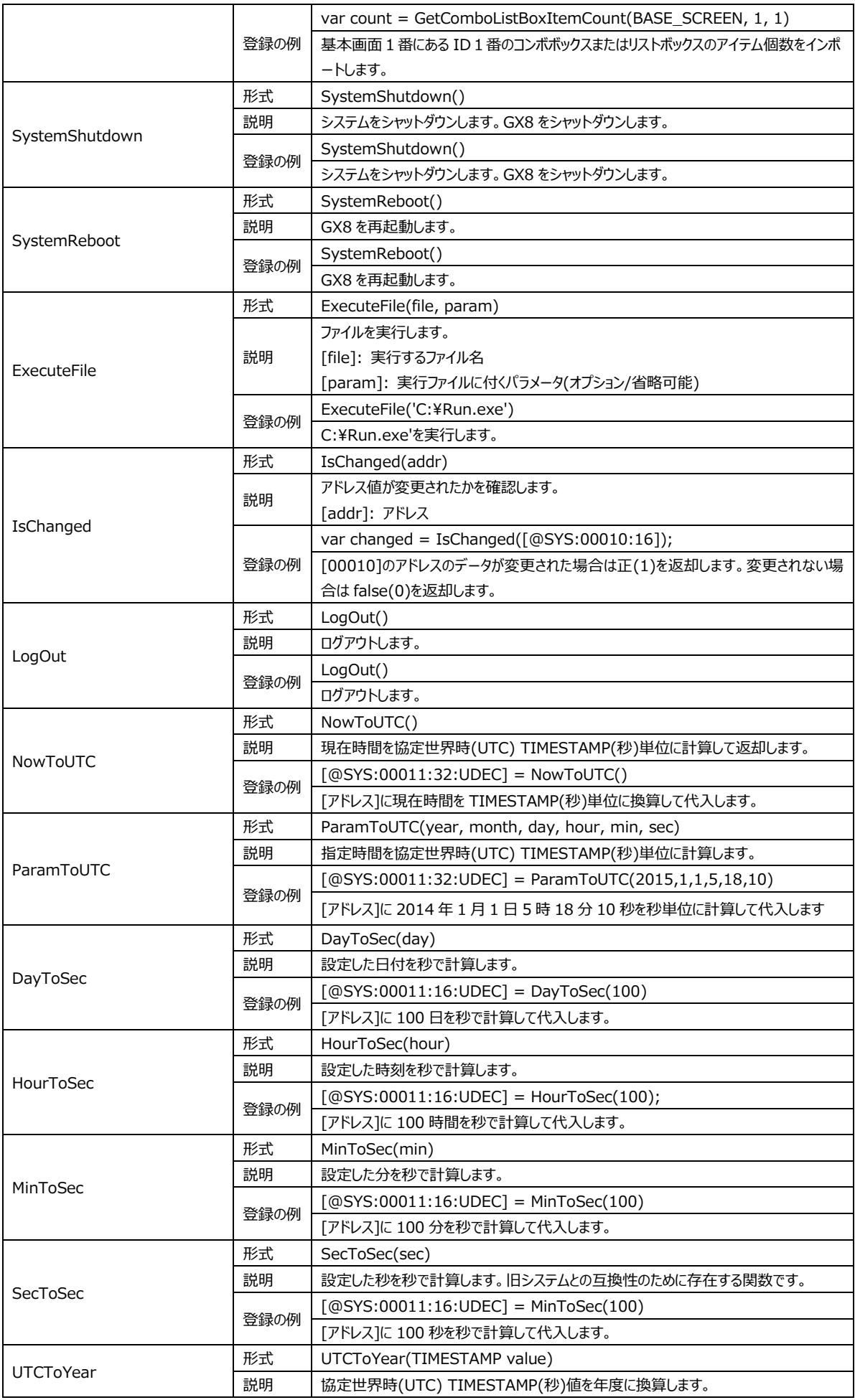

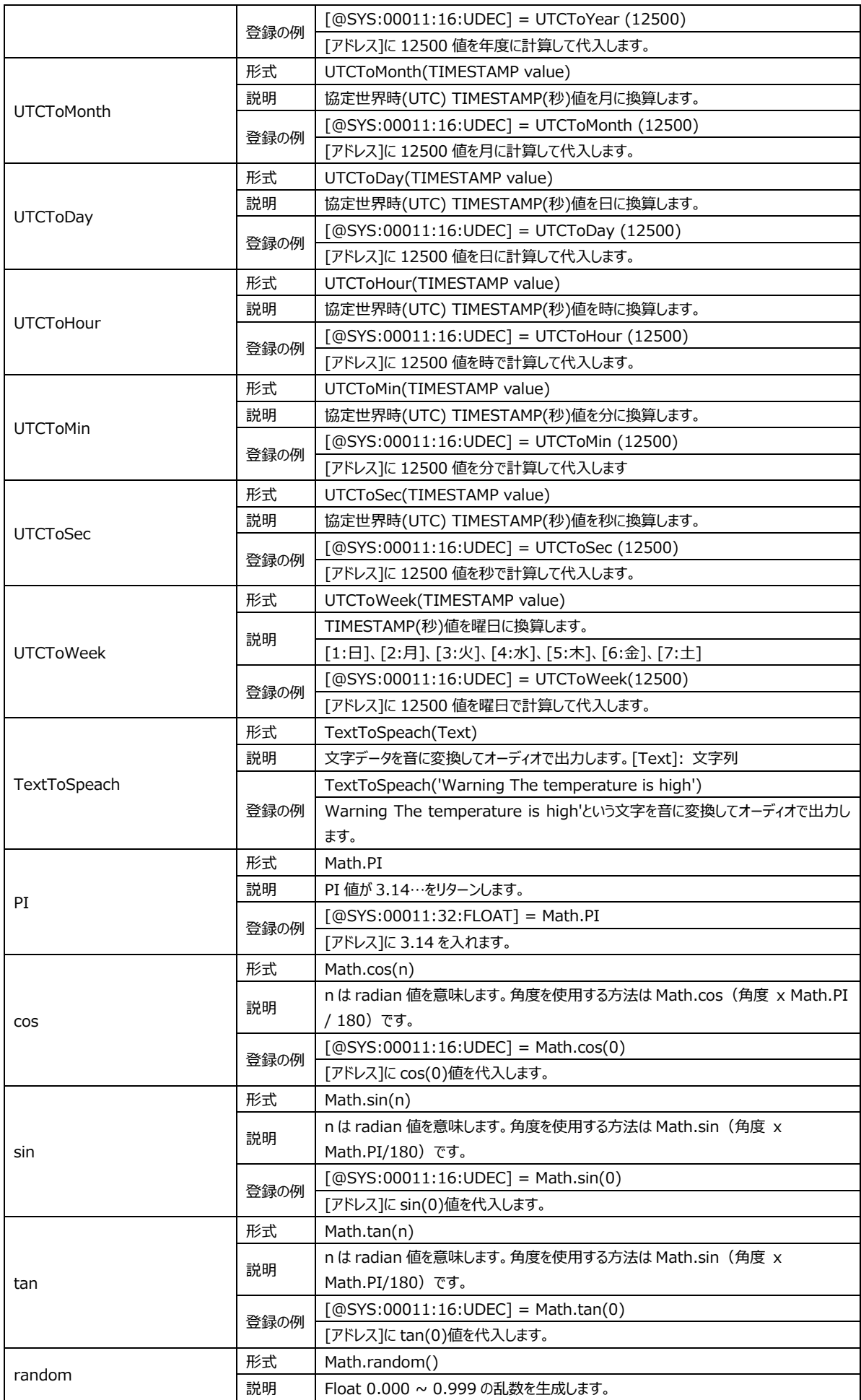

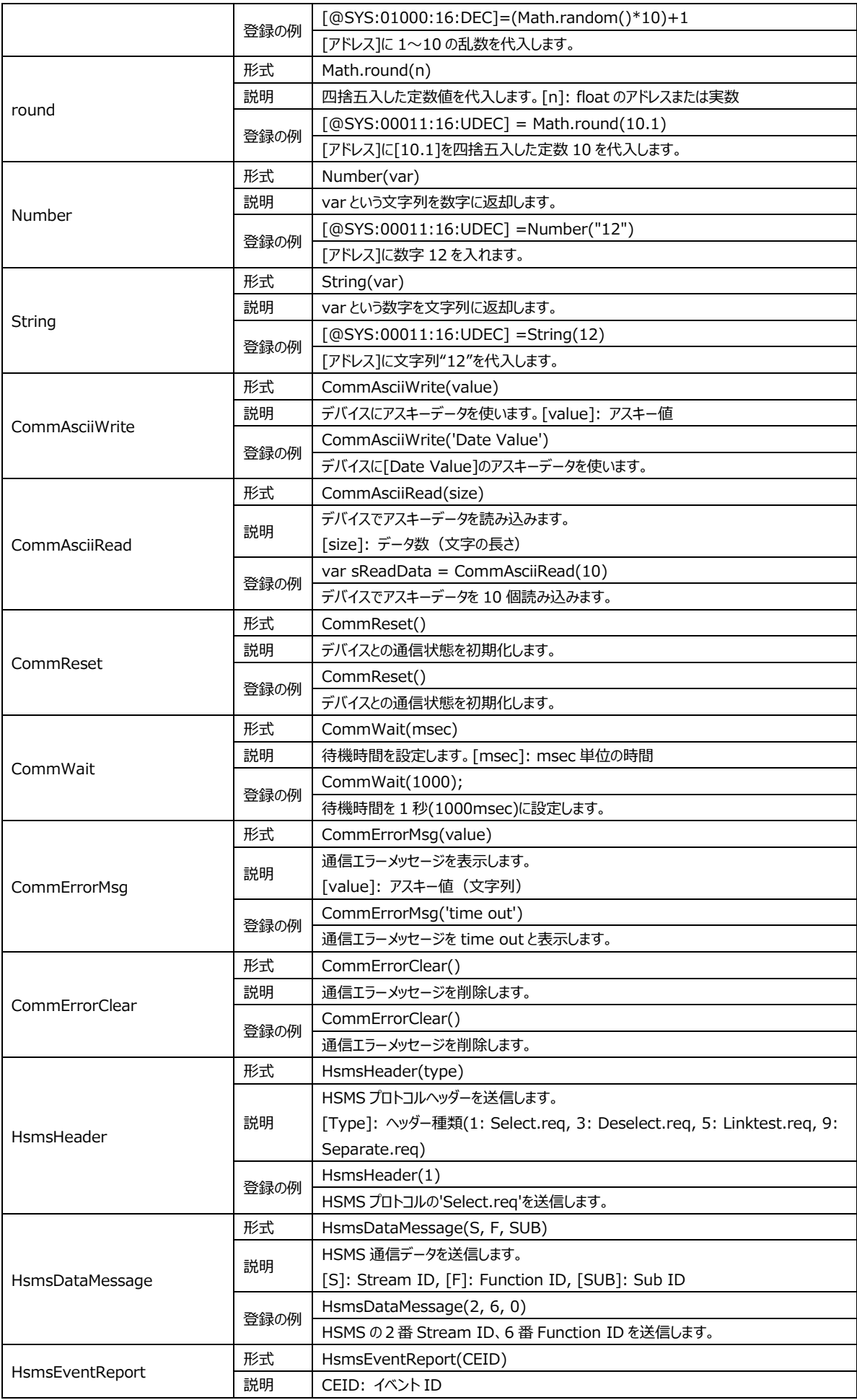

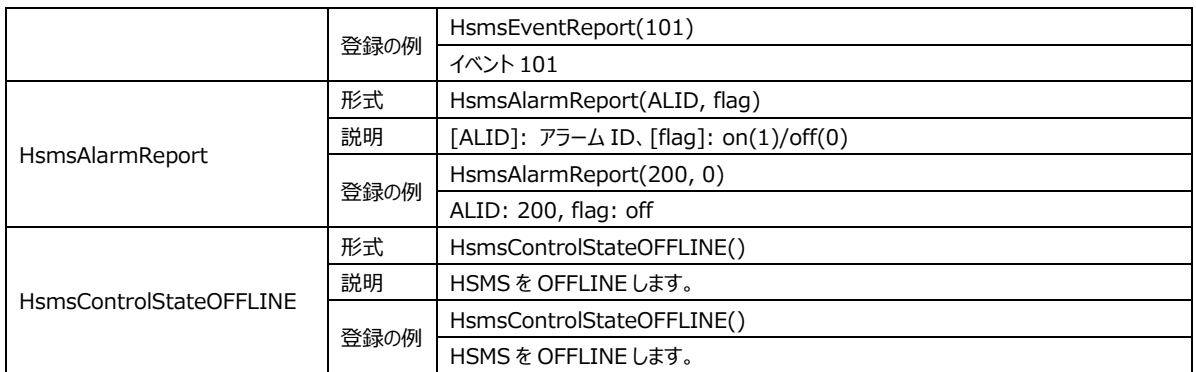

### 4.5.9 **スクリプトのエラーチェック**

[編集画面]で作成した内容においてエラーの有無をスクリプト結果ウィンドウにリアルタイムに表示します。 エラーがない場合は下記のように表示されます。

**Condition Expression OK** 

[図:エラーなし]

X: 35 Y:17 Markers: 0

エラーのある場合はエラーの位置と一緒にエラーの内容を表示します。

 $X: 25 Y:14$  Markers: 0 [Error] Line : 12, Message : Not found end token (']')

[図:エラー発生]

## 4.6 **シンボル**

シンボルアドレスはアドレスに違う名前を付与したアドレスです。[制御デバイス/内部アドレス]に実際のシステムで使用する用途 などで名前を付与すると、プログラムを簡単に使うことができます。

アドレス種類の一つであるシンボルアドレスを使用するためには、[プロジェクト]-[シンボル]を実行して表示される[シンボル管理 者]でシンボルリストを作成しなければなりません。

| ■ シンポル管理者                                                               |                |            |            |                              |                                                                                               |        |      |    | $\qquad \qquad$ | $\Box$ | $\times$ |
|-------------------------------------------------------------------------|----------------|------------|------------|------------------------------|-----------------------------------------------------------------------------------------------|--------|------|----|-----------------|--------|----------|
| グループの追 <mark>() グループの削 – シンボル追加(A)</mark> ス シンボルの削<br>加<br>$\mathbf{G}$ |                |            |            |                              | $\Rightarrow$ $\frac{1}{2}$ $\frac{1}{2}$<br>$\mathbb{R}$ $\overset{4}{\approx}$ $\mathbb{R}$ |        |      |    |                 |        |          |
| グループ                                                                    |                |            |            |                              |                                                                                               |        |      |    |                 |        |          |
| ▽ ■全体(9)                                                                | 番号             | 名前         | タイプ サイズ    |                              | アドレス                                                                                          | 初期化    | 初期值  | 説明 | ログID            | ハングル   |          |
| New Group0(9)                                                           | $\mathbf{1}$   | NewSymbol0 | <b>DEC</b> | 16Bit                        | PLC1:D0000000                                                                                 | □      | None |    | No Selected     |        |          |
|                                                                         | $\overline{2}$ | NewSymbol1 | <b>DEC</b> | 16Bit                        | PLC1:D0000001                                                                                 | □      | None |    | No Selected     | □      |          |
|                                                                         | 3              | NewSymbol2 | DEC        | 16Bit                        | PLC1:D0000002                                                                                 | □      | None |    | No Selected     | $\Box$ |          |
|                                                                         | 4              | NewSymbol3 | DEC        | 168it                        | PLC1:D0000003                                                                                 | □      | None |    | No Selected     | □      |          |
|                                                                         | 5.             | NewSymbol4 | <b>DEC</b> | 168it                        | PLC1:D0000004                                                                                 | □      | None |    | No Selected     |        | $\Box$   |
|                                                                         | 6              | NewSymbol5 | DEC        | 168it                        | PLC1:D0000005                                                                                 | □      | None |    | No Selected     | □      |          |
|                                                                         | $\overline{ }$ | NewSymbol6 | DEC        | 16Bit                        | PLC1:D0000006                                                                                 | □      | None |    | No Selected     | o      |          |
|                                                                         | 8              | NewSymbol7 | DEC        | 16Bit                        | PLC1:D0000007                                                                                 | □      | None |    | No Selected     | □      |          |
|                                                                         | 9              | NewSymbol8 | <b>DEC</b> | 16Bit                        | PLC1:D0000008                                                                                 | $\Box$ | None |    | No Selected     |        | $\Box$   |
|                                                                         |                |            |            |                              |                                                                                               |        |      |    |                 |        |          |
|                                                                         |                |            |            |                              |                                                                                               |        |      |    |                 |        |          |
|                                                                         |                |            |            |                              |                                                                                               |        |      |    |                 |        |          |
|                                                                         |                |            |            |                              |                                                                                               |        |      |    |                 |        |          |
|                                                                         |                |            |            |                              |                                                                                               |        |      |    |                 |        |          |
|                                                                         |                |            |            |                              |                                                                                               |        |      |    |                 |        |          |
|                                                                         |                |            |            |                              |                                                                                               |        |      |    |                 |        |          |
|                                                                         |                |            |            |                              |                                                                                               |        |      |    |                 |        |          |
|                                                                         |                |            |            |                              |                                                                                               |        |      |    |                 |        |          |
|                                                                         |                |            |            | G Find next (C Find previous |                                                                                               |        |      |    |                 |        |          |
|                                                                         |                |            |            |                              |                                                                                               |        |      |    | 適用              | 聞じる    |          |

[図:シンボル管理者]

### 4.6.1 **上段メニュー**

シンボル管理者の上段メニューは次の通りです。

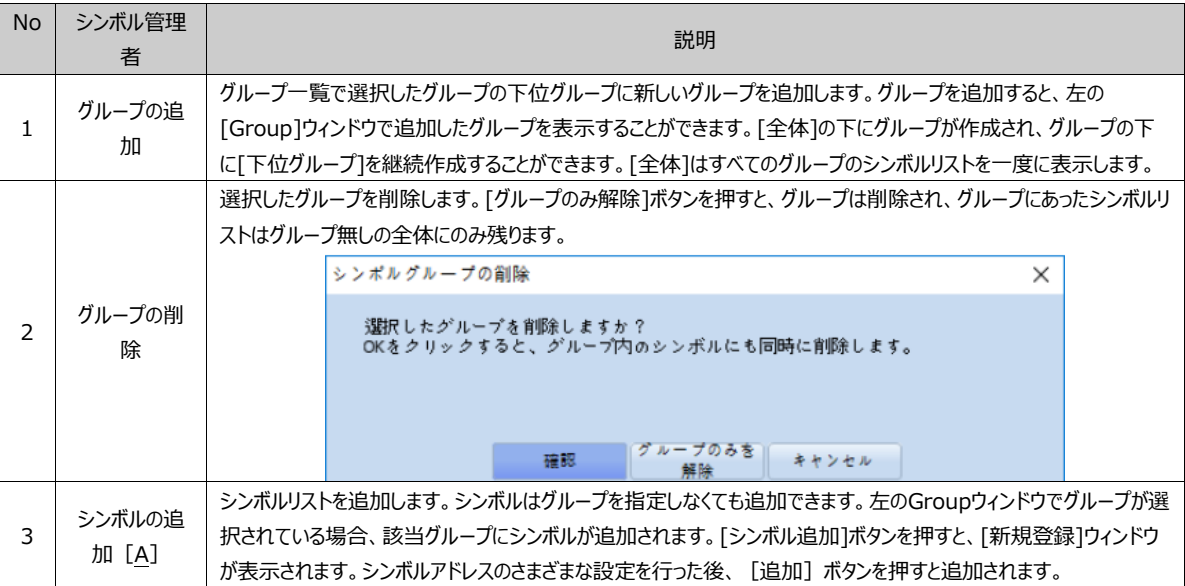

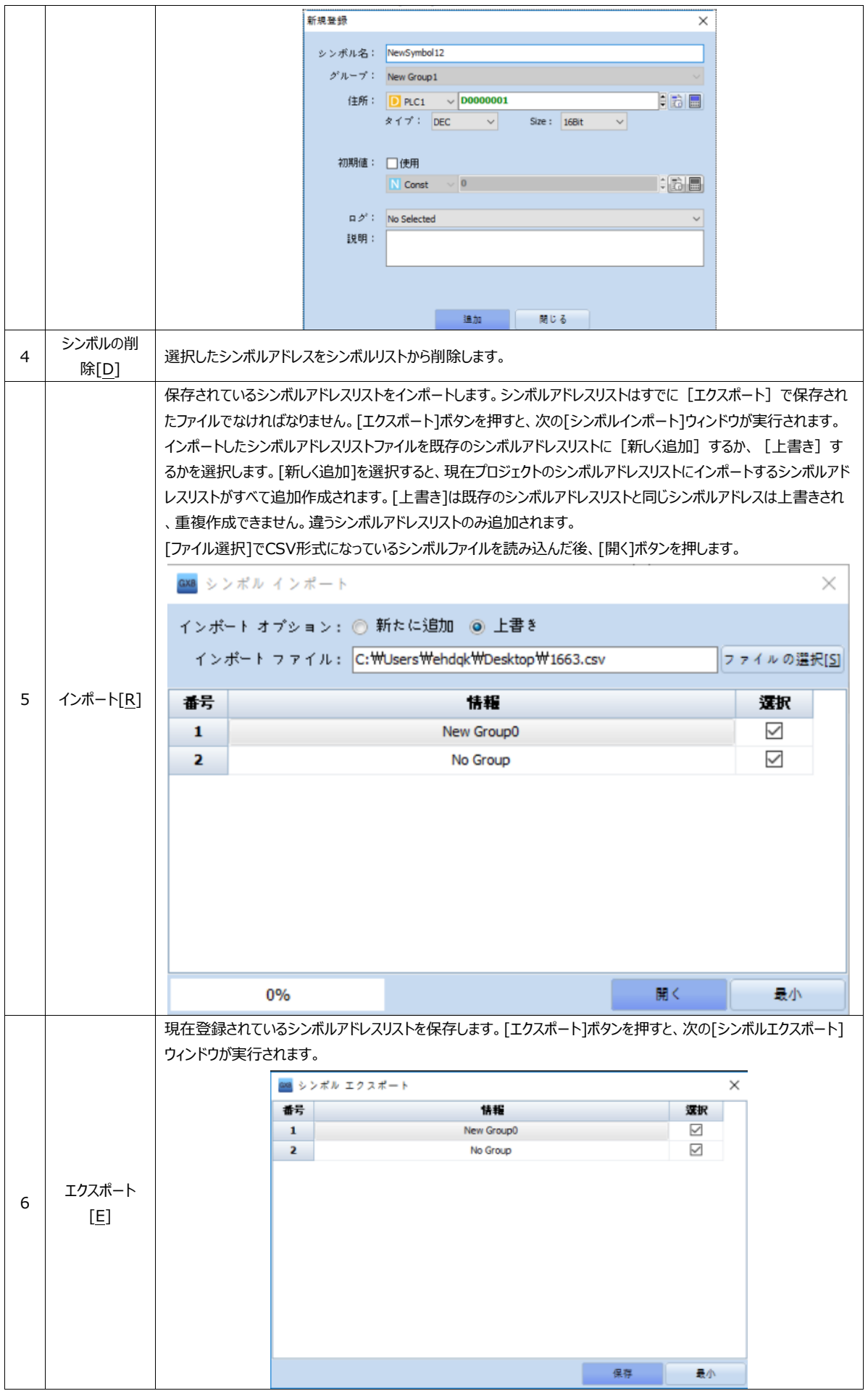

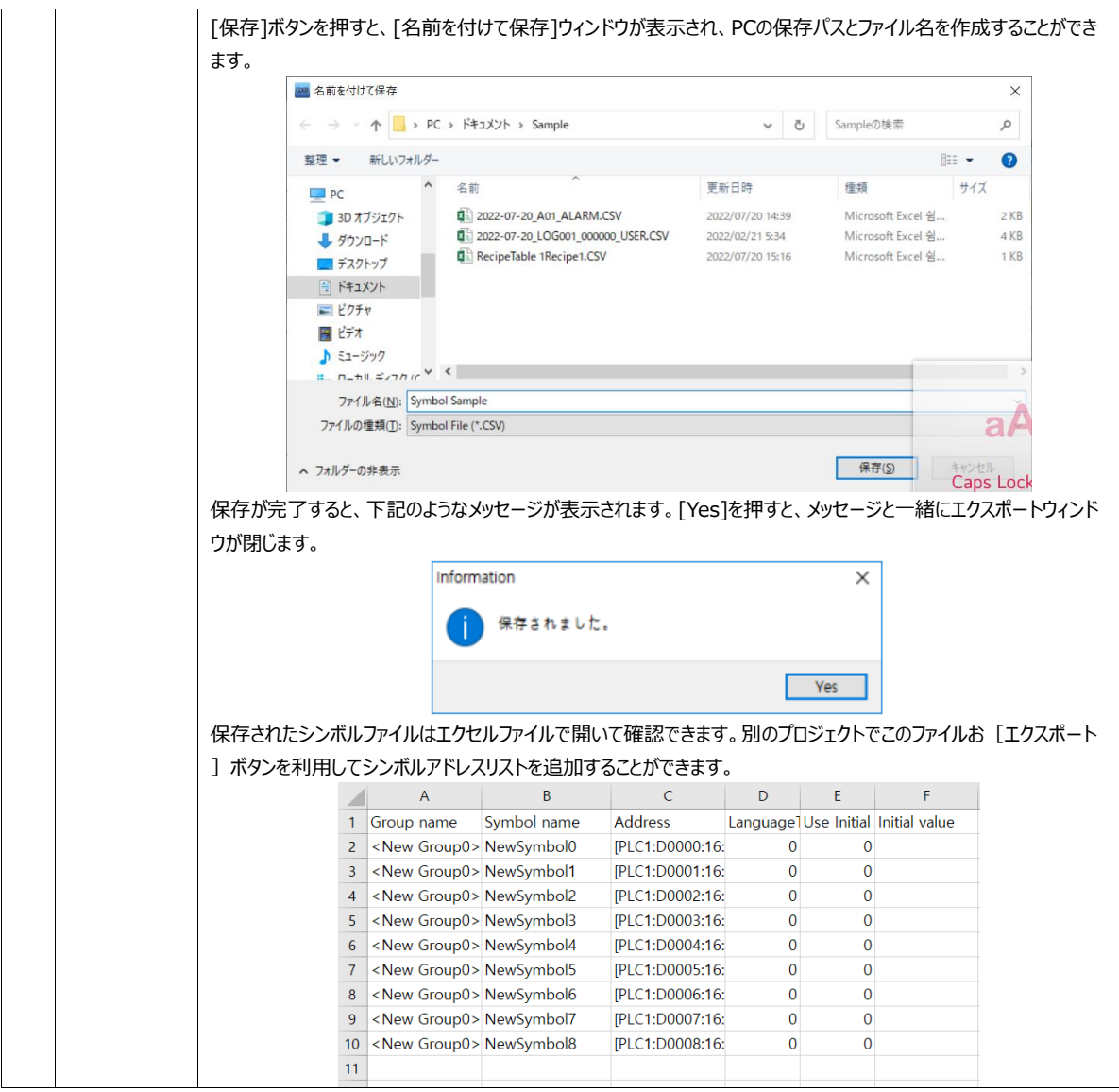

### 4.6.2 **シンボルーグループリスト**

[シンボル管理者]画面の左上には[グループリスト]があります。シンボルのグループが一目で確認できます。グループを選択す ると右に該当するシンボルリストが表示されます。

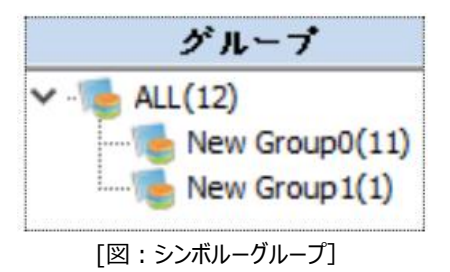

グループリストでマウスを右クリックすると、次のようなポップアップメニューが表示されます。

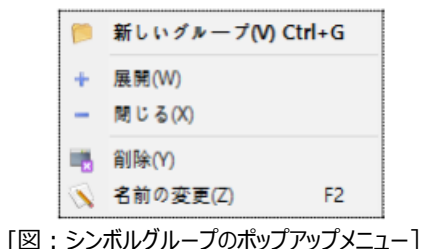

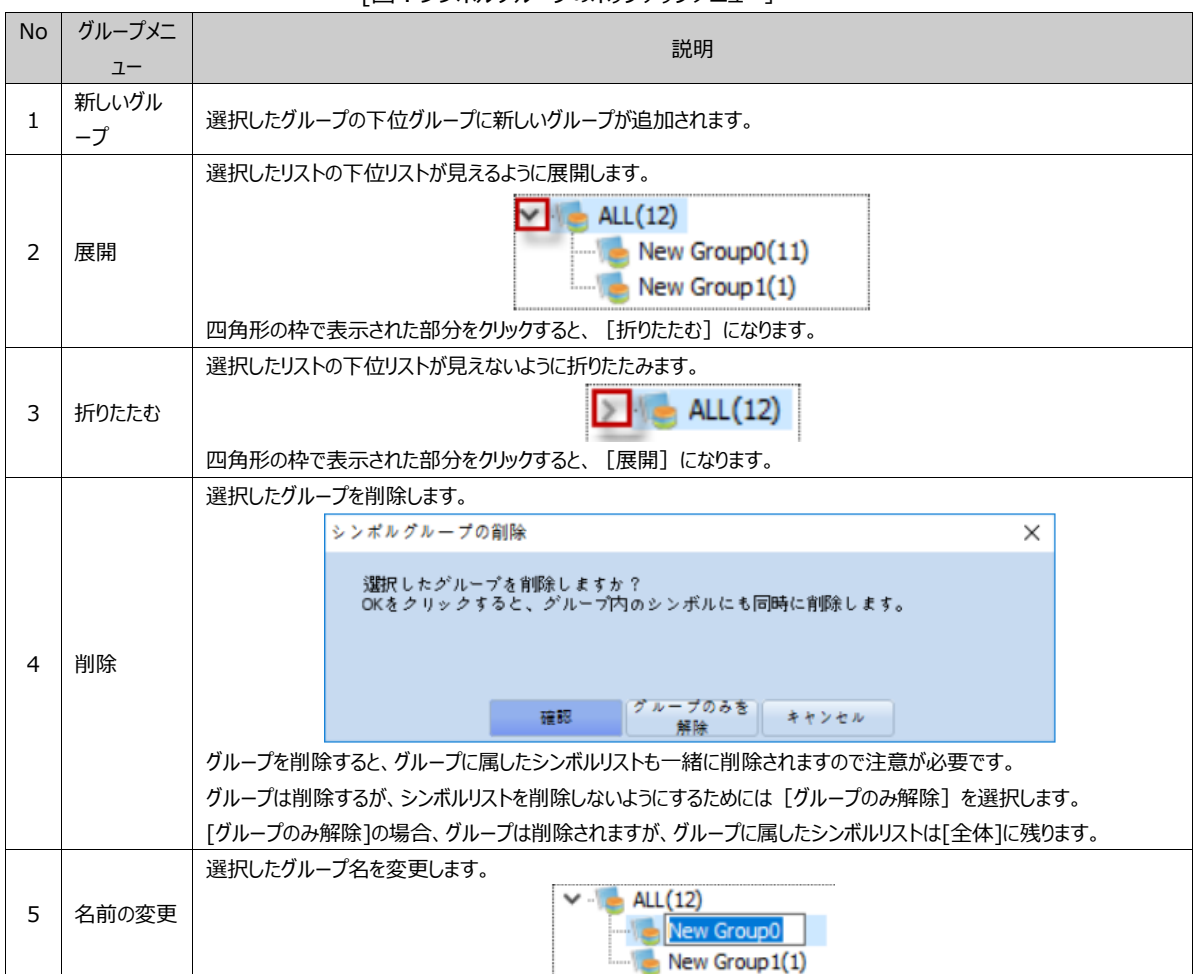

### 4.6.3 **シンボルアドレスリストの列(詳細項目)**

シンボルアドレスの詳細項目を説明します。シンボルアドレスはシンボルリストの各カラムで変更できます。シンボルリストに登録

## されたアドレスはプロジェクトのさまざまなところで使用されます。そのため、変更する時には慎重に行います。シンボルリストの 変更は[シンボル管理者]でのみ可能です。

|                         |                   |            |            |       | シンボルリスト       |     |      |    |             |      |
|-------------------------|-------------------|------------|------------|-------|---------------|-----|------|----|-------------|------|
| 番号                      | ゲループ              | 名前         | タイプ        | サイズ   | アドレス          | 初期化 | 初期值  | 説明 | ログID        | ハングル |
| 1                       | New Group0        | NewSymbol0 | <b>DEC</b> | 16Bit | PLC1:D0000000 | L   | None |    | No Selected |      |
| $\overline{\mathbf{z}}$ | New Group0        | NewSymbol1 | <b>DEC</b> | 16Bit | PLC1:D0000001 | L   | None |    | No Selected |      |
| 3                       | New Group0        | NewSymbol2 | <b>DEC</b> | 16Bit | PLC1:D0000002 | L   | None |    | No Selected |      |
| 4                       | New Group0        | NewSymbol3 | <b>DEC</b> | 16Bit | PLC1:D0000003 | L.  | None |    | No Selected |      |
| 5                       | New Group0        | NewSymbol4 | <b>DEC</b> | 16Bit | PLC1:D0000004 | п   | None |    | No Selected |      |
| 6                       | <b>New Group0</b> | NewSymbol5 | <b>DEC</b> | 16Bit | PLC1:D0000005 | L   | None |    | No Selected |      |
| 7                       | New Group0        | NewSymbol6 | <b>DEC</b> | 16Bit | PLC1:D0000006 | ш   | None |    | No Selected |      |
| 8                       | New Group0        | NewSymbol7 | <b>DEC</b> | 16Bit | PLC1:D0000007 | L   | None |    | No Selected |      |
| 9                       | New Group0        | NewSymbol8 | <b>DEC</b> | 16Bit | PLC1:D0000008 | L.  | None |    | No Selected |      |
|                         |                   |            |            |       |               |     |      |    |             |      |

[図:シンボルリストのカラム]

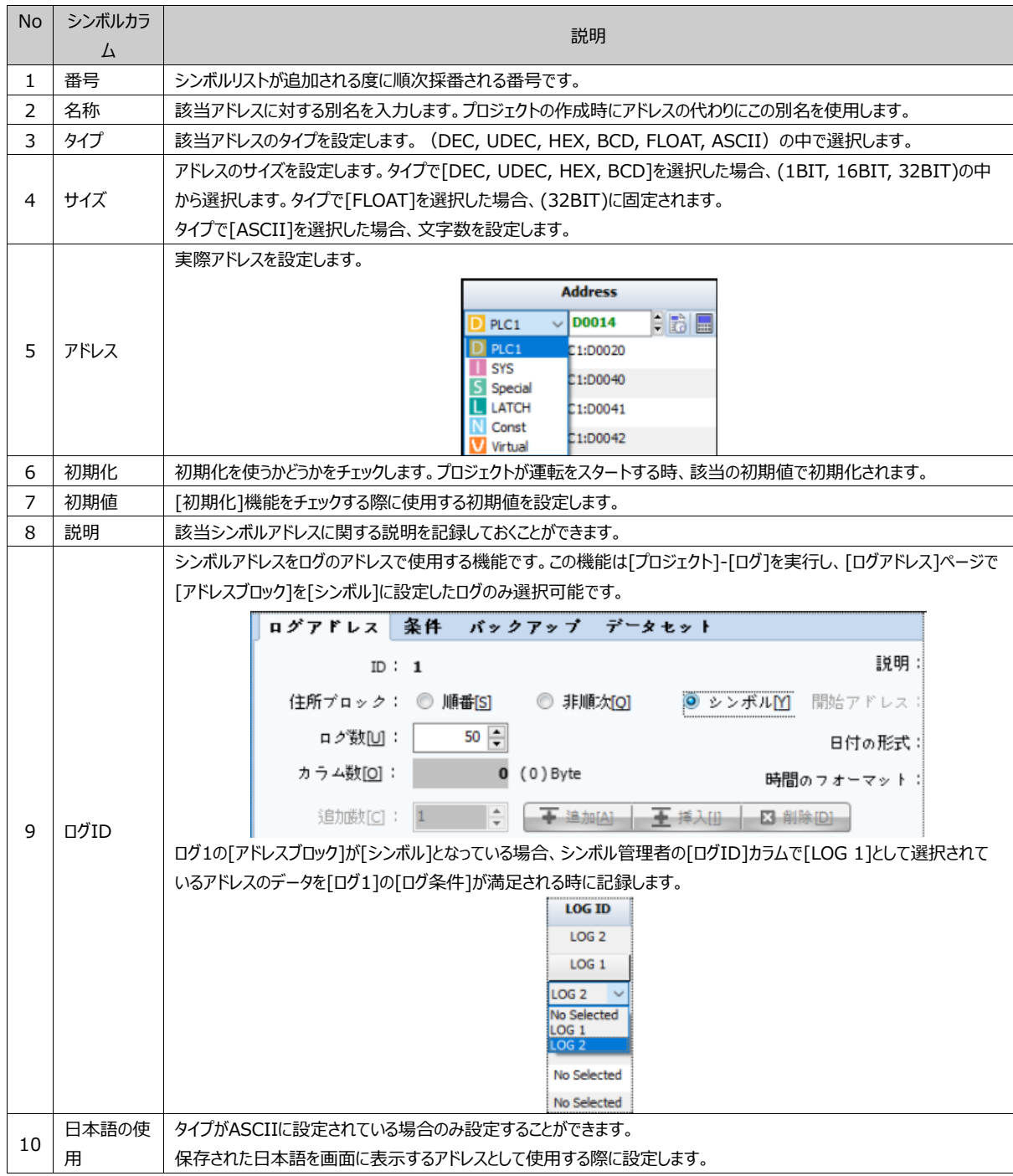

## 4.6.4 **シンボルアドレスの使用方法**

[シンボル管理者]で登録されたシンボルアドレスリストを使用する方法です。アドレス入力ボックスでシンボルアドレスを使用す る時にはアドレスタイプを[Symbol]に選択します。

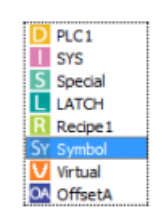

[図:アドレス種類をSymbolに設定]

アドレス種類をSymbolに選択すると、アドレス入力部分にシンボルアドレスリストが表示されます。シンボルアドレスリストで該当 するシンボルアドレスを選択します。

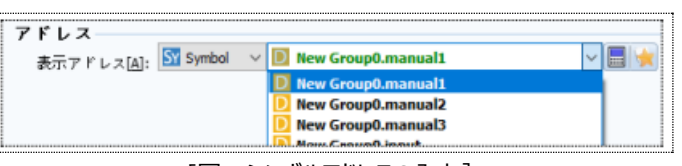

[図:シンボルアドレスの入力]

右の黄色い星形のアイコン ☆ をクリックすると、[新規登録]ウィンドウが表示されます。[新規登録]ウィンドウでは新しいシンボル を作成することができます。すでに登録されたシンボルアドレスは変更することができません。シンボルアドレスの変更は [シンボル 管理者]でのみ可能です。

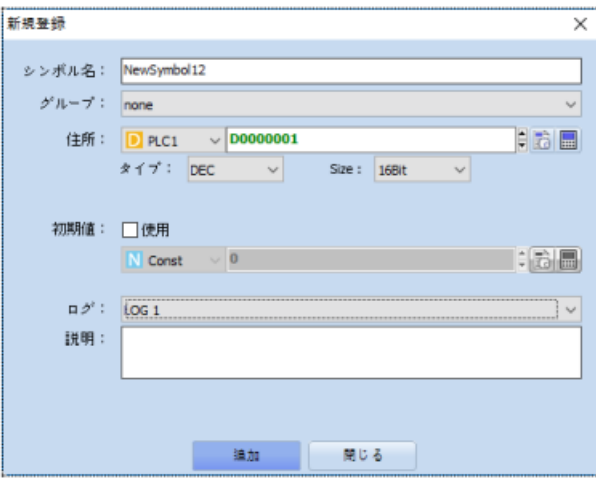

[図:シンボルアドレスの確認及び編集]

[新規登録]の詳細事項はChapter 4.6.1 ~ 4.6.3をご参照ください。

# 4.7 **表示する(セキュリティ)**

セキュリティには、[管理者パスワードの設定]と[セキュリティレベルの設定]があります。

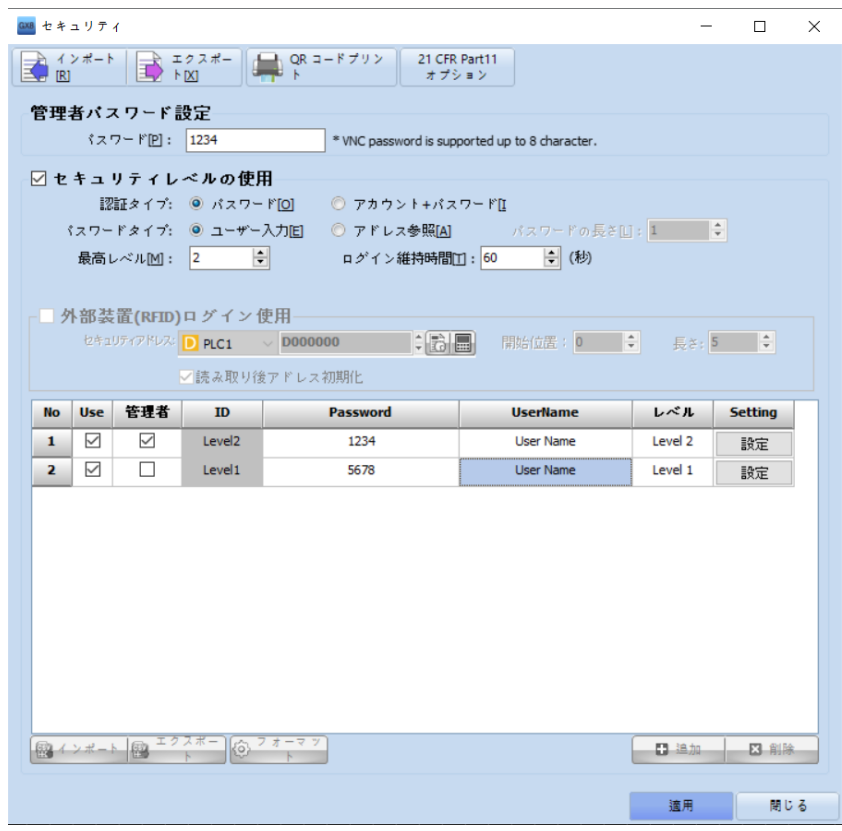

[図:セキーリティ]

### 4.7.1 **管理者パスワードの設定**

管理者パスワードはGX8を管理するパスワードです。[プロジェクトの送信/データアップロード]を制限してデータを保護します。 [メニュー画面]へのアクセスを制限し、GX8の設定を保護します。

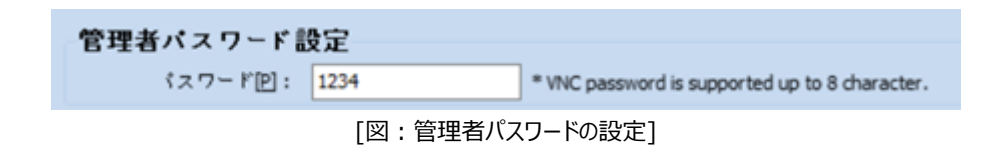

管理者パスワードは、[数字/英大小文字/特殊文字]の組合せで16桁まで設定できます。VNCパスワードとして使用する場 合は最大8桁まで対応します。

管理者パスワードが設定されたプロジェクトをGX8に送信すると、GX8に管理者パスワードが設定されます。

この管理者パスワードはGX8メニュー画面の[コントロールパネル]-[システム]-[セキュリティ]で変更/削除できます。

逆に、プロジェクトで管理者パスワードを設定せず送信したとしても、GX8メニュー画面で管理者パスワードを設定することができ ます。

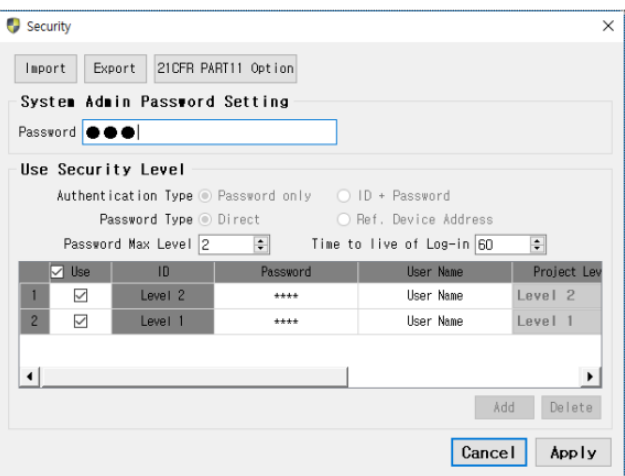

[図:GX8メニュー画面のセキュリティ]

▶ 管理者パスワードが設定されているGX8で、GDSからプロジェクトを送信したり、データをアップロードしたりすると下記のよう にパスワード入力ウィンドウが表示されます。該当する管理者パスワードを入力して[確認]ボタンを押すと、[送信/アップロード] が行われます。

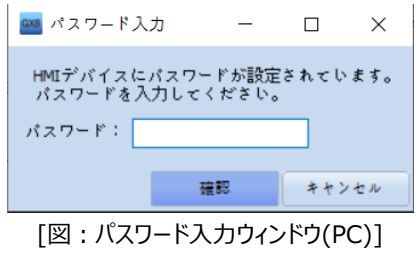

▶ GX8メニュー画面に入る時は、下記のようなパスワード入力ウィンドウが表示されます。 該当するパスワードを押して[Enter]を押すと、メニュー画面に入ることができます。

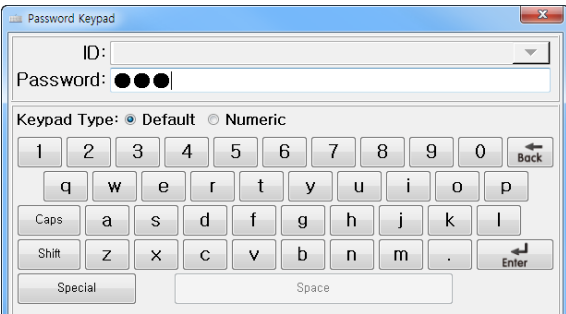

[図:パスワード入力ウィンドウ(GX8)]

▶ パスワードを忘れた場合はメニュー画面にアクセスしたり、プロジェクトの送信/アップロードしたりすることができません。 パスワードを解除する方法はGX8を復元することしかありません。GX8を復元すると、GX8内のプロジェクトをはじめ、すべてのデ ータが削除されます。

(GX8を復元する方法は、Chapter 23.10 [リカバリーディスクの作成]をご参照ください)

### 4.7.2 **セキュリティレベルの使用**

セキュリティレベルは、[1~16]レベルまで最大16桁のパスワードを設定することです。このレベルを[基本画面/オブジェクト]に 設定し、基本画面やオブジェクトにアクセスする時、該当レベルのパスワードを入力しないとアクセスできません。

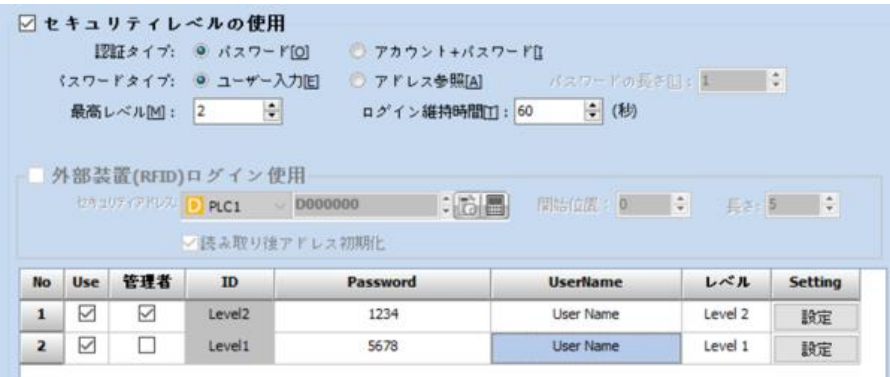

[図:セキュリティレベルの使用]

プロジェクトから特定画面に切替する場合、パスワードを入力するか、パスワードを入力した後にオブジェクトを作動させるなど セキュリティ機能を使用すると、[セキュリティレベルの使用]をチェックしてパスワードを作成します。

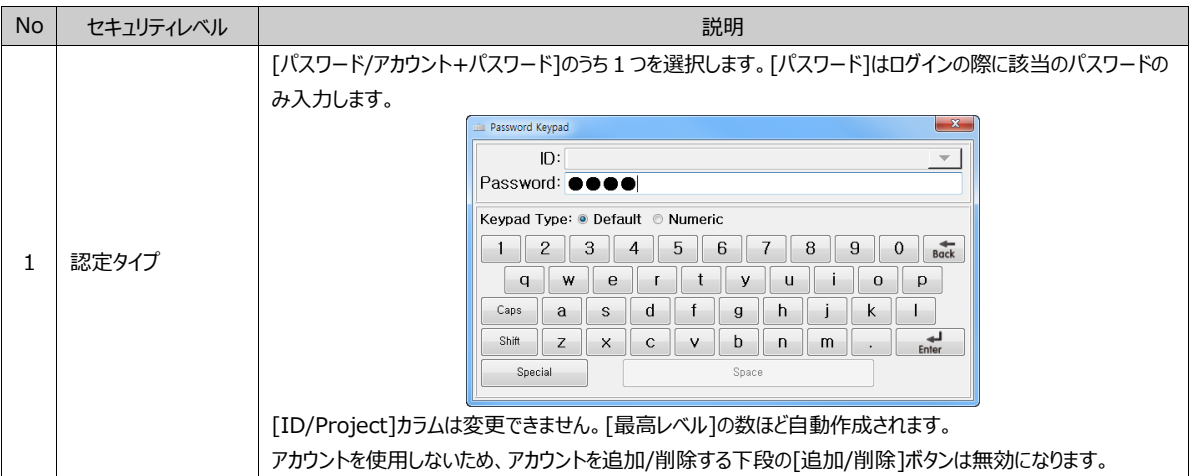

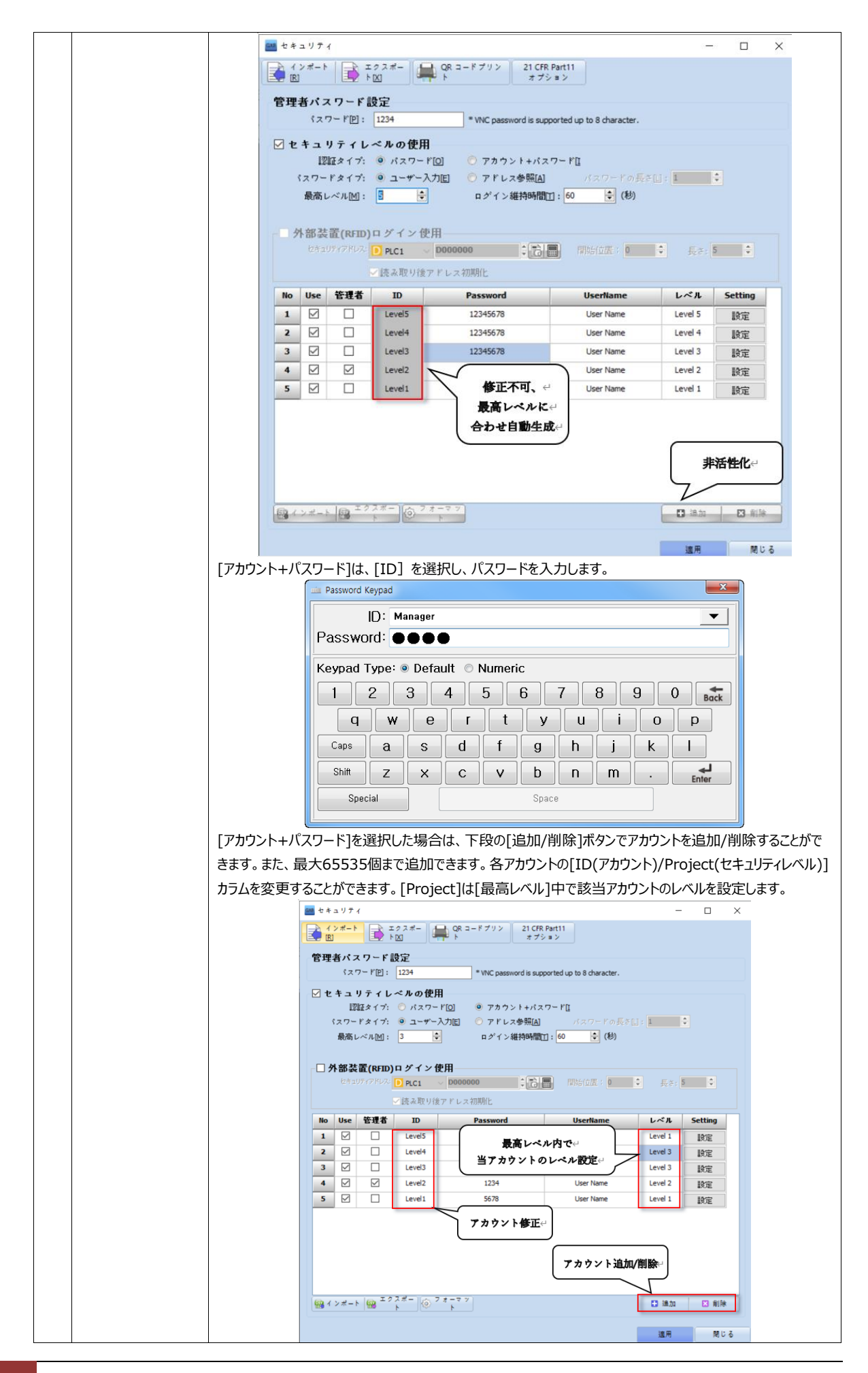

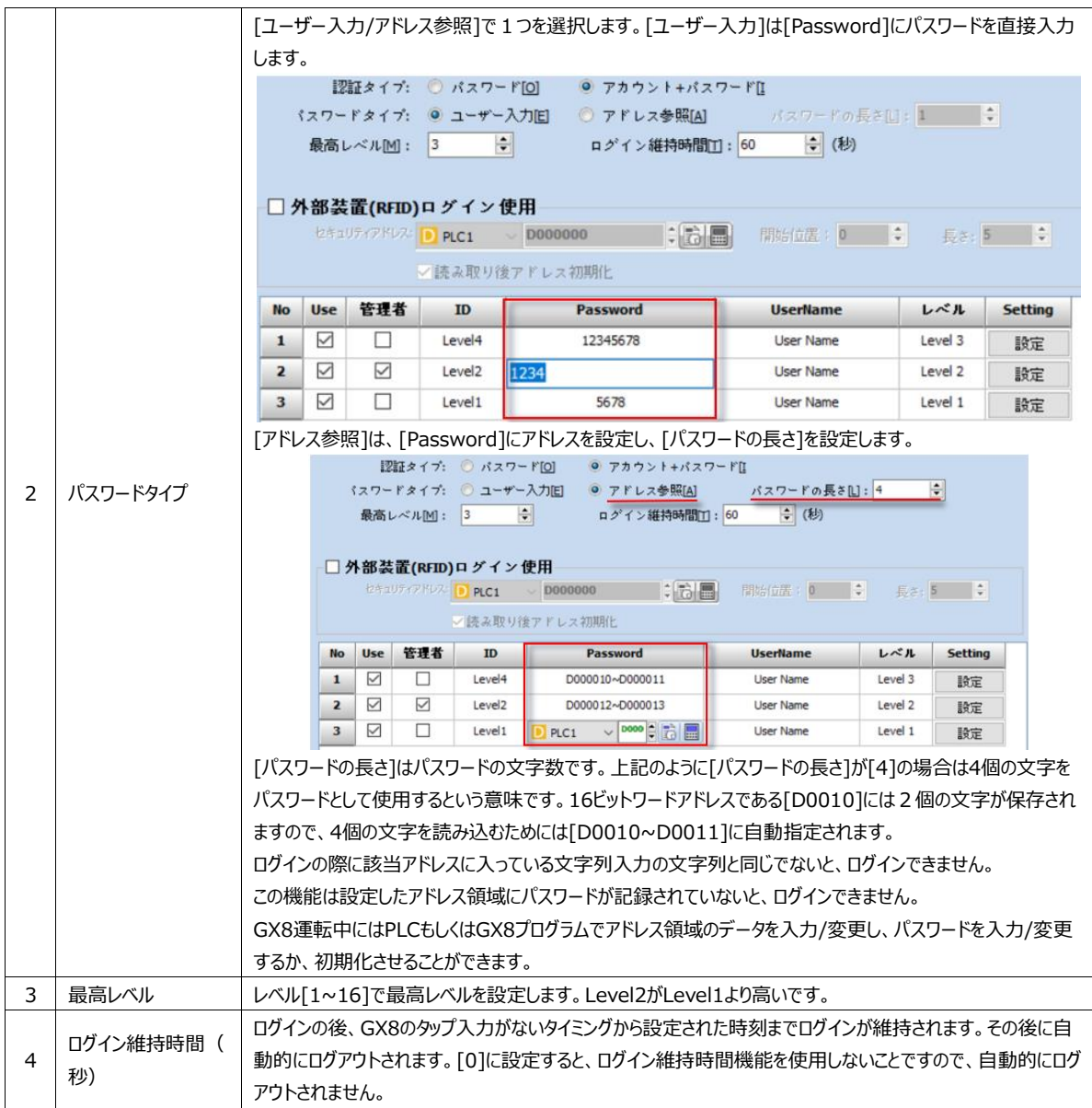

### セキュリティレベルのカラム(詳細項目)は次の通りです。

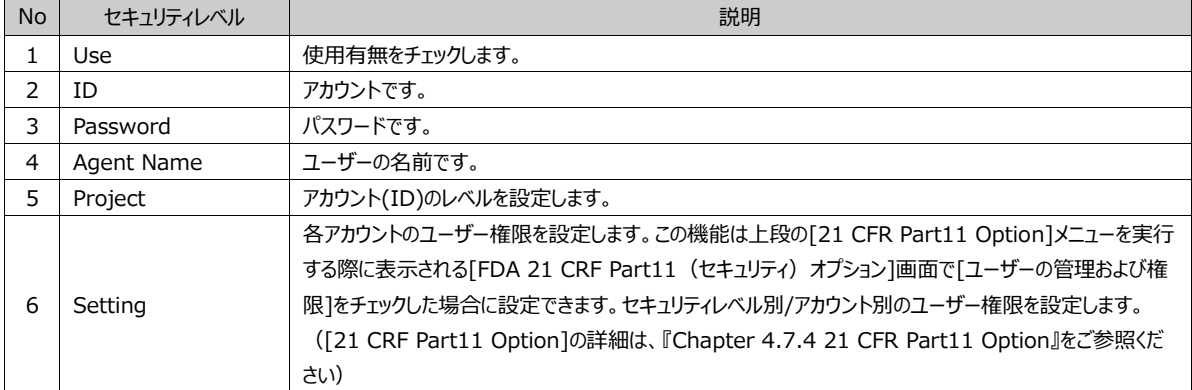

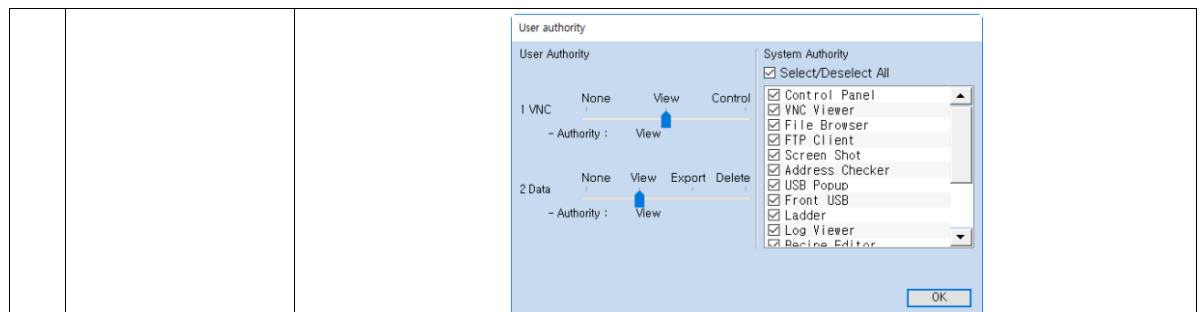

### 4.7.3 **QRコードプリント**

[セキュリティレベルの使用]で設定したパスワードをQRコードに作成・印刷しGX8のカメラでQRコードを認識してログインする ことができます。この機能はパスワードタイプを[ユーザー入力]にした場合のみ対応します。この機能はGX8プレミアムモデルで ある場合、内蔵されあ前面カメラを利用してQRコードを認識させることができます。その他モデルはQRコードが認識できる2 次元のバーコードスキャナーを利用して作動させることができます。

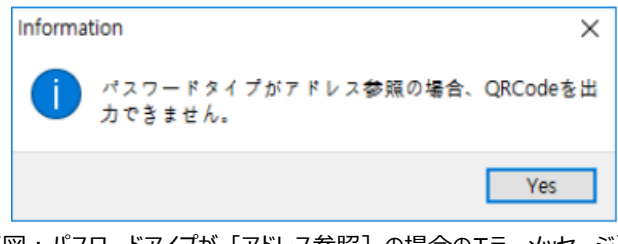

[図:パスワードアイプが [アドレス参照] の場合のエラーメッセージ]

上段に[QRコードプリント]メニューを実行すると、下記のように[セキュリティQRコードの出力]画面が表示されます。

| SMB セキュリティQRコード出力 |                  |                    |                   | □               | × |
|-------------------|------------------|--------------------|-------------------|-----------------|---|
|                   | プリント             |                    |                   |                 |   |
| $\circledcirc$    | $^{\circ}$       | $\odot$<br>$\odot$ |                   |                 |   |
| プリント、ユ            | <b>User Type</b> | <b>ID or Level</b> | <b>Agent Name</b> | <b>Password</b> |   |
| 罓                 | Admin            | Admin              | Admin             | 12345           |   |
| ☑                 | User             | Level1             | <b>User Name</b>  | 5678            |   |
| ▽                 | User             | Level <sub>2</sub> | <b>User Name</b>  | 1234            |   |
| $\checkmark$      | User             | Level3             | <b>User Name</b>  | 12345678        |   |
| ▽                 | User             | manager2           | <b>User Name</b>  | 12345678        |   |
| ☑                 | User             | manager 1          | <b>User Name</b>  | 1234            |   |
| $\checkmark$      | User             | master             | User Name         | 12345678        |   |
|                   |                  |                    |                   |                 |   |
|                   |                  |                    |                   | 関じる             |   |

[図:QRコードプリント]

上段でQRコードの出力サイズを選択し、セキュリティレベル一覧で印刷するレベル/パスワードをチェックします。[プレビュー]メ ニューを実行すると、下記のような印刷プレビュー画面が表示されます。[プリント]メニューを実行すると、PCに接続されたプリ ンターで印刷できます。
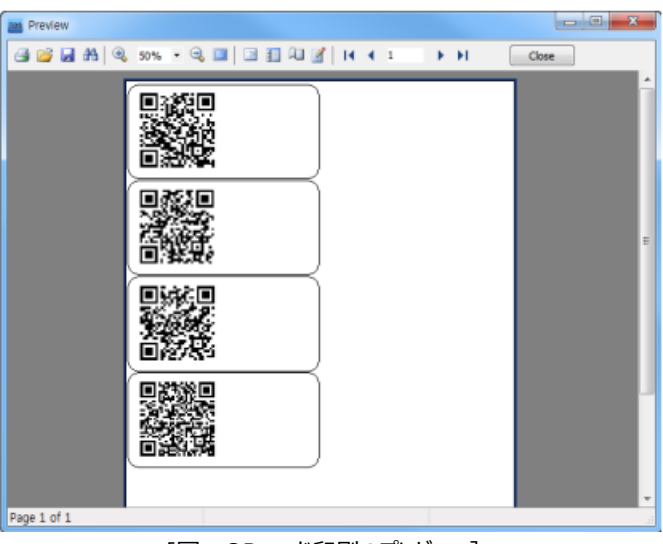

[図:QRコード印刷のプレビュー]

QRコードでログインする時には下記のような操作が必要です。オブジェクトの[効果および動作]ページで[特殊]- [System]-[Security Login]-[QR Code]操作を実行すると、カメラが起動されてQRコードを認識します。

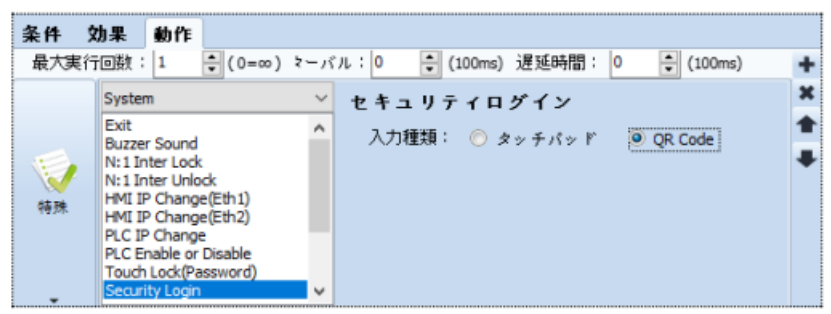

[図:QR Codeでログイン]

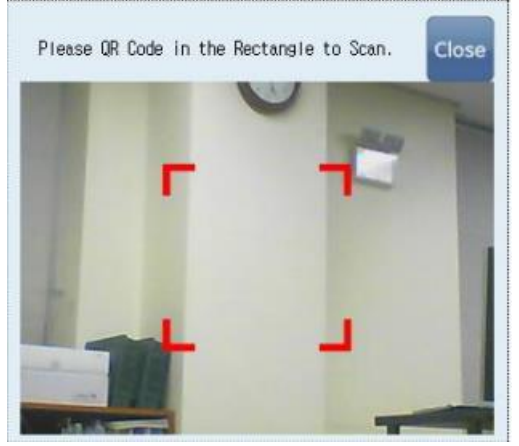

[図:QR Code認識カメラを起動]

四角の枠の中にQRコードを合わせます。QRコードが認識されると、該当レベルにログインされます。

## 4.7.4 **21CFR Part11 Option**

FDAが定めた規定[21 CFR Part 11]は、電子記録と電子署名の特定テーマに対する具体的な法令で、さまざまな分野 に影響を与えるものです。適用する事項をチェックすると、反映されます。

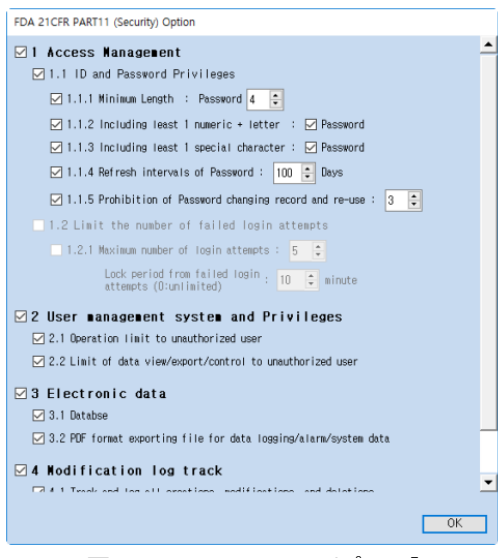

[図:21 CFR Part11のオプション]

### (1) アクセス管理

#### 1.1 IDとパスワード政策

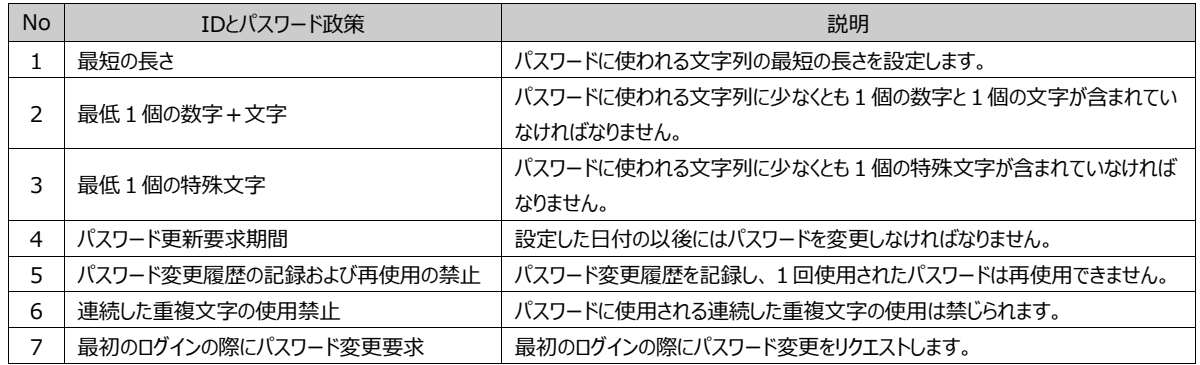

### 1.2 ログイン失敗回数の上限設定

[ログイン回数の上限]以上に連続して誤ったパスワードでログインを試みた場合、[ログイン失敗時のロック時間(0: 制限な し)]ほどロック状態を維持します。ロック状態が維持されている間はログインできません。

### (2) ユーザーの管理および権限

[プロジェクト]-[セキュリティ]-[セキュリティレベルの使用]で[Setting]カラムの[設定]ボタンを押すと、各レベルごとに[権限] 設定ができる[ユーザーの権限]画面が表示されます。

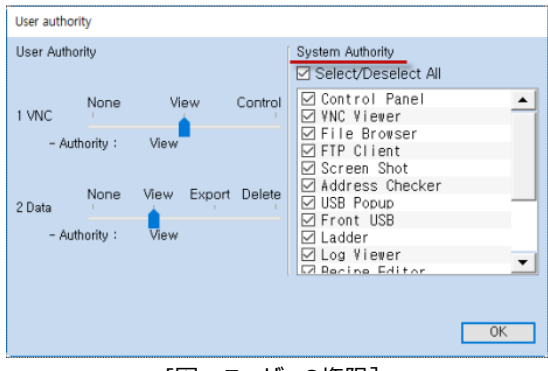

[図:ユーザーの権限]

レベルに合わせて [システム権限] のアプリを選択/解除し、アプリが起動できる権限を設定します。

<sup>2.1</sup> 権限のないユーザーによるアプリ起動の制限

チェックしたアプリのみ該当レベルで起動可能です。

2.2 権限のないユーザーによるデータの表示/エクスポート/削除の制限 レベルごとに[データ]の権限を設定します。

(3) 電子データ

3.1 データベース

ファイル(Security\_YYYYMMDD.log)もしくはデータベース(Security)に記録します。(GX8View(SCADA)でのみ可 能です)

3.2 ログ/アラーム/システムログのエクスポートおよびコピー時のPDF変換 アラームデータのエクスポート/コピーの際にPDFファイルへ自動変換されます。 セキュリティおよび監査証跡(Audit Trail)などのログデータをエクスポート/コピーをする際にはPDFファイルへ自動変換されま す。

3.3 データベースの二重化

すでに設定済みのデータベース以外のパスで追加されたデータベースを二重化して使用します。

3.4 PDF変換時の決裁欄追加

PDFに変換すると、下記のように決裁欄を追加します。

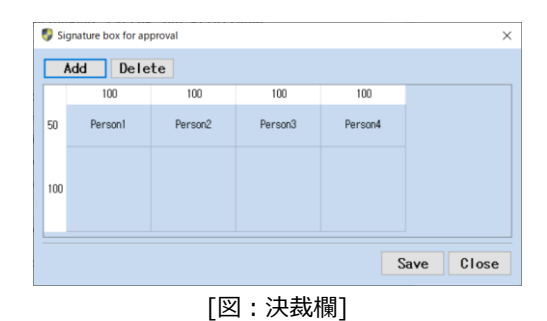

(4) 変更履歴および追跡

4.1 すべての作成/変更/削除に対するログ記録および追跡(SecurityLogフォルダー) 致命的なハードウェア関連エラーとアラーム (例:ディスク容量の不足、通信の失敗、停電など)について記録します。 変更されたパラメータに対する過去の値と新しい値について記録します。

4.2 変更履歴および追跡の記録物を1年間維持(変更および削除の禁止) 監査証跡(Audit Trail)に関する記録は1年間変更および削除を禁じます。

#### 4.7.5 **セキュリティレベルを適用する**

(1) 基本画面にセキュリティレベルを設定する

基本画面のプロパティに[セキュリティレベル]を設定するところがあります。

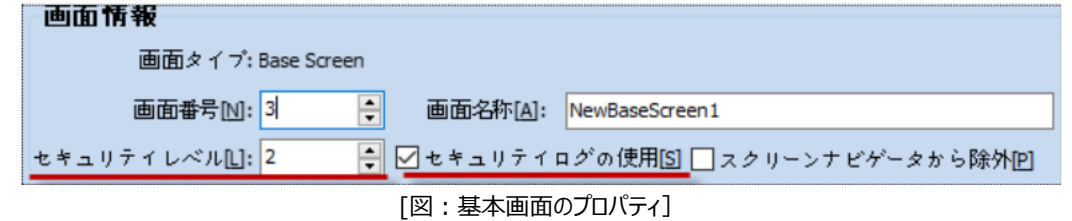

レベル[0]は、セキュリティレベルを適用しません。レベル[1]以上に設定した場合、画面切替の際に設定したレベルでログインす ると、該当画面にアクセスできます。[セキュリティログの使用]をチェックすると、GX8メモリーにセキュリティログを記録します。メニュ ー画面のファイルブラウザで見ると、GX8メモリーにある[App\_Log]-[SecurityLog]フォルダーの日付別textファイルでログイン /ログアウト記録を残します。

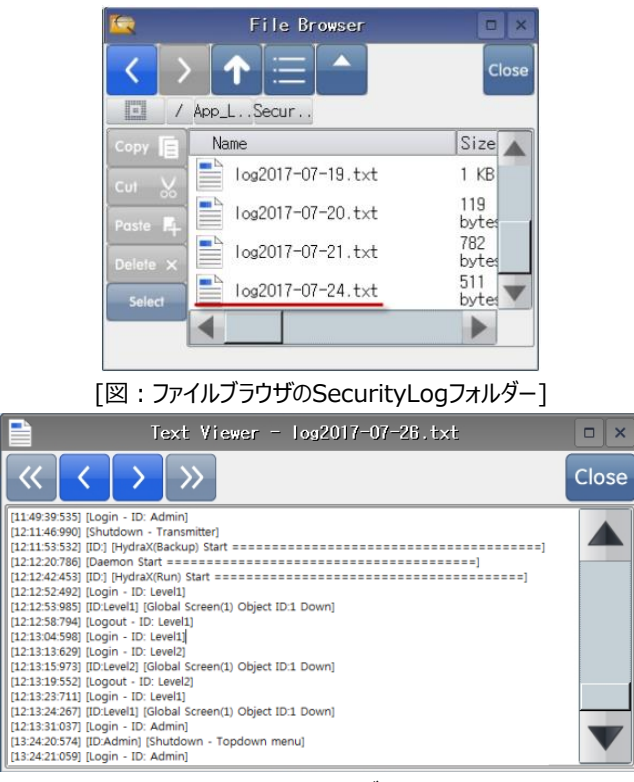

[図:セキュリティログファイル]

### (2) オブジェクトにセキュリティレベルを設定する

すべてのオブジェクトの左下には下記のようにセキュリティレベルを設定するところがあります。

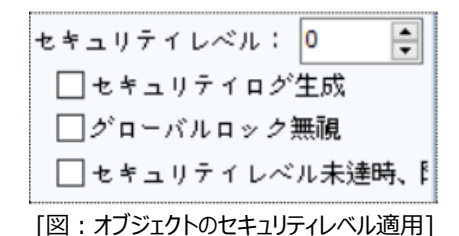

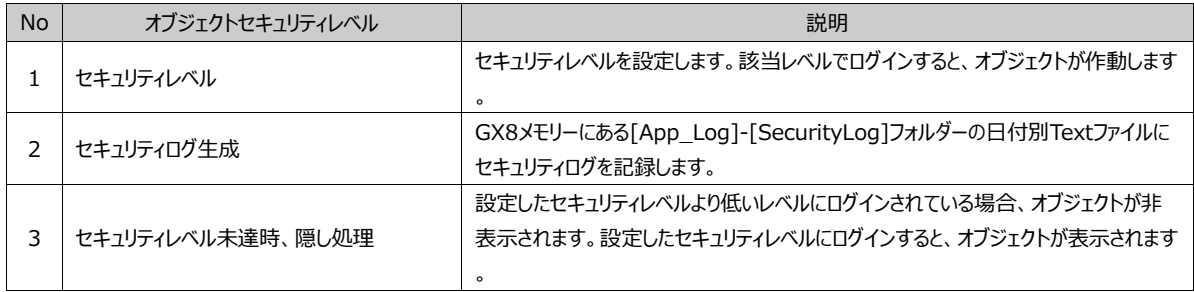

#### 4.7.6 **GX8 [メニュー画面]-[セキュリティ]設定を変更する**

[プロジェクト]-[セキュリティ]設定はGX8のメニュー画面の[コントロールパネル]-[セキュリティ]で変更できます。管理者パスワー ドはパスワードを除去するか、設定/変更することが可能です。セキュリティレベルはGDSの[プロジェクト]-[セキュリティ]で設定し た場合のみGX8のメニュー画面で変更できます。[認証タイプ/パスワードタイプ]は変更できません。[パスワードの最高レベル/ロ グイン維持時間]は変更できます。認証タイプを[パスワード]で設定した場合、[パスワード/ユーザー名/権限]カラムを変更する ことができます。認証タイプを[アカウント+パスワード]で設定した場合、[アカウント/パスワード/ユーザー名/レベル/権限]を変更 することができます。

(メニュー画面の[コントロールパネル]-[セキュリティ]設定は、Chapter 1.2.7 [コントロールパネルアイコン-システム部分]- [(2)セキュリティ]をご参照ください)

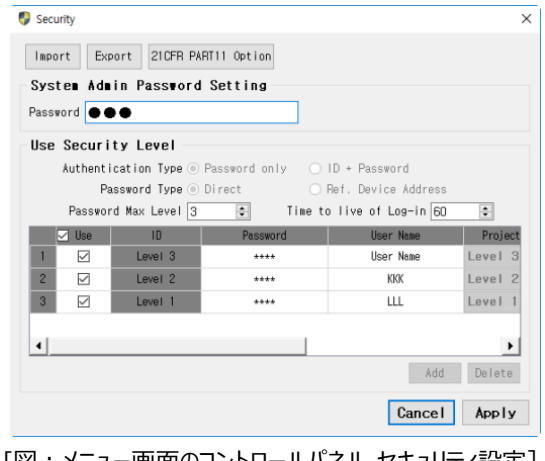

[図:メニュー画面のコントロールパネル‐セキュリティ設定]

## 4.8 **通信ブロック**

通信ブロックはプロジェクトが制御デバイスと通信するテーブルを構成することです。GX8は運転中の画面に登録されたオブジ ェクトのアドレスを別途の通信テーブルを作成し、制御デバイスと通信します。

通信ブロックは通信テーブルとは別途の通信で、運転中である画面と関係なく、[サイクル]によって制御デバイスと通信し ます。

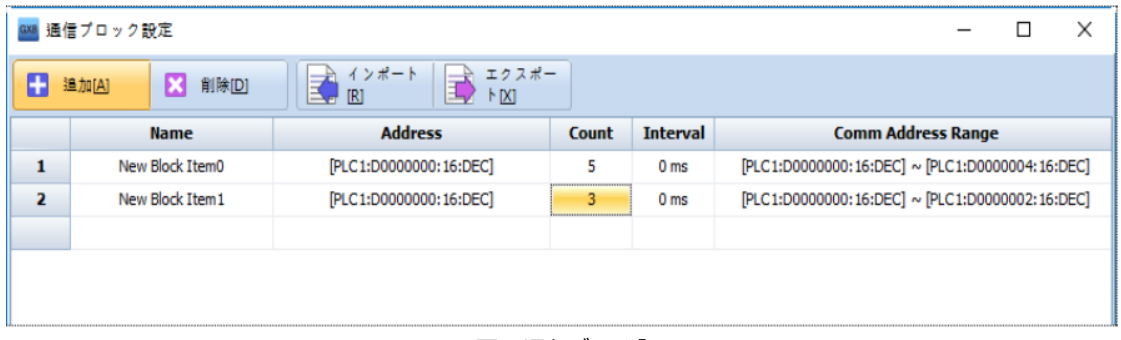

「図:通信ブロック]

| <b>No</b> | 通信ブロック    | 説明                                          |  |
|-----------|-----------|---------------------------------------------|--|
|           | 追加 [A]    | 通信ブロックを追加します。                               |  |
|           | 削除 [D]    | 選択したブロックを削除します。                             |  |
|           | インポート「R]  | 保存された通信ブロックファイル(*.hcmb)を現在プロジェクトにインポートします。  |  |
| 4         | エクスポート[X] | 現在プロジェクトに設定した通信ブロックをファイル(*.hcmb)でエクスポートします。 |  |

通信スキャンサイクルより遅く通信してもいいデバイスは、通信ブロックに登録した後、シンボル管理者で通信ブロックに登録し たアドレスでシンボルを作成します。オブジェクトでアドレスをシンボルに使用すると、通信スキャンサイクルより遅く通信します。 その他のデバイスアドレスは通信スキャンサイクルがより速くなる効果があります。

# 4.9 **日程(スケジュール)**

決まった時間や規則的な時間に設定された動作が実行できるようにする機能です。

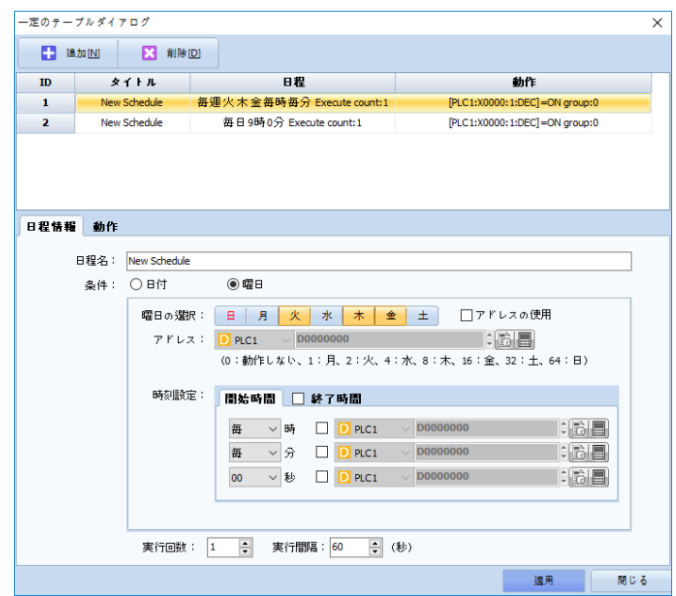

[図:スケジュール]

|                | 一定のテーブルダイアログ |                     |                                              |                                 |                     |
|----------------|--------------|---------------------|----------------------------------------------|---------------------------------|---------------------|
| m              | 追加[N]        | я<br>削除[D]          |                                              |                                 |                     |
| ID             |              | タイトル                | 日程                                           | 動作                              |                     |
| 1              |              | <b>New Schedule</b> | 每週火木金每時每分 Execute count:1                    | [PLC1:X0000:1:DEC] = ON group:0 |                     |
| $\overline{2}$ |              | New Schedule        | 每日9時0分 Execute count:1                       | [PLC1:X0000:1:DEC] = ON group:0 |                     |
|                |              |                     |                                              |                                 |                     |
|                |              |                     |                                              |                                 |                     |
|                |              |                     |                                              |                                 |                     |
| 日程情報           | 動作           |                     |                                              |                                 |                     |
|                | 日程名:         | New Schedule        |                                              |                                 |                     |
|                | 条件:          | ○日付                 | ◉ 曜日                                         |                                 |                     |
|                |              |                     |                                              |                                 |                     |
|                |              | 曜日の選択:              | <b>木 金 土</b><br>火<br>日月<br>水                 | □アドレスの使用                        |                     |
|                |              | アドレス:               | $\vee$ D0000000<br>$D$ PLC1                  | $\therefore$ bia                |                     |
|                |              |                     | (0:動作しない、1:月、2:火、4:水、8:木、16:金、32:土、64:日)     |                                 |                     |
|                |              | 時刻設定:               | 関始時間<br>終了時間                                 |                                 |                     |
|                |              |                     |                                              |                                 |                     |
|                |              |                     | 毎<br>▽ 時<br>$D$ PLC1                         | <b>D0000000</b>                 | $\therefore$ $\Box$ |
|                |              |                     | $\vee$ 分<br>海<br>PLC1                        | <b>D0000000</b>                 | :因目                 |
|                |              |                     | √秒<br>$\overline{D}$ PLC1<br>00 <sub>1</sub> | D0000000                        | $\div$ 6 8          |
|                |              |                     |                                              |                                 |                     |
|                |              |                     |                                              |                                 |                     |
|                |              |                     | $\div$<br>実行間隔: 60<br>(秒)<br>1               |                                 |                     |
|                |              | 実行回数:               |                                              |                                 |                     |

[図:スケジュールの設定]

## 4.9.1 **スケジュール情報ページ**

[動作]を実行するスケジュールを設定します。

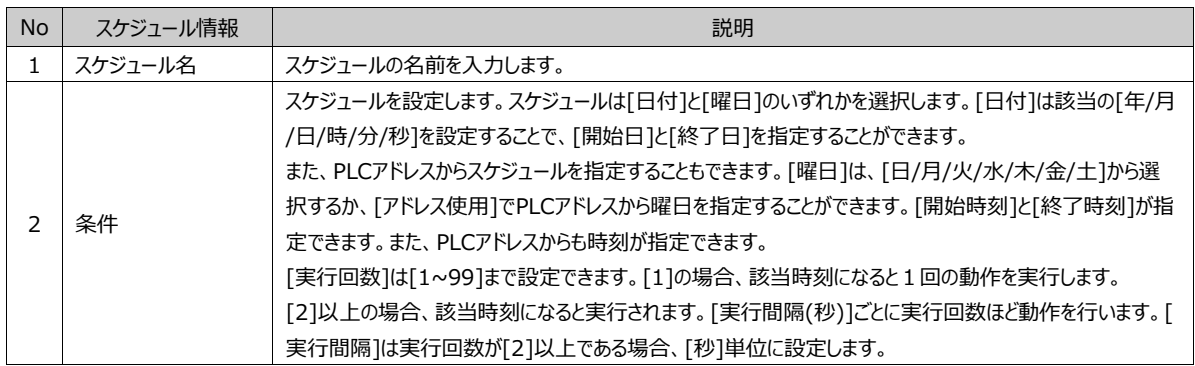

#### 4.9.2 **動作ページ**

[動作]ページは、[日程情報]ページで設定した該当スケジュールになると、実行する[動作]を設定します。

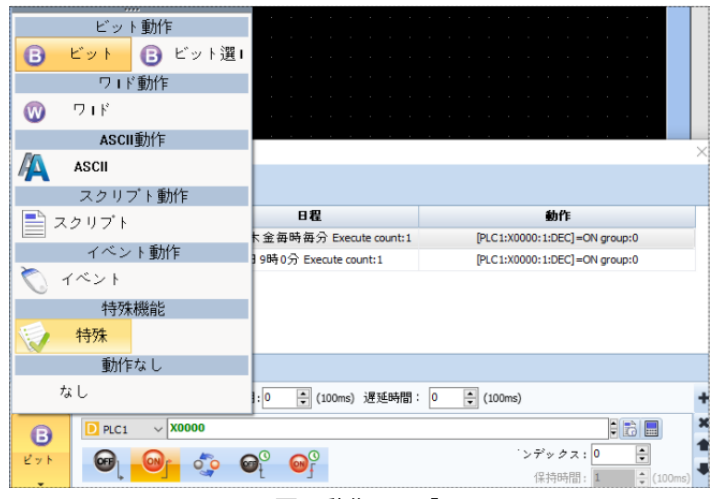

[図:動作ページ]

# 4.10 **メッセージ(メッセージ送信)**

メッセージ送信メニューを実行すると、[メッセージ管理者]画面が表示されます。メッセージ管理者では[電子メール/SMS]を作成して保存 する画面です。作成された[電子メール/SMS]は、[メッセージを送る]操作を実行して送信することができます。

#### 4.10.1 **電子メール**

電子メール機能は、[プロジェクト]-[メッセージ送信]に保存された電子メールを、GX8で[メッセージ送信]機能で送信します。

#### ▶ NAVERメールの環境設定

NAVERメールを例に挙げて説明します。NAVERメールを利用するために、下記のようにNAVERメールに接続し、 [環境設定 ]-[POP3/IMAP設定]を行います。

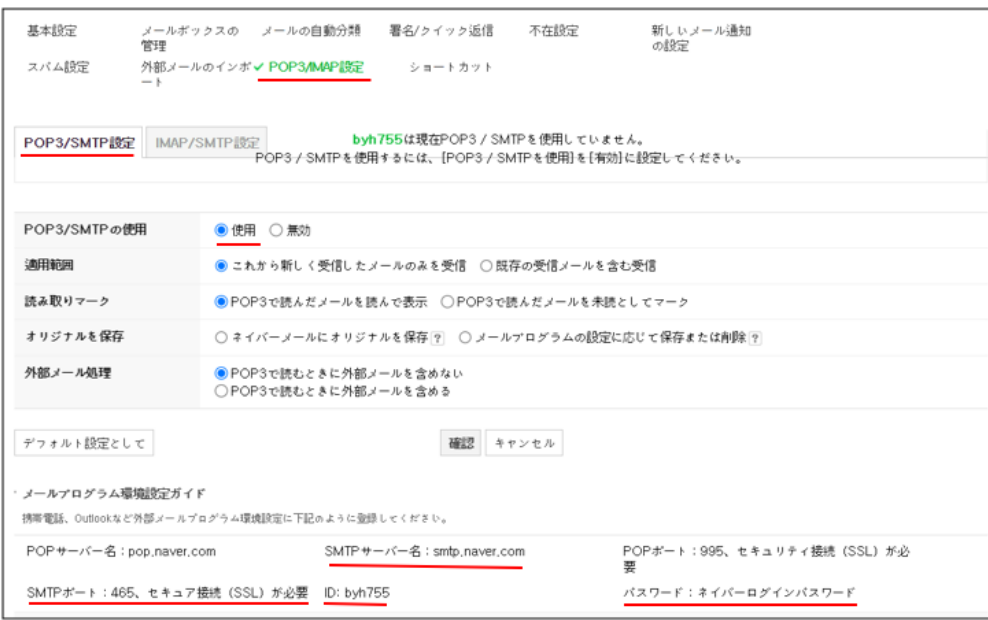

[図:NAVERのSMTP設定]

上記のように設定した後、下段のSMPTサーバ名/SMPTポート/ユーザ名(ID)/パスワード(NAVERのログインパスワード)を確 認し、GX8メニュー画面の[コントロールパネル]-[電子メール]に入力します。

▶ メニュー画面の[コントロールパネル]-[電子メール]を設定

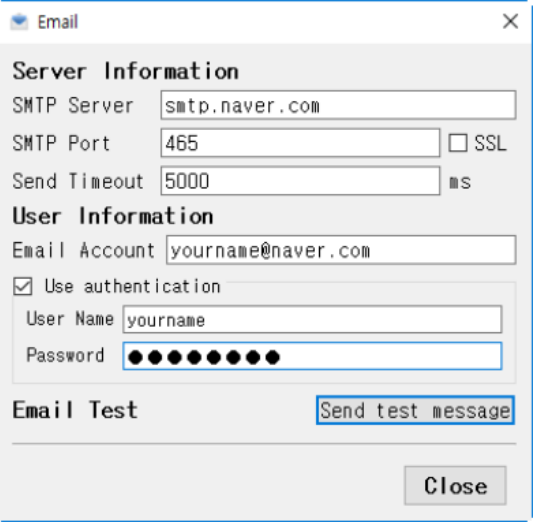

<sup>[</sup>図:[メニュー画面]-[電子メール]の設定]

[テストメールを送る]ボタンを押すと、電子メールが送信されます。[送信成功/接続失敗]の結果メッセージが表示されます。

#### ▶ メニュー画面の「コントロールパネル]-[イザーネット]を設定

GX8とPC間のイーサネットケーブルを接続し、GX8の[コントロールパネル]-[システム]-[イーサネット]で[IP/サブネットマスク/ゲ ートウェイ/DNSサーバ]を設定します。

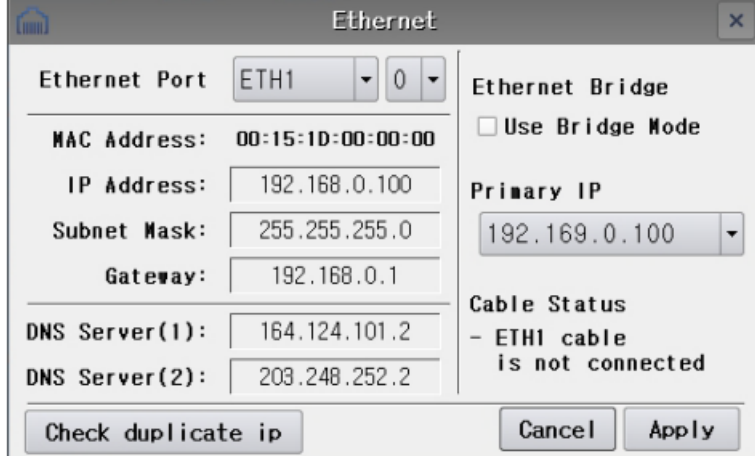

[図:[メニュー画面]-[イザーネット]の設定]

[ゲートウェイ]が異なる場合は外部ネットワークに出ることができません。[DNS]アドレスがない場合、NAVERメールの実際のIP アドレスを見つけることができません。

▶ [プロジェクト]-[メッセージ送信]で電子メールを作成

GDSで[プロジェクト]-[メッセージ送信]を行い、[メッセージ管理者]で電子メールを作成します。

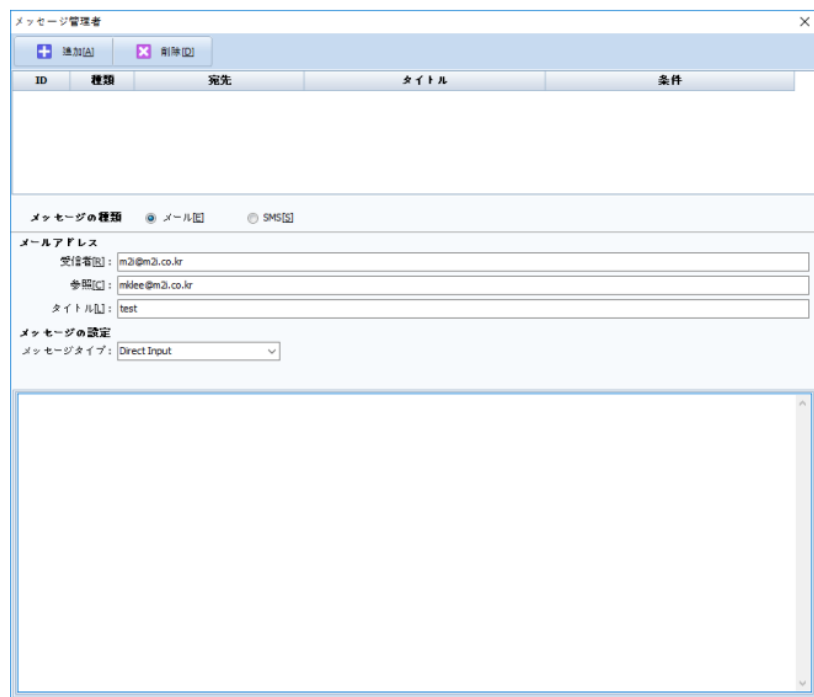

#### [図:メッセージ管理者\_電子メール]

[メッセージ種類]で[電子メール]を選択した後、上段の[追加]メニューを押すと、IDが[1]の電子メールが登録されます。 [メールアドレス]では[受信先のメールアドレス/タイトル]を入力します。 [メッセージの設定]では、まず[メッセージタイプ]を選択し、その後内容を入力します。

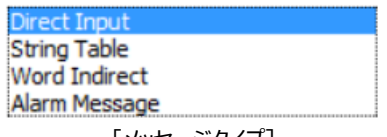

[メッセージタイプ]

[直接入力]では、内容を直接作成します。[文字列テーブル]では、内容を[プロジェクト]-[文字列]から取り込みます。文字列 のグループを選択し、内容に登録する文字列をリストから選択します。

[言葉間接]では、[プロジェクト]-[文字列]に登録されている文字列アドレスのデータを取り込みます。設定したアドレスのデータ に該当するIDの文字列が内容になります。

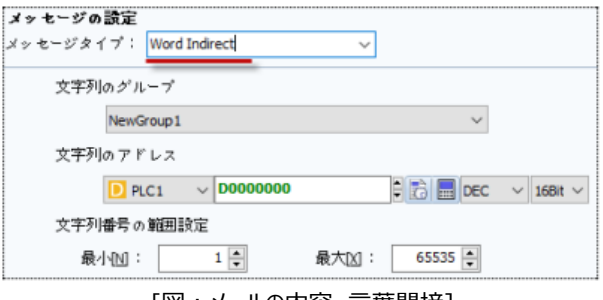

[図:メールの内容\_言葉間接]

[アラームメッセージ]では、[プロジェクト]-[アラーム]の[アラーム内容]を取り込みます。 [ブロックID/グループID/アラームID]に該当する[アラーム内容]が電子メールの内容になりみあす。

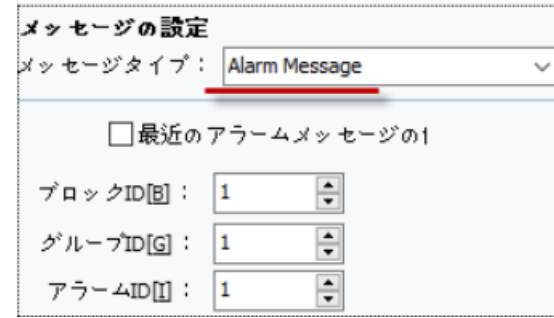

[図:メールの内容\_アラームメッセージ]

▶ メールを送る

[メッセージ管理者]で作成した電子メールは、下記の操作で送信されます。[操作]ページで[特殊]-[App]-[Send Message]を選択し、メッセージIDを入力します。

| ワードメッセージのプロパティ                      |      |                                           |                          |                                            | $\times$       |
|-------------------------------------|------|-------------------------------------------|--------------------------|--------------------------------------------|----------------|
| プレビュー                               |      | 基本 メッセージ ディスプレイ 効果と動作                     |                          |                                            |                |
|                                     | 番号   | 条件                                        | 効果                       | 動作                                         |                |
| assword is wron                     |      |                                           |                          |                                            |                |
|                                     |      |                                           |                          |                                            |                |
| Default                             |      |                                           |                          |                                            |                |
|                                     | 合上に凹 | $+ 700$                                   |                          | + 追加[A]<br>/ 修正[M]                         | <b>※ 削除(D)</b> |
|                                     | 条件   | 効果<br>動作                                  |                          |                                            |                |
| 語 多言語 テーブルを開く                       |      | $\Rightarrow$ (0=∞)<br>最大実行回数 : 1         | 周期:0                     | → (100ms) 遅延時間: 0<br>$\frac{1}{r}$ (100ms) | ۰              |
| ID:7<br>5                           |      | App                                       | メッセージの送信<br>$\checkmark$ |                                            | $\pmb{\times}$ |
| X: 192<br>$\frac{1}{\pi}$<br>Y: 125 |      | <b>WNC Call</b><br>USB By Pass Call       | A.<br>メッセージID: 1         | $\frac{1}{\tau}$                           |                |
| $\frac{1}{x}$<br>즉 高 : 44<br>幅: 97  |      | Global Media Call<br>Image Viewer Call    |                          |                                            |                |
| $\div$<br>セキュリティレベル: 0              | 特殊   | Media File Viewer Call<br>LogViewer Call  |                          |                                            |                |
| □セキュリティログ生成<br>□グローバルロック無視          |      | RecipeEditor Call<br>ScreenNavigator Call |                          |                                            |                |
| □セキュリティレベル未達時、                      |      | Memo Call<br><b>Send Message</b>          | v                        |                                            |                |
| ☑キー入力インターロックアイニ                     |      |                                           |                          |                                            |                |
| ○権限アイコン表示                           |      |                                           |                          |                                            |                |
|                                     |      |                                           |                          |                                            |                |
|                                     |      |                                           |                          |                                            |                |
| $x + 1$                             |      |                                           |                          |                                            |                |
|                                     |      |                                           |                          | OK.                                        | キャンセル          |
|                                     |      |                                           |                          |                                            |                |

[図:メッセージ送信ボタン]

上記の操作を行うと、該当の電子メールが送信されます。

### 4.10.2 **SMS(テキスト)**

SMSを使用するためには、SMS業者と連携しなければなりません。SMS送信機能を使用するため、[Coolsms]を使用しなけ ればなりません。また、長さは90Byte未満に制限されます。(分かち書き、特殊文字を除き、英文字90文字、日本語45 文字まで)発信者情報は変換することができません。業者に登録リクエストする必要があります。また、各通信業者にウェブで SMS送信ができるように制限解除のリクエストする必要があります。

▶ [Coolsms]サイトは次のようです。 http://www.coolsms.co.kr/ [Coolsms]で[アカウント名]のアップデートとID登録まで行わないと使用できません。

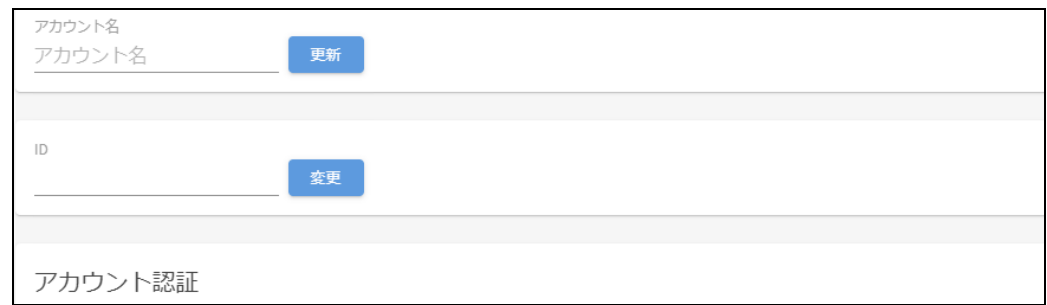

#### 4.10.3 **メッセージ送信**

GX8 Design Studioの上段にある[プロジェクト]-[メッセージ送信]でSMS(テキスト)の送信と関連した内容を設定することが できます。

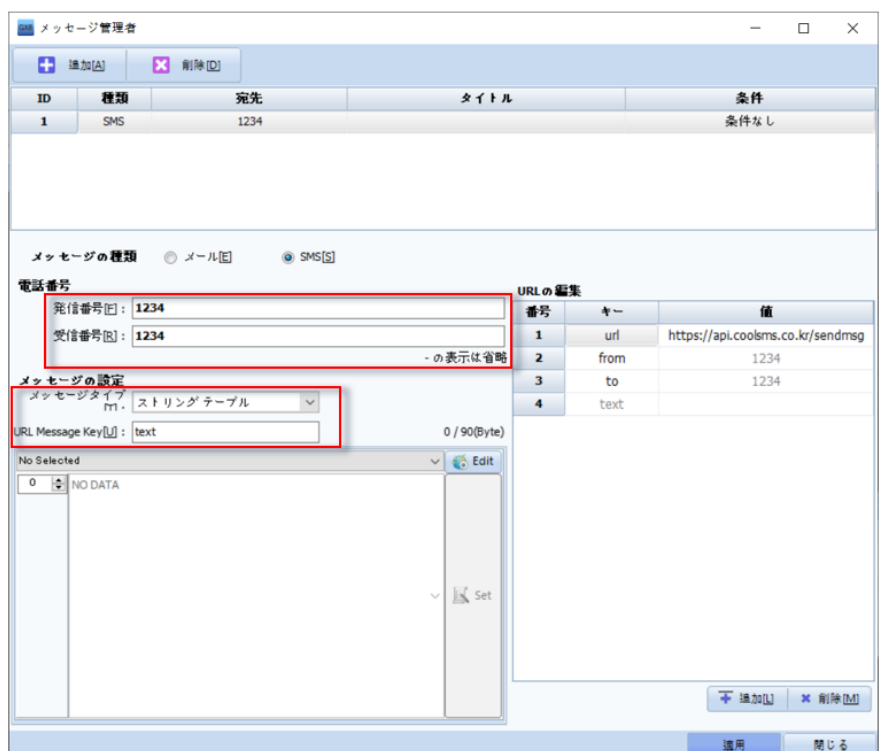

[図:メッセージ管理者\_基本設定]

| No | <b>SMS</b>      | 説明                                                |
|----|-----------------|---------------------------------------------------|
|    | 発信番号            | Coolsmsで登録された発信番号を登録します。                          |
|    | 受信番号            | SMSが受信できる番号を登録します。                                |
|    | メッセージタイプ        | メッセージ内容のタイプを選択します。直接入力、文字列テーブル、単語間接、アラームメッセージがありま |
|    |                 | す。                                                |
|    | URL Message Key | [Coolsms] 使用時にtextで固定します。                         |

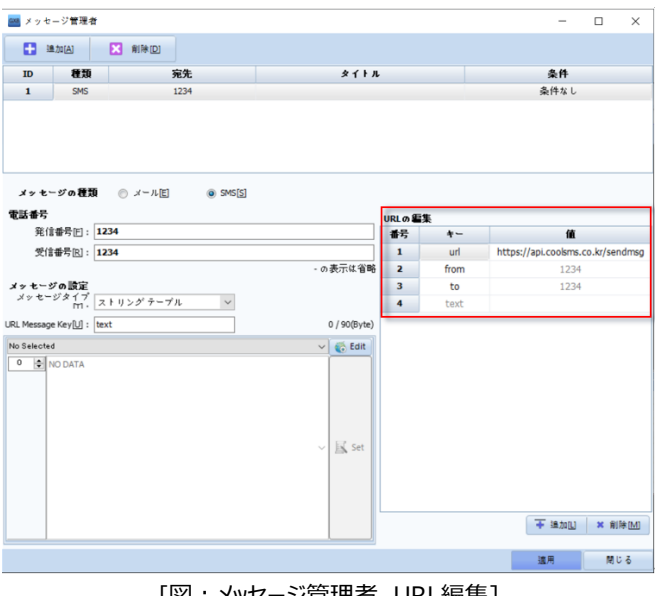

[図:メッセージ管理者\_URL編集]

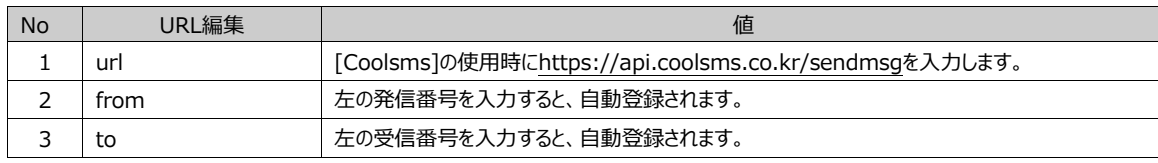

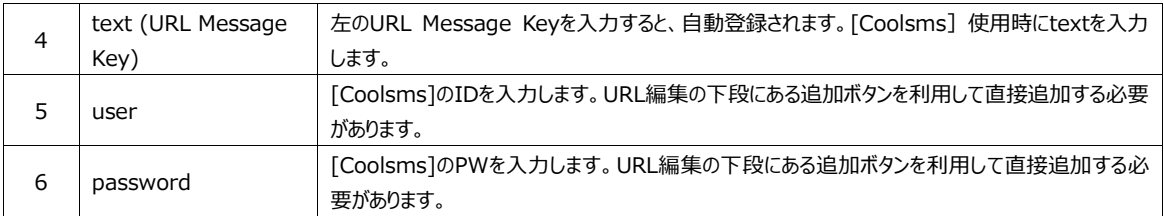

## 4.10.4 **メッセージタイプ – 直接入力**

SMS(テキスト)で送信したい内容を事前に直接入力した後、SMSのメッセージ送信条件を満足すると送信できます。

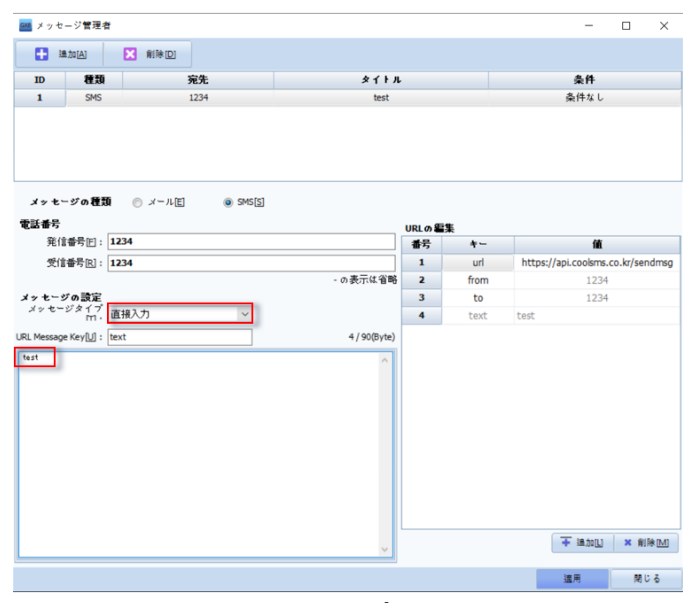

[図:メッセージタイプ\_直接入力]

## 4.10.5 **メッセージタイプ – 文字列テーブル**

SMS(テキスト)で送信したい内容を選択した文字列(多言語)テーブルを使って送信します。 文字列(多言語)テーブルに設定された文字列のうち1個を事前選定してSMSで送信する時に使用します。 (文字列(多言語)は、Chapter 4.4[文字列]をご参照ください)

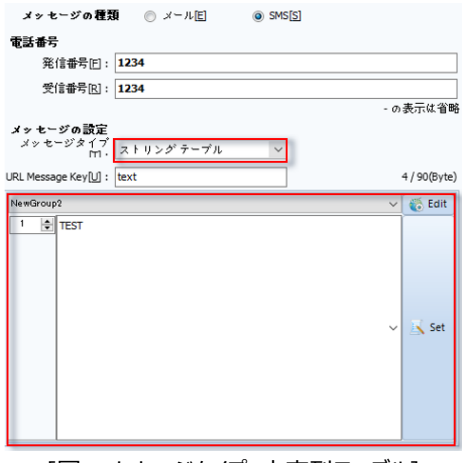

[図:メッセージタイプ\_文字列テーブル]

#### 4.10.6 **メッセージタイプ – 単語間接**

。

文字列アドレスに設定したアドレスの値によって設定した文字列グループに登録された文字列テーブルの内容を送信します。例 えば、文字列アドレスの値が5の場合、SMSを送信すると文字列グループの5番に登録されている内容がSMSで送信されます

## (文字列 (多言語) は、Chapter 4.4 [文字列] をご参照ください)

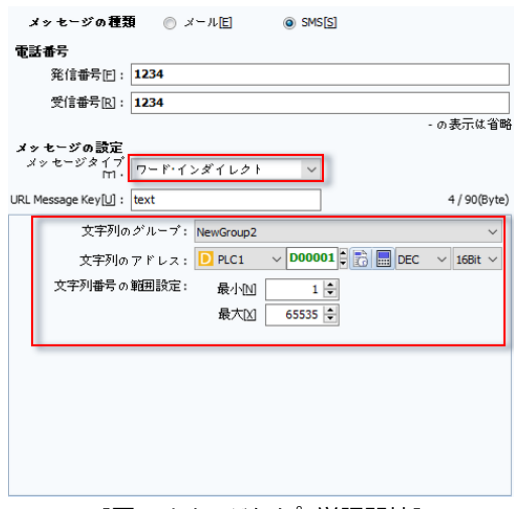

[図:メッセージタイプ\_単語間接]

#### 4.10.7 **SMS(テキスト)の送信(1)**

[メッセージ管理者]で作成したSMSを送信するための操作を設定します。

[動作]ページで[特殊]-[App]-[Send Message]を選択した後、送信するメッセージのID番号を設定します。

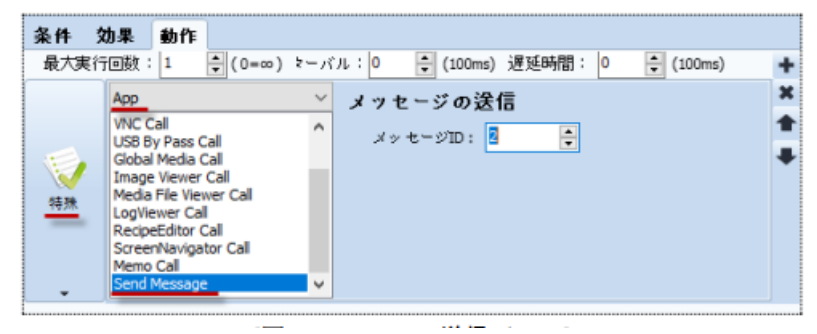

[図:メッセージ送信]

上記の操作を行うと、該当のSMSが送信されます。

メッセージタイプ‐アラームメッセージの[アラーム発生時のメッセージ送信]項目を設定した場合は登録する必要がありません。

#### 4.10.8 **メッセージタイプ – アラームメッセージ**

[プロジェクト]-[アラーム]で設定したアラーム内容をSMSで送信します。 (アラームに関する詳細はChapter 4.1 [アラーム]をご参照ください)

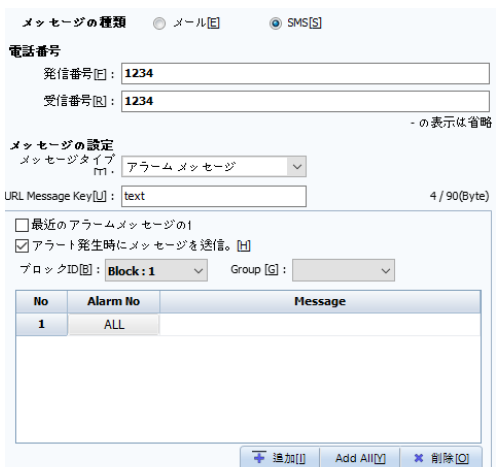

[図:メッセージタイプ\_文字列テーブル]

| <b>No</b> | 名称             | 説明                                                |  |
|-----------|----------------|---------------------------------------------------|--|
|           | 最近のアラームメッセージの使 | SMSを送信する時、「プロジェクト1-「アラーム1で設定したアラームで、一番最後に発生したア    |  |
|           | 用              | ラームの内容を送信します。                                     |  |
| 2         | アラーム発牛時にメッセージ送 | 設定したアラームが発生すると、該当アラームの内容をSMSで送信します。               |  |
|           | 信              |                                                   |  |
| 3         |                | 「最近のアラームメッセージの使用]項目をチェックしなかった場合に使用します。            |  |
|           | ブロックID         | 「プロジェクト]-「アラーム]で設定したアラームブロックで、どのアラームブロックをSMS(テキスト |  |
|           |                | で送信するかを選択します。                                     |  |
| 4         | グループ           | 「最近のアラームメッセージの使用]項目をチェックしなかった場合に使用します。設定したアラー     |  |
|           |                | ムブロックの中にあるどのアラームグループをSMS (テキスト) で送信するかを選択します。     |  |
| 5         |                | SMSで送信するアラーム内容を選択します。                             |  |
|           | Alarm No       | ALLの場合、選択したブロックおよびグループ内のアラームがSMS (テキスト) で送信されます   |  |
|           |                | $\circ$                                           |  |

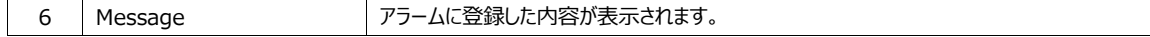

# 4.10.9 **SMS(テキスト)の送信(2)**

メッセージタイプ‐アラームメッセージの[アラーム発生時のメッセージ送信]項目を設定した場合、アラームが発生した時SMS(テ キスト)を送信します。

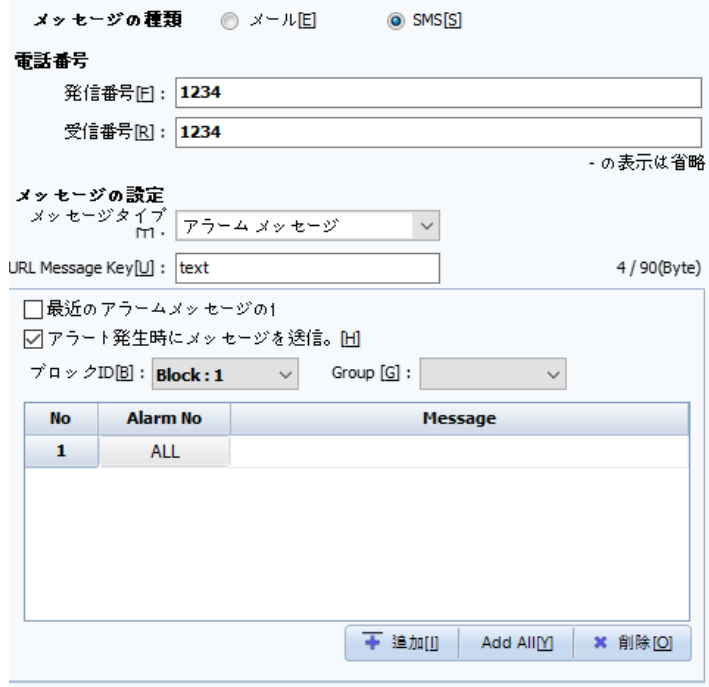

[図:アラーム発生時のメッセージ送信]

データベースと接続するため、[データベース管理者]を利用してネットワーク上にあるGX8VIEWと接続されたDB Serverを 設定しなければなりません。

(詳細な設定は、Chapter 28 [データベース]をご参照ください)

## 4.11.1 **データベース管理者のページ**

[データベース]ボタンを押すと、下記のイメージのようにデータベース管理者画面が表示されます。

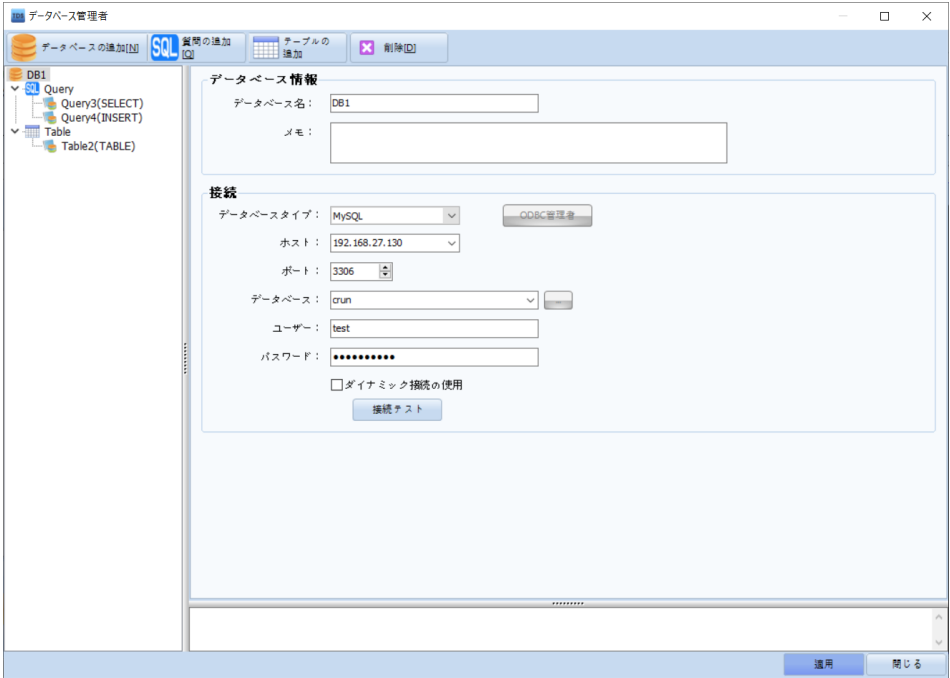

### [図:データベース管理者]

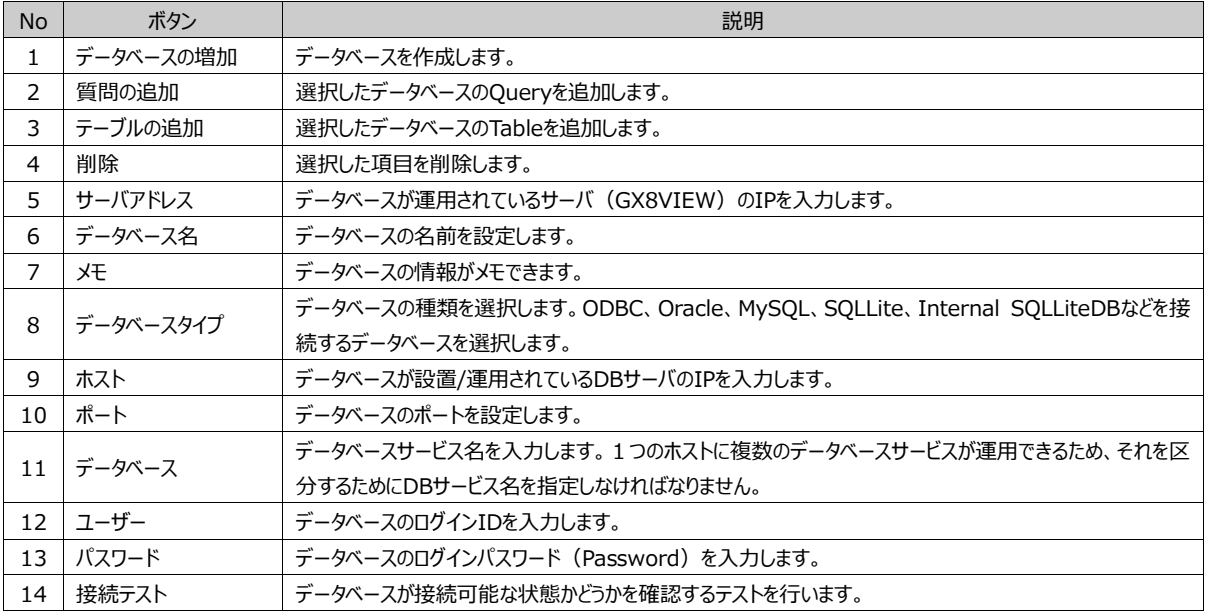

# 4.12 **ロールプリンタ**

ロールプリンタはロールペーパーに印刷するミニプリンターです。ロールプリンタをGX8のシリアルポートに接続し、RS-232C通信を 使って印刷します。

## 4.12.1 **ロールプリンタの仕様**

ロールプリンタの機種でEpsonプロトコルが内蔵されている製品はすべて可能です。

## 4.12.2 **印刷テンプレートの作成**

印刷テンプレートを[プロジェクト]-[ロールプリンタ]で次のように編集します。

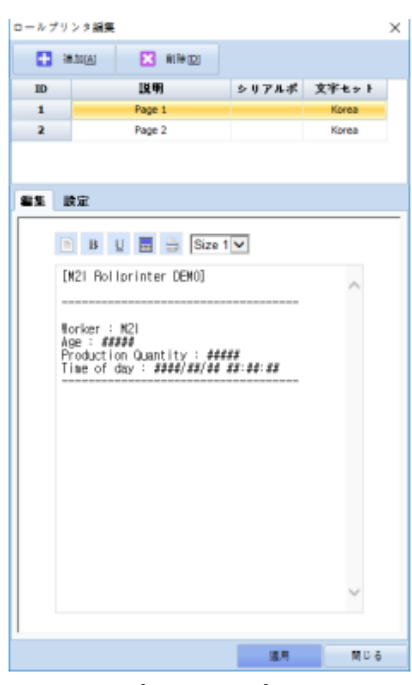

[図:ロールプリンタのテンプレートを作成]

[追加]ボタンで[Page 1]を作成します。ページは1000ページまで追加できます。

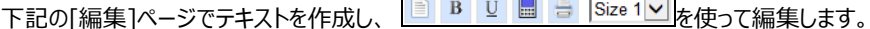

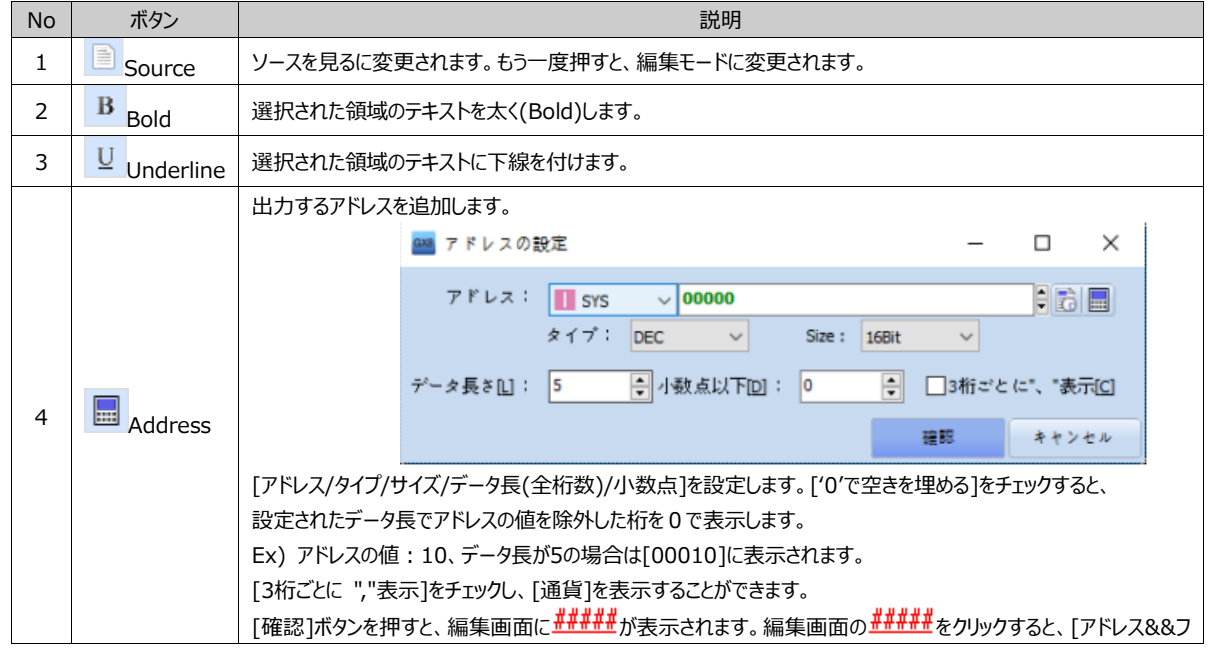

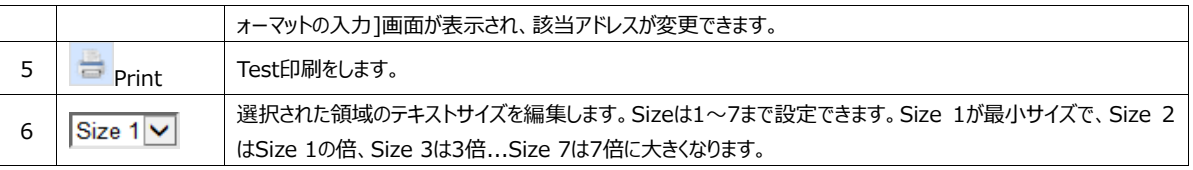

## 4.12.3 **GX8とロールプリンタ間の通信設定**

GX8のCOM1/COM2ポートは次の通りです。

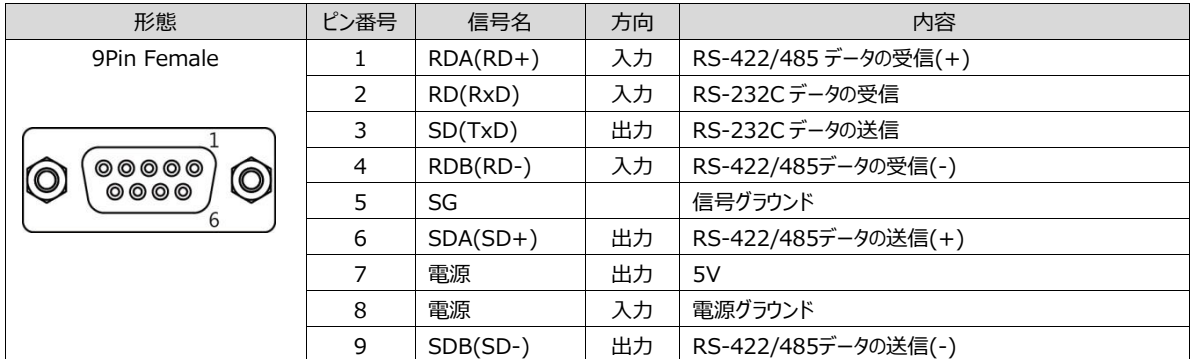

GX8とロールプリンタ間のケーブルは、GX8のSDはロールプリンタのRDに、 GX8のRDはロールプリンタのSDに、 GX8のSGはロ ールプリンタのSGに結線します。メニュー画面の[コントロールパネル]-[プリンター]でGX8のCOM1/COM2のうちロールプリンタを 接続するポートを設定します。

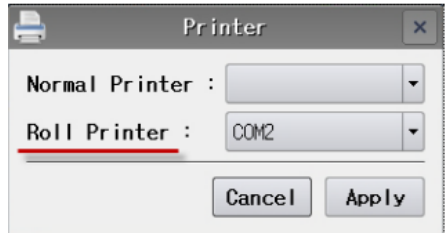

[図:ロールプリンタを接続したGX8のポート設定]

メニュー画面の[コントロールパネル]-[シリアル]でロールプリンタの通信設定を合わせます。

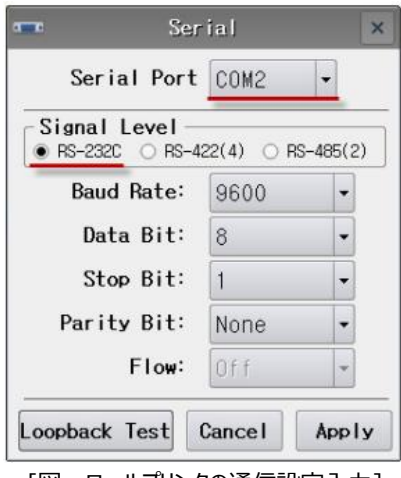

[図:ロールプリンタの通信設定入力]

## 4.12.4 **ロールプリンタの印刷ボタン**

印刷ボタンは[操作]ページの[特殊機能]にあります。[効果および動作]ページで[操作]-[特殊]-[Print]でRollPrinterを選 択し、[プロジェクト]-[ロールプリンタ]で作成した印刷テンプレートのIDを設定します。

これらの設定が終わると、接続されたロールプリンタでは該当IDのテンプレートで印刷が行われます。

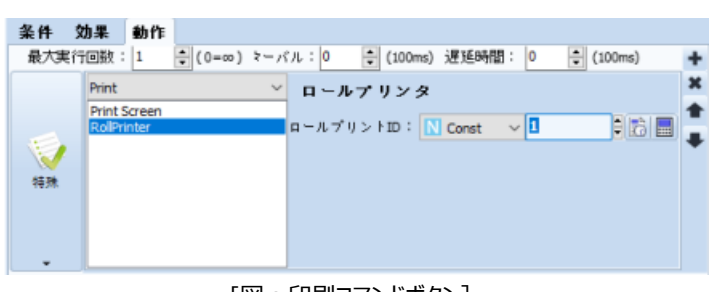

[図:印刷コマンドボタン]

変数のように使用できる仮想アドレスです。表示アドレスで[Virtual]アドレスを選択すると使用可能です。このアドレスは揮 発性アドレスでGX8電源がリセットされるとすべてが[0]に初期化されます。

## 4.13.1 **仮想アドレスの管理ページ**

登録された仮想アドレスの名前とサイズ、使用有無および状態が確認できます。

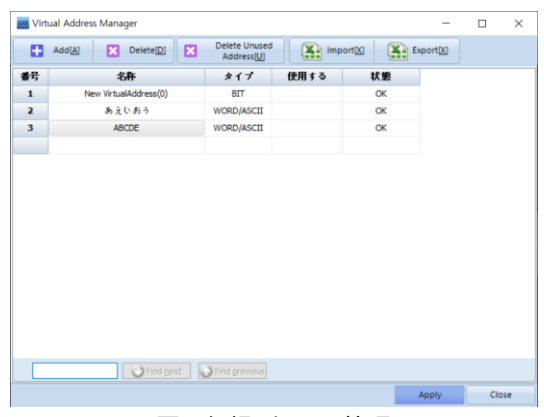

[図:仮想アドレスの管理]

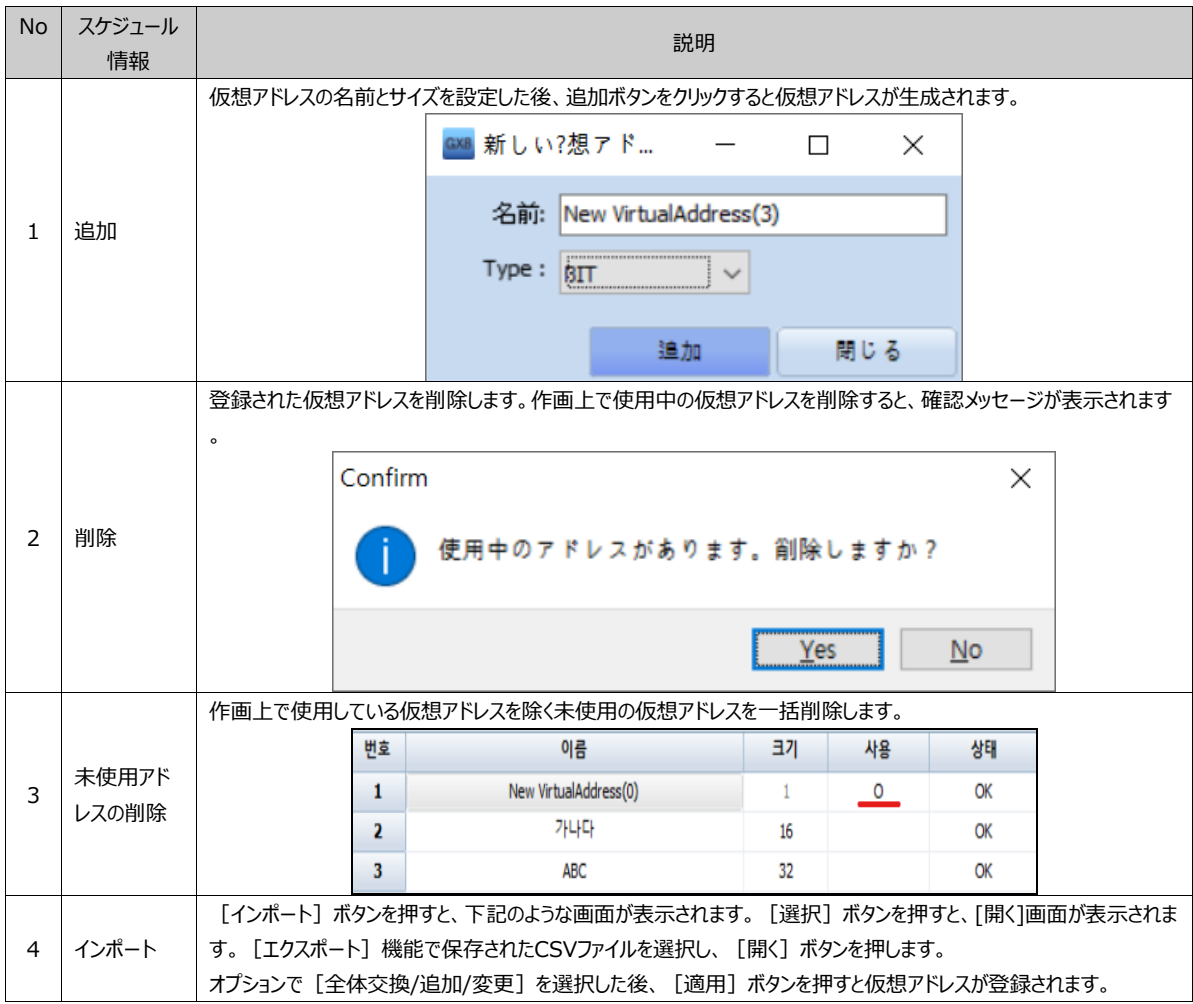

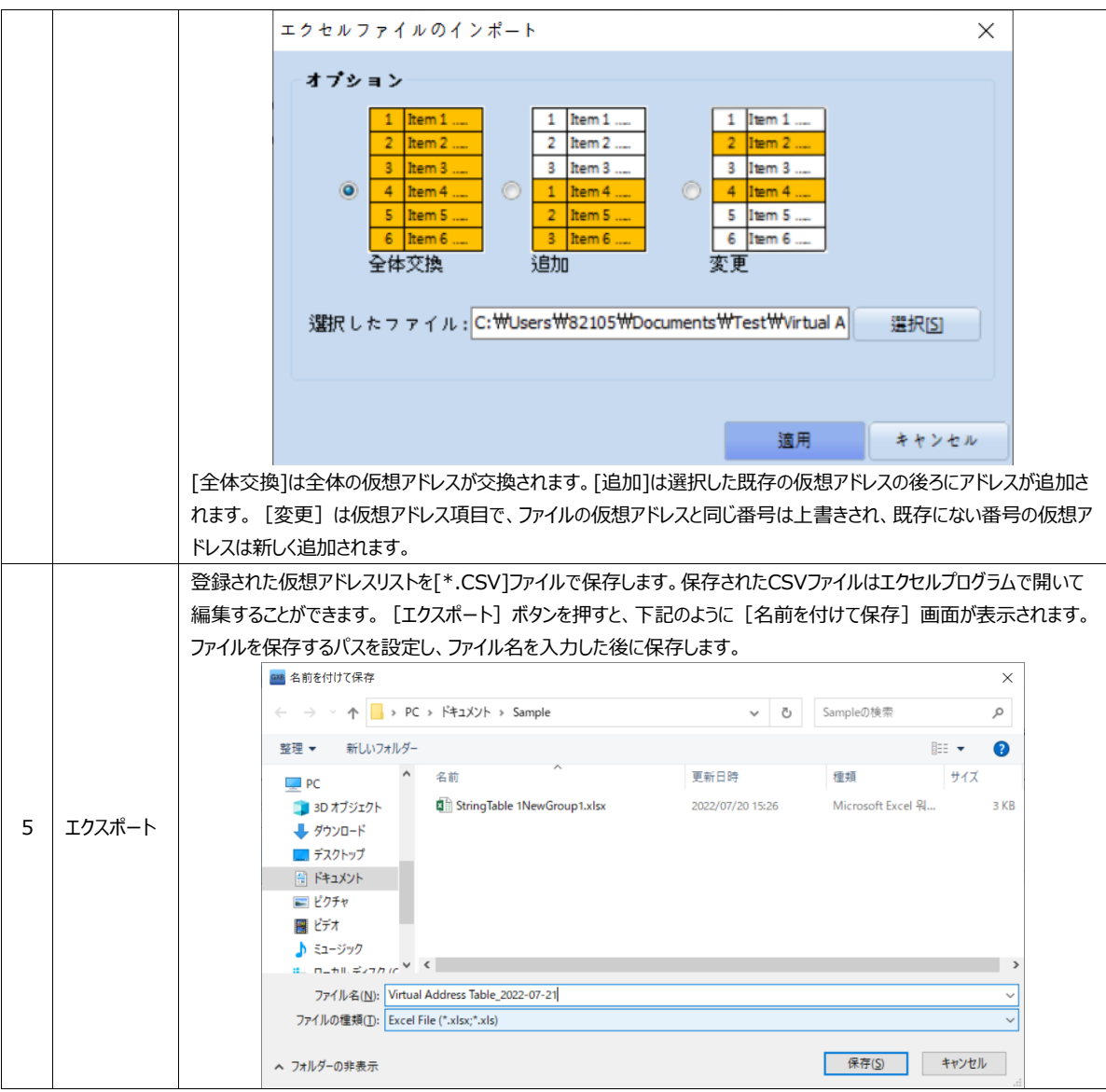

プロジェクトのプロパティは、GX8/PLCのプロパティ、全体プロジェクトに適用されるさまざまなオプションを設定します。

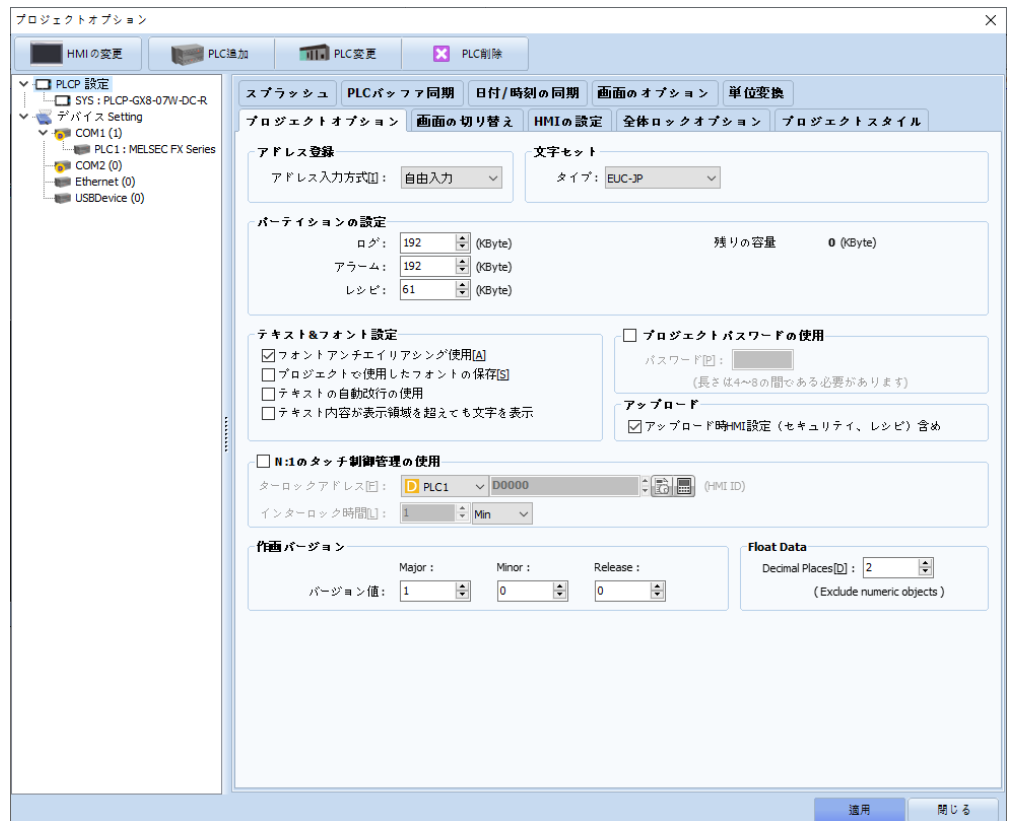

[図:プロジェクトオプション]

[プロジェクトオプション]画面の左側には[PLCP設定]と[デバイス設定]があります。

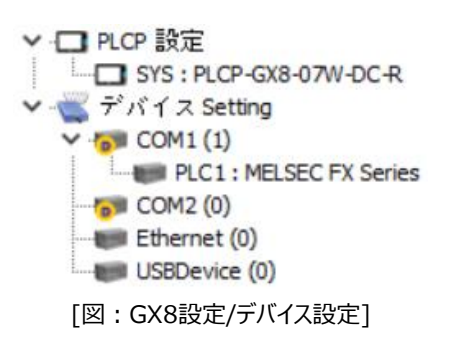

左のリストで選択する[PLCP設定][GX8モデル名][PLCモデル名]によって右側には異なる画面が表示されます。

# 4.14.1 **GX8設定**

[PLCP設定]の下位リストには設定された[GX8モデル名]があります。該当モデル名を選択すると、右の画面にGX8のモデ ルに関する詳細情報が表示されます。

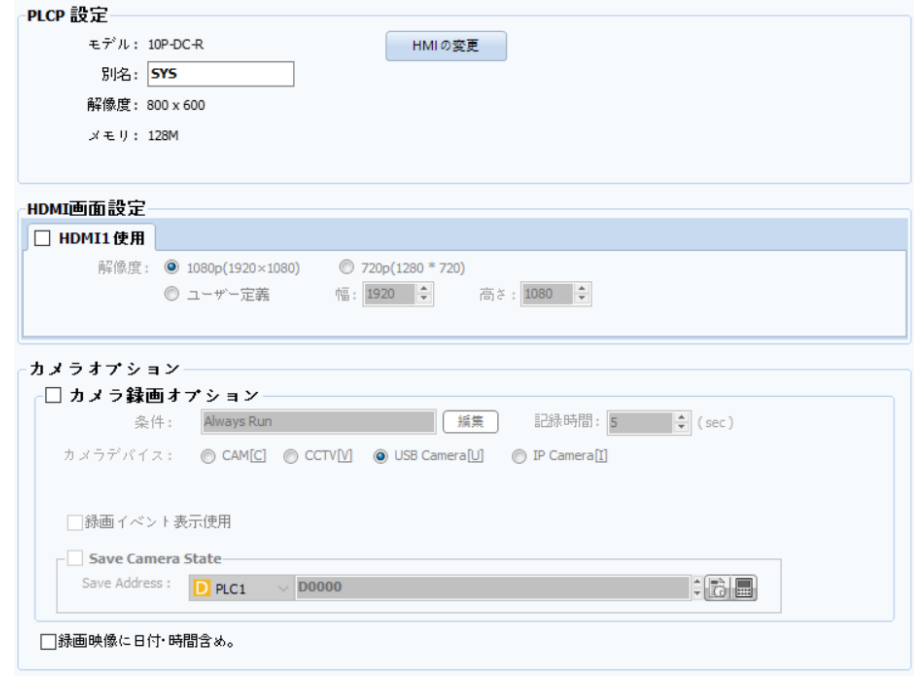

## [図:GX8モデル名を選択すると表示される右側の画面]

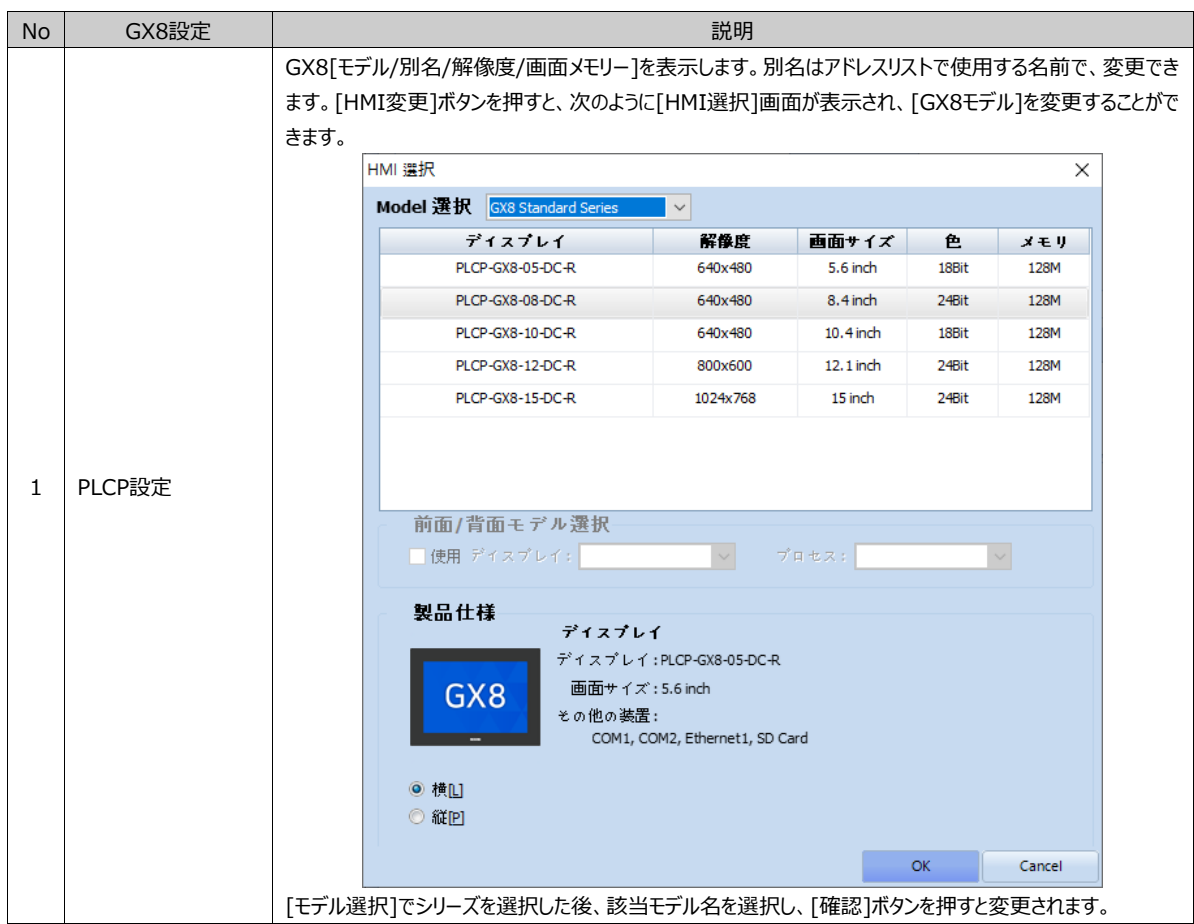

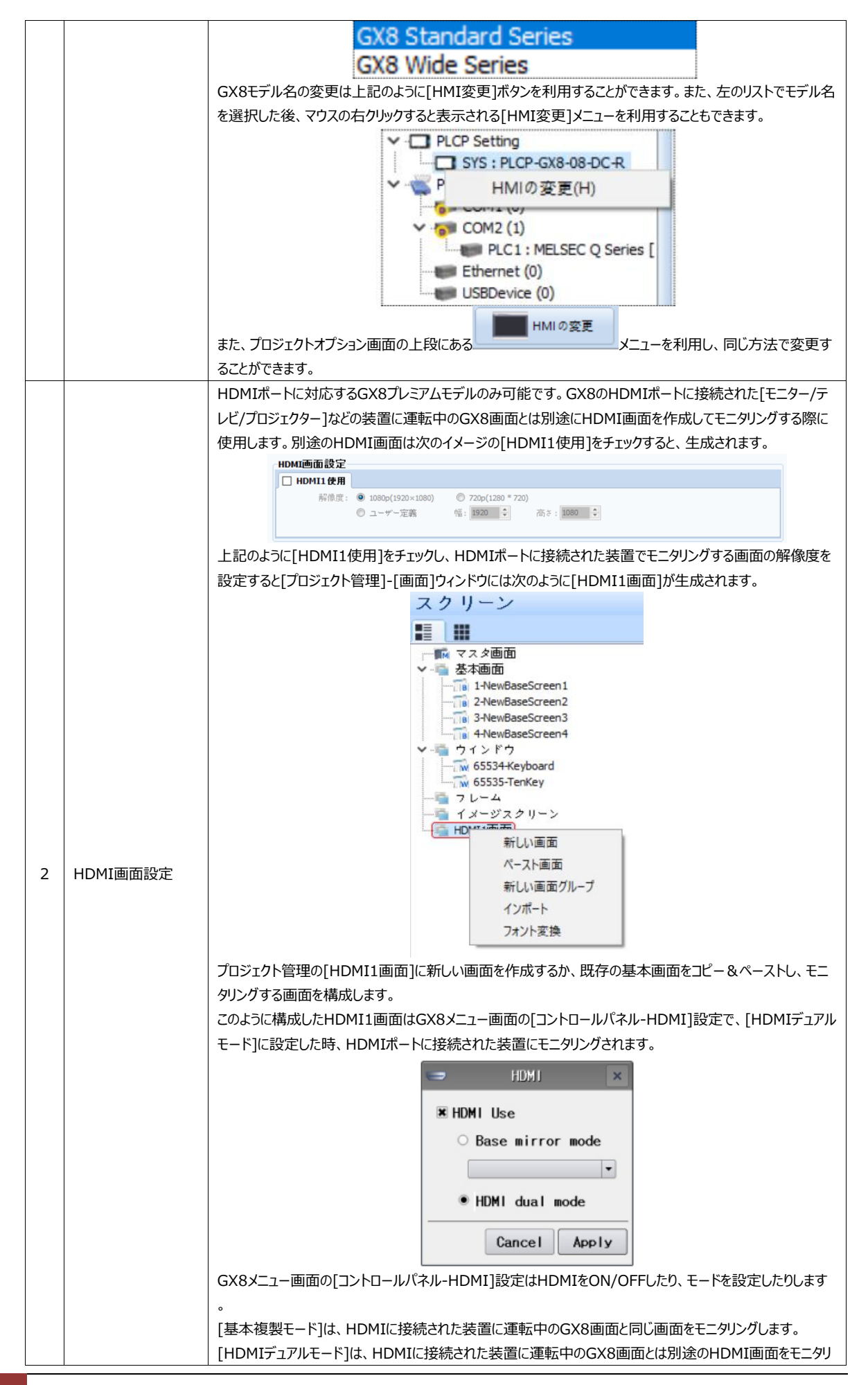

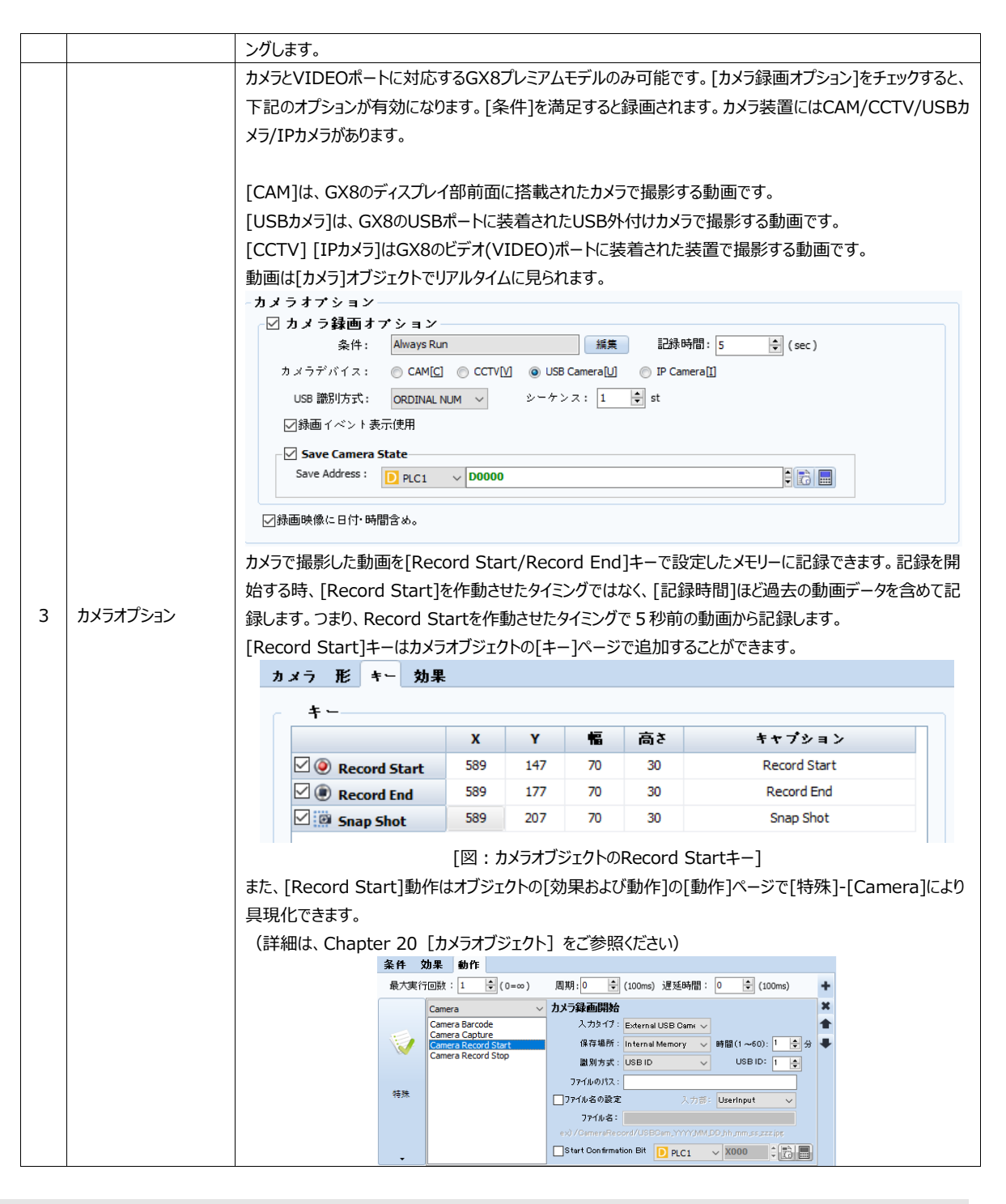

## 4.14.2 **デバイスの設定**

左の[デバイス設定]リストではGX8に接続された装置が確認できます。下位一覧には選択したGX8モデルによって対応する ポートが異なるため、少しずつ差はあるものの、シリアルポートである[COM1/COM2/COM3]、イーサネットポートである [Ethernet]、無線ポートである[Wireless]、USBポートである[USBDevice]があります。

各ポートにPLCを追加/変更/削除する方法は下記の通りです。

- ▶ 該当のPLCもしくはポートを選択した後、上段のメニューを実行します。
- ▶ 該当のPLCもしくはポートを選択した後、マウスの右クリックした時に表示されるメニューを実行します。

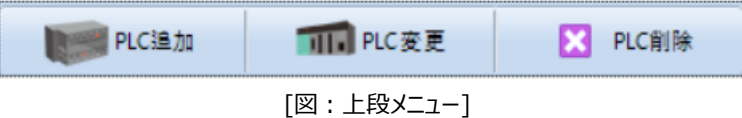

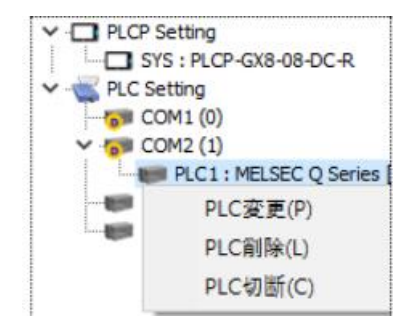

[図:PLC選択後の右クリックで表示されるメニュー]

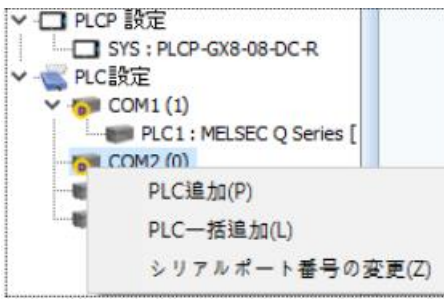

[図:ポート選択後の右クリックで表示されるメニュー]

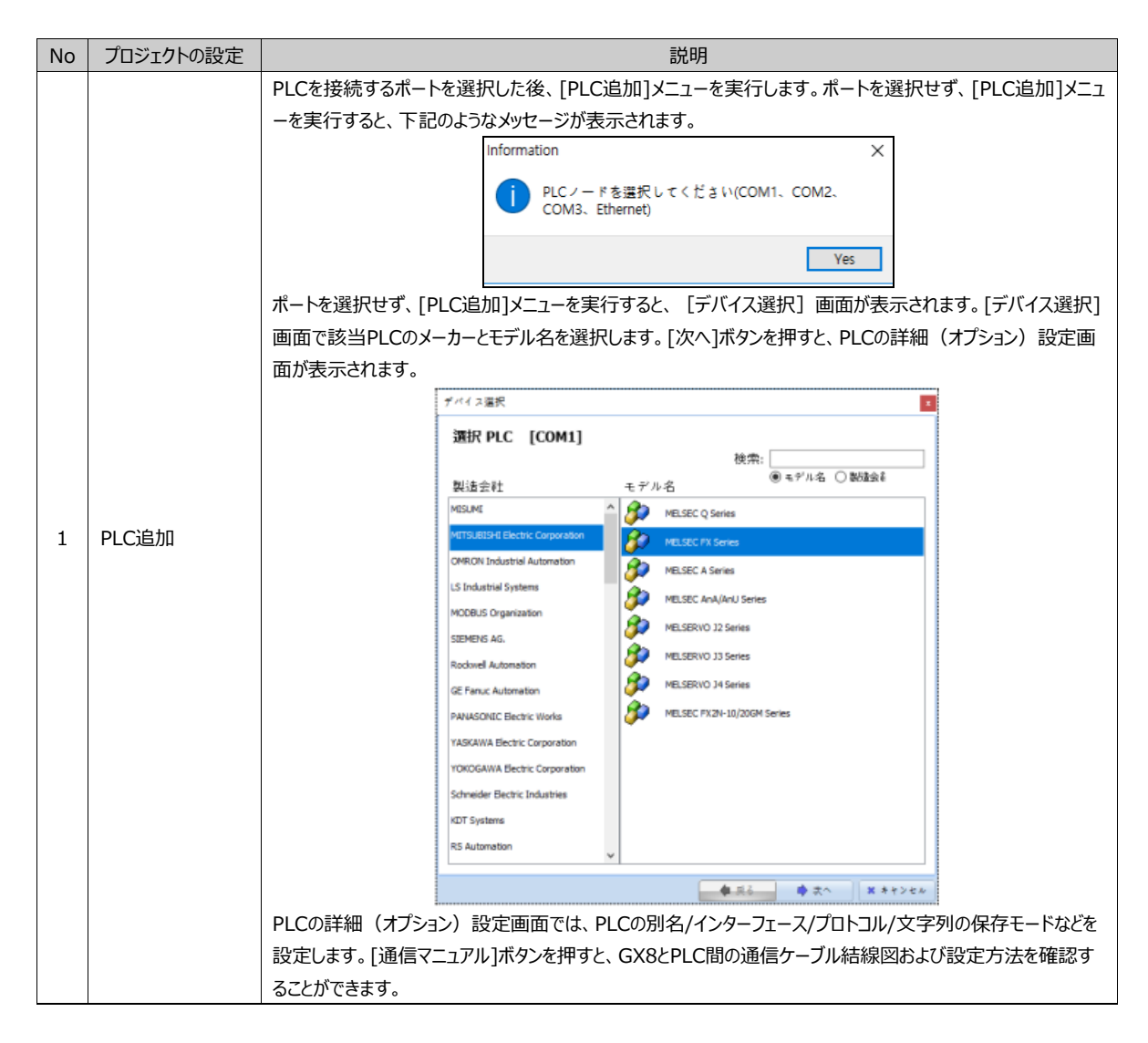

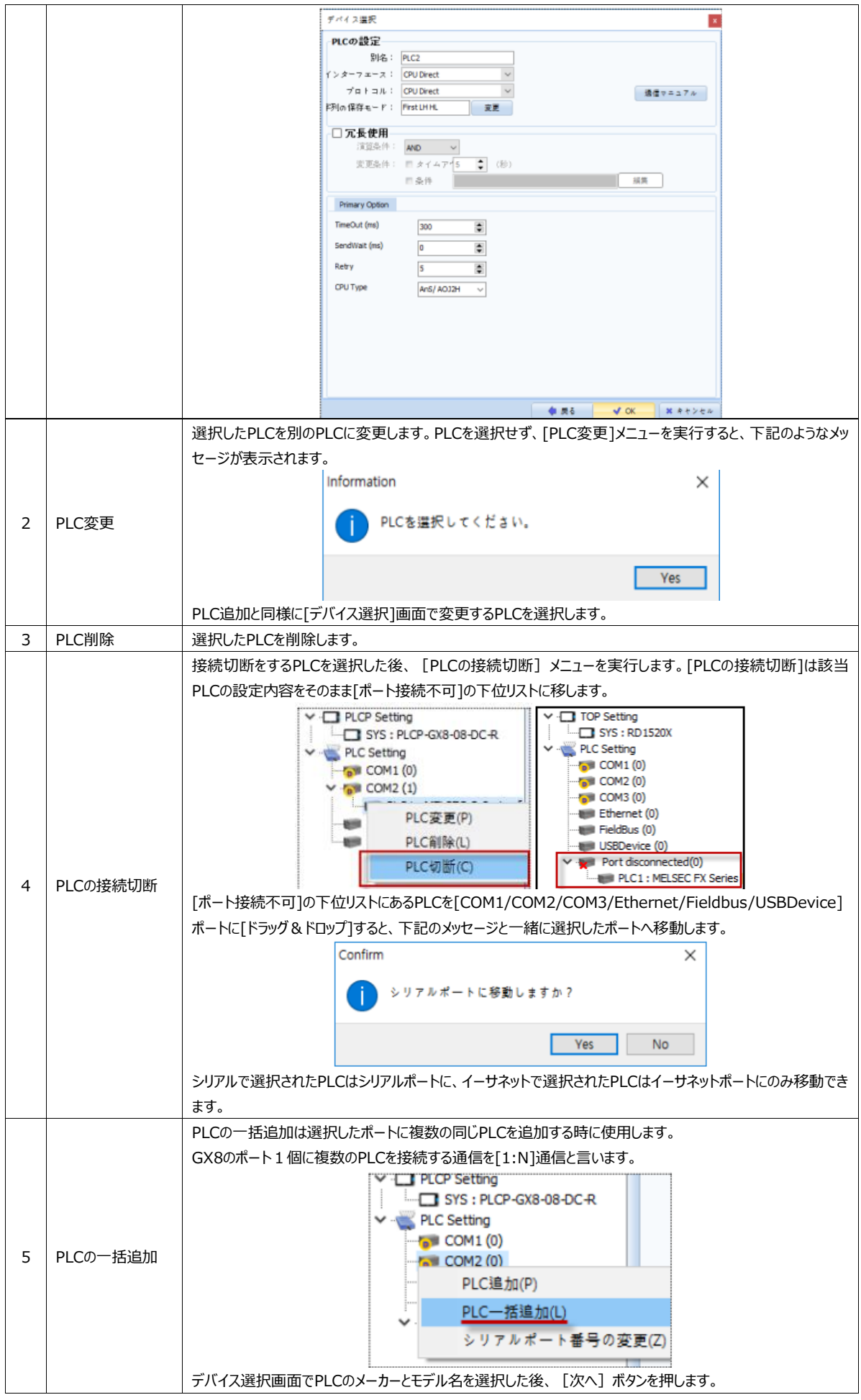

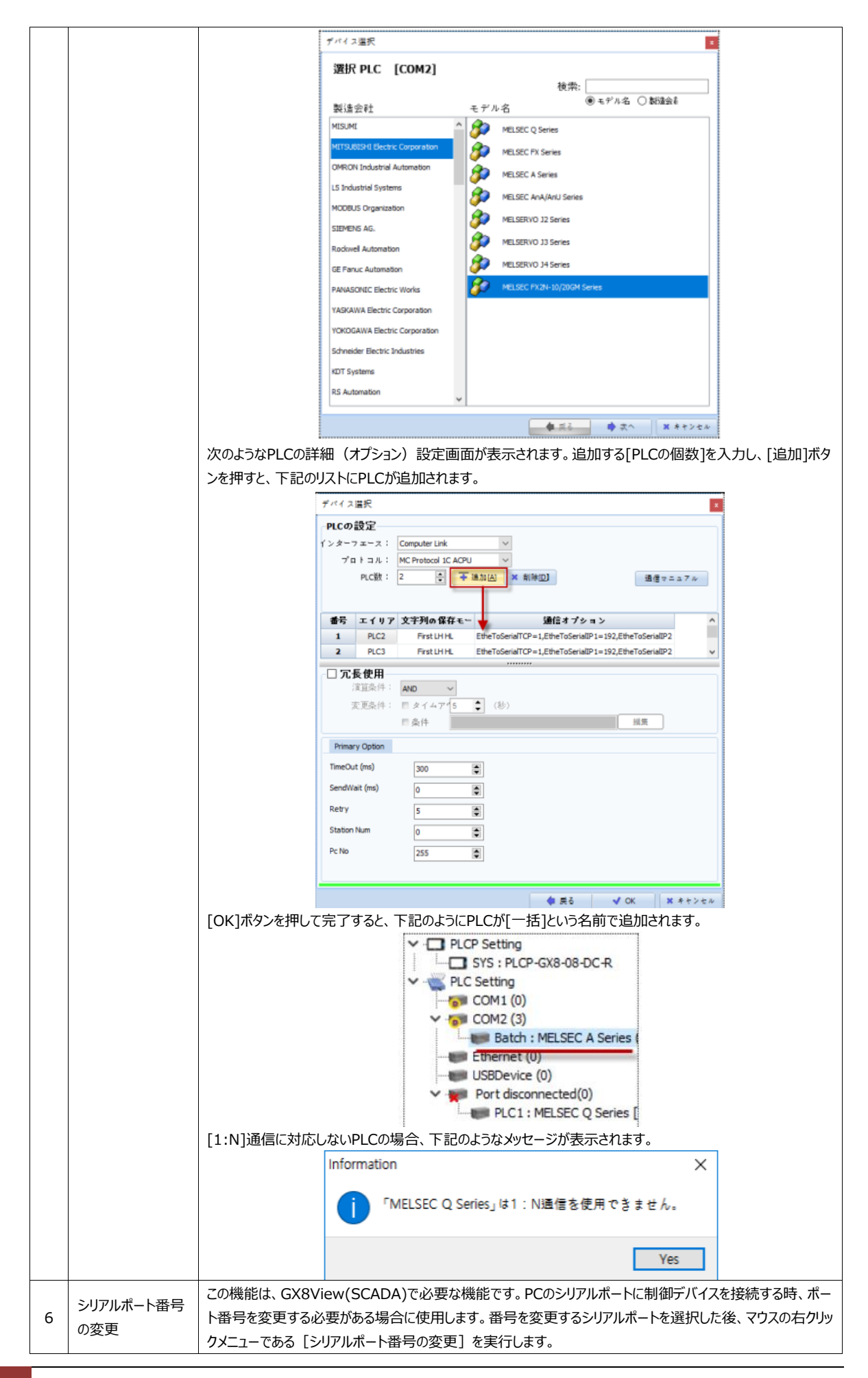

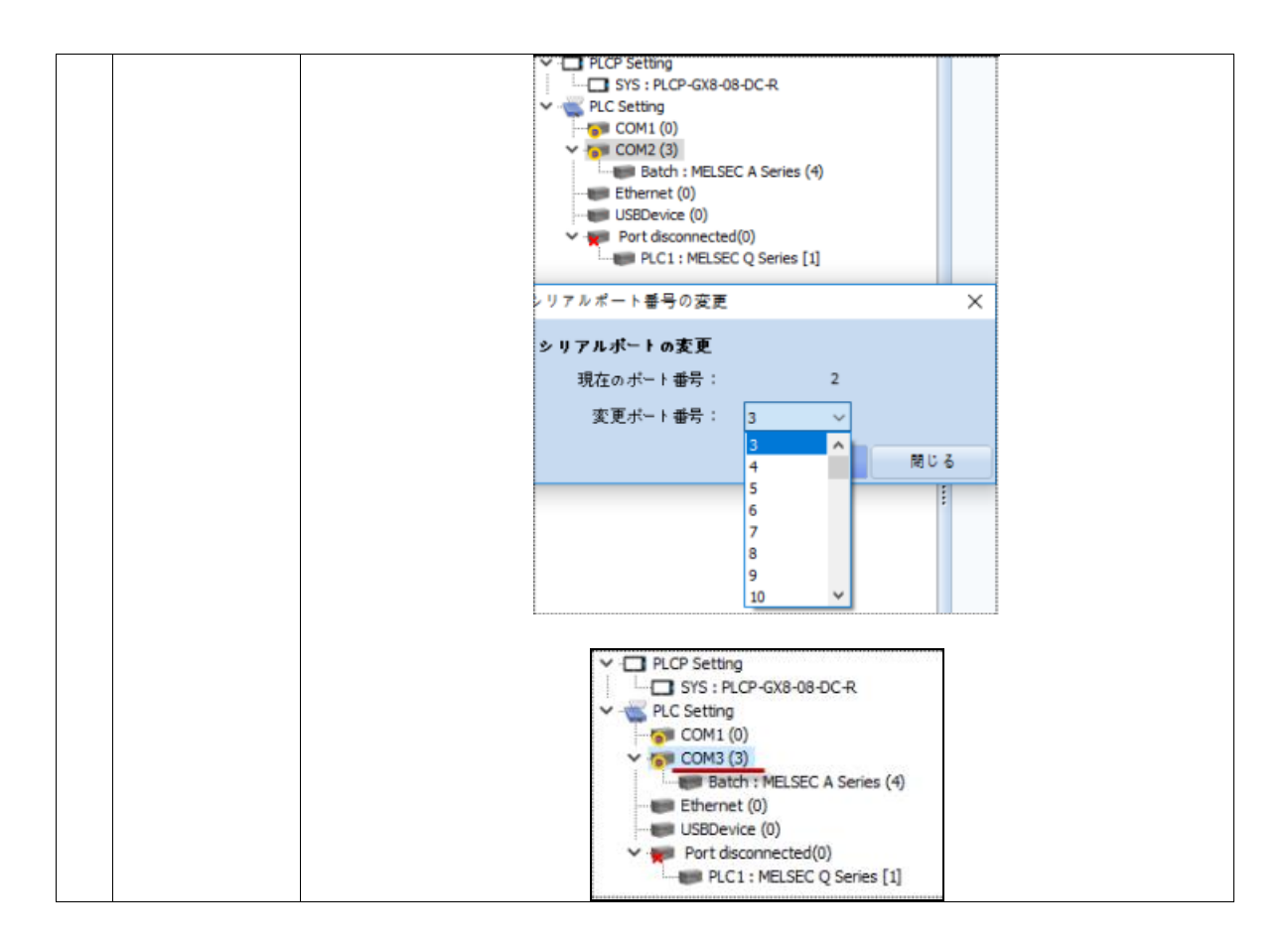

PLCの名前を選択すると右の画面にPLCの詳細情報が表示されます。

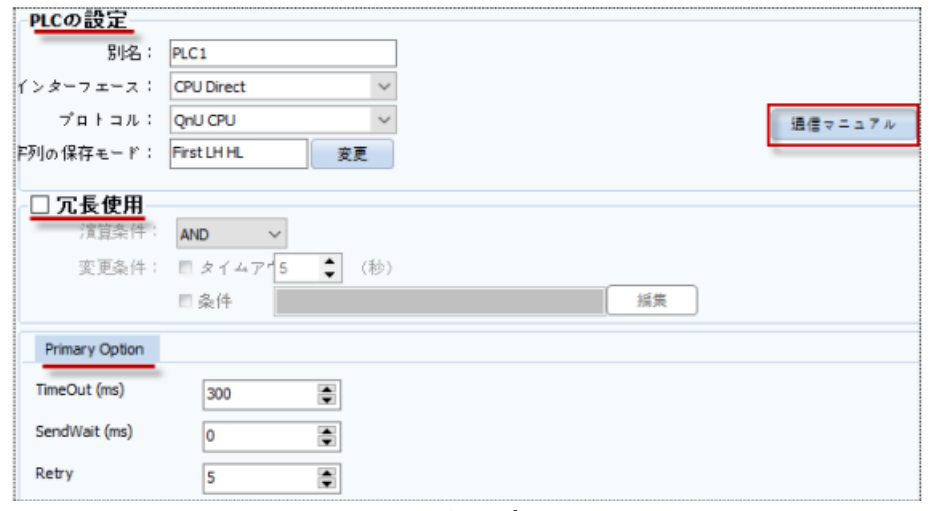

[図:PLCの詳細(オプション)設定]

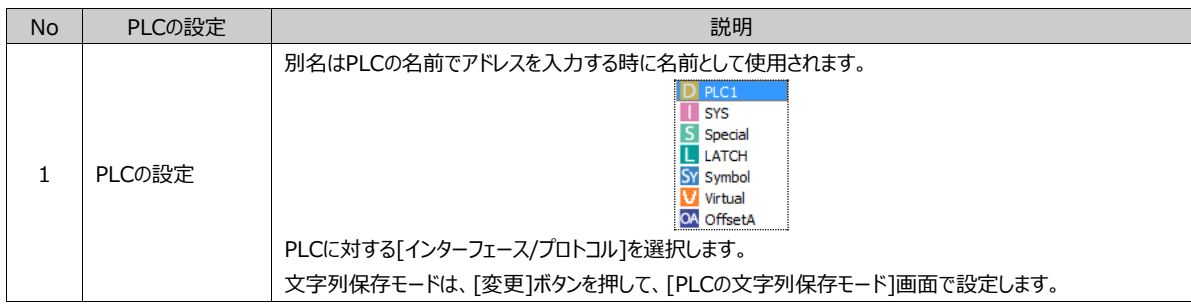

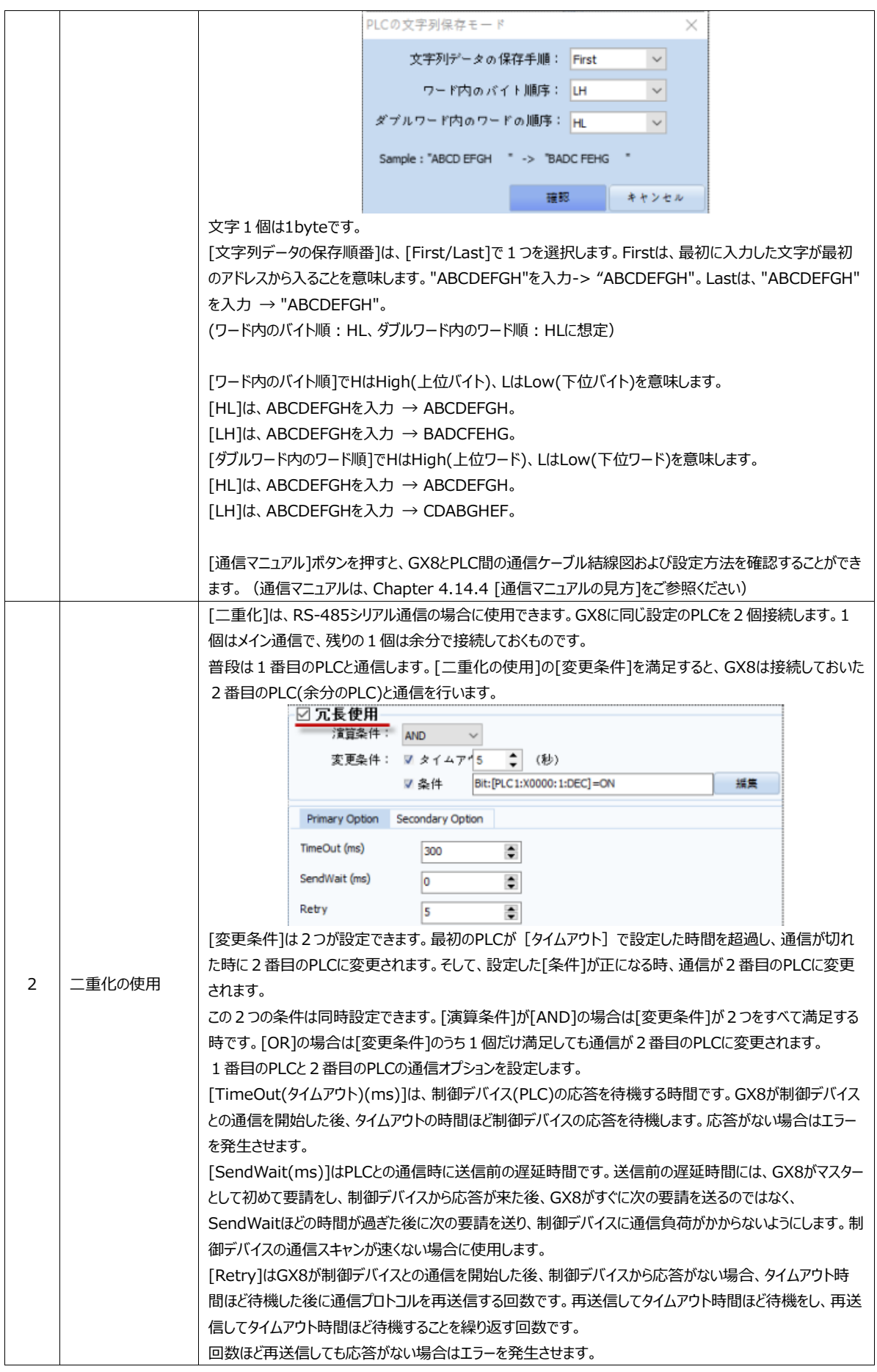

## 4.14.3 **オプションモジュールの設定**

左の[オプションモジュールの設定]リストではGX8に装着できるオプションモジュールが確認できます。[オプションモジュールの設 定]はGX8プレミアムモデルでのみ可能です。下位一覧にはオプションモジュールである[Fieldbus] [RFID]があります。各ポ ートに追加/変更/削除する方法は下記の通りです。

- ▶ 該当のPLCもしくはポートを選択した後、上段のメニューを実行します。
- ▶ 該当のPLCもしくはポートを選択した後、マウスの右クリックした時に表示されるメニューを実行します。

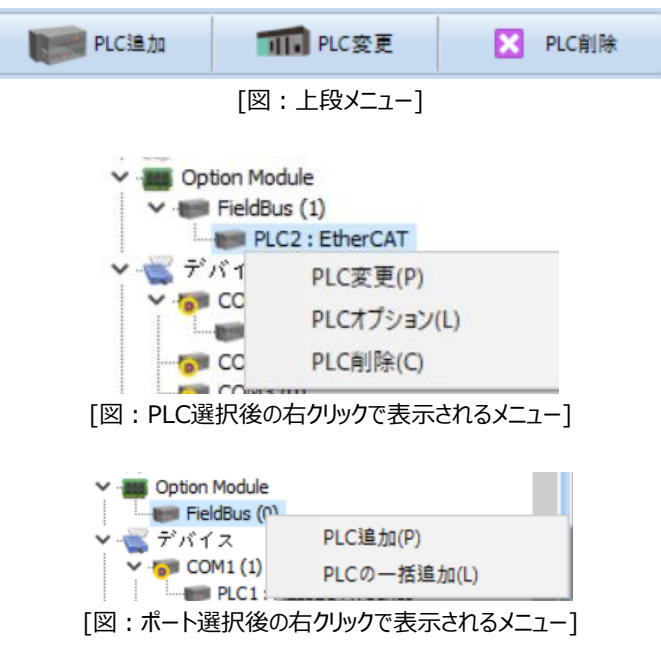

▶ PLCの追加、変更、削除、一括追加は以前のChapter 4.14.2 [デバイスの設定]内容と同様です。 [Fieldbus]ポートではCANopenとEtherCATが登録可能です。[RFID]ポートではUHF RFIDが登録できます。

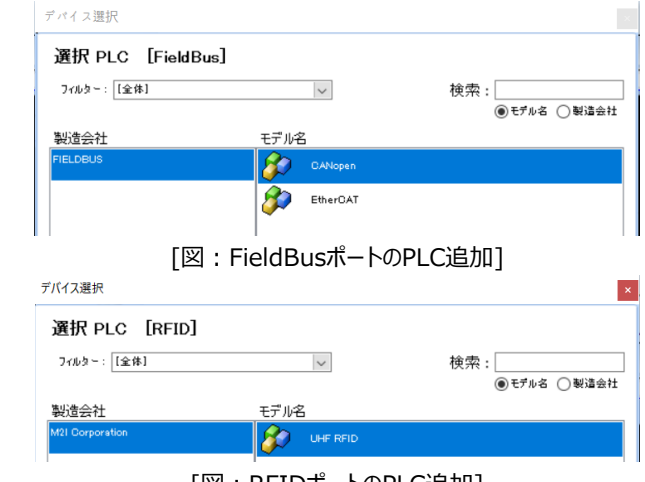

[図:RFIDポートのPLC追加]

[オプションモジュールの設定]では、1個のPLCのみ登録可能です。追加登録の際には下記のような警告メッセージが表示 されます。

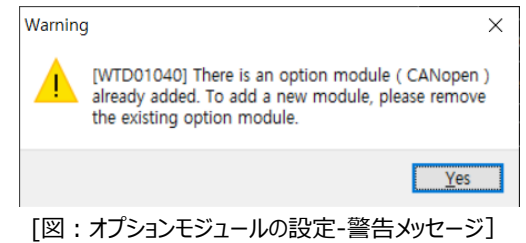

#### 4.14.4 **通信マニュアルの見方**

通信マニュアルにはケーブル結線図や通信設定方法など通信に必要な説明があります。通信マニュアルは、「プロジェクト]-[ プロパティ]メニューを実行する時に表示される[プロジェクトオプション]画面で左にある[PLC設定]のPLC名をクリックすると、 右側の画面に[通信マニュアル]ボタンがあります。[通信マニュアル]ボタンを押すと、選択したPLCの通信マニュアルがポップア ップされ、このファイルはPDFファイルになっています。

通信マニュアルの1パージで該当PLCのメーカーとモデル名が合っているのかを確認します。

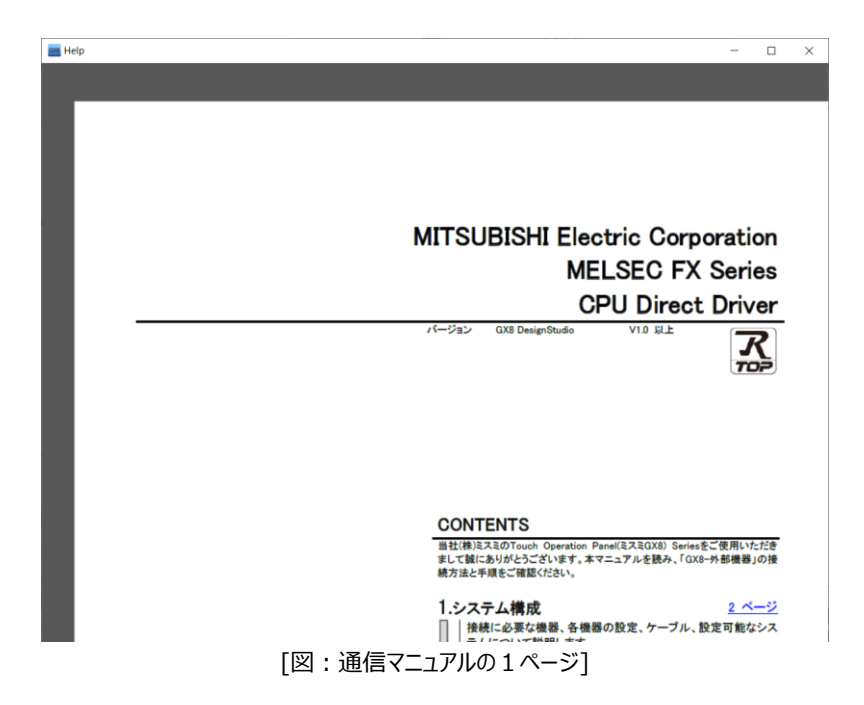

通信マニュアル2ページにあります[システム構成]の表で、接続するPLC CPUのモデル/通信カードモデルを探します。該当 モデルの行にシステムの設定とケーブル表のリンクがあります。クリックすると、該当ページへ移動します。

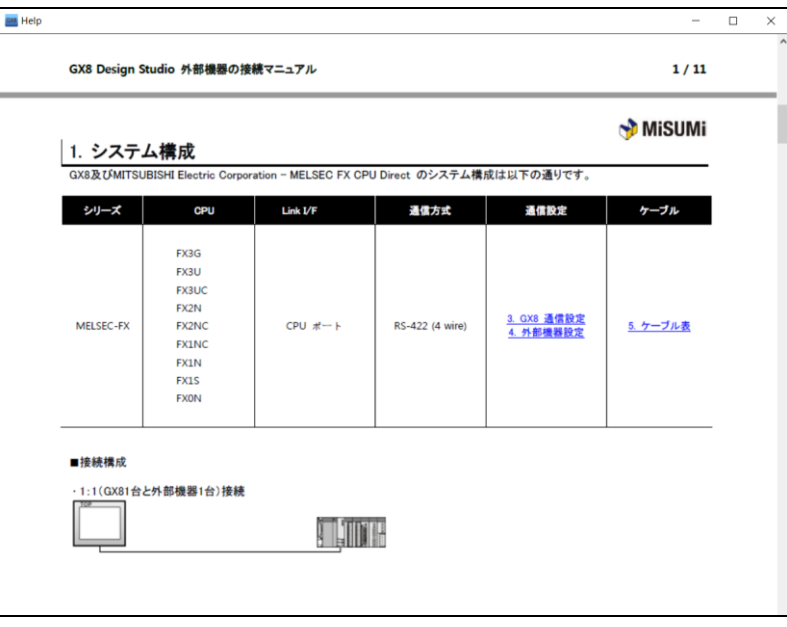

[図:通信マニュアルの2ページ]

該当PLCの[システム設定]をクリックすると、次のように通信設定方法に関する詳細が確認できます。 GX8での設定とPLCでの設定がすべて説明されていますので、順番にそって行います。

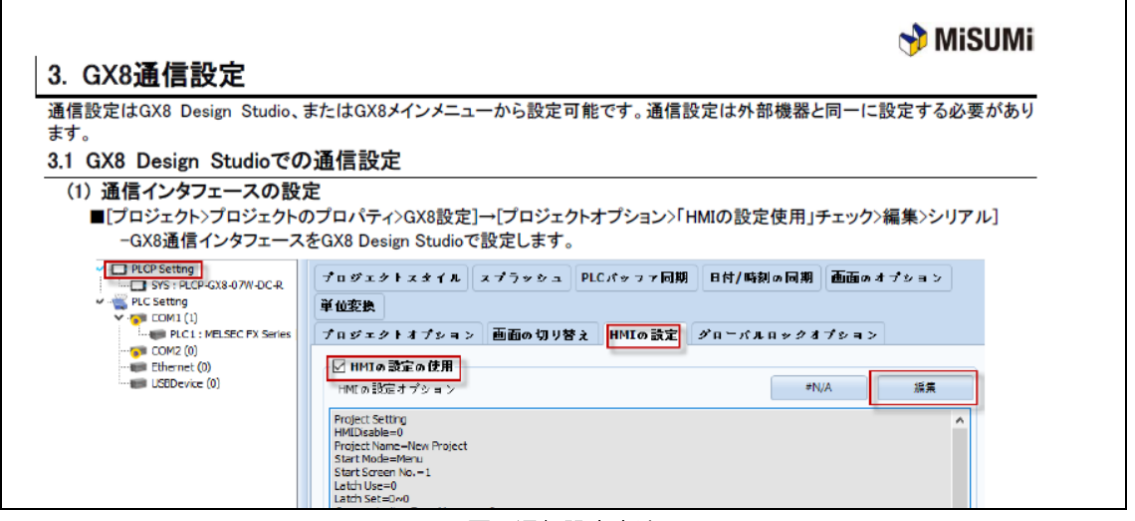

[図:通信設定方法]

該当PLCの[ケーブル]をクリックすると、次のようにケーブル結線図が表示されます。 GX8のポートを確認した後、適合する結線図を見てケーブルを製作します。

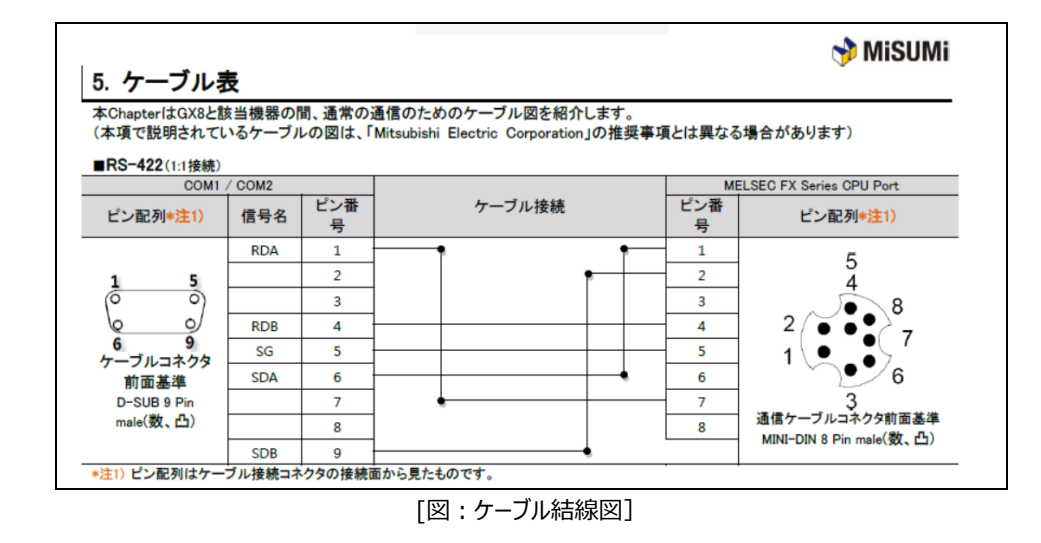

通信マニュアルの最後のページには該当PLCのアドレスリストおよび領域があります。

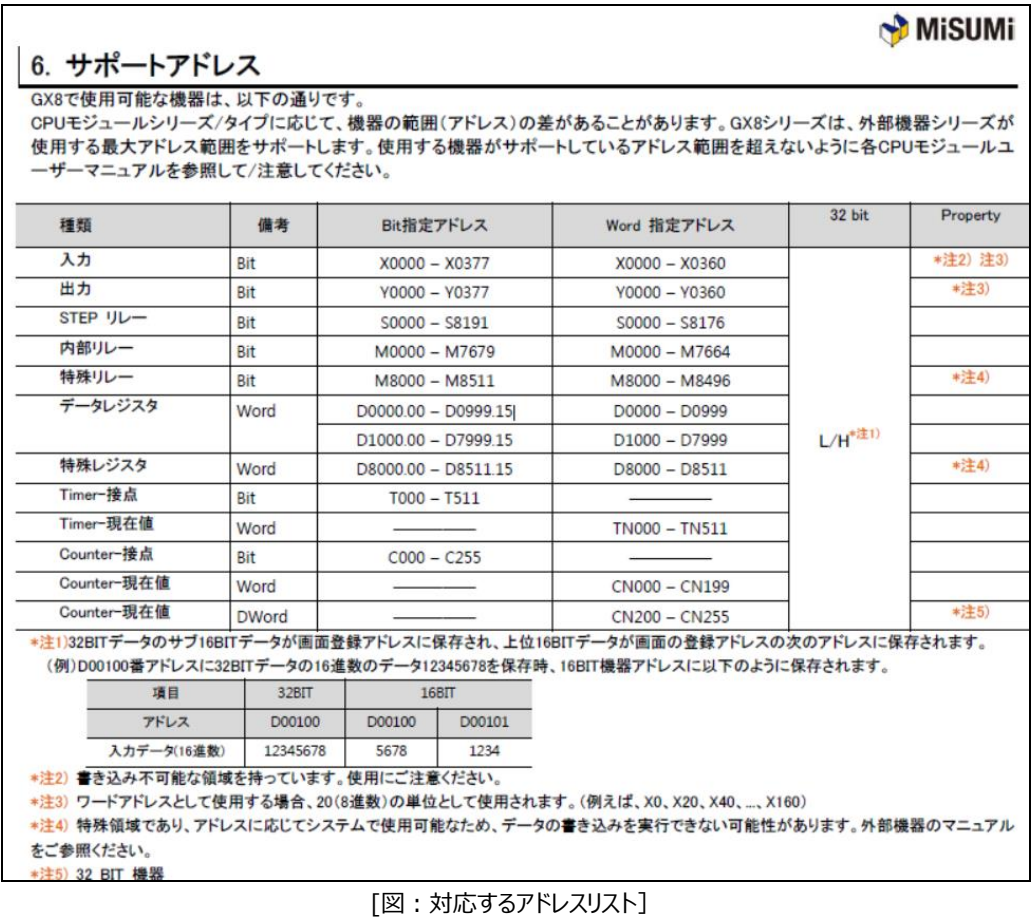

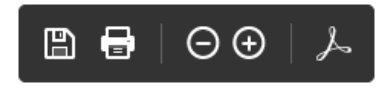

マニュアル画面をクリックすると上記のように表示されるメニューで、[ファイルで保存/印刷/拡大・縮小]などができます。
# 4.14.5 **プロジェクトオプションページ**

プロジェクトオプションページを説明します。

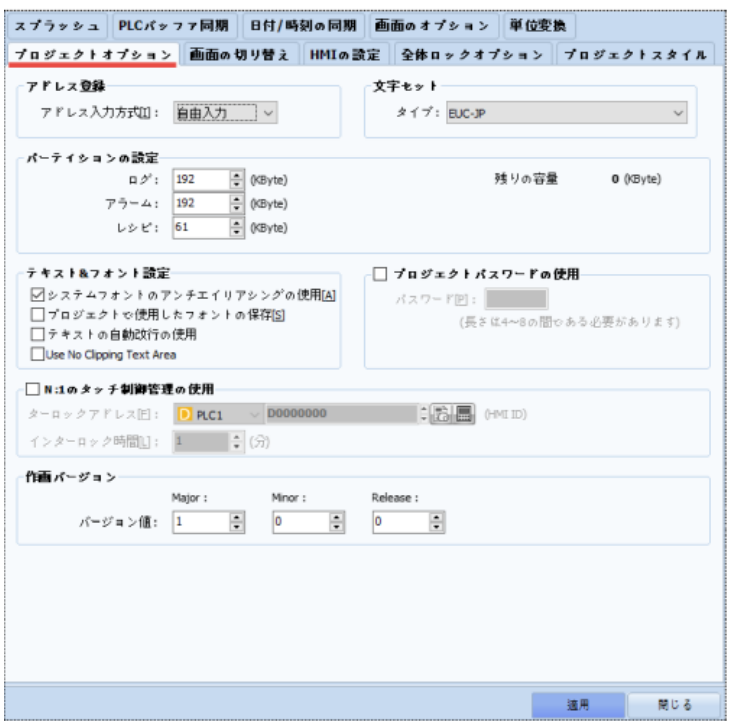

[図:プロジェクトオプションページ]

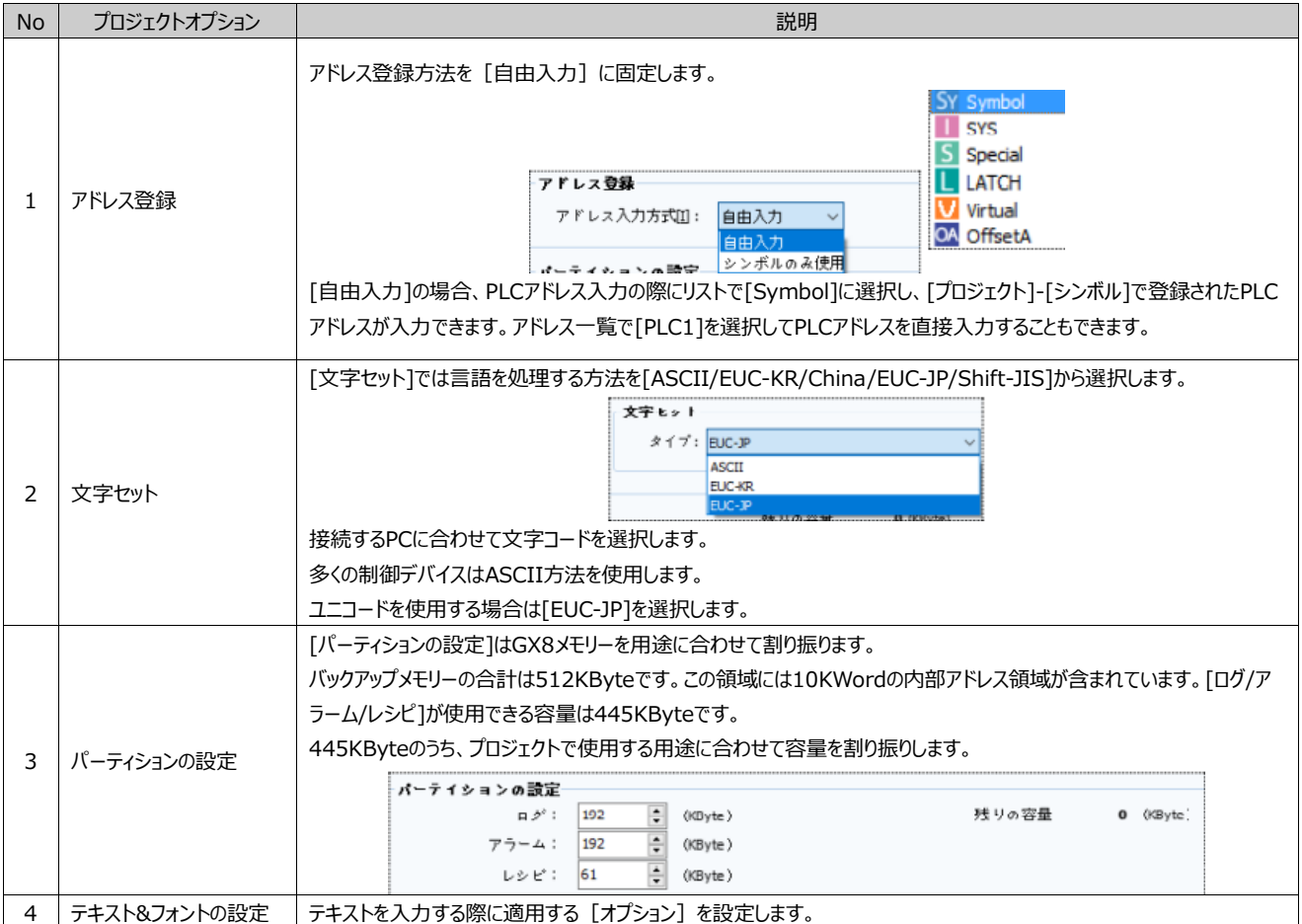

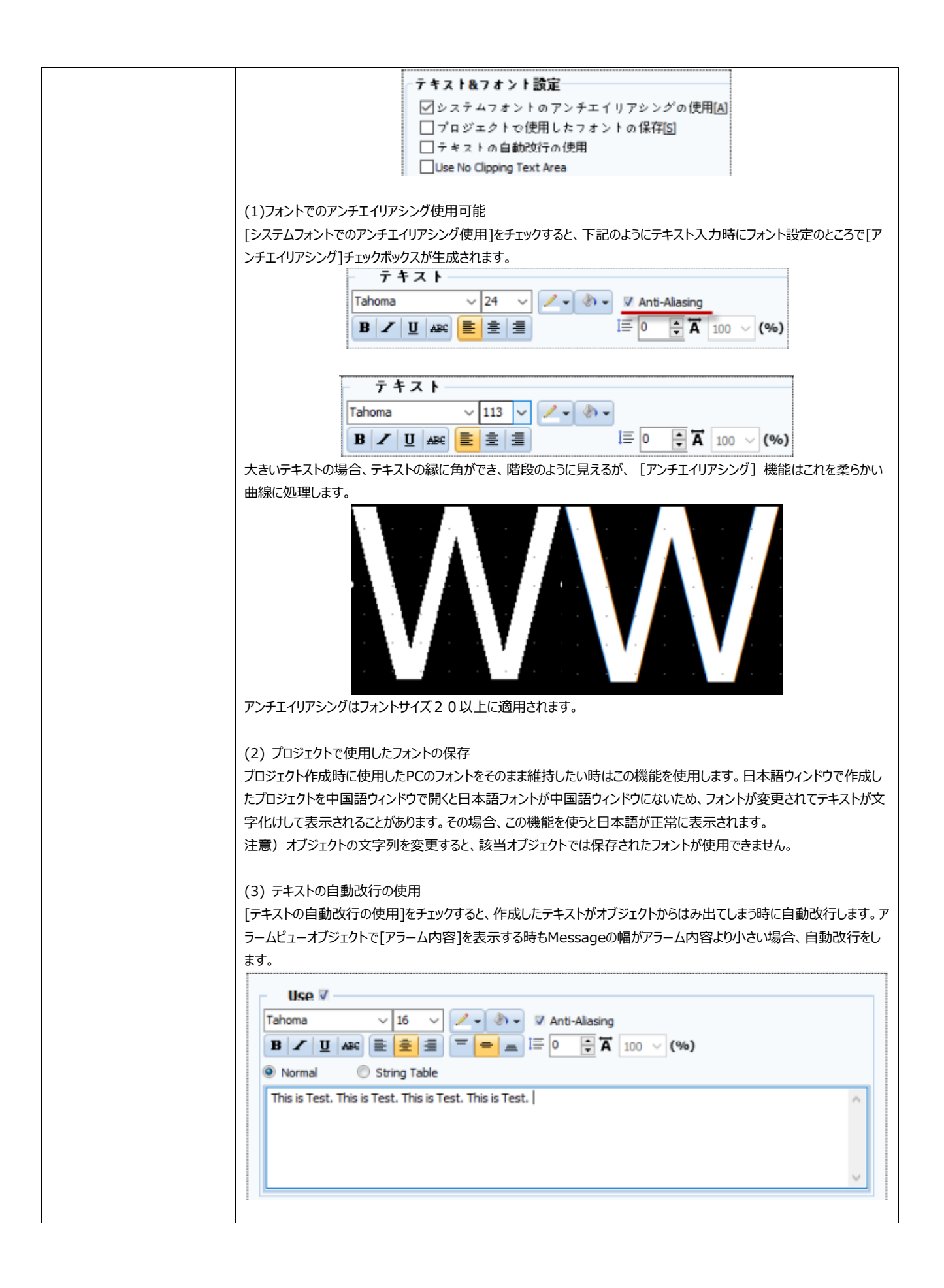

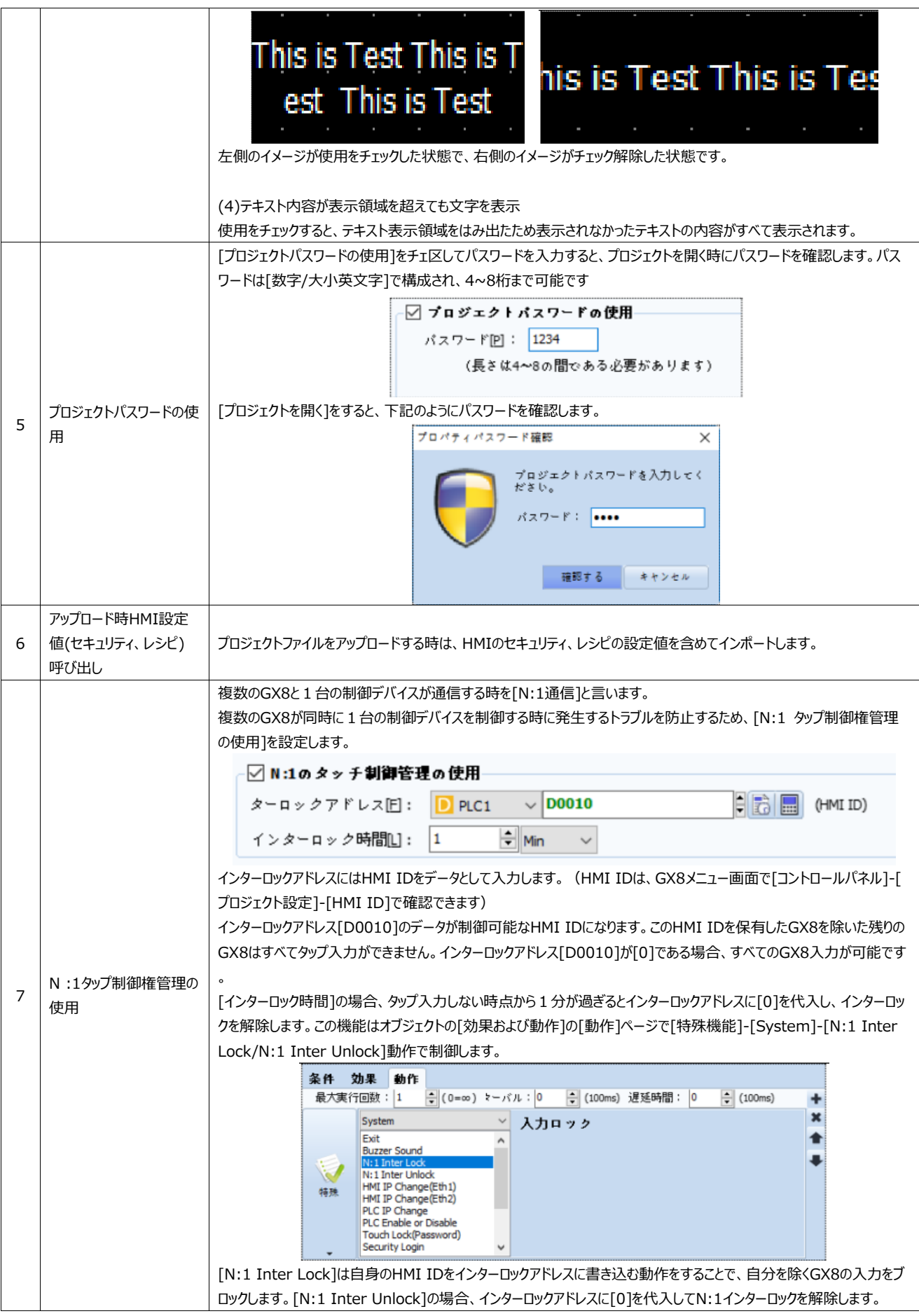

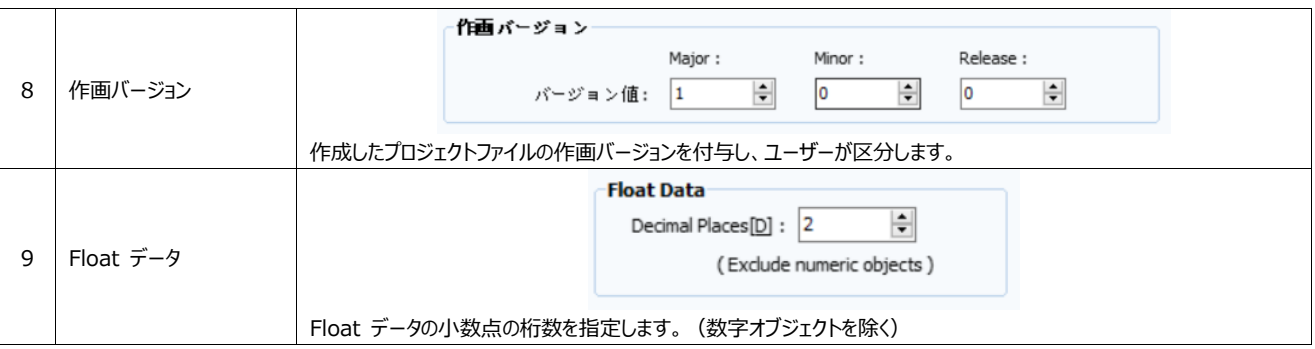

#### 4.14.6 **画面切替ページ**

[画面切替]ではアドレスのデータで基本画面を切り替えたり、ウィンドウ画面をポップアップすることができます。

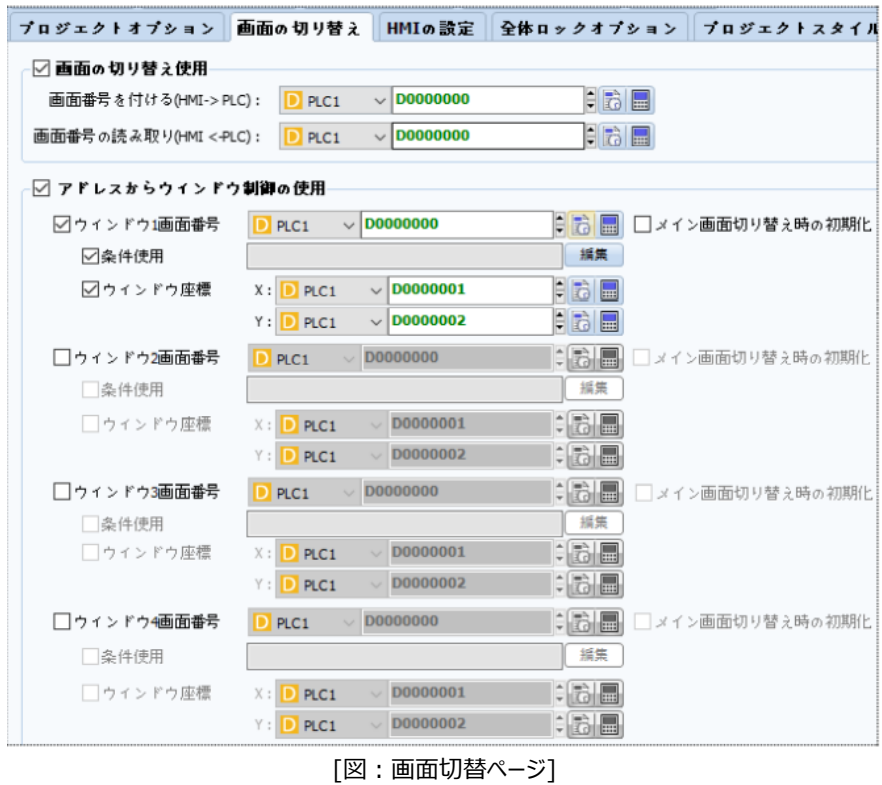

(1)画面切替の使用

画面切替の使用はアドレスのデータを利用して基本画面を切り替える機能です。主にPLCプログラムでGX8画面を切り替え る時に使用します。

[画面切替の使用]をチェックし、[画面番号を付ける/画面番号の読み取り]にそれぞれのアドレスを設定します。

| ↑画面の切り替え使用:           |         |  |  |
|-----------------------|---------|--|--|
| 画面番号を付ける(HMI-> PLC) : | PLC 1   |  |  |
| 画面番号の読み取り(HMI<-PLC):  | 71 C.L. |  |  |

[図:画面切替の使用]

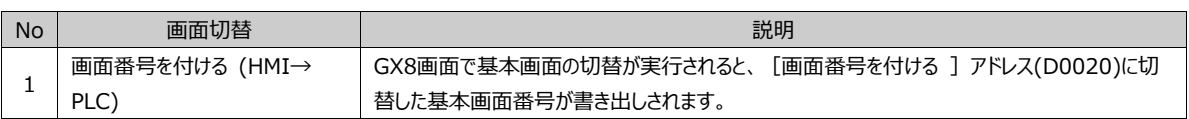

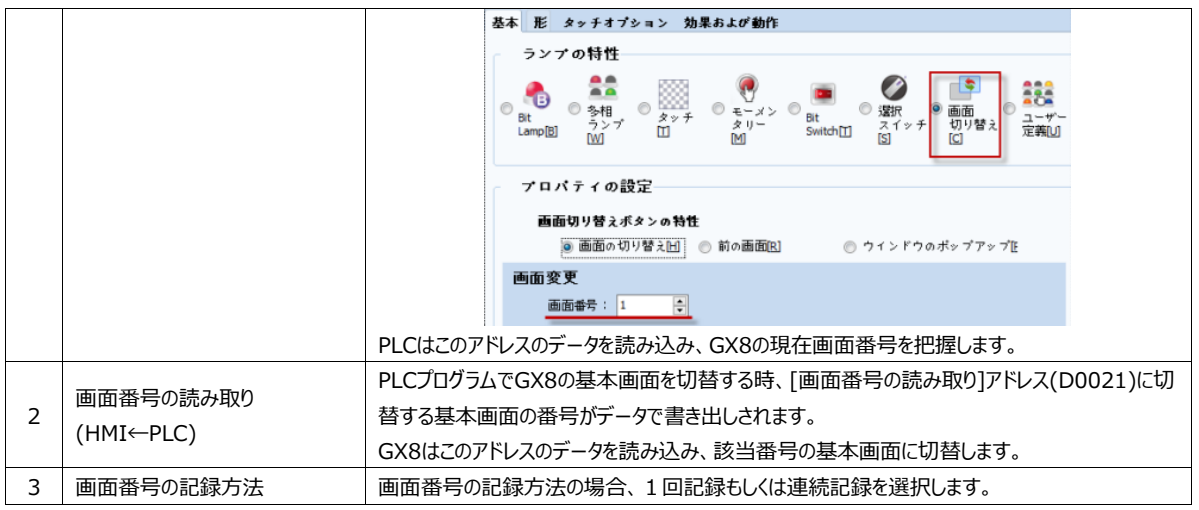

### (2) アドレスでウィンドウ制御

特定画面と関係なく、アドレスでウィンドウ画面のポップアップをコントロールする機能です。この機能は最大4個まで設定可能 です。

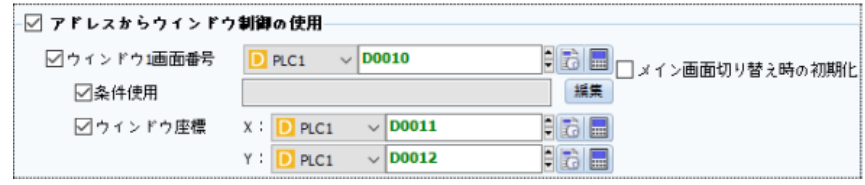

[図:アドレスでウィンドウ制御を使用]

| <b>No</b>    | ウィンドウ画面の制御                                            | 説明                                               |
|--------------|-------------------------------------------------------|--------------------------------------------------|
| ウィンドウ画面番号    | ポップアップするウィンドウ画面番号を入力するアドレスです。[画面変更時の初期化]をチェックする       |                                                  |
|              | と、基本画面が切替される時にウィンドウ画面番号の[アドレス]は[0]に初期化されます。           |                                                  |
|              | 該当ウィンドウ画面をポップアップさせる条件を設定します。「編集]ボタンを実行して条件を設定しま       |                                                  |
|              | す。該当条件が正の間は該当ウィンドウがポップアップされます。                        |                                                  |
|              | 条件使用                                                  | 「条件1を使用しないと「ウィンドウ画面番号1のアドレス値に該当するウィンドウ画面がある場合ポップ |
|              | アップされます。ない場合はなくなります。                                  |                                                  |
| ウィンドウ座標<br>3 | ウィンドウ画面がポップアップされる[X, Yの位置]を[X] [Y]に設定されたアドレスのデータとして設定 |                                                  |
|              |                                                       | します。                                             |
|              |                                                       | [X, Yの位置]はポップアップされるウィンドウ画面の左上に位置します。             |

#### 4.14.7 **HMI設定ページ**

GX8の[メニュー画面]-[コントロールパネル]設定をプロジェクトで行う機能です。 [HMI設定の使用]をチェックすると、下記に現在の設定内容を表示します。

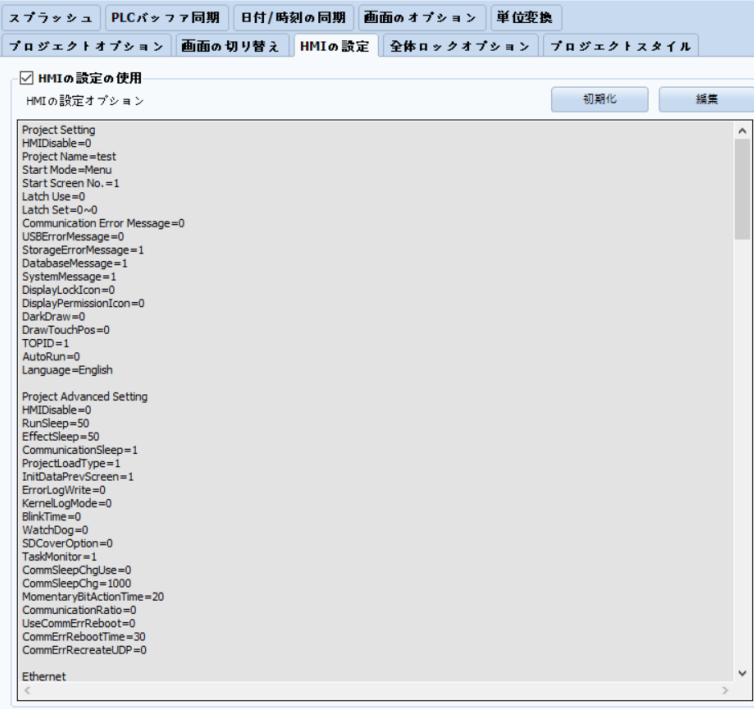

#### [図:HMI設定ページ]

[編集]メニューを実行すると下記のように [コントロールパネル] 画面が表示されます。 [コントロールパネル]画面で各メニューをクリックして設定します。

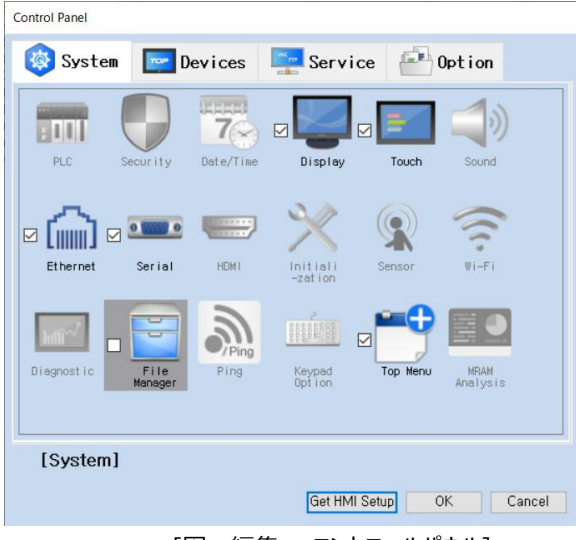

[図:編集 - コントロールパネル]

下段の[HMI設定インポート]メニューを実行すると、イーサネットで接続されたGX8のコントロールパネル設定を読み込みます。 下記のようにイーサネットで接続されたGX8のIPを入力し、[確認]ボタンを押します。

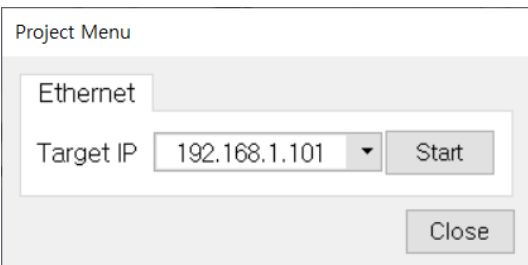

プロジェクトの[HMI設定の使用]で設定したコントロールパネルの設定は、プロジェクト送信時にGX8へ適用されます。

#### 4.14.8 **グローバルロックオプションページ**

グローバルロックは、GX8のタップ入力をブロックすることです。[グローバルタップロック/グローバルロック使用/PLCタップ入力使用] があります。

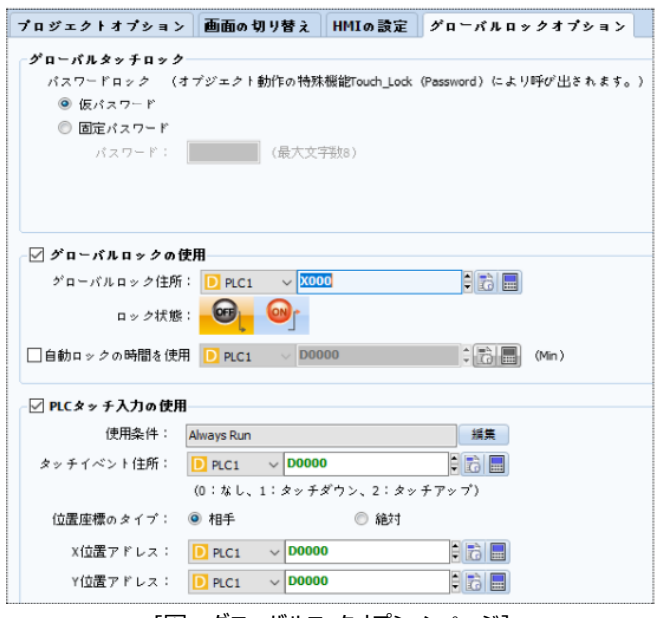

[図:グローバルロックオプションページ]

(1)グローバルタップロック

[グローバルタップロック]は画面に[タップロック]を設定してタップ入力を遮断する機能です。該当パスワードでログインしないと、タ ップ入力ができません。

現場で仮にタップの入力を遮断し、作業の必要性がある時に解除して使用します。

GX8運転中に[タップロック]を設定したり、パスワードを入力して[タップロック]を解除したりする場合は、[効果および動作]ペー ジの[特殊機能]-[System]-[Touch Lock(Password)]操作を行います。

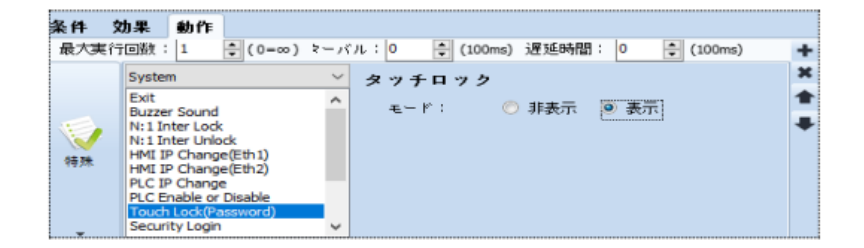

プロジェクトで[Touch Lock(Password)]操作を行うと、GX8に[タップロック]が設定されてタップ入力できません。また、画面 に[Touch Lock(パスワード入力ウィンドウ)]が表示されます。[Touch Lock(パスワード入力ウィンドウ)]にパスワードを入力す ると[タップロック]が解除され、タップ入力ができるます。パスワードには[仮パスワード/固定パスワード]の2種類があります。この パスワードはタップロックを解除するために入力するパスワードです。パスワードは最大8桁までの数字のみ可能です。

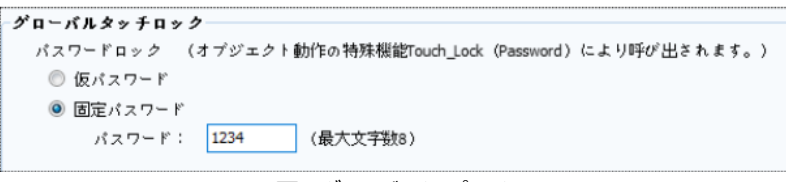

[図:グローバルタップロック]

▶ 仮パスワード

ロックを設定する度にパスワードを作成します。

[Touch Lock(Password)]操作を行う場合、下記のように仮パスワードを作成する画面が表示されます。

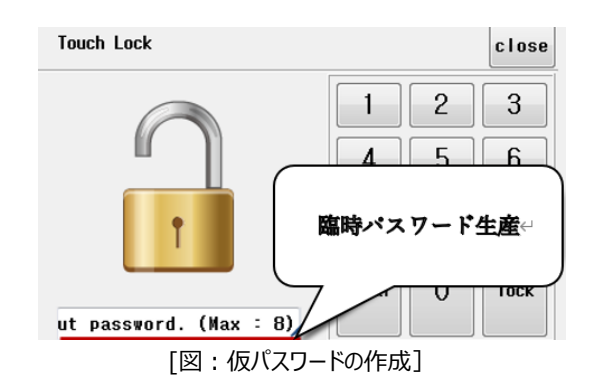

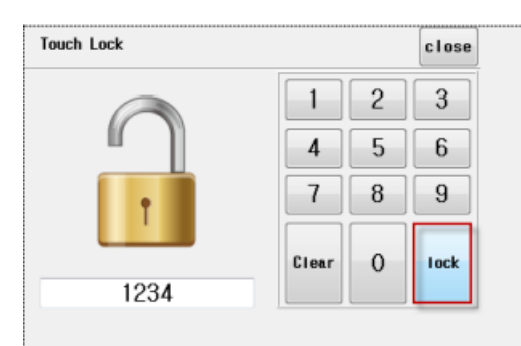

[図:仮パスワードの作成]

パスワードを入力して[lock(ロック)]ボタンを押すと、仮パスワードが作成され、[タップロック]が設定されます。 [Touch Lock(パスワード入力ウィンドウ)] 画面は下記のように変更されます。 必要な作業を終えた後、この画面で[仮パス ワード]を入力し、[unlock(解除)]ボタンを押すと[タップロック]が解除されます。

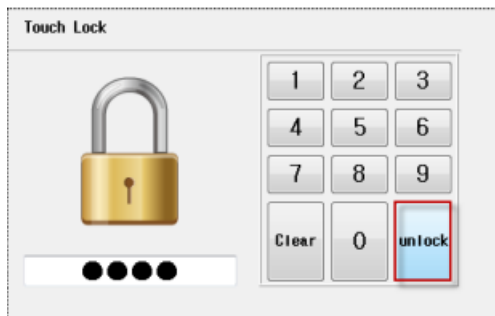

[図:パスワード入力でタップロックを解除]

▶ 固定パスワード

固定パスワードではパスワードを固定設定します。[Touch Lock(Password)]操作を行うと、すぐに[タップロック]が設定され、 下記のように[Touch Lock(パスワード入力ウィンドウ)]が表示されます。

| Clear |   | Enter |
|-------|---|-------|
|       |   |       |
|       |   |       |
|       | 2 |       |

[図:Touch Lock(パスワード入力ウィンドウ)\_モードを表示に設定した場合]

[タップロック]状態で必要な作業を終えた後、[Touch Lock(パスワード入力ウィンドウ)]にパスワードを入力するとタップロックが 解除されます。そして、[Touch Lock(パスワード入力ウィンドウ)]も閉じます。 パスワードを入力せず、[Enter]を押すと、次のメッセージが表示されます。

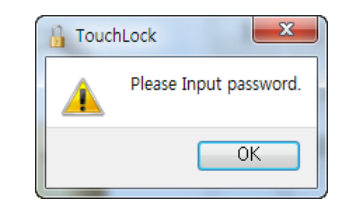

正しくないパスワードを入力して[Enter]を押すと、次のメッセージが表示されます。

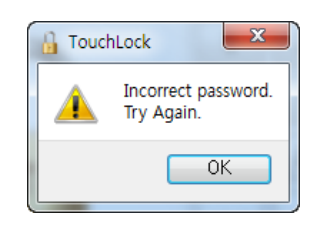

[Touch Lock(Password)]操作の[モード]はタップロック状態で[Touch Lock(パスワード入力ウィンドウ)]を常に画面に表 示・非表示する設定です。

[表示]に設定すると、タップロック状態では常に[Touch Lock(パスワード入力ウィンドウ)]が表示されます。 正しいパスワードを入力してタップロックを解除すると、[Touch Lock(パスワード入力ウィンドウ)]が閉じます。 [非表示]に設定すると、タップロック状態では常に[Touch Lock(パスワード入力ウィンドウ)]が非表示になります。 [Touch Lock(パスワード入力ウィンドウ)]の[hide]ボタンを実行すると非表示になります。 そして、10、9、8…カウントアップされる数字が[0]になると非表示になります。 [0~9, Clear, Enter]を押すと、カウントがまた10に復元されます。

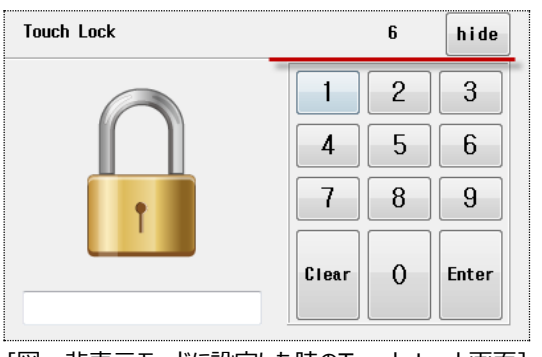

[図:非表示モードに設定した時のTouch Lock画面]

[Touch Lock(パスワード入力ウィンドウ)]が非表示の状態でGX8の画面をタップすると[Touch Lock(パスワード入力ウィンド ウ)]が表示されます。タップロックを解除するためにパスワードを入力します。

タップロックが再度必要な状況になると、Touch Lock(Password)操作を行います。

#### (2)グローバルロックの使用

グローバルロックの使用は設定した条件が正になると [タップ入力]に[ロック]がかかります。

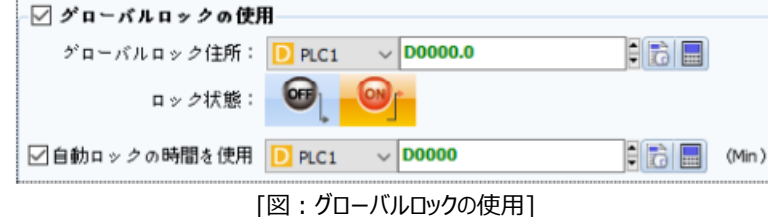

[グローバルロックアドレス]に[ロック/解除]が制御できるアドレスを設定します。[ロック状態]は[グローバルロックアドレス]のデ ータが[OFF]の間に[ロック]にするか、[ON]の間に[ロック]にするかを設定します。上記のように設定した場合、[Y000]が [ON]の時に[タップロック]になり、[OFF]の時に[ロック]解除となります。

[自動ロック時間]で設定した[アドレス]のデータは(分)単位の時間になります。GX8がタップロックではない状態でタップ入力 がない時点から設定した時間が経過すると、自動的に[タップロック]になります。[タップロック]にするためには、[グローバル ロックアドレス]を[ロック状態]に変更します。

[自動ロック時間]が[0]の場合、継続して[グローバルロックアドレス]を[ロック状態]に変更し、常に[タップロック]にするので、 注意が必要です。

▶ オブジェクトの左下に「グローバルロック無視]設定があります。「グローバルロック]状態で別のオブジェクトはタップ入力でき なくても、この機能がチェックされたオブジェクトはタップ入力ができます。

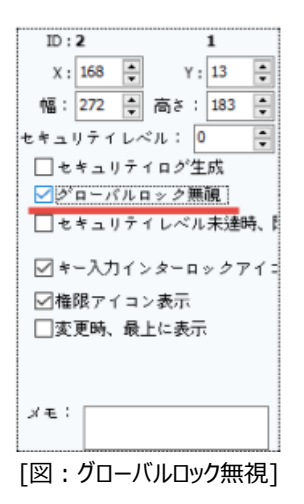

#### (3)PLCタップ入力の使用

タップ入力をPLCでする機能です。PLCアドレスのデータを利用し、GX8画面の特定位置でタップ入力できるようにします。

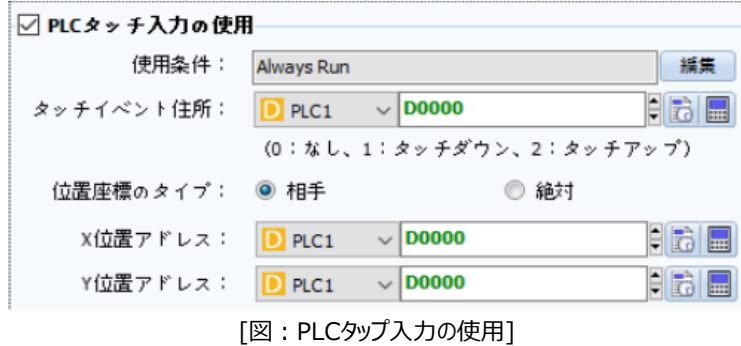

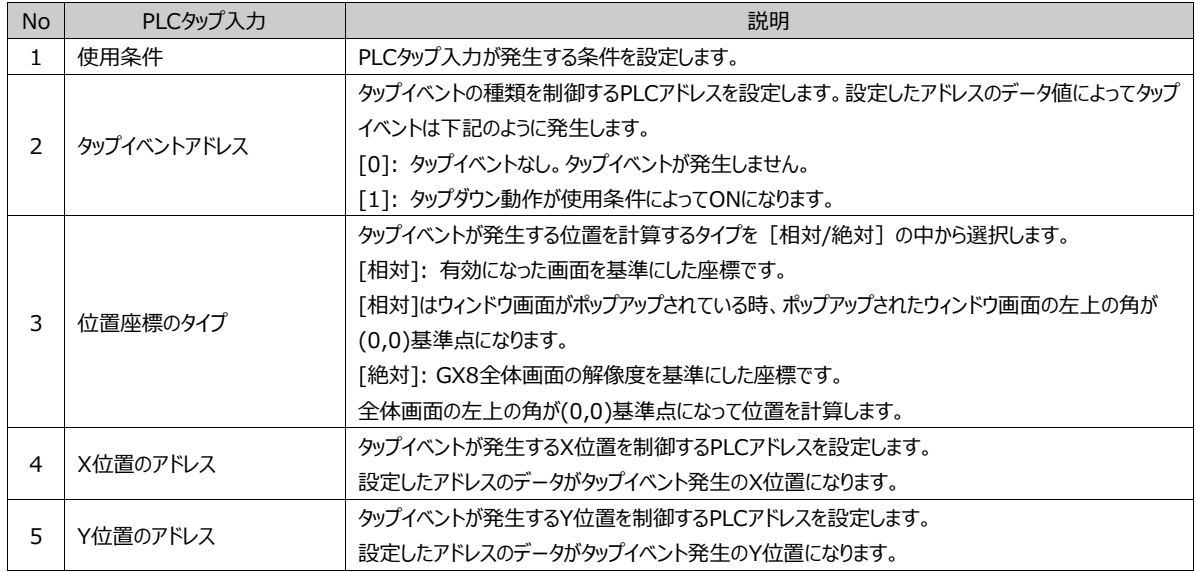

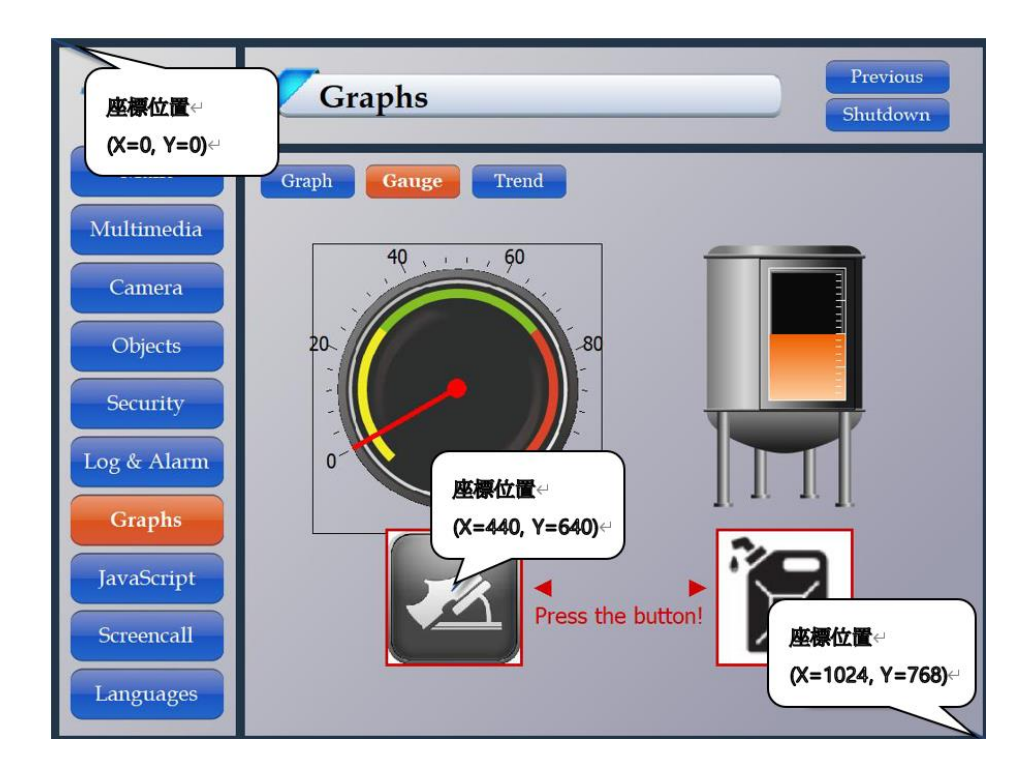

Ex) 上記のように1024x768の全体画面で座標位置(440,640)をPLCアドレスとして利用し、タップするためには [D0012]に[440]を、[D0013]に[640]を代入した後、[D0011]に[1]を代入した瞬間、座標にあるオブジェクトを直接 タップしたのと同じ作動が発生します。

### 4.14.9 **プロジェクトスタイルページ**

[プロジェクトスタイル]は一つの画面をさまざまなスタイルで作成し、GX8運転中に[スタイル変更アドレス]によってスタイルを変 更することができます。[スタイルの数]を設定します。スタイルは最大[32]個まで設定可能です。 [スタイル変更アドレス]は基本的に特殊アドレス[SCREEN\_STYLE]に設定されていますが、変更可能です。 [SCREEN\_STYLE]のデータが1の場合は[1]番のスタイルが、2の場合は[2]番のスタイルが適用されます。 GX8運転中に[SCREEN\_STYLE]のデータを変更してスタイルを変更することができます。

スタイルが変更すると、GX8電源がリセットされます。下記の画面リストでスタイルを適用する画面に[Use]をチェックし、必要 なスタイルの数だけ[スタイル番号]にチェックを入れます。スタイルを適用しない画面の[Use]にはチェックを入れません。

| プロジェクトオプション   画面の切り替え   HMIの設定   全体ロックオプション   プロジェクトスタイル |        |                 |                         |                      |                  |  |
|----------------------------------------------------------|--------|-----------------|-------------------------|----------------------|------------------|--|
| ☑ スタイルの使用                                                |        |                 |                         |                      |                  |  |
| □(最大32)<br>スタイル数: 4                                      |        |                 |                         |                      |                  |  |
| スタイルの変更住所: S Special v SCREEN STYLE                      |        |                 | $\sim$ 6 $\blacksquare$ |                      |                  |  |
| 画面名                                                      | ☑使用 □1 |                 | $\Box$                  | $\Box$ 3             | $\Box$           |  |
| <b>Base Screen 1-NewBaseScreen1</b>                      | ☑      | П               | П                       | П                    | □                |  |
| Window 65534-Keyboard                                    | ☑      | $\triangledown$ | $\checkmark$            | $\checkmark$         | $\checkmark$     |  |
| Window 65535-TenKey                                      | ☑      | ☑               | ▽                       | $\blacktriangledown$ | $\triangleright$ |  |
|                                                          |        |                 |                         |                      |                  |  |
|                                                          |        |                 |                         |                      |                  |  |
|                                                          |        |                 |                         |                      |                  |  |
|                                                          |        |                 |                         |                      |                  |  |
|                                                          |        |                 |                         |                      |                  |  |
|                                                          |        |                 |                         |                      |                  |  |
|                                                          |        |                 |                         |                      |                  |  |
|                                                          |        |                 |                         |                      |                  |  |
|                                                          |        |                 |                         |                      |                  |  |
|                                                          |        |                 |                         |                      |                  |  |
|                                                          |        |                 |                         |                      |                  |  |
|                                                          |        |                 |                         |                      |                  |  |

[図:プロジェクトスタイル]

画面へのスタイル適用は各画面でも変更可能です。[プロジェクト]-[設定]-[プロジェクトスタイル]で[スタイル使用]がチェック されていると、各画面の左上に下記のようなスタイル使用編集メニューが表示されます。

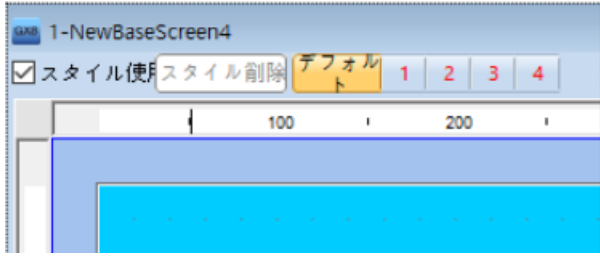

[図:スタイル使用で[Use]にチェックを入れた画面]

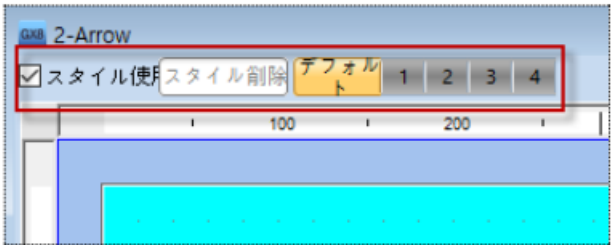

[図:スタイル使用で[Use]にチェックを入れてない画面]

スタイルの数を4個設定すると、[基本] [1] [2] [3] [4]の5つの画面を構成することができます。[基本]画面は、上段で[ 基本]ボタンを押すと適用されます。[基本]画面ではスタイル画面[1] [2] [3] [4]に基本的に含まれている内容が適用さ れます。[スタイル変更アドレス]の値がスタイル番号画面以外の値の場合、[基本]画面を表示します。 スタイル画面は上段で[1] [2] [3] [4]をそれぞれ押して作成します。

不要なスタイル画面は、上段で[番号]を選択して[スタイル削除]メニューを押します。

### 4.14.10 **スプラッシュページ**

GX8が起動する時に表示される画面で、非常に目立つのが特徴です。

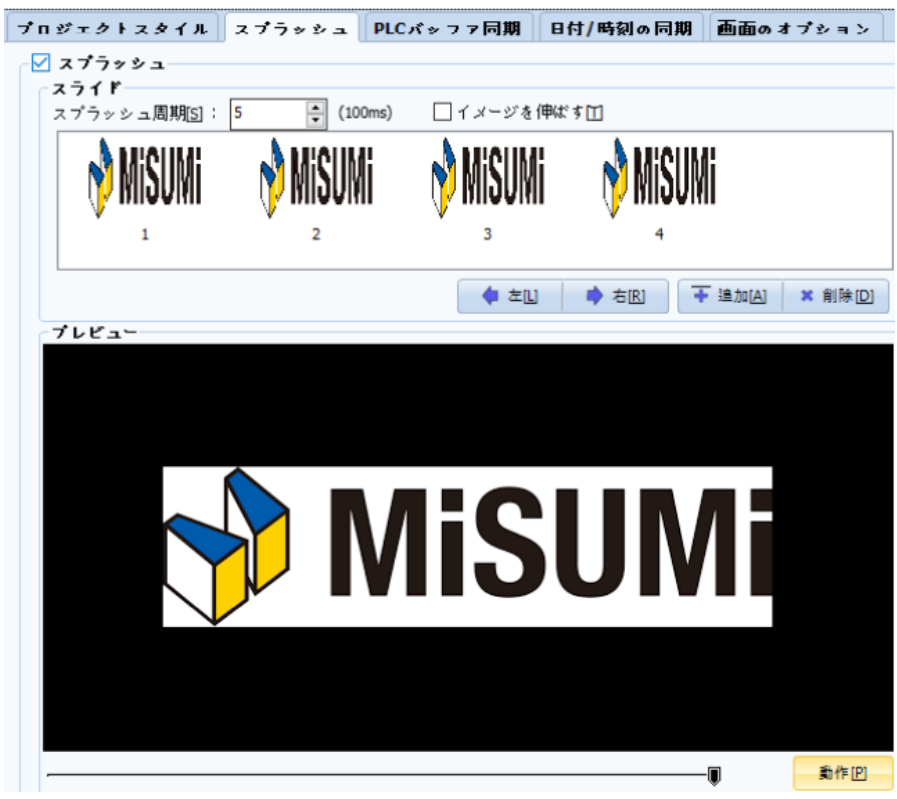

[図:スプラッシュ]

[スプラッシュインターバル(100ms)]サイクルに追加されたイメージを番号順に変えながら、アニメーション効果のように表現 することができます。

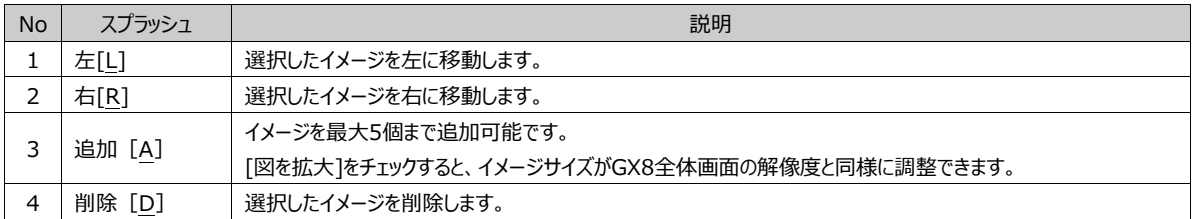

[動作]ボタンを押すと、[プレビュー]が実行され、スプラッシュがどのように作動するのかを確認することができます。

#### 4.14.11 **PLCバッファ同期化ページ**

PLCのアドレス領域とGX8内部アドレスの領域を同期化します。

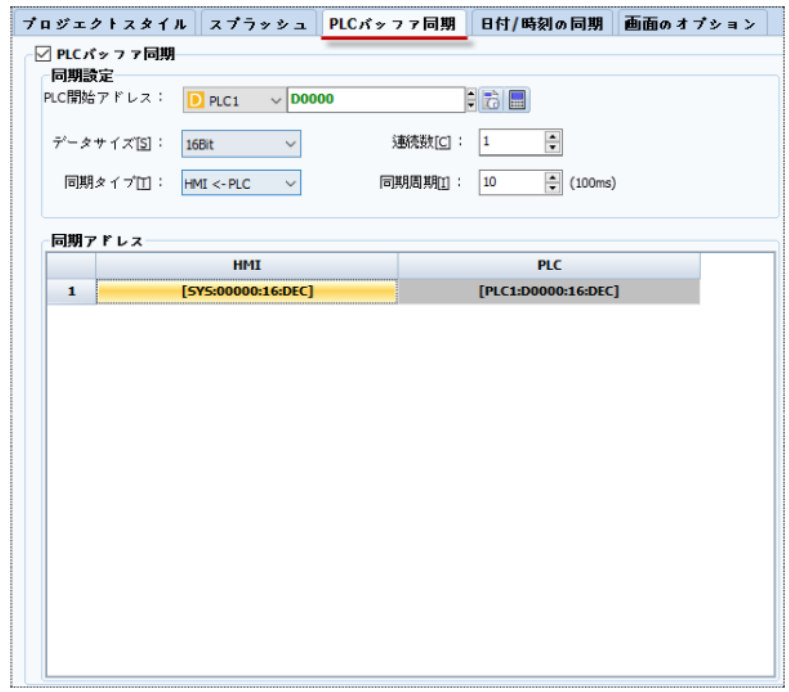

[図:PLCバッファの同期化]

[PLCバッファの同期化]をチェックします。同期化するPLCアドレス領域は連続したアドレス領域である必要があります。 GX8の内部アドレスはそれぞれ設定できます。したがって、[PLC開始アドレス]と[データサイズ] [連続個数]を設定すると、 下記の[同期化アドレス]に該当リストが追加されます。[同期化アドレス]リストでは、HMI(GX8)のアドレスをそれぞれダブル クリックして設定することができます。設定した[同期化サイクル(100ms)]ごとに[同期化タイプ]に合わせて同期化が実行さ れます。

同期化タイプは下記の3つの中から選択します。

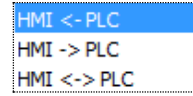

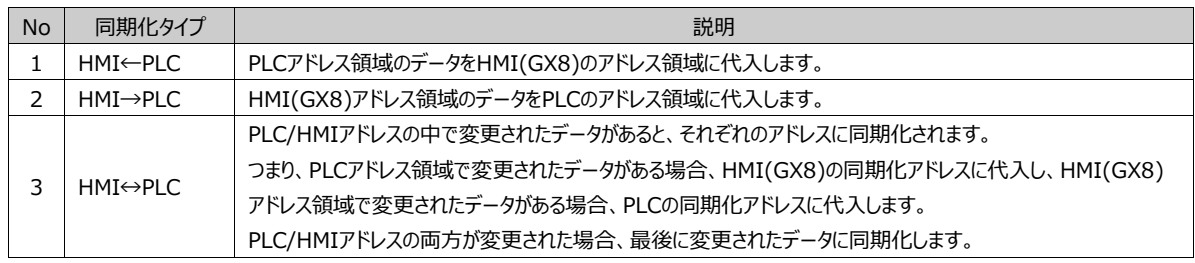

#### 4.14.12 **日付/時刻の同期化ページ**

GX8には時計があります。時刻はGX8メニュー画面の下段で設定するか、[コントロールパネル]-[日付/時刻]で設定できます 。GX8の時刻とPLC(コントローラー)の時刻の間に誤差が発生する可能性がありますので、[日付/時刻の同期化]でGX8の時 間とPLC(コントローラー)の時間を同期化します。PLCアドレスの時刻がGX8へ移動します。

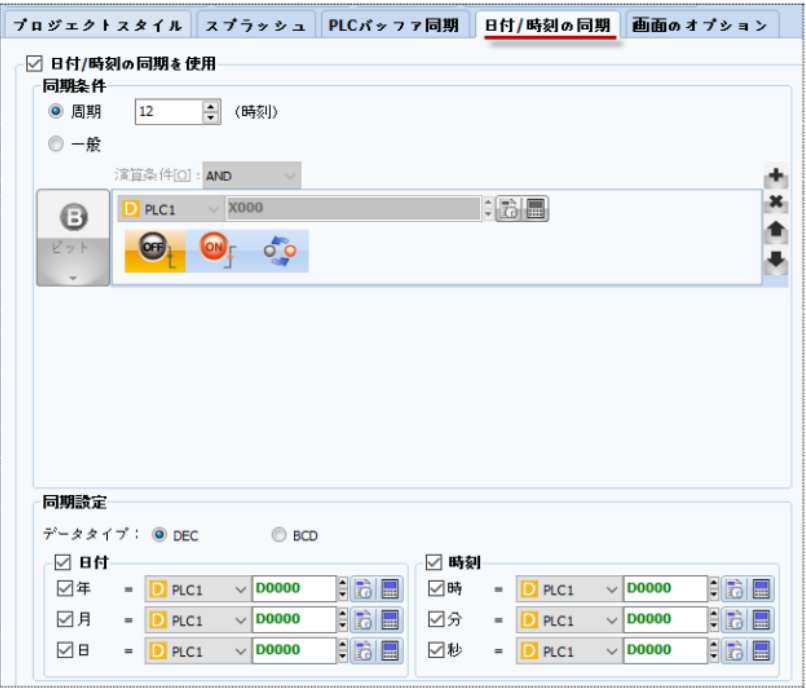

[図:日付/時刻の同期化ページ]

[日付/時刻の同期を使用]をチェックした後、[同期化の条件]を[サイクル/一般]から選択します。[サイクル(時間)]は該当の サイクルごとに同期化します。[一般]は設定した条件が正になると同期化します。

[同期化の設定]では、データタイプを[DEC/BCD]から選択します。時刻は通常BCDタイプですが、PLCに合わせてDEC(10 進数)タイプで保存されている場合はDECに設定します。

[日付]と[時刻]をチェックし、[年/月/日/時/分/秒]に該当するPLCアドレスを設定します。

[同期化の条件]を満たすと、PLCアドレスの時刻データがGX8の時刻に設定されます。

GX8は、特殊アドレス[DATE\_YYYY(年), DATE\_MM(月), DATE\_DD(日), TIME\_HH(時), TIME\_MM(分), TIME\_SS(秒)]に現在時刻を保存します。

### 4.14.13 **画面オプションページ**

[画面オプション]ページの[オブジェクトハイライト効果の使用]は、GX8View(SCADA)が対応する機能です。 タップ可能なオブジェクトにカーソルを持っていくと、設定した[色]の[ハイライトボックス]が作成され、タップ可能なオブジェクトを視 覚的に目立つように表示します。

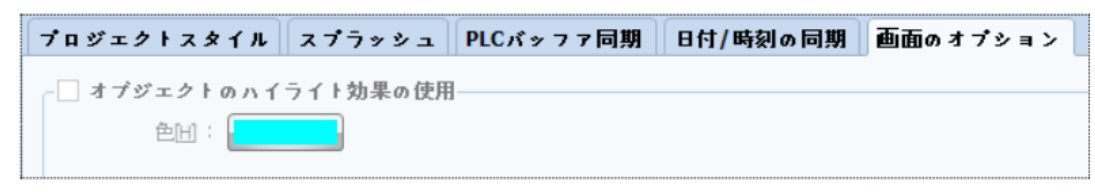

[図:画面オプションページ]

タップ可能なオブジェクトの上にカーソルを持っていくと下記のイメージのように [ハイライトボックス] が作成されます。

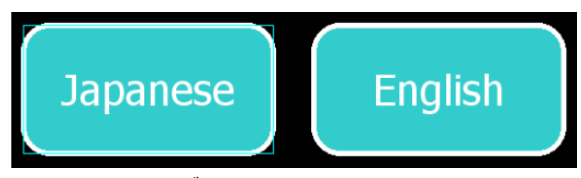

<sup>[</sup>図:オブジェクトのハイライト効果使用]

### 4.14.14 **単位変換ページ**

[単位変換]ページの単位変換使用は、ルールを作って使用中の基本単位を変換させる機能です。

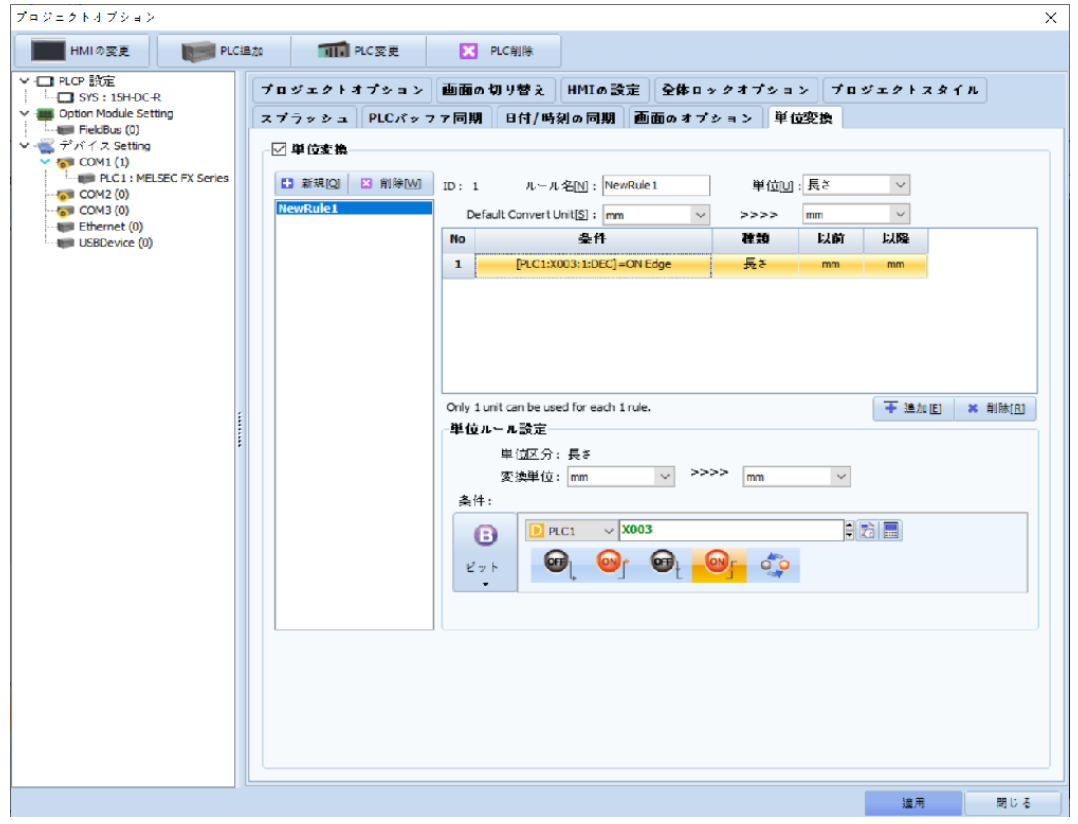

# [図:単位変換ページ]

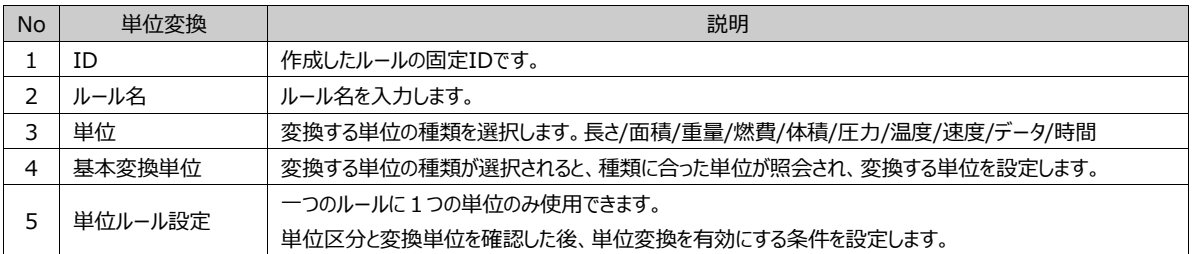

# **CHAPTER 5 - 画面メニュー**

#### 画面を管理するメニューです。

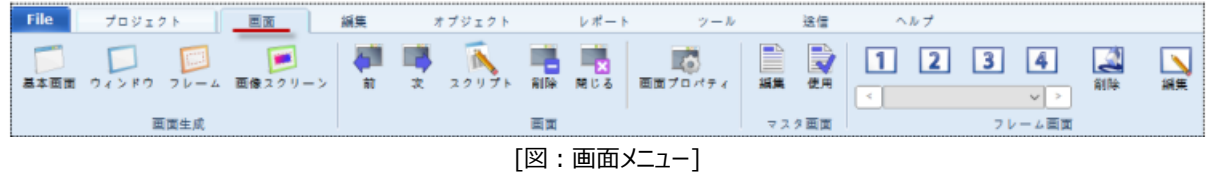

画面はマスター画面、基本画面、ウィンドウ画面、フレーム画面、イメージスクリーンで合計5種類あります。画面は[プロジェクト管理]ウィ ンドウでリスト表示できます。

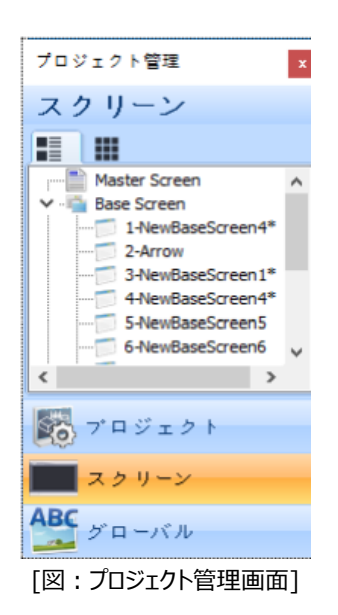

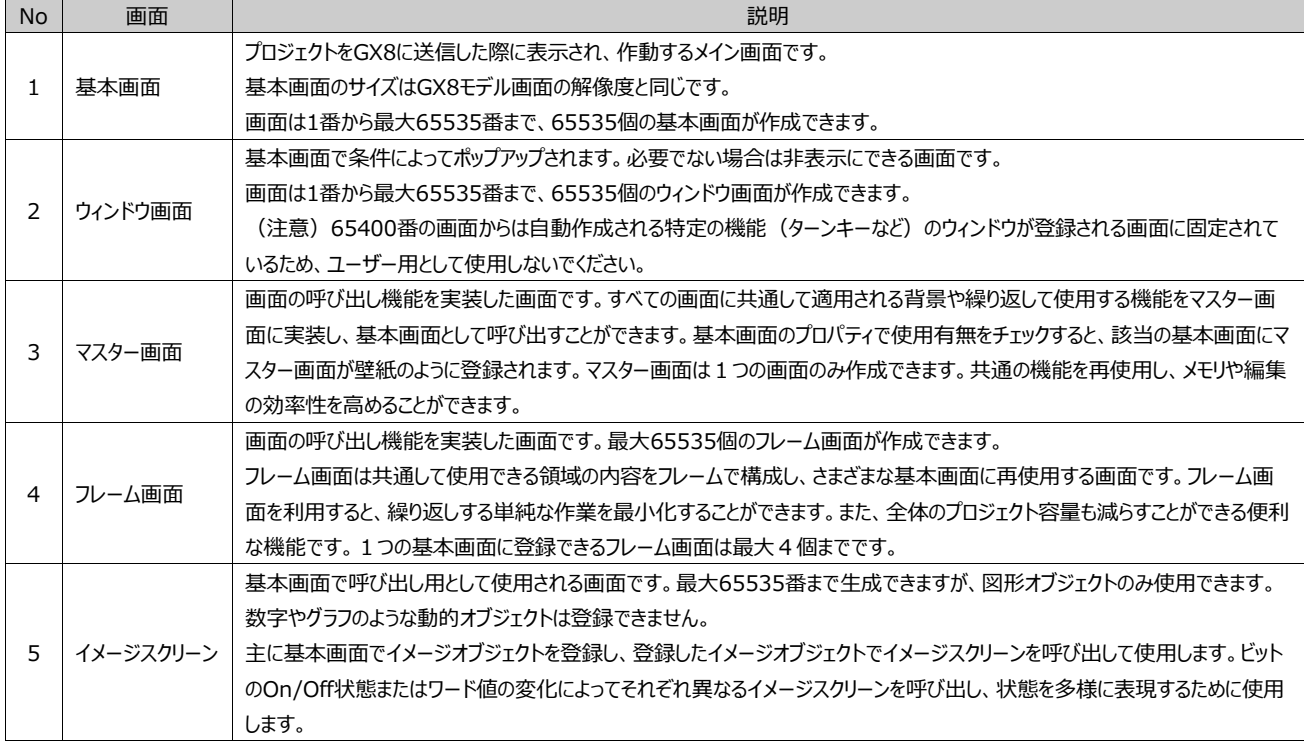

5.1 **画面作成メニュー**

基本画面、ウィンドウ画面、フレーム画面を作成します。

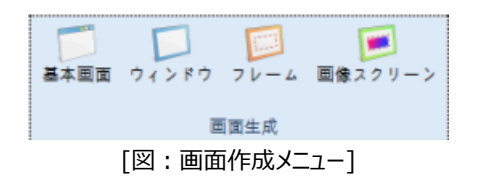

[基本]メニューを押すと、基本画面が作成されます。[ウィンドウ]メニューを押すとウィンドウ画面が作成されます。[フレーム]メニ ューを押すとフレーム画面が作成されます。[図スクリーン]も同じ方法です。 「マスター画面1は画面が1つで、プロジェクト作成時にすでに作られています。

#### 5.1.1 **基本画面の作成**

新しい基本画面を作成します。[基本画面]メニューを押すと、新しい基本画面の[画面のプロパティ]画面が表示されます。 新しく作成される画面番号は各画面の最後の番号の次の番号に自動指定されます。

Ex) 現在、基本画面が700番まである状態で、新しい基本画面を作成すると、下記のイメージのように701番に指定され 、[画面のプロパティ]画面が表示されます。[画面のプロパティ]画面で画面番号/画面名称 (名前) などを設定し、[確認 ]ボタンを押すと新しい画面が作成されます。

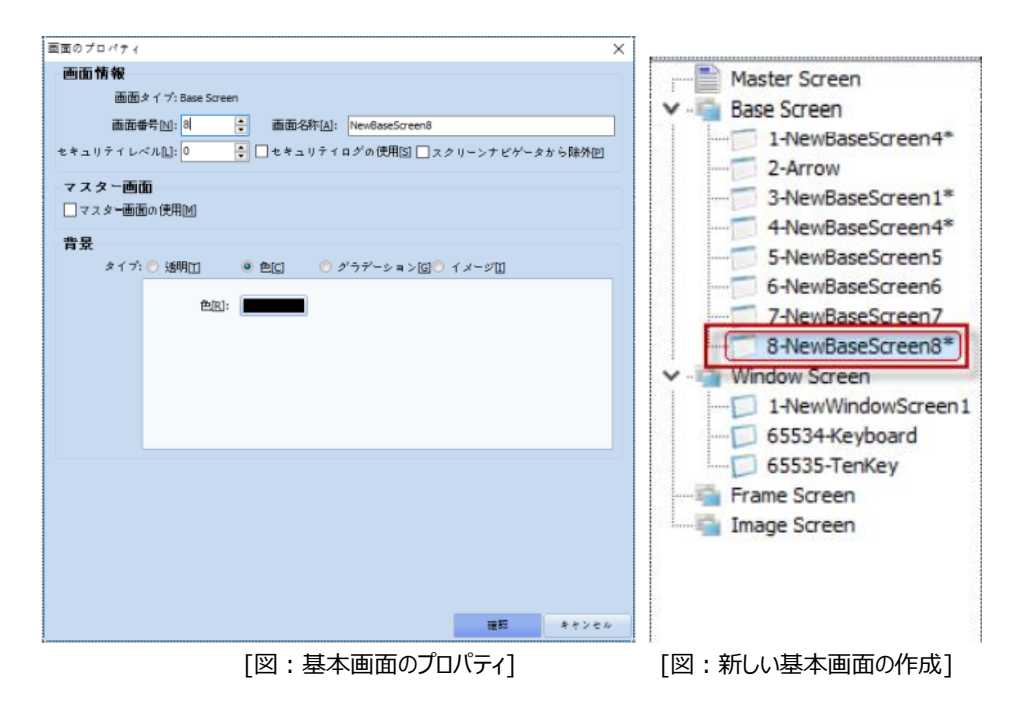

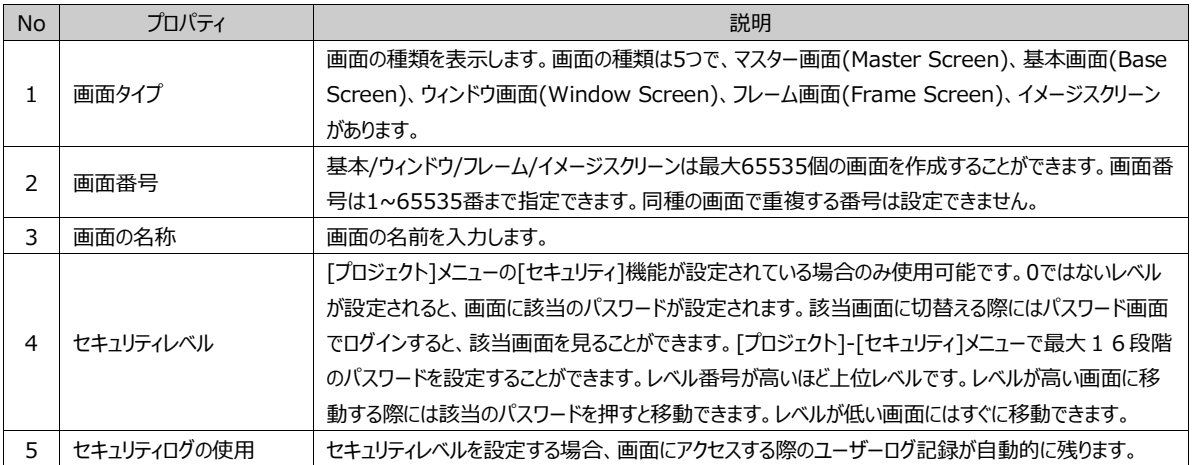

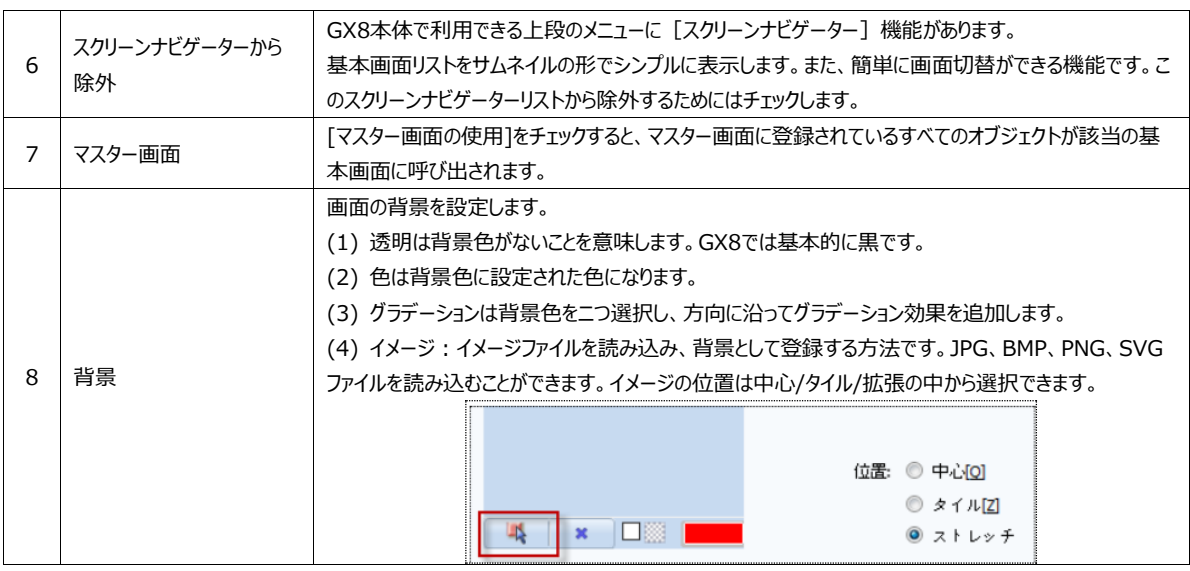

### 5.1.2 **ウィンドウ画面の作成**

新しいウィンドウ画面を作成します。基本画面と同じ方法で作成されますので、異なる部分のみ説明します。[ウィンドウ]メニュ ーを押すと、新しいウィンドウ画面の[画面のプロパティ]画面が表示されます。[画面のプロパティ]画面で画面番号/画面名称 などを設定し、[確認]ボタンを押すと、新しいウィンドウ画面が作成されます。

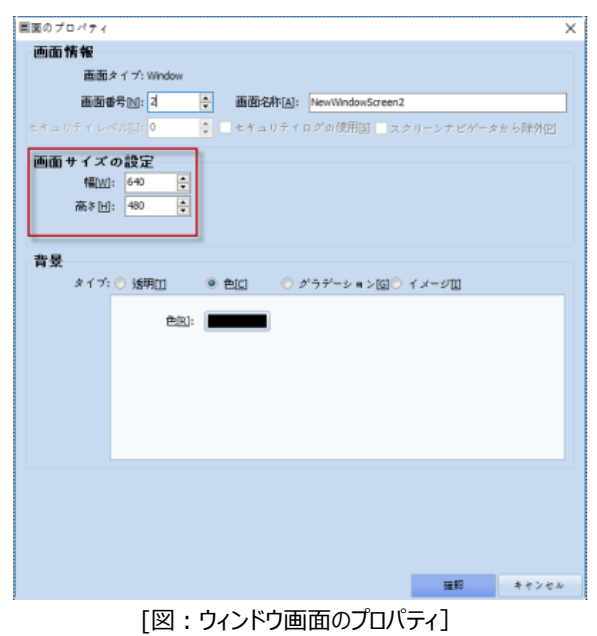

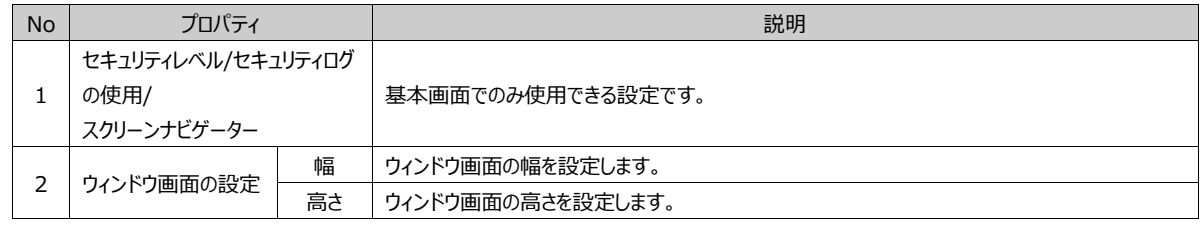

#### 5.1.3 **フレーム画面の作成**

新しいフレーム画面を作成します。基本画面と同じ方法で作成されますので、異なる部分のみ説明します。 [フレーム]メニューを押すと、新しいフレーム画面の[画面のプロパティ]画面が表示されます。[画面のプロパティ]画面で画面 番号/画面名称などを設定し、[確認]ボタンを押すと、新しいフレーム画面が作成されます。

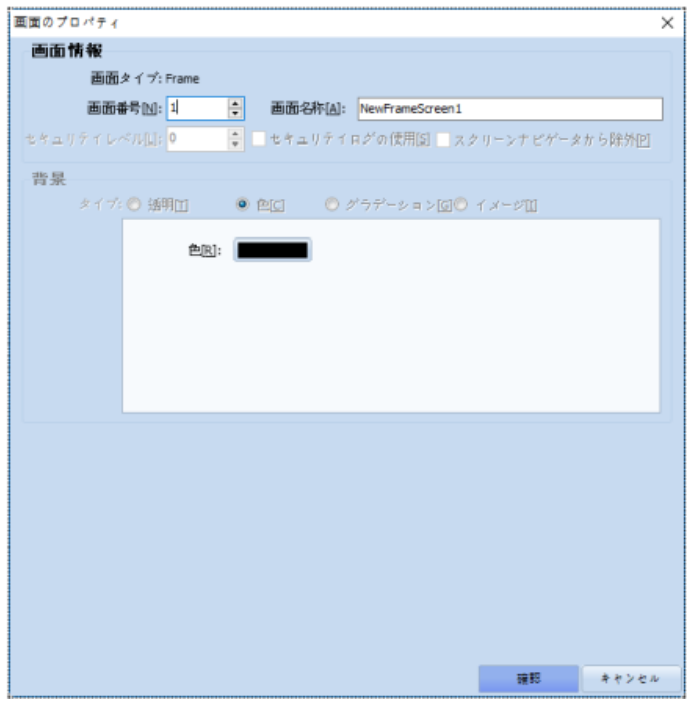

[図:フレーム画面のプロパティ]

| <b>No</b> | プロパティ                                     | 説明                                                       |
|-----------|-------------------------------------------|----------------------------------------------------------|
|           | セキュリティレベル/セキュリティログ<br>の使用/<br>スクリーンナビゲーター | 基本画面でのみ使用できる設定です。                                        |
|           | 背景                                        | フレーム画面は一部または全体の領域を基本画面に呼び出して登録する画面で、背景を設定<br>することができません。 |

作成されたフレーム画面は下記のイメージのように赤のフレーム領域が登録されています。この四角い領域のサイズと位置は 調整可能です。基本画面に呼び出す時、フレーム領域の内部にあるオブジェクトのみ呼び出されます。フレーム画面には図 形やタグなどすべてのオブジェクトが使用可能です。

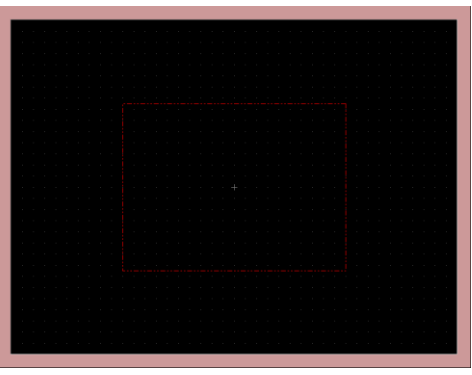

[図:新しいフレーム画面]

### 5.1.4 **イメージスクリーンの作成**

新しいイメージスクリーンを作成します。基本画面と同じ方法で作成されますので、異なる部分のみ説明します。 [図スクリーン]メニューを押すと、新しいイメージスクリーン画面の[画面のプロパティ]画面が表示されます。[画面のプロパティ] 画面で画面番号/画面名称などを設定し、[確認]ボタンを押すと、新しいイメージスクリーン画面が作成されます。

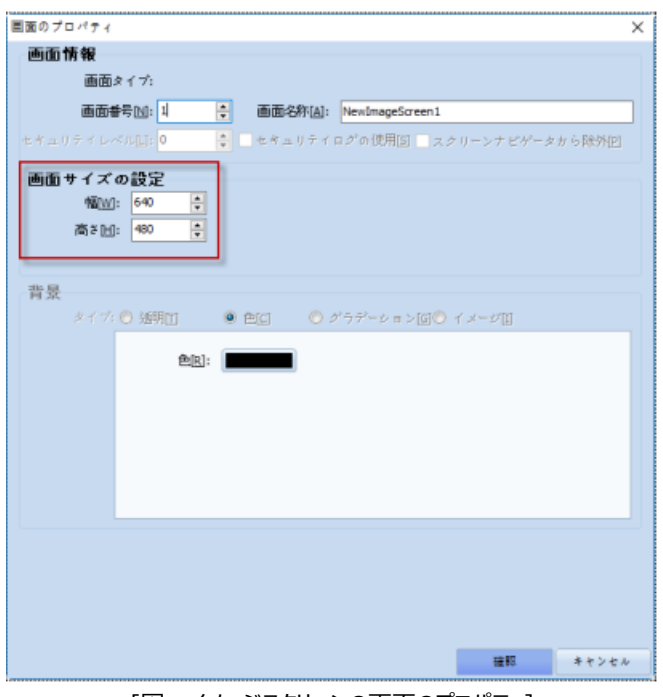

[図:イメージスクリーンの画面のプロパティ]

| <b>No</b> | プロパティ             |                      | 説明                    |  |  |
|-----------|-------------------|----------------------|-----------------------|--|--|
|           | セキュリティレベル/セキュリティロ |                      |                       |  |  |
|           | グの使用              |                      | 基本画面でのみ使用できる設定です。     |  |  |
|           | スクリーンナビゲーター       |                      |                       |  |  |
| 画面サイズの設定  | 幅                 | イメージスクリーン画面の幅を設定します。 |                       |  |  |
|           |                   | 高さ                   | イメージスクリーン画面の高さを設定します。 |  |  |

基本画面で呼び出し用として使用される画面です。

図形オブジェクトのみ画面に登録できます。数字やグラフのような動的オブジェクトは登録できません。

主に基本画面でイメージオブジェクトを登録し、登録したイメージオブジェクトでイメージスクリーンを呼び出して使用します。ビット のOn/Off状態またはワード値の変化によってそれぞれ異なるイメージスクリーンを呼び出し、状態を多様に表現するために使用 します。

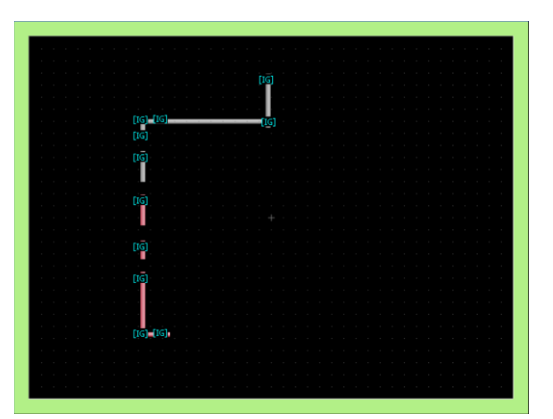

[図:新しいイメージスクリーン画面]

### 5.2 **画面の移動/削除のメニュー**

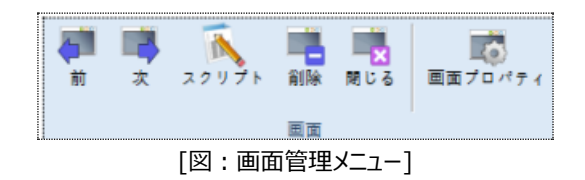

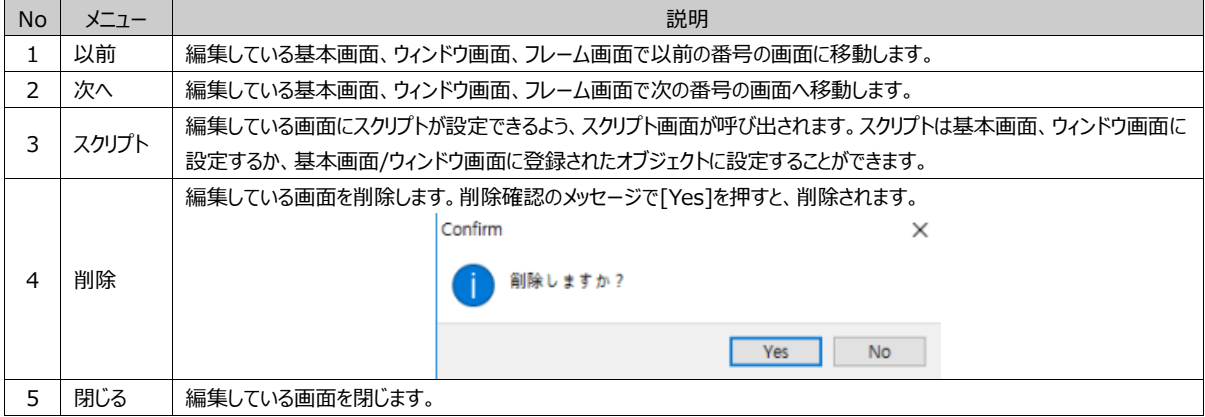

# 5.3 **画面のプロパティ**

[画面のプロパティ]メニューを選択すると、編集している画面のプロパティ画面が表示されます。 画面のプロパティは、基本、ウィンドウ、フレーム画面に対するプロパティですので、Chapter 5.1 [画面作成メニュー]をご参照く ださい。

# 5.4 **マスター画面メニュー**

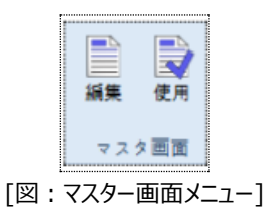

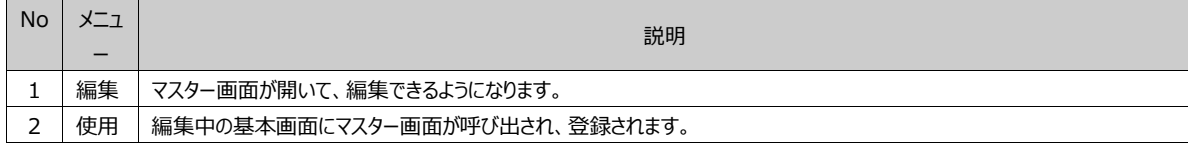

# 5.5 **フレーム画面メニュー**

基本画面とウィンドウ画面にフレーム画面を呼び出して登録または削除する機能です。

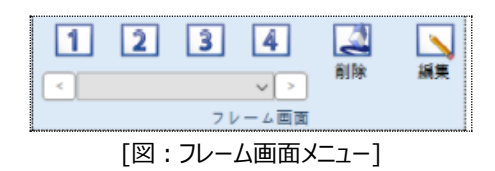

画面に呼び出して登録できるフレーム画面の数は1/2/3/4で合計4つです。作成しておいたフレーム画面のうち1つを呼び出 して登録するためには、1番を選択し、下記のコンボボックスで登録するフレーム画面を選択します。このような画面は4つ追 加できます。これと関するボタンとして[フレームの削除] [フレームの編集]があります。

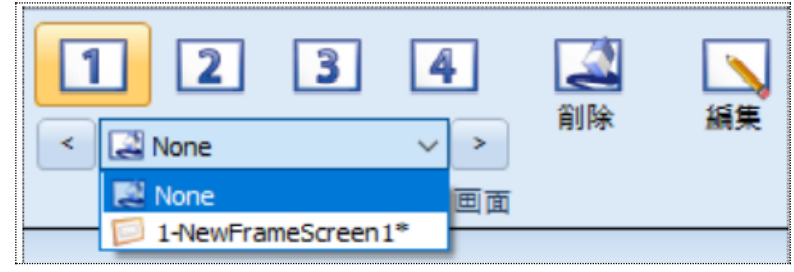

[図:フレームの選択]

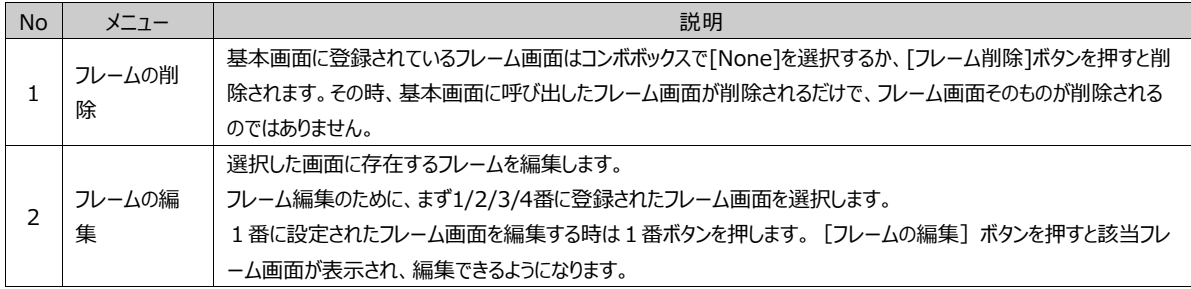

編集メニューは、[コピー/貼り付け/回転/整列]など通常のオブジェクト編集機能と[画面の編集/デザイナーオプション編集/ユーザー定義 オプション]などの編集機能を提供します。

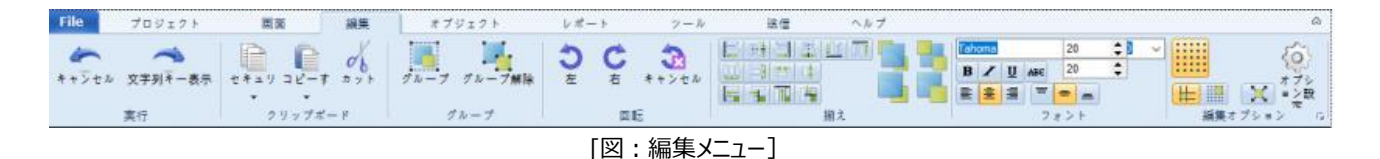

### 6.1 **オブジェクトの選択**

# 6.1.1 **一般選択**

画面に登録されたすべてのオブジェクトはマウスの左クリックで選択できます。図形の場合、塗りつぶしの有無によって選択方 法が異なります。塗りつぶしプロパティのあるオブジェクトは、範囲内のどこをクリックしても選択できます。

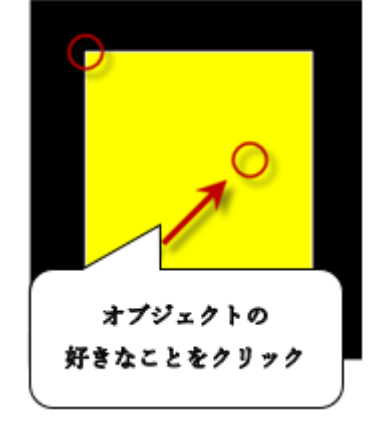

[図:塗りつぶしプロパティのオブジェクト選択]

塗りつぶしプロパティがない場合は縁、つまり枠の線を選択しないと、選択できません。

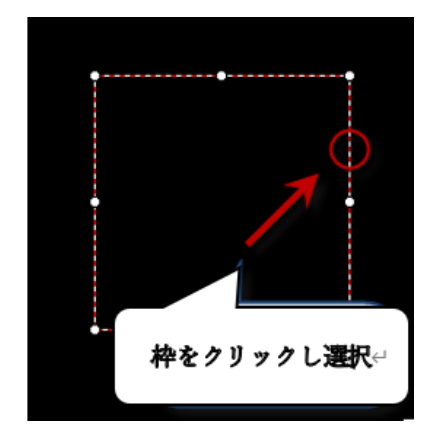

[図:塗りつぶしプロパティのないオブジェクト選択]

### 6.1.2 **オブジェクト範囲の選択(ドラッグ)**

編集画面でマウスをドラッグした時に表示現れる四角の点線範囲で選択する方法です。範囲の選択方法にはニつあります 。編集状況によってニつの方法を利用すると、より便利にオブジェクトを選択または解除することができます。

(1) 選択領域を左から右に拡げると、範囲内にすべて含まれるオブジェクトのみ選択されます。

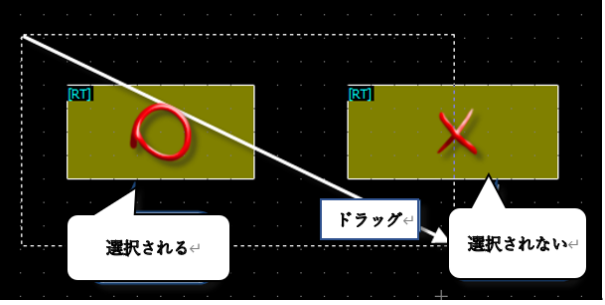

[図:ずべてが含まれるオブジェクトのみ選択]

(2) 選択領域を右から左に拡げると、範囲内に一部が含まれるオブジェクトはすべて選択されます。

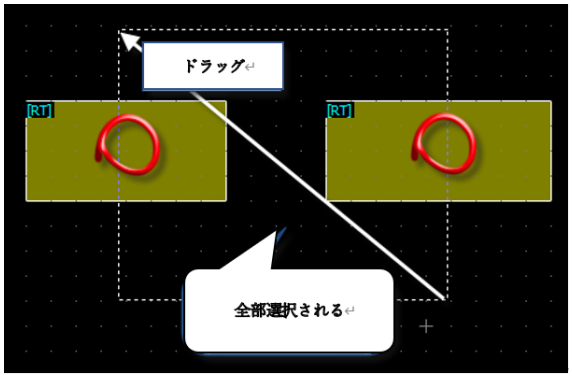

[図:一部が含まれるオブジェクト選択]

### 6.1.3 **重なっているオブジェクトの選択**

ニつ以上のオブジェクトが重なっている場合、選択するオブジェクトの選択が難しいことがあります。 [図:重なっている図形の選択]のように複数の図形が重なっている時、キーボードの右[Ctrl]キーまたは左[Alt]を押した状 態でマウスを左クリックすると、クリックする度に該当地点にある図形が順番に交代しながら選択されます。

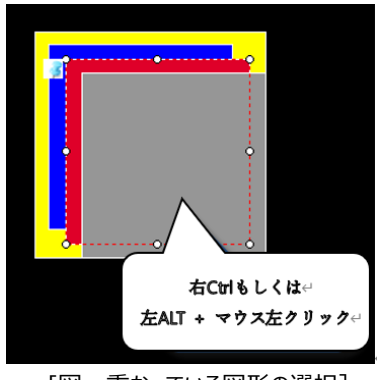

[図:重なっている図形の選択]

#### 6.1.4 **ポップアップメニューを利用し、重なっているオブジェクトを選択**

オブジェクトが重なっている時、希望のオブジェクトだけを別途に選択するため、ポップアップメニューを利用して選択することが できます。範囲選択を利用して選択するオブジェクトが含まれている位置のオブジェクトをすべて選択してダブルクリックすると、 [図: ポップアップメニューの選択]のように選択されたリストを表示するポップアップメニューが表示されます。 リストにあるオブジェクトを順番に選択すると、希望のオブジェクトを簡単に選択することができます。

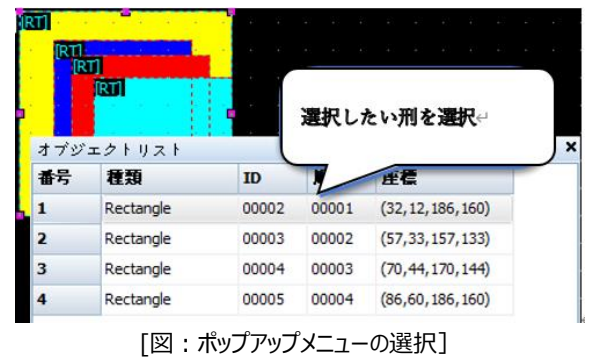

#### 6.1.5 **複数選択および解除**

オブジェクトが選択された状態でキーボードの[Shift]キーと一緒に別のオブジェクトを選択すると、追加して図形を選択または 解除することができます。

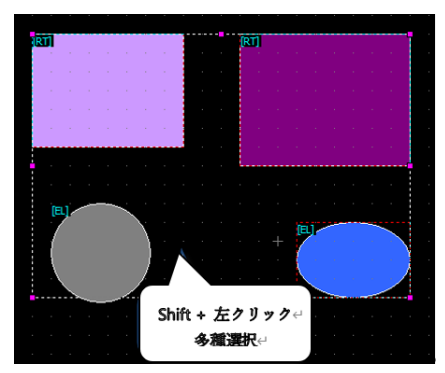

[図:複数選択]

### 6.2 **移動およびサイズの変更**

#### 6.2.1 **マウスを利用した移動およびサイズの変更**

オブジェクトが選択されると[図:トラッカーとマウスのカーソル]と同様にトラッカーが表示されます。トラッカーは8つの方向を 持っているため、ユーザーが希望する方向のトラッカーをマウスの左ボタンで選択した後、ドラッグするとサイズを変更することが できます。マウスのカーソルが塗りつぶしプロパティのオブジェクトの上または塗りつぶしプロパティのないオブジェクトの枠線の上に あると、十字の矢印に変わって、マウスの左ボタンでドラッグし、好きな位置に移動することができます。

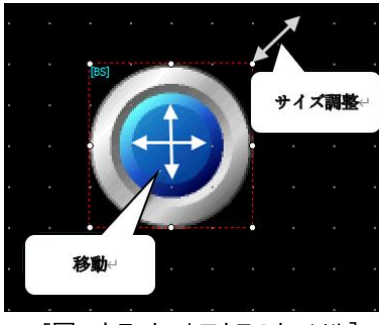

[図:トラッカーとマウスのカーソル]

#### 6.2.2 **キーボードを利用した移動**

オブジェクトが選択された状態でキーボードの方向キーを使ってオブジェクトを移動させることができます。キーボードを利用して オブジェクトを移動させる方法にはニつがあります。編集の状況によってニつの方法を利用すると、より便利にオブジェクトを移 動させることができます。

(1) Space Barを利用したピクセル単位の移動およびグリッドパターン単位(Grid)の移動 [Space Bar]を押すと、順番に[図:ピクセル単位の移動] [図:グリッドパターン単位(Grid)]に変更されます。

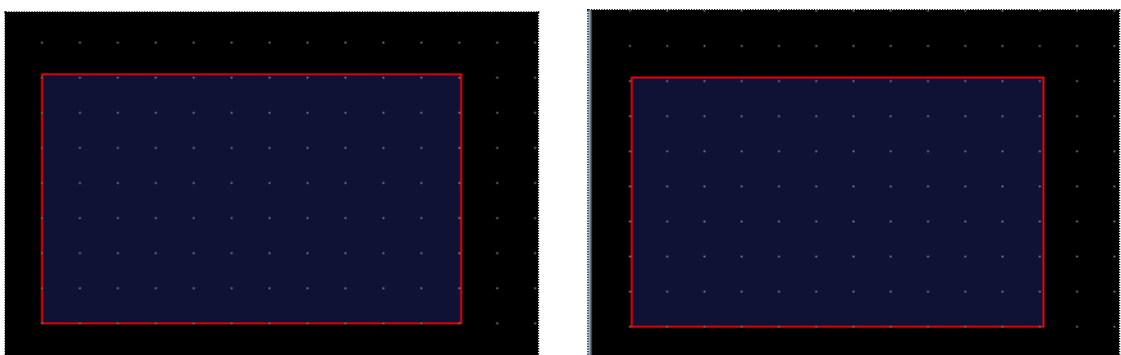

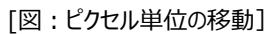

[図:グリッドパターン単位(Grid)の移動]

(2) オブジェクトを移動する時、キーボードの[Ctrl]キーを利用したグリッドパターン単位(Grid)の移動 キーボードの方向キーを使用してオブジェクトを移動する時、キーボードの[Ctrl]キーを押した状態で移動すると、[グリッドパタ ーン単位(Grid)]で移動します。

#### 6.2.3 **キーボードとマウスを利用したサイズの変更**

オブジェクトが選択された状態で、キーボードを利用してオブジェクトのサイズを変更することができます。キーボードを利用して サイズを変更する方法にはニつがあります。キーボードだけを利用する方法とキーボード + マウスを利用する方法があります 。編集状況によってニつの方法を利用すると、さらに便利にオブジェクトのサイズを変更することができます。

(1) オブジェクトを選択した後、キーボードの[Shift]キーを押した状態でキーボードの方向キーを押すと、オブジェクトのサイズを 変更することができます。(サイズ変更は [ピクセル単位] で可能です)

(2) マウスのカーソルでトラッカーを利用してキーボードの方向キーを使い、サイズを変更します。

マウスのカーソルをトラッカーの8つの方向において、サイズの調節を表示した後、キーボードの方向キーを使って、[図:マウスの カーソルとキーボードの方向キーでサイズの変更]のようにサイズを変更することができます。

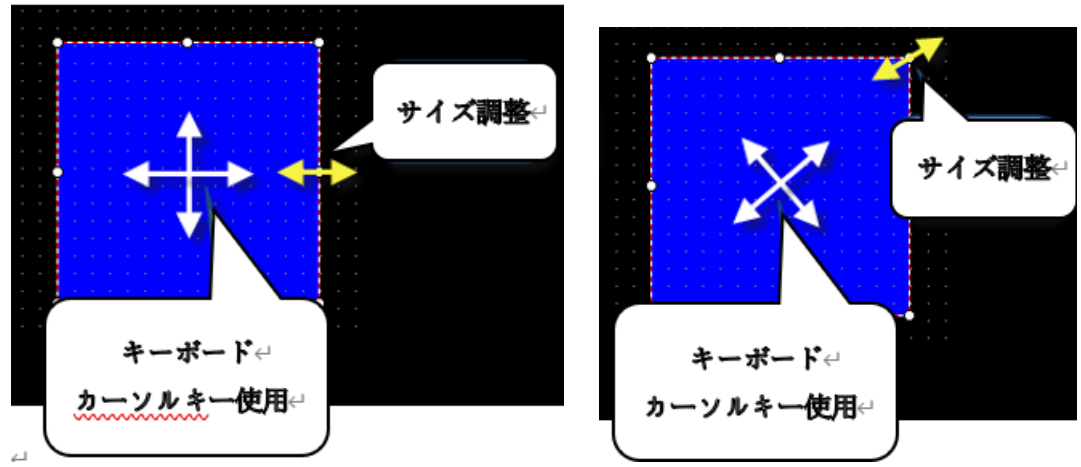

[図:マウスのカーソルとキーボードの方向キーを使用したサイズ変更]

サイズを調節する際にも[Space Bar]を押すと、順番に[ピクセル単位の移動]および[グリッドパターン単位(Grid)]でサイズ を変更して使用することができます。

### 6.2.4 **プロパティページで位置及びサイズの変更**

[表示]-[プロパティ]ページにある座標情報およびサイズ情報を変更すると、位置およびサイズが変更されます。 オブジェクトの左と上にあるトラッカーが座標の基準となり、サイズの単位はピクセルとなります。

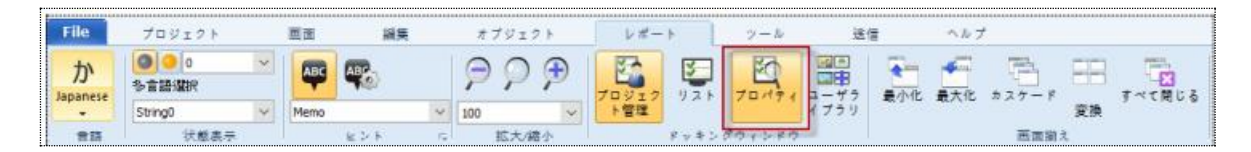

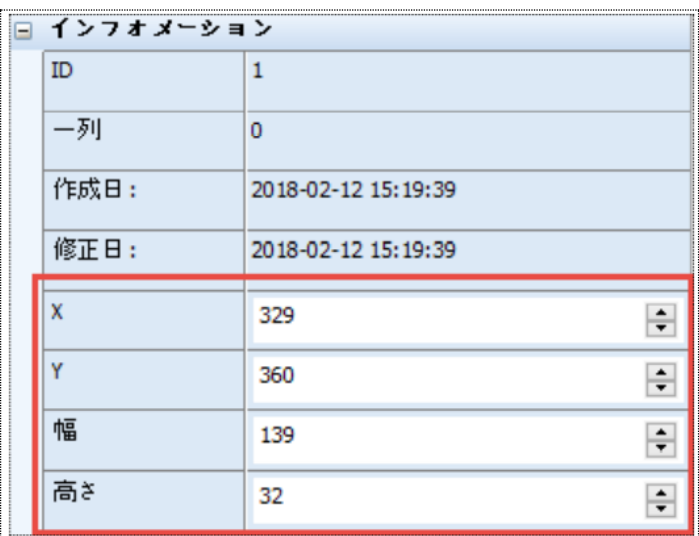

[図:プロパティウィンドウで移動およびサイズの変更]

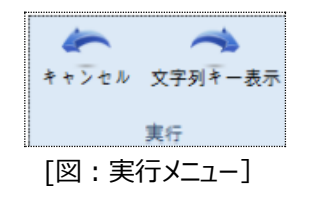

#### 6.3.1 **実行の取消(Ctrl + Z)**

プロジェクト画面で行われたすべてのオブジェクトの作成、移動、コピー、貼り付け、削除などの実行は、順番に取消すことが できます。(各画面ごとに100回まで可能です)

#### 6.3.2 **実行の繰り返し(Ctrl + R)**

プロジェクト画面で行われた[実行の取消]を直前の状態に順番に戻すことができます。(各画面で100回まで可能です )

### 6.4 **クリップボードのメニュー**

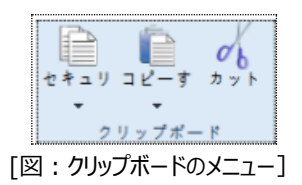

#### 6.4.1 **コピーする**

(1) コピーする(Ctrl + C)

オブジェクトのコピーを作る時、簡単にコピー機能を使います。

コピーするオブジェクトを選択し、メニューの[編集]-[コピー]を選択するか、マウスの右クリックで表示されるポップアップ(POP-UP)メニューで[コピー]を選択します。

コピーを実行すると、選択したオブジェクトのデータは次のコピーまたは切り取りを実行する前まで、WINDOWSのクリップボー ドに保存されます。

(2) 複数コピー(Ctrl + T)

一つ以上のオブジェクトを複数コピーする必要がある場合、便利に使える機能です。

タグの場合、オプションに応じてタグに使用されるアドレスを自動で増やすことができます。

タグを選択してメニューの[編集]-[コピー]-[複数コピー]アイコンをクリックすると、[図:複数コピー]のように[マルチコピー]が 表示されます。

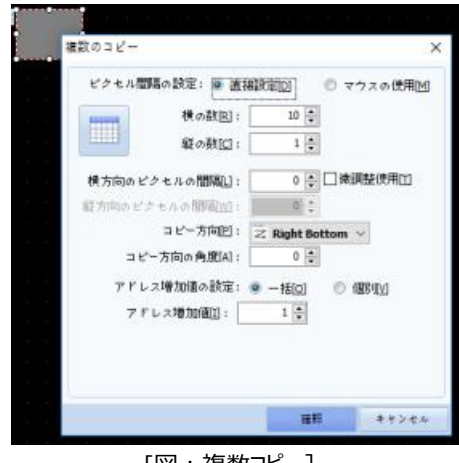

[図:複数コピー]

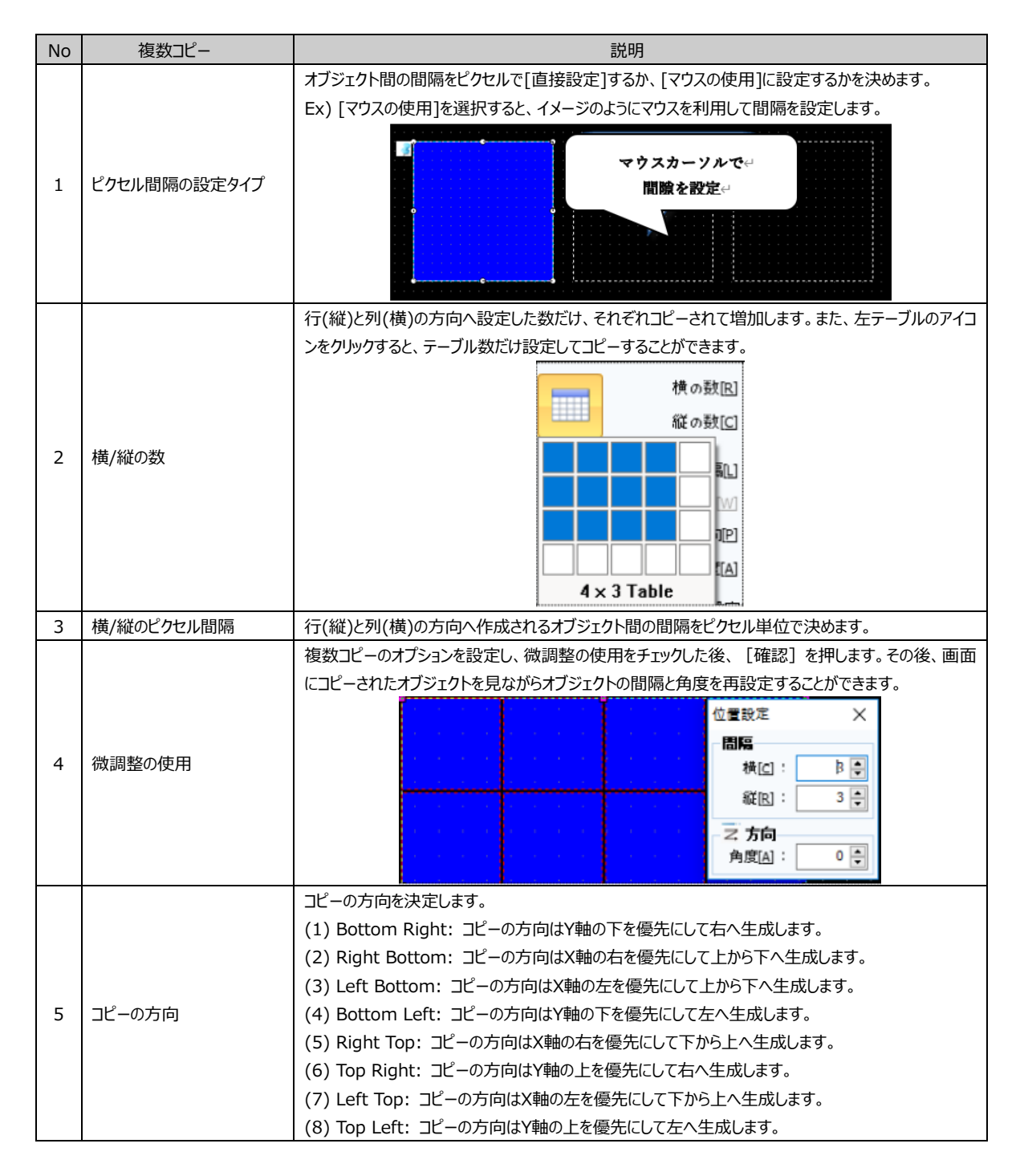

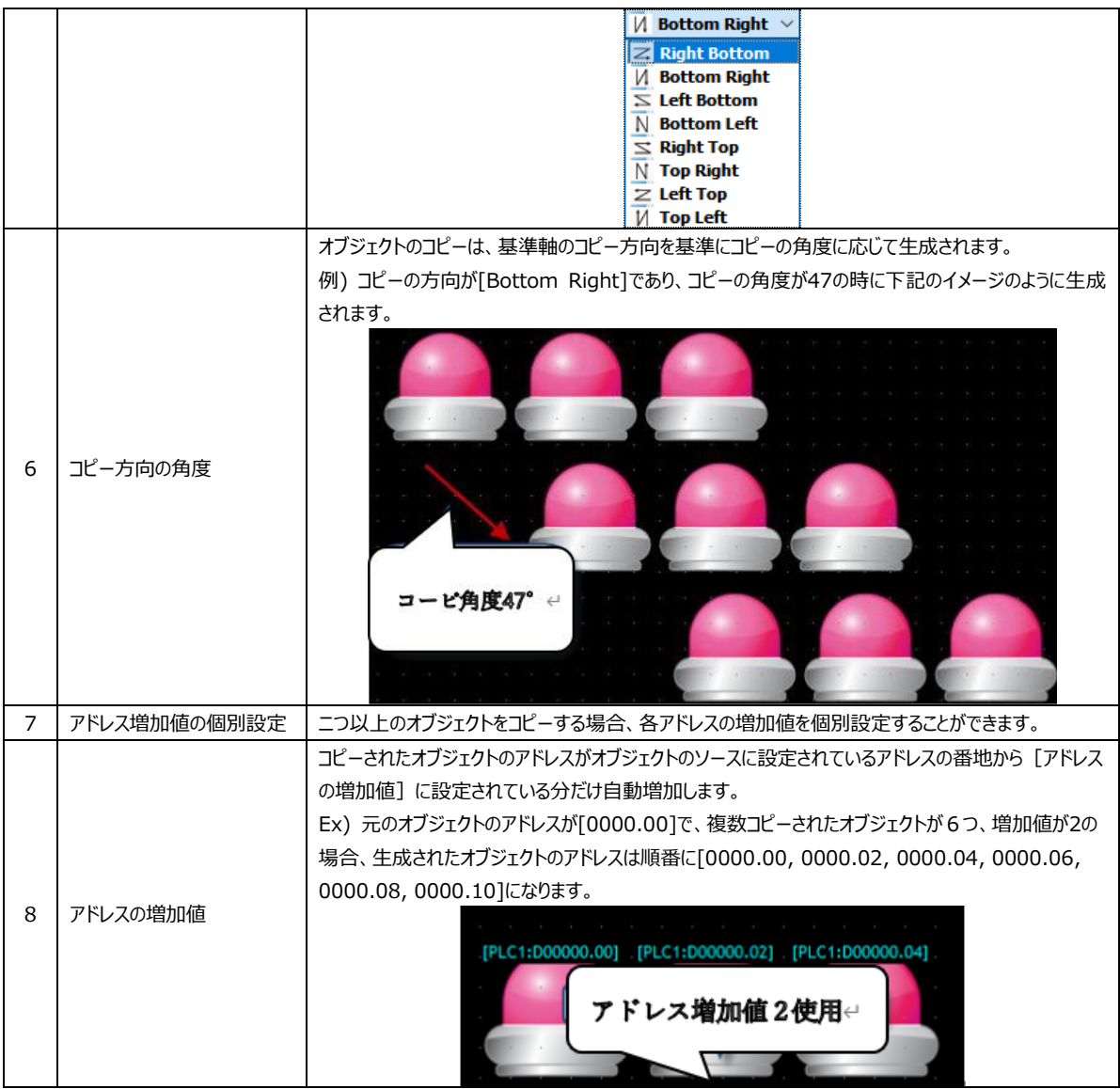

### 6.4.2 **貼り付け**

(1) 貼り付け(Ctrl + V)

コピーや切り取りをしてクリップボードに保存されたオブジェクトをユーザーが好きな位置に挿入する機能です。 メニューの[編集]-[貼り付け]を選択するか、マウスの右クリックで表示されるポップアップ(POP-UP)メニューから[貼り付け]を 選択した後、マウスの左クリックで貼り付ける位置を決めます。ただし、コピーや切り取りをしていない状態で貼り付けを実行す ると、何も実行されません。

(2) 貼り付け(同じ位置) (Shift + Ctrl + V)

[貼り付け(同じ位置)]は、オブジェクトとそのオブジェクトの位置を一緒にコピーし、別の画面上の同じ位置に挿入する機能 です。同じ画面で貼り付け(同じ位置)を使用すると、オブジェクトが重なって生成されます。貼り付ける画面で、メニューの [編集]-[貼り付け(同じ位置)]を選択するか、マウスの右クリックで表示されるポップアップメニューで[貼り付け(同じ位置)]を 選択します。

### 6.4.3 **切り取り**

切り取り(Ctrl + X)は、コピーと削除を順次に行うのと同じ機能です。オブジェクトを選択し、メニューの[編集]-[切り取り]を 選択するか、マウスの右クリックで表示されるポップアップ(POP-UP)メニューで[切り取り]を選択します。切り取りを実行すると 、選択したオブジェクトはWINDOWSのクリップボードに保存されます。

# 6.5 **グループメニュー**

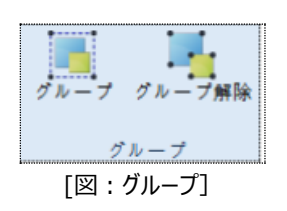

### 6.5.1 **グループ(Ctrl+G)**

複数のオブジェクトをグループ化して編集することができます。ニつ以上のオブジェクトを選択し、メニューの[編集]-[グループ] を選択するか、マウスの右クリックで表示されるポップアップメニューの[グループ]を選択するとグループ化できます。グループ化さ れたオブジェクトのトラッカーは黄色で表示されます。

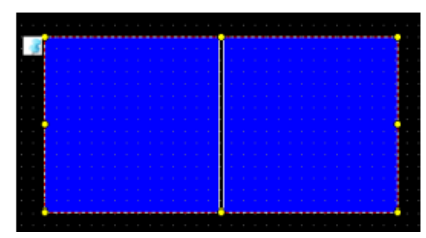

[図:グループ化されている状態]

### 6.5.2 **グループ解除(Ctrl + U)**

グループ化されているオブジェクトを解除します。メニューの[編集]-[グループ解除]を選択するか、マウスの右クリックで表示さ れるポップアップメニューの[グループ解除]を選択すると、グループが解除できます。

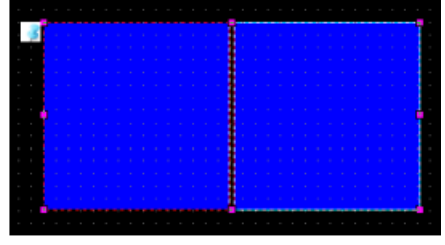

[図:グループ解除の状態]

### 6.5.3 **グループ内のオブジェクト編集**

グループ化したオブジェクトは、グループ解除せず色やアドレスなどのプロパティを変更することができます。 グループを選択した後、マウスの右クリックで表示されるポップアップメニューの「オブジェクトリスト表示]を選択すると、[図:オブ ジェクトリスト]のようにグループに含まれているオブジェクトのリストが表示されます。リストでプロパティ変更をするオブジェクトを ダブルクリックすると、[図:オブジェクトのプロパティ]のようにプロパティ編集ウィンドウが表示されます。

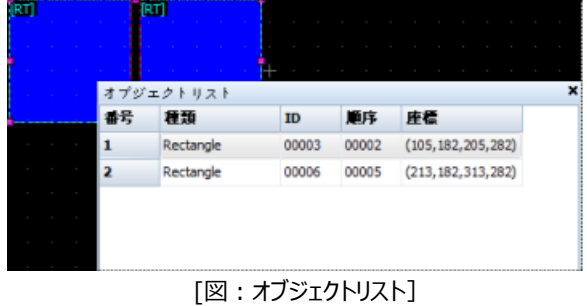

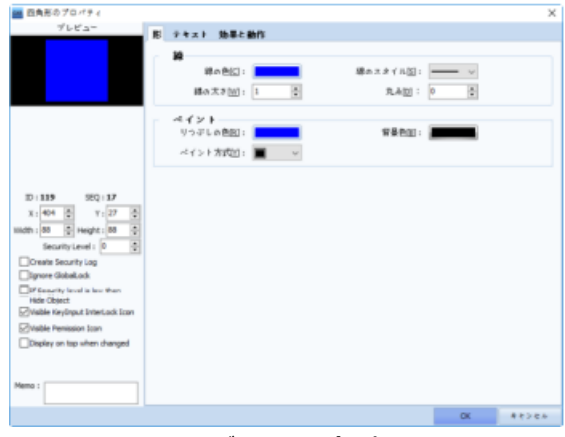

[図:オブジェクトのプロパティ]

### 6.6 **回転メニュー**

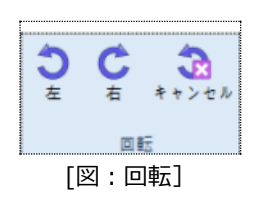

オブジェクトを左もしくは右へ[1°]ずつ[0°~359°]まで回転させる機能です。オブジェクトを選択し、メニューの[編集]-[回転 ]で必要な回転方向を選択するか、マウスの右クリックで表示されるポップアップメニューの[回転]で選択します。

6.6.1 **左回転(Ctrl+,)**

選択したオブジェクトを[左]を基準に 359°~0°回転させます。

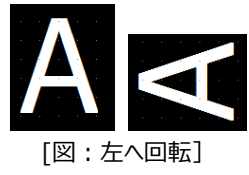

### 6.6.2 **右回転(Ctrl+.)**

選択したオブジェクトを[右]を基準に 0°~359°回転させます。

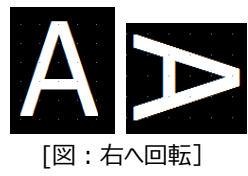

### 6.6.3 **回転の取消**

回転したオブジェクトを元の状態に戻します。

### 6.6.4 **プロパティウィンドウで回転角度を変更**

プロパティウィンドウで回転角度を[0°~359°]に設定することができます。

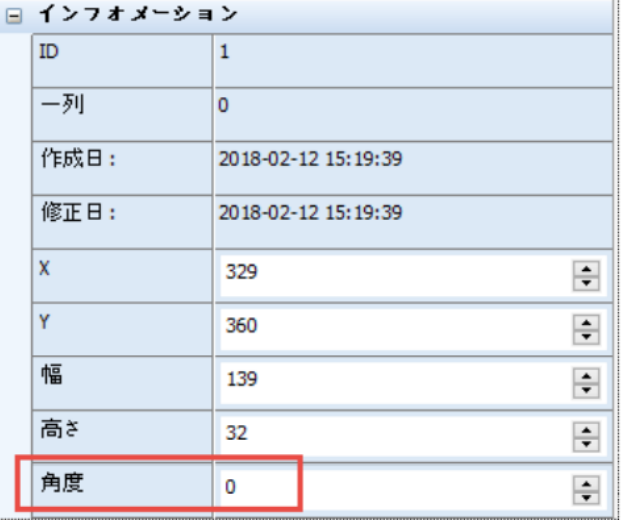

[図:プロパティでの角度設定]

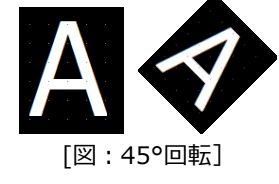

# 6.7 **整列メニュー**

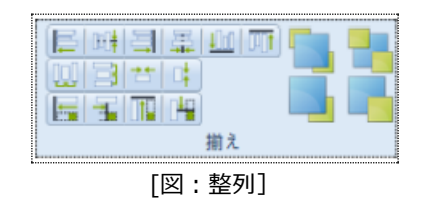

GX8 Design Studioはさまざまな整列機能を提供します。整列するオブジェクトを選択し、メニューの[編集]-[整列]で必 要な整列方法を選択するか、マウスの右クリックで表示されるポップアップメニューの整列で選択します。

### 6.7.1 **左/右/上/下/中央に整列**

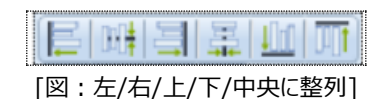

オブジェクトの位置を基準点に従って整列して変更します。アイコンは順番に左/横中央/右/縦中央/下/上の基準点に従って 整列します。

(1) 左揃え(Shift + Ctrl + ←)

選択されたオブジェクトの中で一番左にあるオブジェクトの左側を基準に移動させます。

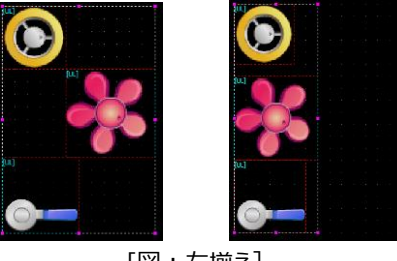

[図:左揃え]

(2)横中央揃え(Shift+Ctrl+M) 選択されたオブジェクトのX軸の中央基準が一致するように移動させます。

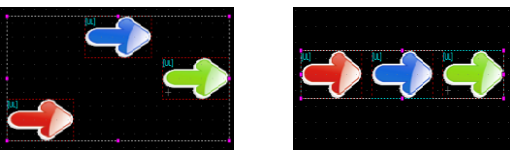

[図:中央揃え]

(3) 右揃え(Shift + Ctrl + →) 選択されたオブジェクトの中で一番右にあるオブジェクトの右側を基準に移動させます。
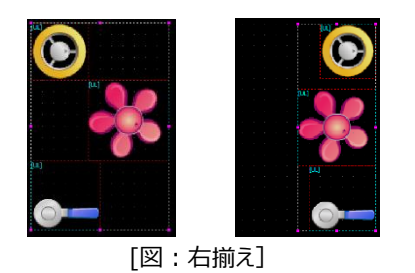

(4) 縦中央揃え(Shift+Ctrl+C)

選択されたオブジェクトのY軸の中央基準が一致するように移動させます。

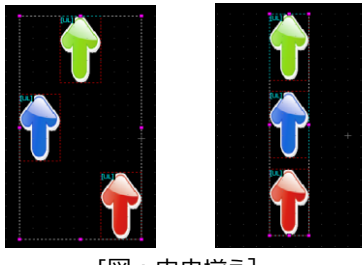

[図:中央揃え]

(5) 下揃え(Shift + Ctrl + ↓) 選択されたオブジェクトの中で一番下にあるオブジェクトの下段を基準に移動させます。

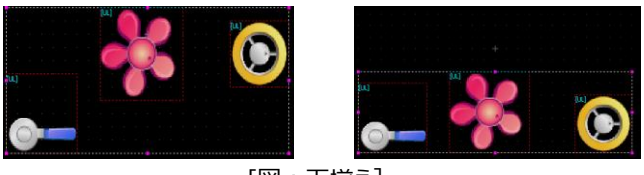

[図:下揃え]

(6) 上揃え(Shift + Ctrl + ↑)

選択されたオブジェクトの中で一番上にあるオブジェクトの上段を基準に移動させます。

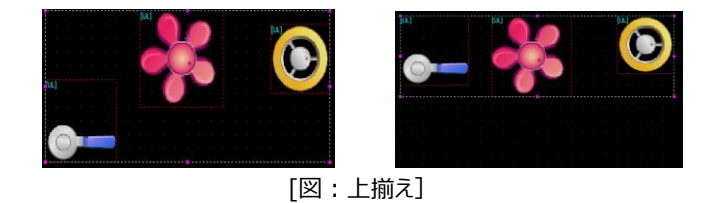

6.7.2 **間隔/画面の中央揃え**

オブジェクトの間隔を等しく揃えるか、画面の中央に位置を変更します。

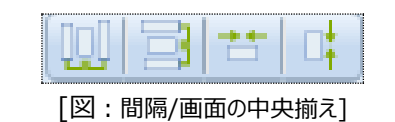

(1)横間隔を等しくする(Shift+Ctrl+Z) 選択されたオブジェクトの横の間隔が等しくなるように移動させます。

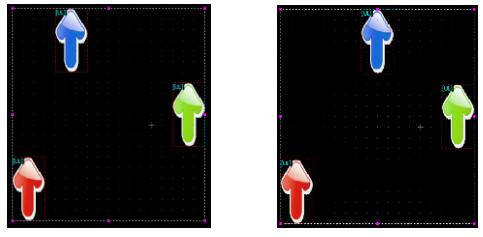

[図:横間隔を等しく]

(2)縦間隔を等しく(Shift + Ctrl + E) 選択されたオブジェクトの縦間隔が等しくなるように移動させます。

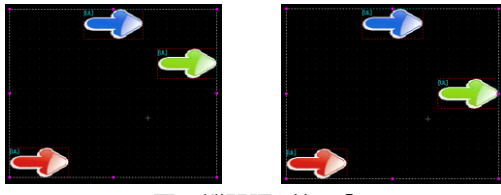

[図:縦間隔を等しく]

(3) 画面の横中央へ移動(Shift + Ctrl + R) 選択されたオブジェクトを編集画面の中央を基準に横移動させます。

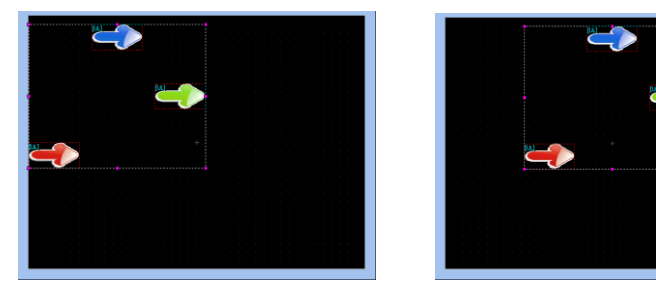

[図:画面の横中央へ移動]

(4) 画面の縦中央へ移動(Shift + Ctrl + I) 選択されたオブジェクトを編集画面の中央基準に縦移動させます。

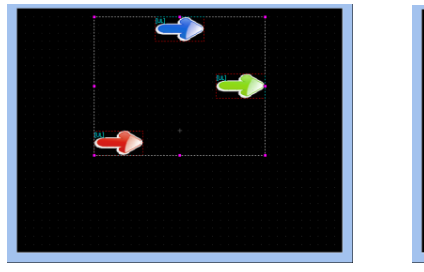

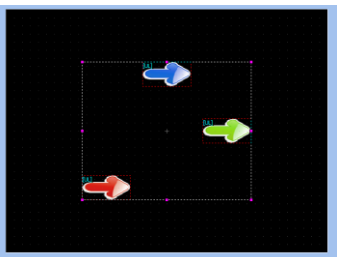

[図:画面の縦中央へ移動]

## 6.7.3 **同じサイズに変更**

選択されたオブジェクトの横/縦のサイズを一つのオブジェクトを基準に揃えます。

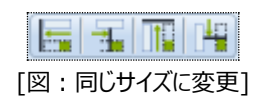

(1)最大幅に揃える(Shift+Ctrl+B) 選択されたオブジェクトの中で一番大きい幅に揃えます。

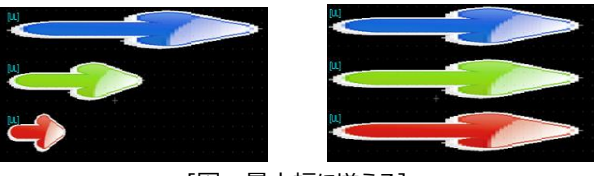

[図:最大幅に揃える]

(2)最小幅に揃える(Shift+Ctrl+T) 選択されたオブジェクトの中で一番小さい幅に揃えます。

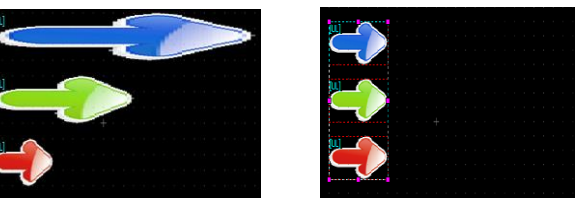

[図:最小幅に揃える]

(3)最大の高さに揃える(Shift+Ctrl+G) 選択されたオブジェクトの中で一番高い高さに揃えます。

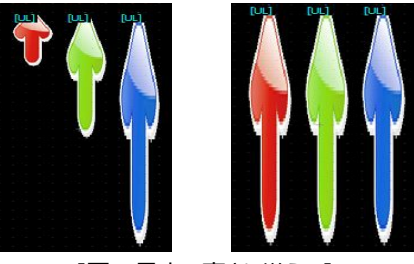

[図:最大の高さに揃える]

(4)最小の高さに揃える(Shift+Ctrl+L) 選択されたオブジェクトの中で一番低い高さに揃えます。

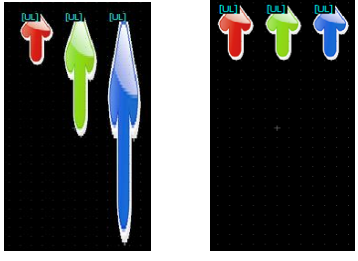

[図:最小の高さに揃える]

6.7.4 **前面/背面に移動する**

重なっているオブジェクトで選択されたオブジェクトを前面もしくは背面に移動します。

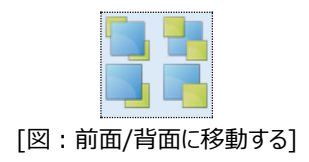

(1)前面に移動する(Home)

オブジェクトが重なっている場合、選択された図形を一段階前に移動させます。

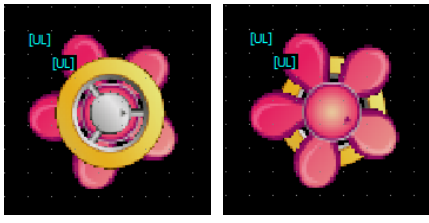

[図:前面に移動する]

(2) 背面に移動する(End)

オブジェクトが重なっている場合、選択された図形を一段階背面に移動させます。

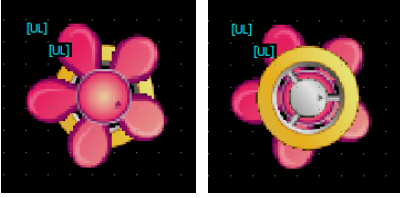

[図:背面に移動する]

(3)最前面へ移動する(Ctrl+Home) [前面に移動する]と操作は同じですが、複数のものが重なっている場合、一番前へ移動させます。

(4)最背面へ移動する(Ctrl+End)

[背面に移動する]と操作は同じですが、複数のものが重なっている場合、一番後ろへ移動させます。

# 6.8 **フォントメニュー**

テキストのフォントを設定します。

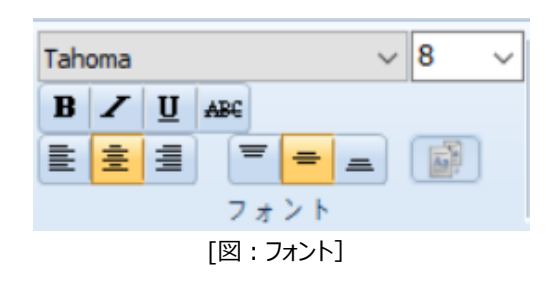

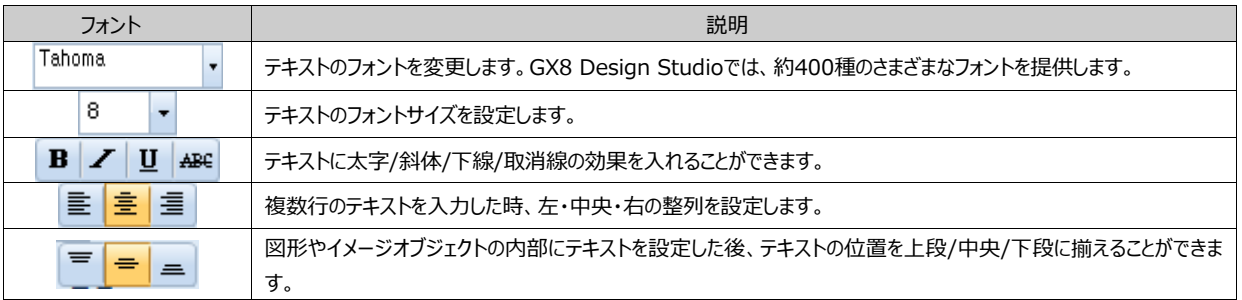

## 6.9 **編集オプションメニュー**

#### 6.9.1 **グリッドの設定**

#### (1) グリッド使用有無の設定

画面にグリッドを表示または非表示にします。グリッドは画面に一定の間隔で配列されている点で、オブジェクトの配列がより 便利にできるようにサポートします。

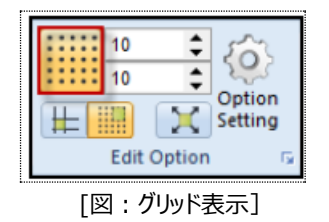

#### (2) グリッドの間隔

グリッドの間隔を調整し、より精密な、または概ねの設計ができるようにします。グリッドの間隔を横と縦の方向へそれぞれ調整 することができます。「図:グリッドの間隔]の上は縦方向、下は横方向へグリッドの間隔を調整します。

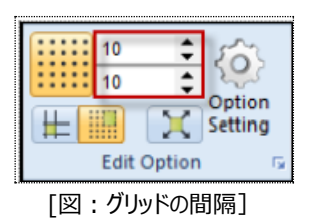

#### 6.9.2 **Snapタイプの設定**

スナップの辞書的な意味は[カチッと音がする]です。磁石機能と呼ばれるスナップ機能は図形やタグを描いたり、移動および サイズ変更の時にある基準に磁石のようにくっ付く機能を提供するという意味です。

#### (1) スナップグリッド

スナップグリッドは編集画面のグリッド表示オプションを使用した場合、オブジェクトの移動およびサイズ変更単位がグリッド単位 で編集される機能です。マウスを利用する場合、マウスポインターの移動単位はピクセルではなくグリッドのマス間隔に合わせ て移動します。キーボードを利用する場合、方向キーを1回押す度にグリッドのマスに合わせて1マスずつ移動します。

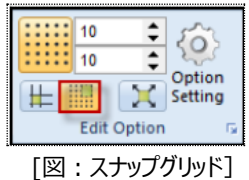

#### (2) スナップオブジェクト

グリッドスナップがすでに定められたグリッドマス単位に合わせてスナップが行われるのに対して、オブジェクトスナップはユーザーが 画面に登録したオブジェクトの角を基準にしてマスに制限されず自由にスナップできるようにする機能です。メニューの[編集]- [オプション設定]-[画面編集オプション]にはスナップ関連のさまざまなオプションがあります。オブジェクトスナップの場合、オプシ ョンによってスナップ地点を線で表示することができます。

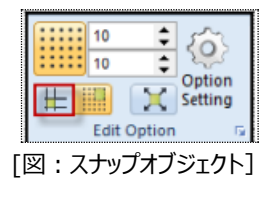

## 6.9.3 **中心から外側へ向かって描画オプション**

オブジェクトを描く時に選択した初期選択点が中心となって外側へ向かって描きます。 この機能を選択しないと、初期選択点はオブジェクトの角になります。

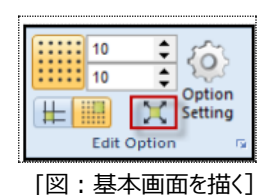

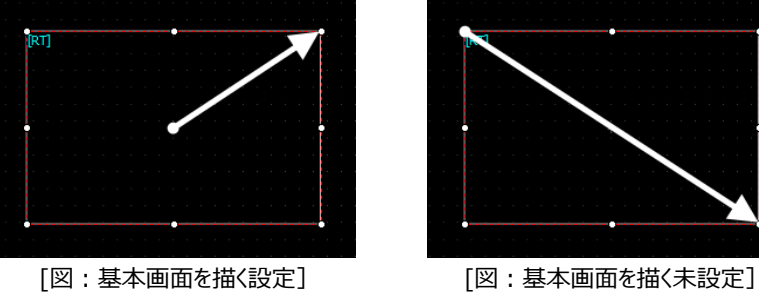

## 6.9.4 **オプション設定**

オプション設定はユーザーに合わせてGDSの環境設定ができるオプションです。[デザイナー/画面編集/ヒント/ビルドと 送信/ユーザー定義]オプションとユーザー定義のショートカットキーを設定します。変更したオプションは下段の[オプショ ンの初期化]ボタンを押すとすべて初期化されます。

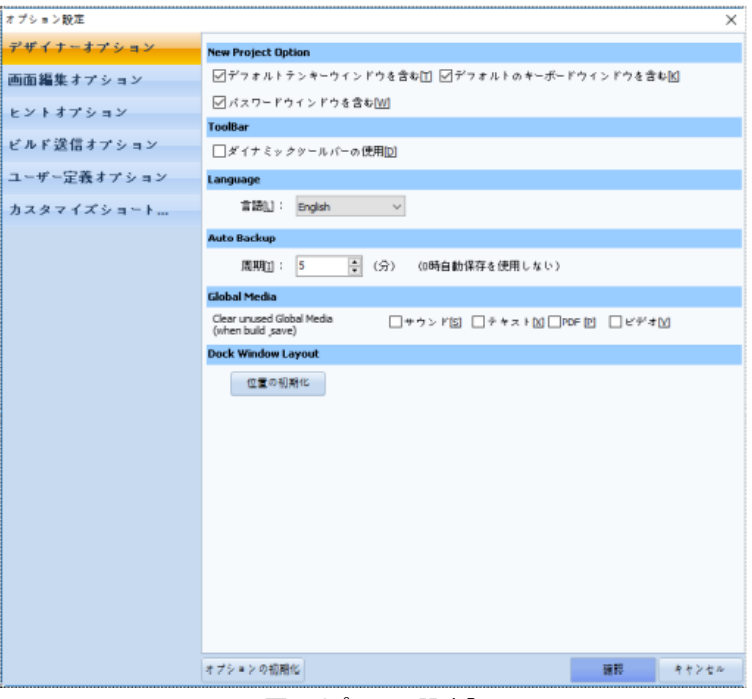

#### [図:オプションの設定]

(1) デザイナーオプション

新しいプロジェクトオプション、ツールバー、言語、バックアップに関するオプションを設定します。

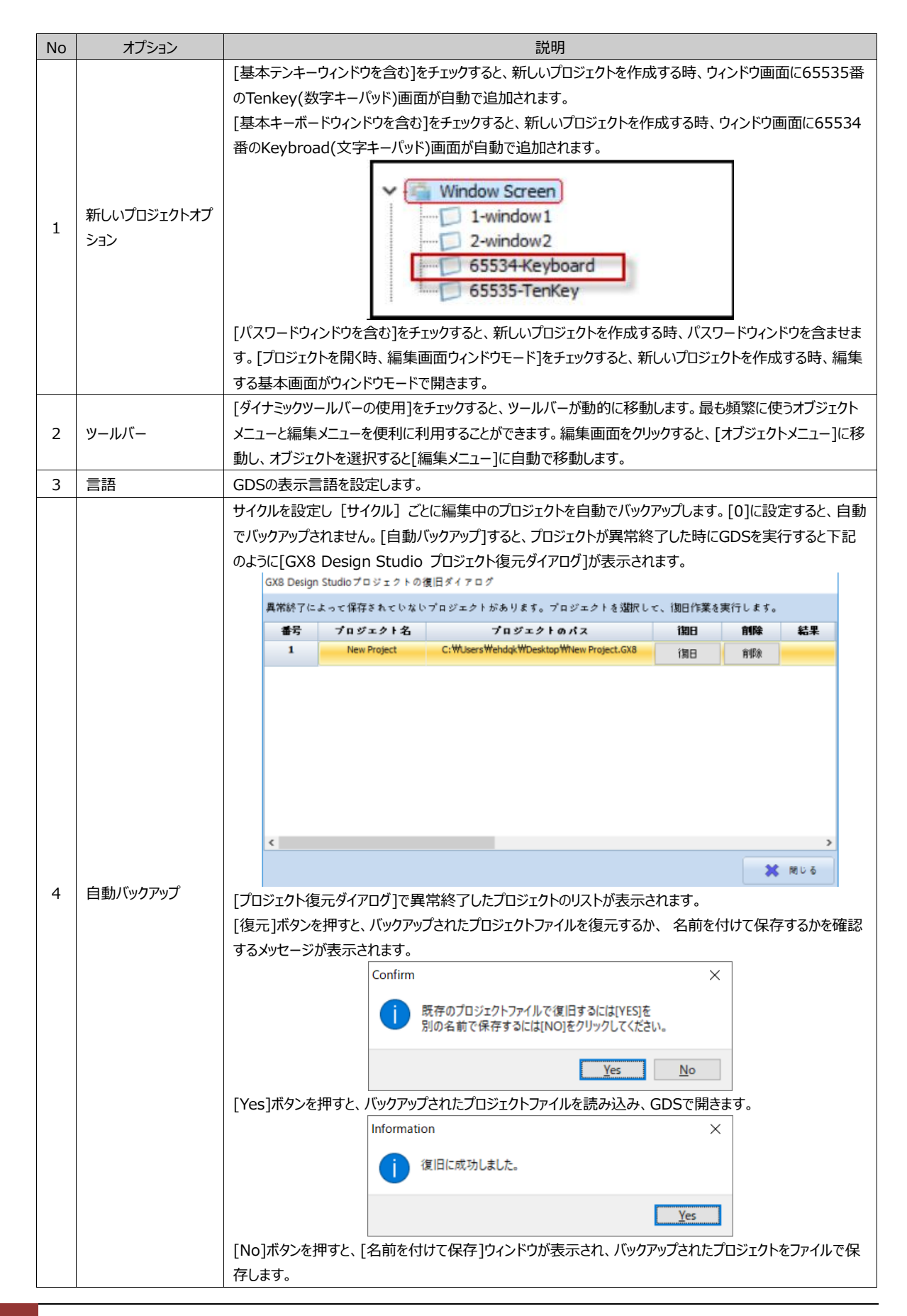

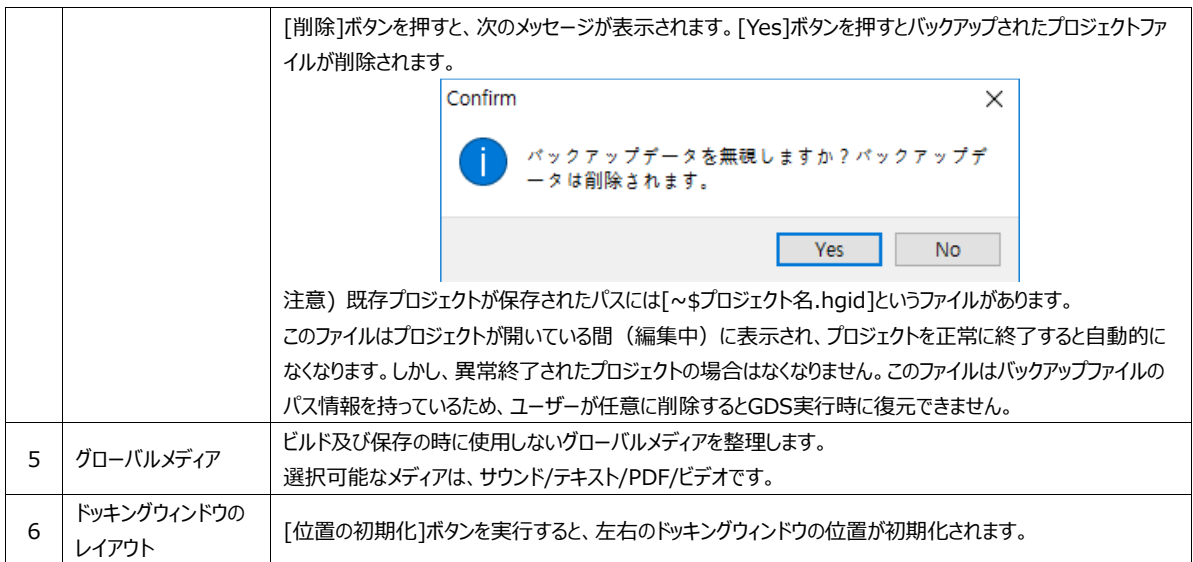

(2)画面編集オプション 編集時のオプションを設定します。

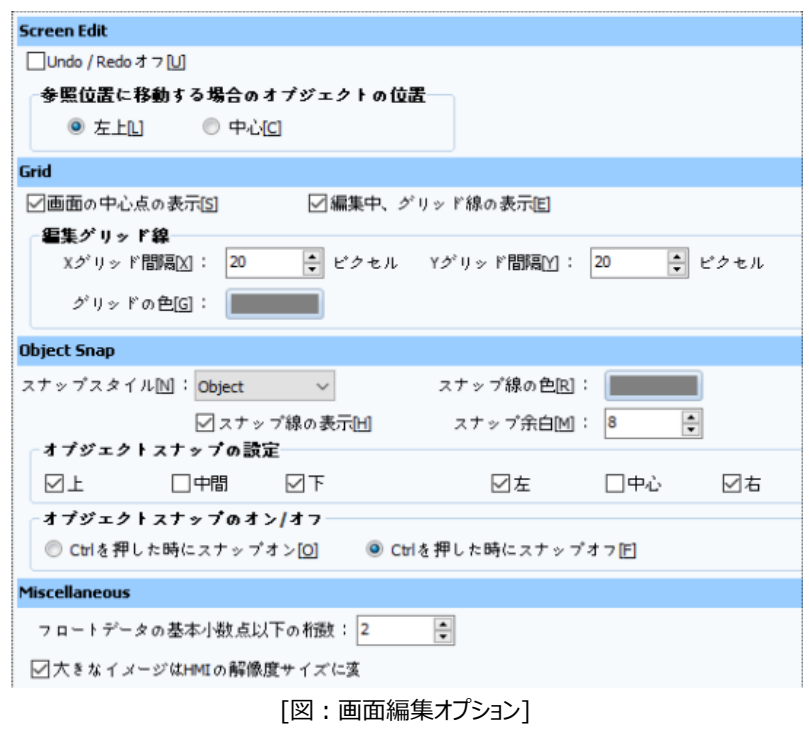

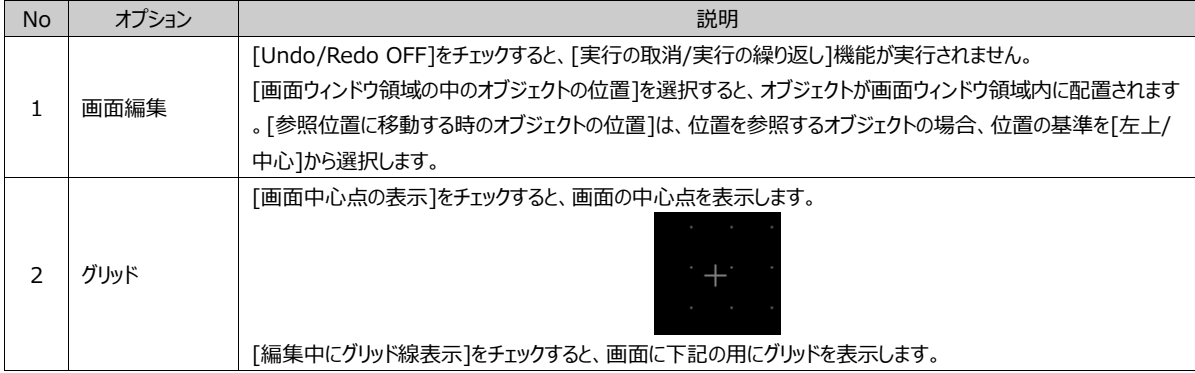

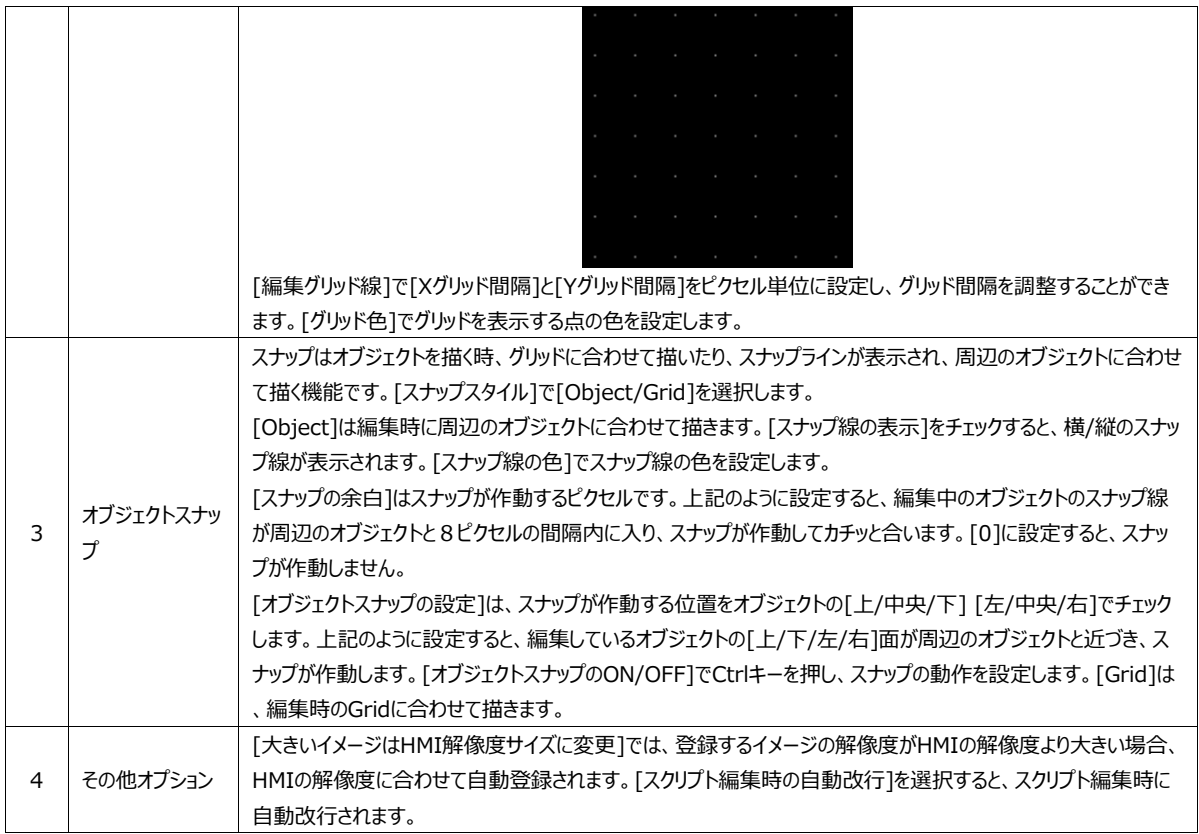

# (3) ヒントオプション

ヒントはオブジェクトの左上に表示されるオブジェクトの情報です。

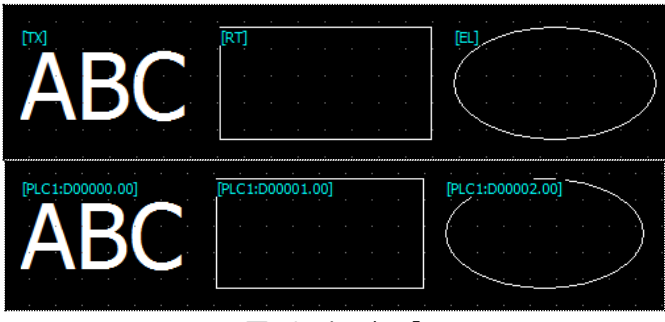

[図:ヒントの表示]

ヒントのオプションはヒントのフォント設定とグローバル画面(マスター画面/フレーム画面)オプションを設定します。

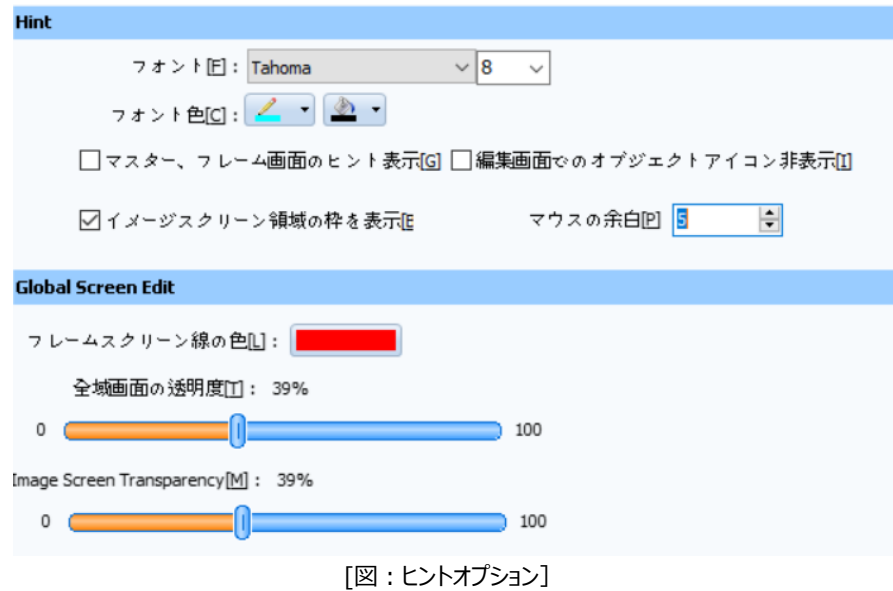

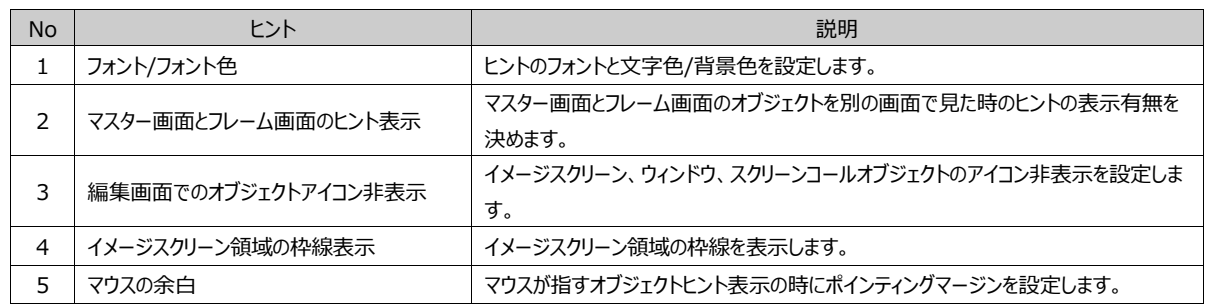

[フレーム画面の線色]を設定すると、下記のようにフレーム画面でフレーム領域を表示する四角形の色に適用されます。

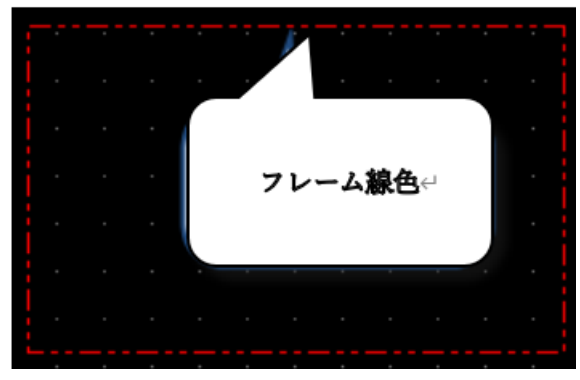

[グローバル画面の透明度]と[図画面の透明度]は、基本画面にマスター画面もしくはフレーム画面を呼び出した場合、マスタ ー画面/フレーム画面から呼び出されたオブジェクトを表示するために設定します。基本画面に直接登録したオブジェクトは鮮明 に表示されます。マスター画面/フレーム画面から呼び出しされたオブジェクトはぼやけて表示され、区別できるようにします。

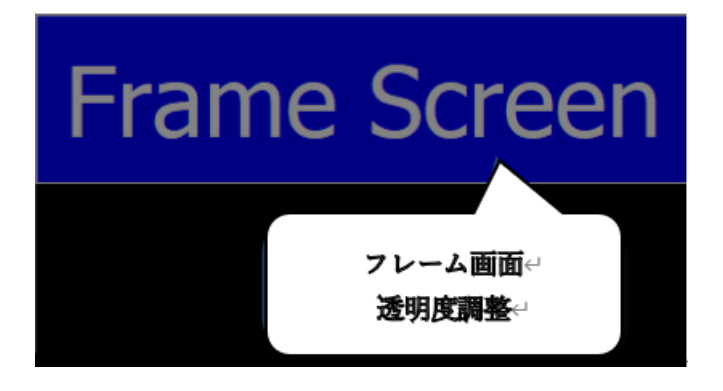

[図:フレーム画面の透明度50%]

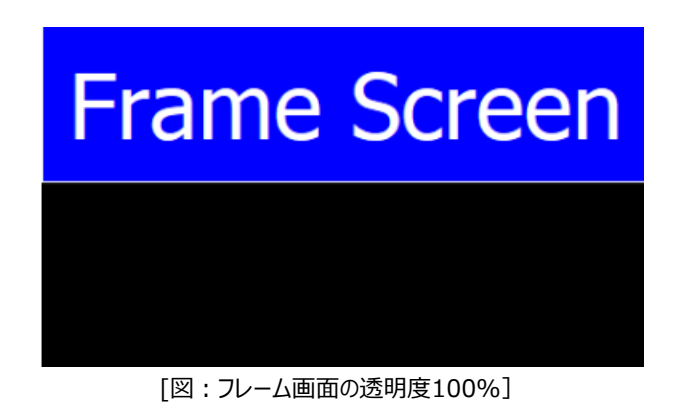

(4)ビルド送信オプション

ユーザーがもう少し便利にビルドおよび送信できるようにサポートする役割をします。

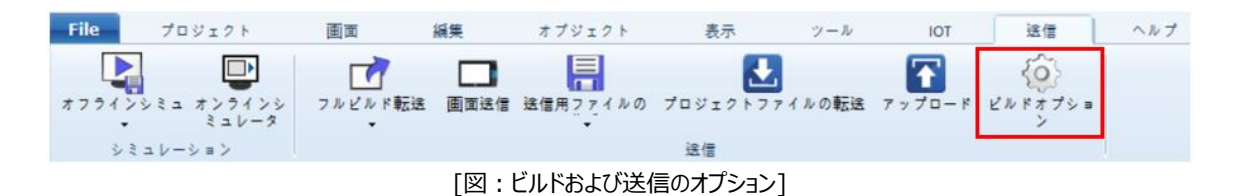

実行すると下記のようなウィンドウが表示されます。

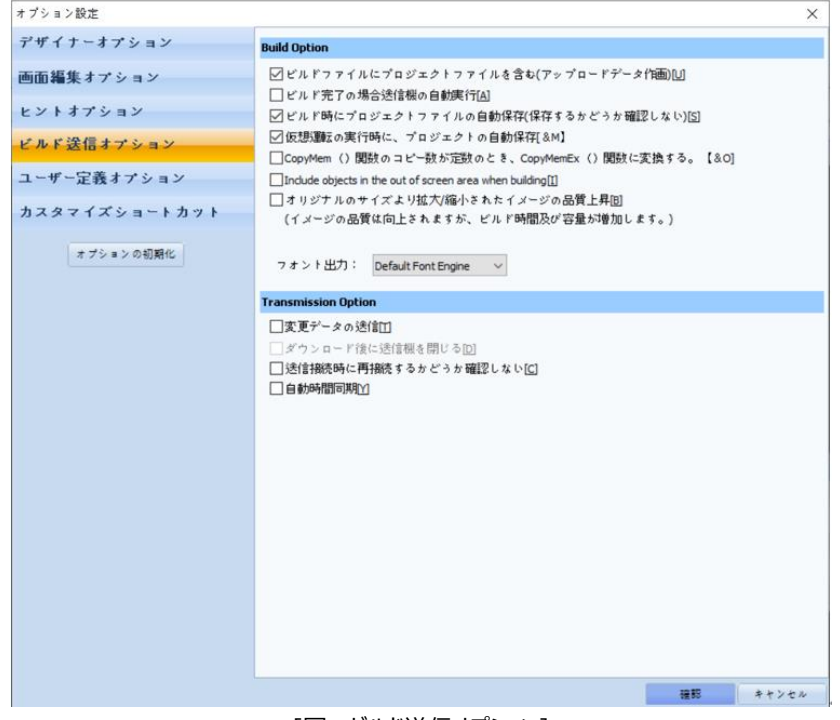

[図:ビルド送信オプション]

ビルドオプションでは、ユーザーが必要とするデータを含めたり、ビルド後に自動送信できるように設定する機能を支援します。

#### **Build Option**

☑ビルドファイルにプロジェクトファイルを含む(アップロードデータ作画)凹 □ビルド完了の場合送信機の自動実行[A] ☑ビルド時にプロジェクトファイルの自動保存(保存するかどうか確認しない)[5] ☑仮想運転の実行時に、プロジェクトの自動保存[&M] □CopyMem ()関数のコピー数が定数のとき、CopyMemEx ()関数に変換する。【&O】 Include objects in the out of screen area when building[1] □オリジナルのサイズより拡大/縮小されたイメージの品質上昇固 (イメージの品質は向上されますが、ビルド時間及び容量が増加します。)

フォント出力: Default Font Engine v

[図:ビルドオプション]

| <b>No</b>      | ビルドプロパティ            | 説明                                                      |  |
|----------------|---------------------|---------------------------------------------------------|--|
| 1              | ビルドファイルにプロジェクトファイルを | ビルド時にアップロードデータを含めます。この機能を使用せずビルドおよび送信をすると、GDS           |  |
|                | 含む(アップロードデータを含む)[U] | でGX8のデータをアップロードすることができなくなります。                           |  |
| $\overline{2}$ | ビルド完了時に送信信機の自動      | ビルド後にGX8と接続されている場合、すぐに送信が実行されます。                        |  |
|                | 実行[A]               | この機能を設定しない場合、ビルド後に「送信]ボタンをクリックして送信します。                  |  |
| 3              | ビルド時にプロジェクトファイルの自   | ビルド前にプロジェクトファイルが自動保存されます。                               |  |
|                | 動保存[S]              | 設定しないと、ビルド過程でプロジェクトファイルが自動保存されません。                      |  |
| 4              | 仮想運転の実行時に、プロジェクト    | GDSで仮想運転を実行する場合、プロジェクトファイルを自動保存します。                     |  |
|                | の自動保存[M]            |                                                         |  |
|                | CopyMem () 関数のコピー数が | [プロジェクト]-[スクリプト]で使用できる関数(CopyMem)のコピー数が定数の場合、関数を        |  |
| 5              | 定数の場合、CopyMemEx ()  | CopyMemEx関数に変換して送信します。                                  |  |
|                | 関数に変換[0]            |                                                         |  |
| 6              | ビルド時に画面の外側にあるオブジ    | 作画をビルドする時、画面の外側にあるオブジェクトもビルドするのかチェックします。画面の外側           |  |
|                | ェクトを含む[I]           | はGX8で表示されない領域で、チェックの際にビルド容量が増加します。                      |  |
| 7              |                     | 原本イメージのサイズより拡大/縮小をして画面に登録する場合、本機能を使用するとイメージ             |  |
|                | イメージ全体のビルド[B]       | をより柔らかく処理して表示しますが、ビルド容量は増加します。                          |  |
|                |                     | GX8に内蔵されているフォントは2種類です。どのフォントで出力するかを選択する機能です。            |  |
|                |                     | Default Font Engine : GX8の基本フォントで出力します。 (回転したり、小さいフォントの |  |
| 8              | フォント出力              | 場合は文字が変形することがあります)                                      |  |
|                |                     | Second Font Engine : GX8の二番目のフォントで出力します。 (アラブ語やヘブライ語など  |  |
|                |                     | 左から書く文字や合字(複数の文字を合成して一文字にしたもの)は文字が変形されること               |  |
|                |                     | があります)                                                  |  |

送信オプションを使うと、ユーザーは多少、迅速かつ便利に送信できるようになります。 これは送信時の接続設定、ファイル送信、データ送信などに関する機能です。

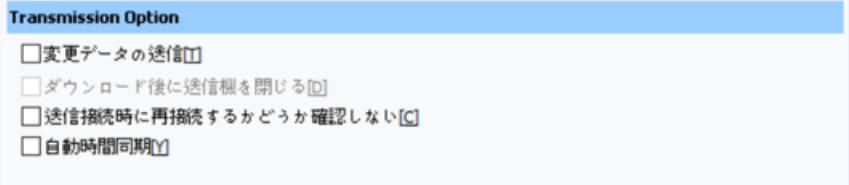

[図:送信オプション]

| <b>No</b> | 送信プロパティ     | 説明                                                   |
|-----------|-------------|------------------------------------------------------|
|           | 変更データの送信    | 同じプロジェクトを送信する場合、変更されたデータのみ送信します。                     |
|           |             | この機能を使うと、より迅速に送信できます。                                |
| フ         | 送信接続時に      | PCとGX8を初めて接続した後、[プロジェクトファイルの送信]および[データアップロード]機能を使うと再 |
|           | 再接続の有無を確認しな | 接続の有無を確認せず、自動接続されます。                                 |
|           | い           |                                                      |
| 3         | 時間の自動同期化    | 設定すると送信する時、PC時刻がGX8に自動設定されます。                        |

(5)ユーザー定義オプション

ユーザー指定の色/イメージライブラリパス/バックアップルート/フォントなどを設定します。

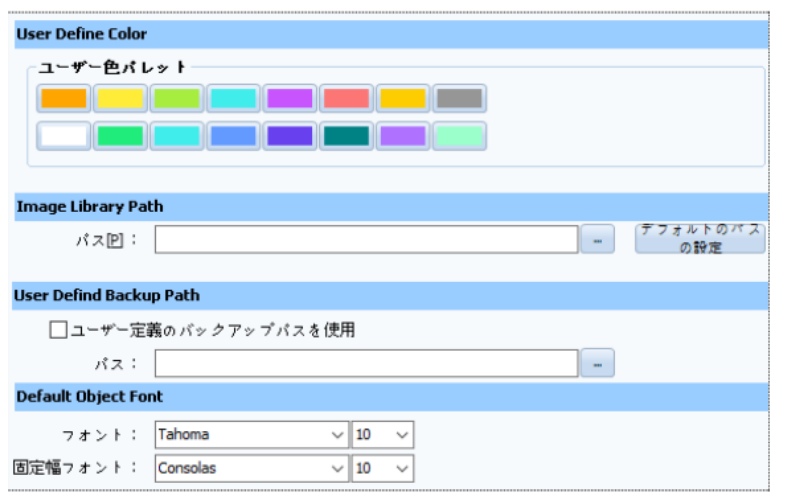

<sup>[</sup>図:ユーザー定義オプション]

| <b>No</b>    | ユーザー定義オプション                | 説明                                                                                                    |
|--------------|----------------------------|----------------------------------------------------------------------------------------------------|
|              |                            | ユーザーのカラーパレットを構成します。ユーザーが主に使用する16色を登録します。プロジェクトで色                                                                                                    |
|              |                            | を設定する場合、下記のようにカラーパレットで[User Color]に[ユーザー指定色]が表示されます。                                                                                                    |
|              |                            | <b>Recent Color</b>                                                                                                    |
|              |                            |                                                                                                    |
|              |                            |                                                                                                    |
| $\mathbf{1}$ | ユーザー指定色                    |                                                                                                    |
|              |                            |                                                                                                    |
|              |                            | <u> Harry Harry Harry Harry Harry Harry Harry Harry Harry Harry Harry Harry Harry Harry Harry Harry Harry Harry Harry Harry Harry Harry Harry Harry Harry Harry Harry Harry Harry Harry Harry Harry Harry Harry Harry Harry Harr</u> |
|              |                            | User Color                                                                                                    |
|              |                            |                                                                                                    |
|              |                            | More Colors                                                                                                    |
|              | イメージライブラリパス                | イメージを追加する時に使用するライブラリのパスを設定します。                                                                                                    |
| 2            |                            | パス設定が間違うと、イメージライブラリでイメージリストが表示されません。                                                                                                    |
|              |                            | この場合、[基本パスの設定]ボタンを押して、基本パスに再設定することを推奨します。                                                                                                    |
|              | ユーザ定義のバックアップルー<br>$\vdash$ | [編集]-[オプションの設定]-[デザイナーオプション]-[自動バックアップ]を設定した場合、設定した[サ                                                                                                    |
|              |                            | イクル]ごとに現在のプロジェクトをバックアップします。プロジェクト編集中にGDSが異常終了した場合、                                                                                                    |
|              |                            | GDSを新しく実行するとバックアップしたプロジェクトファイルを復元する「復元ダイアログ]が表示されます                                                                                                    |
| 3            |                            | 。基本バックアップルートはGDSが内部的に指定します。                                                                                                    |
|              |                            | 「ユーザー定義のバックアップルート1を設定すると、プロジェクトをバックアップする際にユーザー指定ルー                                                                                                    |
|              |                            | トで保存されます。                                                                                                    |
|              |                            | 注意) バックアップファイルはリカバリーファイルです。 *.GX8ファイルではないため、ユーザーが直接プロ                                                                                                    |
|              |                            | ジェクトで開くことはできません。                                                                                                    |
|              | 基本オブジェクトフォント               | テキスト/文字列/数字などを登録する時、「フォント/固定幅フォント】で設定したフォントが基本フォント                                                                                                    |
|              |                            | です。(フォントの種類とサイズを設定します)                                                                                                    |
| 4            |                            | 「フォント1は、プロジェクトでテキストを登録する際の基本フォントです。                                                                                                    |
|              |                            | 「固定幅フォント]は、プロジェクトで「数字/文字/時計/数字キー表示/文字キー表示]などのオブジェク                                                                                                    |
|              |                            | トを登録する時の基本フォントです。                                                                                                    |
|              |                            | 固定幅フォントは一文字が占める幅が常に一定状態を維持するフォントです。                                                                                                    |

(6)ユーザー定義ショートカットキー

ショートカットキーを確認し、ユーザーが必要とするショートカットキーが編集できます。

| オプション設定     |                         |                |                   |                 | $\times$            |
|-------------|-------------------------|----------------|-------------------|-----------------|---------------------|
| デザイナーオプション  | <b>Setting Shortcut</b> |                |                   |                 |                     |
| 画面編集オプション   | ャーマッピング:<br>Default     | $\checkmark$   |                   |                 |                     |
| ヒントオプション    |                         |                |                   |                 |                     |
| ビルド渓信オプション  | Category                | <b>Caption</b> | Key1              | Key2            | $\hat{\phantom{a}}$ |
|             | Layout                  | メニュー有効化        | $C$ tr $ +1$      | <b>Disabled</b> |                     |
| ユーザー定義オプション |                         | プロジェクト管理有効化    | $Ctr1+2$          | <b>Disabled</b> |                     |
| カスタマイズショート  |                         |                | $Ctr1+3$          | <b>Disabled</b> |                     |
|             |                         | プロパティ有効化       | $C$ trl $+4$      | <b>Disabled</b> |                     |
|             |                         | ユーザライブラリ有効化    | $C$ tri $+5$      | <b>Disabled</b> |                     |
|             |                         | 画面編集有効化        | $C$ trl+6         | <b>Disabled</b> |                     |
|             | File                    | ■新プロジェクト       | Ctrl+N            | <b>NP</b>       |                     |
|             |                         | ■■く            | $Ctr1+O$          | OP              |                     |
|             |                         | 局 新しいプロジェクト追加  |                   | <b>Disabled</b> |                     |
|             |                         |                |                   | <b>Disabled</b> |                     |
|             |                         | 日保存            | $C$ tri $+S$      | s               |                     |
|             |                         | ■ 別の名前で保存      | $Shift+Ctrl + S$  | А               |                     |
|             |                         | 最優じる           | $Ctr + F4$        | c               |                     |
|             |                         | 吊 すべて閉じる       |                   | <b>Disabled</b> |                     |
|             |                         | ■ ブロジェクト明細出力   | $Ctr$ $+P$        | Þ               |                     |
|             |                         | <b>凸終了</b>     | $Alt + F4$        | <b>Disabled</b> |                     |
|             |                         | ス テンプレート牛成     | Shift+Ctrl+N      | <b>NT</b>       |                     |
|             |                         | ■テンプレートを聞く     | Shift+Ctrl+O      | OT              |                     |
|             | Project                 | ● 文字列          | $CtrI + Alt + S$  | <b>ST</b>       |                     |
|             |                         | ヘロググラフ         | $Ctrl + Alt + L$  | L.              |                     |
|             |                         | $77 - 4$       | $Ctr I + Alt + A$ | A               |                     |
|             |                         | ヘレシピ           | Ctrl+Alt+R        | R               |                     |
|             |                         | ヘスクリプト         | $Ctr I + AIt + C$ | SC              |                     |
|             |                         | 品 表示する         | Ctrl+Alt+E        | SE              | $\checkmark$        |

[図:ユーザー定義ショートカットキー]

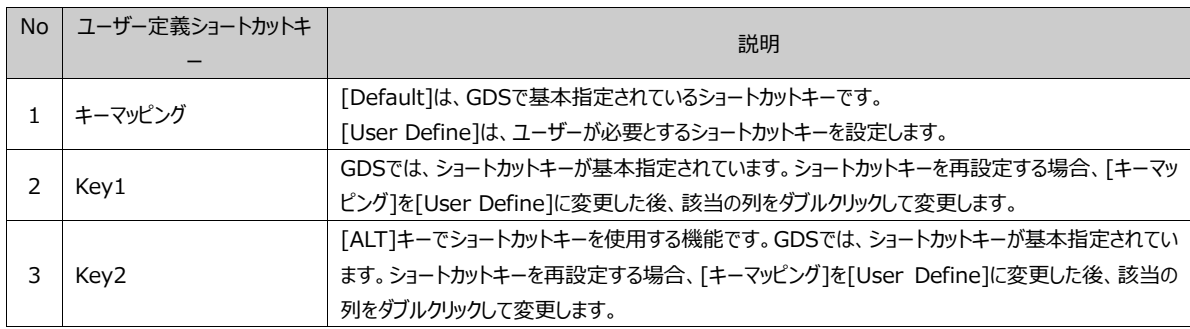

# 6.10 **ポップアップメニュー**

ポップアップメニューは、編集中にマウスの右クリックで表示されるメニューです。

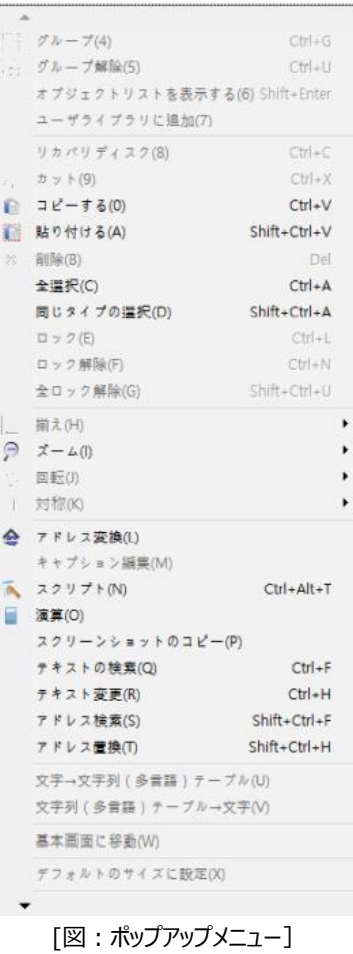

6.10.1 **グループメニュー**

ポップアップメニューでグループを管理します。

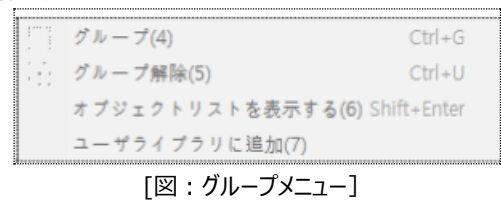

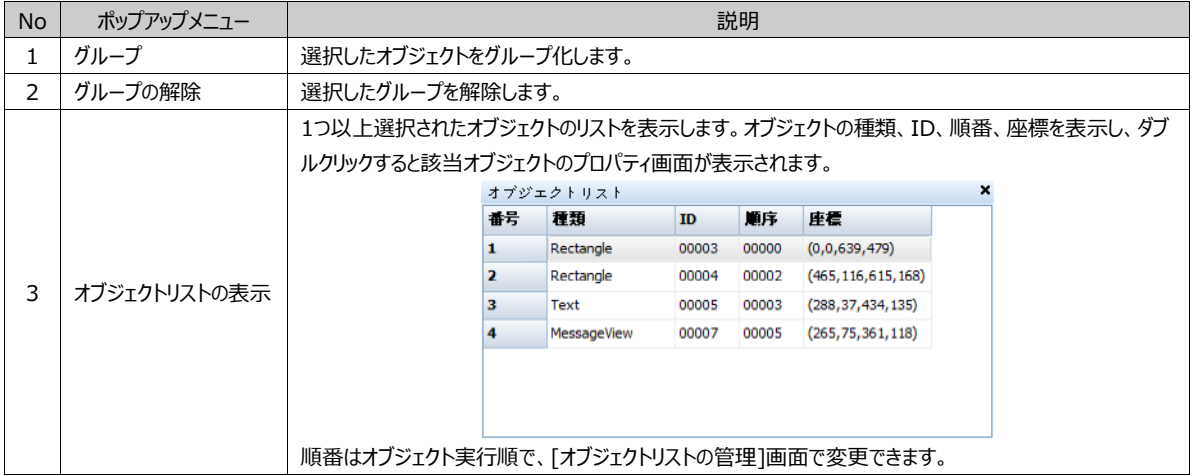

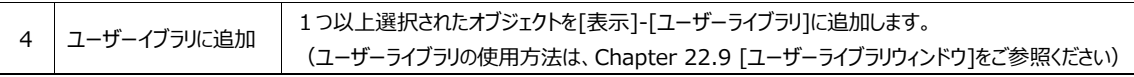

# 6.10.2 **クリップボード/ロックのメニュー**

ポップアップメニューでクリップボードの編集とロックを設定します。

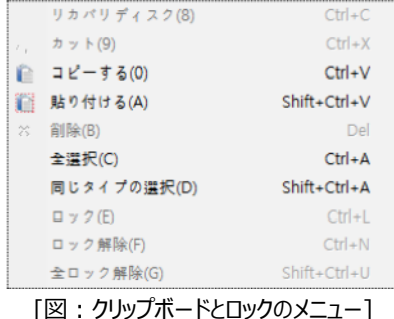

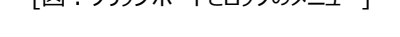

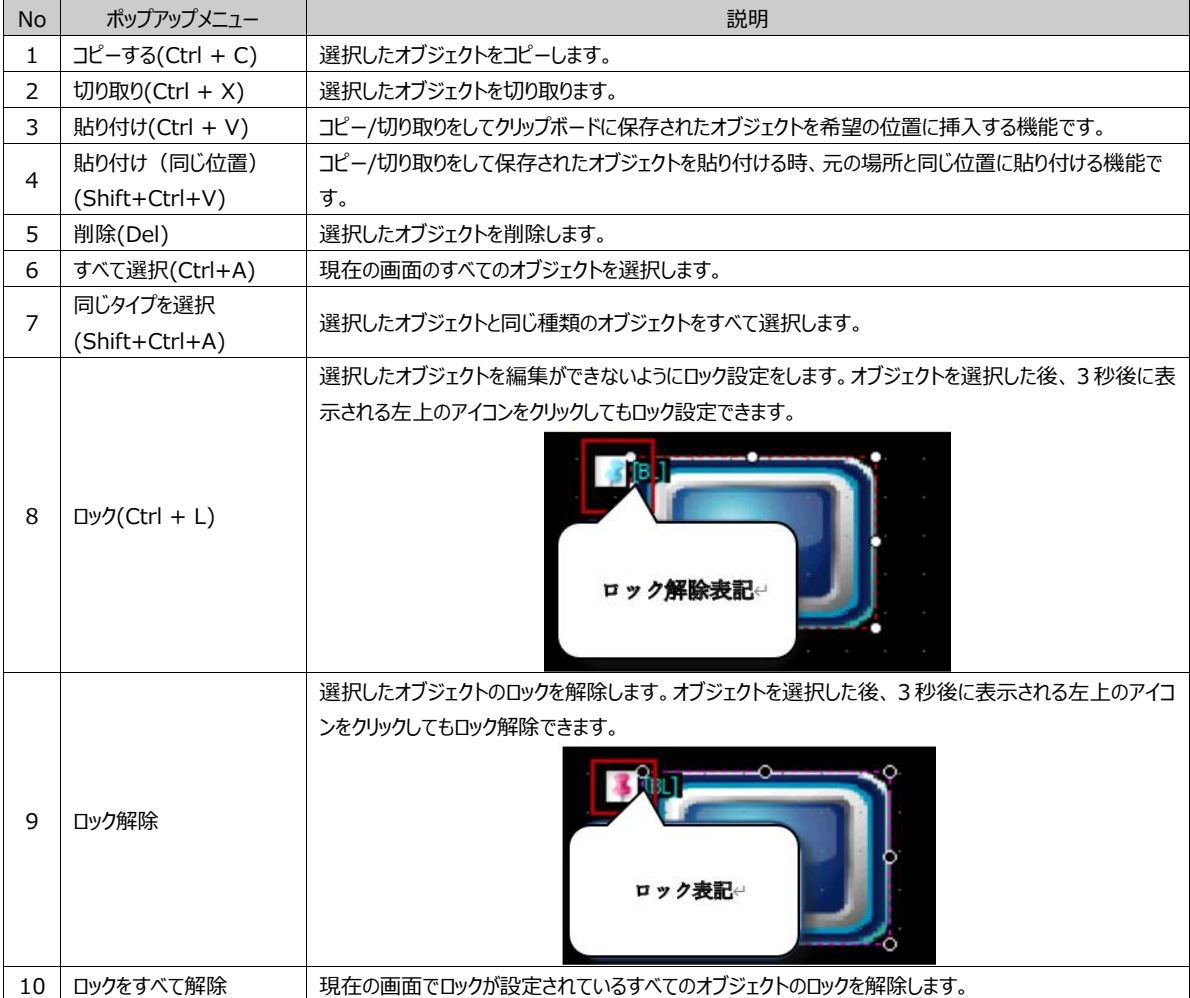

# 6.10.3 **整列メニュー**

ポップアップメニューを使って整列/ズーム/回転/対称をします。

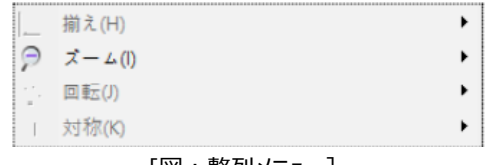

[図:整列メニュー]

| No | ポップアップメ<br>ニュー | 説明                                                                                                    |
|----|----------------|----------------------------------------------------------------------------------------------------|
| 1  | 整列             | 選択したオブジェクトを整列します。 (詳細は、Chapter 6.7 [整列メニュー] をご参照ください)<br>上に飛ぶ(1)<br>Home<br>End<br>下に飛ぶ(J)<br>一番上に飛ぶ(K)<br>Ctrl+Home<br>Ctrl+End<br>一番下に飛ぶ(L)<br>左揃え(M)<br>Shift+Ctrl+Left<br>Shift+Ctrl+C<br>墨<br>中央揃え(N)<br>石揃え(O)<br>Shift+Ctrl+Right<br>上段揃え(P)<br>Shift+Ctrl+Up<br>□ 中央揃え(Q)<br>Shift+Ctrl+M<br>喕<br>下段揃え(R)<br>Shift+Ctrl+Down<br>Shift+Ctrl+Z<br>水平間隔揃え(S)<br>Shift+Ctrl+E<br>3 垂直間隔揃え(T)<br>25<br>ウィンドウ水平中央に移動(U) Shift+Ctrl+R<br>Щ<br>ウィンドウ垂直中央に移動(V) Shift+Ctrl+I<br>- 大きいサイズに幅揃え(W) Shift+Ctrl+B<br>小さなサイズに幅揃え(X) Shift+Ctrl+T<br>Ŧ.<br>大きなサイズに高さ揃え(Y) Shift+Ctrl+G<br>小さなサイズに高さ揃え(Z) Shift+Ctrl+L |
| 2  | ズーム            | プロジェクト画面を[拡大/縮小]します。 (40%から300%まで設定できます)<br>40%<br>60%<br>80%<br>100%<br>150%<br>200%<br>300%                                                                                                    |
| 3  | 回転             | 選択したオブジェクトを回転します。 (左/右へ1度ずつ回転します)<br>$Ctrl +$ ,<br>左(X)<br>右(Y)<br>$Ctrl +$ .<br>キャンセル(Z) Ctrl+/                                                                                                    |
| 4  | 対称             | 選択したオブジェクトを縦対称/横対称します。縦対称はオブジェクトを上下反転、横対称は左右反転させます。<br>→ 縦対称(Y) Alt+,<br>△ 横対称(Z) Alt+.                                                                                                    |

#### 6.10.4 **ツールメニュー**

ポップアップメニューを利用して、「アドレスの変換/キャプション編集/スクリプト/スクリーンショットコピー/テキスト検索/テキスト 変更/アドレス検索/アドレス変更]を実行します。

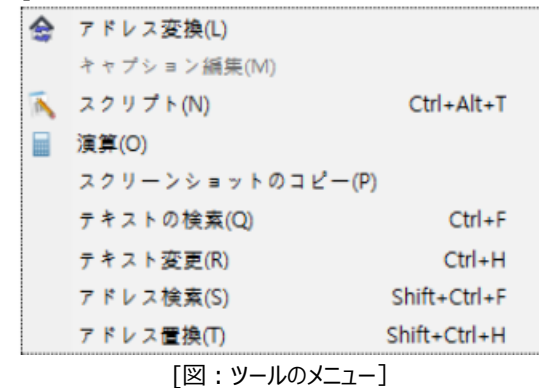

#### (1) アドレスの変換

プロジェクトに登録されているアドレスを[検索]し、[変換]することができます。一定範囲内のアドレス値を一括変更することがで きます。また、単一変更も可能です。(アドレス変換機能に関する詳細は、Chapter 23.2 [アドレス変換]をご参照ください )

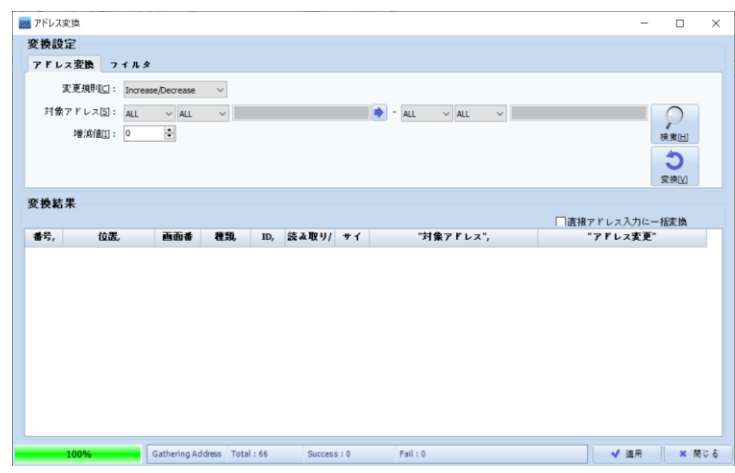

[図:アドレス変換]

(2) 演算

。

現在のスクリーンで演算機能を選択すると、演算機能の設定画面に入ります。演算機能は、[オブジェクト]–[演算]と同様 です。(演算機能に関する詳細は、Chapter [演算オブジェクト]をご参照ください)

(3) キャプション編集

キャプション編集ウィンドウです。選択したオブジェクトのテキストを検索し、簡単に変換できます。キャプション編集を実行すると、 下記のイメージの下段と同様に現在選択したオブジェクトのリストが表示されます。

検索語の入力で特定のテキストを検索したり、リストで変換するオブジェクトのテキストをダブルクリックして変更することができます

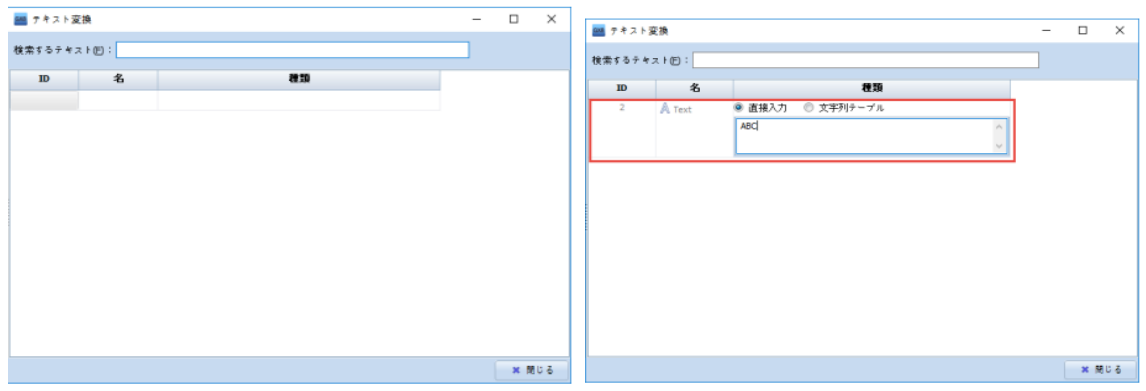

[図:テキストの変換]

(4) スクリプト(CTRL + ALT + T)

現在のスクリーンでスクリプトを選択すると、スクリプト設定画面に入ります。 (スクリプト設定に関する詳細はChapter 4.5 [スクリプト]をご参照ください)

(5) スクリーンショットのコピー

現在のスクリーンの作画画面をコピーしてクリップボードに保存します。その後、[貼り付け]で保存された画面を希望するところ に貼り付けできます。

(6) テキスト変更(CTRL + H)

該当テキストの内容が入ったオブジェクトを検索し、他の文字列に変更する機能です。[検索範囲]を[選択したオブジェクト/現 在画面/画面全体]から選択し、[次へ]を押して該当テキストを含むオブジェクトを検索します。その後、[置換文字列]を入力 して[置換/完全置換]を押すと、文字列が変更されます。

(7) テキスト検索(CTRL + F)

該当テキストの内容が入っているオブジェクトを検索する機能です。検索範囲を、選択したオブジェクト、現在画面、画面全体 から一つ選択し、[次へ]を押します。

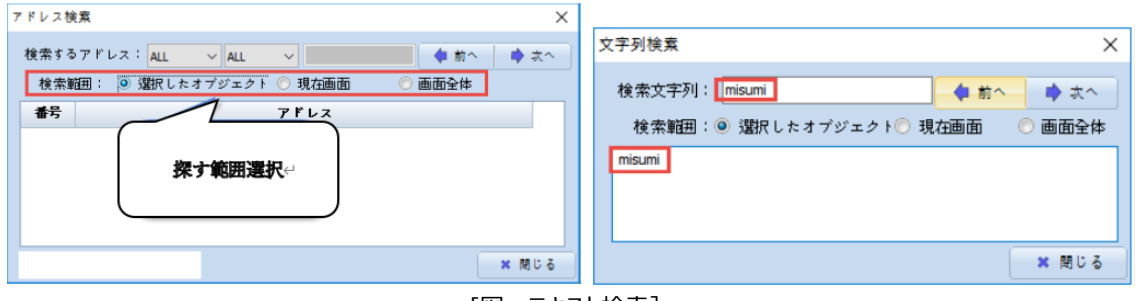

[図:テキスト検索]

[完全置換]は該当テキストが含まれたすべてのオブジェクトを[置換文字列]に変更します。

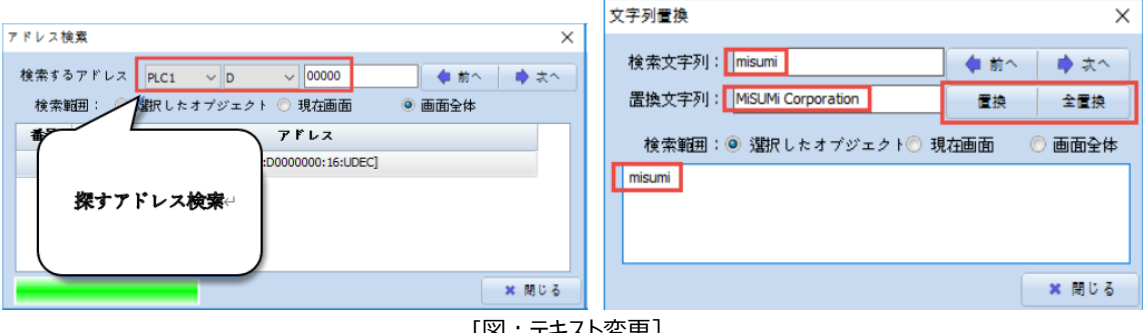

(8) アドレス検索(CTRL + SHIFT + F)

該当アドレスが使用されたオブジェクトを検索する機能です。検索するアドレス、検索する範囲を[選択したオブジェクト/現在画 面/画面全体]から選択した後、[次へ]ボタンを押します。

(これはアドレスの簡易検索ですので、詳細検索はChapter 23.1 [アドレス/オブジェクト検索]をご参照ください)

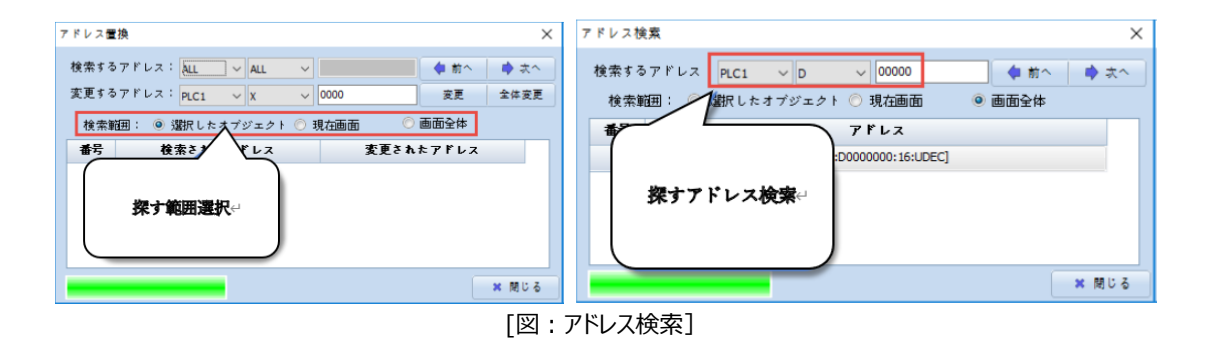

#### (9) アドレス変更(CTRL + SHIFT + H)

該当アドレスが使用されたオブジェクトを検索してアドレスを変更する機能です。検索する範囲を[選択したオブジェクト/現在画 面/画面全体]から選択した後、[次へ]ボタンを押し、アドレスが使用されたオブジェクトを検索した後、変更するアドレスにア ドレスを入力します。その後、[変更]および[すべて変更]を押してアドレスを変更します。[すべて変更]は該当アドレスを使用し たすべてのオブジェクトのアドレスを変更します。

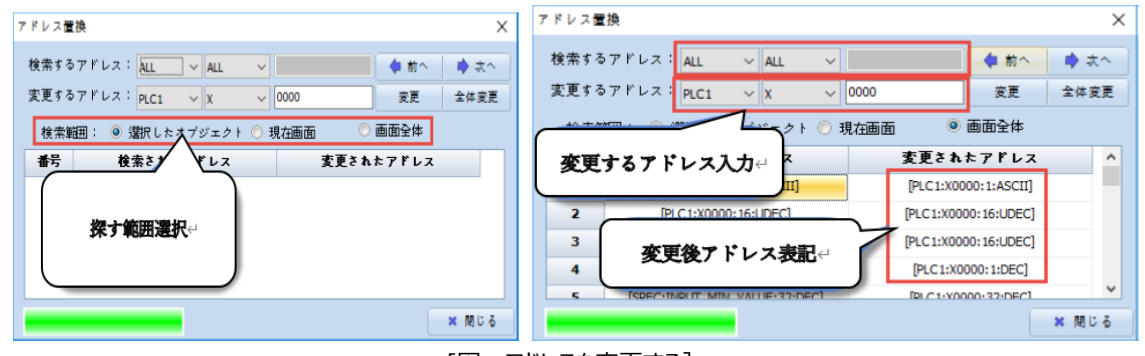

[図:アドレスを変更する]

#### 6.10.5 **文字列の変換**

選択されたオブジェクトに[文字→文字列(多言語)テーブルの変換/文字列(多言語)テーブル→文字]変換ができます。

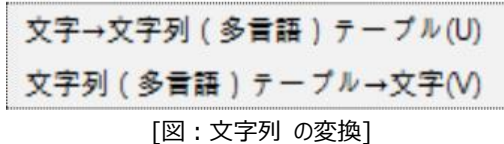

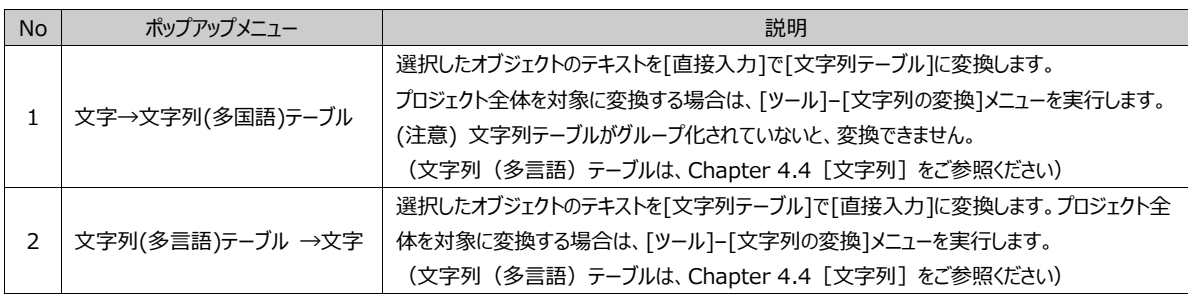

#### 6.10.6 **基本画面のショートカット/原本サイズに設定/画面のプロパティ/プロパティ**

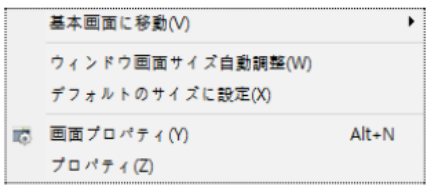

[図:基本画面、原本サイズ、画面のプロパティ、プロパティ]

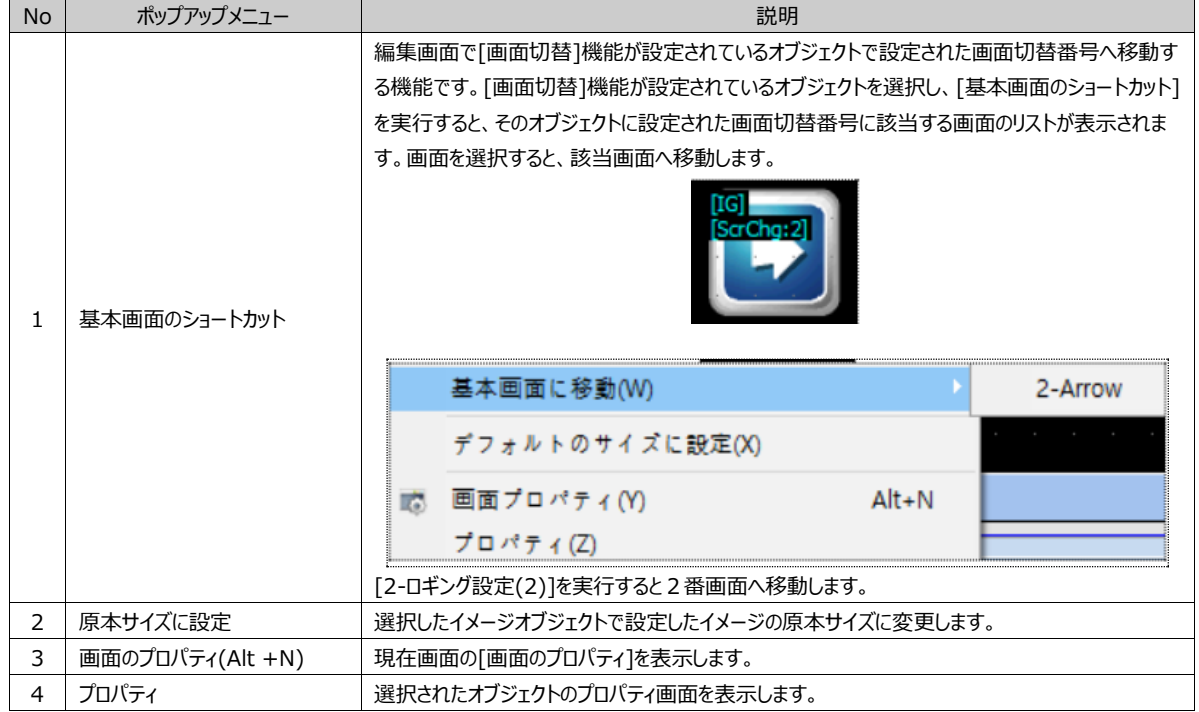

# **CHAPTER 7 - オブジェクトの共通事項**

オブジェクトは上段のオブジェクトメニューで実行します。

オブジェクトの種類には、[選択/点/線/四角/楕円/多角線/イメージ/塗りつぶし/テキスト/目盛り] [ランプ/数字/メッセージビュー/ウィンド ウ/演算/スクリーンコール/ログビュー/アラームビュー/グラフ/カメラ/ビデオ/スライド/テーブル]があります。 画面に登録するオブジェクトを選択し、画面の希望する位置にドラッグ&ドロップして編集します。

このChapterでは、オブジェクトの共通部分について説明します。

# 7.1 **オブジェクトのプロパティ画面**

## 7.1.1 **オブジェクトのプロパティ画面構成**

すべてのオブジェクトはプロパティ画面で形や機能など詳細設定を行います。画面に登録されたオブジェクトを選択し、[マウス のダブルクリック]をするか、もしくは[マウスの右クリック]をした後に表示されるポップアップメニューで[プロパティ]メニューを実行す るとプロパティ画面が表示されます。プロパティ画面はオブジェクトによって少しずつ異なりますが、類似した構造となっています 。

各オブジェクトのプロパティ画面は、下記のイメージのように固定された左部分と複数ページで構成された右部分に分けられ ます。

[左]にはプレビューとオブジェクトの位置/サイズ/セキュリティ設定などの情報を表示/変更することができる[共通情報]があり ます。この部分はすべてのオブジェクトが同じです。

[右]は複数ページで構成されています。共通部分もあり、オブジェクトによっては別途のページもあります。

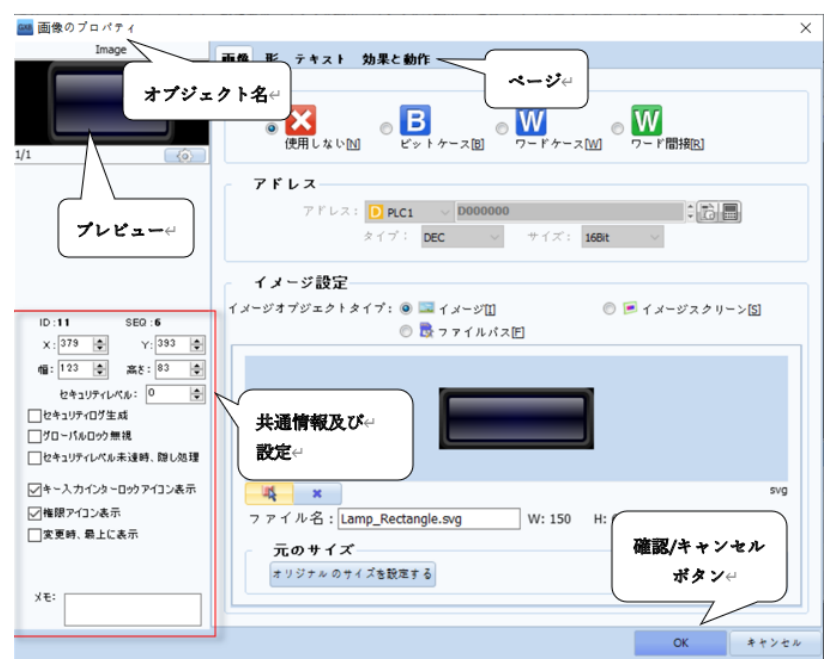

#### [図:オブジェクトプロパティの構成]

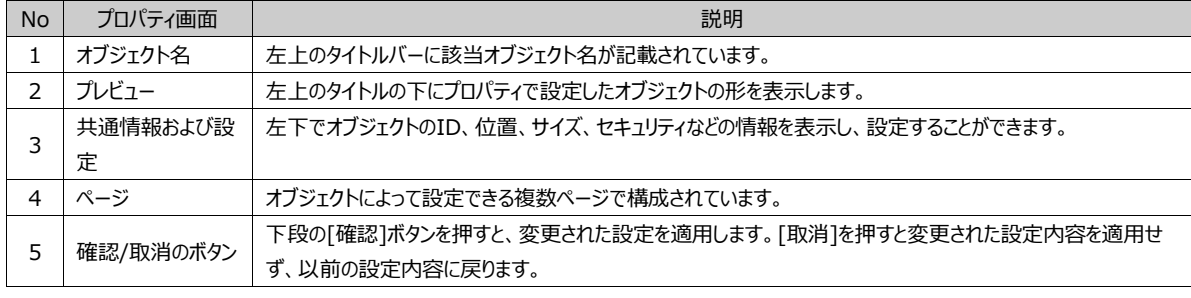

# 7.1.2 **オブジェクトのプロパティ画面における共通情報部分**

オブジェクトのプロパティ画面の左下部分でオブジェクトのさまざまな情報を表示・変更します。

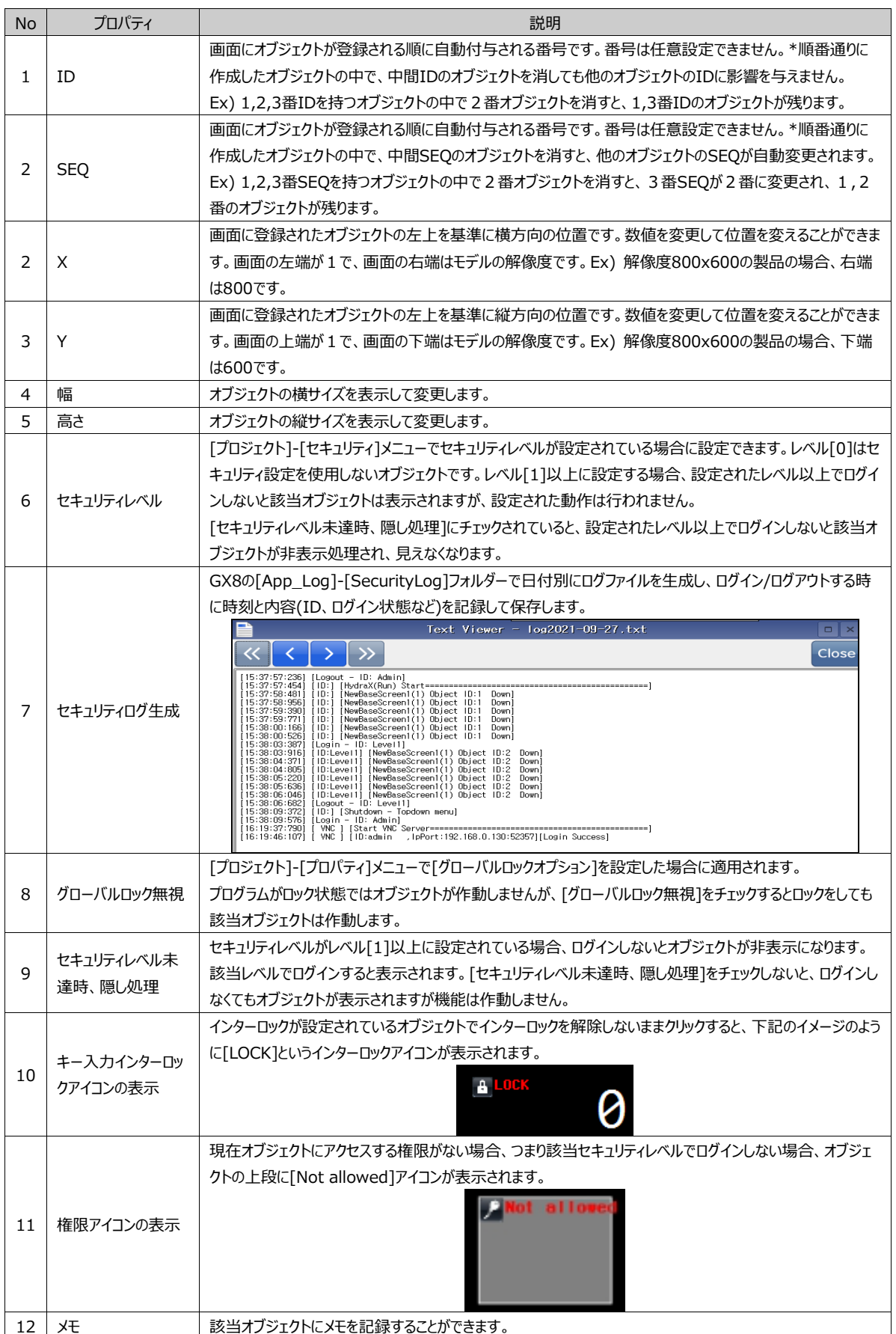

# 7.2 **色選択のダイアログ**

編集時に色を設定する部分は、共通して[カラーパレット]を利用します。オブジェクトの色、画面の背景色などさまざまなとこ ろで色を使用します。色設定部分をクリックすると下記のように[カラーパレット]が表示されます。色は小さな四角形で表示さ れます。希望する色の四角形をクリックすると選択できます。

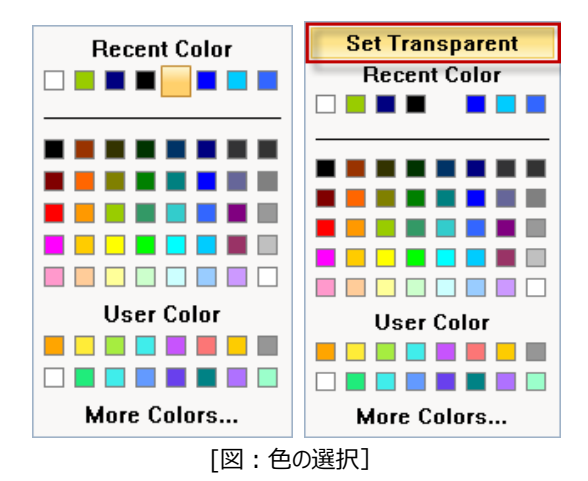

右写真の色ダイアログにある[Set Transparent]ボタンは各オブジェクトのフォントを指定する部分で背景色( る こ)を設 定する時に表示されます。[Set Transparent]は背景を透明に処理する機能です。色ダイアログは大きく3つに分けられま す。

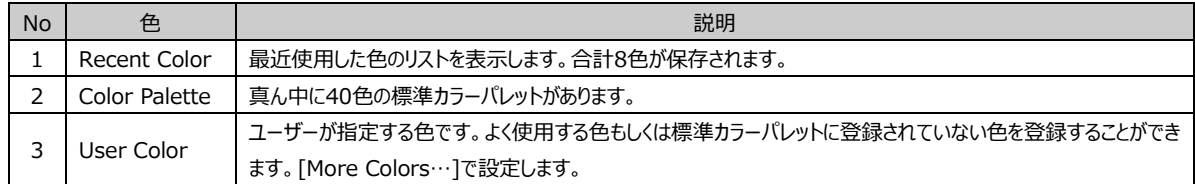

下段の[More Colors...]ボタンでより細かく色選択が可能です。ボタンを押すと、下記のような画面が表示されます。

## 7.2.1 **色を選択する方法**

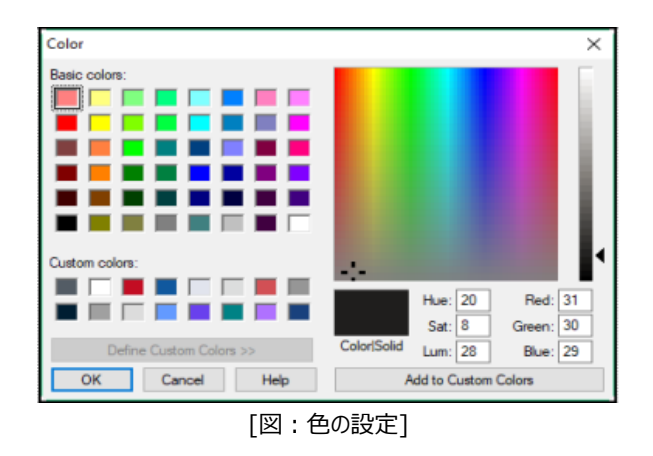

[More Colors...]では標準色やユーザー指定色に登録された色が簡単に選択できます。標準色は合計48色で、固定さ れている色です。ユーザー指定色は標準色に登録されていない色の中で、ユーザーがよく使う色を登録/編集し、色選択の 際に便利に使用できる機能です。

<mark>右側のカラーパレットで細かく選択できます。カラーパレットでは、十字のアイコン( \*.\*</mark>)を動かして色を選択します。また、一番 右にある明るさ設定バーの矢印( 1)を動かしたり、[色/彩度/明るさ、赤/緑/青]の値を直接入力したりして色を選択するこ ともできます。

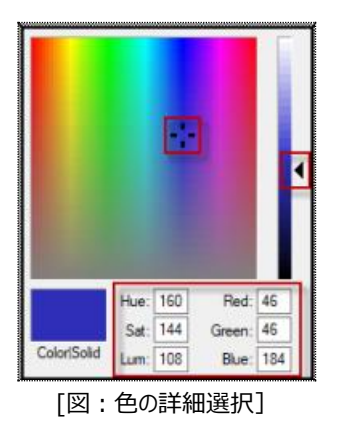

選択した色は「色/単色]部分に表示されます。「確認]ボタンを押すと、該当の色が選択されます。

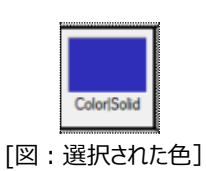

#### 7.2.2 **[ユーザー指定色]パレットを編集する**

ユーザー指定色は次のような方法で編集します。まず、[ユーザー指定色]部分にある16の四角のうちユーザー指定色を 登録する四角を選択します。次に、登録する色を右のカラーパレットから選択します。 最後に、右下の[ユーザー指定色に追加]ボタンをクリックすると、該当の四角に選択した色が[ユーザー指定色]として 登録されます。

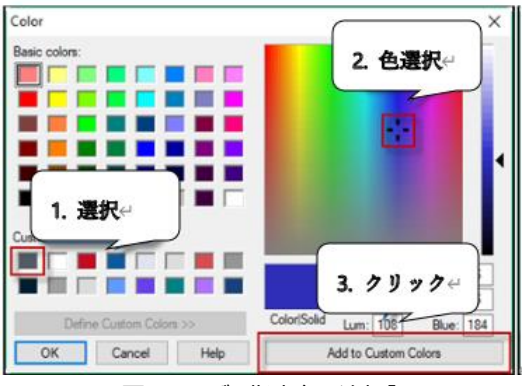

[図:ユーザー指定色に追加]

# 7.3 **イメージ選択のダイアログ**

オブジェクトでイメージを選択するアイコンをクリックすると、イメージ選択ダイアログが表示されます。

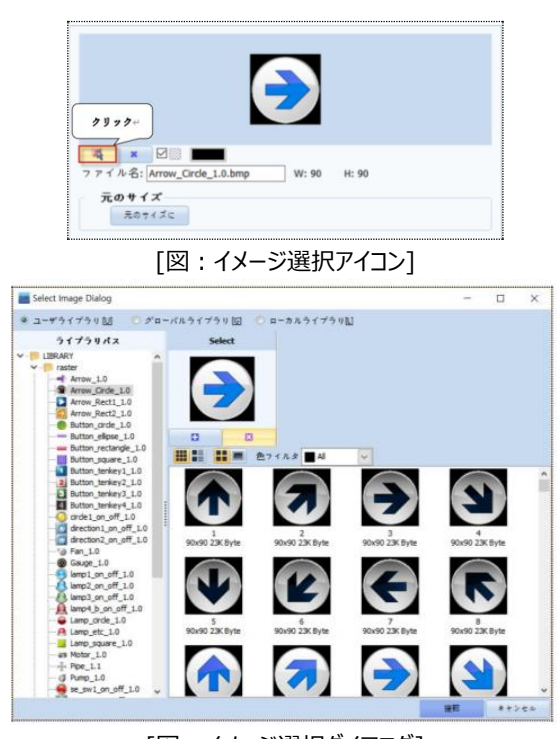

[図:イメージ選択ダイアログ]

# 7.3.1 **イメージを選択する方法**

イメージはGDSが提供するイメージであるユーザーライブラリとグローバルライブラリに登録しておいたイメージから選択できます 。また、PCに保存されているイメージであるローカルライブラリを選択することも可能です。左の[ライブラリパス]で該当するグル ープを選択し、右のイメージリストで該当イメージを選択します。選択したイメージをマウスでドラッグして[Select]にドロップす るか、もしくは[+]ボタンを押した後に[確認]ボタンを押して選択を完了します。

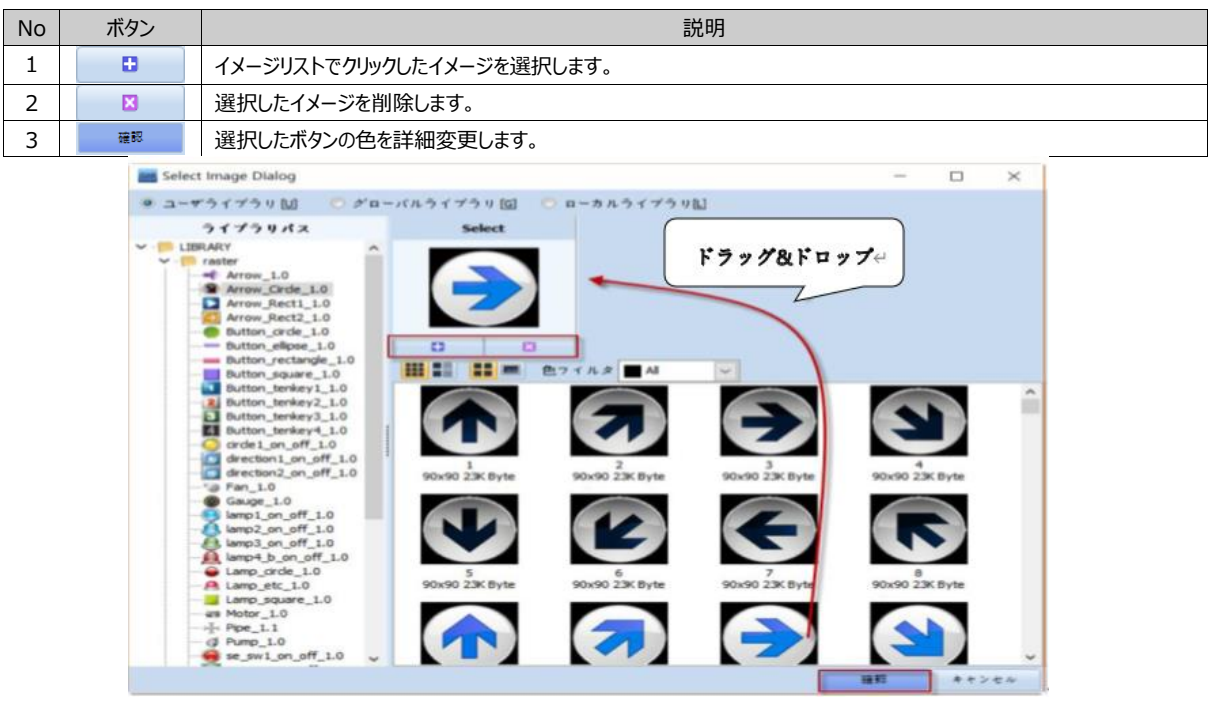

[図:イメージの選択]

#### 7.3.2 **ユーザーライブラリ**

ユーザーライブラリは、GDSが基本提供するイメージライブラリです。このライブラリは、GDSインストールパス[C:\Program Files (x86)¥MiSUMi¥GX8 Design Studio¥Library]に含まれています。左の[ライブラリパス]でイメージのグループ別 リストが確認できます。各グループ名を選択すると右に該当グループに含まれているイメージが表示されます。

ユーザーライブラリには、RasterイメージとVecterイメージのニ種類があります。Rasterイメージは、BMP、PNG、JPGなどの イメージです。原本サイズで登録した時に最も鮮明です。原本サイズより拡大/縮小すると拡大/縮小の程度によってイメージ の品質が落ちることがあります。VectorイメージはSVGイメージです。

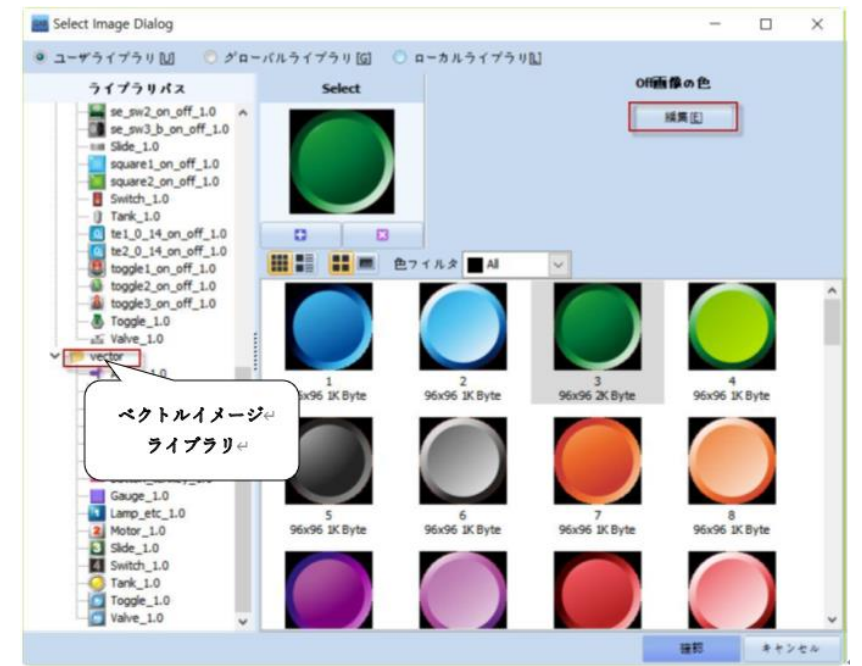

[図:Vectorイメージ]

原本サイズより大きくもしくは小さく登録した場合もイメージが鮮明に登録されます。Vectorイメージの色を編集することもで きます。選択したVectorイメージを編集する場合は、[編集]ボタンを押します。 SVGエディターを使ってそれぞれの色を変更することができます。

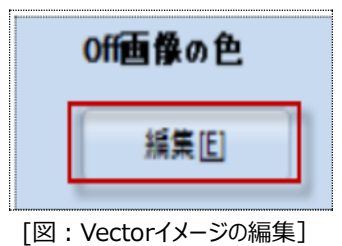

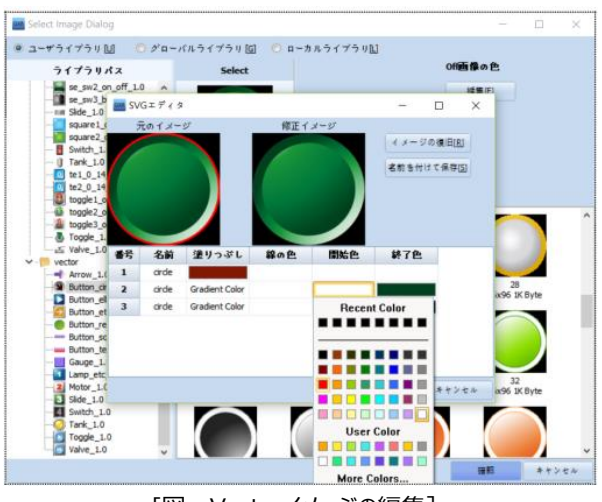

[図:Vectorイメージの編集]

[塗りつぶし/線色/開始色/終了色]を変えてイメージを変更します。該当色の四角をクリックすると、[色選択のダイアログ]が 表示されます。そこで色を変更することができます。[変更イメージ]が希望のイメージではない場合は、[図復元]ボタンで元の イメージに戻すことができます。

[名前を付けて保存]ボタンでBMP、PNG、JPGファイルに保存できます。

# 7.3.3 **グローバルイメージ**

グローバルイメージとは、ユーザーが必要に応じて別途登録したイメージです。

## (1)グローバルイメージの使用

登録されたグローバルイメージは左の[プロジェクト管理]-[リソース]で選択し、簡単に[マウスでドラッグ&ドロップ]して画面に取り 出し、画面に登録できます。また、イメージオブジェクトで下記のように使用できます。

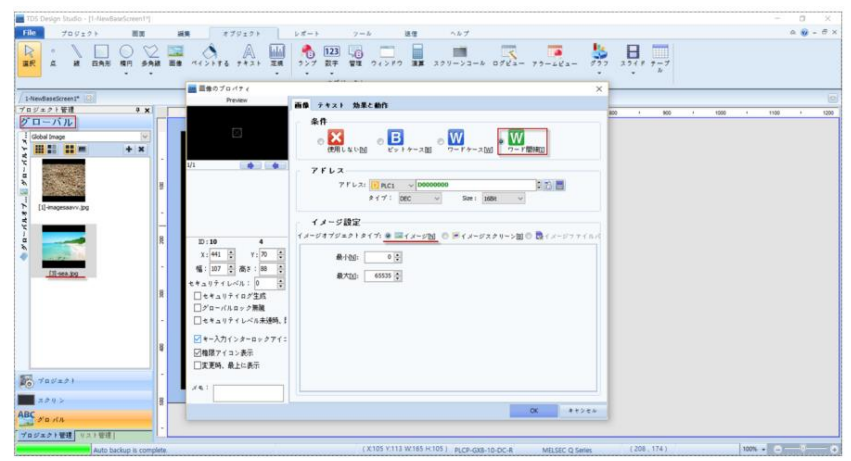

[図:グローバルイメージの使用]

上記のイメージのようにイメージオジェクトを登録し、[条件]をワード間接で設定し、グローバルイメージの[最小]IDと[最大]ID を設定します。指定したアドレスの値がグローバルイメージのIDと同じである場合、グローバルイメージが画面に表示されます。そ れを利用してアドレスの値によってさまざまなイメージを変更しながら、画面に表現することができます。

## (2) グローバルイメージの登録

BMP、PNG、JPG、JPEG、MBS、DWGイメージを読み込み、登録することができます。イメージは登録した順番でイメージ名 に[1] [2] [3]..のように連番が付与されます。グローバルイメージの登録は[プロジェクト管理]画面の[リソース]でも可能で、[ ツール]-[図ライブラリ]メニューでも可能です。また、イメージ選択ダイアログでもグローバルイメージが登録できます。

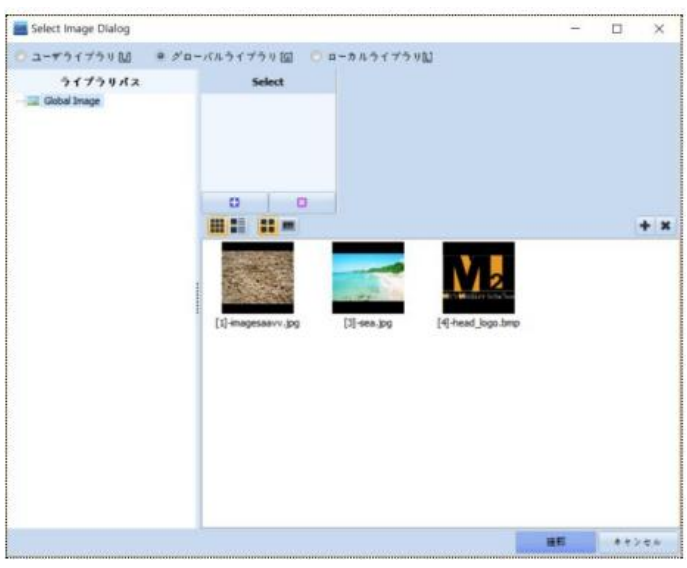

[図:グローバルイメージ]

イメージ選択ダイアログでは、 ← ボタンを押すか、もしくは[図ライブラリ]で[グローバルライブラリ]リストを選択した後、マウス の右クリックで表示される[追加]メニューの[Import Image]ダイアログでイメージを読み込み、グローバルイメージに登録します

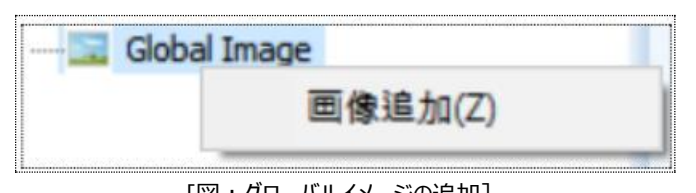

[図:グローバルイメージの追加]

[Import Image]ダイアログでグローバルイメージとして登録するイメージを選択し、[開く]ボタンを押します。

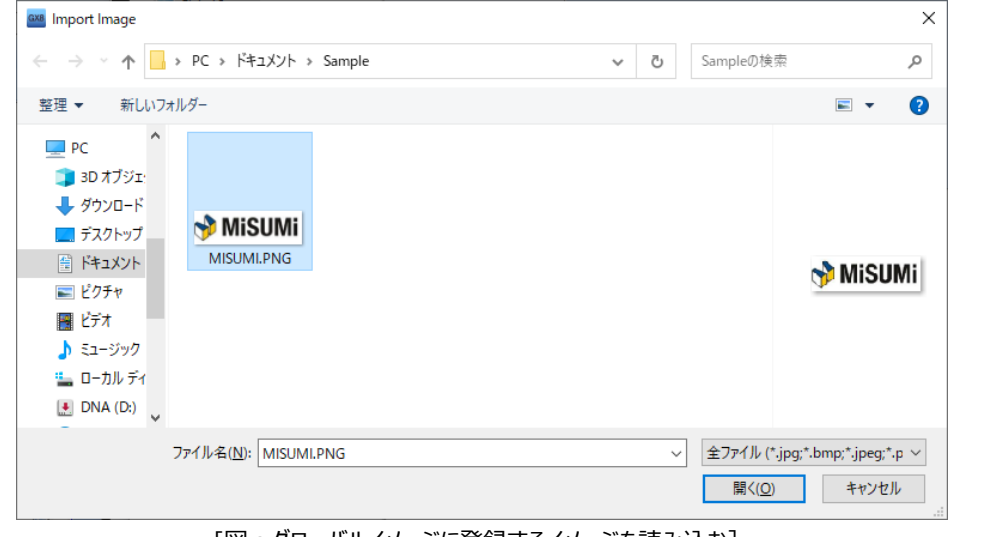

[図:グローバルイメージに登録するイメージを読み込む]

| <b>No</b> | ボタン | 説明                                |  |
|-----------|-----|-----------------------------------|--|
|           |     | グローバルイメージを登録します。                  |  |
|           |     | 登録されたグローバルイメージの中で選択されたイメージを削除します。 |  |

グローバルイメージはファイル名に連番の[ID]が自動で付けられます。このID番号は[アラーム]-[対処事項]の[対処事項のア イテム番号]として使用したり、イメージオブジェクトの[ワード間接]機能で使用することができます。

 $\bullet$ 

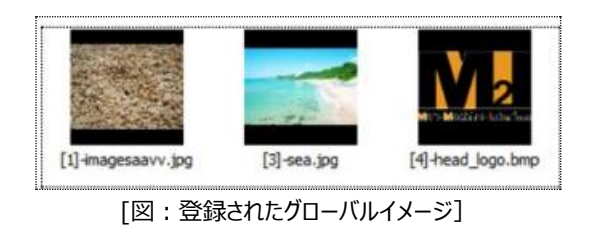

登録されたグローバルイメージを使用する時にイメージを選択した後に[確認]ボタンを押します。

#### 7.3.4 **ローカルイメージ**

ローカルイメージはユーザーの P Cにあるイメージを直接読み込む時に使用します。 P Cにあるイメージを別途に [ユーザーラ イブラリ]に移す必要がなく、直接読み込んで画面に登録することができます。BMP、PNG、JPGイメージを読み込むことが できます。

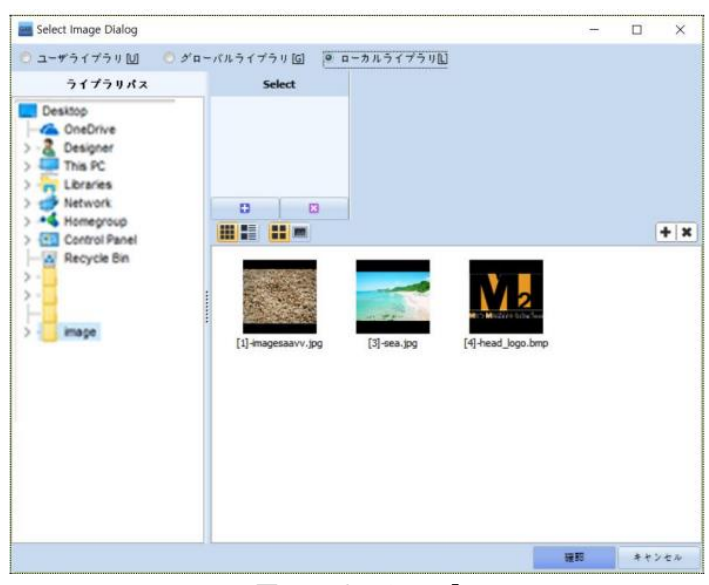

[図:ローカルイメージ]

ライブラリパスにPCのウィンドウブラウザと同じリストが表示されます。 選択したイメージパスでイメージを選択した後 [確認] ボタンを押します。

# 7.3.5 **イメージリストの表示方法**

イメージリストの表示方法を変更し、より便利に利用することができます。

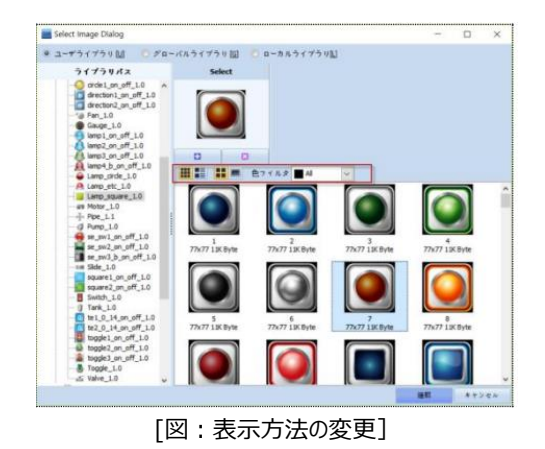

No 表示方法 説明

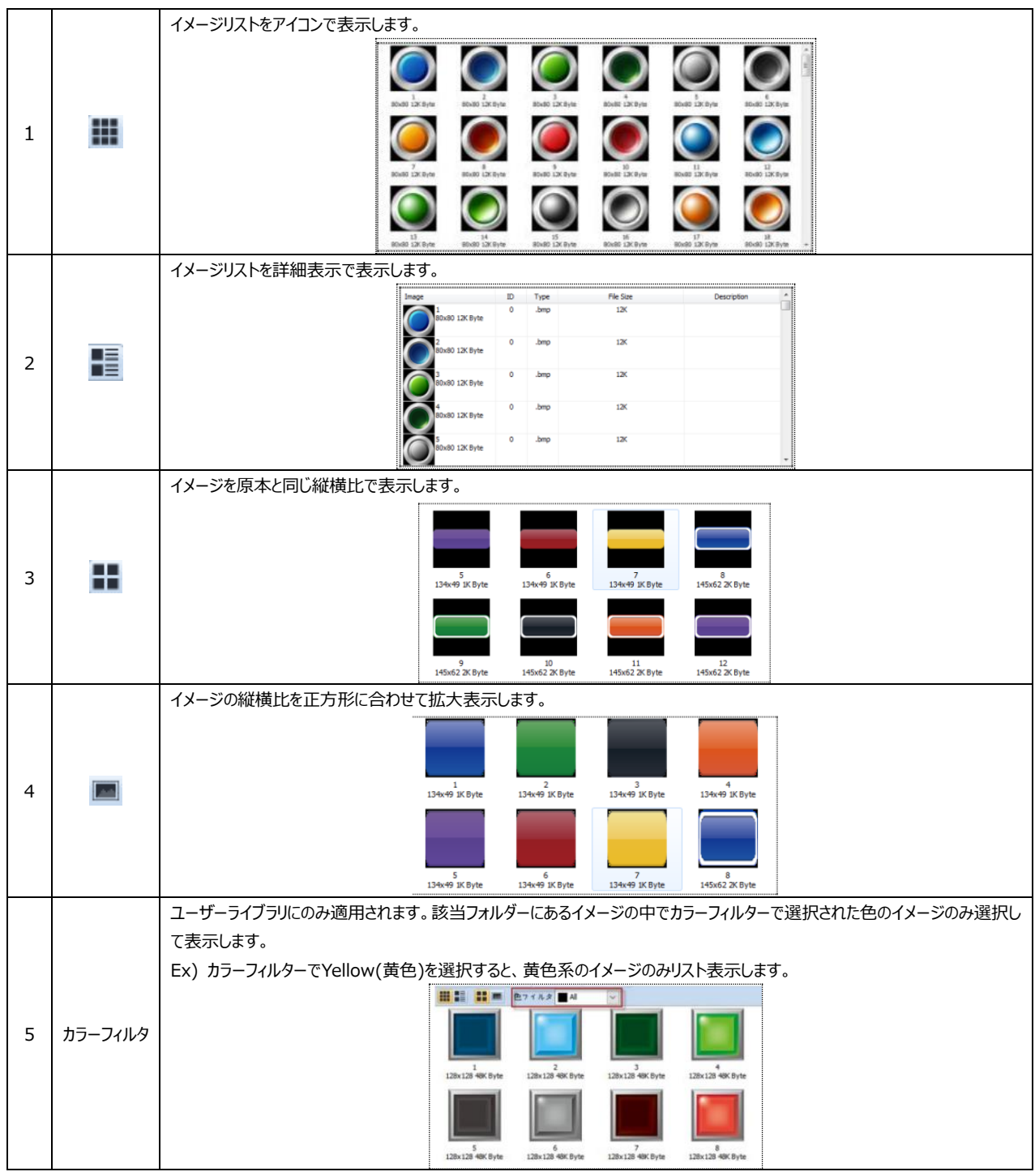

## 7.3.6 **原本サイズに設定**

すべてのイメージは原本サイズで登録すると、最も鮮明に登録されます。イメージを選択した後、マウスの右クリックをすると表 示されるポップアップメニューで[原本サイズに設定]を選択すると、イメージが原本サイズに簡単に調整できます。

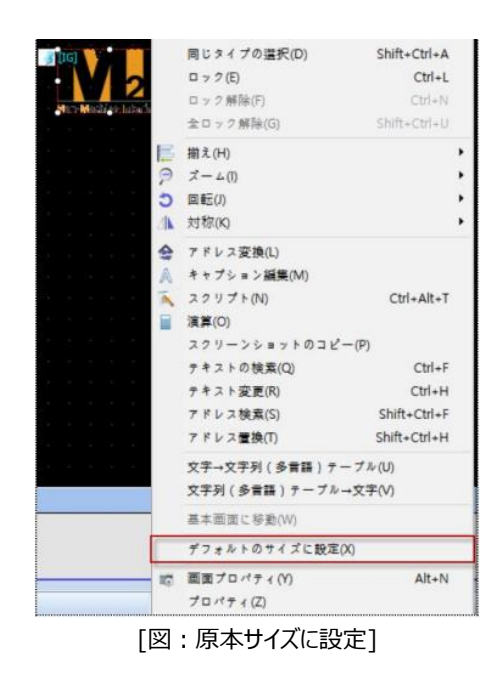

# 7.4 **アドレスの種類**

作画プロジェクトでアドレスを設定する方法について説明します。

# 7.4.1 **アドレスの種類**

アドレス種類には、[PLC/SYS/Special/LATCH/LOG/Recipe/Symbol/Virtual/Offset]があります。

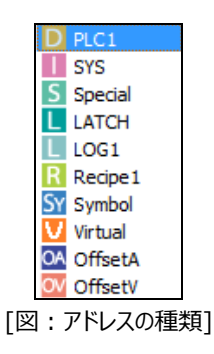

## 各アドレスに関する詳細は下記の通りです。

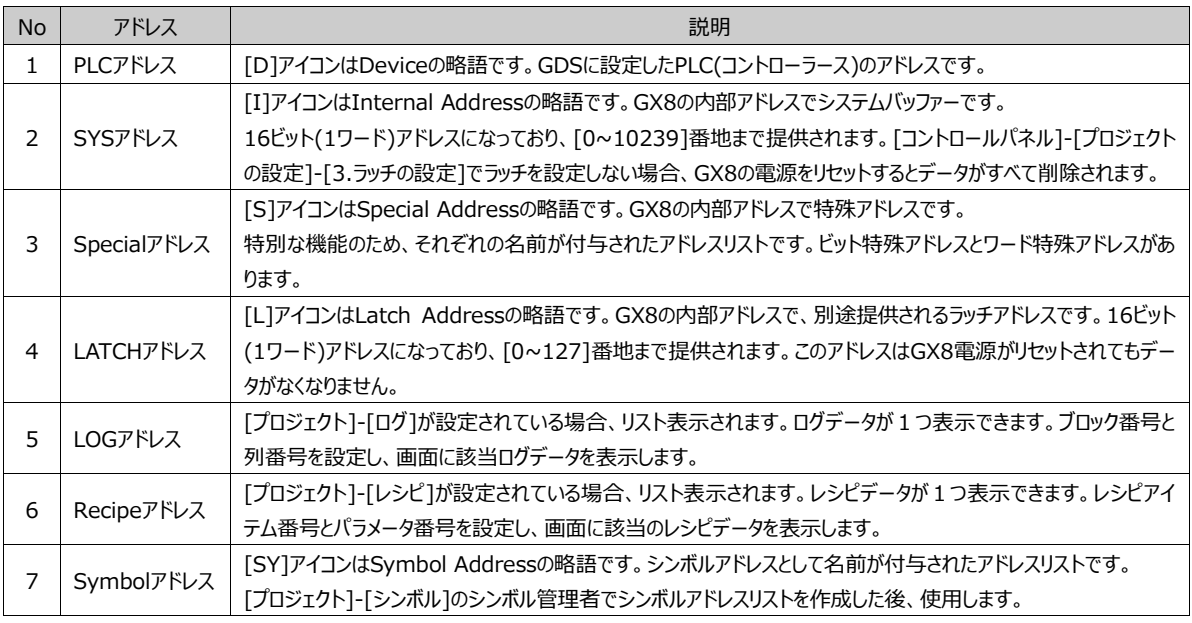

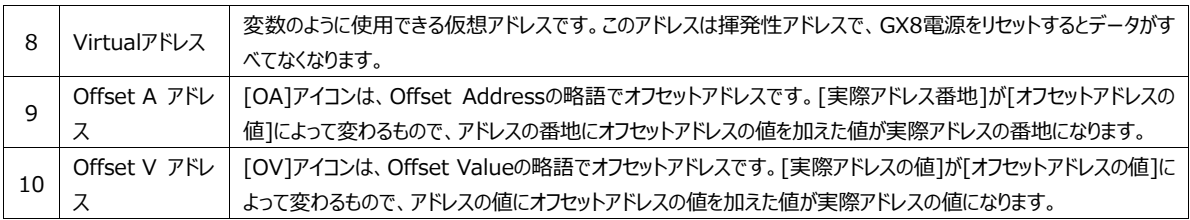

## 7.4.2 **PLCアドレス(コントローラーアドレス)**

GX8と通信するコントローラーのアドレスです。接続されたコントローラーの数だけリストが作成されます。

(1) PLC名

1つのGX8にコントローラーが複数接続できます。複数のコントローラーが接続されると、PLC名は下記のメージのように[PLC1] [PLC2] [PLC3]のように順番に基本生成されます。

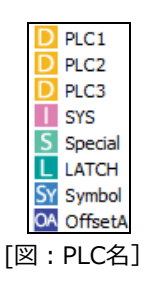

PLC名は[プロジェクト]-[プロジェクトオプション]で各PLCを選択すると、[PLC設定]の[別名]で変更することができます。

| PLCの設定               |  |  |
|----------------------|--|--|
| 別名: PLC1             |  |  |
| ンターフェース: ICPU Direct |  |  |
| プロトコル:   QnU CPU     |  |  |

[図:PLC名の変更]

(2) PLCアドレスの特徴

PLCアドレスは各PLCごとに別途のデバイス名(識別子)と番地、番地の桁数があります。 アドレスを入力する際に各PLCのアドレス形式に合わせてアドレスを入力する必要があります。

Ex) MITSUBISHI社のMELSEC FX Seriesである場合、使用アドレスは下記の表と同様です。

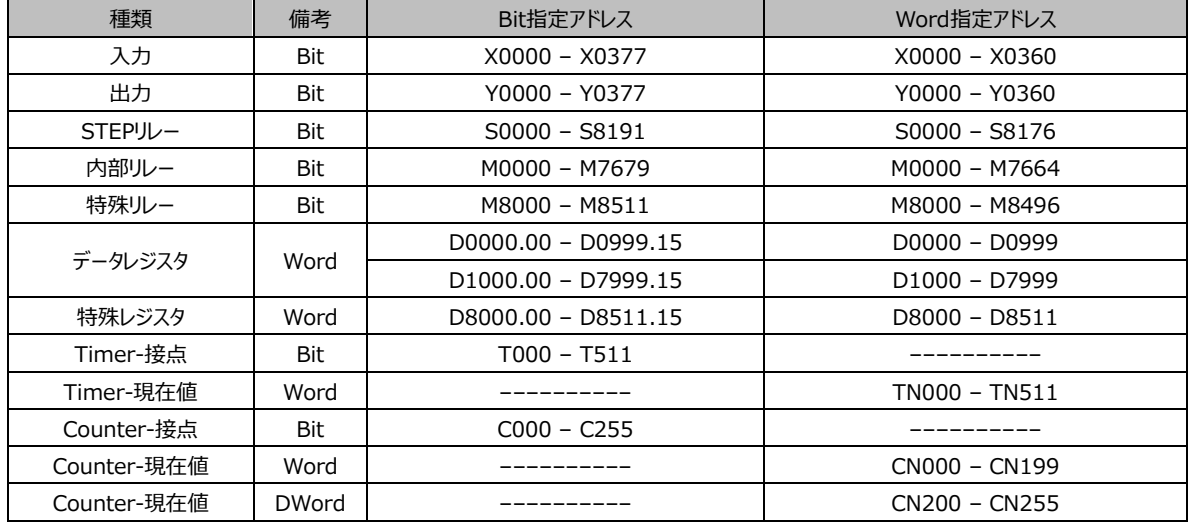

各PLCのアドレスに関する詳細は、別途に提供されるPLC別の[通信マニュアル]で説明されています。

通信マニュアルは、[プロジェクト]-[プロパティ]でPLC設定のPLC名を選択すると、右に[通信マニュアル]ボタンが表示されます。 GDSでPLCアドレスを入力する時に使用可能なアドレス領域と番地の範囲が表示されます。正しくないアドレスを入力した場 合はエラーが表示され、正しくないアドレスが入力されるのを防止します。

# 7.4.3 **SYSアドレス(内部アドレス)**

SYSアドレスは内部アドレスです。GX8は内部メモリにアドレス領域があります。 この領域はすべて[16ビット]単位、つまり1ワード単位となっており、別途の識別子がありません。 アドレスの範囲は[00000]番地から[10239]番地まで使用できます。

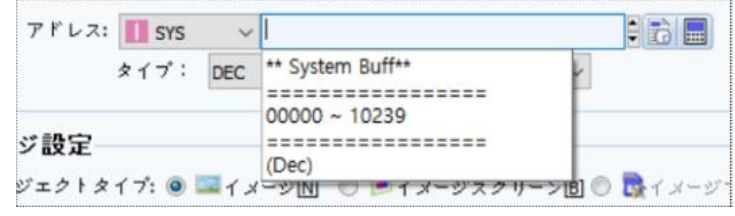

[図:ワードアドレスとして使用した内部アドレス]

ワードアドレスとして使用する場合、内部アドレスがワード単位ですので、番地数をそのまま入力します。 ビットアドレスとして使用する場合、番地数の次にビット桁を入力します。

Ex) 内部アドレス[10番地]の[6番目ビット]を使うとき、[10.05]と入力します。

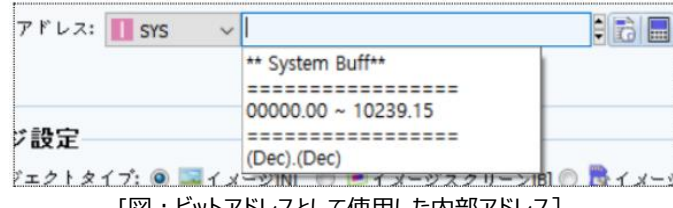

#### [図:ビットアドレスとして使用した内部アドレス]

#### 7.4.4 **Specialアドレス(特殊アドレス)**

Specialアドレスは、GX8の内部メモリーの特殊アドレスです。特殊アドレスは特別な機能のため、それぞれの名前がつけられた アドレスです。

[ビットアドレス]を使用するオブジェクトと[ワードアドレス]を使用するオブジェクトにそれぞれ異なる特殊アドレスリストを提供しま す。ビットアドレスを使用するオブジェクトはビットランプ、ボタン、スイッチ、ビットメッセージなどがあります。

ワードアドレスを使用するオブジェクトはワードランプ、文字列、数字、ワードメッセージなどがあります。

[アドレス入力キーパッド]で特殊アドレスを選択すると、下段の[情報]部分で各特殊アドレスに関する説明を見ることができま す。

(1) ビット特殊アドレス

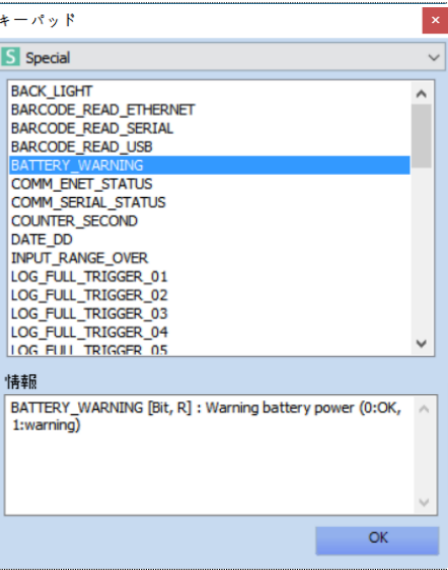
#### [図:ビット単位の特殊アドレス]

ビット単位のSpecialアドレスは次の通りです。

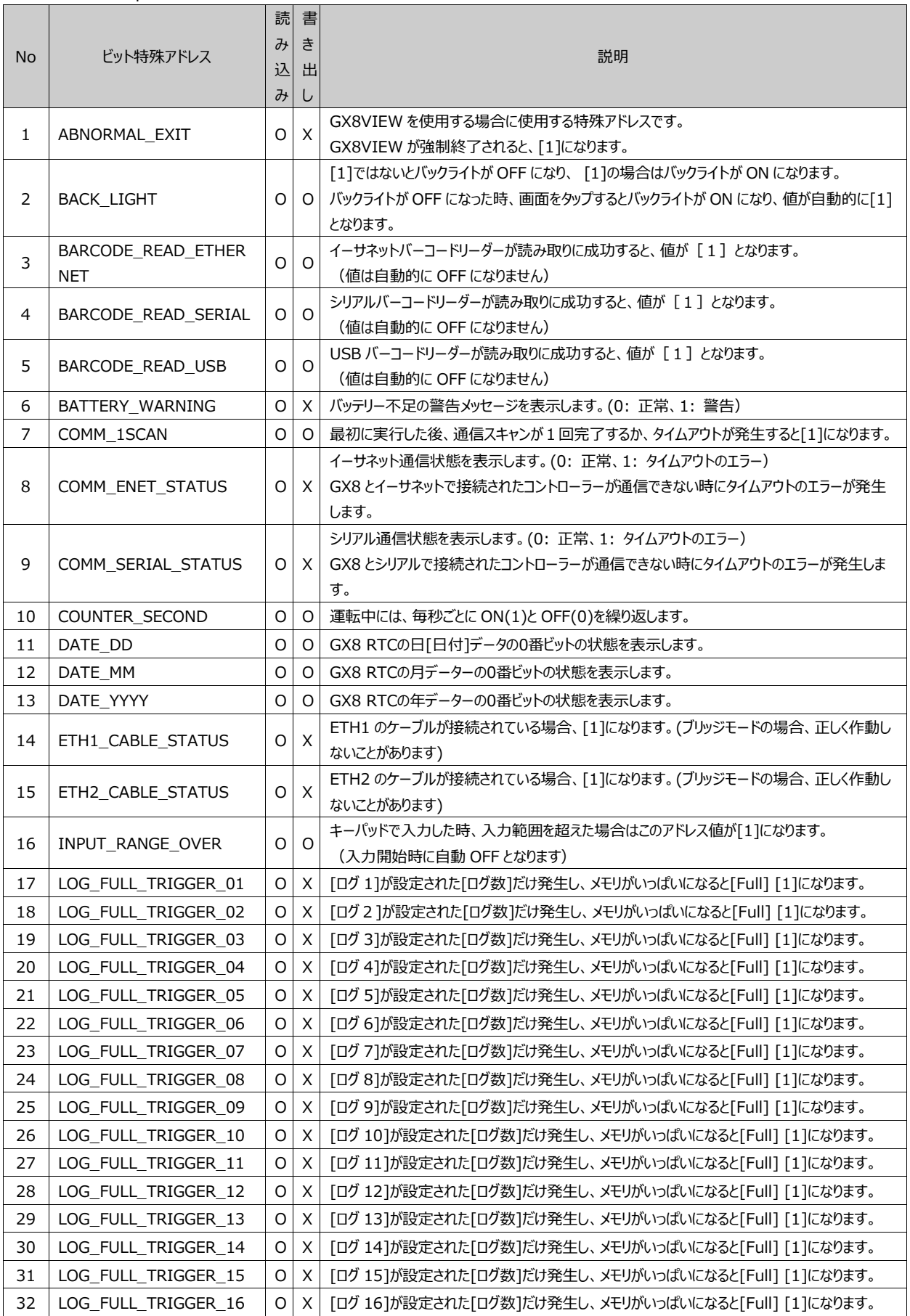

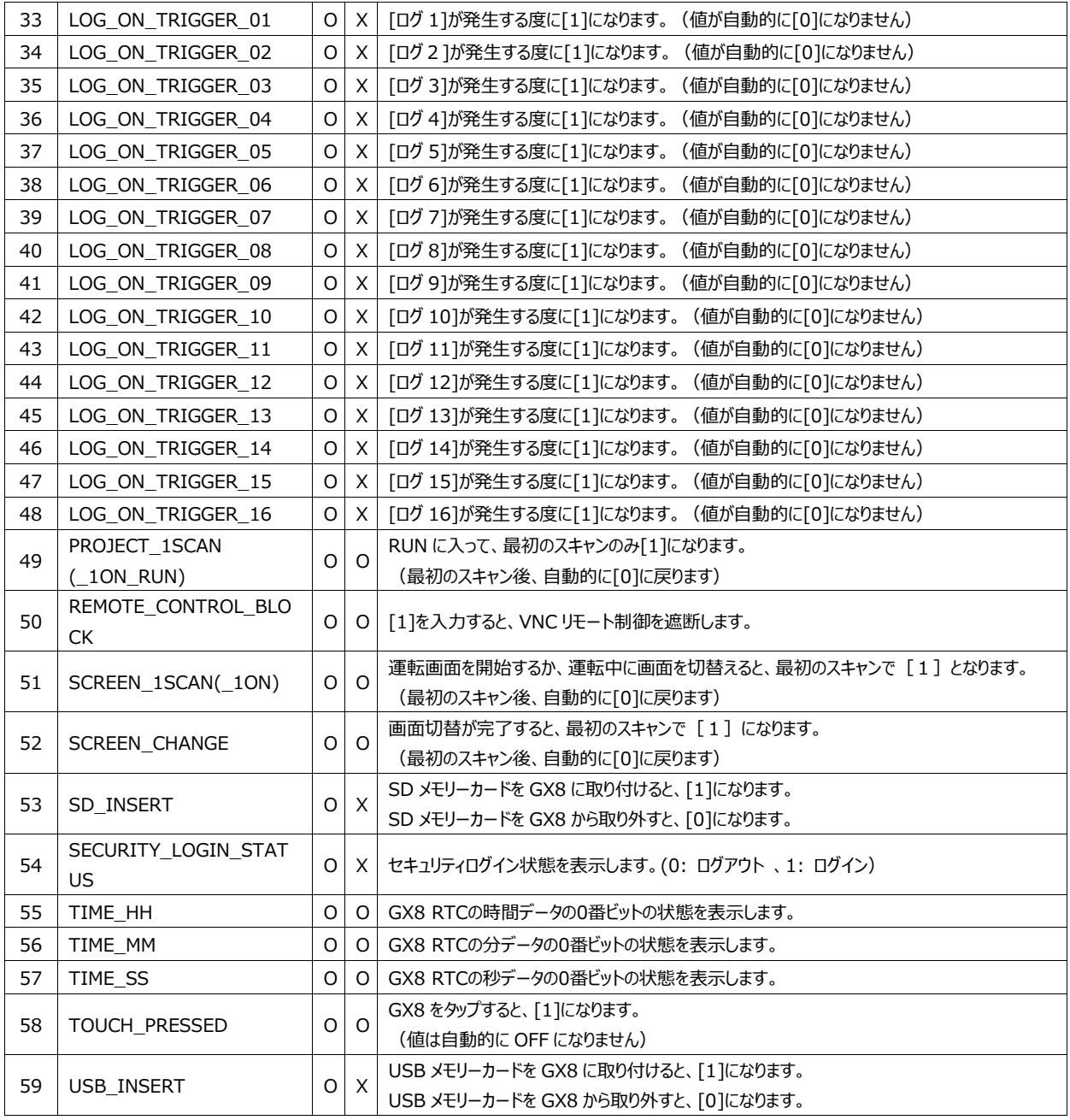

(2) ワード特殊アドレス

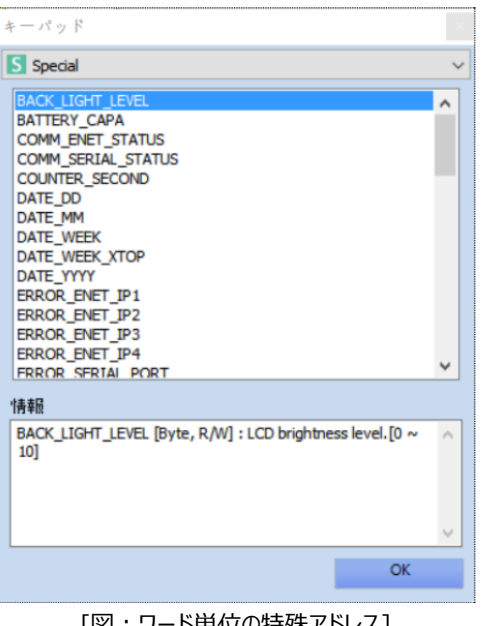

# [図:ワード単位の特殊アドレス]

#### ワード単位のSpecialアドレスは次の通りです。

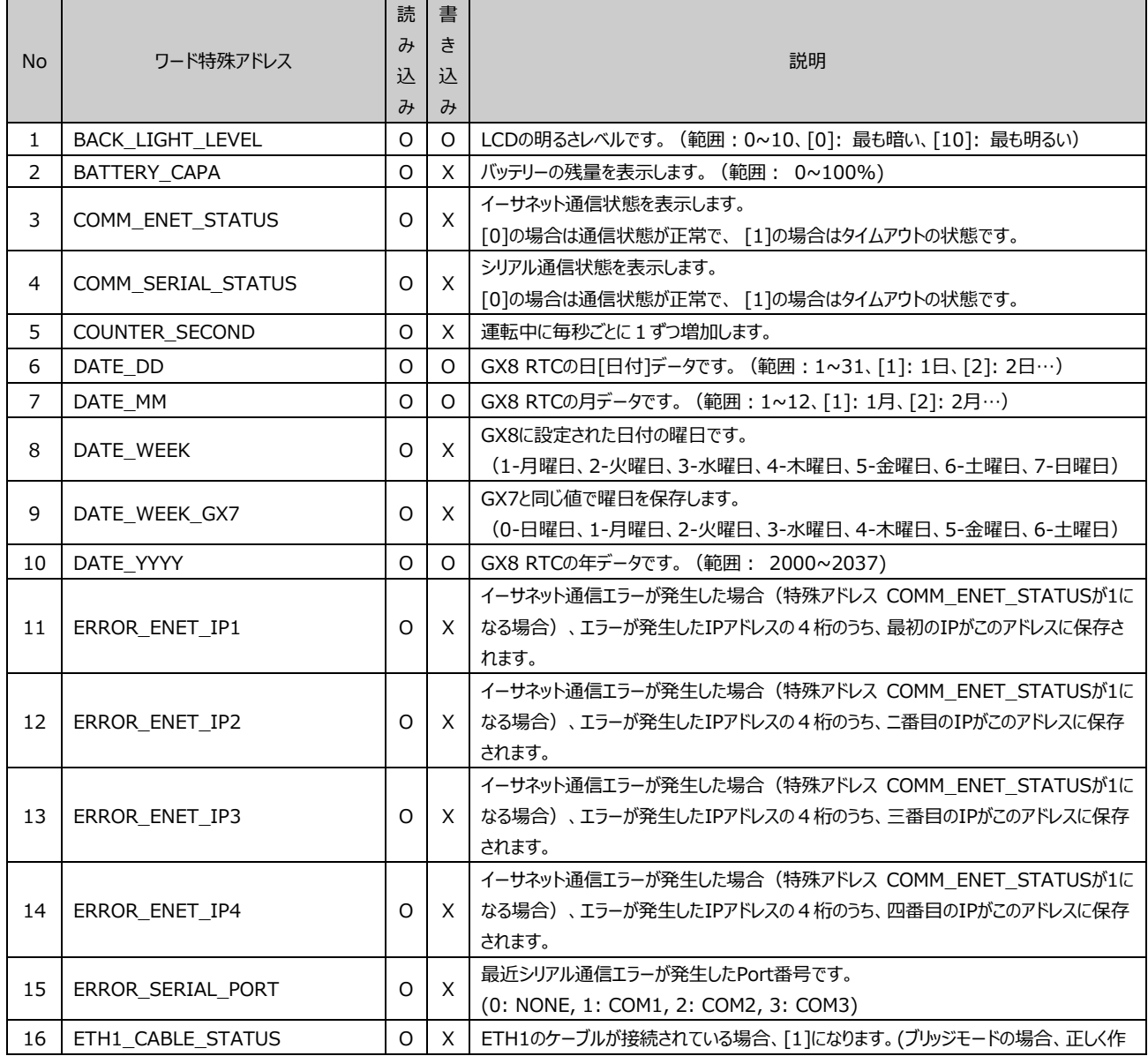

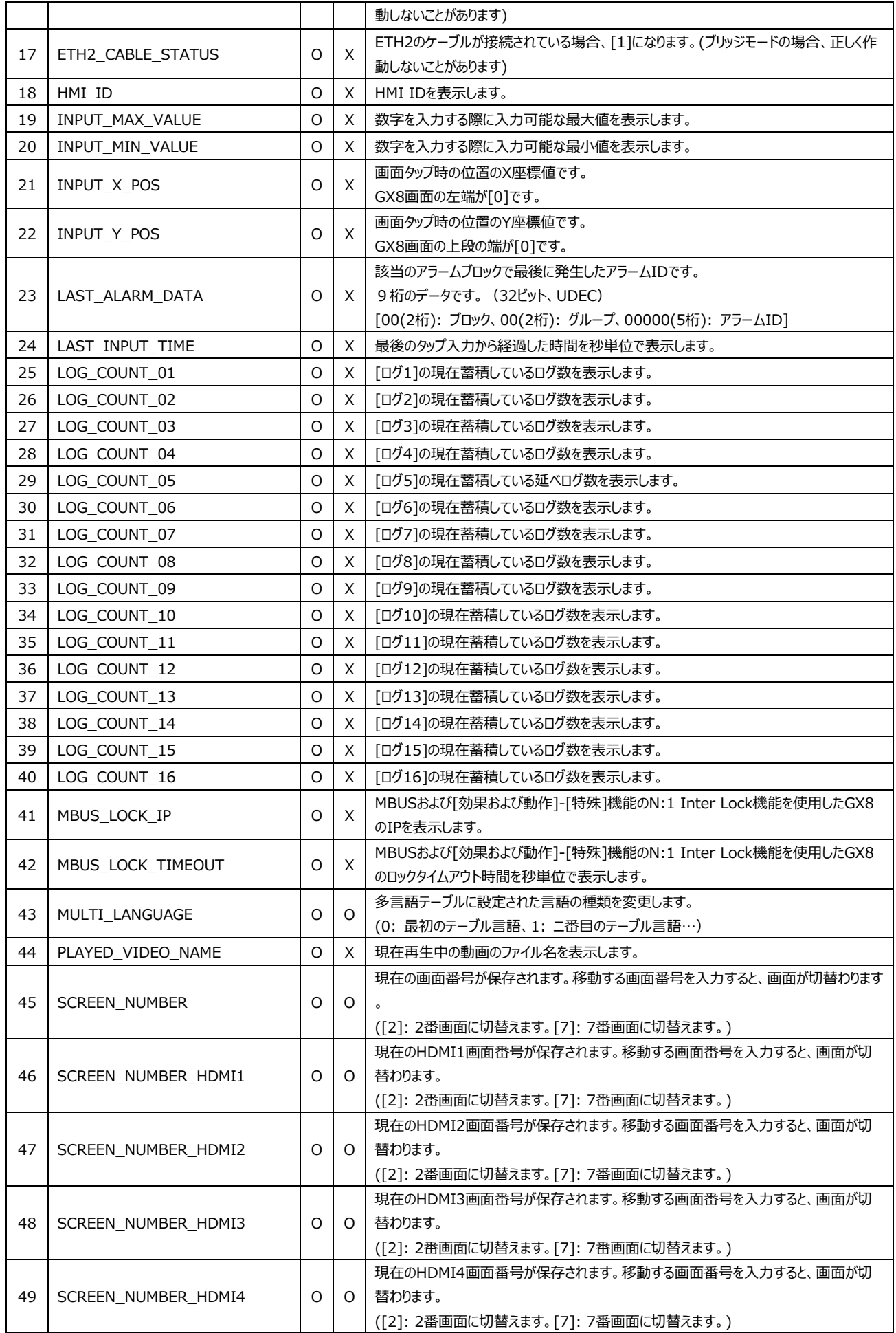

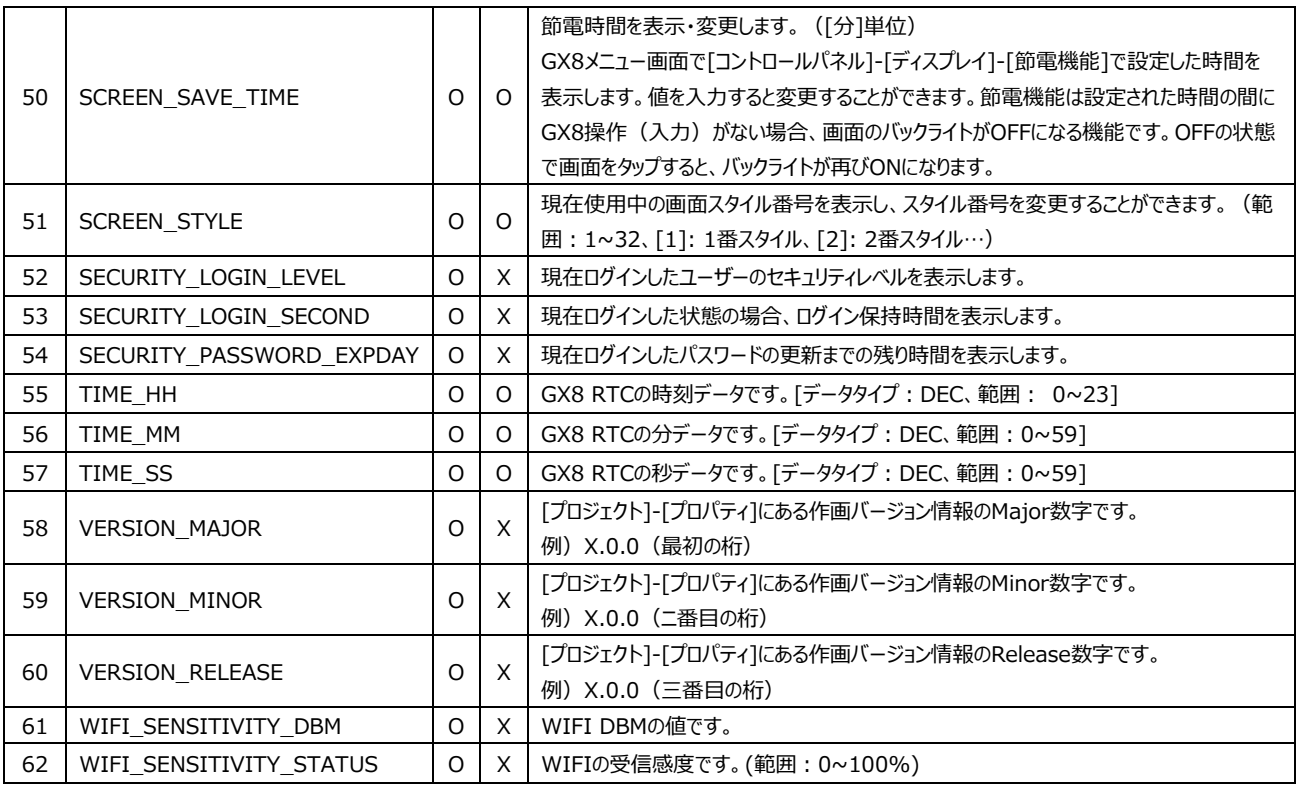

#### 7.4.5 **LOGアドレス(ログアドレス)**

ログデータが1つ表示できます。[プロジェクト]-[ログ]が設定されている場合、リスト表示されます。ログは、ログIDの1~16まで 合計16個を設定することができます。ログ1を設定した場合はアドレスリストで[LOrG 1]が追加・表示されます。下記のイメー ジのように[ブロック番号]と[列番号]を設定し、画面に該当のログデータを表示します。

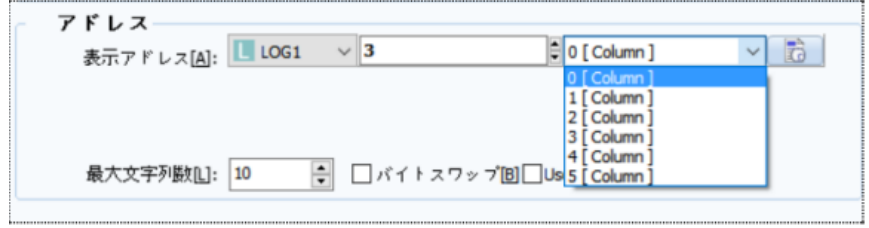

[図:ログアドレス]

ログデータは入力できない読み取り専用アドレスです。そのため、データは表示できますが入力はできませんので、入力アドレスに 設定すると下記のようにエラーメッセージが表示されたり、 [プロジェクトビルド]の際にエラーが発生します。

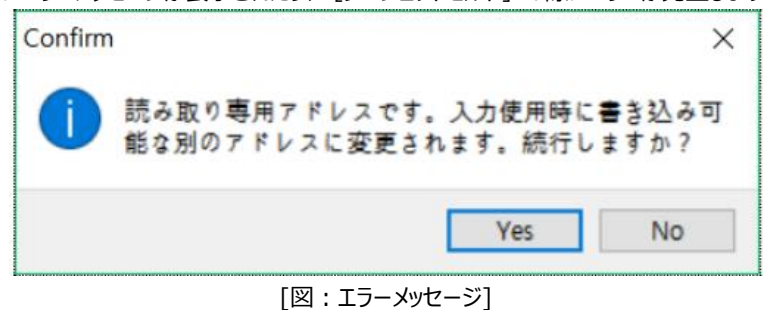

#### 7.4.6 **Recipeアドレス(レシピアドレス)**

1つのレシピデータが表示または入力できます。[プロジェクト]-[レシピ]が設定されている場合、リスト表示されます。レシピは、 IDの1~32まで合計32個を設定することができます。レシピ1を設定した場合はアドレスリストで[Recipe 1]が追加・表示さ れます。下記のイメージのように、レシピ[アイテム番号]と[パラメータ番号]を設定し、画面に該当レシピデータを表示し、値を入 力してレシピデータを変更することができます。

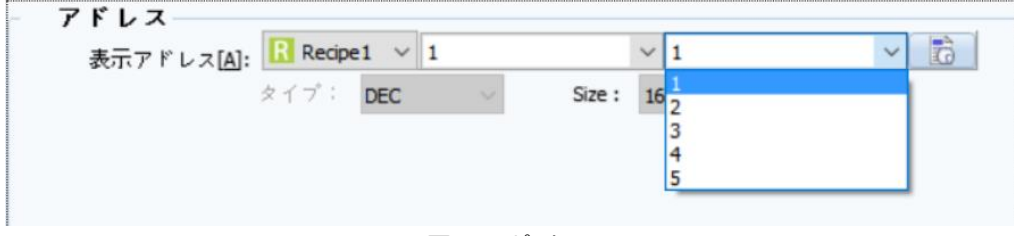

[図:レシピアドレス]

## 7.4.7 **Symbolアドレス(シンボルアドレス)**

シンボルアドレスはアドレスを別名に置き換えたアドレスです。

#### (1) シンボル管理者でシンボルリストを作成する

[プロジェクト]-[シンボル]メニューを実行すると表示される[シンボル管理者]でシンボルリストを作成します。

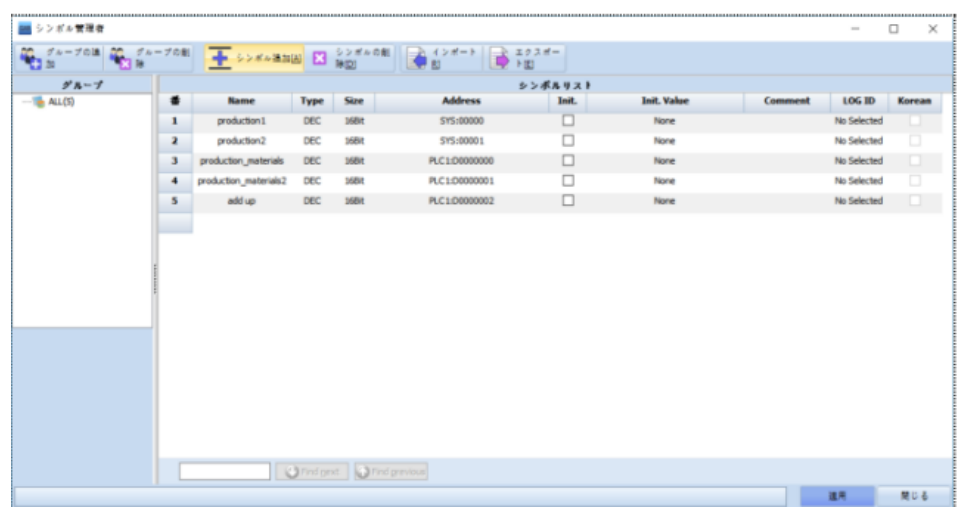

[図:シンボル管理者]

シンボル管理者の上段ボタンは次の通りです。

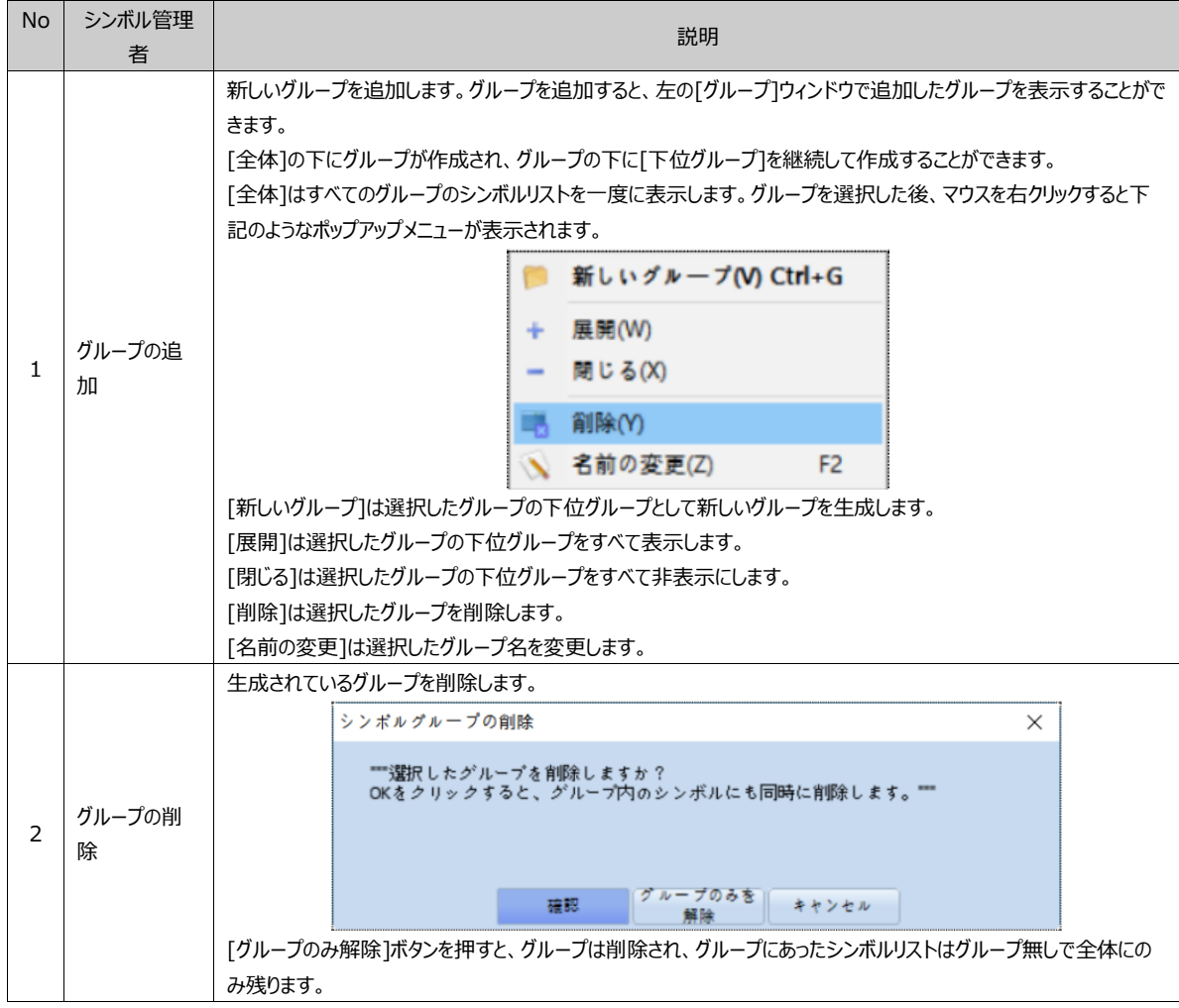

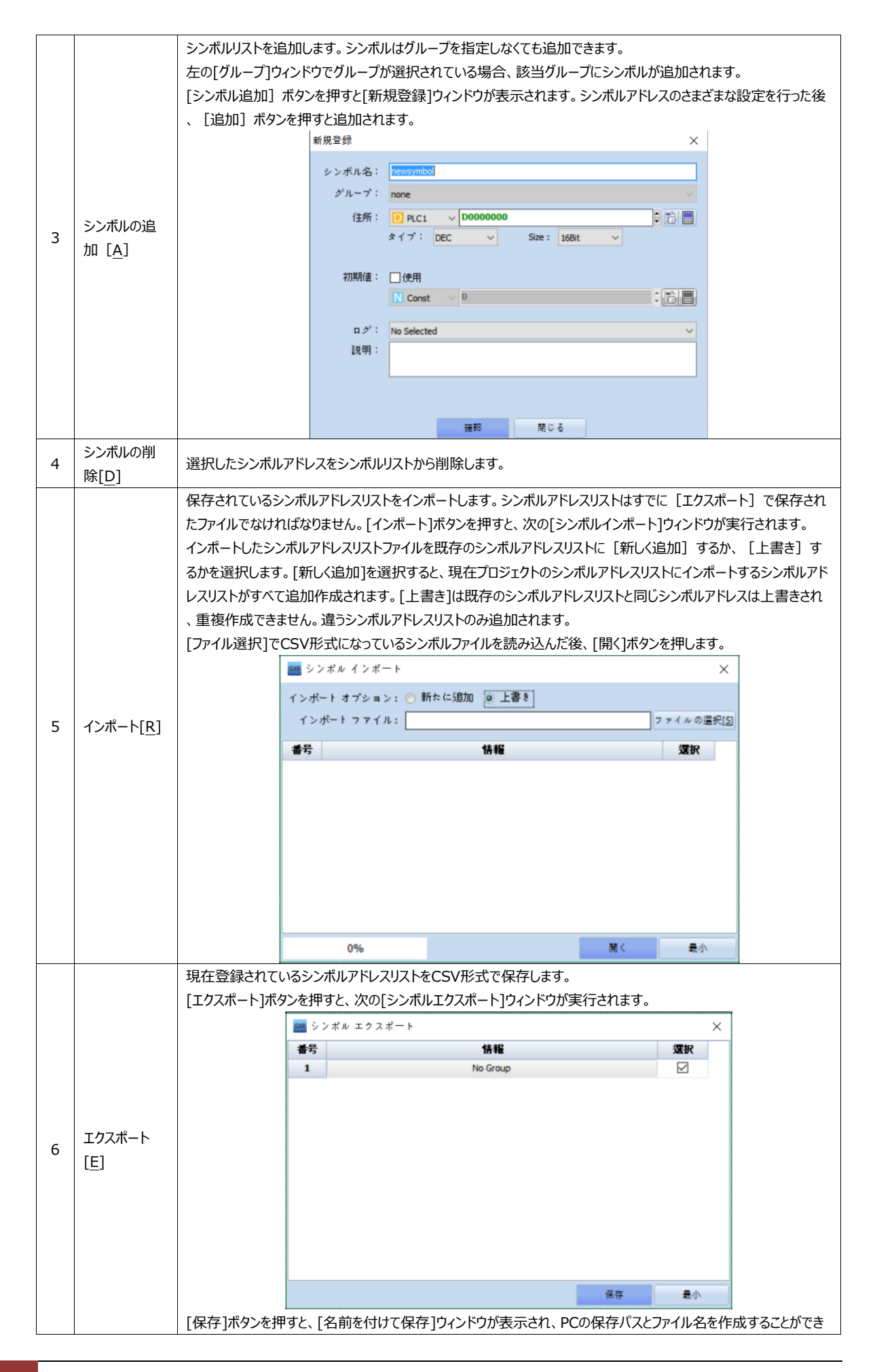

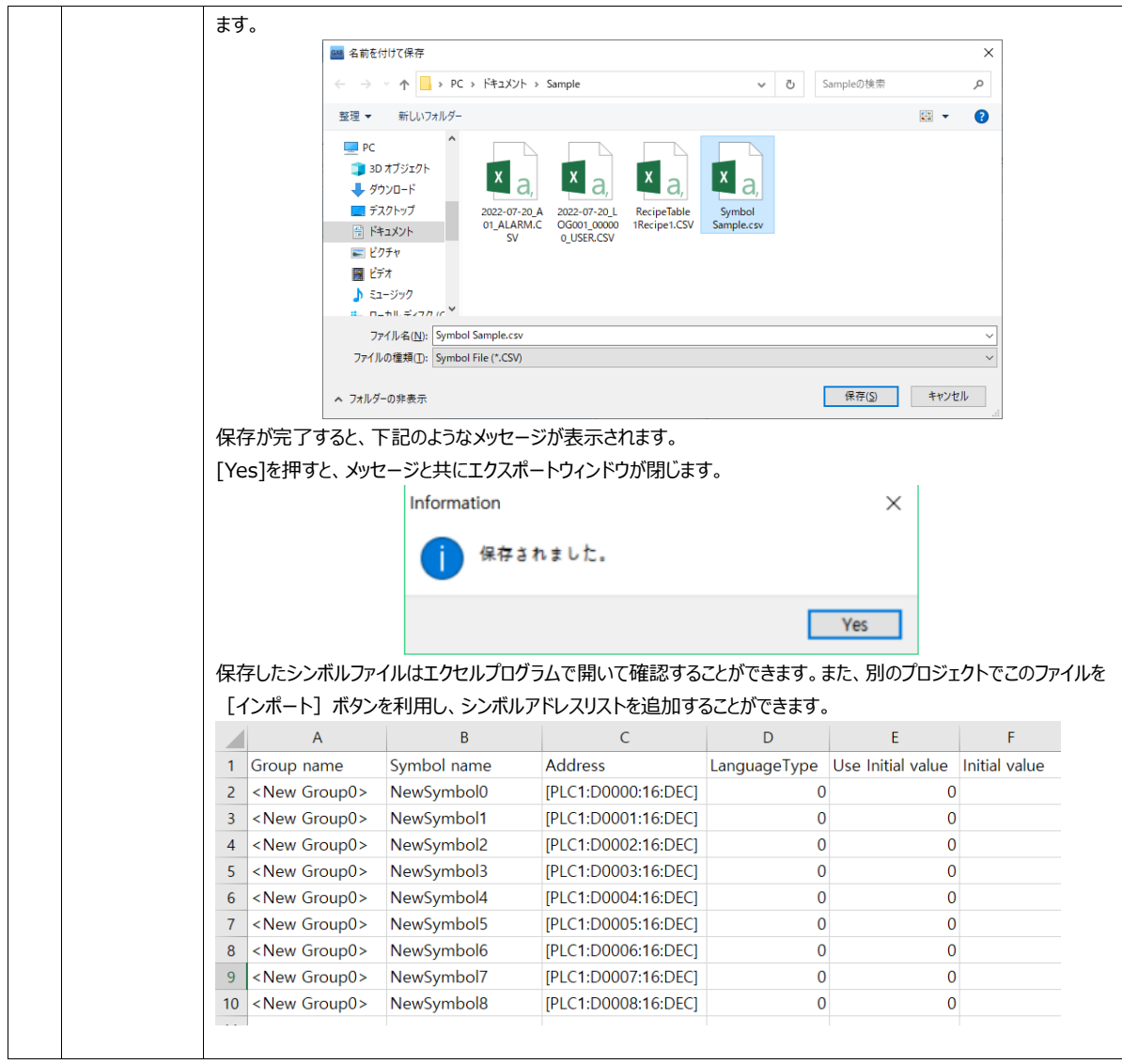

## シンボルアドレスの詳細項目は下記の通りです。

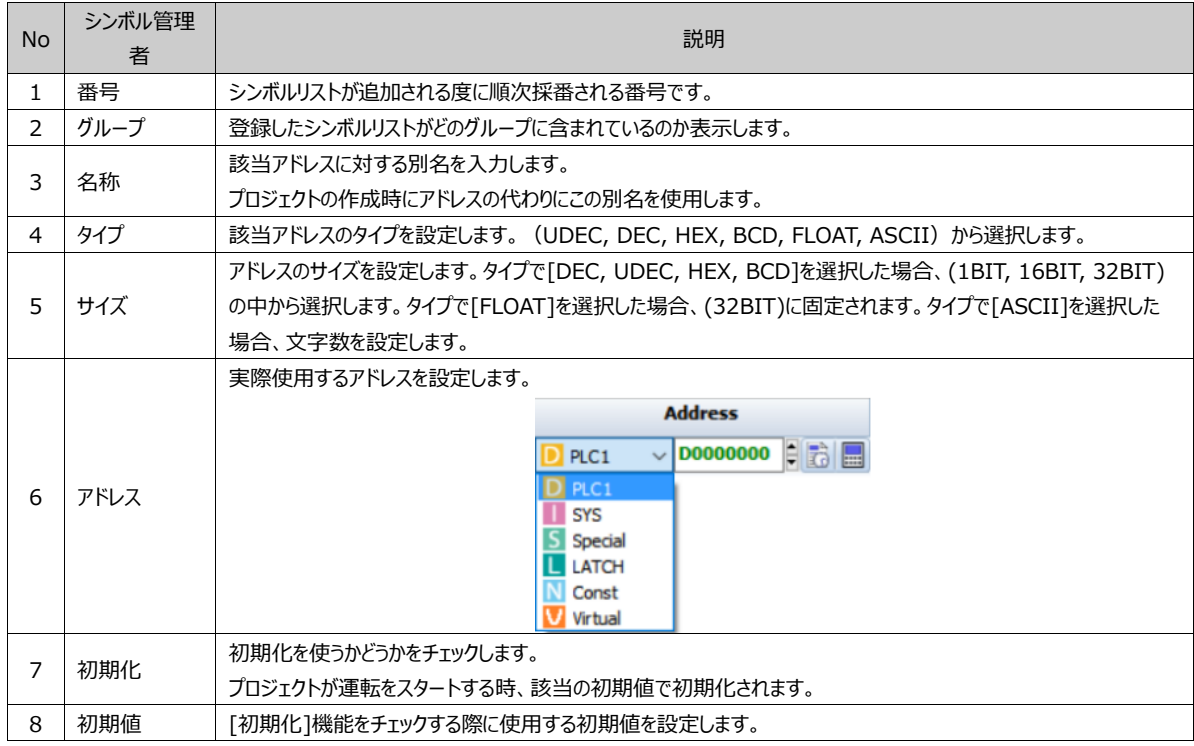

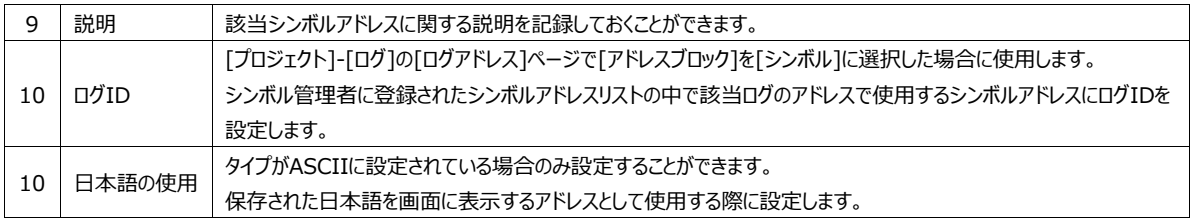

## (2) シンボルアドレスの使用

アドレス入力ウインドウでシンボルアドレスを使用する時にはアドレスタイプをSymbolに選択します。アドレス入力部分にシンボル アドレスリストが表示され、使用するシンボルアドレスを選択します。右のイエロー星のアイコンをクリックすると、[シンボル管理者 ]ウィンドウが表示され、シンボルアドレスを編集することができます。

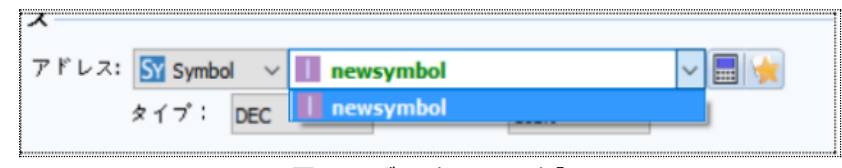

[図:シンボルアドレスの入力]

## 7.4.8 **LATCHアドレス(ラッチアドレス)**

ラッチアドレスはGX8の内部アドレスで、GX8の電源がリセットされてもデータがなくならないアドレス領域です。 システムアドレスの一部も[コントロールパネル]-[プロジェクトの設定]-[ラッチの設定]でラッチ領域が設定できます。このラッチアド レスは別途設定しなくてもデータがなくならない領域に提供されるアドレスです。

この領域は一番地が[16ビット]単位、つまり1ワード単位となっています。範囲は[000]から[127]番地まで使用できます。

|     | アドレス: LATCH |                 |  |
|-----|-------------|-----------------|--|
|     | タイプ: DEC    | ** Latch Buff** |  |
| ジ設定 |             | $000 \sim 127$  |  |

[図:ワードアドレスとして使用したラッチアドレス]

ワードアドレスとして使用する場合、ラッチアドレスがワード単位ですので、上記のように番地数をそのまま入力します。

ビットアドレスとして使用する場合、番地数の次にビット桁を入力します。

Ex) ラッチアドレス[10番地]の[6番目ビット]を使うと、[010.05]と入力されます。

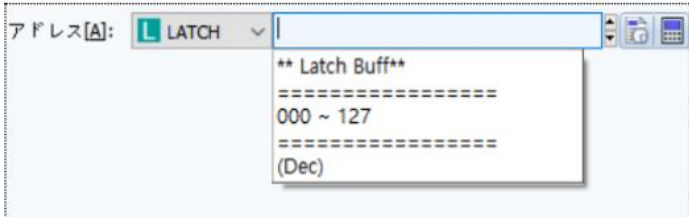

[図:ビットアドレスとして使用したラッチアドレス]

#### 7.4.9 **Virtualアドレス(仮想アドレス)**

Virtual アドレスは変数のように使用できる仮想アドレスです。

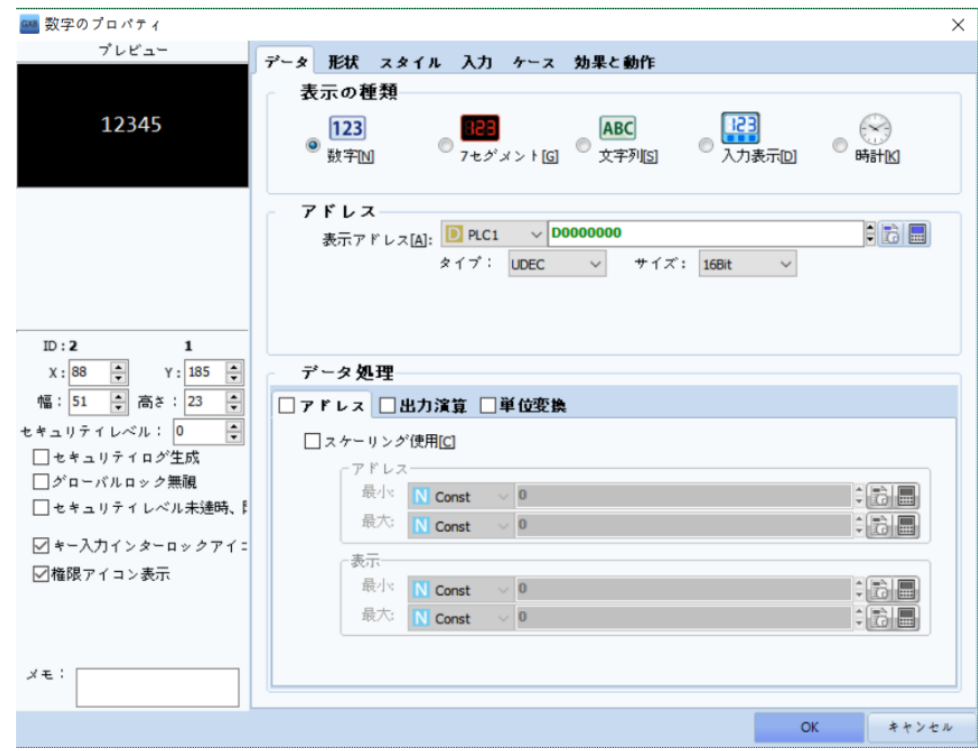

[図:数字オブジェクト]

表示アドレスで[Virtual]アドレスを選択し、変数名を書きます。[タイプ]と[サイズ]を設定すると、アドレスが生成されます。 数字オブジェクトにデータを入力すると、Testというアドレスにデータが入ります。 Testという仮想アドレスは、別のオブジェクトで下記のように使用できます。

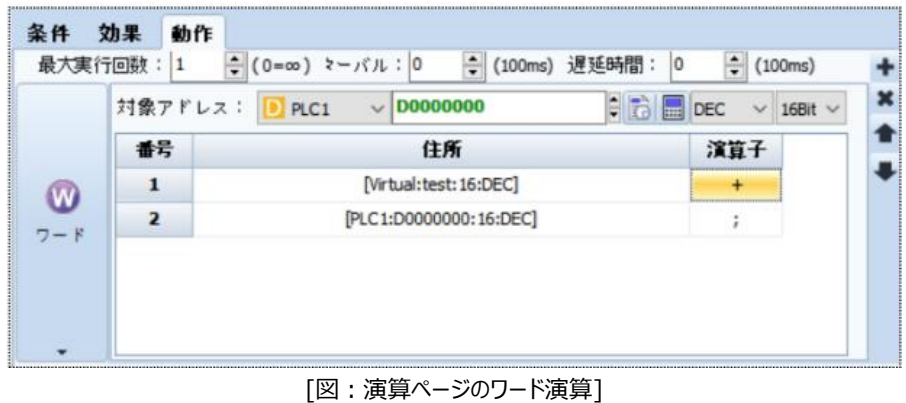

仮想アドレスのデータはGX8電源がリセットされると、[0]に初期化されます。

# 7.4.10 **Offset A アドレス(オフセットA アドレス)**

実際アドレスに追加でオフセットAアドレスを設定することができます。オフセットアドレスは[Offset A/Offset V]のニ種類があり ます。オフセットAアドレスは、Offset Addressの意味で、オフセットアドレスの値を利用して実際アドレスの番地を変更する機 能です。

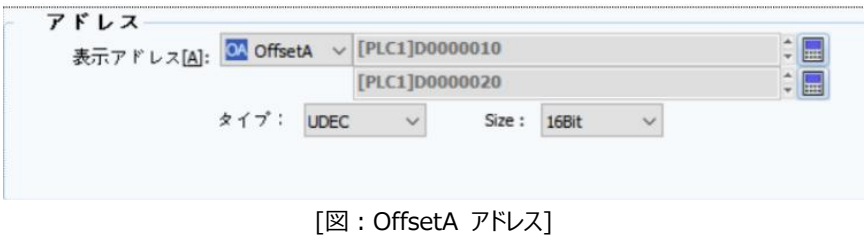

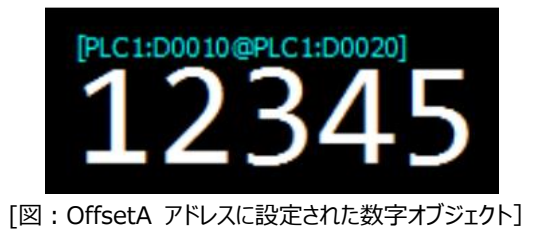

表示アドレスは[D0010]、OffsetAアドレスは[D0020]に設定されています。 実際表示アドレスの番地はOffsetAアドレスである[D0020]の値によって変わります。 [実際表示アドレスの番地]は表示アドレス[D0010]の番地10に、OffsetAアドレスである[D0020]のデータ値を加えた値に なります。つまり、[D0020]のデータ値が0の場合、実際表示アドレスが[D0010](10+0=10)となります。[D0020]のデータ 値が3の場合は実際表示アドレスが[D0013](10+3=13)になります。

# 7.4.11 **Offset V アドレス(オフセットV アドレス)**

実際アドレスに追加でオフセットVアドレスを設定することができます。オフセットアドレスは[Offset A/Offset V]のニ種類が あります。オフセットVアドレスは、Offset Valueの意味で、オフセットアドレスの値を利用して実際アドレスの値を変更する機 能です。

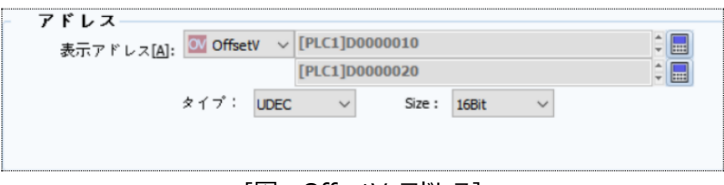

[図:OffsetV アドレス]

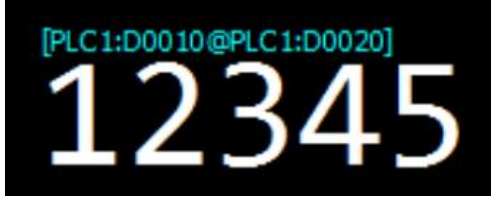

[図:OffsetV アドレスに設定された数字オブジェクト]

表示アドレスは[D0010]、OffsetVアドレスは[D0020]に設定されています。実際表示値はOffsetVアドレスである [D0020]の値によって変わります。

[実際表示アドレスの値]は表示アドレス[D0010]の値に、OffsetAアドレスである[D0020]のデータ値を加えた値になります 。つまり、[D0010]の値が100で、[D0020]の値が20の場合、実際表示値は[100+20=120]になります。

つまり[D0010]のデータに[D0020]のデータを加えた値を表示します。

# 7.5 **アドレスの入力**

アドレスはキーボードで直接入力する方法と電卓ボタンを利用する方法のニ種類があります。

#### 7.5.1 **キーボード入力でアドレス設定**

キーボードで入力してアドレスを設定します。まず、アドレスリストで[アドレスの種類]を選択します。

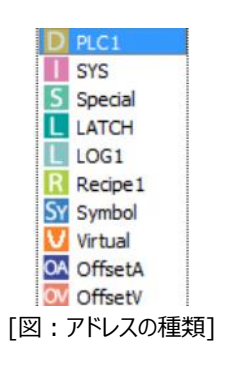

次に選択したアドレスの種類に合わせて該当のアドレスをキーボードで直接入力します。

その時、アドレス入力部分をクリックすると、 [該当のコントローラー/使用可能デバイス/番地の範囲/番地の桁数]などの情報 に関する説明がポップアップで表示され、正しいアドレスが入力できるようにサポートします。

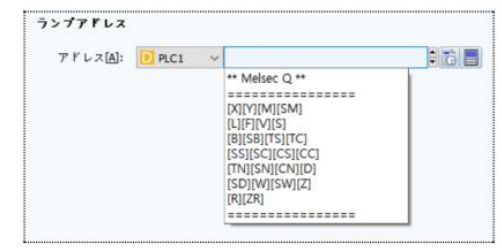

[図:アドレス入力時にポップアップで説明]

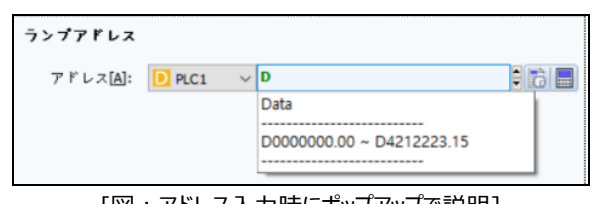

[図:アドレス入力時にポップアップで説明]

アドレスを入力した後、キーボードの[ENTER]を押すと、番地の桁数を自動的に合わせてくれます。

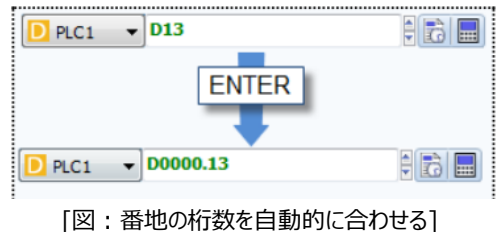

ワードアドレスをビット機能で使用する場合、アドレス番地の後ろに点と一緒に2桁のビット[.00~.15]を入力する必要があり ます。

Ex) 10番地の内部アドレスに7番目ビットを使用する場合は、下記のイメージのように[00010.06]と設定する必要がありま す。

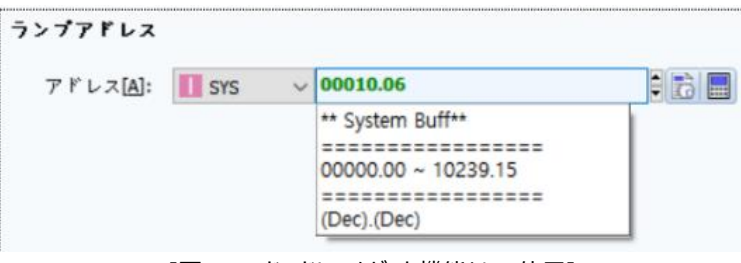

[図:ワードアドレスをビット機能として使用]

## 7.5.2 **アドレス入力キーパッドでアドレスを設定**

アドレス設定部分の右端にある電卓形( )のボタンを押すと、下記のようなアドレス入力キーパッドが表示され、アドレスを設 定することができます。

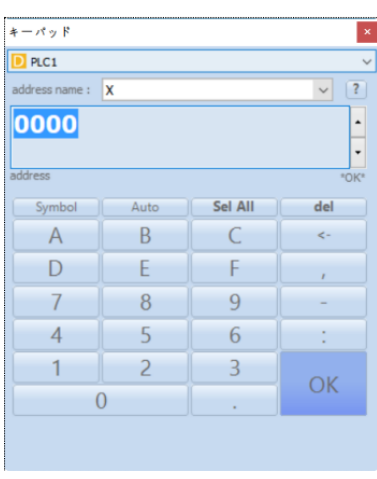

[図:アドレス入力キーパッド]

まず、[アドレスの種類]を選択します。

| キーパッド<br>PLC1<br>PLC1<br><b>SYS</b><br>Virtual<br>S<br>Special<br>LATCH<br><b>SY</b><br>Symbol<br>04 OffsetA |                |         | ×            |
|----------------------------------------------------------------------------------------------------|----------------|---------|--------------|
| Symbol                                                                                                    | Auto           | Sel All | del          |
| A                                                                                                    | B              | C       | $\leftarrow$ |
| D                                                                                                    | F              |         | $\lambda$    |
| 7                                                                                                    | 8              | 9       |              |
| $\overline{A}$                                                                                               | 5              | 6       |              |
| 1                                                                                                    | $\overline{c}$ | 3       |              |
| $\Omega$                                                                                                    |                |         | OK           |
|                                                                                                    |                |         |              |

[図:アドレスの種類の選択]

次に選択したアドレスの種類によって[アドレス名(デバイス名)]を選択します。アドレスの種類を選択すると、アドレス名は自動 的にリストアップされ、表示されます。

Ex) [アドレスの種類]でPLCを選択すると、下記のように[address name]に該当PLCのデバイス名が自動的にリストアップさ れ、リスト表示されます。

| $D$ PLC1                 |                            |                |                         |  |  |  |
|--------------------------|----------------------------|----------------|-------------------------|--|--|--|
| address name:            |                            |                | $\overline{\mathbf{?}}$ |  |  |  |
| 0000                     | $\frac{X}{X}$<br><b>SM</b> |                | Α<br>$\rightarrow$<br>٠ |  |  |  |
| address                  | L<br>F<br>V<br>S           |                | *OK*                    |  |  |  |
| Symbol                   |                            |                |                         |  |  |  |
| A                        | B                          | $\overline{C}$ | $\leftarrow$            |  |  |  |
| D                        | Е                          | F              | $\lambda$               |  |  |  |
|                          | 8                          | 9              |                         |  |  |  |
| $\overline{\mathcal{A}}$ | 5                          | 6              |                         |  |  |  |
| 1                        | $\overline{c}$             | 3              |                         |  |  |  |
|                          | $\Omega$                   |                | OK                      |  |  |  |

[図:アドレス名の選択]

#### 次に、番地を範囲と桁数に合わせて下記のキーパッドで入力します。

| Symbol | Auto | Sel All | del                      |
|--------|------|---------|--------------------------|
|        |      |         |                          |
|        |      |         |                          |
|        |      |         | $\overline{\phantom{a}}$ |
|        |      |         |                          |
|        |      | 2       |                          |
|        |      |         | ΟK                       |

[図:アドレス入力の数字キーパッド]

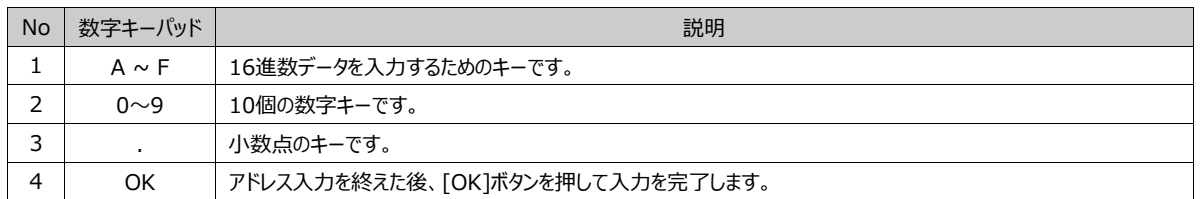

番地はPCのキーボードでも入力可能です。

#### キーパッドの上段にある編集ボタンです。

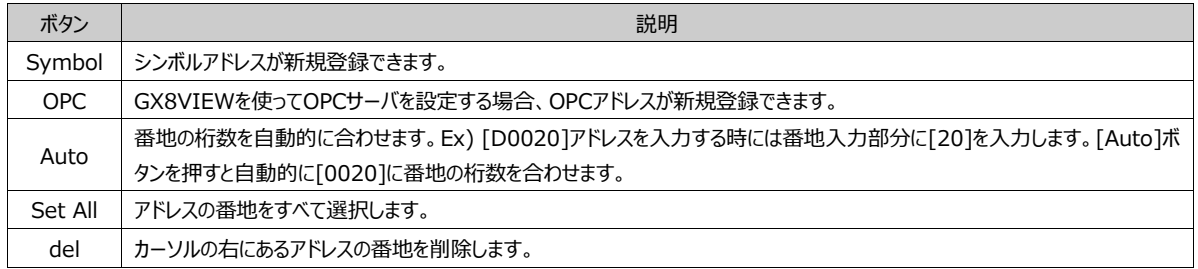

## 7.5.3 **正しいアドレスの入力と最近使用したアドレスリスト**

プロジェクトで正しくないアドレスが1つでもある場合、GX8と接続されているコントローラーとの通信にトラブルが発生し、GX8が 正常に作動しません。そのため、正しいアドレスを設定することが非常に重要です。

入力したアドレスが正しい場合はアドレスが緑で表示されます。

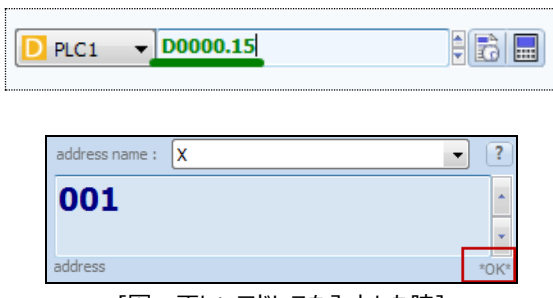

[図:正しいアドレスを入力した時]

反対に、PLCにないデバイス名を入力したり、番地の範囲を超えたり、正しくないアドレス形式を入力したりした場合はアドレスが 赤で表示されます。

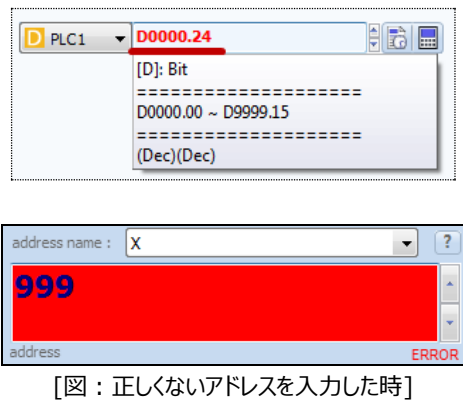

正しくないアドレスを入力し、オブジェクトで[確認]ボタンを押すと、下記のようにエラーメッセージが表示されます。[オブジェクトの プロパティ]画面は閉じません。

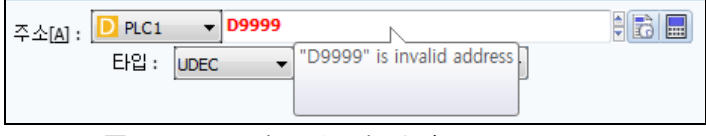

[図:正しくないアドレスを入力した時のエラーメッセージ]

データを使うオブジェクトに特殊アドレスの読み取り専用アドレスを設定した場合、下記のようなエラーが発生します。

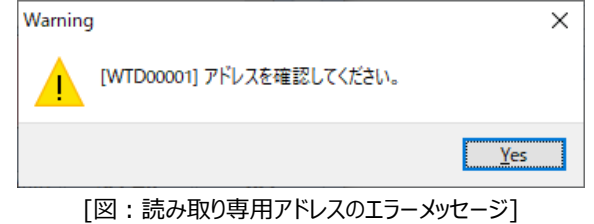

■■ ボタンを押すと、最近使用したアドレスリストが下記のイメージのように表示されます。 下段の[Clear]ボタンを押すと、リストが削除されます。

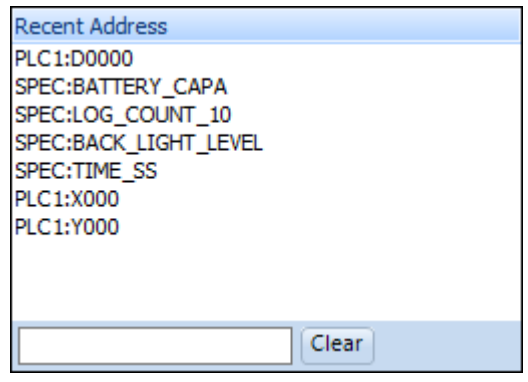

[図:最近使用したアドレスリスト]

## 7.5.4 **アドレスの検索**

[ツール]-[アドレス/オブジェクトの検索]メニューを利用し、プロジェクトに使用したアドレスを検索して表示することができます。 [Address]ページを選択し、[位置/オブジェクト/PLC/アドレス名/アドレスキーワード/Size]を設定した後、上段の[検索]ボタ ンを押すと、下記のように検索したアドレスのリストが表示されます。該当アドレスが使用された画面とオブジェクトを確認すること ができます。リストを[ダブルクリック]すると該当オブジェクトのプロパティ画面を開くことができます。 (詳細説明はChapter 23.1 [アドレス/オブジェクト検索]をご参照ください)

|                         | ■ アドレス/オプジェクト検索                      |                 |                  |                         |            |    |       |               |       |      |                  |                    | $\Box$ | $\times$ |
|-------------------------|--------------------------------------|-----------------|------------------|-------------------------|------------|----|-------|---------------|-------|------|------------------|--------------------|--------|----------|
|                         |                                      |                 |                  |                         |            |    |       |               |       |      |                  |                    |        |          |
|                         | <b>エクセル変換</b><br>検索[S]               |                 |                  |                         |            |    |       |               |       |      |                  |                    |        |          |
| Object                  | Address                              |                 |                  |                         |            |    |       |               |       |      |                  |                    |        |          |
|                         |                                      |                 |                  | $PLC[\underline{P}]$ :  |            |    |       |               |       |      |                  |                    |        |          |
|                         | プロジェクト New Project                   |                 |                  |                         | <b>ALL</b> |    |       | $\checkmark$  |       |      |                  |                    |        |          |
|                         | 位置[L]: ALL                           | $\checkmark$    |                  | アドレス名M: ALL             |            |    |       | $\checkmark$  |       |      |                  |                    |        |          |
|                         | オブジェクト[B]: [ALL]                     | $\checkmark$    | アドレスキーワードM:      |                         |            |    |       |               |       |      |                  |                    |        |          |
| <b>No</b>               | <b>Location</b>                      |                 | <b>PLC</b>       | <b>Address</b>          |            |    |       |               | Data  |      | <b>RW</b>        |                    |        |          |
| $\mathbf{1}$            | [Symbol]                             | System          |                  | 00001                   |            |    |       |               | 16    |      | ReadWrite        |                    |        |          |
| $\overline{\mathbf{z}}$ | [Recipe] 00003 : Recipe3             | $D$ PLC1        |                  | D0000000                |            |    |       |               | 16    |      | Read             |                    |        |          |
| 3                       | [Recipe] 00002 : Recipe2<br>$D$ PLC1 |                 | D0000000         |                         |            | 16 | Read  |               |       |      |                  |                    |        |          |
| 4                       | [Recipe] 00004: Recipe4<br>$D$ PLC1  |                 | D0000000         |                         |            | 16 | Read  |               |       |      |                  |                    |        |          |
| 5                       | [Recipe] 00001: Recipe1<br>$D$ PLC1  |                 | D0000000         |                         |            | 16 |       | Read          |       |      |                  |                    |        |          |
| 6                       | [Recipe] 00002: Recipe2<br>$D$ PLC1  |                 |                  | D0000000                |            |    |       | 16            |       | Read |                  |                    |        |          |
| $\overline{I}$          | [Recipe] 00003 : Recipe3             | $\Box$ PLC1     | D0000000         |                         |            | 16 | Read  |               |       |      |                  |                    |        |          |
| 8                       | [Recipe] 00004 : Recipe4             | $\Box$ PLC1     |                  | D0000000                |            |    |       |               | 16    |      | Read             |                    |        |          |
| n                       | <b>Madel Annon - Badean</b>          | <b>Ext</b>      |                  | nnnnnnn                 |            |    |       |               | œ     |      | الممدد           |                    |        |          |
| <b>No</b>               | <b>Location</b>                      | <b>Type</b>     | <b>Object ID</b> | <b>Address</b><br>Count | x          | Y  | Width | <b>Height</b> | Image |      | <b>Text MEMO</b> | <b>Update Time</b> |        |          |
| 1                       | [Symbol]                             |                 |                  |                         |            |    |       |               |       |      |                  |                    |        |          |
| $\mathbf{z}$            | [Log] 00001: Log1                    | [Log]           |                  |                         |            |    |       |               |       |      |                  |                    |        |          |
| 3                       | [Log] 00001: Log1                    | [Log]           |                  |                         |            |    |       |               |       |      |                  |                    |        |          |
|                         |                                      |                 |                  |                         |            |    |       |               |       |      |                  |                    |        |          |
|                         | Address Count: 60                    | Object Count: 3 |                  |                         |            |    |       |               |       |      |                  |                    |        |          |
|                         |                                      |                 |                  |                         |            |    |       |               |       |      |                  |                    |        |          |
|                         |                                      |                 |                  |                         |            |    |       |               |       |      |                  |                    | × 閉じる  |          |

[図:アドレス/オブジェクト検索]

# 7.6 **[効果および動作]ページの設定方法**

ほとんどのオブジェクトは[オブジェクトのプロパティ]画面に[効果および動作]ページがあります。

[効果および動作]ページに入ると、下記に[条件] [効果] [動作]など詳細ページがあります。

まず、[条件]を設定します。条件が正の場合は実行する内容を[効果]と[動作]で設定します。[効果]はオブジェクトの形/位置な どディスプレイ部分に変化を与えるものです。[動作]は特定動作を行ったり、演算をする部分です。

[条件] [効果] [動作]を設定した後、[追加]ボタンを押すと設定した内容が上段のリストに追加されます。このように設定されたリ ストは最大[32個]まで追加できます。リストを選択すると、下記の[条件] [効果] [動作]ページにその内容が表記され、内容を 変更することができます。変更した内容をリストに適用するには[修正]ボタンを押します。

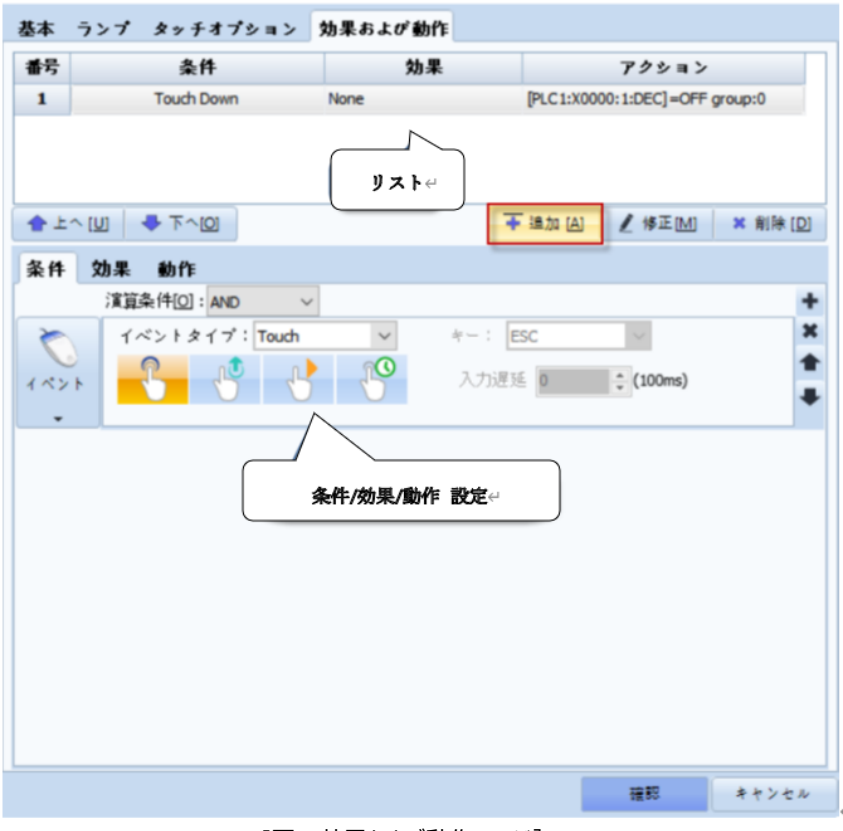

[図:効果および動作ページ]

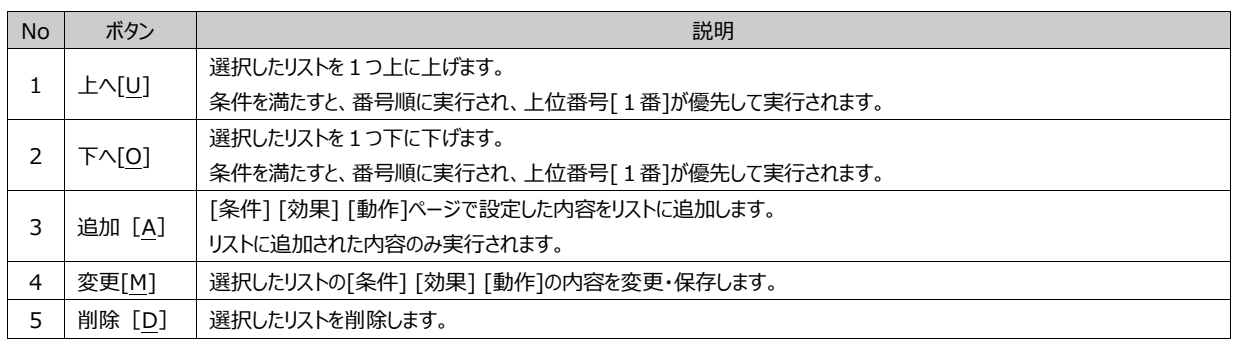

# 7.7 **[条件]ページの設定**

[条件]は[効果]と[動作]を実行するための条件を設定するページです。 条件を満たすと、設定した[効果]および[動作]が実行されます。 [条件]には[ビット/ワード/ASCII/スケジュール/イベント/条件なし]があります。

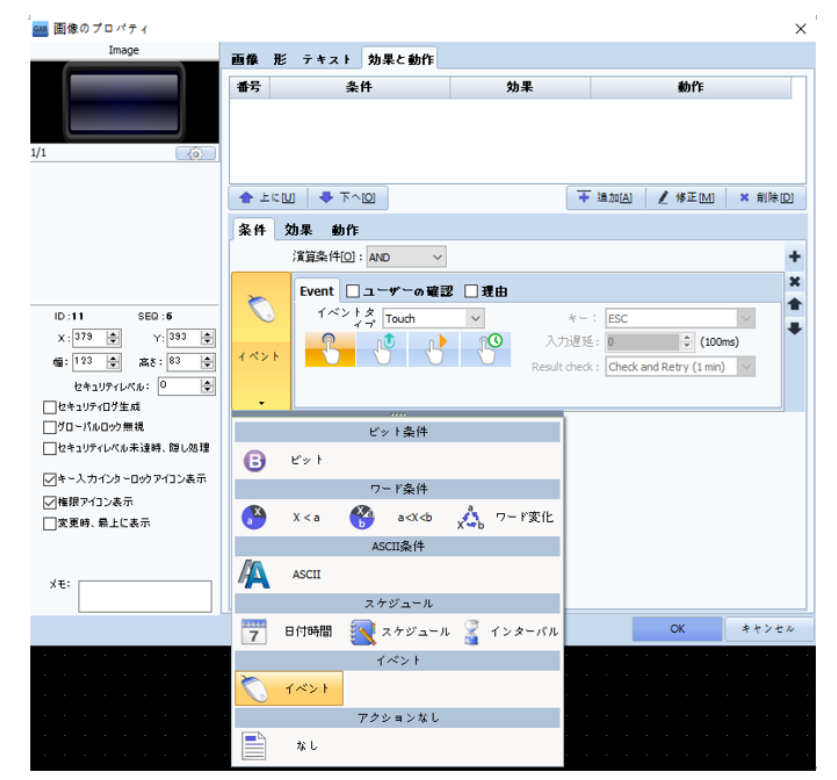

[図:条件設定]

#### 各条件は下記の通りです。

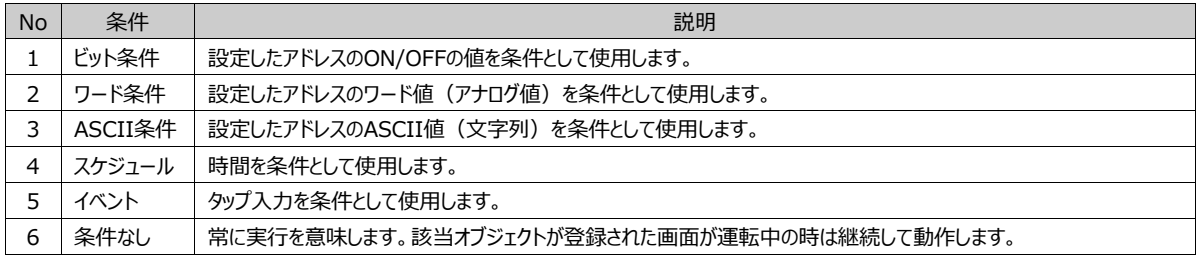

#### 条件ページで共通して使用するボタンを説明します。

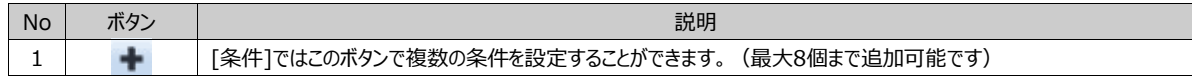

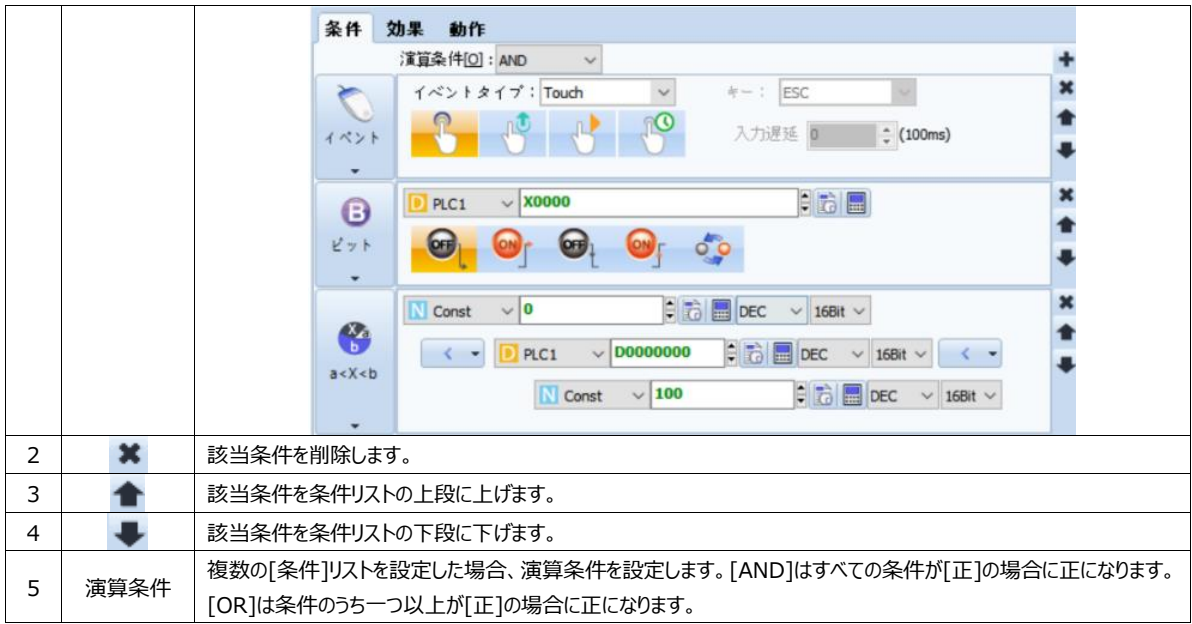

## 7.7.1 **[条件]ページ:ビット条件**

ビット条件は設定したアドレスのON/OFFの値を条件として使用します。

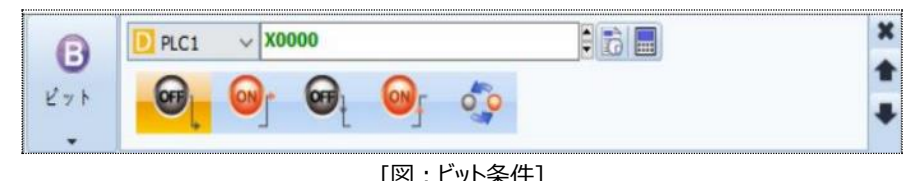

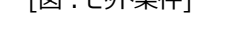

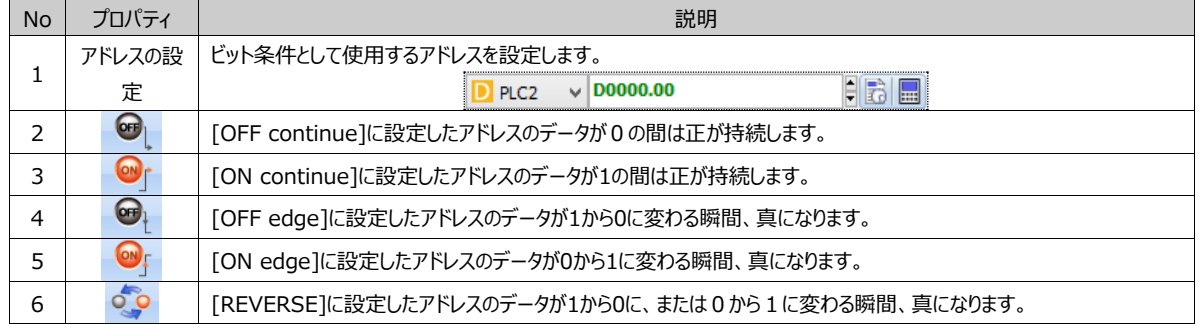

#### 7.7.2 **[条件]ページ:ワード条件**

ワード[Word]アドレスは16ビット単位のアドレスを意味します。ワード条件は設定したワードアドレスのデータ(アナログ値)を 条件として使用します。

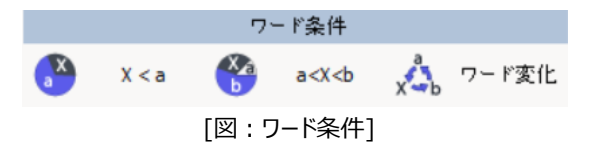

(1) X < a 条件

ニつのデータを比較し、条件を満たすと正になります。[X]と[a]はアドレスに設定したり、定数値に設定することができます。[X] と[a]の間の比較演算子には6種があります。下記のイメージのように設定した場合、[D0100]のデータが変更される時、0よ り大きい値になると正になります。

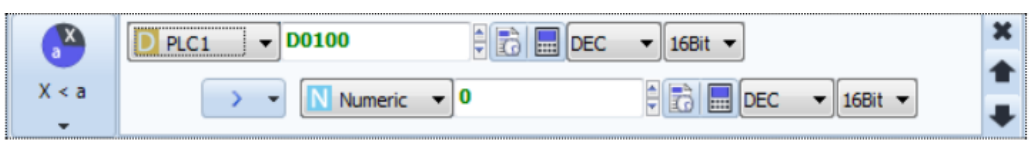

[図:ワード条件のX < a]

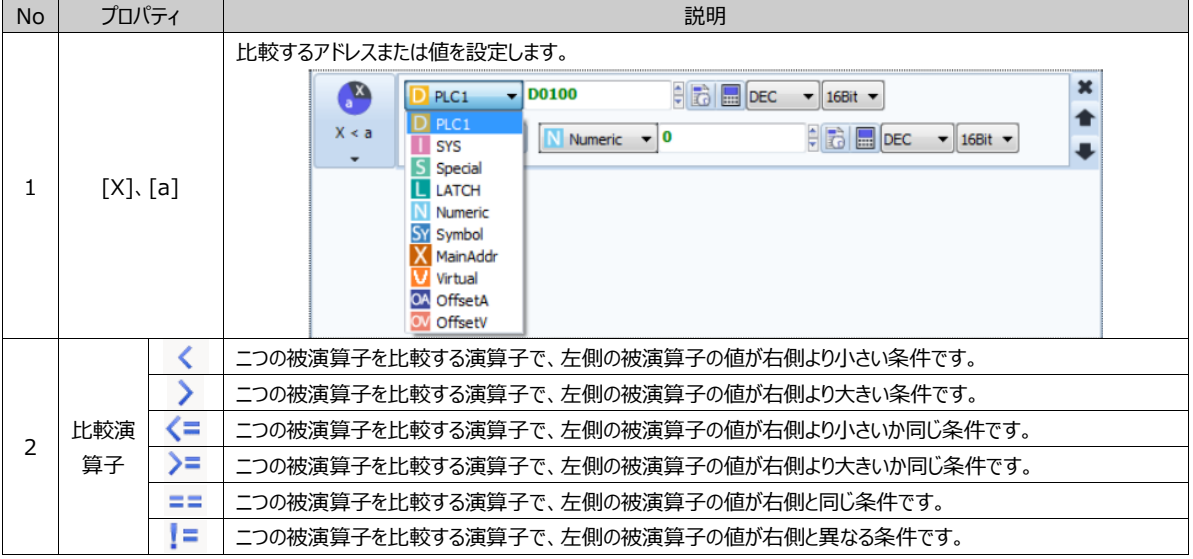

(2) a<X<b条件

三つのデータを比較し、条件を満たすと正になります。[a][X][b]はアドレスに設定したり、定数値に設定することができます。 主に[X]の値が[a]と[b]の間である条件を設定する時に使用します。

下記のイメージのように設定した場合、[D0100]のデータが変更される時、0と100の間の値であると正になります。

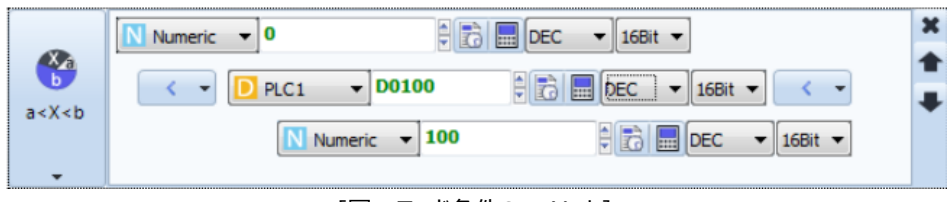

[図:ワード条件のa<X<b]

(3) ワード変更条件

設定されたアドレスのデータが変更される場合、正になります。下記のイメージのように設定した場合、[D0100]のデータが変 更される時、1番正になります。

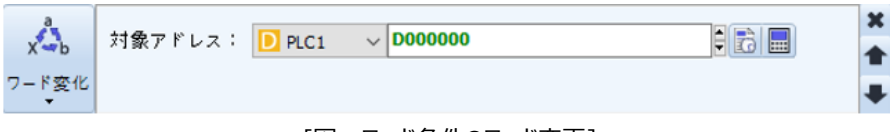

[図:ワード条件のワード変更]

#### 7.7.3 **[条件]ページ:ASCII条件**

設定したアドレスのASCII値(文字列)を条件として使用します。

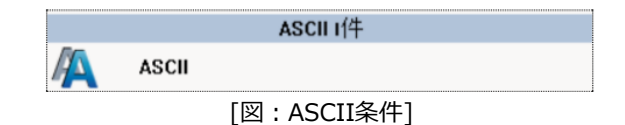

上と下に文字列が始まるアドレスを設定し、文字列の数を設定します。ニつのアドレスの間には演算子を設定します。上のアド レスの文字列と下のアドレスの文字列を比較し、条件を満たすと正になります。

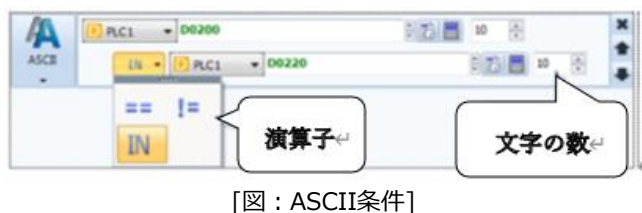

[==]演算子は上のアドレスの文字列と下のアドレスの文字列が同じだと、正になります。 [=!]演算子は上のアドレスの文字列と下のアドレスの文字列が異なると、正になります。 [IN]]演算子は上のアドレスの文字列が下のアドレスの文字列に含まれていると、正になります。

#### 7.7.4 **[条件]ページ:スケジュール**

スケジュールの条件は時刻を条件として使用します。

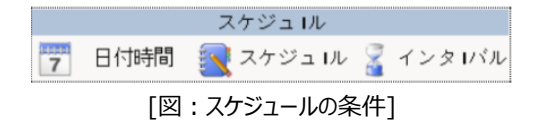

(1) 日付・時刻

日付・時刻は特定の日付と時刻が条件になります。日付(年/月/日)と時刻(時/分/秒)をすべて設定します。 該当日付の該当時刻になると正になります。

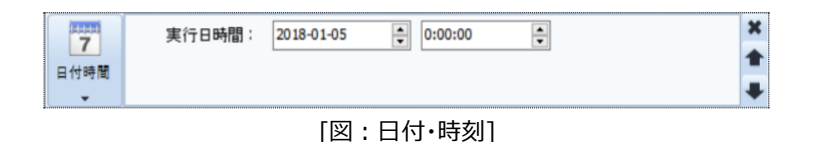

(2) スケジュール

スケジュールは希望の時刻になる度に正になるように設定できます。[日付]と[曜日]の中から選択・設定します。 [日付]で設定する[年/月/日]に[毎]を選択すると、[毎年/毎月/毎日]に該当する[時/分]に正となります。 [曜日]を選択すると、該当[曜日ごと]に該当する[時/分]に正となります。

[時/分]も同様に、[毎]と設定すると[毎時/毎分]ごとに正となります。

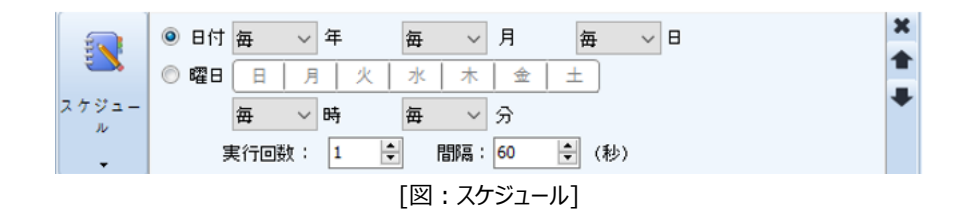

実行回数が[1]である場合は該当の[年/月/日/時/分]に1回正となります。実行回数を[2]以上に設定し、間隔(秒単位) を設定すると、該当の[年/月/日/時/分]に1回正となります。その後、間隔ごと(実行回数-1)に正になります。

(3) インターバル

インターバルは周期的な条件を設定する時に使用します。下記のように設定すると、オブジェクトが実行されるとすぐに正となり、 0.5秒間正が維持され、その後偽となります。正になった後、[20x100ms=2s]、つまり2秒ごとに正となり、0.5秒間正が維 持されます。そしてその後に偽となる動作を繰り返します。

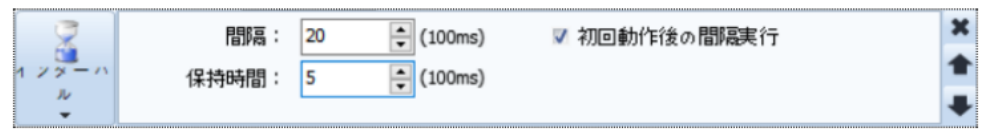

[図:インターバル]

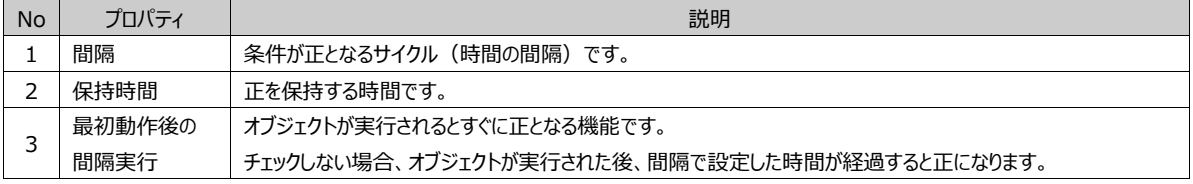

# 7.7.5 **[条件]ページ:イベント**

イベントはタップ入力を条件として使用します。

(1) イベントタイプ(Touch)

イベントタイプ(Touch)は、タップ入力を条件として使用します。

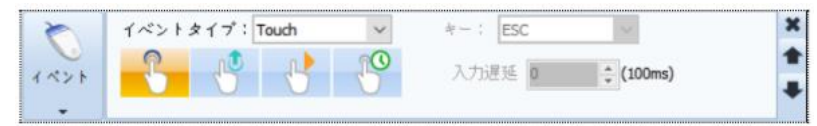

[図:イベントタイプ Touch]

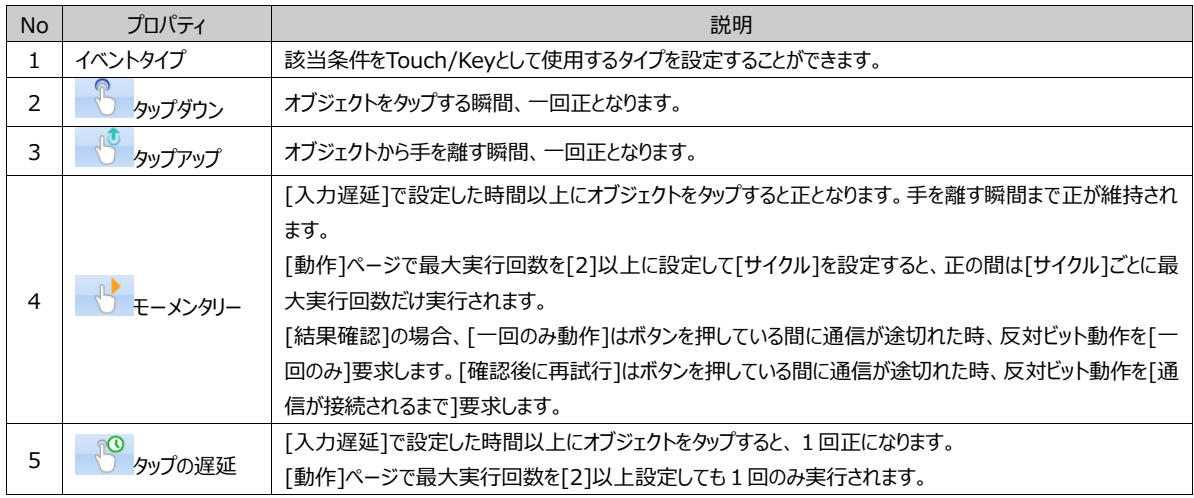

(2) イベントタイプ(Key)

イベントタイプ(Key)は、キーの入力(キーボード/キーパッド/ファンクションキーなど)を条件として使用します。

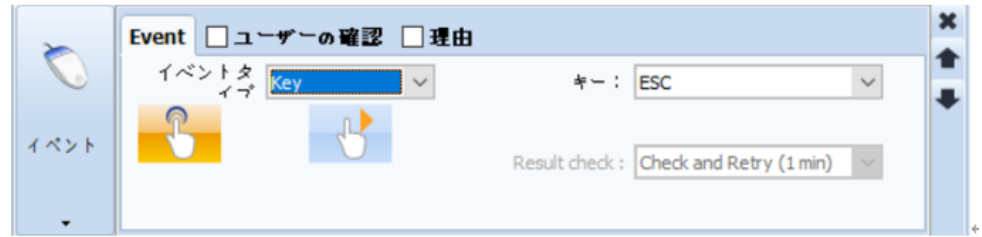

[図:イベントタイプKey]

| <b>No</b> | プロパティ                                            | 説明                                                                                                    |  |  |  |  |  |
|-----------|--------------------------------------------------|----------------------------------------------------------------------------------------------------|--|--|--|--|--|
|           | 該当条件をTouch/Keyとして使用するタイプを設定することができます。<br>イベントタイプ |                                                                                                    |  |  |  |  |  |
|           | 設定したキーを押した瞬間、一回正となります。<br>タップダウン                 |                                                                                                    |  |  |  |  |  |
|           | モーメンタリー                                          | 設定したキーを押すと正になります。手を離す瞬間まで正状態が維持されます。<br>[動作]ページで最大実行回数を[2]以上に設定して[サイクル]を設定すると、正の間は[サイクル]ごとに最<br>大実行回数だけ実行されます。<br>[結果確認]の場合、[一回のみ動作]はボタンを押している間に通信が途切れた時、反対ビット動作を[一<br>回のみ]要求します。[確認後に再試行]はボタンを押している間に通信が途切れた時、反対ビット動作を[通<br>信が接続されるまで1要求します。 |  |  |  |  |  |

## (3) ユーザー確認

ユーザー確認はタップ(キー)を入力した後、[効果]/[動作]実行の有無をもう一度確認する時に使用します。

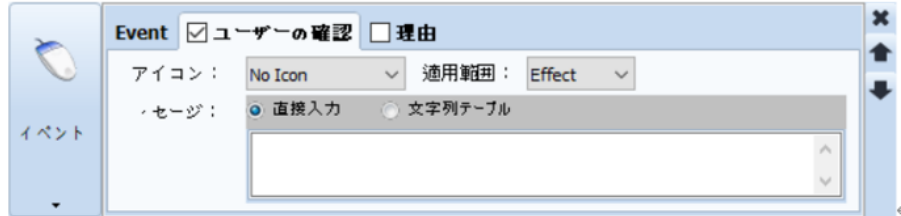

#### [図:ユーザーの確認]

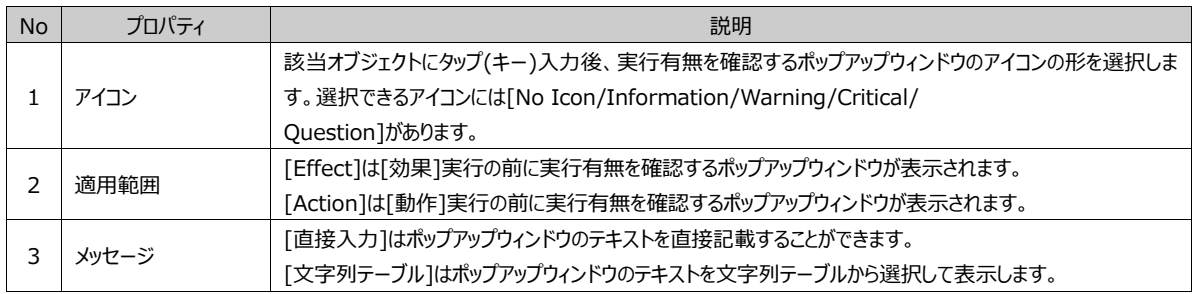

#### (4) 理由/根拠

ユーザー確認は、タップ(キー)入力後に[効果]/[動作]が作動される前にユーザーが記録を残す時に使用します。

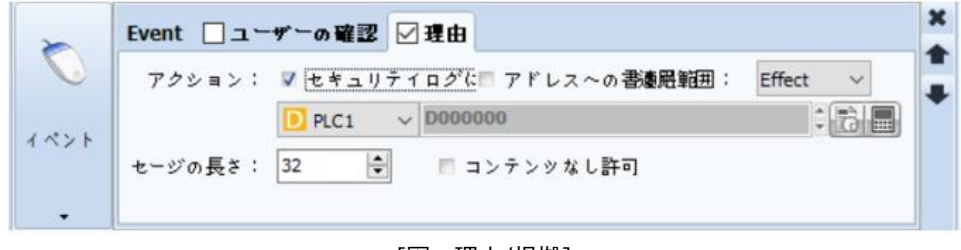

#### [図:理由/根拠]

```
No フロパティ マイコン マイコン こうしょう うちのう 説明
```
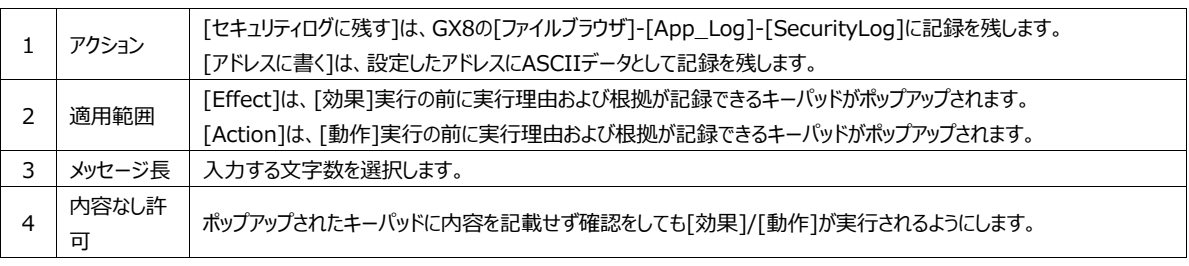

# 7.7.6 **[条件]ページ:条件なし**

条件なしは常に正である条件です。条件なしに設定した後、[効果]/[動作]を設定すると[効果]は継続します。[動作]は 最大実行回数だけ実行されます。

# 7.8 **[効果]ページの設定**

[効果]は、条件が正の時にオブジェクトの形/位置などディスプレイ部分に変化を与えます。

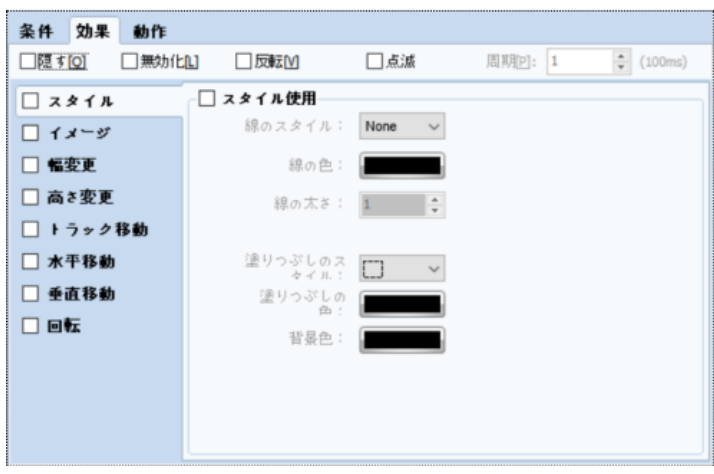

[図:効果]

効果には下記のようにさまざまな種類があります。この効果を作動させるためには該当の効果にチェックして詳細設定を行います 。さまざまな効果を同時にチェックし、複合的に作動させることができます。

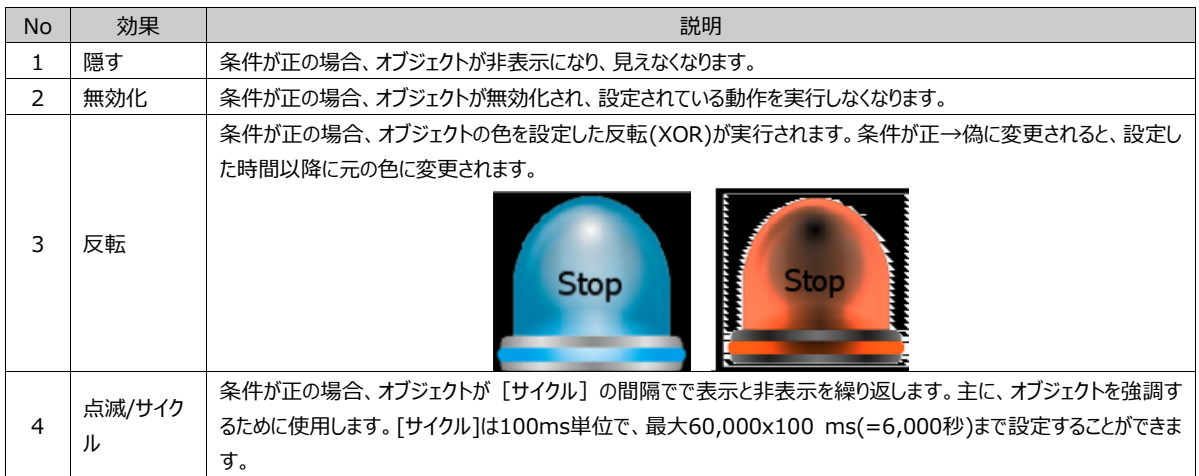

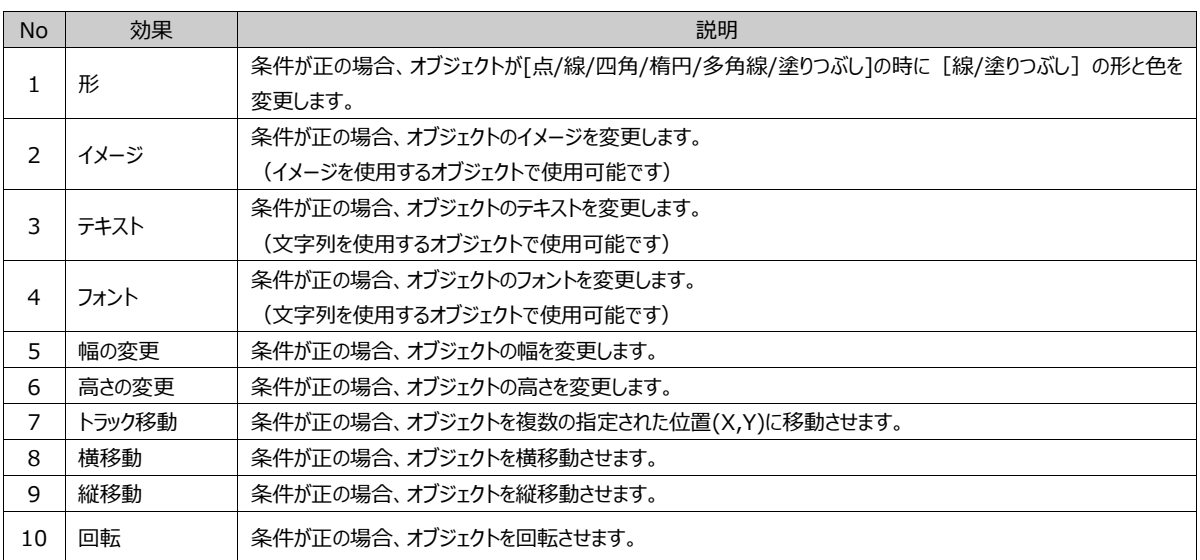

## 7.8.1 **[効果]ページ:形の効果**

オブジェクトが図形[点/線/四角/楕円/多角線/塗りつぶし]の時に [線]のプロパティと [塗りつぶし] のプロパティを変更する 機能です。[形]をチェックした後、条件が正の場合は変更する線のプロパティ(形/色/幅)と塗りつぶしのプロパティ(形/塗りつぶ し色/背景色)を設定します。

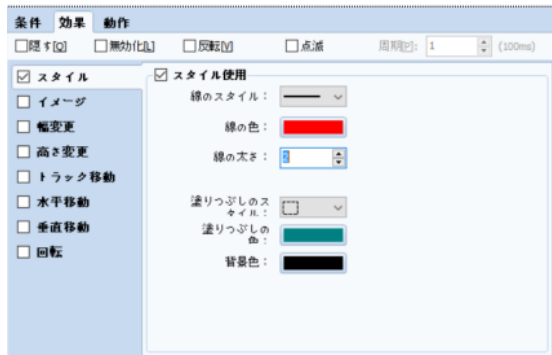

[図:形の効果]

| <b>No</b> | 形の効果           | 説明                                                                                                   |  |  |  |  |  |
|-----------|----------------|----------------------------------------------------------------------------------------------------|--|--|--|--|--|
| ı         | 線のスタイル         | 線の形を下記のリストから選択します。「None]を選択すると、線が見えなくなります。<br>None                                                   |  |  |  |  |  |
| 2         | 線の色            | 線の色を設定します。                                                                                           |  |  |  |  |  |
| 3         | 線の太さ           | 線の太さです。[1~10]範囲のピクセルで設定できます。                                                                         |  |  |  |  |  |
| 4         | 塗りつぶしの<br>スタイル | 塗りつぶしのスタイルを設定します。              は、塗りつぶしの色を使用しない時に選択します。黒の部分は[塗りつぶし<br>の色]で塗りつぶします。白の部分は[背景色]で塗りつぶします。 |  |  |  |  |  |
| 5         | 塗りつぶしの<br>色    | 塗りつぶしの色を設定します。                                                                                       |  |  |  |  |  |
| 6         | 背景色            | 背景の色を設定します。                                                                                          |  |  |  |  |  |

## 7.8.2 **[効果]ページ:イメージの効果**

イメージを使用するオブジェクトの場合に使用します。条件が正の場合、イメージを変更します。[図]をチェックした後、変更する イメージを設定します。

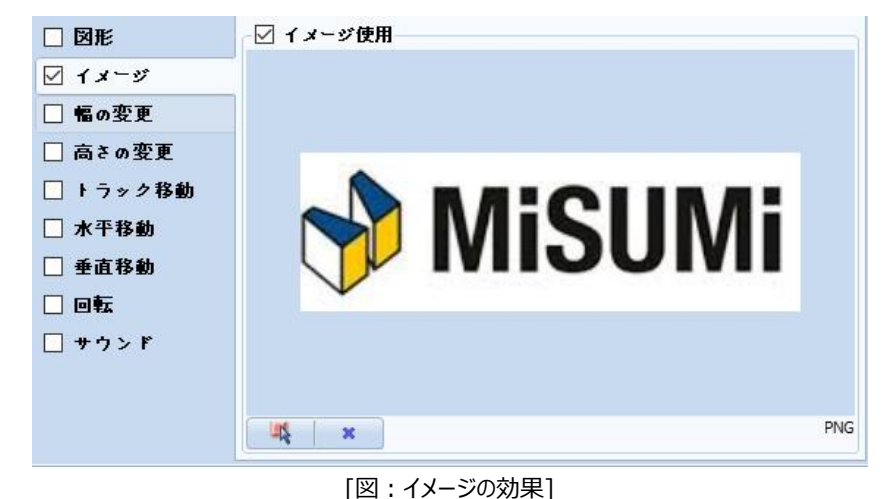

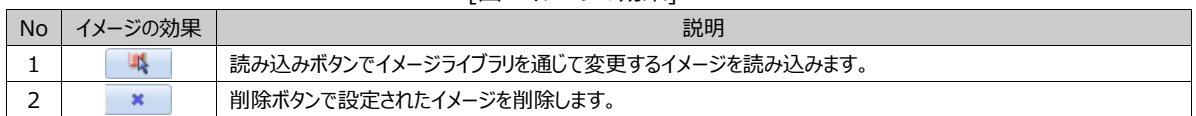

#### 7.8.3 **[効果]ページ:テキストの効果**

条件が正の場合、テキストが変更されます。文字列を使用するオブジェクトで使用できます。[テキスト]をチェックした後、変更す る文字列を入力します。

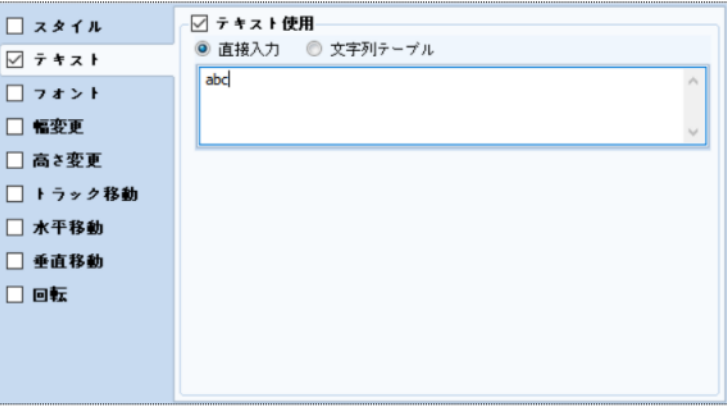

## [図:テキストの効果]

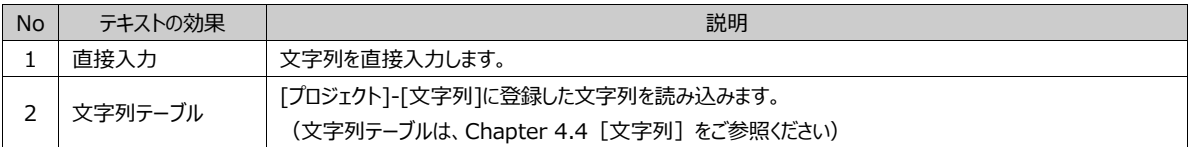

## 7.8.4 **[効果]ページ:フォントの効果**

文字列を使用するオブジェクトで使用できます。条件が正の場合、フォントを変更します。[フォント]をチェックした後、変更し たいフォントに設定します。

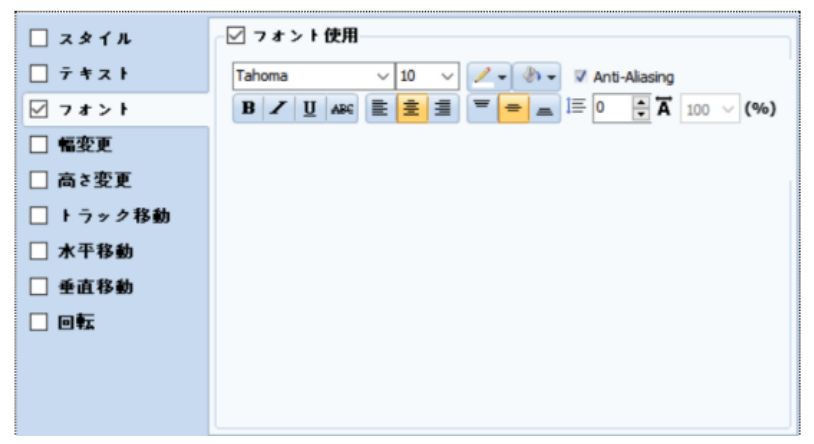

[図:フォント]

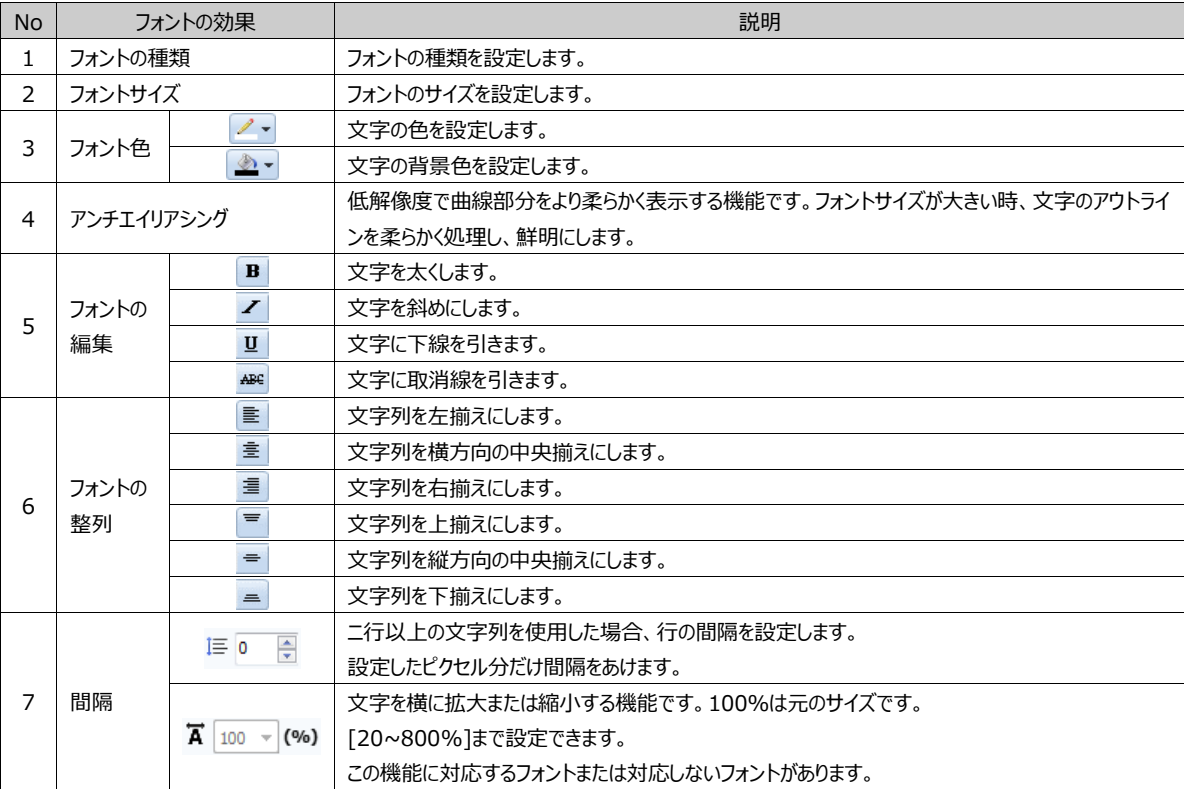

#### 7.8.5 **[効果]ページ:幅変更の効果**

条件が正の場合、オブジェクトの幅を変更します。

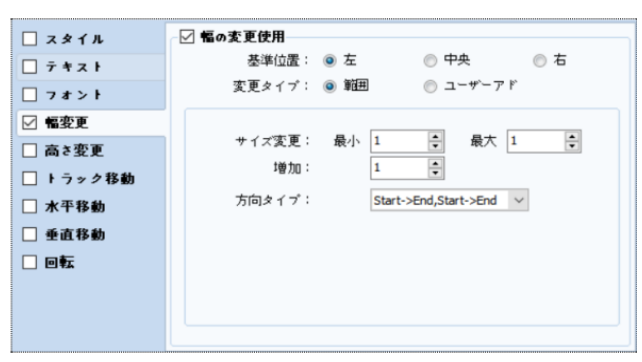

[図:幅変更の効果]

上記のように設定すると、下記のイメージのようになります。幅が0から10ピクセルずつ増加して100に達すると0になり、再び 10ずつ増加するのを繰り返します。幅が0になると、オブジェクトが見えなくなります。10になると基準位置が「左]になるので 登録されたオブジェクトの左から10ピクセルだけ長くなったオブジェクトになります。

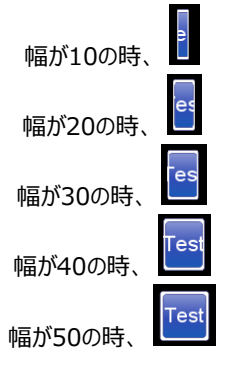

[図:範囲による幅変更の例]

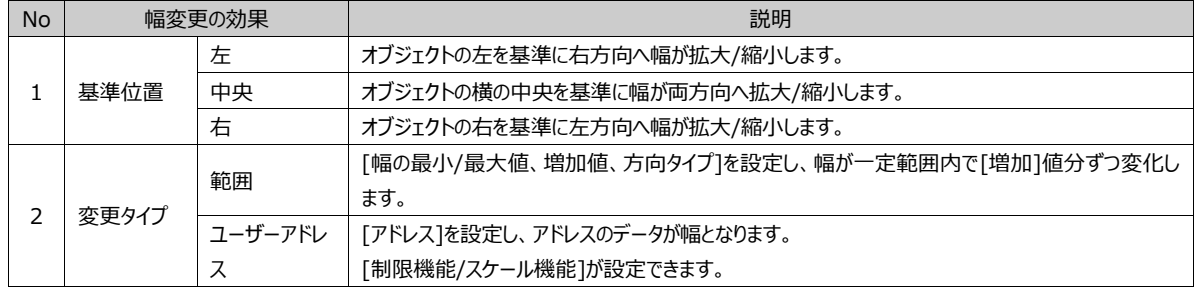

(1) 変更タイプを[範囲]で設定した場合

幅が一定範囲内で[増加]ピクセル分ずつ変化します。

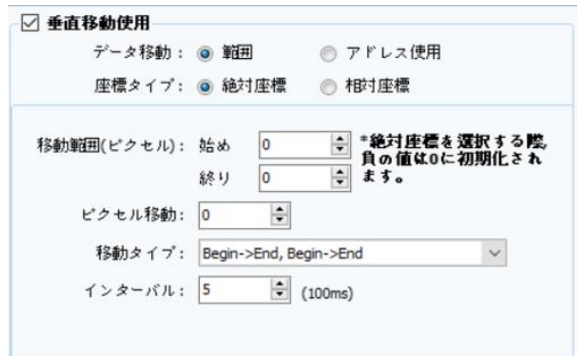

[図:範囲]

| <b>No</b> |       | 範囲                        | 説明                               |  |  |  |
|-----------|-------|---------------------------|----------------------------------|--|--|--|
|           | サイズ変更 | 最小                        | オブジェクト幅の最小値を設定します。               |  |  |  |
|           |       | 最大                        | オブジェクト幅の最大値を設定します。               |  |  |  |
|           | 増加    | 条件が正の度に増加する幅の増加値を設定します。   |                                  |  |  |  |
|           |       | $Start \rightarrow End$ . | 幅が最大値以上になると、最小値に初期化されます。         |  |  |  |
|           | 方向タイプ | $Start \rightarrow End$   |                                  |  |  |  |
|           |       | Start→End→Start           | 幅が最大値以上になると、幅が[増加]値分ずつ減少して縮小します。 |  |  |  |

(2) データ変更を[ユーザーアドレス]に設定した場合

幅が設定したアドレスのデータによって変化します。

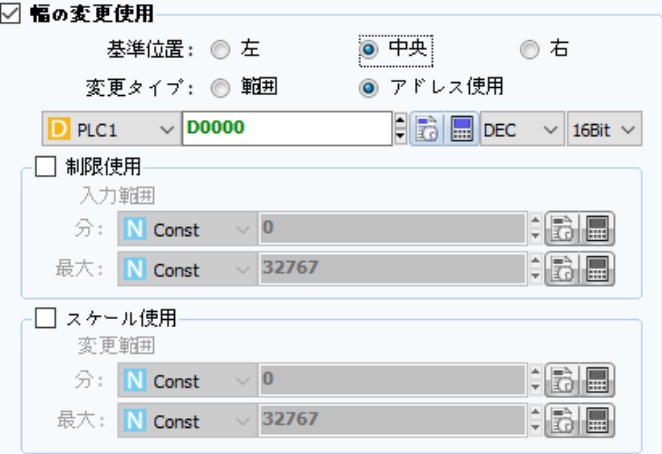

[図:ユーザーアドレス]

| <b>No</b>     | ユーザーアドレス |    | 説明                                                     |
|---------------|----------|----|--------------------------------------------------------|
| 1.            | アドレスの設定  |    | アドレスを設定します。このアドレスのデータはオブジェクトの幅になります。                   |
|               |          | 機能 | チェックすると、幅の範囲を制限することができます。                              |
|               |          | 最小 | 幅を制限する最小値を設定します。                                       |
| $\mathcal{P}$ | 制限使用     |    | アドレス値が最小値以下になると、幅は最小値になります。                            |
|               |          | 最大 | 幅を制限する最大値を設定します。                                       |
|               |          |    | アドレス値が最大値以上になると、幅は最大値になります。                            |
|               | スケール使用   | 機能 | 「スケール使用1は、「制限使用1と同様に使用します。「制限使用1の「最小/最大1と「スケール使用1の「最   |
|               |          |    | 大/最小1の比で幅を計算します。                                       |
|               |          |    | 下記のように設定した場合、実際のアドレス値は0~4000です。この実際のアドレス値に比例して計算し      |
| 3             |          |    | 、幅に適用する範囲は0~100になります。                                  |
|               |          |    | 例えば、「D0010]の値が1000の場合、実際の幅は25になります。「D0010]の値が2000の場合、実 |
|               |          |    | 際の幅は50、「D0010]の値が4000の場合、実際の幅は100になります。                |
|               |          |    | [D0010]の値が4000以上の場合、実際の幅は100、[D0010]の値が0以下の場合、実際の幅は0に  |

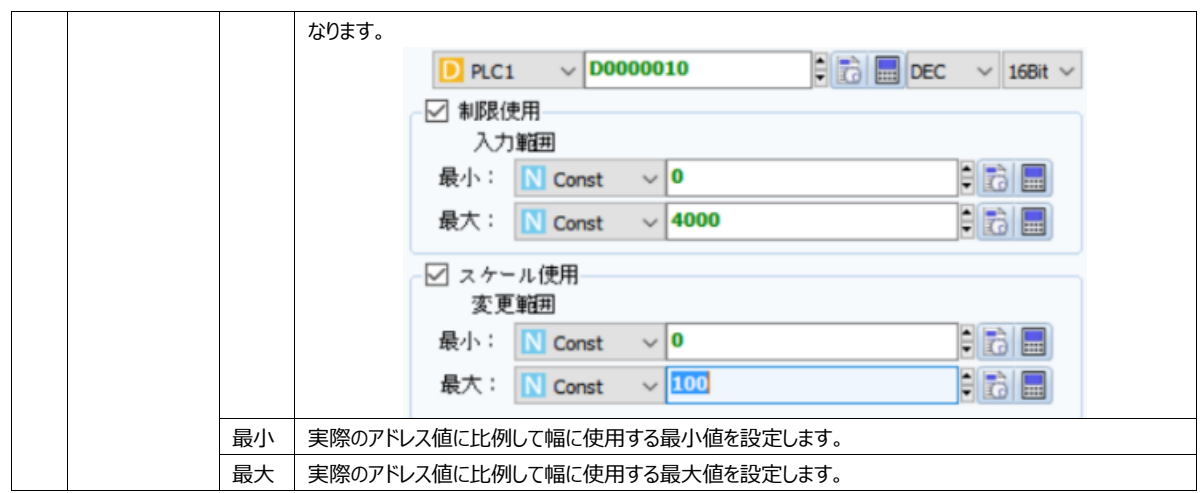

# 7.8.6 **[効果]ページ:高さ変更の効果**

条件が正の場合、オブジェクトの高さを変更します。

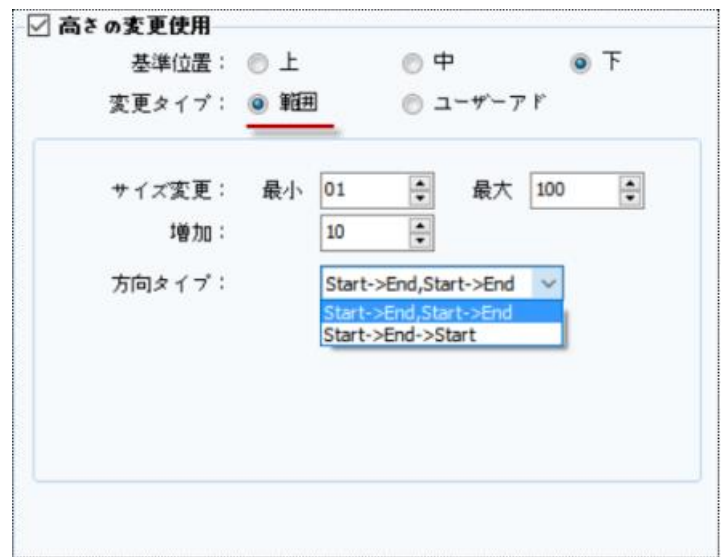

## [図:高さ変更の効果]

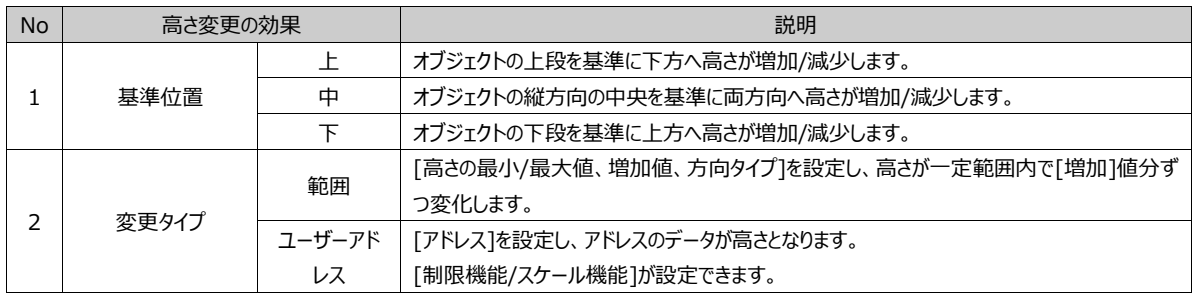

(1) 変更タイプを[範囲]で設定した場合

幅が一定範囲内で[増加]ピクセル分ずつ変化します。

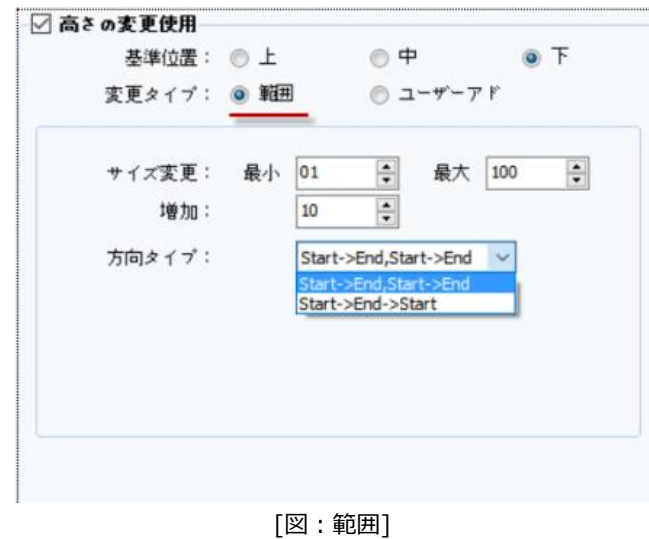

上記のように設定すると、下記のイメージのようになります。高さが0から10ピクセルずつ増加して100に達すると0になり、再 び10ずつ増加するのを繰り返します。高さが0になると、オブジェクトが見えなくなります。10になると基準位置が[下]になる ので登録されたオブジェクトの下段を基準に上方へ10ピクセルだけ長くなったオブジェクトになります。

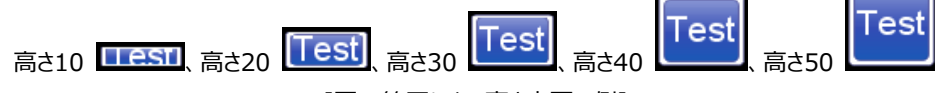

[図:範囲による高さ変更の例]

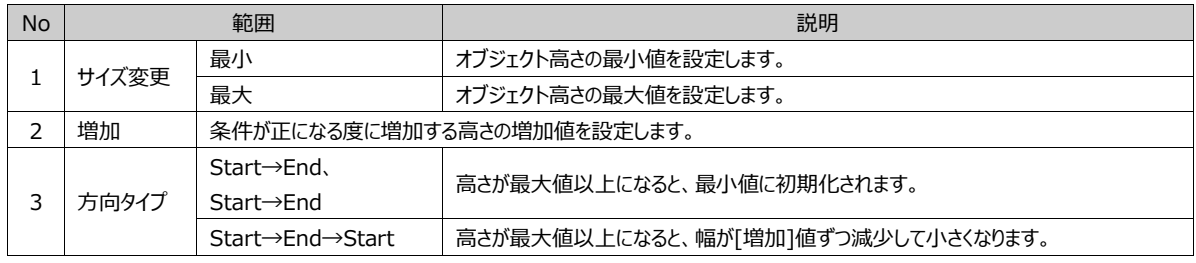

(2) 変更タイプを[ユーザーアドレス]に設定した場合 高さが設定したアドレスのデータによって変化します。

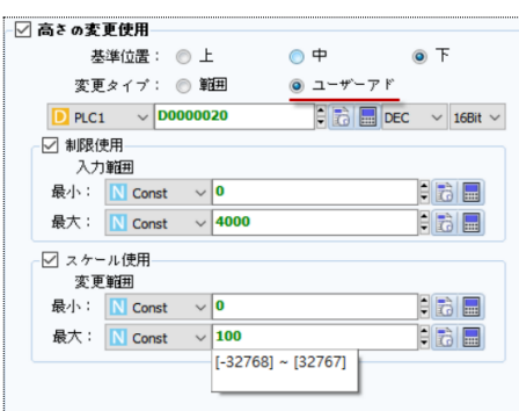

[図:ユーザーアドレス]

| No | ユーザーアドレス |    |                                       |  | 説明 |
|----|----------|----|---------------------------------------|--|----|
|    | アドレスの設定  |    | アドレスを設定します。このアドレスのデータはオブジェクトの高さになります。 |  |    |
| -  | 制限使用     | 機能 | チェックすると、高さの範囲を制限することができます。            |  |    |

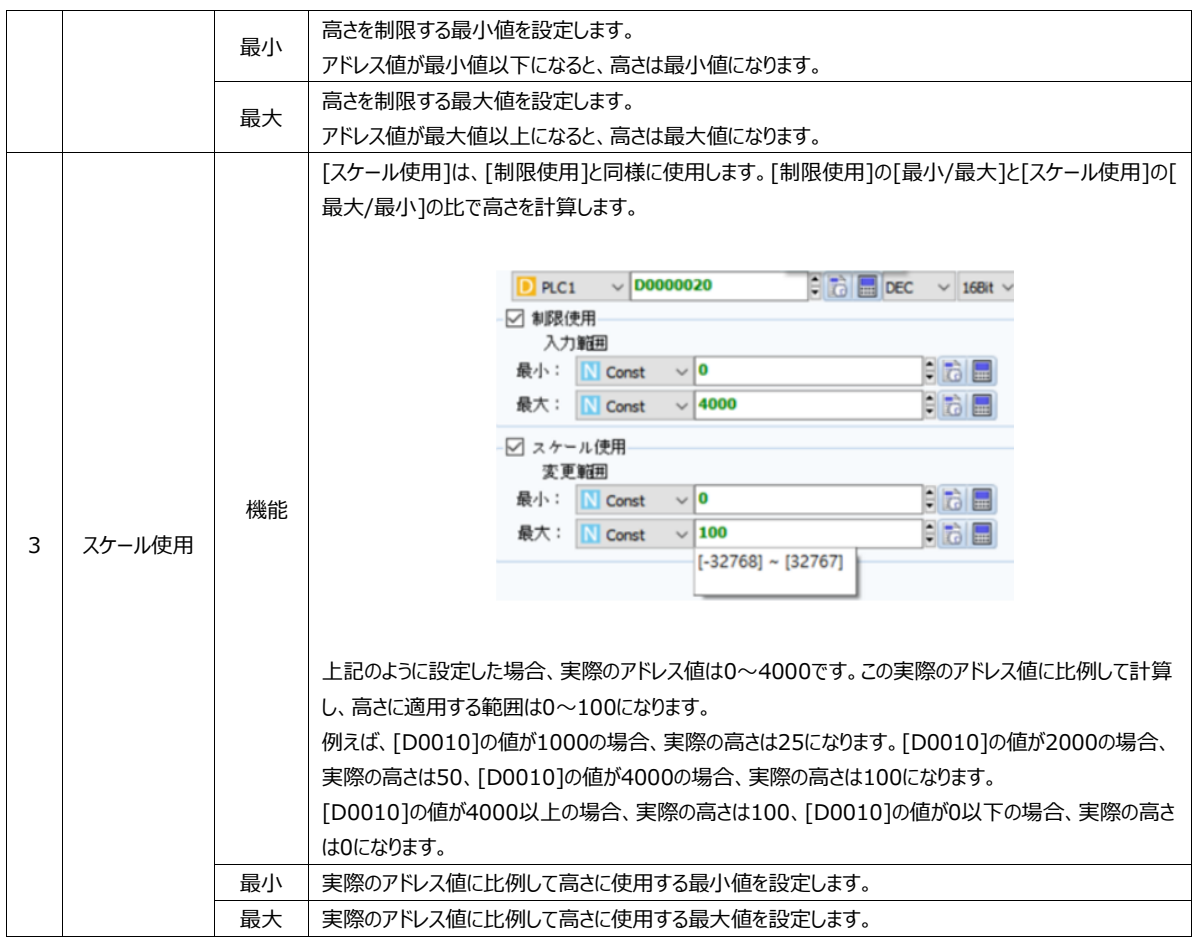

## 7.8.7 **[効果]ページ:トラック移動効果**

条件が正の場合、オブジェクトの位置が指定の位置へ移動します。

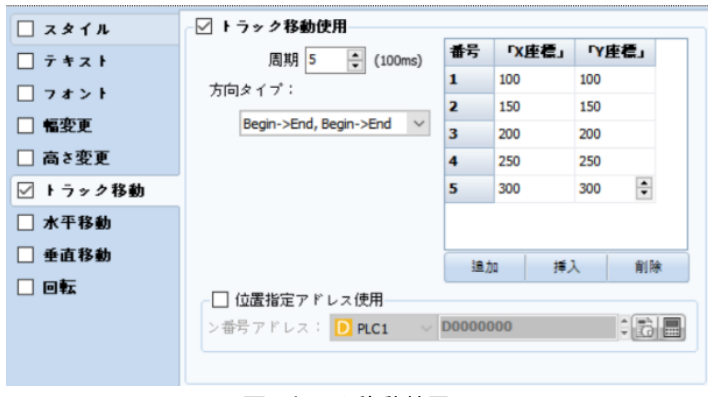

[図:トラック移動効果]

[番号]はオブジェクトが移動する順番です。[X座標/Y座標]は画面での位置です。

[X座標]は画面の横位置、[Y座標]は画面の縦位置です。

画面の左上の角の位置が(0,0)で、右下の角の位置は画面の解像度になります。

Ex) 解像度が1024x768の製品の右下段の角の位置は(1024,768)になります。

上記のイメージのように設定すると、条件が正の場合、0.5秒ごとにオブジェクトの位置が1番→2番→3番→4番→5番→1

番→2番…のような順番で動きます。

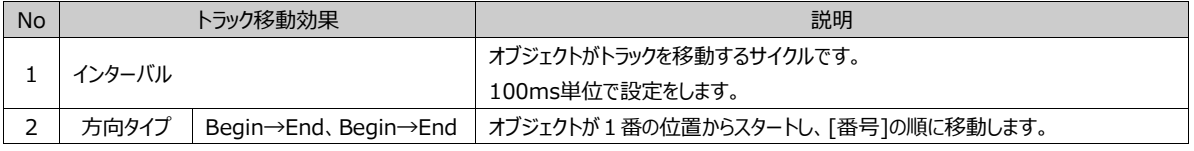

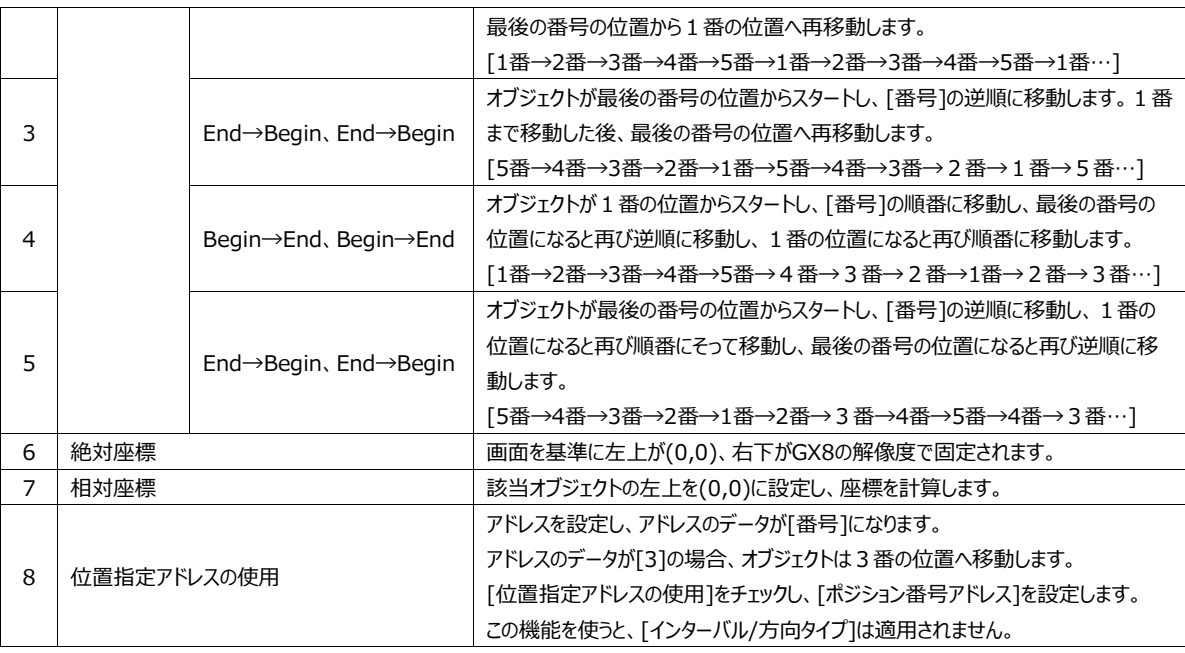

## 7.8.8 **[効果]ページ:水平移動の効果**

条件が正の場合、オブジェクトが横に移動します。

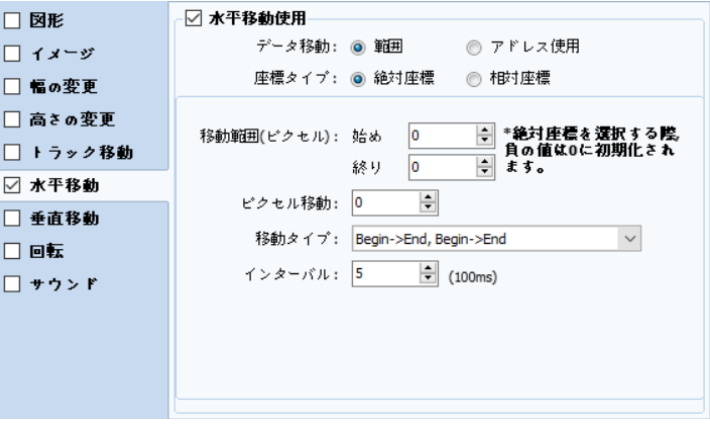

#### [図:横移動の効果]

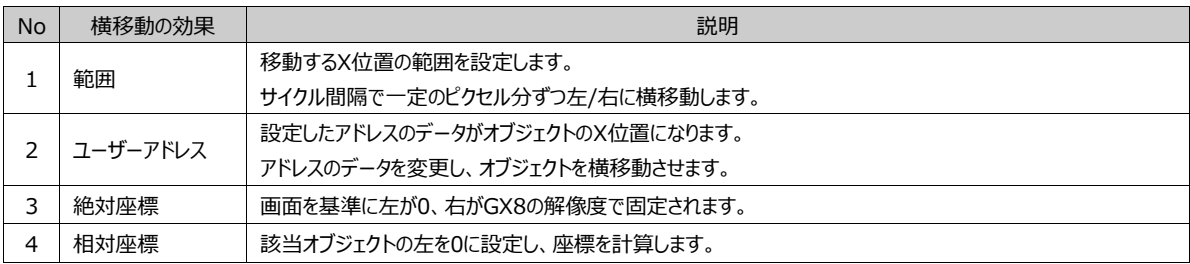

(1) データ移動を[範囲]で設定した場合

オブジェクトが移動するX位置の範囲を設定し、範囲内でサイクルごとに一定のピクセル間隔で左/右へ横移動します。

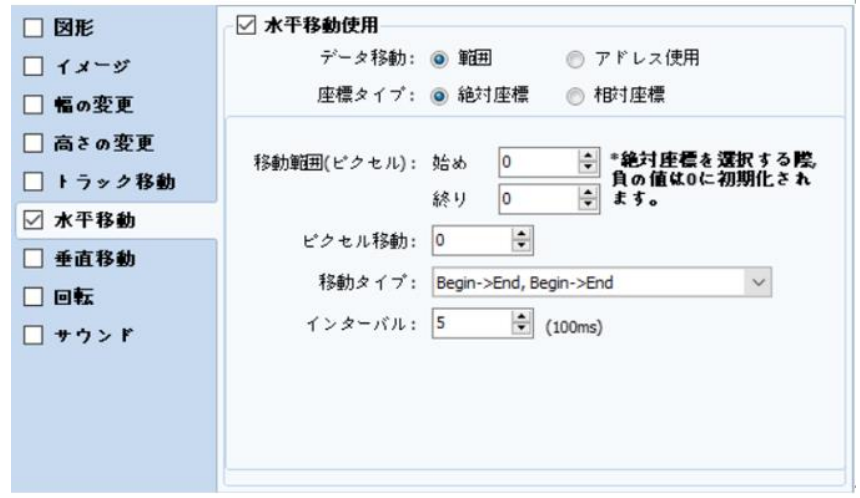

[図:範囲]

上記のイメージのように設定すると、条件が正の場合、オブジェクトがX位置の[0]位置からスタートし、0.5秒間隔で10ピク セルずつ右へ移動します。X位置が[100]位置まで移動した後、再び[0]位置へ移動します。

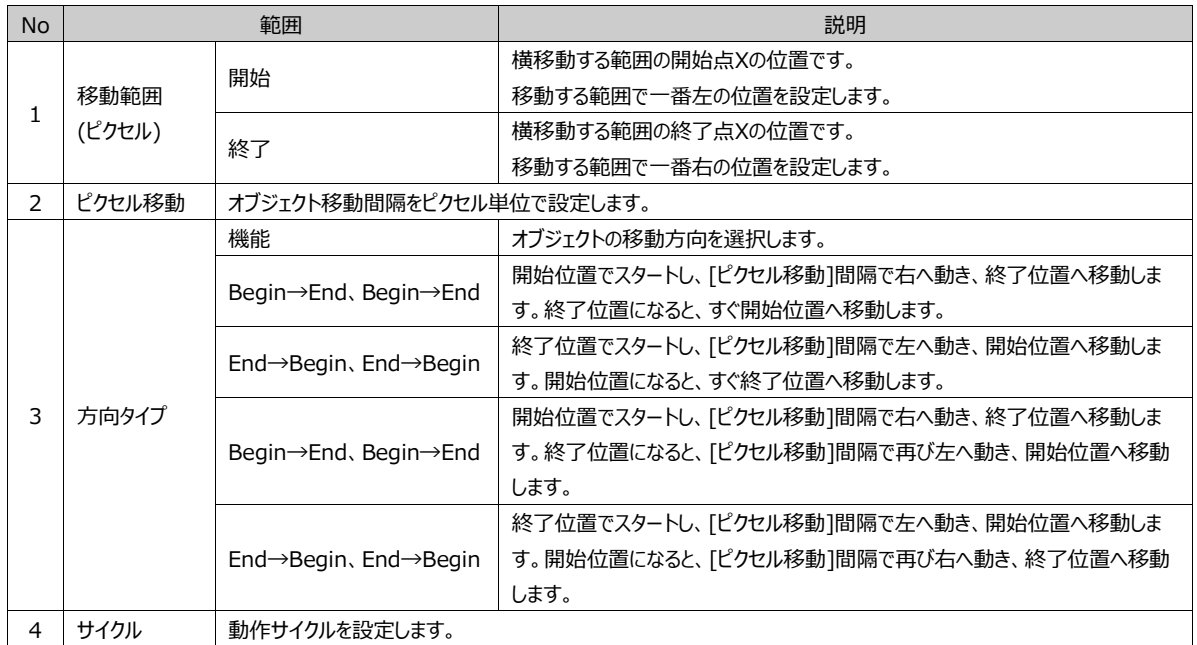

(2) データ移動を[ユーザーアドレス]に設定した場合

アドレスを設定し、アドレスのデータでオブジェクトを横移動します。アドレスのデータがオブジェクトのX位置になります。

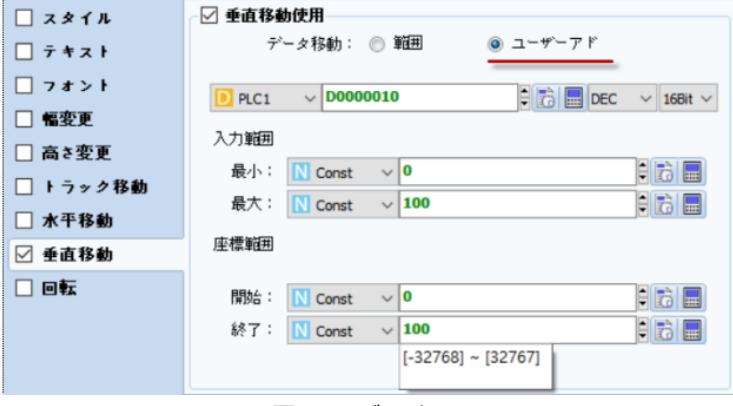

[図:ユーザーアドレス]
上記のように設定すると、[D0010]のデータがオブジェクトのX位置になります。 [D0010]のデータが[30]の場合、オブジェクトがX位置[30]へ横移動します。

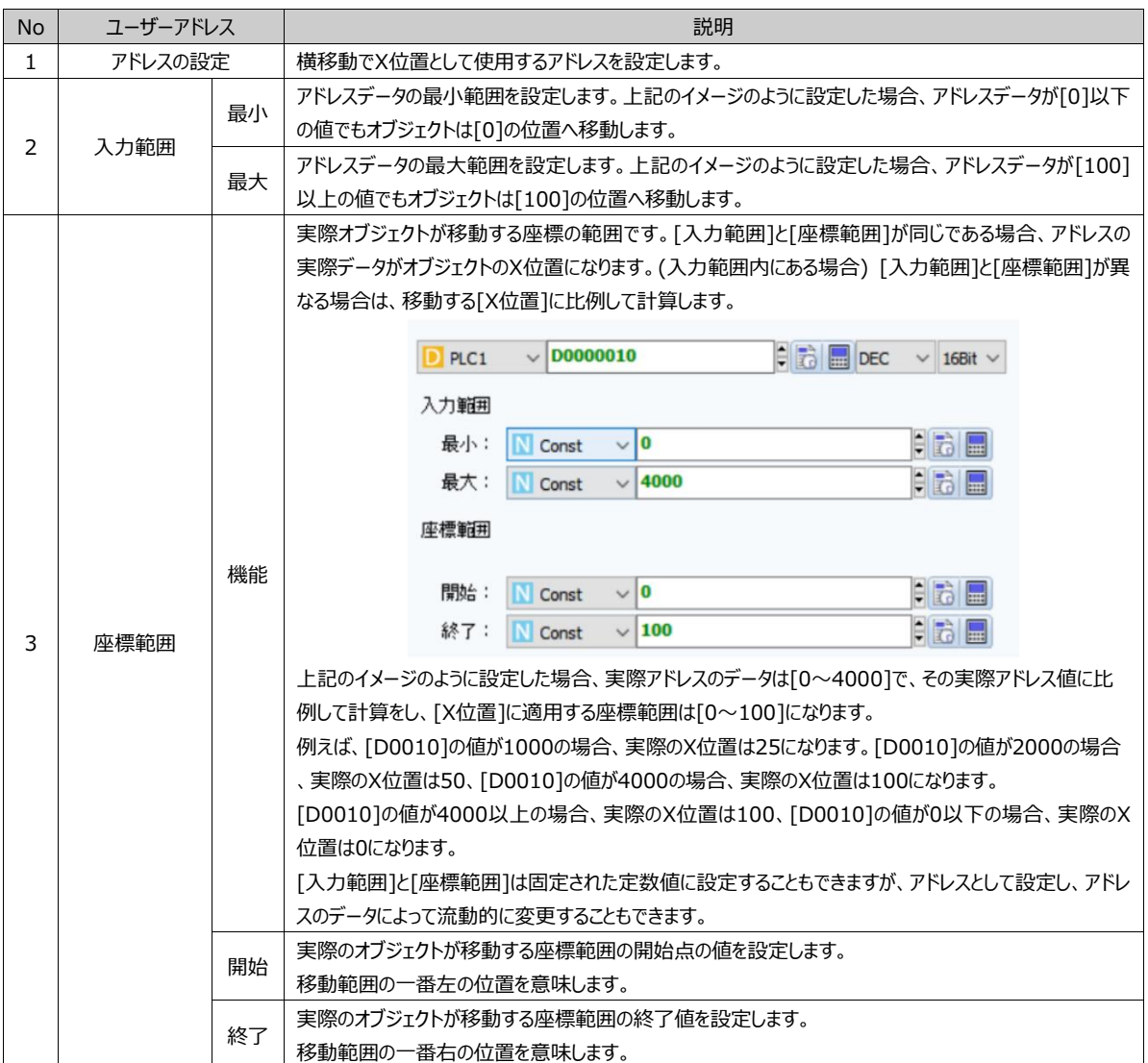

#### 7.8.9 **[効果]ページ:垂直移動の効果**

条件が正の場合、オブジェクトが縦に移動します。

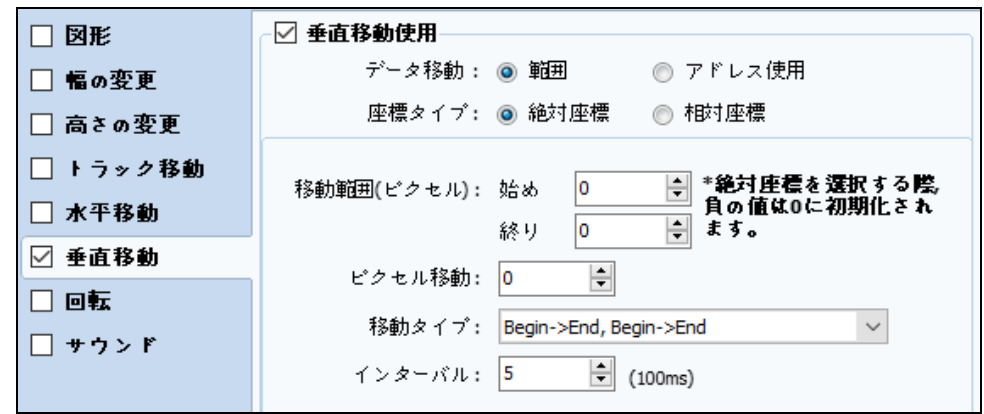

[図:縦移動の効果]

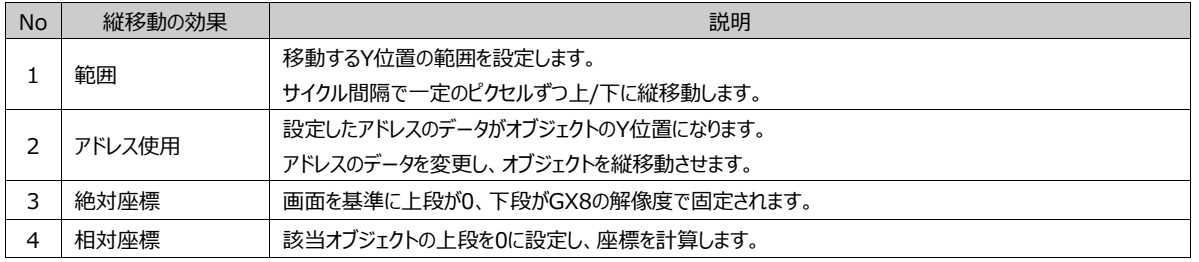

#### (1) データ移動を[範囲]で設定した場合

オブジェクトが移動するY位置の範囲を設定し、範囲内でサイクルごとに一定のピクセル間隔で上/下へ縦移動します。

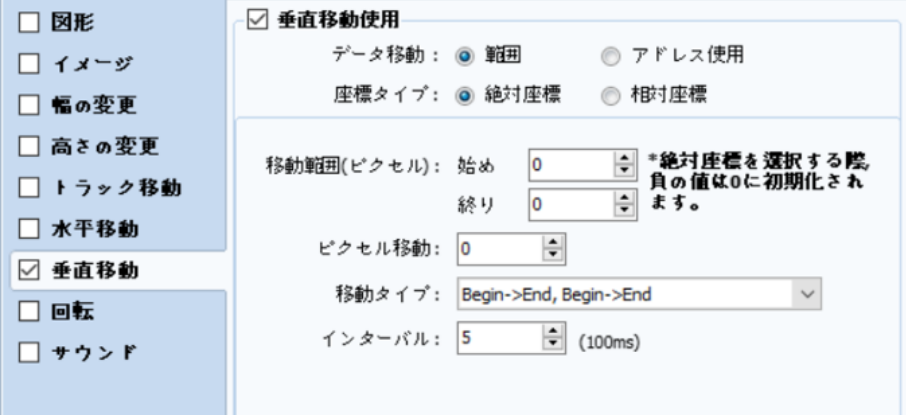

[図:範囲]

上記のイメージのように設定すると、条件が正の場合、オブジェクトがY位置の[0]位置からスタートし、0.5秒間隔で10ピク セルずつ下へ移動します。Y位置が[100]位置まで移動した後再び[0]位置へ移動します。

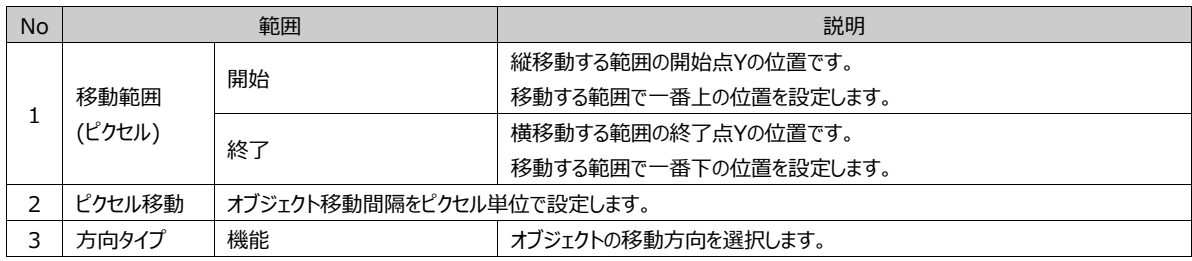

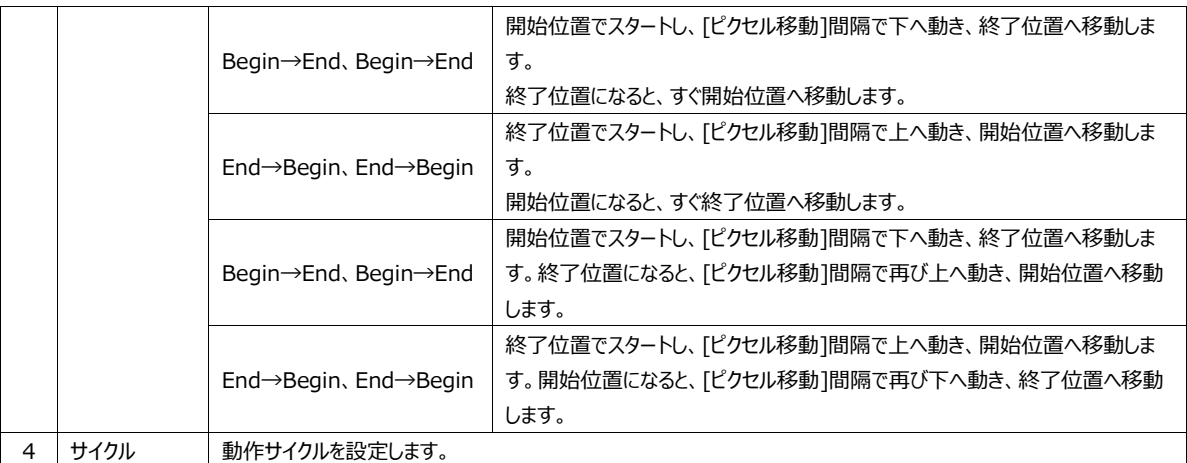

(2) データ移動を[ユーザーアドレス]に設定した場合

アドレスを設定し、アドレスのデータでオブジェクトを縦移動します。アドレスのデータがオブジェクトのY位置になります。

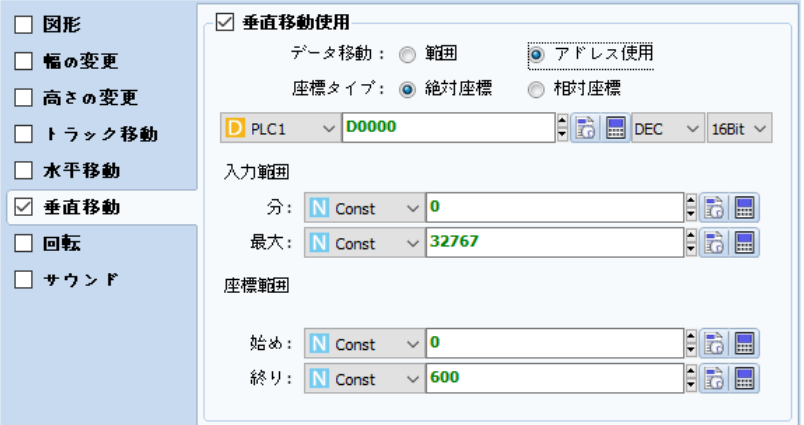

[図:ユーザーアドレス]

上記のように設定すると、[D0010]のデータがオブジェクトのY位置になります。 [D0010]のデータが[30]の場合、オブジェクトがY位置[30]へ縦移動します。

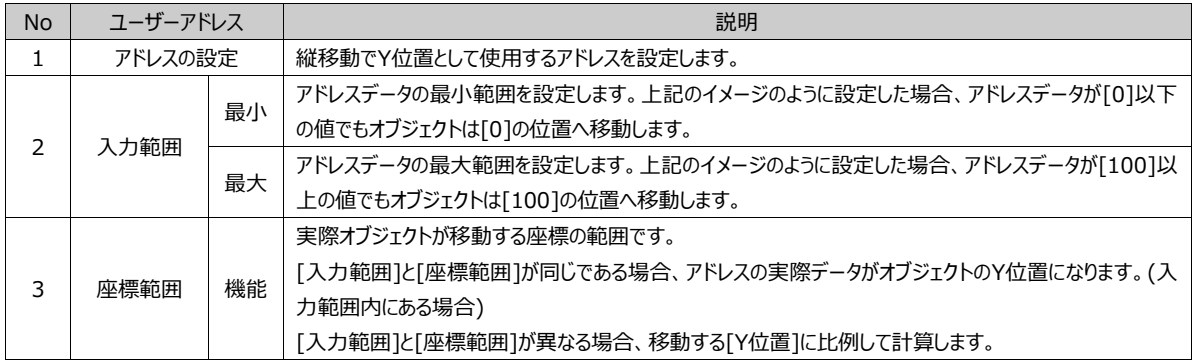

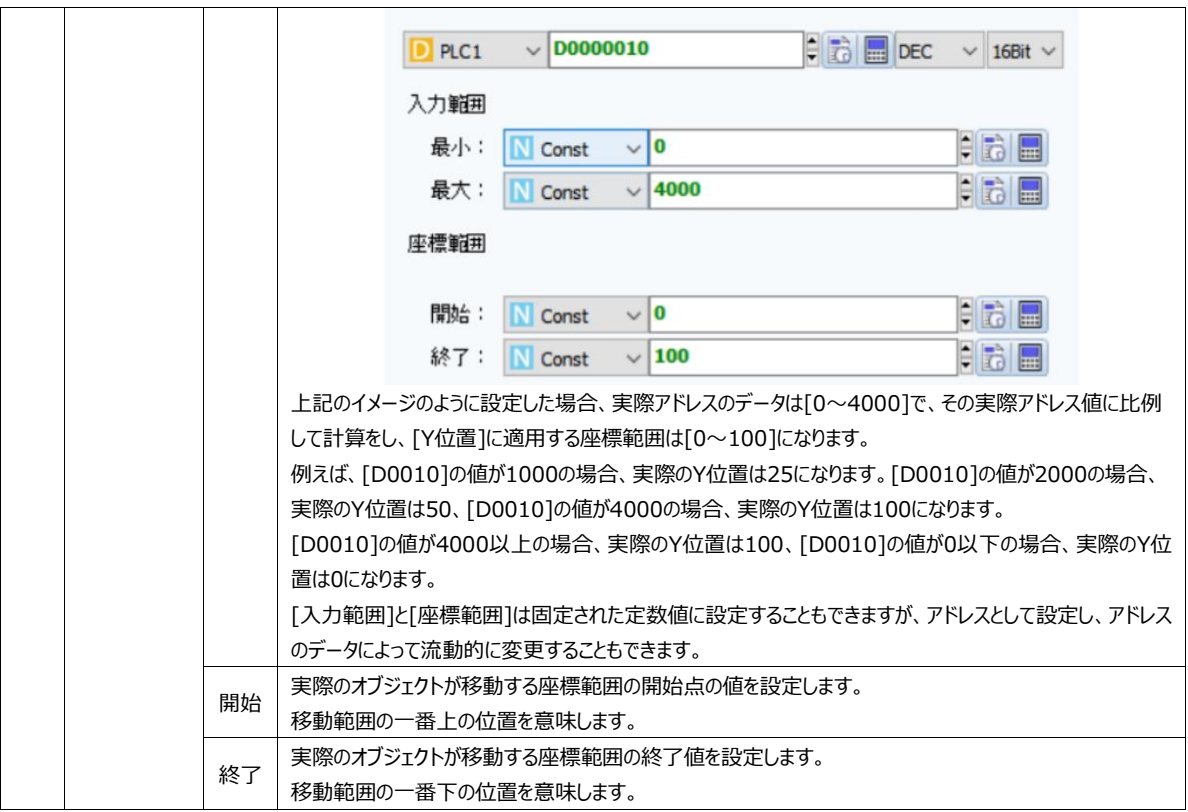

# 7.8.10 **[効果]ページ:回転効果**

条件が正の場合、オブジェクトが回転します。

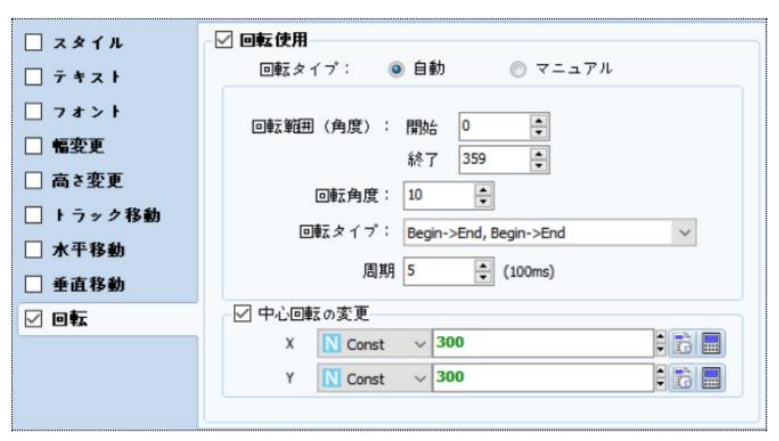

[図:回転効果]

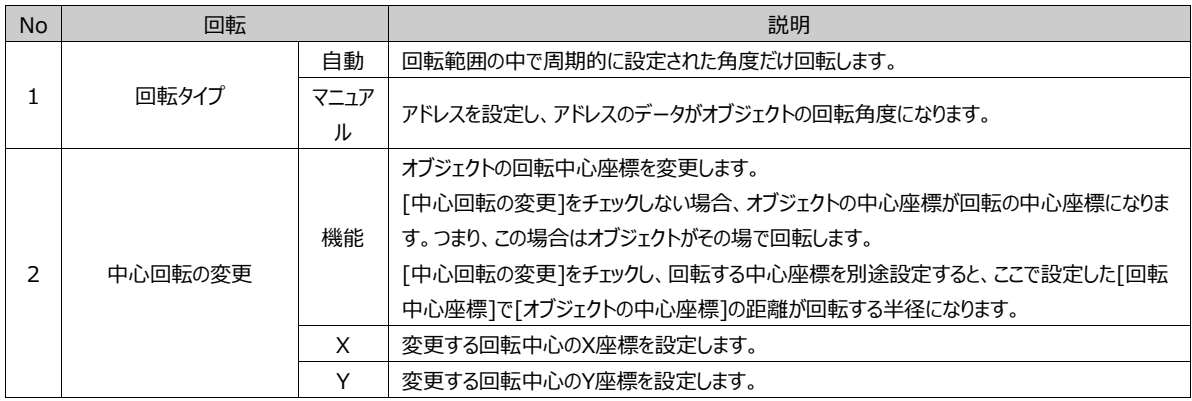

#### (1) 回転タイプを[自動]に設定した場合

回転範囲の中で周期的に設定された角度だけ回転します。

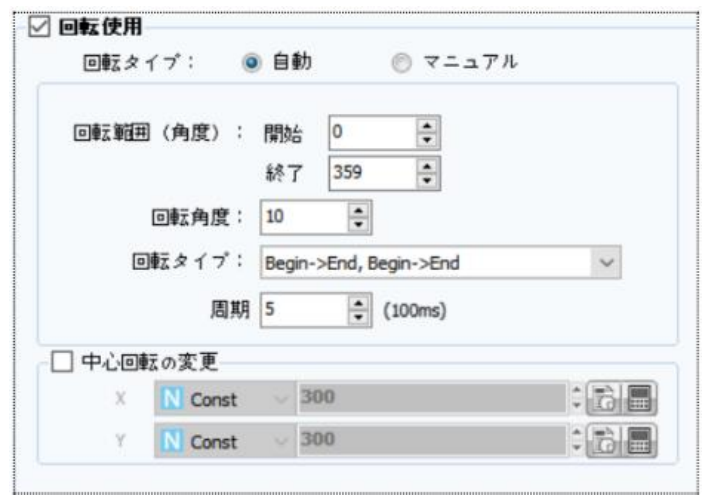

[図:自動タイプ]

上記のように設定した場合、回転範囲[0~359]の中で0.5秒ごとに10度ずつ時計回りに回転します。 359度以上になると、再び0度になります。

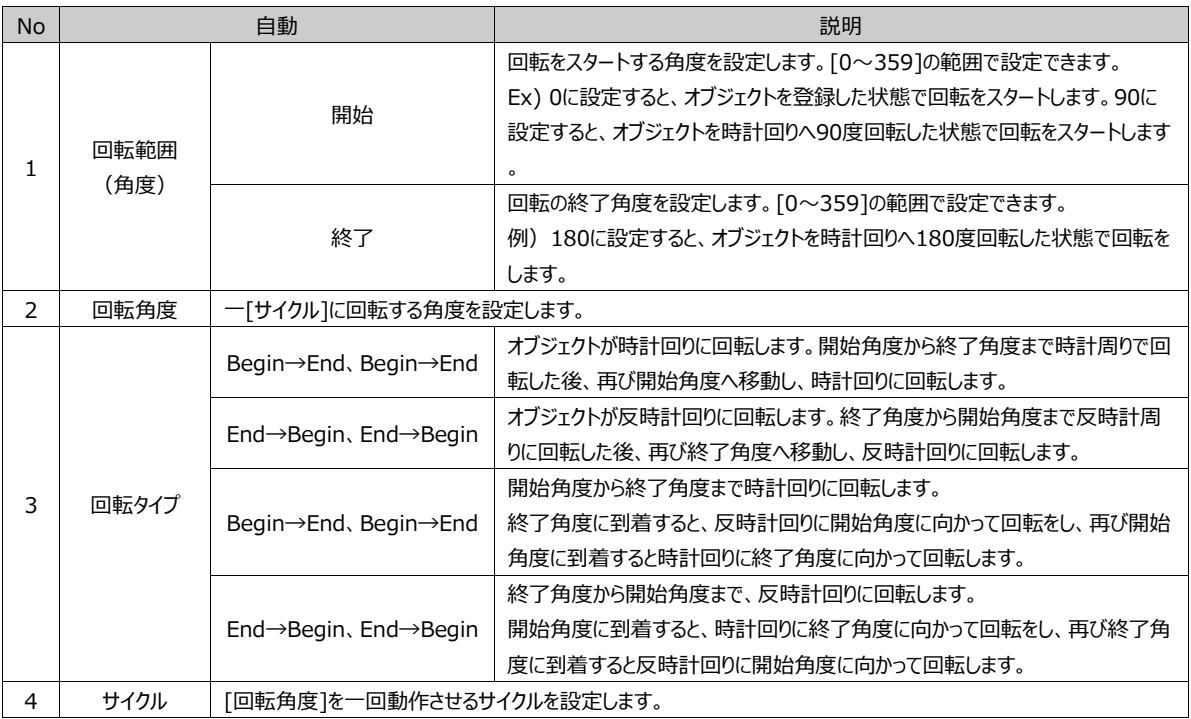

(2) 回転タイプを[マニュアル]で設定した場合 アドレスを設定し、アドレスのデータがオブジェクトの回転角度になります。

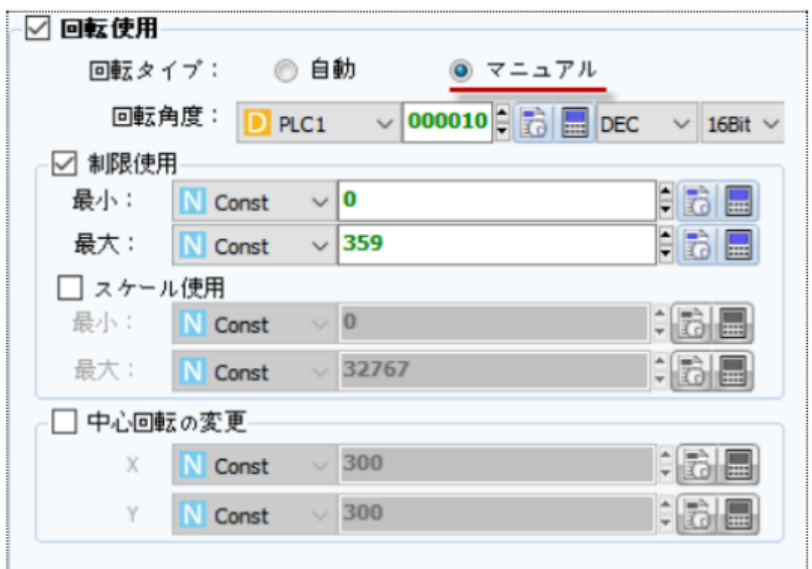

[図:マニュアルタイプ]

上記のように設定すると、[D0010]のデータがオブジェクトの回転角度になります。 [D0010]のデータが[90]の場合、オブジェクトが時計回りに[90]度だけ回転します。

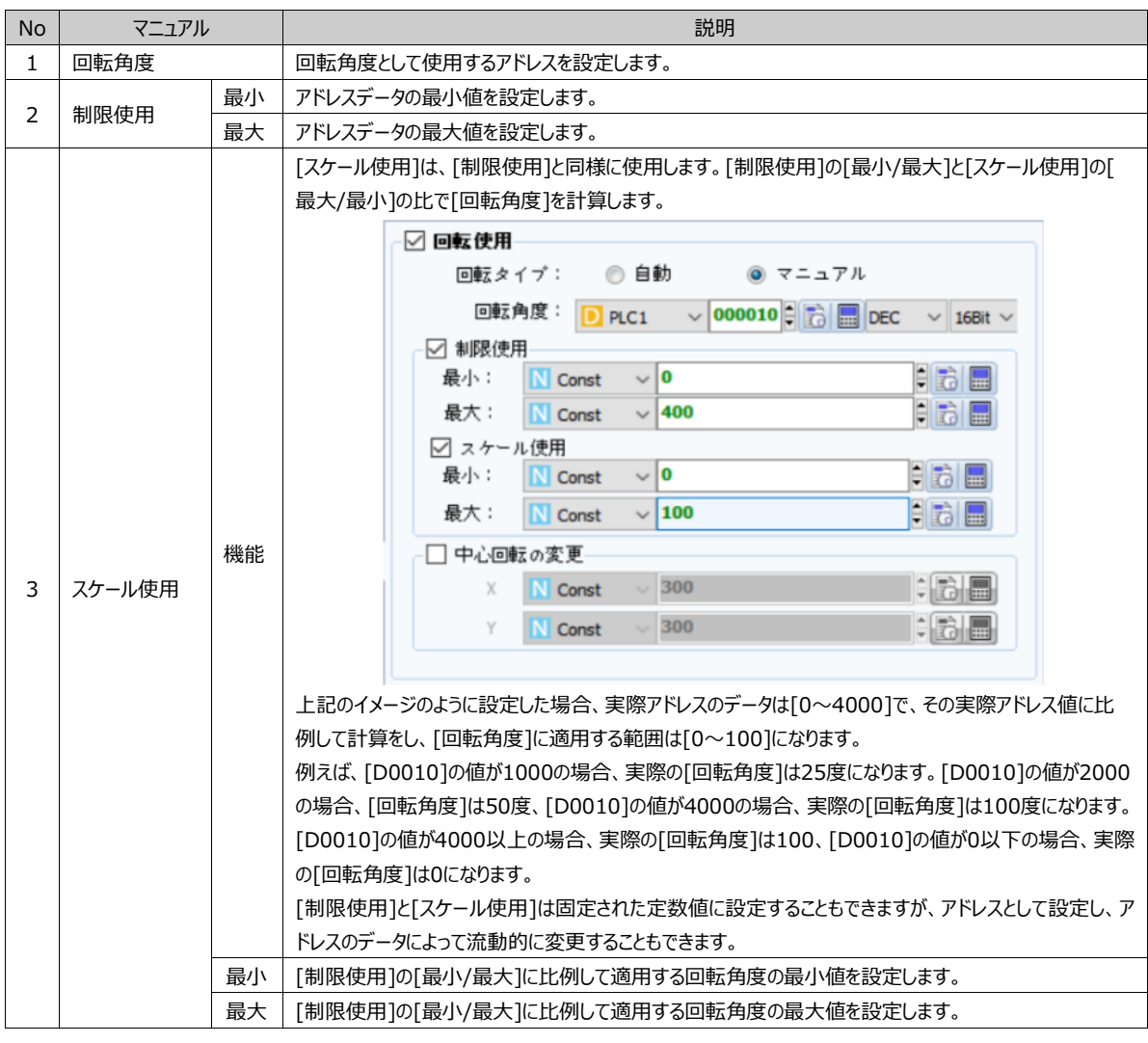

7.8.11 **[効果]ページ:サウンド効果**

条件が正の場合、設定したサウンドを出力します。

サウンド効果はオーディオ(出力)機能が提供されるGX8プレミアム製品で動作します。

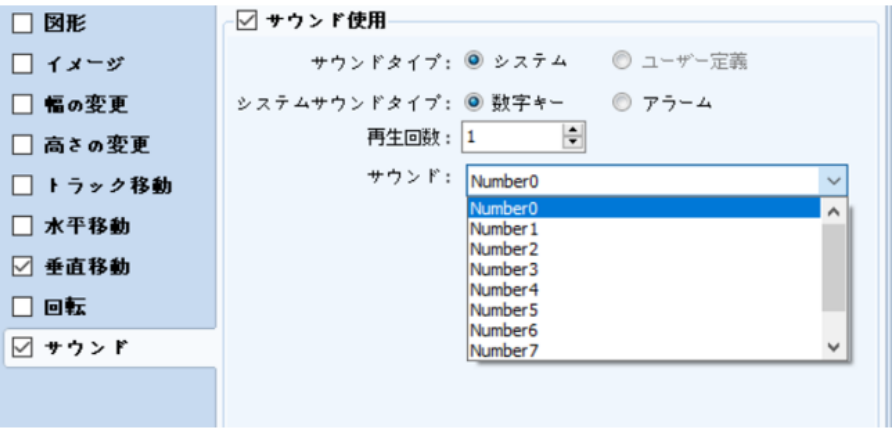

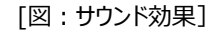

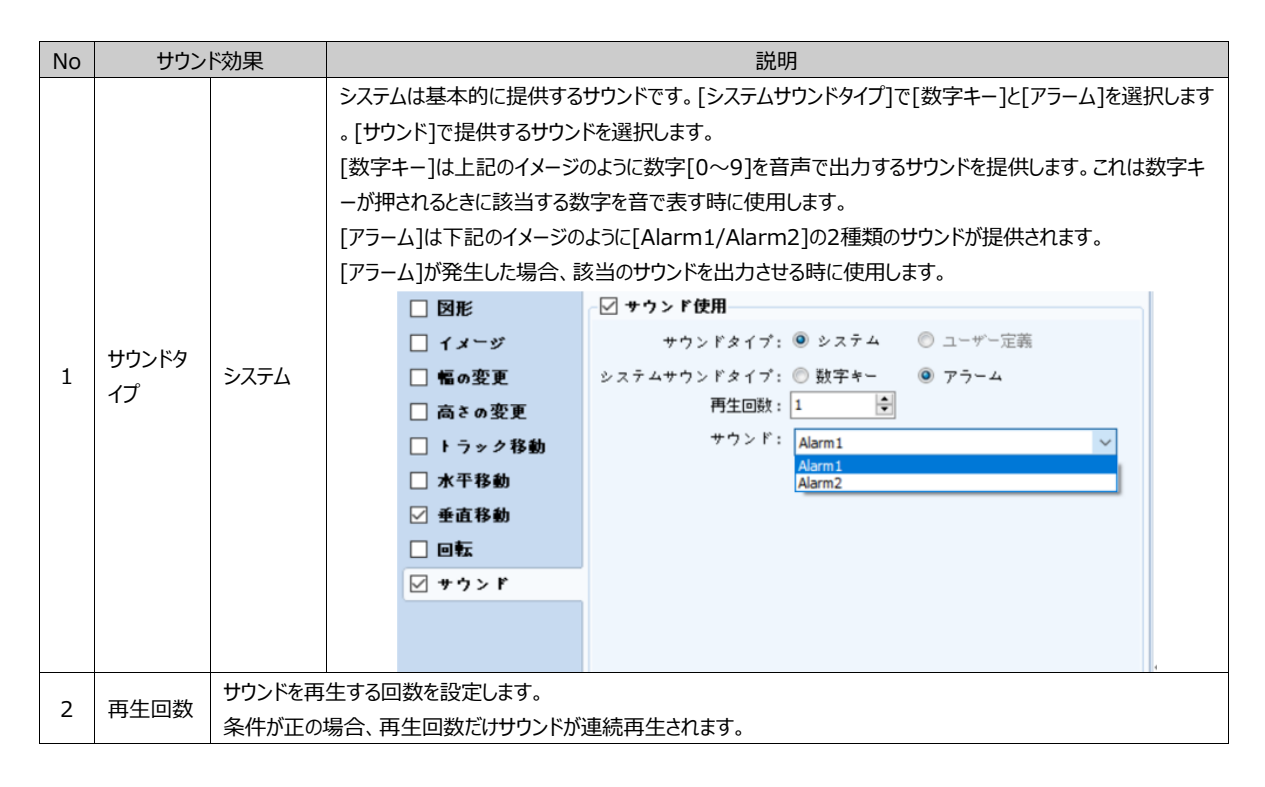

## 7.9 **[動作]ページの設定**

[動作]ページは、条件が正の場合に実行する動作を設定します。下記のイメージのように、動作には[ビット動作/ワード動作 /ASCII動作/スクリプト動作/イベント動作/特殊機能/アクションなし]があります。

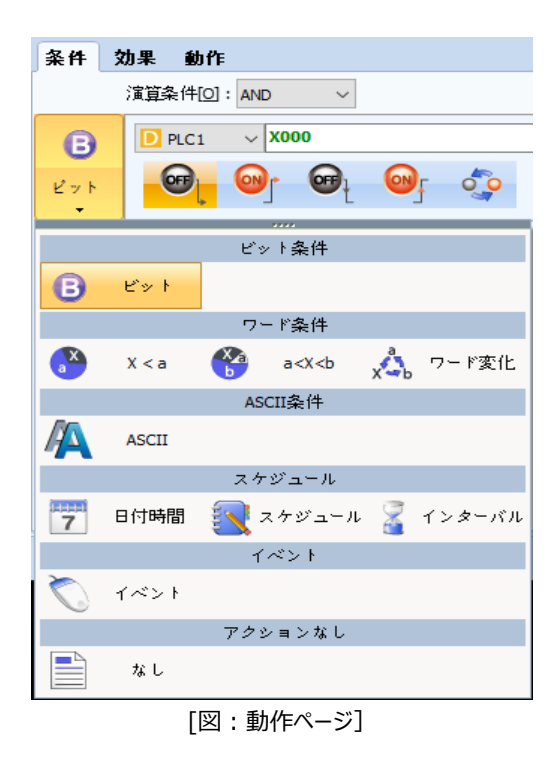

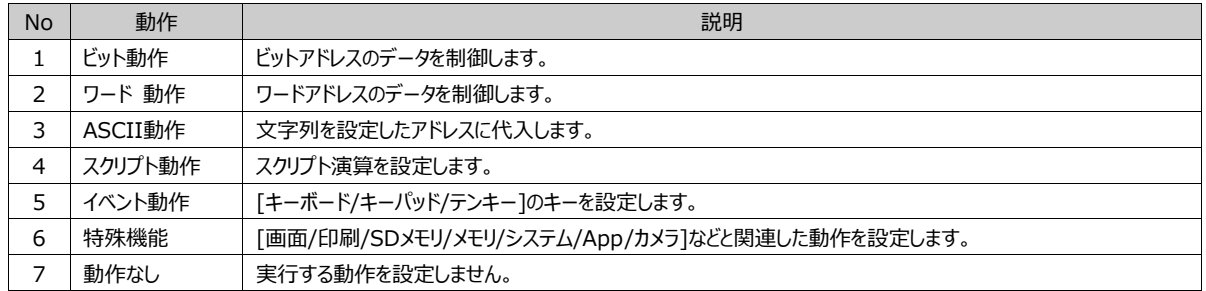

この動作は右上の \* をクリックし、最大10個まで追加できます。 複数の動作を登録すると、条件が正の場合、上段の動作から順番に実行されます。

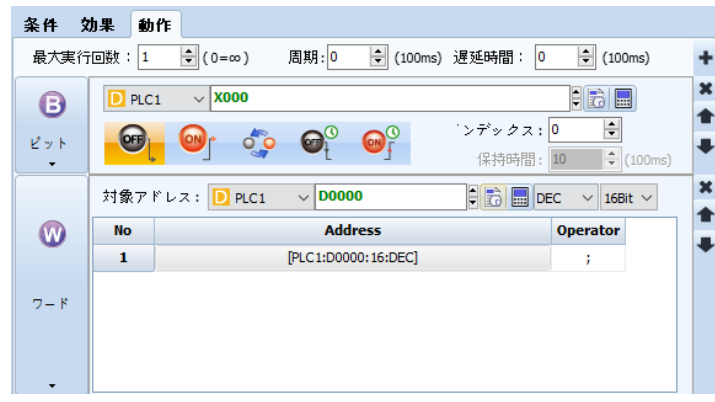

10個以上の動作を追加すると、下記のようにメッセージが表示されます。

<sup>[</sup>図:動作の追加]

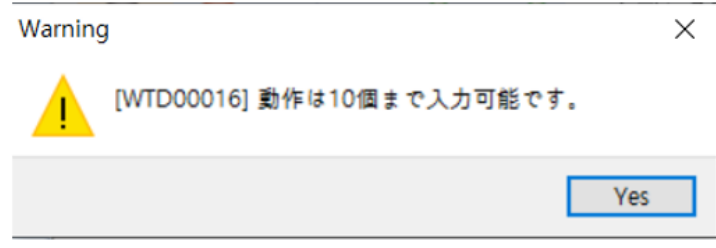

[図:動作数を制限するメッセージ]

各動作の右には下記のように3つのボタンがあります。

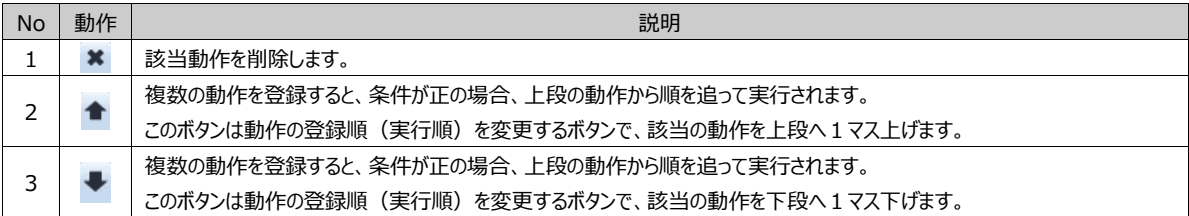

条件が正の間には動作を実行する時、[最大実行回数/サイクル/遅延時間]などを設定することができます。

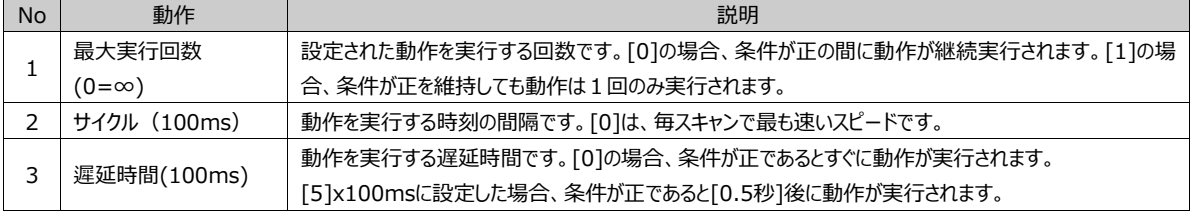

# 7.9.1 **[動作]ページ:ビット動作**

(1) ビット 条件が 正の場合、ビットアドレスを制御します。

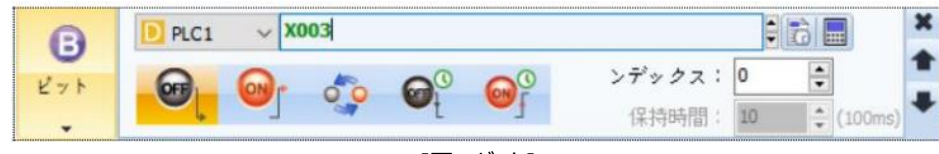

[図:ビット]

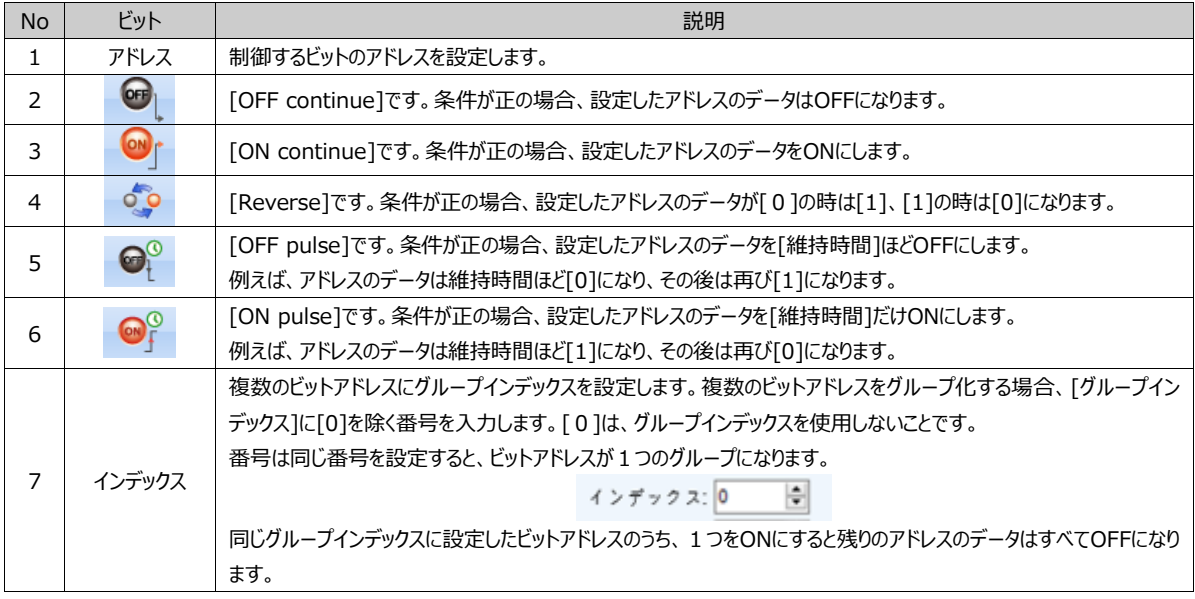

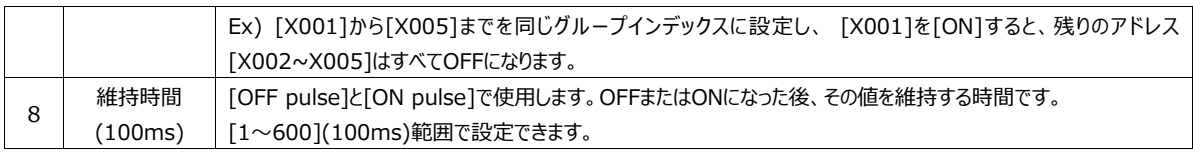

(2) ビットの選択

複数のビットアドレスを設定します。ビットアドレスは最大8個まで追加可能です。 条件が正の場合、[番号]の順に沿ってビットアドレスをONにします。

1つのビットアドレスがONになると、残りのビットアドレスがすべてOFFになります。

| 番号 | 住所                 |   |
|----|--------------------|---|
|    | [PLC1:X0002:1:DEC] |   |
|    | [PLC1:X0003:1:DEC] |   |
|    | [PLC1:X0004:1:DEC] |   |
|    |                    | w |

<sup>[</sup>図:ビットの選択]

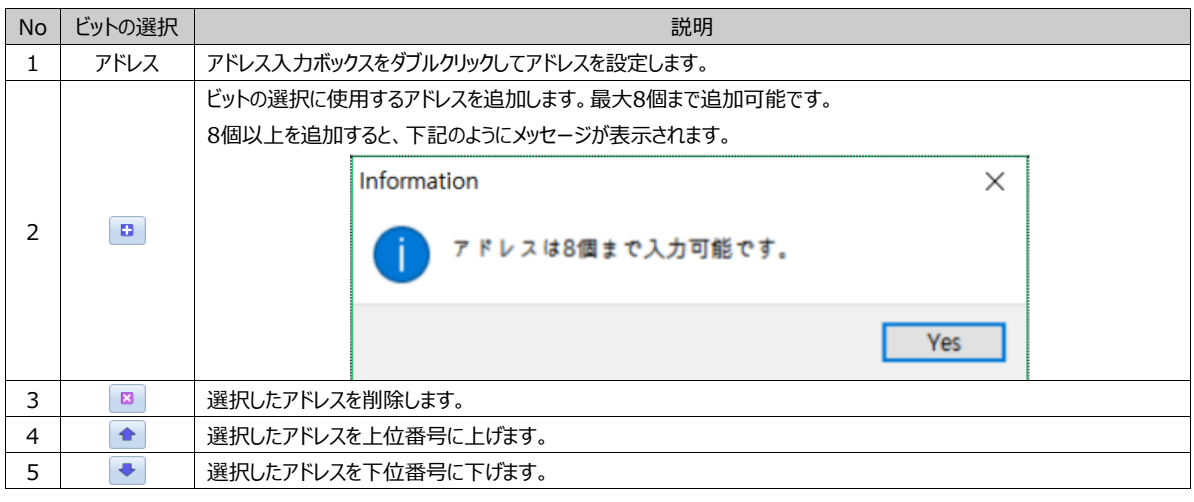

# 7.9.2 **[動作]ページ:ワード動作**

条件が 正の場合、ワードアドレスのデータを制御します。ワードアドレスはアナログデータを保存する16ビットアドレスを意味しま す。このアドレスにどんなデータを代入するか、演算の結果を代入するなどの動作を行います。

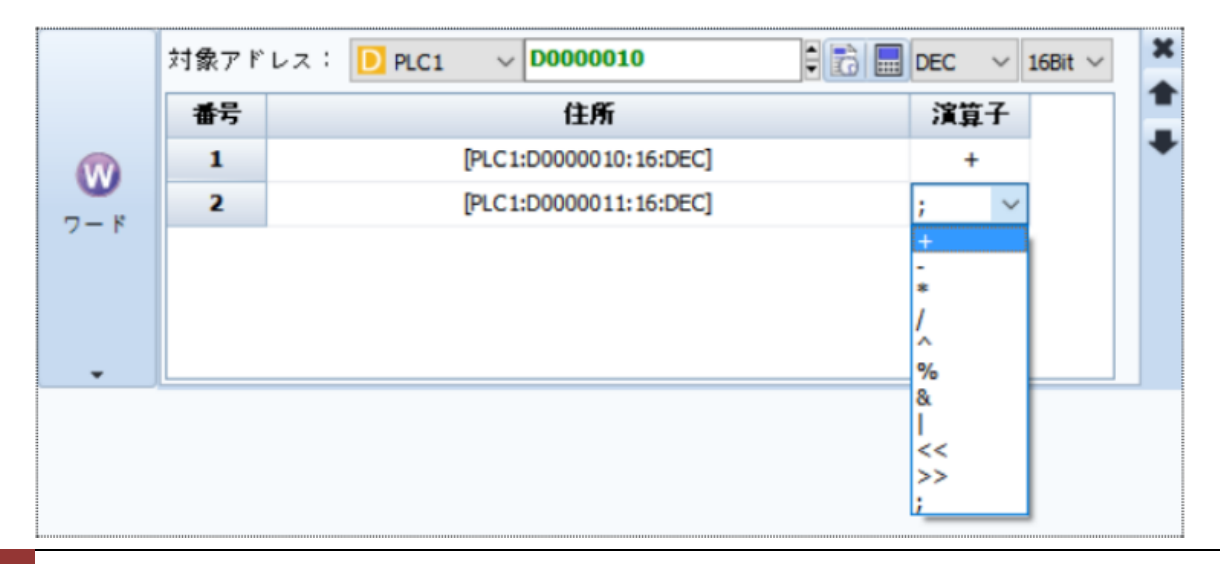

### [図:ワード演算]

上記のように設定すると、条件が正の場合、[D0010]の値と[D0011]の値を足した結果を[D0010]に代入します。

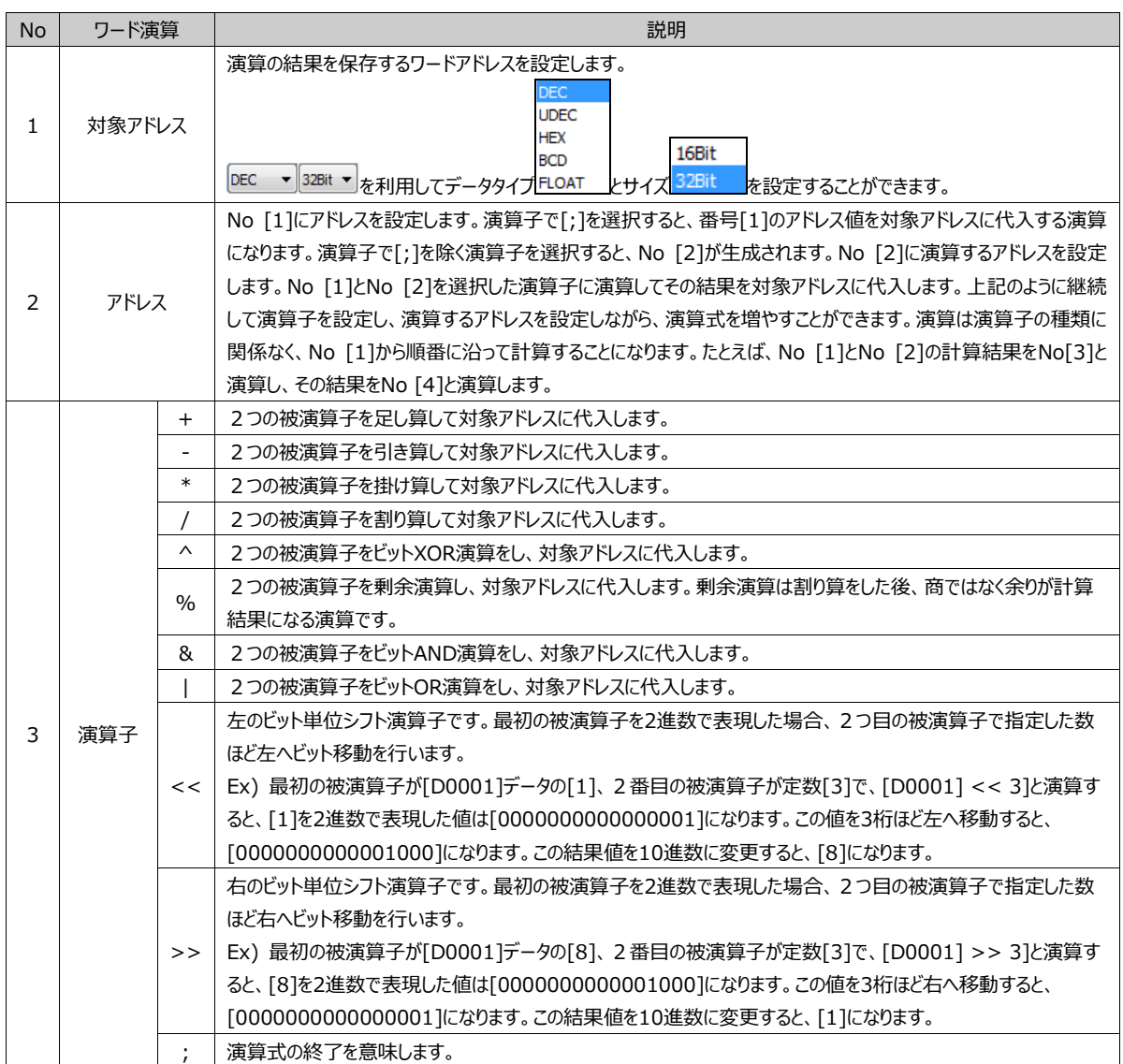

# 7.9.3 **[動作]ページ:ASCII動作**

条件が正の場合、[読み込み]アドレスの文字列を読み込み、[対象]アドレスに代入(コピー)します。

| <b><i><u>PAAAAAANNINGGAAAAAAAAAAAAA</u>N</i></b><br>л | ------------------<br>------------------- |  | -------------------<br>--------------------<br>--------------------<br>0010 | ----------------- | ---------------- | ---------------<br>$\overline{\phantom{0}}$ | **************** |  |
|-------------------------------------------------------|-------------------------------------------|--|-----------------------------------------------------------------------------|-------------------|------------------|---------------------------------------------|------------------|--|
|                                                       |                                           |  |                                                                             |                   |                  | ٠<br>$\overline{\phantom{a}}$               |                  |  |
| $\overline{\phantom{0}}$                              |                                           |  |                                                                             |                   |                  |                                             |                  |  |

[図:ASCII動作]

ASCII文字は1文字が8bitです。そのため、1ワード(16ビット)のアドレスには2つの文字が入ります。[対象]アドレスと[読み 込み]アドレスの右側にそれぞれ[文字個数]を設定します。上記のように設定した場合、条件が正の時は[D0020]から10個 の文字ですので[D0020]から[D0024]まで5個のアドレスに入っている文字10個を[D0010]から[D0014]までに代入しま す。

[対象]アドレスと[読み込み]アドレスの文字個数は異なる設定ができます。[読み込み]アドレスの文字個数が4個で、[対象] アドレスの文字個数が10個の場合、文字4個のみ下記のようにコピーされます。

| Δ | <br>$\overline{a}$<br>1.34 | <br>-------------- | ---------------<br>◡ | <br><br><br>----------------<br><br><br>000010 |  | <br>10 | ۰<br>$\overline{\phantom{a}}$                | $\leftarrow$ |  |
|---|----------------------------|--------------------|----------------------|------------------------------------------------|--|--------|----------------------------------------------|--------------|--|
|   | 読む                         |                    | ◡                    | 0000020                                        |  |        | $\blacktriangle$<br>$\overline{\phantom{a}}$ |              |  |
|   |                            |                    |                      |                                                |  |        |                                              |              |  |

[図:文字個数を相違に設定した場合]

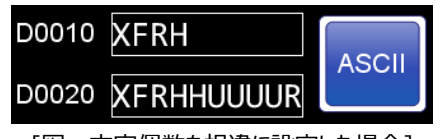

[図:文字個数を相違に設定した場合]

### 7.9.4 **[動作]ページ:スクリプトの動作**

条件が正の場合、スクリプトを実行します。設定されたスクリプトは[プロジェクト]-[スクリプト]で修正できます。(スクリプト使用 方法は、Chapter 4.5 [スクリプト]をご参照ください)

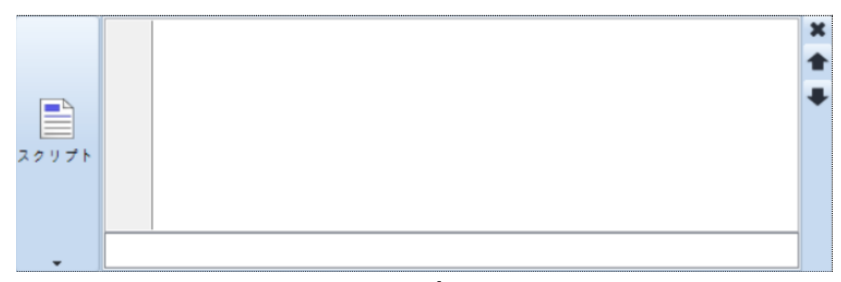

### [図:スクリプトの動作]

### 7.9.5 **[動作]ページ:イベントの動作**

キーパッドのキーを作る時に使用します。

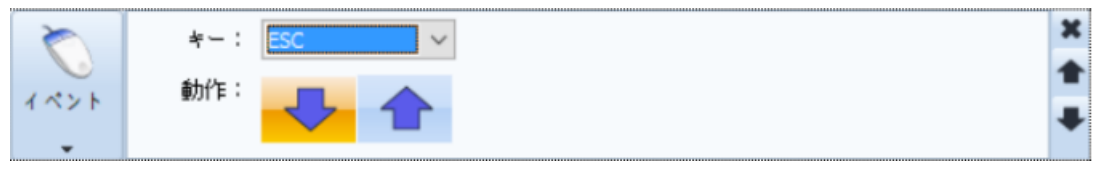

#### [図:イベントの動作]

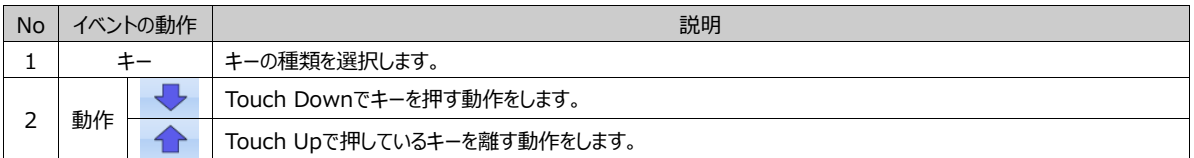

キーの種類はとてもさまざまです。文字入力キーボードや数字入力キーパッドなどさまざまなものを作ることができます。

#### 7.9.6 **[動作]ページ:特殊機能**

条件が正の場合、実行する特殊動作を設定します。

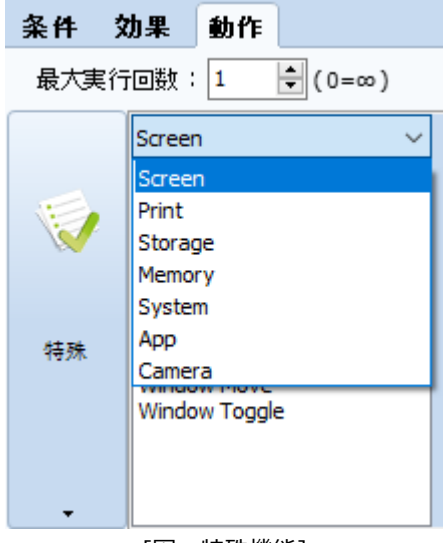

[図:特殊機能]

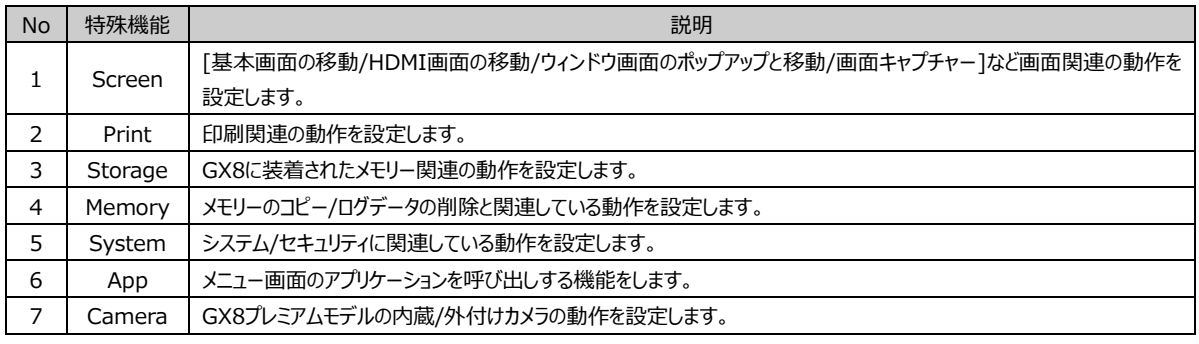

## (1) [動作]ページ:特殊(Screen)

[基本画面の移動/HDMI画面の移動/ウィンドウ画面のポップアップと移動/画面キャプチャー]など画面関連の動作を設定しま す。

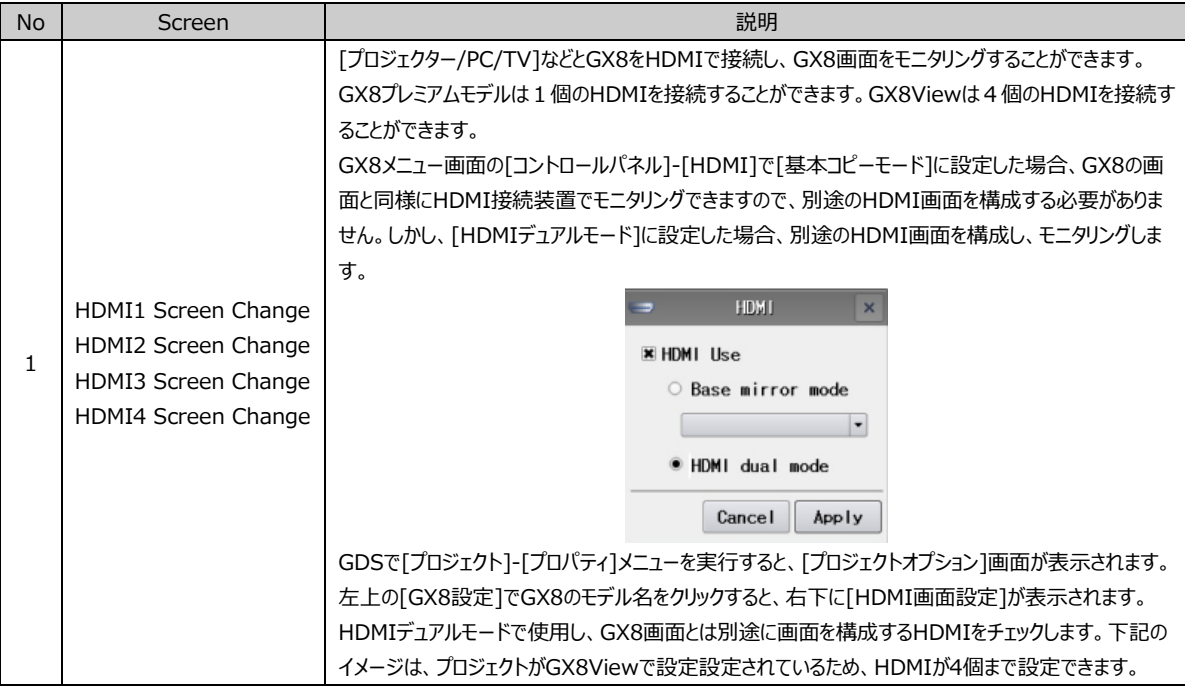

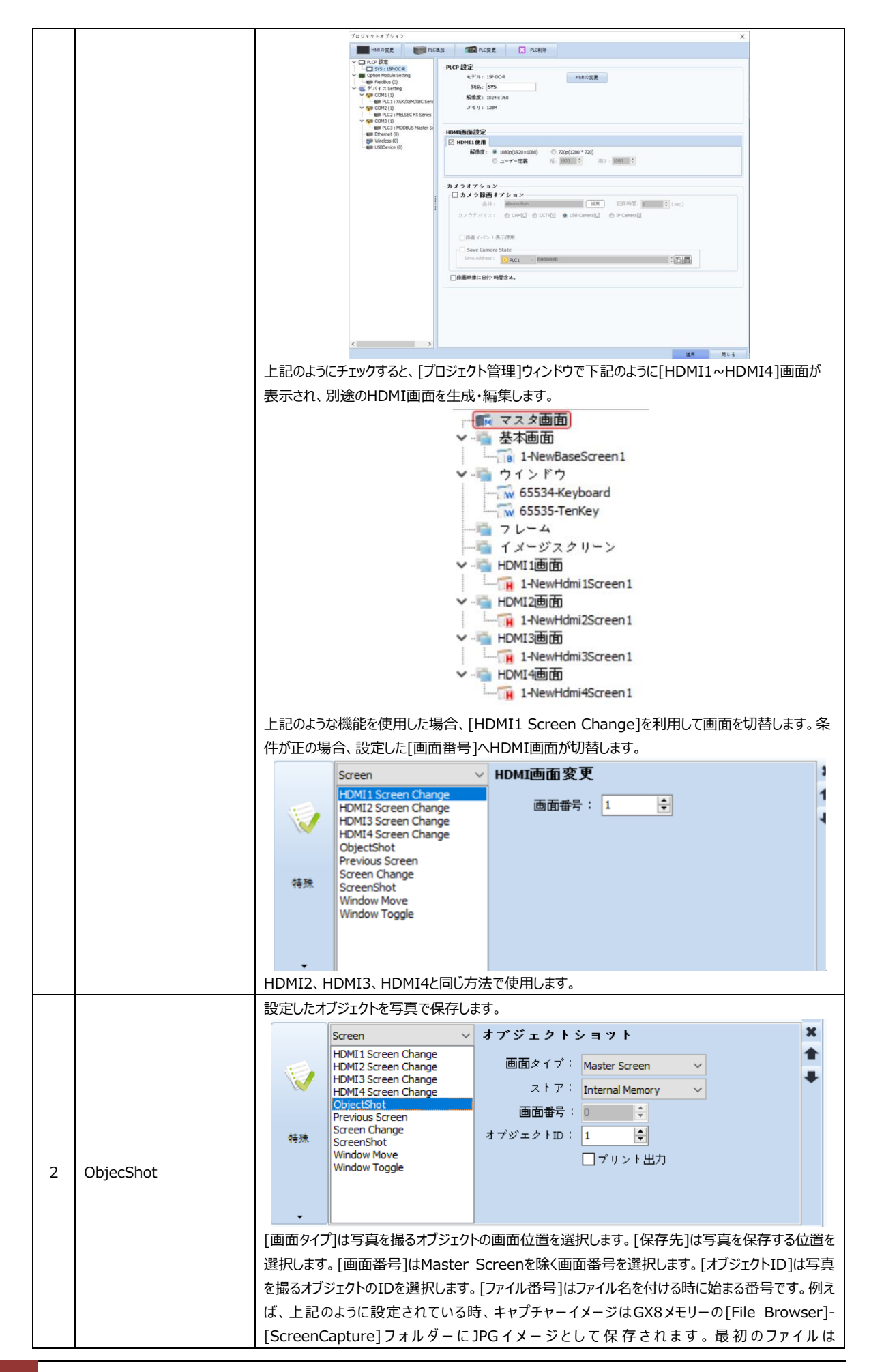

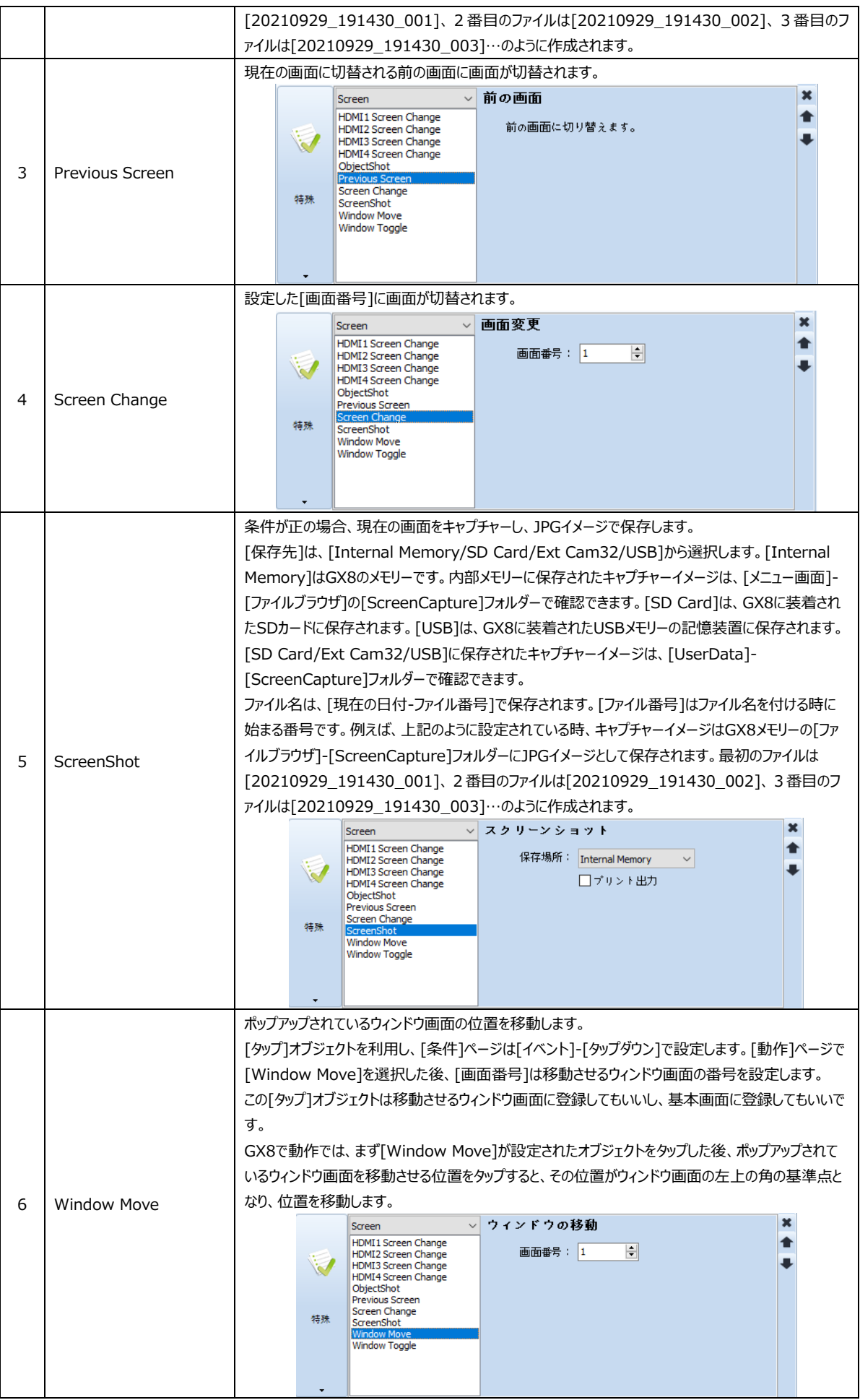

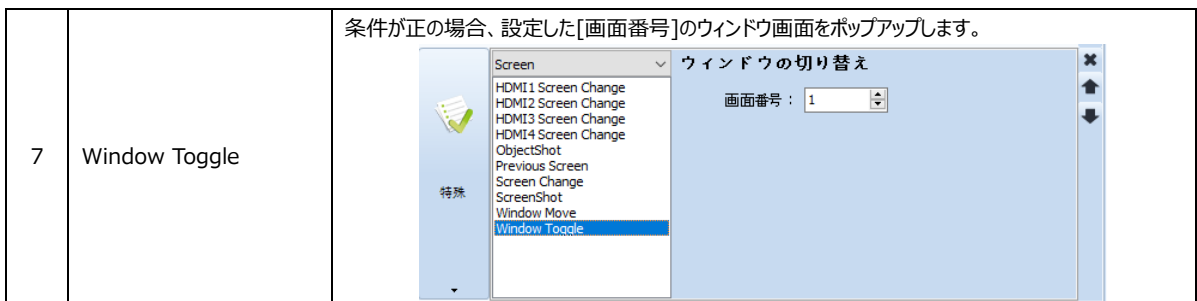

(2) [動作]ページ:特殊(Print)

印刷関連の動作を設定します。

条件が正の場合、画面を印刷するか、ロールプリンタで[プロジェクト]-[ロールプリンタ]に設定された内容を印刷します。

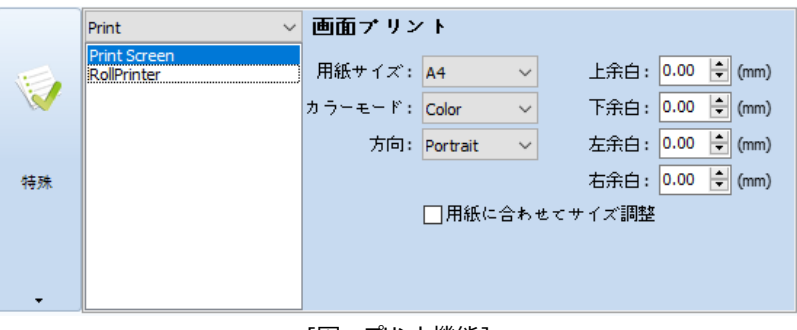

#### [図:プリント機能]

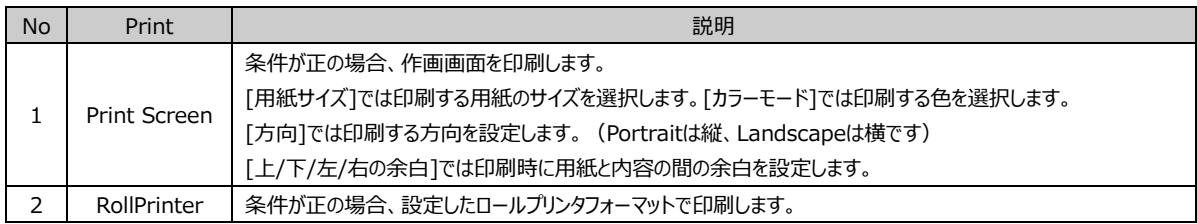

GX8にプリンター/ロールプリンタを接続し、編集したフォーマットで印刷することができます。

(ロールプリンタはChapter 4.12 [ロールプリンタ]をご参照ください)

下記のようにRollPrinterに設定し、ロールプリンタIDを設定した場合、条件が正の時に接続されたロールプリンタで[印刷]が実 行されます。[ロールプリンタID]とは、GDSの[プロジェクト]-[ロールプリンタ]で印刷するページのIDを言います。

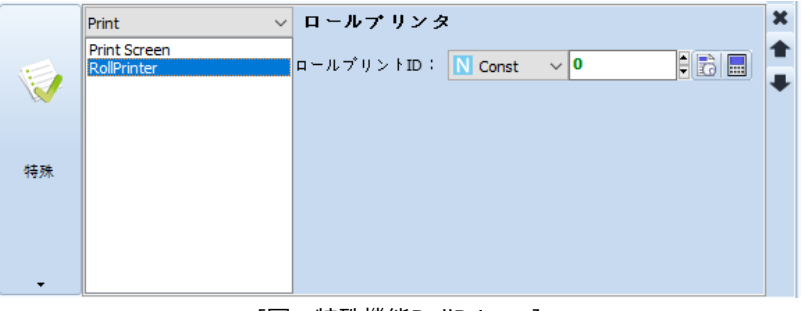

#### [図:特殊機能RollPrinter]

(3) [動作]ページ:特殊(Storage)

GX8に装着された記憶装置と関連している動作を設定します。

GX8で保存されるアラーム/ログデータをSDカードにバックアップすると設定した場合、GX8メモリーに保存されたアラーム/ログデ ータは指定されたメモリー容量がいっぱいになると古いデータは設定された%(古いログファイルの削除単位)ほど自動的にSDカー ドへ移管されます。移管されたデータはGX8メモリーで削除します。

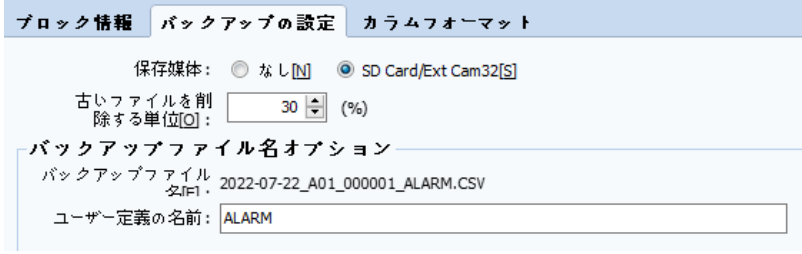

[SDアップデート]機能では、SDカードにバックアップされないアラーム/ログデータをすべてSDカードへ移管されます。バックアップを 完了したアラーム/ログデータをGX8メモリーで削除します。

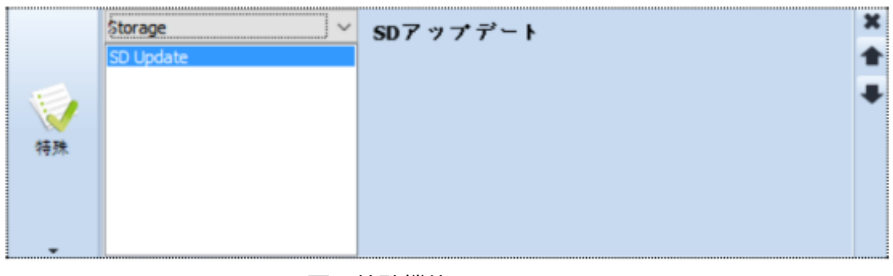

[図:特殊機能のSD Update]

# (4) [動作]ページ:特殊(Memory)

メモリーのコピー/ログデータの削除と関連している動作を設定します。

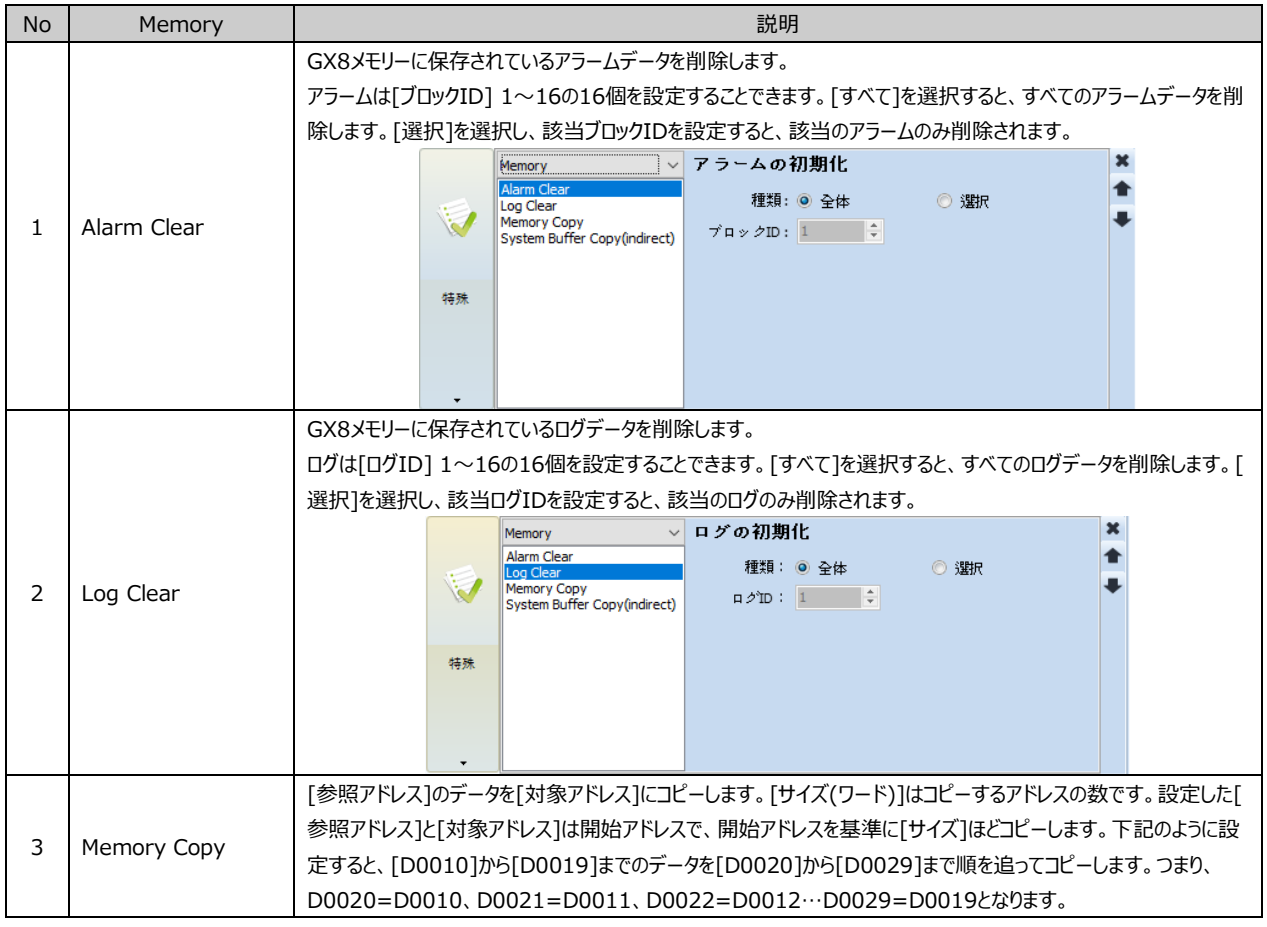

<sup>[</sup>図:SDカードへのバックアップを設定]

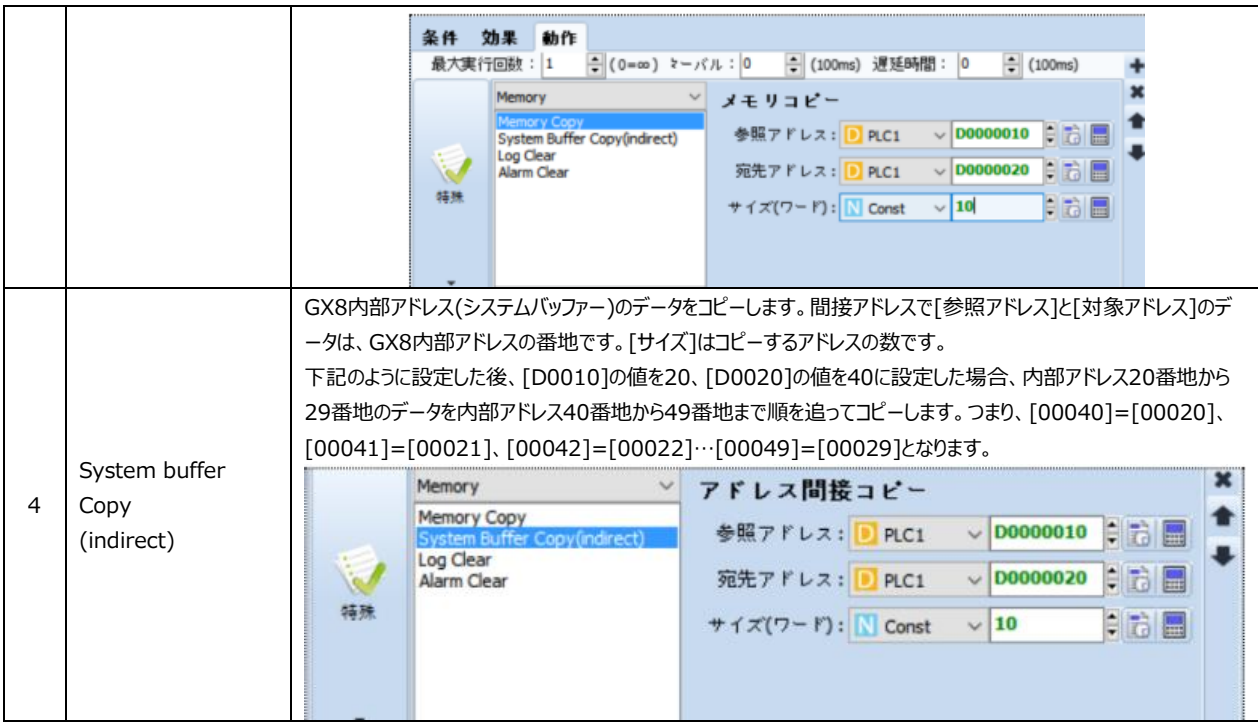

(5) [動作]ページ:特殊(System)

システム/セキュリティに関連している動作を設定します。

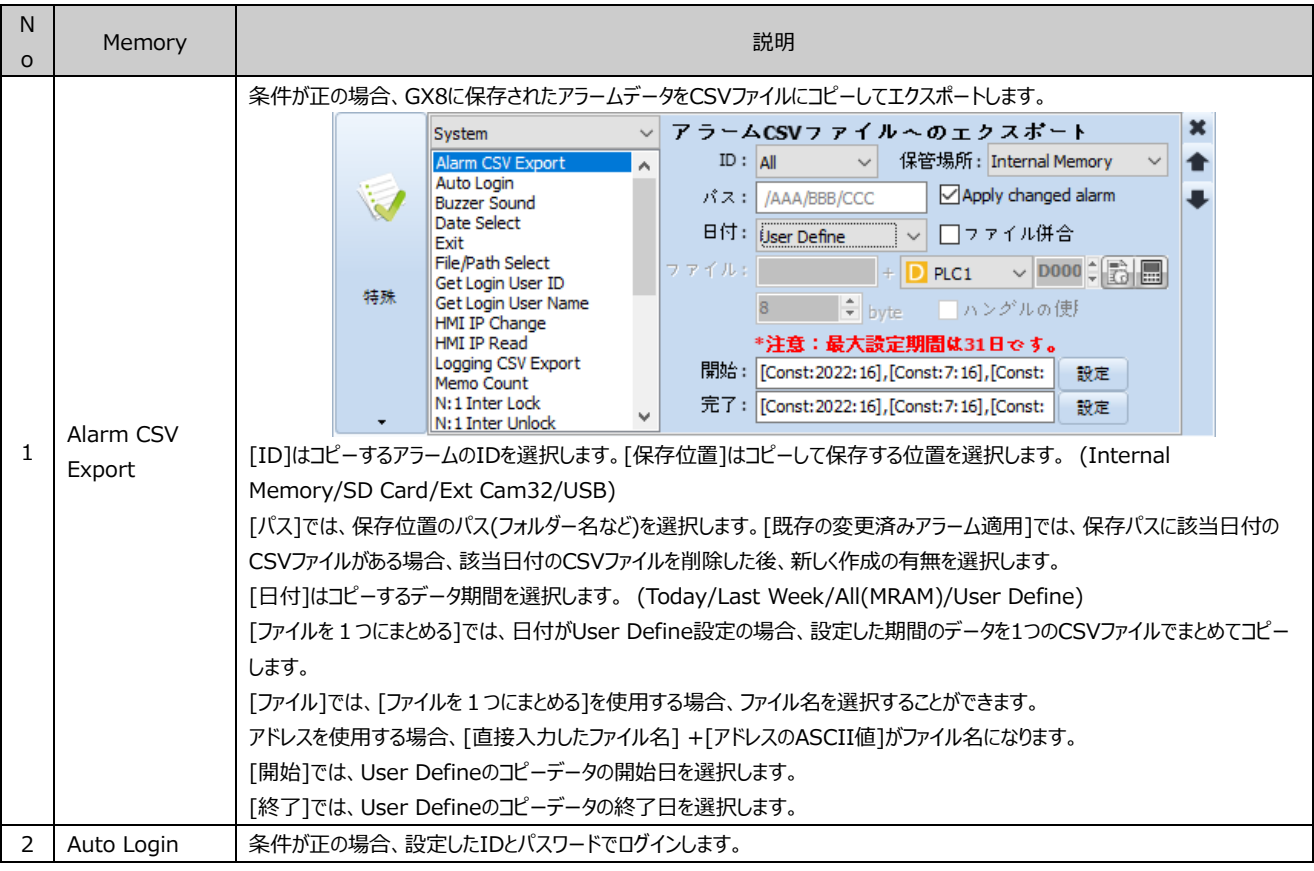

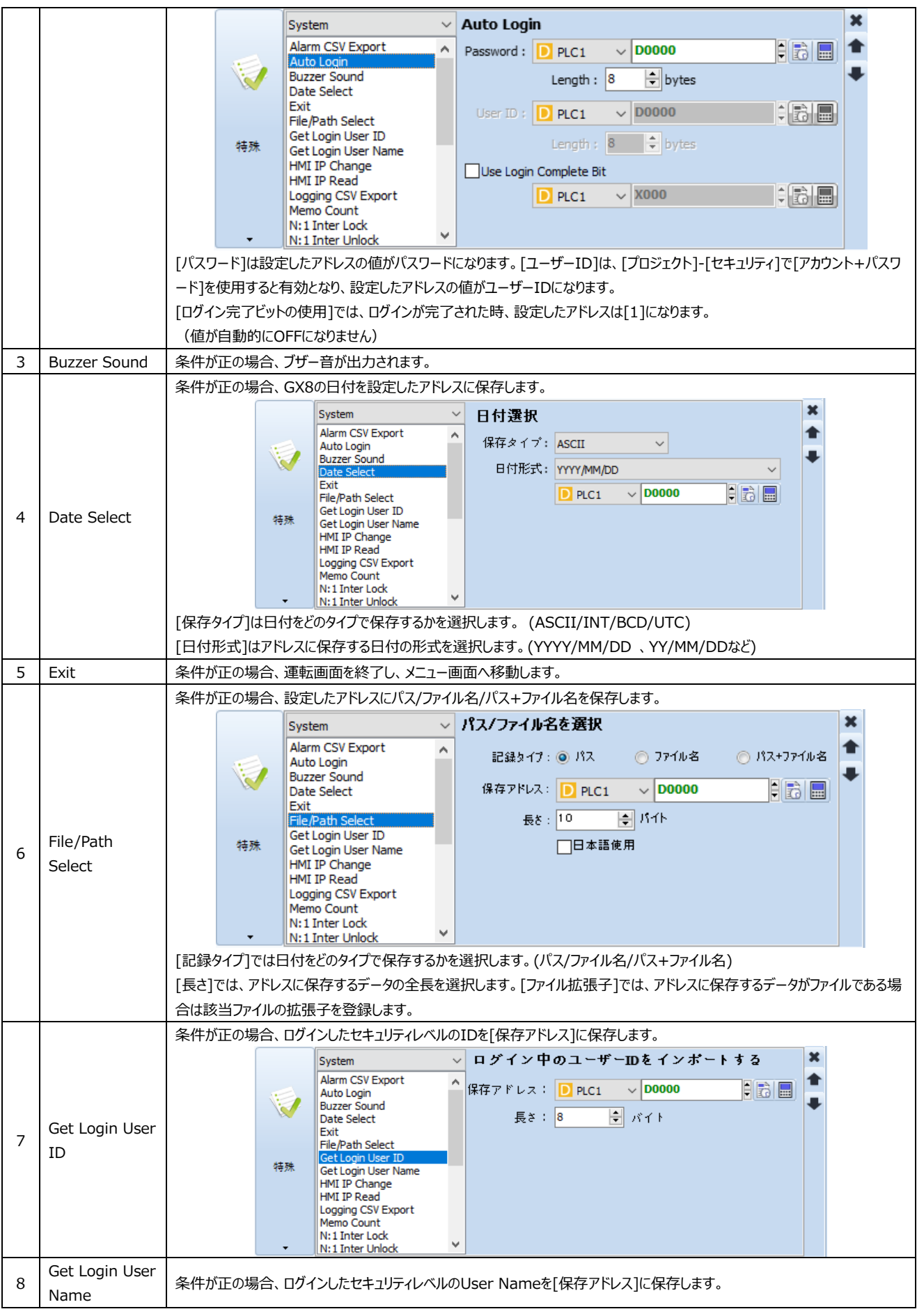

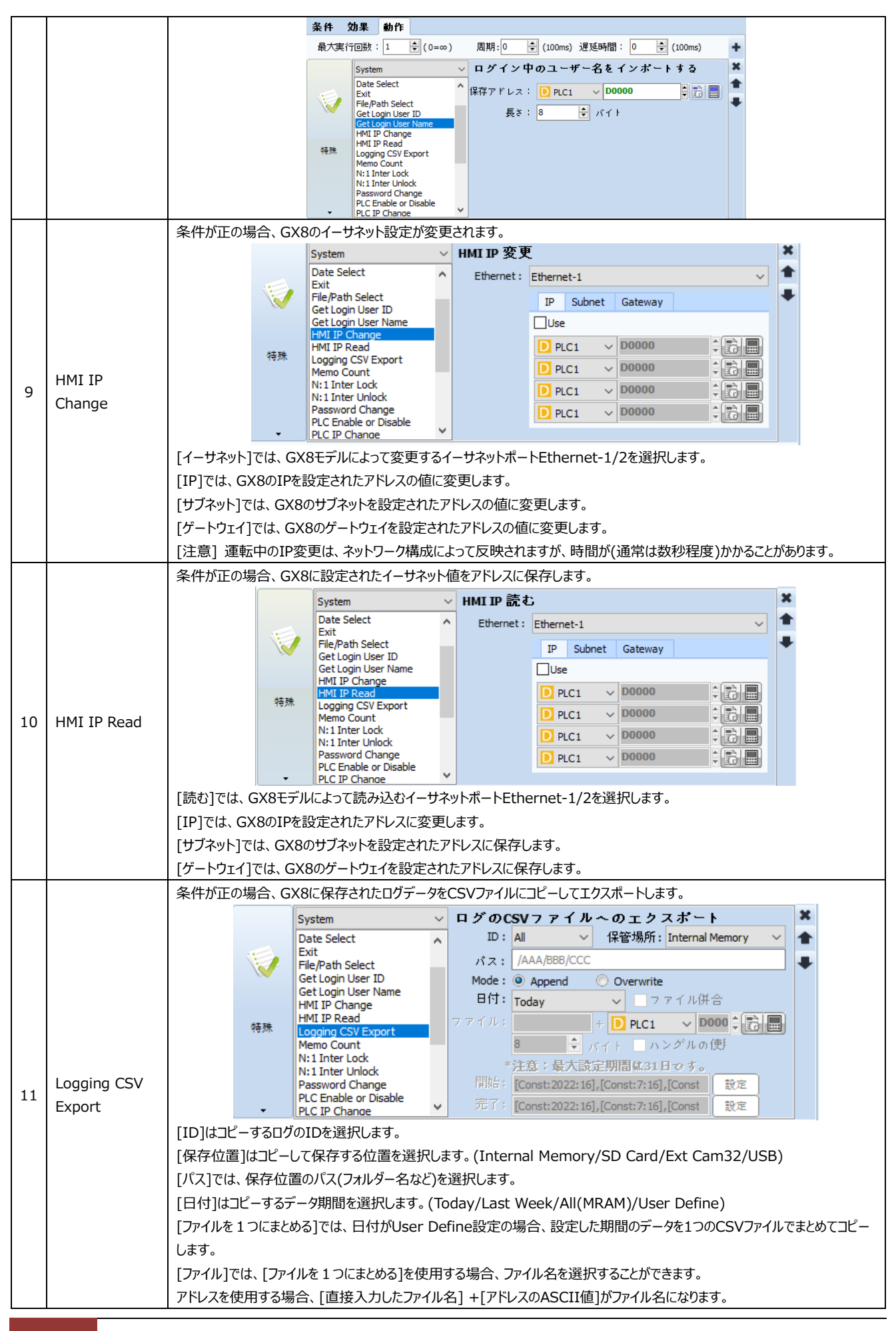

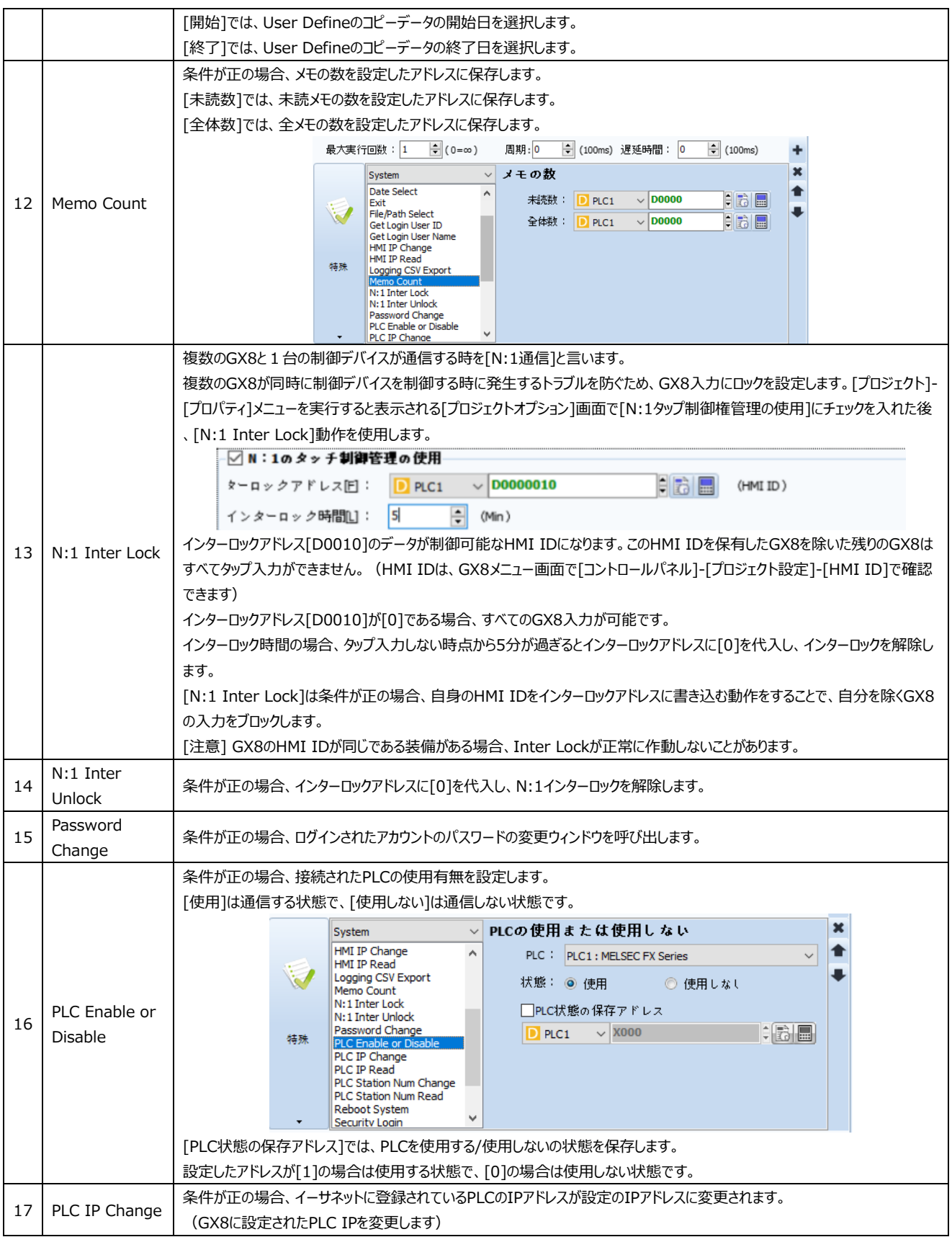

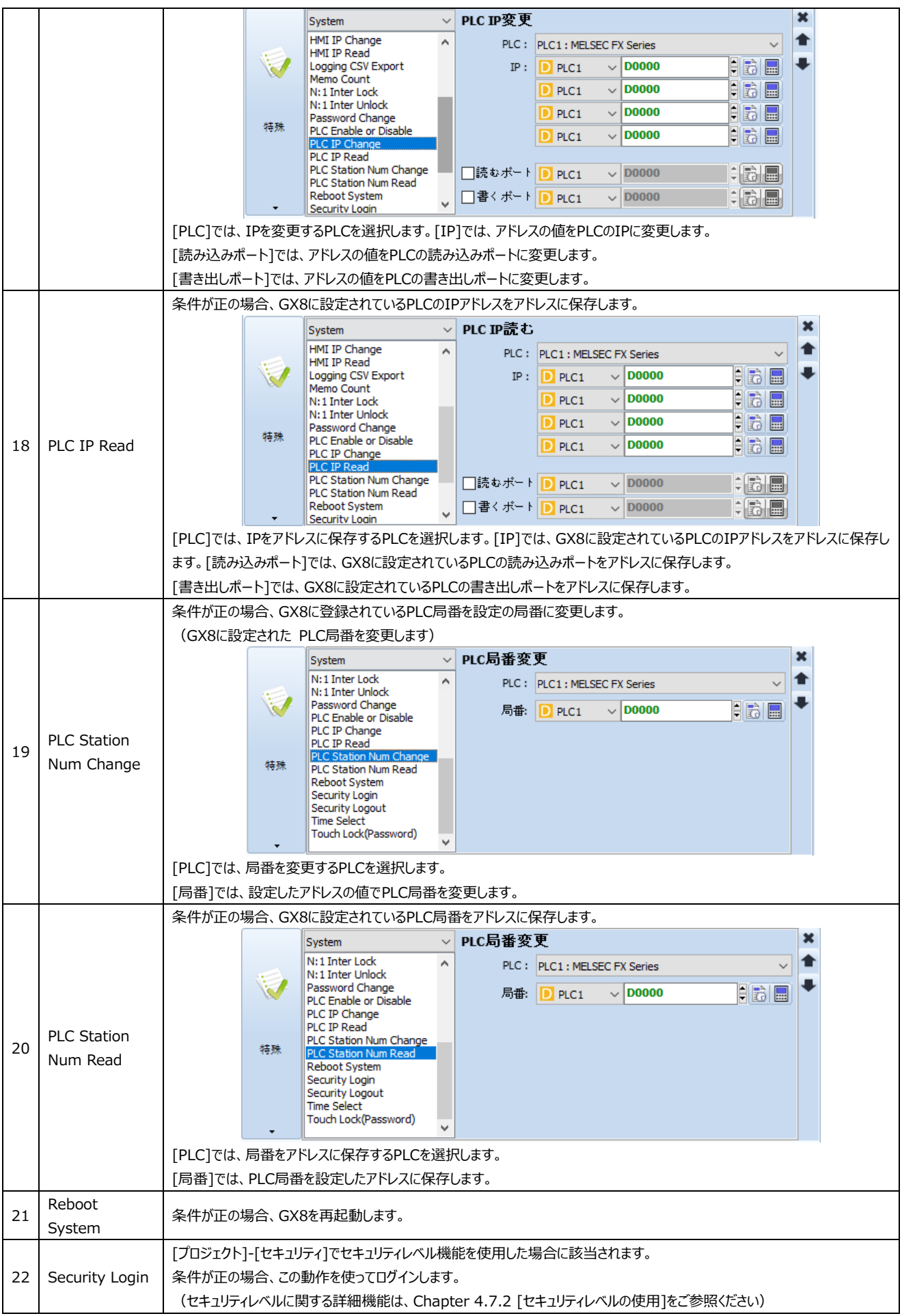

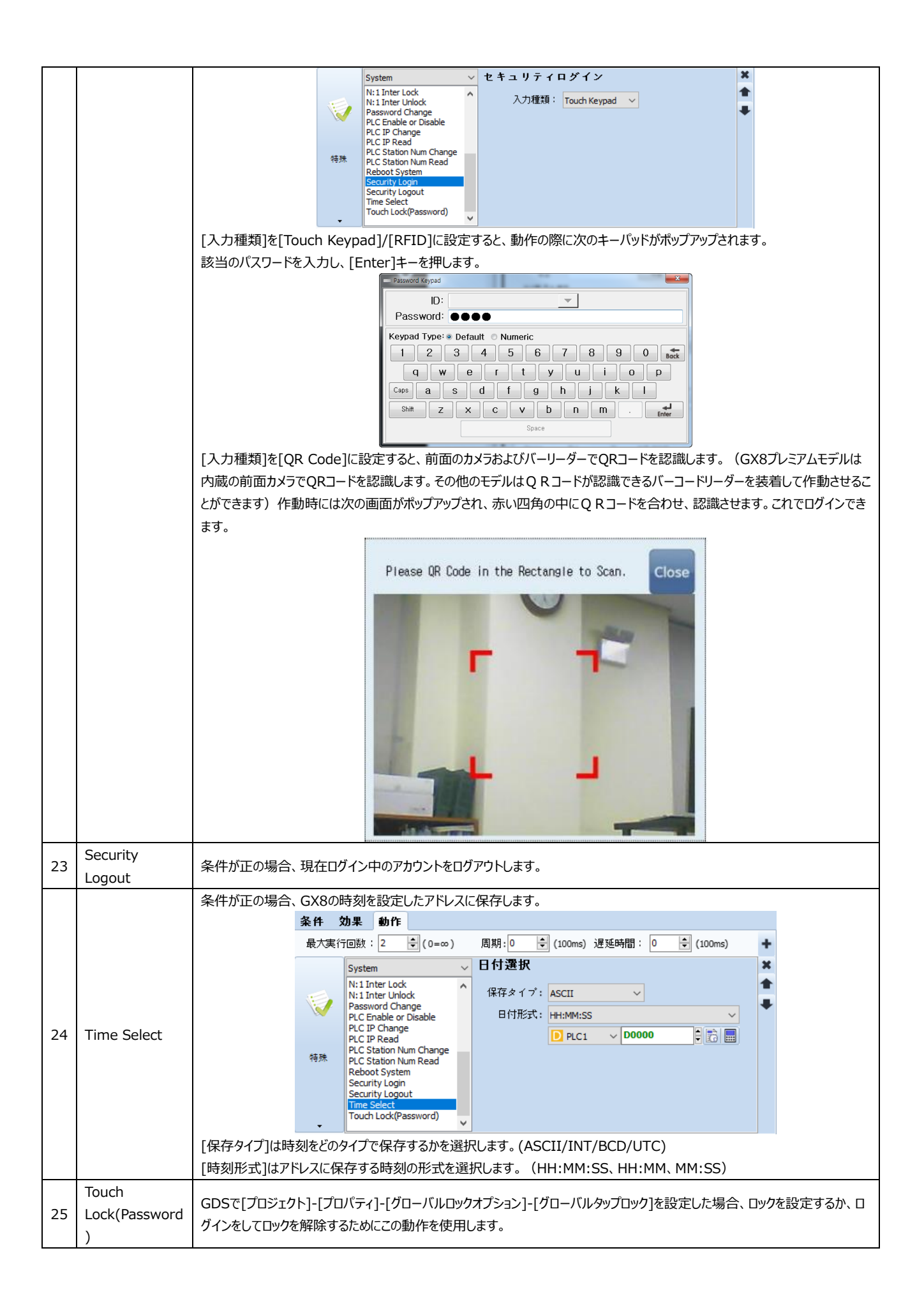

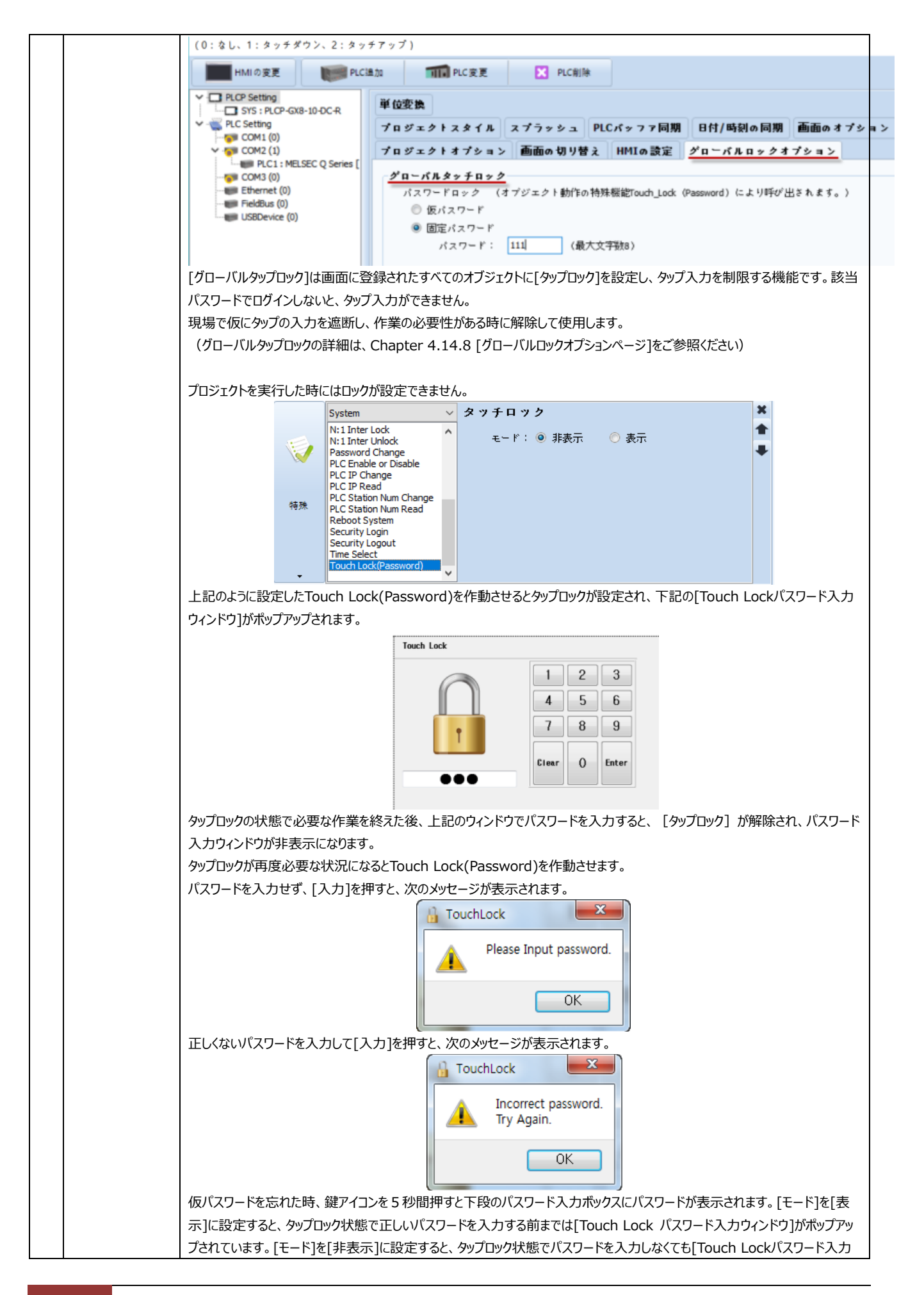

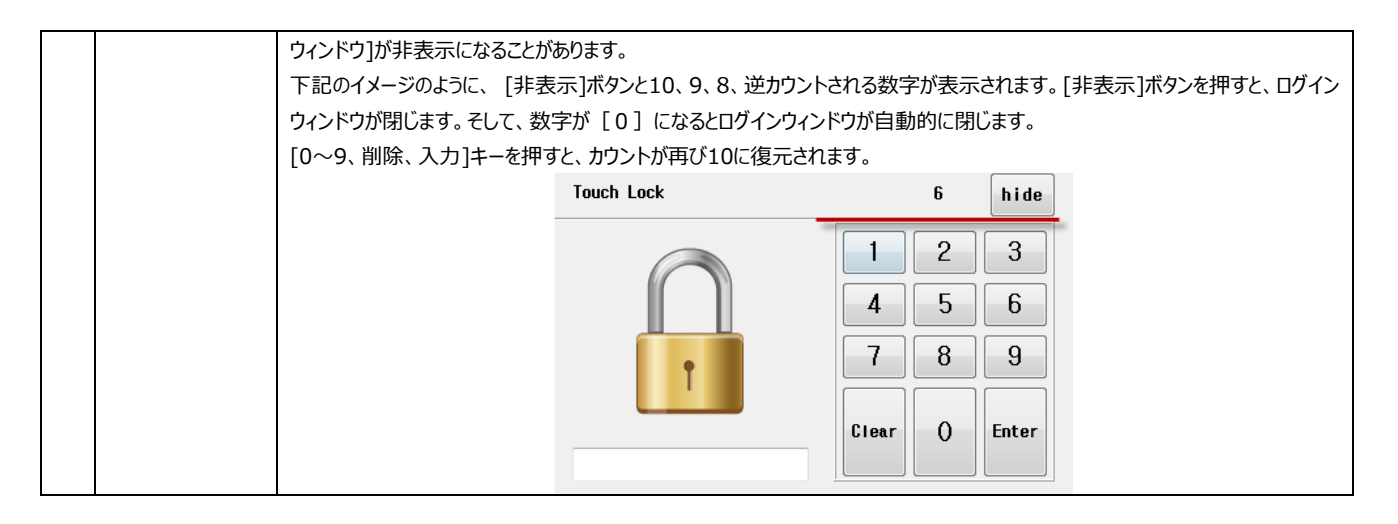

(6) [動作]ページ:特殊(App)

GX8メニュー画面のアプリケーションを呼び出す動作を設定します。

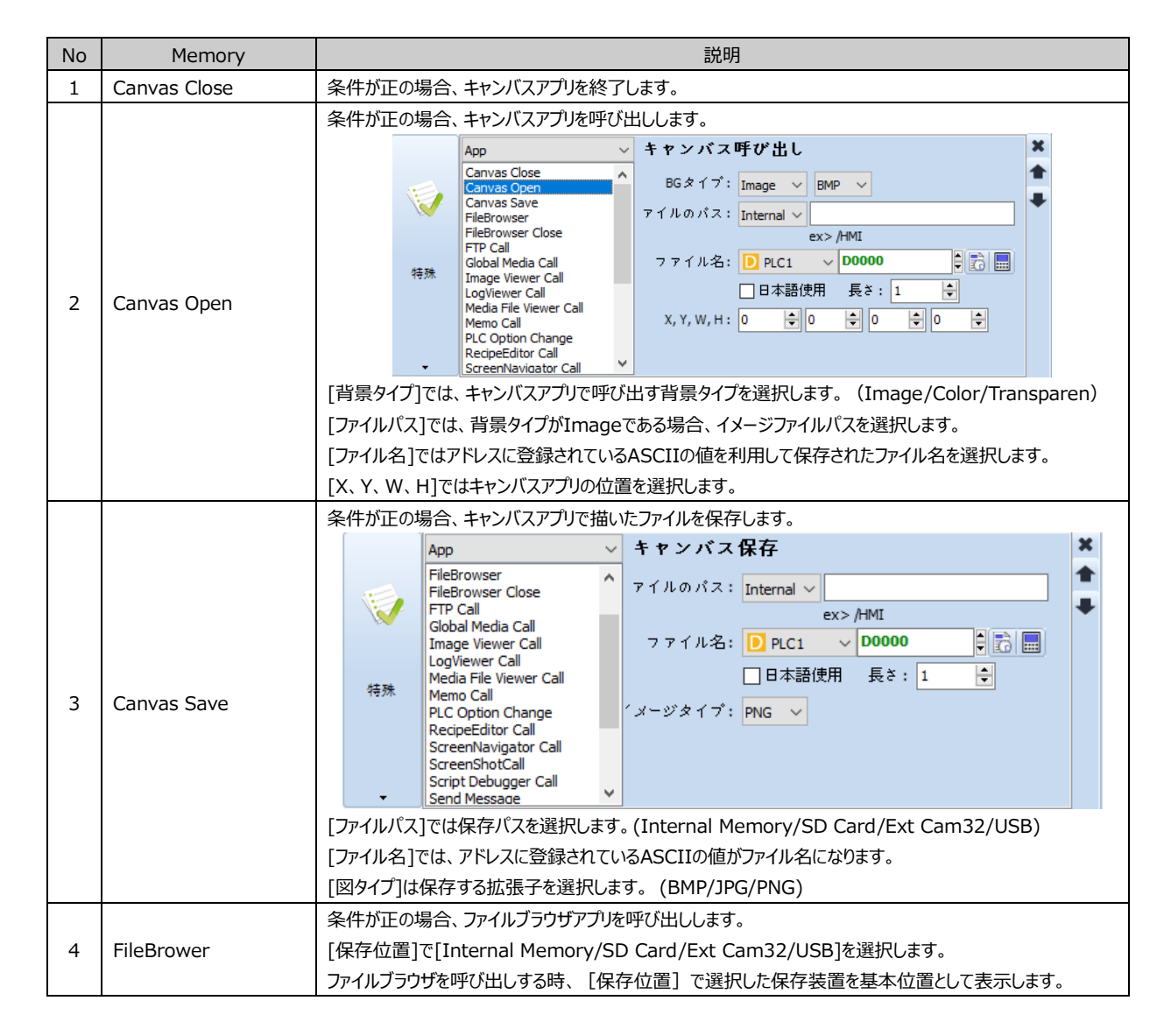

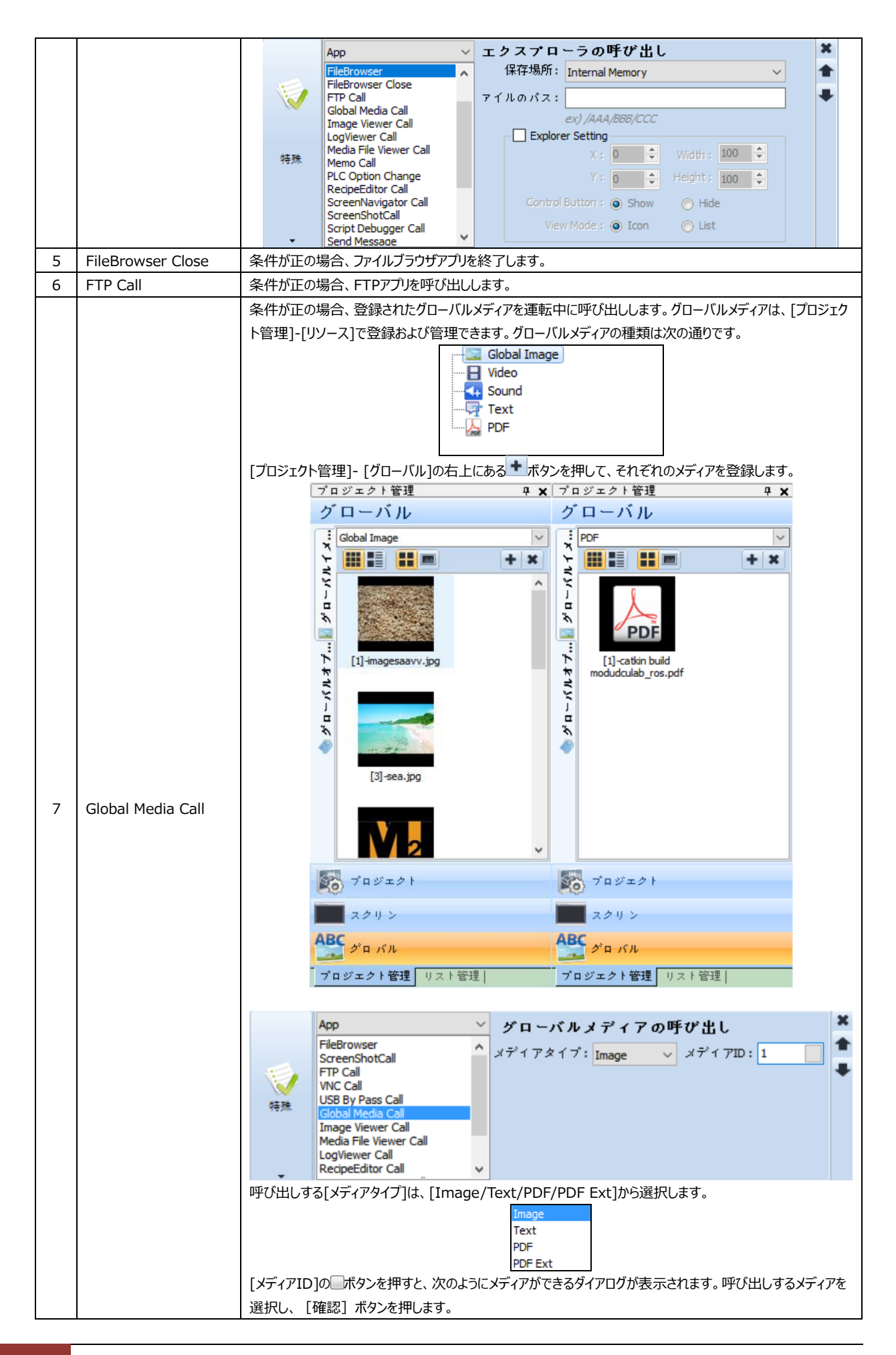

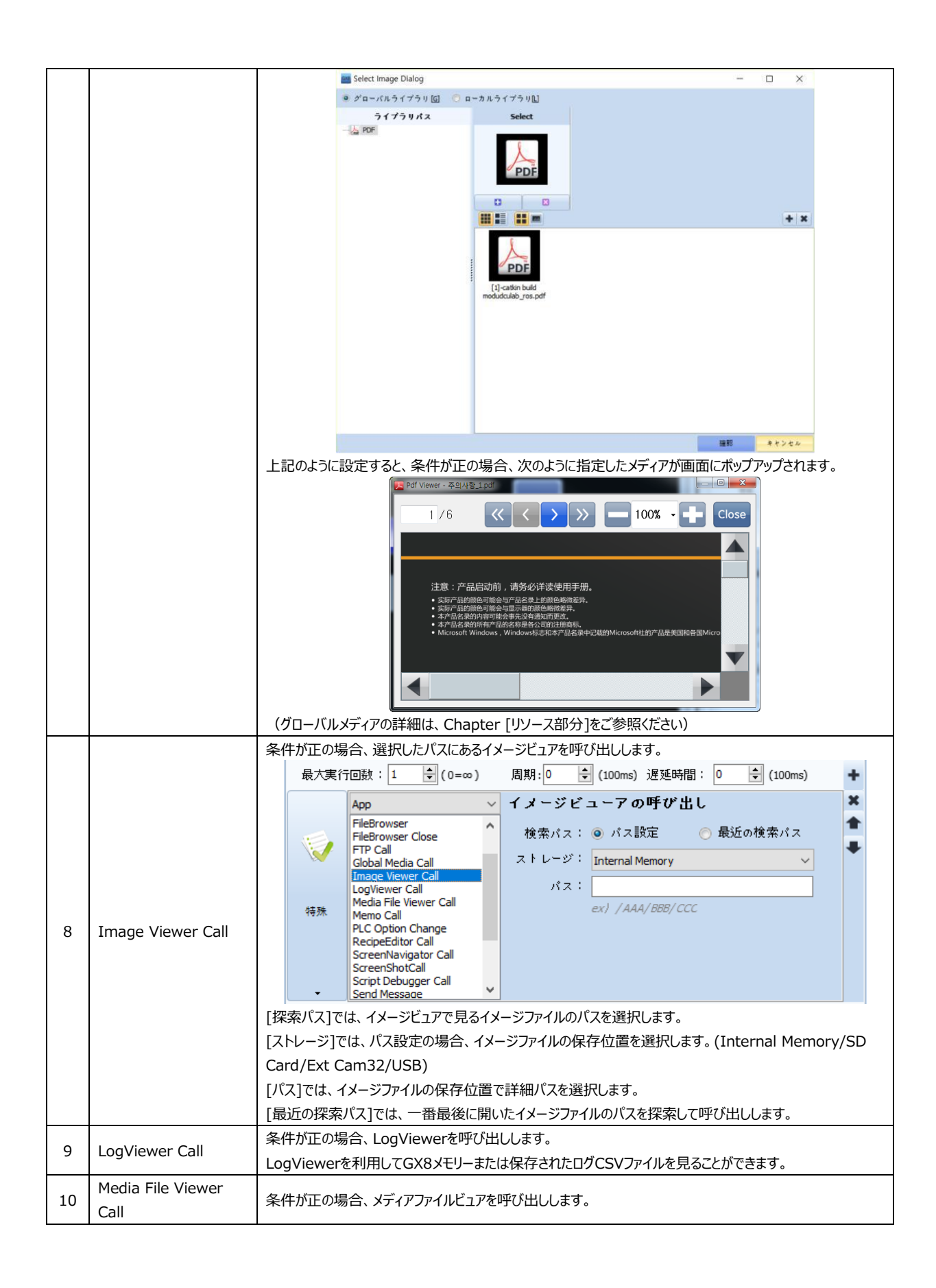

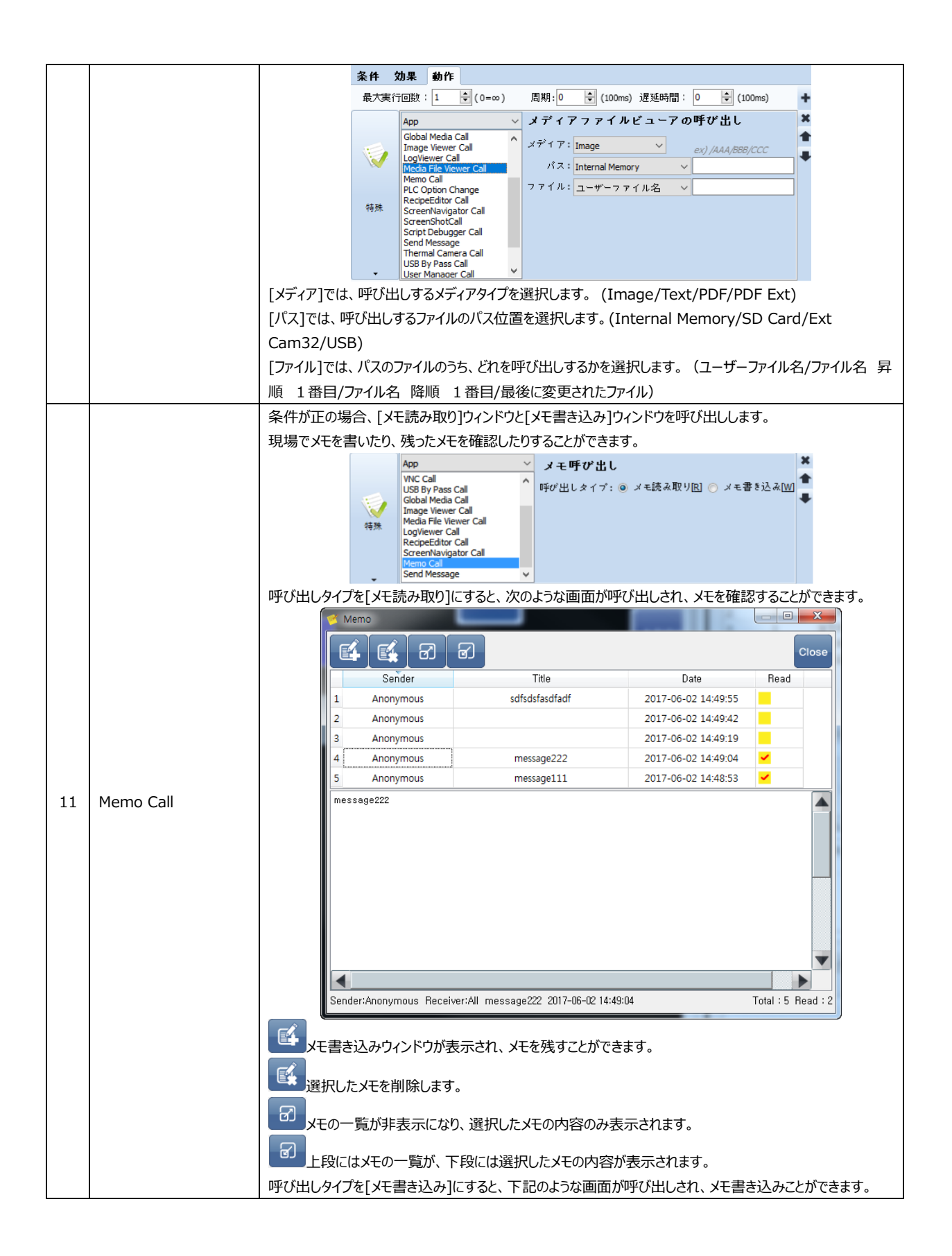

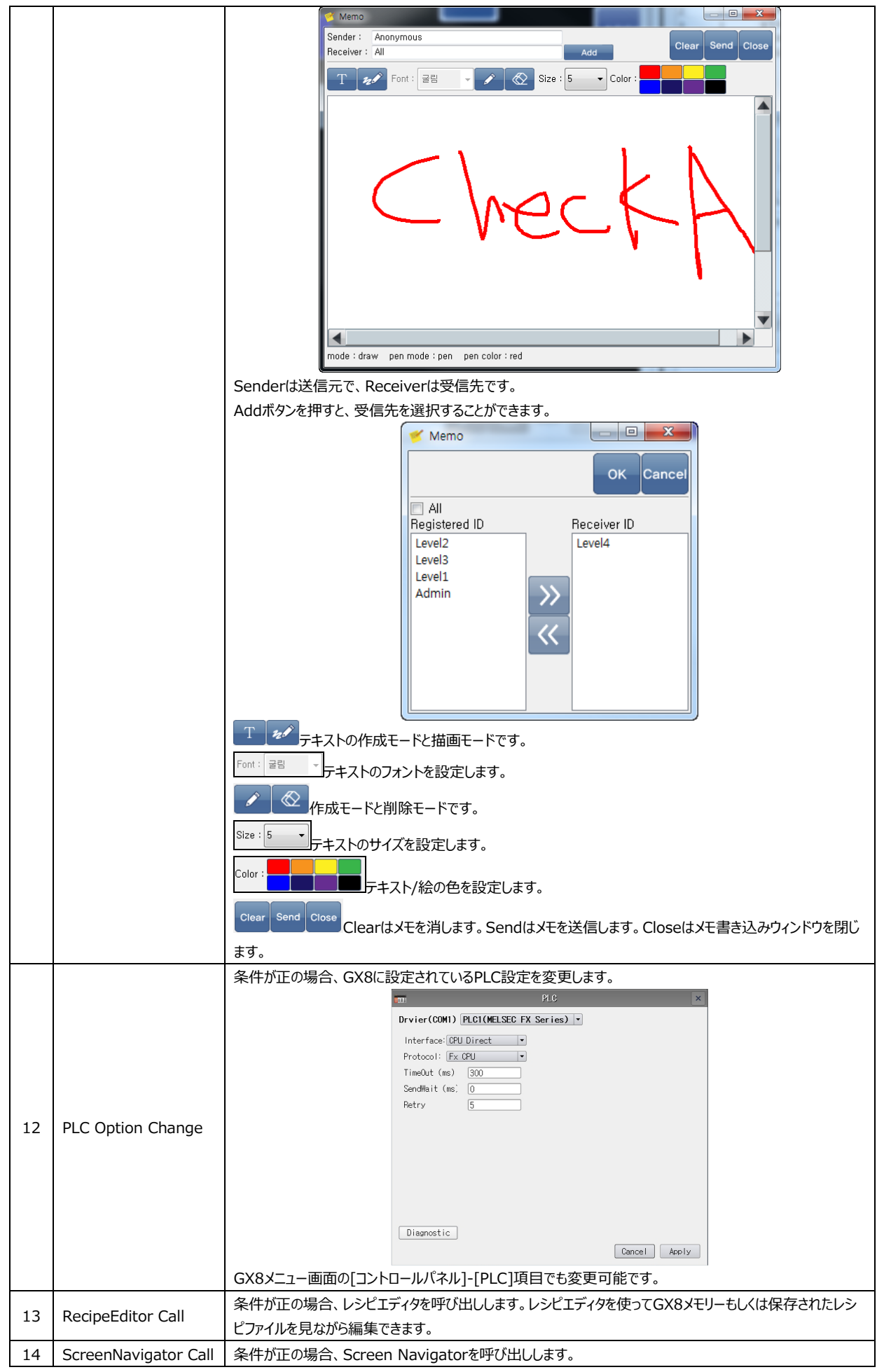

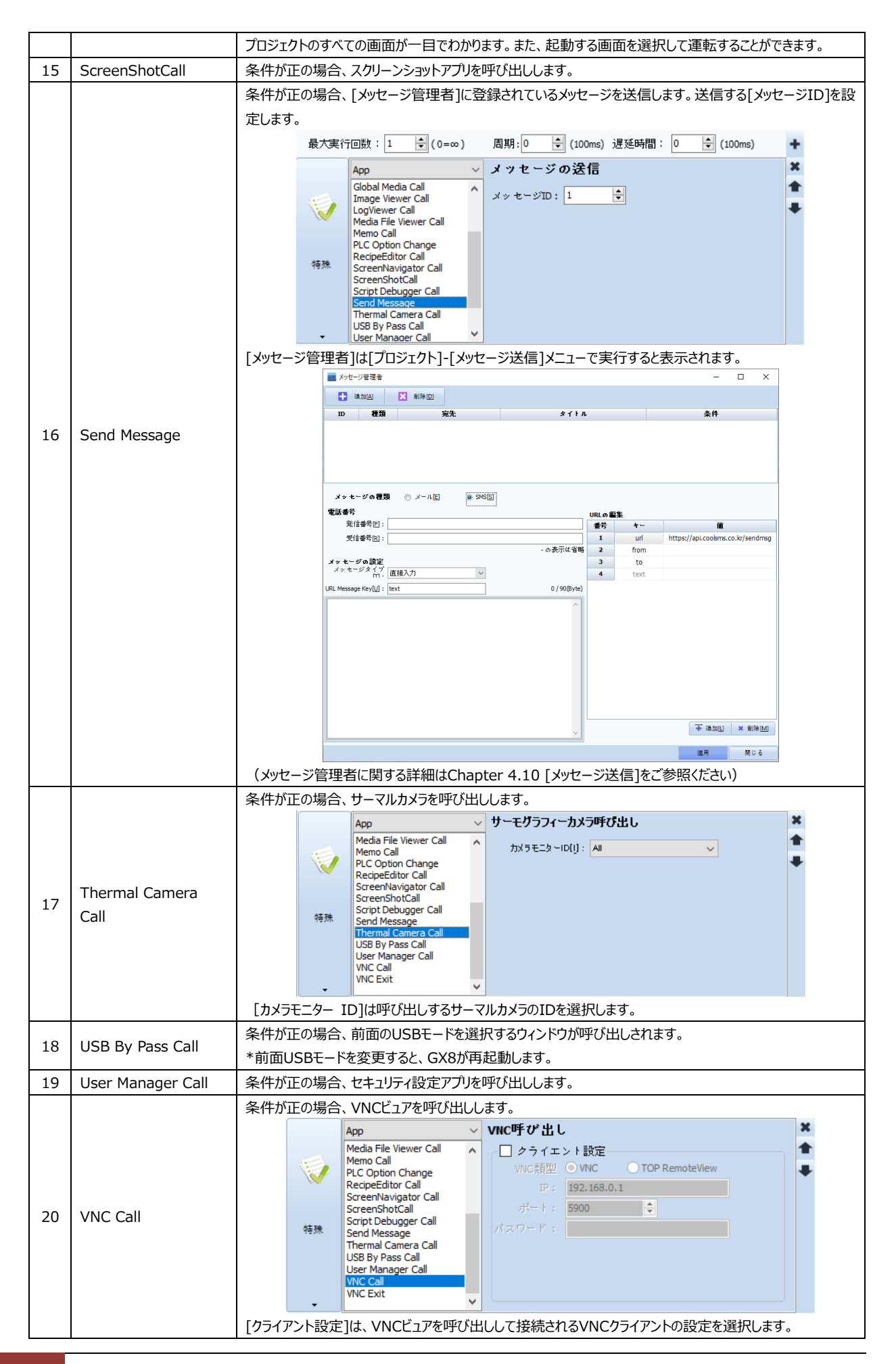

#### (7) [動作]ページ:特殊(Camera)

GX8プレミアムモデルの内蔵/外付けカメラの動作を設定します。

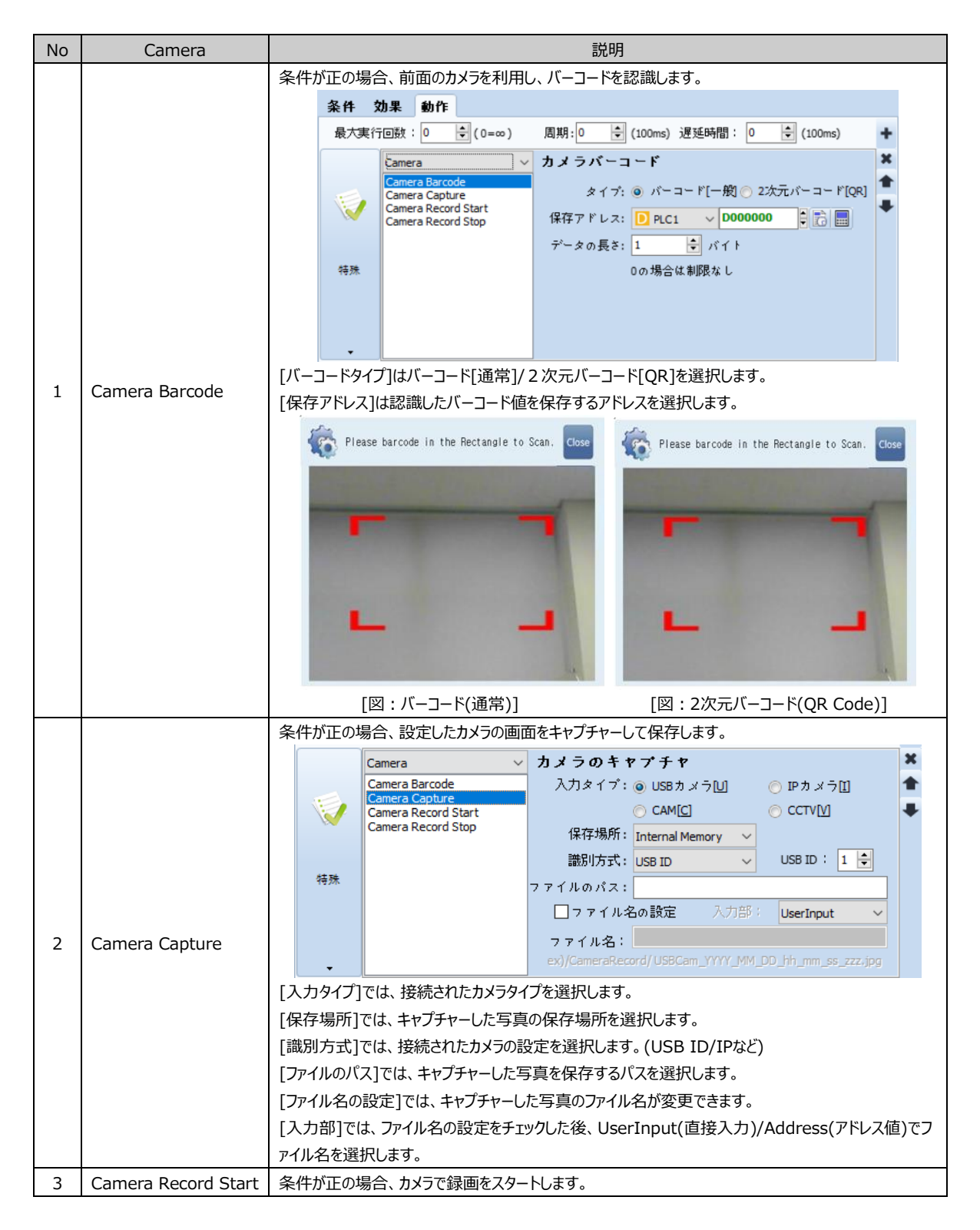

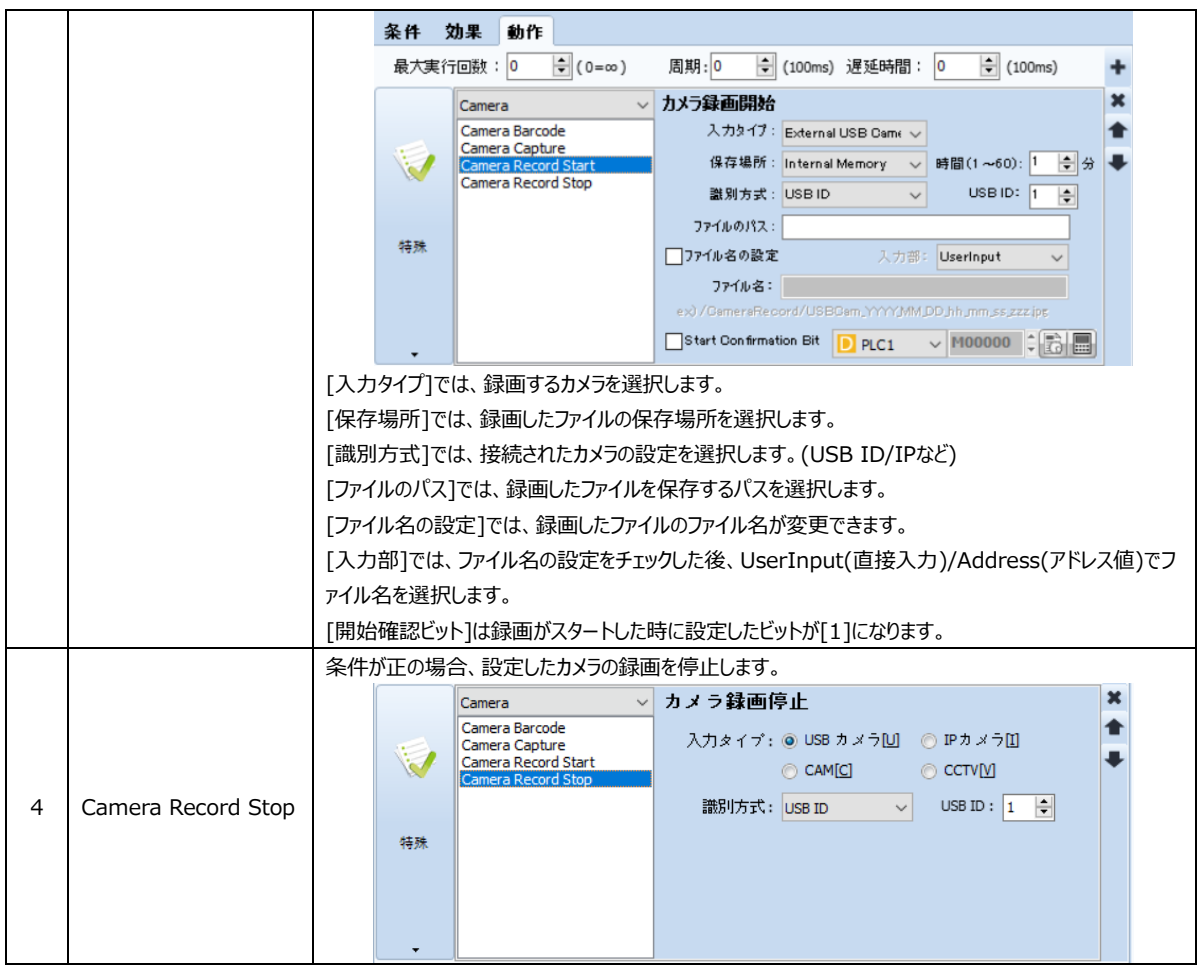

# 7.9.7 **[動作]ページ:なし**

条件が正の場合、実行する動作がない時に [なし] に設定します。

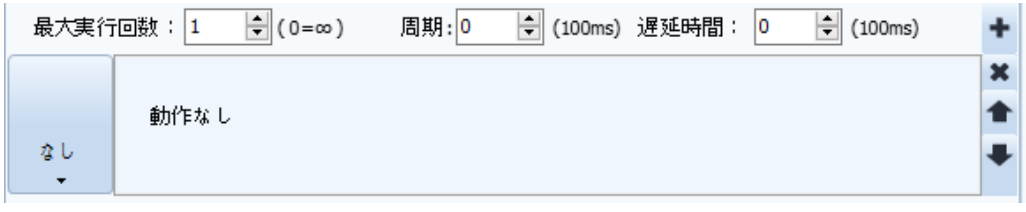

[図:動作なし]

画面に登録してデザインするか、動作を実行することをオブジェクトと言います。 このChapterは、オブジェクトで図形に属したオブジェクトを説明します。

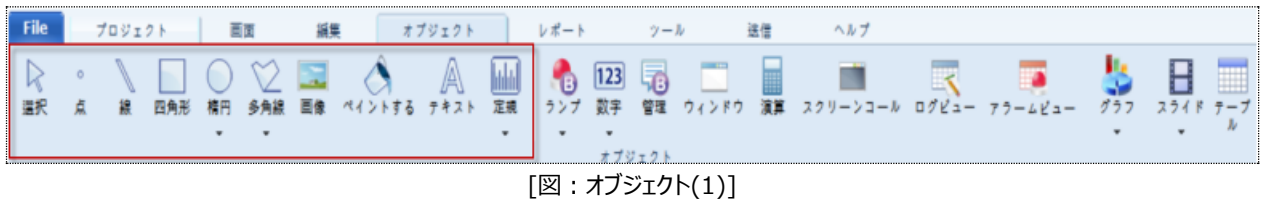

# 各オブジェクトに含まれている[効果および動作]ページの詳細は、Chapter 7.6 ~7.9 [オブジェクトの共通事項]をご参照ください。そ のため、このChapterでは除きます。各オブジェクトに含まれている[テキスト]ページは、Chapter 8.10 [テキストオブジェクト]と同様ですの で、このChapterでは除きます。

# 8.1 **選択**

 $\triangleright$ <sup>選択</sup> 選択は画面にあるオブジェクトを選択する機能です。 オブジェクトを選択した後、[ESC]キーを押すと選択が解除され、[選択]に戻ります。 オブジェクトを選択して画面に登録するを追えると、自動的に[選択]へ戻ります。

# 8.2 **点オブジェクト**

 $\circ$ 

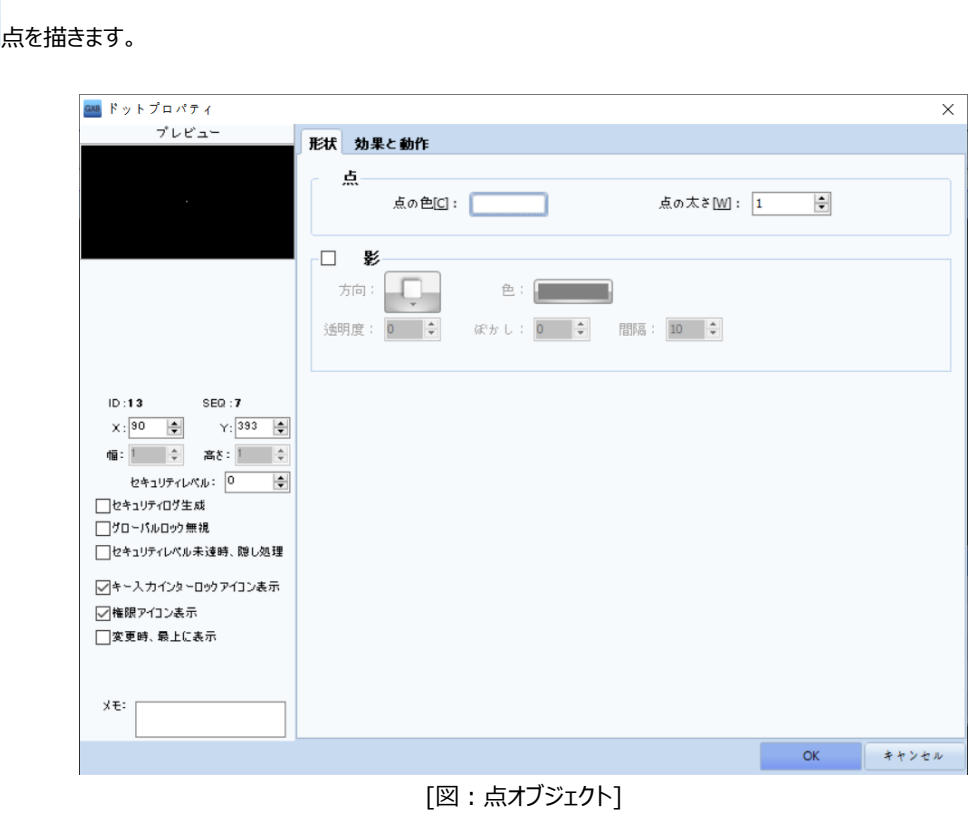

## 8.2.1 **ドットプロパティ - 形状**

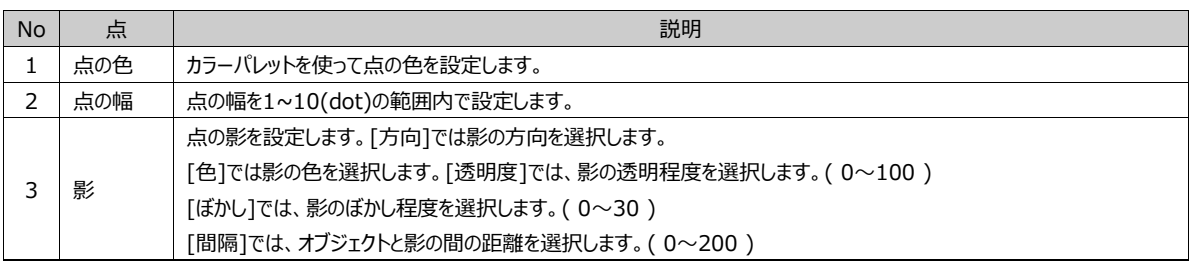

# 8.3 **線オブジェクト**

線 線を描きます。線の始点を選択した後、ドラッグして終点でマウスを離します。 キーボードの[Shift]キーを押したままドラッグすると、縦線と横線で固定して描くことができます。

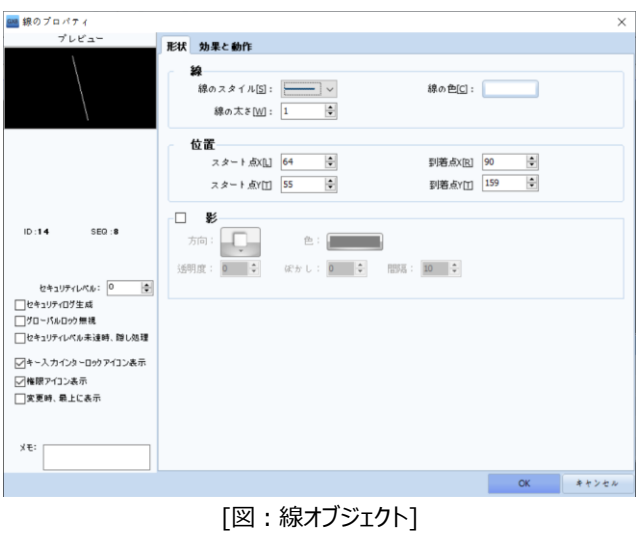

## 8.3.1 **線のプロパティ – 形状**

## (1) 線

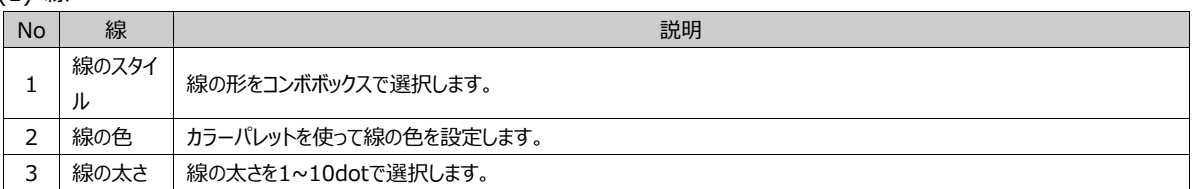

#### (2) 位置

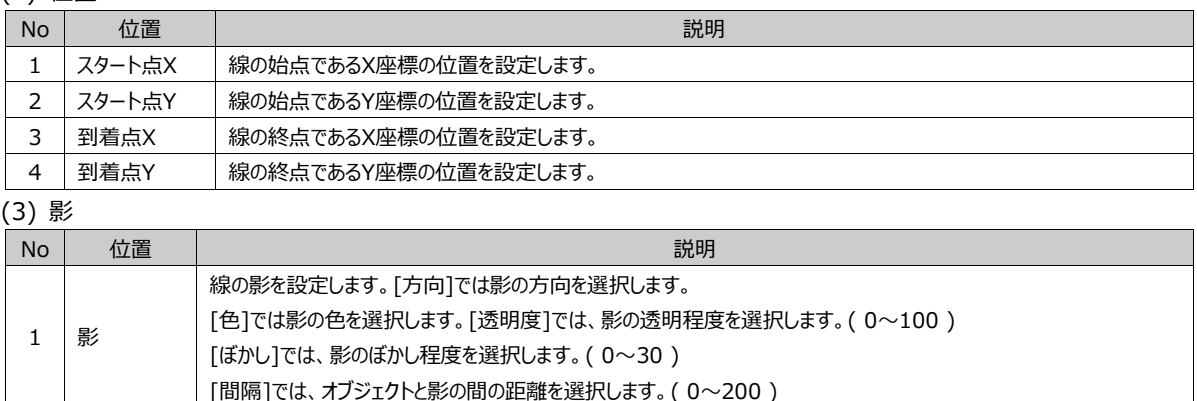

# 8.4 **四角形オブジェクト**

四角形 四角形を描きます。画面で始点を選択した後、ドラッグして描いた後、マウスを離します。 キーボードの[Shift]キーを押したまま描くと正方形が描けます。

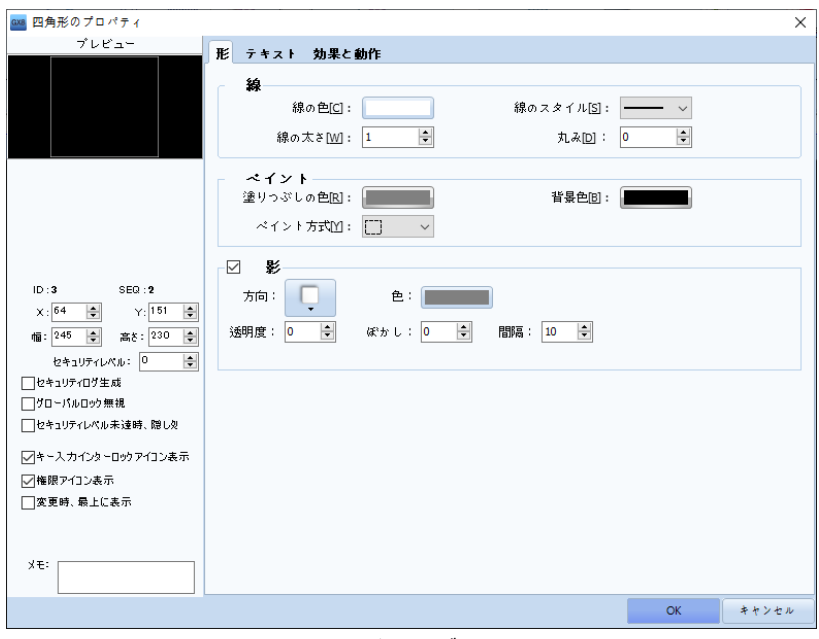

[図:四角形オブジェクト]

#### 8.4.1 **四角形のプロパティ - 形**

(1) 線

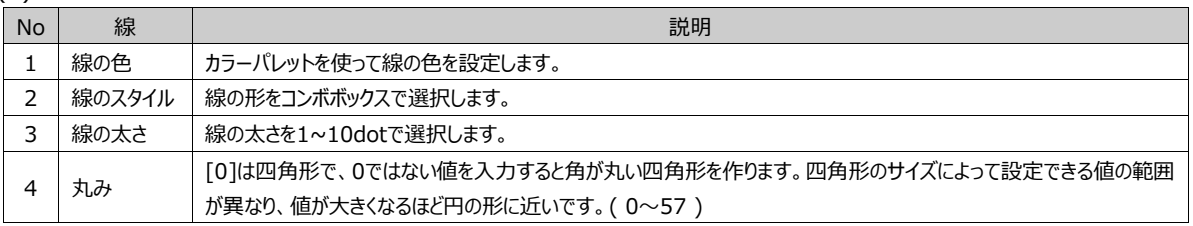

#### (2) ペイント

四角形の内側を塗りつぶします。

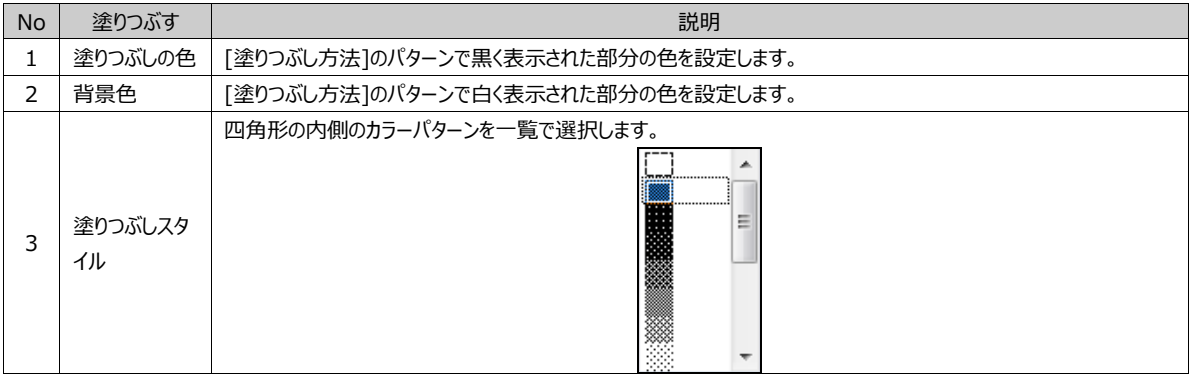
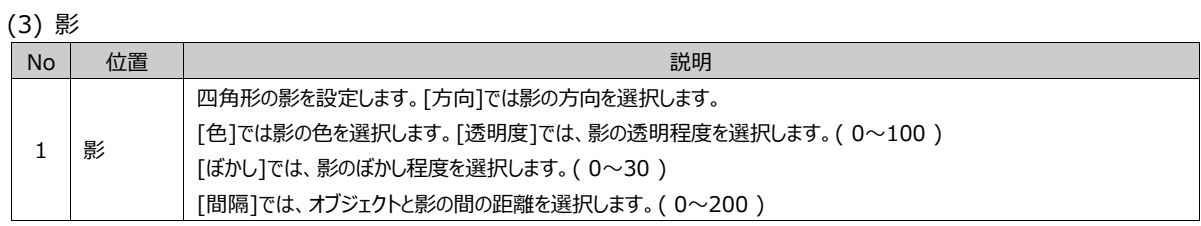

# 8.5 **楕円オブジェクト**

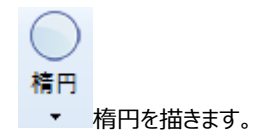

キーボードの[Shift]キーを押したまま描くと正円が描けます。

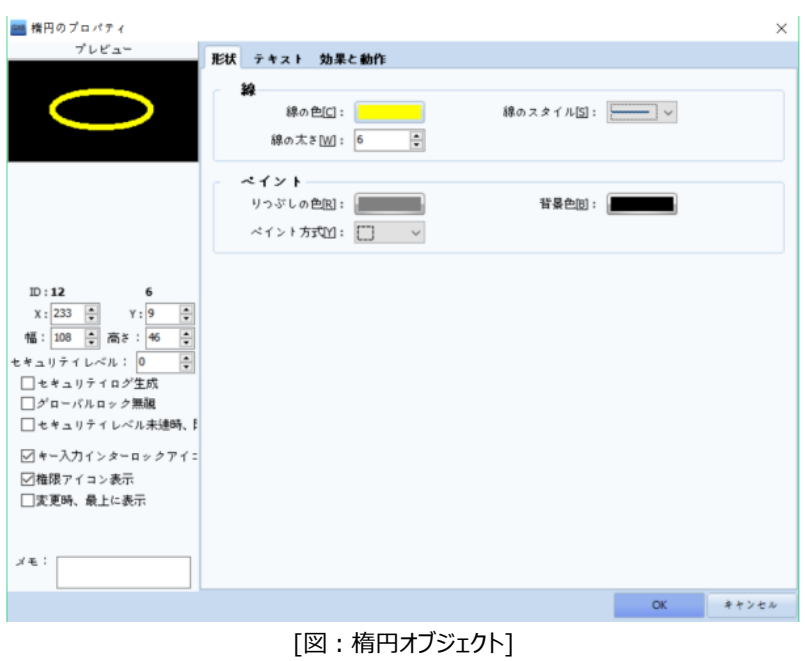

### 8.5.1 **楕円のプロパティ – 形状**

(1) 線

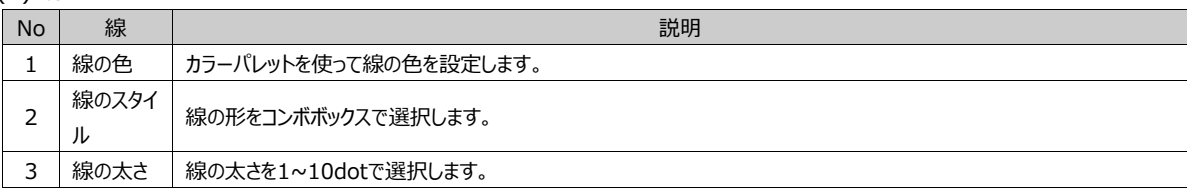

## (2) 塗りつぶし

### 楕円の内側を塗りつぶします。

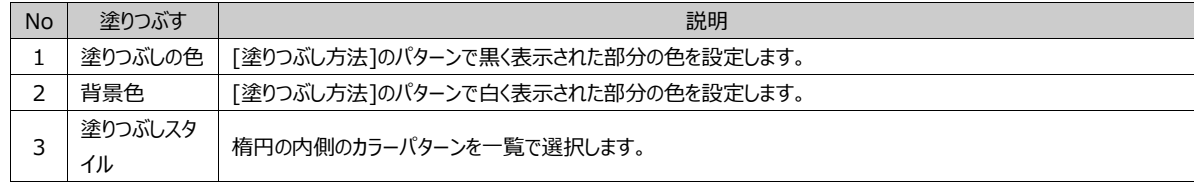

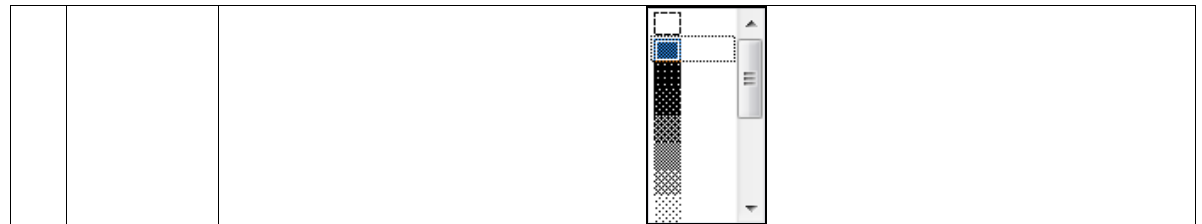

(3) 影

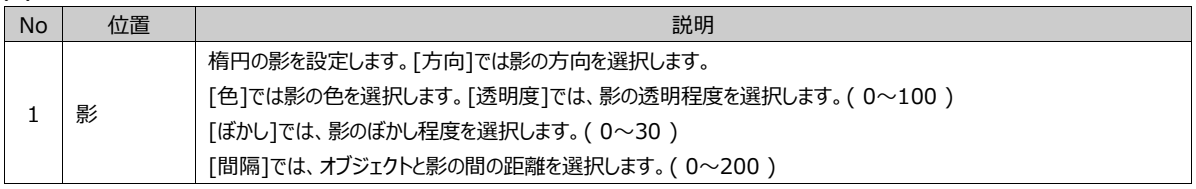

# 8.6 **楕円/円弧/自由円弧/扇オブジェクト**

楕円オブジェクト下段の矢印をクリックすると、楕円/円弧/自由円弧/扇オブジェクトが表示されます。

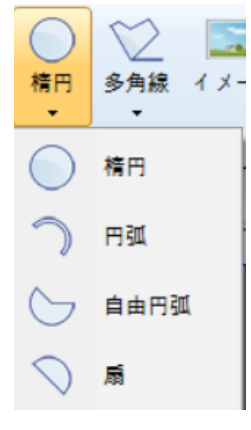

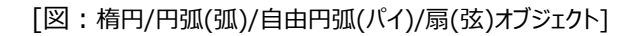

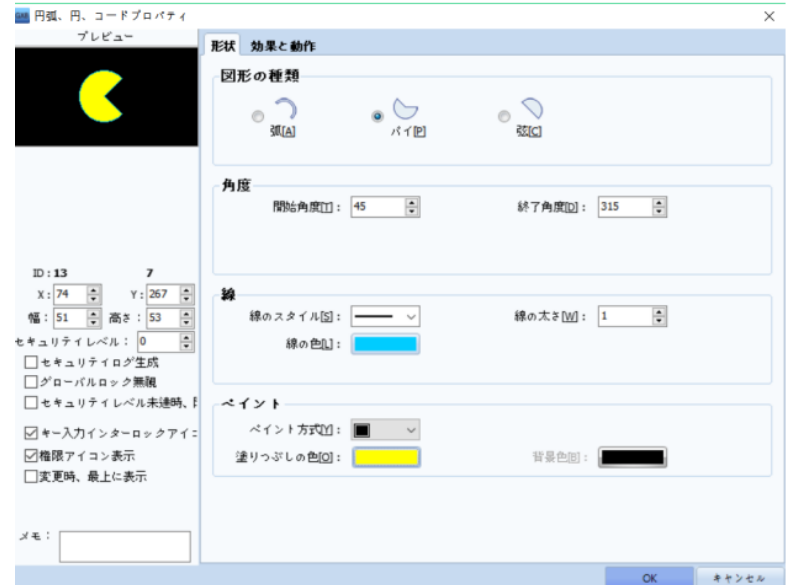

[図:弧/パイ/弦オブジェクト]

円弧は開かれた図形で、パイと弦は閉ざされた図形です。円弧/パイ/弦の形は次の通りです。

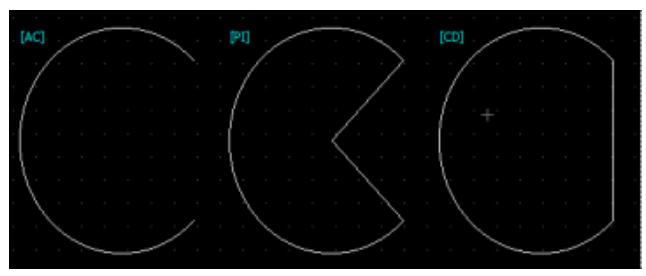

[図:弧/パイ/弦]

登録された [円弧/パイ/弦] オブジェクトを選択すると、白いトラッカーと黄色いトラッカーが表示されます。[白いトラッカー]をド ラッグすると大きさが、[黄色いトラッカー]をドラッグすると角度が調整できます。

#### 8.6.1 **円弧、円、コードプロパティ – 形状**

#### (1) 図形の種類

[弧/パイ/弦]で選択します。

(2) 角度

開始角度と終了角度を設定します。[開始角度]は3時方向を基準に、0度から反時計回りにまわる角度です。[終了角度] は3時方向を基準に、360度から時計回りにまわる角度です。

(3) 線

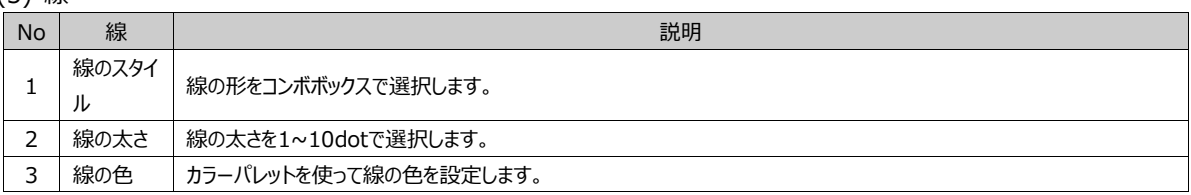

(4) ペイント

パイ/弦の内側を塗りつぶします。円弧は閉領域ではないため、塗りつぶし機能に対応しません。

| <b>No</b> | 塗りつぶす         | 説明                                                   |  |  |
|-----------|---------------|------------------------------------------------------|--|--|
|           | 塗りつぶしの色       | [塗りつぶし方法]のパターンで黒く表示された部分の色を設定します。                    |  |  |
|           | 背景色           | [塗りつぶし方法]のパターンで白く表示された部分の色を設定します。                    |  |  |
|           | 塗りつぶしスタ<br>イル | パイ/弦の内側のカラーパターンを一覧で選択します。<br>. <del>.</del><br><br>Ξ |  |  |

(5) 影

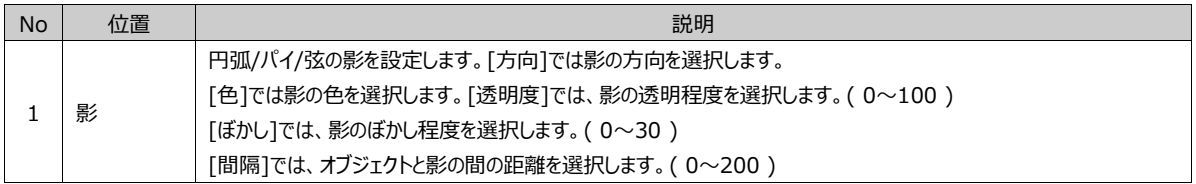

# 8.7 **多角線/多角形オブジェクト**

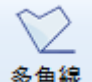

多角線<br>多角線 <sub>多角線/多角形を描きます。線から線へつなぐ図形を多角線/多角形と言います。多角形は閉領域で描きます。マ</sub> ウスの左ボタンで連続して点をつけると、その点が頂点になります。マウスの右ボタンをクリックして描画を終了します。

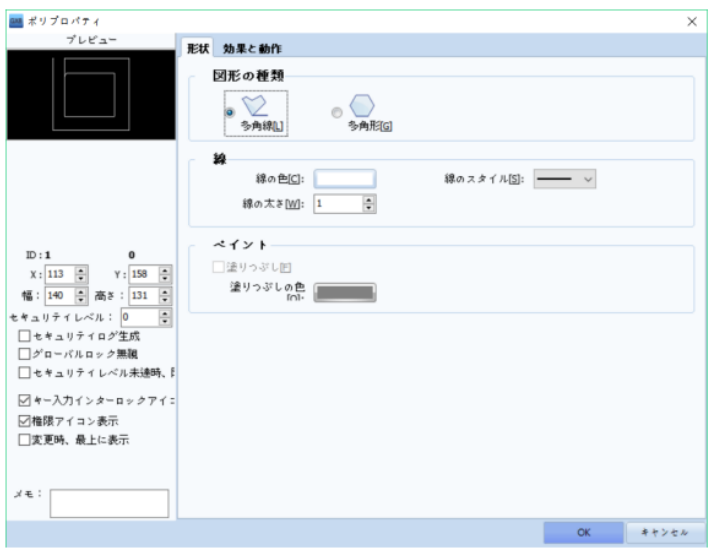

[図:多角線/多角形オブジェクト]

登録された[多角線/多角形]オブジェクトを選択すると、白いトラッカーと黄色いトラッカーが表示されます。[白いトラッカー]を ドラッグすると大きさが調整できます。[黄色いトラッカー]をドラッグすると形が変更できます。

#### 8.7.1 **ポリプロパティ – 形状**

(1) 図形の種類

多角線と多角形のうち、1つを選択します。[多角線]は描く度に線から線へつなぐ図形です。[多角形]は書く時に面が生成さ れる図形です。

(2) 線

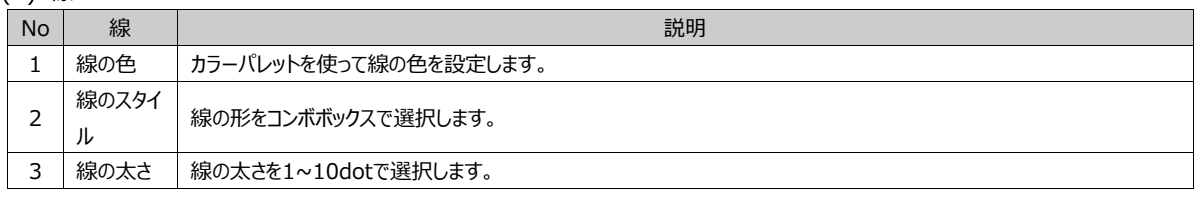

(3) ペイント

[多角形]の内側を塗りつぶします。[多角線]は閉領域ではないため、塗りつぶし機能に対応しません。

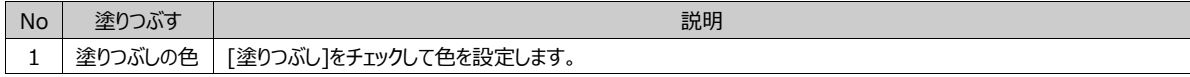

(4) 影

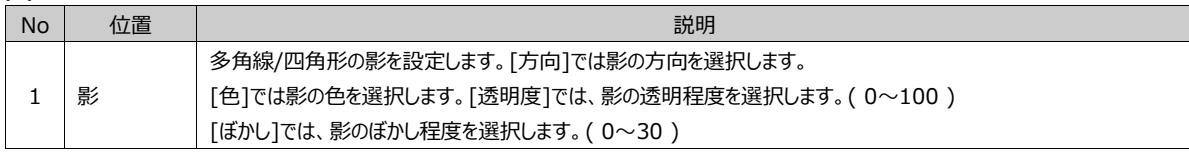

# 8.8 **イメージオブジェクト**

イメージを登録します。登録できるイメージフォーマットは、[JPG, BMP, JPEG, PNG, SVG, MBS, DWG]ファイ ルです。

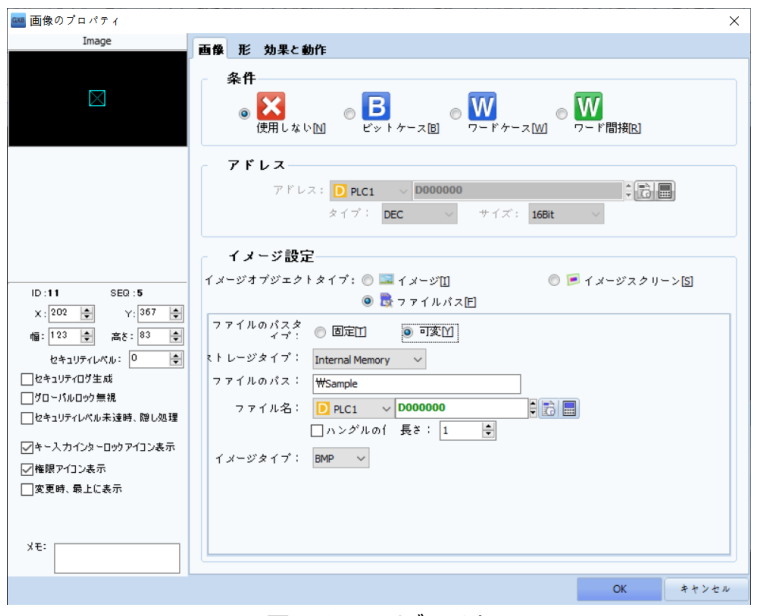

[図:イメージオブジェクト]

# 8.8.1 **画像のプロパティ – 画像 – イメージ設定**

登録できるイメージタイプ(種類)には、[メージ/イメージスクリーン/イメージファイルパス]があります。

```
イメージオブジェクトタイプ: ◎ ■イメージM ◎ ■イメージスクリーン図 ◎ ■イメージファイルパ
```
### [図:イメージオブジェクトタイプ]

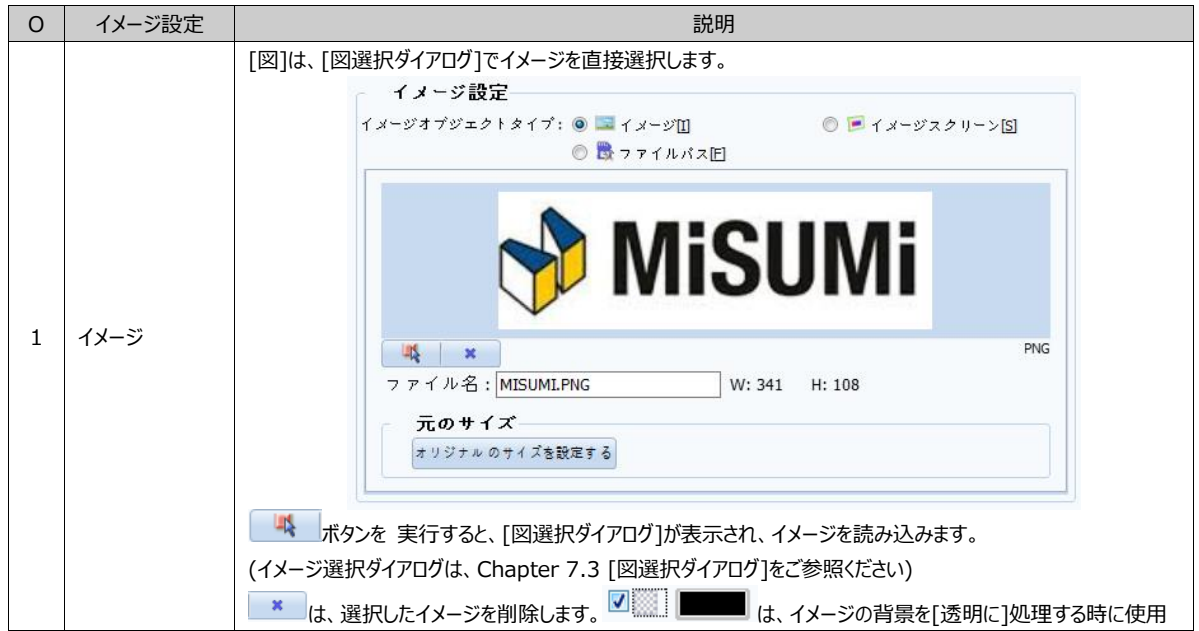

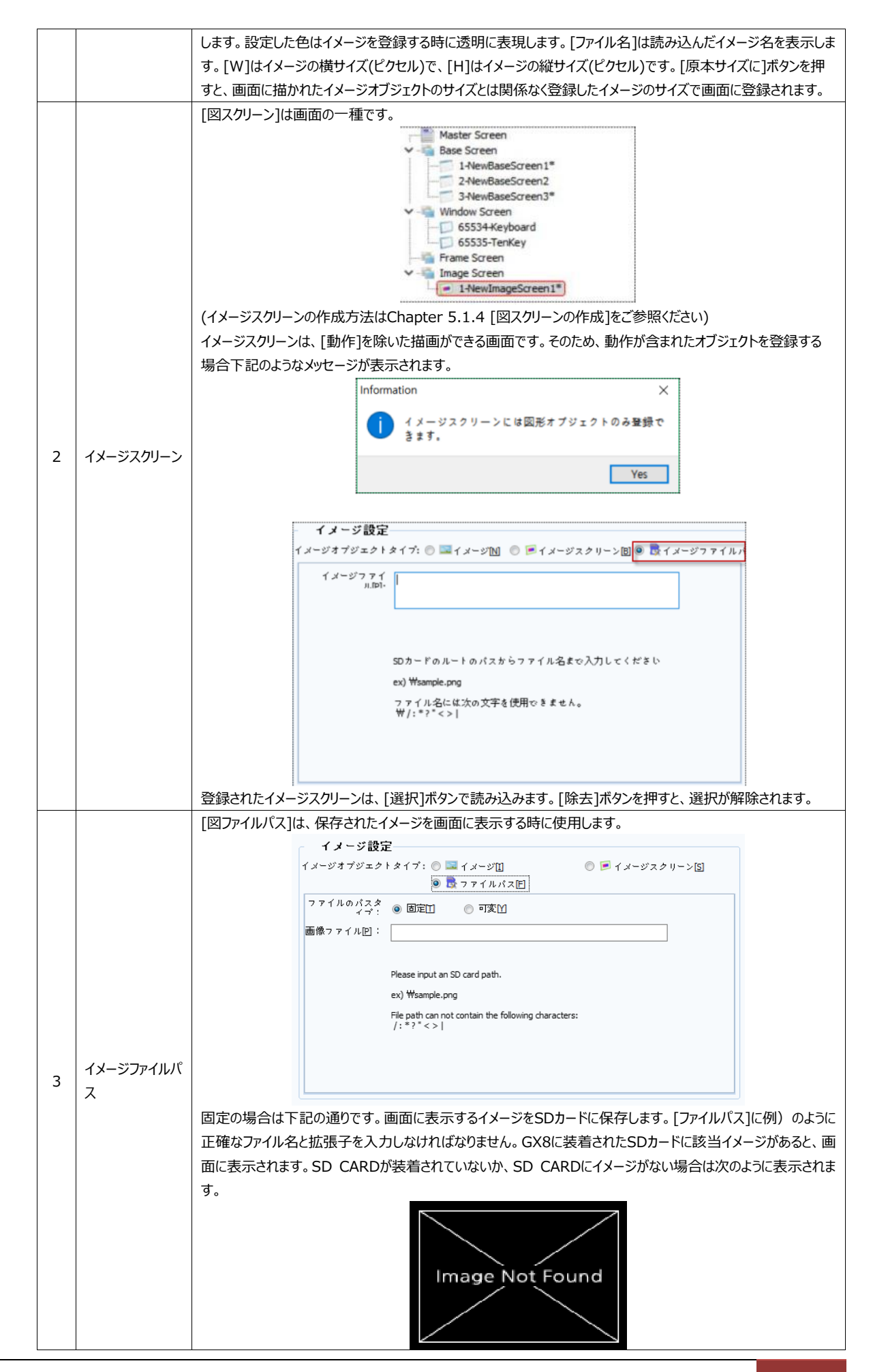

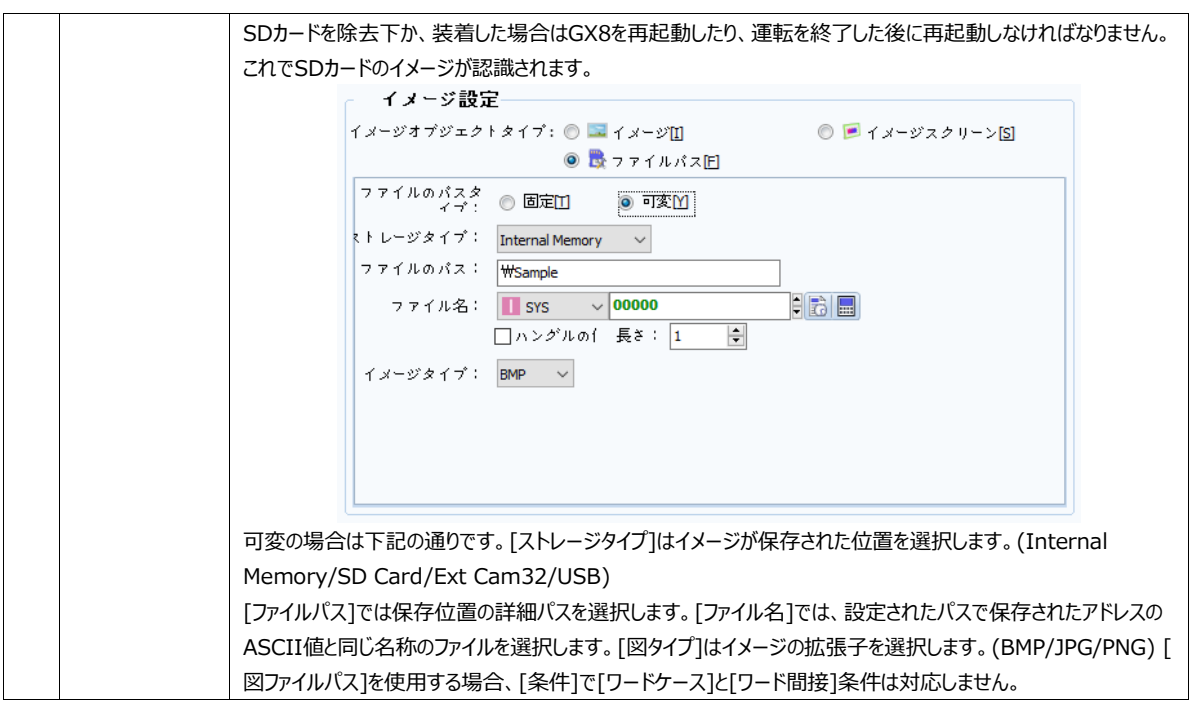

# 8.8.2 **画像のプロパティ – 画像 – 条件**

イメージを表示する条件を設定します。条件は[使用しない/ビットケース/ワードケース/ワード間接]で選択します。

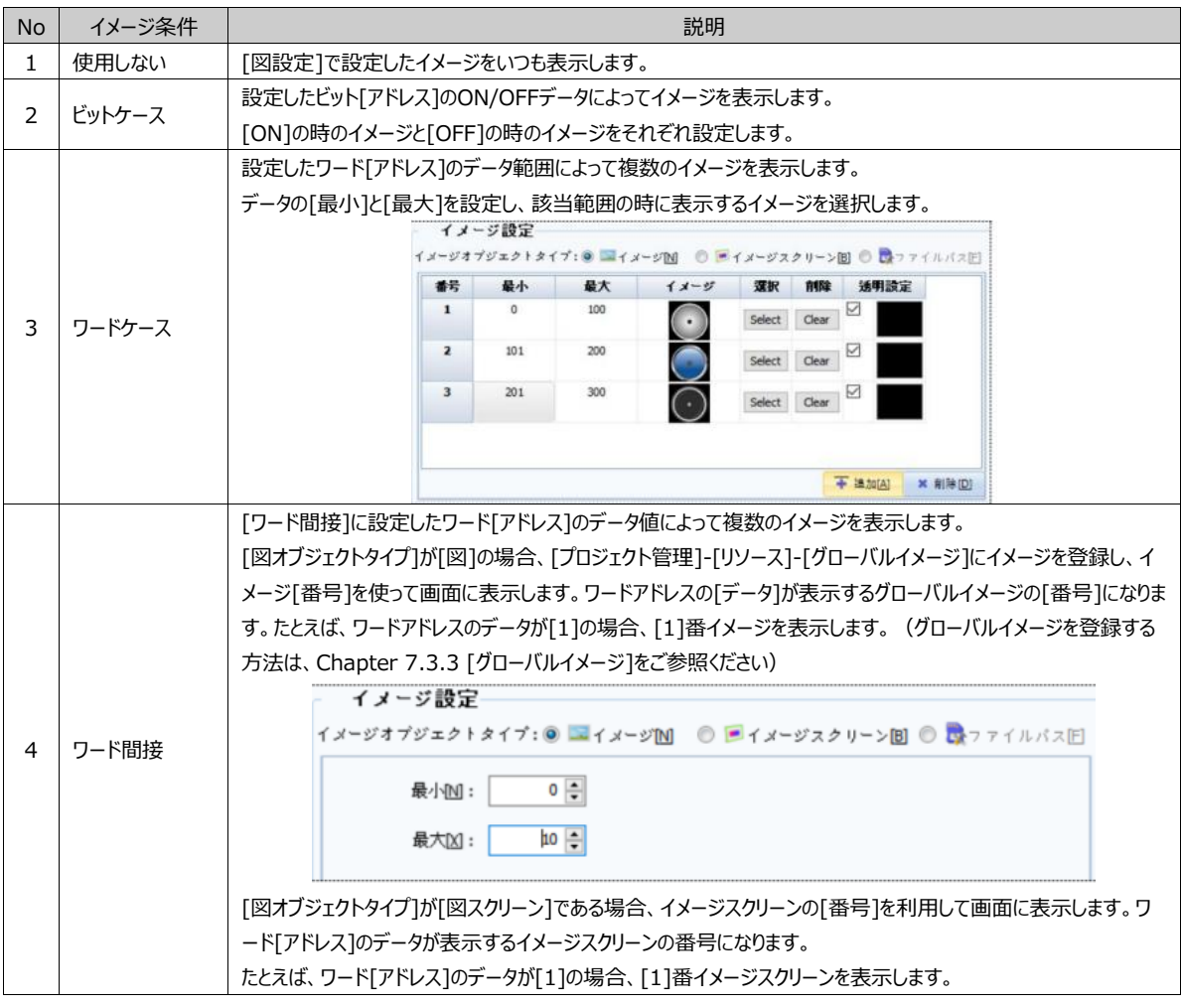

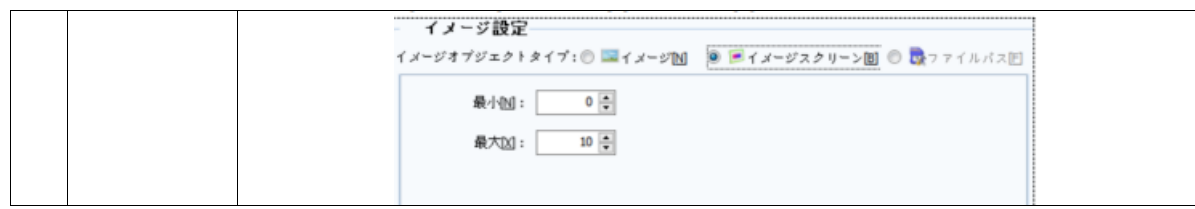

# 8.8.3 **画像のプロパティ – 形**

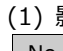

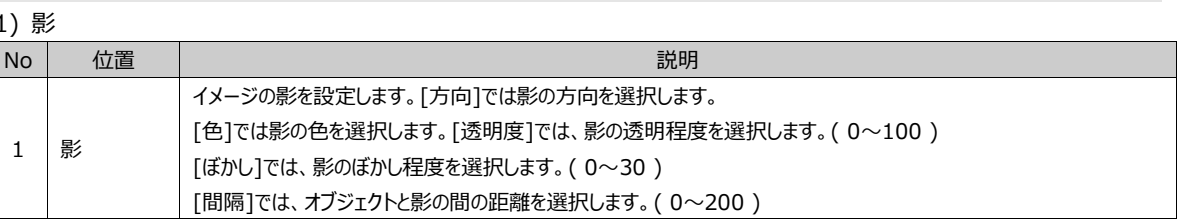

# 8.9 **塗りつぶしオブジェクト**

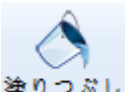

塗りつぶし $\frac{1}{2}$ 塗りつぶしは図形の閉領域を塗りつぶします。塗りつぶしオブジェクトが登録された位置に形成された閉領域を色 で塗りつぶします。閉領域が形成できるオブジェクト(四角/楕円/多角形)は、プロパティに塗りつぶし項目があるため、別途の塗 りつぶしオブジェクトを登録する必要があります。

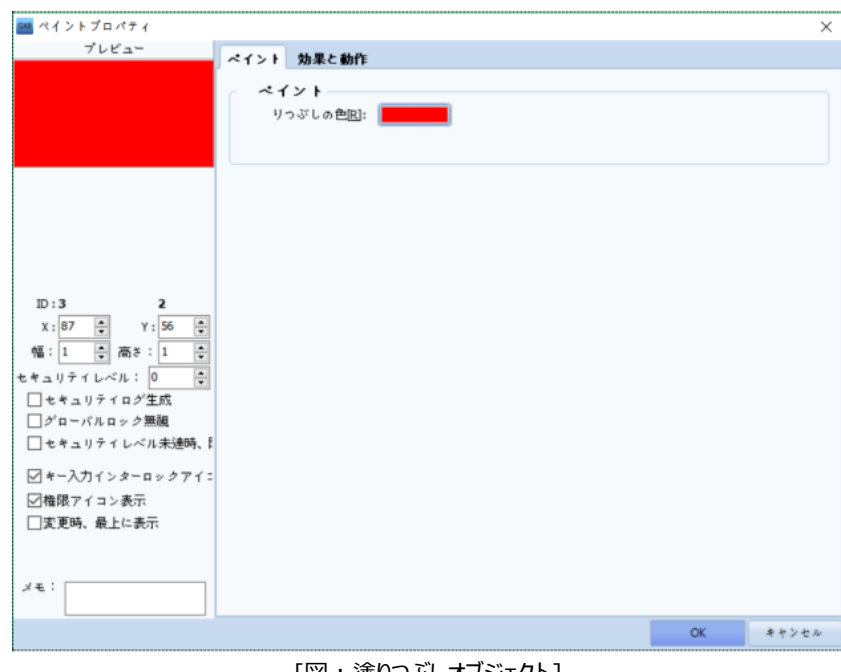

[図:塗りつぶしオブジェクト]

8.9.1 **ペイントプロパティ – ペイント**

[塗りつぶし色]で使用する色を設定します。

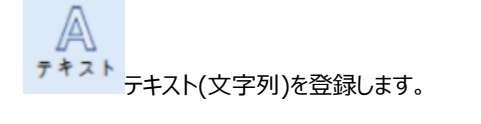

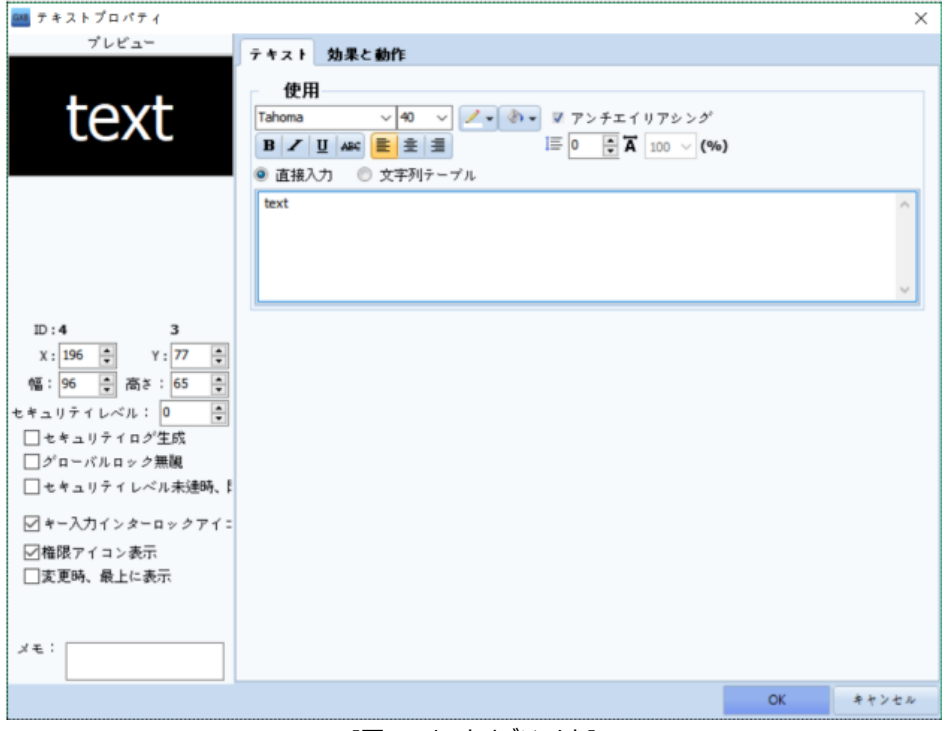

[図:テキストオブジェクト]

# 8.10.1 **テキストプロパティ – テキスト**

文字列を入力し、フォントを設定します。

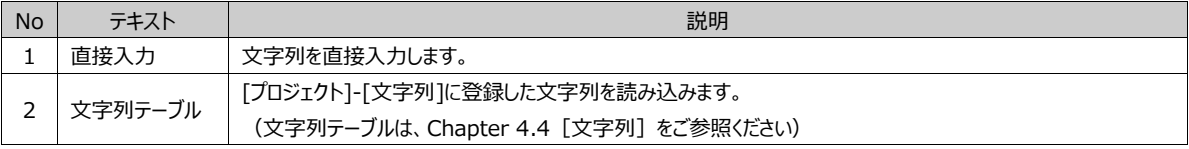

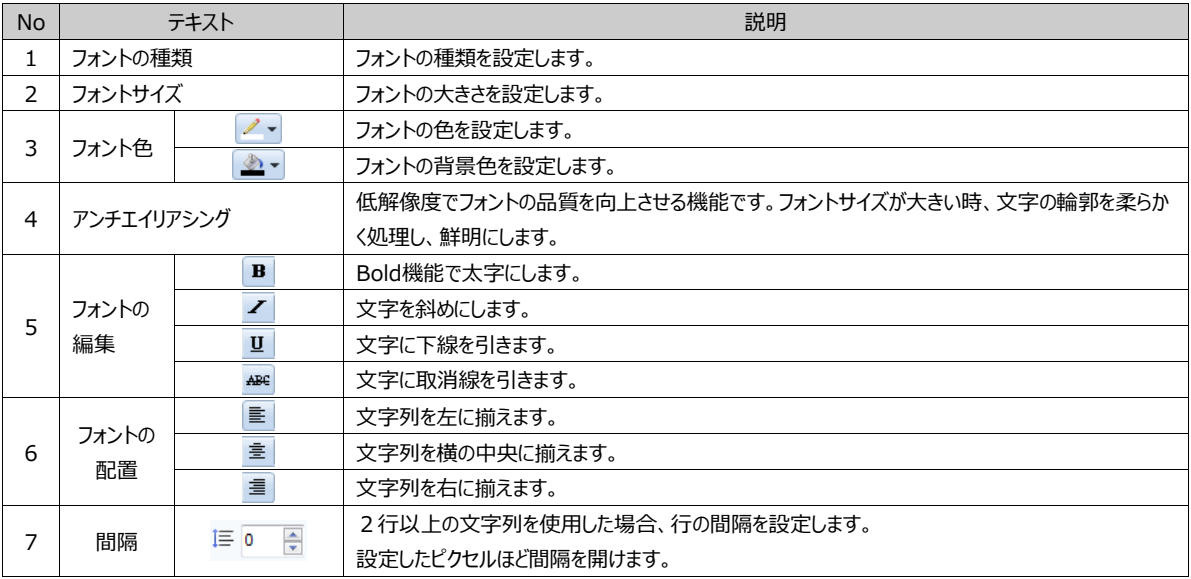

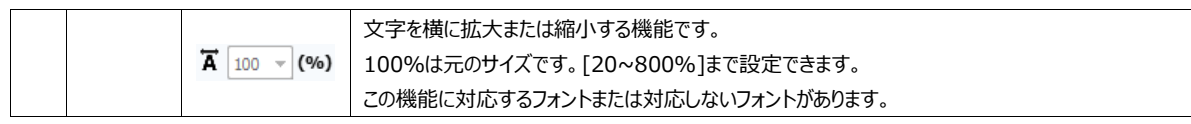

#### 8.10.2 **形のページ**

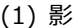

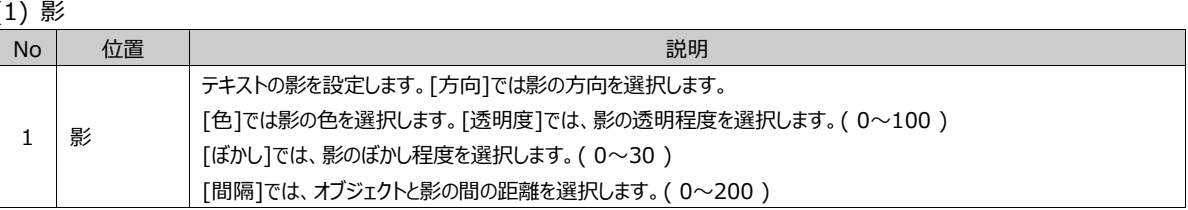

# 8.11 **目盛りオブジェクト**

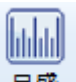

目盛りを登録します。目盛りには[四角型] [円型]の2種類があります。主にグラフを飾る用途として使用します。

# 8.11.1 **スケールのオブジェクト – 形状 (四角形目盛り)**

横型と縦型の四角型目盛りを描きます。四角形オブジェクトの描き方と同様に、左上の角の位置を選択した後、好きなサイズ にドラッグして描きます。大きい目盛りの間に小さい目盛りが入っている形で表示されます。

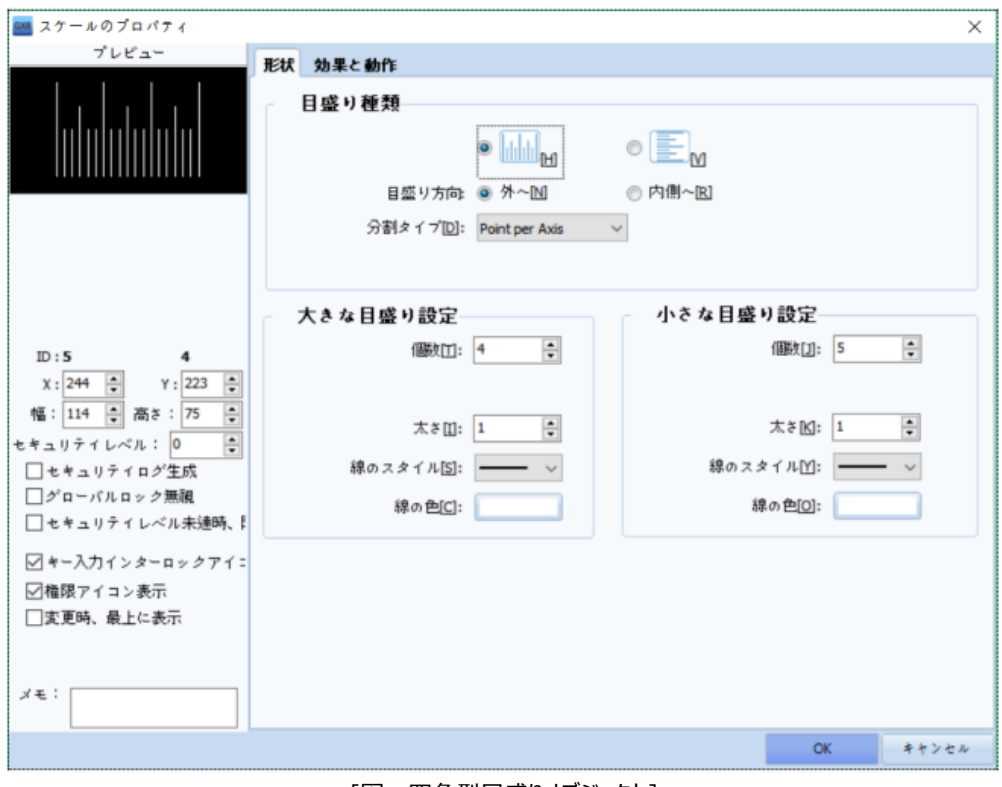

#### [図:四角型目盛りオブジェクト]

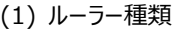

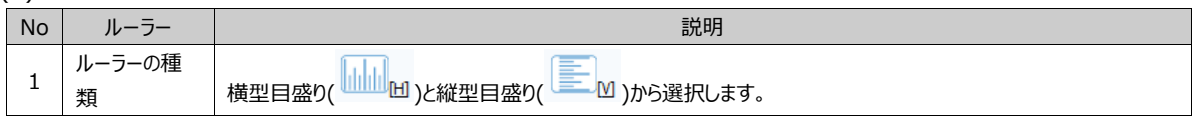

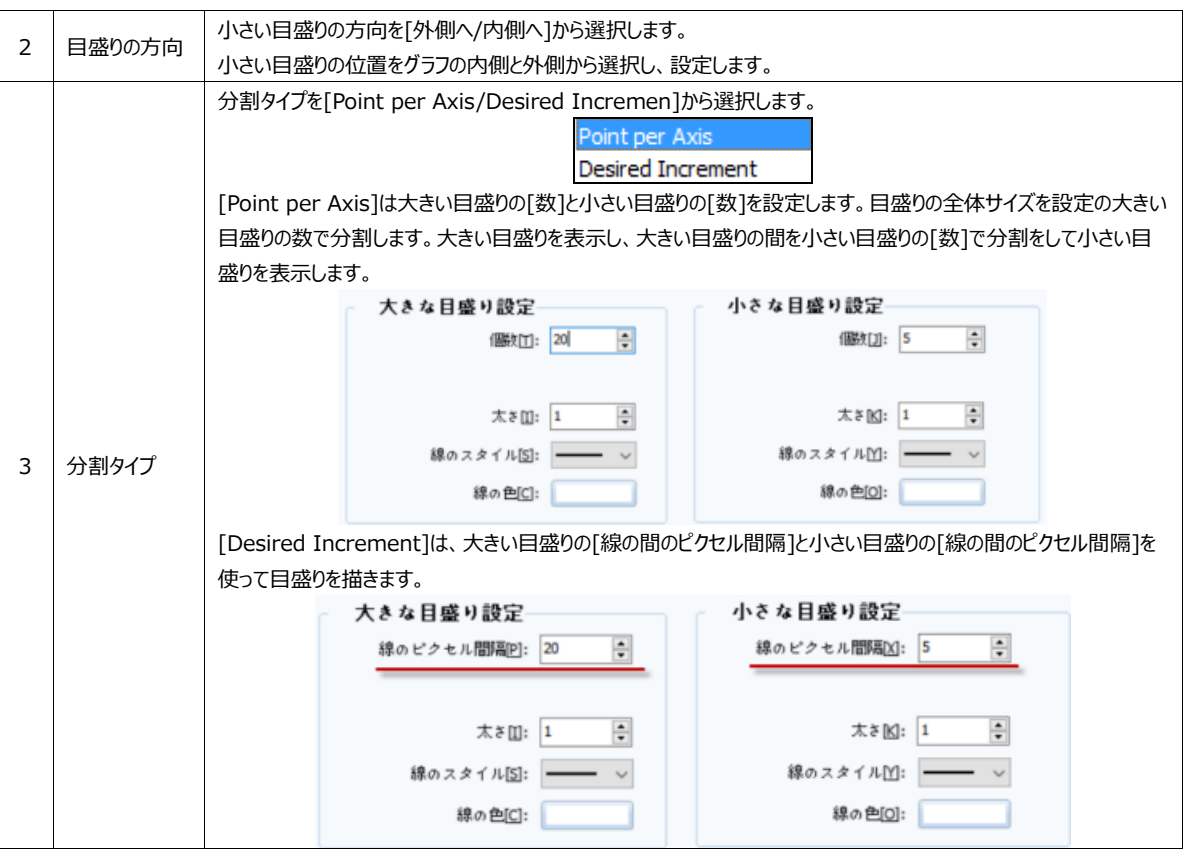

# (2) 大きい目盛りの設定/小さい目盛りの設定

[目盛りの太さ/線のスタイル/線の色]を設定します。

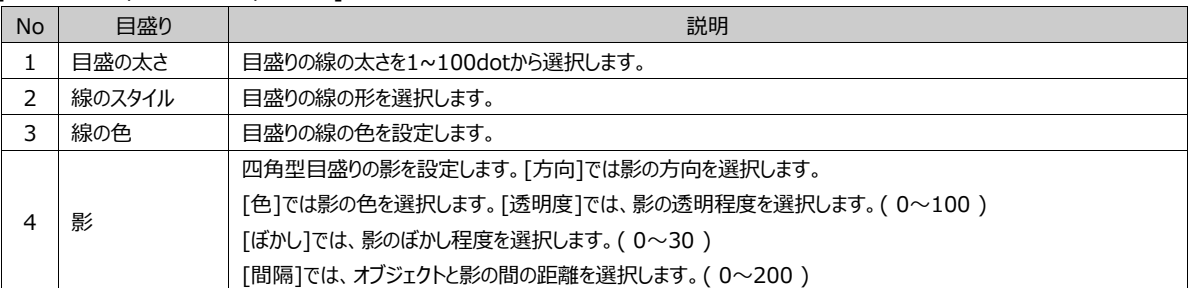

# 8.11.2 **スケールのプロパティ – 形状 (円形目盛り)**

円型目盛りを描きます。四角形オブジェクトの描き方と同様に、左上の角の位置を選択した後、好きなサイズにドラッグして 描きます。

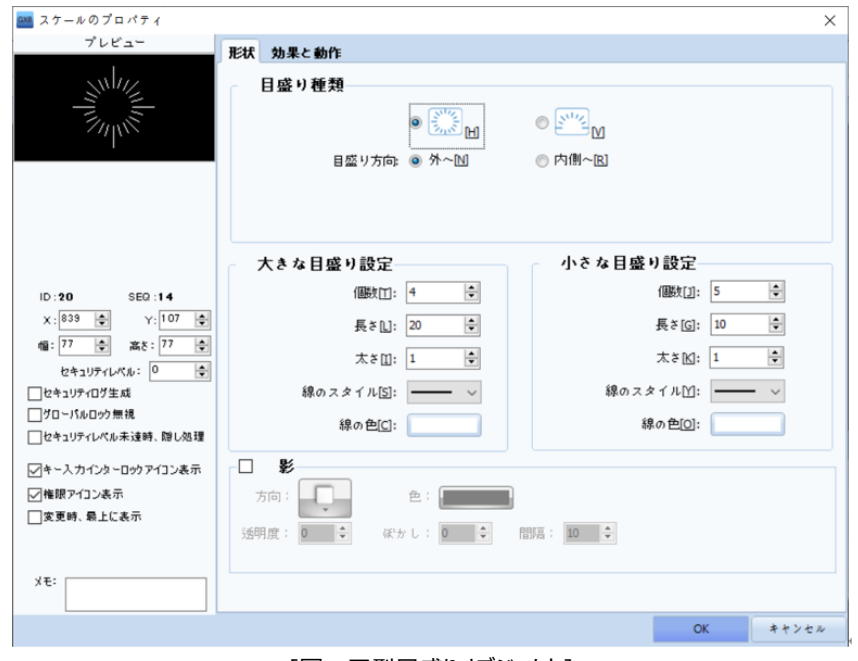

#### [図:円型目盛りオブジェクト]

(1) ルーラー種類

| ١.<br>$+$ / $\prime\prime$ | ノーニハベ   |                                                                      |  |  |
|----------------------------|---------|----------------------------------------------------------------------|--|--|
| <b>No</b>                  | 目盛り     | 説明                                                                   |  |  |
|                            | ルーラーの種類 | [円型目盛り/半円目盛り]から選択します。                                                |  |  |
| 2                          | 目盛りの方向  | 目盛りの方向を[外側へ/内側へ]から選択します。[外側へ]は目盛りを円の外側に描きます。[内側へ]は目盛<br>りを円の内側に描きます。 |  |  |
| 3                          | 枠の線を表示  | 目盛りがある円/半円の[枠の線]を描きます。                                               |  |  |

#### (2) 大きい目盛りの設定/小さい目盛りの設定

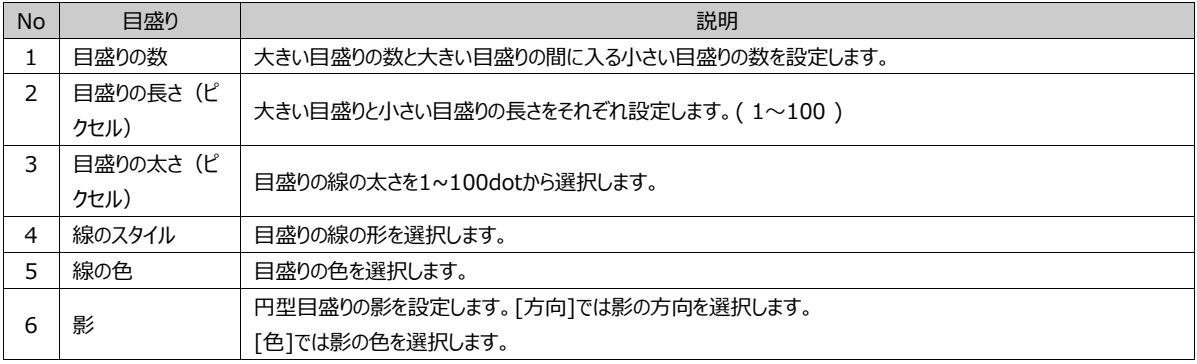

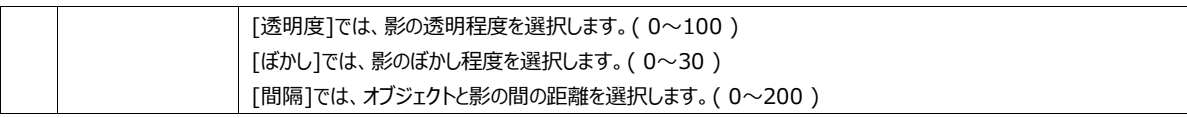

# **CHAPTER 9 - ランプオブジェクト**

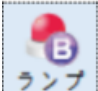

<mark>ランプ</mark><br>フンプランプオブジェクトは、[アドレス]の状態によってライトがONになる機能です。ランプオブジェクトにはスイッチ機能を付けることも可 能です。ランプオブジェクトは機能によって[ビットランプ/ワードランプ/タッチスイッチ/モーメンタリースイッチ/ビットスイッチ/セレクトスイッチ/画面 切替スイッチ/マルチアクションスイッチ]オブジェクトがあります。

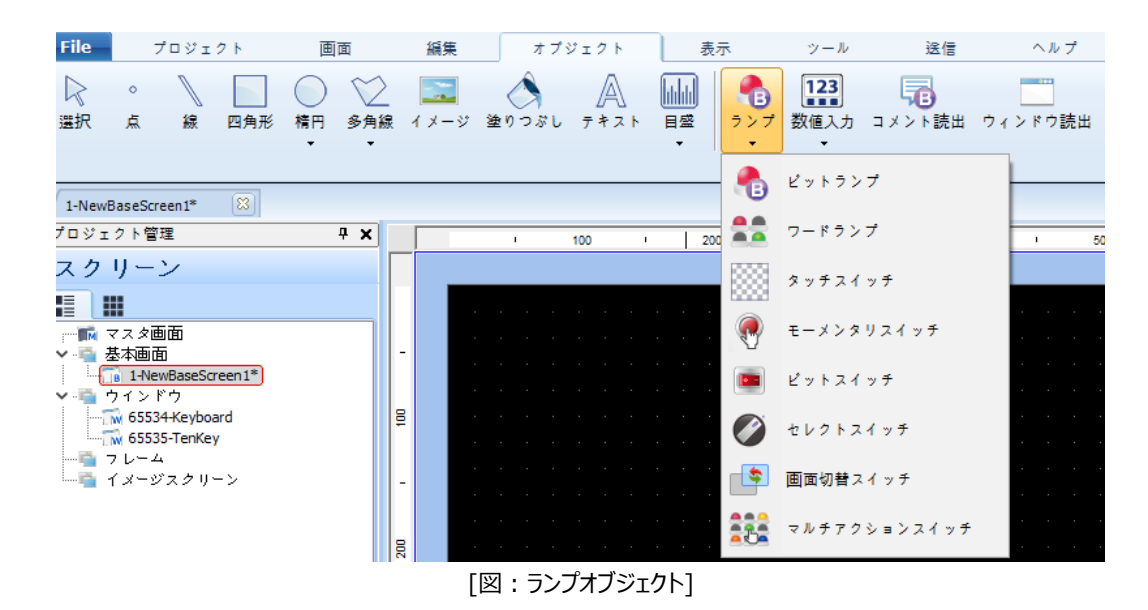

ランプオブジェクトの種類は、[オブジェクト]-[ランプ]メニューの下位メニューを選択・設定することができます。 また、ランプオブジェクトの[基本ページ]で[ランプの特性]を選択して設定することができます。

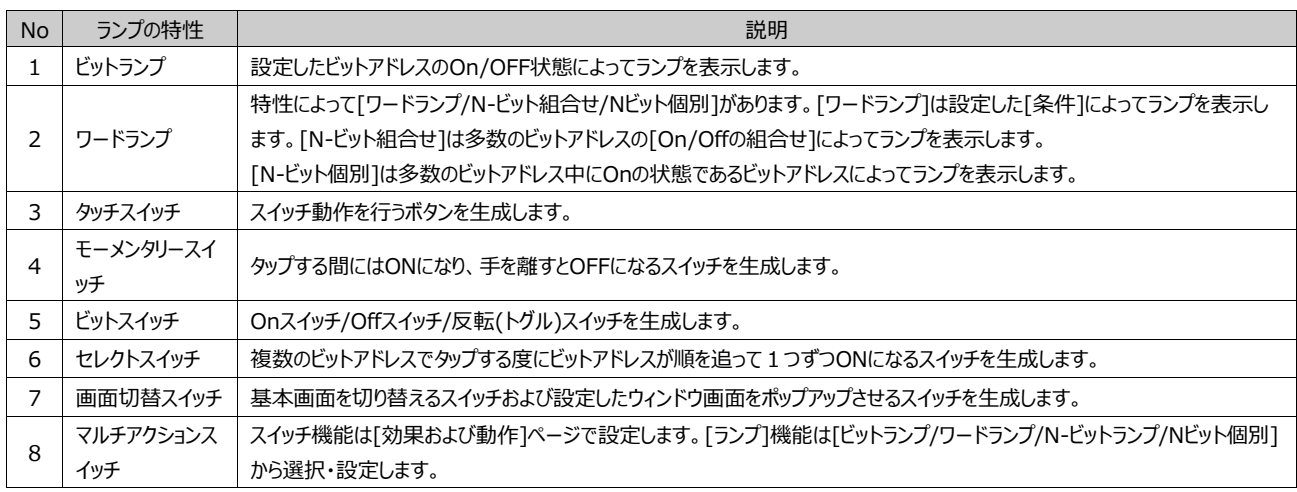

# 9.1 **ビットランプ**

[ビットランプ]は設定したビットアドレスのON/OFF状態を表示します。

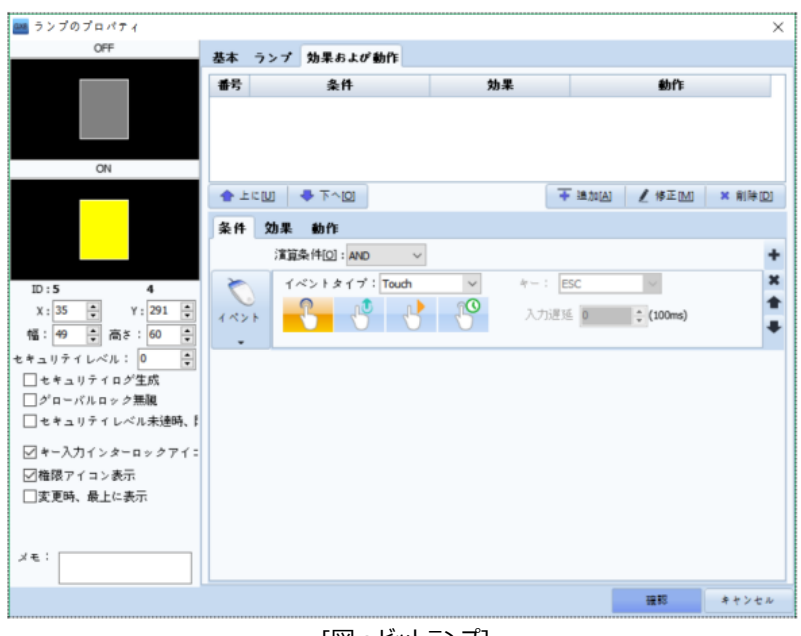

[図:ビットランプ]

#### 9.1.1 **基本ページ**

[ランプの特性]で[ビットランプ]を選択します。[プロパティ設定]でランプ表示するビットアドレスを設定します。

#### 9.1.2 **ランプページ**

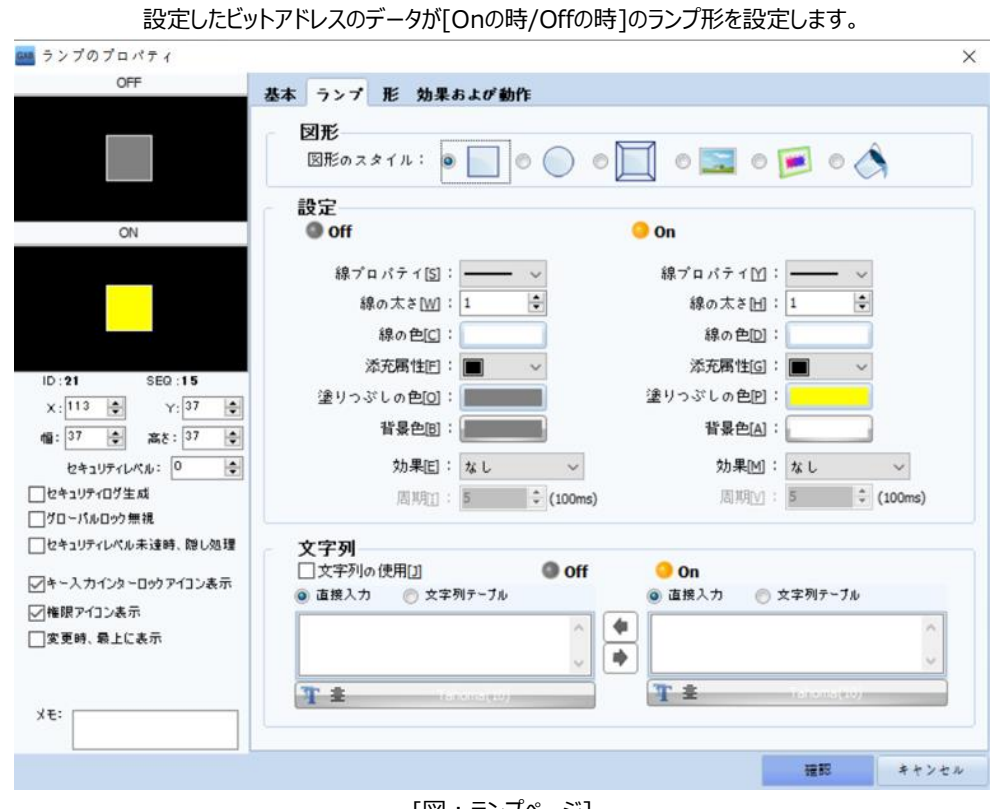

[図:ランプページ]

▶ [図形の形]は[四角/楕円/立体ボタン/イメージ/イメージスクリーン/閉領域の塗りつぶし]から選択します。

### (1) 図形の形が[四角/楕円]である場合

図形の形を[四角/楕円]を選択した場合、設定方法は同様です。線に関する[線のプロパティ/線の太さ/線の色]の設定をし ます。[塗りつぶし]に関する[塗りつぶしのプロパティ/塗りつぶしの色/バックカラー/効果]を設定します。

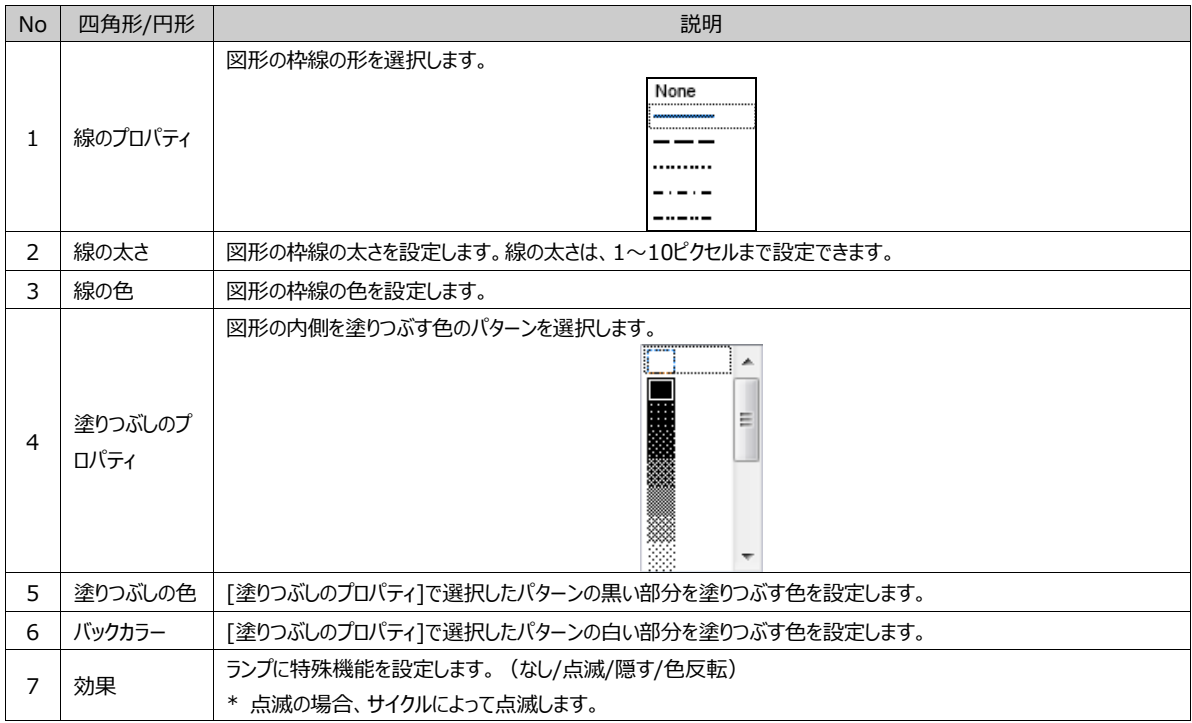

### (2) 図形の形が[立体ボタン]の場合

図形の形を[立体ボタン]を選択した場合、設定方法は同様です。線に関する[線のスタイル/線の太さ]を設定します。[塗りつ ぶし]に関する[塗りつぶしタイプ/グラデーション/枠線の色/枠線の太さ/効果]を設定します。

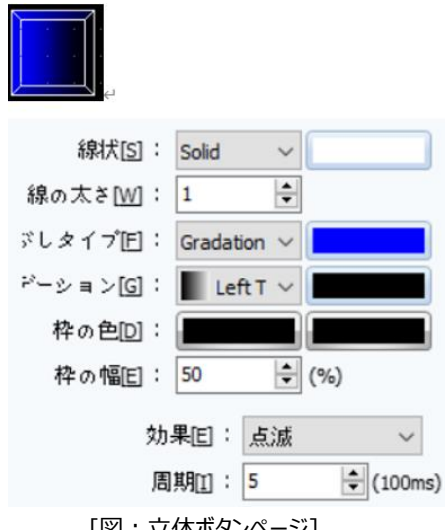

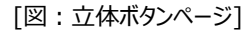

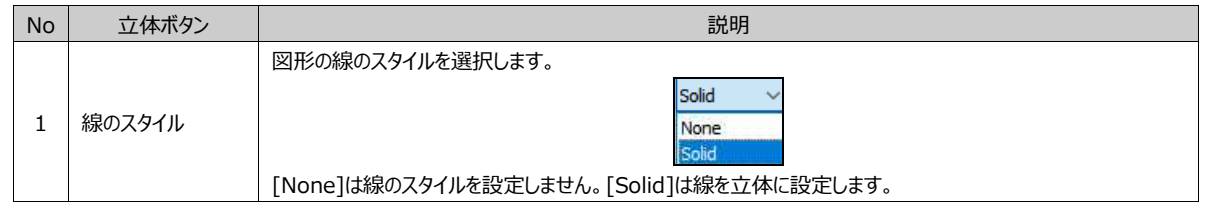

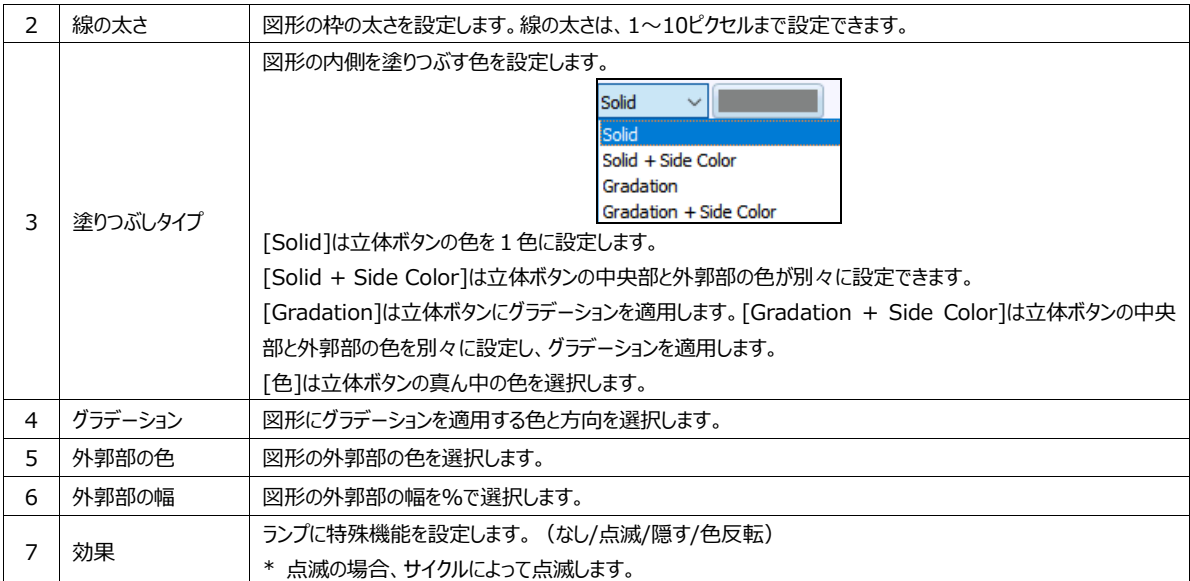

- (3) 図形の形が[図]の場合
- ランプの形をイメージで選択します。

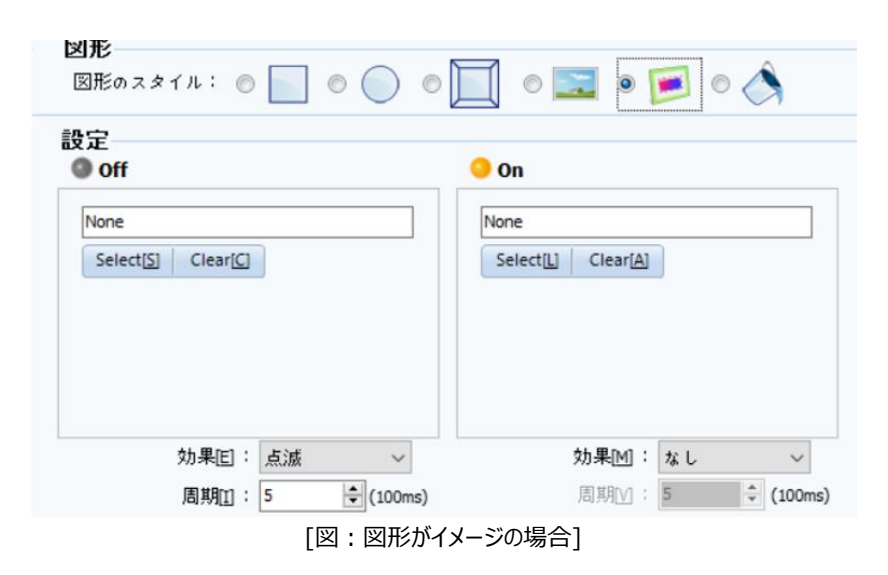

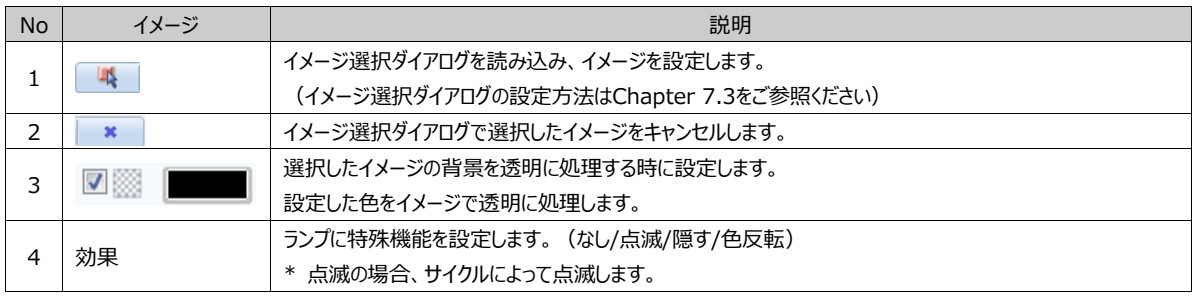

(4) 図形の種類が[図スクリーン]の場合

ランプの形をイメージスクリーンで選択します。イメージ画面に登録されている画面を読み込みする機能です。

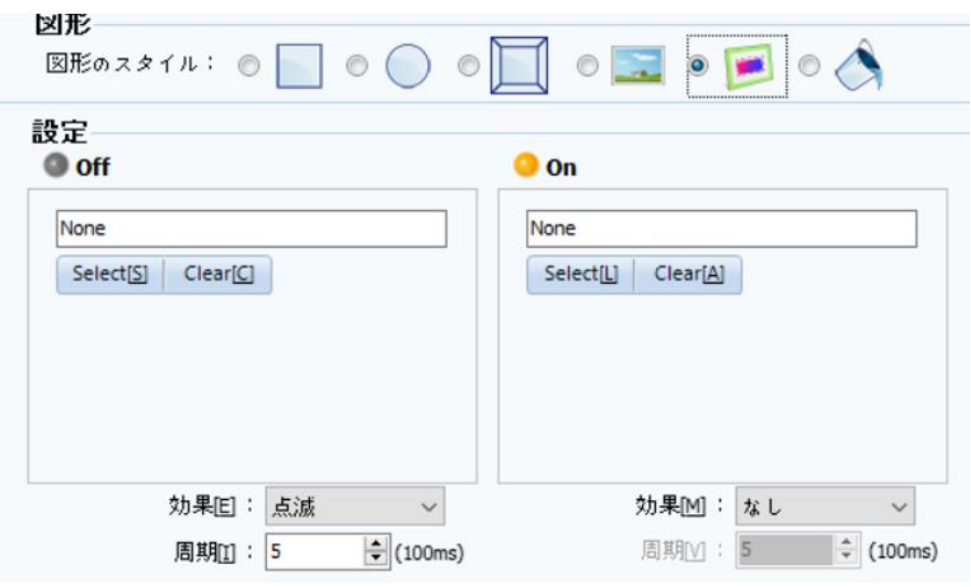

[図:図形の形がイメージスクリーンの場合]

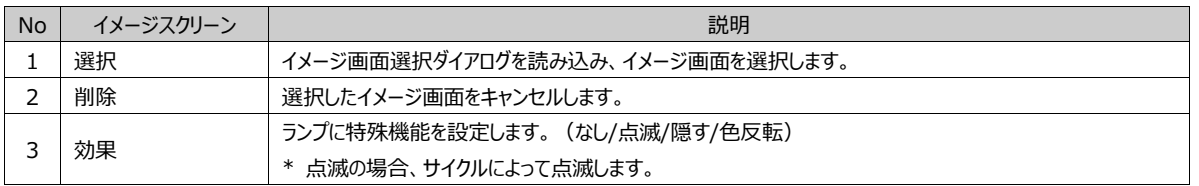

(5) 図形の種類が[閉領域]の場合

ランプの形を閉領域の塗りつぶしで選択します。

閉領域の塗りつぶしはすでに描いてある閉領域を色で塗りつぶすランプです。

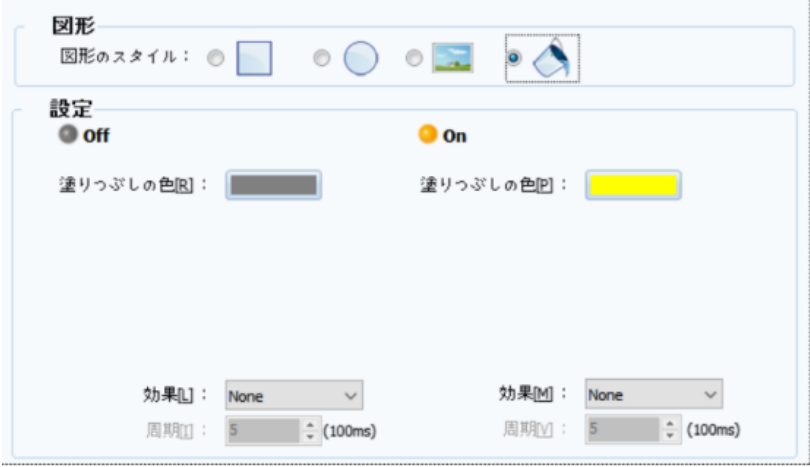

[図:図形の形が閉領域の塗りつぶしの場合]

| <b>No</b> | 説明<br>閉領域 |                                |
|-----------|-----------|--------------------------------|
|           | 塗りつぶしの色   | ON/OFFの場合、塗りつぶしの色を設定します。       |
|           | 効果        | ランプに特殊機能を設定します。 (なし/点滅/隠す/色反転) |
|           |           | * 点滅の場合、サイクルによって点滅します。         |

▶ 文字列はランプの上にテキストを追加するものです。 [文字列の使用]をチェックし、On/Off文字列をそれぞれ設定します。

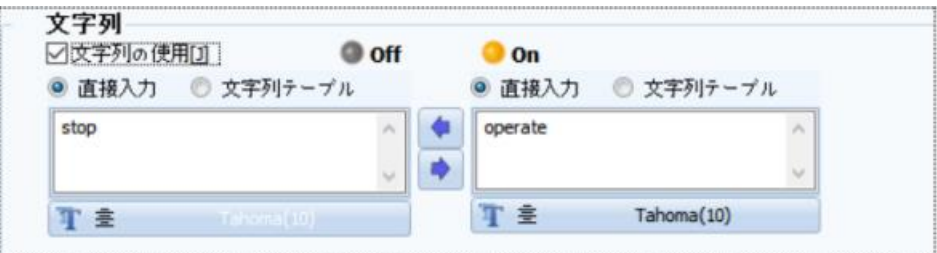

[図:文字列]

| <b>No</b> | 文字列     | 説明                                                                                                    |  |  |  |  |
|-----------|---------|----------------------------------------------------------------------------------------------------|--|--|--|--|
|           | 直接入力    | 文字列を直接入力します。                                                                                                    |  |  |  |  |
| 2         | 文字列テーブル | [プロジェクト]-[文字列]に登録した文字列を選択します。                                                                                                    |  |  |  |  |
| 3         |         | On文字列をOff文字列にコピーします。                                                                                                    |  |  |  |  |
| 4         |         | Off文字列をOn文字列にコピーします。                                                                                                    |  |  |  |  |
|           |         | 文字列のフォントを設定します。 (フォントの設定は、Chapter 8.10 [テキストオブジェクト] をご参照くだ<br>さい)                                                                                     |  |  |  |  |
| 5         | Fontの設定 | Font<br>Tahoma<br>10<br>$\vee$<br>Anti-Aliasing<br>$\checkmark$<br>Ι≣<br>ABC 트 호 크<br>≑⊼<br>$\equiv$<br>10<br>$\Rightarrow$<br>U<br>R<br>$=$<br>(9/6) |  |  |  |  |

# 9.1.3 **形のページ**

形のページで該当オブジェクトの影を設定することができます。

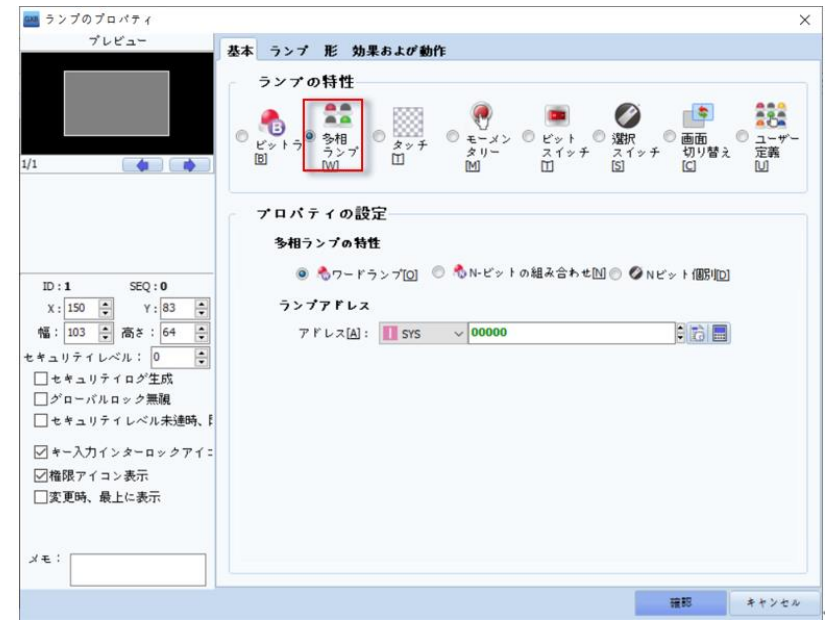

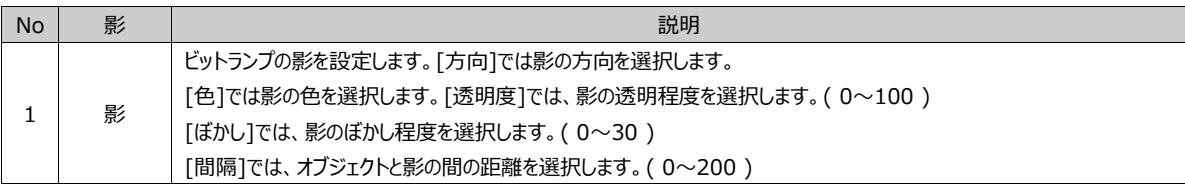

[多相ランプ]は条件によってさまざまな状態が表示できるランプを意味します。 [多相ランプの特性]によって[ワードランプ/N-ビット組合せ/Nビット個別]があります。

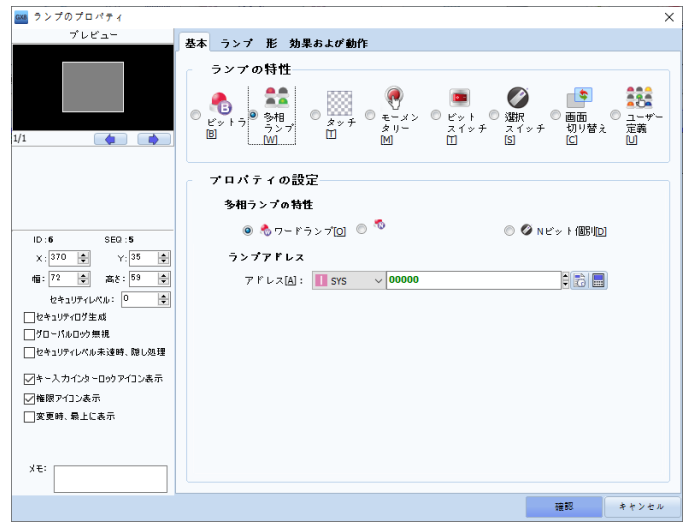

[図:多相ランプ]

# 9.2.1 **ワードランプ**

[ワードランプ]は設定した[条件]によってランプを表示ます。主にワードアドレスの[データ範囲]を条件として使用します。

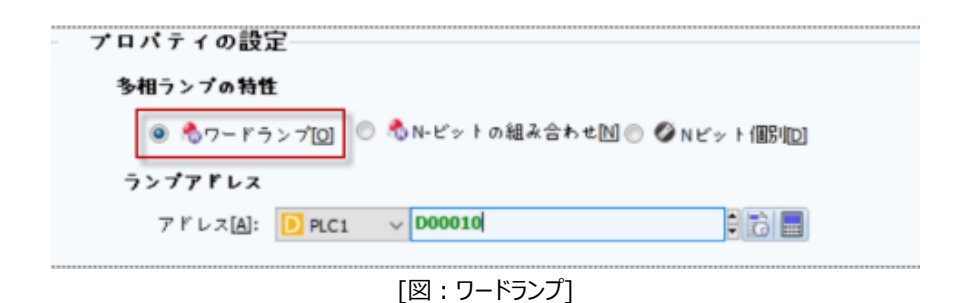

[多相ランプの特性]で[ワードランプ]に設定します。[ランプアドレス]にワード(16ビット)アドレスを設定します。 [ランプアドレス]で設定したアドレスのデータ範囲によって表示するランプを[ランプ]ページで設定します。

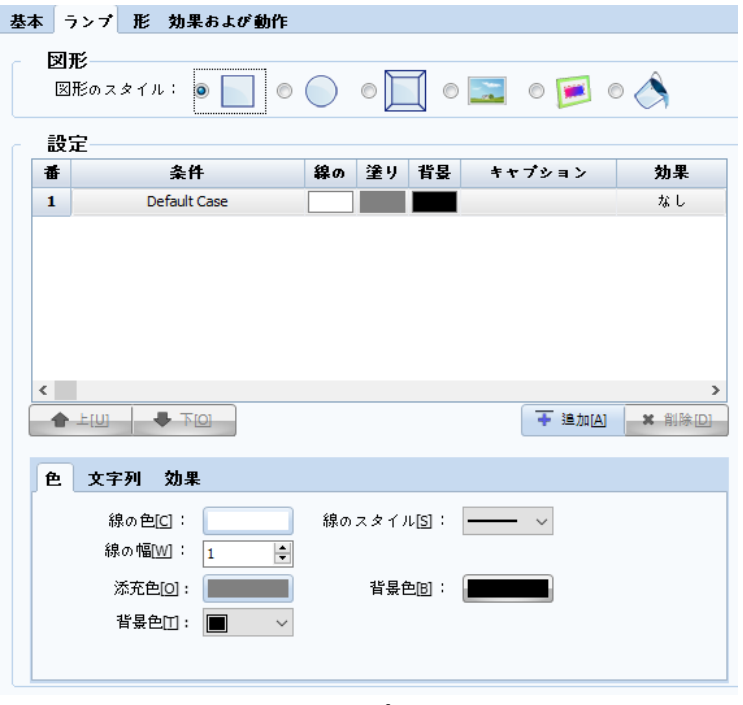

[図:ランプページ]

▶ [図形]で図形の形を[四角/楕円/イメージ/閉領域の塗りつぶし]から選択します。

図形の形によって設定するランプの形はビットランプと同様に、Chapter 9.1.2をご参照ください。

▶ [設定]で[条件]によって表示するランプの数ほど[追加]ボタンを押してランプを生成します。

1番ランプは[Default Case]でランプ一覧の条件でどの条件にも該当しない場合、該当ランプで表示します。

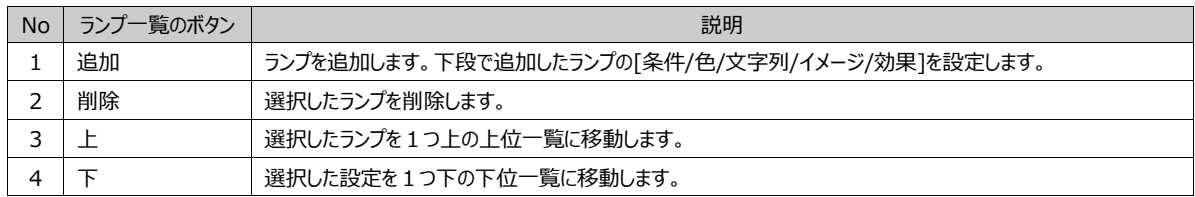

▶ 各ランプは[条件/色/文字列/イメージ/効果]を設定します。

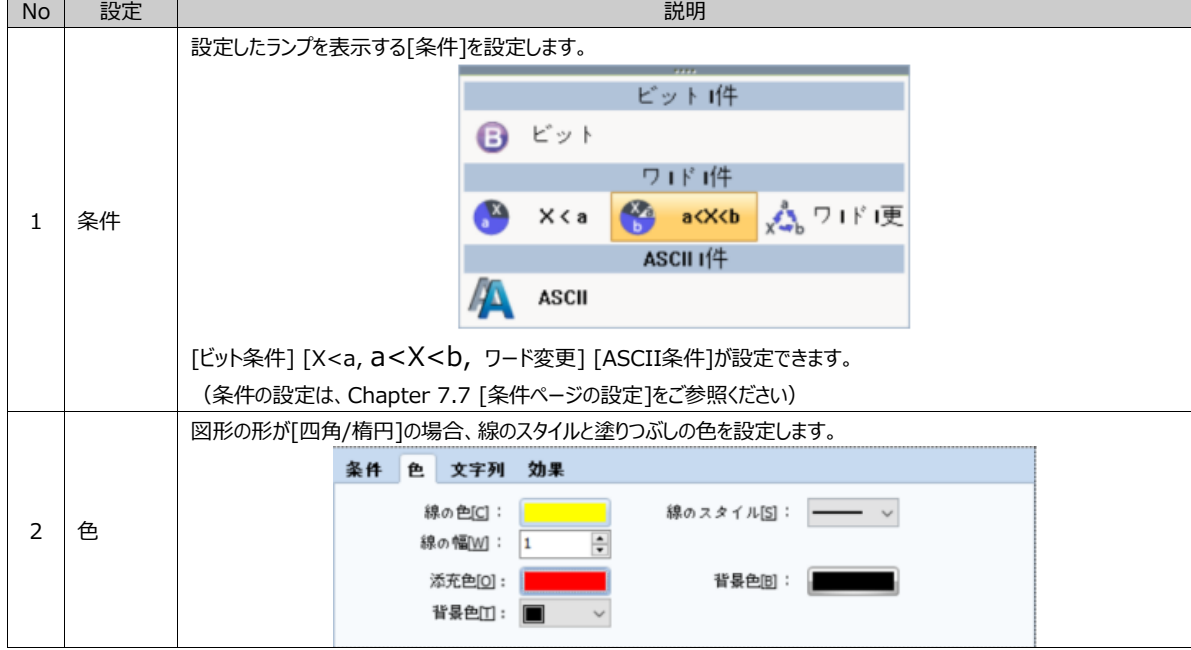

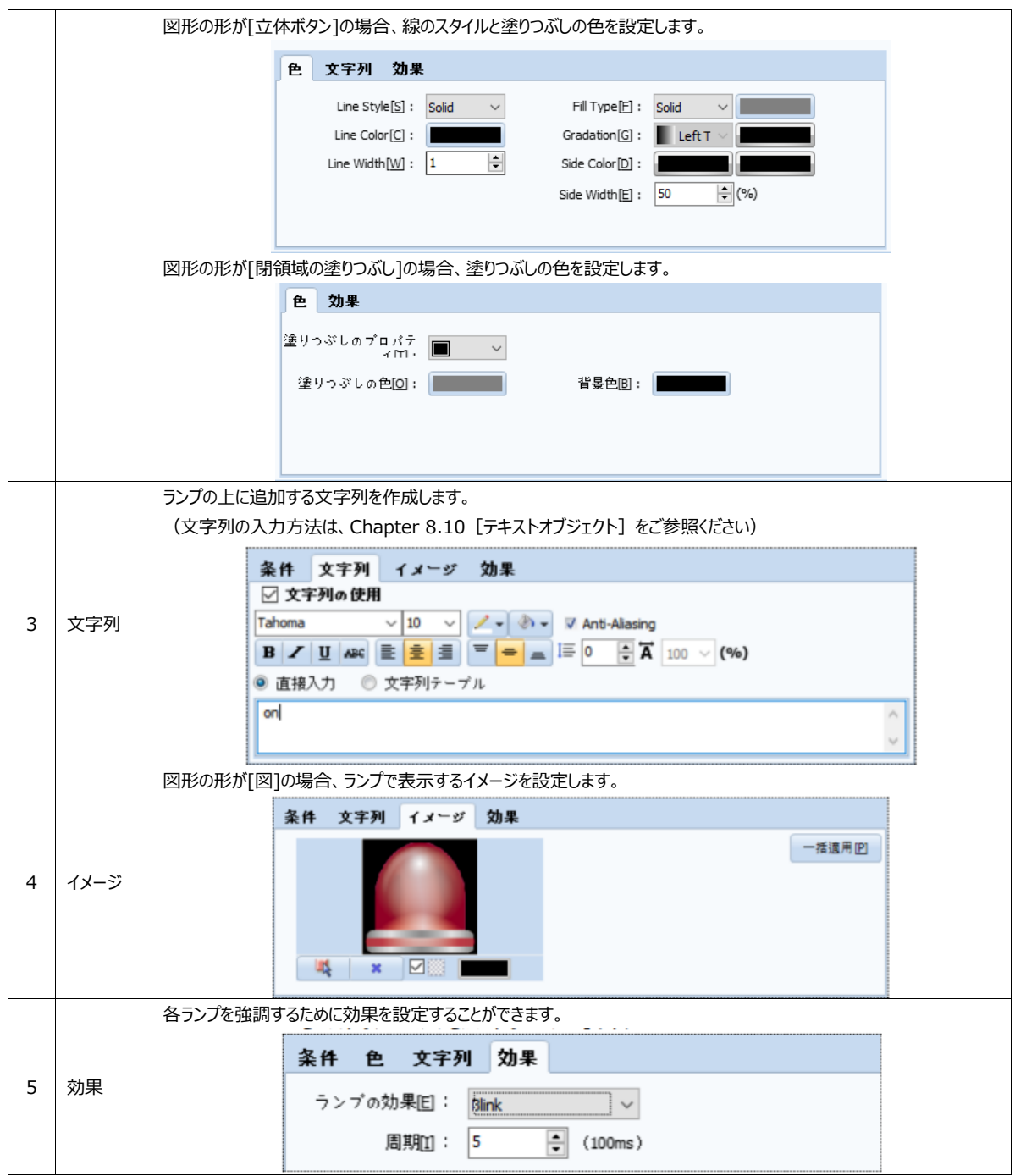

#### 9.2.2 **N-ビット組合せ**

[N-ビット組合せ]は多数のビットアドレスの[On/Offの組合せ]によってランプを表示します。

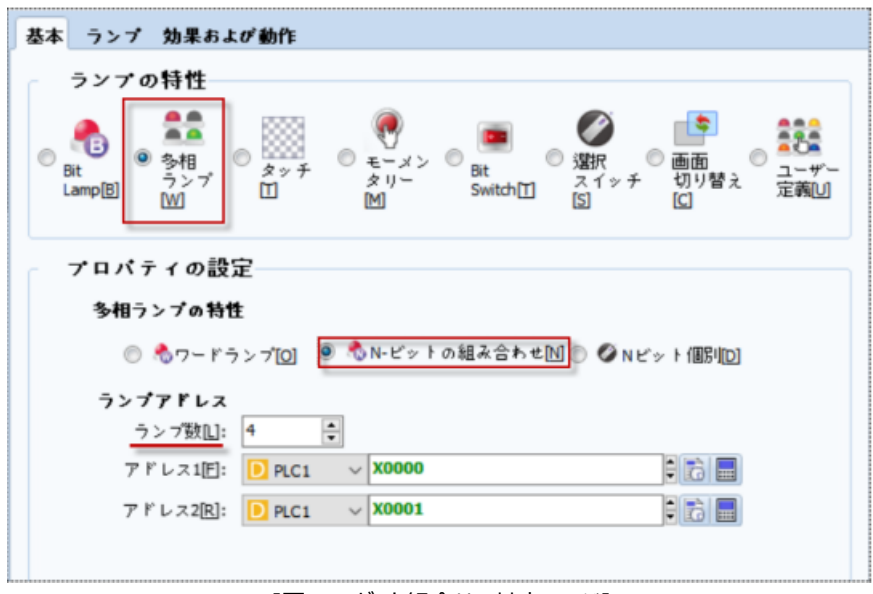

[図:N-ビット組合せの基本ページ]

▶ [多相ランプの特性]を[N-ビット組合せ]に設定します。[ランプアドレス]で表示する[ランプの数]と[アドレス]を設定します 。

最大表示できる[ランプの数]は16個です。アドレスのOn/Off組合せをランプで表示する機能です。1つのビットアドレスには OnとOffの2つの組合せができますので、1つのアドレスには最大2つのランプを表示することができます。2つのアドレスには 最大4個のランプ、3つのアドレスには最大8個のランプ、4つのアドレスには最大16個のランプを表示することができます。 [ランプの数]を設定すると、必要なアドレスの数によって[アドレス1/アドレス2/アドレス3/アドレス4]が順次に生成されます。

▶ [ランプページ]で設定した[アドレス1/アドレス2]のOn/Offの組合せに合うランプを設定します。

基本ページで設定した[アドレス]によって[設定]で一覧を自動生成します。

**3 表示は該当アドレスがOnの状態で、 表示は該当アドレスがOffの状態を意味します。** 

[アドレス1]と[アドレス2]がすべてOffの場合もしくはすべてOnの場合、いずれかがOnの場合によってランプを設定します。

[図形の形]によるランプの詳細設定は、Chapter 9.1.2 [ビットランプ]-[ランプページ]をご参照ください。

|              | 図形<br>$\circ$ $\Box$ $\circ$ $\blacksquare$ $\circ$ $\circ$<br>図形のスタイル: ◎<br>$\circ$ $\circ$<br>◉ |                                   |              |    |            |                |                |
|--------------|---------------------------------------------------------------------------------------------------|-----------------------------------|--------------|----|------------|----------------|----------------|
| 設定           |                                                                                                   |                                   |              |    |            |                |                |
| 番号           | 条件                                                                                                |                                   |              | 色  |            | テキスト           | 効果             |
|              | 00000.00                                                                                          | 00000.01                          | 鎳            | 塗り | 背昱         |                |                |
| $\mathbf{1}$ | Default Case                                                                                      |                                   |              |    |            |                | なし             |
| 2            | Θ                                                                                                 |                                   |              |    |            |                | なし             |
| 3            | o                                                                                                 | $\bullet$                         |              |    |            |                | なし             |
| 4            | œ                                                                                                 | Θ                                 |              |    |            |                | なし             |
| 5            |                                                                                                   | Δ                                 |              |    |            |                | なし             |
| $\langle$    |                                                                                                   |                                   |              |    |            |                | $\rightarrow$  |
|              | 合上凹                                                                                               | $\overline{+}$ $\overline{+}$ [0] |              |    |            | <b>← 追加[A]</b> | <b>※ 削除[D]</b> |
| 色            | 文字列                                                                                               | 効果                                |              |    |            |                |                |
|              | 線の色[C]:                                                                                           |                                   |              |    | 線のスタイル[S]: |                |                |
|              | 線の幅[W]:                                                                                           | 1                                 | ÷            |    |            |                |                |
|              | 添充色[0]:                                                                                           |                                   |              |    | 背景色图:      |                |                |
|              | 背景色[1]:                                                                                           | ll wi                             | $\checkmark$ |    |            |                |                |

[図:N-ビット組合せのランプページ]

#### 9.2.3 **Nビット個別**

[Nビット個別]は多数のビットアドレス中にOnの状態であるビットアドレスによってランプを表示します。

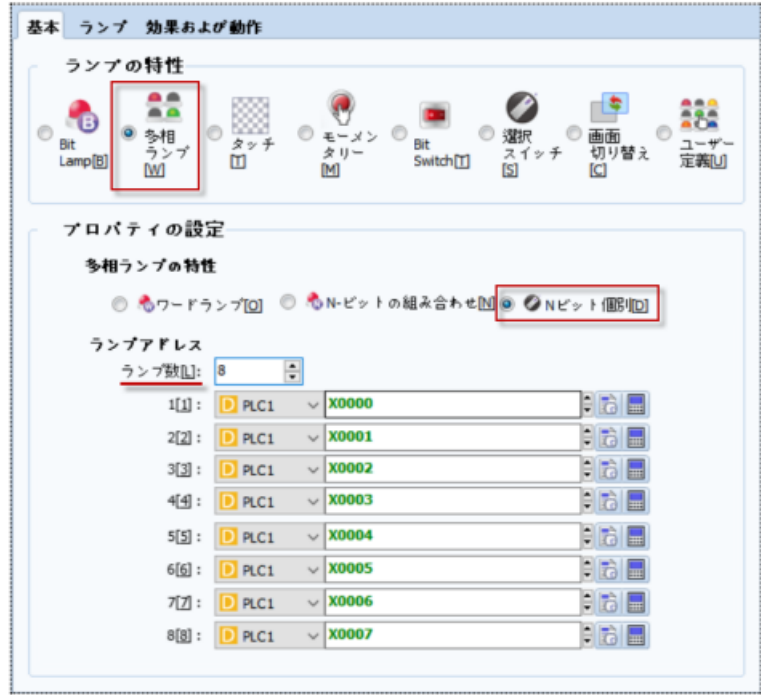

[図:Nビット個別の基本ページ]

▶ [多相ランプの特性]を[Nビット個別]で選択します。

[ランプアドレス]でランプの数を設定すると、設定した数ほどアドレス入力ボックスが生成されます。設定できる最大ランプの数 は8個です。設定したビットアドレスでOnの状態であるビットアドレスのランプを表示します。

▶ 各ビットアドレスに該当するランプを設定します。

([図形の形]によるランプの詳細設定は、Chapter 9.1.2 [ビットランプ]-[ランプページ]をご参照ください)

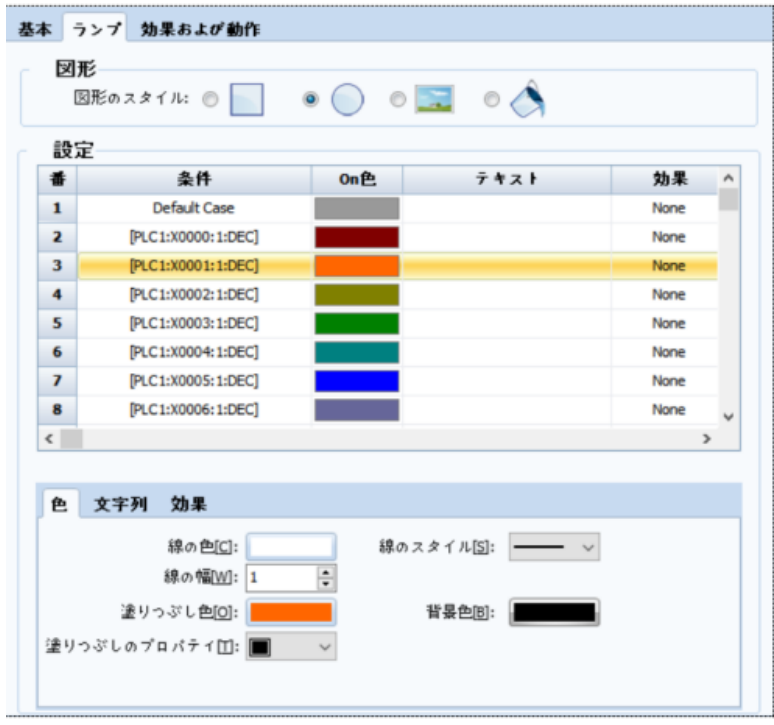

[図:Nビット個別のランプページ]

設定した[ランプの数]によって設定したビットアドレスには順番があります。Onの状態であるビットアドレスが1つの場合は順 番と関係ありませんが、2つ以上の場合は順を追って上位にあるランプを表示します。 下位番号のランプを表示するためには上位番号のランプがすべてOff状態でなければなりません。

# 9.3 **タッチスイッチ(タッチ)**

タップオブジェクトはタップして動作を行うオブジェクトです。

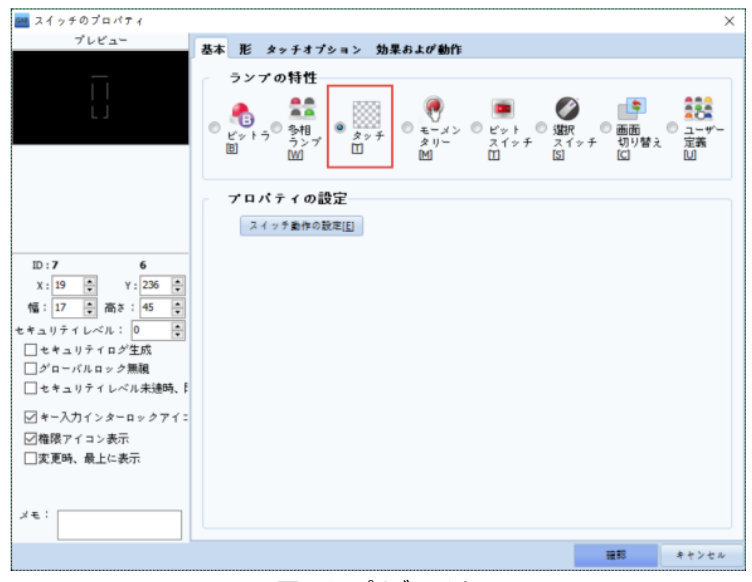

[図:タップオブジェクト]

#### 9.3.1 **基本ページ**

[ランプの特性]は[タップ]に設定してあります。他の特性に変更できます。[プロパティの設定]の[スイッチ動作設定]を押すと 、[効果および動作]ページに移動し、動作を設定することができます。[効果および動作]ページの[条件]に[Touch Down]がすでに追加されているため、[効果/動作]のみ変更して使用します。

| 基本                               | ランプ 形 効果および動作                    |                      |                                                                              |
|----------------------------------|----------------------------------|----------------------|------------------------------------------------------------------------------|
| 番号                               | 条件                               | 効果                   | 動作                                                                           |
| 1                                | <b>Touch Down</b>                | None                 | None                                                                         |
|                                  | ◆上に凹<br>$\rightarrow$ $\sqrt{2}$ |                      | → 追加[A]<br>● 修正[M]<br><b>※ 削除[D]</b>                                         |
| 条件                               | 効果 動作                            |                      |                                                                              |
|                                  | 演算条件[O]: AND<br>$\checkmark$     |                      |                                                                              |
|                                  | Event コーザーの確認 □理由                |                      | ×                                                                            |
| $\mathcal{L}$                    | イベントタ Touch                      | $\checkmark$         | $\ddot{\phantom{0}}$<br>キー: ESC                                              |
| イベント<br>$\overline{\phantom{a}}$ |                                  | <b>DO</b><br>入力遅延: 0 | $\div$ (100ms)<br>Result check: $\vert$ Check and Retry (1 min) $\vert \vee$ |

[図:効果および動作ページ]

#### 9.3.2 **形のページ**

タッチオブジェクトの形を設定します。

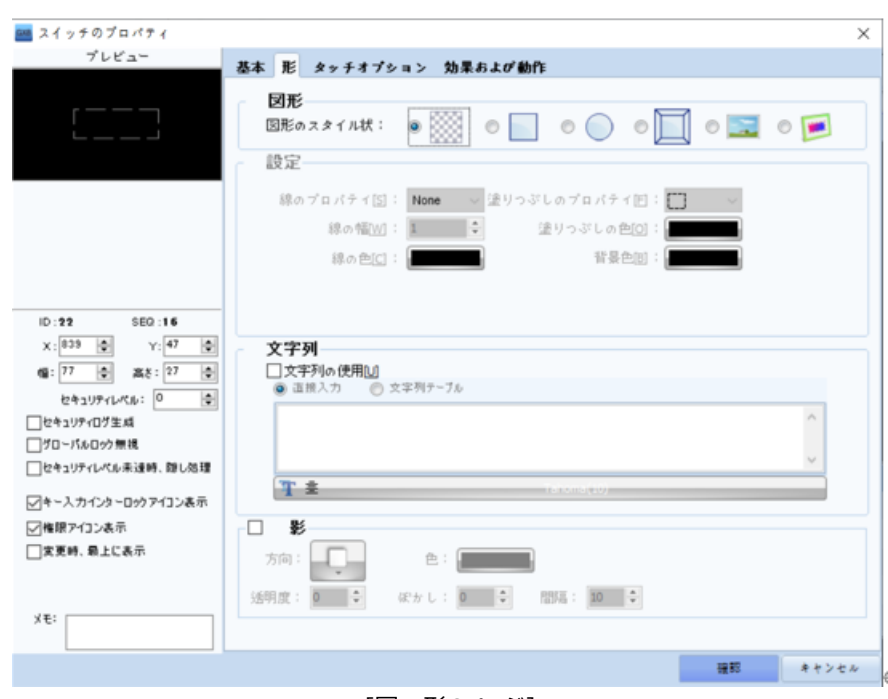

[図:形のページ]

### (1) 図形

[図形の形]を[形なし/四角/楕円/立体ボタン/イメージ/イメージスクリーン]から選択します。 形なし( )は、言葉通りタップオブジェクトの形がないものです。 残りの図形の形はビットランプと同様です。

### 9.3.3 **タッチオプションページ**

タッチオブジェクトのブザー音とインターロックを設定します。

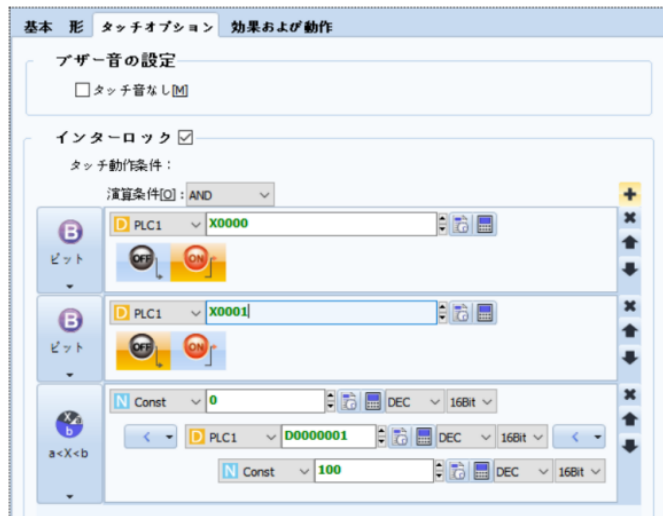

[図:タップオブジェクトのタップオプション]

| <b>No</b> | フロバティページ | 説明                                                   |
|-----------|----------|------------------------------------------------------|
|           |          | タップ音の使用有無を設定します。タップ音はタップオブジェクトをタップした時に発生する[ピッ]と短いブザー |

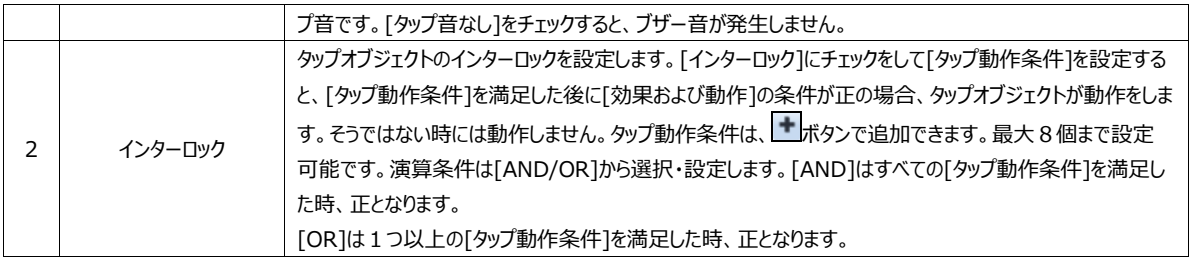

#### 9.3.4 **効果および動作ページ**

効果および作動を設定します。[基本]ページで[スイッチ動作設定]ボタンをクリックすると、すぐに[効果および動作]ページへ 移動します。タップオブジェクトは基本的に[条件]が[Touch Down]ですでに追加されているため、[効果/動作]のみ設定 して変更します。

(効果および動作]ページの設定方法は、Chapter 7.6 [効果および動作ページの設定方法]をご参照ください)

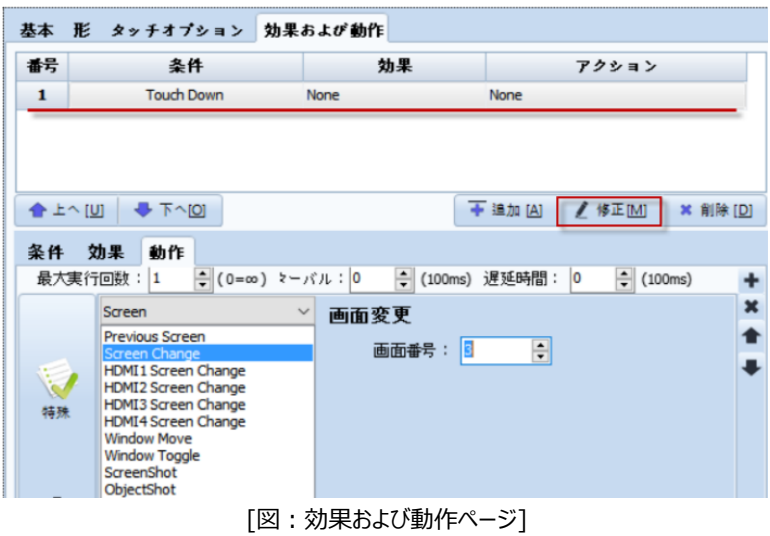

# 9.4 **モーメンタリースイッチ(モーメンタリー)**

モーメンタリーはボタンを押している間に設定したビットアドレスの値がONとなり、手を離すとOFFになる動作です。

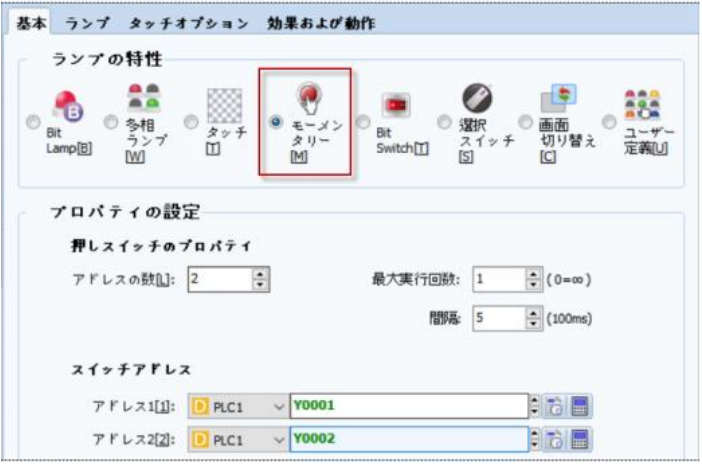

[図:モーメンタリー]

| <b>No</b> | プロパティページ | 説明                                                |  |  |  |
|-----------|----------|---------------------------------------------------|--|--|--|
|           | 基本       | モーメンタリーアドレスを設定します。                                |  |  |  |
|           | ランプ      | モーメンタリーオブジェクトがOn/OFFの際に形を設定します。                   |  |  |  |
|           |          | (このページはビットランプオブジェクトと同様ですので、Chapter 9.1.2をご参照ください) |  |  |  |
|           | タップオプション | ブザー音とインターロックを設定します。                               |  |  |  |
|           |          | (このページはタップオブジェクトと同様ですので、Chapter 9.3.3をご参照ください)    |  |  |  |
|           | 効果及び動作   | モーメンタリー機能以外に「効果及び動作]を追加することができます。                 |  |  |  |
|           |          | ([効果及び動作]機能は、Chapter 7.6をご参照ください)                 |  |  |  |

#### 9.4.1 **基本ページ**

[ランプの特性]で[モーメンタリー]に設定します。[プロパティの設定]で[アドレスの数]は最大5つまで設定できます。[スイッチ アドレス]に設定した[アドレスの数]ほどビットアドレスが追加されます。設定したビットアドレスはボタンは押している間にONと なり、手を離すとOFFになります。

▶ [最大実行回数]が[1]の場合、ボタンを押す瞬間ビットアドレスにONを1回使い、手を離す時OFFを使います。つまり、 ボタンを押している間に該当アドレスのデータがPLCプログラムなどによりOFFになっても再びONにはなりません。

▶ [最大実行回数]が[2]以上の場合、ボタンを押す瞬間にONを使い、設定した[間隔]ごとに[最大実行回数]ほどONを 使います。手を離すとOFFを使います。

▶ [最大実行回数]が[0]以上の場合、ボタンを押す瞬間にONを使い、設定した[間隔]ごとに手を離す時までONを使い ます。つまり、ボタンを押している間に該当アドレスのデータがPLCプログラムなどによりOFFになっても再びONになります。

# 9.5 **ビットスイッチ**

ビットスイッチはON/OFFスイッチで、ビットアドレスに[On/Off/Reverse]動作を設定します。

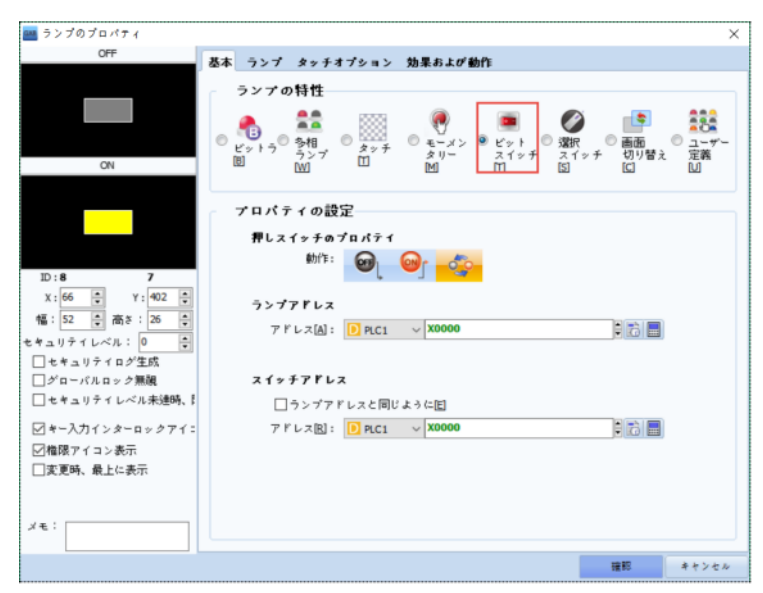

[図:ON/OFFスイッチ]

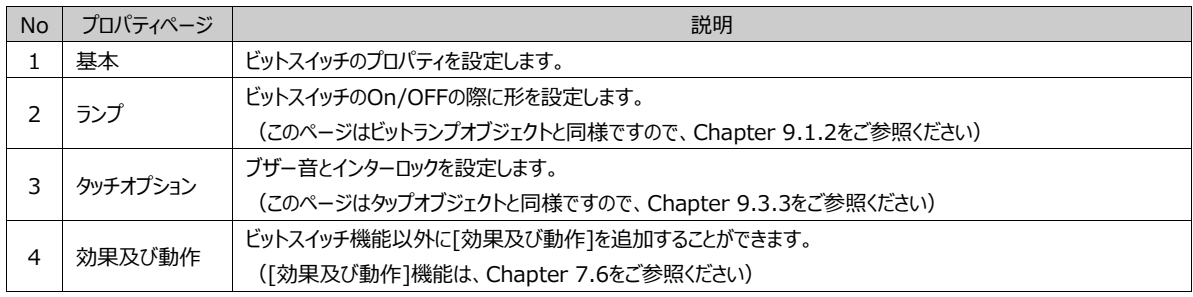

### 9.5.1 **基本ページ**

[ランプの特性]で[ビットスイッチ]を設定します。

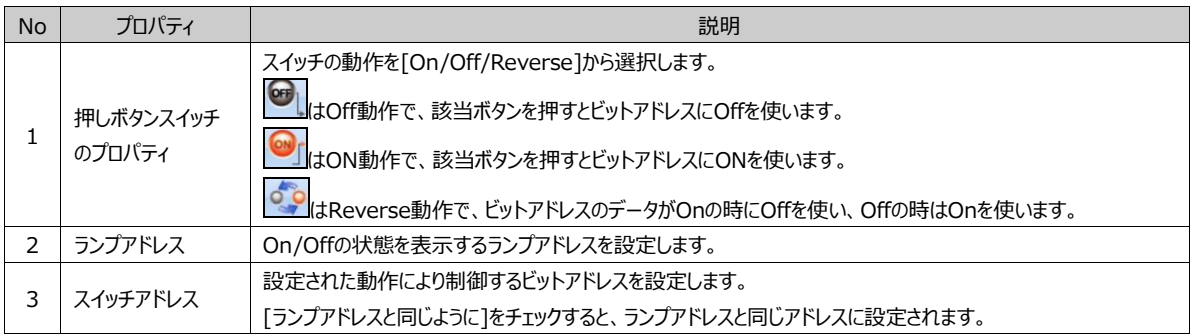

# 9.6 **セレクトスイッチ(選択スイッチ)**

選択スイッチは多数のビットアドレスを設定します。その中に1つのビットアドレスのみONになる動作です。

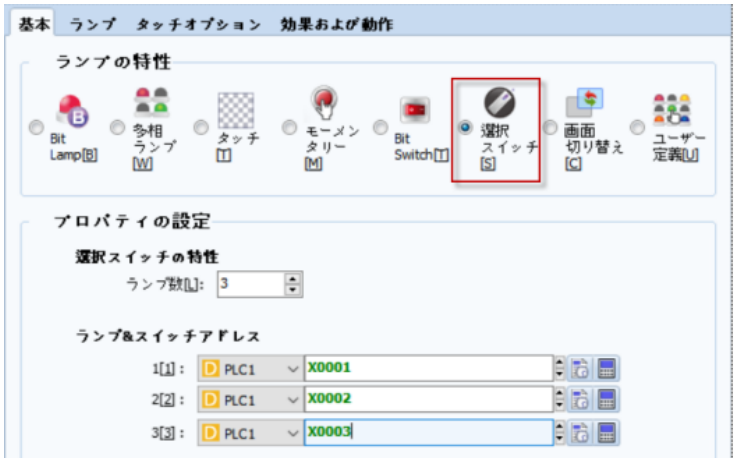

[図:選択スイッチ]

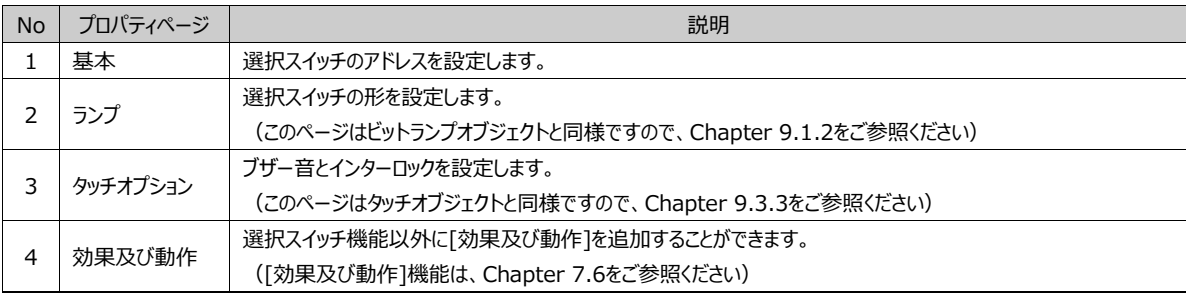

### 9.6.1 **基本ページ**

[ランプの特性]で[選択スイッチ]に設定します。[プロパティの設定]で[ランプの数]と[ランプ&スイッチアドレス]を設定します。[ ランプの数]は最大8個まで設定可能です。設定した[ランプの数]ほど[ランプ&スイッチアドレス]にビットアドレスが追加されま す。選択スイッチをタップする度に[ランプ &スイッチアドレス]に登録されたビットアドレスが順を追ってOnになります。Onになっ たビットアドレスを除外したビットアドレスはすべてOffになります。最後の番号までOnになった後は、1番ビットアドレスがOnに なります。

#### 9.6.2 **ランプページ**

基本ページで設定したランプの数とアドレスによって[設定]にランプ一覧が表示されます。一覧で各ランプを選択した後、下 段でランプの形と文字列を設定します。

選択したランプの形と文字列はビットランプの設定(Chapter 9.1.2)と同様です。

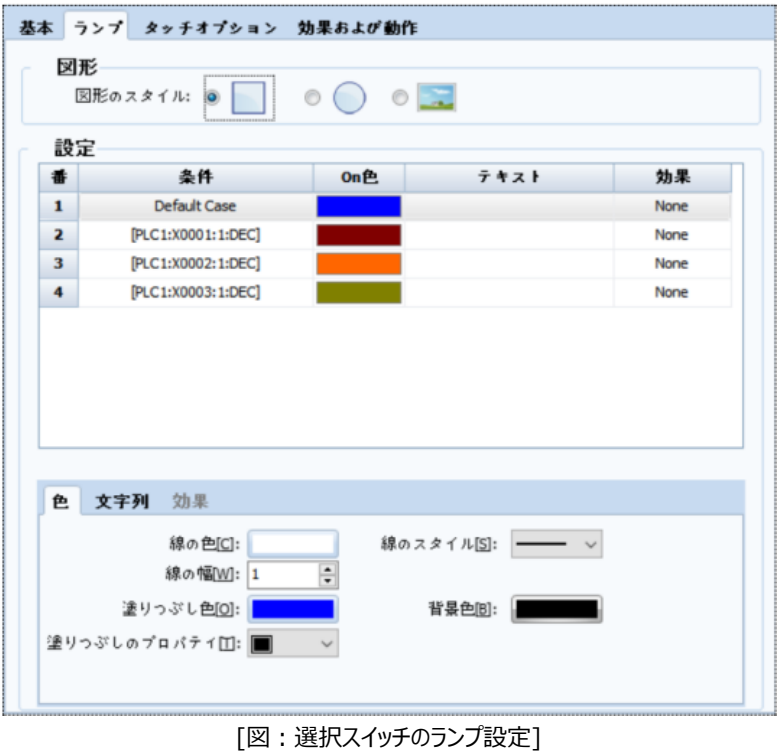

## 9.7 **画面切替スイッチ(画面切り替え)**

画面切替オブジェクトは基本画面を移動するか、ウィンドウ画面をポップアップする動作をします。

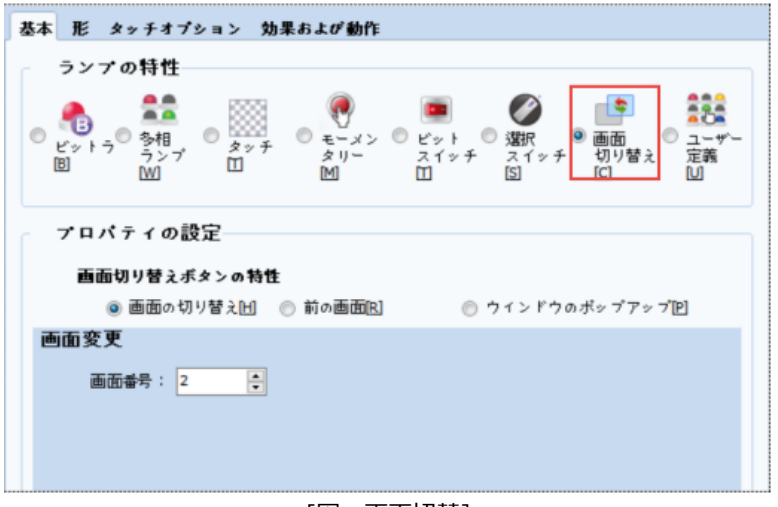

[図:画面切替]

| <b>No</b> | プロパティページ<br>説明 |                                                |
|-----------|----------------|------------------------------------------------|
|           | 基本             | 画面切替の動作を設定します。                                 |
|           | 形              | 画面切替ボタンの形を設定します。                               |
|           |                | (このページはタップオブジェクトと同様ですので、Chapter 9.1.2をご参照ください) |
|           | タップオプション       | ブザー音とインターロックを設定します。                            |
|           |                | (このページはタップオブジェクトと同様ですので、Chapter 9.3.3をご参照ください) |
|           | 効果及び動作         | 画面切替機能以外に[効果及び動作]を追加することができます。                 |
|           |                | (「効果及び動作]機能は、Chapter 7.6をご参照ください)              |

#### 9.7.1 **基本ページ**

[ランプの特性]で[画面切替]に設定します。[画面切替ボタンの特性]を[画面切替/以前の画面/ウィンドウポップアップ]か ら選択します。

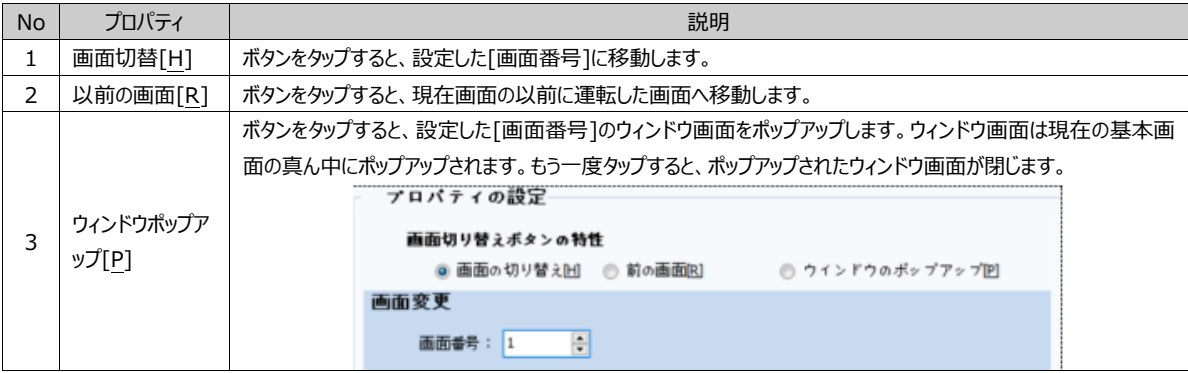

ユーザー定義のオブジェクトは[スイッチ]と[ランプ]を任意に選択して使用することができます。

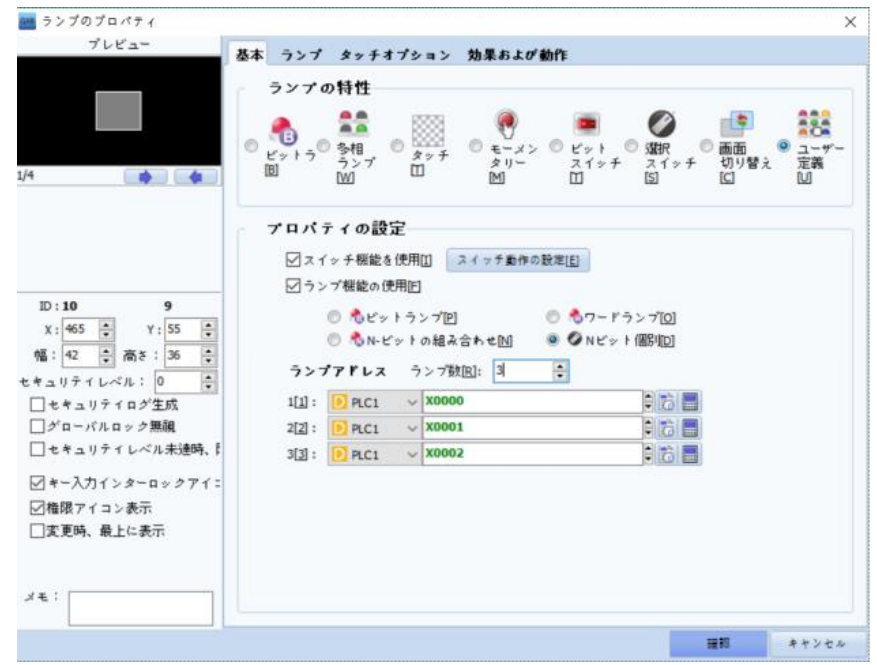

#### [図:ユーザー定義オブジェクト]

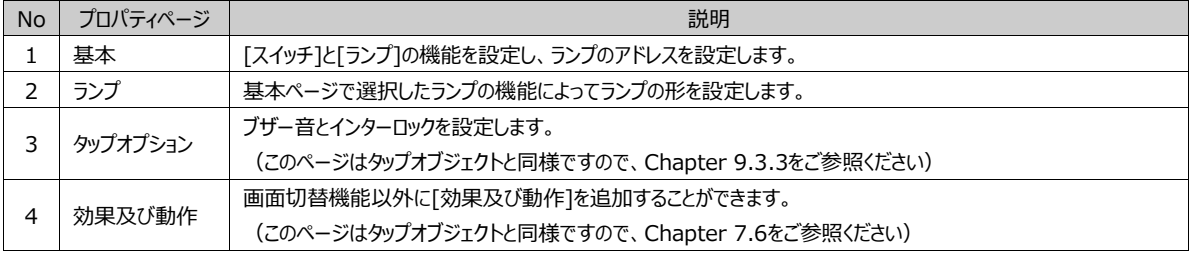

#### 9.8.1 **基本ページ**

[ランプの特性]で[ユーザー定義]を設定します。

[プロパティの設定]で[スイッチ]と[ランプ]の機能を設定し、該当ランプのアドレスを設定します。

[スイッチ機能の使用]をチェックすると、[スイッチ動作設定]ボタンが有効になります。[スイッチ動作設定]ボタンを押すと、[効 果および動作]ページに移動し、[条件]による動作を設定することができます。[スイッチ機能の使用]をチェックせず、ランプ機 能のみ使用することもできます。

[ランプ]機能を使用する場合、[ランプ機能使用]にチェックをし、ランプの種類を[ビットランプ/ワードランプ/N-ビット組合せ/N ビット個別]から選択します。 [ビットランプ]の場合、ビットランプオブジェクトと同じ機能ですので、Chapter 9.1 ビットランプをご参照ください。 [ワードランプ/N-ビット組合せ/N ビット個別]の場合、多相ランプオブジェクトと同じ機能ですので、Chapter 9.2 多相ラン

プをご参照ください。
# **CHAPTER 10 - 数字/文字列オブジェクト**

数字/文字列オブジェクトはアドレス値を数字または文字列で画面に表示する機能をします。

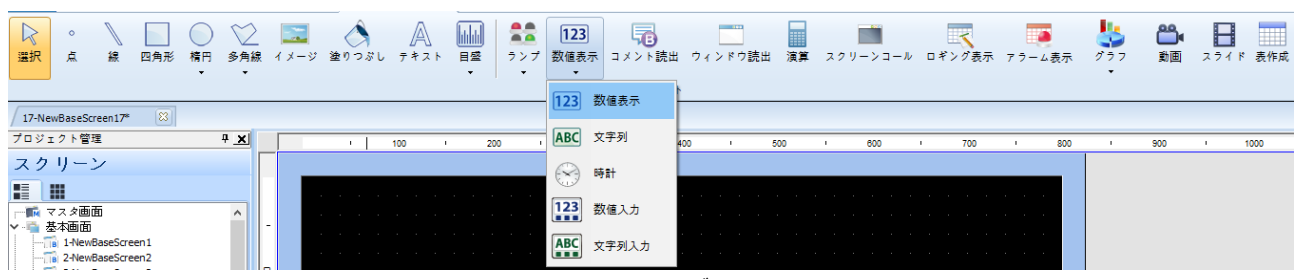

#### [図:数字/文字列オブジェクト]

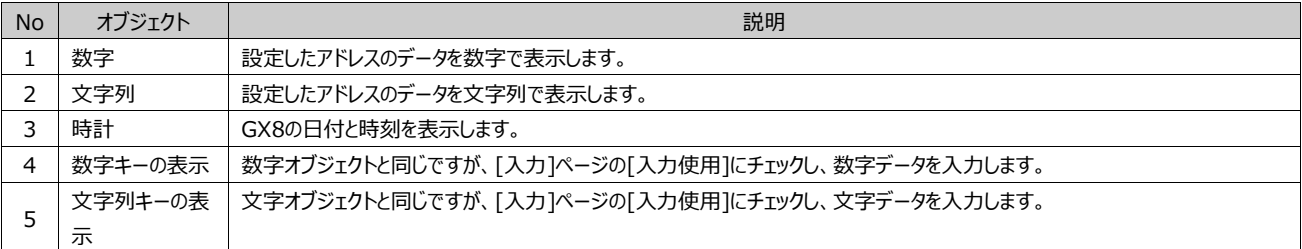

#### 10.1 **数字オブジェクト**

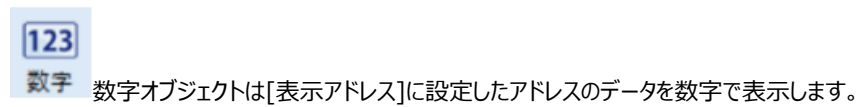

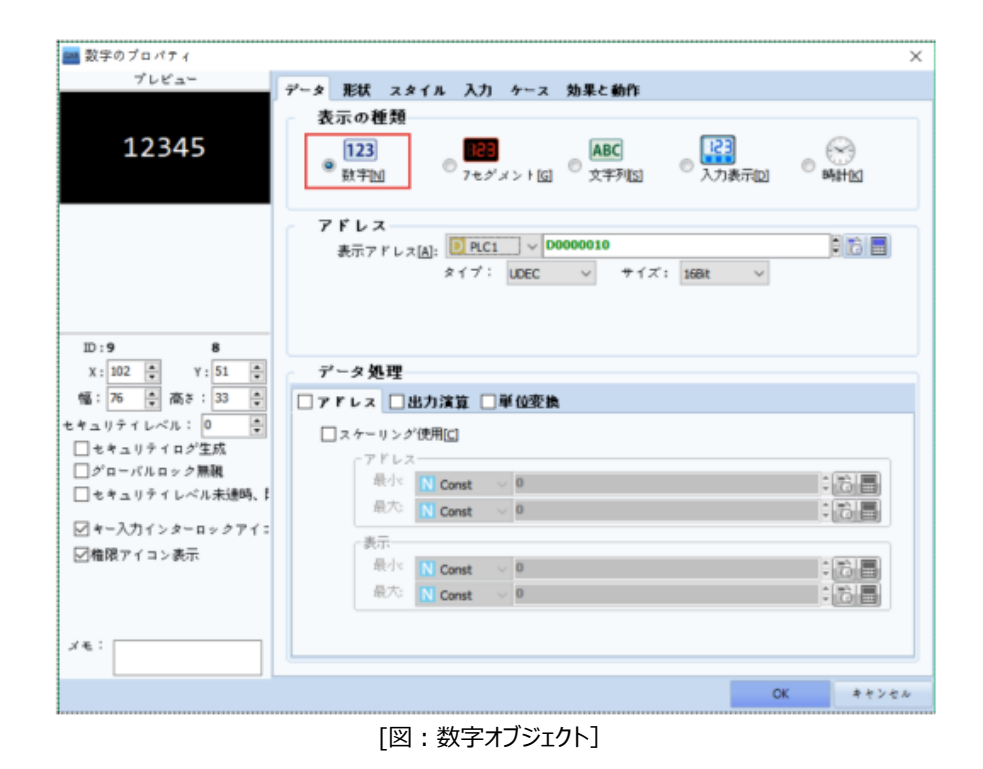

# 10.1.1 **データページ**

[表示種類]で[数字]または[7セグメント]を設定します。[7セグメント]は[数字]と同じですが、[スタイル]ページの[フォント]部

分だけが異なります。

(1) アドレス

[表示アドレス]で数字表示するアドレスを設定します。アドレスのタイプとサイズを設定します。

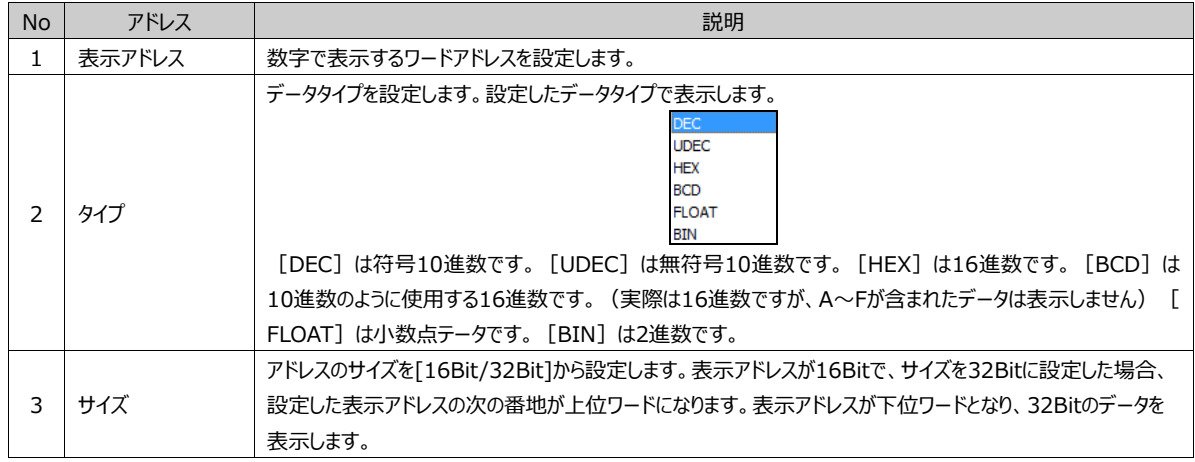

(2) データプロセシング

データプロセシングは表示アドレスのデータを演算して表示する機能です。

▶ スケーリング

スケーリングはデータを表示範囲内で比例して計算・表示します。

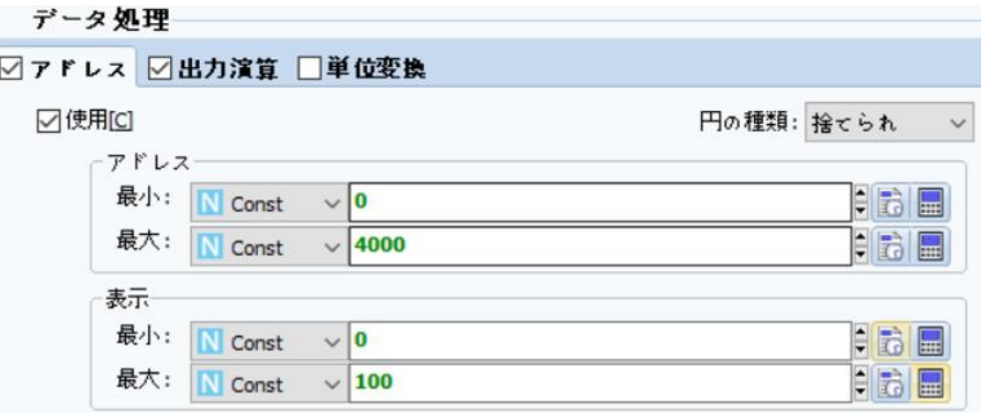

[図:スケーリング]

[アドレス]の[最小/最大]は、[表示アドレス]の実際データ範囲です。[表示]の[最小/最大]は画面に表示するデータの範 囲です。[アドレス]の[最小/最大]に対して[表示]の[最小/最大]を比例して次のように計算します。表示の値 = [(表示 の最大 – 表示の最小)/(アドレスの最大 – アドレスの最小)] x 実際のデータ

上記のイメージのように設定をし、アドレスの実際データが2000の場合、[(100-0)/(4000-0)]x2000=50のように計算さ れ、50と表示されます。実際データが0以下の値の場合は[0]、4000以上の値の場合は[100]で表示されます。

▶ 出力演算

出力演算は[表示アドレス]のデータを演算して表示する機能です。[出力演算]をチェックし、[出力データ演算の使用]をチェッ クします。

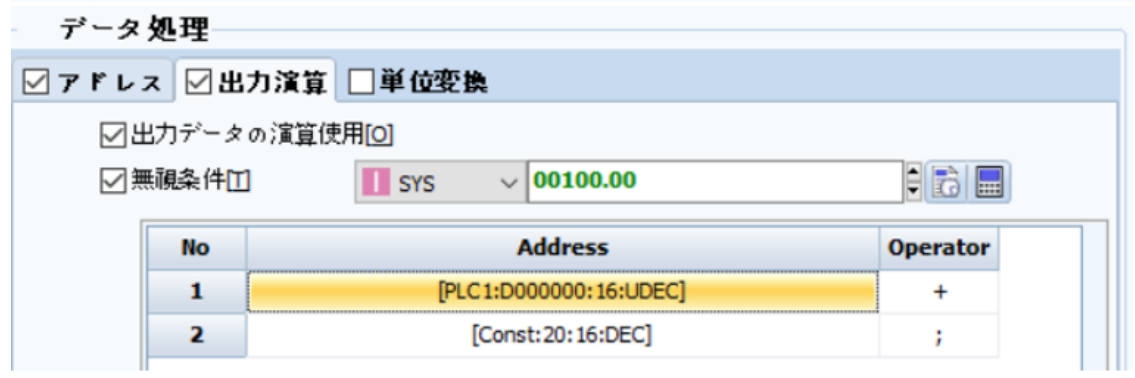

[図:出力データ演算]

[無視条件]にチェックを入れると、条件として使用するビットアドレスが設定できます。該当ビットアドレスのデータがONの場合、 出力データ演算が作動しません。該当ビットアドレスのデータがOFFの場合、出力データ演算が作動します。[無視条件]にチェ ックを入れないと、つねに出力データ演算が作動します。

[Address]と[Operator]を利用して演算を設定します。1番アドレスは[表示アドレス]に固定されています。[演算子]で[セミ コロン(;)]を除いた演算子を設定すると、2番アドレスを追加することができます。

上記のように設定した場合、内部アドレス[00000.00]がOFFの時には[表示アドレス]に20を足した値が表示されます。

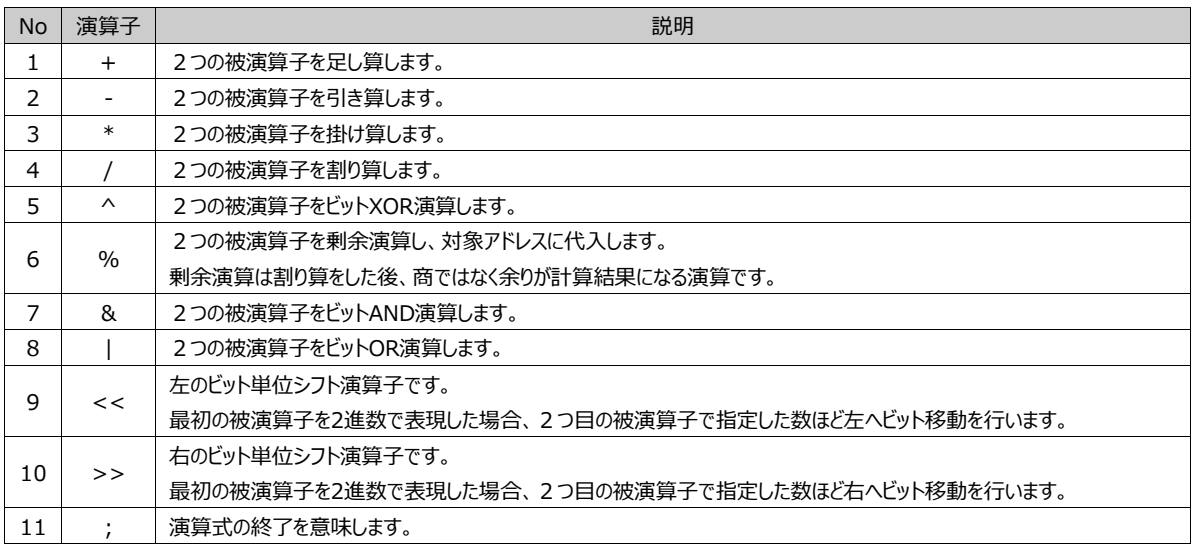

▶ 単位変換

単位変換は[表示アドレス]のデータの単位を計算して表示する機能です。[単位変換]をチェックして[オブジェクト]/[グローバル ]をチェックします。

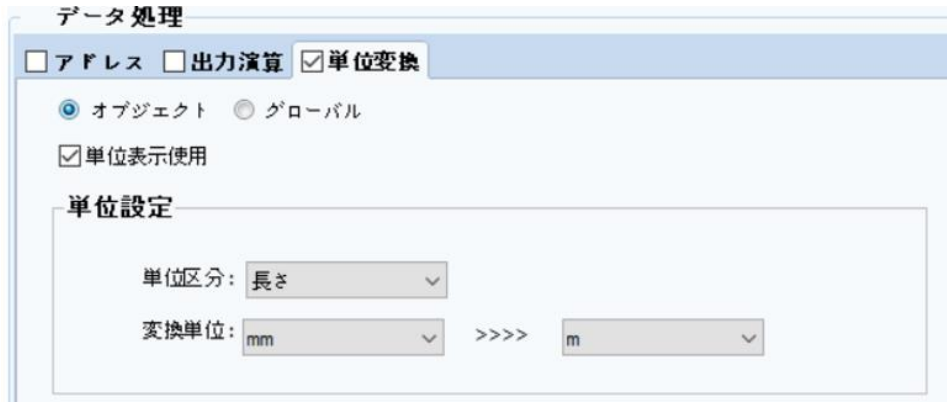

[図:単位変換]

[オブジェクト]をチェックすると、各オブジェクト別に単位変換が設定できます。[グローバル]をチェックすると、[プロジェクト]-[プロパ

ティ]-[単位変換]に設定したルールを選択することができます。上記のように設定した時、表示アドレスのデータが1000の場合 は1000mmをmに変換した値である1mが画面に表示されます。

## 10.1.2 **図形ページ**

数字の下に図形を追加する時に使用します。図形の形で[四角/楕円]を選択した後、次のように[線と塗りつぶし]を設定しま す。

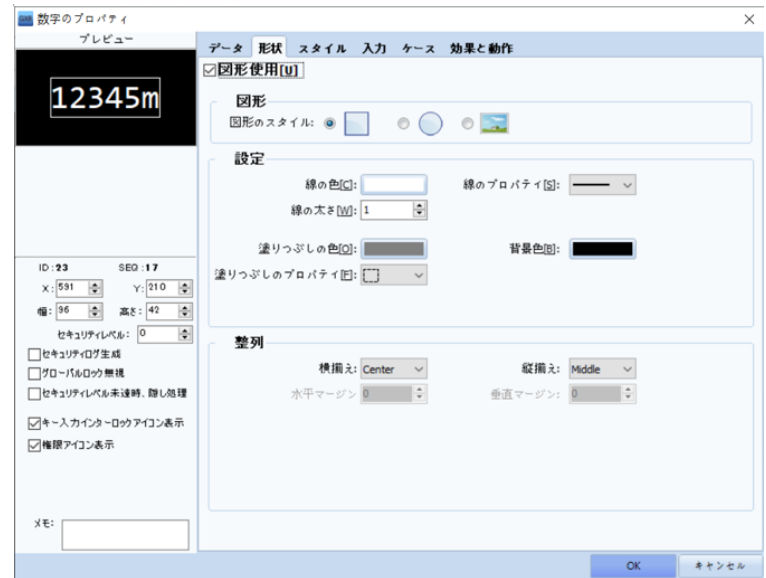

設定した図形は数字プロパティ画面を閉じた後、数字オブジェクトを選択し、サイズを調整します。

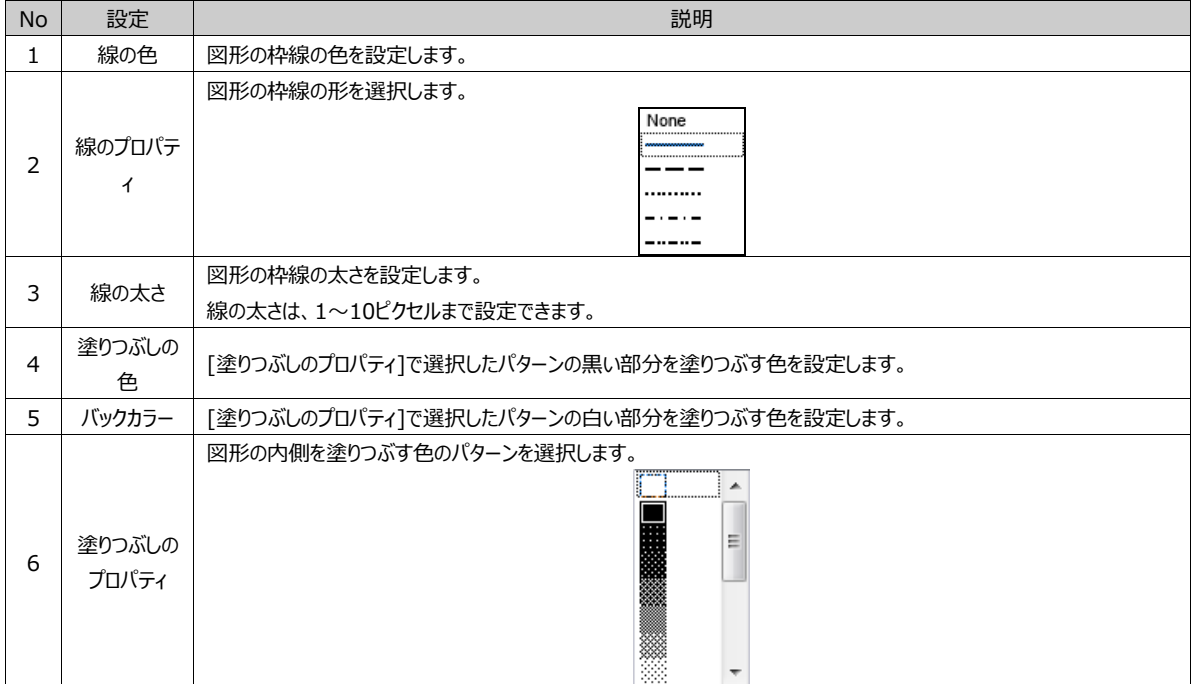

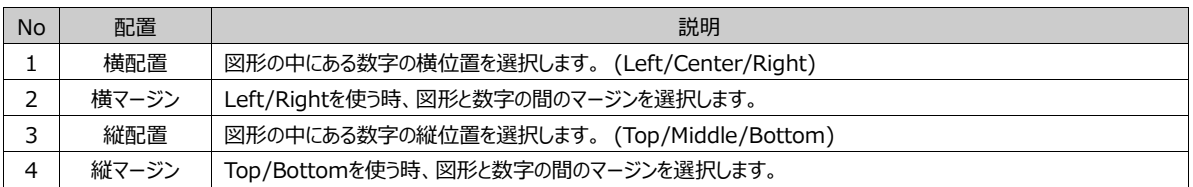

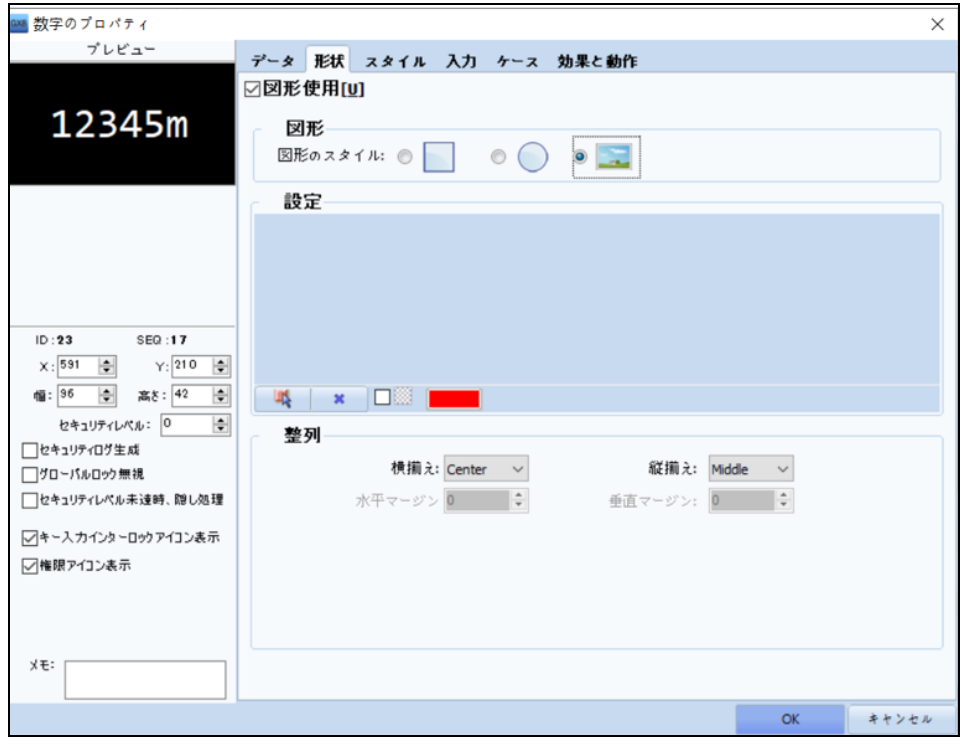

[図:図形ページ]

# 図形の形で[図]を選択した時、イメージを登録します。

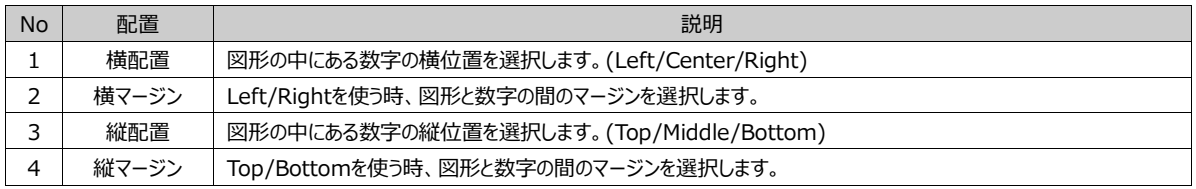

# 10.1.3 **スタイルページ**

数字とフォントの表示形式を設定します。

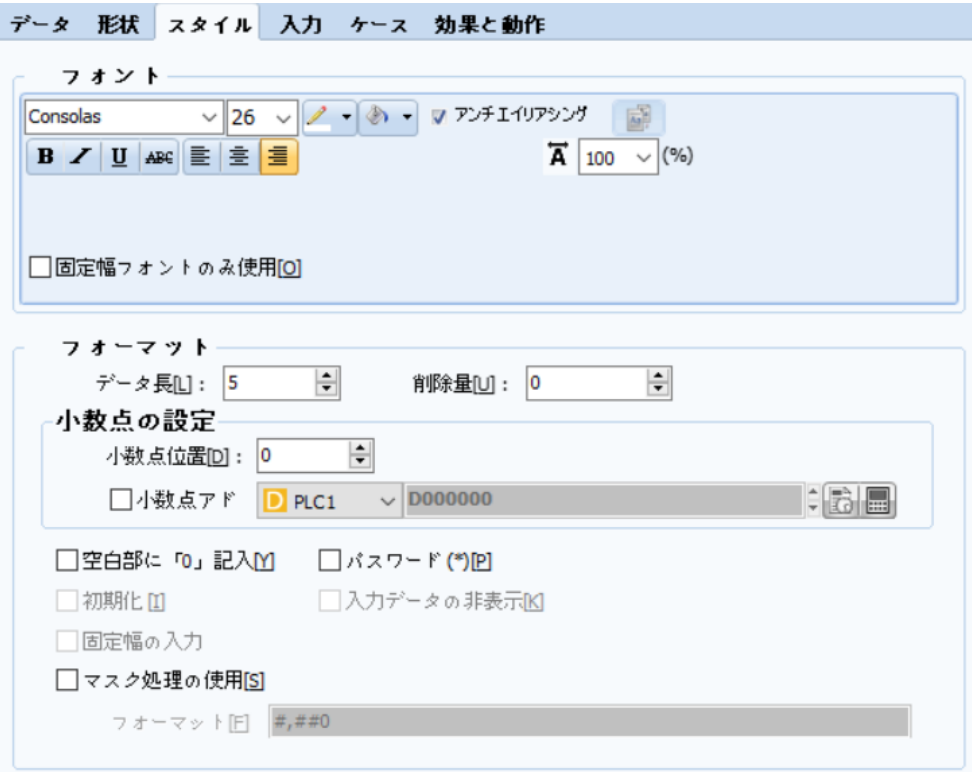

[図:スタイルページ]

(1) フォント

▶ [データページ]で[表示種類]を[数字]に設定した場合、上記のようにフォントを設定します。

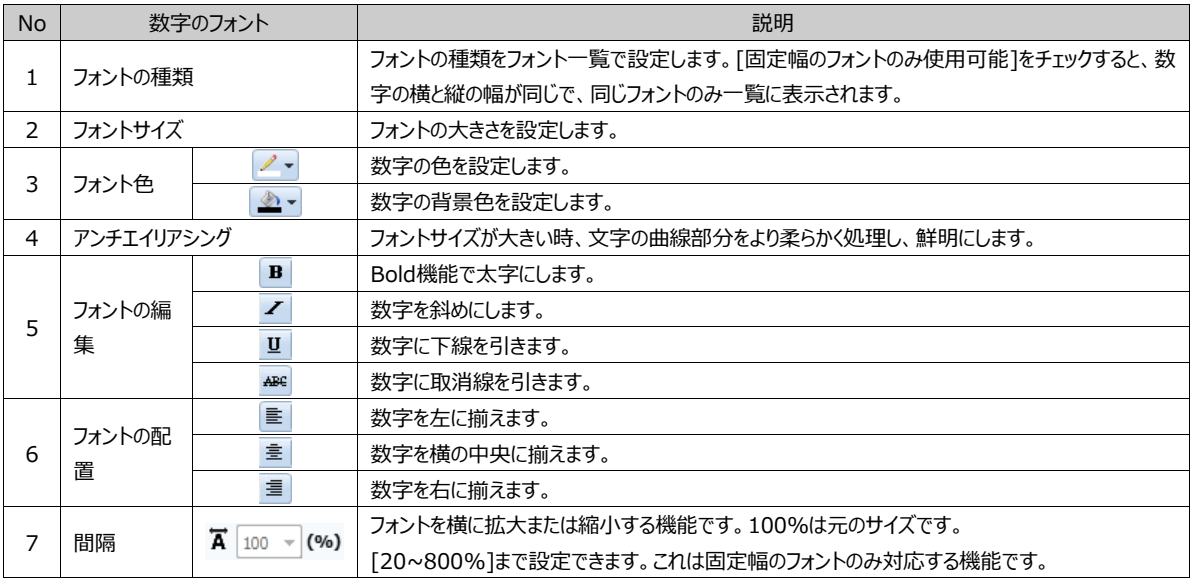

▶ [データページ]で[表示種類]を <mark>[323</mark> [7セグメント]に設定した場合で、[7セグメント]は[数字]と同じですが、[スタイル] ページの[フォント]部分だけが異なります。7セグメントは7つのLEDで数字を表示する機能です。

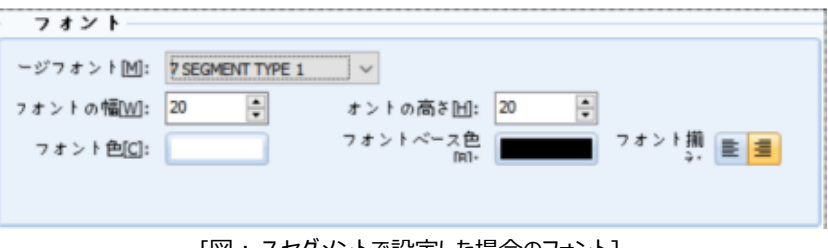

[図:7セグメントで設定した場合のフォント]

数字を表示するフォントを7-セグメントタイプのイメージフォントに設定し、合計9種のイメージフォントが提供されます。

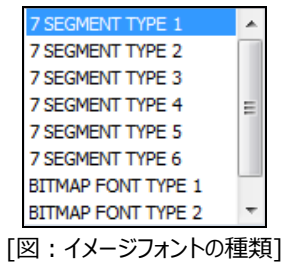

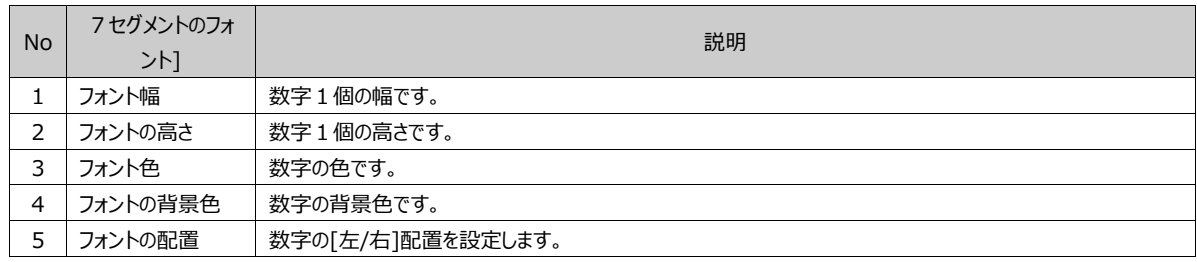

(2) 表示形式

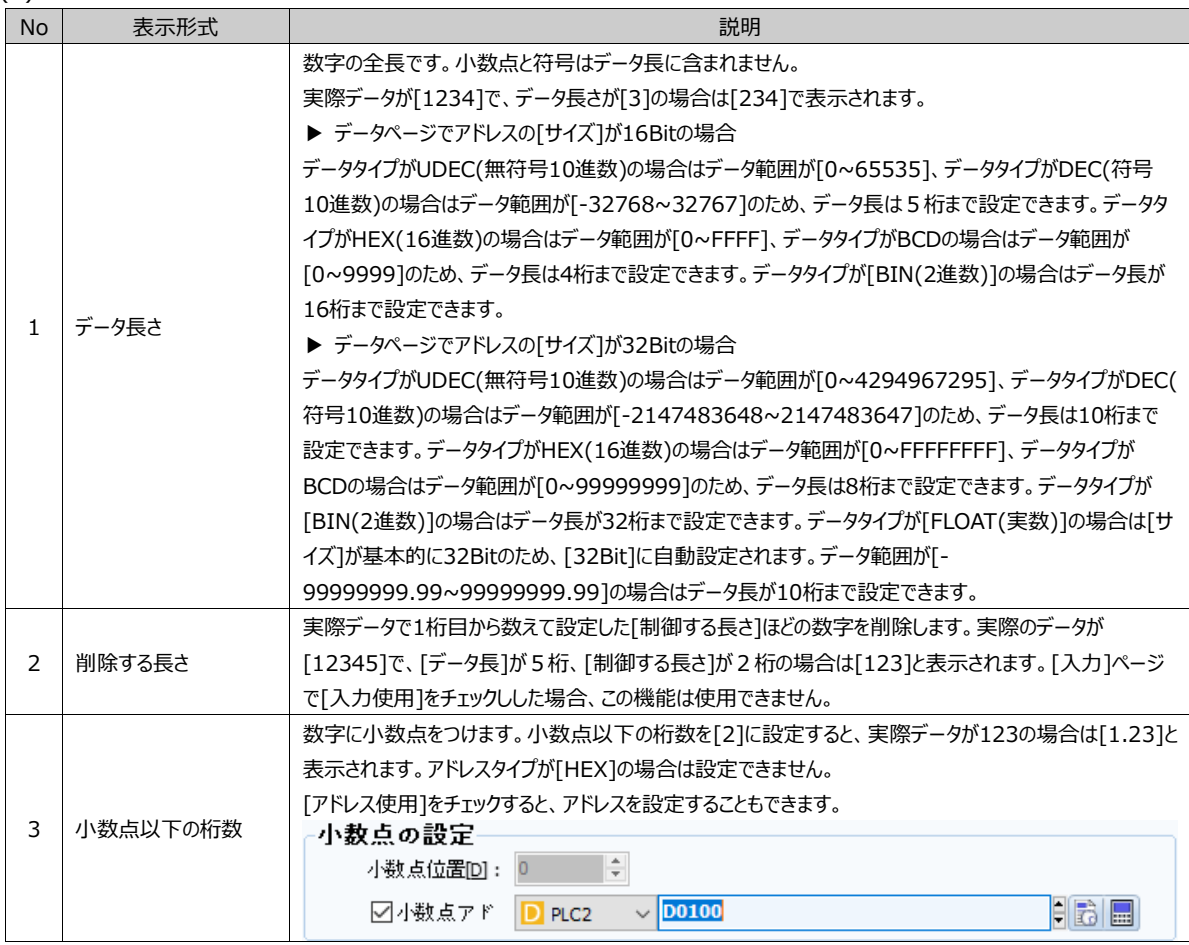

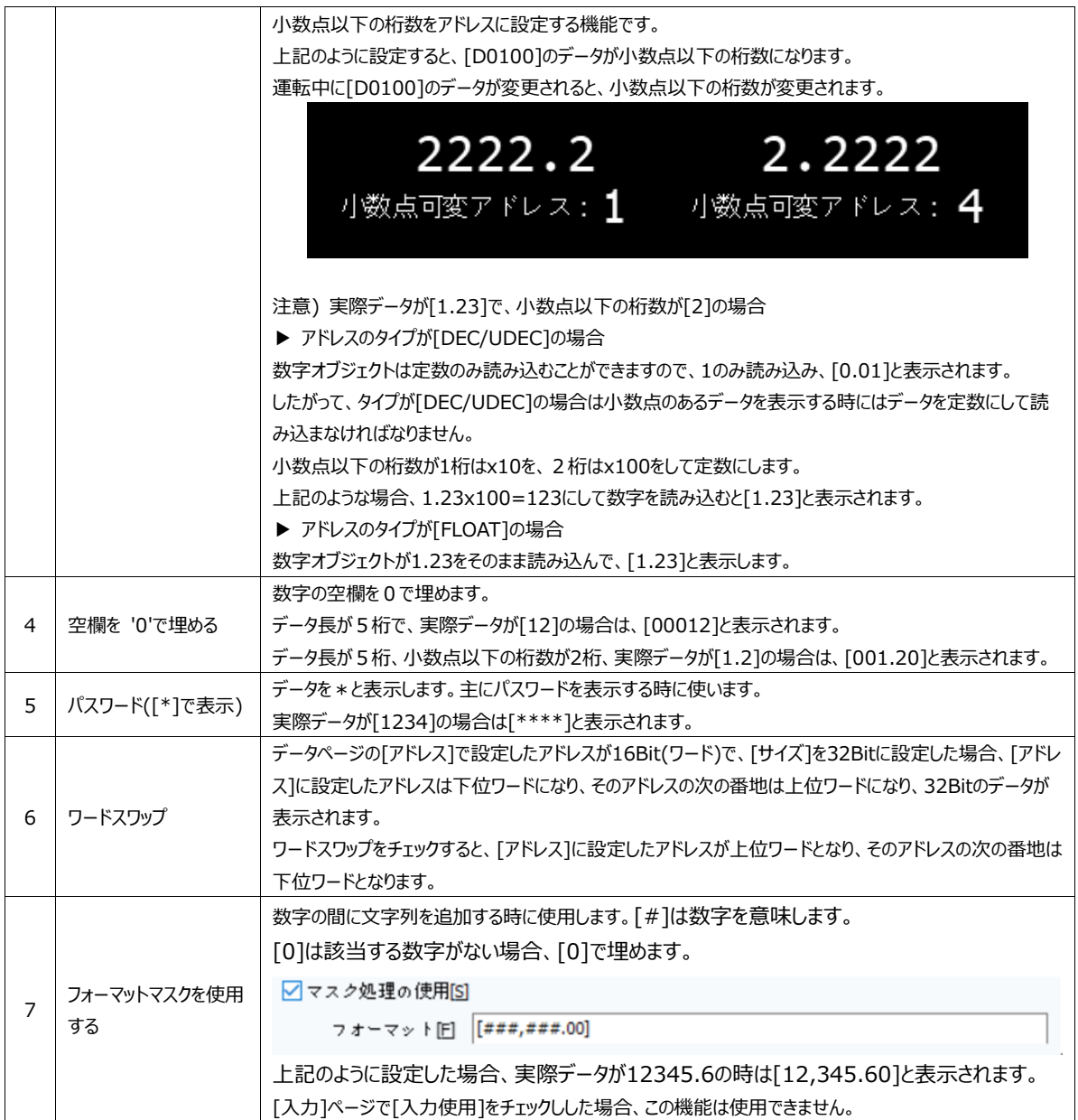

#### 10.1.4 **ケースページ**

ケースページは[条件]によって数字の色を変更するか、もしくは[点滅]効果を減らすことができます。

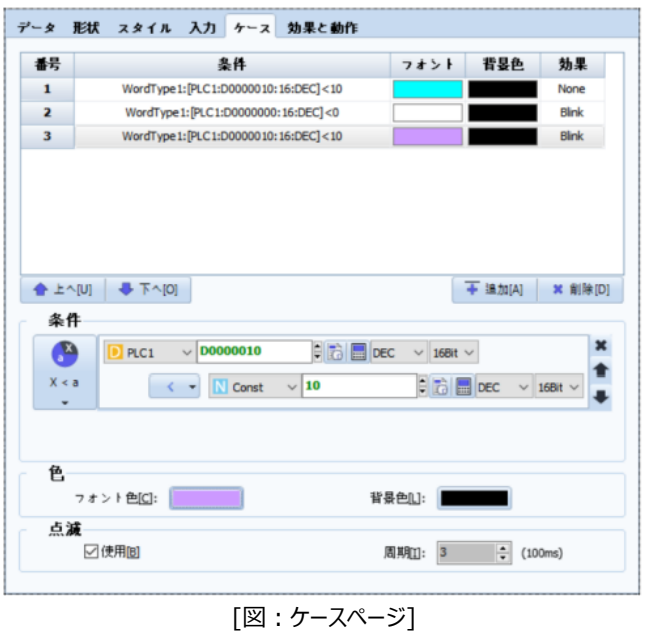

登録したケースの数ほど[追加]ボタンでケースを追加します。各ケースを選択した後、下段で[条件/色/点滅]を設定します。

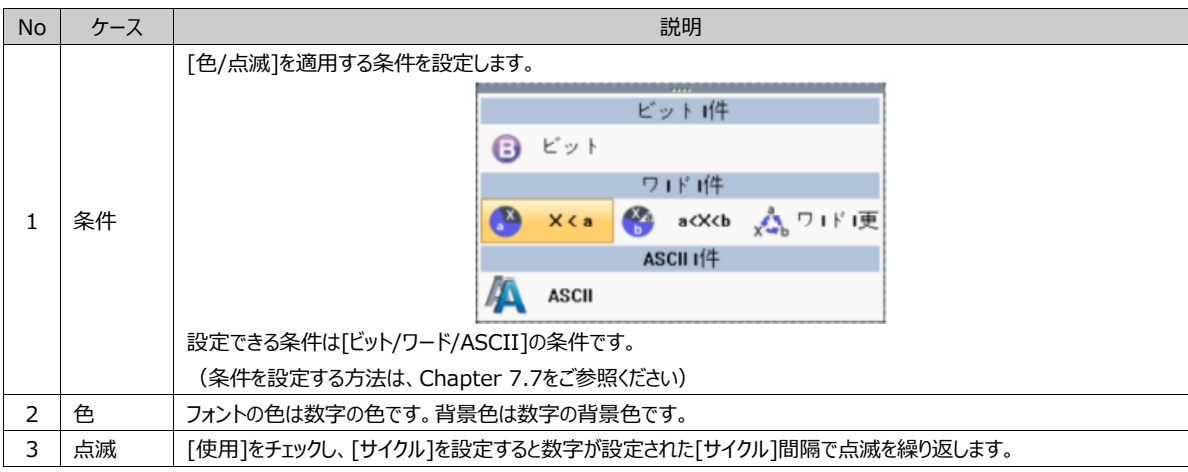

不要なケースは[削除]ボタンで削除します。1番と2番の条件をすべて満足している場合、数字オブジェクトは1番の[フォント色 /背景色]で表示します。したがって、[上へ/下へ]ボタンで番号を変更し、ケースの優先順位に合わせて設定します。[上へ]ボタ ンは選択したケースを1段階上へ上げます。[下へ]ボタンは選択したケースを1段階下へ下げます。

# 10.2 **文字列オブジェクト**

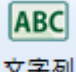

文字列<br>文字列<br>
文字列オブジェクトは[表示アドレス]に設定したアドレスのデータを文字列で表示します。 [最大文字列の数]は255個まで設定可能です。

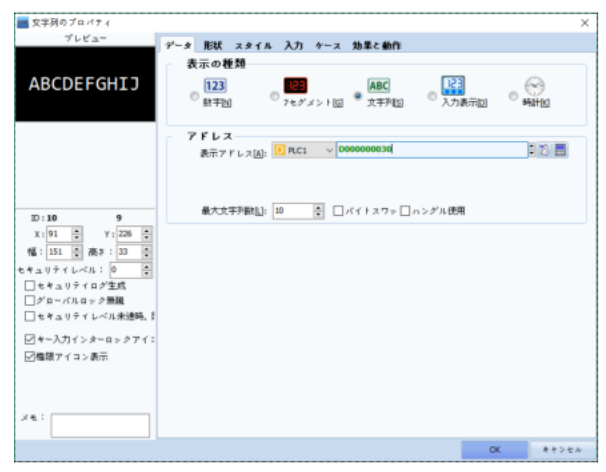

## [図:文字列オブジェクト]

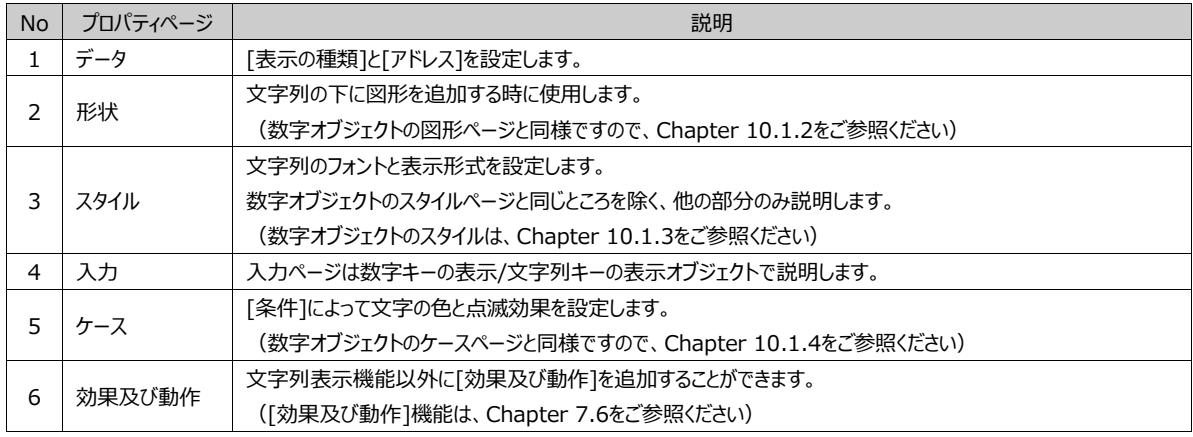

#### 10.2.1 **データページ**

データページでは、文字列オブジェクトの表示種類とアドレスを設定します。 [表示の種類]を[文字列]に設定します。

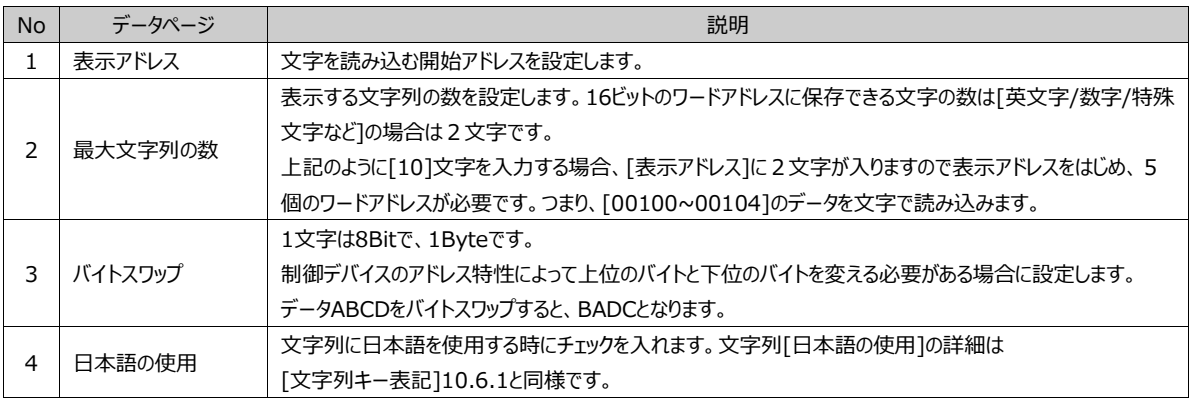

123

入力表示回 | [入力表示]はキーパッド(テンキー)で入力したキーの値を表示するオブジェクトです。

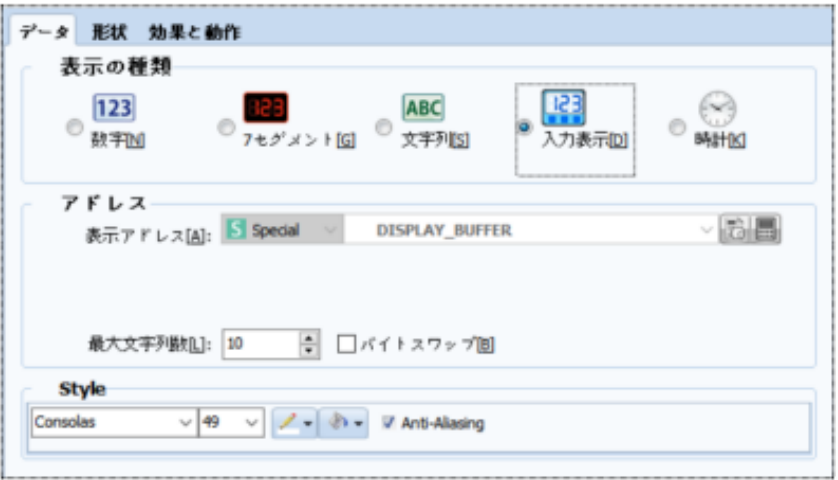

[図:入力表示]

| <b>No</b> | プロパティページ | 説明                                                     |
|-----------|----------|--------------------------------------------------------|
|           | データ      | [表示種類]は、DISPLAY_BUFFERで固定で、最大文字列の数とバイトスワップ/フォントを設定します。 |
|           | 形状       | 入力表示オブジェクトの下に図形を追加する時に使用します。                           |
|           |          | (数字オブジェクトの図形ページと同様ですので、Chapter 10.1.2をご参照ください)         |
|           | 効果及び動作   | 表示機能以外に[効果及び動作]を追加することができます。                           |
|           |          | ([効果及び動作]機能は、Chapter 7.6をご参照ください)                      |

入力表示オブジェクトは下記のイメージのようにキーパッドの上段に登録し、入力されたキーを表示する機能をします。 このオブジェクトは入力ができません。表示する機能のみです。

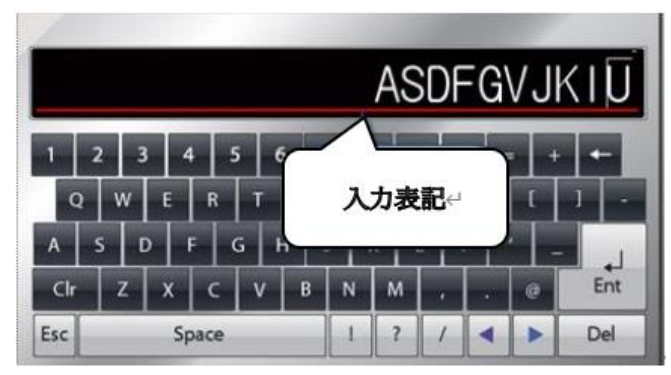

[図:入力表示の使用]

10.3.1 **データページ**

[表示の種類]で[入力表示]に設定します。[表示アドレス]は、Specialアドレスの[DISPLAY\_BUFFER]に自動設定されま す。表示する文字の数を[最大文字列の数]に設定します。最大文字列の数は255個まで設定可能です。[バイトスワップ]を チェックすると、上位バイトと下位バイトが変わります。(データABCDをバイトスワップすると、BADCとなります。)[スタイル]でフォ ントを設定します。

# 10.4 **時計オブジェクト**

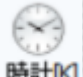

時計M 時計オブジェクトはGX8の日付と時刻を表示します。

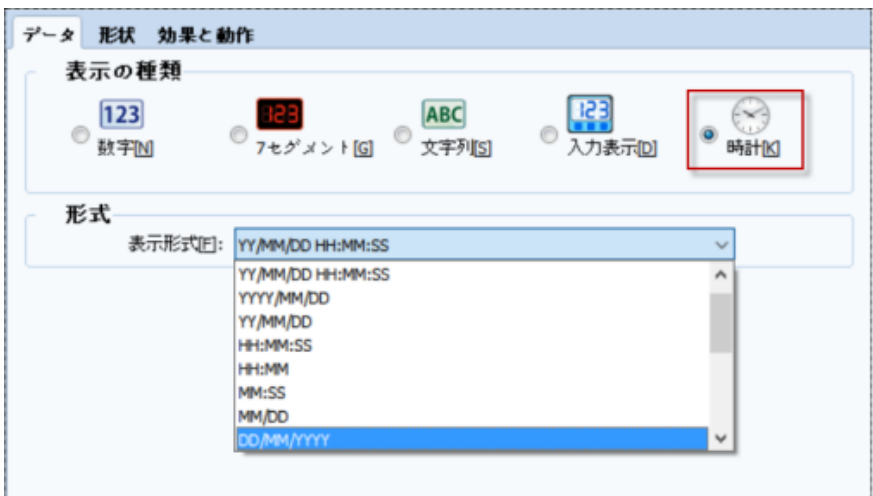

[図:時計オブジェクト]

| <b>No</b> | プロパティページ | 説明                                             |
|-----------|----------|------------------------------------------------|
|           | データ      | 日付と時刻を表示する形式を選択します。                            |
|           | 図形       | 時計オブジェクトの下に図形を追加する時に使用します。                     |
|           |          | (数字オブジェクトの図形ページと同様ですので、Chapter 10.1.2をご参照ください) |
|           | 効果及び動作   | 時計オブジェクト機能以外に「効果及び動作」を追加することができます。             |
|           |          | ([効果及び動作]機能は、Chapter 7.6をご参照ください)              |

[表示の種類]で[時計]に設定します。

[表示形式]で[年/月/日/時/分/秒]の表示形式を選択します。Y-YEAR(年)、M-MONTH(月)、D-DAY(日)は日付です。 H–HOUR(時)、M–MINUTE(分)、S–SECOND(秒)は時刻です。[年]の表示でYYYYの場合は[2015]と表示します。YYの 場合は[15]のみ表示します。

GX8の現在時刻情報はSpecial(特殊)アドレスに保存されています。[DATE\_DD(日)] [DATE\_MM(月)] [DATE\_WEEK( 週)] [DATE\_YYYY(年度)] [TIME\_HH(時)] [TIME\_MM(分)] [TIME\_SS(秒)]です。

日付と時刻はメニュー画面の下段にあるステータスバーもしくは[コントロールパネル]-[日付/時刻]で変更できます。日付と時刻を 変更すると、時刻を保存する特殊アドレスのデータも同様に変更されます。また、時刻を保存する特殊アドレスを変更すると、GX8 の日付と時刻が変更されます。

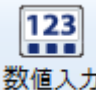

[数字キー表示オブジェクト]は数字をキーパッドで入力する時に使います。数字オブジェクトと同じですが、入力機 能のみ追加されたオブジェクトです。[入力]ページで[入力使用]をチェックすると、[数字キー表示オブジェクト]となります。チェッ クを外すと[数字オブジェクト]になります。

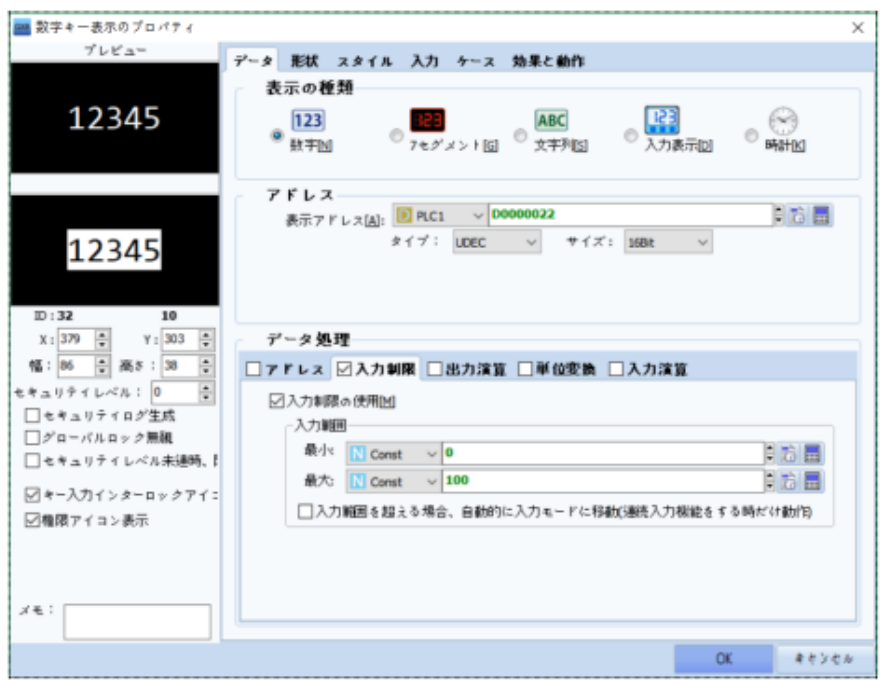

[図:数字キー表示オブジェクト]

| <b>No</b> | プロパティページ | 説明                                              |
|-----------|----------|-------------------------------------------------|
|           | データ      | 「表示の種類1と「アドレス1を設定します。                           |
|           |          | 数字オブジェクトのデータページと同じところを除く、他の部分のみ設定します。           |
|           |          | (数字オブジェクトは、Chapter 10.1をご参照ください)                |
|           | 形状       | 数字の下に図形を追加する時に使用します。                            |
|           |          | (数字オブジェクトの図形ページと同様ですので、Chapter 10.1.2をご参照ください)  |
| 3         | スタイル     | 数字とフォントの表示形式を設定します。                             |
|           |          | 数字オブジェクトのスタイルページと同じところを除く、他の部分のみ説明します。          |
|           |          | (数字オブジェクトは、Chapter 10.1.3をご参照ください)              |
| 4         | 入力       | 入力方法を設定します。                                     |
| 5         | ケース      | [条件]によって数字の色と点滅効果を設定します。                        |
|           |          | (数字オブジェクトのケースページと同様ですので、Chapter 10.1.4をご参照ください) |
| 6         | 効果と動作    | 数字の表示/入力機能以外に「効果及び動作1を追加することができます。              |
|           |          | (「効果及び動作1機能は、Chapter 7.6をご参照ください)               |

#### 10.5.1 **データページ**

数字データを入力するオブジェクトですので、データプロセッシングで[入力制限/入力演算]が追加されます。

#### (1) 入力制限

入力制限は数字入力時に[入力範囲]を設定し、範囲内で入力できるようにする機能です。

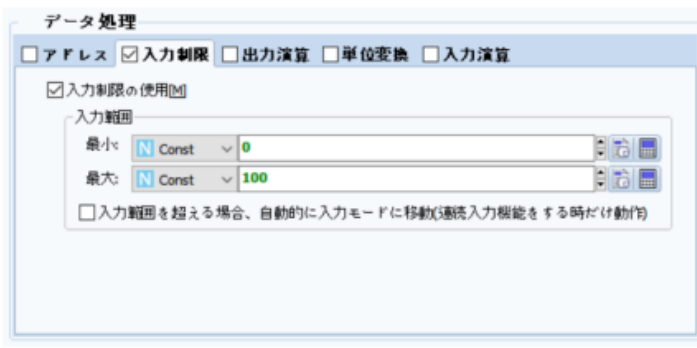

[図:入力権限]

[入力制限の使用]をチェックした後、[最小]と[最大]を入力します。[最小]には一番小さい値を、[最大]には一番大きい値を 設定します。逆に設定すると、入力できません。[最小/最大]は、[Const]定数に設定することができます。アドレスに設定して 運転中に[最小/最大]を変更することも可能です。

上記のように設定した場合、キーパッドに下記のように[最小]と[最大]が表示されます。入力範囲[0~100]を超えたデータを 入力して[Enter]を押すと、入力できず、下記のイメージのような状態となります。

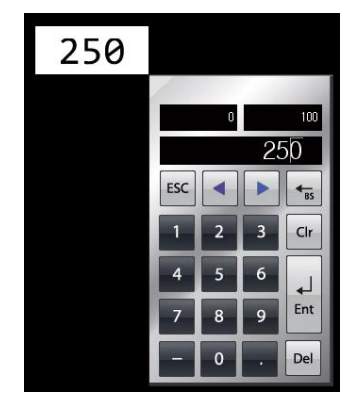

[図:入力範囲を超えたデータを入力する場合]

連続入力した時、入力範囲を超えても[次の入力に移動]は[入力]ページで[連続入力]を設定した場合に使用します。[入 力範囲]を超えたデータを入力し、[Enter]を押すと、該当の値が入力されず、カーソル(入力モード)が次の[キー入力の順番] の数字キー表示オブジェクトへ移動します。

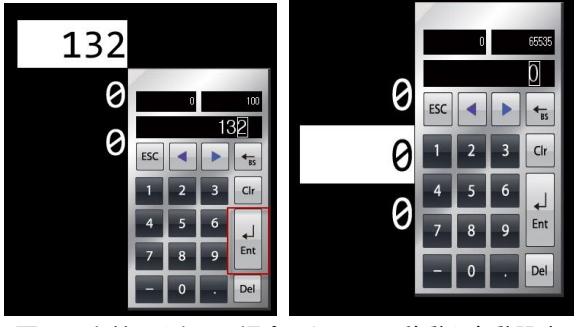

[図:入力範囲を超える場合はカーソルの移動を自動設定]

(2) 入力演算

[入力演算]は入力したデータを演算し、[表示アドレス]に保存する機能です。 設定方法は、[出力演算]と同様です。

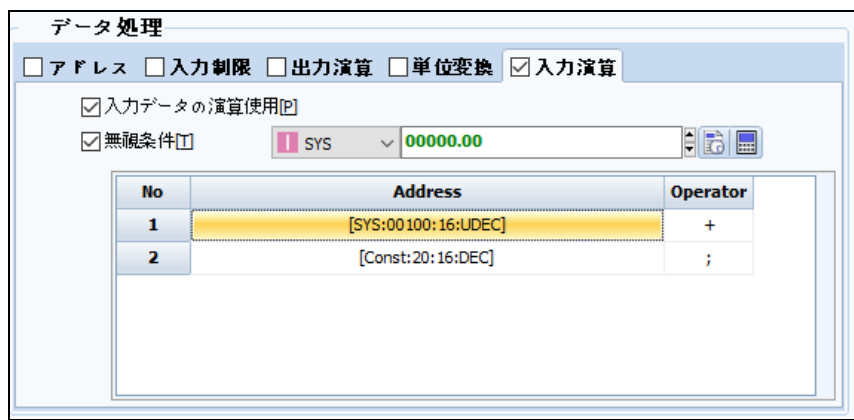

[図:入力データ演算]

[入力演算]をチェックし、[入力データ演算の使用]をチェックします。[無視条件]にチェックを入れると、条件として使用するビット アドレスが設定できます。該当ビットアドレスのデータがONの場合、入力データ演算が作動しません。該当ビットアドレスのデータ がOFFの場合、入力データ演算が作動します。[無視条件]にチェックを入れないと、つねに入力データ演算が作動します。 [アドレス]と[演算子]を利用して演算を設定します。1番アドレスは[表示アドレス]に固定されています。 [演算子]で[セミコロン(;)]を除いた演算子を設定すると、2番アドレスを追加することができます。 上記のように設定した場合、内部アドレス[00000.00]がOFFの時には入力データに20を足した値を[表示アドレス]に保存し ます。

# 10.5.2 **スタイルページ**

(数字オブジェクトは、Chapter 1.1.3スタイルページをご参照ください)

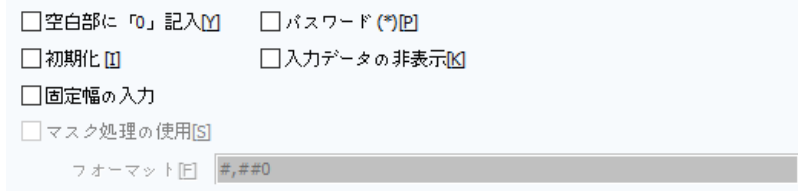

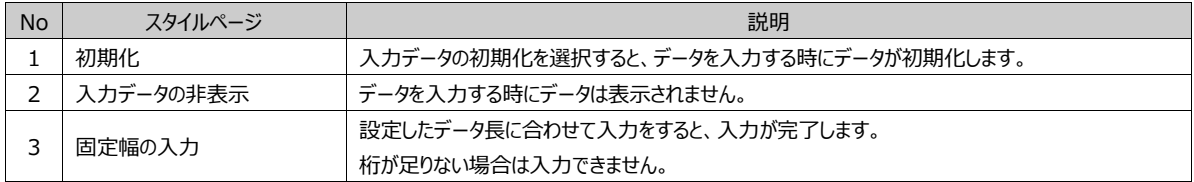

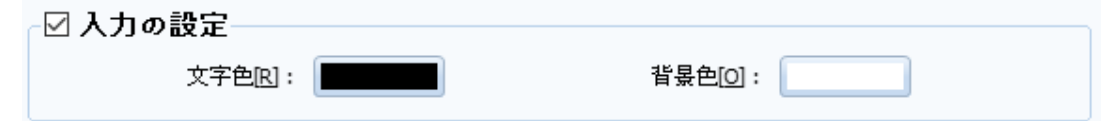

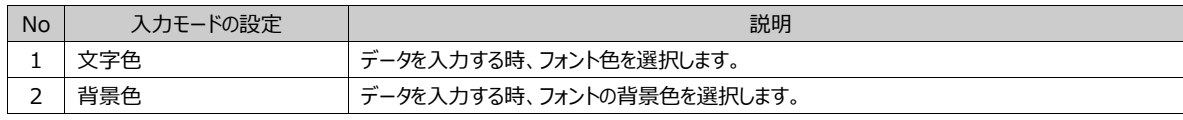

# 10.5.3 **入力ページ**

数字キー表示オブジェクトを登録すると、[入力]ページの[入力使用]にチェックされています。[入力使用]をチェックすると、デー タ入力ができるようにさまざまな設定をします。[入力]ページで[入力使用]をチェックすると、[数字キー表示オブジェクト]となりま す。チェックを外すと[数字オブジェクト]になります。

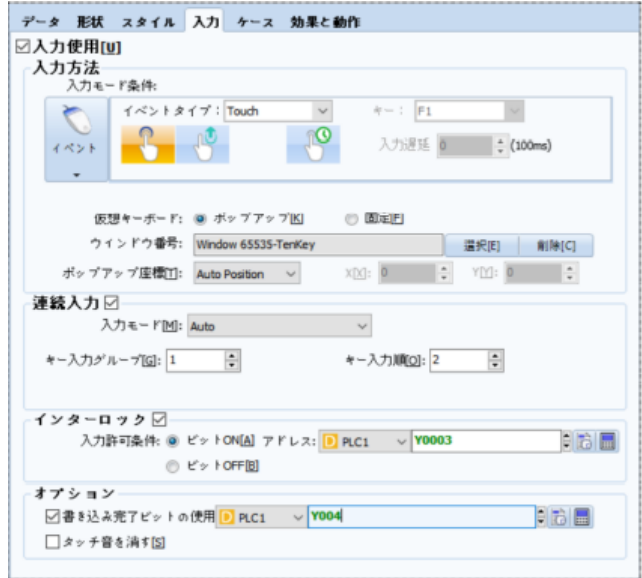

[図:入力ページ]

## (1 )入力方法 入力モード条件とキーボードを設定します。

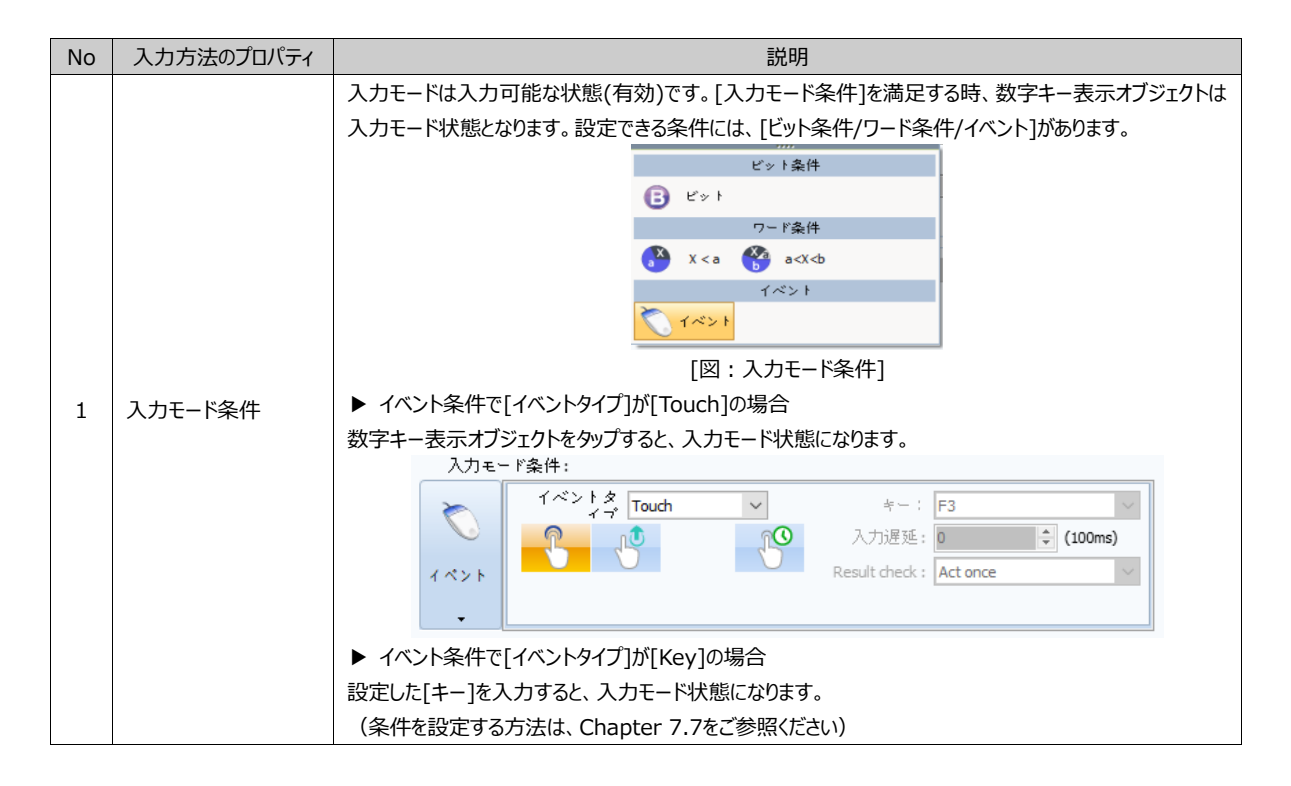

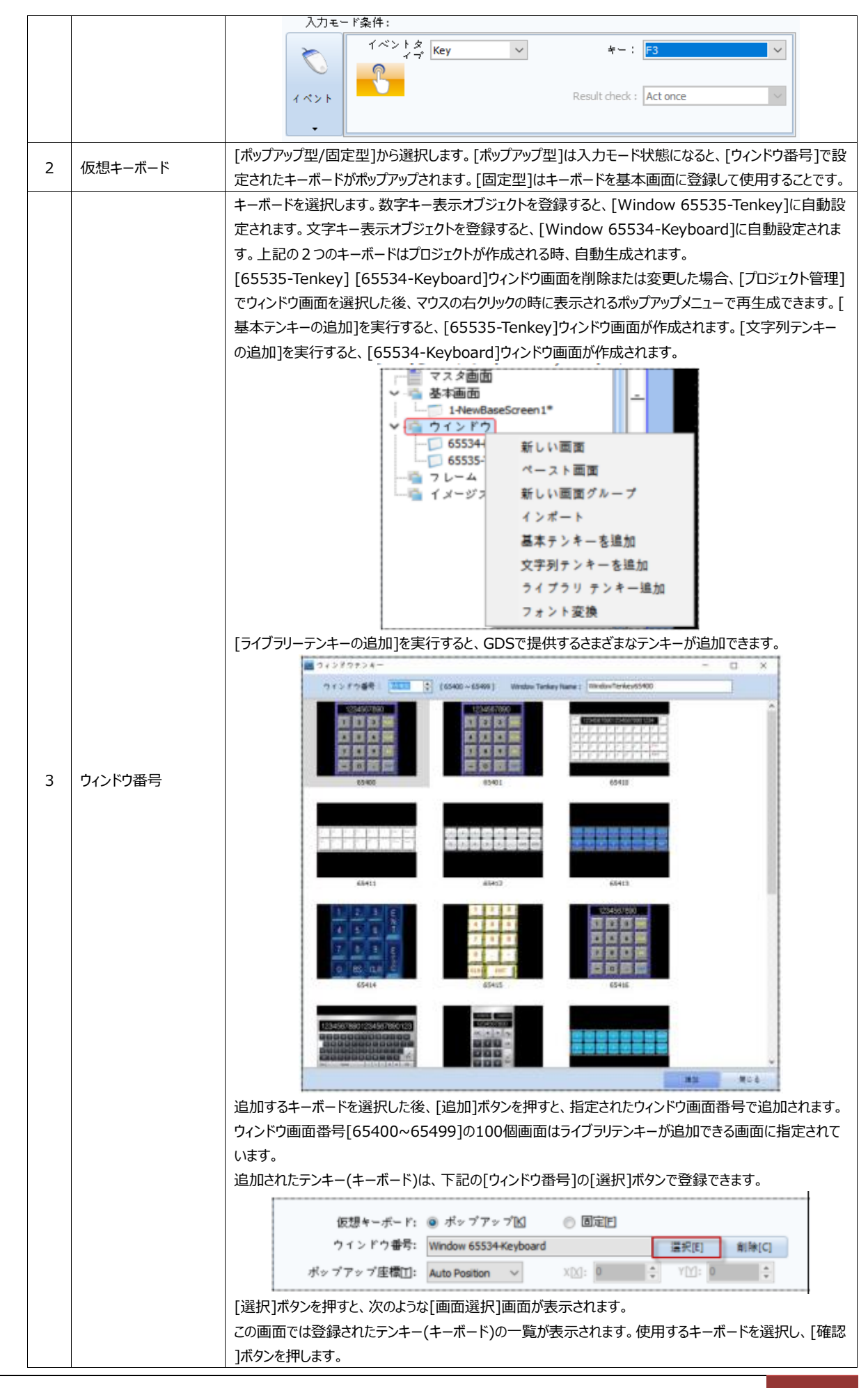

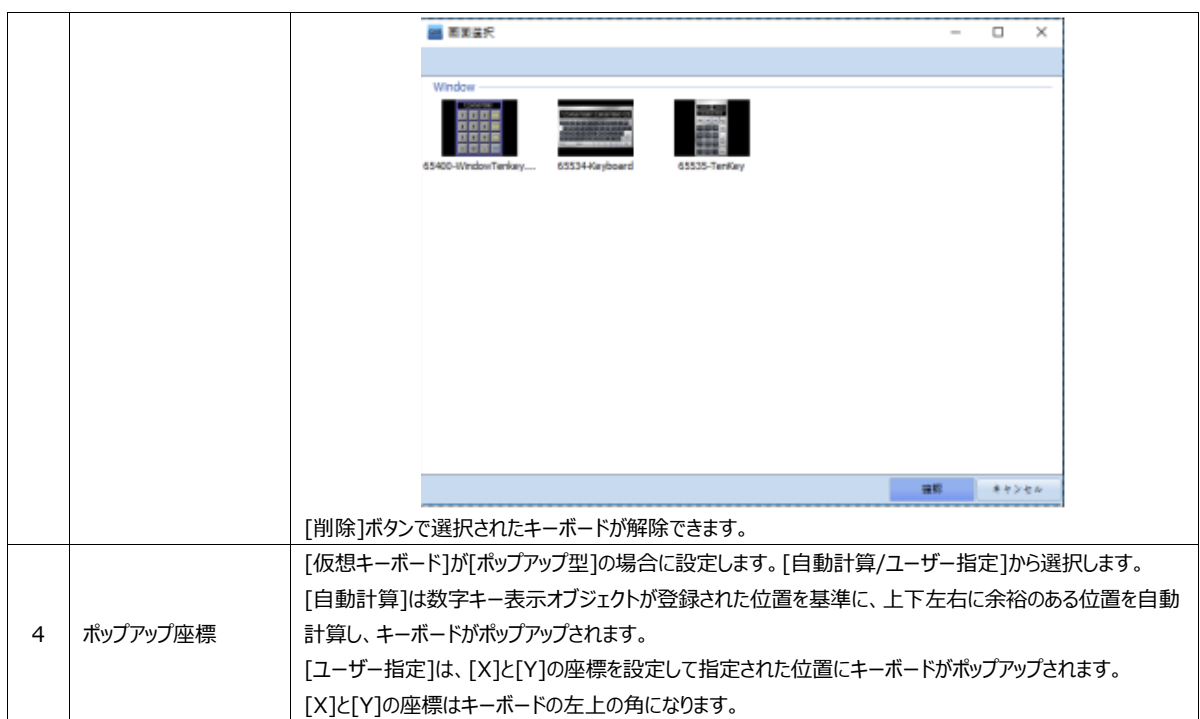

(2) 連続入力

連続入力は1つの画面に複数の数字キー表示オブジェクトを使用する時に設定します。 入力が完了されると入力モードが次の順番の数字キー表示オブジェクトへ移動する機能です。

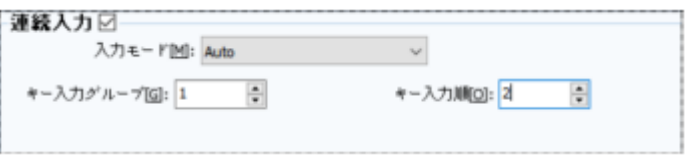

[図:連続入力]

▶ 入力フォーカスの移動が[Auto]の場合

同じ[キー入力グループ]の数字キー表示オブジェクトの入力モードが、[キー入力順番]にそって移動します。

連続入力にする数字キー表示オブジェクトは同じ[キー入力グループ]に設定します。入力モードの移動方向を考慮して、[キー 入力順番]を設定します。

入力モード状態である数字キー表示オブジェクトでデータを入力し、[Enter]を押して入力を完了すると、自動的に次の[キ ー入力順番]へ入力モードが移動します。その時、データを入力しないでEnterキーを押しても次の順番の数字キー表示オブ ジェクトへ移動します。

入力モード状態で[UP/DOWN/LEFT/RIGHT]キーを押すと、近い[上/下/左/右]位置にある数字キー表示オブジェクト を自動検索して入力モードが移動します。

次のイメージで1番と2番の[キー入力グループ]を同様に設定します。1番は[キー入力順番]を1番に、2番は[キー入力順 番]を2番に設定した時、1番の入力完了後に入力モードが2番に自動移動します。

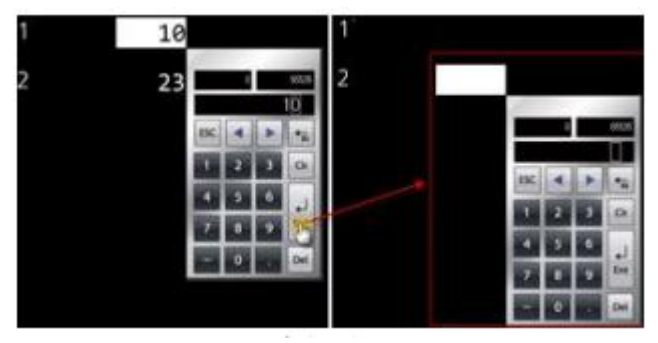

[図:連続入力Auto]

# ▶ 入力フォーカスの移動が[Manual]の場合

[Manual]は入力モードが移動する数字キー表示オブジェクトを手動でそれぞれ指定して設定します。

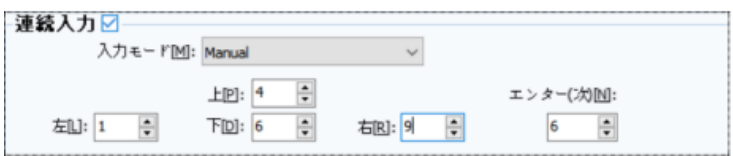

[図:Manual]

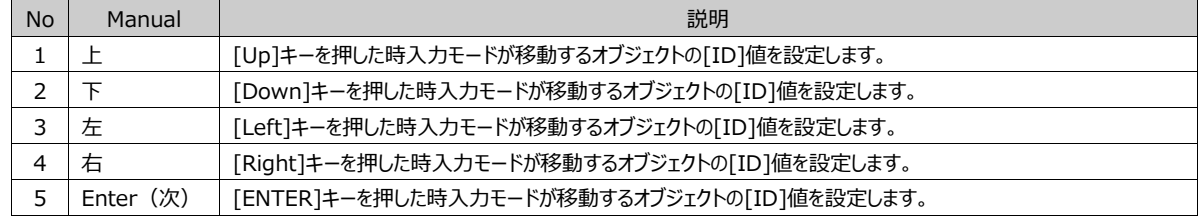

IDはオブジェクトのプロパティ画面の左中央にあります。

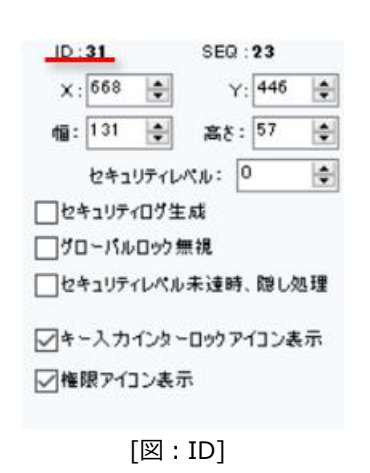

(3) インターロック

インターロックは[条件]を満足すると入力が許可されます。[条件]が満足しないと入力を遮断する機能です。

インターロック図 入力許可条件: ◉ ビットON[<u>A</u>] アドレス: D PLC2 Fre  $\vee$  Y005 ◎ ビットOFFB

[図:インターロック]

上記のように[ビットON]を選択すると設定したビットアドレス[Y005]がONの時に入力が許可されます。OFFの時に入力が遮

断されます。[ビットOFF]を選択すると設定したビットアドレスがOFFの時に入力が許可されます。ONの時に入力が遮断されま す。

[入力モード条件]を実行する時、キー入力が遮断されていると、瞬間的に数字キー表示オブジェクトの左上に[キー入力インタ ーロックアイコン]が下記のように表示されて消えます。このアイコンは数字キー表示オブジェクトのプロパティで[キー入力インターロ ックアイコン]をチェックした場合に表示されます。

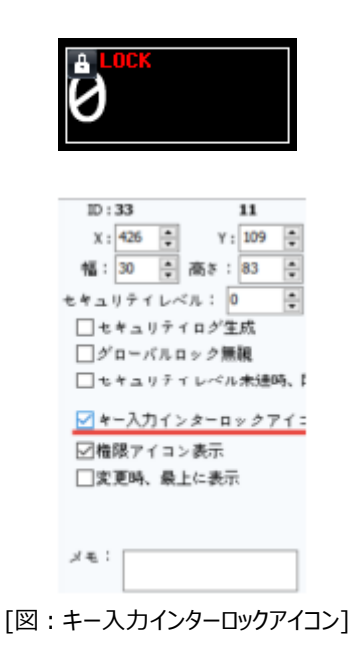

(4) オプション

[書き込み完了ビットの使用]と[タップ音のOFF]を設定します。

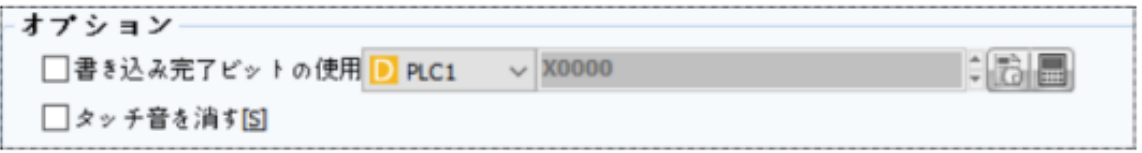

[図:オプション]

| <b>No</b> | オプション            | 説明                                                                                                    |
|-----------|------------------|----------------------------------------------------------------------------------------------------|
|           | 書き込み完了ビットの使<br>用 | 数字キー表示オブジェクトにデータ入力が完了すると、設定したビットアドレスがONになる機能です。<br>123<br>ビットアドレスがONになると、OFFへ自動復元されません。ONになった時にOFFにする動作を具現する<br>必要があります。OFFをしないと、ONの状態がずっと維持されます。 |
|           | タッチ音を消す          | [入力モード条件]をイベントにした場合、数字キー表示オブジェクトをタップする時にタップ音をOFFにしま<br>す。キーパッド(テンキー)のタップ音はそのまま維持されます。                                                             |

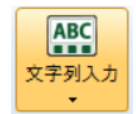

[文字列キー表示オブジェクト]はキーパッドで文字を入力する時に使います。

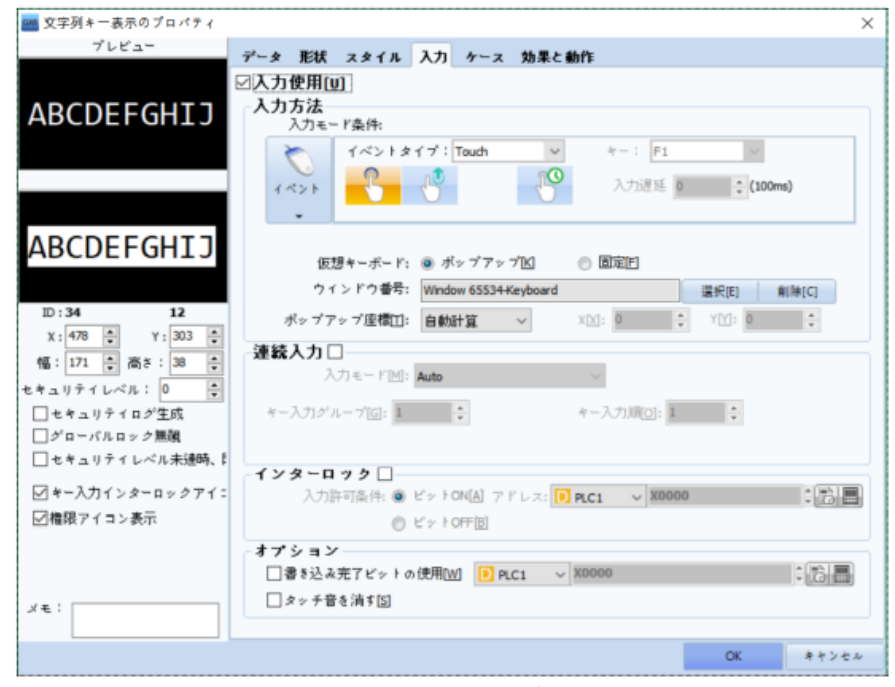

[図:文字列キー表示オブジェクト]

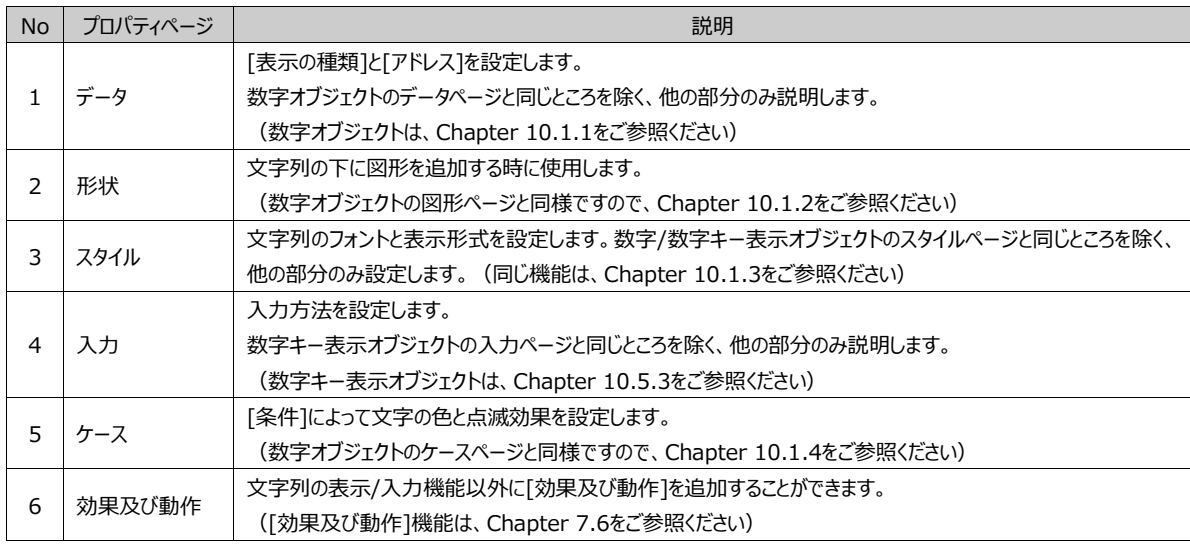

#### 10.6.1 **データページ**

日本語を表現しようとする場合[日本語使用]をチェックします。 [文字列キー表記]は基本[ASCII]文字セットを使用して いるので日本語表現ができません。ですが[日本語使用]をチェックすることで[文字列キー表記]の文字セットをプロジェクトに 設定した文字セットに適応することができます。

つまり、プロジェクトプロパティの文字セットが[EUC-JP]もしくは[SHIFT-JIS]で日本語使用をチェックすると[文字列キー表 記]の文字セットが[EUC-JP]もしくは[SHIFT-JIS]になり、日本語表現が可能になります。 ただし、GX8は日本語キーボードを支援していません。

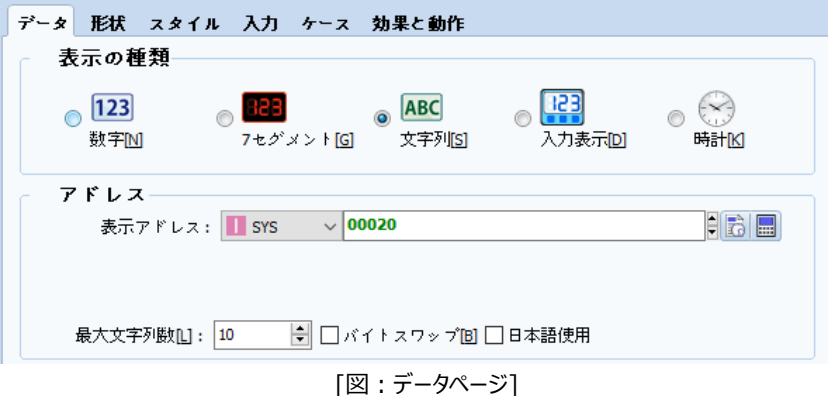

# 10.6.2 **スタイルページ**

数字オブジェクトと異なる設定のみ説明します。

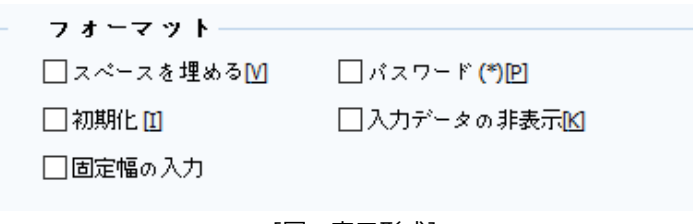

[図:表示形式]

[空白文字で空白を埋める]をチェックすると、[最大文字列の数]ほど入力されていないところは空白文字(Spaceキー、0x20) が保存されます。[空白文字で空白を埋める]をチェックしないと、入力されていないところは0となります。

# 10.6.3 **入力ページ**

[入力]ページで[入力使用]をチェックすると、[文字キー表示オブジェクト]となります。チェックを外すと[文字オブジェクト]にな ります。文字キー表示オブジェクトを登録すると、[入力ページ]で[入力使用]がチェックされており、下記のイメージのように設 定されています。文字を入力するため、[ウィンドウ番号]に文字キーパッドが登録されています。

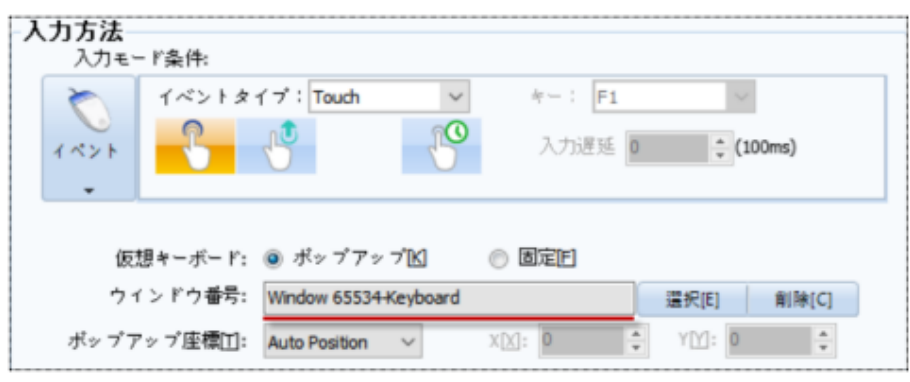

[図:入力ページ]

アドレスのデータによって文字列を表示するオブジェクトです。

文字列は直接入力するか、[プロジェクト]-[文字列]に登録された文字列を表示します。

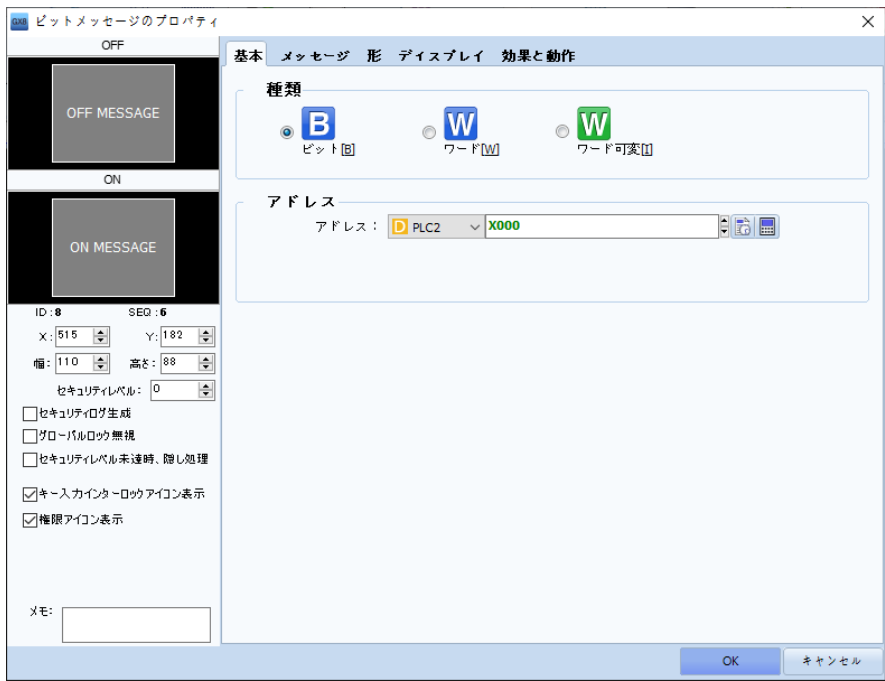

[図:メッセージ]

| <b>No</b> | プロパティページ | 説明                               |
|-----------|----------|----------------------------------|
|           | 基本       | メッセージの種類と使用するアドレスを設定します。         |
|           | メッセージ    | 表示するメッセージを文字列テーブルで選択するか、直接入力します。 |
|           | 形        | メッセージオブジェクトの影を設定します。             |
|           | ディスプレイ   | - メッセージの形とスクロール使用、メッセージ表示を設定します。 |
| 4         | 効果と動作    | 効果および動作のページです。                   |

# 11.1 **基本ページ**

メッセージには次の3種類があります。

| No | 種類            | 説明                                   |
|----|---------------|--------------------------------------|
|    | $E$ ビット $[B]$ | 設定したビットアドレスの[On/OFF]によってメッセージを表示します。 |
|    | $W$ ワード $W$   | ワードアドレスのデータによってメッセージを表示します。          |
|    | Wワード可変[I]     | ワードアドレスのデータと同じID(番号)のメッセージを表示します。    |

設定したメッセージの種類によって[アドレス]を設定します。

メッセージの種類によってメッセージページが異なります。アドレスのデータによって表示する文字列とフォントを設定します。文 字列は直接入力するか、文字列テーブルに登録された文字列を登録します。

#### 11.2.1 **ビットメッセージ**

ビットメッセージはビットアドレスのON/OFF状態によってメッセージを表示します。 ON/OFFの時に表示するメッセージを直接入力するか、文字列テーブルで選択します。

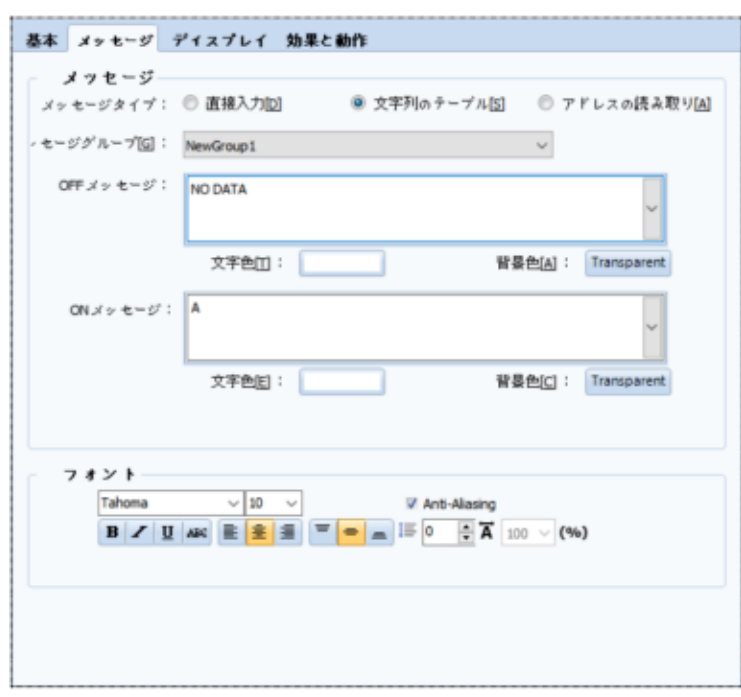

[図:ビットメッセージ]

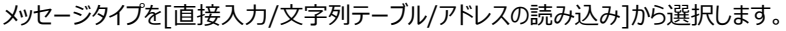

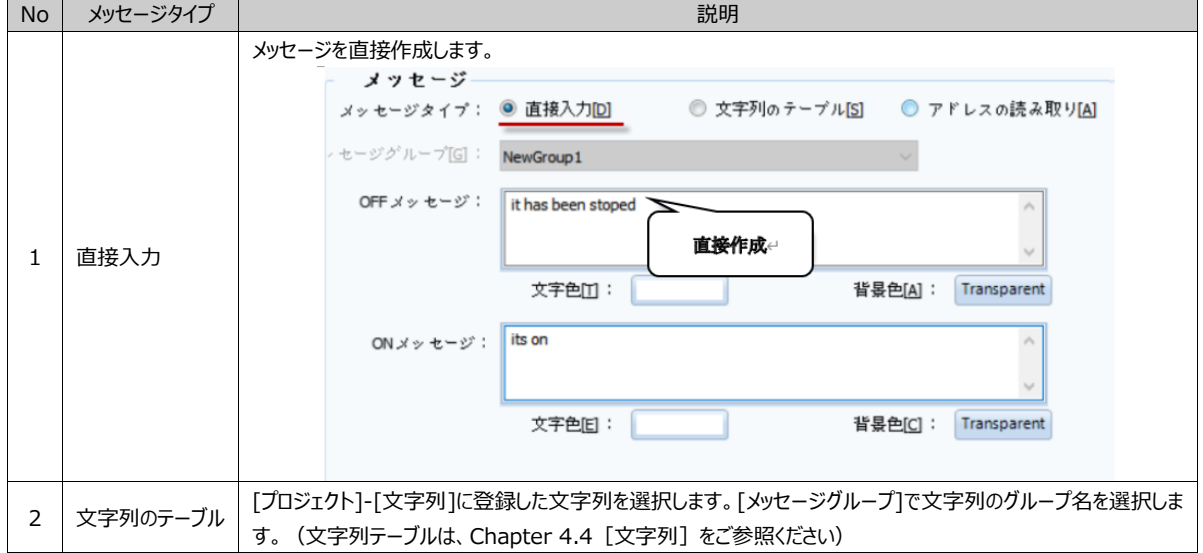

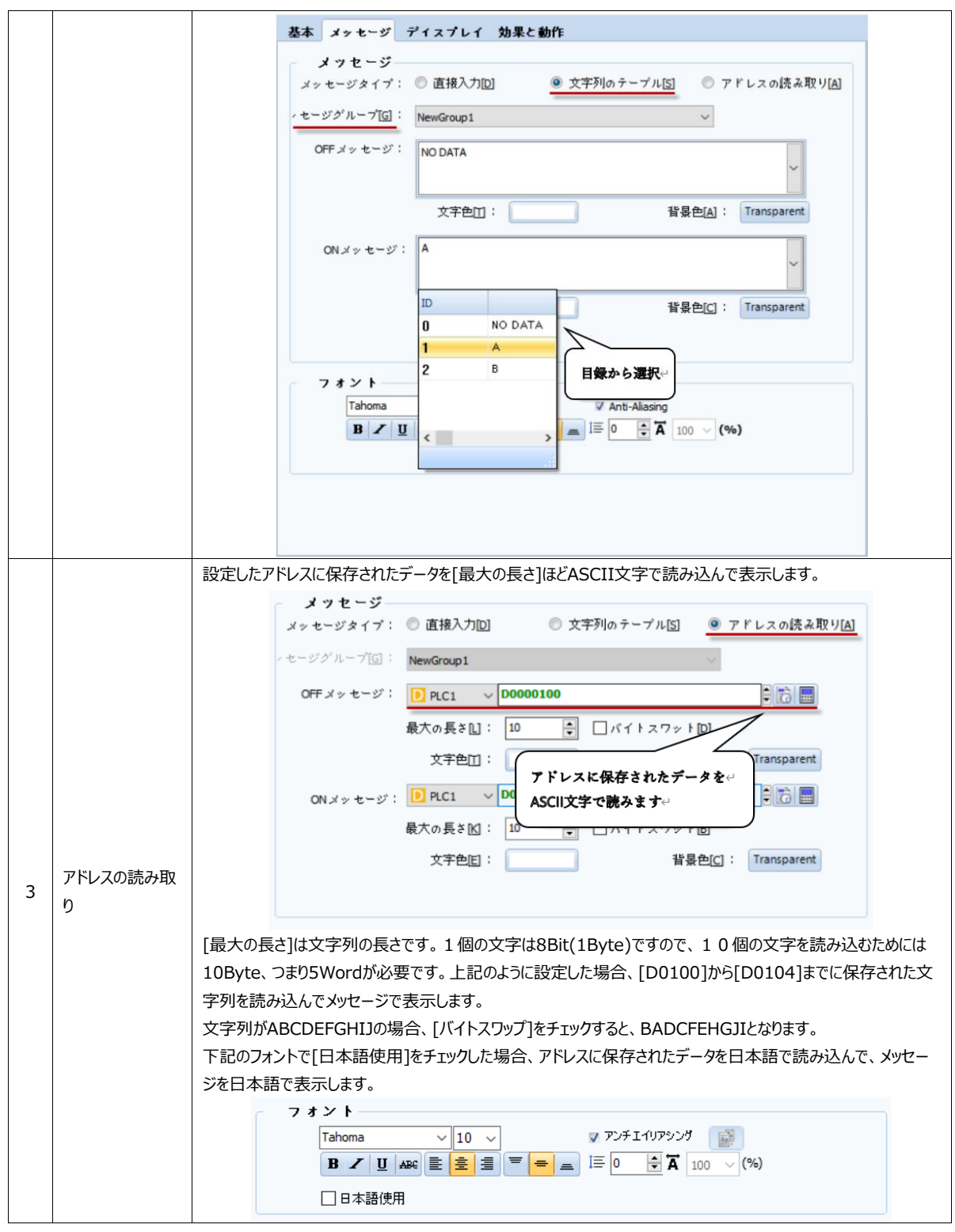

[フォント色]は表示する文字列のフォント色で、[背景色]は文字列の背景の色です。 [フォント]で文字列を表示するフォントと配置を設定します。

#### 11.2.2 **ワードメッセージ**

ワードメッセージは、ワードアドレスのデータによってメッセージを表示します。ワードメッセージを[ワード条件]で設定し、条件が正 の場合は表示するメッセージを直接入力するか、文字列テーブルで選択します。

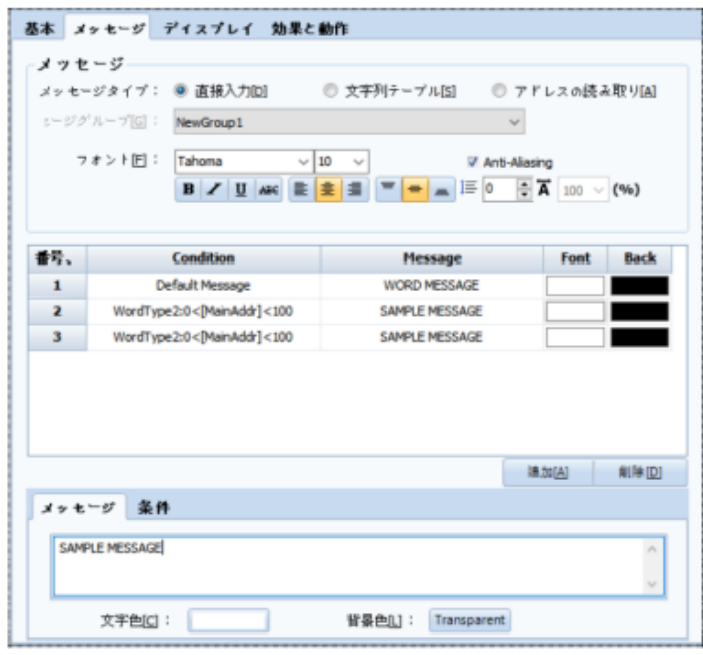

[図:ワードメッセージ]

メッセージタイプはビットメッセージと同様ですので、先述のChapter 11.2.1をご参照ください。

1番基本メッセージが登録されており、[追加]ボタンでメッセージ一覧を追加します。追加した全体メッセージ一覧の条件に該 当しない場合、[基本メッセージ]が表示されます。基本メッセージのメッセージを登録しないと、メッセージが表示されません。不 要なメッセージ一覧は[削除]ボタンで削除します。基本メッセージは削除することができません。追加した各メッセージはメッセー ジ一覧で選択した後、下段で[メッセージ]と[条件]を設定します。

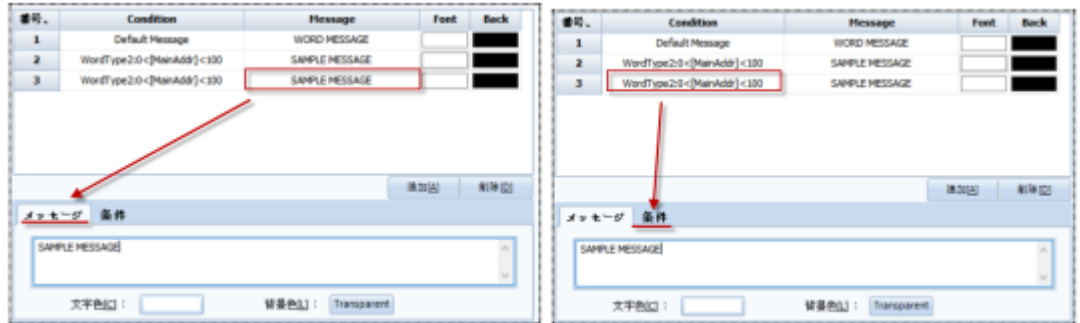

[図:メッセージ/条件の設定]

メッセージは[メッセージタイプ]で設定したメッセージ種類によってメッセージを入力します。[条件]は[X<a、a<X<b、ワード変 更]から選択します。

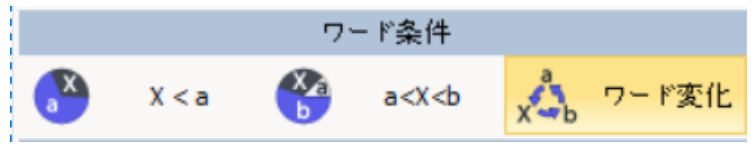

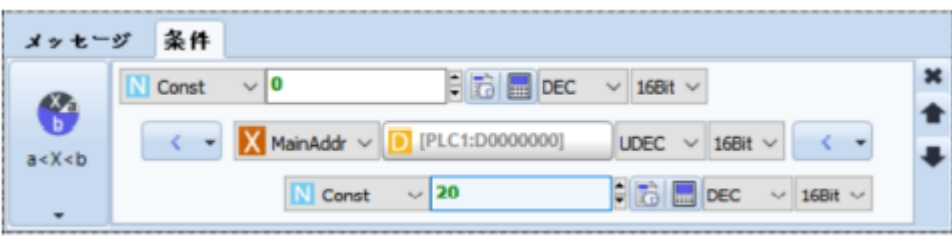

[図:条件の設定]

[X<a]は2つのデータを比較して条件を満足すると、該当するメッセージが表示されます。 [a<X<b]は3つのデータを比較して条件を満足すると、該当するメッセージが表示されます。

#### 設定できる比較演算子は次の通りです。

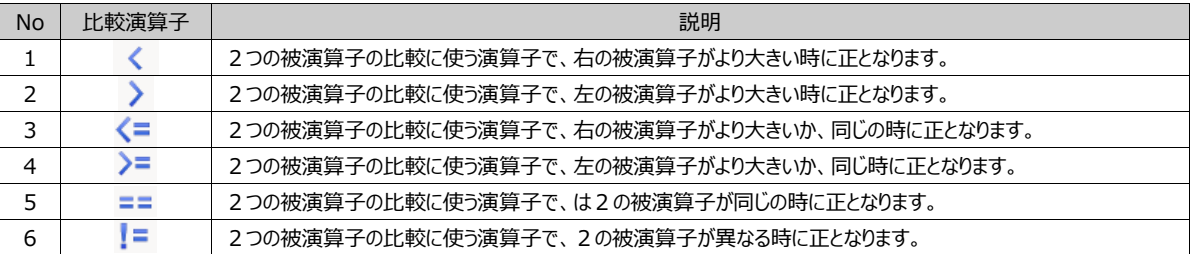

[ワード変更]は設定したアドレスのデータが変更される場合、該当するメッセージが表示されます。 [フォント色]は表示する文字列のフォント色で、[背景色]は文字列の背景の色です。

# 11.2.3 **ワード可変メッセージ**

ワード可変メッセージは、[基本ページ]で設定したワードアドレスのデータと同じIDの文字列を表示します。 文字列は[プロジェクト]-[文字列]に登録された文字列を表示します。直接入力することはできません。

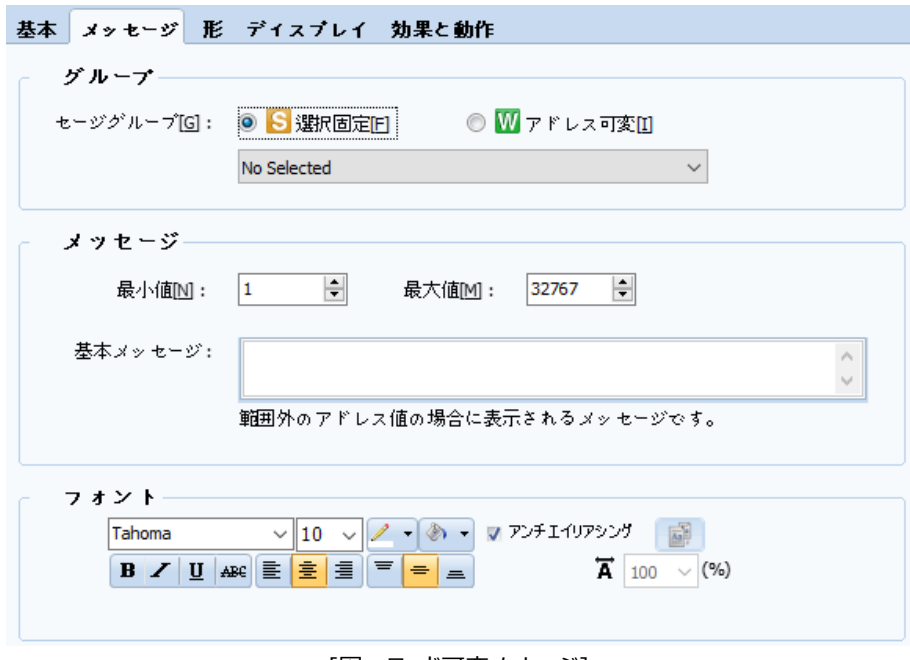

[図:ワード可変メッセージ]

メッセージグループは、[プロジェクト]-[文字列]のグループです。

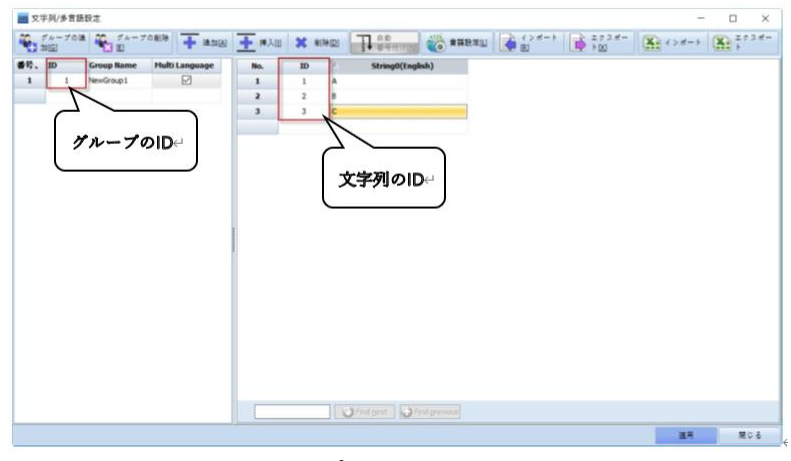

[図:プロジェクトの文字列]

[選択固定/アドレス可変]から選択します。

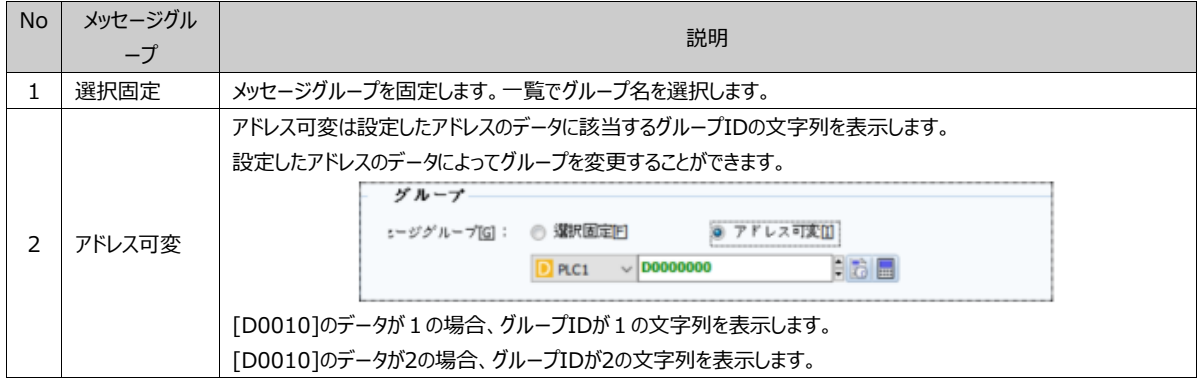

[メッセージ]は表示する文字列IDの範囲を設定します。[最小値]は表示する文字列ID範囲で最小値を設定します。[最大 値]は表示する文字列ID範囲で最大値を設定します。基本メッセージは、[基本ページ]で設定したアドレスのデータが[最小 値]と[最大値]の範囲を超えた場合に表示するメッセージです。作成してもいいし、しなくもいいです。[フォント]で表示する文字 列のフォントと配置を設定します。

メッセージオブジェクトの影表示を設定します。

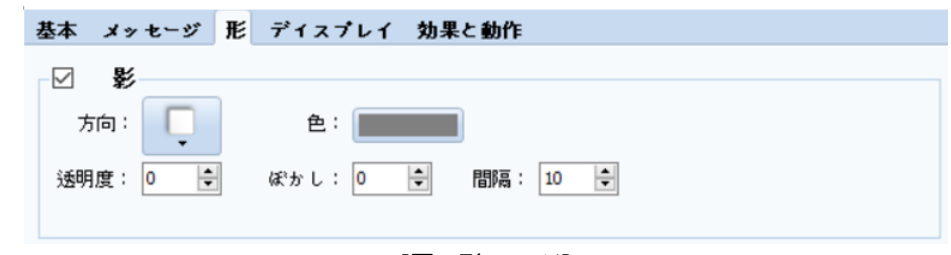

<sup>[</sup>図:形のページ]

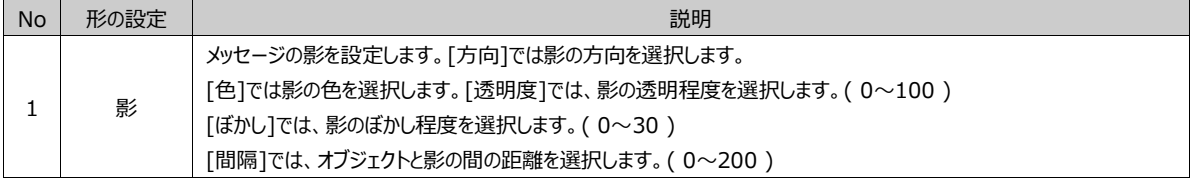

# 11.4 **ディスプレイページ**

メッセージオブジェクトの形、スクロールおよびメッセージ表示を設定します。

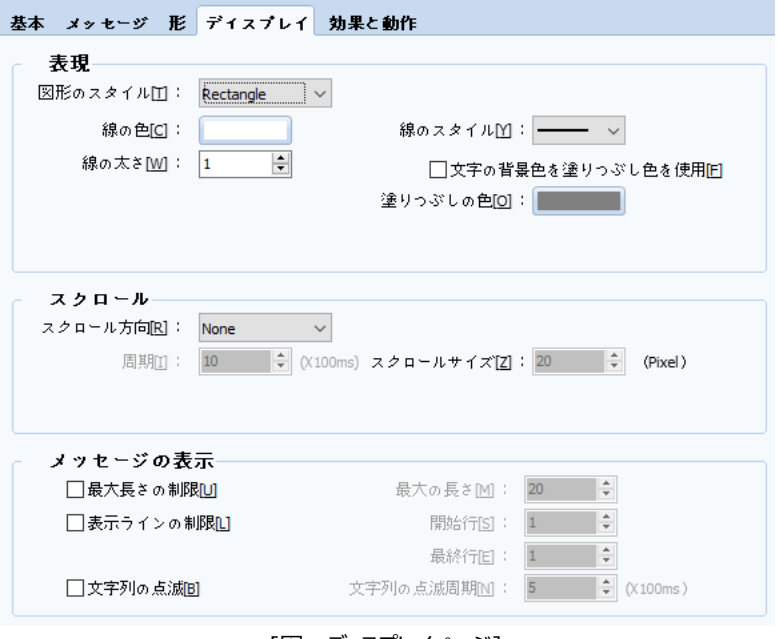

[図:ディスプレイページ]

▶ [表現]でメッセージオブジェクトの形を設定します。

[図形の形]を[Rectangle/Image]から選択します。[Rectangle]は四角形です。四角形の[線の色/線のスタイル/線の太 さ/塗りつぶしの色]を設定します。[文字の背景色を塗りつぶしの色で使用]をチェックすると、[メッセージページ]で設定した文字 列の[背景色]を四角形の[塗りつぶしの色]で同じく適用されます。[Image]はイメージです。イメージライブラリーでイメージを 選択します。

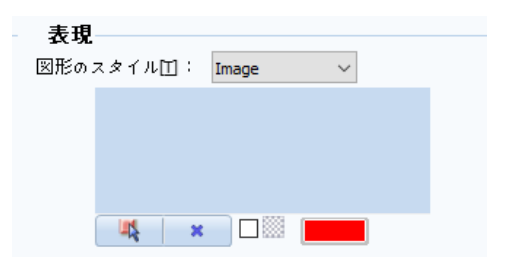

▶ [スクロール]は表示される文字列を設定した方向へ移動させる機能です。 [スクロールの方向]は文字列が移動する方向です。

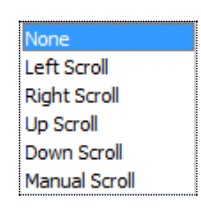

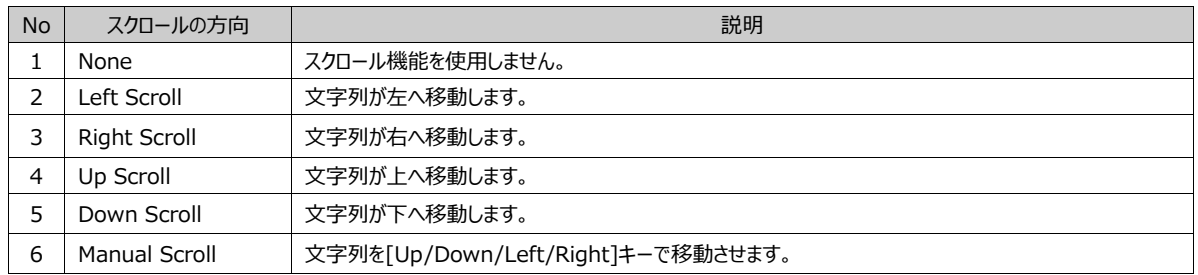

[サイクル]は文字列が移動するサイクルです。(100ms単位で設定します)[スクロールのサイズ]は移動する距離です。(ピクセ ル単位で設定します)

▶ [メッセージの表示]はメッセージを表示するオプションです。

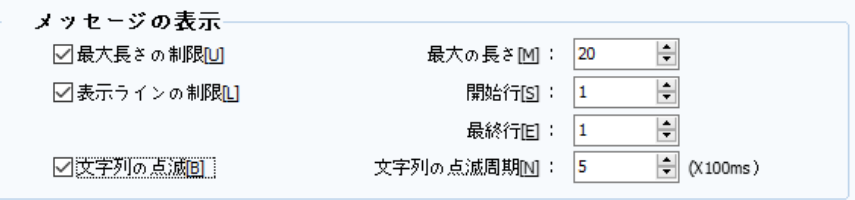

[図:メッセージの表示]

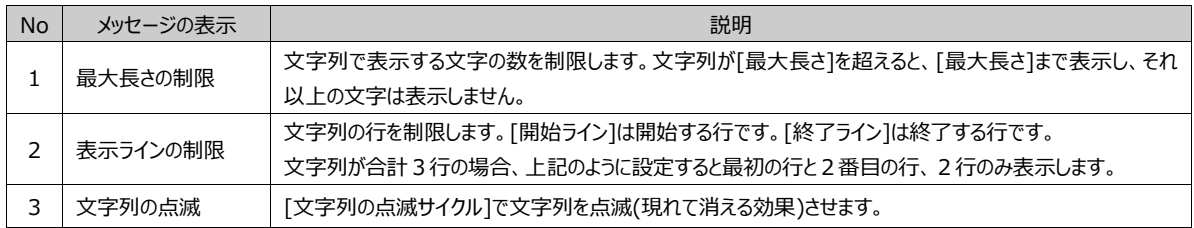

[ディスプレイページ]で[スクロール]機能が設定された場合、[キーページ]が作成されます。 [スクロール]はメッセージオブジェクトの文字列が設定した方向へ移動する機能です。 キーページでキーを設定し、移動を制御することができます。

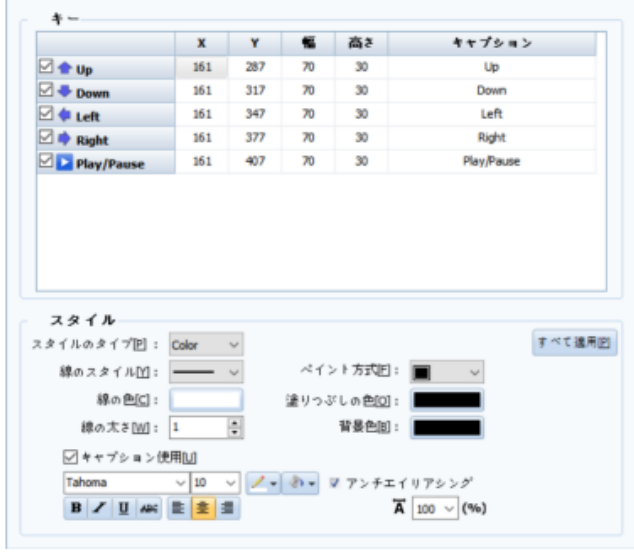

[図:キーページ]

登録するキーをチェックします。キーの位置(X、Y)、幅/高さ、キャプションを変更することができます。 [形]でキーの形を四角形またはイメージに設定することができます。

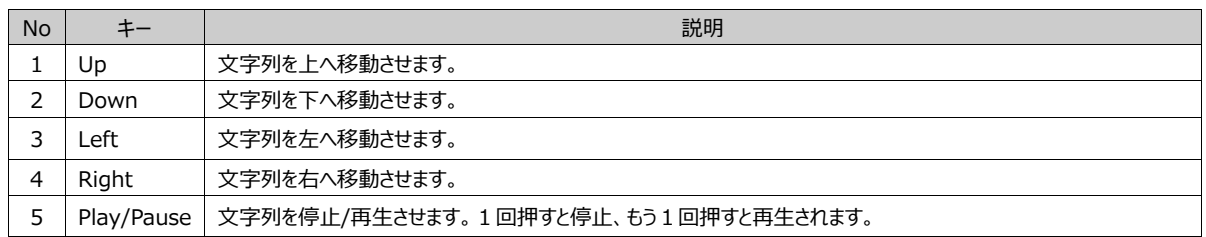

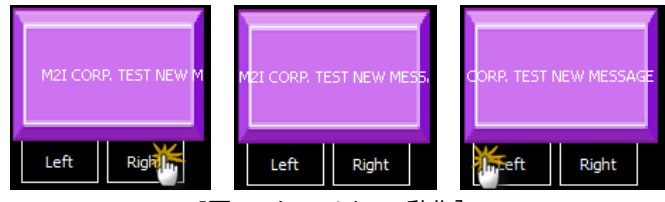

[図:スクロールキーの動作]

効果と動作のページです。

(Chapter 7.6 [効果および動作ページの設定方法]をご参照ください)

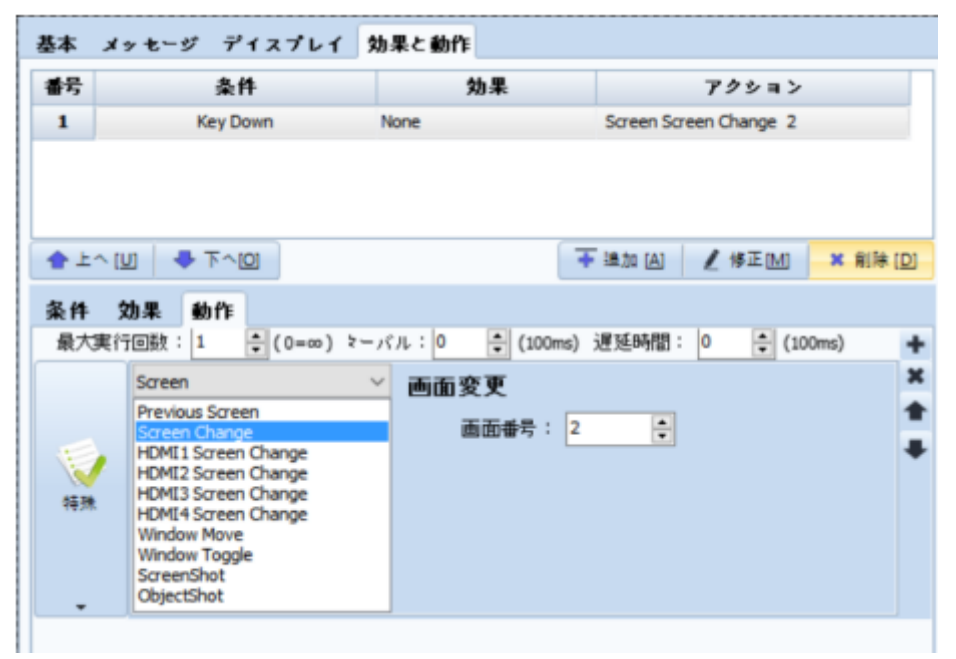

[図:効果および動作ページ]

ウィンドウオブジェクトを登録した位置に設定したウィンドウ画面を呼び出しするオブジェクトです。 (ウィンドウ画面の作成はChapter 5.1.2 [ウィンドウ画面の作成]をご参照ください)

種類には、[固定/ビット/ワード/ワード間接]の4種類があります。

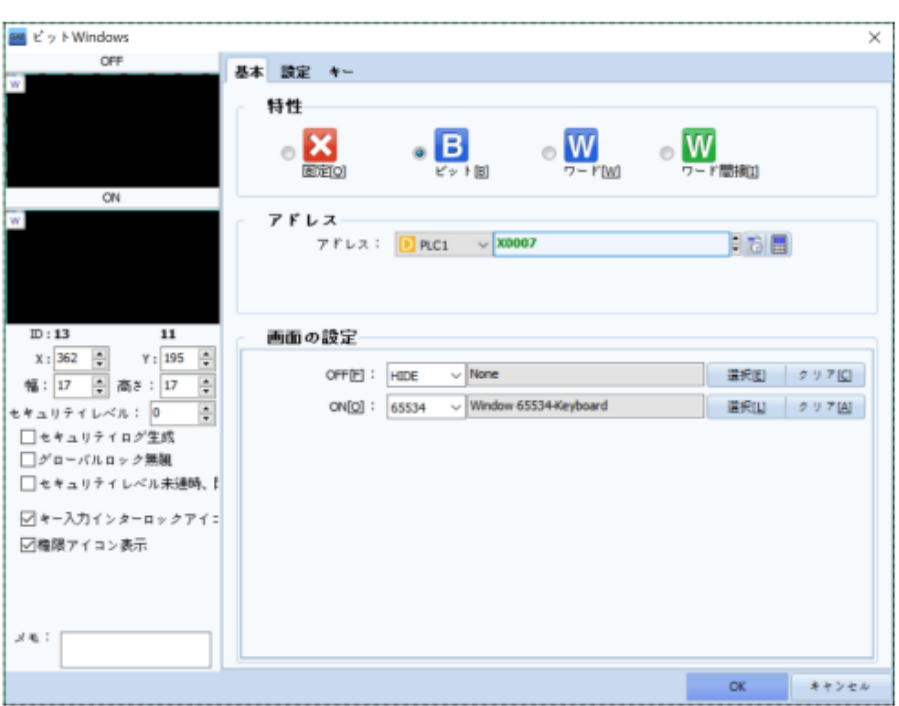

# [図:ウィンドウオブジェクト]

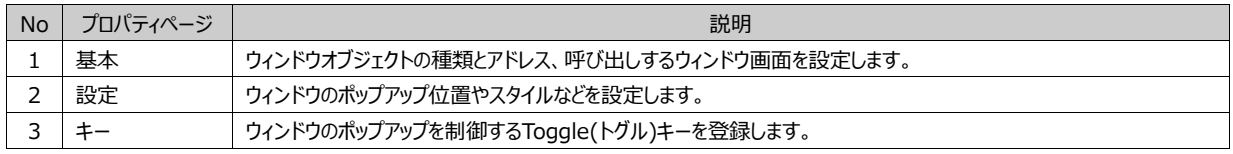

# 12.1 **基本ページ**

ウィンドウオブジェクトの種類を[固定/ビット/ワード/ワード間接]から選択します。 ウィンドウオブジェクトによって[アドレス]と[ウィンドウ画面]を設定します。

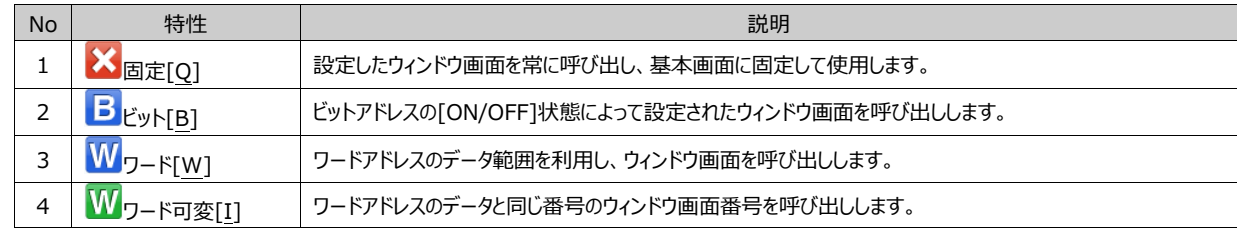

#### 12.1.1 **固定ウィンドウ**

[固定ウィンドウ]オブジェクトは設定したウィンドウ画面を常に呼び出し、基本画面に固定して使用します。

23 国面選択

[選択]ボタンを押さないで下記のイメージのようにウィンドウ画面番号を直接入力して選択してもいいです。選択したウィンドウ 画面を解除する時には[削除]ボタンを押します。

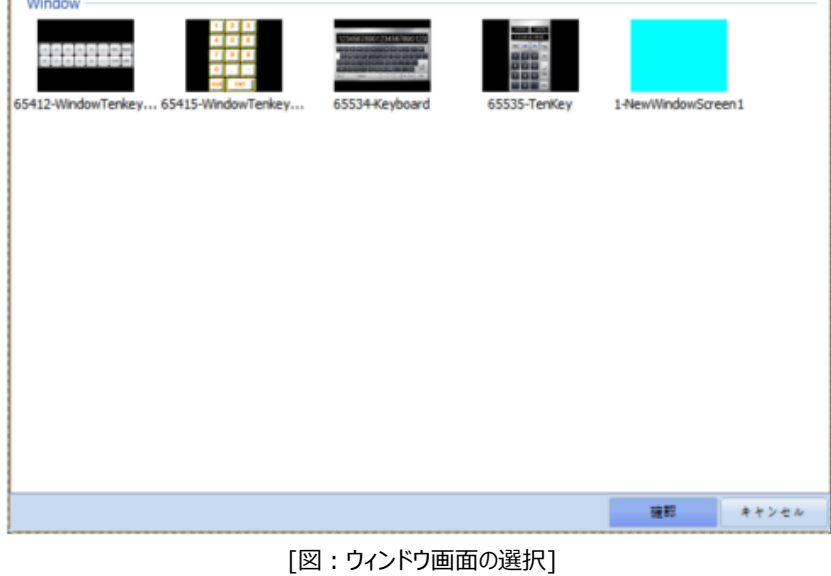

[画面設定]で固定的に呼び出しする1個のウィンドウ画面を設定します。 [選択]ボタンを押して、[画面選択]ウィンドウでウィンドウ画面一覧から呼び出しするウィンドウ画面を選択します。

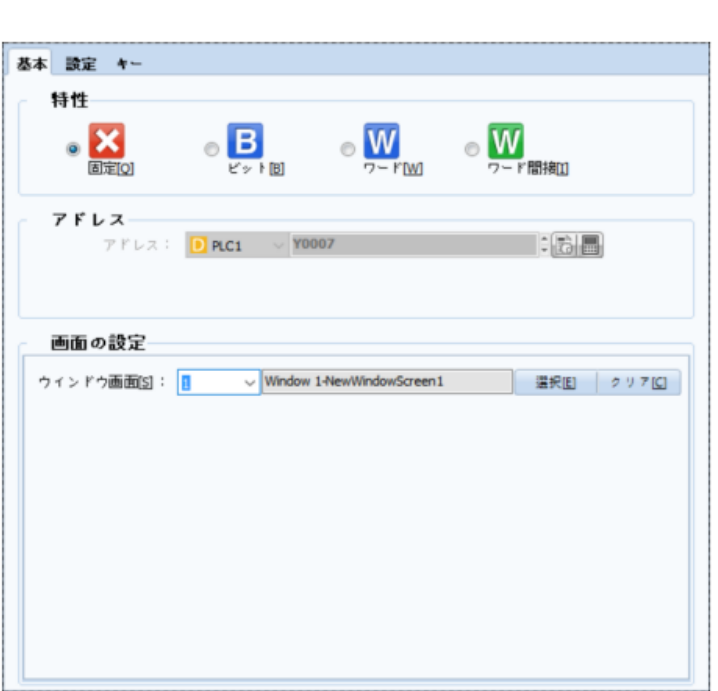

[図:固定ウィンドウ]

 $\Box$ 

 $\overline{a}$ 

 $\times$ 

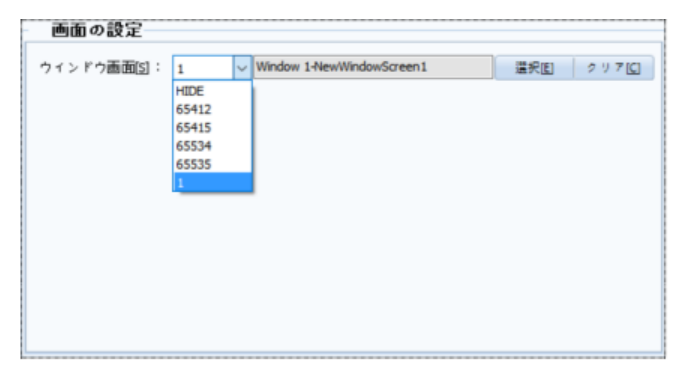

参照) 固定ウィンドウはウィンドウオブジェクトを登録した後に設定することもできますが、[プロジェクト管理]にあるウィンドウ画 面を[マウスでドラッグ]し、基本画面に[ドロップ]すると、固定ウィンドウに自動登録されます。

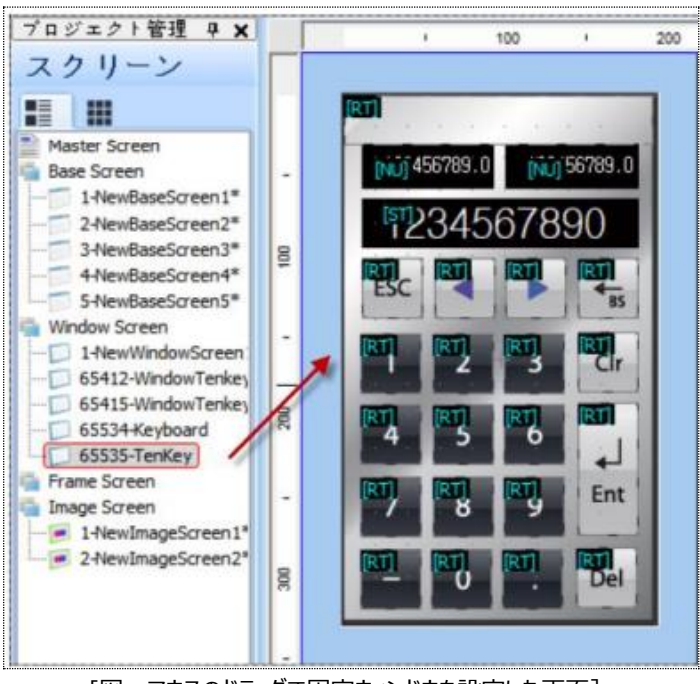

[図:マウスのドラッグで固定ウィンドウを設定した画面]

# 12.1.2 **ビットウィンドウ**

ビットウィンドウはビットアドレスの[ON/OFF]状態によって設定されたウィンドウ画面を呼び出しします。[ON]状態の時のウィ ンドウ画面と[OFF]状態の時のウィンドウ画面をそれぞれ呼び出しすることができます。

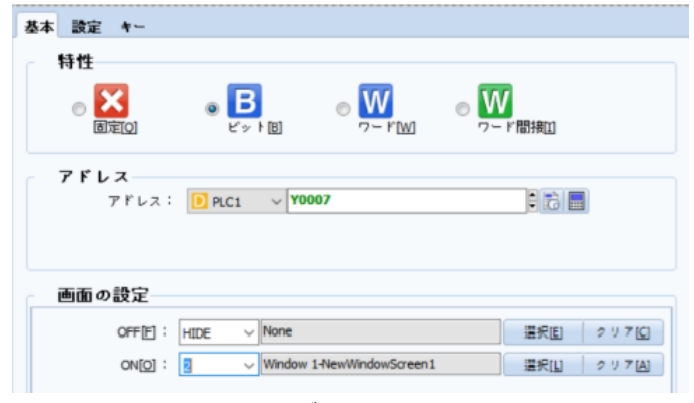

[図:ビットウィンドウ]

[アドレス]でウィンドウ画面の呼び出しを制御するビットアドレスを設定します。[画面設定]で[OFFの時/ONの時]ウィンドウ 画面をそれぞれ設定します。上記のように設定すると、[Y007]が[ON]の間に2番ウィンドウ画面がポップアップされます。

OFFの時のウィンドウ画面はNoneで、ウィンドウ画面が設定されていないため、[Y007]が[OFF]になると2番ウィンドウ画面 が閉じます。

#### 12.1.3 **ワードウィンドウ**

ワードウィンドウはワードアドレスのデータを利用して複数のウィンドウ画面を呼び出しします。[Min(最小)]と[Max(最大)]の 区間にたいして呼び出しするウィンドウ画面を設定します。

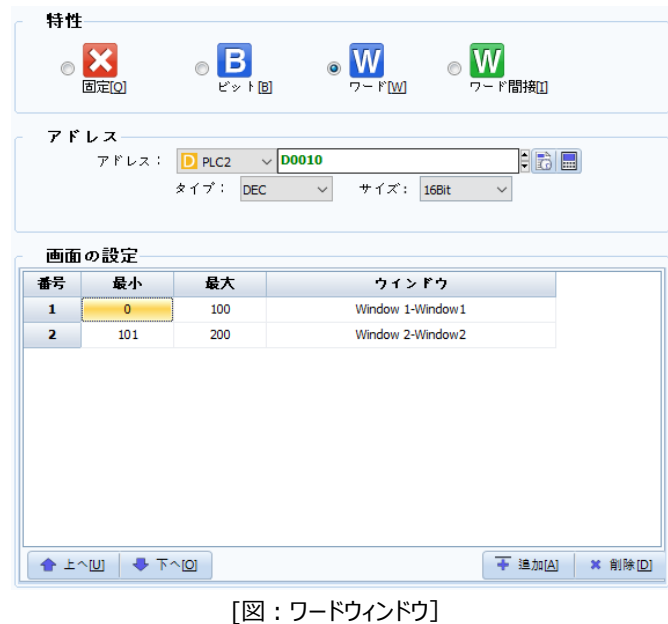

[アドレス]でウィンドウ画面の呼び出しを制御するワードアドレスを設定します。呼び出しするウィンドウ画面の数ほど[追加]ボ タンを押します。[最小/最大/呼び出しするウィンドウ画面]を設定します。 上記のように設定した場合、[D0010]のデータが[0~100]である場合、1番ウィンドウ画面が呼び出しされます。 [D0010]のデータが[101~200]である場合、2番ウィンドウ画面が呼び出しされます。

[D0010]のデータが[0未満か、200超過の場合]、呼び出されたウィンドウ画面が閉じます。

# 12.1.4 **ワード間接ウィンドウ**

[ワード間接ウィンドウ]は、ワードアドレスのデータと同じ番号のウィンドウ画面番号を呼び出しします。
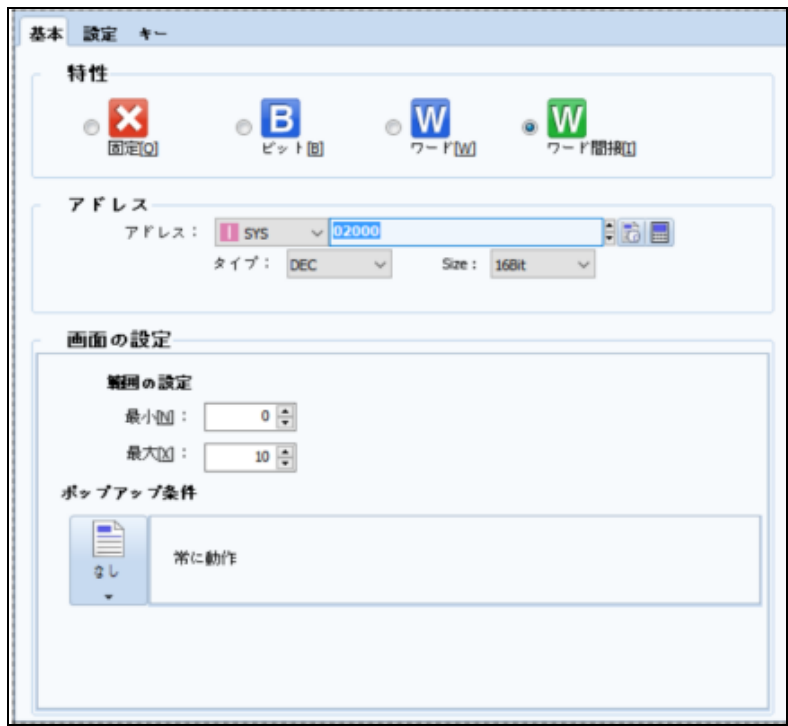

[図:ワード間接ウィンドウ]

[アドレス]でウィンドウ画面の呼び出しを制御するワードアドレスを設定します。[画面設定]で呼び出しするウィンドウ画面番 号の範囲を[最小/最大]に設定します。

上記のように設定すると、内部アドレス[02000]のデータが1である場合は1番ウィンドウ画面が呼び出しされます。

内部アドレス[02000]のデータが2である場合は2番ウィンドウ画面が呼び出しされます。

内部アドレス[02000]のデータが10である場合は10番ウィンドウ画面が呼び出しされます。

つまり、[02000]のデータが呼び出しするウィンドウ画面の番号になります。

[02000]のデータが[1~10]を除く値である場合、ウィンドウ画面が呼び出しされず、以前に呼び出しされたウィンドウ画面が あると閉じます。また、[1~10]番に該当するウィンドウ画面がない場合、ウィンドウ画面が呼び出しされません。[ポップアップ の条件]が上記のように[常に動作]である場合は[条件なし]と同様です。つまり、条件と関係なく上記のように作動します。 [条件]を設定すると、設定した条件が正の間には設定されたアドレスのデータに該当されるウィンドウ画面がポップアップされま す。[条件]を満足しないと、[02000]のデータが[1~10]でもウィンドウがポップアップされません。 (条件の設定方法は、Chapter 7.7 [条件ページの設定]をご参照ください)

[ウィンドウ設定/ウィンドウ位置/ウィンドウポップアップスタイル]を設定します。 [ウィンドウ設定]では、ウィンドウ画面が重なってポップアップされた時には常に最前面表示できるようにします。 [ウィンドウ位置]では、ウィンドウ画面のポップアップ位置を設定します。 [ウィンドウポップアップスタイル]では、スライド効果が付与できます。

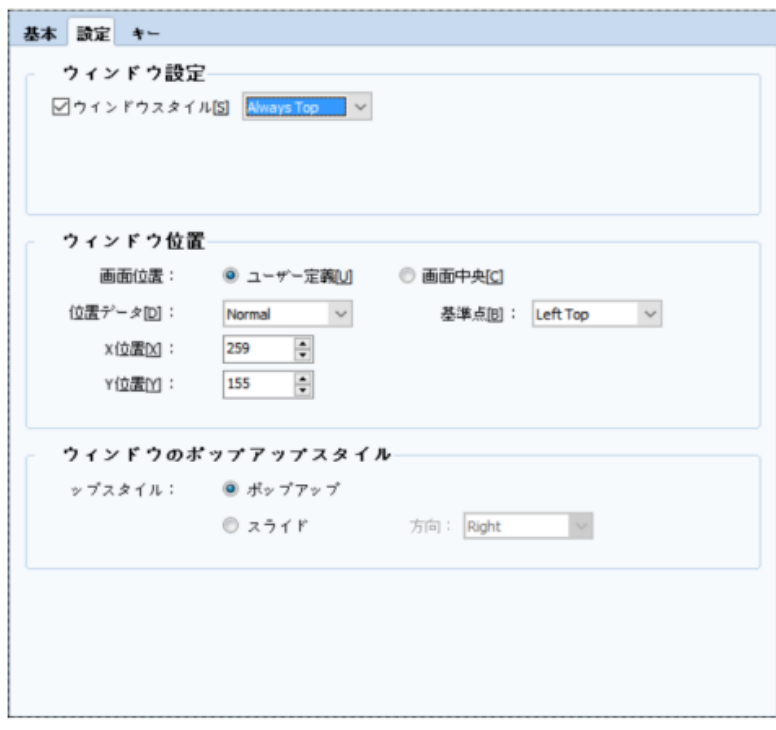

[図:設定ページ]

### 12.2.1 **ウィンドウの設定**

[ウィンドウスタイル]を[Normal/Always Top]から選択します。複数のウィンドウ画面がポップアップされて重なる場合に設 定します。

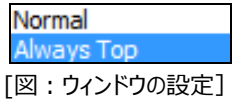

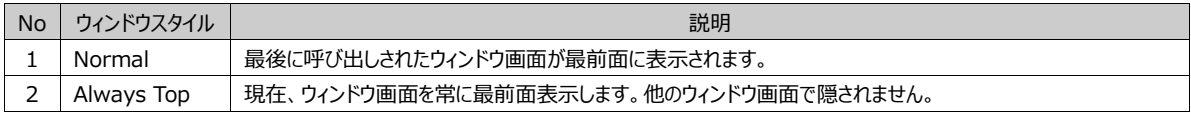

#### 12.2.2 **ウィンドウの位置**

[ウィンドウ位置]では、ウィンドウ画面のポップアップ位置を設定します。

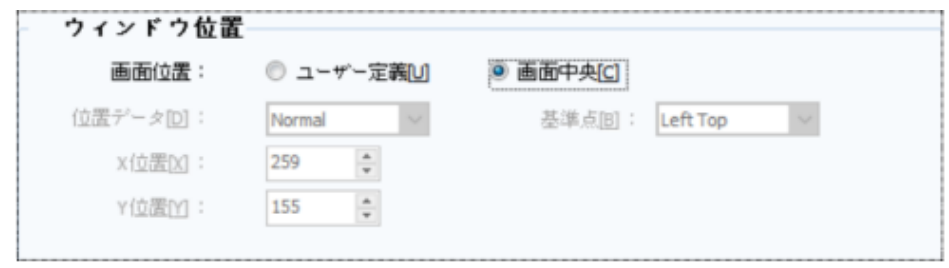

#### [図:ウィンドウの位置]

[画面の中央]はウィンドウ画面がGX8画面の中央に呼び出しされます。 [ユーザー定義]は[位置データ/基準点/X位置/Y位置]を直接設定します。

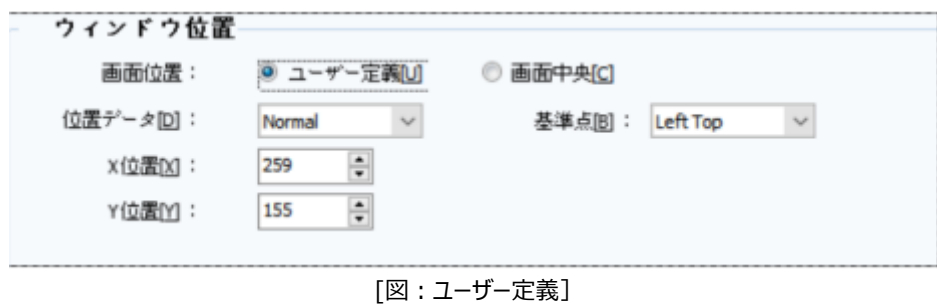

[ユーザー定義]で設定し場合、[位置データ/基準点/X位置/Y位置]を次のように設定します。まず、[基準点]を設定します。 [基準点]は、[ウィンドウ画面]がどの方向を基準点としてポップアップされるのかを設定します。合計9種の基準点があります。

> lLeft To  $\blacktriangle$ Left Middle Left Bottom Center Top Ξ Center Middle Center Bottom **Right Top Right Middle**  $\overline{\phantom{a}}$ [図:基準点]

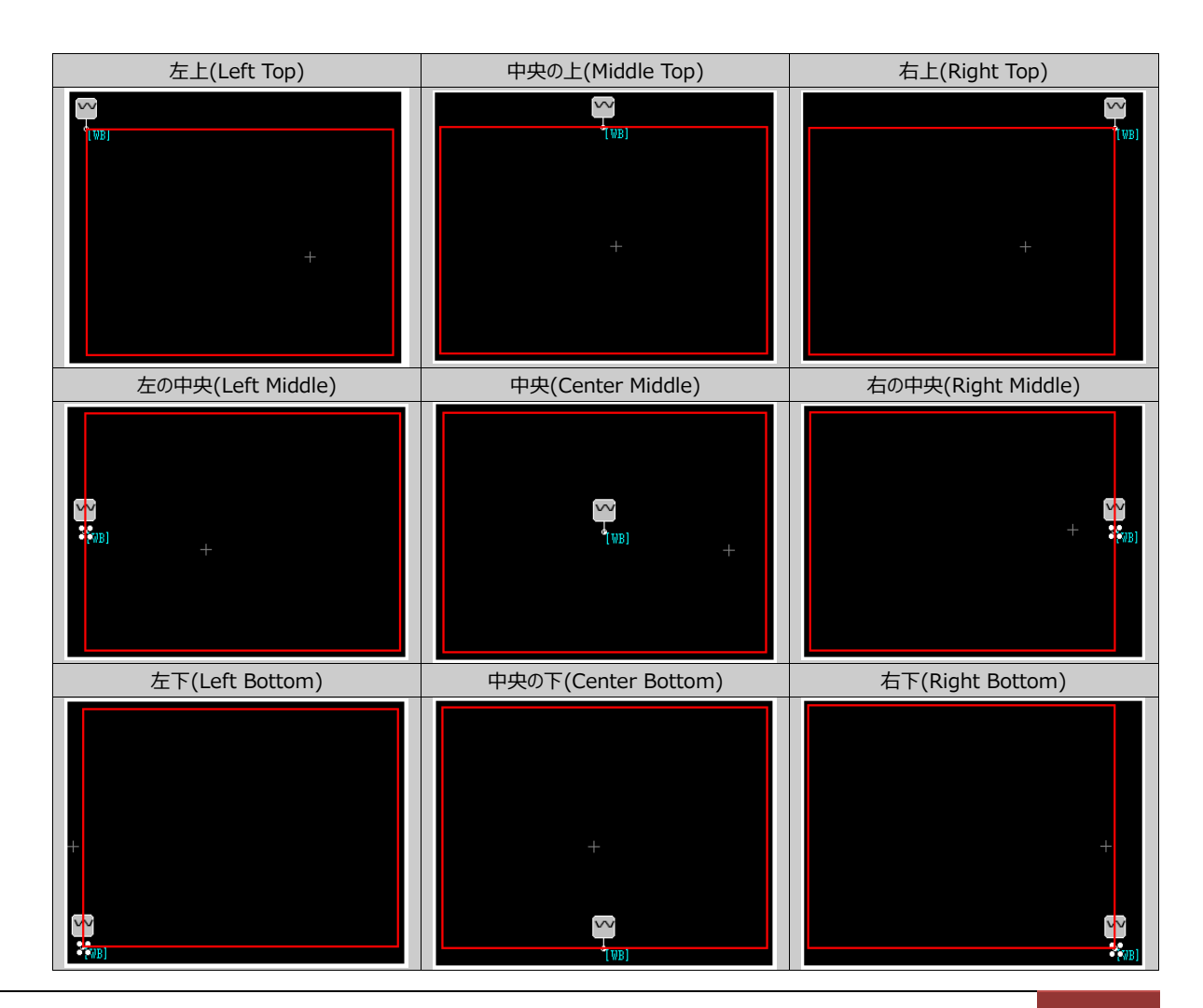

次に、[位置データ]を[Normal/Offset/Address]から選択します。

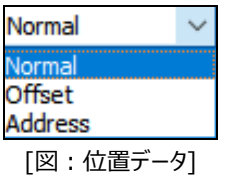

選択した[位置データ]によってポップアップされる[X位置]と[Y位置]が異なります。 [X位置]はウィンドウ画面がポップアップされる横位置(ピクセル)です。 [Y位置]はウィンドウ画面がポップアップされる縦位置(ピクセル)です。

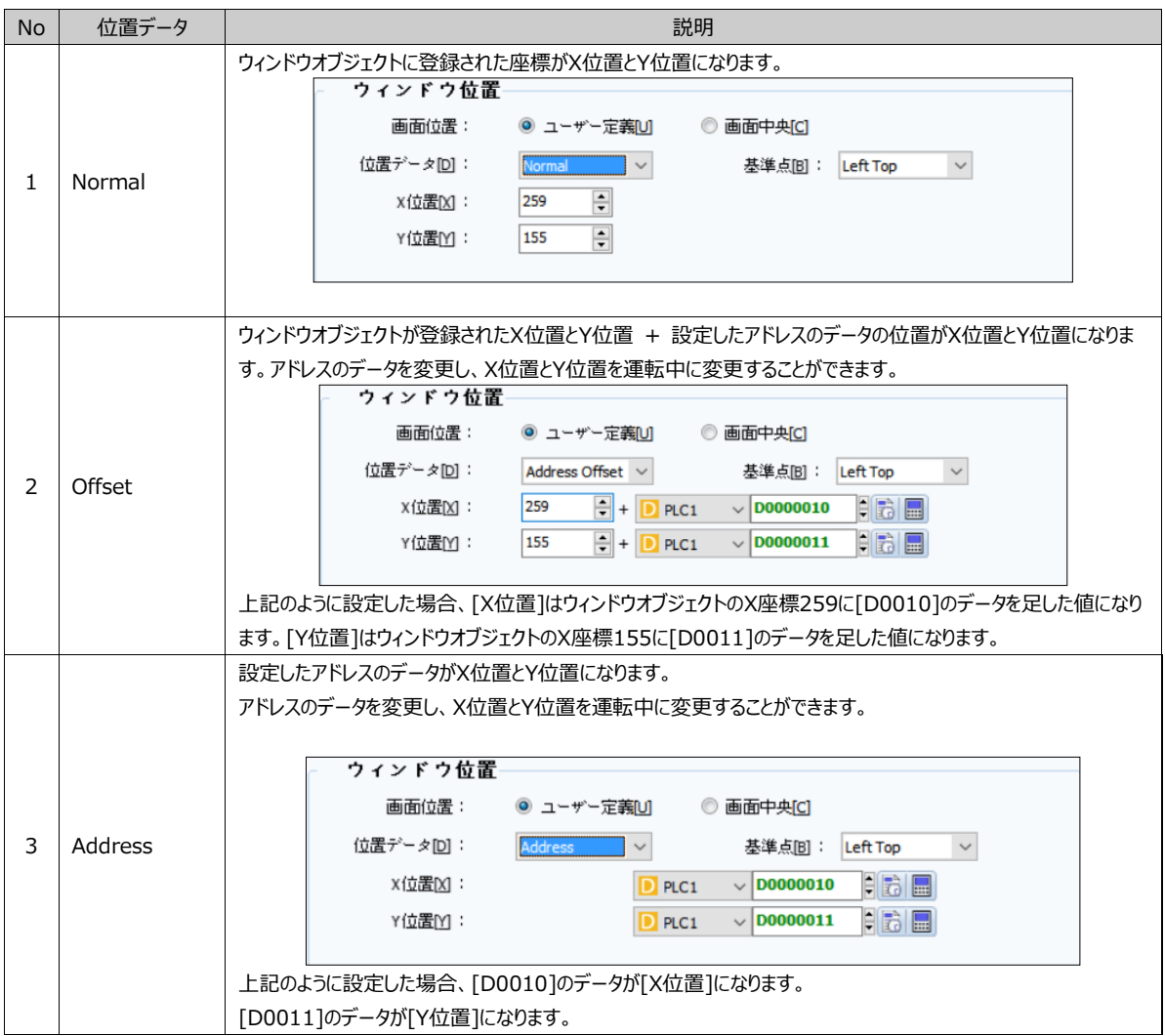

# 12.2.3 **ウィンドウポップアップスタイル**

[ウィンドウポップアップスタイル]は、ウィンドウ画面が呼び出しされるときのスタイルを[ポップアップ/スライド]から選択し、設定し ます。

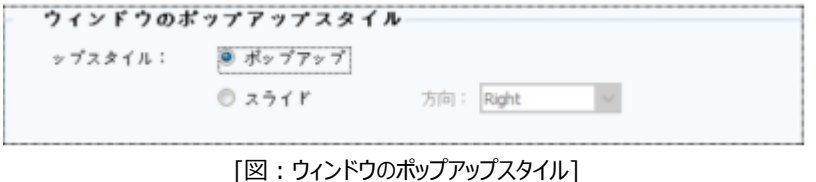

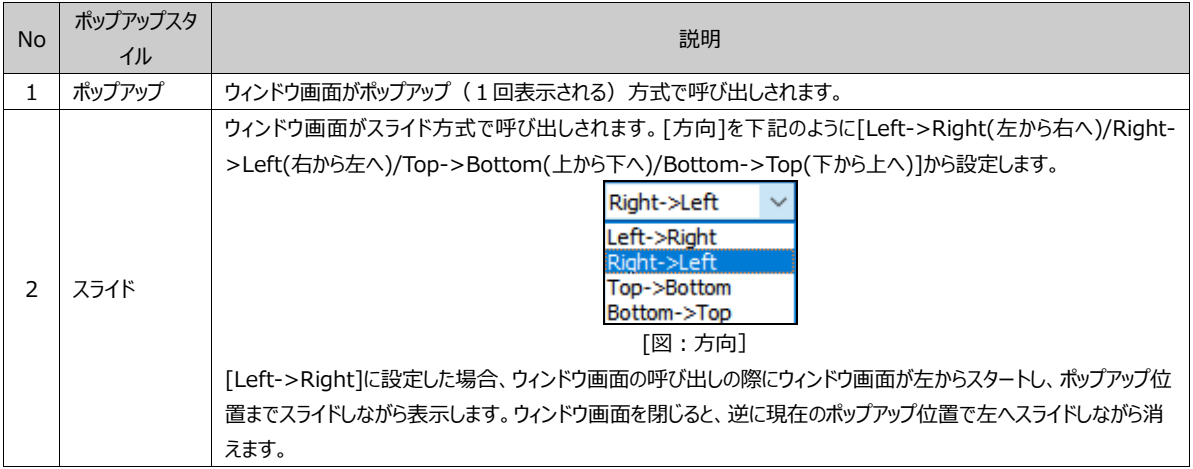

ウィンドウオブジェクトで設定されたウィンドウ画面を[ポップアップ/解除]するToggle(トグル)キーを設定します。

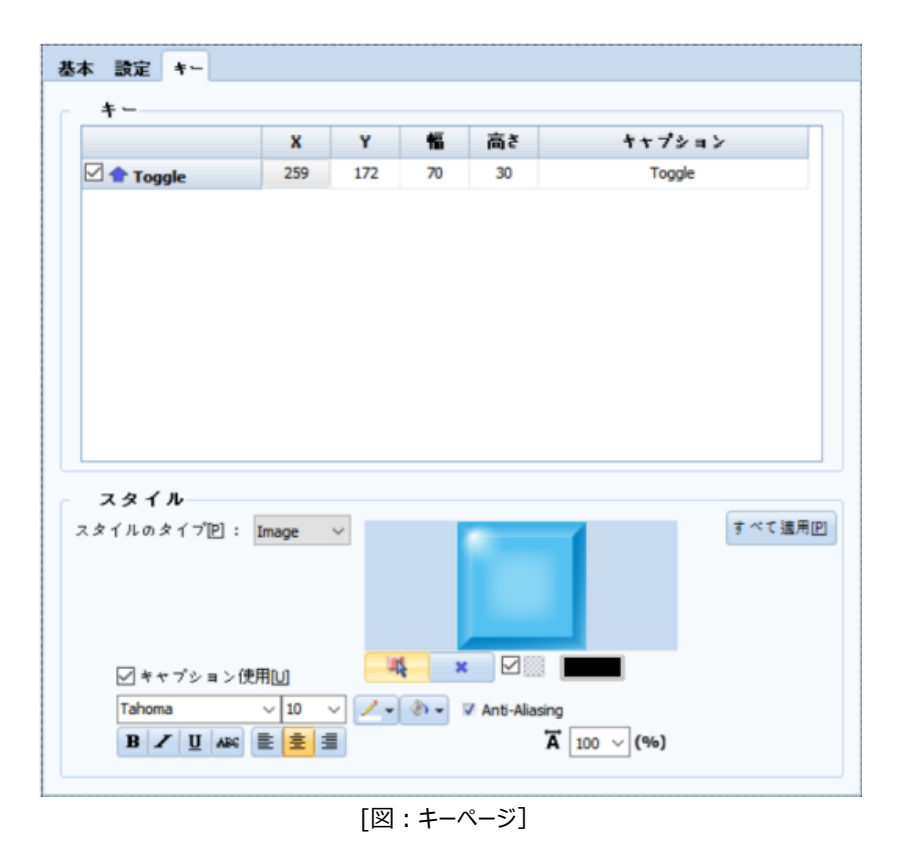

[キー]でToggleにチェックをします。キーの位置(X、Y)、幅、高さ、キャプションを設定することができます。

下段[形]でキーの形を四角形/イメージから選択して設定することができます。

Toggleキーは、下記のイメージのように1回タップするとウィンドウオブジェクトで設定されたウィンドウ画面がポップアップされます。 もう一度タップするとウィンドウ画面が閉じます。

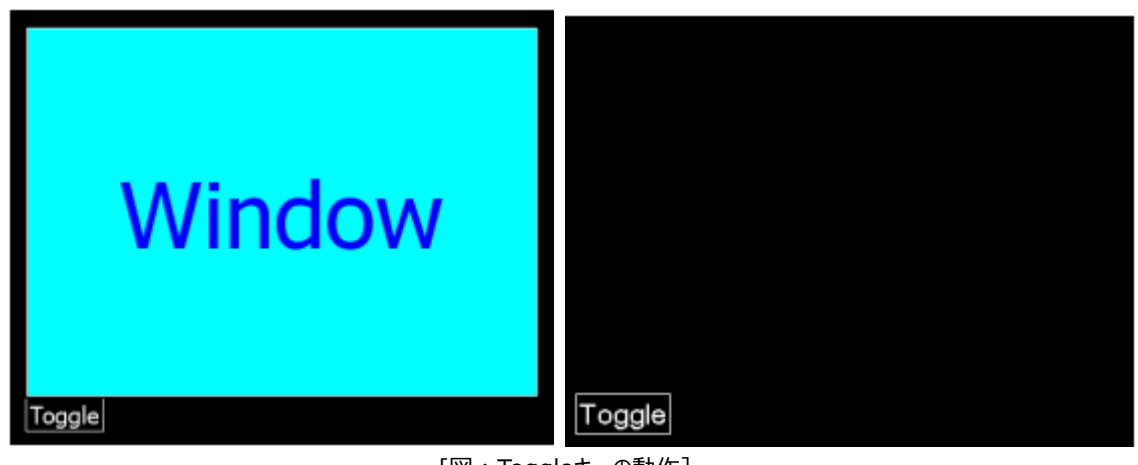

[図:Toggleキーの動作]

登録された演算オブジェクトは一番左側から始まり、右へ順を追って動作されます。 演算オブジェクトは電卓の形で表示されます。オブジェクトを[ダブルクリック]するとプロパティ画面が表示されます。

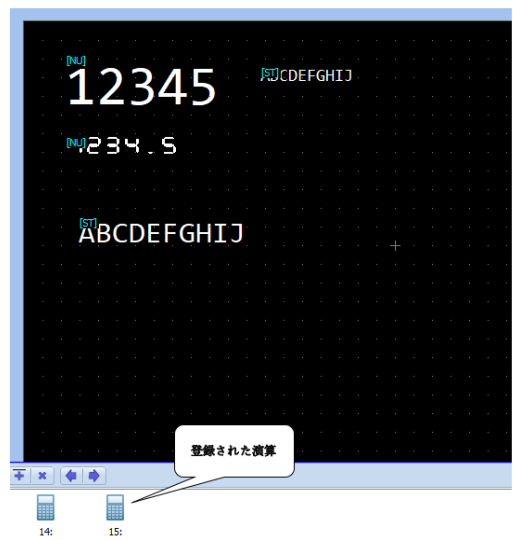

[条件]と[動作]を設定します。[確認]ボタンを押すと、下記のように画面の下段に演算オブジェクトが登録されます。

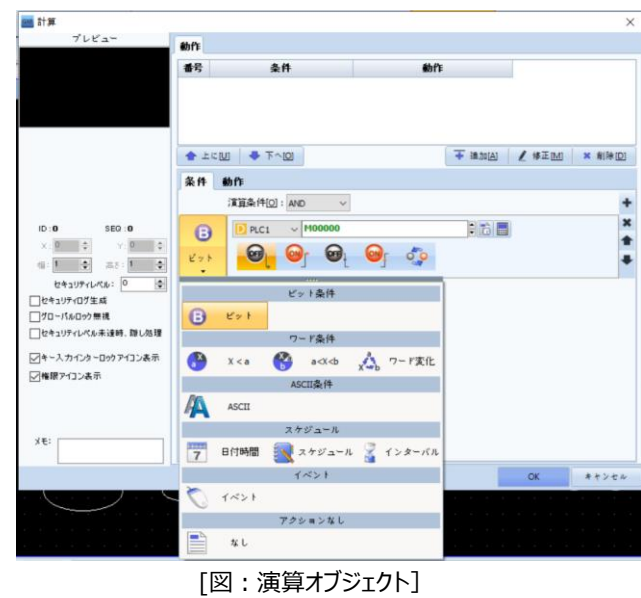

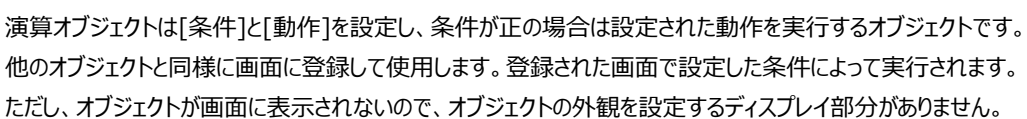

# 13.1 **演算オブジェクトの登録**

[オブジェクト]-[演算]を実行します。

**CHAPTER 13 - 演算オブジェクト**

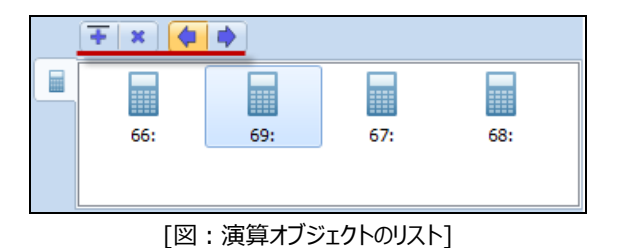

リストの上段にあるボタンで演算オブジェクトを追加または削除することができます。オブジェクトの実行順番を変更することができ ます。また、オブジェクトを右クリックしてポップアップされるメニューでも編集できます。

| 開く      |            |
|---------|------------|
| コピー     | $Ctrl + C$ |
| 貼り付ける   | $Ctrl + V$ |
| 削除      | Del        |
| 全選択     | $Ctrl + A$ |
| 実行順序を前に | $Ctrl + F$ |
| 実行順序を後に | $Ctrl + B$ |
|         |            |

<sup>[</sup>図:演算オブジェクトのポップアップメニュー]

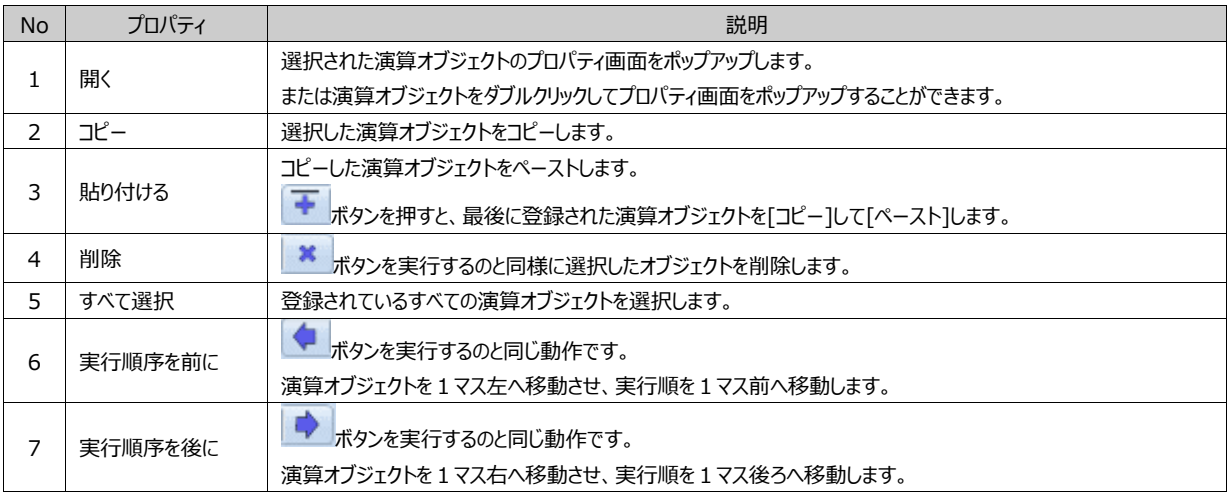

[条件]は[効果]と[動作]を実行するための条件を設定するページです。条件を満足すると、設定した[効果]および[動作] が実行されます。[条件]には[ビット/ワード/ASCII/スケジュール/イベント/条件なし]があります。

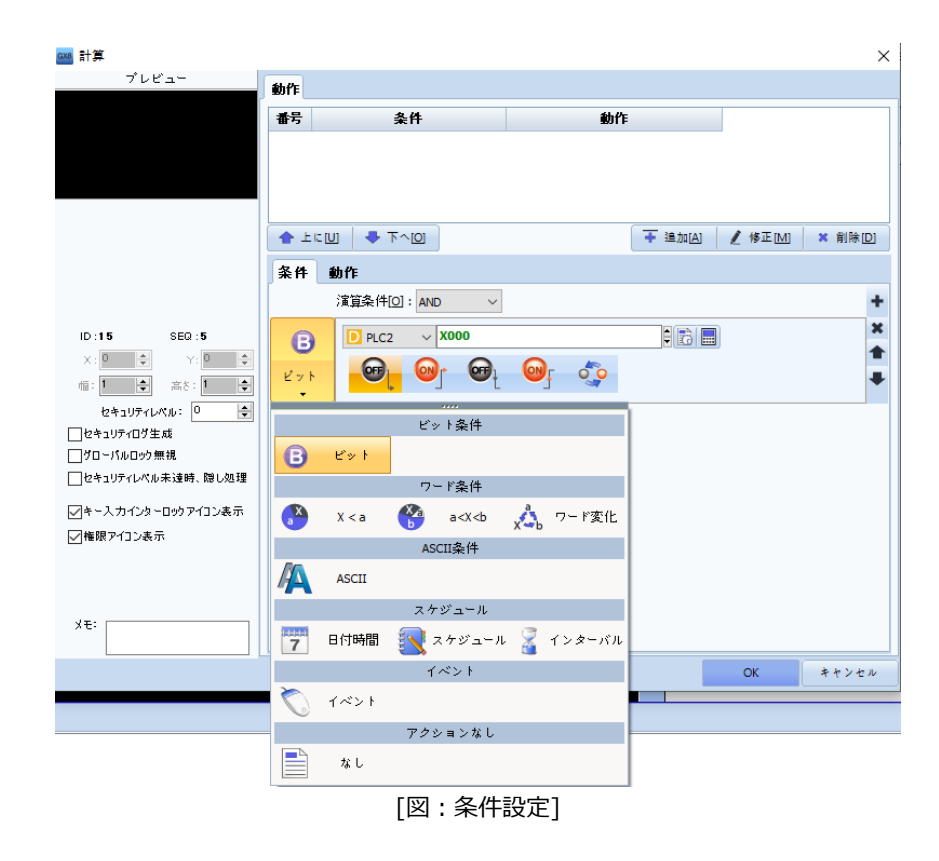

#### 各条件は下記の通りです。

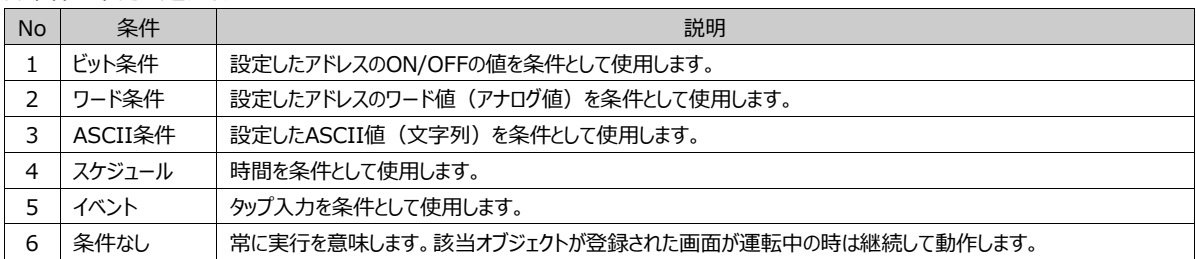

#### 条件ページで共通して使用するボタンを説明します。

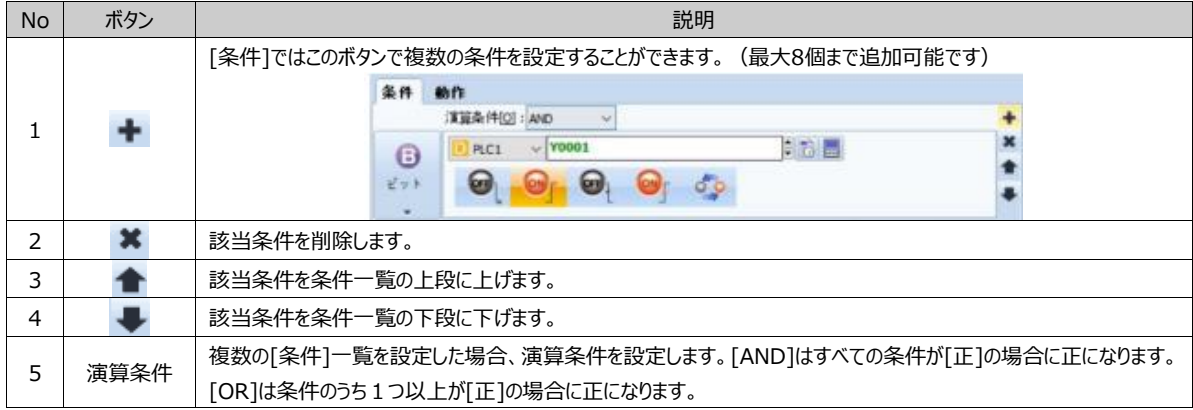

### 13.2.1 **[条件]ページ:ビット条件**

ビット条件は設定したアドレスのON/OFFの値を条件として使用します。

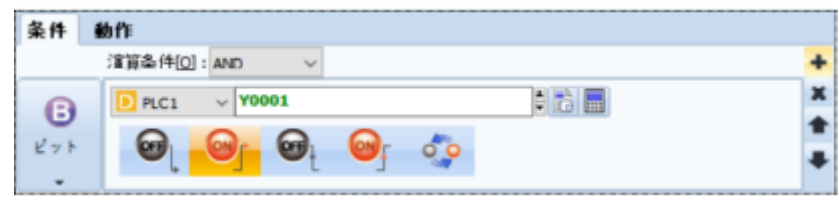

[図:ビット条件]

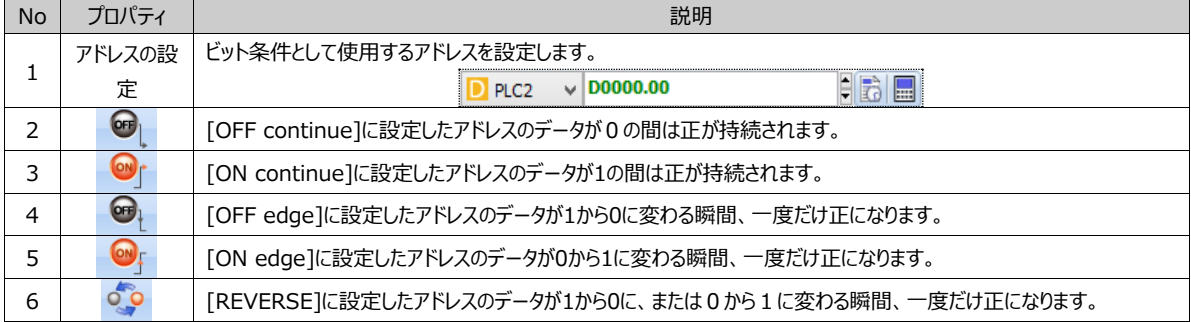

### 13.2.2 **[条件]ページ:ワード条件**

ワード[Word]アドレスは16ビット単位のアドレスを意味します。ワード条件は設定したワードアドレスのデータ(アナログ値)を 条件として使用します。

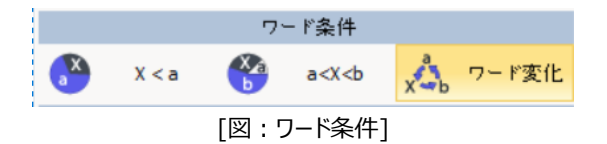

#### (1) X < a 条件

2つのデータを比較し、条件を満足すると正になります。[X]と[a]はアドレスに設定してもいいし、定数値に設定してもいいです 。[X]と[a]の間の比較演算子には6種があります。下記のイメージのように設定した場合、[D0100]のデータが変更される時 の0より大きい値になると正になります。

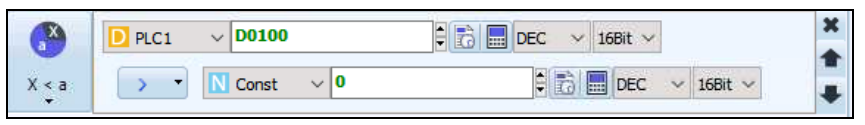

[図:ワード条件のX < a]

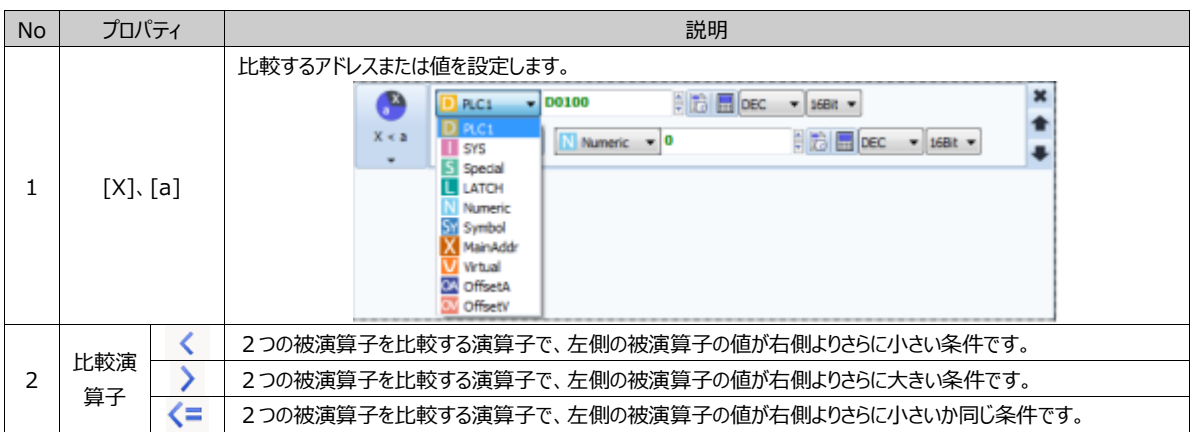

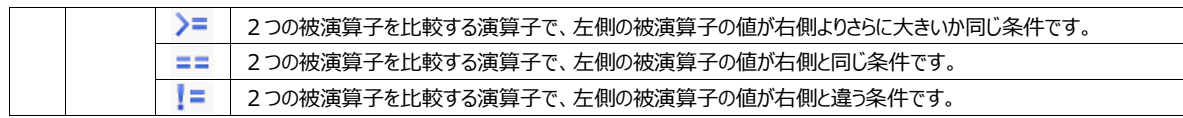

(2) a<X<b条件

3つのデータを比較し、条件を満足すると正になります。[a][X][b]はアドレスに設定してもいいし、定数値に設定してもいいで す。主に[X]の値が[a]と[b]の間である条件を設定する時に使用します。下記のイメージのように設定した場合、[D0100]の データが変更される時、0と100の間の値であると正になります。

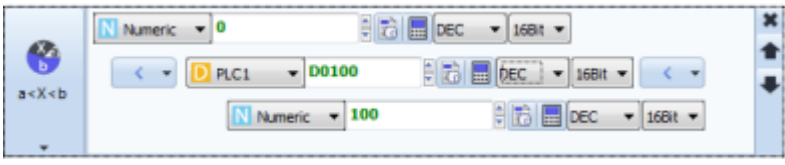

[図:ワード条件のa<X<b]

# (3) ワード変更条件

設定されたアドレスのデータが変更される場合、正になります。

下記のイメージのように設定した場合、[D0100]のデータが変更される時の1番正になります。

|  | 対象アドレス: | $P_{LCL}$ | $\vee$ D0000100    |  |
|--|---------|-----------|--------------------|--|
|  |         |           |                    |  |
|  |         |           |                    |  |
|  |         |           | 다고 ㅋ 내셔 /# ^ㅋ 내#포그 |  |

[図:ワード条件のワード変更]

# 13.2.3 **[条件]ページ:ASCII条件**

設定したASCII値(文字列)を条件として使用します。

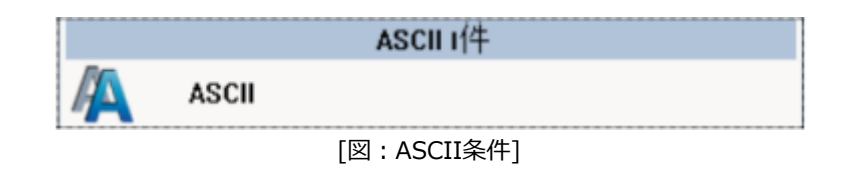

上と下に文字列が始まるアドレスを設定し、文字列の数を設定します。2つのアドレスの間には演算子を設定します。上のアド レスの文字列と下のアドレスの文字列を比較し、条件が満足すると正になります。

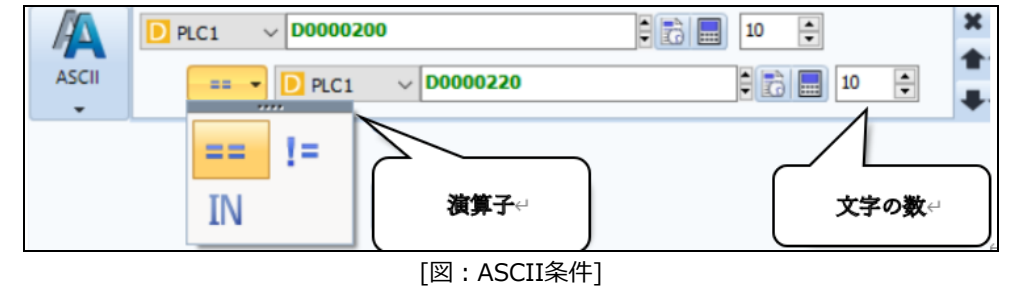

[==]演算子は上のアドレスの文字列と下のアドレスの文字列が同じだと、正になります。 [=!]演算子は上のアドレスの文字列と下のアドレスの文字列が異なると、正になります。 [IN]]演算子は上のアドレスの文字列が下のアドレスの文字列に含まれていると、正になります。

# 13.2.4 **[条件]ページ:スケジュール**

スケジュールの条件は時刻を条件として使用します。

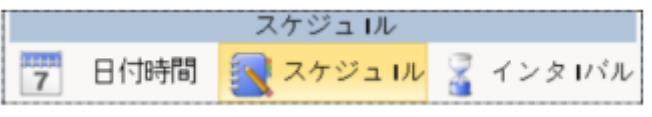

[図:スケジュールの条件]

(1) 日付・時刻

日付・時刻は特定の日付と時刻が条件になります。日付 (年/月/日)と時刻 (時/分/秒) をすべて設定します。 該当日付の該当時刻になると正になります。

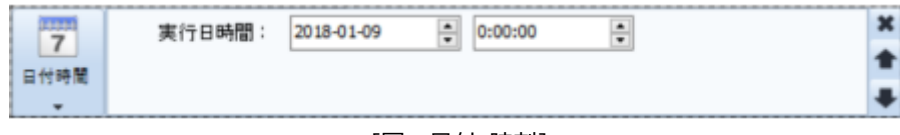

[図:日付・時刻]

(2) スケジュール

スケジュールは必要な時刻ごとに正がなるように設定できます。[日付]と[曜日]の中から選択・設定します。 [日付]で設定する[年/月/日]に[毎]を選択すると、[毎年/毎月/毎日]に該当する[時/分]に正となります。 [曜日]を選択すると、該当[曜日ごと]に該当する[時/分]に正となります。 [時/分]も同様に、[毎]と設定すると[毎時/毎分]ごとに正となります。

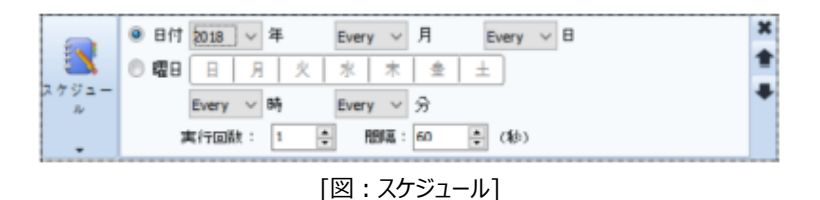

実行回数が[1]である場合は該当の[年/月/日/時/分]に1回正となります。実行回数を[2]以上設定し、間隔(秒単位)を 背亭すると、該当の[年/月/日/時/分]に1回正となります。その後、間隔ごと(実行回数-1)ほど正になります。

(3) インターバル

インターバルは周期的な条件を設定する時に使用します。下記のように設定すると、オブジェクトが実行されるとすぐに正となり、 0.5秒間正が維持され、その後Falseとなります。正になった後、[20x100ms=2s]。つまり、2秒ごとに正となり、0.5秒間正 が維持されます。その後にFalseとなる動作を繰り返します。

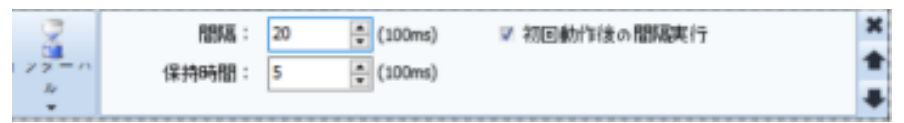

[図:インターバル]

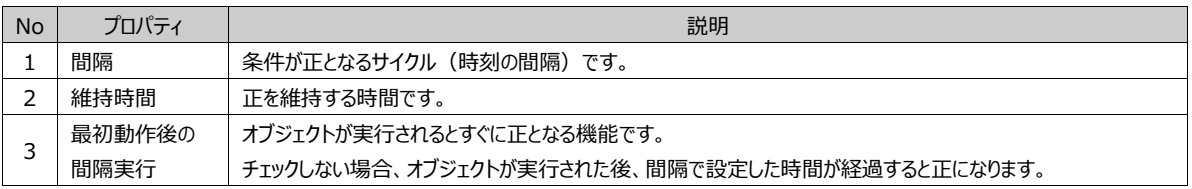

### 13.2.5 **[条件]ページ:イベント**

(1) イベントタイプ(Key)

イベントタイプ(Key)は、キーの入力(キーボード/キーパッド/ファクションキーなど)を条件として使用します。

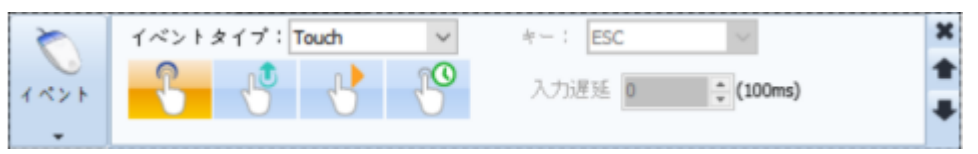

# [図:イベントタイプKey]

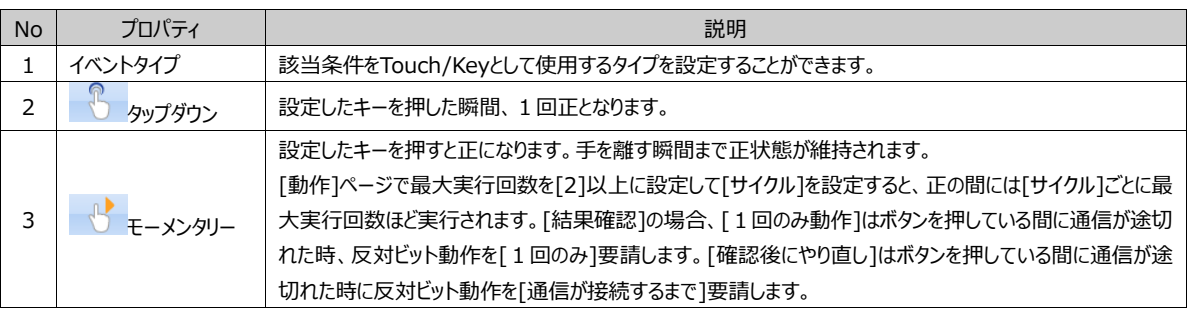

# 13.2.6 **[条件]ページ:条件なし**

条件なしは常に正である条件です。条件なしに設定した後、[効果]/[動作]を設定すると[効果]は継続します。[動作]は 最大実行回数ほど実行されます。

[動作]ページは、条件が正の場合に実行する動作を設定します。下記のイメージのように、動作には[ビット動作/ワード動作 /ASCII動作/スクリプト動作/イベント動作/特殊機能/アクションなし]があります。

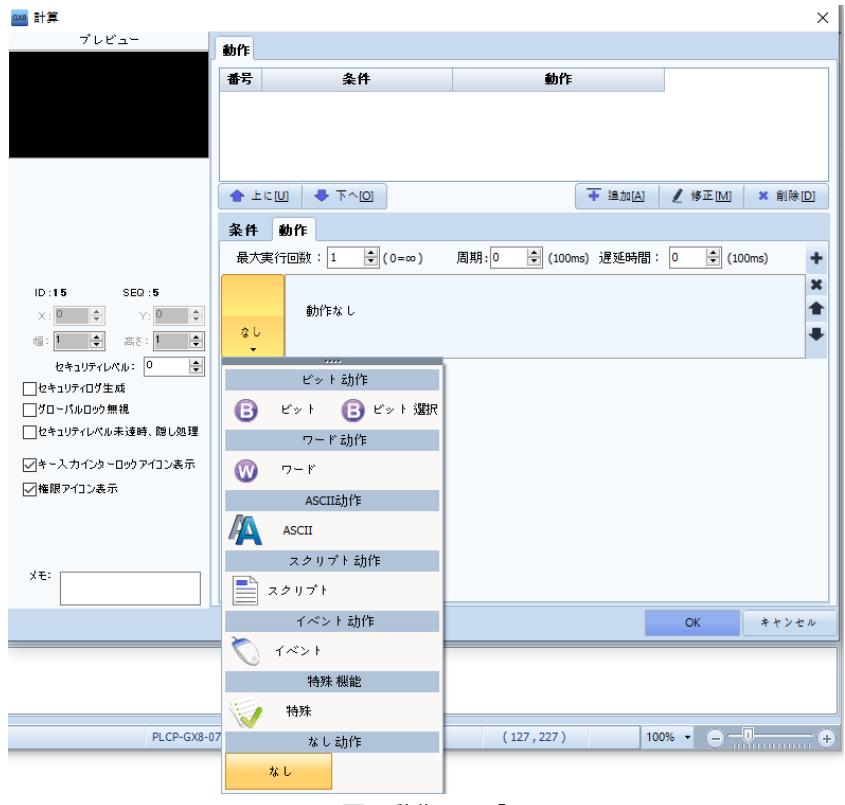

[図:動作ページ]

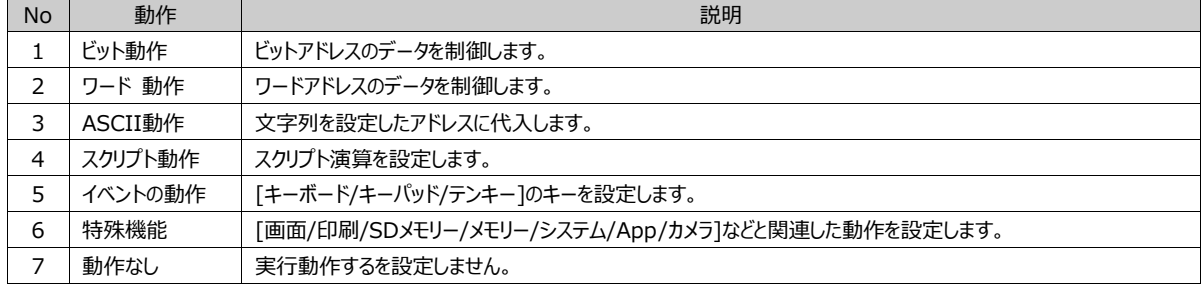

この動作は右上の をクリックし、最大10個まで追加できます。

複数の動作を登録すると、条件が正の場合、上段の動作から順を追って実行されます。

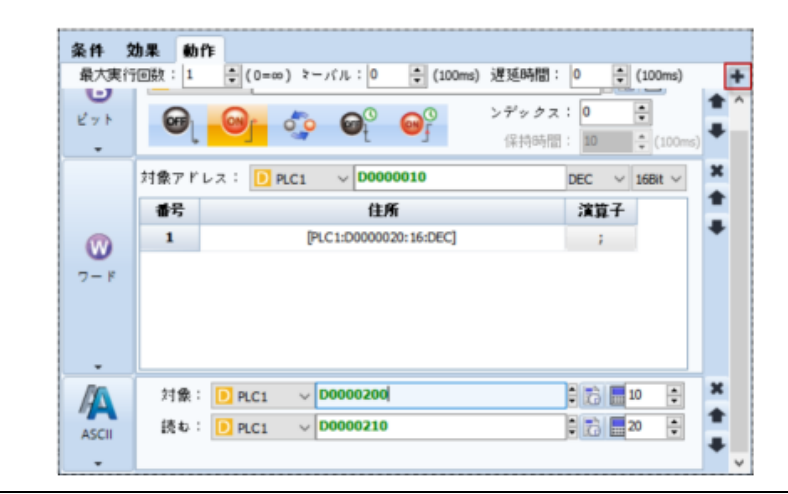

#### [図:動作の追加]

### 10個以上の動作を追加すると、下記のようにメッセージが表示されます。

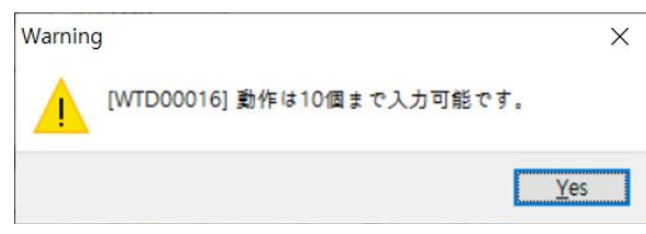

[図:動作個数を制限するメッセージ]

#### 各動作の右には下記のように3つのボタンがあります。

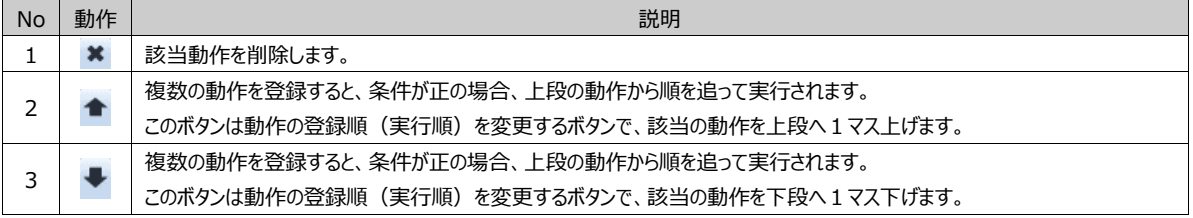

条件が正の間には動作を実行する時、[最大実行回数/サイクル/遅延時間]などを設定することができます。

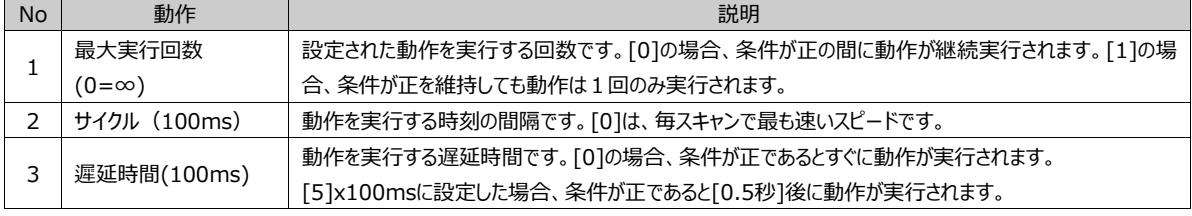

# 13.3.1 **[動作]ページ:ビット動作**

(1) ビット

条件が 正の場合、ビットアドレスを制御します。

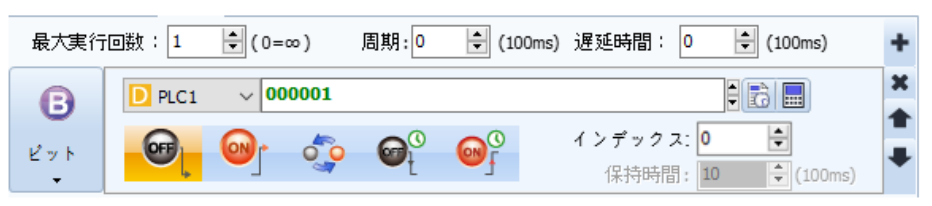

[図:ビット]

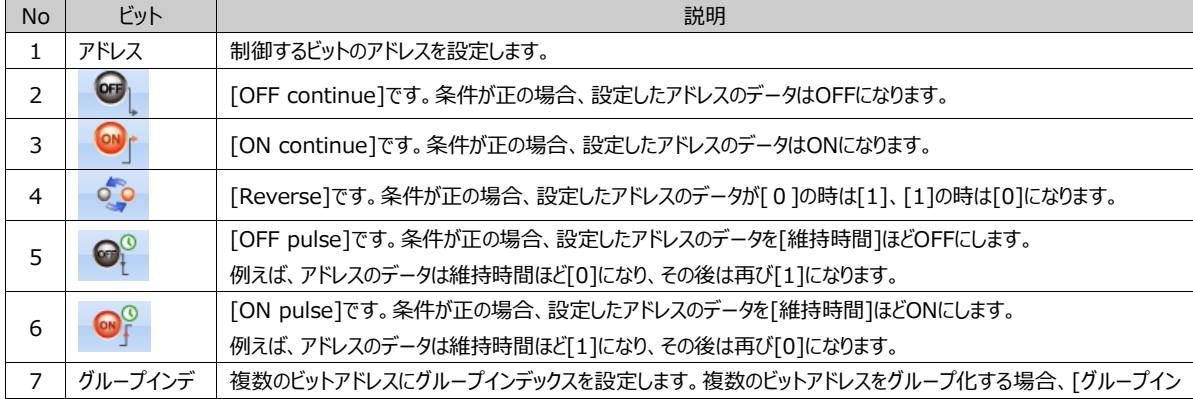

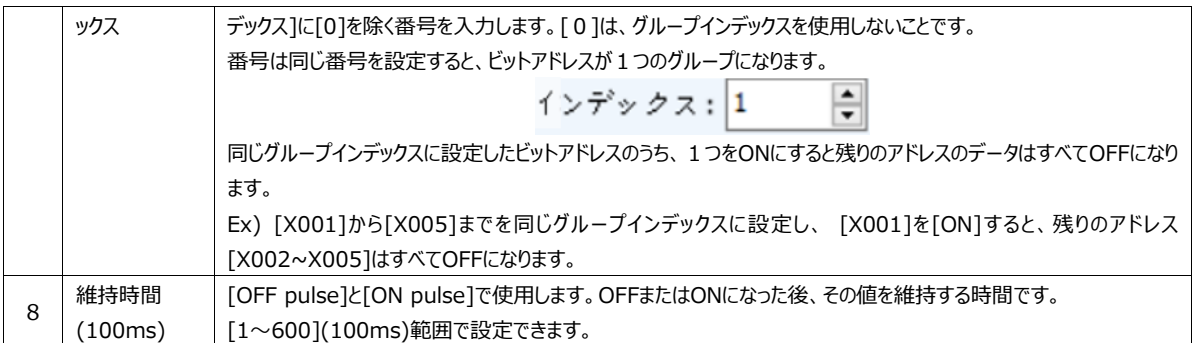

### (2) ビットの選択

複数のビットアドレスを設定します。ビットアドレスは最大8個まで追加可能です。条件が正の場合、[番号]の順に沿ってビットア ドレスをONにします。1つのビットアドレスがONになると、残りのビットアドレスがすべてOFFになります。

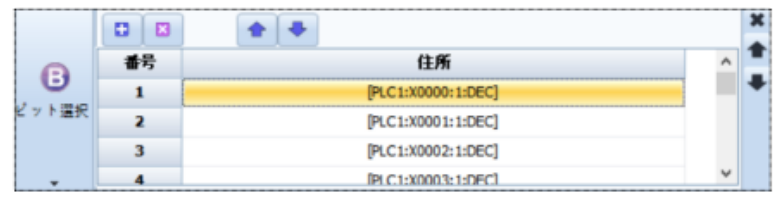

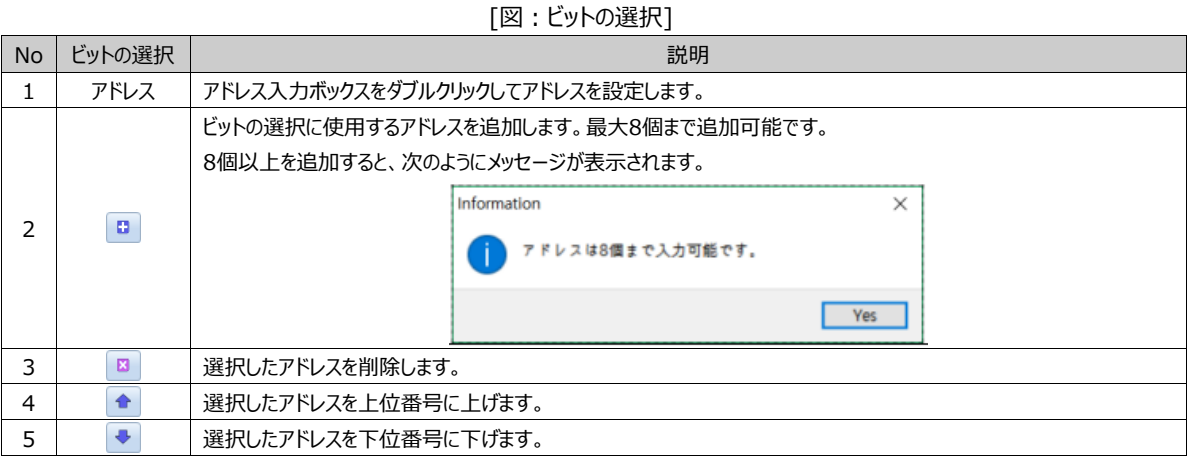

### 13.3.2 **[動作]ページ:ワード動作**

条件が 正の場合、ワードアドレスのデータを制御します。ワードアドレスはアナログデータを保存する16ビットアドレスを意味しま す。このアドレスにどんなデータを代入するか、演算の結果を代入するなどの動作を行います。

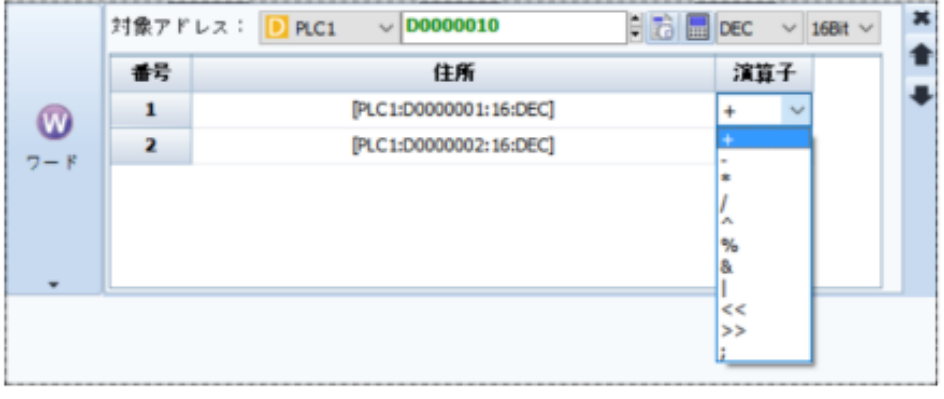

[図:ワード演算]

上記のように設定すると、条件が正の場合、[D0010]の値と[D0011]の値を足した結果を[D0010]に代入します。

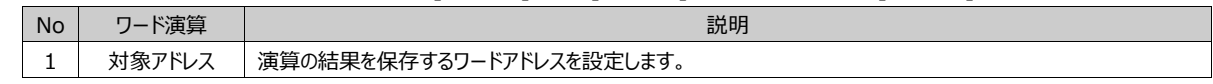

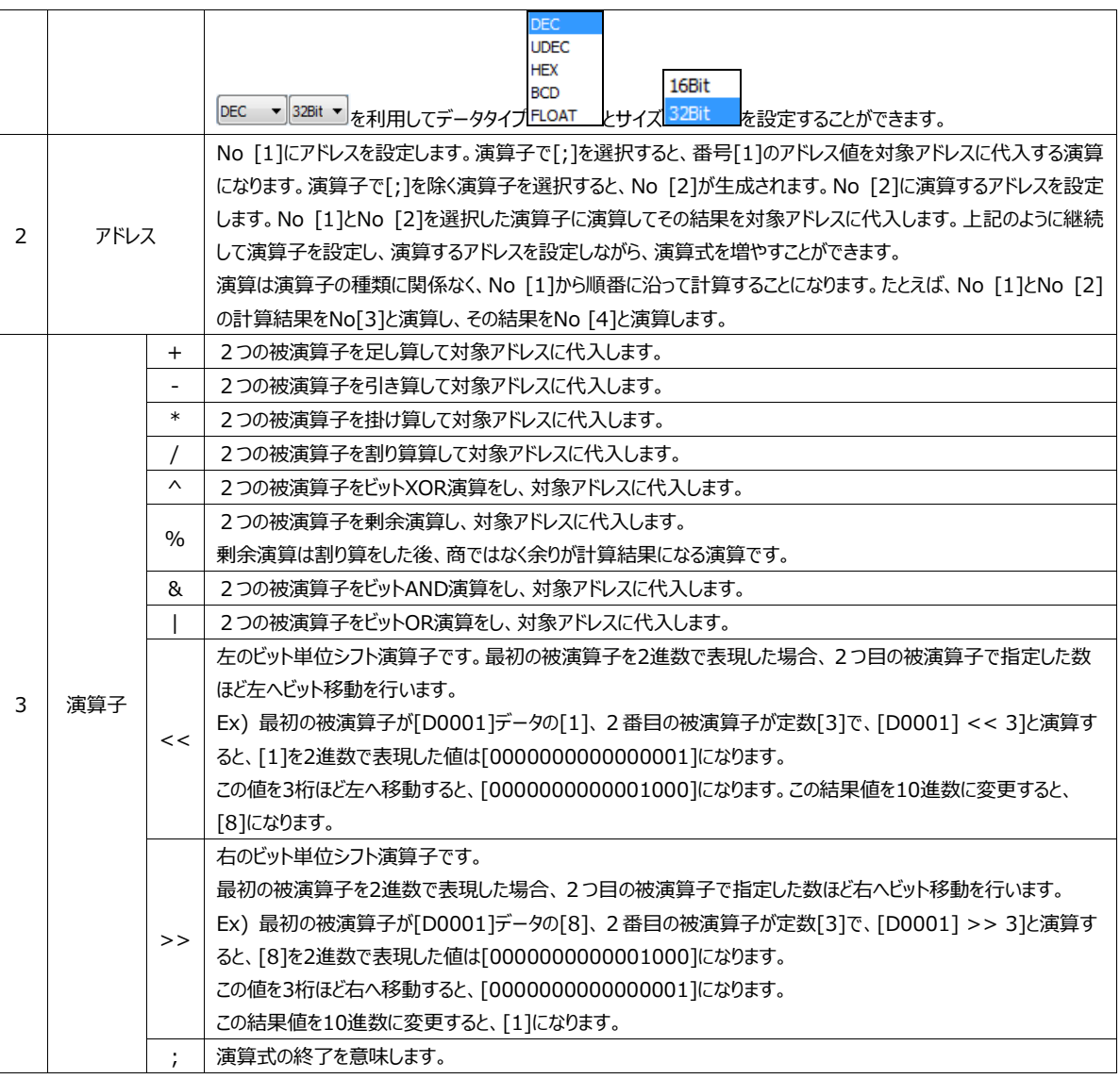

# 13.3.3 **[動作]ページ:ASCII動作**

条件が正の場合、[読み込み]アドレスの文字列を読み込み、[対象]アドレスに代入(コピー)します。

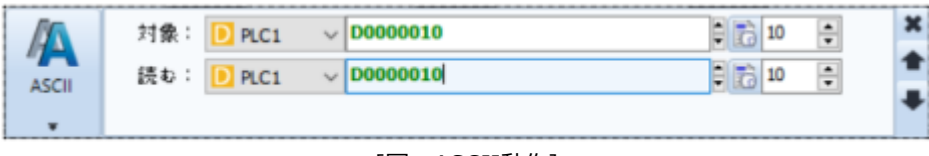

[図:ASCII動作]

ASCII文字は1文字が8bitです。そのため、1ワード(16ビット)のアドレスには2つの文字が入ります。[対象]アドレスと[読み 込み]アドレスの右側にそれぞれ[文字個数]を設定します。上記のように設定した場合、条件が正の時は[D0020]から10個 の文字ですので[D0020]から[D0024]まで5個のアドレスに入っている文字10個を[D0010]から[D0014]までに代入しま す。

[対象]アドレスと[読み込み]アドレスの文字個数は異なる設定ができます。[読み込み]アドレスの文字個数が4個で、[対象] アドレスの文字個数が10個の場合、文字4個のみ下記のようにコピーされます。

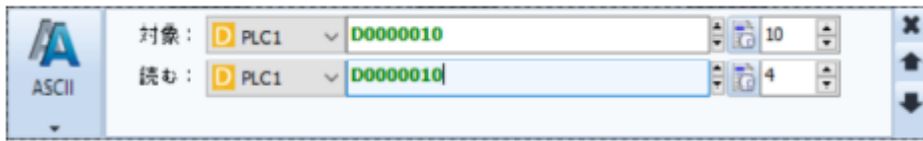

[図:文字個数を相違に設定した場合]

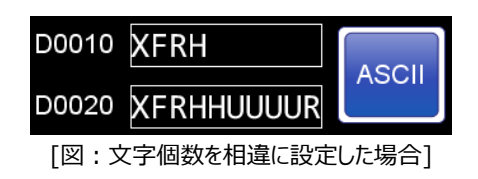

### 13.3.4 **[動作]ページ:スクリプトの動作**

条件が正の場合、スクリプトを実行します。設定されたスクリプトは[プロジェクト]-[スクリプト]で修正できます。(スクリプト使用 方法は、Chapter 4.5 [スクリプト]をご参照ください)

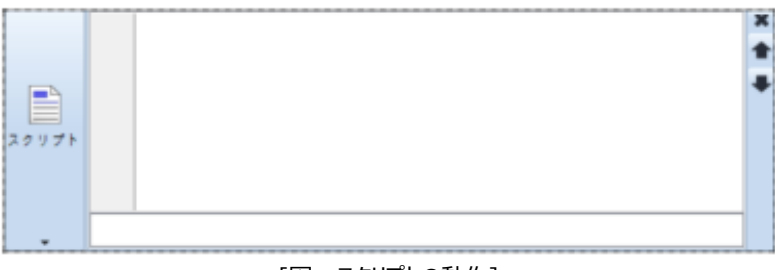

[図:スクリプトの動作]

### 13.3.5 **[動作]ページ:イベントの動作**

キーパッドのキーを作る時に使用します。

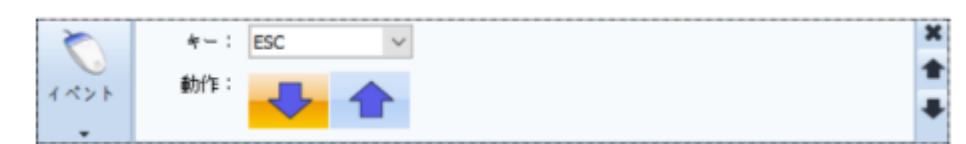

[図:イベントの動作]

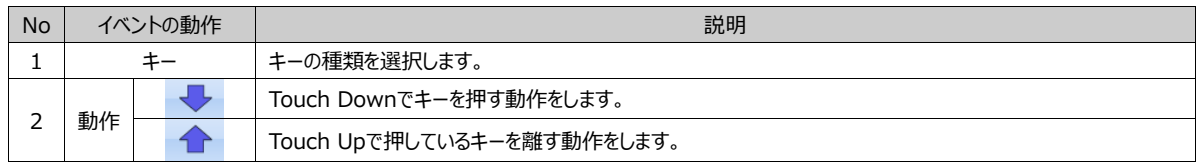

キーの種類はとてもさまざまです。文字入力キーボードや数字入力キーパッドなどさまざまなものを作ることができます。

# 13.3.6 **[動作]ページ:特殊機能**

条件が正の場合、実行する特殊動作を設定します。

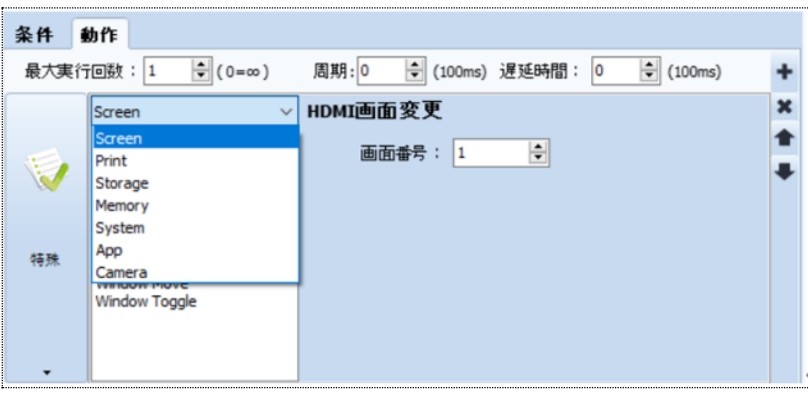

[図:特殊機能]

| <b>No</b> | 特殊機能    | 説明                                                       |
|-----------|---------|----------------------------------------------------------|
|           | Screen  | [基本画面の移動/HDMI画面の移動/ウィンドウ画面のポップアップと移動/画面キャプチャー]など画面関連の動作を |
|           |         | 設定します。                                                   |
| 2         | Print   | 印刷関連の動作を設定します。                                           |
|           | Storage | GX8に装着されたメモリー関連の動作を設定します。                                |
| 4         | Memory  | メモリーのコピー/ログデータの削除と関連している動作を設定します。                        |
| 5.        | System  | システム/セキュリティに関連している動作を設定します。                              |
| 6         | App     | メニュー画面のアプリケーションを呼び出しする機能をします。                            |
|           | Camera  | GX8プレミアムモデルの内蔵/外付けカメラの動作を設定します。                          |

(1) [動作]ページ:特殊(Screen)

[基本画面の移動/HDMI画面の移動/ウィンドウ画面のポップアップと移動/画面キャプチャー]など画面関連の動作を設定しま す。

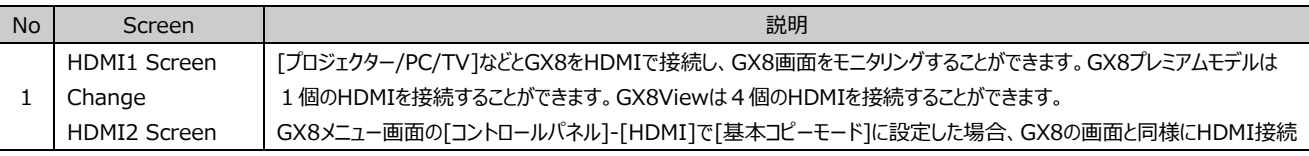

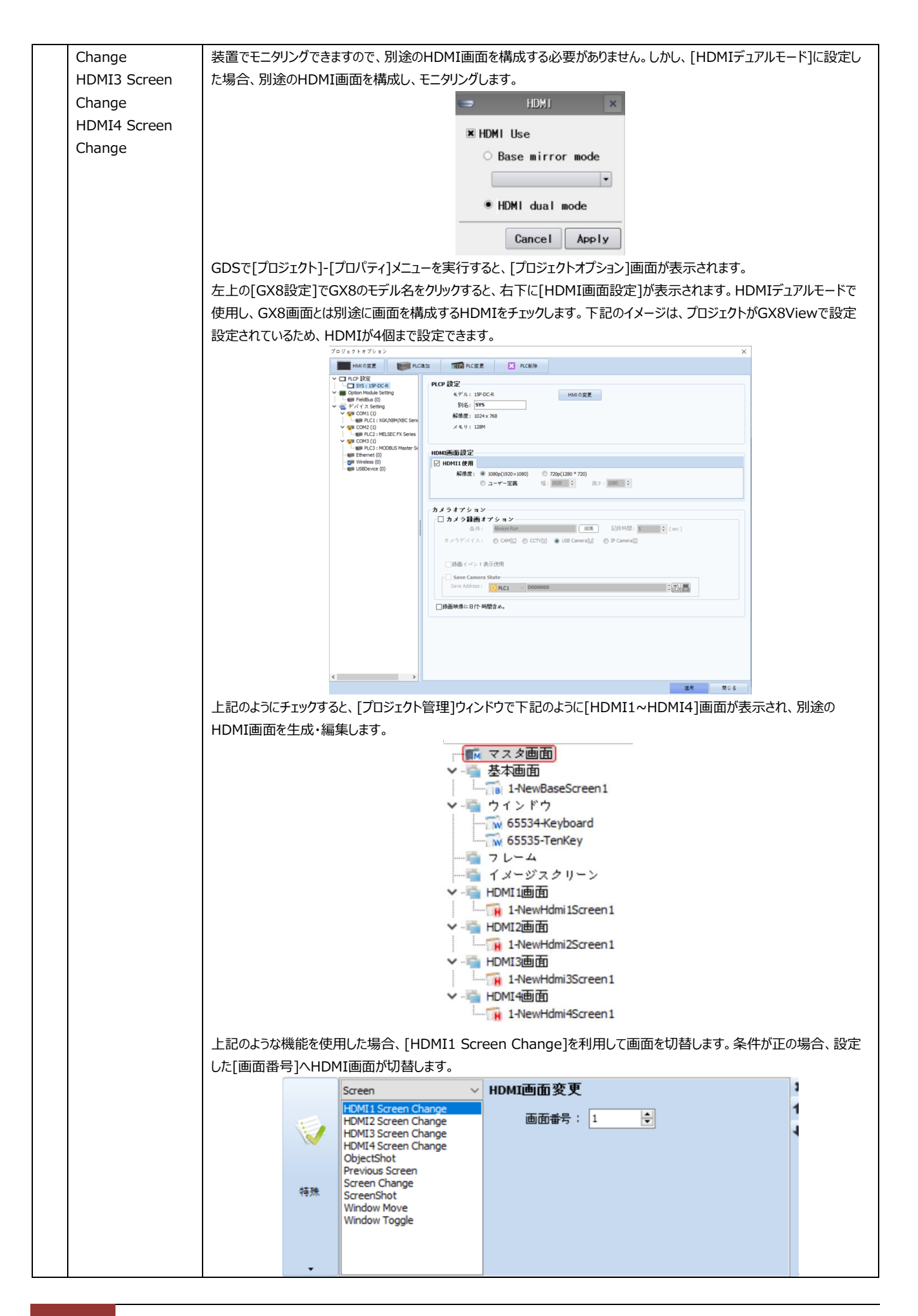

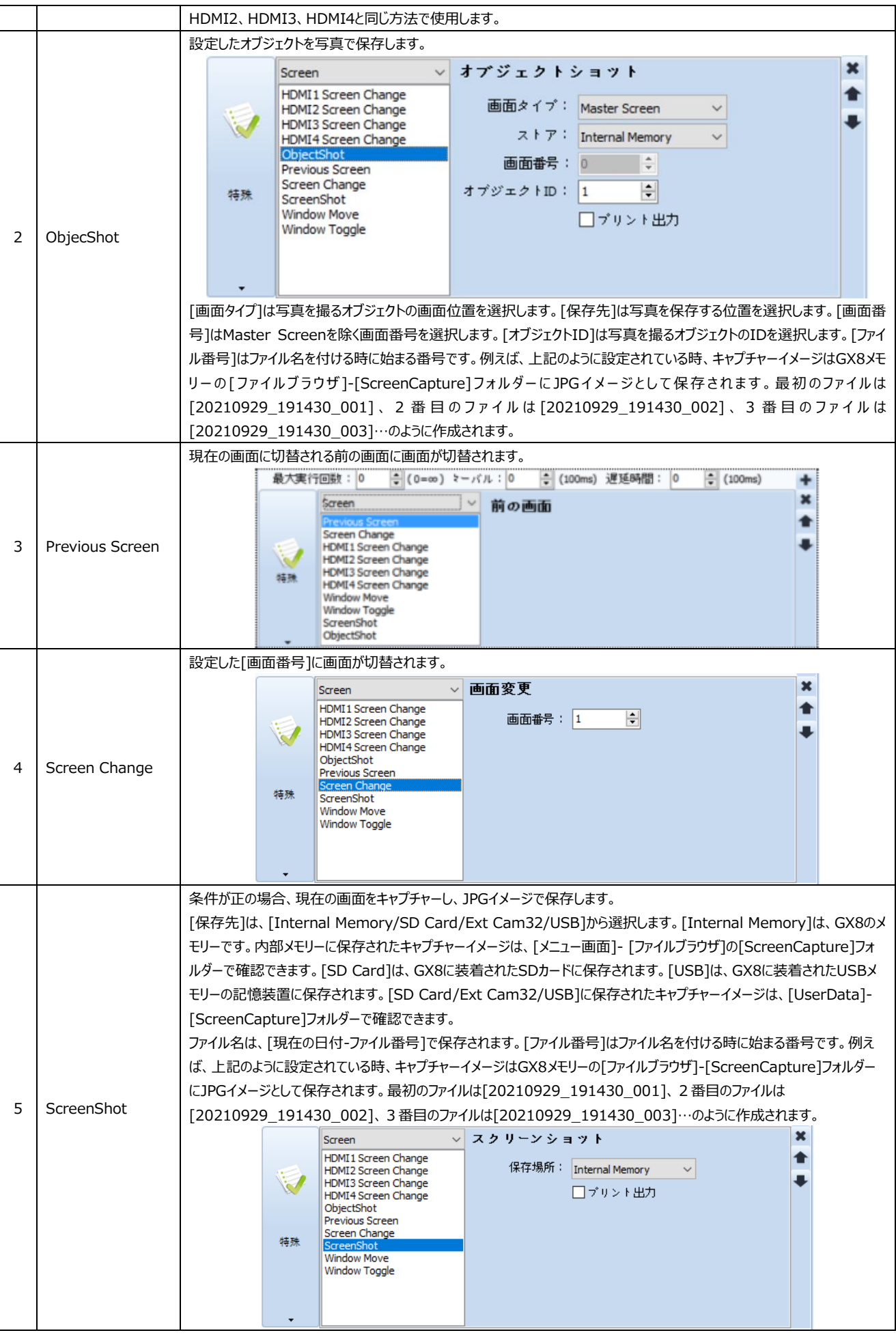

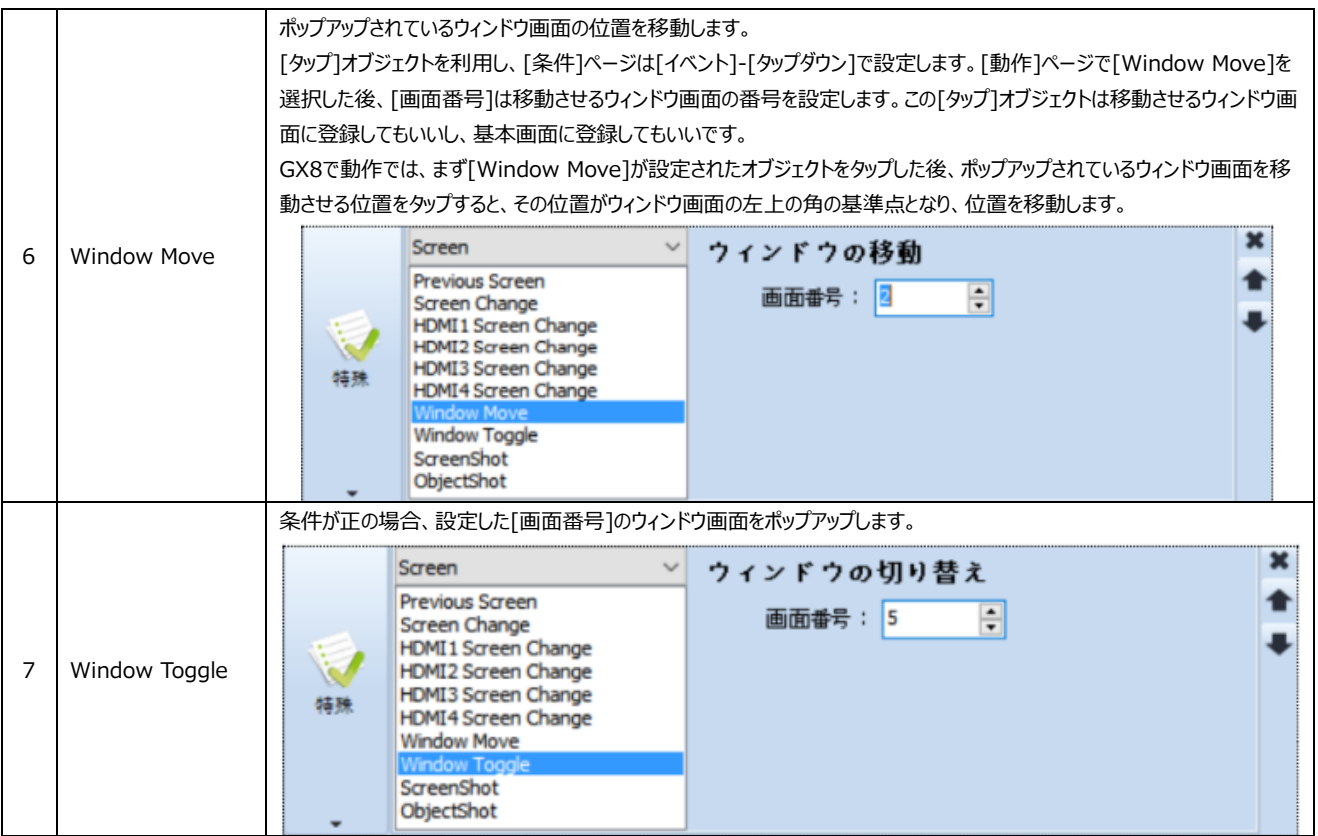

# (2) [動作]ページ:特殊(Print)

印刷関連の動作を設定します。条件が正の場合、画面を印刷するか、ロールプリンタで[プロジェクト]-[ロールプリンタ]に設定さ れた内容を印刷します。

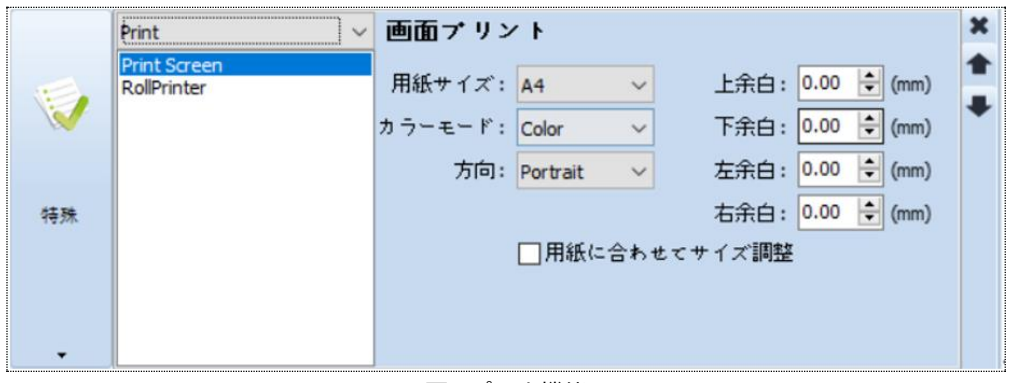

### [図:プリント機能]

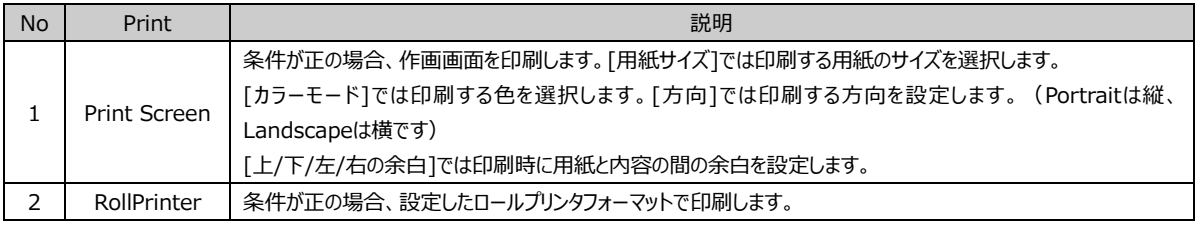

GX8にプリンター/ロールプリンタを接続し、編集したフォーマットで印刷することができます。 (ロールプリンタはChapter 4.12 [ロールプリンタ]をご参照ください)

下記のようにRollPrinterに設定し、ロールプリンタIDを設定した場合、条件が正の時に接続されたロールプリンタで[印刷]が実 行されます。[ロールプリンタID]とは、GDSの[プロジェクト]-[ロールプリンタ]で印刷するページのIDを言います。

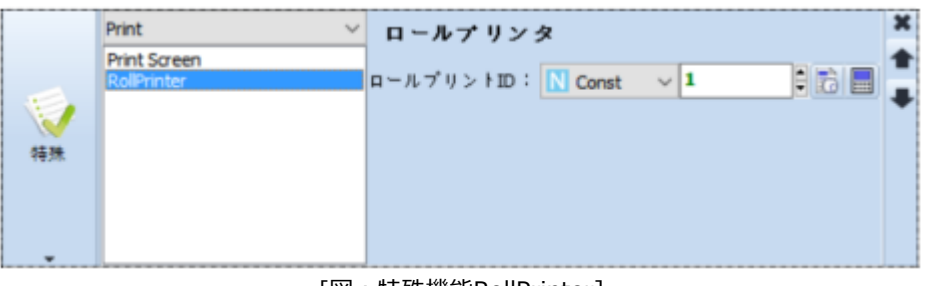

[図:特殊機能RollPrinter]

#### (3) [動作]ページ:特殊(Storage)

GX8に装着された記憶装置と関連している動作を設定します。

GX8で保存されるアラーム/ログデータをSDカードにバックアップすると設定した場合、GX8メモリーに保存されたアラーム/ログデ ータは指定されたメモリー容量がいっぱいになると古いデータは設定された%(古いドルファイルの削除単位)ほど自動的にSDカ ードへ移管されます。移管されたデータはGX8メモリーで削除します。

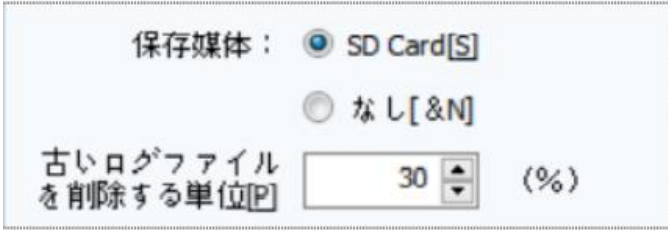

[図:SDカードへのバックアップを設定]

[SDアップデート]機能では、SDカードにバックアップされないアラーム/ログデータをすべてSDカードへ移管されます。バックアップを 完了したアラーム/ログデータをGX8メモリーで削除します。

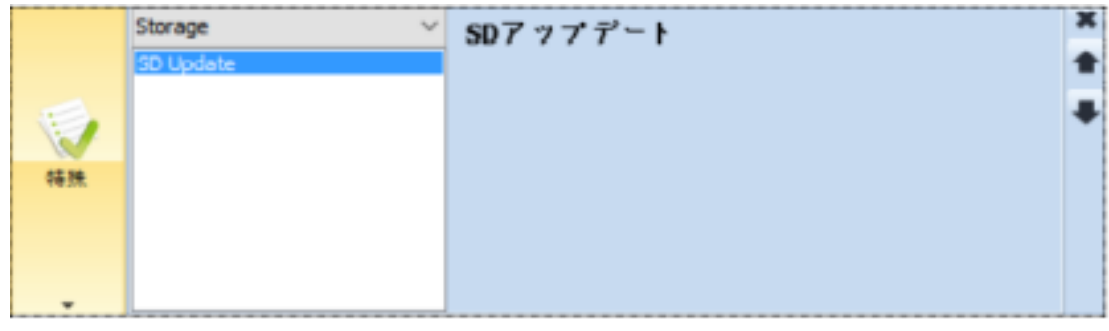

[図:特殊機能のSD Update]

#### (4) [動作]ページ:特殊(Memory)

メモリーのコピー/ログデータの削除と関連している動作を設定します。

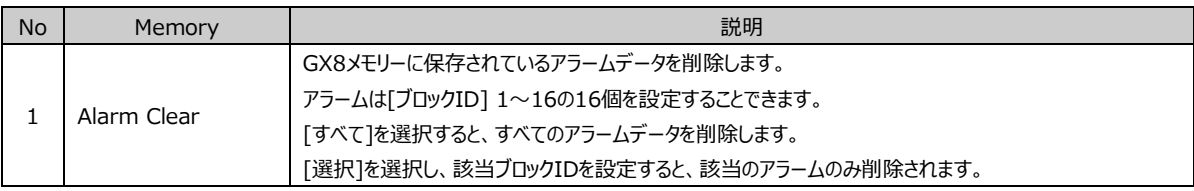

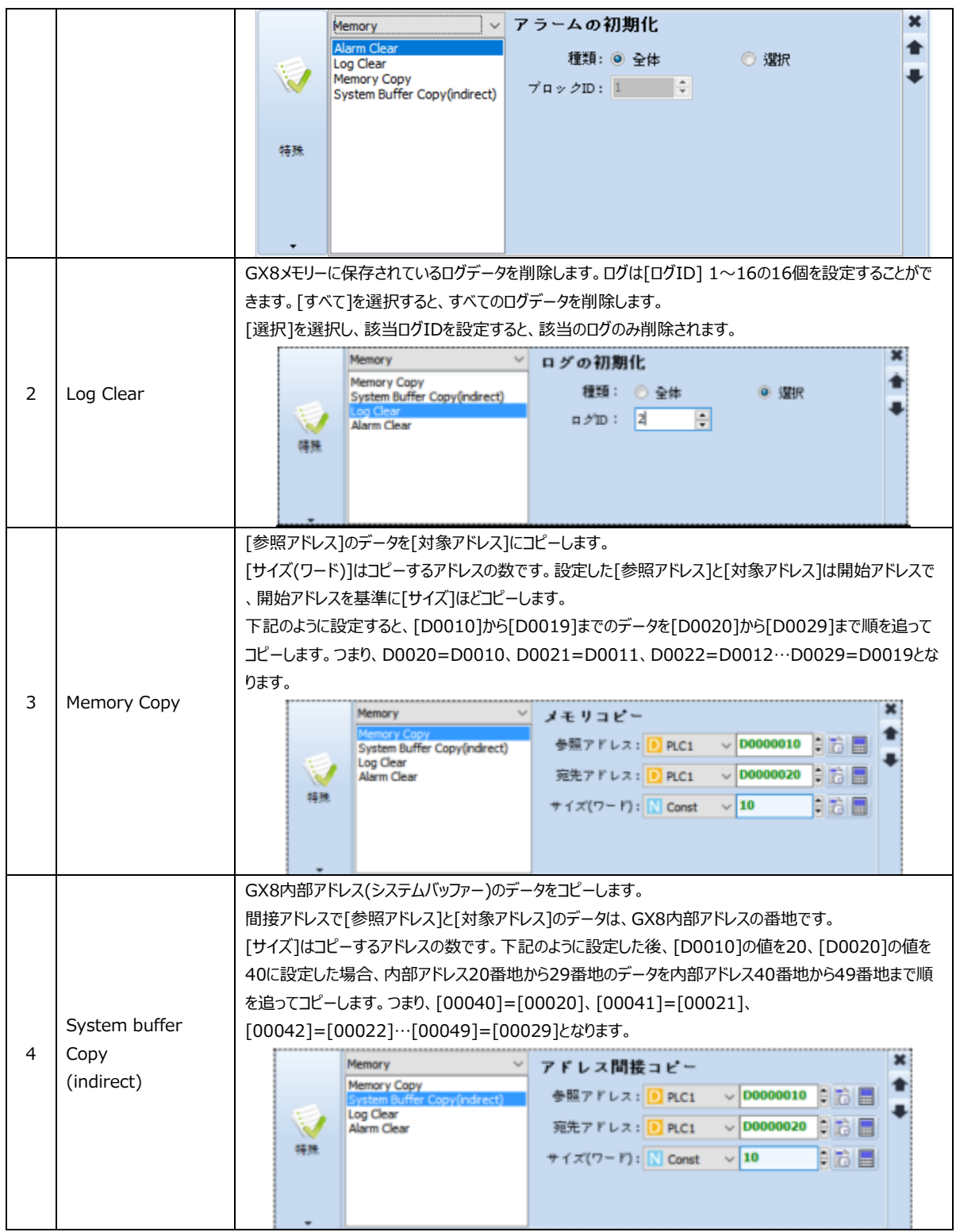

# (5) [動作]ページ:特殊(System)

システム/セキュリティに関連している動作を設定します。

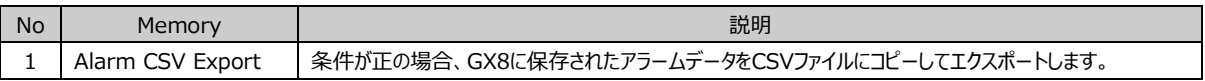

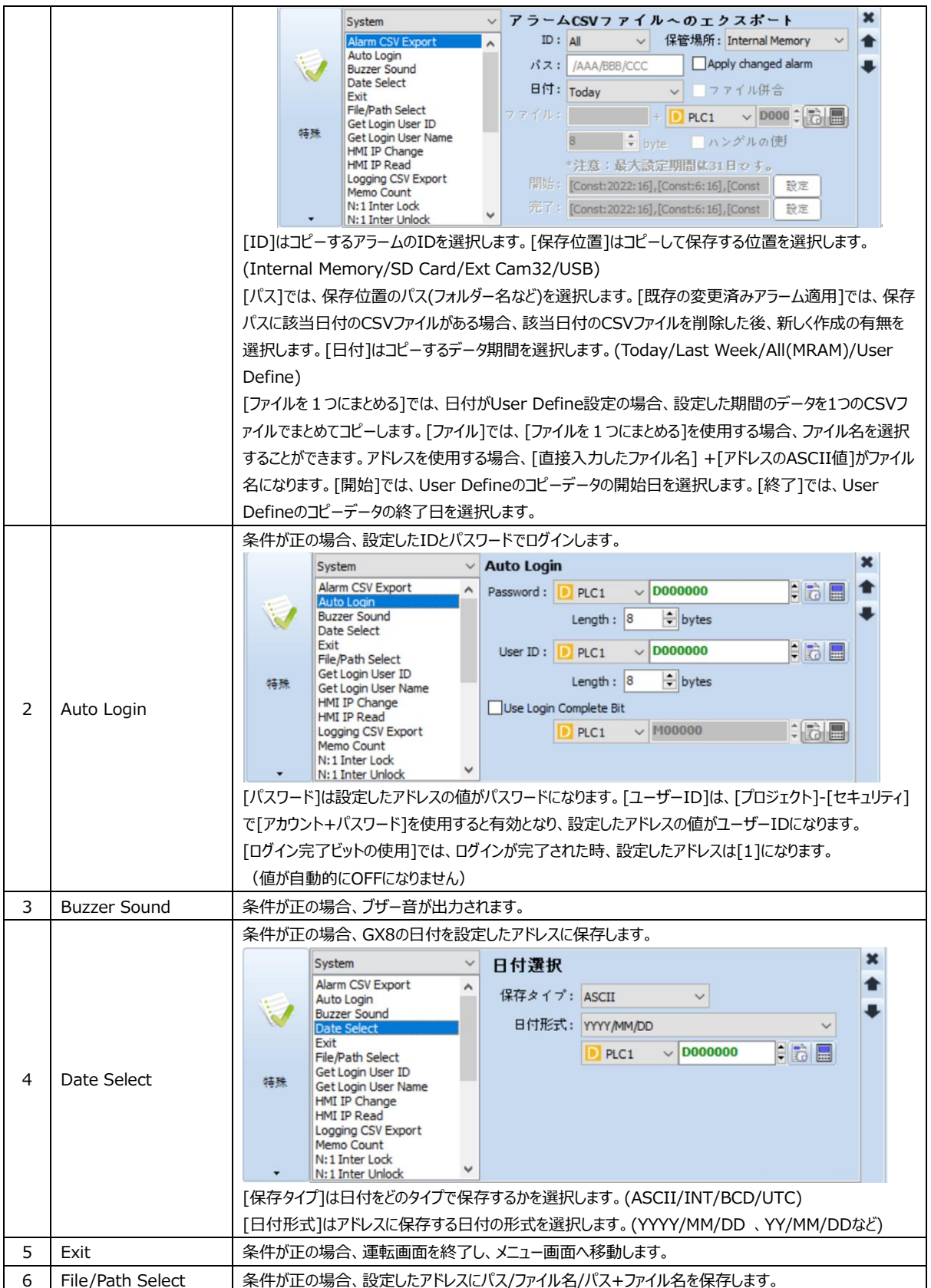

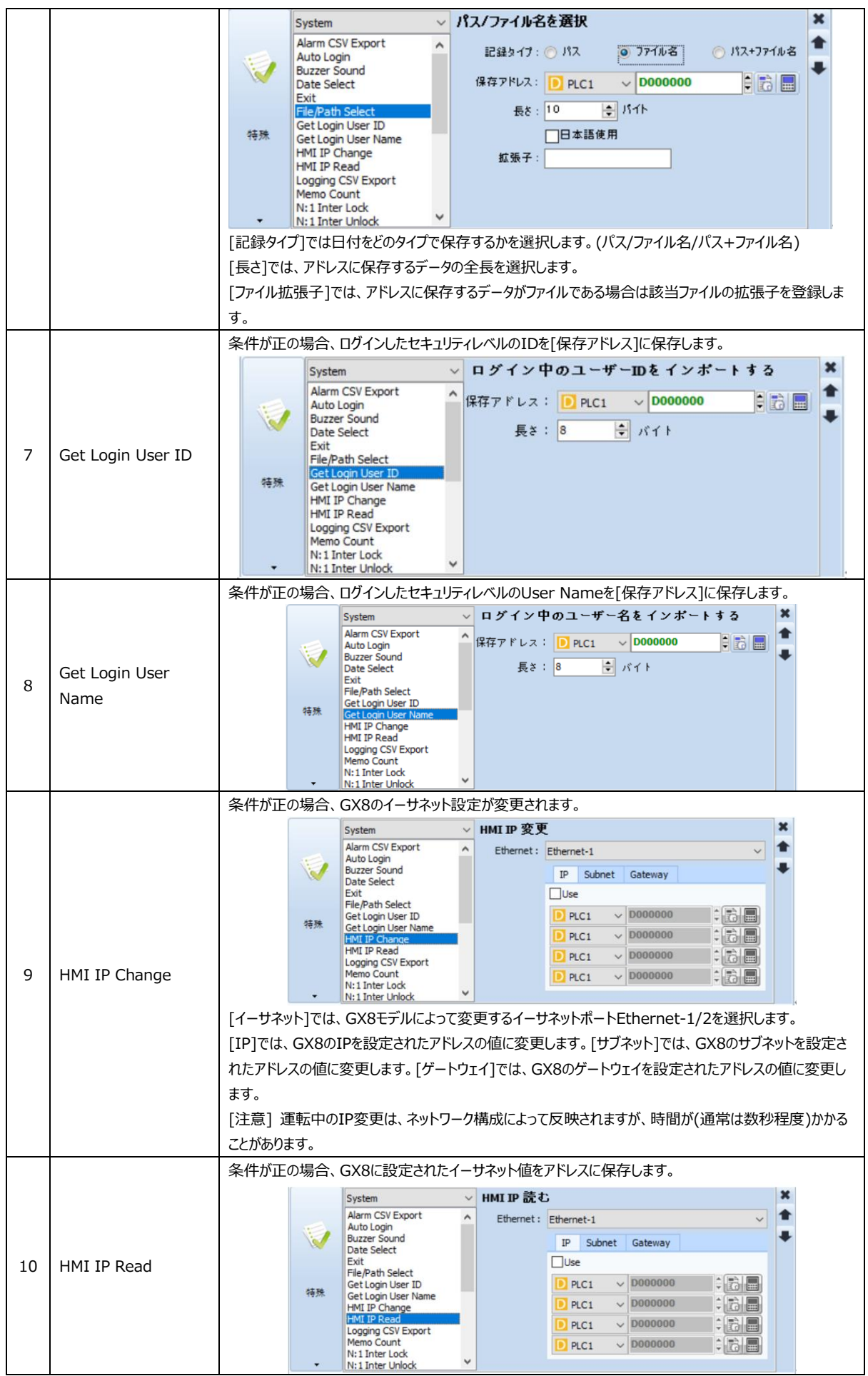

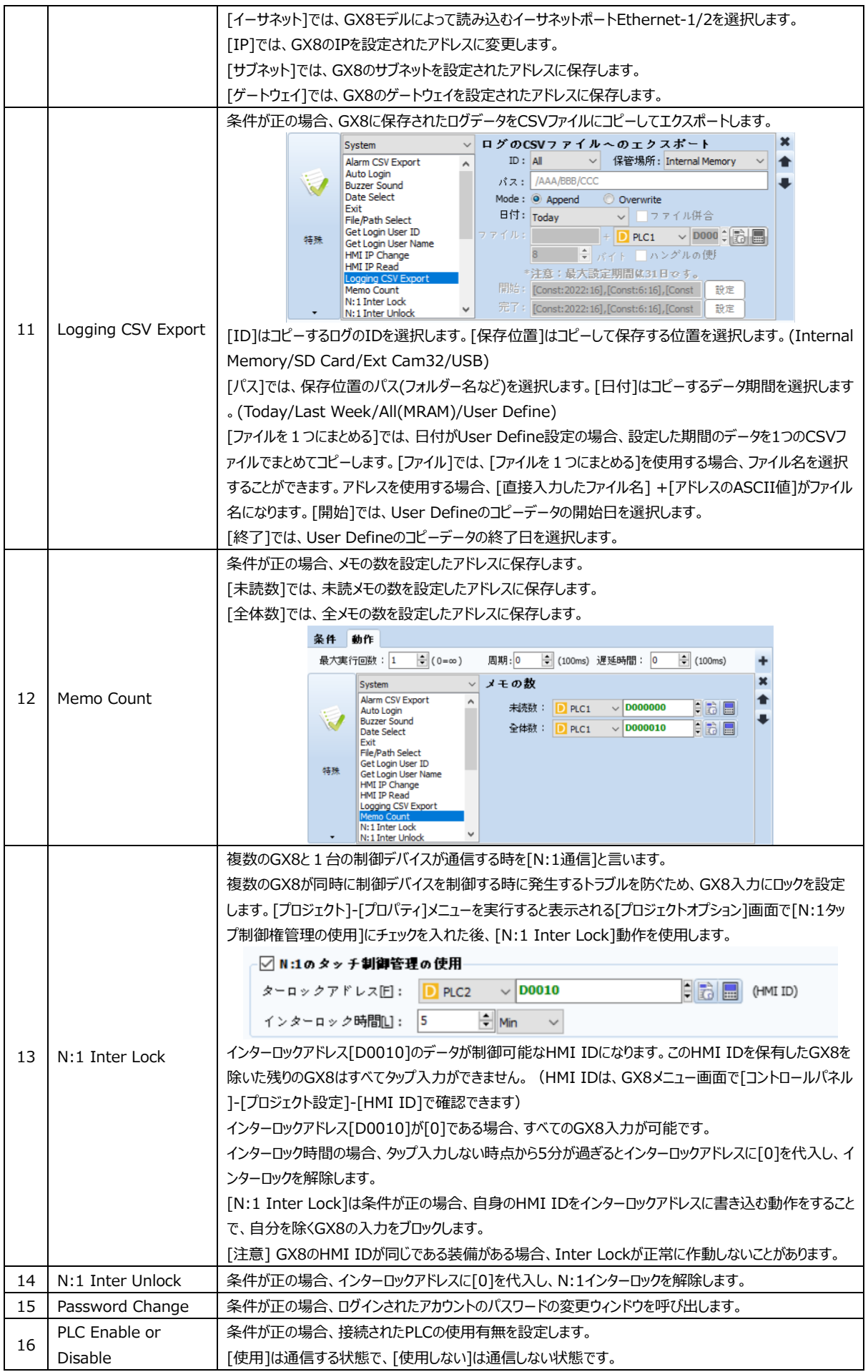

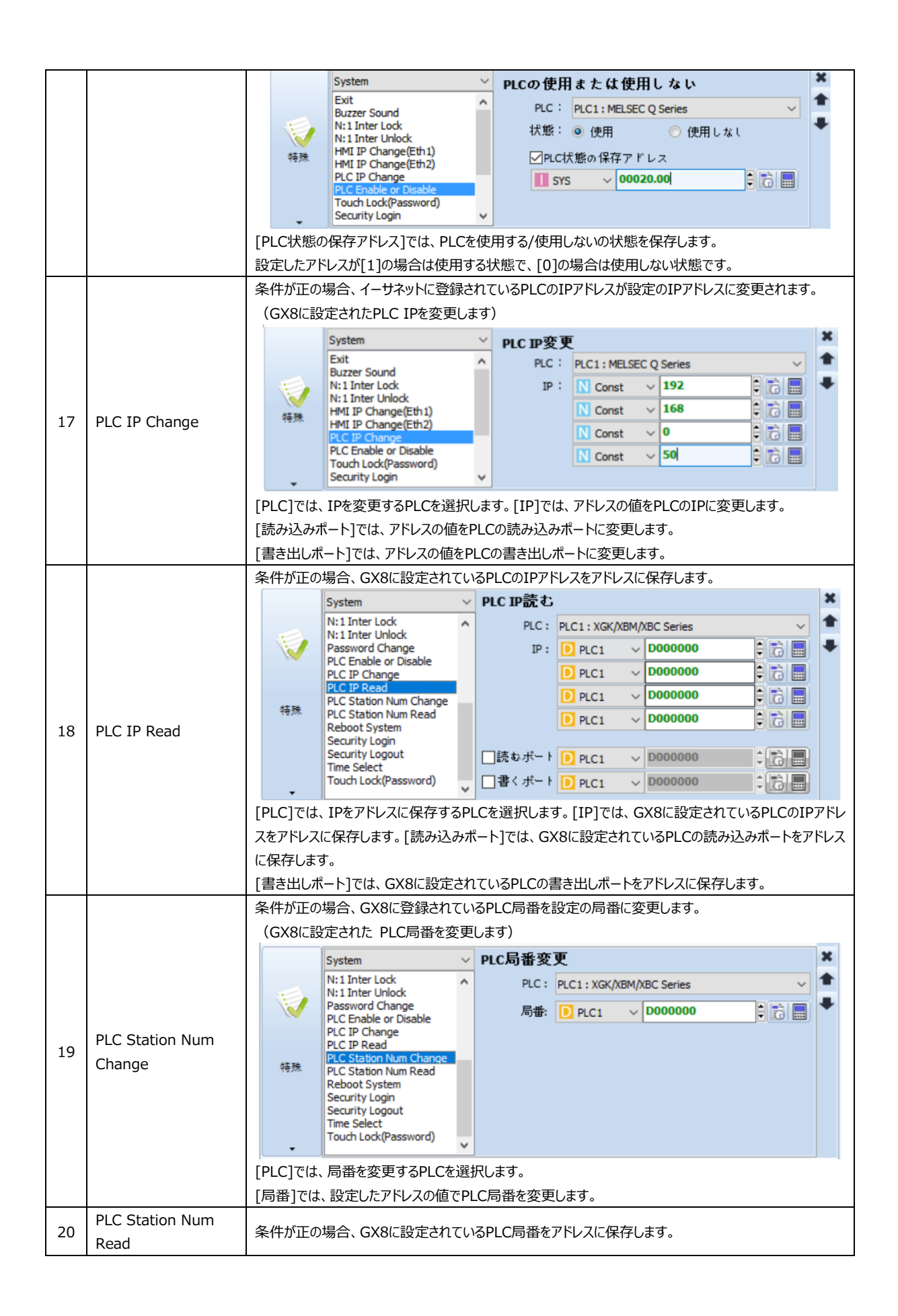

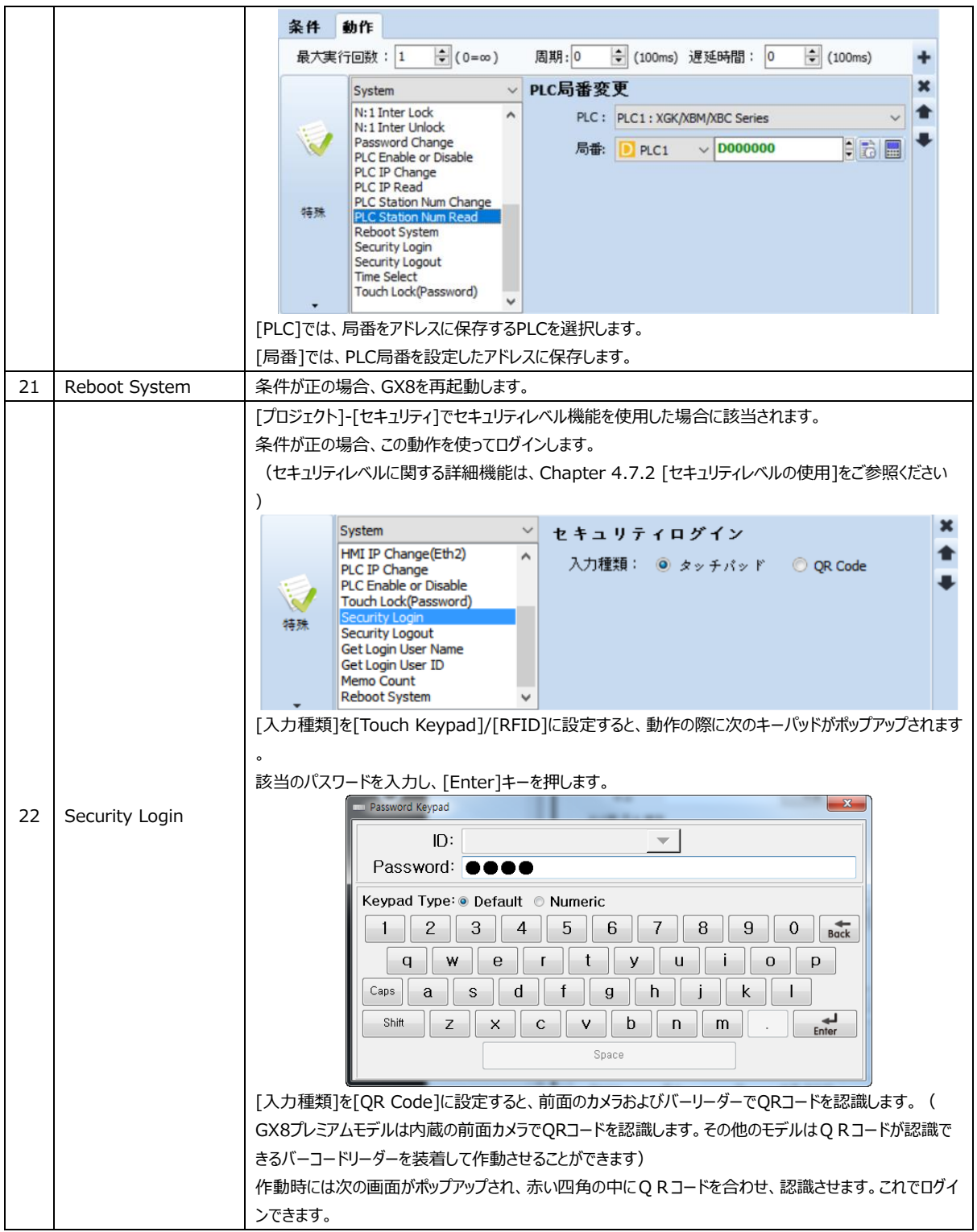

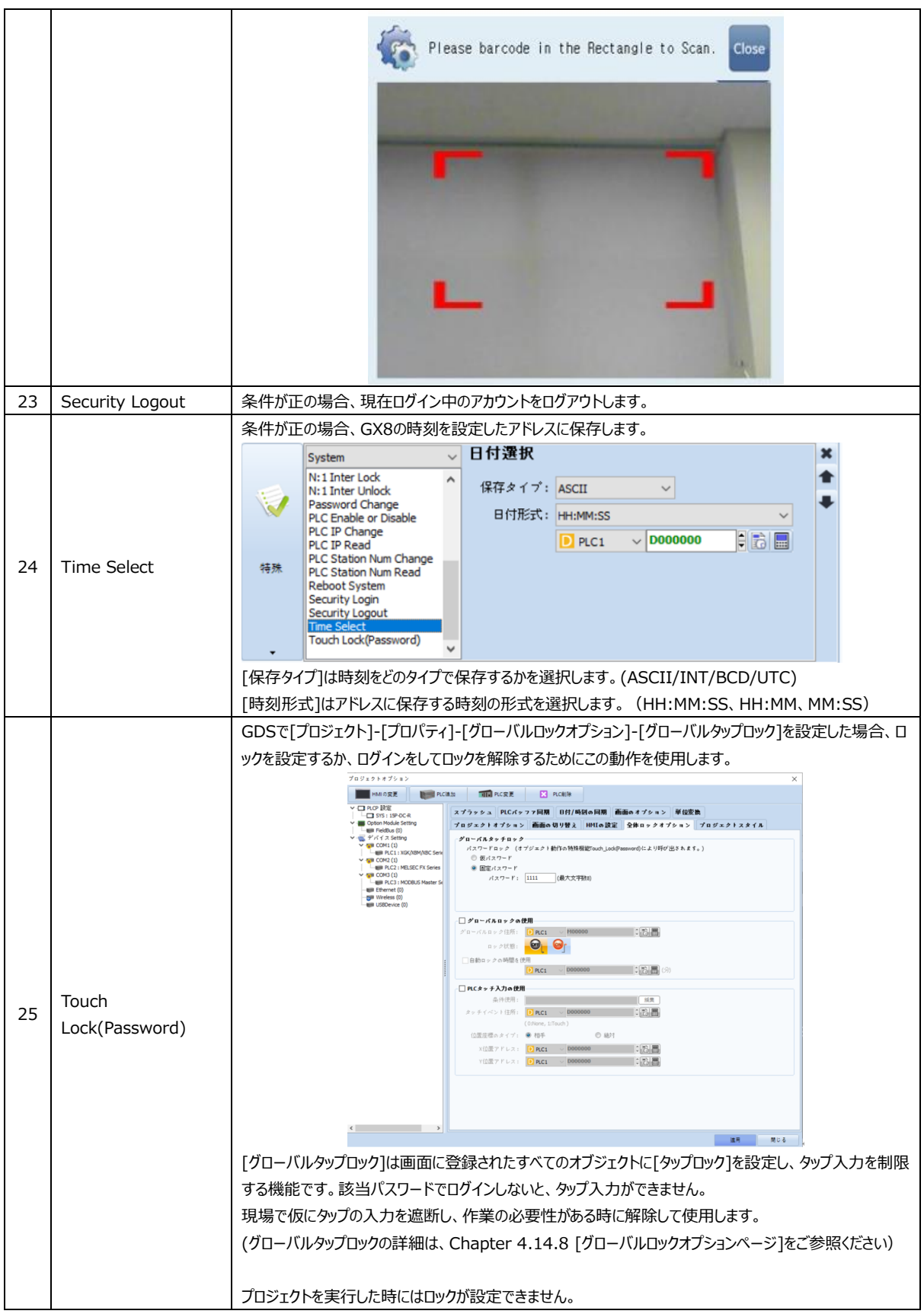

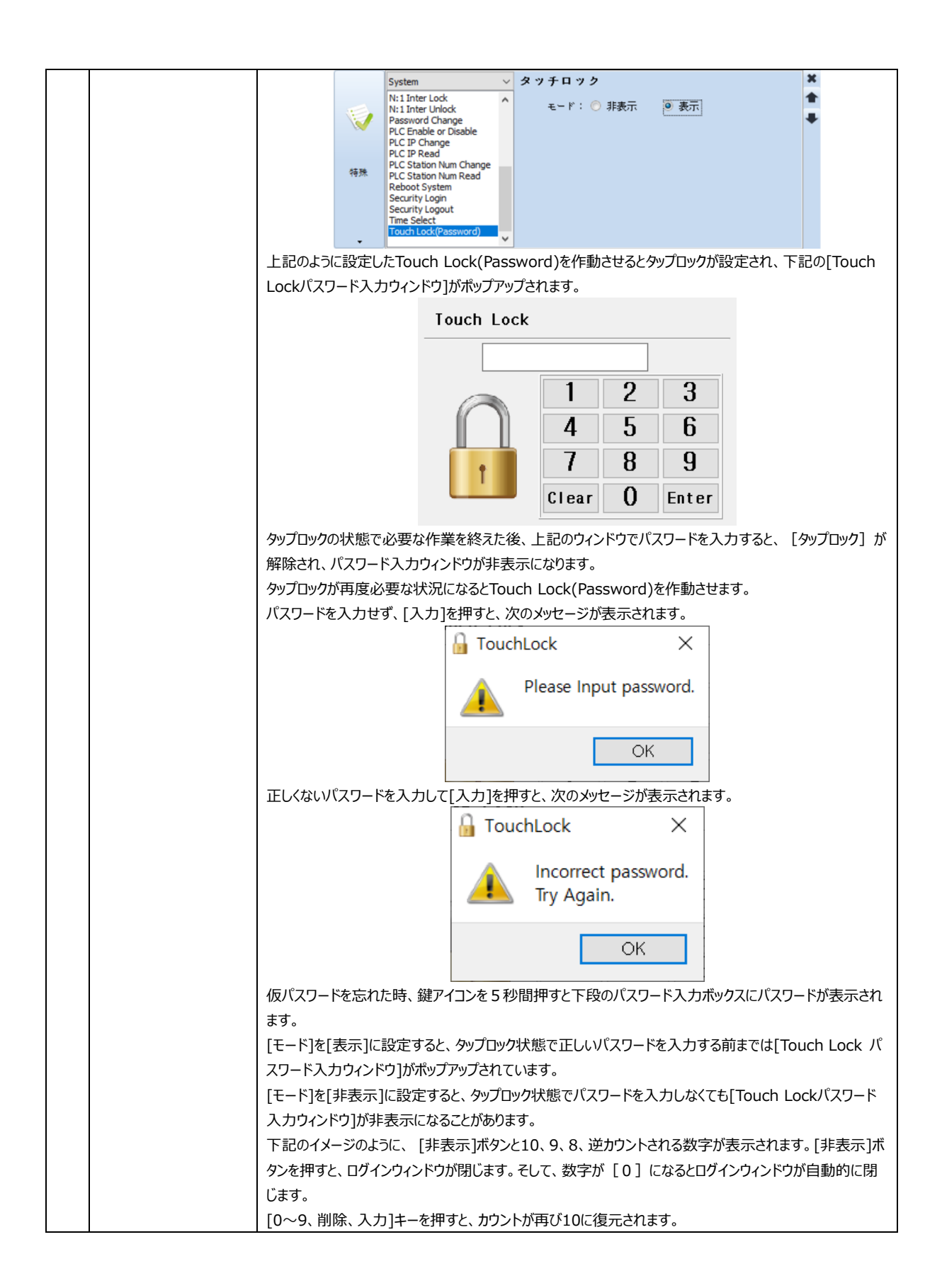

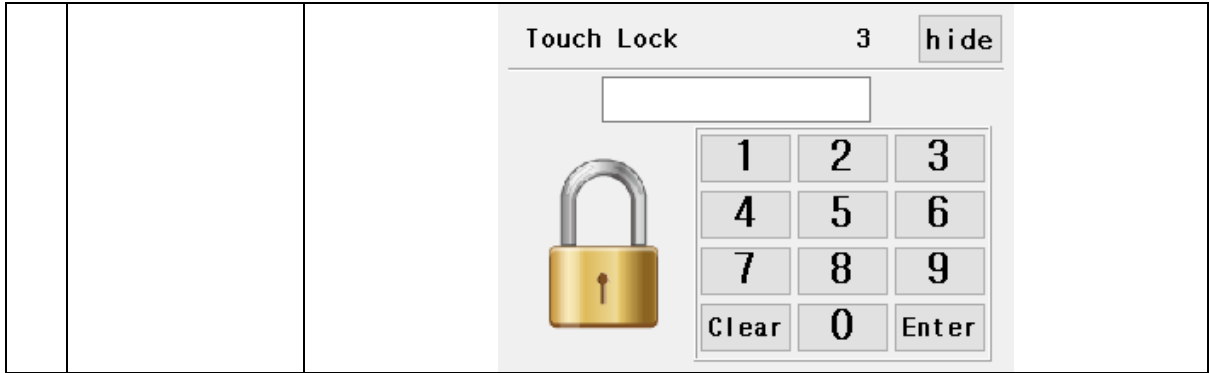

(6) [動作]ページ:特殊(App)

GX8メニュー画面のアプリケーションを呼び出す動作を設定します。

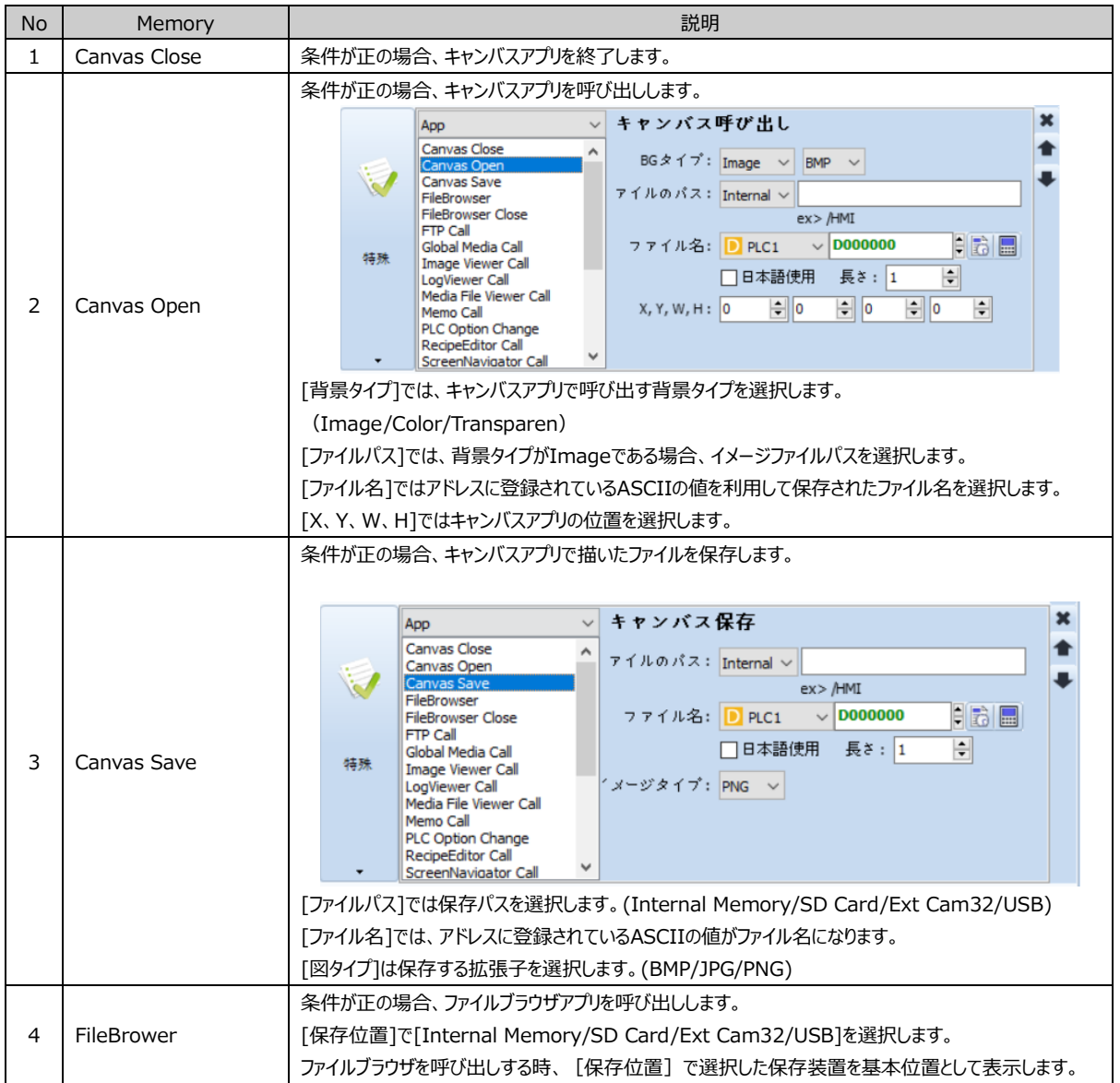

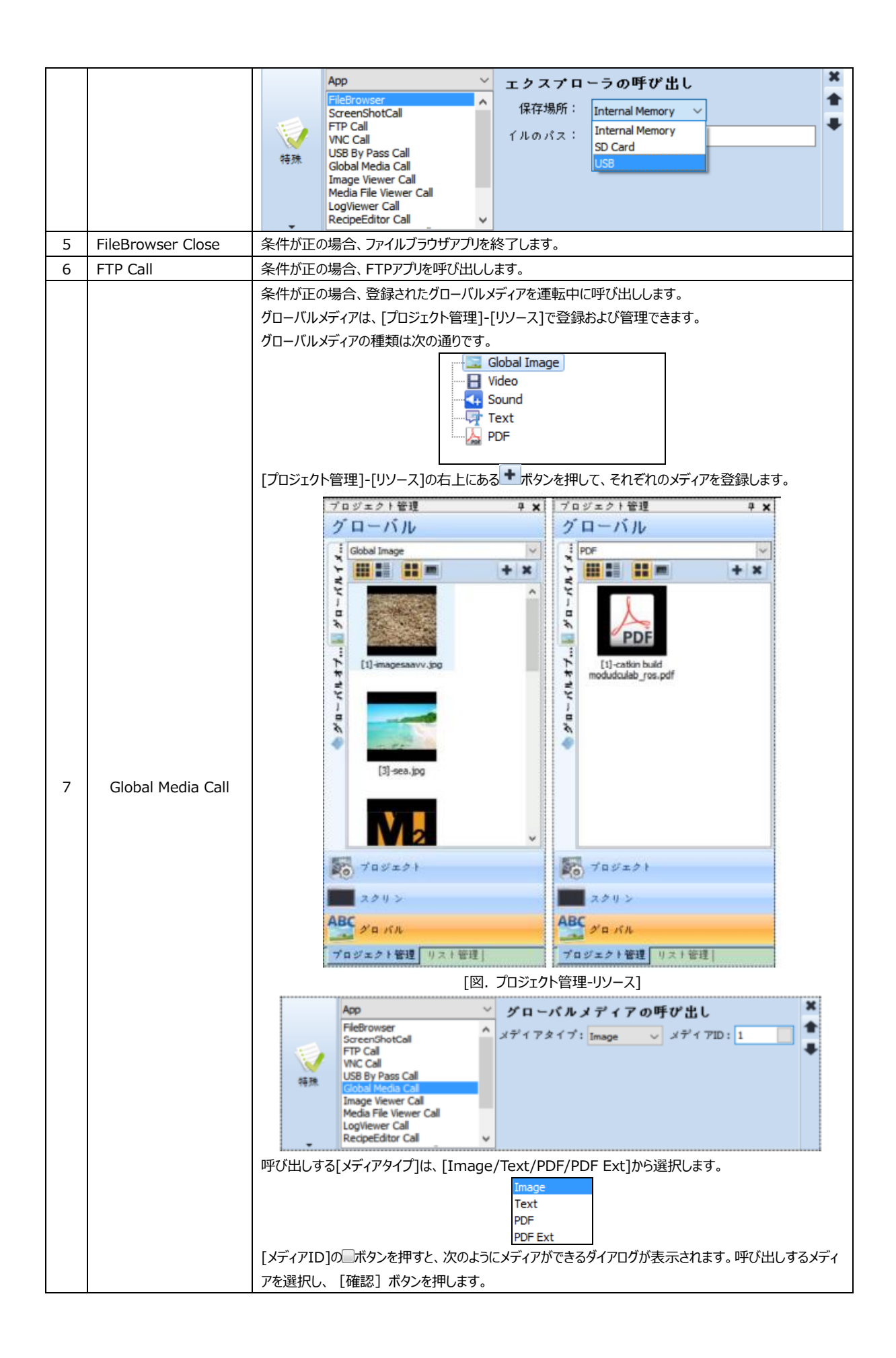

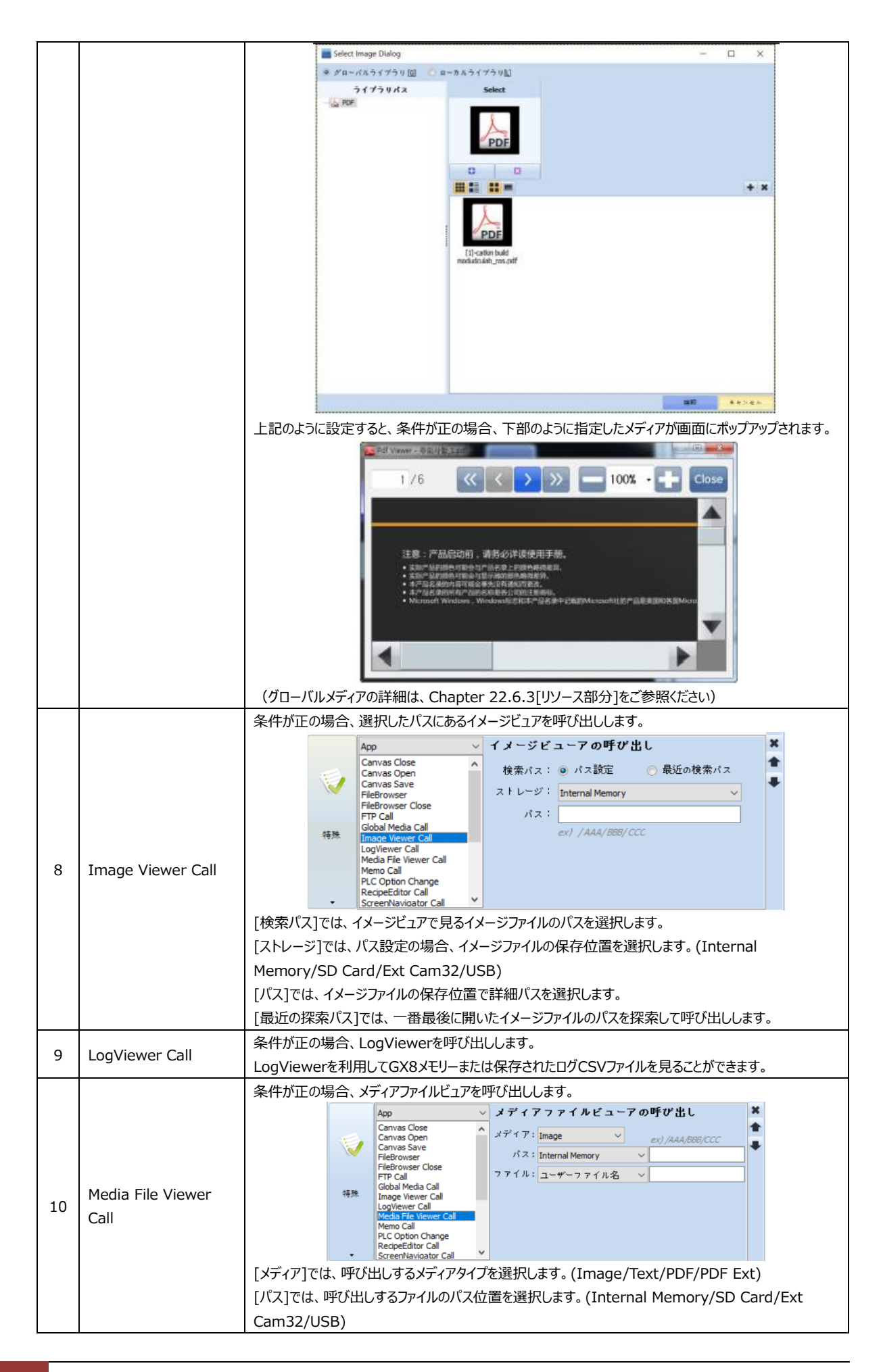

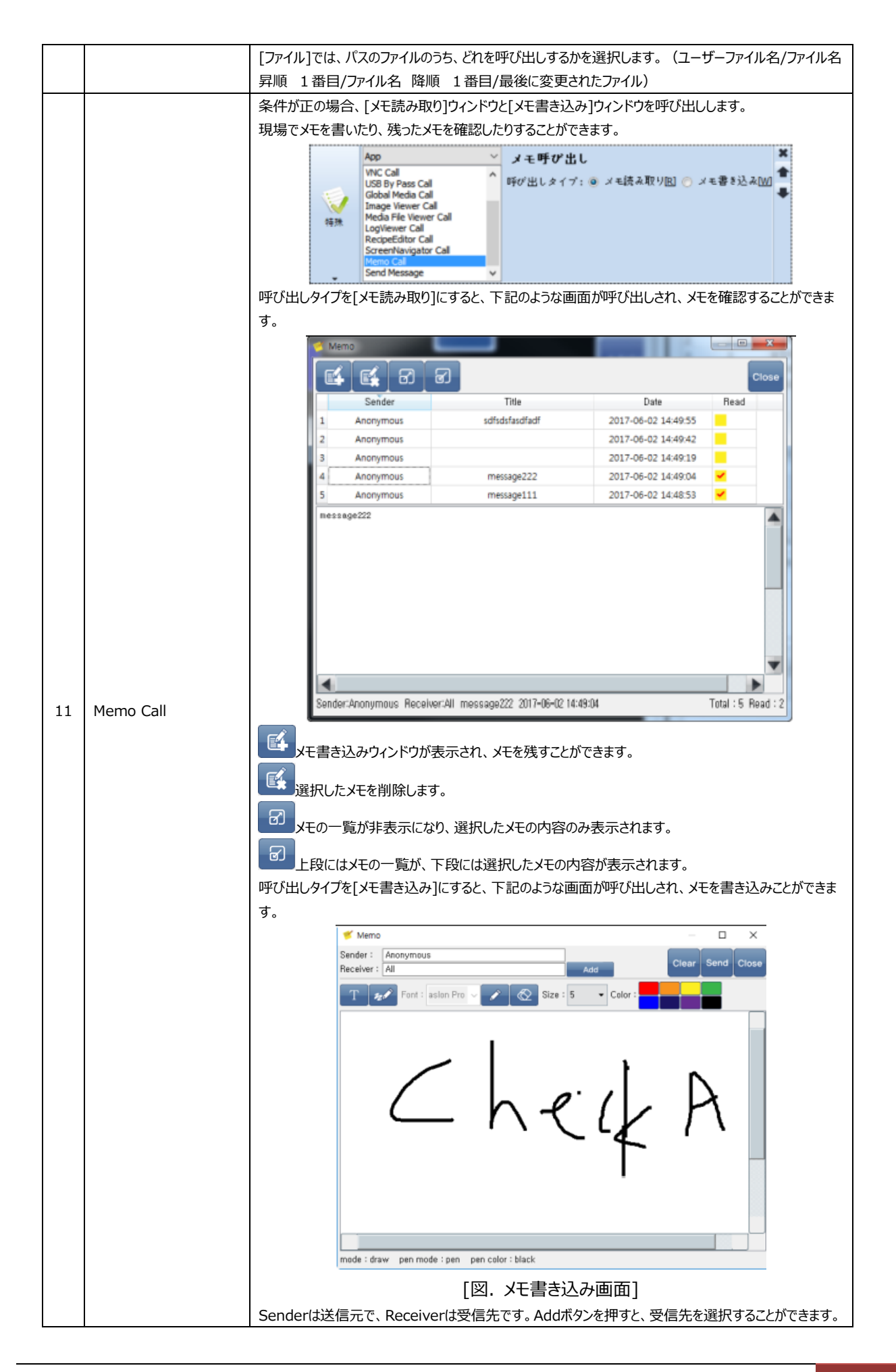

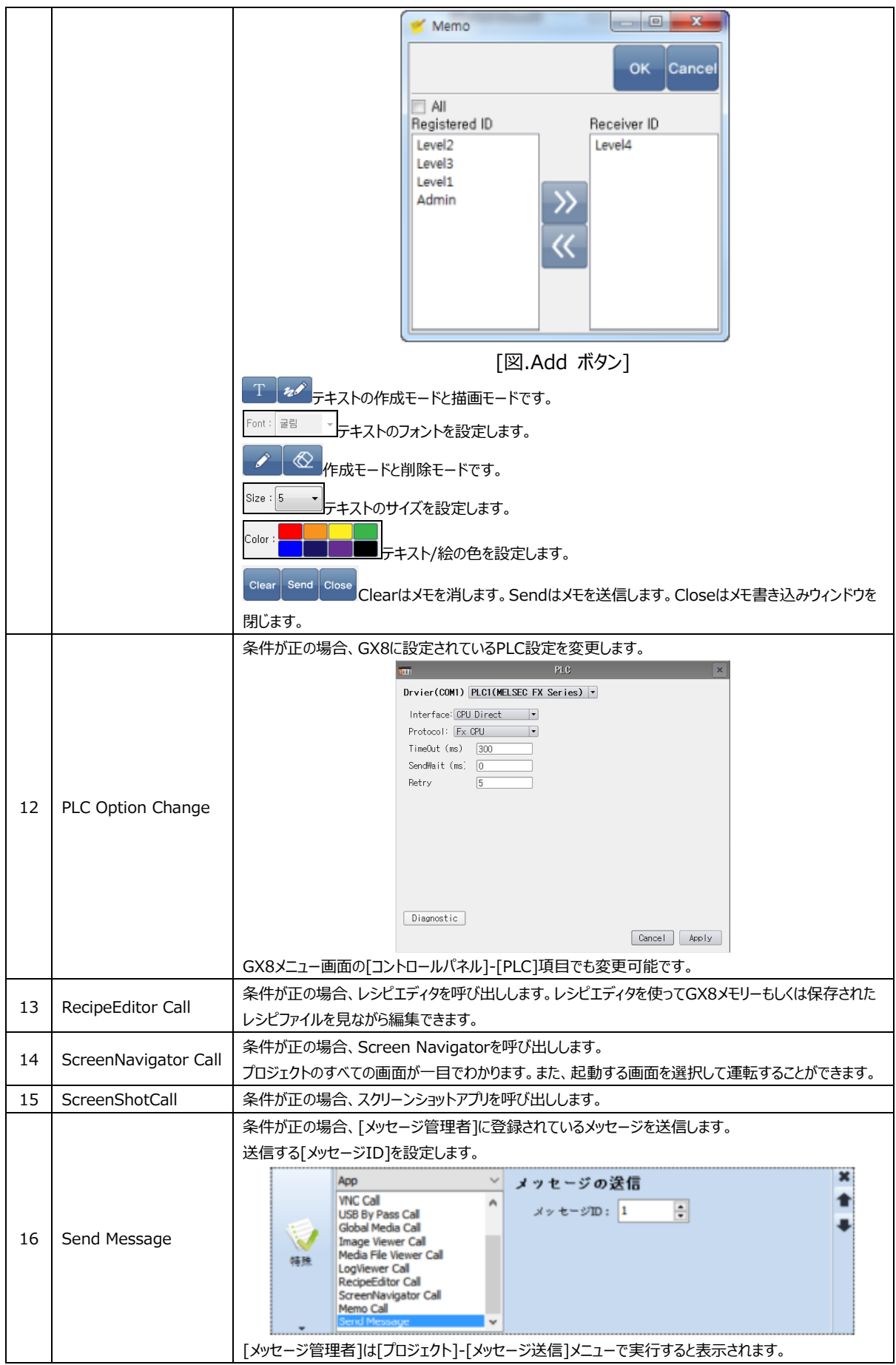
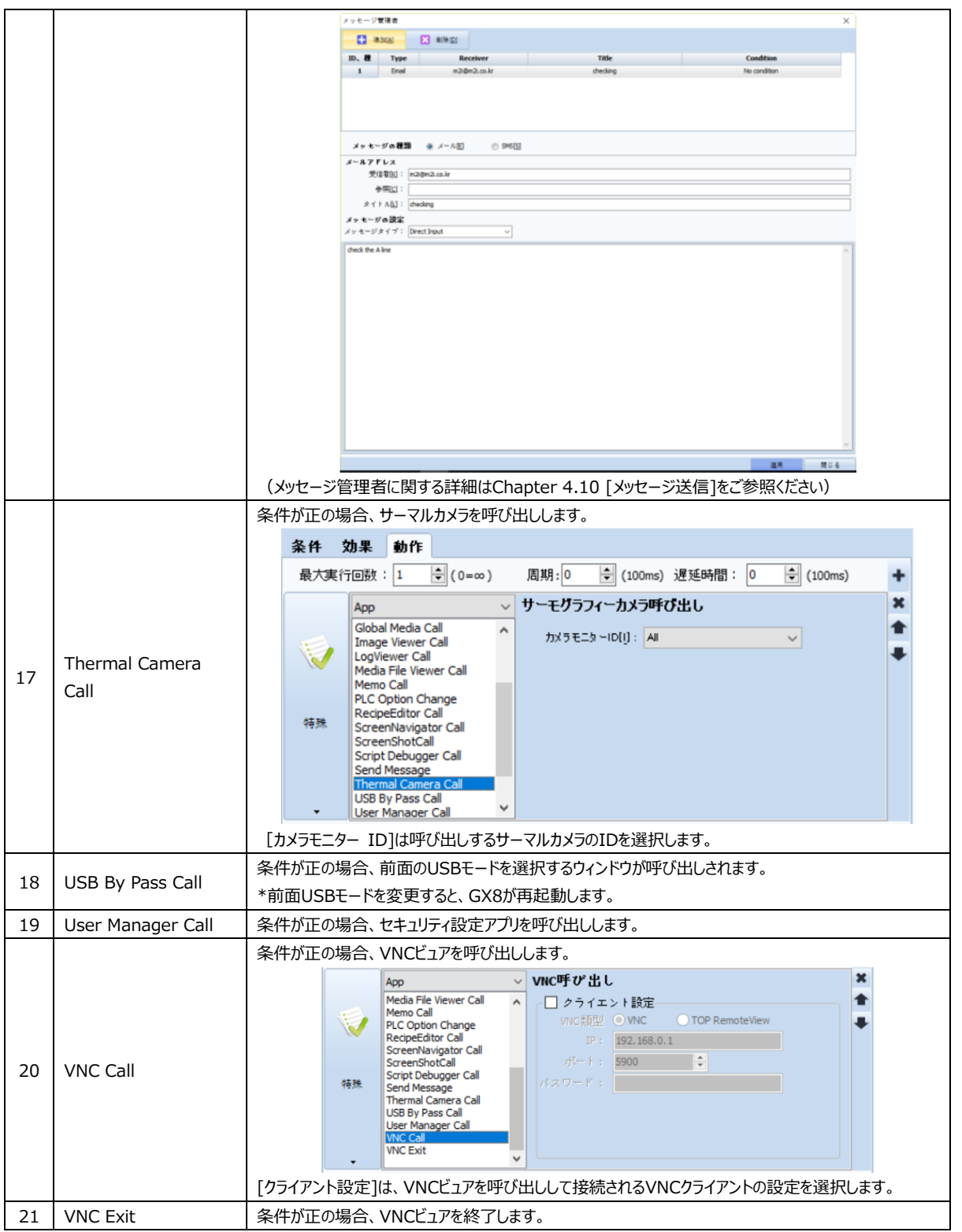

(7) [動作]ペー[動作]ページ:特殊(Camera)

GX8プレミアムモデルの内蔵/外付けカメラの動作を設定します。

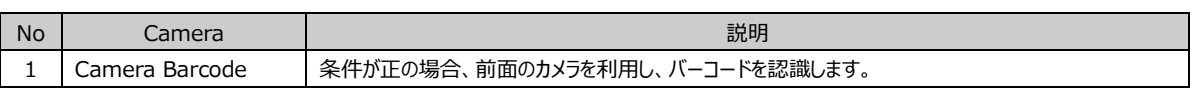

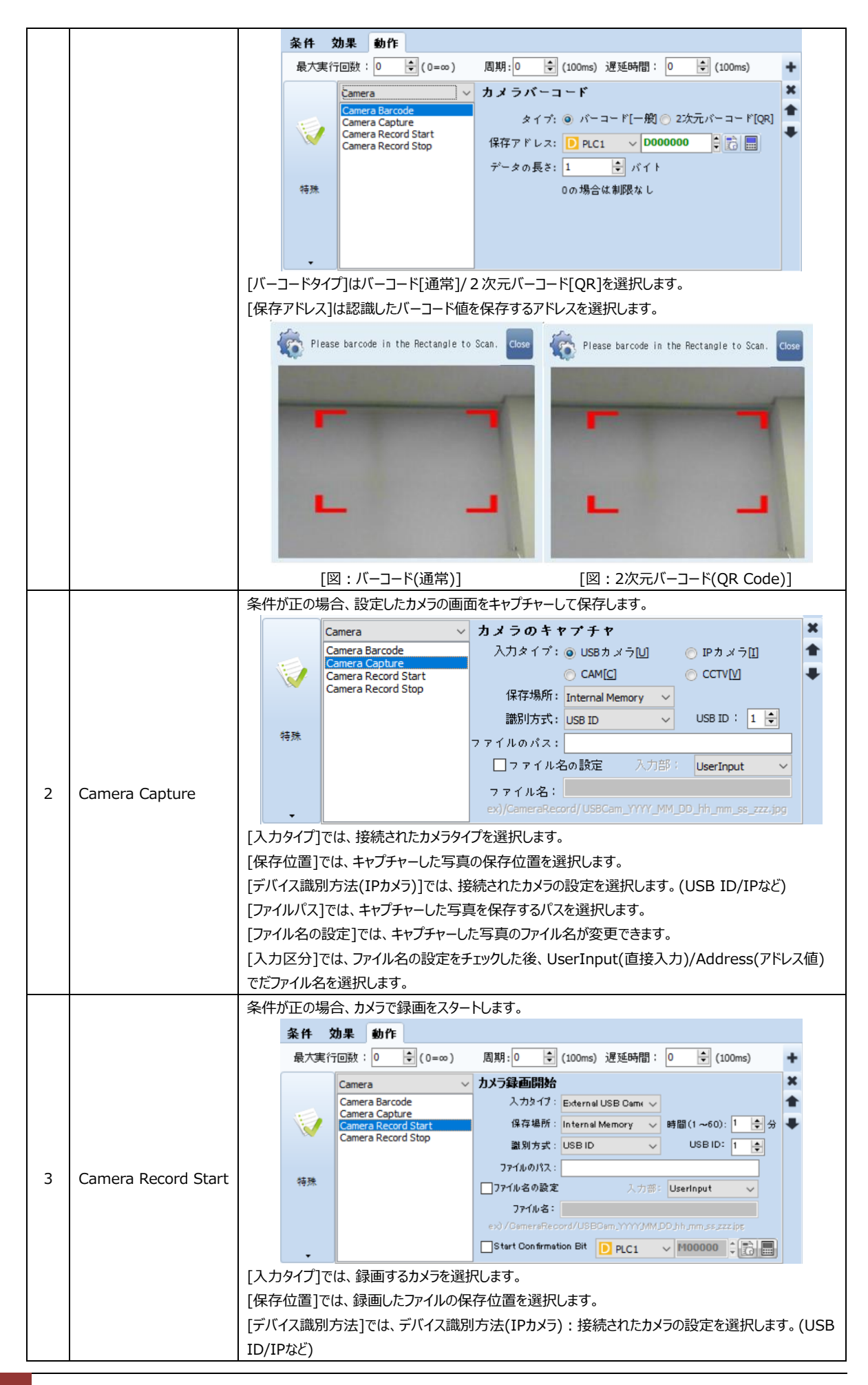

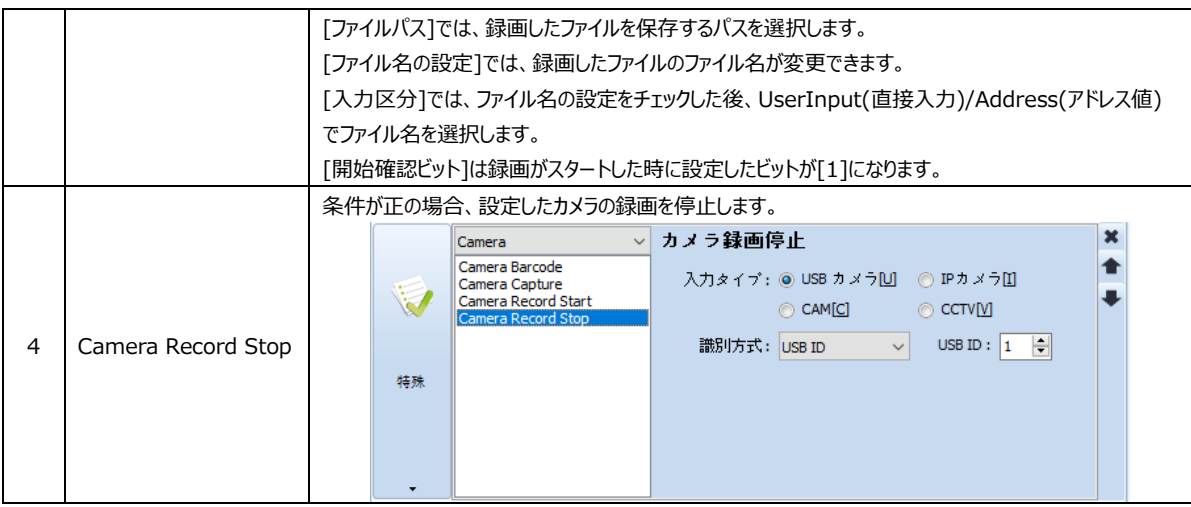

## 13.3.7 **[動作]ページ:なし**

条件が正の場合、実行する動作がない時に [なし] に設定します。

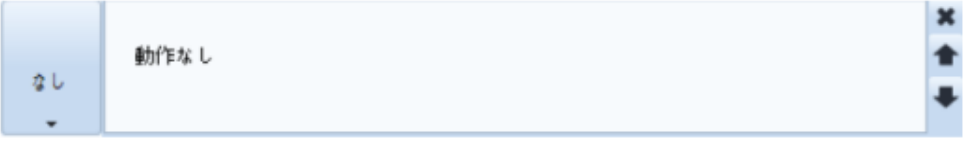

[図:動作なし]

スクリーンコールは複数の[基本画面]を1つの基本画面に呼び出し、モニタリングする機能です。 スクリーンコールオブジェクトで呼び出しした画面をタップすると、該当画面へ移動します。

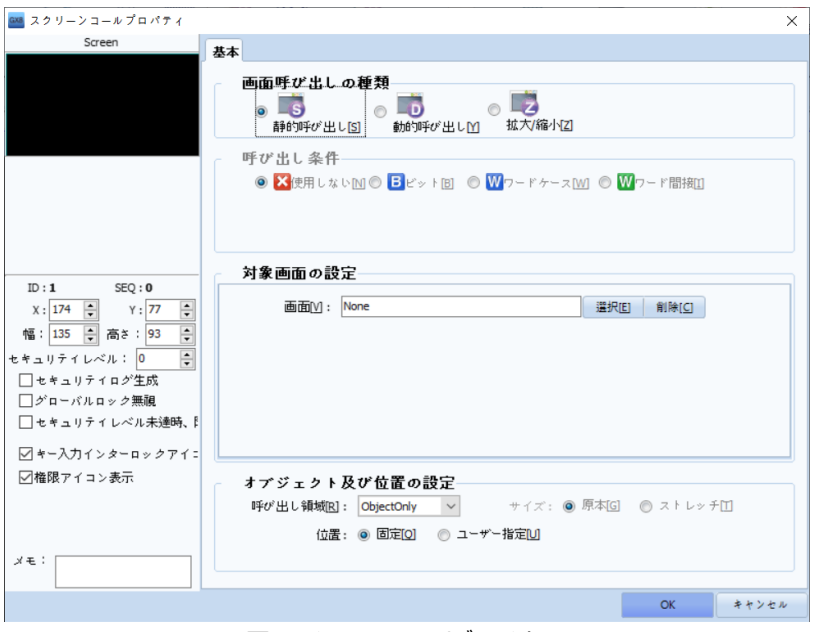

[図:スクリーンコールオブジェクト]

### 14.1 **基本ページ**

#### 14.1.1 **画面呼び出しの種類**

[画面の呼び出し種類]には、[静的呼び出し]/[動的呼び出し]/[拡大/縮小]があります。

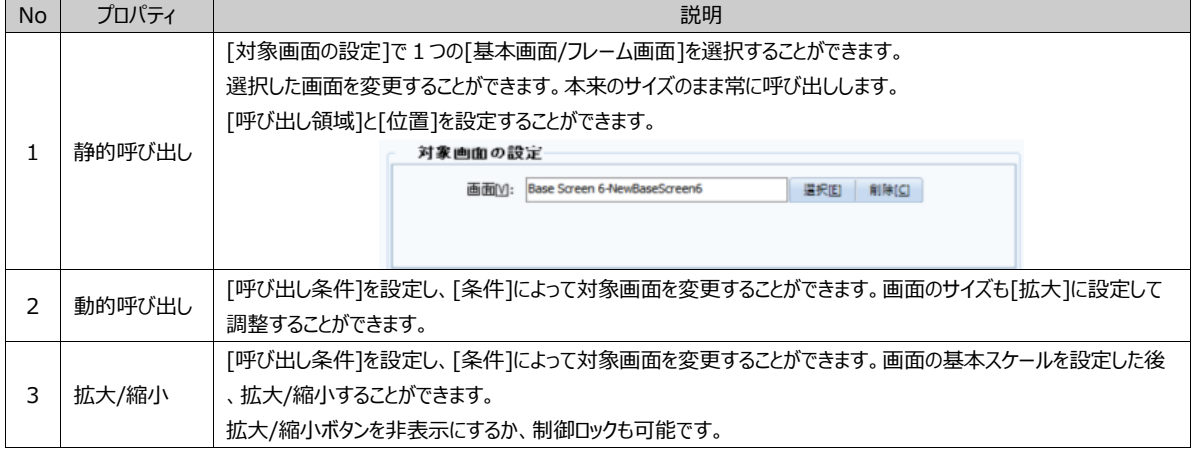

#### 14.1.2 **呼び出し条件/対象画面の設定**

[動的呼び出し]/[拡大/縮小]を設定した場合にのみ、[呼び出し条件]が設定できます。条件によって[基本画面]に作成 した画面が選択できます。[呼び出し条件]には、[使用しない/ビット/ワード/ワード間接]の4種類があります。

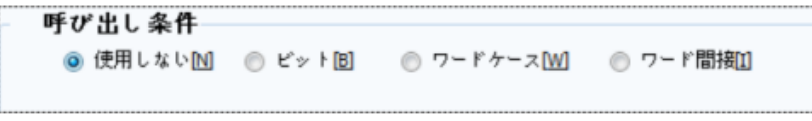

[図:呼び出し条件]

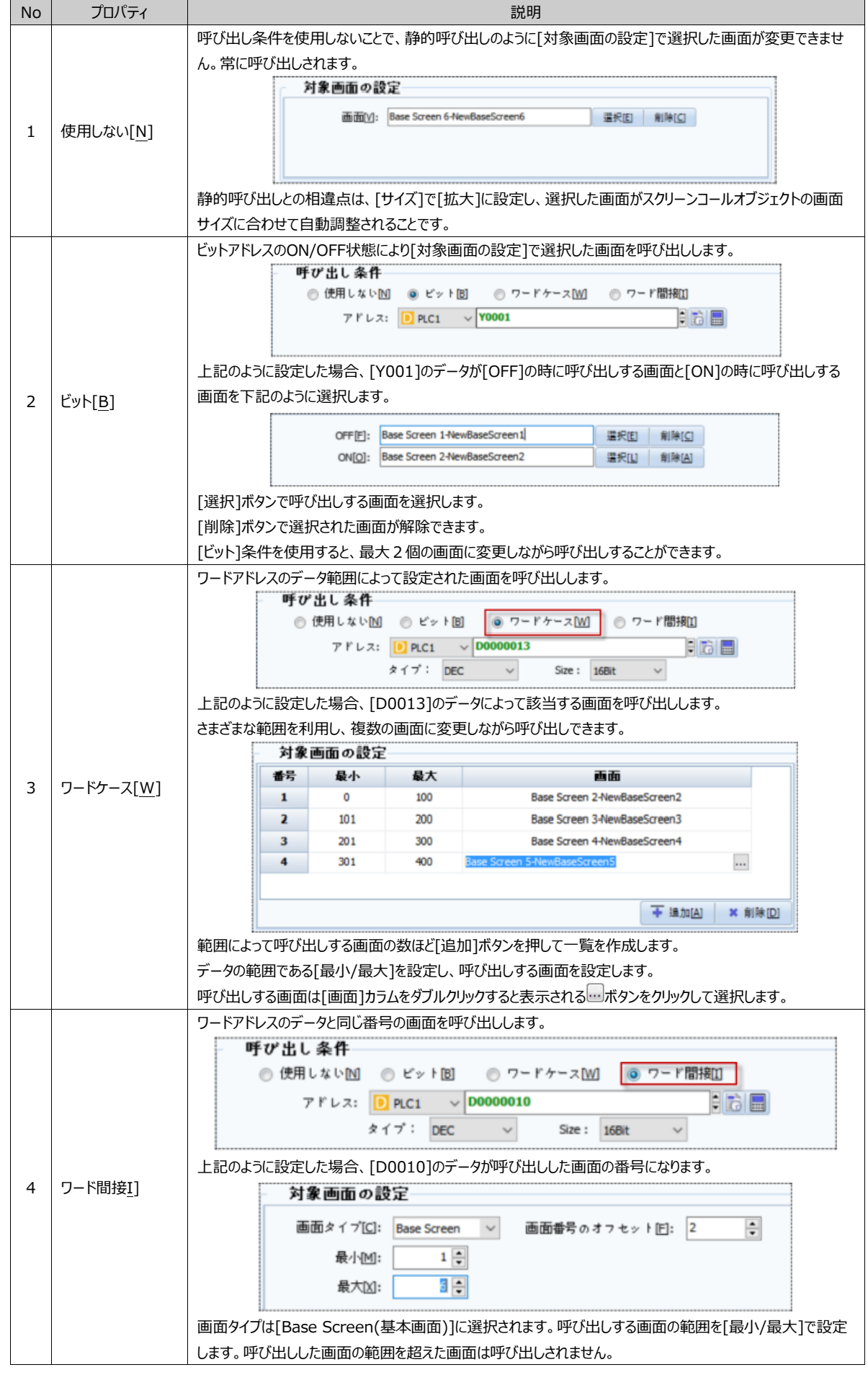

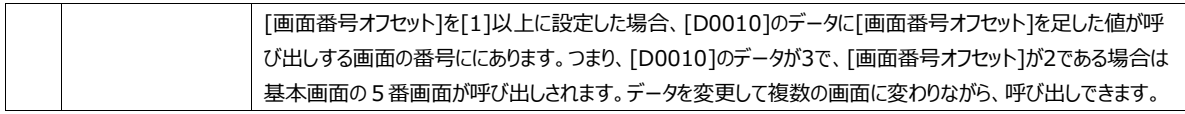

対象画面の設定で呼び出しする各画面を選択するため、[選択]ボタンを押すと下記のように[画面選択]画面が表示されます 。この画面で呼び出しする画面を選択した後、[確認]ボタンを押すと選択されます。

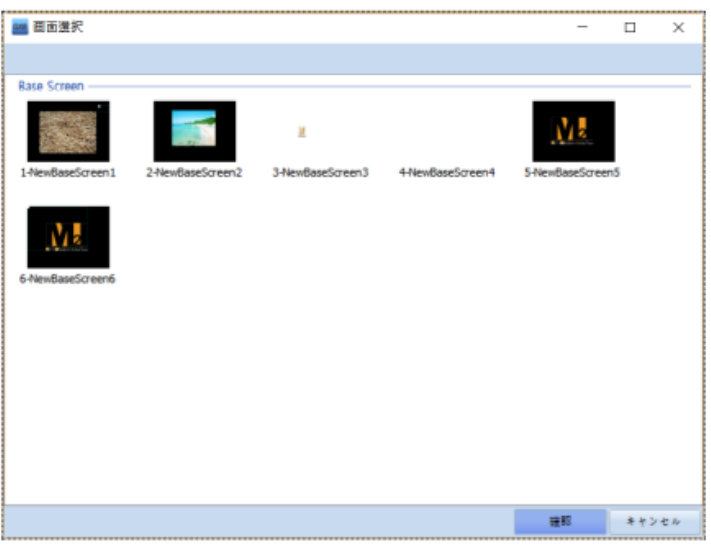

[図:画面の選択]

#### 14.1.3 **オブジェクトおよび位置の設定**

スクリーンコールオブジェクトの呼び出し領域/位置/サイズを設定します。[静的呼び出し]である場合、[呼び出し領域]と[位置 ]が設定できます。[動的呼び出し]である場合、[サイズ]が設定できます。

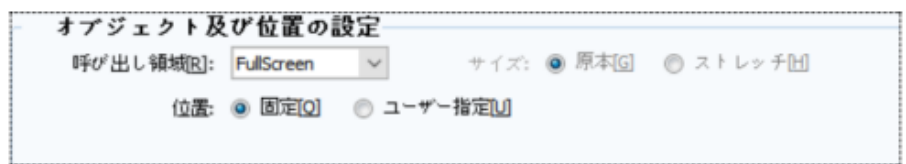

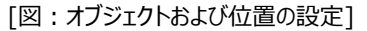

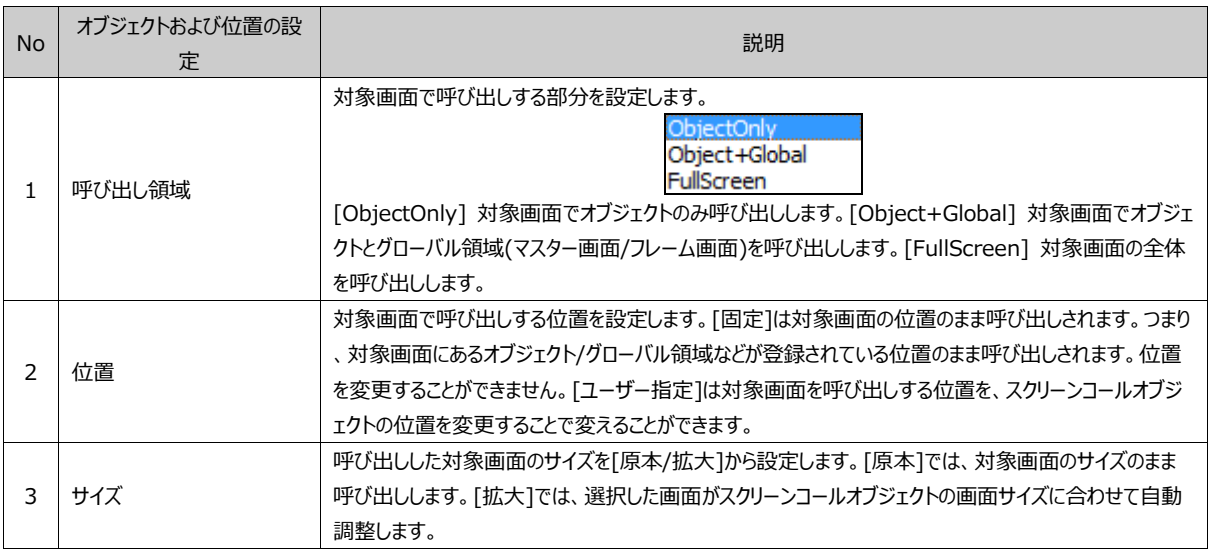

### 14.2 **スクリーンコールの活用画面**

動的呼び出しのサイズ[増やす]を活用し、1画面で複数の画面がモニタリングできます。 各画面をタップすると、該当画面へ移動します。

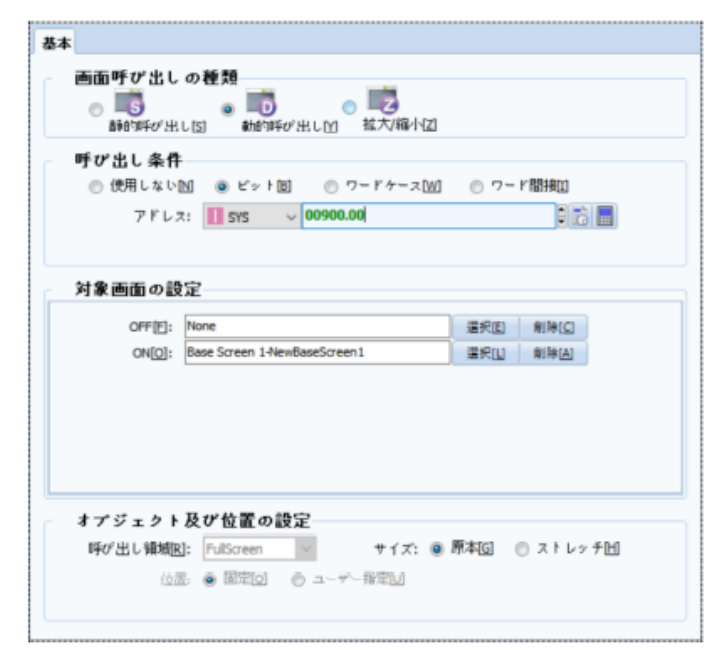

[図:スクリーンコールの活用]

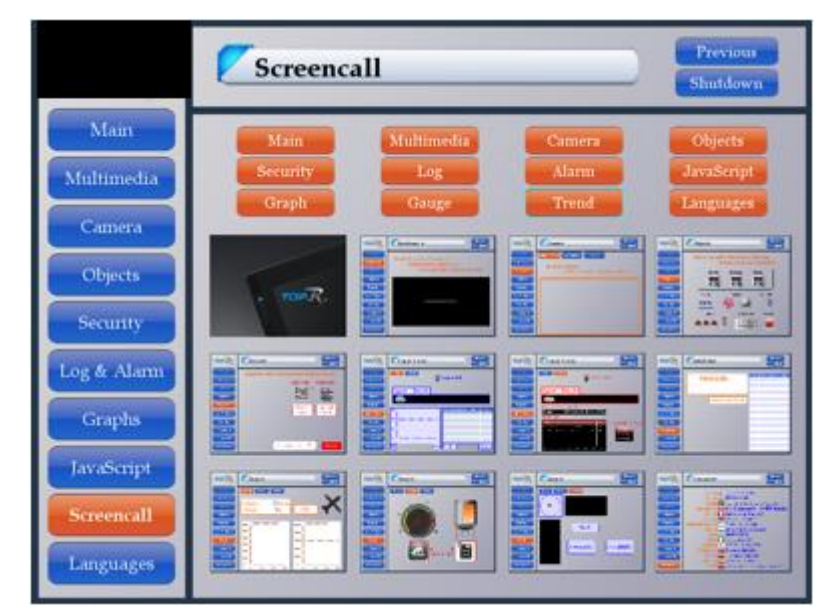

[図:スクリーンコールの活用画面]

# **CHAPTER 15 - ログビューオブジェクト**

[プロジェクト]-[ログ]設定で記録したログデータを画面に表の形式で表示するオブジェクトです。 (ログ設定は、Chapter 4.2 [ログ]をご参照ください)

[オブジェクト]-[ログビュー]オブジェクトを実行します。

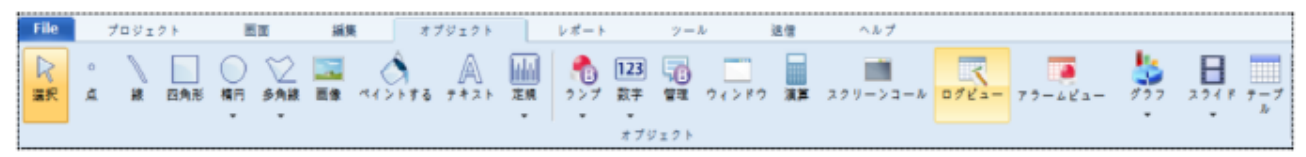

[図:ログビューオブジェクト]

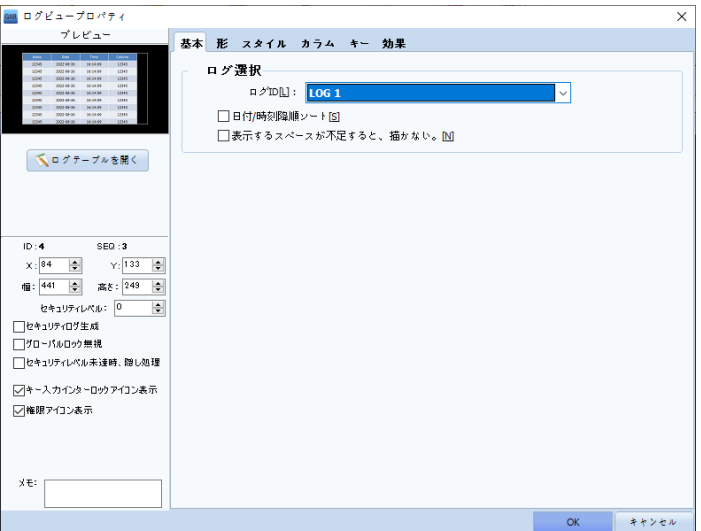

[図:ログビュープロパティ]

ログ設定を確認する方法には、[プロジェクト]-[ログ]メニューを実行すること、[プロジェクト管理]-[プロジェクト]-[ログ]一覧を実行すること 、ログビューオブジェクトのプレビューの下の[ログテーブルを開く]メニューを実行することがあります。

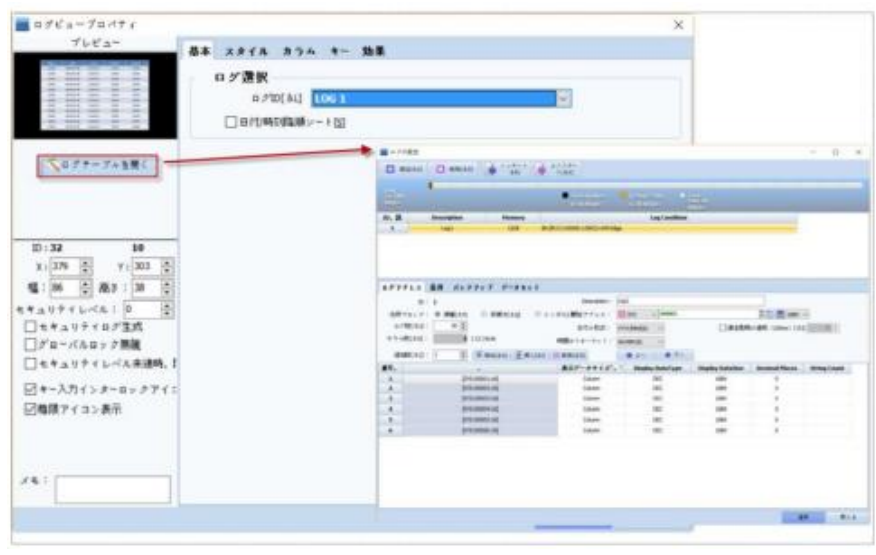

#### [図:ログテーブルを開く]

### 15.1 **基本ページ**

[プロジェクト]-[ログ]で設定した[ログID]を設定します。 [日付/時刻降順にソート]をチェックすると、最近の日付/時刻に記録したログデータを上の行に表示し、古いログデータほど下に 表示します。チェックしないと、最も古いログデータが一番上の行に表示され、最近のログデータほど下に表示します。 [表示するスペースが不足すると、描かない。]をチェックすると、行の他科さが足りないログデータは表示されません。

## 15.2 **形のページ**

ログビューオブジェクトの影表示を設定します。

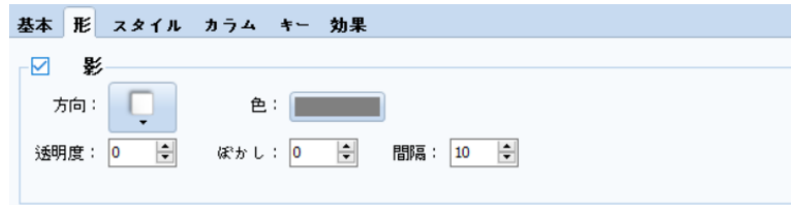

[図:形のページ]

| No. | 形の設定 | 説明                                 |
|-----|------|------------------------------------|
|     |      | ログビューの影を設定します。「方向]では影の方向を選択します。    |
|     |      | 「色]では影の色を選択します。                    |
|     | 影    | [透明度]では、影の透明程度を選択します。(0~100)       |
|     |      | [ぼかし]では、影のぼかし程度を選択します。(0~30)       |
|     |      | [間隔]では、オブジェクトと影の間の距離を選択します。(0~200) |

### 15.3 **スタイルページ**

表のスタイル(色/フォントなどのディスプレイ)を設定します。

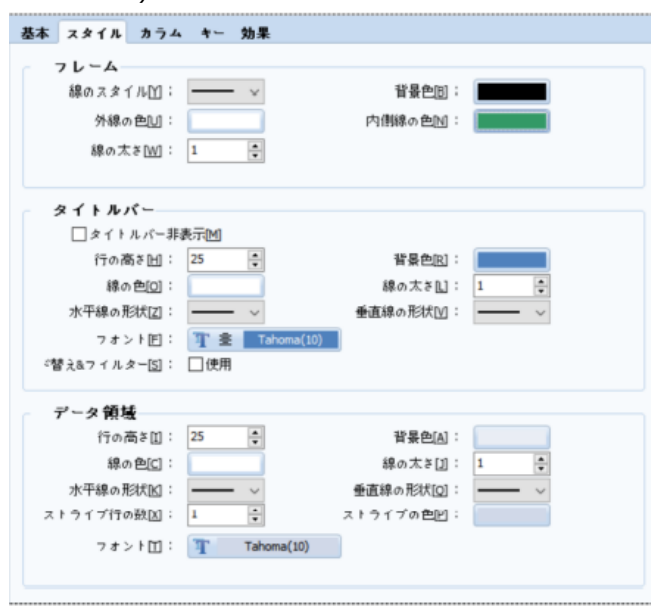

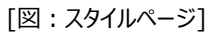

表の枠線をフレームと言います。タイトルをタイトルバー、ログデータが表示される部分をデータ領域と言います。

| Index                             | <b>Date</b> | Time.          | Column     | Column         | Column         | Column         | Column            |  |
|-----------------------------------|-------------|----------------|------------|----------------|----------------|----------------|-------------------|--|
|                                   | 2017-07-31  | 09:10          | $\sqrt{2}$ | $\mathbf 0$    | 0              | 0              | 0                 |  |
| $\overline{2}$                    | 2017-07-31  | O <sub>S</sub> |            | $\overline{0}$ | $\overline{0}$ | $\overline{0}$ | 0                 |  |
| 3                                 | 2017-07-31  | O <sub>S</sub> | タイトルバー↩    | $\overline{0}$ | $\overline{0}$ | $\overline{0}$ | 0                 |  |
| 4                                 | 2017-07-31  | O <sub>s</sub> |            | $\overline{0}$ | $\overline{0}$ | $\overline{0}$ | $\overline{0}$    |  |
| 5                                 | 2017-07-31  | 09:19:16       | $\Omega$   | $\Omega$       | $\overline{0}$ | $\overline{0}$ | $\mathbf 0$       |  |
| 6                                 | 2017-07-31  | 09:19:27       | 25         | 30             | 28             | 70             | $\mathbf 0$       |  |
|                                   | 2017-07-31  | 09:19:28       | 25         | 30             | 28             | 70             | $\mathbf{0}$      |  |
| 8                                 | 2017-07-31  | 09:19:29       | 25         | 30             | 28             | 70             | n                 |  |
| $\overline{9}$                    | 2017-07-31  | 09:19:30       |            |                | 28             | 70             |                   |  |
| 10                                | 2017-07-31  | 09:19:31       |            | データ領域↩         | 28             | 70             | フレーム $\leftarrow$ |  |
|                                   |             |                |            |                |                |                |                   |  |
|                                   |             |                |            |                |                |                |                   |  |
|                                   |             |                |            |                |                |                |                   |  |
| <b>Next</b><br>Prev<br>Down<br>Up |             |                |            |                |                |                |                   |  |

[図:ログビュー]

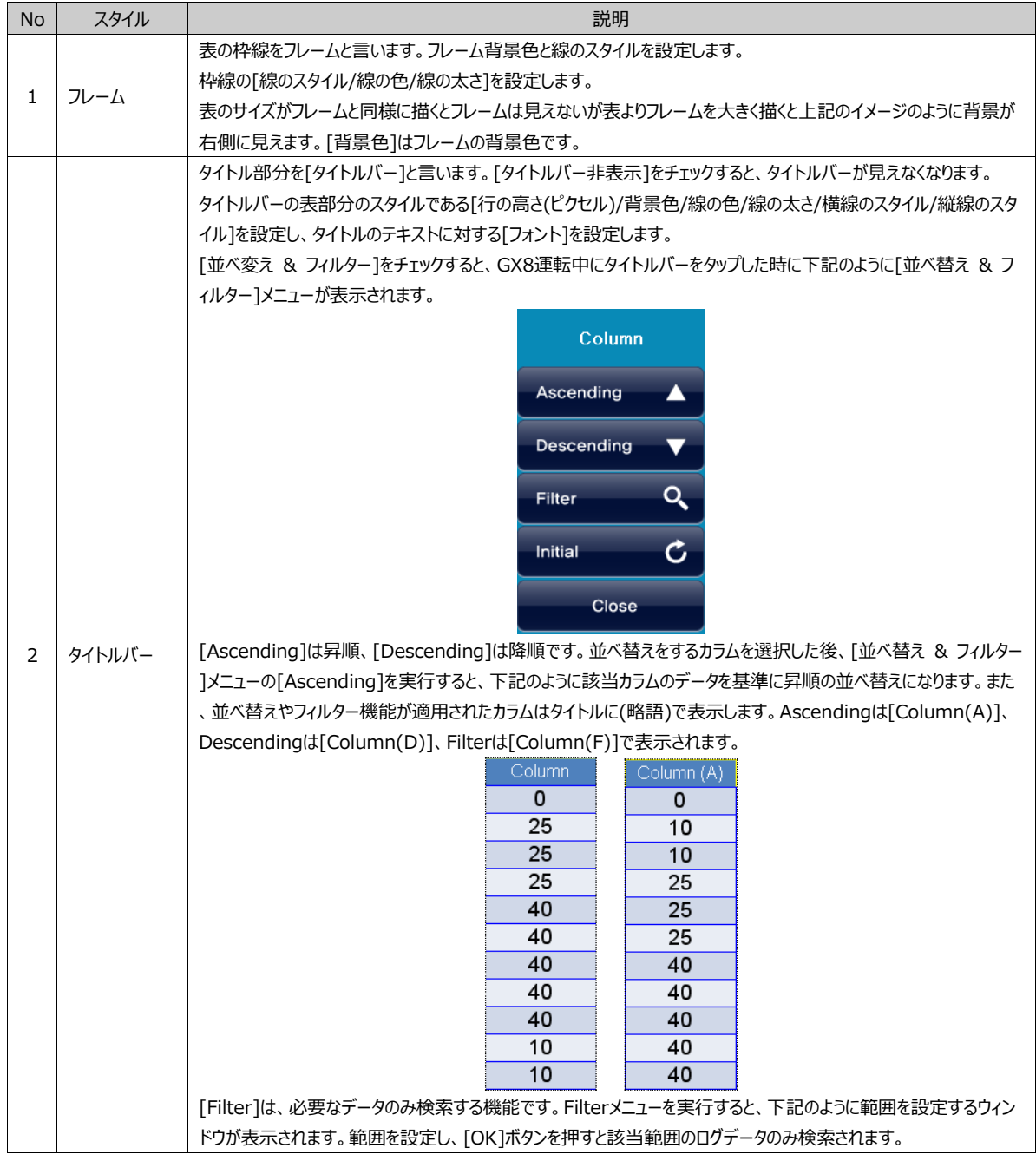

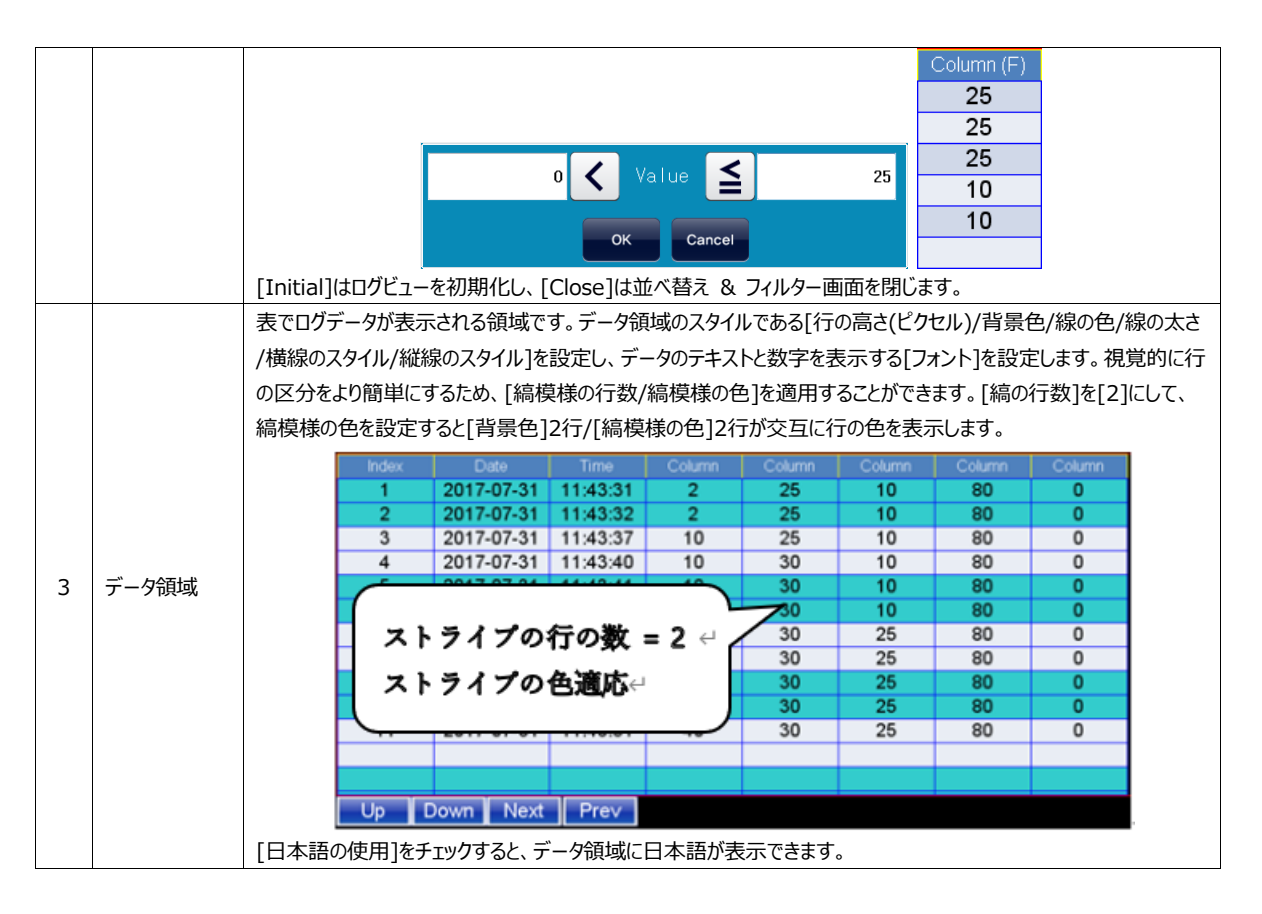

## 15.4 **カラムページ**

ログビューで表示するカラムを設定するところです。ログデータのカラムは[Index/日付/時刻/データ]となっています。データの数 はログ設定で[カラムの数]ほど生成されます。各カラムの[タイトル/幅/配置]などを設定します。

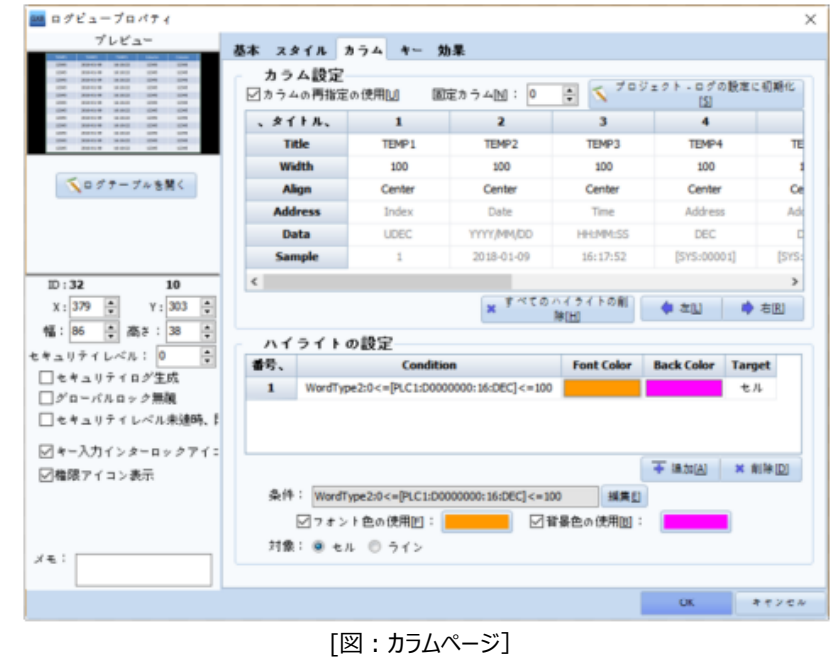

#### 15.4.1 **カラム設定**

各カラムの[タイトル/幅/配置]を編集する場合、[カラムデータの再指定を使用]にチェックを入れます。 [固定カラム]は、[Left/Right]キーを実行し、ログビューを左右にスクロールする場合、設定した数のカラムはスクロールできず 固定されます。

| カラム設定<br>☑カラムの再指定の使用凹 |                   | 固定カラムMI:<br>IH.   | プロジェクト - ログの設定に初期化<br>÷<br>וצו |             |            |
|-----------------------|-------------------|-------------------|--------------------------------|-------------|------------|
| 、タイトル、                |                   | 2                 | 3                              |             |            |
| <b>Title</b>          | TEMP <sub>1</sub> | TEMP <sub>2</sub> | TEMP3                          | TEMP4       | ΤΕ         |
| Width                 | 100               | 100               | 100                            | 100         |            |
| <b>Align</b>          | Center            | Center            | Center                         | Center      | Cel        |
| <b>Address</b>        | Index             | Date              | Time                           | Address     | Ad         |
| Data                  | <b>UDEC</b>       | YYYY/MM/DD        | HH:MM:SS                       | <b>DEC</b>  |            |
| <b>Sample</b>         |                   | 2018-01-09        | 16:17:52                       | [SYS:00001] | <b>SYS</b> |
| €                     |                   |                   |                                |             | >          |

[図:固定するカラムの数]

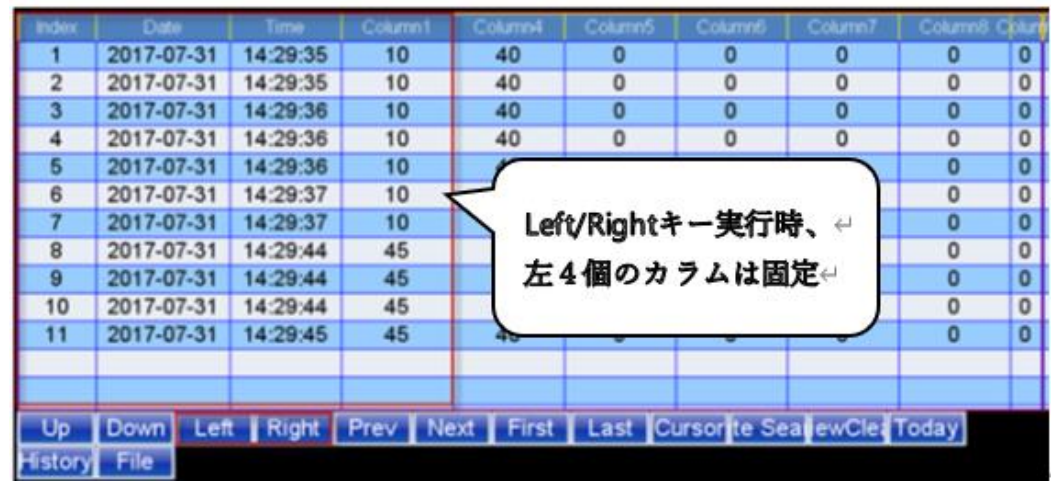

[図:固定するカラムの数を[4]に設定した場合]

[ログテーブルの設定から]を押すと、[プロジェクト]-[ログ]の設定でカラムが初期化されます。 下段の[左/右]でカラムの位置を左または右へ移動することができます。

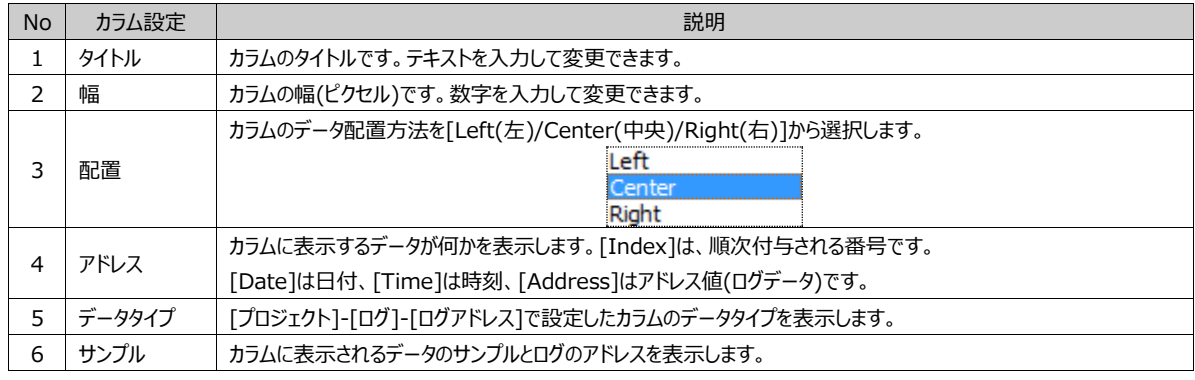

## 15.4.2 **ハイライトの設定**

特定の状況でログデータを強調する時にハイライト機能を使用します。まず、ハイライト設定するカラムを上段で選択した後、ハ イライト設定で[追加]ボタンを押します。[条件]の編集でハイライトを表示する条件を設定します。 [フォントと色の使用]は、ハイライトの条件を満足する時に該当カラムのデータを表示する色です。 [背景色の使用]は、ハイライトの条件を満足する時に該当カラムの背景を表示する色です。

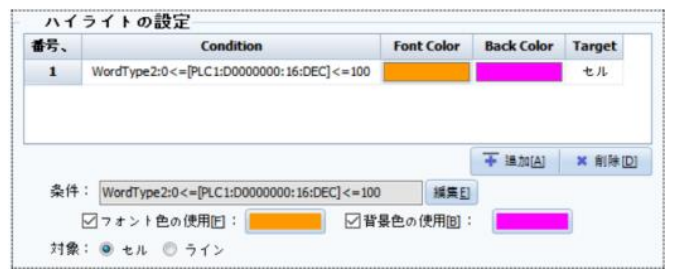

[図:ハイライトの設定]

対象を[セル]で選択すると、下記のイメージのように該当カラムのみハイライト色が適用されます。

| No             | Date       | Time     | Temp1 | Temp2 | Temp3 | Tem4 | Temp5 |
|----------------|------------|----------|-------|-------|-------|------|-------|
| ı              | 2017-12-28 | 13:46:45 | 10    | 58    | 80    | 0    | 40    |
| $\overline{2}$ | 2017-12-28 | 13:46:45 | 10    | 58    | 80    | 0    | 40    |
| 3              | 2017-12-28 | 13:46:45 | 10    | 58    | 80    | 0    | 40    |
| 4              | 2017-12-28 | 13:46:46 | 10    | 58    | 80    | 0    | 40    |
| 5              | 2017-12-28 | 13:46:46 | 10    | 58    | 80    | Ü    | 40    |
| 6              | 2017-12-28 | 13:46:46 | 10    | 58    | 80    | 0    | 40    |
| 7              | 2017-12-28 | 13:46:47 | 10    | 58    | 80    | 0    | 40    |
|                |            |          |       |       |       |      |       |
|                |            |          |       |       |       |      |       |
|                |            |          |       |       |       |      |       |
|                |            |          |       |       |       |      |       |
|                |            |          |       |       |       |      |       |
|                |            |          |       |       |       |      |       |
| Up             | Down       | Left     | Right | Prev  | Next  |      |       |

[図:ハイライト対象がセルの場合]

対象で[ライン]を選択すると、下記のイメージのようにすべてのラインがハイライト色で表示されます。

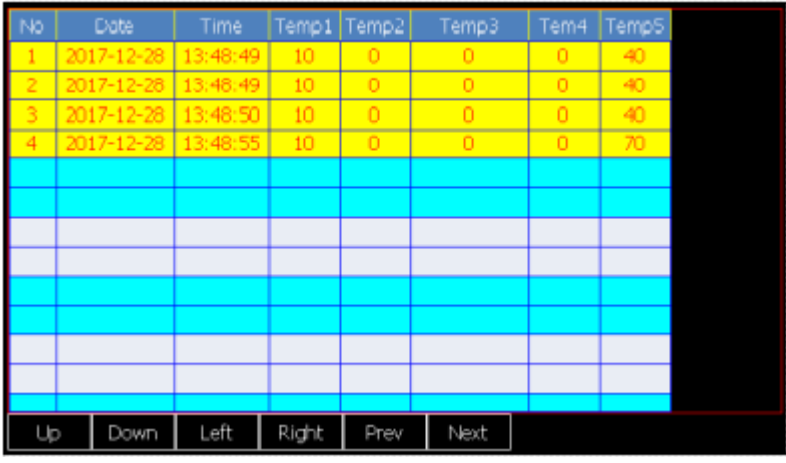

<sup>[</sup>図:ハイライト対象がラインの場合]

## 15.5 **キーページ**

ログビューで必要な[キー(ボタン)]の構成とデザインを設定します。上段の[キー]部分で必要なキーをチェックして追加します。[ キー]の位置座標(X、Y)、サイズ(幅、高さ)、キャプション(文字列)をそれぞれ設定することができます。下段の[形]部分では、 追加したキーの[形]とキャプション(文字列)に適用する[フォント]を設定します。

ハイライトの条件がFalseになると、該当のハイライトがOFFになります。 [すべてのハイライトの削除]メニューを実行すると、カラムに設定されたハイライトの設定がすべて削除されます。

[形のタイプ]でColorを選択した場合、色が適用された四角形になります。 [形のタイプ]でImageを選択した場合、キーに適用するイメージを読み込みます。 [すべてに適用]ボタンを押すと、すべてのキーの形とフォントが同様に修正されます。

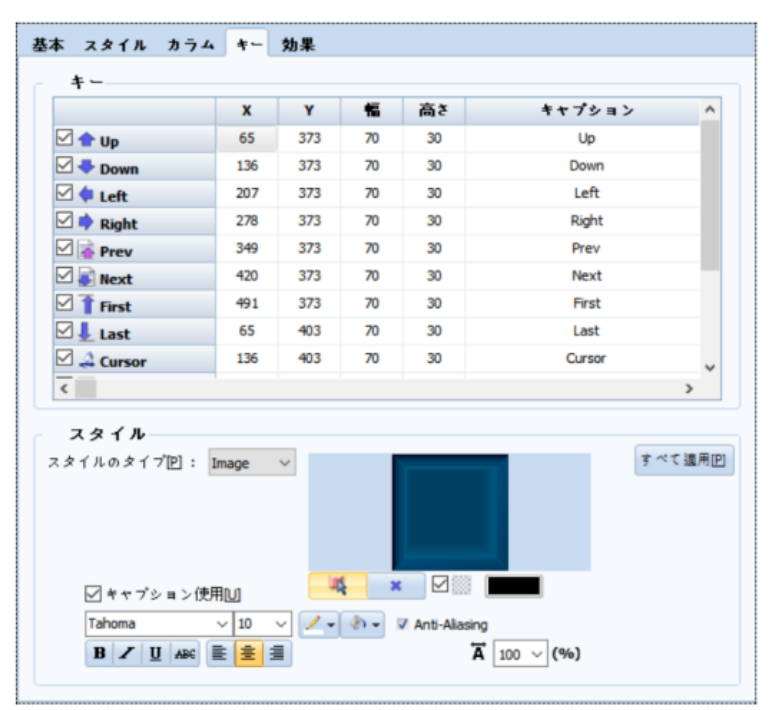

[図:キーページ]

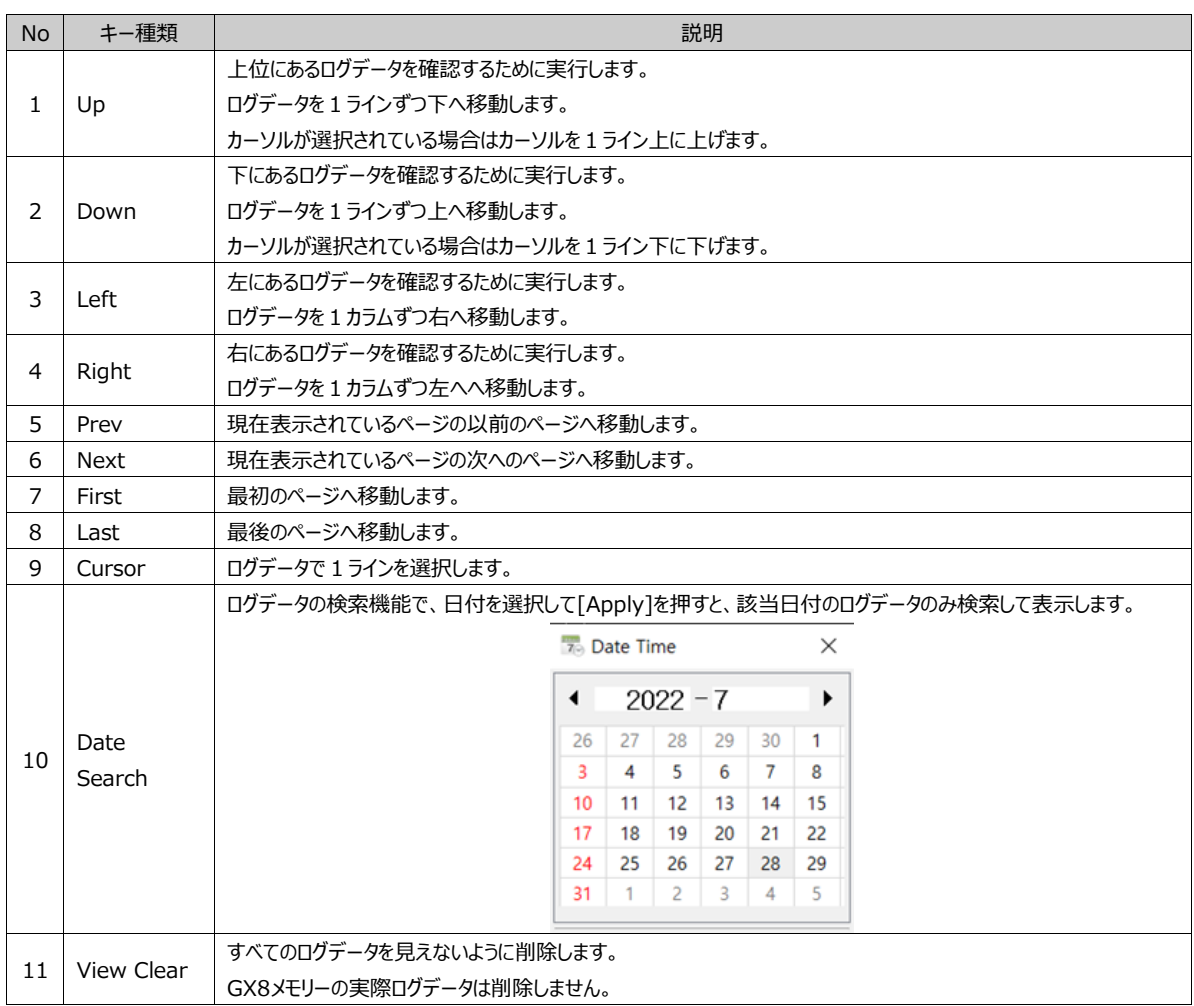

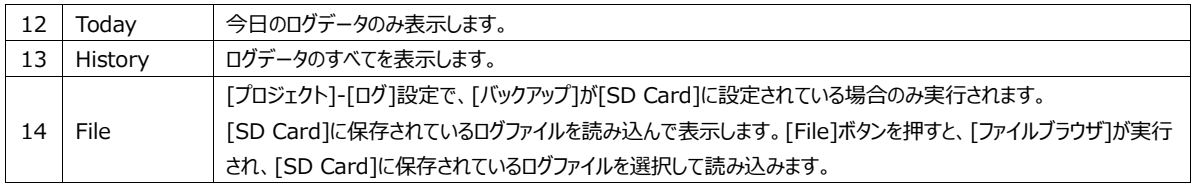

## 15.6 **効果ページ**

設定した[条件]により[非表示/無効化/反転/点滅]の効果を与えることができます。

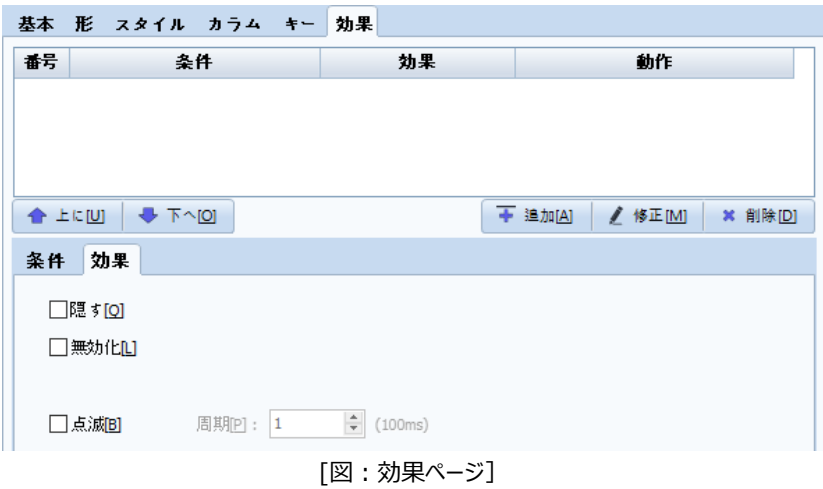

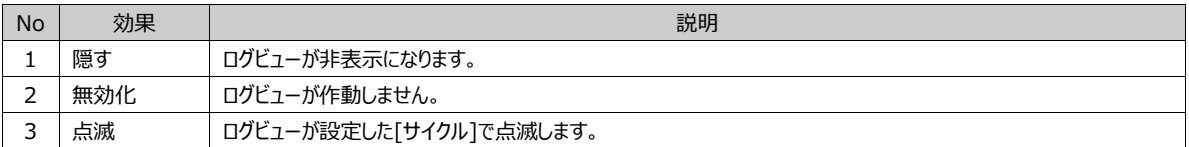

# **CHAPTER 16 - アラームビューオブジェクト**

[プロジェクト]-[アラーム]設定で記録されたログデータを画面に表示するオブジェクトです。 [オブジェクト]-[アラームビュー]オブジェクトを実行します。(アラーム設定は、Chapter 4.1 [アラーム]をご参照ください)

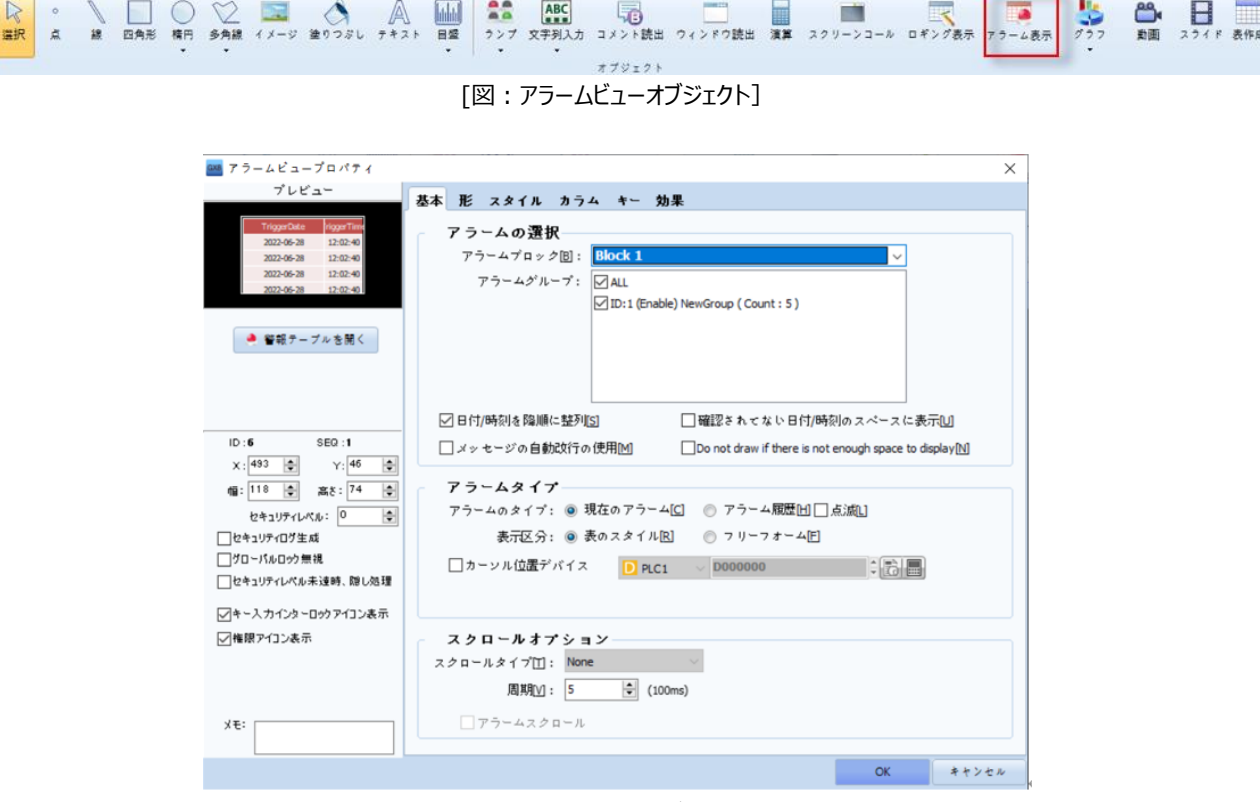

٦.

[図:アラームビューオブジェクト]

[アラーム]は[プロジェクト]-[アラーム]メニューを実行するか、または[プロジェクト管理]-[プロジェクト]-[アラーム]一覧を実行して設定し ます。

アラームビューオブジェクトでプレビューの下にある[アラームテーブルを開く]を実行すると、[プロジェクト]-[アラーム]画面が表示され、[アラー ム設定]内容がすぐに確認できます。

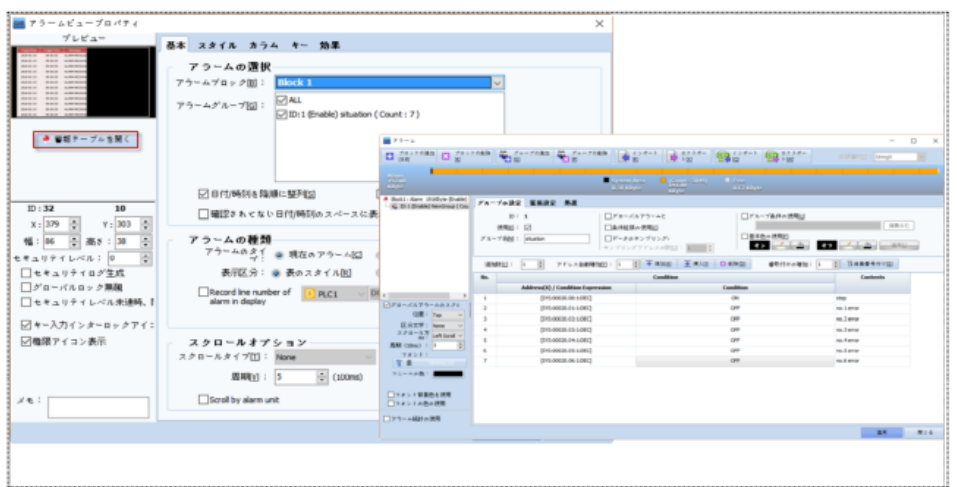

[図:アラームテーブルを開く]

[プロジェクト]-[アラーム]で設定した[アラームブロック]と[アラームグループ]を選択します。どのアラームをどの形式で表すかを設 定します。

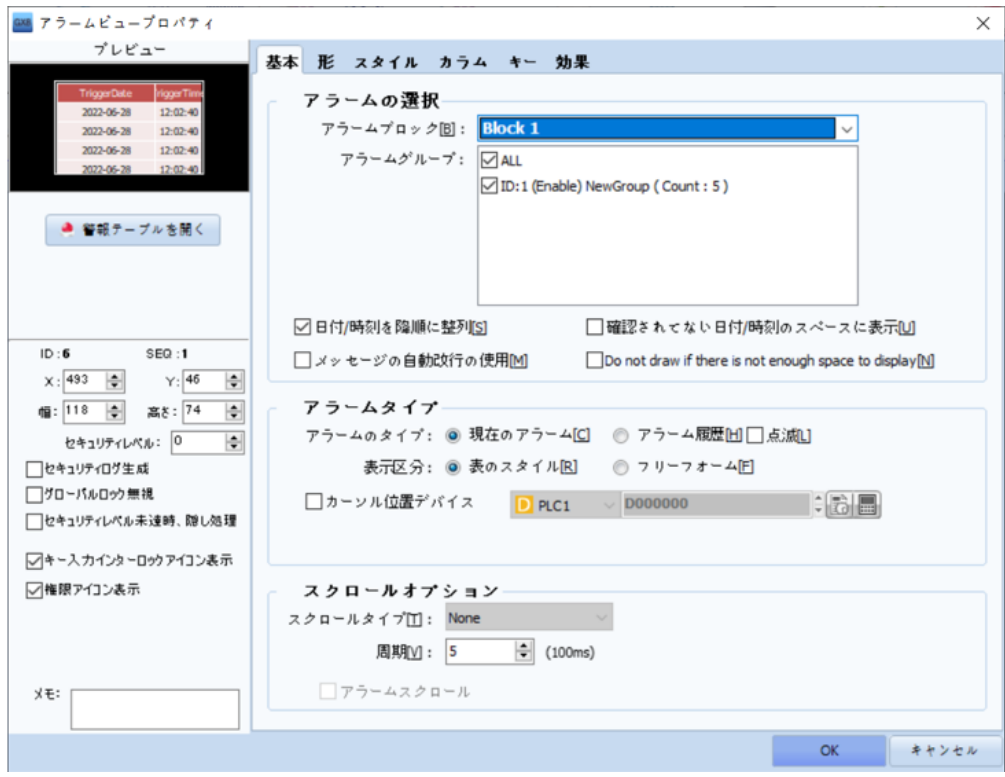

[図:基本ページ]

| <b>No</b>     | 基本ページ   | 説明                                                          |
|---------------|---------|-------------------------------------------------------------|
|               |         | 「プロジェクト]-「アラーム1で設定した「アラームブロック1と「アラームグループ」を選択します。            |
|               |         | 「アラームブロック]を選択すると、該当のブロックに属しているアラームグループが一覧に表示されます。           |
|               |         | 表示するアラームグループにチェックを入れます。チェックしたアラームグループに属したアラームが発生/解除された時、    |
|               |         | 保存したアラームデータを表示します。                                          |
|               |         | アラームデータでは表の上段から古い順で表示されます。一番下にあるデータが最新のものです。「日付/時刻を降順       |
|               |         | に並べ替え]にチェックを入れると、表の最上段に最新のアラームデータが、最下段に一番古いものが表示されるよう       |
| 1.            | アラームの選  | に並べ替えます。                                                    |
|               | 択       | [確認されていない日付/時刻をスペースに表示]にチェックを入れると、アラーム発生の日付と時刻が確認できていな      |
|               |         | い時に空白で表示されます。                                               |
|               |         | [メッセージの自動改行の使用]は、[アラーム内容]が[Messageカラムの幅]より長い場合、自動的に改行され、次   |
|               |         | の行にアラーム内容の残りの文字列が表示されます。                                    |
|               |         | 「ラインの高さが足りない時に該当ラインの内容を表示しない]にチェックを入れると、アラームビューの行の高さが足り     |
|               |         | ない該当ラインの内容は表示されません。                                         |
|               |         | 「アラームタイプ]を「現在のアラーム/アラーム履歴]から選択します。「現在のアラーム1では、現在発生中のアラームの   |
|               |         | み表示され、解除されたアラームは表示されません。現在のアラームの場合、「点滅1にチェックを入れて表示されるア      |
|               |         | ラームデータのすべてに点滅効果を付与し、強調して表示することができます。[アラーム履歴]では、発生/解除のア      |
|               |         | ラーム履歴データをすべて表示します。                                          |
| $\mathcal{P}$ | アラームタイプ | [表示区分]は、[表のスタイル/フリースタイル]から選択します。[表のスタイル]では、表(テーブル)でアラームデータを |
|               |         | 表示します。「フリースタイル1は表なしでデータのみ表示します。アラームタイプが「現在のアラーム1である場合、「スク   |
|               |         | ロールオプション1を設定し、アラームデータが設定した方向へ流れるように表示できます。                  |
|               |         | 「現在のアラーム]を選択すると、「現在表示されたアラームのライン番号を記録]が有効になり、設定したアドレスにア     |
|               |         | ラームライン番号を記録することができます。                                       |
| 3             | スクロールオプ | アラームタイプが[現在のアラーム]で、表示区分が[フリースタイル]の場合に設定できます。アラームデータが設定した    |

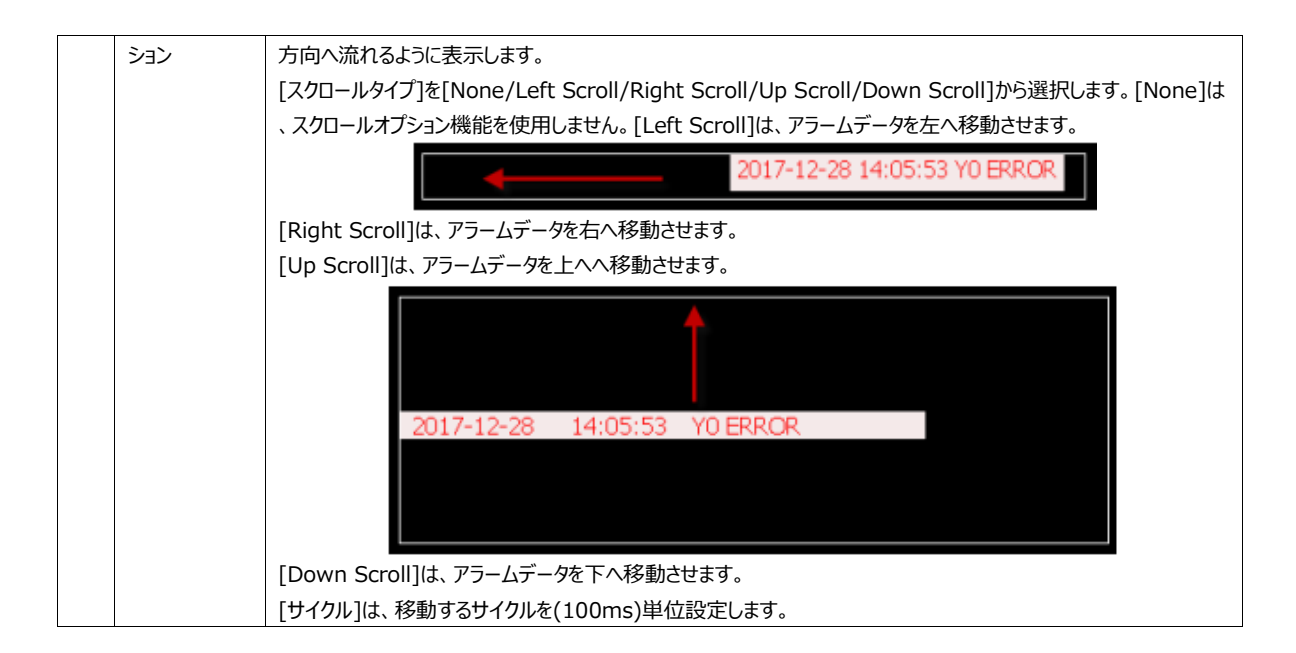

### 16.2 **形のページ**

アラームビューオブジェクトの影表示を設定します。

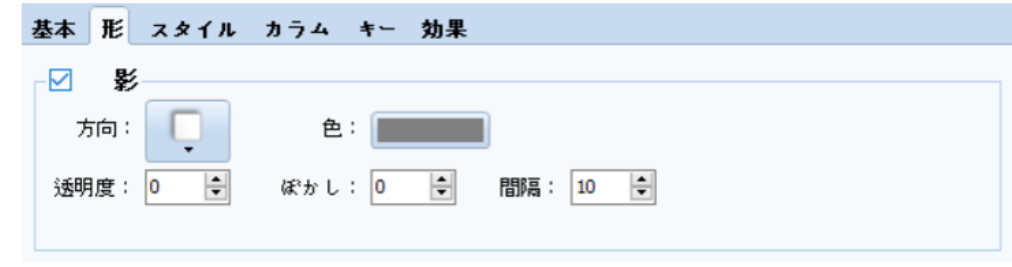

### [図:形のページ]

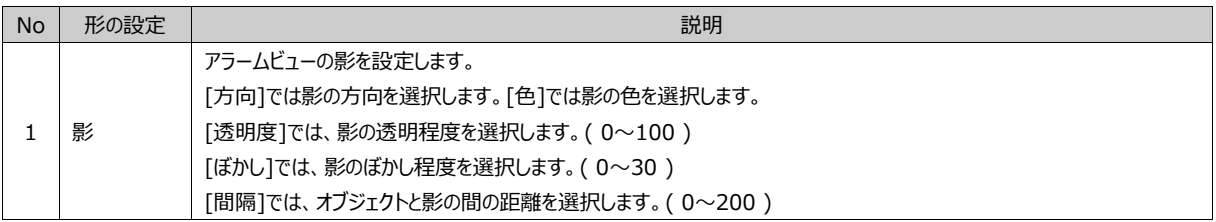

### 16.3 **スタイルページ**

アラームビューを表示するスタイル(色/フォントなどのディスプレイ)を設定します。 スタイルページは、表示区分で[表のスタイル/フリースタイル]によって構成が異なります。

#### 16.3.1 **表示区分が[表のスタイル]である場合のスタイル**

[基本]ページで[表示区分]を[表のスタイル]に設定した場合のスタイルページです。

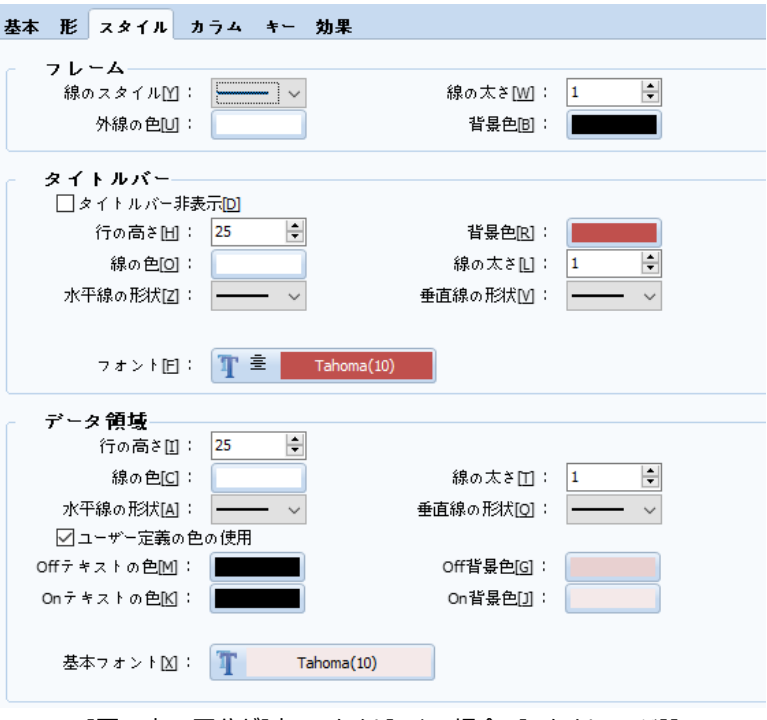

[図:表示区分が[表のスタイル]である場合、[スタイルページ]]

表の枠線をフレームと言います。タイトルをタイトルバー、アラームデータが表示される部分をデータ領域と言います。

| nggerDate  |                |            | TriggerTime, RecoverDate RecoverTime | Message         | <b>AckDate</b> | <b>AckTime</b> | OccurCount |
|------------|----------------|------------|--------------------------------------|-----------------|----------------|----------------|------------|
| 2017-08-01 |                | no on one  | 0.00.00                              | <b>Y1 ERROR</b> | 0000-00-00     | 00:00:00       |            |
| 2017-08-01 | 11:            |            | 100.00                               | <b>Y2 ERROR</b> | 0000-00-00     | 00:00:00       |            |
| 2017-08-01 |                | タイトルパーー    |                                      | <b>N4 ERROR</b> | 0000-00-00     | 00:00:00       |            |
| 2017-08-01 |                |            |                                      |                 | 000-00-00      | 00:00:00       |            |
| 2017-08-01 | 11:34:14       | 2017-08-01 | 11:34                                | データ領域→          | 000-00-00      | 00:00:00       |            |
| 2017-08-01 | 11:34:14       | 2017-08-01 | 11:34                                |                 | 000.00.00      | 00.00.00       |            |
| 2017-08-01 | 11:34:13       | 2017-08-01 | 11:34                                | 도프트유유           | 0000-00-00     | OO             |            |
|            |                |            |                                      |                 |                |                | フレームー      |
|            |                |            |                                      |                 |                |                |            |
| Up         | Down<br>Cursor | Delete     | Del All                              |                 |                | Solution       |            |

[図:アラームビュー\_表のスタイル]

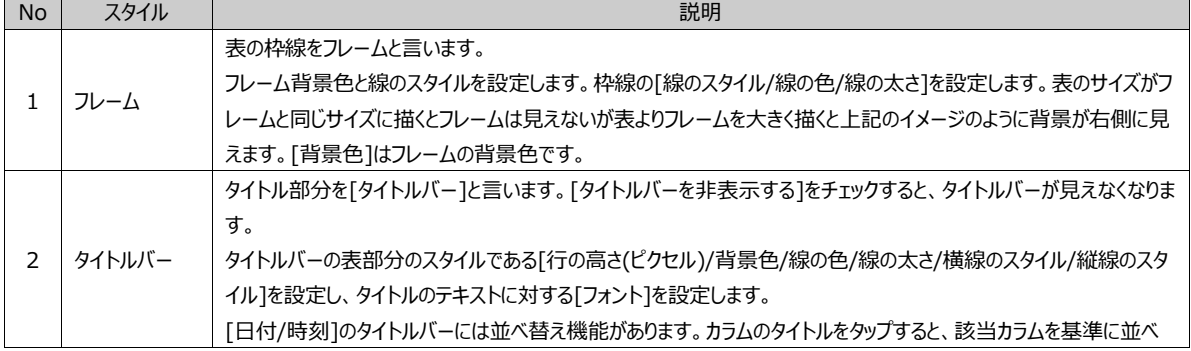

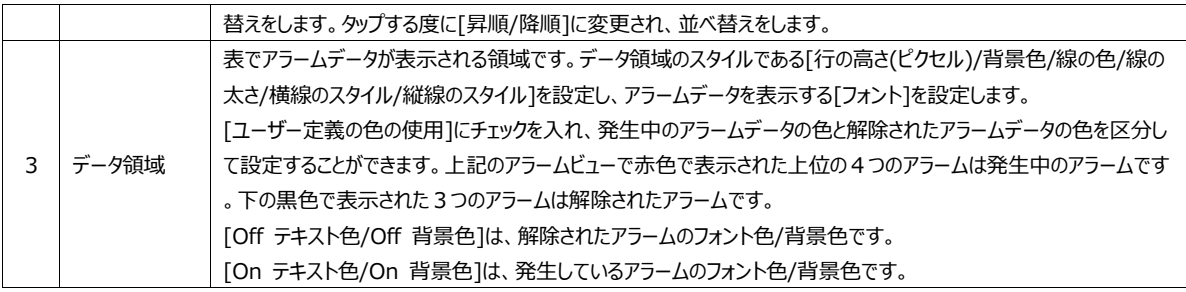

# 16.3.2 **表示区分が[フリースタイル]である場合のスタイル**

[基本]ページで[表示区分]を[フリースタイル]に設定した場合のスタイルページです。

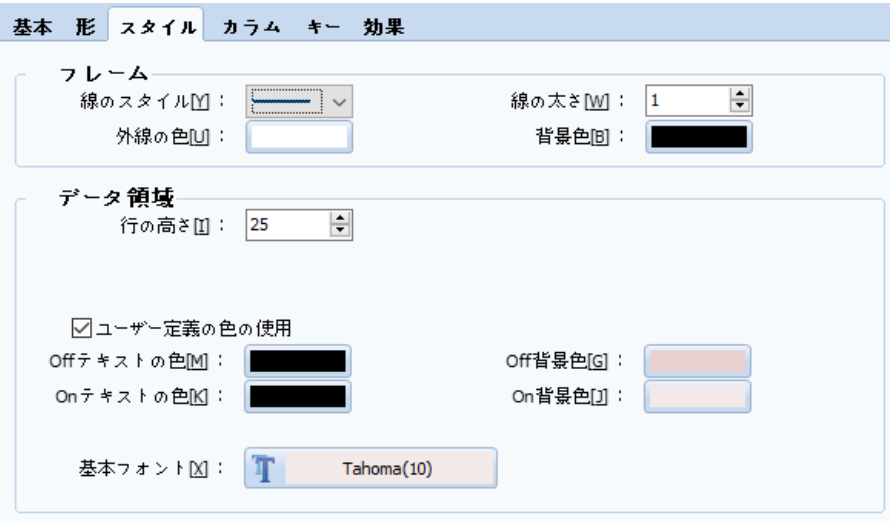

[図:表示区分が[フリースタイル]である場合、スタイルページ]

| 自由様式←      |          |            |          |                 |            |          |  |  |
|------------|----------|------------|----------|-----------------|------------|----------|--|--|
| 2017-08-01 | 11:58:57 | 2017-08-01 |          |                 | 000000000  | 00:00:00 |  |  |
| 2017-08-01 | 11:58:59 | 2017-08-01 | 11:59:02 | Y1 ERROR        | 0000-00-00 | 00 00 00 |  |  |
| 2017-08-01 | 1158.59  | 2017-08-01 | 11,59.01 | Y2 ERROR        | 0000-00-00 | 00:00:00 |  |  |
| 2017-08-01 | 11:59:00 | 2017-08-01 | 1159.01  | Y3 ERROR        | 0000-00-00 | 00 00:00 |  |  |
| 2017-08-01 | 11:59:04 | 0000-00-00 | 00:00:00 | <b>Y1 ERROR</b> | 0000.00.00 | 00:00:00 |  |  |
| 2017-08-01 | 11.59.08 | 0000-00-00 | 00:00:00 | Y2 ERROR        | 0000.00.00 | 00:00:00 |  |  |
| 017-08-01  | 11:50:15 | 1000.00.00 | 30.00.00 | 온도급상용           | 0000-00-00 | 00 00 00 |  |  |

[図:アラームビュー\_フリースタイル]

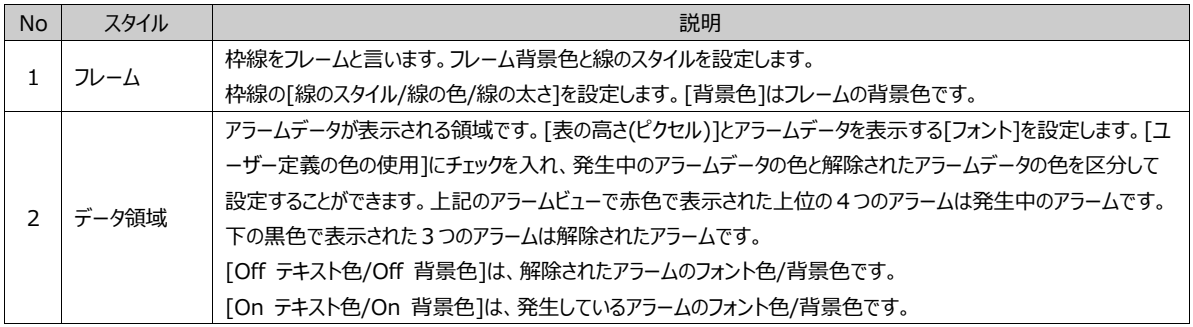

カラムの構成と順番を設定します。

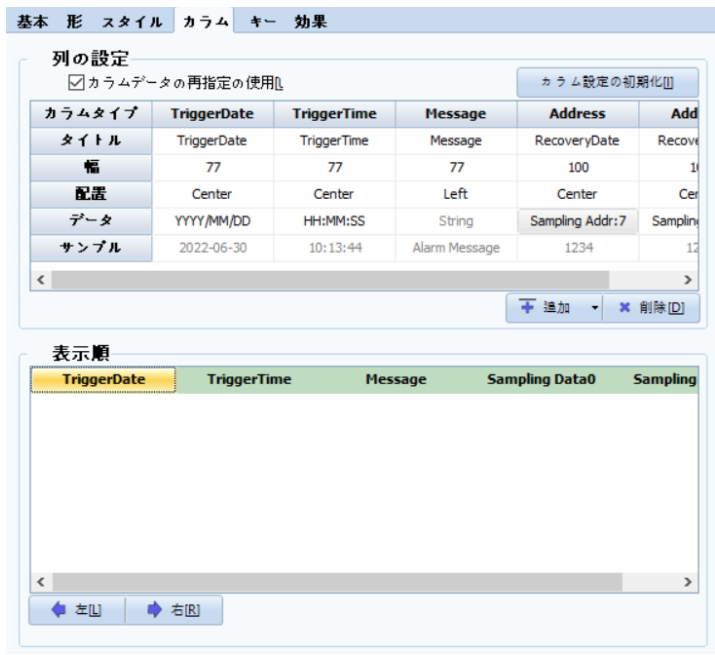

[図:カラムページ]

## 16.4.1 **カラム設定**

[プロジェクト]-[アラーム]設定で、ブロックの[カラムフォーマット]で[ユーザー指定カラム]を使用した場合、[カラムフォーマット]で 設定した通りに[カラム設定]で表示されます。

[現在のアラーム]の場合、[発生日付(TriggerData)/発生時刻(TriggerTime)/アラーム内容(Message)/サンプリングデータ (Address)] カラムがあります。[アラーム履歴]である場合、[発生日付(TriggerData)/発生時刻(TriggerTime)/ アラーム内 容(Message)/確認日付(AckDate)/確認時刻(AckTime)/解除日付(RecoverDate)/解除時刻(RecoverTime)/サンプリ ングデータ(Address)/発生回数(OccurCount)/MTTR(アラーム統計)]カラムがあります。

当カラムは、[カラムデータの再指定を使用]にチェックを入れ、構成および各カラムの[タイトル/幅/並べ替え/データ]が編集でき ます。

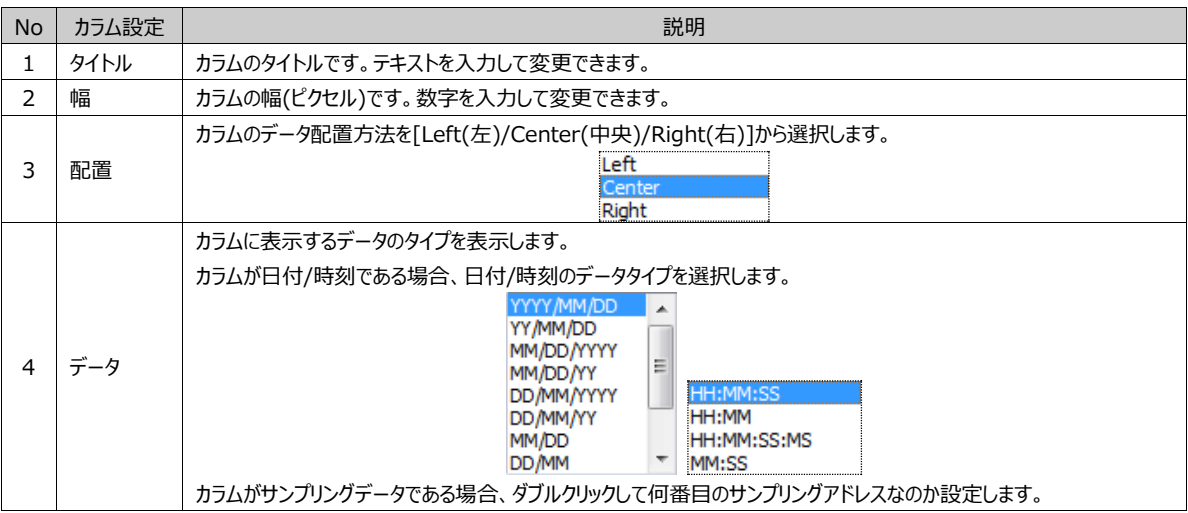

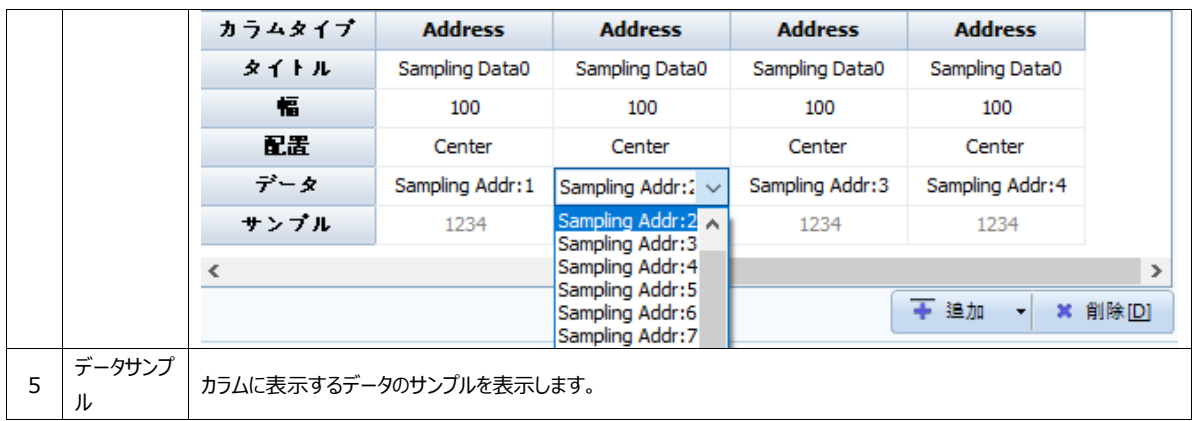

下段の[追加]ボタンでカラムが追加できます。また、削除するカラムを選択した後、[削除]ボタンを押すと選択したカラムが削除 されます。[カラム設定の初期化]を押すと、[プロジェクト]-[アラーム]の設定でカラムが初期化されます。

#### 16.4.2 **表示順**

カラムの表示順を変更します。

下段の[左/右]でカラムの位置を左または右へ移動することができます。

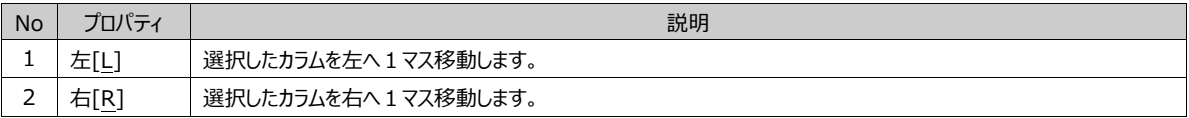

アラームビューで必要な[キー(ボタン)]の構成とデザインを設定します。上段の[キー]部分で必要なキーをチェックして追加します 。[キー]の位置座標(X、Y)、サイズ(幅、高さ)、キャプション(文字列)をそれぞれ設定することができます。

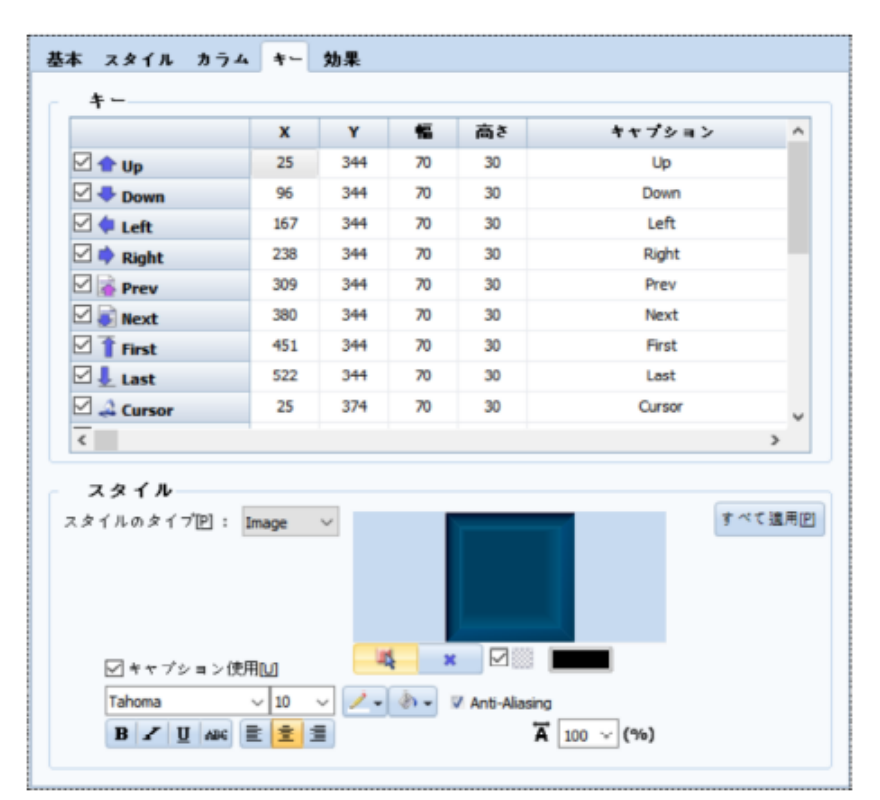

<sup>[</sup>図:キーページ]

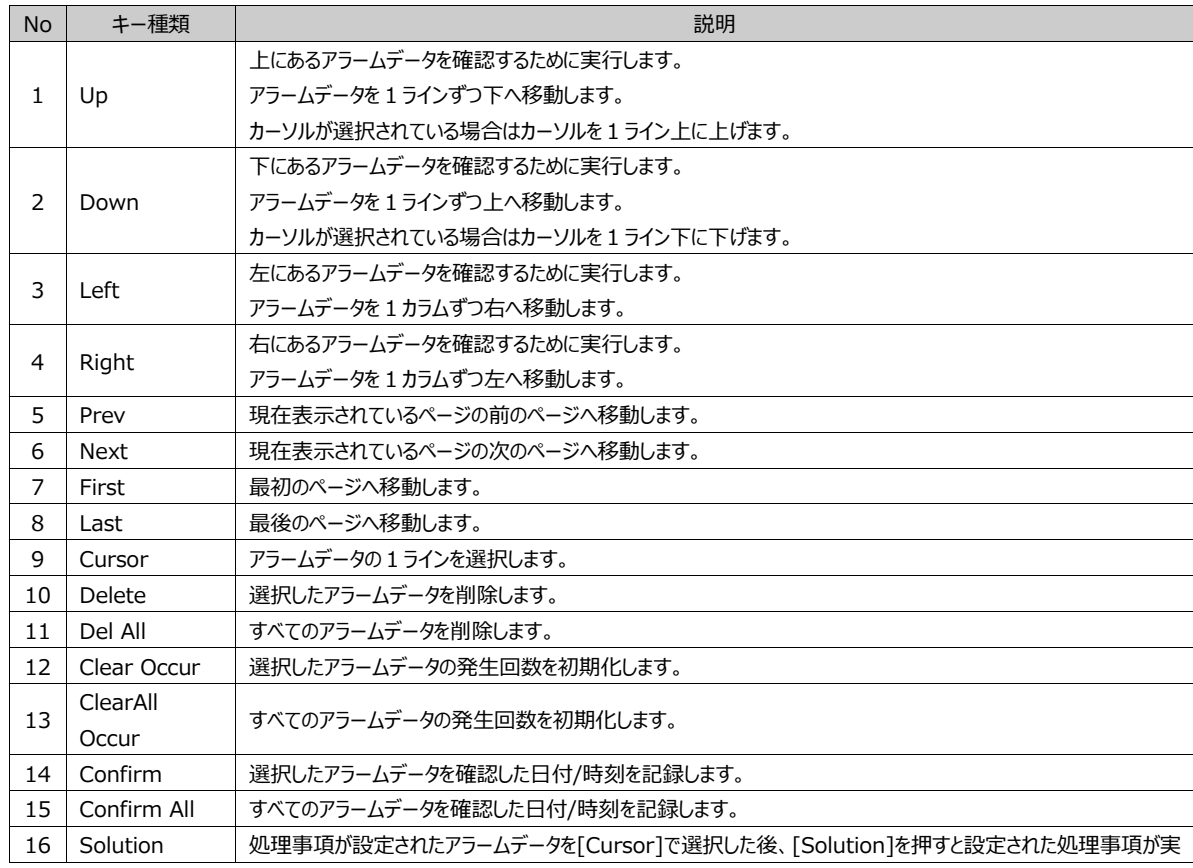

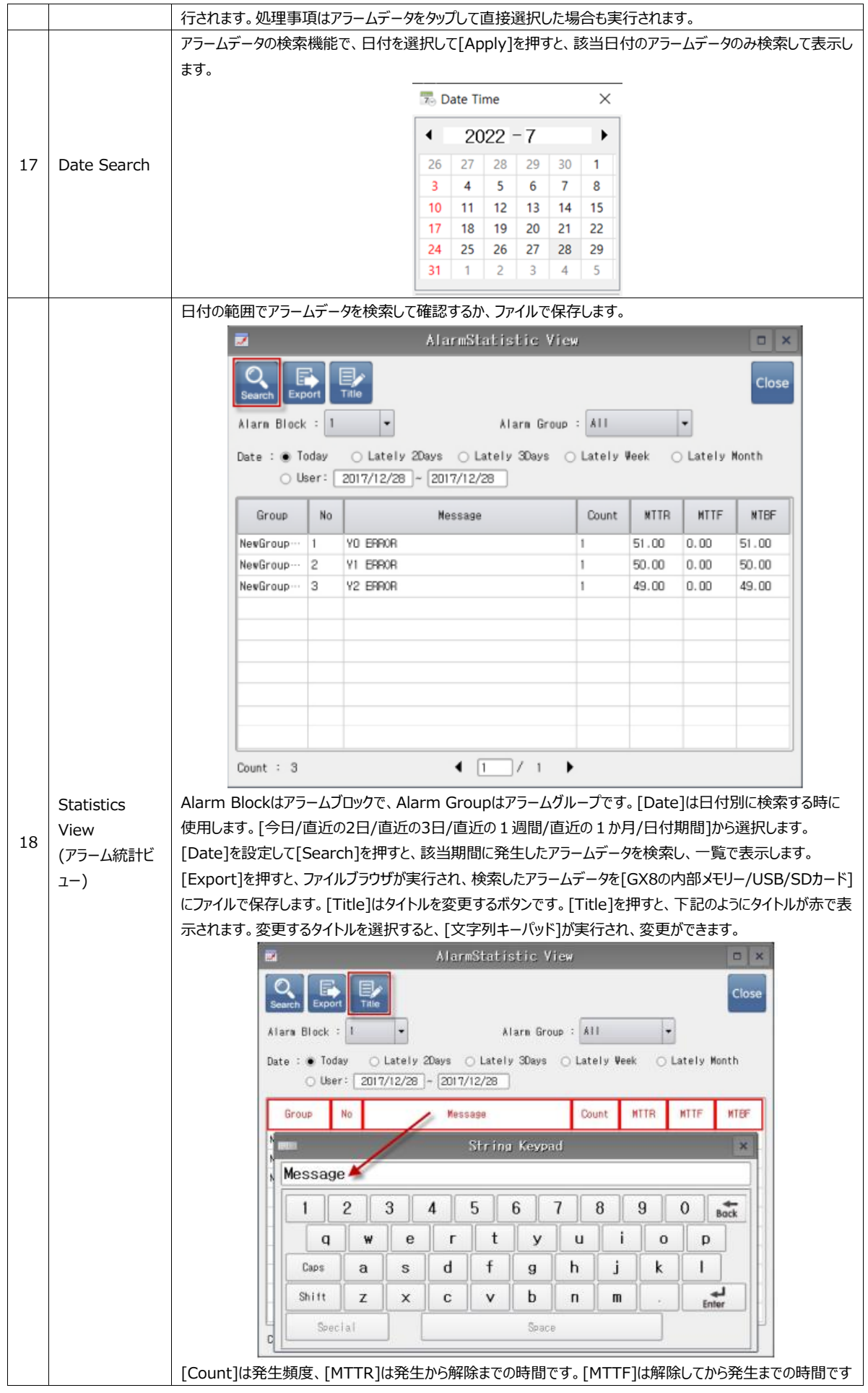

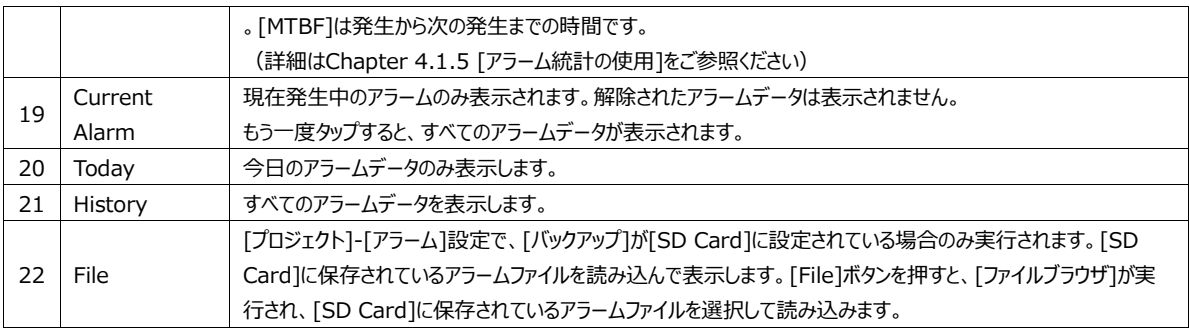

下段の[形]部分では、追加したキーの[形]とキャプション(文字列)に適用する[フォント]を設定します。 [形のタイプ]でColorを選択した場合、色が適用された四角形になります。 [形のタイプ]でImageを選択した場合、キーに適用するイメージを読み込みます。 [すべてに適用]ボタンを押すと、すべてのキーの形とフォントが同様に修正されます。

設定した[条件]により[非表示/無効化/反転/点滅]の効果を与えることができます。

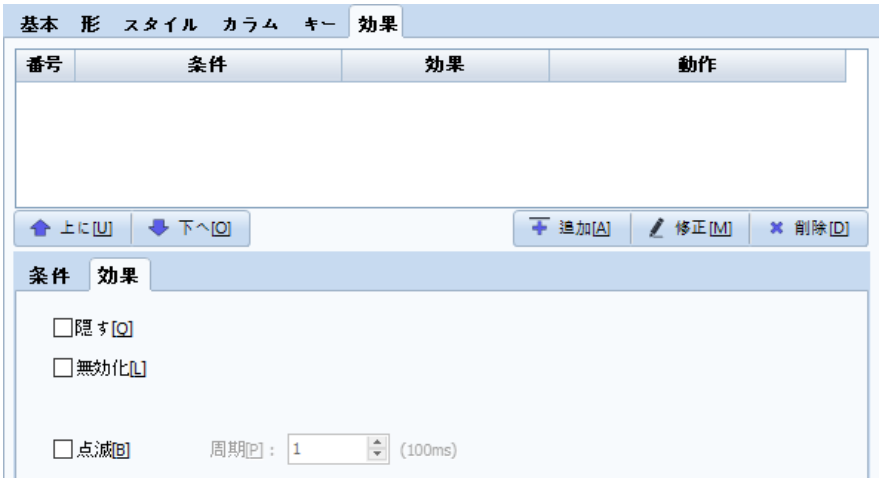

## [図:効果ページ]

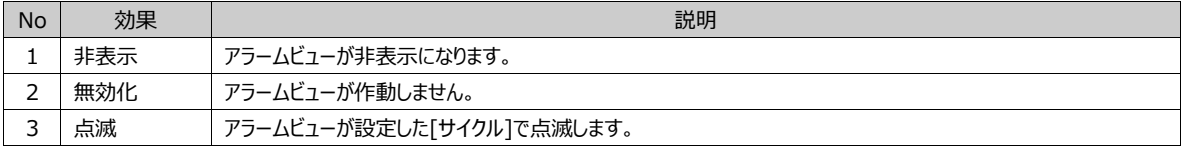

# **CHAPTER 17 - グラフオブジェクト**

グラフオブジェクトは希望のアドレスのデータ値をユーザーが一目で分かるように、[グラフ/トレンド/レコード/ゲージ]で表現するオブジェクトで、 変化するデータをイメージで表現できる機能を言います。

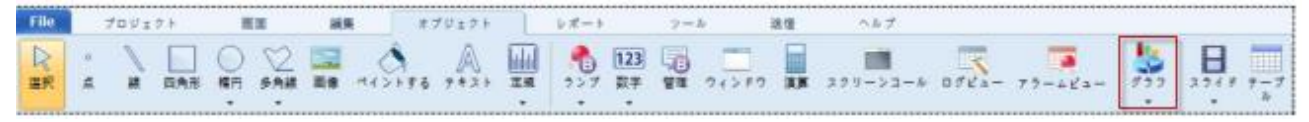

[図:グラフオブジェクト]

## 17.1 **グラフオブジェクト**

グラフは指定したアドレスのデータを[棒グラフ/ライングラフ/スパークグラフ/ポイントグラフ/パイグラフ/ドーナッツグラフ]で 表示することができます。これによりグラフとして使用されるデータに合わせてより速やかにグラフを作成できます。

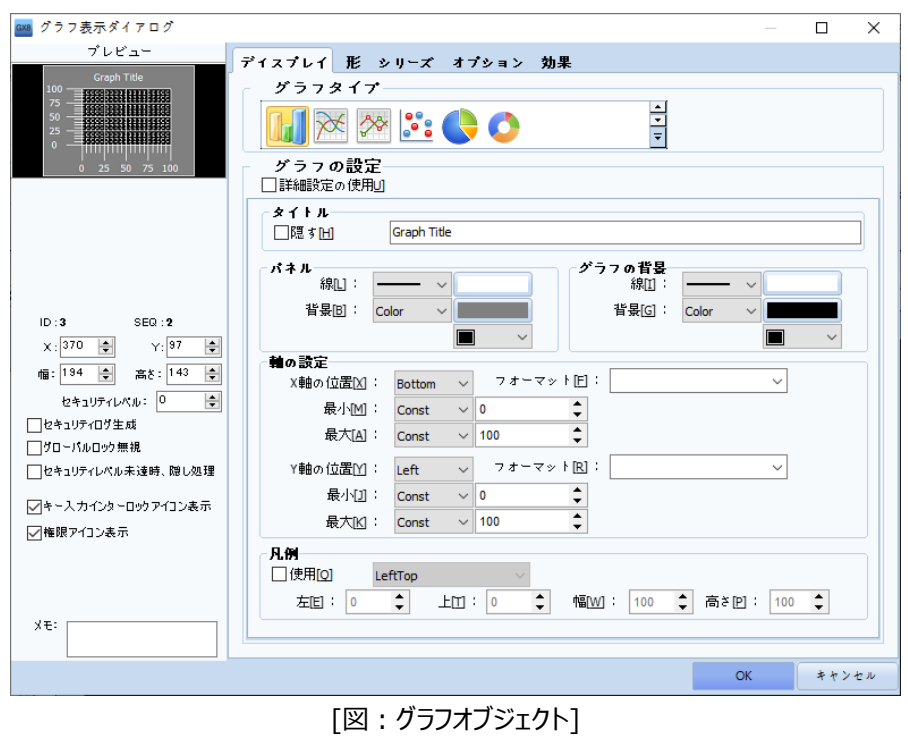

### 17.1.1 **ディスプレイページ**

グラフのディスプレイページでは、グラフの種類やタイトル、形を変えることができます。

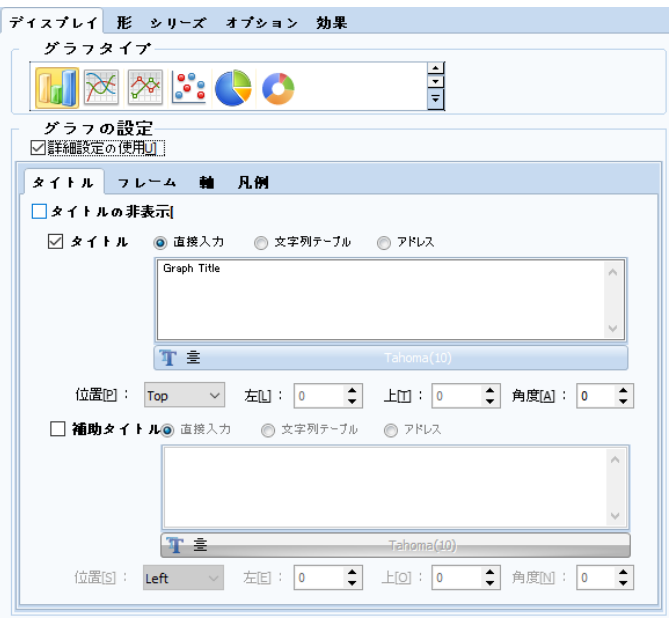

[図:ディスプレイページ]

(1) グラフタイプ

グラフタイプを設定します。グラフタイプには、棒グラフ、ライングラフ、スパークグラフ、ポイントグラフ、パイグラフ、ドーナッツグラフが あります。選択すと、各グラフに該当する設定オプションが表示されます。

ドーナッツグラフを使用する場合は別途にホールサイズが設定できます。

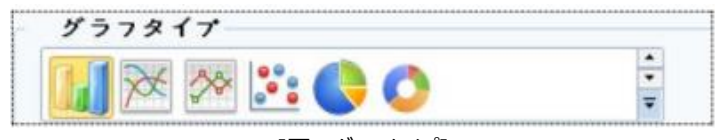

[図:グラフタイプ]

(2) グラフの一般設定

詳細設定が未使用の場合は、基本的な設定のみ使用できます。

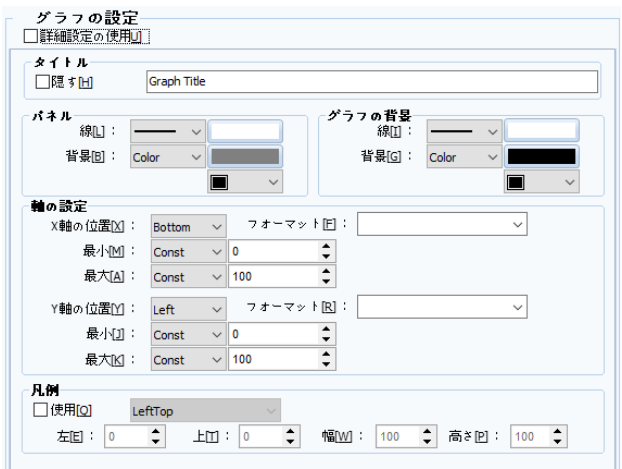

[図:詳細設定の未使用]

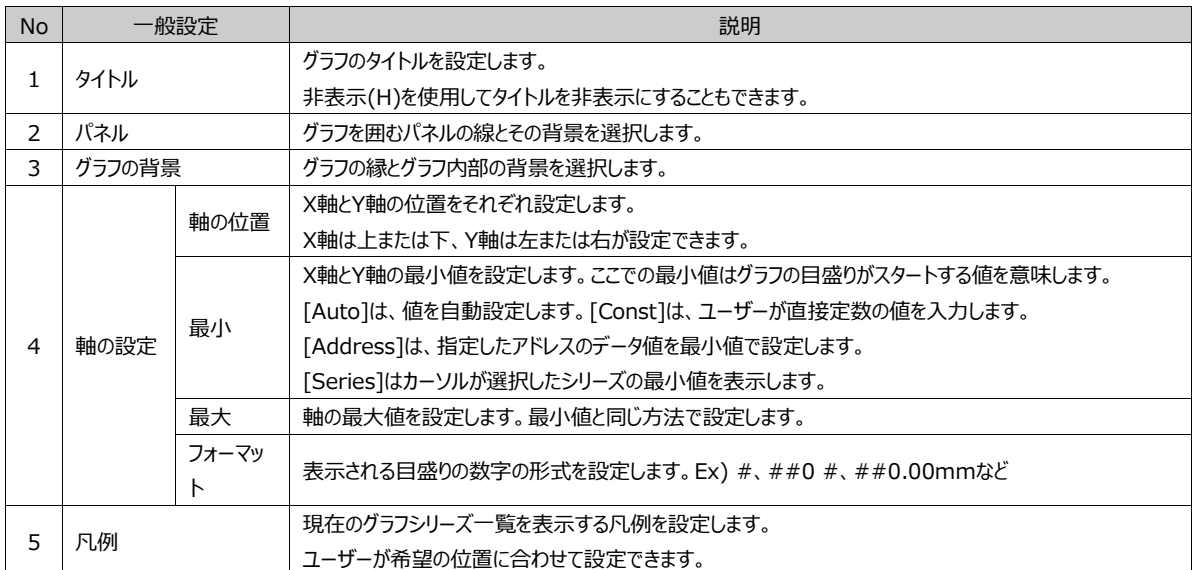

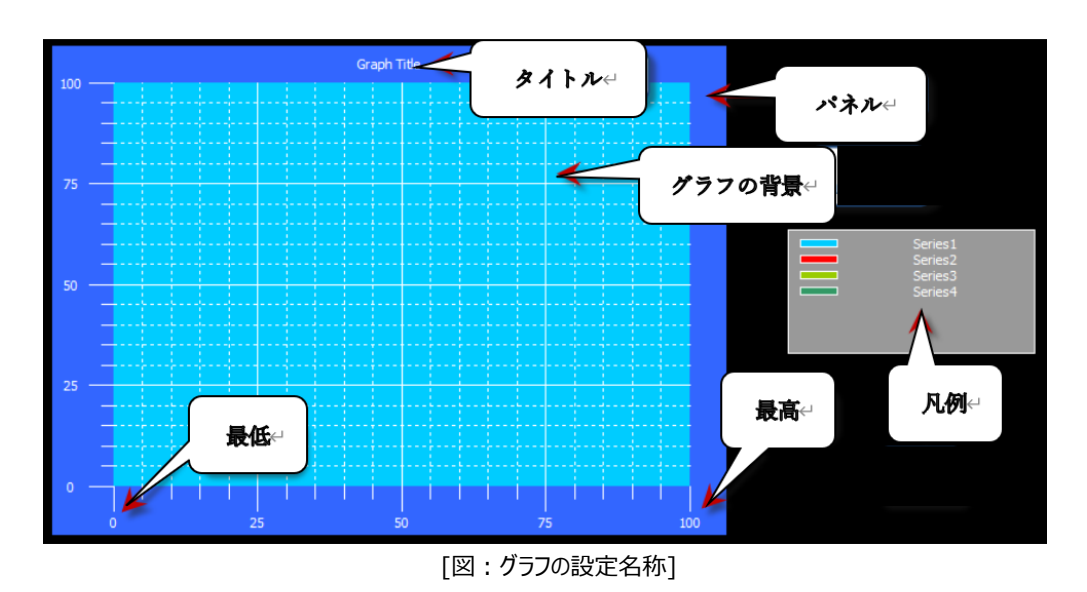

(3) グラフの詳細設定 – タイトル

グラフの詳細設定を使用すると、より詳細なグラフ設定が使用できます。[タイトル] [フレーム] [軸] [凡例]タブで各々に該当 する詳細設定が可能です。タイトルはグラフのタイトルを設定します。

該当グラフのタイトルとフォントを設定することができます。また、サブタイトルも作成できます。

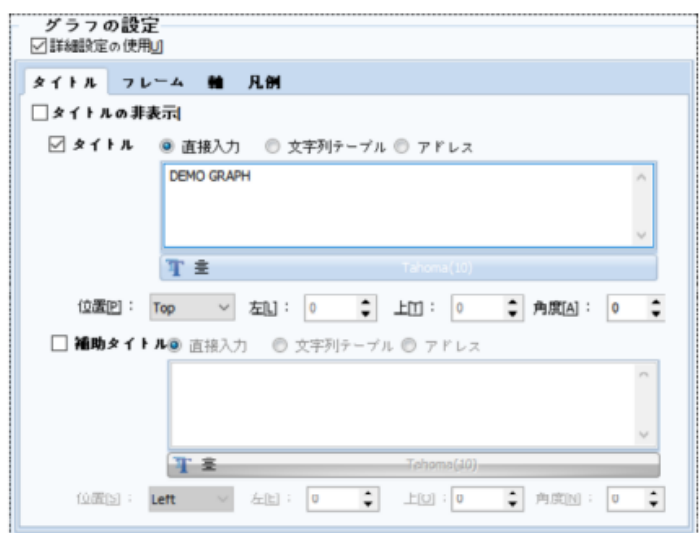

[図:タイトル]

| <b>No</b> | タイトル設定      |        | 説明                                                 |
|-----------|-------------|--------|----------------------------------------------------|
|           | タイトルの非表示[H] |        | グラフのタイトルを非表示にします。                                  |
|           |             | フォント設定 | タイトルのフォント、サイズ、飾り付けを設定します。                          |
| 2         | タイトル        | 入力の設定  | 「直接入力1「文字列テーブル1「アドレス1を使ってタイトルを表示します。               |
|           | /補助タイトル     |        | [アドレス]で使用する場合、タイトルで使用されるアドレスが必要です。                 |
| 3         |             |        | タイトルの位置を設定します。                                     |
|           | 位置[P]       |        | [Left] [Right] [Top] [Bottom] [UserDefine]で設定できます。 |
|           | 左[니<br>4    |        | [位置]-[UserDefine]に設定した場合は、タイトルの位置をグラフの左端を基準に位置を設定  |
|           |             |        | します。                                               |
| 5         |             |        | 「位置]-「UserDefine]に設定した場合は、タイトルの位置をグラフの上段を基準に位置を設定  |
|           | 上[T]        |        | します。                                               |
| 6         | 角度[A]       |        | 「位置1-「UserDefine]に設定した場合、タイトルの角度を設定します。            |

(4) グラフの詳細設定 – フレーム

フレームはグラフの線と背景を設定するところです。

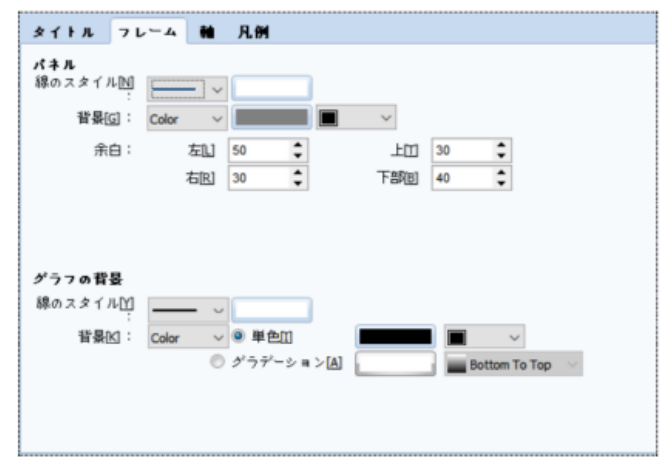

[図:フレーム]

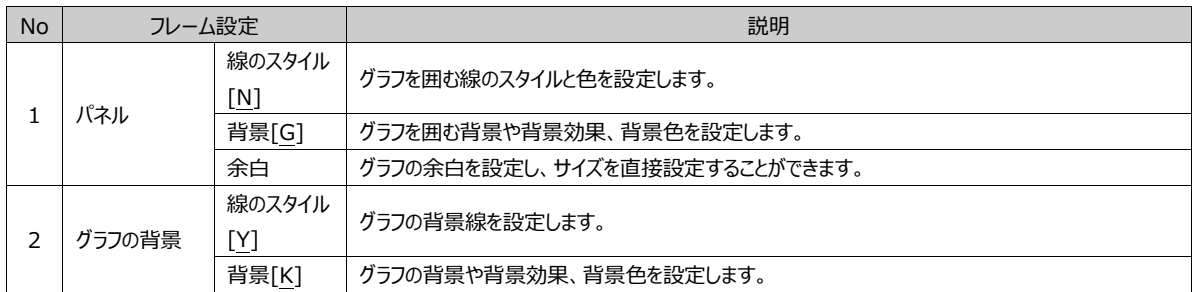

(5) グラフの詳細設定 – 軸

グラフのX軸とY軸を設定するところです。軸のタイトル、軸の目盛、補助目盛が設定できます。

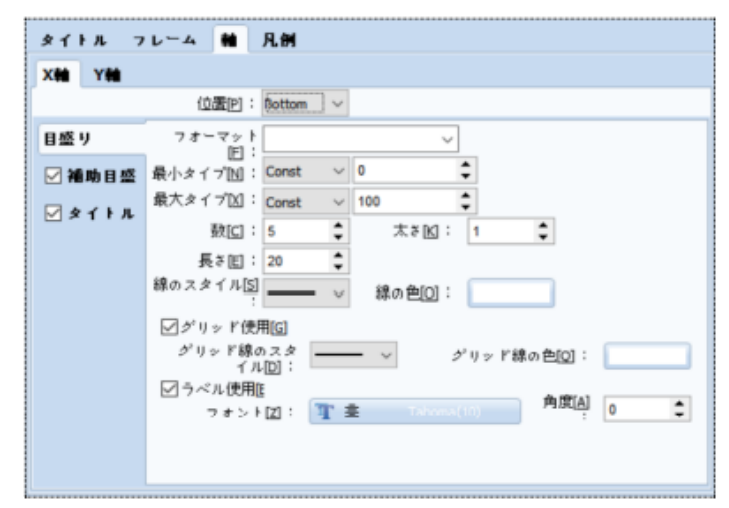

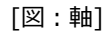

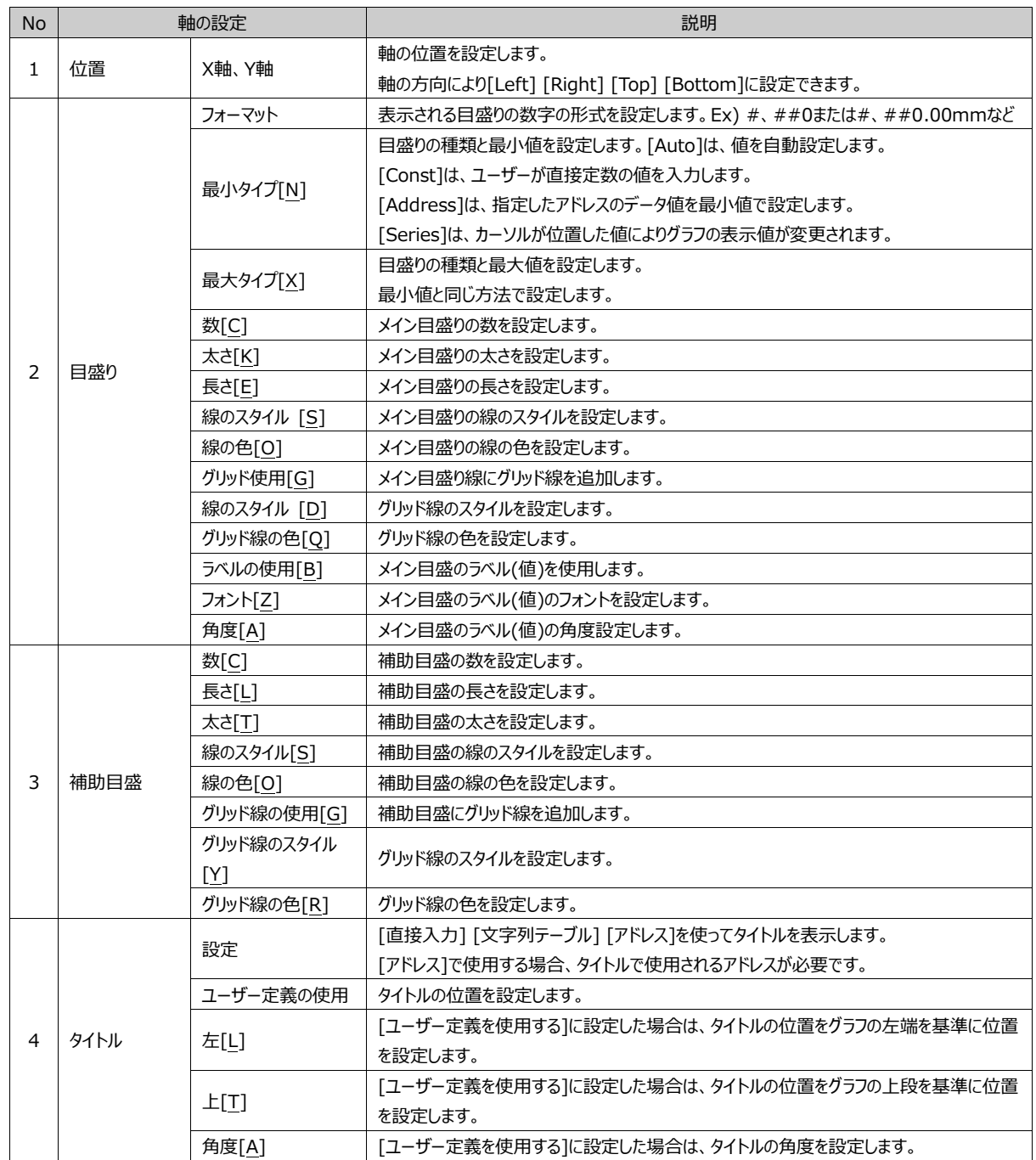

(6) グラフの詳細設定 – 凡例

グラフの線のスタイルを確認するため、凡例が設定できます。

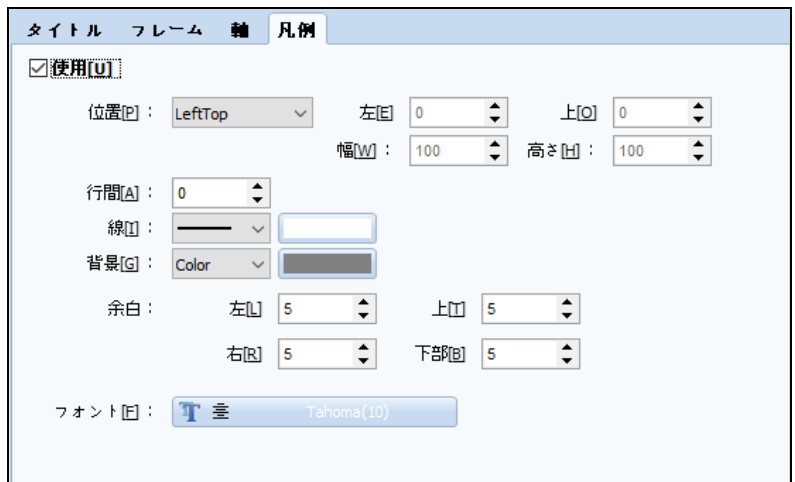

#### [図:凡例]

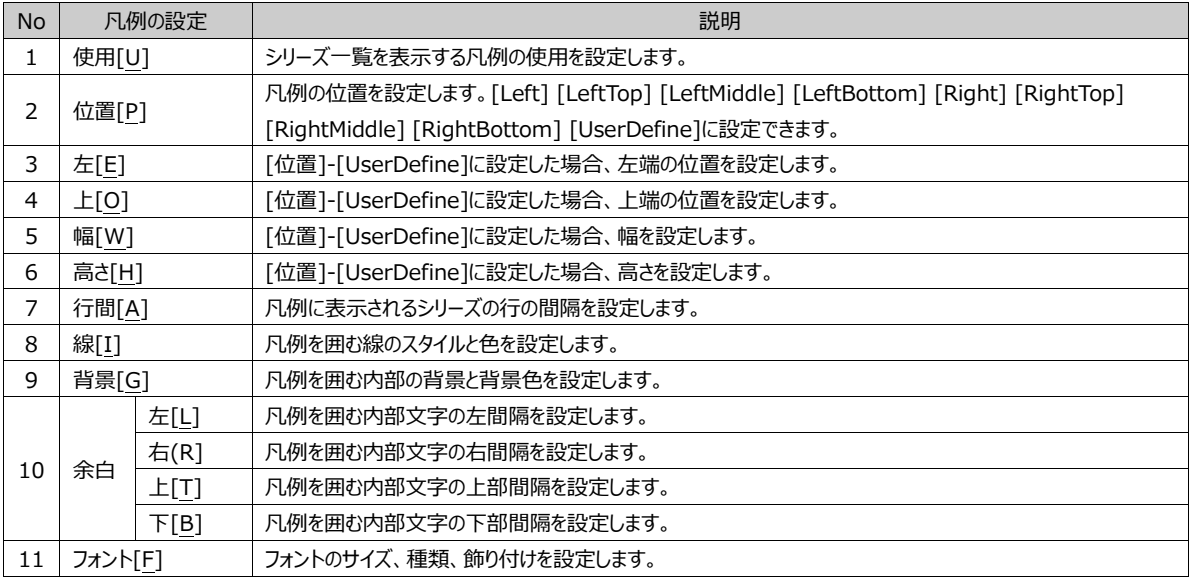

## 17.1.2 **形のページ**

グラフの種類ページではグラフの影が設定できます。

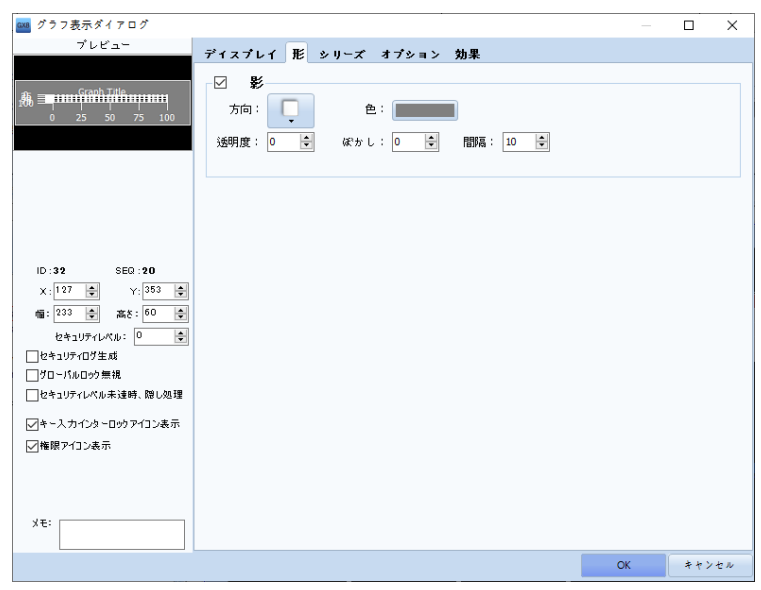

[図:形]

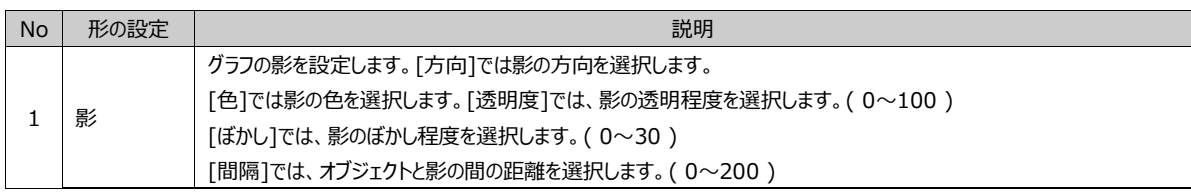

#### 17.1.3 **シリーズページ**

グラフのシリーズページです。シリーズとは、同じシリーズの情報を持っているグラフの集合です。 Ex) 次のイメージは、Barタイプの2種類のシリーズを設定しています。

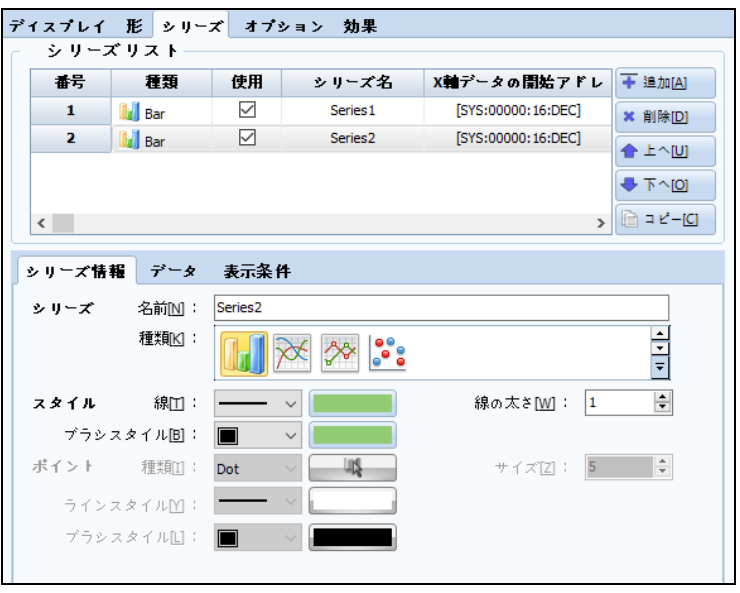

[図:シリーズページ]

(1) シリーズリスト

シリーズを追加または削除します。上へ、下へのキーを利用してリストの順を並べ替えすることができます。また、コピー機能を使 用することもできます。シリーズリストで選択したシリーズは下記のシリーズ情報、データオプション、表示条件で個別特性を付与 することができます。

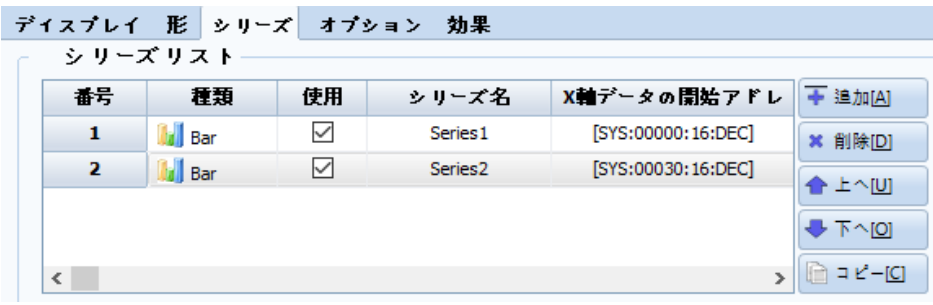

#### [図:シリーズリスト]

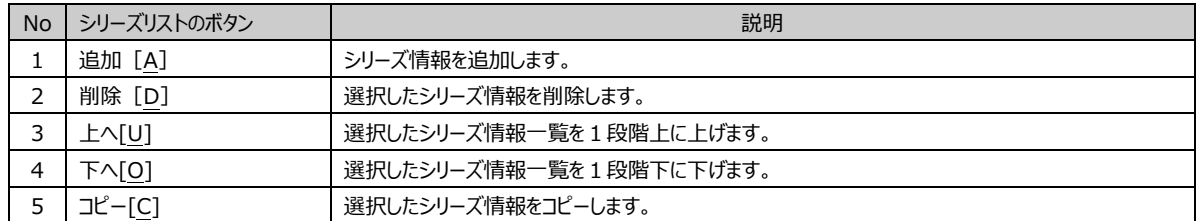

(2) シリーズの情報

選択したシリーズの外形を決めます。シリーズの名称、種類、線が設定できます。

シリーズの種類は、Bar、Line、Point Line、Pointがあります。該当シリーズに合わせて線のスタイルや、種類、色を設定する ことができます。

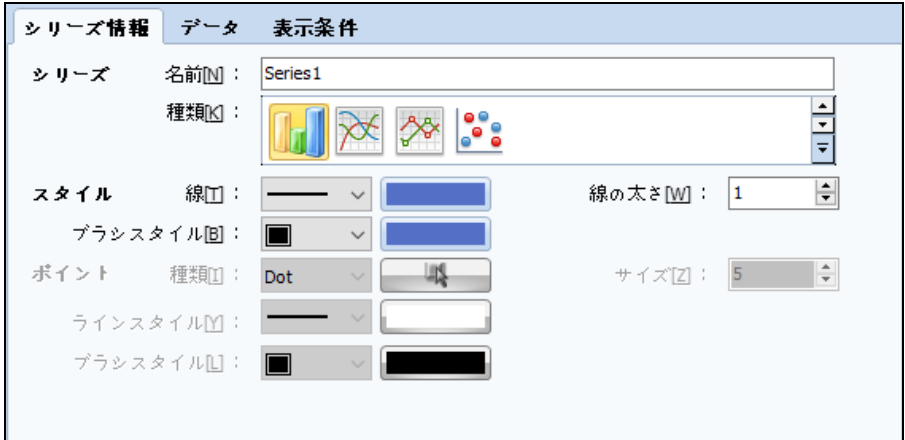

[図:シリーズの情報]

| <b>No</b> | シリーズの種類    | 説明                                     |
|-----------|------------|----------------------------------------|
|           | Bar        | 棒グラフの形をしているシリーズを作成します。                 |
|           | _ine       | 折れ線グラフの形をしているシリーズを作成します。               |
|           | Point Line | 折れ線グラフの折り目のところにポイント(点)が表示されるグラフを作成します。 |
|           | Point      | ポイント(点)だけで作成されるグラフです。                  |

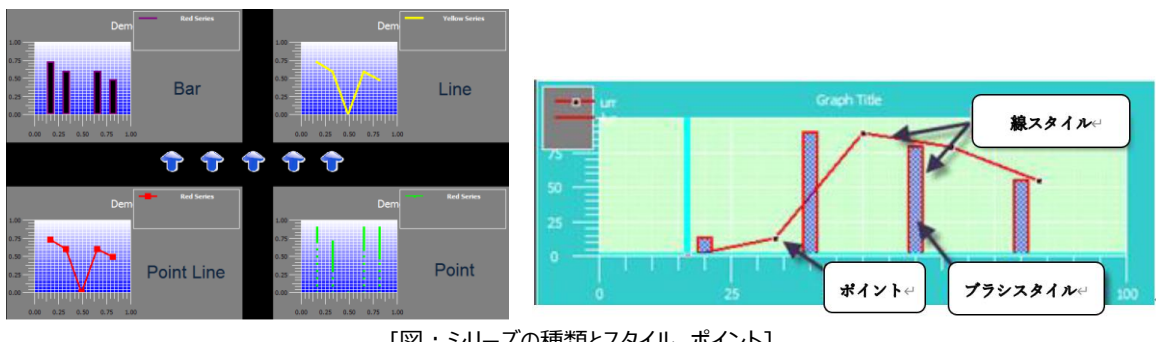

[図:シリーズの種類とスタイル、ポイント]

シリーズのスタイルとポイントで線とブラシのスタイル、色、太さが設定できます。 スタイル-ブラシスタイル(塗りつぶしプロパティ)は、Barタイプのグラフでのみ使用できます。 また、ポイントはポイントが入ったグラフであるPoint Line、Pointでのみ使用できます。

(3) シリーズデータ

シリーズのデータ値を定義します。XとYのデータをそれぞれ設定することができます。

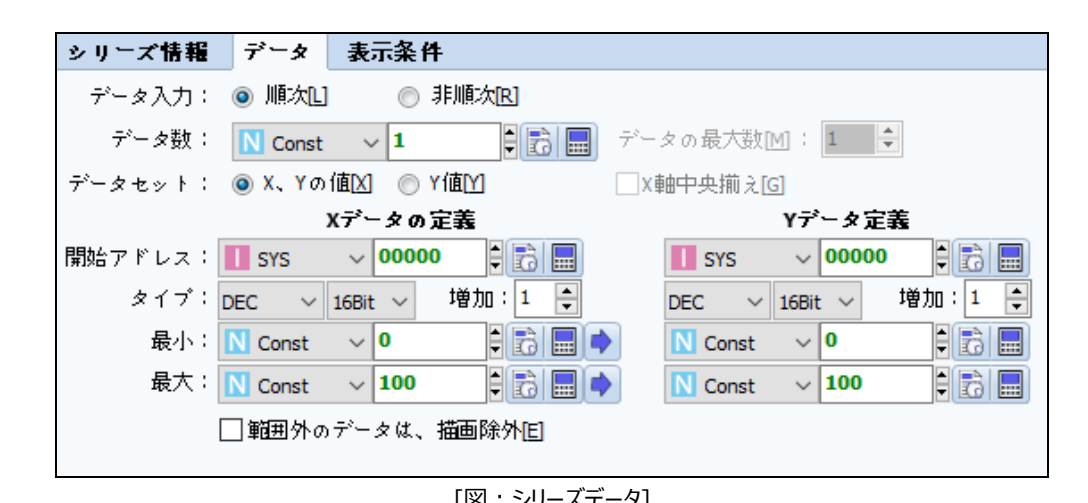

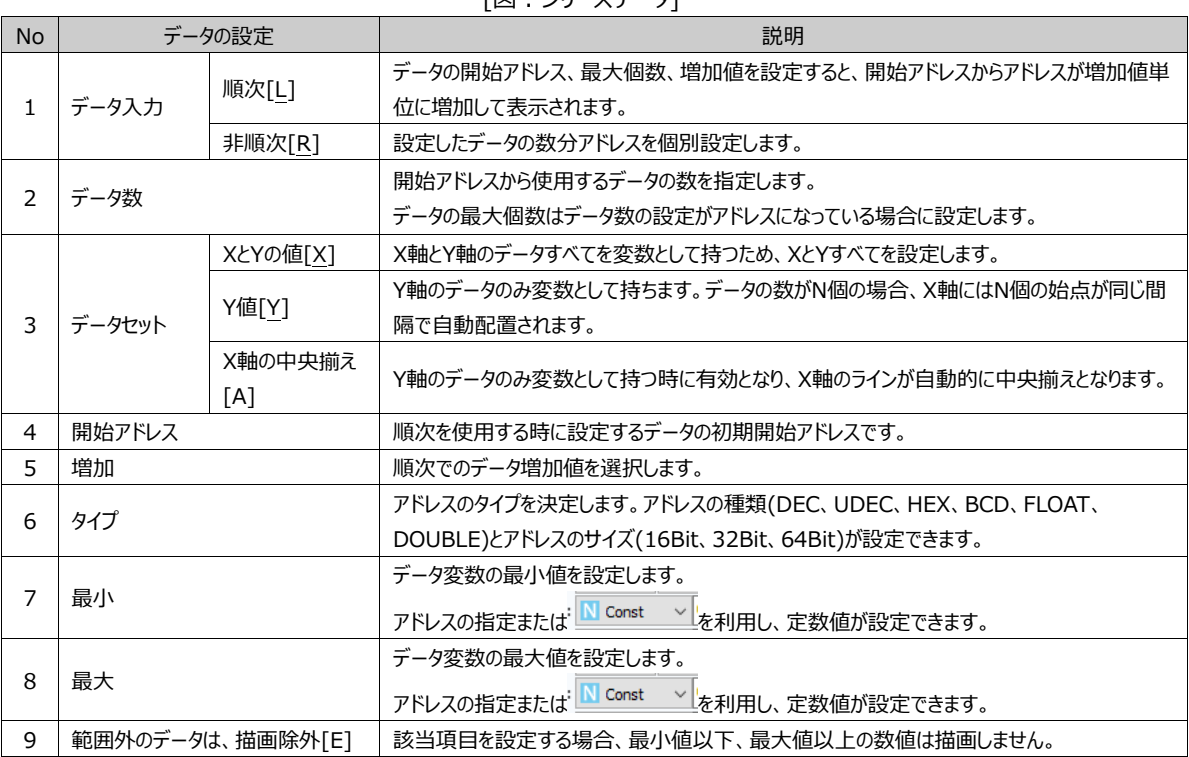

(4) シリーズの表示条件

グラフの中にシリーズを非表示状態にしておいて、条件を利用して表示にすることができます。下記のイメージのように設定した 場合、普段は該当シリーズが非表示で見えないが、SYS:00150.00 = ONになると表示されます。

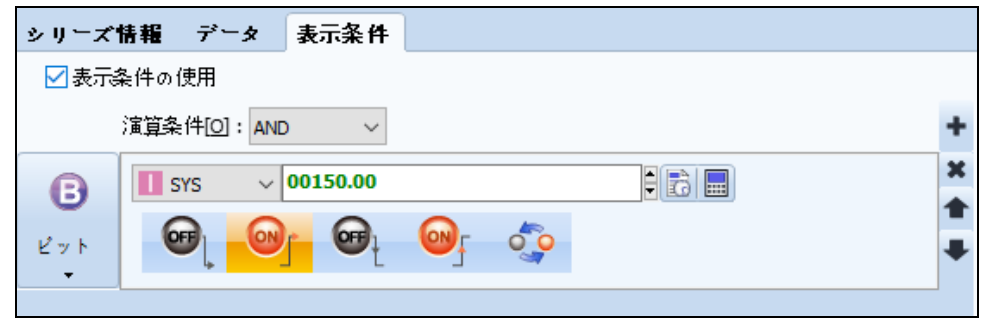

[図:シリーズの表示条件]

#### 17.1.4 **オプションページ**

グラフのオプションページです。カーソル、履歴、表示ポイント、補助線(制限線)、更新条件などユーザーの利便性を考慮し、さ まざまな機能をグラフに追加で

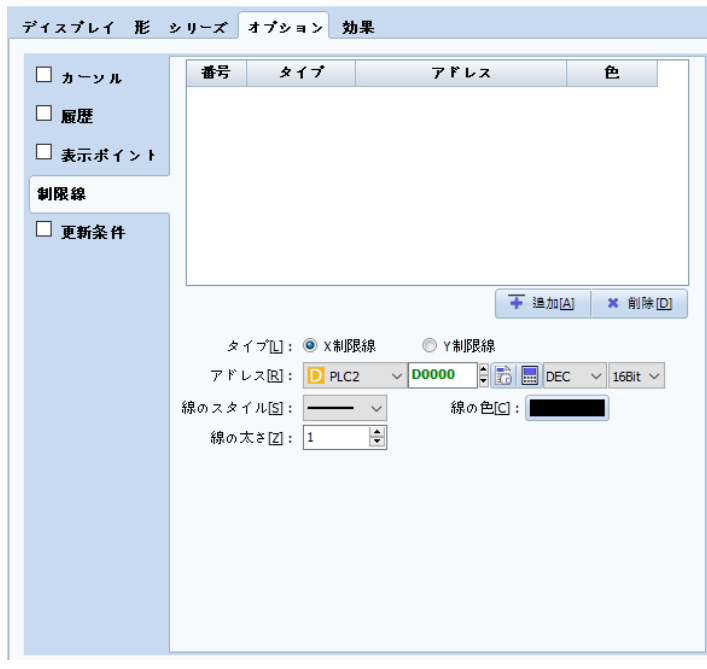

[図:オプション]

(1) カーソル

グラフの終点を表示するカーソルを作成します。カーソルはX軸とY軸に平行な2つのカーソルラインと終点を表示するポイントと なっています。
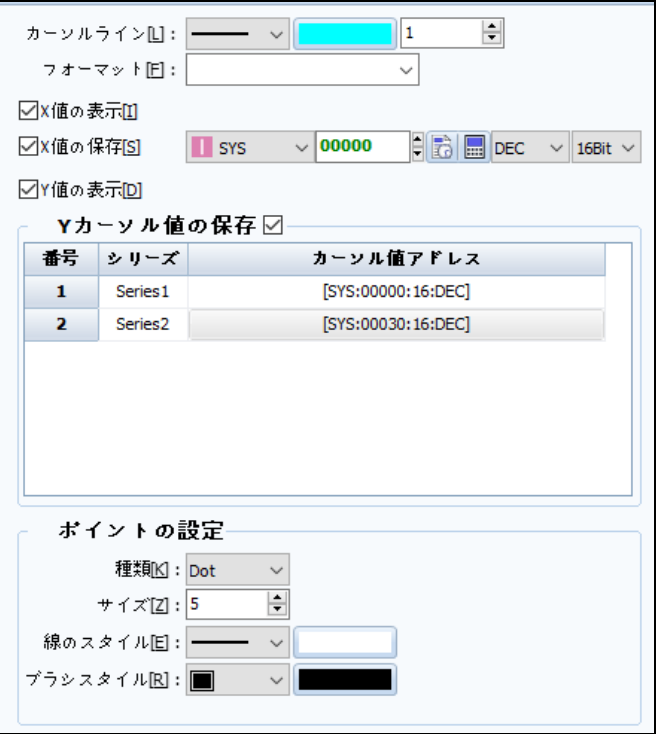

[図:カーソル]

| <b>No</b>     | カーソルの設定  | 説明                                           |
|---------------|----------|----------------------------------------------|
|               | カーソルライン  | カーソルラインを編集します。種類、色、太さ、フォーマット(小数点単位)が設定できます。  |
| $\mathcal{P}$ | X値の表示    | カーソルが表示するX値を表示します。                           |
| 3             | X値の保存    | カーソルが表示するX値を設定したアドレスに保存します。                  |
|               |          | (アドレスに関するに詳細は、Chapter 7.5 [アドレスの入力]をご参照ください) |
| 4             | Y値の表示    | カーソルが表示するY値を表示します。                           |
|               |          | X値と同時に選択する場合、2つの情報をすべて表示します。                 |
| 5             | Yカーソル値の保 | カーソルが表示するY値を設定したアドレスに保存します。                  |
|               | 存        | X値の保存と同じ方法で設定できます。                           |
| 6             | ポイントの設定  | X軸とY軸のカーソルラインが交差する点に表示されるポイントを設定します。         |
|               |          | ポイントの種類、サイズ、線のスタイル、ブラシのスタイルが設定できます。          |

カーソルとポイントを設定した場合、次のイメージのようにグラフが表示されます。

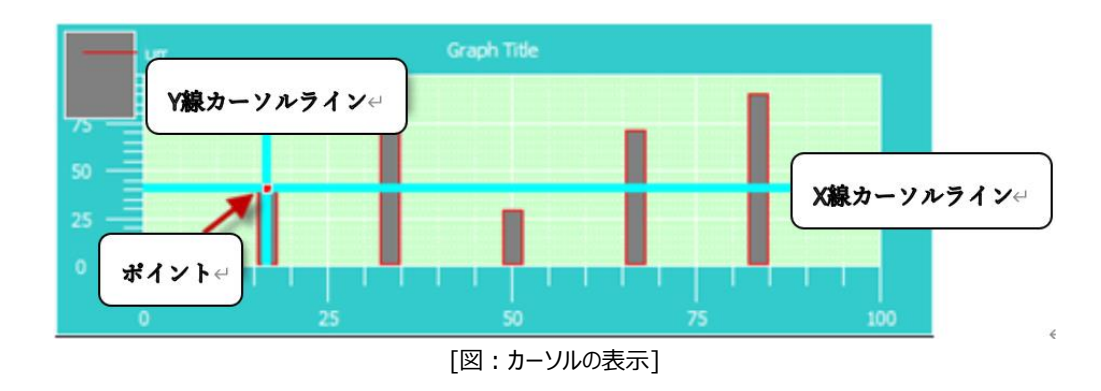

(2) 履歴(History)

現在データより以前のデータをグラフ表示する機能です。

以前のデータは現在データと区分するため、ダーウントーンに表示できます。

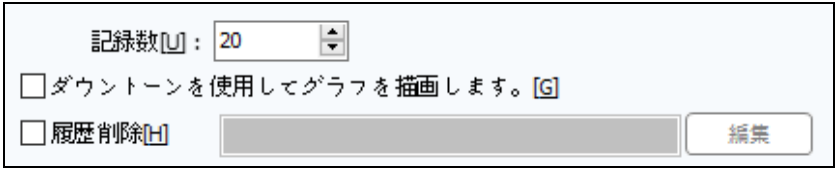

[図:履歴]

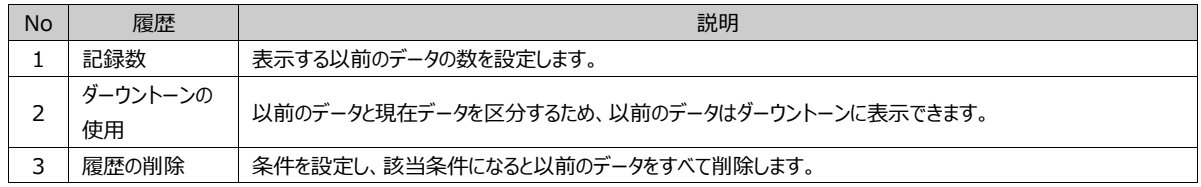

(3) 表示ポイント

表示ポイントを使用し、グラフ内に表示ポイントを表示することができます。

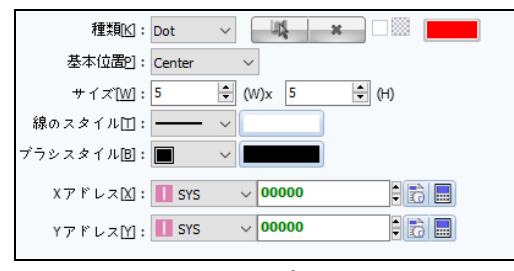

[図:表示ポイント]

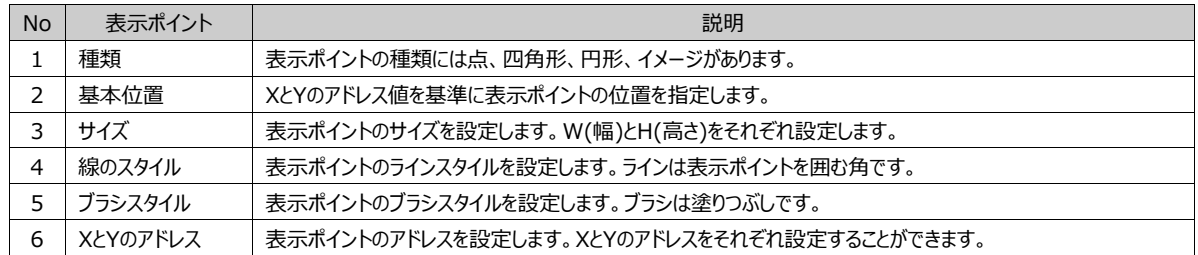

(4) 補助線

グラフの指定アドレス値に補助線を引き、ユーザーが決めた基準がわかるようにサポートします。

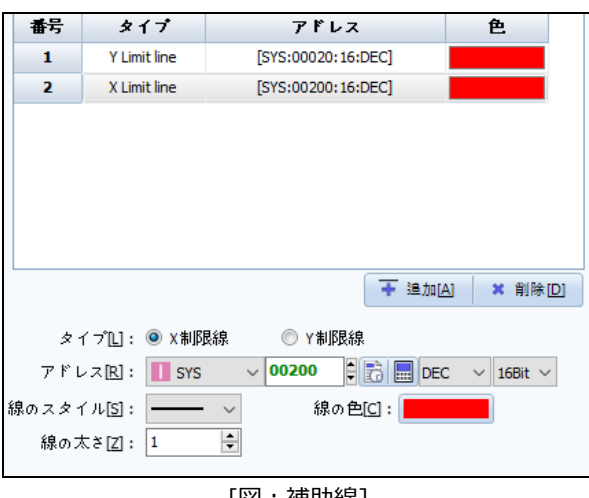

[図:補助線]

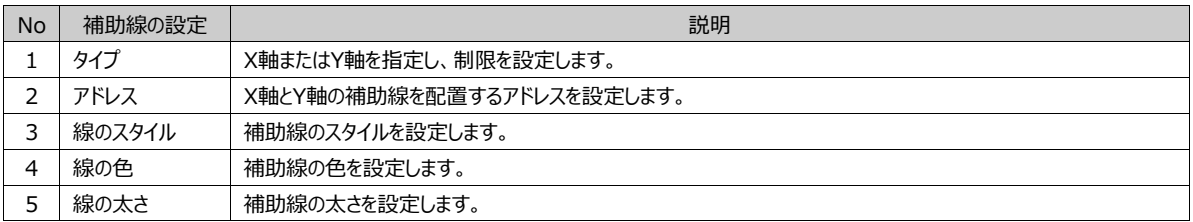

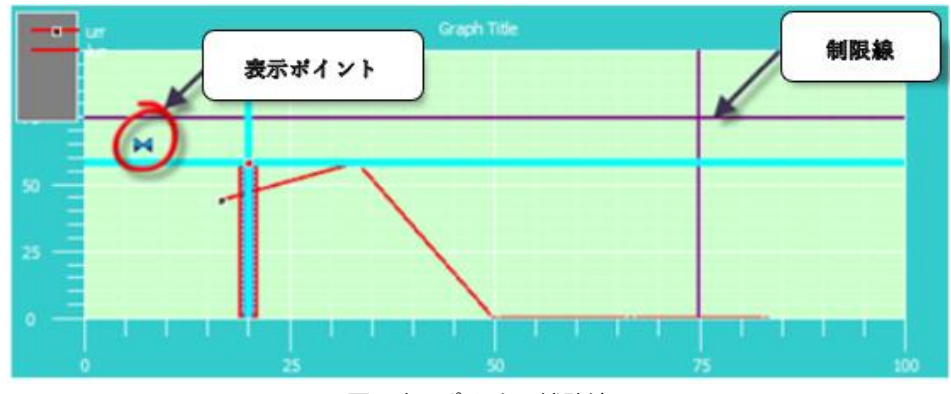

[図:表示ポイント&補助線]

### (5) 更新の条件

グラフの更新条件を設定します。該当条件を満たす瞬間のシリーズの値をグラフで描きます。

### 17.1.5 **キーページ**

[オプション]-[カーソル]を使用する場合、[キー]が生成できます。ここで[キー]とは、カーソルの位置が変更できるボタンです。 ディスプレイ 形 シリーズ オプション キー 効果  $+$  $x \mid y \mid$ 幅 高さ キャプション  $\square$   $\uparrow$   $\uparrow$  $\Box \bullet$  Down  $\square$   $\blacklozenge$  Left  $\square$   $\blacktriangleright$  Right  $\square$   $\triangle$  Cursor スタイル スタイルのタイプ図: Color v すべて適用IPI 線のスタイルM: None > ベイント方式旧: □ ~ | 塗りっぷしの色[0]: | 線の太さ≥ 1 → ⇒ 背景色 $\boxdot$ :  $\blacksquare$ □キャプション使用凹  $\vee 10 \vee 2 \cdot 3 \cdot 7 \cdot 7$ Tahoma  $\boxed{\mathbf{B}\mid \mathcal{I}\mid \underline{\mathbf{U}}\mid \text{ABC}}$  $\overrightarrow{\mathbf{A}}$   $\boxed{100}$   $\vee$   $(\%)$ 

[図:キーページ]

(1) キーのリスト

グラフのカーソルを動かすことができるキーを作成します。作成するキーは、グラフの下段に自動作成されます。一つのオブジェクト で作成されます。

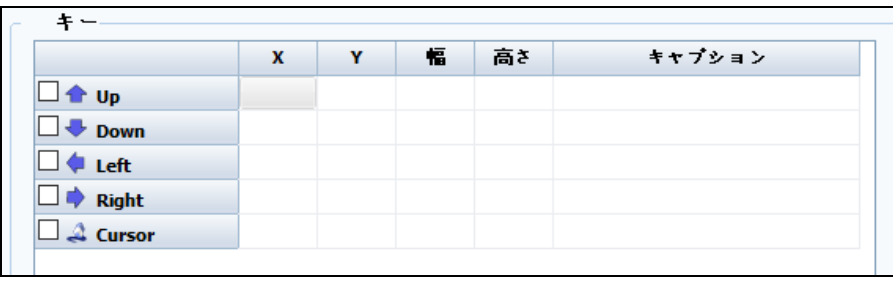

#### [図:キーのリスト]

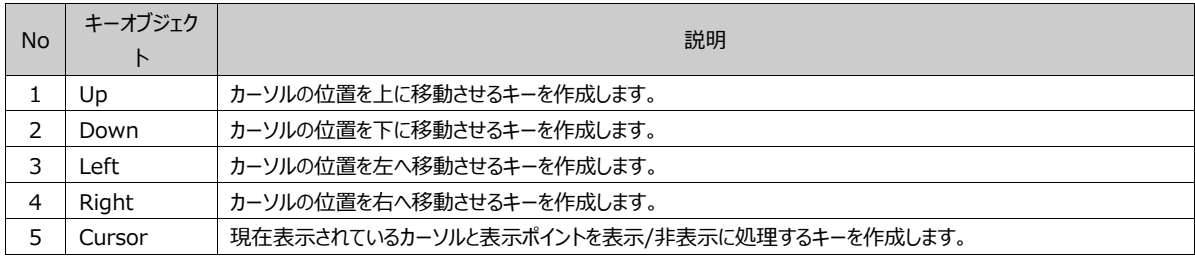

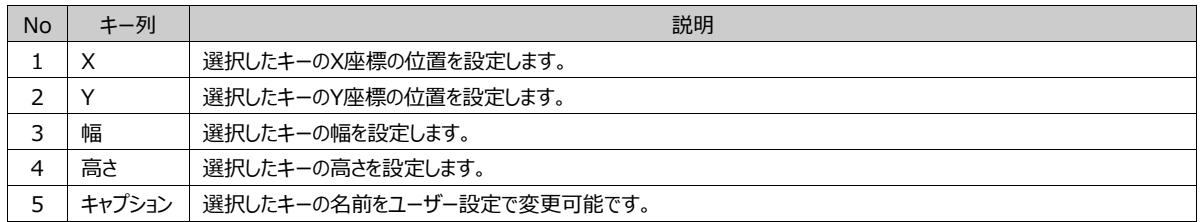

## (2) スタイルの設定

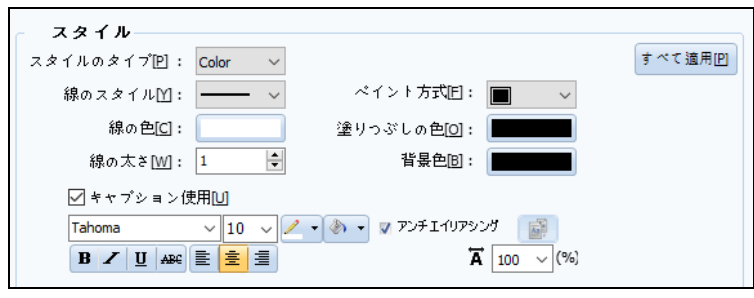

[図:形の設定]

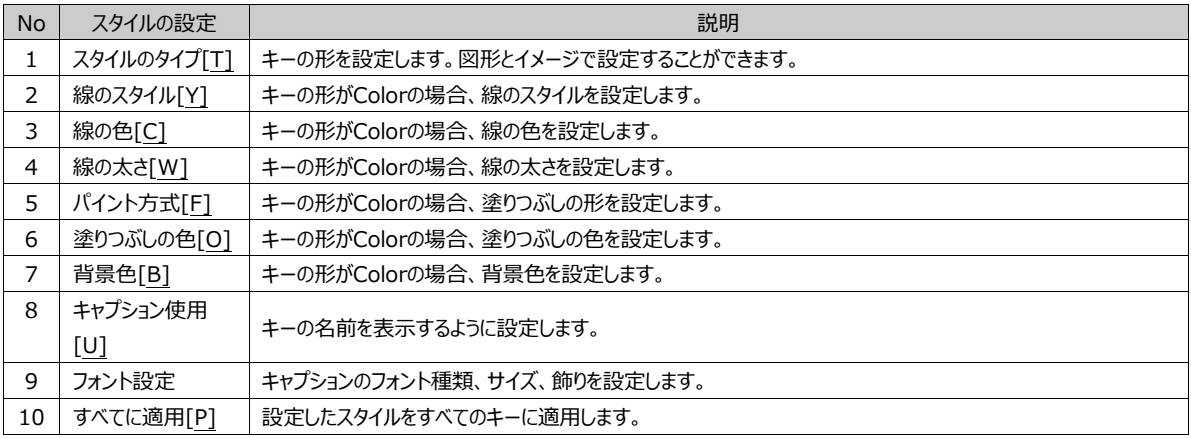

### 17.1.6 **効果ページ**

グラフにさまざまな効果が追加できます。 効果の詳細設定は、Chapter 7.8 [効果ページの設定]をご参照ください。

|                         | ディスプレイ 形 シリーズ オプション                                                                                                    |              | キー 効果                             |             |                                     |                              |
|-------------------------|----------------------------------------------------------------------------------------------------|--------------|-----------------------------------|-------------|-------------------------------------|------------------------------|
| 番号                      | 条件                                                                                                    | 効果           |                                   |             | 動作                                  |                              |
| 合上に凹                    | $\overline{\phantom{a}}$ $\overline{\phantom{a}}$ $\overline{\$ |              |                                   | + 追加[A]     | $\frac{1}{2}$ 修正 $\boxed{\text{M}}$ | × 削除[D]                      |
| 条件                      | 効果                                                                                                    |              |                                   |             |                                     |                              |
|                         | 演算条件[0]: AND<br>$\checkmark$                                                                                                    |              |                                   |             |                                     | ۰                            |
|                         | Event コーザーの確認 □理由                                                                                                    |              |                                   |             |                                     | ×                            |
| $\bigcirc$<br>イベント<br>٠ | $\begin{array}{c} \mathbf{1} \times \mathbf{1} \times \mathbf{1} \times \mathbf{1} \\ \mathbf{1} \times \mathbf{1} \times \mathbf{1} \times \mathbf{1} \end{array}$                                                                                                    | $\checkmark$ | 入力遅延: 0<br>Result check: Act once | $* - :$ ESC | $\div$<br>(100ms)                   | $\checkmark$<br>$\checkmark$ |

[図:グラフの効果]

# 17.2 **トレンドオブジェクト**

**レン**<br>トレンド<br>トレンド トレンドとは、時間によるデータの変化を表示するグラフです。 [グラフ]とは違って、X軸とY軸のうち一つだけデータ変数に設定可能です。他の軸は日付を表示します。

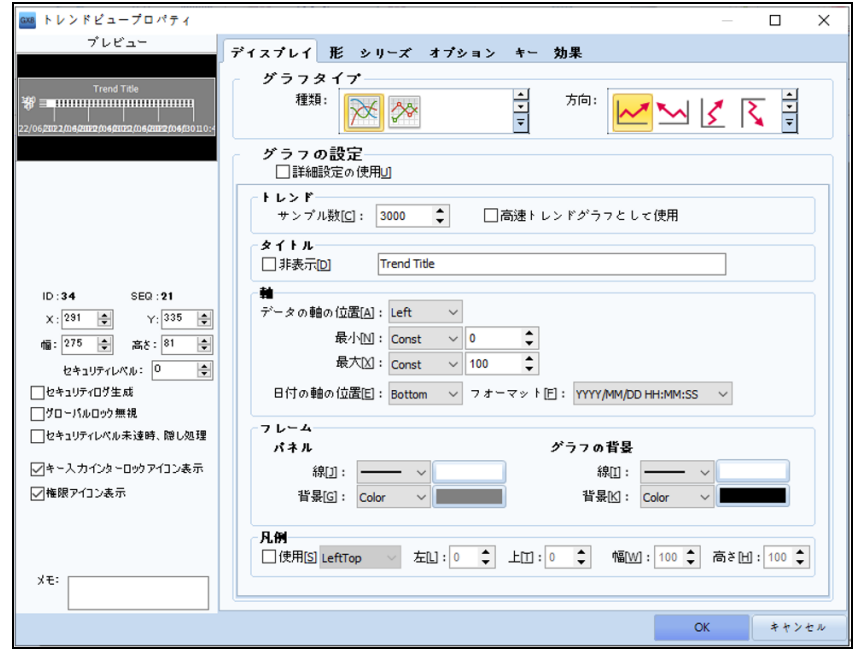

[図:トレンドオブジェクト]

## 17.2.1 **ディスプレイページ**

ディスプレイページでは、トレンドのタイプと外観を設定します。 この部分は[グラフ]と同じですので、Chapter 17.1.1 [グラフ]-[ディスプレイページ]をご参照ください。

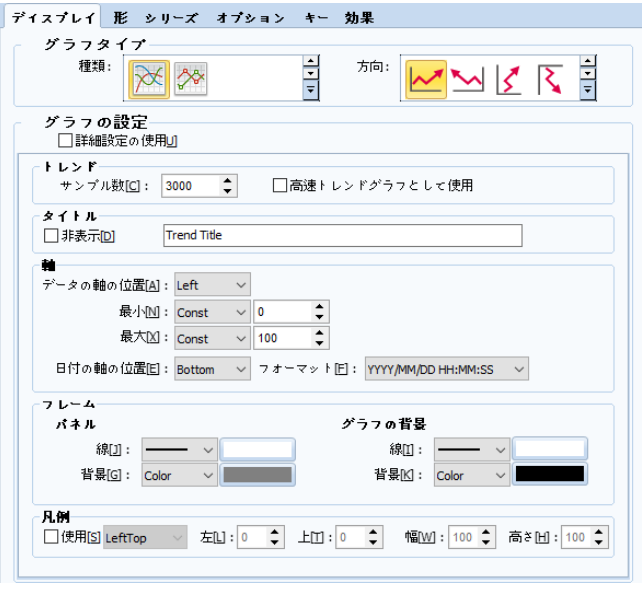

[図:ディスプレイページ]

(1) グラフタイプ

グラフのタイプを設定します。グラフのタイプによって表現される部分が異なります。

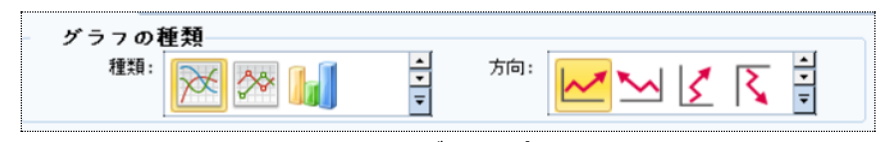

[図:グラフタイプ

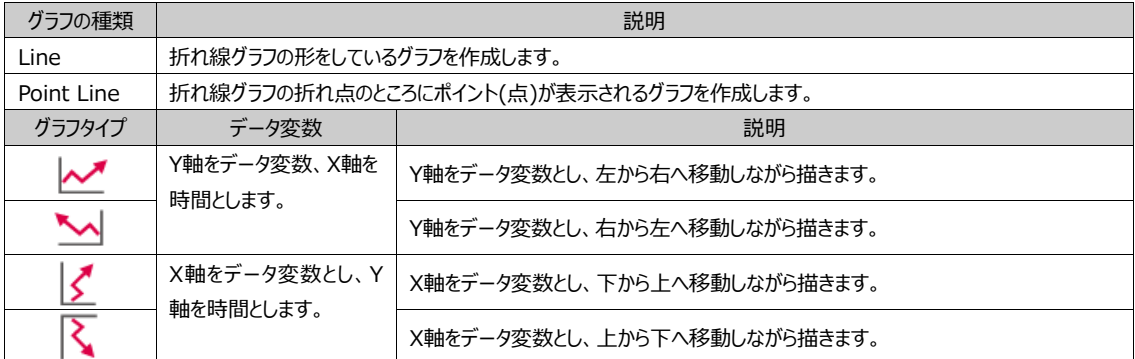

(2) グラフの一般設定

グラフを設定するところで、トレンドを表示するサンプルの数、高速トレンドグラフでの使用、タイトル、軸の設定、フレーム、凡例 などを設定することができます。

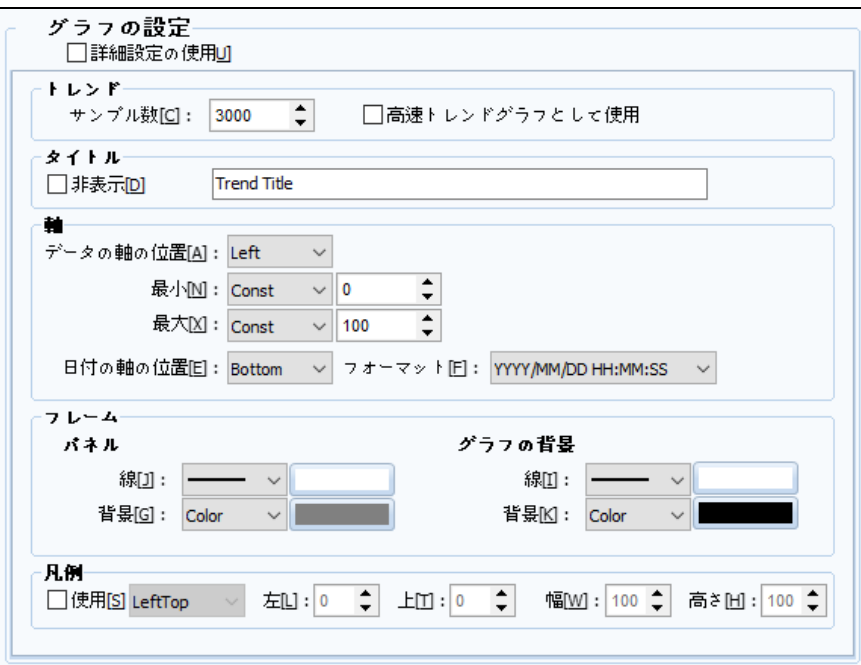

[図:グラフの一般設定]

| <b>No</b>     | 一般設定   |                                                   | 説明                                                         |  |  |  |  |
|---------------|--------|---------------------------------------------------|------------------------------------------------------------|--|--|--|--|
|               | トレンド   |                                                   | トレンドのサンプル数を指定します。サンプルとは、トレンドグラフの情報を保存するもので、サンプルの数を指定し、ど    |  |  |  |  |
|               |        | れぐらいデータを保存するかを設定します。                              |                                                            |  |  |  |  |
| $\mathcal{P}$ | 高速トレンド | トレンドを速やかに描く時に使います。ただし、一般トレンドの機能(カーソル、キー)が使用できません。 |                                                            |  |  |  |  |
|               |        |                                                   | また、高速トレンドを使用する場合、グローバルオブジェクトの使用が増えると速度が落ちます。               |  |  |  |  |
| 3             | タイトル   |                                                   | タイトルを直接入力します。□非表示 □ を使うと、タイトルが表示されません。                     |  |  |  |  |
|               |        |                                                   | 軸はグラフに表示される目盛を意味します。データ、日付軸の位置をそれぞれ調整し、最小値と最大値を設定しま        |  |  |  |  |
|               |        | す。グラフのタイプによって軸の位置が下記のように変わります。                    |                                                            |  |  |  |  |
|               |        |                                                   | データはY軸、日付はX軸のため、データ軸(Left、Right)、日付軸は(Top、Bottom)から選択      |  |  |  |  |
| 4             | 軸      |                                                   | できます。                                                      |  |  |  |  |
|               |        | マド                                                | データはX軸、日付はY軸のため、データ軸(Top、Bottom)、日付軸は(Left、Right)から選択      |  |  |  |  |
|               |        |                                                   | できます。                                                      |  |  |  |  |
|               |        | フォーマット                                            | 日付の表示形式を設定します。年、月、日、時、分、秒がさまざまな組合せで表示できます。                 |  |  |  |  |
| 5.            | フレーム   |                                                   | パネルとグラフの背景を設定します。Chapter 17.1.1 「グラフ]-「ディスプレイページ】をご参照ください。 |  |  |  |  |
| 6             | 凡例     |                                                   | 凡例を設定します。Chapter 17.1.1 [グラフ]-[ディスプレイページ]をご参照ください。         |  |  |  |  |

(3) グラフの詳細設定 – トレンド

グラフの一般設定よりトレンド、タイトル、フレーム、軸、凡例の詳細をそれぞれ設定することができます。

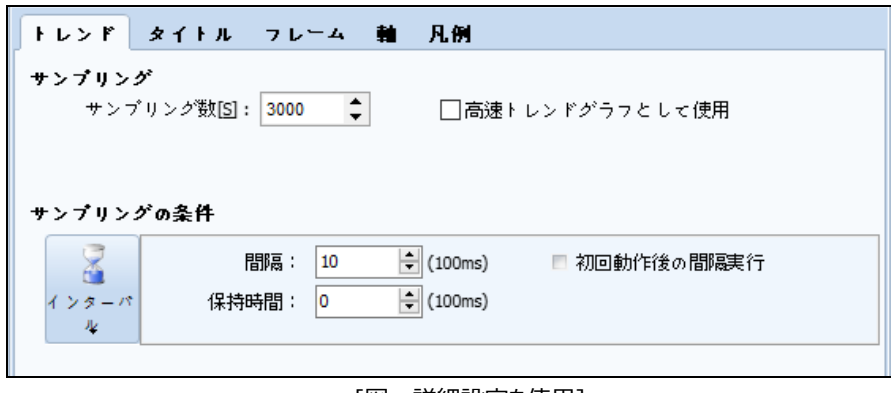

[図:詳細設定を使用]

```
No 詳細設定 説明
```
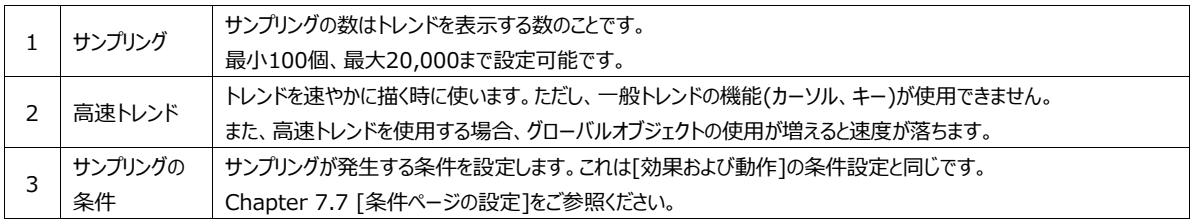

(4) グラフの詳細設定 – タイトル

タイトルはトレンドのタイトルのことです。該当のタイトルを飾ったり、補助タイトルを追加する機能です。

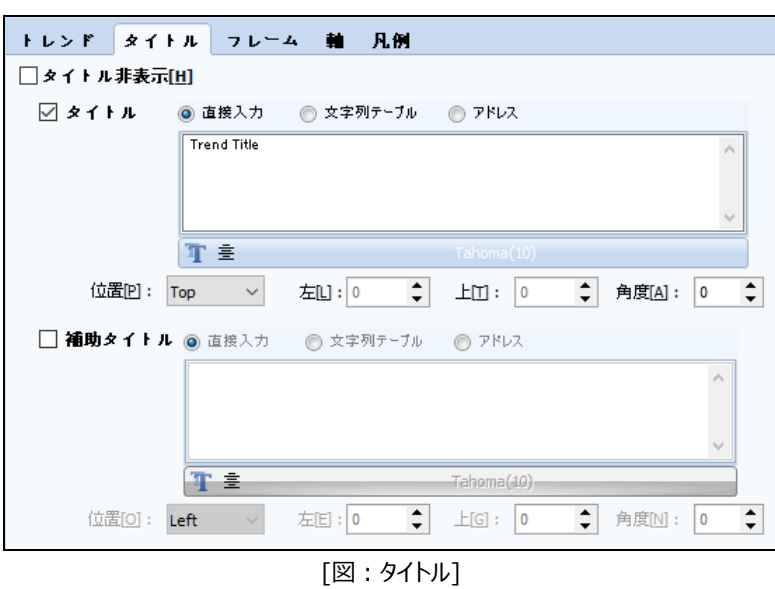

(5) グラフの詳細設定 – フレーム

フレームはトレンドを背景と線を設定する部分とトレンドオブジェクトの外観を飾るパネルに分けています。

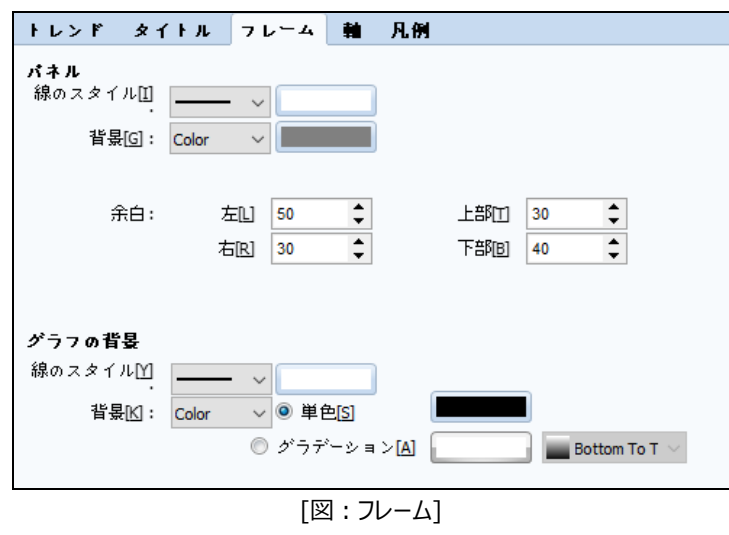

(6) グラフの詳細設定 – データの軸

トレンドの軸はデータ軸と日付軸に分かれています。通常、軸の設定には目盛とタイトルを追加する機能があります。該当内容 を飾ることもできます。

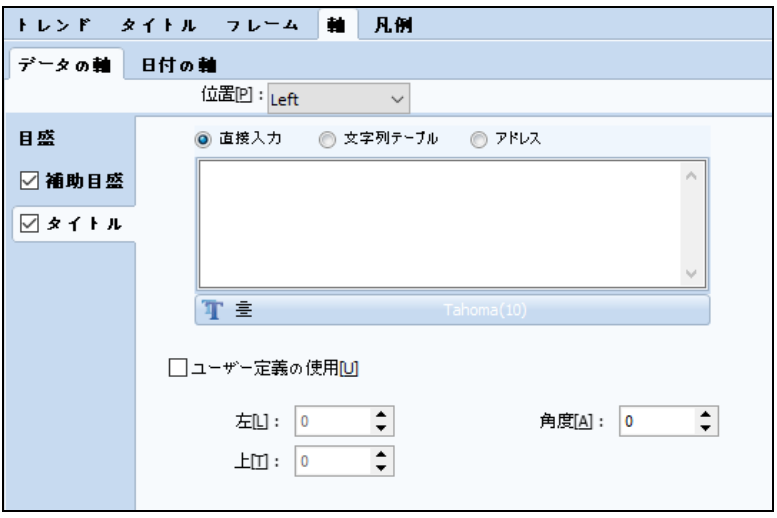

[図:データ軸]

(7) グラフの詳細設定 – 日付の軸

トレンドの日付軸を詳細設定することができます。

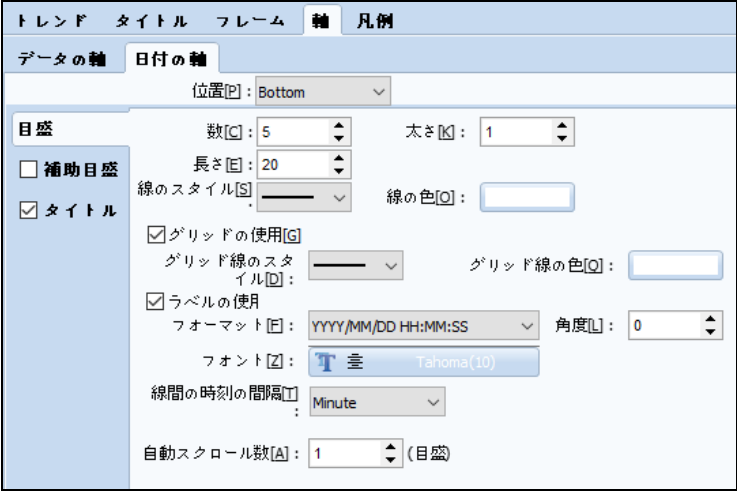

[図:詳細設定を使用]

| <b>No</b> | 詳細設定         | 説明                                                                                                    |
|-----------|--------------|----------------------------------------------------------------------------------------------------|
|           | 線間の時間間<br>隔  | メイン目盛の間隔で時間を設定する機能です。Day、Hour、Minute、Secondがあります。                                                                       |
|           | 自動スクロール<br>数 | ある画面でグラフがすべて作成できた時、自動スクロール数分だけ画面を左へスライドし、次の画面でグラフを描く機<br>能です。<br>Ex) 自動スクロール数が1の場合はグラフが1ページですべて作成できた時に1マス左へスライドし、次のページに |
|           |              | 引き続きグラフを描きます。                                                                                                    |

(7) グラフの詳細設定 – 凡例

トレンドの線のスタイルを確認するため、凡例が設定できます。

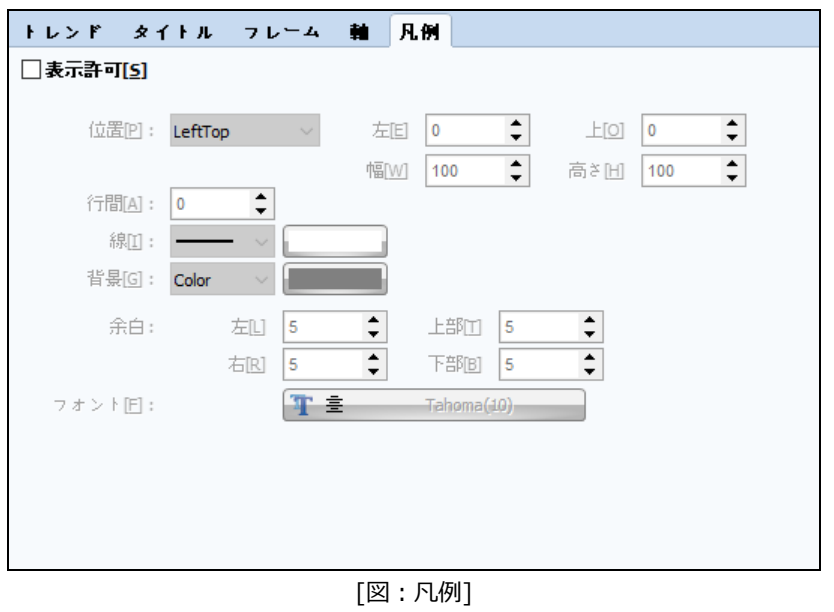

## 17.2.2 **形のページ**

トレンドの形ページではグラフの影が設定できます。

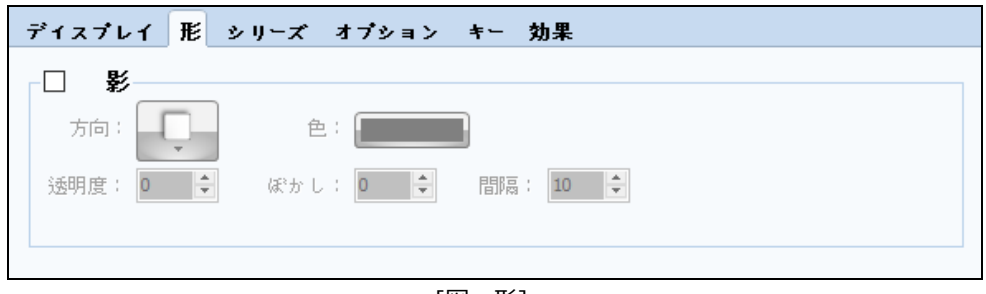

#### [図:形]

## 17.2.3 **シリーズページ**

トレンドのシリーズページです。Chapter 17.1.3 [グラフ]-[ディスプレイページ]をご参照ください。 [グラフ]のシリーズとは異なって、[Line]と[Point Line]のニ種類のみ使用可能です。

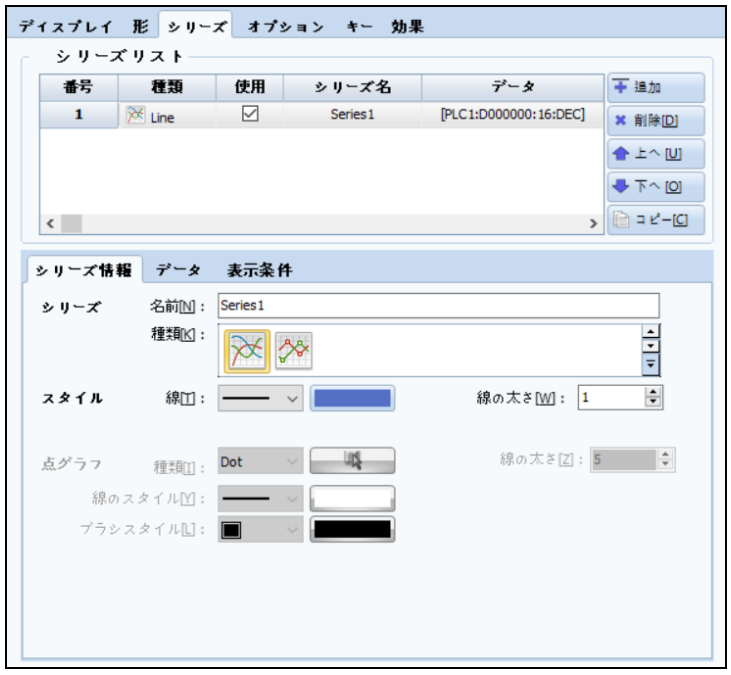

[図:シリーズページ]

(1) データ

シリーズのデータを設定するページです。トレンドでは、一つの軸が日付を表すため、一つのデータのみ設定できます。下記のイメ ージのように表示するデータのタイプとアドレスを設定します。その後、データの最小値と最大値も設定します。

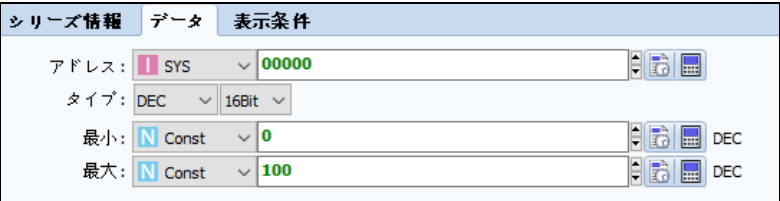

[図:シリーズデータ]

(2) 表示の条件

シリーズを非表示状態にしておいて、条件を利用して表示することができます。下記のイメージのように設定した場合、普段は 該当シリーズが非表示で見えませんが、[SYS:00150.00]がONになると表示されます。

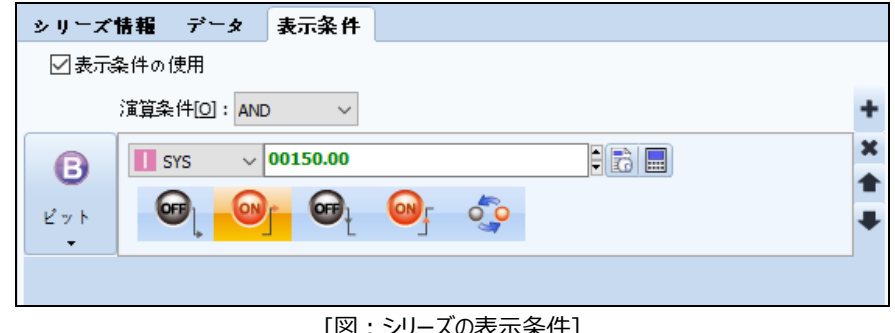

[図:シリーズの表示条件]

#### 17.2.4 **オプションページ**

(1) オプション

カーソル、表示ポイント、補助線をユーザーの利便性を考慮し、グラフに追加できます。 この機能は高速トレンドを除外すると、Chapter 17.1.4 [グラフ]-[オプションページ]と同じです。 追加で、X軸である[日付時刻の表示]フォーマットと[カーソル値の表示]のフォーマットが設定できます。

[カーソル]を使用する場合、[キー]を作成して該当トレンドのカーソル位置を制御することができます。ただし、高速トレンドを使 用する時に[カーソル]使用ができません。

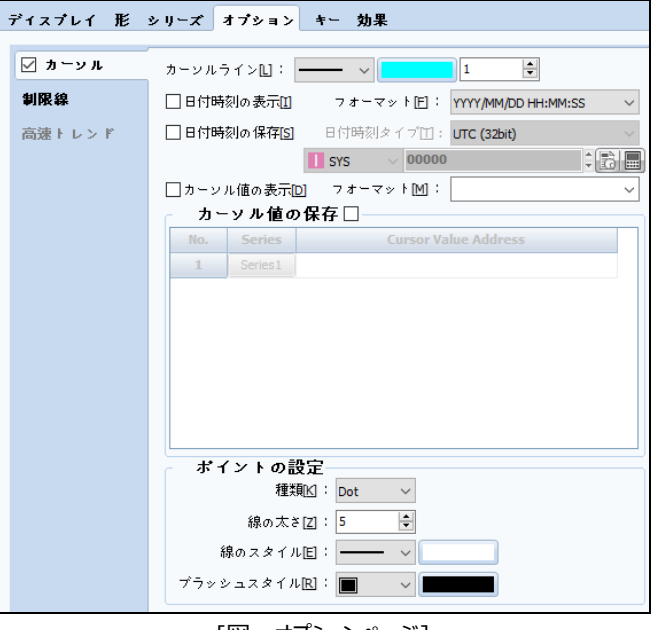

[図:オプションページ]

(2) 高速トレンド

トレンドの高速トレンドを設定する部分です。

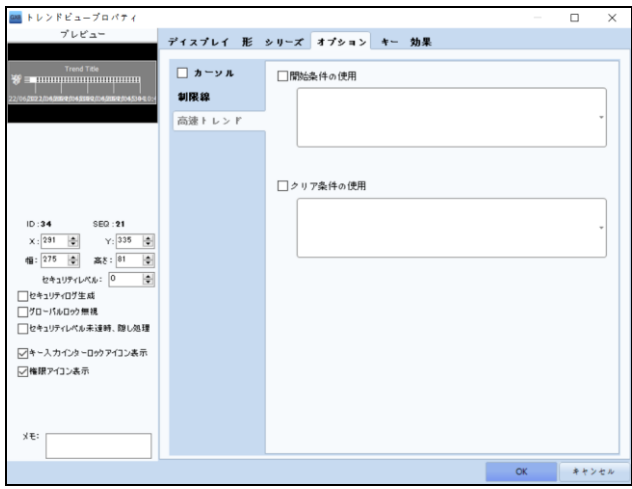

[図:高速トレンド]

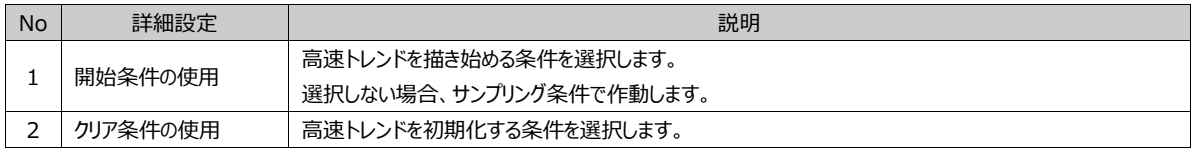

### 17.2.5 **キーページ**

[オプション]-[カーソル]を使用する場合、[キー]が生成できます。

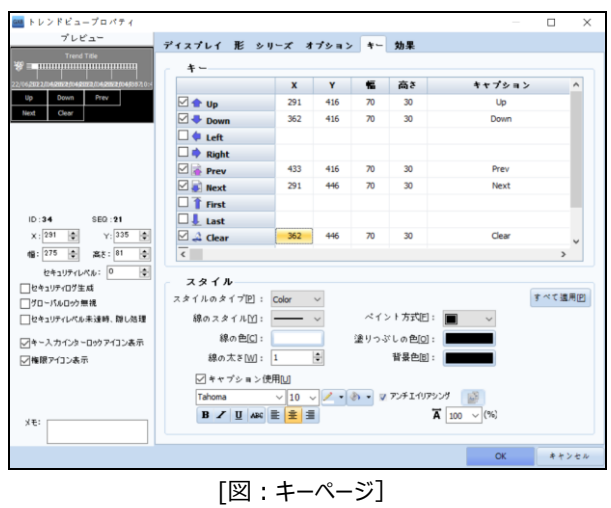

(1) キーのリスト

グラフのカーソルを動かすキーの作成およびグラフ画面を動かすキーの作成を行います。 キーは、グラフの下段に自動作成されます。一つのオブジェクトで作成されます。

| キー                               |     |     |    |        |               |              |
|----------------------------------|-----|-----|----|--------|---------------|--------------|
|                                  | x   | Y   | 幅  | 高さ     | キャプション        | ۸            |
| ⊠ ← Up                           | 490 | 418 | 70 | 30     | Up            |              |
| $\boxdot \bigtriangledown$ Down  | 490 | 448 | 70 | 30     | Down          |              |
| $\boxdot \blacklozenge$ Left     | 490 | 478 | 70 | 30     | Left          |              |
| $\Box \blacktriangleright$ Right | 490 | 508 | 70 | 30     | Right         |              |
| $\Box$ Prev                      | 490 | 538 | 70 | 30     | Prev          |              |
| $\Box$ Next                      | 490 | 568 | 70 | 30     | Next          |              |
| $\boxdot$ <b>f</b> First         | 490 | 598 | 70 | 30     | First         |              |
| ⊡↓ Last                          | 490 | 658 | 70 | 30<br> | Last          |              |
| $\boxdot$ $\triangle$ Clear      | 490 | 628 | 70 | 30     | Clear         | $\checkmark$ |
|                                  |     |     |    |        | $\rightarrow$ |              |

[図:キーのリスト]

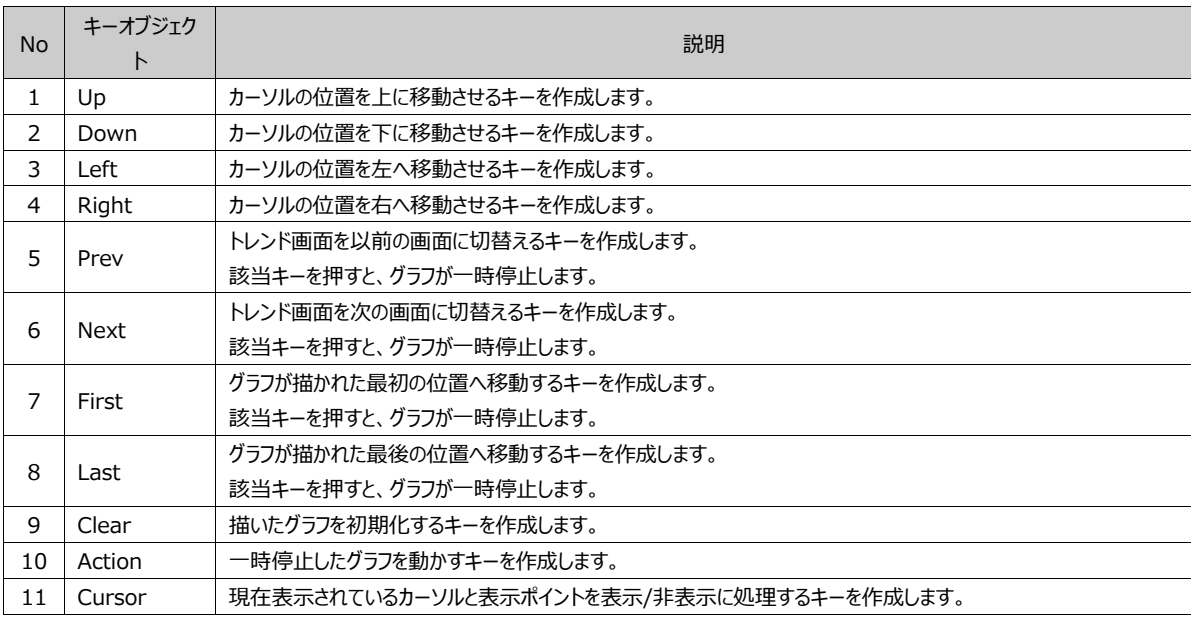

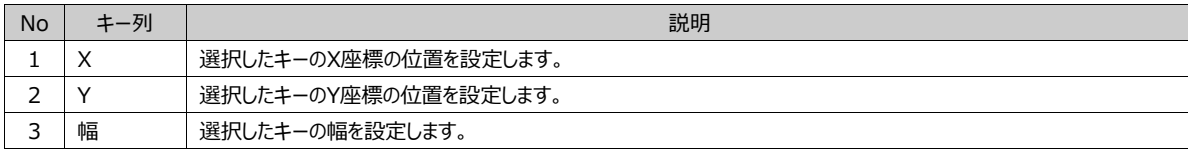

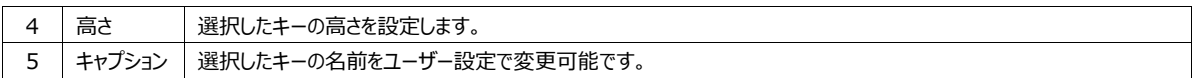

(2) スタイルの設定

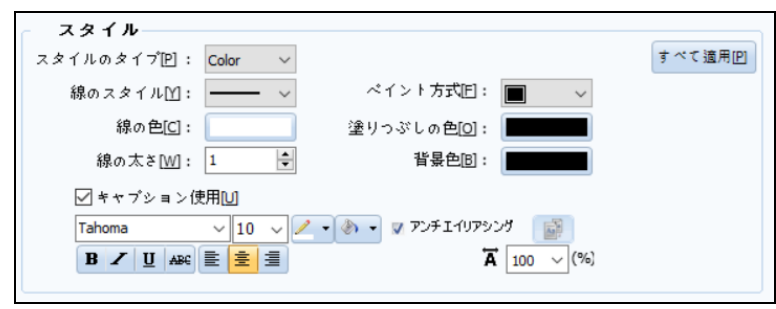

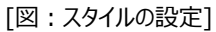

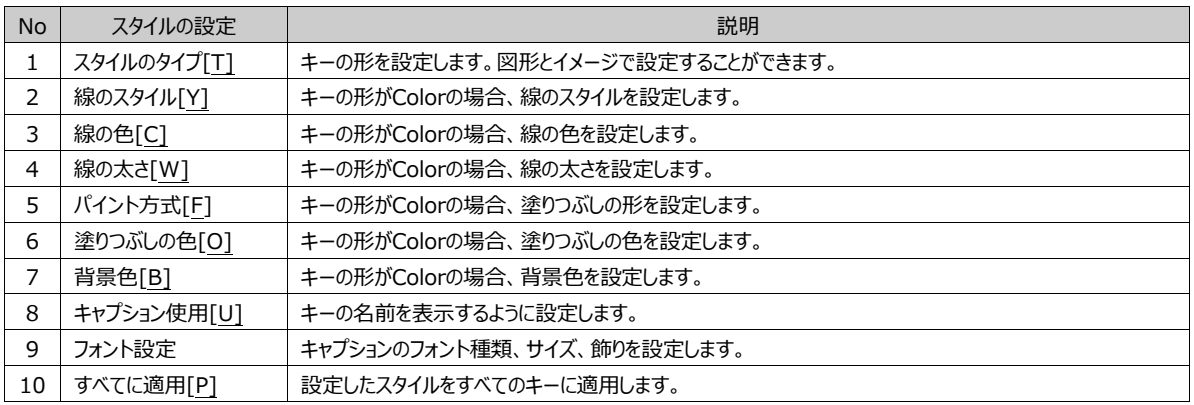

[カーソル]を使用すると、下記のイメージのようにユーザーが希望するカーソルの位置の情報を表示します。このような[カーソル] は[キー]を利用して制御することができます。

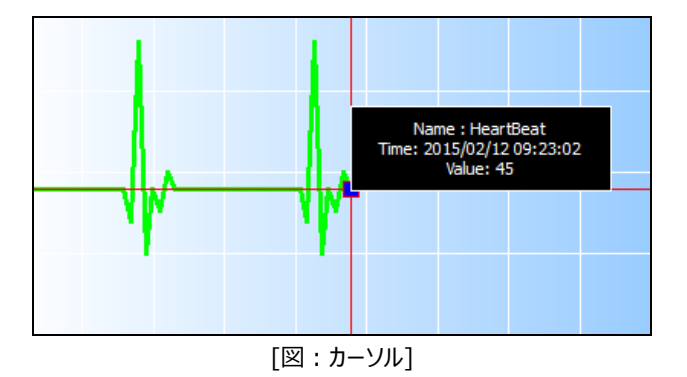

#### 17.2.6 **効果ページ**

トレンドにさまざまな効果が追加できます。 効果の設定方法は、Chapter 7.8 [効果ページの設定]をご参照ください。

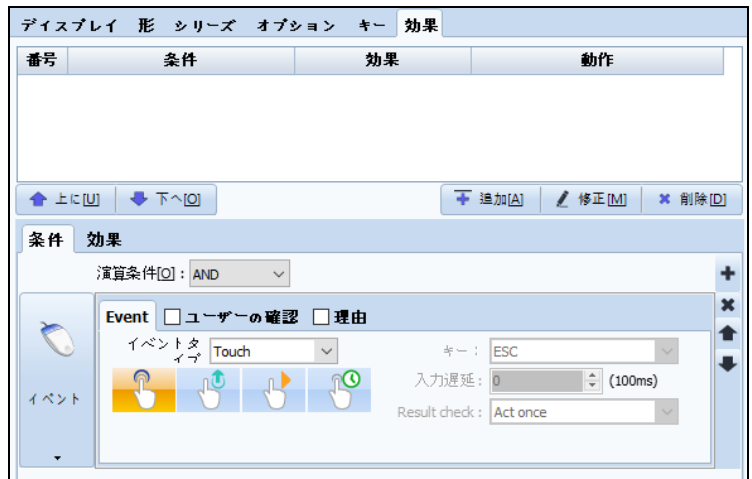

[図:効果ページ]

# 17.3 **レコードオブジェクト**

レコード(ロググラフ)は[ログビューオブジェクト]と異なって、ログデータを[トレンド]形式で描画します。これはトレンドとグラフを 描画する方式と同じです。レコードには保存されているログデータが必要です。

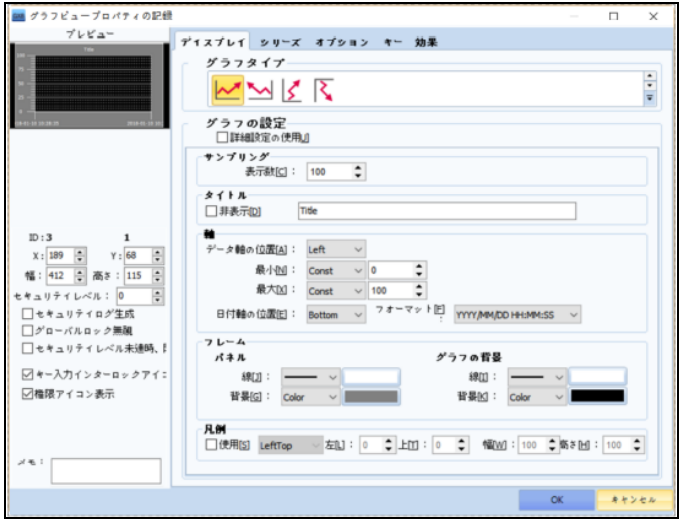

[図:レコードオブジェクト]

# 17.3.1 **ディスプレイページ**

レコードオブジェクトのディスプレイページです。レコードのタイプと外観を設定するところです。 \* レコードグラフのサンプリング条件は、ログ条件と同じです。 Chapter 17.2.1 [トレンド]-[ディスプレイページ]をご参照ください。

#### 17.3.2 **形のページ**

レコードの形ページではグラフの影が設定できます。

Chapter 17.2.2 [トレンド]-[形ページ]をご参照ください。

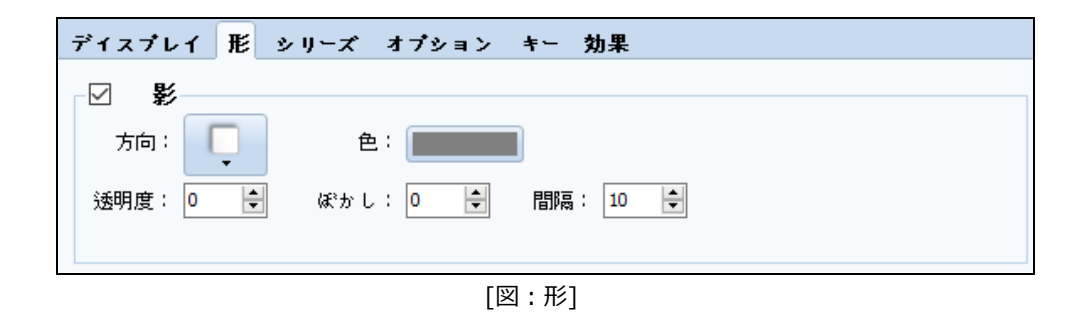

#### 17.3.3 **シリーズページ**

レコードのシリーズページです。

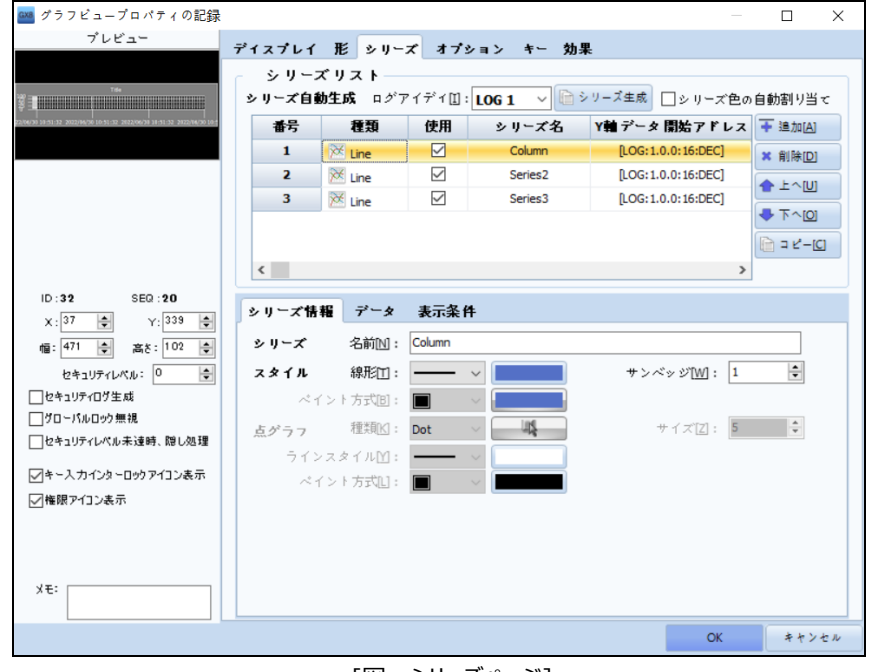

[図:シリーズページ]

(1) シリーズのリスト

シリーズのリストを表示し、シリーズの自動作成機能があります。主にログに登録されている情報を使用するため、次のイメージで ログIDを選択してシリーズを作成します。

ログIDは現在のログ設定に登録されているログのみ表示されます。その後、 ロ シリーズ生成 キーを押して設定されたログシリ ーズを作成します。作成されたシリーズはシリーズの情報およびデータで変更できます。

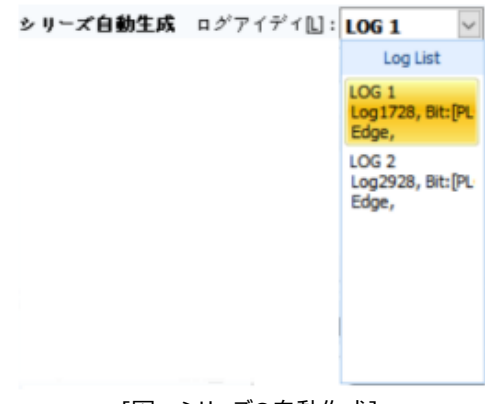

[図:シリーズの自動作成]

(2) シリーズの情報

レコードのシリーズ情報です。Chapter 17.2.3 [トレンド]-[シリーズページ]をご参照ください。

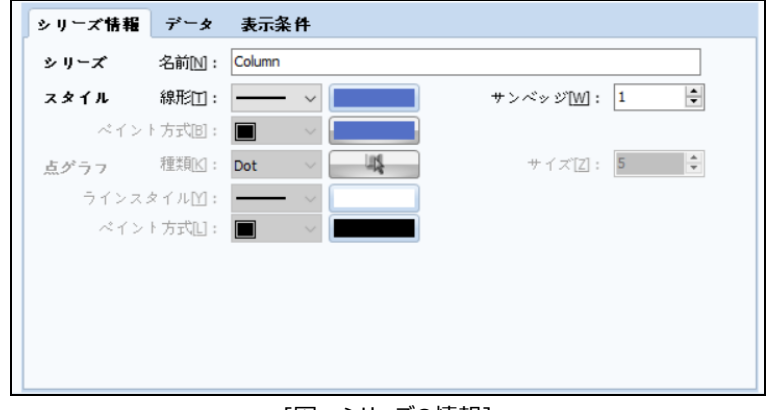

[図:シリーズの情報]

(3) シリーズデータ

シリーズデータの設定ページです。レコードはログデータで描かれるため、ログのアドレスを設定します。

まず、ログ番号を選択した後、アドレス値を指定して設定します。データの最小値と最大値も該当画面で設定可能です。

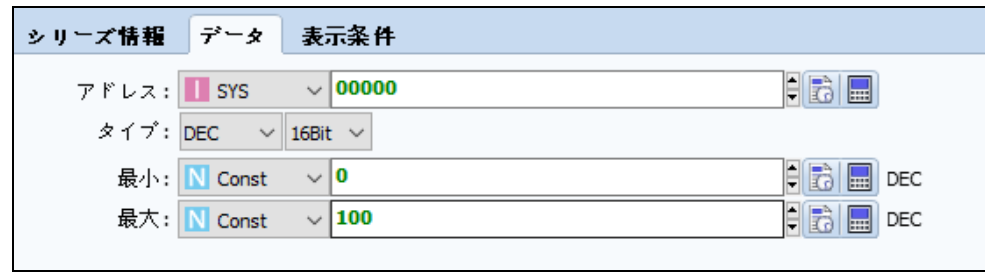

[図:シリーズデータ]

(4) 表示の条件

グラフの中にシリーズを非表示状態にしておいて、条件を利用して表示にすることができます。下記のイメージのように設定した 場合、普段は該当シリーズが非表示で見えませんが、SYS:00150.00 = ONの時に表示されます。

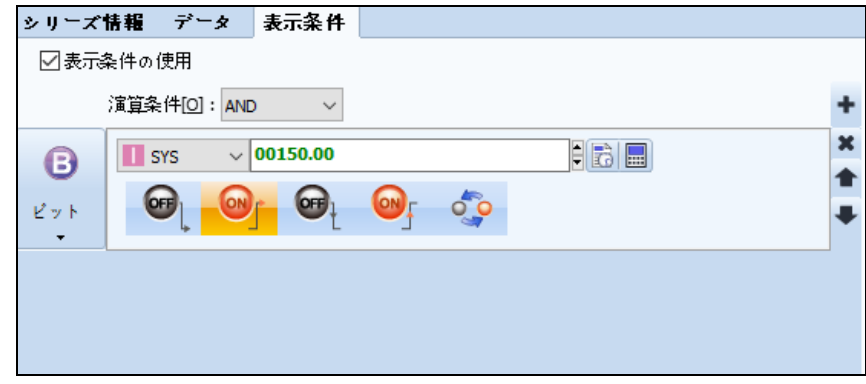

[図:シリーズの表示条件]

# 17.3.4 **オプションページ**

### (1) オプション

レコードのオプションページです。カーソル、表示ポイント、補助線をユーザーの利便性を考慮し、グラフに追加できます。この機能 は拡大/縮小を除くと、Chapter 17.1.4 [グラフ]-[オプションページ]と同じで、X軸である[日付時刻の表示]フォーマットと[カ ーソル値の表示]のフォーマットが追加設定できます。

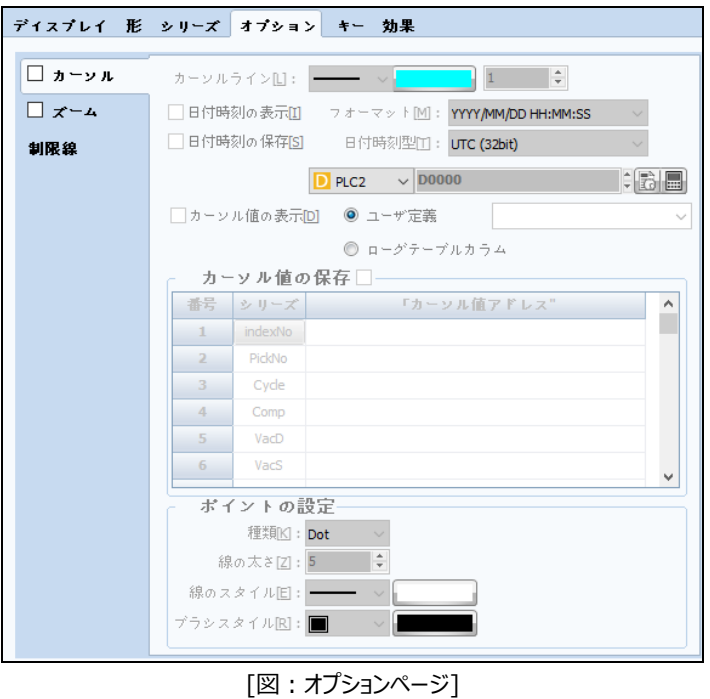

[カーソル値の表示]の[ログテーブル列フォーマット]で設定すると、[プロジェクト]-[ログ]のログ設定ウィンドウで入力した小数点 以下の桁数分だけカーソル値が表示されます。

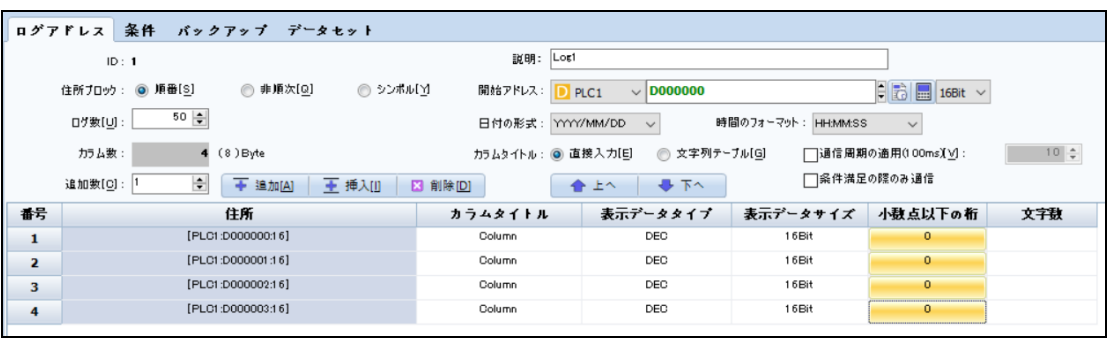

#### (2) ズーム

レコードの拡大/縮小を設定するところです。

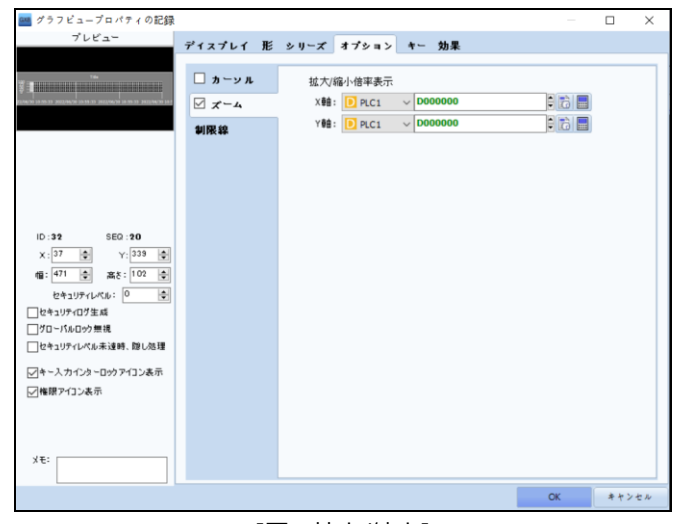

[図:拡大/縮小]

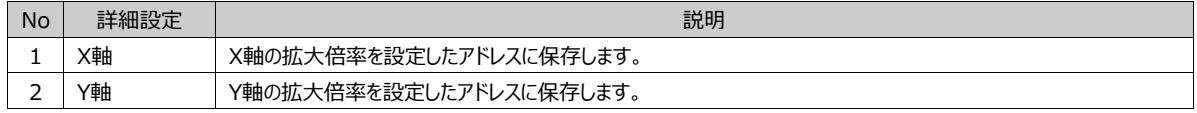

#### 17.3.5 **キーページ**

レコードのキーを作成するページです。

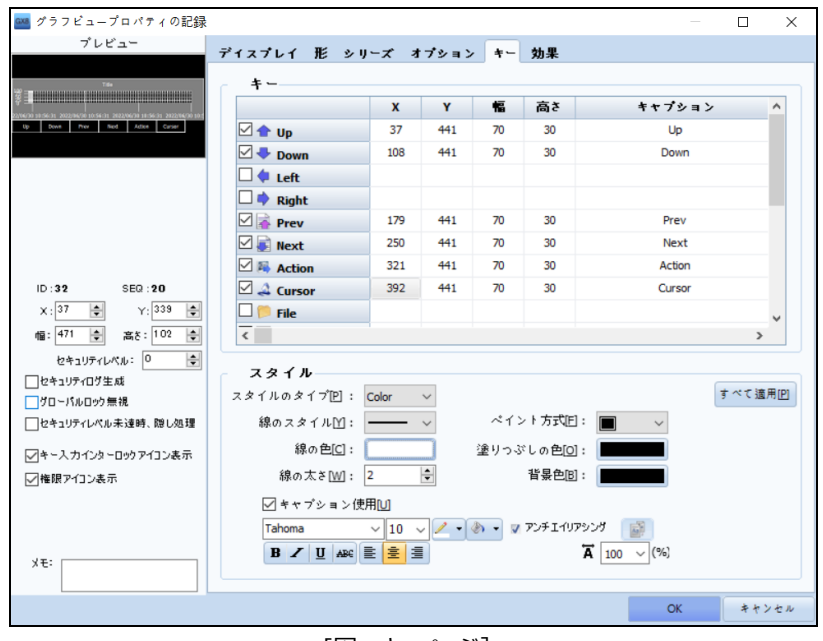

## [図:キーページ]

(1) キーのリスト

グラフのカーソルを動かすキーの作成およびグラフ画面を動かすキーの作成を行います。 キーは、グラフの下段に自動作成されます。一つのオブジェクトで作成されます。

|                                     | X   | Y   | 幅  | 高さ | キャプション | $\land$       |
|-------------------------------------|-----|-----|----|----|--------|---------------|
| ⊠ ↑ Up                              | 37  | 441 | 70 | 30 | Up     |               |
| $\boxdot \bigtriangledown$ Down     | 108 | 441 | 70 | 30 | Down   |               |
| $\square$ $\blacklozenge$ Left      |     |     |    |    |        |               |
| $\square \blacktriangleright$ Right |     |     |    |    |        |               |
| $\n  \boxed{\rightarrow} Prev$      | 179 | 441 | 70 | 30 | Prev   |               |
| $\Box$ Next                         | 250 | 441 | 70 | 30 | Next   |               |
| $\Box$ <b>Action</b>                | 321 | 441 | 70 | 30 | Action |               |
| $\boxtimes$ 4 Cursor                | 392 | 441 | 70 | 30 | Cursor |               |
| $\Box$ File                         |     |     |    |    |        | $\checkmark$  |
|                                     |     |     |    |    |        | $\rightarrow$ |

[図:キーのリスト]

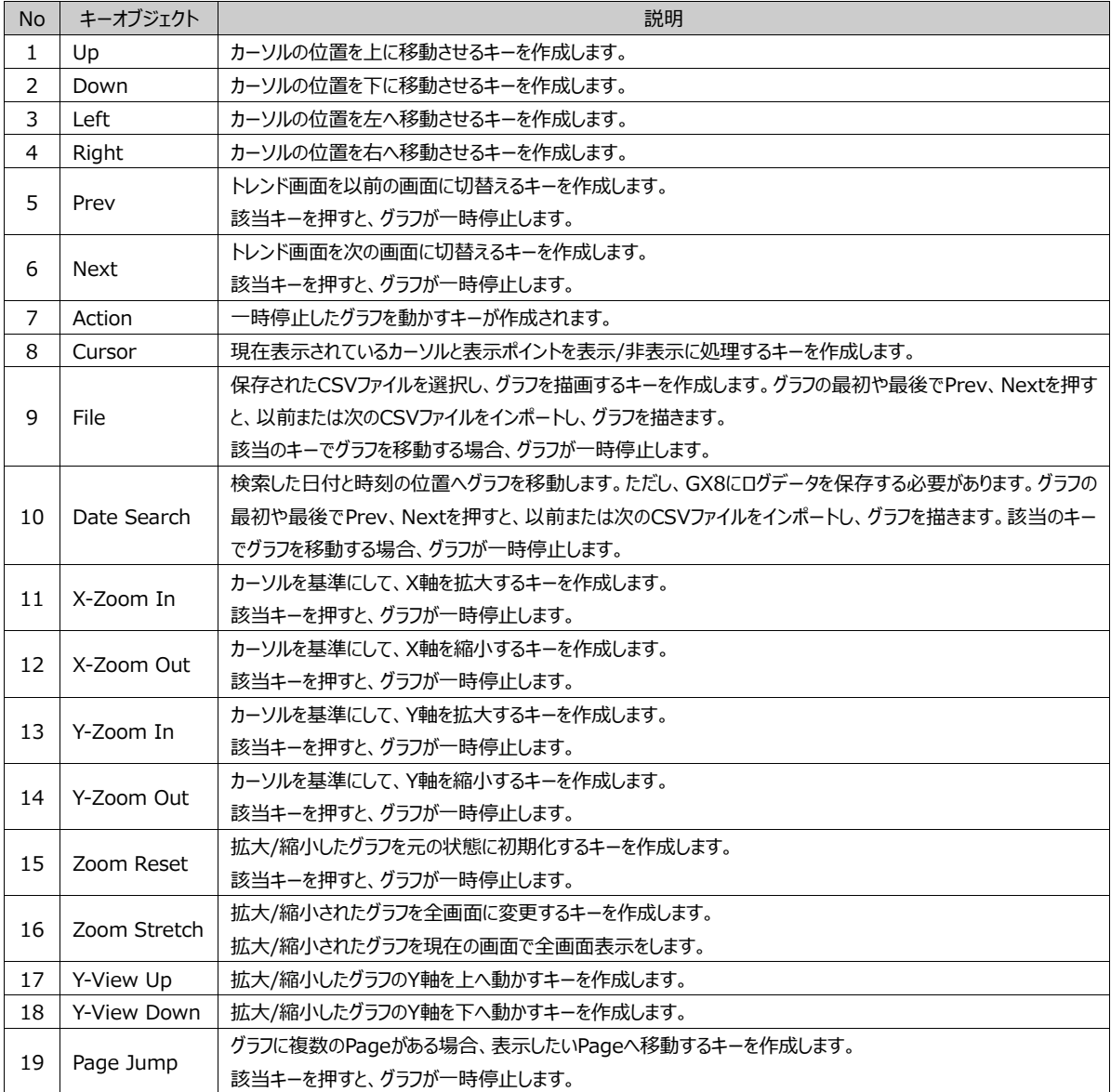

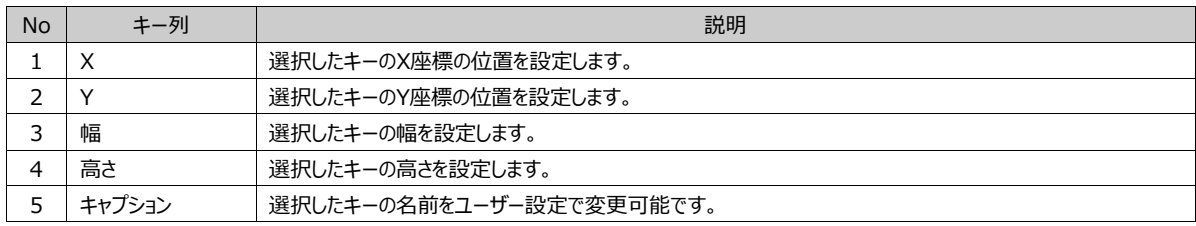

(2) スタイル

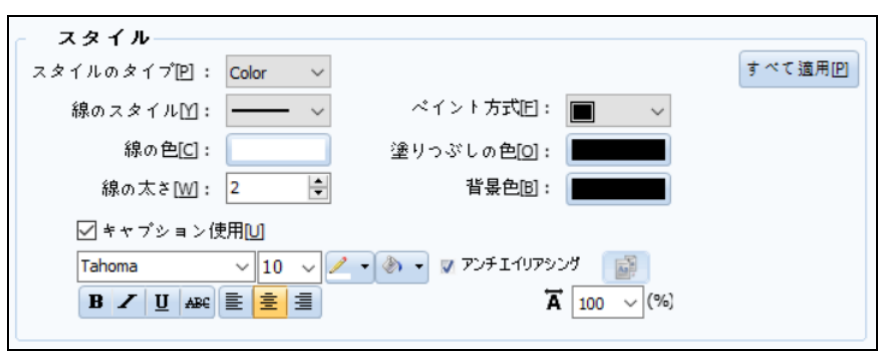

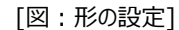

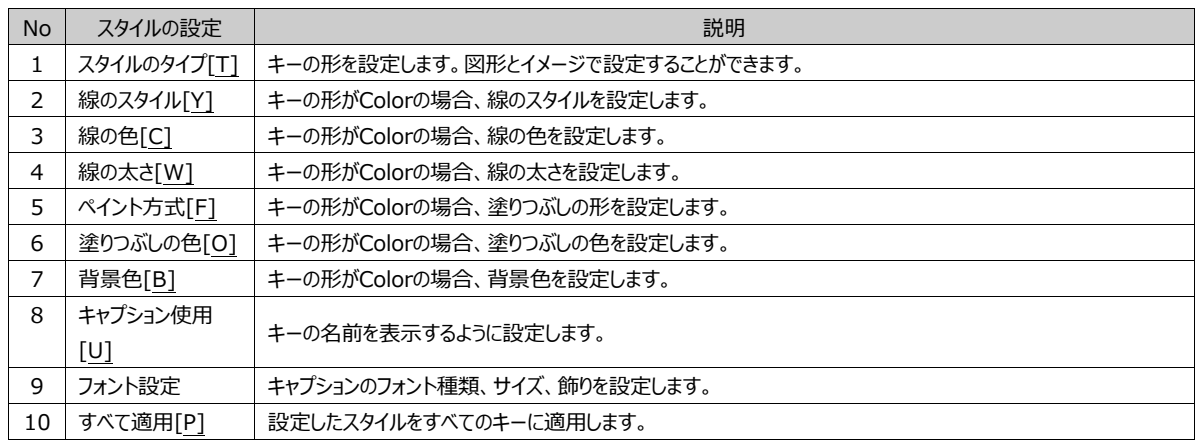

#### 17.3.6 **効果ページ**

レコードにさまざまな効果が追加できます。 効果は、Chapter 7.8 [効果ページの設定]をご参照ください。

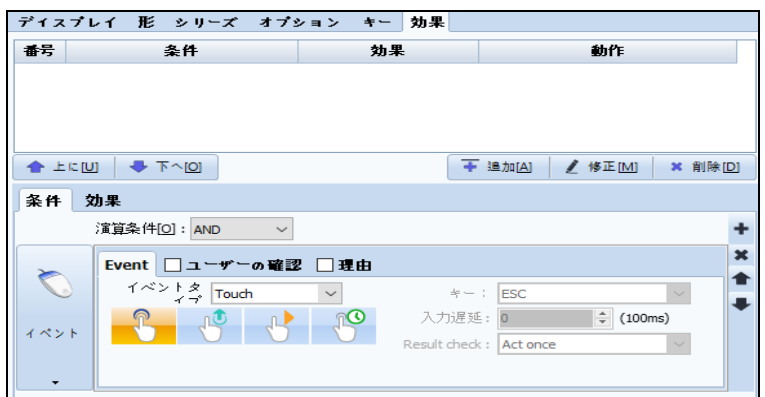

[図:レコードの効果]

# 17.4 **ゲージオブジェクト**

ゲージ ゲージとは、長さ、角度、形などの計量的な基準になるものを総称しています。 GX8 Design Studioでのゲー ジは、ユーザーに馴染みのあるゲージ形式でデータの変化を表示し、データが一目で把握できるようにサポートします。ゲージ の種類には閉領域の塗りつぶし、棒型、円型があります。

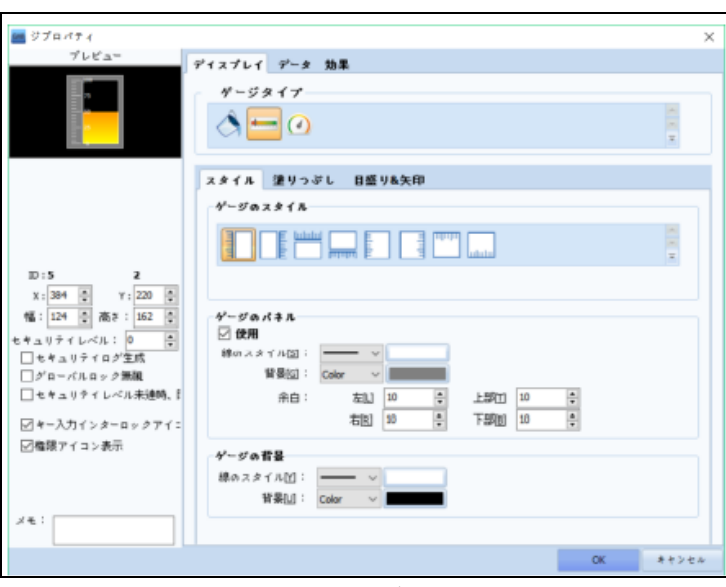

[図:ゲージオブジェクト]

## 17.4.1 **ディスプレイページ – 形の設定**

ゲージのディスプレイページです。ゲージタイプにより形と塗りつぶしのプロパティが変わります。形の設定はゲージの形を飾るとこ ろです。

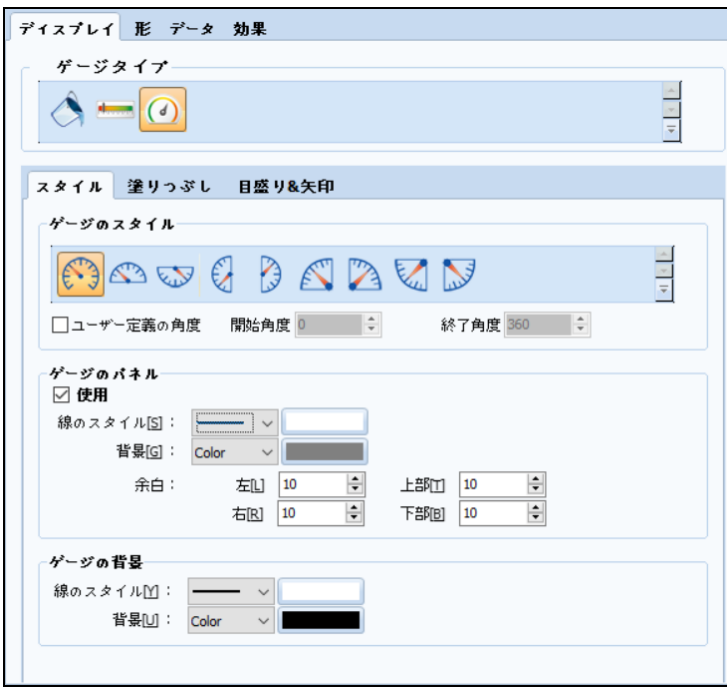

[図:ディスプレイページ]

(1) ゲージのスタイル

閉領域の塗りつぶしでは、ゲージの形が存在しません。[棒型] [円型]の場合にのみ変更可能です。 [円型]の場合、ユーザーが必要な角度に設定できます。

Ex) 開始角度: 90、 終了角度:90の場合、ゲージ基準(0)が12時に変更されます。

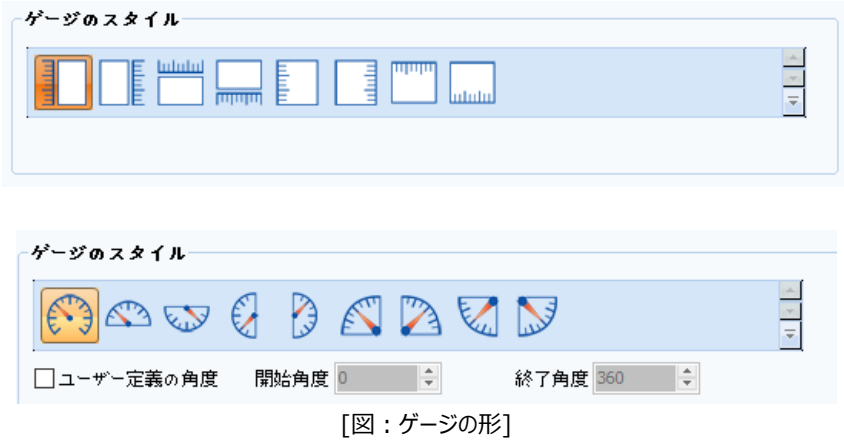

#### (2) ゲージのパネル

ゲージのパネルは、ゲージオブジェクトの枠縁である四角領域です。四角領域の線、背景、余白が設定できます。

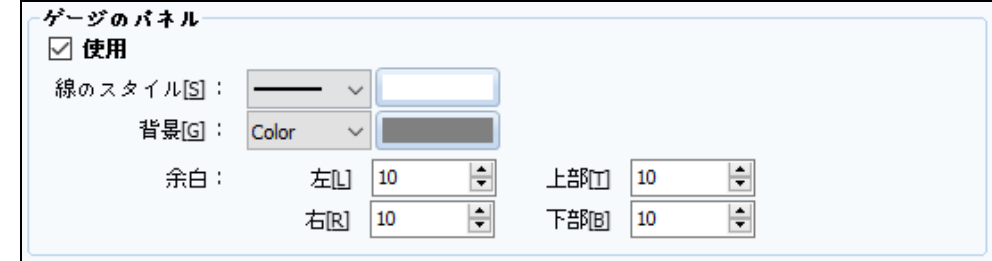

## [図:ゲージのパネル]

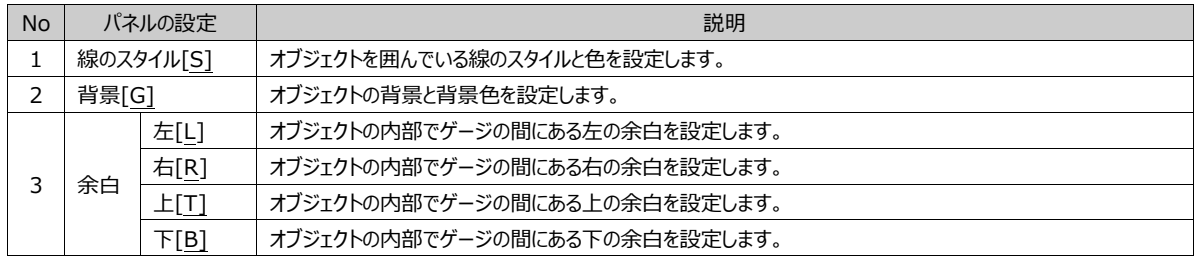

(2) ゲージの背景

オブジェクト全体の背景ではなく、ゲージのみの背景を設定します。

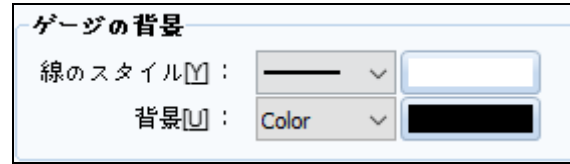

[図:ゲージの背景]

| <b>No</b> | 背景の設定     | 説明                   |
|-----------|-----------|----------------------|
|           | 線のスタイル「Y] | ゲージの枠線のスタイルと色を設定します。 |
|           | 背景[U      | ゲージの背景と背景色を設定します。    |

ゲージとパネルが変化する時に表示される領域を次のイメージで表示します。

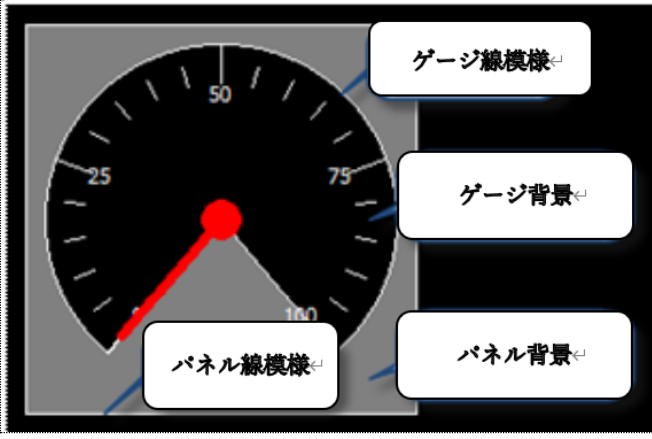

[図:ゲージのパネル、背景]

# 17.4.2 **ディスプレイページ – 塗りつぶしの設定**

ゲージの塗りつぶす方向と方法を設定します。また、これは区間を設定して塗りつぶしの色を変更することもできます。

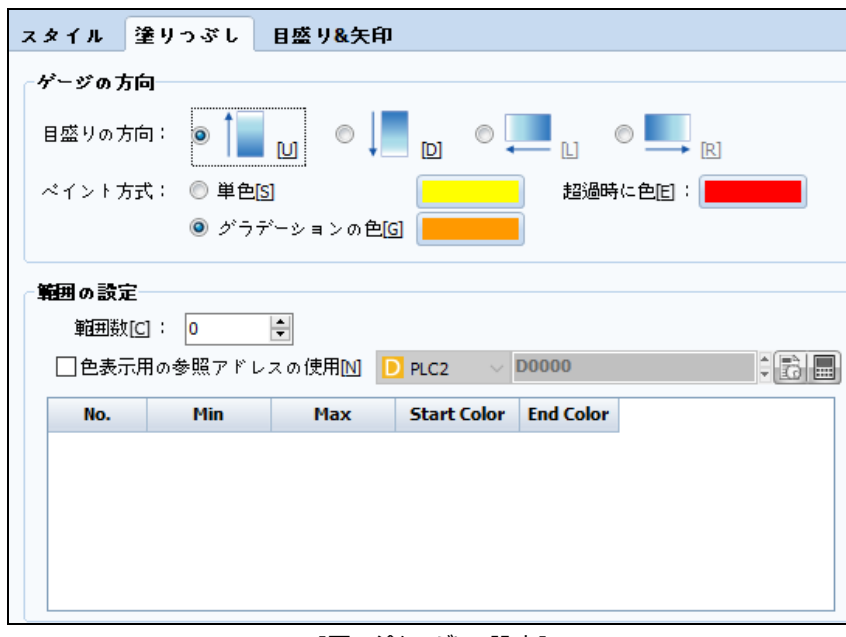

#### [図:塗りつぶしの設定]

### (1) ゲージの方向

ゲージが表示される方向が設定できます。また、ゲージが表示される時の塗りつぶしの色を設定します。 閉領域の塗りつぶしを使用する場合、棒型と同じ方向と色を設定します。

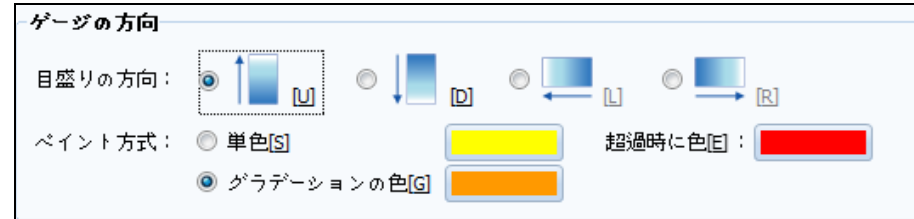

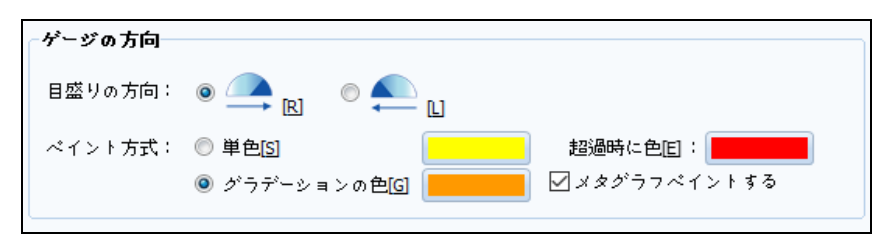

[図:ゲージの方向]

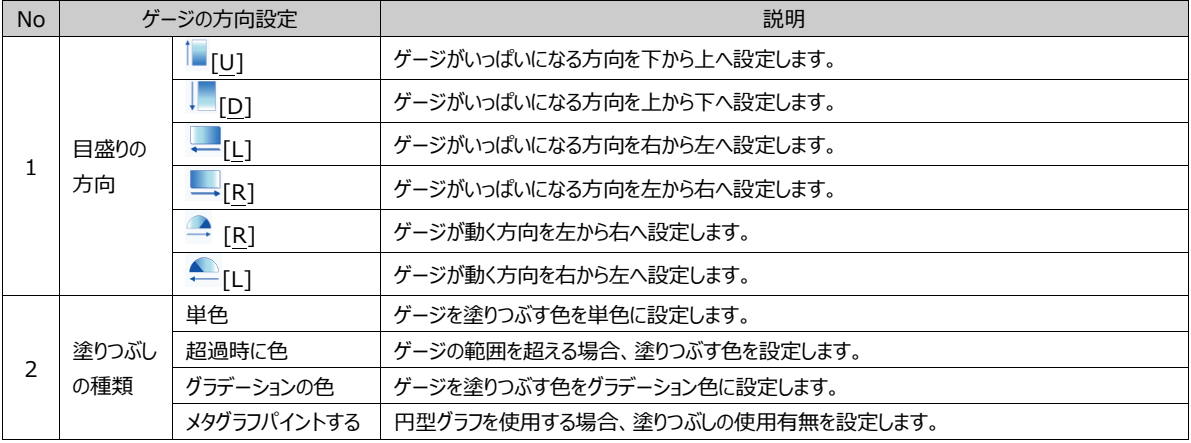

### (2) 範囲の設定

範囲の設定は区間を設定してゲージを塗りつぶす色を変更する機能です。 該当範囲の数を設定し、最小値と最大値を設定して使用します。

| 範囲の設定<br>範囲数[C]:        | 3                      | ÷          |                    |                  |  |
|-------------------------|------------------------|------------|--------------------|------------------|--|
|                         | ☑色表示用の参照アドレスの使用Ⅳ ■ SYS |            | $\vee$ $\vdash$    | 00000            |  |
| No.                     | <b>Min</b>             | <b>Max</b> | <b>Start Color</b> | <b>End Color</b> |  |
| 1                       | $\mathbf{0}$           | 100        |                    |                  |  |
| $\overline{\mathbf{2}}$ | 101                    | 200        |                    |                  |  |
| з                       | 201                    | 300        |                    |                  |  |

[図:範囲の設定]

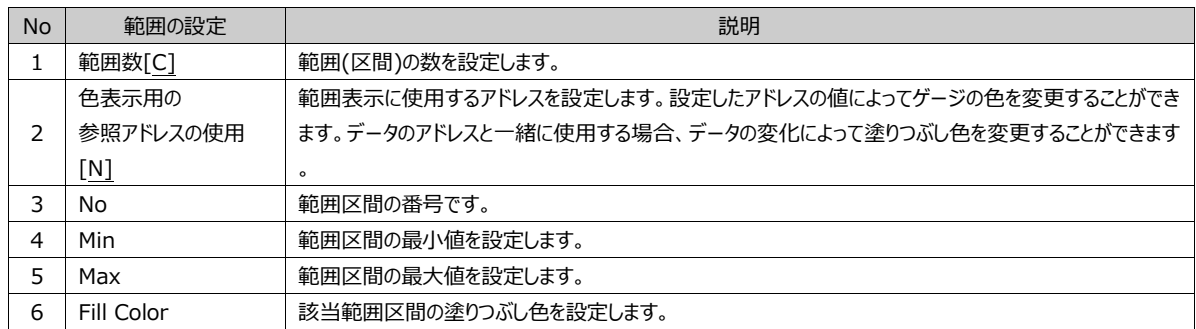

範囲を設定すると、下記のイメージのようにゲージの変化値によって色を変更することもできます。

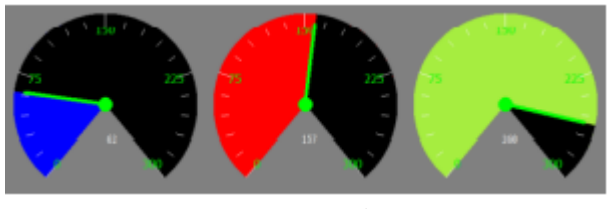

[図:範囲設定ゲージ]

# 17.4.3 **ディスプレイページ – 目盛と矢印の設定**

ゲージに表示される矢印と目盛を設定するところです。

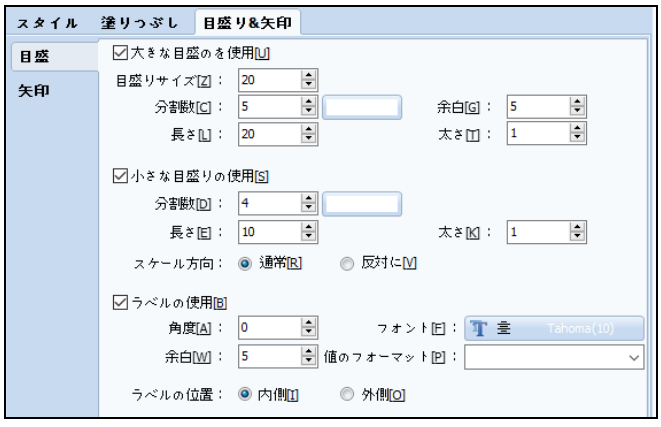

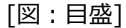

#### (1) 目盛

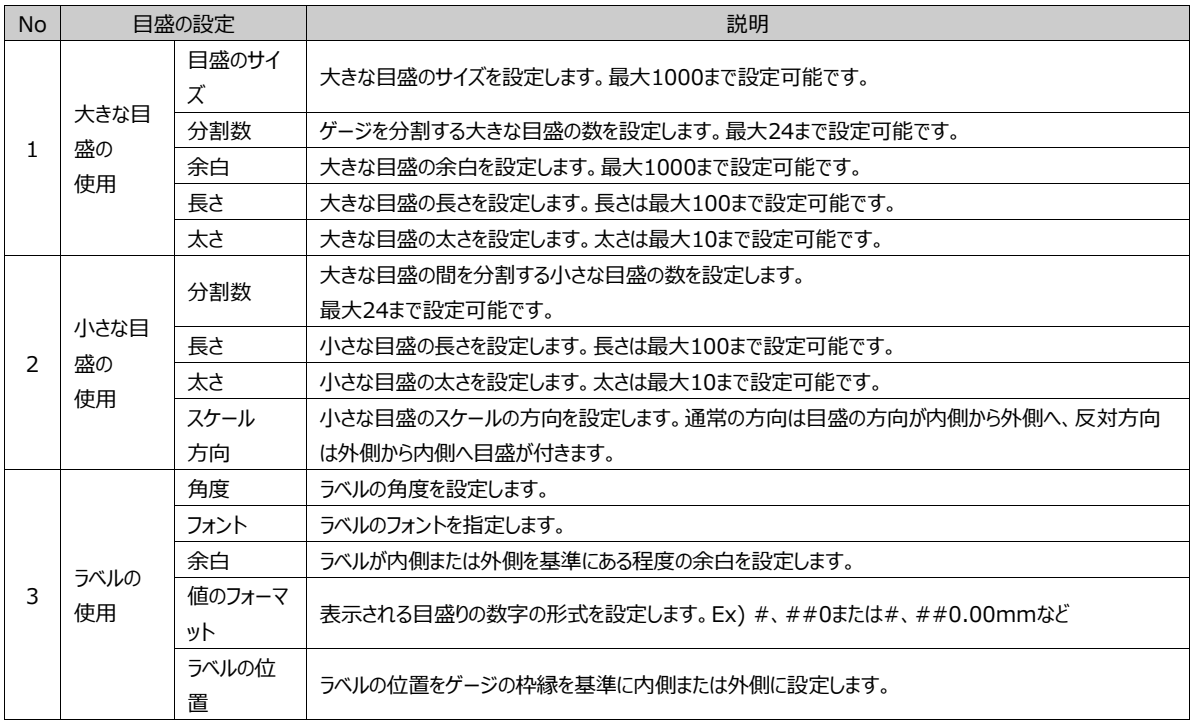

(2) 矢印

矢印はゲージのタイプが円形の時に使用します。ユーザー希望の長さと矢印の形を設定して使用します。

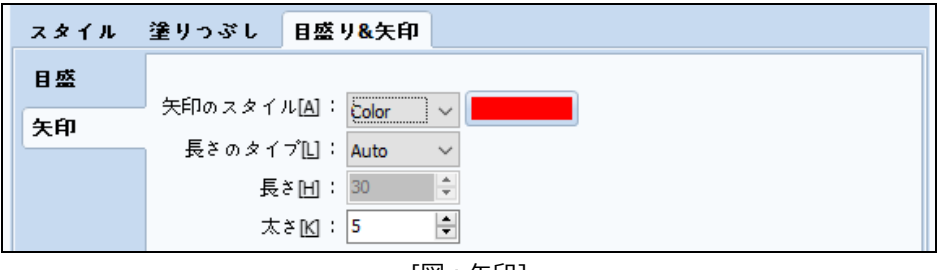

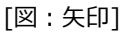

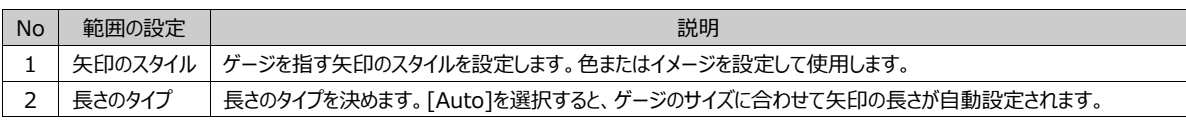

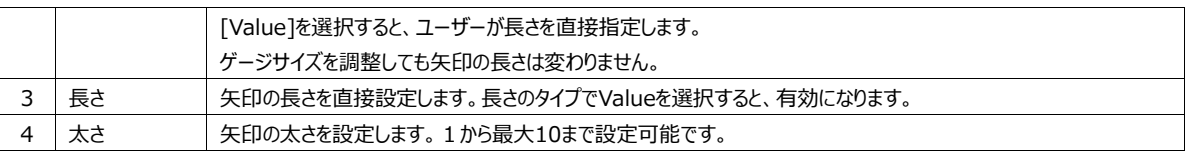

# 17.4.4 **形のページ**

ゲージの形ページではグラフの影が設定できます。 Chapter 17.1.2 [グラフ]-[形ページ]をご参照ください。

17.4.5 **データページ**

ゲージのデータページです。データソースのアドレスと入力範囲、表示範囲が設定できます。

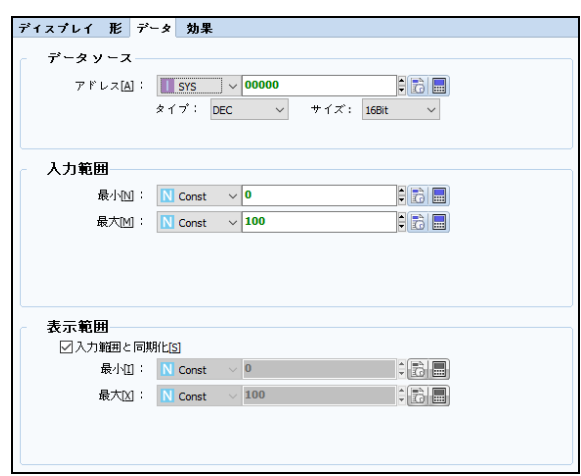

[図:データ]

| No | データ    | 説明                                |
|----|--------|-----------------------------------|
|    | データソース | ゲージの値を示すデータのソースアドレスを設定します。        |
|    |        | データに入力される値の最大/最小範囲を設定します。         |
|    | 入力範囲   | データが入力範囲の最大になるとゲージが最後までいっぱいになります。 |
|    |        | データを示す値の最大/最小範囲を設定します。            |
|    | 表示範囲   | 表示範囲はゲージに表示される目盛の数字です。            |

# 17.4.6 **効果ページ**

ゲージにさまざまな効果が追加できます。

効果は、Chapter 7.8 [効果ページの設定]をご参照ください。

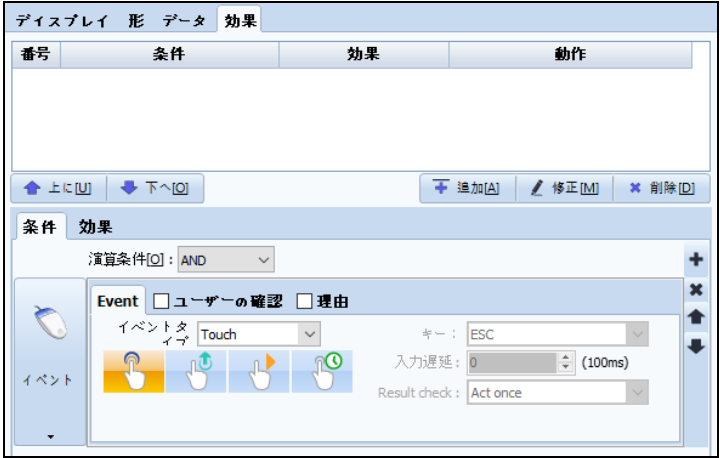

[図:効果ページ]

H

スライド [スライドオブジェクト]は複数の画面を一定時間の間隔をあけて順番にアニメーション効果で画面に表示します。使用可能なス ライドは合計64枚で、図形のみ登録できます。

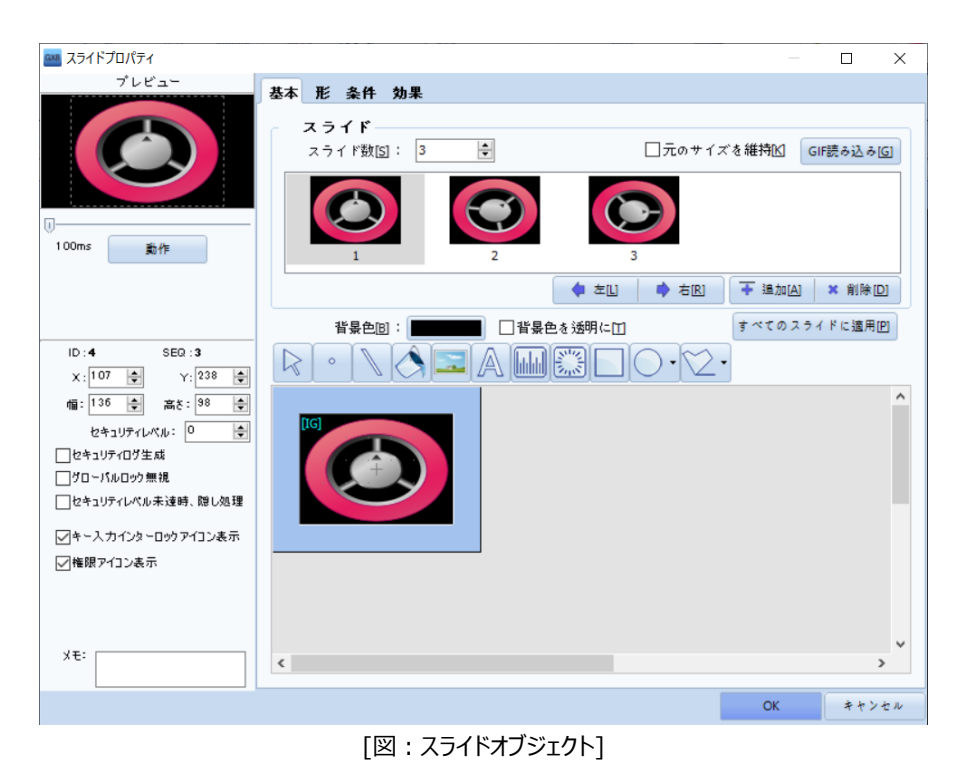

[プレビュー]は最初のスライド画面を表示します。[動作]を押すとスライド動作が表示されます。スライドオブジェクトのサイズがスライド画面 のサイズになります。[幅/高さ]を変更し、スライド画面のサイズを設定することができます。

# 18.1 **基本ページ**

▶スライド画面を作成します。

[スライド数]を設定すると、設定した数だけのスライド画面が作成されます。また、[追加]を押すと、新しいスライド画面が作 成されます。[スライドの数]は最大64枚まで設定できます。

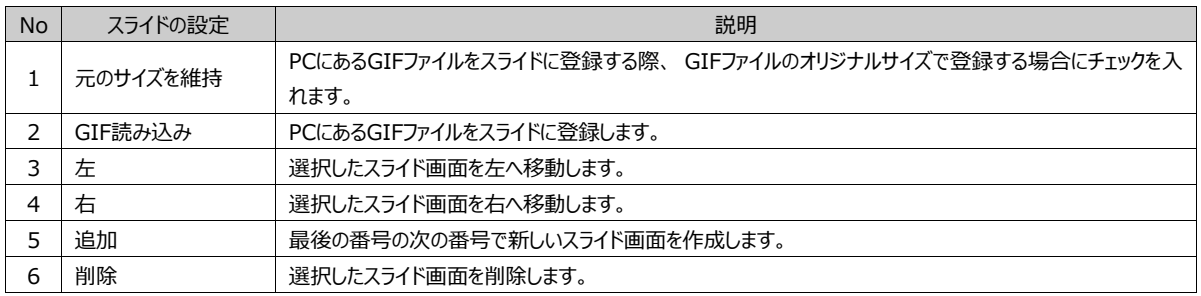

▶ スライド画面の背景色を設定します。

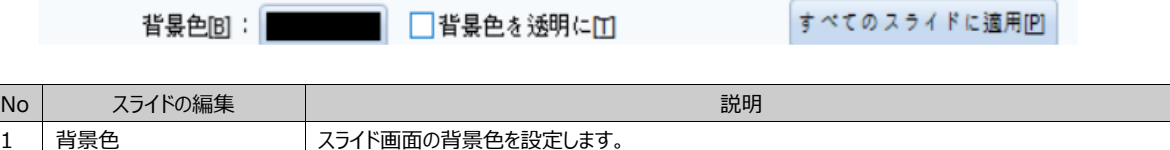

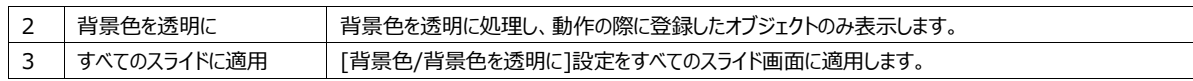

## ▶ 各スライド画面を編集します。

スライド画面リストで編集するスライド画面を選択すると、下にその画面の編集画面が表示されます。

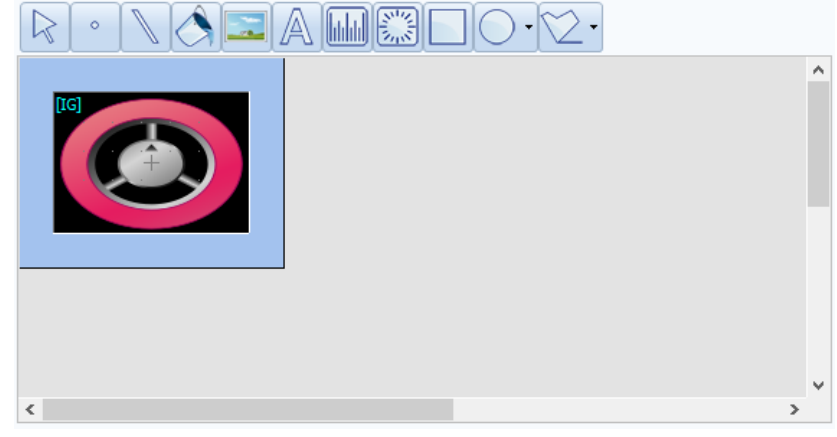

[図:スライド画面の編集]

スライド画面に上段の[選択/点/線/塗りつぶし/イメージ/テキスト/四角形目盛り/円形目盛り/四角形/楕円/多角線]メニ ューを利用し、図形に属したオブジェクトを登録します。([動作]は設定できません) 図形オブジェクトを画面に登録する方法は、Chapter 8 [オブジェクト(1)]をご参照ください。

画面のサイズはスライドオブジェクトのサイズと同じです。スライドオブジェクトの[幅/高さ]を変更すると、スライド画面のサイズも 変更されます。スライド画面で[Ctrl+マウスウホイール]を調整すると、画面を[拡大/縮小]して表示することができます。実 際のサイズには変更がありません。

# 18.2 **形のページ**

形のページで該当オブジェクトの影を設定することができます。

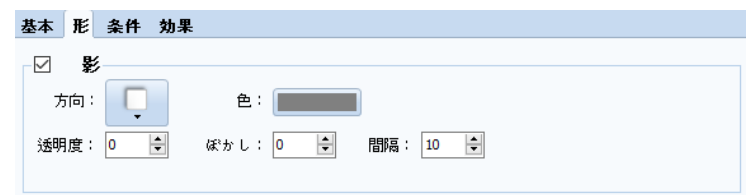

[図:形のページ]

| No | 影 | 説明                                         |
|----|---|--------------------------------------------|
|    |   | スライドの影を設定します。「方向1では影の方向を選択します。             |
|    | 影 | [色]では影の色を選択します。[透明度]では、影の透明度を選択します。(0~100) |
|    |   | [ぼかし]では、影のぼかし程度を選択します。(0~30)               |
|    |   | [間隔]では、オブジェクトと影の間の距離を選択します。(0~200)         |

スライドオブジェクトが動作する条件と[アニメーション]設定を行います。

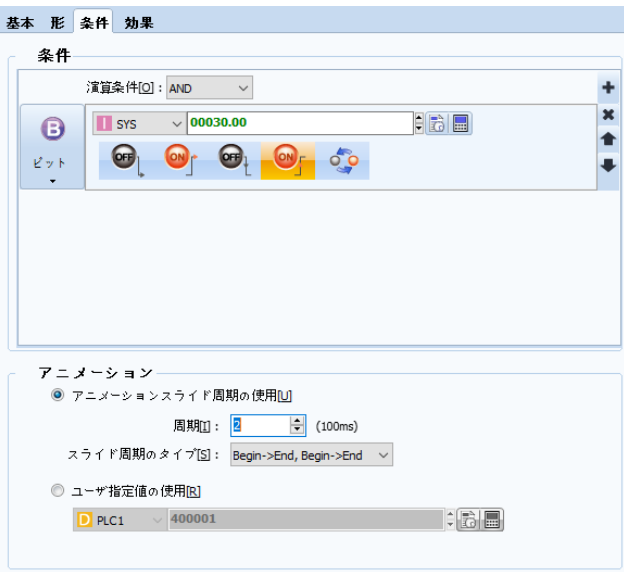

[図:条件ページ]

[条件]はスライドオブジェクトを作動させる条件を設定するところです。設定した条件が正の間はスライドオブジェクトが作動し ます。(条件の設定方法は、Chapter 7.7 [条件ページの設定]をご参照ください)

[アニメーション]は設定した条件が正の間、次のスライド画面への切替間隔と切替順序を設定するところです。[アニメーショ ンスライドサイクルの使用]と[ユーザー指定値の使用]から選択します。

[アニメーションスライドサイクルの使用]は[サイクル]と[スライドサイクルタイプ]を直接設定し、設定した[サイクル]ごとにスライドを 変更し、アニメーション効果を与えます。

[サイクル]は、100ms単位で設定をします。「スライドサイクルタイプ]には4種の方向があります。

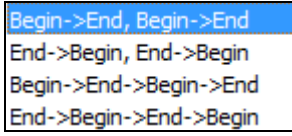

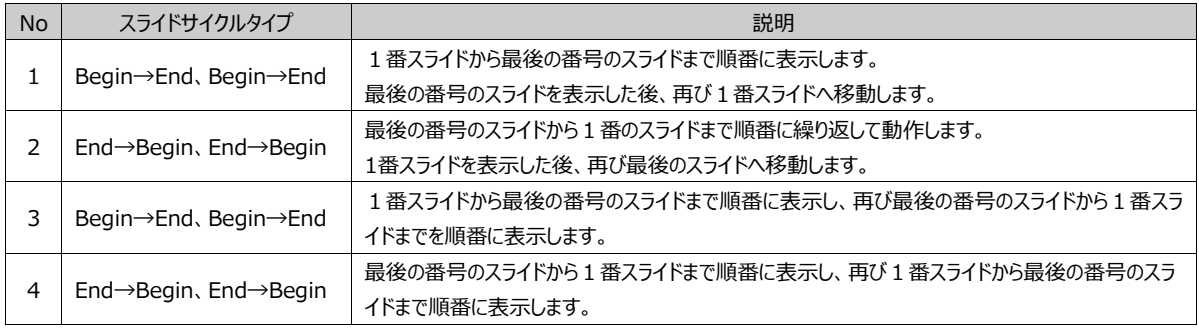

上の図:条件ページの設定では、200msのサイクルでスライドが、1->2->3->4->1->2->3->4->1->2->3->4…の ように表示されます。

[ユーザー指定値の使用]では、ワードアドレスを設定します。ワードアドレスのデータに該当するスライドを表示し、アニメーション 効果を与えます。

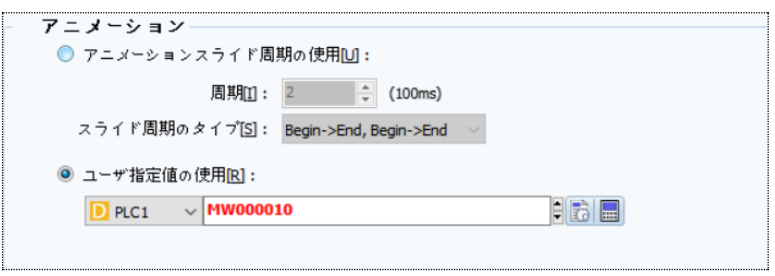

[図:ユーザー指定値の使用]

[ユーザ指定値のアドレス]のデータを変更しながら、スライドを移動します。 上記のように設定した場合、[MW000010]のデータが[1]の時には1番のスライド画面が表示されます。

# 18.4 **効果ページ**

設定した[条件]により[隠す/無効化/反転/点滅]の効果を与えることができます。

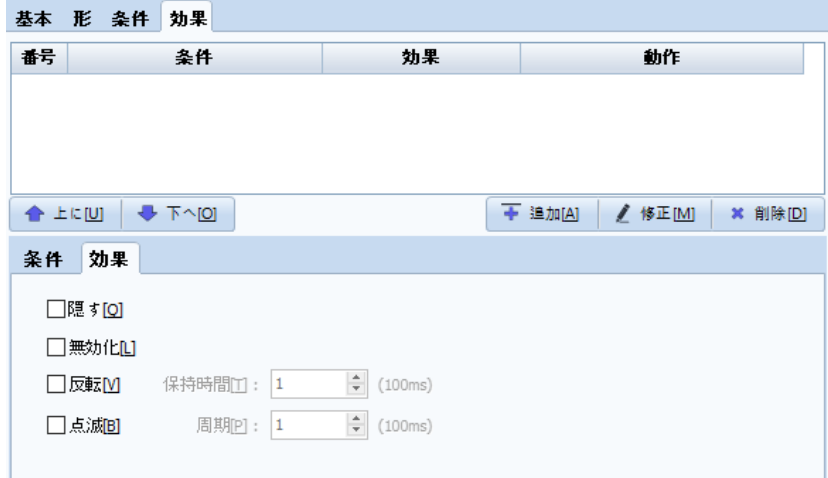

[図:効果ページ]

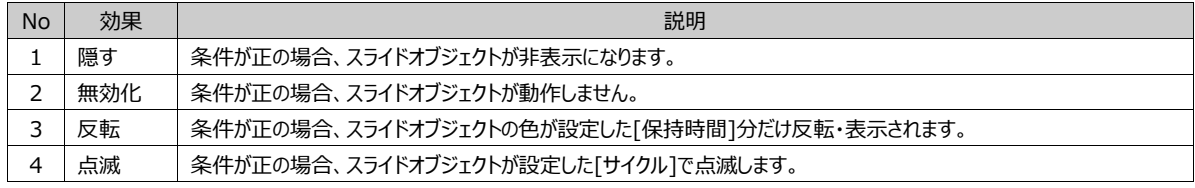

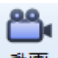

[ビデオブロジェクト]はビデオ(動画)ファイルを画面に表示して再生する機能です。

対応するビデオ(動画)ファイルの形式は、[WMV/MP4]です。容量は最大300MByteまで対応できます。

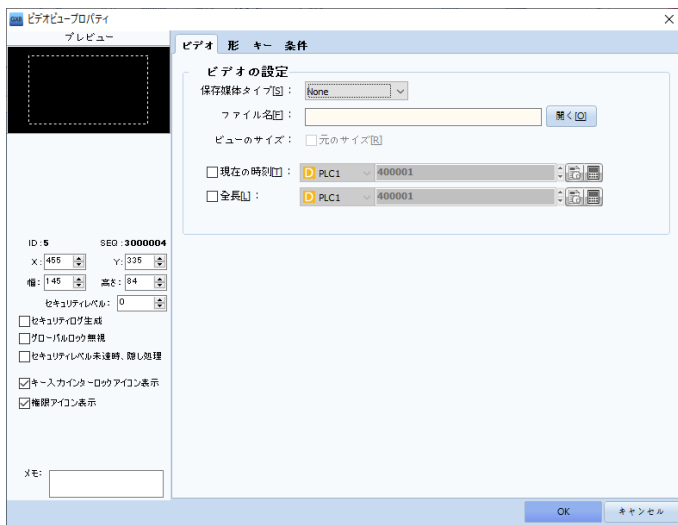

[図:ビデオビューの設定ページ]

注意) 動画ファイルは制作されたコーデックにより再生ができない場合もあります。解像度が非常に大きい動画ファイルを小さいサイズで再 生する場合、再生速度が低下することがあります。[オリジナルサイズ]で再生する場合、品質が最良です。640x480の解像度を推奨しま す。

# 19.1 **ビデオページ**

[保存媒体タイプ]/[ファイル名]/[ビューのサイズ]/[現在の時刻]/[全長]を設定するページです。

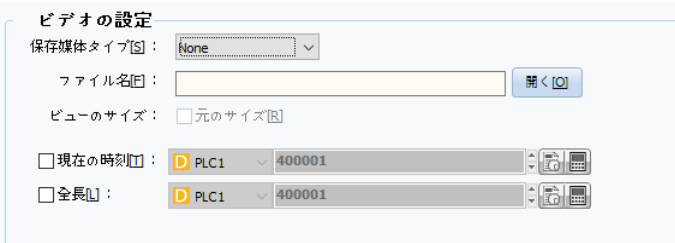

## [図:ビデオページ]

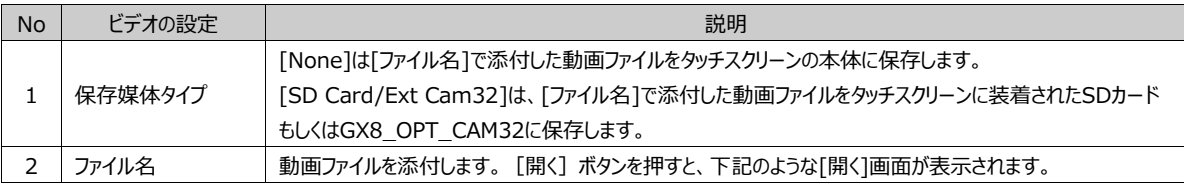

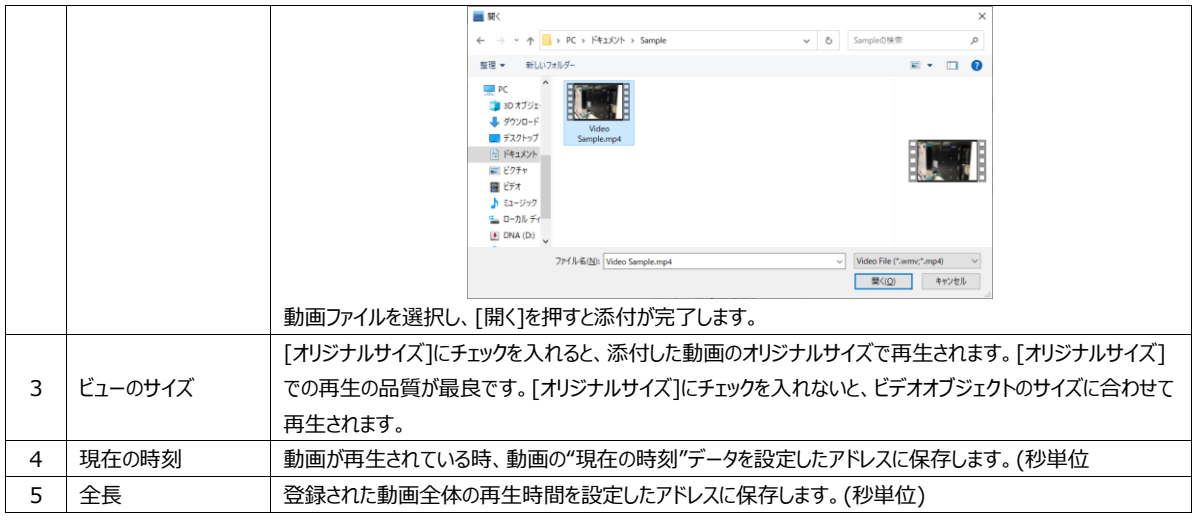

# 19.2 **キーページ**

ビデオオブジェクトにキーを追加し、動画を再生するか、再生区間を移動する等の動作を行います。

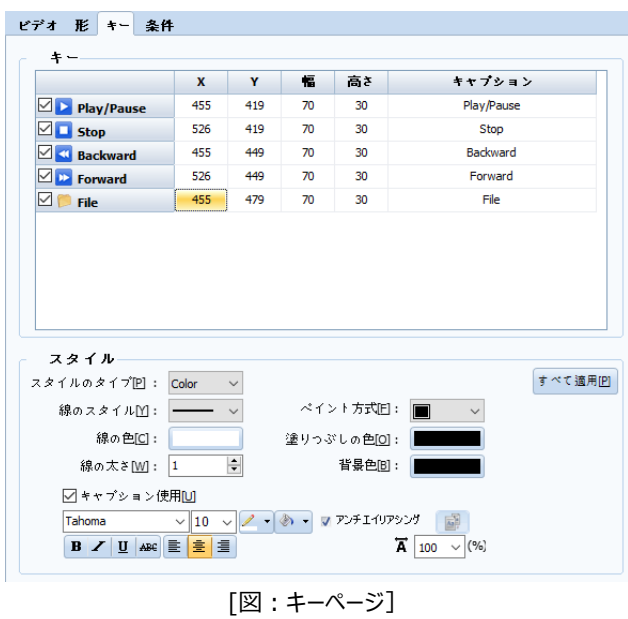

ビデオオブジェクトのキーは5種類あります。チェックボックスを選択し、キーを追加または解除することができます。 XとYの座標、幅/高さ、キャプションを変更して追加するキーの位置およびサイズを設定することができます。

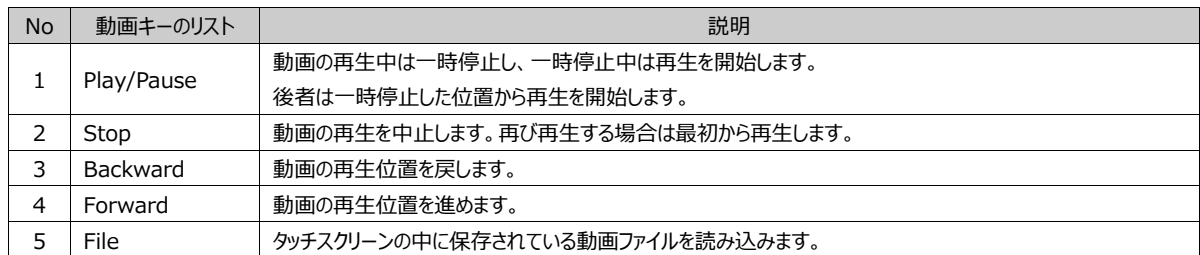

ビデオオブジェクトを作動する条件を設定します。[使用]にチェックを入れないと条件が設定できないため、常に動画が再生さ れます。

(条件の設定方法は、Chapter 7.7 [条件ページの設定]をご参照ください)

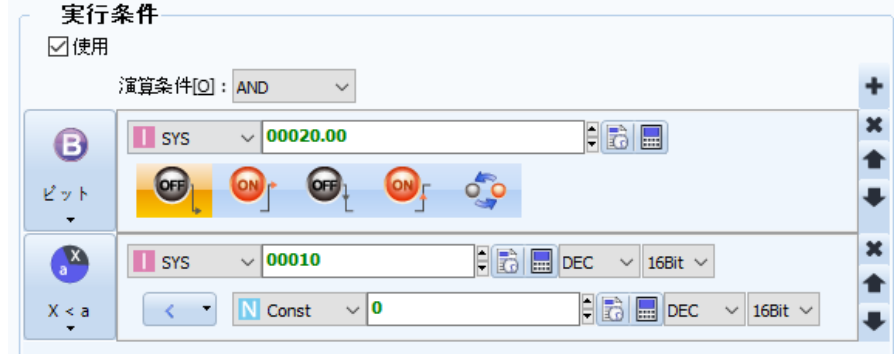

[図:条件ページ]

# **CHAPTER 20 - カメラオブジェクト**

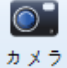

ー<br>カメラ<br>▼ | カメラオブジェクト]は、[内蔵カメラ/外付けカメラ/監視カメラ(CCTV)]で撮影中の映像が確認できるオブジェクトです。カメラは GX8プレミアムモデルで対応する機能です。

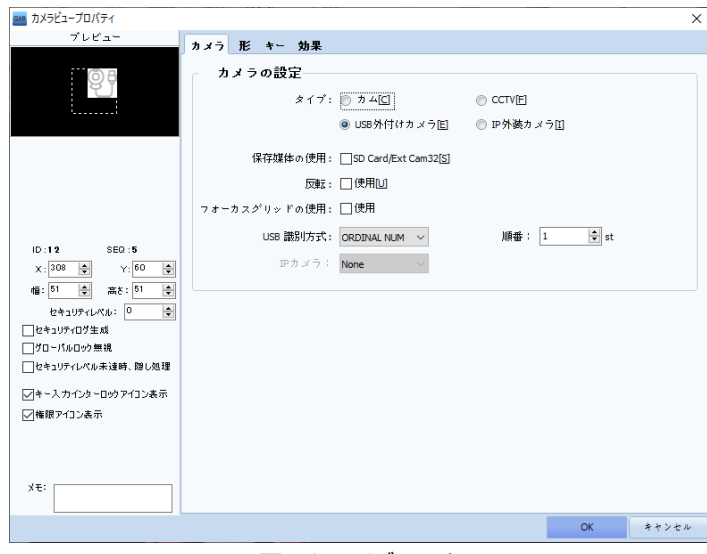

[図:カメラオブジェクト]

# 20.1 **カメラページ**

カメラの[タイプ]によってさまざまな種類のカメラが設定できます。

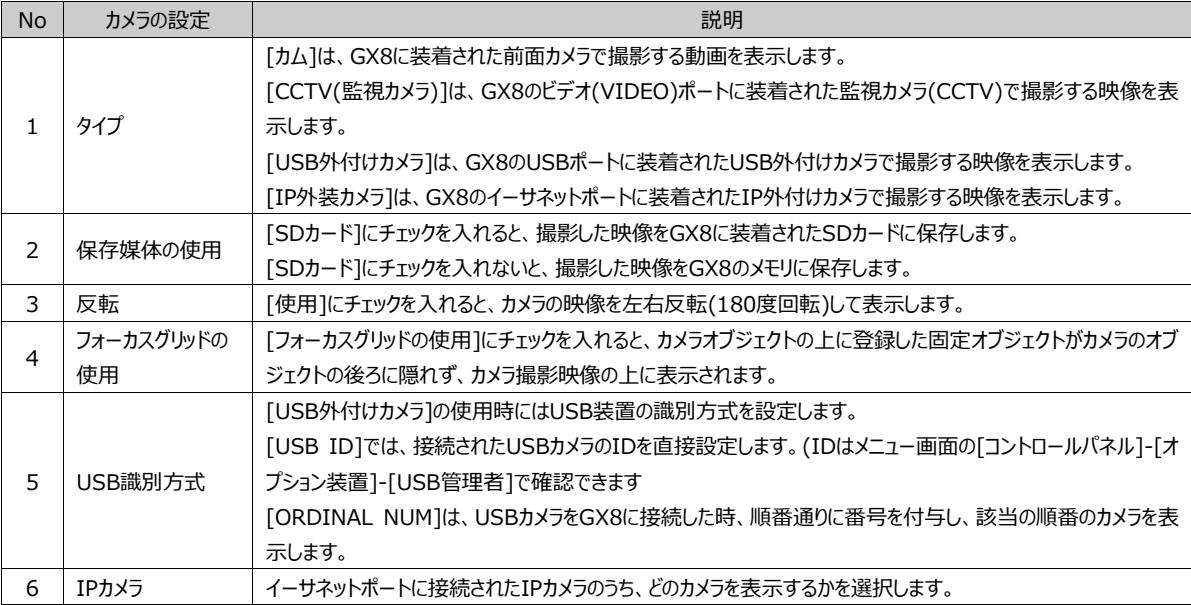

## 20.2 **形のページ**

形のページで該当オブジェクトの影を設定することができます。

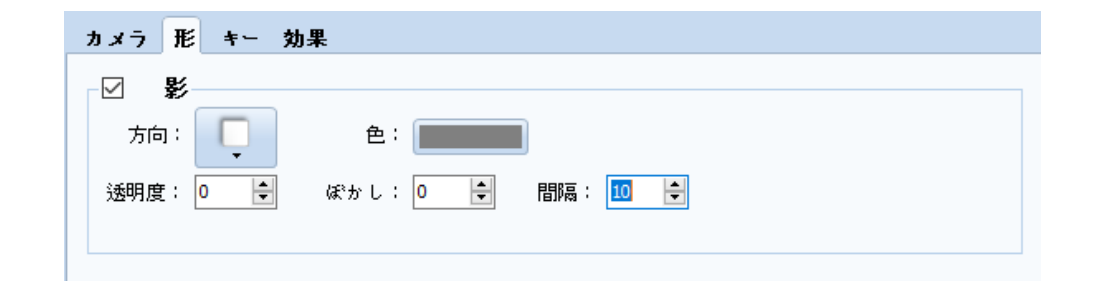

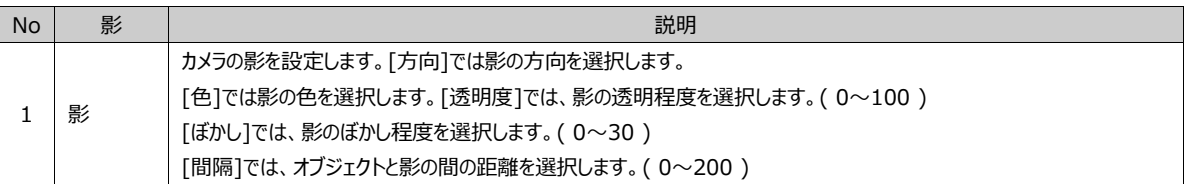

# 20.3 **キーページ**

カメラオブジェクトに必要なキーを登録します。映像を記録したり、SnapShotを保存することができます。

| 形<br>効果<br>カメラ<br>キー            |                           |              |          |              |   |                     |          |
|---------------------------------|---------------------------|--------------|----------|--------------|---|---------------------|----------|
| キー                              |                           |              |          |              |   |                     |          |
|                                 | X                         | Y            | 幅        | 高さ           |   | キャプション              |          |
| $\boxdot$ <b>O</b> Record Start | 308                       | 111          | 70       | 30           |   | <b>Record Start</b> |          |
| $\boxdot$ Record End            | 308                       | 141          | 70       | 30           |   | Record End          |          |
| Snap Shot                       | 308                       | 171          | 70       | 30           |   | Snap Shot           |          |
|                                 |                           |              |          |              |   |                     |          |
|                                 |                           |              |          |              |   |                     |          |
|                                 |                           |              |          |              |   |                     |          |
|                                 |                           |              |          |              |   |                     |          |
|                                 |                           |              |          |              |   |                     |          |
|                                 |                           |              |          |              |   |                     |          |
|                                 |                           |              |          |              |   |                     |          |
|                                 |                           |              |          |              |   |                     |          |
| スタイル                            |                           |              |          |              |   |                     |          |
|                                 | Color                     | $\checkmark$ |          |              |   |                     | すべて適用IPI |
| 線のスタイルM:                        |                           |              |          | ベイント方式旧:     | n |                     |          |
|                                 |                           |              |          |              |   |                     |          |
| 線の色[C]:                         |                           |              |          | 塗りっぷしの色[0]:  |   |                     |          |
| 線の太さ[∭]:<br> 1                  |                           | ÷            |          | 背景色[B]:      |   |                     |          |
| ▽キャブション使用DI                     |                           |              |          |              |   |                     |          |
| スタイルのタイプIPI :<br>Tahoma         | $\vee$ 10<br>$\checkmark$ |              | $ \circ$ | ■ アンチエイリアシング |   | 禢                   |          |

[図:カメラキーページ]

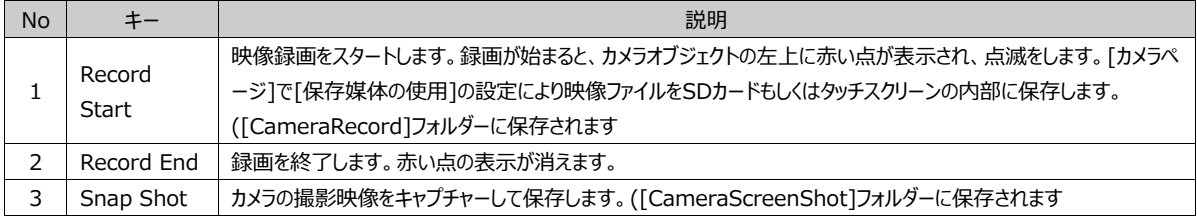
設定した条件により[隠す]効果と[動作]が設定できます。

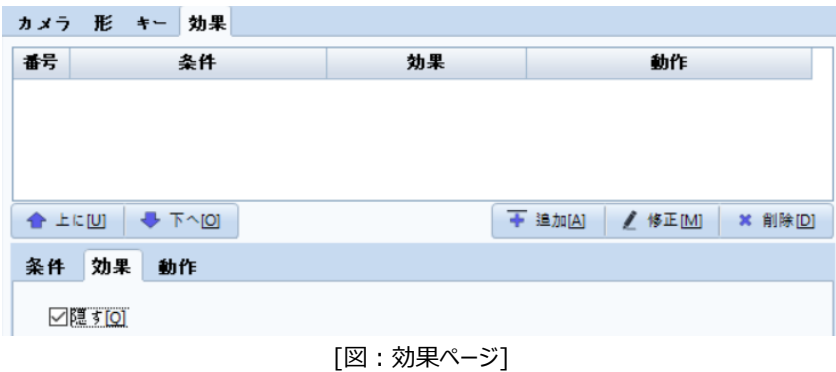

[隠す]効果は、条件が正の時にカメラオブジェクトを非表示にします。 [条件/効果/動作]の設定は、Chapter 7.6をご参照ください。

## 20.5 **カメラオプション**

[プロジェクト]-[プロパティ] –[GX8設定]に登録されているHMIモデルを選択すると、下の画面のようにカメラオプションが設 定できます。[カメラ録画オプション]はタッチスクリーンが設定された[記録時間]の間は常時録画をします。そのため、イベント 発生時にはイベント発生前の常時録画された映像を含む機能をします。

イベント発生はカメラオブジェクト[キー]タブの[Record Start]キーを押すか、もしくは[効果及び動作]-[特殊]のカメラ録画 機能を実行することを意味します。記録時間は[カメラ録画オプション]の[記録時間]で1~10secまで設定できます。したが って、[カメラ録画オプション]を使用すると、"イベント発生前に設定された[記録時間]分だけ常時録画された映像"から"録 画開始イベント発生から録画終了時まで録画された映像"までを1つの映像ファイルとして作成します。

※ 常時録画を作動すると、[特殊]機能のCamera Barcode機能が使用できません。Camera Barcode使用時には 常時録画条件をOFFにした後、作動します。

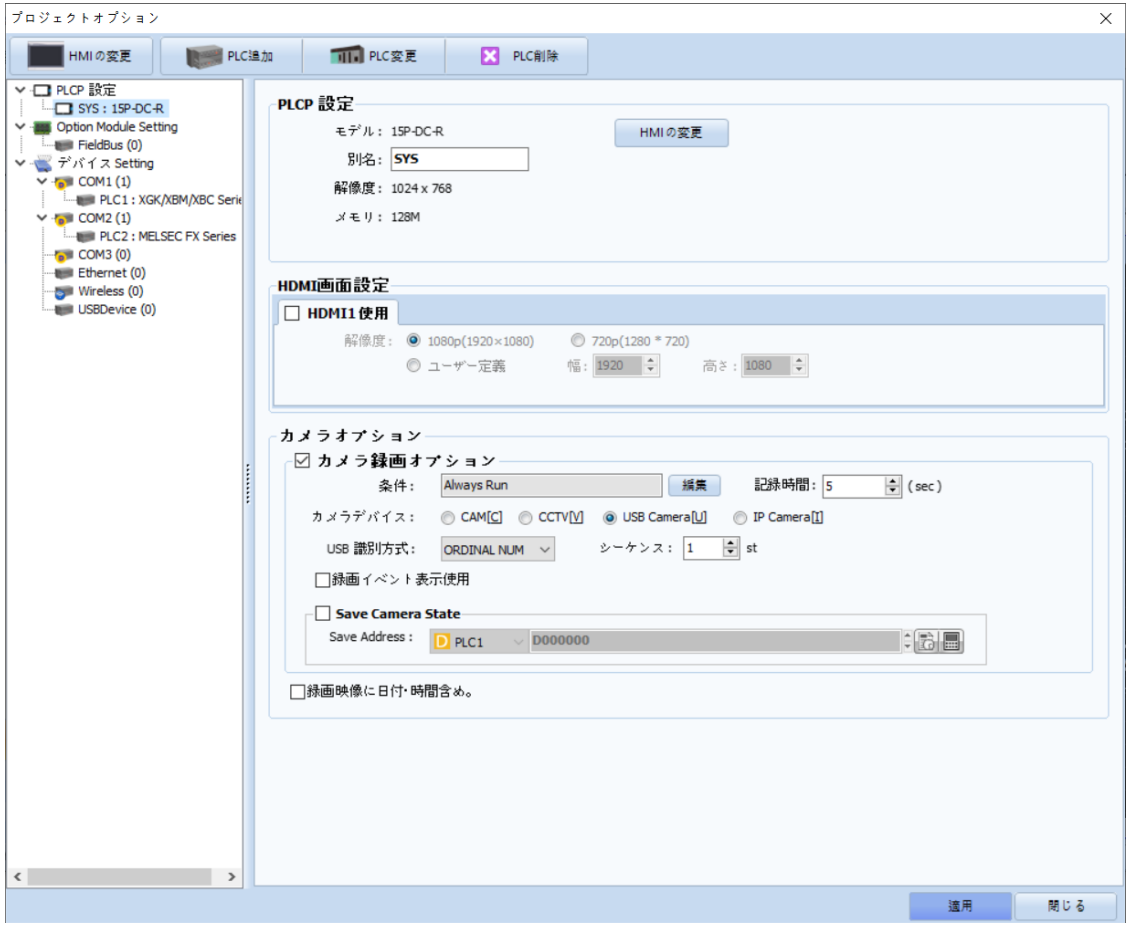

## [図:プロパティページ]

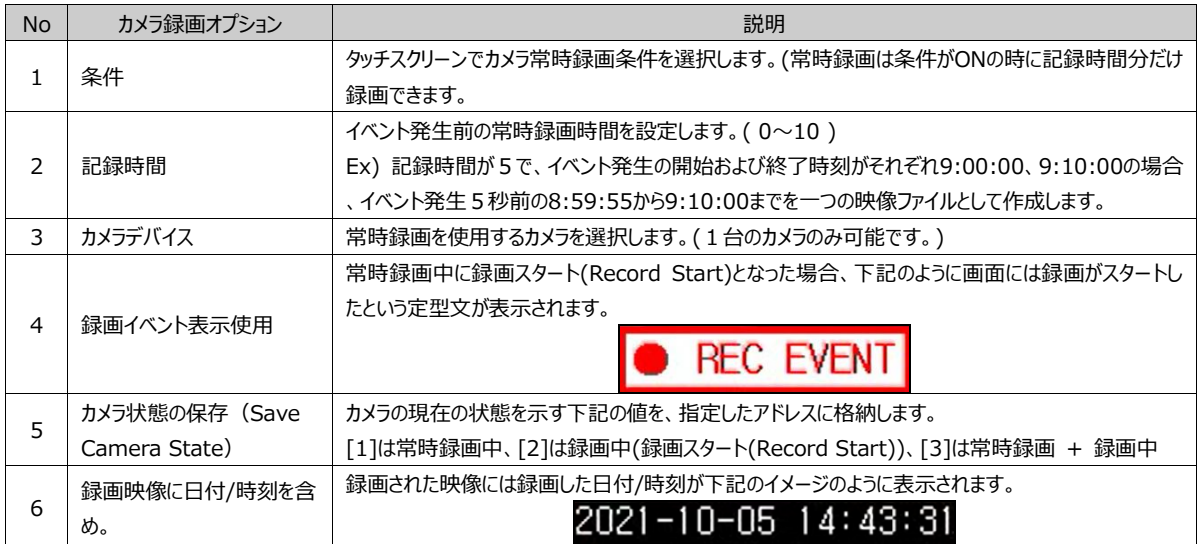

# **CHAPTER 21 - テーブルオブジェクト**

盯

[テーブル]は表を作成する時に使用しますメニューでテーブルオブジェクトを選択すると、下記のように5 x 4マスが表示されま す。必要な行/列のマス分をドラッグして青い領域を設定した後、編集画面に表全体大のきさに作成します。

作成されたテーブルはオブジェクトを選択した時、オブジェクトの枠線に表示される8つの白い点を利用し、サイズを調整することができま す。また、オブジェクトをダブルクリックするか、オブジェクトが選択された状態でマウスを右クリックすると、プロパティページがポップアップできま す。

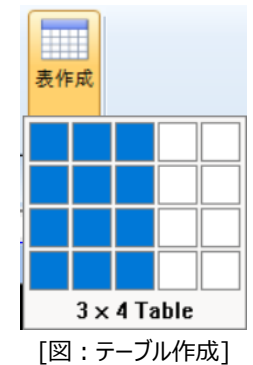

## 21.1 **基本ページ**

テーブルの形と各セルにオブジェクトを設定します。

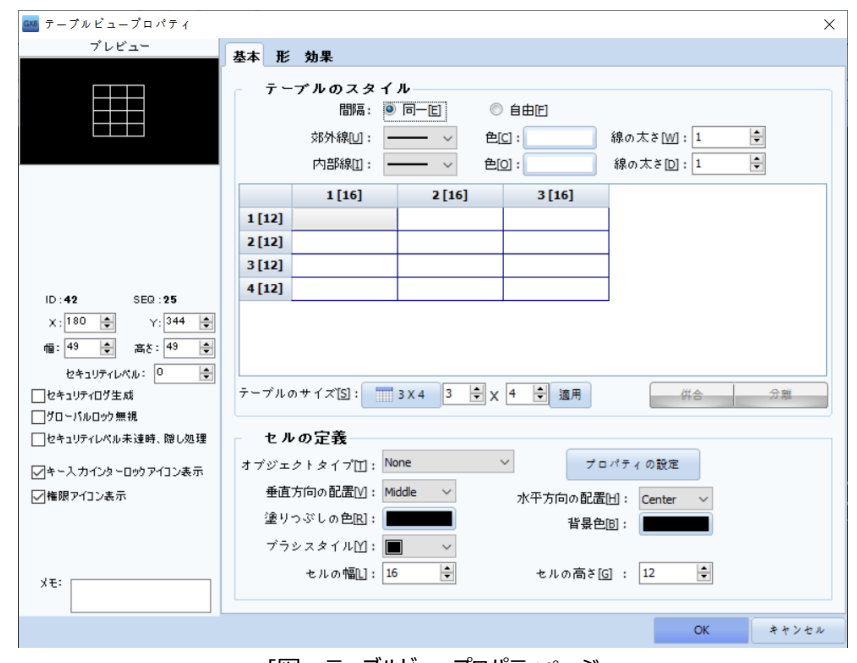

#### [図:テーブルビュープロパティページ

## 21.1.1 **テーブルのスタイル**

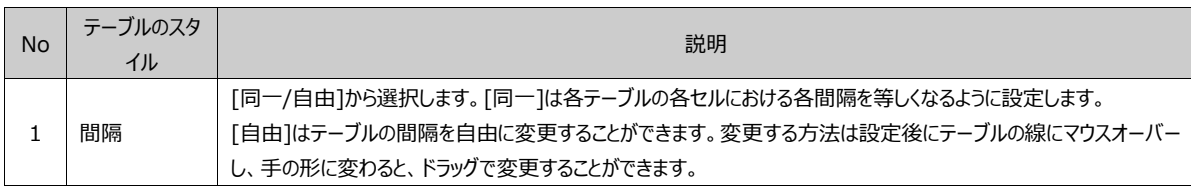

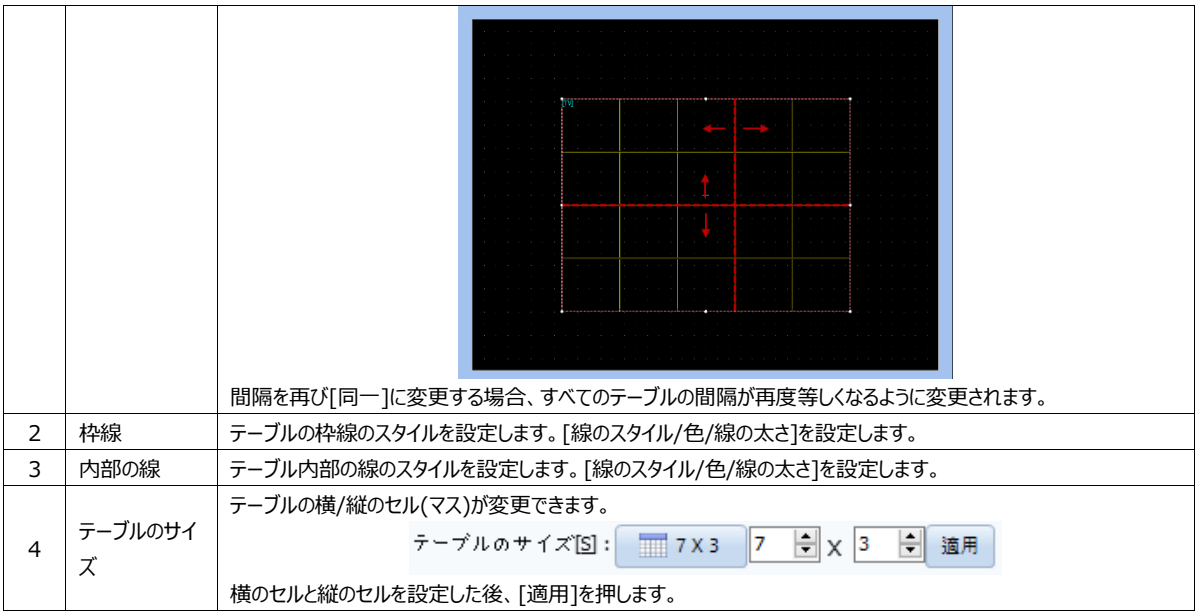

複数のセル(2個以上)を選択すると、下段の[合わせる]が有効になります。結合ボタンを押すと2個以上のセルが結合され 、結合したセルを選択すると[分離]ボタンが有効になります。[分離]を押すと、結合したセルが再び分割されます。

## 21.1.2 **セルの定義**

各セルにオブジェクトを登録します。

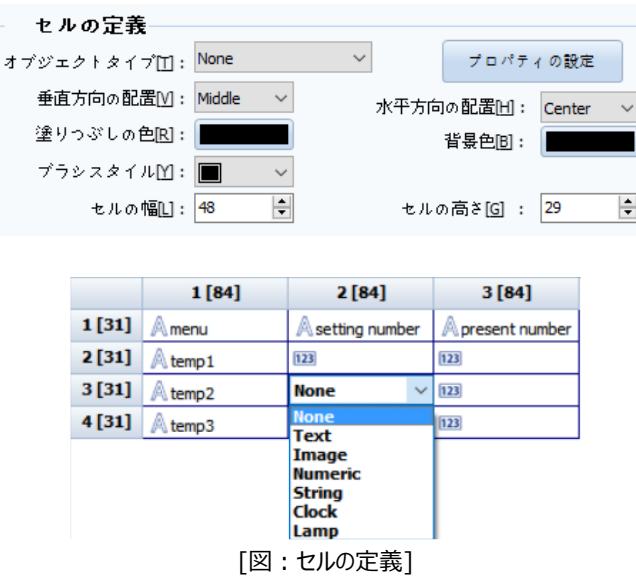

オブジェクトを登録するセルをダブルクリックすると、登録できるオブジェクトのリストが表示されます。各セルに登録できるオブジェ クトには、[Text(テキスト)/Image(イメージ)/Numeric(数字)/String(文字)/

Clock(時計)/Lamp(ランプ)]オブジェクトがあります。または、セルを選択した後、基本タブの下段にある[セルの定義]でも 該当のセルに登録するオブジェクトが設定できます。

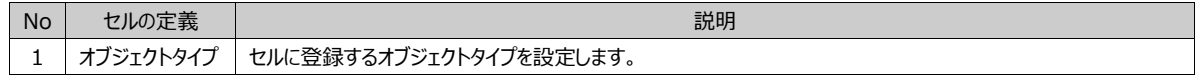

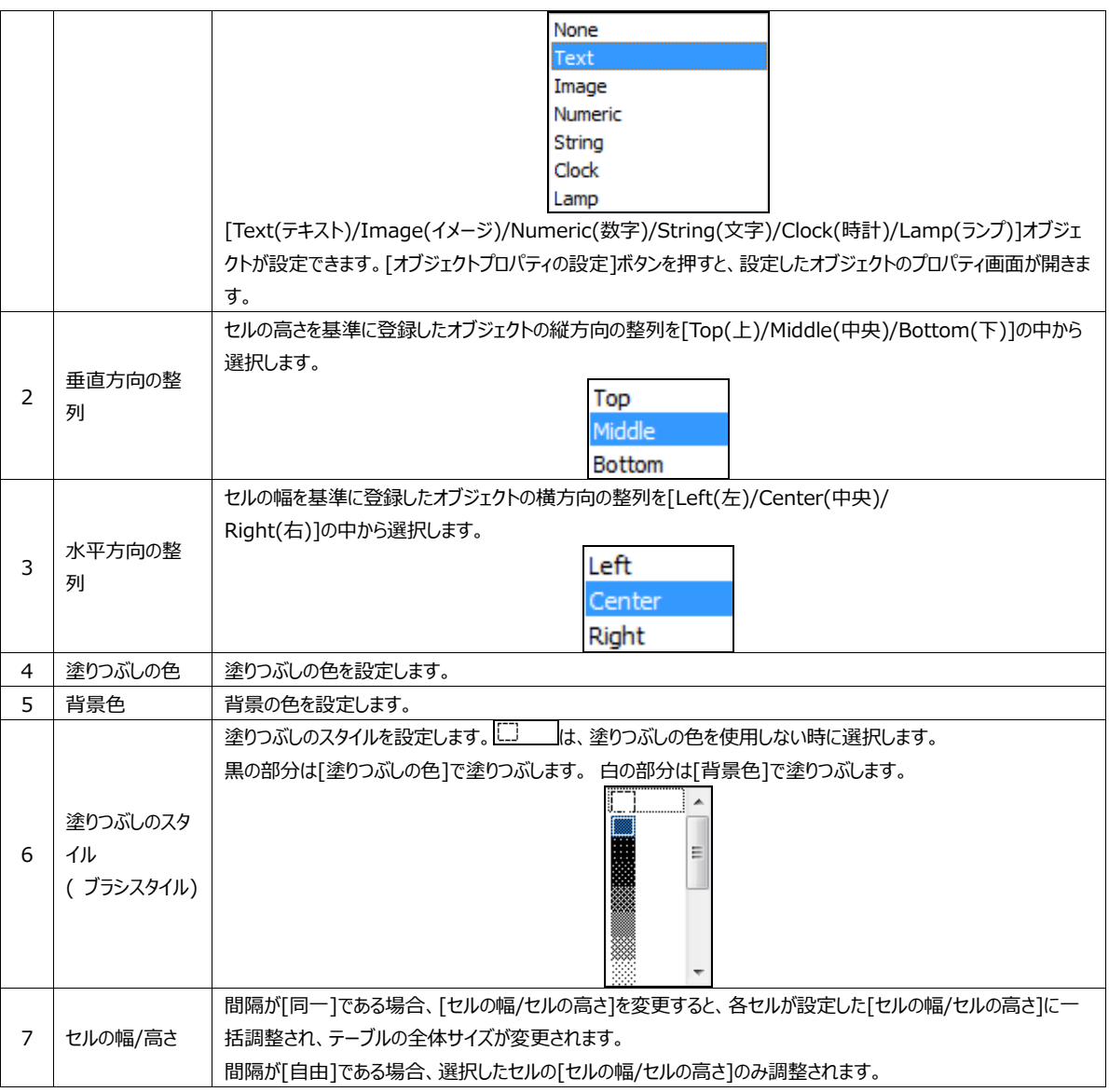

# 21.2 **形のページ**

形のページで該当オブジェクトの影を設定することができます。

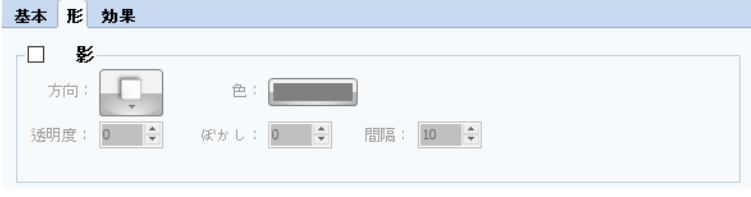

[図:形のページ]

| <b>No</b> | 影 | 説明                                                       |
|-----------|---|----------------------------------------------------------|
|           | 影 | テーブルの影を設定します。[方向]では影の方向を選択します。[色]では影の色を選択します。[透明度]では、影の透 |
|           |   | 明程度を選択します。(0~100)                                        |
|           |   | [ぼかし]では、影のぼかし程度を選択します。(0~30)                             |
|           |   | [間隔]では、オブジェクトと影の間の距離を選択します。(0~200)                       |

設定した[条件]により[隠す/無効化/反転/点滅]の効果を与えることができます。

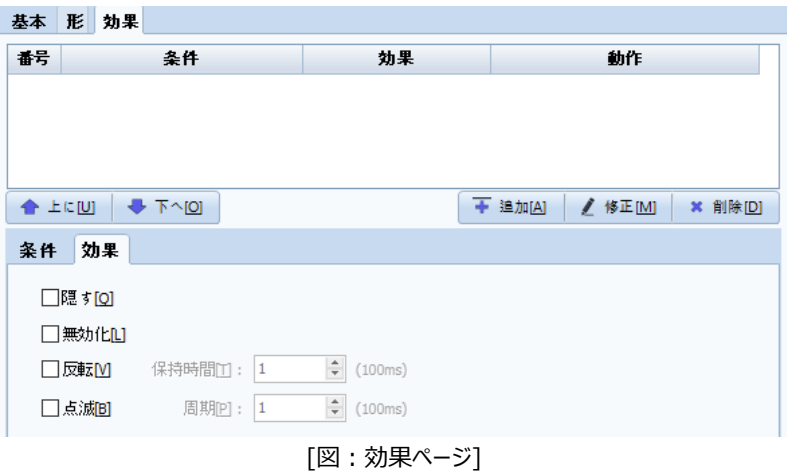

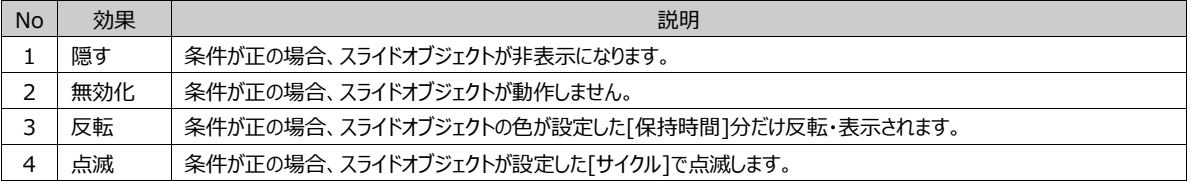

# **CHAPTER 22 - 表示メニュー**

#### [表示]メニューを説明します。

表示メニューでは、GX8 Design Studioで表示される部分の編集が可能です。表示言語、ステータス表示、ヒント表示の有無、拡大/ 縮小などが設定できます。また、ソフトウェアの左と右に表示されるドッキングウィンドウを管理したり、編集中の画面をさまざまな方法で整列 することができます。

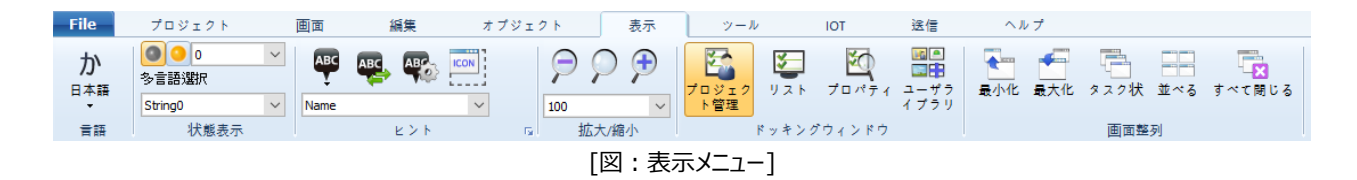

## 22.1 **言語**

GX8 Design Studioで表示する言語を選択します。 初期インストールする場合、言語を選択します。その後、表示言語 を変更することができます。(GX8 Design Studioバージョンによって対応可能な言語が異なります)

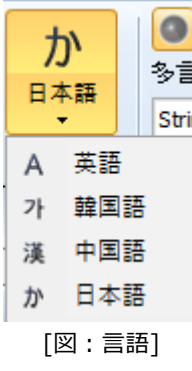

## 22.2 **状態表示**

#### 22.2.1 **ステータス番号**

[ステータス番号]はランプに設定されたアドレスのデータ状態により、実際のタッチスクリーンで動作するのと同様にオブジェクト の形を表示する機能です。

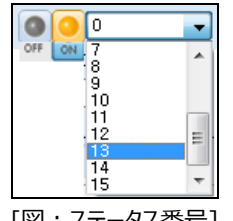

[図:ステータス番号]

ビットアドレスである場合は、[ON/OFF]状態のオブジェクトを表示します。[ON状態]では、オブジェクトデータが[ON]の時の オブジェクトの形が表示されます。ステータス番号では、1に該当します。[OFFの状態]では、オブジェクトデータが[OFF]の時 のオブジェクトの形が表示されます。ステータス番号では、0に該当します。

ワードアドレスの場合は、最初の[0]ビットから最後の[15]ビットまでの状態によってオブジェクトの状態を表示します。

## 22.2.2 **多言語の選択**

多言語の選択は、ユーザーが[プロジェクト]-[文字列]-[言語設定]ですでに登録した各Stringに設定されている言語を画 面に表示します。Stringは、0~31個まで登録可能です。

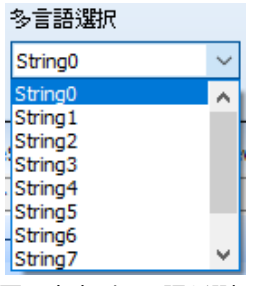

[図:文字列の言語を選択]

## 22.3 **ヒント**

ヒントはオブジェクトの左上に表示されるヘルプです。ヒントの種類には、Name、All address、Read Address、Write Address、ID、SEQUENCE、Memoがあります。ヒントのオプションでフォントや色などが変更できます。

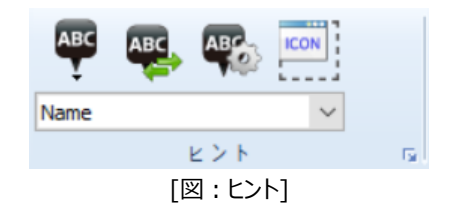

## 22.3.1 **ヒントを表示**

# ABC

[ヒントを表示]メニューは、 吹き出しヘルプの表示有無を設定します。[常に表示]はすべてのオブジェクトのヒントを表 示します。[常に非表示]はすべてのオブジェクトのヒントを非表示にします。

[マウスが指すオブジェクトのみ見える]はマウスが指すオブジェクトのヒントのみ表示します。

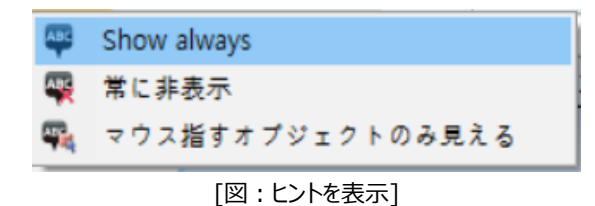

## 22.3.2 **ヒントの選択**

**AB** [ヒントの選択]では、表示するヒントの種類を選択します。表示できるヒントの種類には、Name、All Address、 Read Address、Write Address、ID、SEQUENCE、Memoがあります。

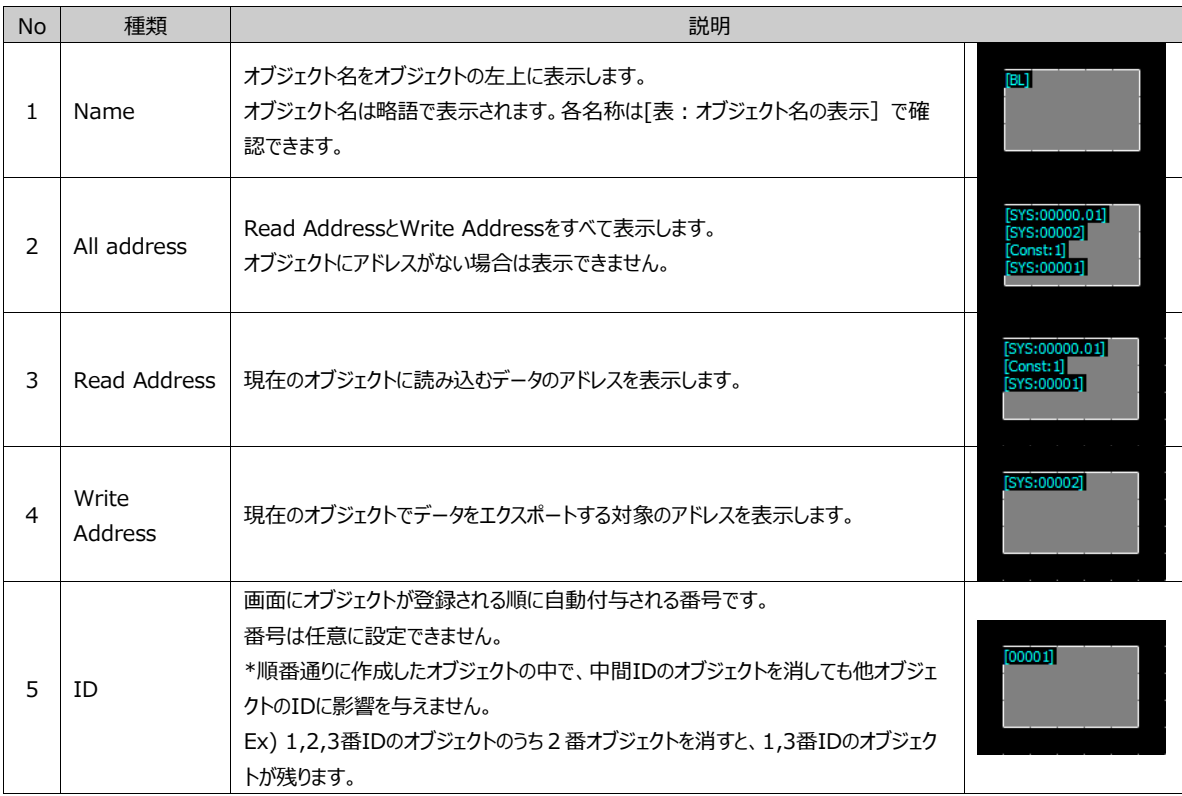

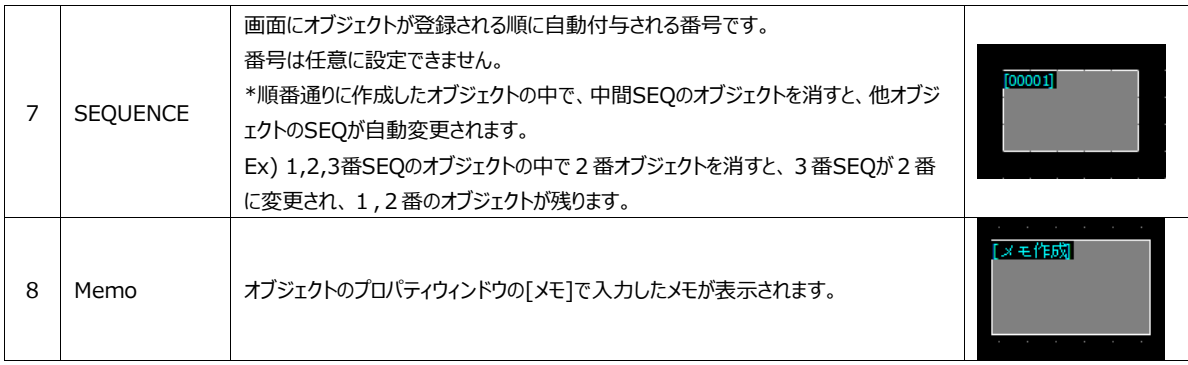

#### オブジェクト名の表示は次の表の通りです。

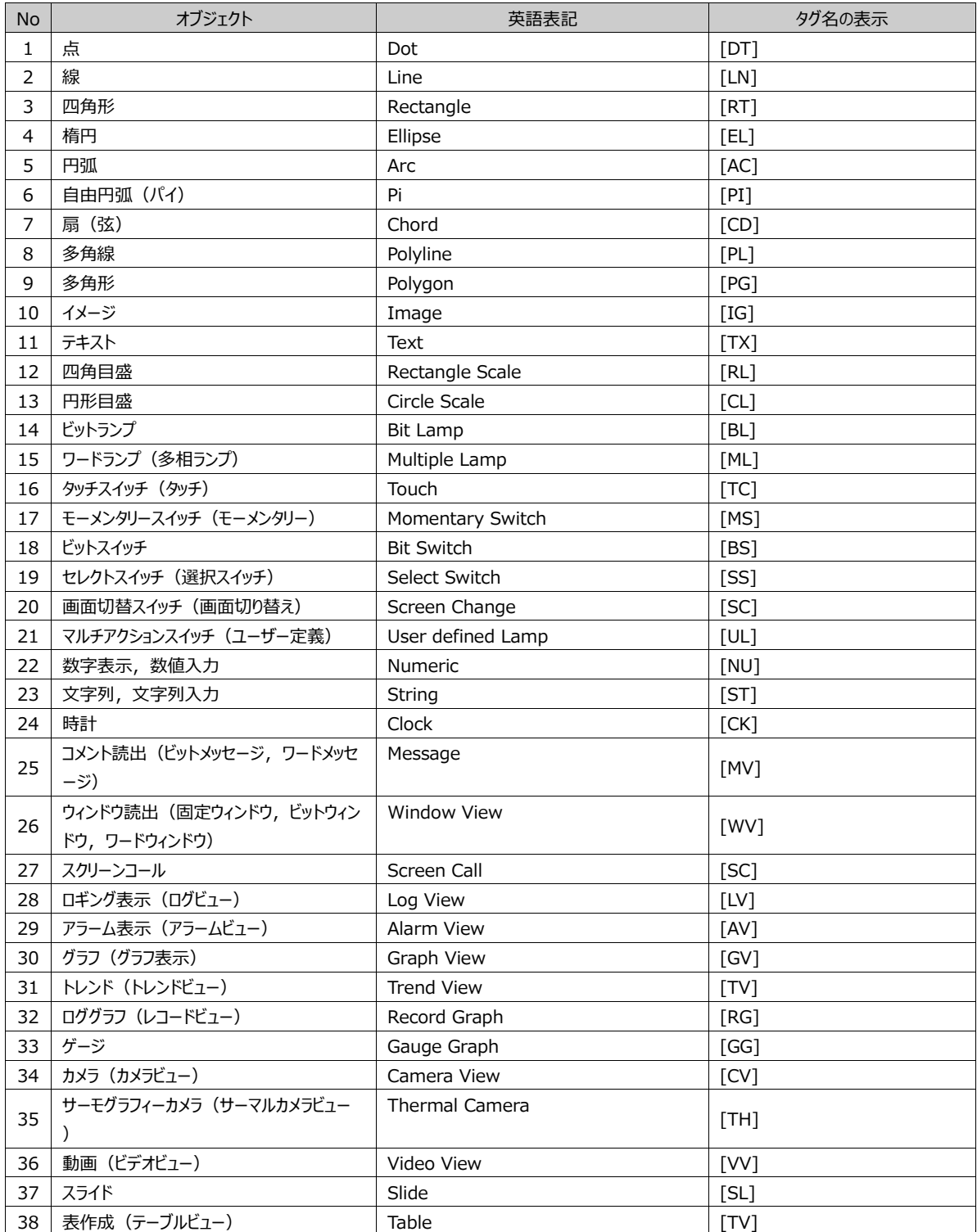

## 22.3.3 **ヒントオプションの設定**

**AB** [ヒントオプションの設定]を実行すると、[編集]-[オプションの設定]-[ヒントオプション]へ移動します。 ヒントオプションの設定でヒントの[フォント/色/背景色/サイズ]が設定できます。 Chapter 6.9.4 [編集メニュー]-[オプションの設定]をご参照ください。

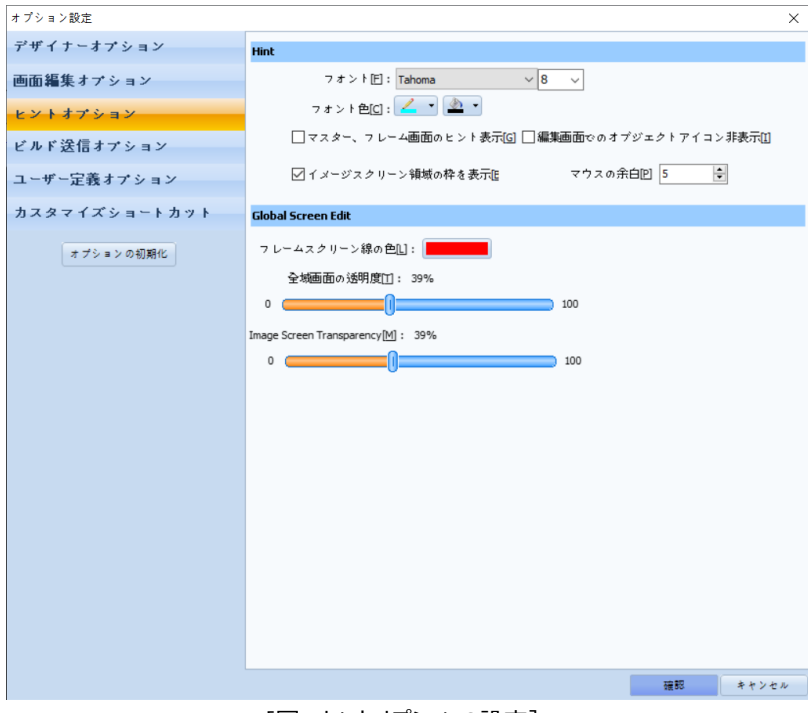

[図:ヒントオプションの設定]

## 22.3.4 **オブジェクトアイコンを表示**

**ICON** 

[オブジェクトアイコンを表示]は、[図スクリーン、ウィンドウ、スクリーンコール]オブジェクトアイコンの表示有無を設定し ます。[図スクリーン、ウィンドウ、スクリーンコール]オブジェクトは基本画面で常に表示されるオブジェクトではありません。条件 を満たす時、該当の[図/ウィンドウ画面/基本画面]を呼び出して表示します。

そのため、該当のオブジェクトはオブジェクトを登録した位置を表示するため、左上にアイコンがあります。画面編集の際に、[オ ブジェクトアイコンを表示]ボタンを利用し、このアイコンを表示または非表示にすることができます。

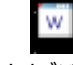

[図:ウィンドウオブジェクトのアイコン]

プロジェクト編集画面の拡大/縮小の比率を設定します。基本値は100%で、40% ~ 400%の拡大および縮小が可能 です。

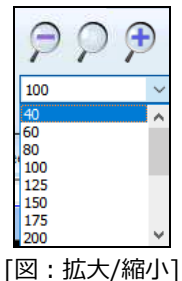

または[Ctrl キー]を押したままマウスホイールを上下に動かし、拡大/縮小することができます。

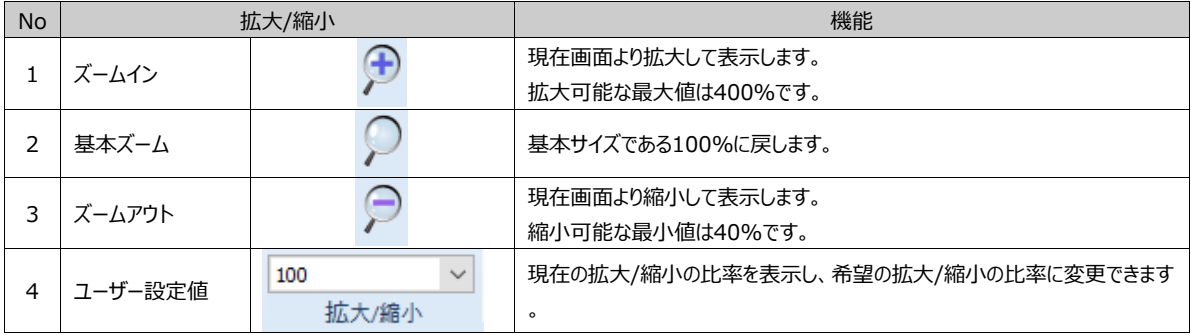

## 22.5 **ドッキングウィンドウ**

ドッキングは磁石のように吸着することを意味します。ドッキングウィンドウはユーザーの利便性のための機能を持つ機能性ウィ ンドウをソフトウェアの左または右にドッキングまたは分離して使用するウィンドウを意味します。GX8 Design Studioで提供 する機能性ドッキングウィンドウには、[プロジェクト管理] [リスト] [プロパティ] [ユーザーライブラリ]があります。

#### 22.5.1 **ドッキングウィンドウの操作**

ドッキングウィンドウは作業画面にドッキングまたは分離して使用することができます。必要に応じて表示の有無が設定できま す。

#### (1) ドッキングウィンドウの分離

ドッキングして左右に 固定されたドッキングウィンドウは、ドッキングウィンドウをマウスでドラッグして簡単に分離することができます

。

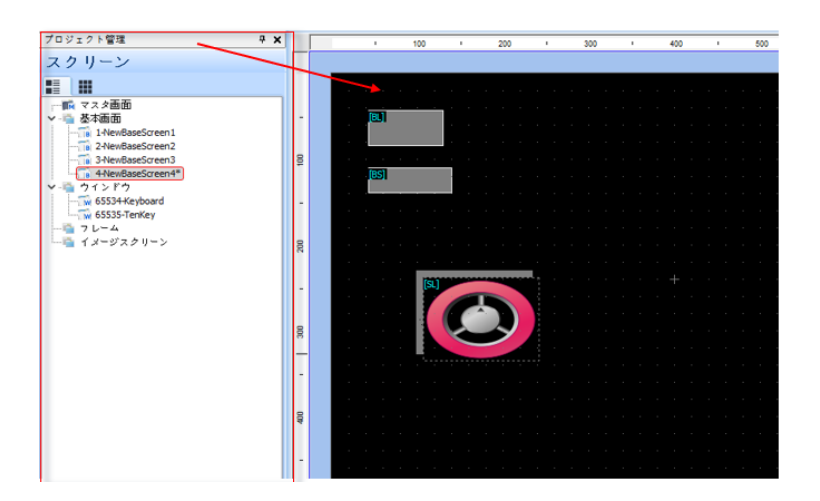

固定されたプロジェクト管理ウィンドウの[タイトル]部分をクリックした後、ドラッグして矢印方向へ移動すると、ドッキングウィンド ウが下記イメージのように分離します。

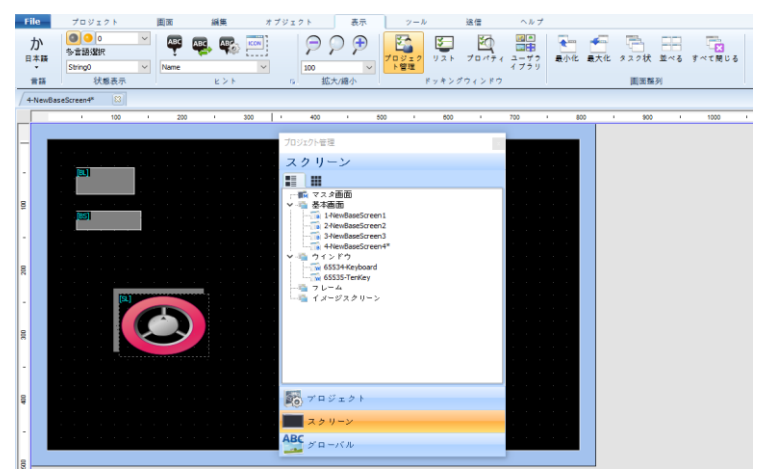

[図:ドッキングウィンドウの分離]

## (2) 左右にドッキング

分離したドッキングウィンドウは、[タイトル]部分を[ドラッグ]し、下記のイメージのように矢印の方向へ[ドロップ]すると左にドッキン グします。右の場合にも右の端へ[ドロップ]すると、自由にドッキングできます。

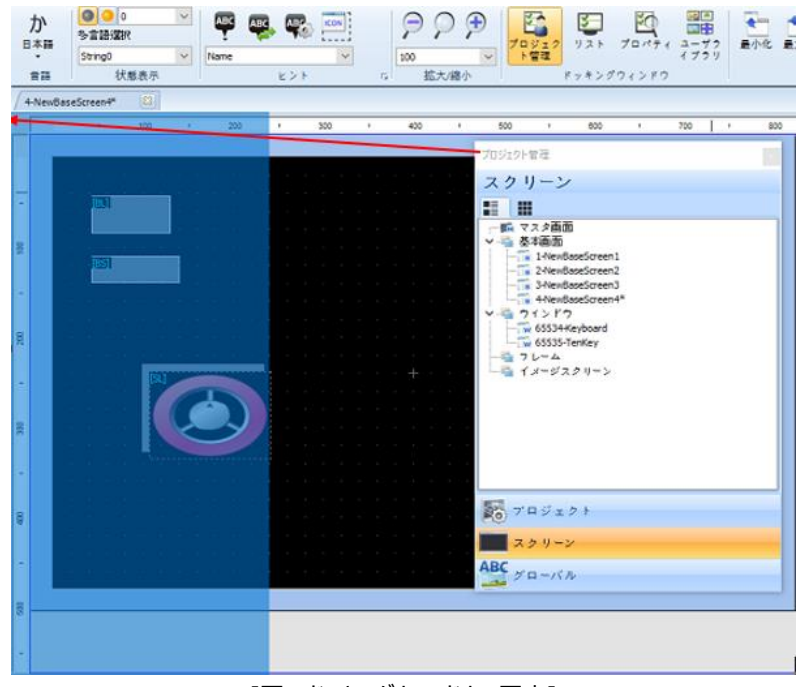

[図:ドッキングウィンドウの固定]

## (3) 自動非表示(Auto Hide)

複数のドッキングウィンドウを同時に使用する場合、使用するドッキングウィンドウをすべてドッキングした後、Auto Hideをします 。必要な時には簡単に表示できます。

① ドッキングウィンドウのAuto Hide

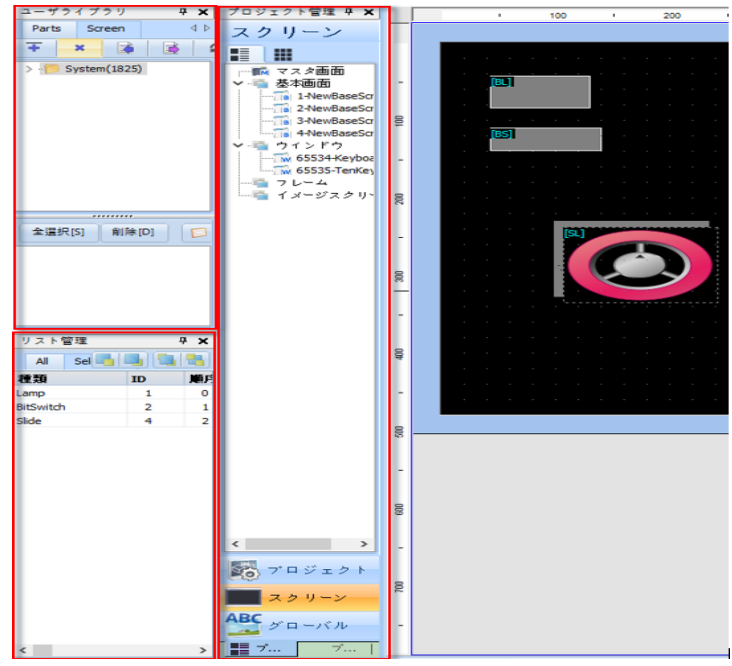

[図:Auto Hideの未使用]

Auto Hideを使用せず、複数のドッキングウィンドウを実行すると、上記のイメージのようにスペースを多く占めるため、作画す るスペースが不足してしまいます。この場合、Auto Hideを使用するとドッキングされたウィンドウが外角にタイトルのみ表示さ れる非表示状態となるため、より広い作画スペースを使用することができます。普段は、下段の[図:Auto Hideの使用]と 同様にタイトルのみ表示されますが、使用時にマウスオーバーすると、下記の[図:ウィンドウタイトルの選択]のように拡大して 、使用することができます。この拡大したウィンドウを固定させるためには、押しピンイメージを固定[1]に変更します。固定を 解除して最小化するためには、押しピンイメージを解除[1]に変更します。

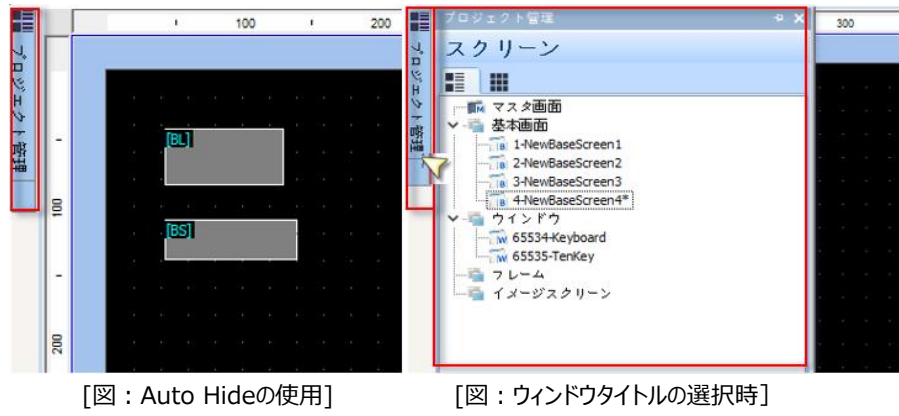

## 22.6 **プロジェクトの管理**

[プロジェクトの管理]は、プロジェクトの画面とグローバル設定の状況を一目で把握して管理するウィンドウです。 [プロジェクト管理]はプロジェクト、画面、リソース(グローバル)に分かれています。プログラムを実行して新規プロジェクトを作 成するか、既存のプロジェクトを開くと、プロジェクト管理者に画面とグローバル設定のリストが表示されます。

## 22.6.1 **プロジェクト**

[プロジェクト管理]-[プロジェクト]は、プロジェクト全体に適用される共通設定です。プロジェクトメニューのプロパティ、オプショ ンモジュール、デバイス、通信テーブル、多言語、アラーム、ログ、レシピ、セキュリティ、メッセージ送信、スケジュール、ロールプリ ンタ、仮想アドレス、データベース、スクリプトのすべての設定を表示します。各リストをダブルクリックすると、該当の設定画面が 表示されます。

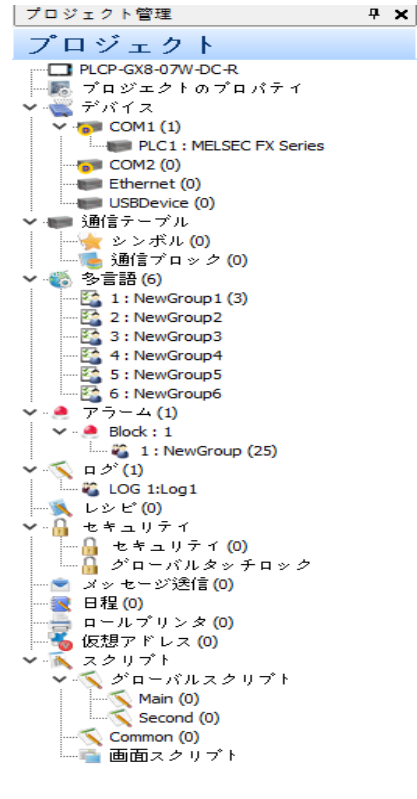

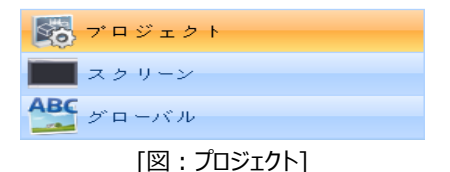

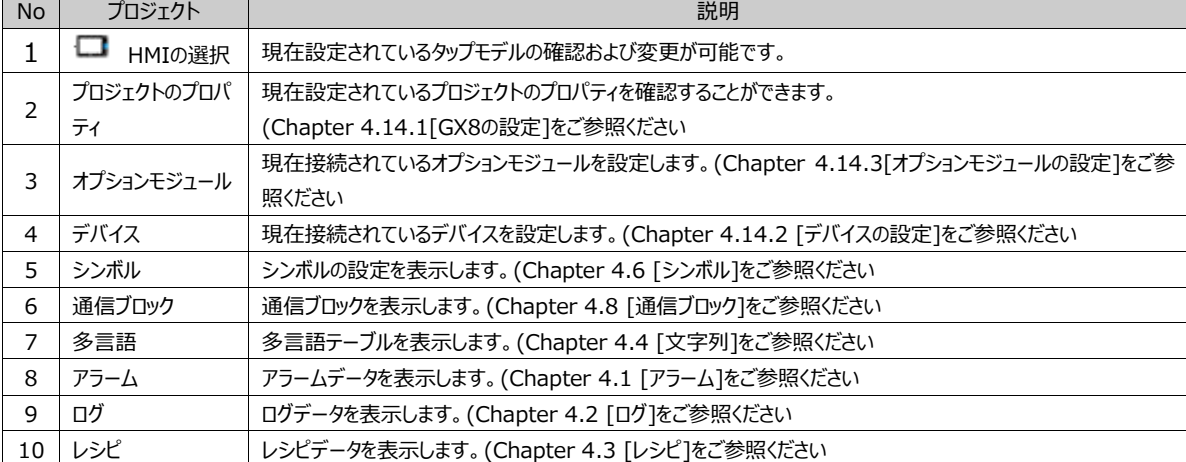

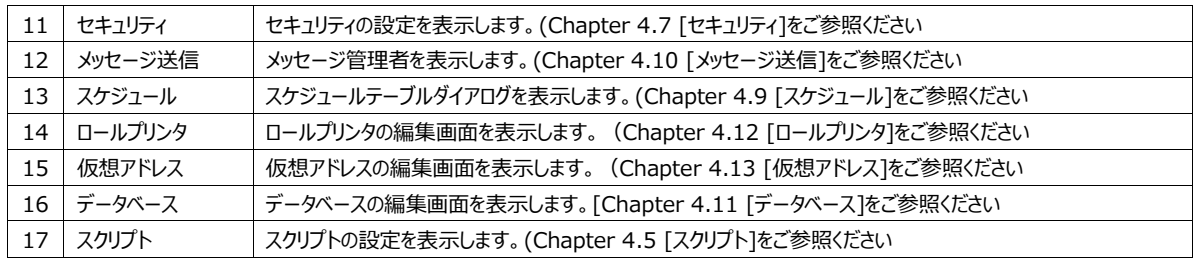

#### 22.6.2 **画面部分**

プロジェクトの画面構成が一目で把握できます。

[マスター画面/基本画面/ウィンドウ画面/フレーム画面/イメージスクリーン]がツリー構造となっています。

#### (1) マスター画面

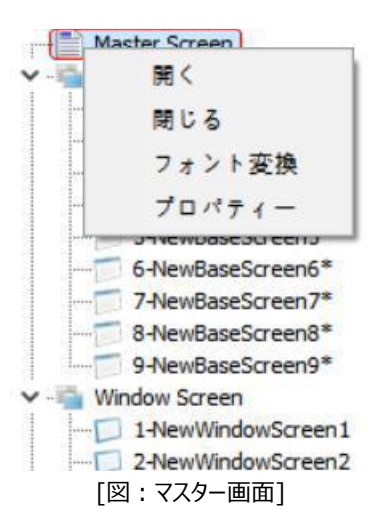

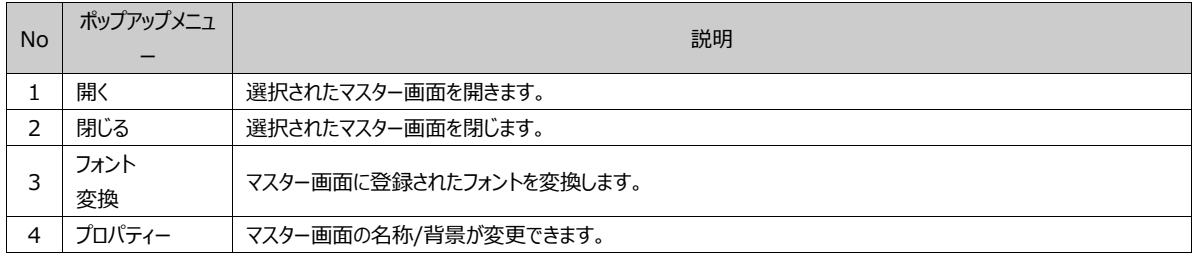

① マスター画面のプロパティ

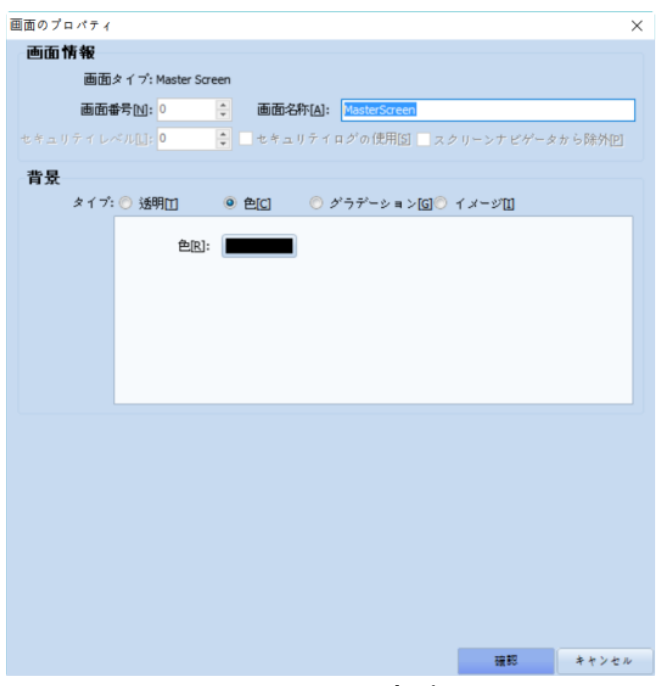

[図:マスター画面のプロパティ]

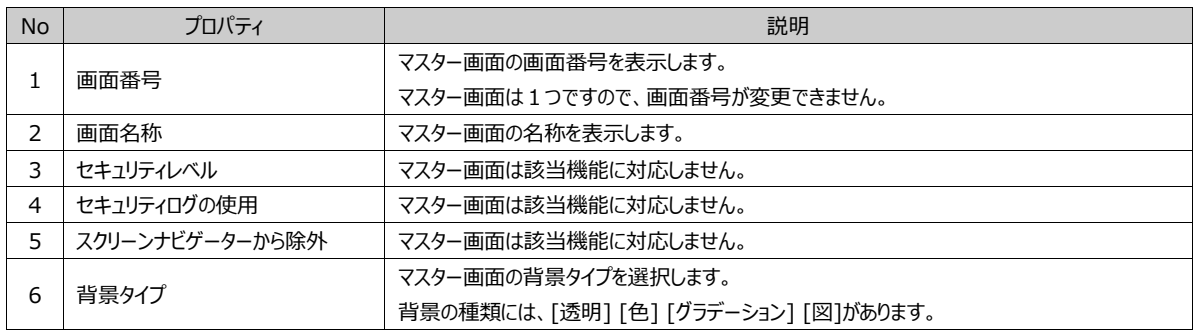

#### (2) 基本画面

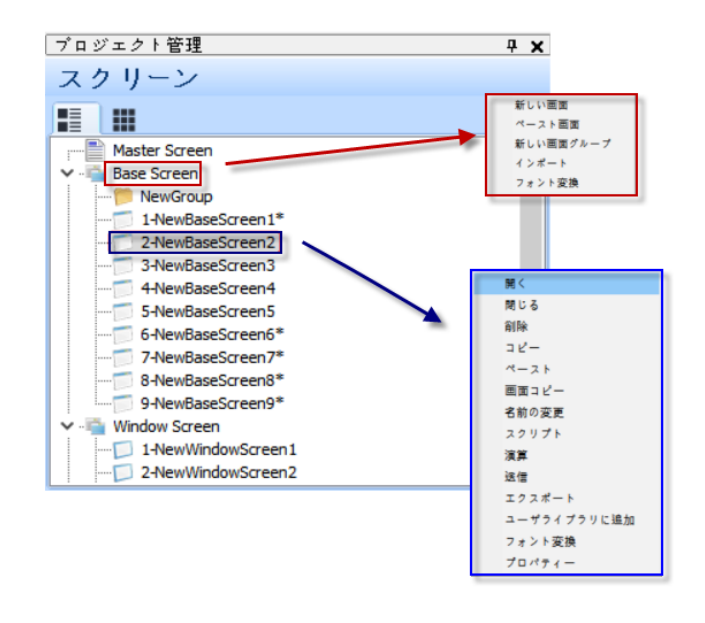

[図:基本画面]

No ポップアップメニュー 説明

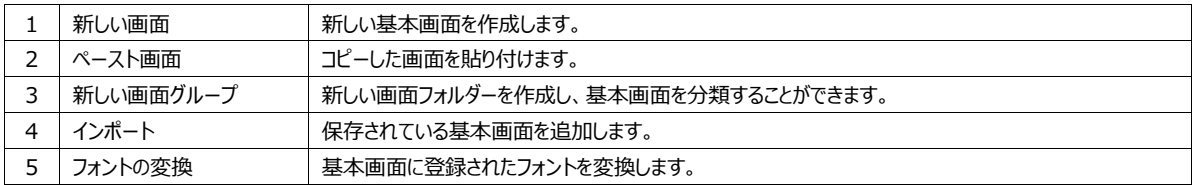

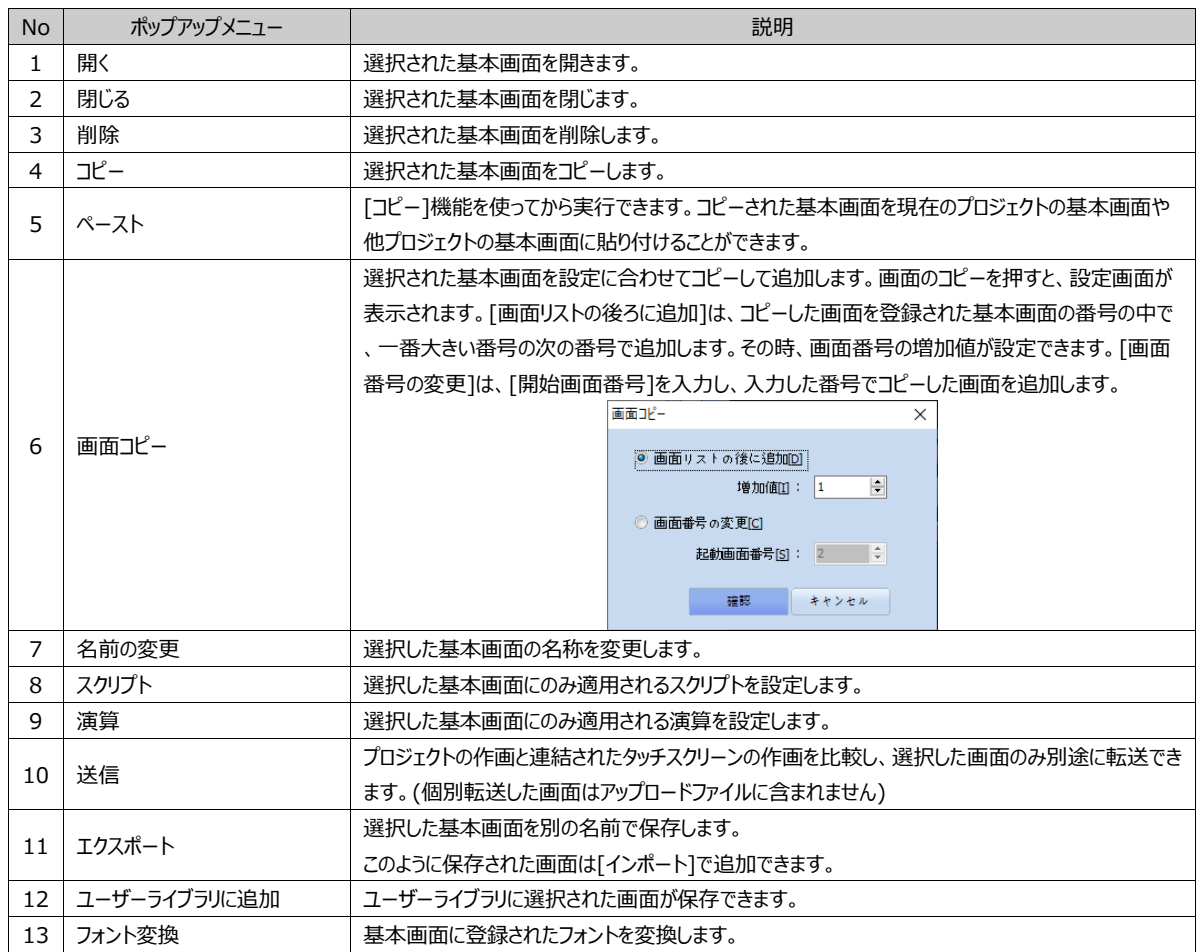

## 基本画面のプロパティ

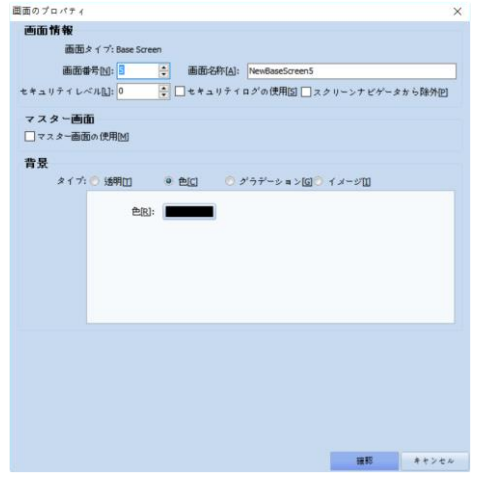

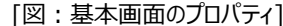

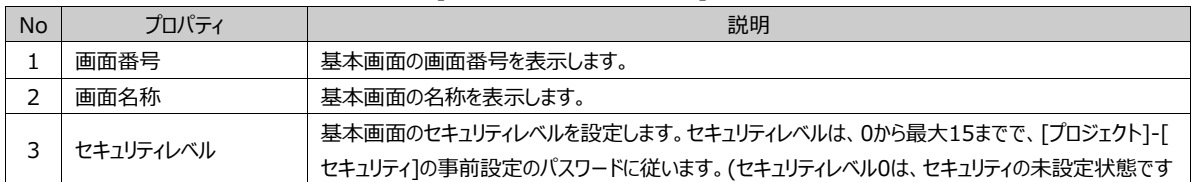

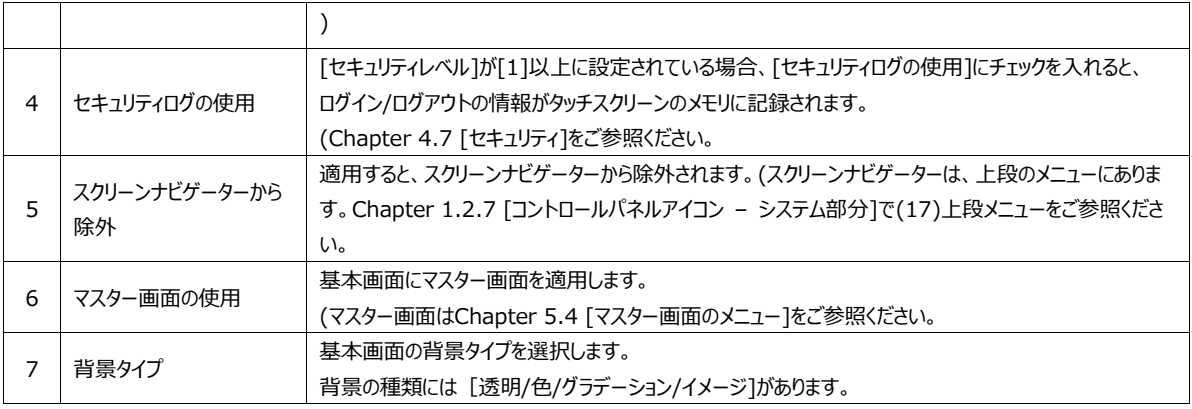

## (3) ウィンドウ画面

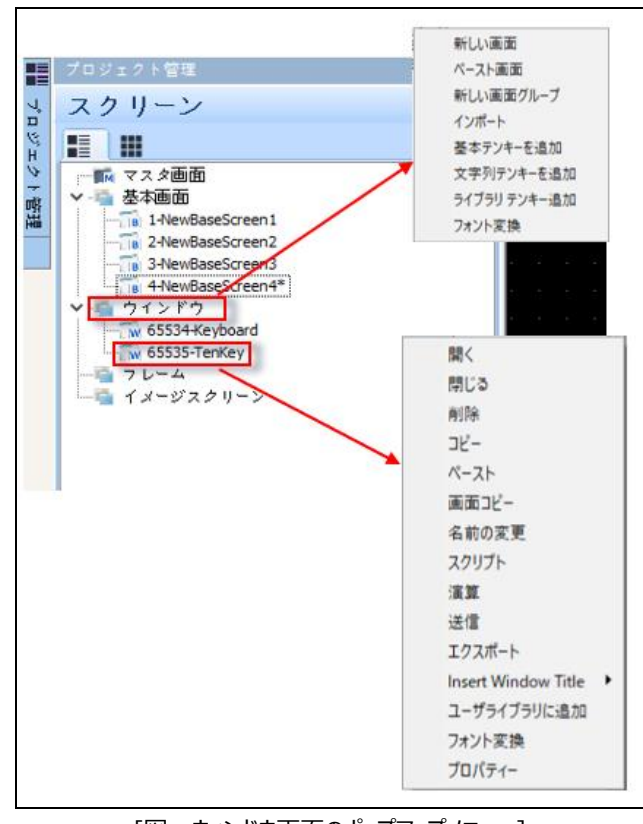

[図:ウィンドウ画面のポップアップメニュー]

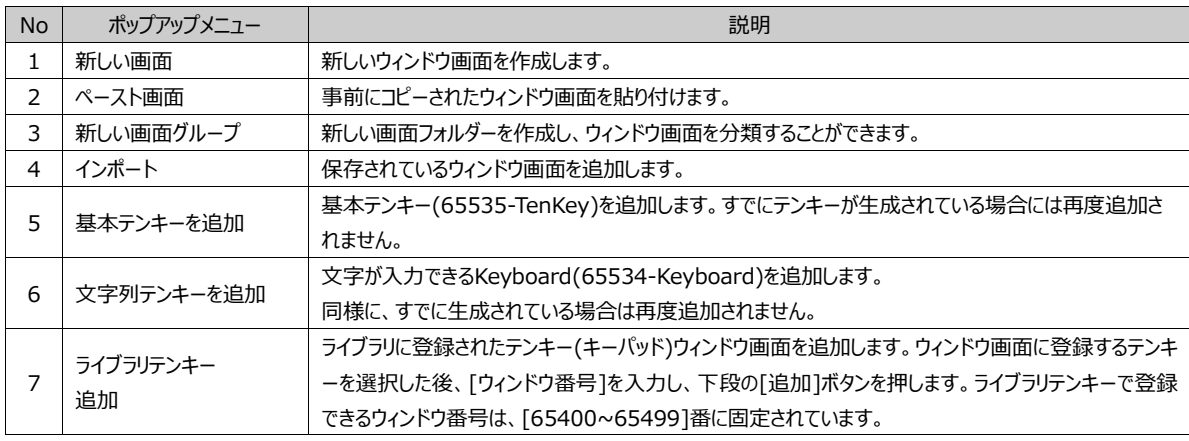

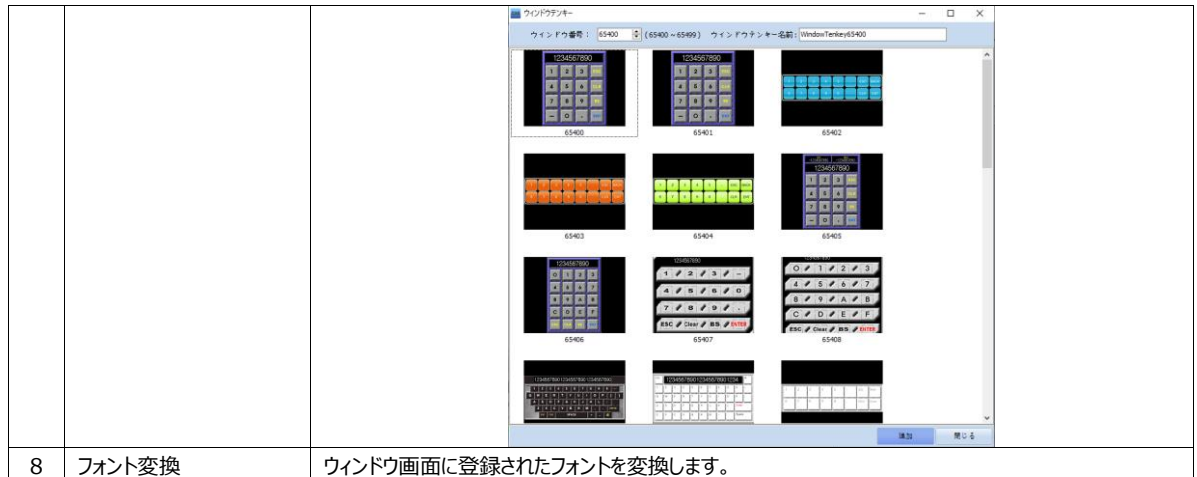

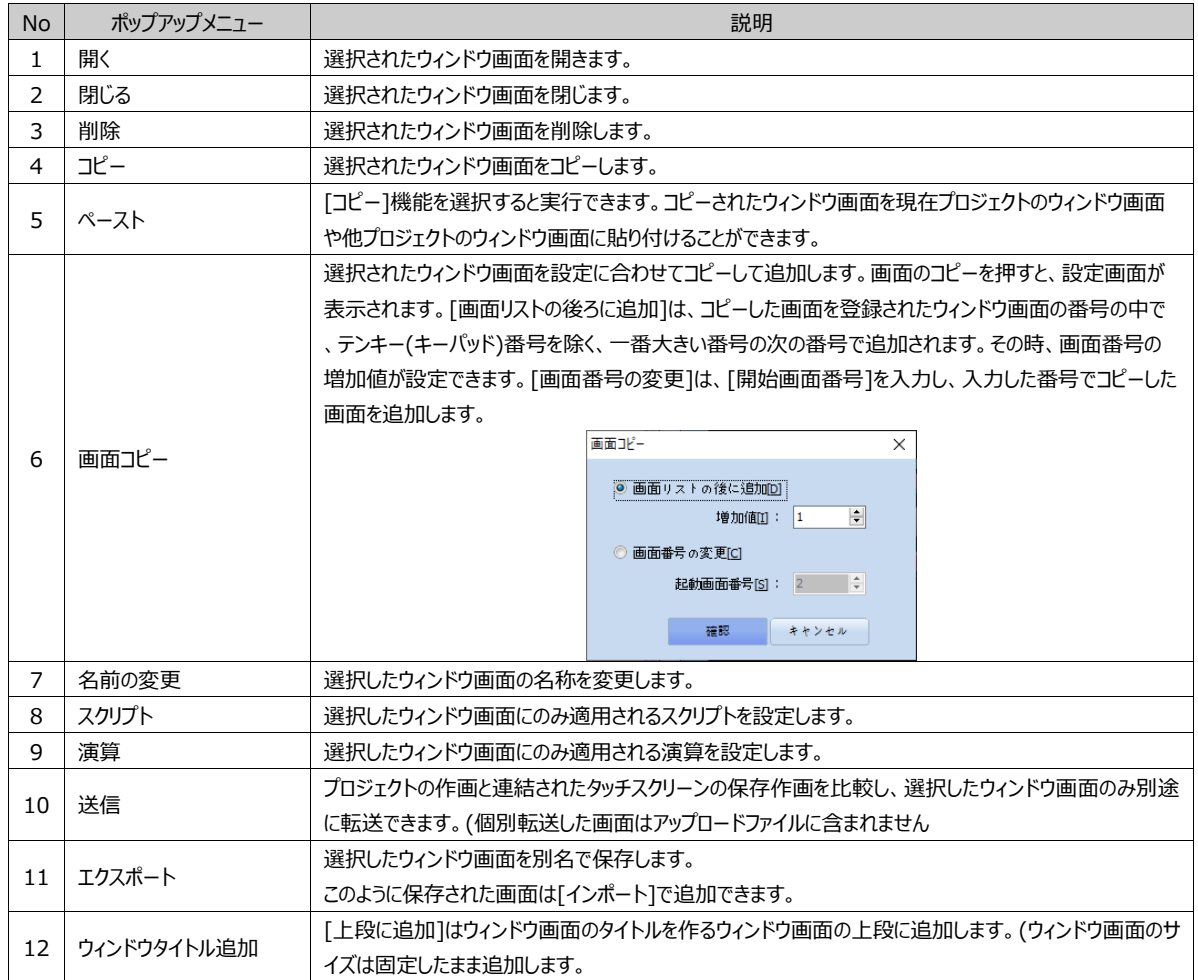

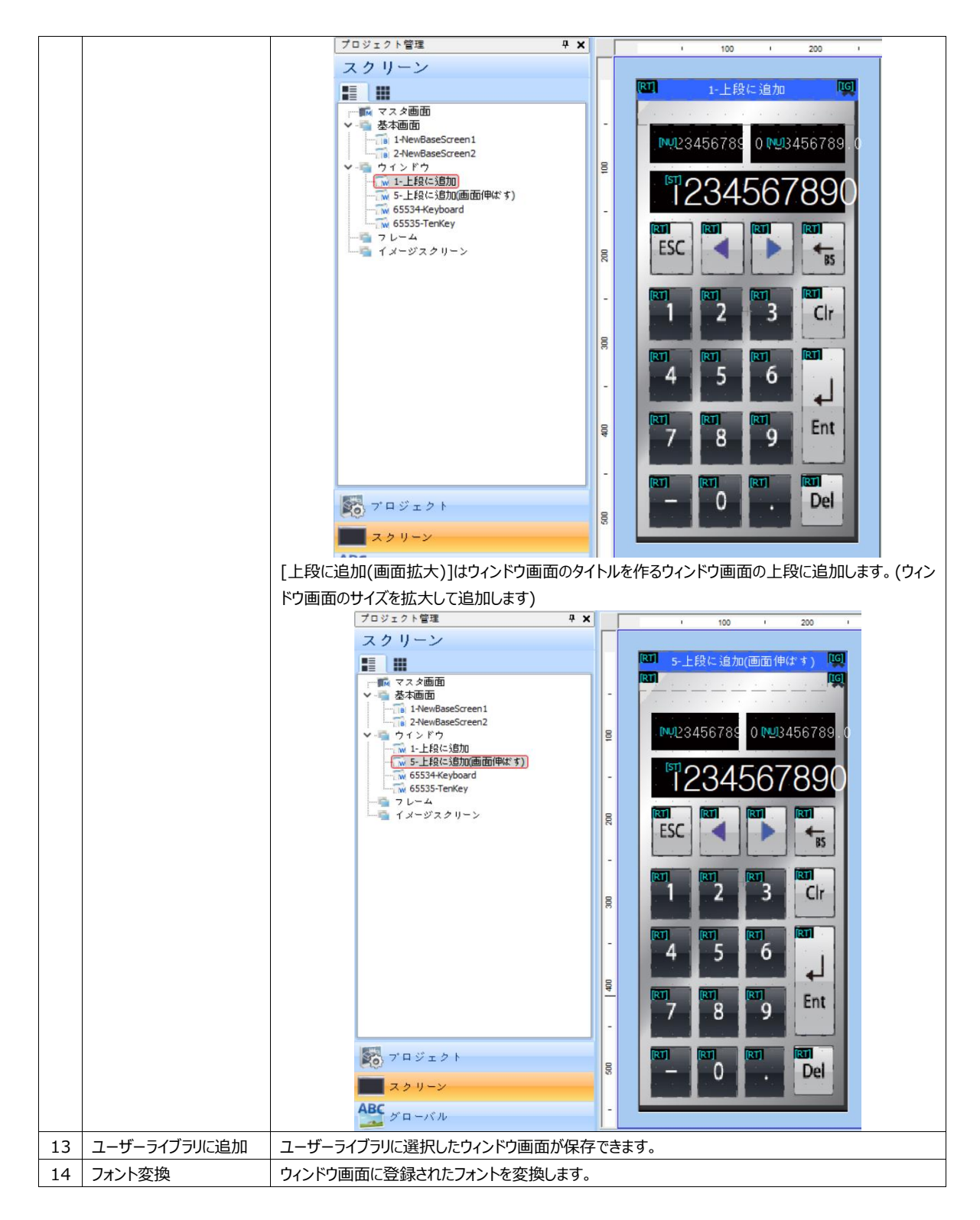

① ウィンドウ画面のプロパティ

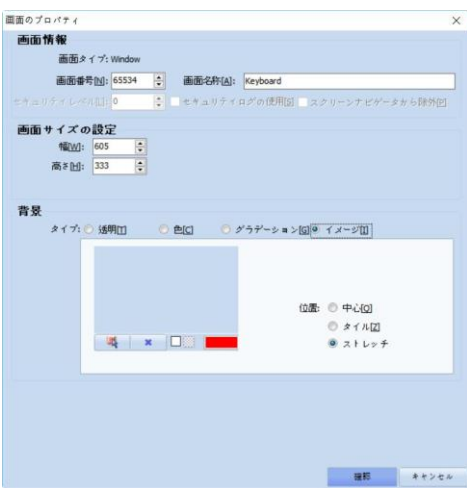

[図:ウィンドウ画面のプロパティ]

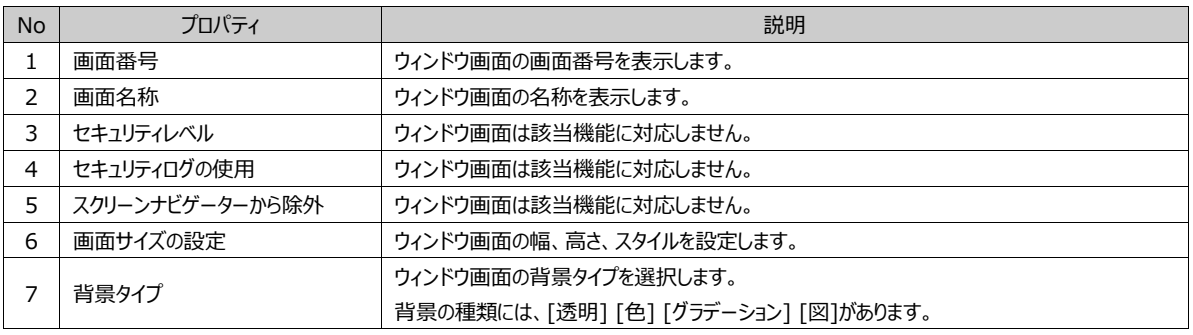

#### (4) フレーム画面

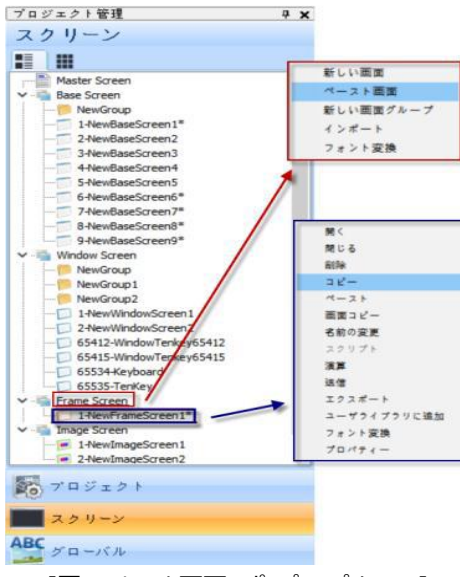

[図:フレーム画面のポップアップメニュー]

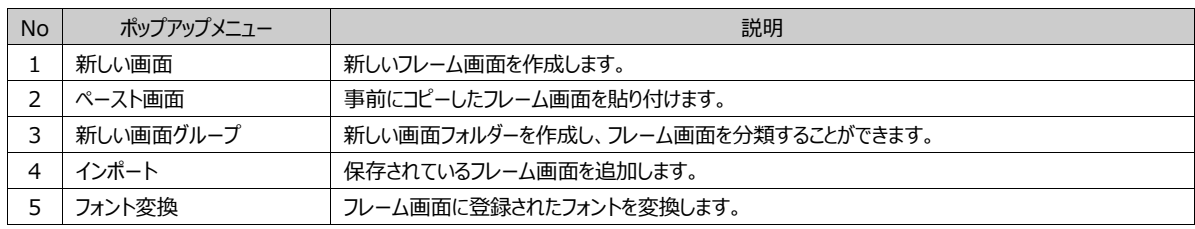

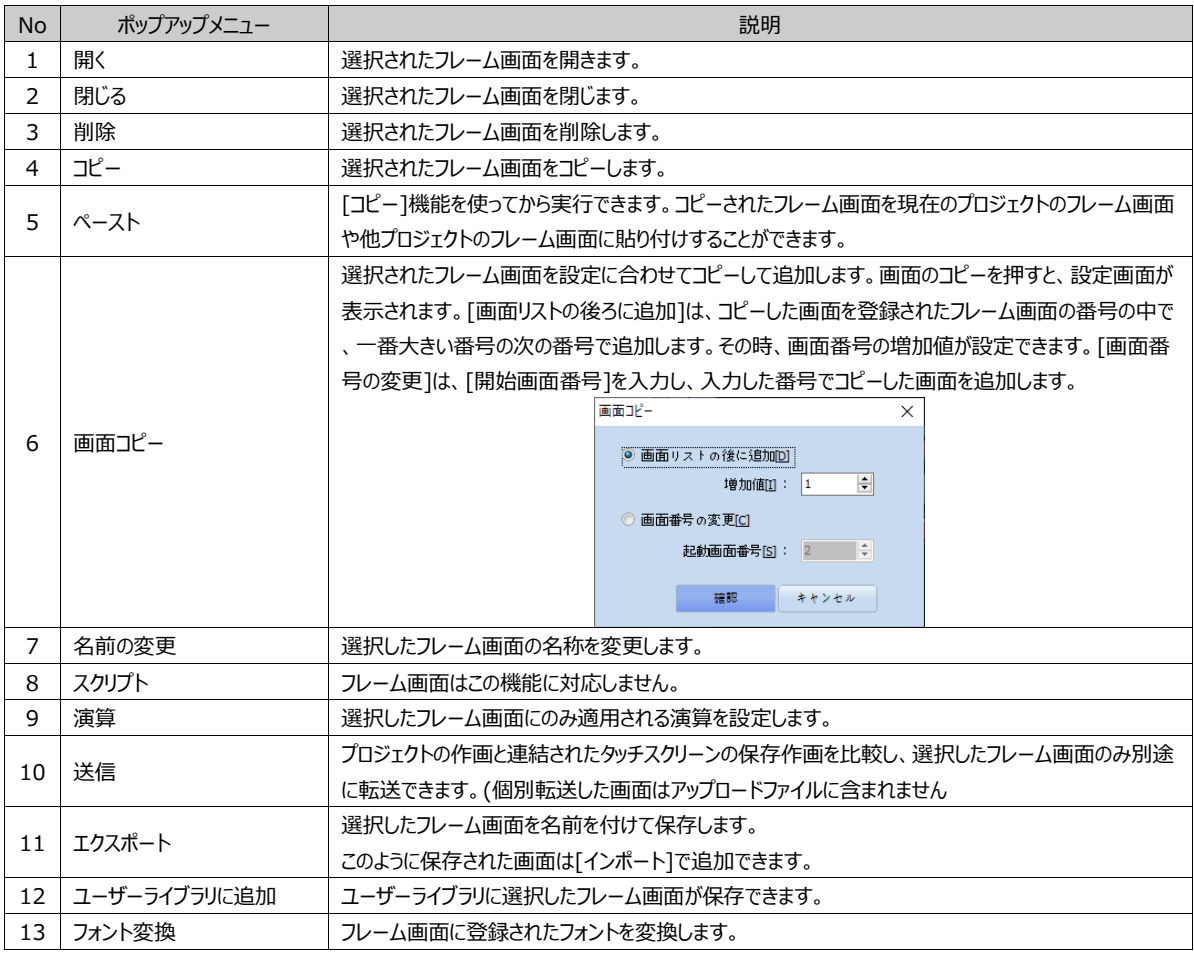

## ① フレーム画面のプロパティ

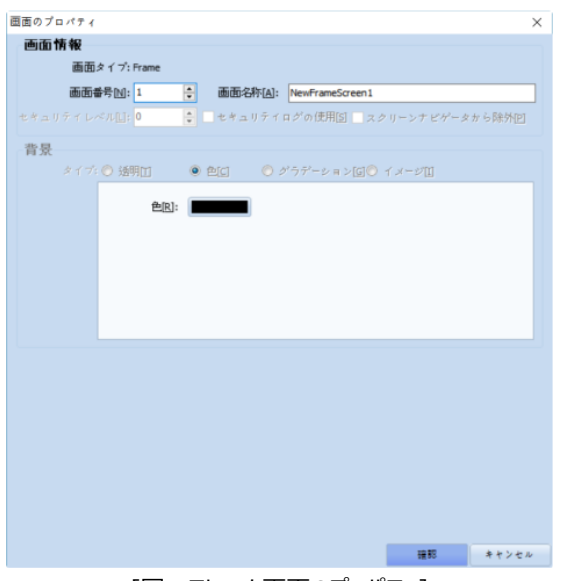

## [図:フレーム画面のプロパティ]

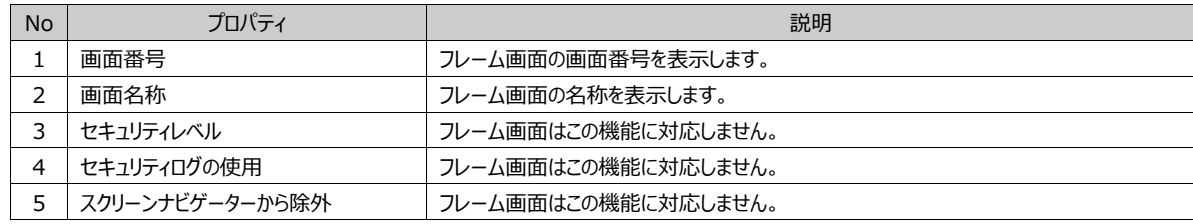

(5) イメージスクリーン

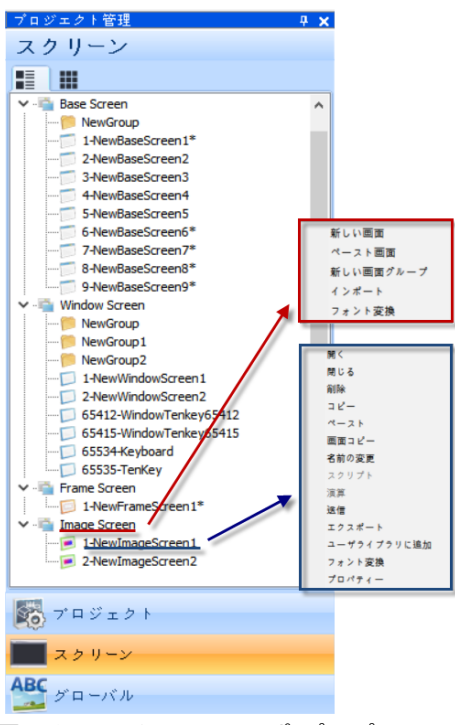

[図:イメージスクリーン画面のポップアップメニュー]

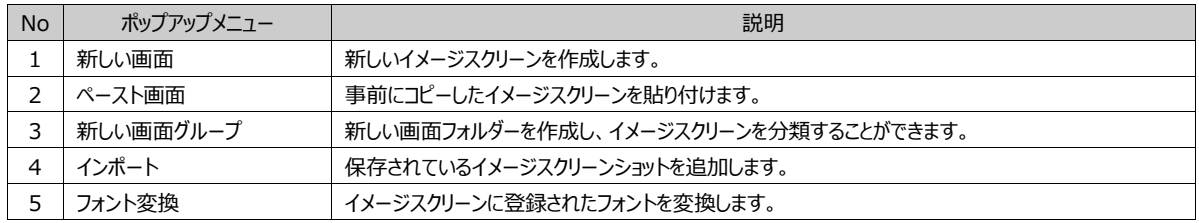

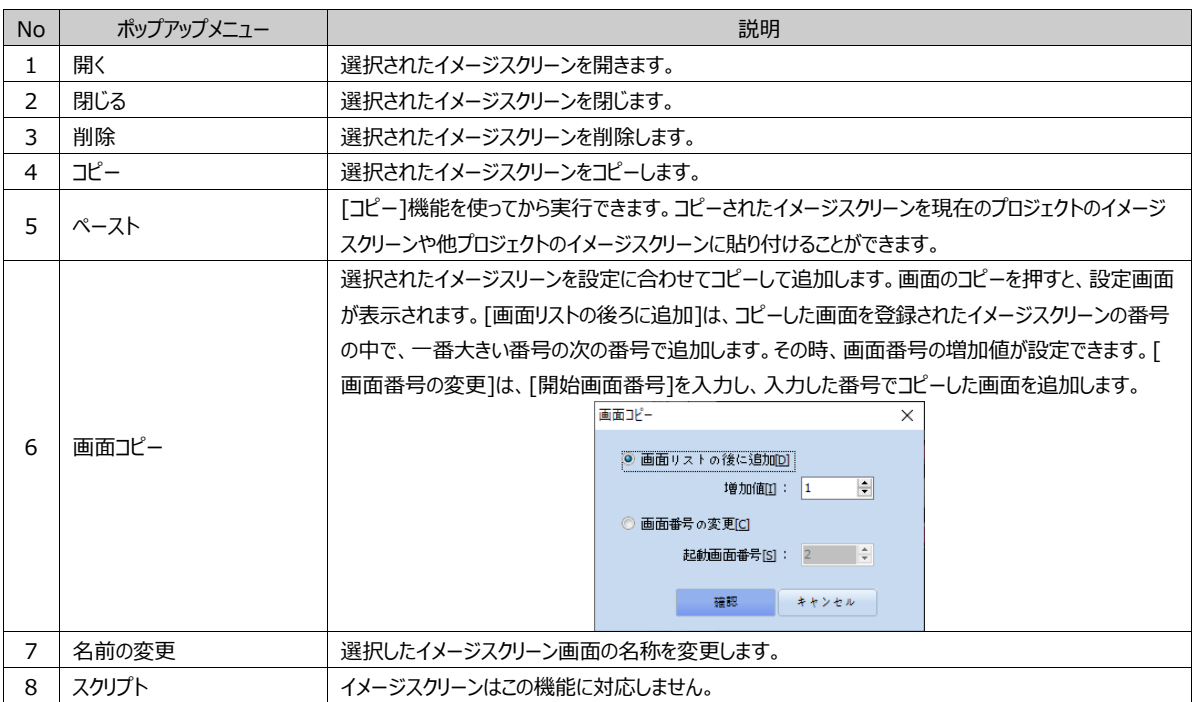

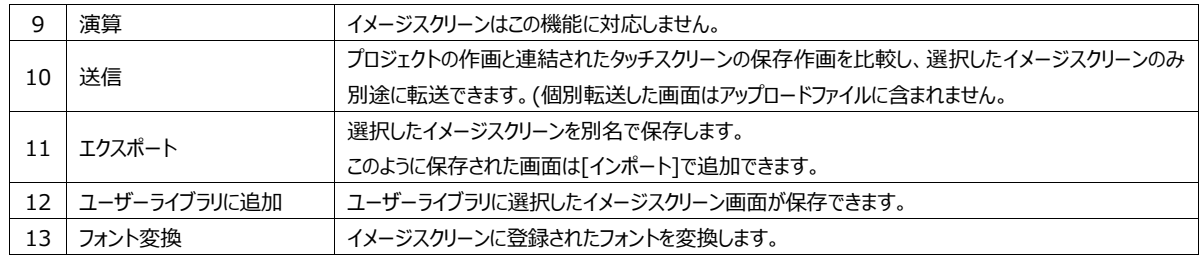

①イメージスクリーンのプロパティ

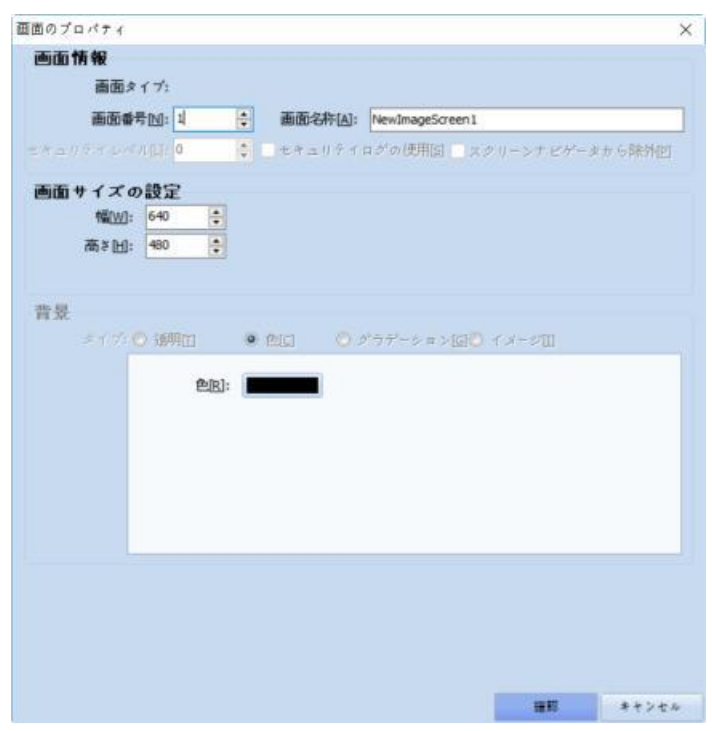

[図:イメージスクリーンの画面のプロパティ]

| <b>No</b> | プロパティ           | 説明                       |  |  |  |  |  |
|-----------|-----------------|--------------------------|--|--|--|--|--|
|           | 画面番号            | イメージスクリーンの画面番号を表示します。    |  |  |  |  |  |
|           | 画面名称            | イメージスクリーンの名称を表示します。      |  |  |  |  |  |
| 3         | セキュリティレベル       | イメージスクリーンはこの機能に対応しません。   |  |  |  |  |  |
| 4         | セキュリティログの使用     | イメージスクリーンはこの機能に対応しません。   |  |  |  |  |  |
| 5         | スクリーンナビゲーターから除外 | イメージスクリーンはこの機能に対応しません。   |  |  |  |  |  |
| 6         | 画面サイズの設定        | ウィンドウ画面の幅、高さ、スタイルを設定します。 |  |  |  |  |  |
|           | 背景              | フレーム画面では背景設定ができません。      |  |  |  |  |  |

## 22.6.3 **リソース部分**

プロジェクトのリソースである[グローバルイメージ]と[グローバルオブジェクト]が一目で把握できます。

(1)グローバルイメージ

[Global Image/Video/Sound/Text/PDF]が登録できます。[グローバルイメージ]に追加したイメージは、編集画面で 直接ドラッグ&ドロップし、編集画面に登録および[図選択ダイアログ]-[Global Image]で登録できます。[Global Image/Text/PDF]に追加したファイルは[プロジェクト]-[アラーム]-[処理事項]で使用できます。

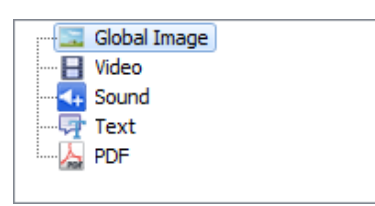

グローバルイメージは登録された順番で数字が付与されます。登録されたイメージは、上段の + と \* を利用して追 加/削除できます。

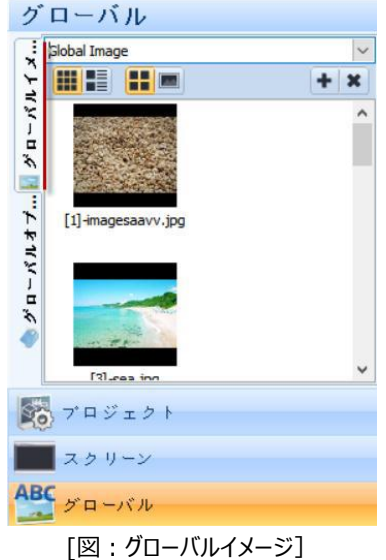

(2) グローバルオブジェクト

グローバルオブジェクトは頻繁に使用する図形、タグ、グループを登録し、簡単に取り出して使用できる機能です。継承の概 念が適用され、簡単に変更できます。

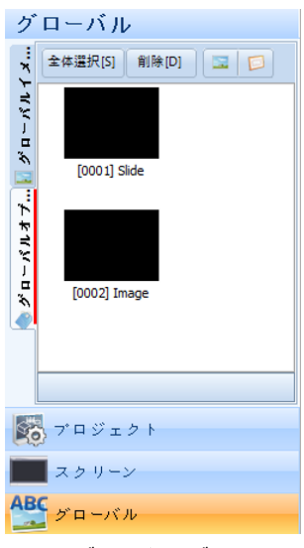

[図:グローバルオブジェクト]

登録されたグローバルオブジェクトを画面で使用するとプロパティの内容を継承します。継承はプロパティの内容をそのまま持っ ている状態を意味します。グローバルオブジェクトウィンドウリストでプロパティを変更すると、画面に登録されているすべてのグロ ーバルオブジェクトのプロパティが同時に適用されます。そのため、同じプロパティのオブジェクトグループをコピーし、複数の画面 で使用する場合、グローバルオブジェクトに登録して使用します。変更時にはグローバルオブジェクトリストで一度だけ変更す ればいいので、有効に活用できます。

① グローバルオブジェクトを登録する

 $\circ$ 

グローバルオブジェクトは画面にあるオブジェクト、グループをグローバルオブジェクトウィンドウへドラッグ &ドロップして登録します

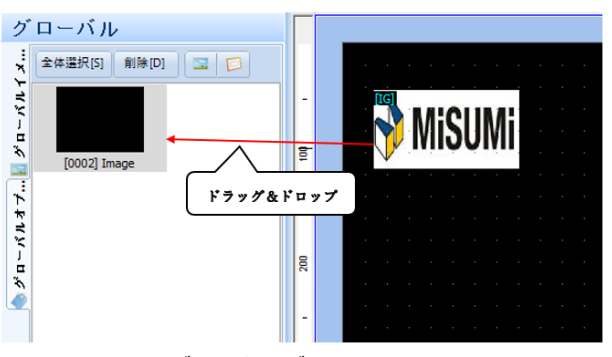

[図:グローバルオブジェクトを登録する]

#### ② グローバルオブジェクトを使用する

グローバルオブジェクトウィンドウに登録されたリストを画面で使用するためには、下記のイメージのように選択してドラッグ&ドロ ップで登録できます。

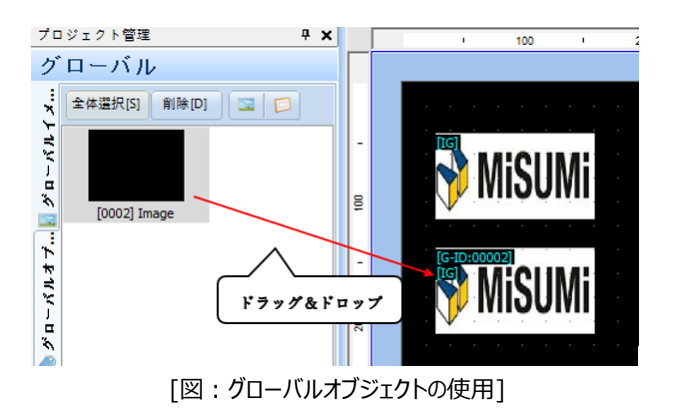

#### ③ 削除およびプロパティの変更

登録されたグローバルオブジェクトは、下記のイメージのように各オブジェクトの右クリック – [削除]をクリックして削除することが できます。一度にたくさんのグローバルオブジェクトを削除するためには、削除するリストを選択した後、上段の[削除]ボタンを 利用します。グローバルオブジェクトを削除する際には、下記のように[使用したグローバルオブジェクトは一般オブジェクトに解 除されます]というメッセージが表示されます。

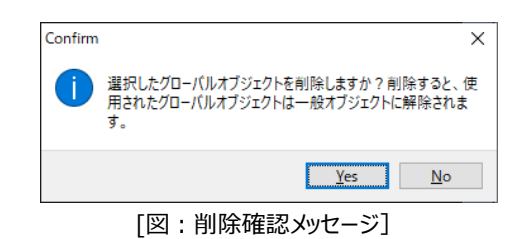

[Yes]ボタンを押すと削除されます。[No]ボタンを押すと削除が取り消されます。グローバルオブジェクトウィンドウで、オブジェク トの右クリックをすると表示されるポップアップウィンドウでプロパティを選択して変更することができます。グローバルオブジェクトが グループの場合、下記のイメージのような画面が表示され、グループ内の各オブジェクトのプロパティが変更できます。

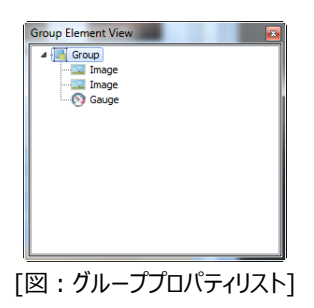

④ 継承の解除

継承は、全体もしくは部分的に解除し、プロパティが変更できます。継承を解除すると、グローバルオブジェクトリストでプロパ ティを変更しても適用されません。

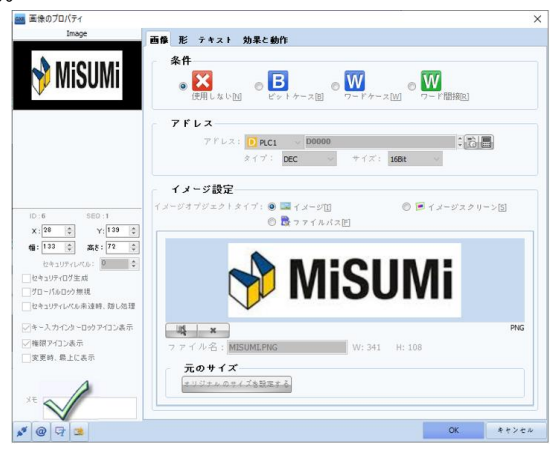

[図:図形の継承解除]

グローバルオブジェクトで読み込み、画面に登録した図形をダブルクリックすると上記のようにプロパティ画面が表示されます。 継承の解除と効果の再設定はすべてのオブジェクトに共通している部分です。部分的な継承解除はオブジェクトの特性上、 少しずつ異なります。また、各機能は下記の通りです。

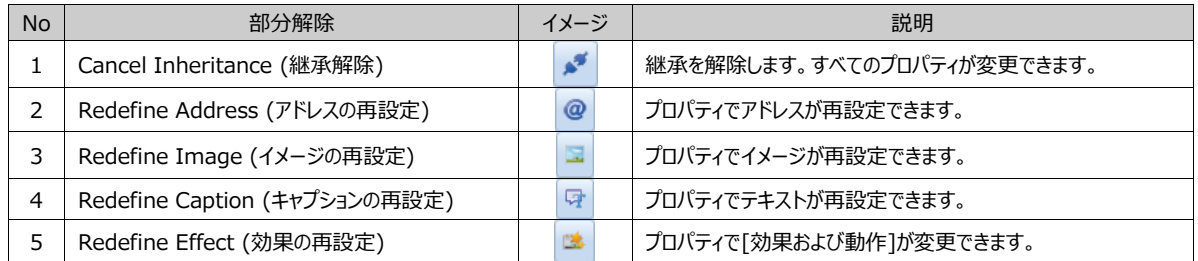

継承を解除すると、設定できるところが有効となり、プロパティが変更できます。ただし、今後グローバルオブジェクトのプロパティ が変更されても継承をうけないため、変更された内容が適用されません。

## 22.7 **リストウィンドウ**

リストウィンドウは、現在の編集画面に登録されたオブジェクト/グループのリストを表示し、全体的な管理を可能にします。リス トウィンドウの構成は、[All] [Selected] [User]ページで構成されています。

#### 22.7.1 **ページの種類**

## (1) All

画面にあるすべてのオブジェクトとオブジェクトのグループを表示します。種類、ID、順番、位置を表示します。

#### (2) Selected

現在のユーザーが選択したオブジェクトのみ表示します。

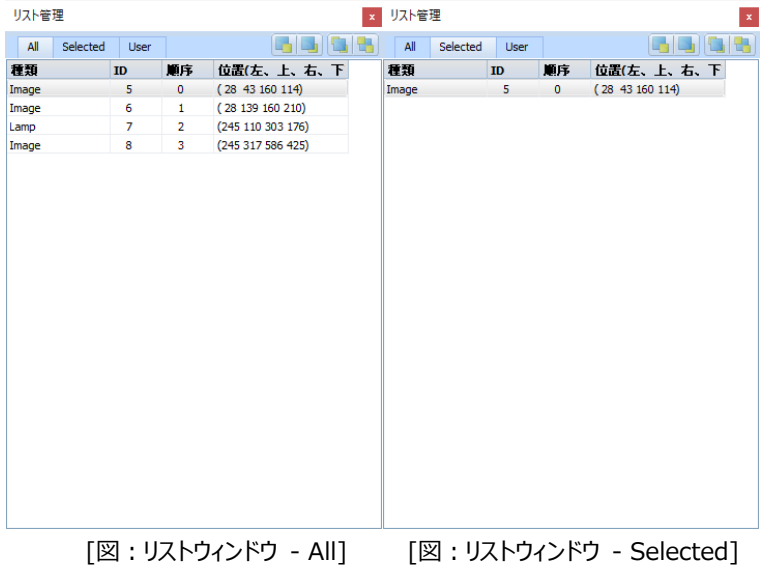

#### (3) User

全体オブジェクトの中でユーザーが選択した種類のオブジェクトのみ表示します。下記のように希望のオブジェクトの種類を選択 すると、選択されたオブジェクトのリストが表示されます。

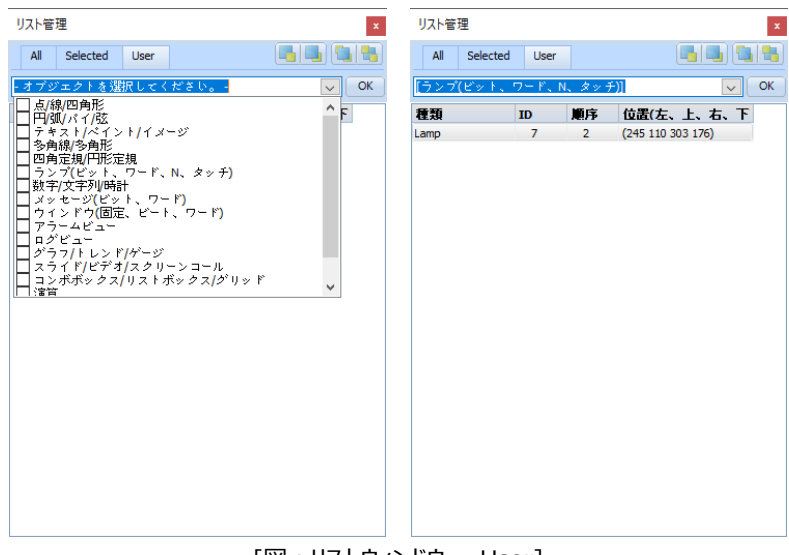

[図:リストウィンドウ – User]

## 22.7.2 **リストの順番**

リストウィンドウの画面の右上でオブジェクトリストの順番が設定できます。それぞれの機能は次の通りです。

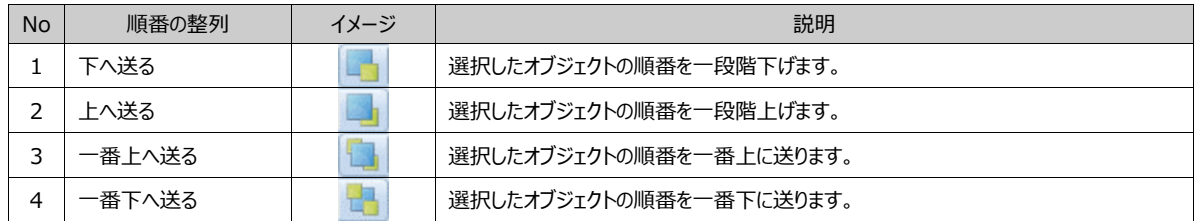

## 22.8 **プロパティウィンドウ**

プロパティウィンドウは画面および画面に登録されたオブジェクトのプロパティが表示または変更できます。

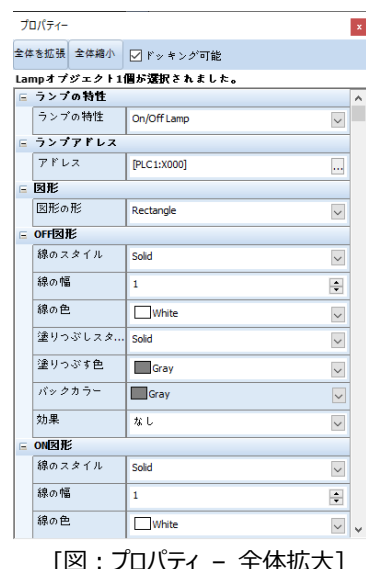

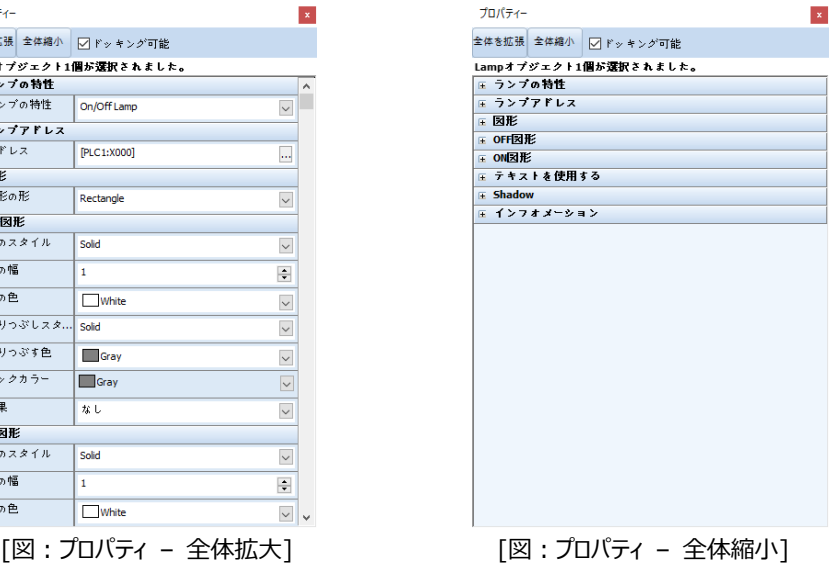

#### 22.8.1 **プロパティウィンドウの構成**

プロパティウィンドウの詳細を説明します。

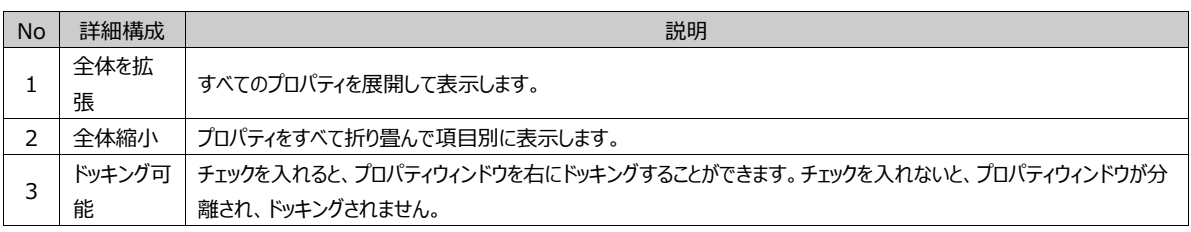

頻繁に使用するオブジェクトまたは画面をユーザーライブラリに登録し、簡単に使用できます。

#### 22.9.1 **ユーザーライブラリの登録**

下記の[図:ユーザーライブラリ]の1番領域でユーザーライブラリを構成するフォルダーが構成できます。フォルダーの構成を終 えた後、希望するフォルダーを選択し、自分が追加するオブジェクトを2番領域にドラッグ&ドラップして追加できます。

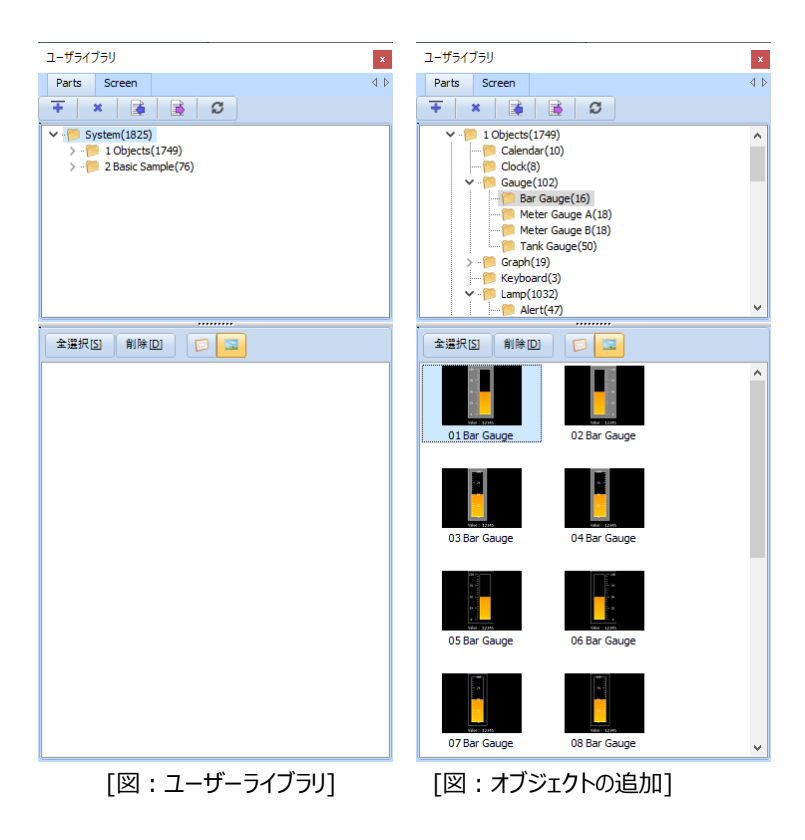

## 22.9.2 **ユーザーライブラリウィンドウの使用**

作成したオブジェクトと画面をユーザーライブラリに登録したり、ユーザーライブラリで希望のオブジェクトと画面を登録する画面 にドラッグ&ドロップをし、使用できます。

#### 22.9.3 **ユーザーライブラリウィンドウの構成**

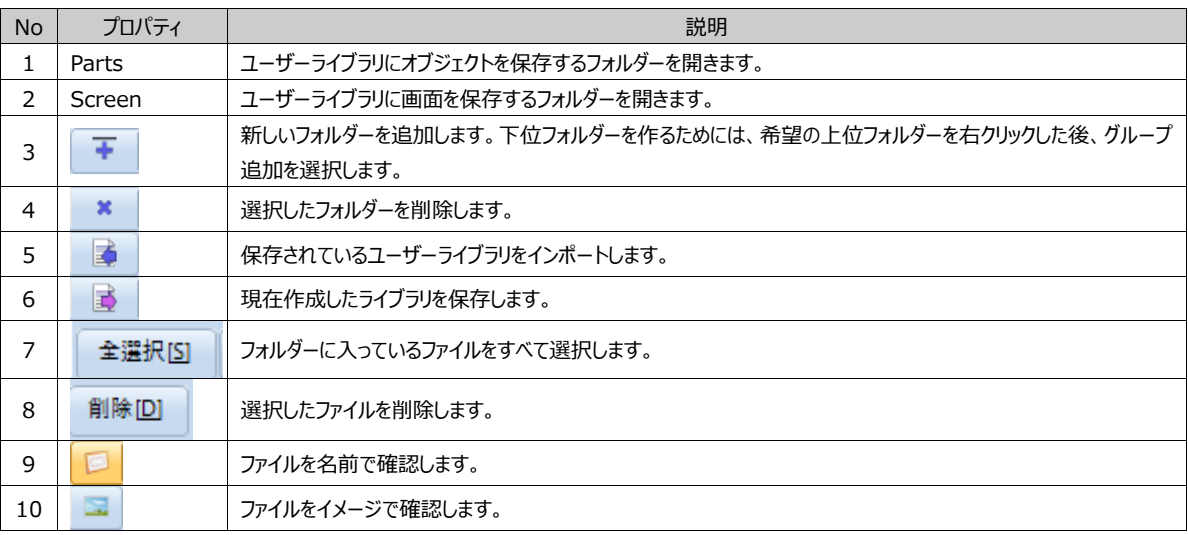

#### 22.10.1 **最小化**

プログラムに開かれているすべての画面を一番小さいサイズに作成し、下段に配置します。

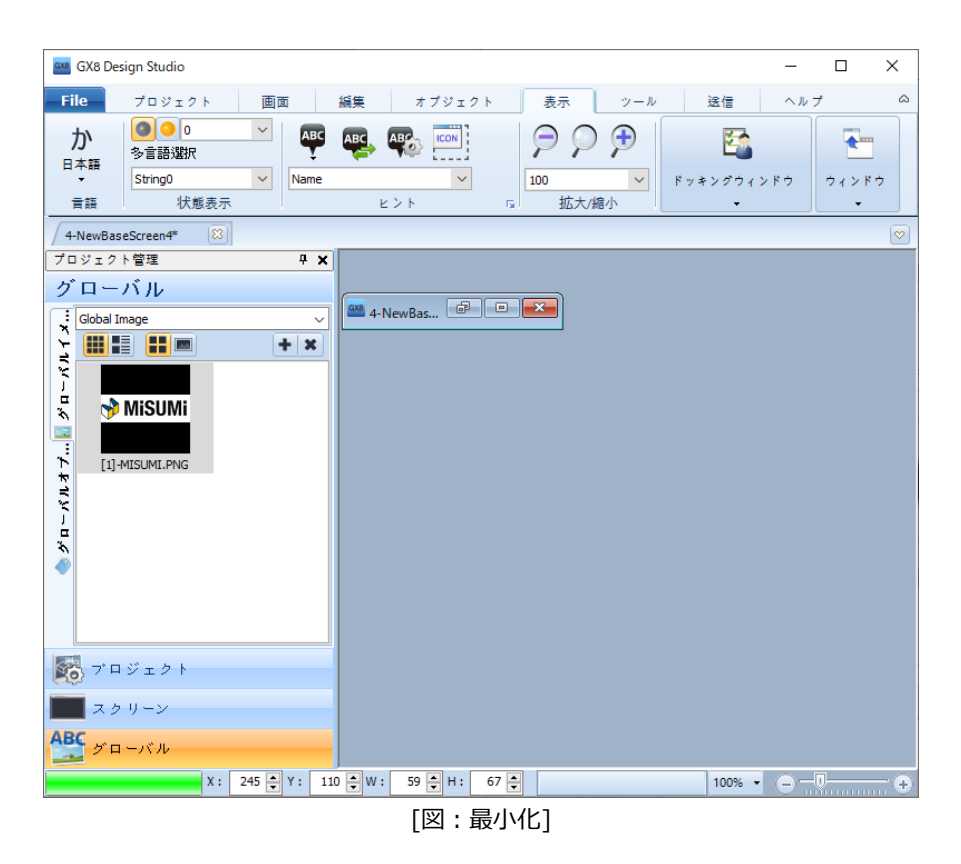

#### 22.10.2 **最大化**

プログラムに開かれているすべての画面を最大のサイズで表示します。

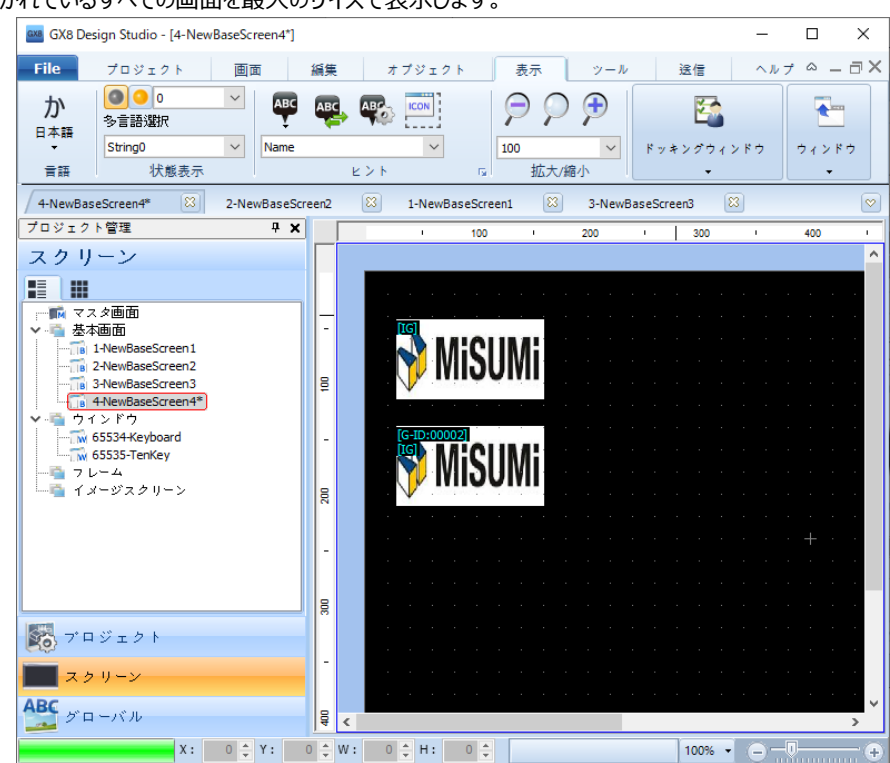

#### 22.10.3 **カスケード**

プログラムに開かれているすべての画面をカスケード表示します。

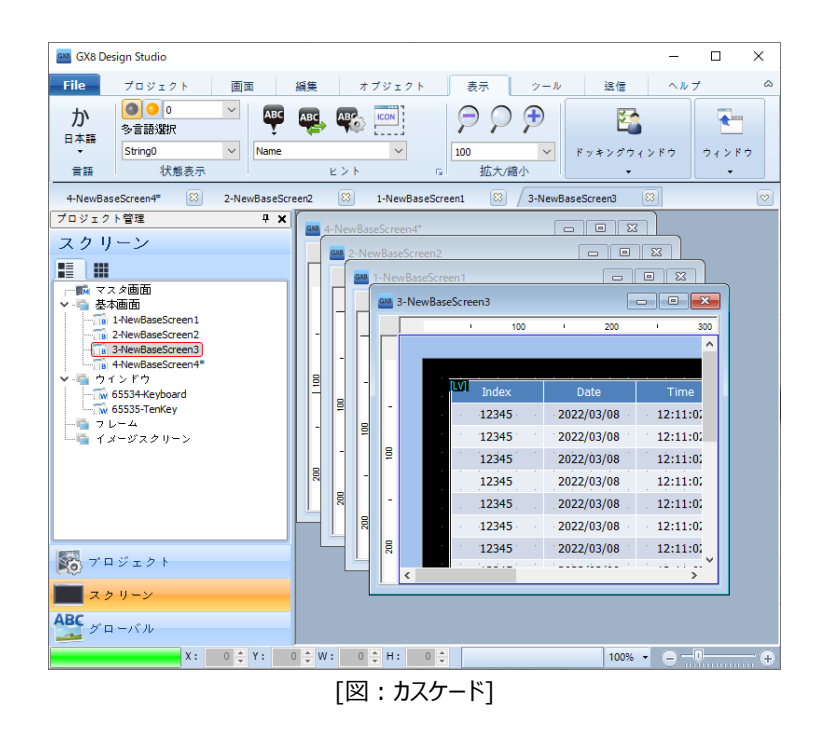

#### 22.10.4 **タイル式**

プログラムに開かれているすべての画面を格子模様の配列に並べ替えます。

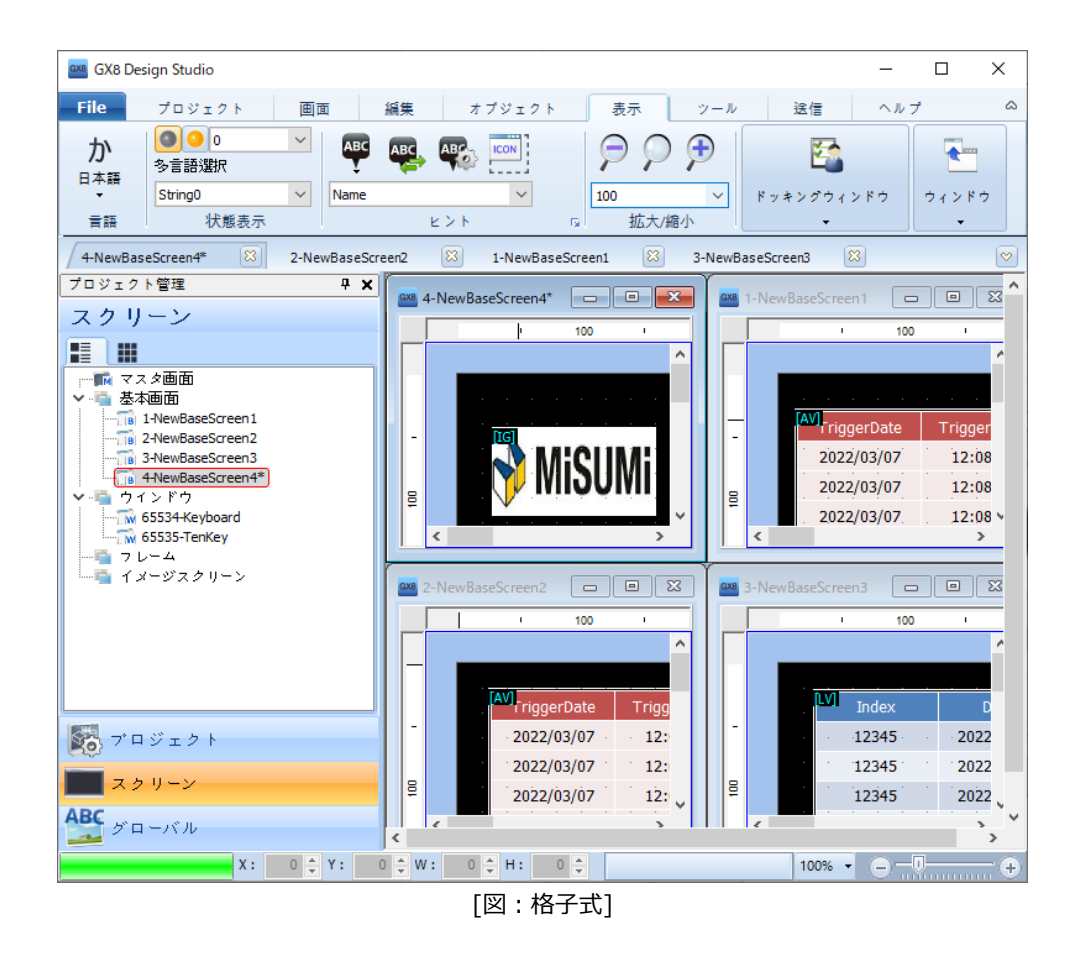

## 22.10.5 **すべて閉じる**

プログラムに開かれているすべての画面を閉じます。

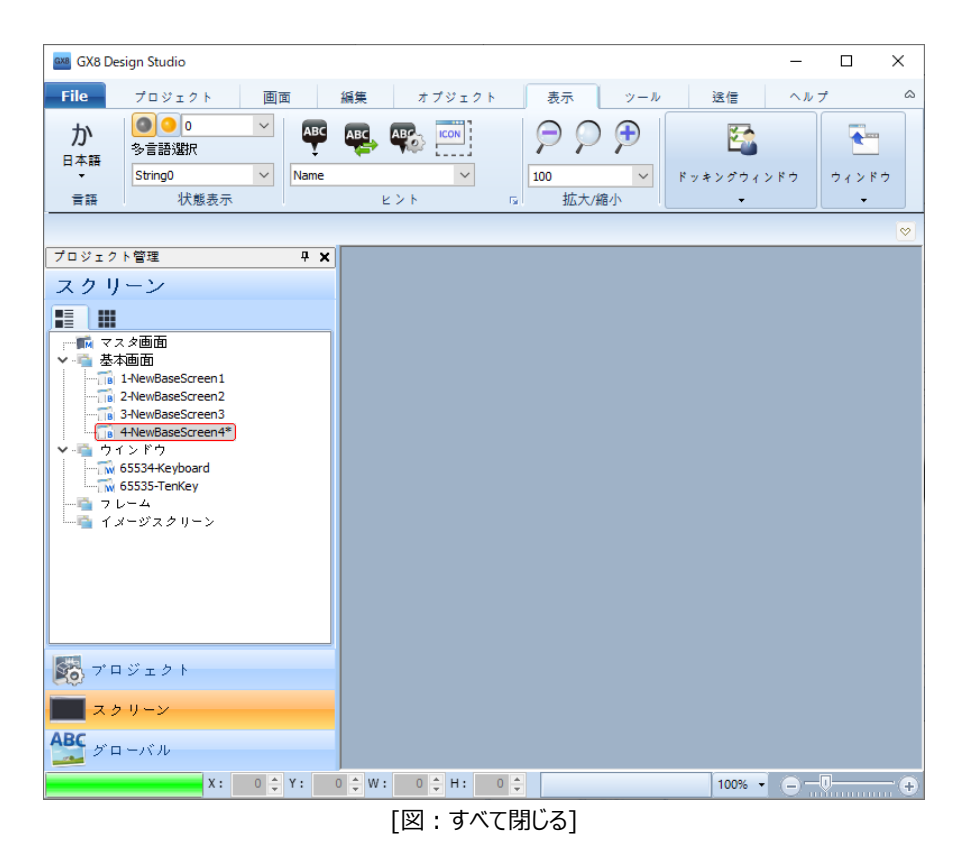

**CHAPTER 23 - ツールメニュー**

[ツール]メニューにはプロジェクトの編集と管理に有用な機能がまとめられています。特に、使用したオブジェクトとアドレスを検索する機能や アドレスを変換する機能があるため、他のプロジェクトでも簡単に適用し、一括変更させることができます。

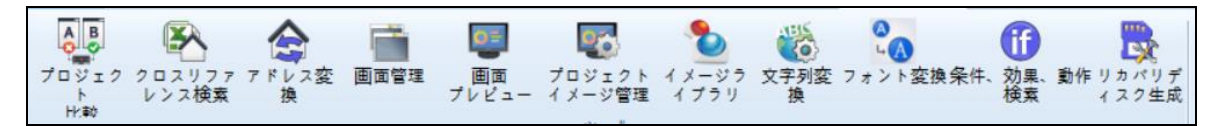

[図:ツールメニュー]

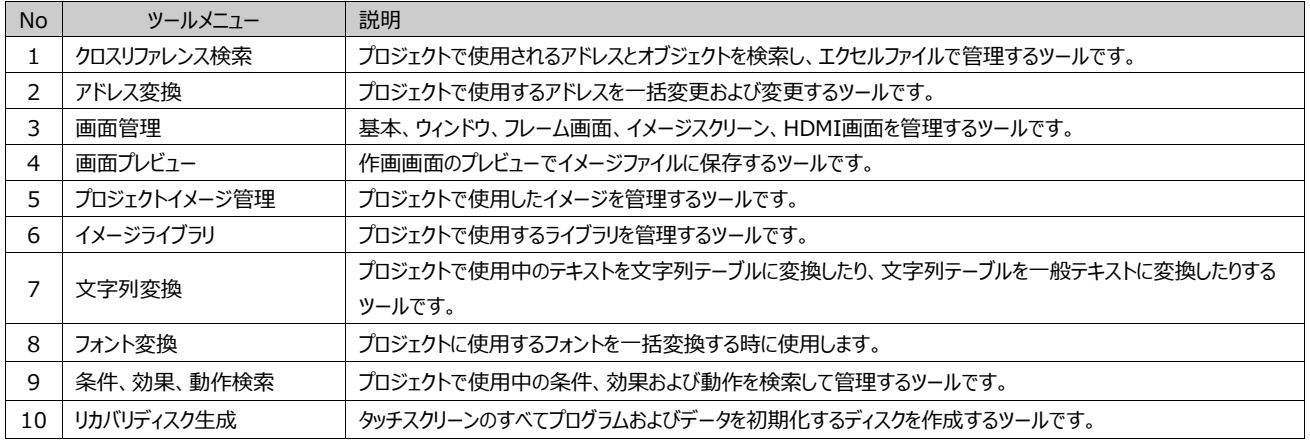

## 23.1 **アドレス/オブジェクトの検索**

プロジェクトで使用しているアドレスおよびオブジェクトを[検索]する機能があります。また、これを[エクセルファイル]にまとめ、作 画しながら使用したオブジェクト/アドレスをさらに簡単に管理できます。

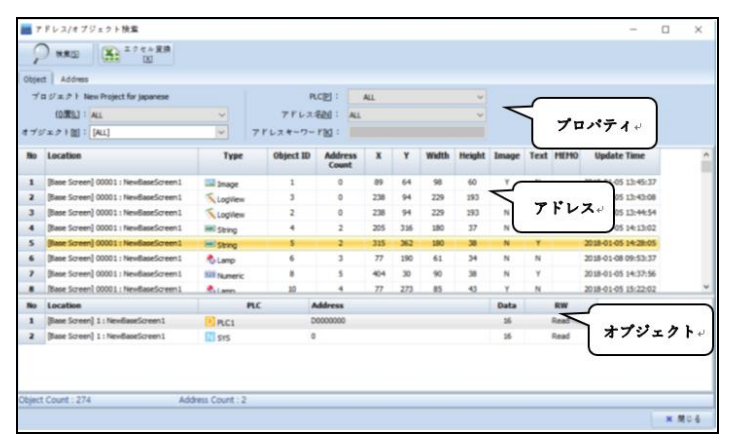

[図:アドレス/オブジェクトの検索]

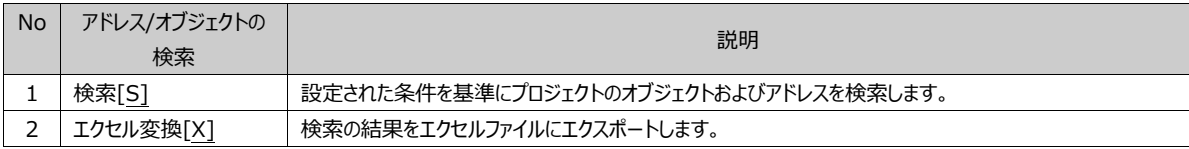

## 23.1.1 **オブジェクトの検索**

検索条件を基準に、プロジェクトで使用しているすべてのオブジェクトを検索します。検索結果でヒットしたアドレス/オブジェクトは [マウスのダブルクリック]をすると、該当オブジェクトのプロパティウィンドウがポップアップされます。ポップアップされたプロパティウィンド ウでいつでもプロパティ値を変更することができます。変更してプロパティウィンドウを閉じると変更の結果がすぐに表示されます。

| BM アドレス/オブジェクト検索                     |                                           |                   |                  |                                      |                       |     |       |               |             |       |                                 | $\Box$              | $\times$ |              |
|--------------------------------------|-------------------------------------------|-------------------|------------------|--------------------------------------|-----------------------|-----|-------|---------------|-------------|-------|---------------------------------|---------------------|----------|--------------|
| エクセル変換<br>Œ.<br>検索[S]<br>IX1         |                                           |                   |                  |                                      |                       |     |       |               |             |       |                                 |                     |          |              |
| <b>Address</b><br>Object             |                                           |                   |                  |                                      |                       |     |       |               |             |       | 4P                              |                     |          |              |
| プロジェクト: del                          |                                           |                   |                  | $PLC[\underline{P}]$ :<br><b>ALL</b> |                       |     |       | $\checkmark$  |             |       | Size[S]: ALL                    |                     |          | $\checkmark$ |
| 位置[L]: ALL                           |                                           | $\checkmark$      | アドレス名M: ALL      |                                      |                       |     |       | $\checkmark$  |             |       |                                 |                     |          |              |
|                                      |                                           | $\checkmark$      |                  |                                      |                       |     |       |               |             |       |                                 |                     |          |              |
|                                      | オブジェクト[B]: [ALL]                          |                   | アドレスキーワードKI:     |                                      |                       |     |       |               |             |       |                                 |                     |          |              |
| <b>No</b>                            | <b>Location</b>                           |                   | <b>PLC</b>       | <b>Address</b>                       |                       |     |       |               | <b>Data</b> |       | <b>RW</b>                       |                     |          | ٨            |
| 1                                    | [Base Screen] 00001:                      | System            |                  |                                      | 00020                 |     |       |               |             |       | Write                           |                     |          |              |
| $\overline{2}$                       | [Log] 00001: Log1                         | System            |                  |                                      | 00000.00              |     |       |               |             |       | Read                            |                     |          |              |
| 3                                    | [Log] 00001: Log1                         | System            |                  | 00000                                |                       |     |       |               | 16          |       | Read                            |                     |          |              |
| 4                                    | [Window] 65535 : TenKey                   | N Const           |                  | $\bullet$                            |                       |     |       |               | 16          |       | Read                            |                     |          |              |
| 5                                    | [Window] 65535 : TenKey                   | $\mathbb N$ Const |                  | $\mathbf{1}$                         |                       |     |       |               | 16          |       | Read                            |                     |          |              |
| 6                                    | [Window] 65535 : TenKey                   | S Special         |                  | INPUT_MAX_VALUE                      |                       |     |       |               | 32          |       | Read                            |                     |          |              |
| $\overline{ }$                       | [Window] 65535 : TenKey                   |                   | S Special        |                                      | INPUT_MIN_VALUE       |     |       |               |             |       | Read                            |                     |          |              |
| 8                                    | [Window] 65535 : TenKey                   |                   | S Special        |                                      | <b>DISPLAY BUFFER</b> |     |       |               |             |       | Read                            |                     |          | Ü            |
| $\overline{\phantom{a}}$             | <b>Mass Cassed Annoy - New Beachesses</b> |                   |                  |                                      |                       |     |       | se.           |             | فتتبح |                                 |                     |          |              |
| <b>No</b>                            | <b>Location</b>                           | <b>Type</b>       | <b>Object ID</b> | <b>Address</b><br>Count              | x                     | Y   | Width | <b>Height</b> | Image       |       | <b>Text MEM</b><br>$\mathbf{o}$ | <b>Update Time</b>  |          |              |
| 1                                    | [Base Screen] 00001:<br>[ScreenScript]    |                   |                  |                                      |                       |     |       |               |             |       |                                 |                     |          |              |
| $\mathbf{z}$                         | [Base Screen] 00001 : NewBaseScreen1      | ABC String        | з                | $\overline{\mathbf{2}}$              | 81                    | 362 | 310   | 66            | N           | Y     |                                 | 2022-07-12 17:40:36 |          |              |
|                                      |                                           |                   |                  |                                      |                       |     |       |               |             |       |                                 |                     |          |              |
| Address Count: 20<br>Object Count: 2 |                                           |                   |                  |                                      |                       |     |       |               |             |       |                                 |                     |          |              |
| ※ 閉じる                                |                                           |                   |                  |                                      |                       |     |       |               |             |       |                                 |                     |          |              |
|                                      |                                           |                   |                  |                                      |                       |     |       |               |             |       |                                 |                     |          |              |

[図:オブジェクトの検索]

## (1) オブジェクト検索のプロパティ

オブジェクトの検索はフィルタリング設定を基準に行われます。フィルタリングの値であるオブジェクトの位置と種類を選択し、検索 条件を設定します。

| Address<br>Object                |                                                                       |  |
|----------------------------------|-----------------------------------------------------------------------|--|
| プロジェクト: test                     | Size[S] : ALL<br>$PLC[\underline{P}]$ :<br><b>ALL</b><br>$\checkmark$ |  |
| 位置LI: ALL<br>$\checkmark$        | アドレス名M: ALL<br>$\checkmark$                                           |  |
| オブジェクト[B]: [ALL]<br>$\checkmark$ | アドレスキーワード[K]:                                                         |  |
|                                  | FED 1-YAN LIJA + - - - 10 - 1                                         |  |

[図:オブジェクト検索のプロパティ]

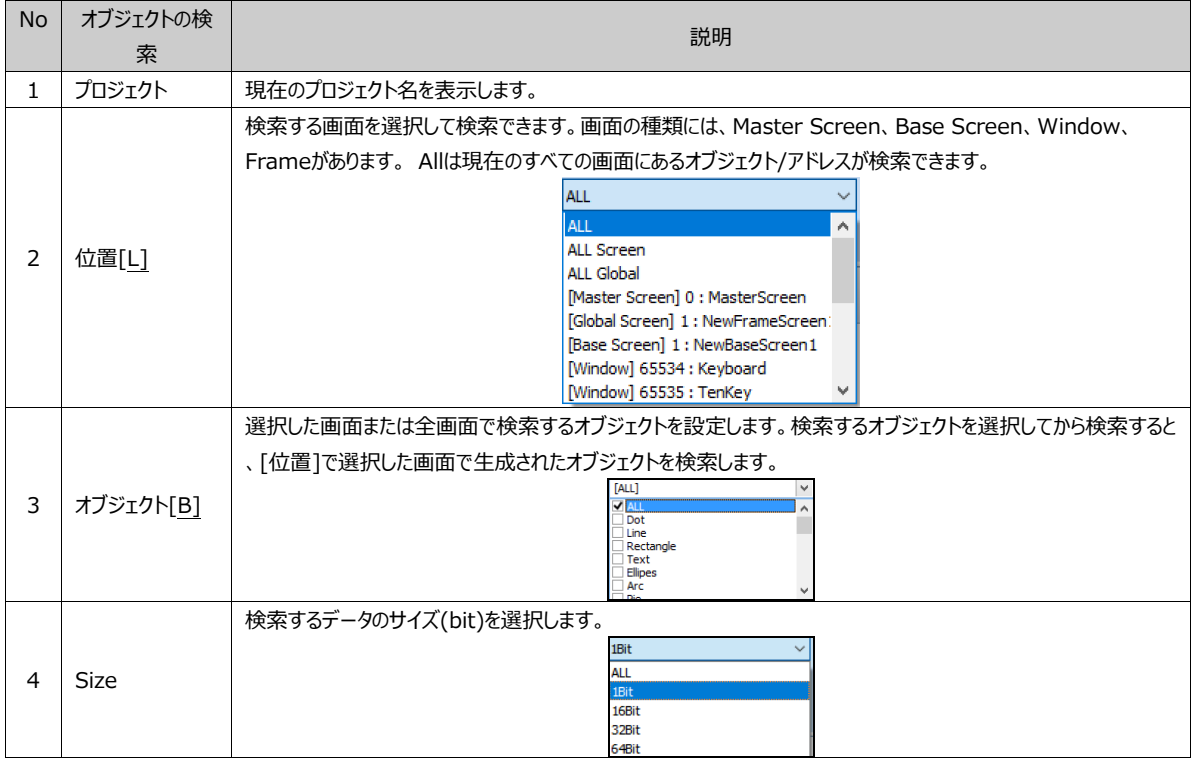

#### 23.1.2 **アドレスの検索**
検索条件を基準に、プロジェクトで使用しているすべてのアドレスを検索します。 検索結果でヒットしたアドレス/オブジェクトを[マウスのダブルクリック]し、プロパティ値を変更することができます。

|                | BMB アドレス/オブジェクト検索                    |                        |                  |                         |    |     |       |                          |              |   |                      |                            | $\Box$ | $\times$     |
|----------------|--------------------------------------|------------------------|------------------|-------------------------|----|-----|-------|--------------------------|--------------|---|----------------------|----------------------------|--------|--------------|
|                | エクセル変換<br>X.<br>検索[5]<br>[X]         |                        |                  |                         |    |     |       |                          |              |   |                      |                            |        |              |
|                | Address<br>Object                    |                        |                  |                         |    |     |       |                          |              |   |                      |                            |        |              |
|                | プロジェクト: TEST                         |                        |                  | PLC[P]: ALL             |    |     |       | $\checkmark$             |              |   | Size[S]: ALL         |                            |        | $\checkmark$ |
|                | 位置(L): ALL                           | $\checkmark$           |                  | アドレス名M: ALL             |    |     |       | $\overline{\phantom{a}}$ |              |   |                      |                            |        |              |
|                |                                      |                        |                  |                         |    |     |       |                          |              |   |                      |                            |        |              |
|                | オプジェクト[B]: [ALL]                     | $\checkmark$           | アドレスキーワードIKI:    |                         |    |     |       |                          |              |   |                      |                            |        |              |
| <b>No</b>      | Location                             | <b>PLC</b>             |                  | <b>Address</b>          |    |     |       |                          | Data         |   | <b>RW</b>            |                            |        |              |
| $\mathbf{1}$   | [Alarm] 00001: Block1                | <b>III</b> System      |                  | 00000.00                |    |     |       |                          | $\mathbf 1$  |   | Read                 |                            |        |              |
| $\overline{a}$ | [Alarm] 00001: Block1                | System                 |                  | 00000.01                |    |     |       |                          | $\mathbf{1}$ |   | Read                 |                            |        |              |
| 3              | [Alarm] 00001: Block1                | <b>III</b> System      |                  | 00000.02                |    |     |       |                          | $\mathbf{1}$ |   | Read                 |                            |        |              |
| 4              | [Alarm] 00001: Block1                | System                 |                  | 00000.03                |    |     |       |                          | $\mathbf 1$  |   | Read                 |                            |        |              |
| s              | [Alarm] 00001: Block1                | <b>III</b> System      |                  | 00000.04                |    |     |       |                          | 1            |   | Read                 |                            |        |              |
| 6              | [Alarm] 00001: Block1                | System                 |                  | 00000.05                |    |     |       |                          | $\mathbf{1}$ |   | Read                 |                            |        |              |
| $\overline{ }$ | [Alarm] 00001: Block1                | <b>II</b> System       |                  | 00000.06                |    |     |       |                          | $\mathbf{1}$ |   | Read                 |                            |        |              |
| 8              | [Alarm] 00001: Block1                | System                 |                  | 00000.07                |    |     |       |                          | $\mathbf{1}$ |   | Read                 |                            |        |              |
| $\overline{a}$ | fallowed nonnels planted             | m                      |                  | <b>00000.00</b>         |    |     |       |                          |              |   | أسماه                |                            |        |              |
| <b>No</b>      | Location                             | <b>Type</b>            | <b>Object ID</b> | <b>Address</b><br>Count | x  | Y   | Width | <b>Height</b>            | Image        |   | <b>Text MEM</b><br>O | <b>Update Time</b>         |        |              |
| $\mathbf{1}$   | [Alarm] 00001: Block1                | [Alarm]                |                  |                         |    |     |       |                          |              |   |                      |                            |        |              |
| $\overline{a}$ | [Base Screen] 00002 : NewBaseScreen2 | BitSwitch              | 8                | 5                       | 37 | 390 | 115   | 24                       | N            | Y |                      | 2022-03-07 14:31:28        |        |              |
| 3              | [Base Screen] 00002 : NewBaseScreen2 | <sup>®</sup> BitSwitch | 8                | 5                       | 37 | 390 | 115   | 24                       | N            | Y |                      | 2022-03-07 14:31:28        |        |              |
| 4              | [Base Screen] 00002 : NewBaseScreen2 | <b>BitSwitch</b>       | 8                | 5                       | 37 | 390 | 115   | 24                       | N            | Y |                      | 2022-03-07 14:31:28        |        |              |
|                | Address Count: 84                    | Object Count: 11       |                  |                         |    |     |       |                          |              |   |                      | <b>**** ** ** ** ** **</b> |        |              |

[図:アドレスの検索]

#### (1) アドレス検索のプロパティ

アドレスの検索はフィルタリング設定を基準に行われます。

フィルタリングの値であるPLCの別名、アドレス名、アドレスの番地、Sizeを選択し、検索条件を設定します。

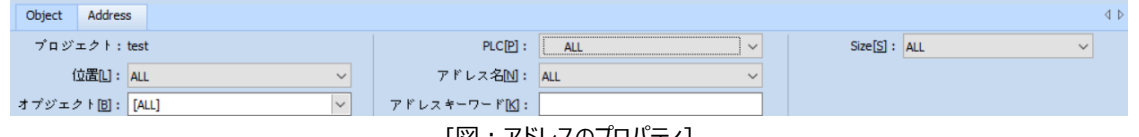

[図:アドレスのプロパティ]

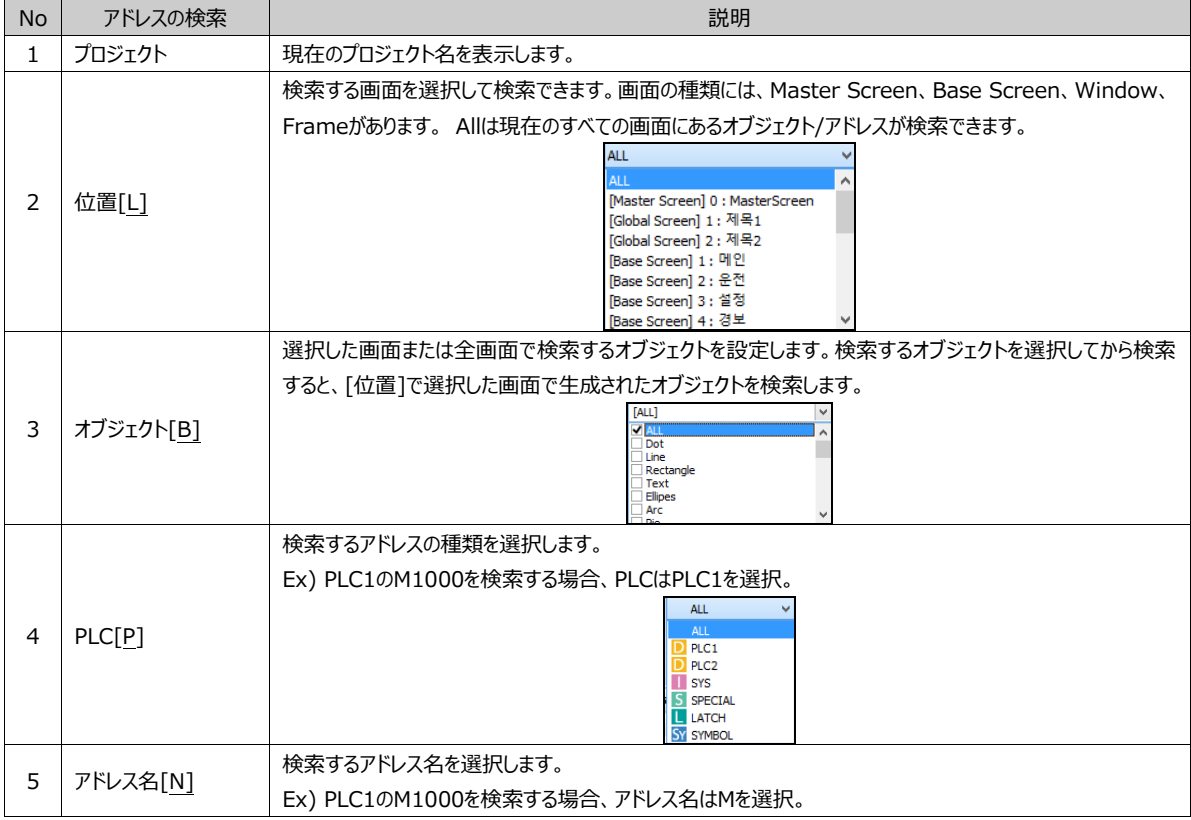

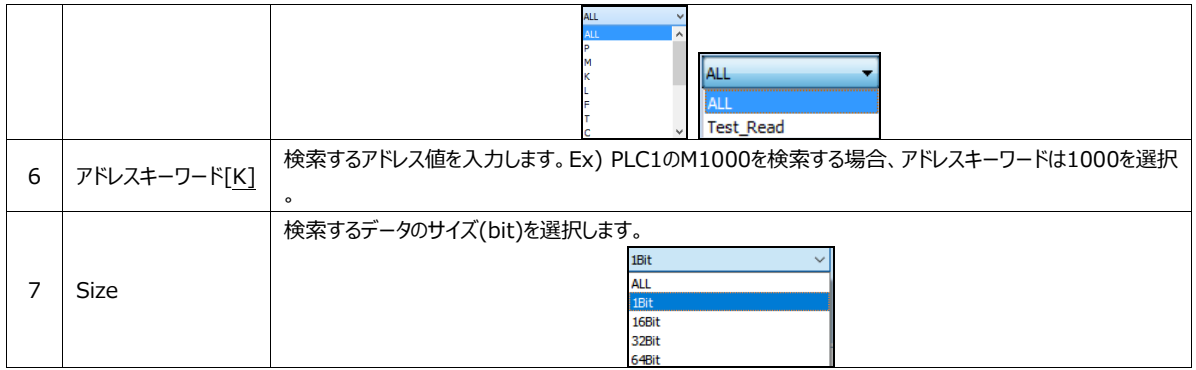

#### 23.1.3 **検索結果**

検索した結果をリストで出力します。各列ごとに[整列]が可能で、該当の[オブジェクト] [アドレス]のプロパティウィンドウを開 き、変更することできます。

#### (1) オブジェクトの検索結果

[オブジェクト]を基準に検索した場合、オブジェクト検索結果リストは中央に位置します。[オブジェクト]を選択すると、該当の [アドレス]が結果リストの下段に出力されます。[ステータスバー]には検索結果の数を出力します。

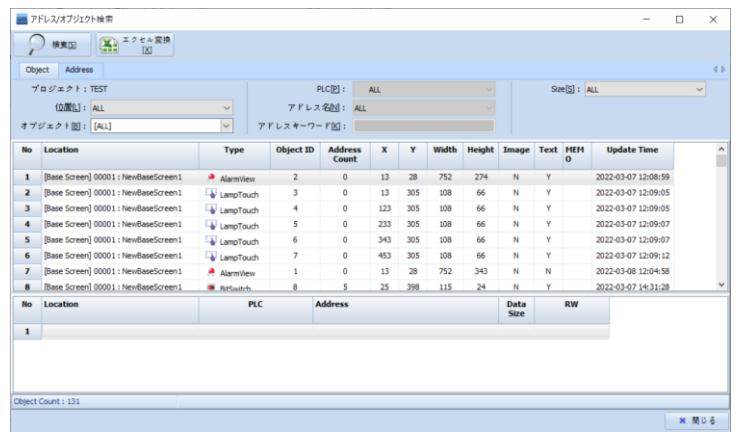

#### [図:オブジェクト検索結果]

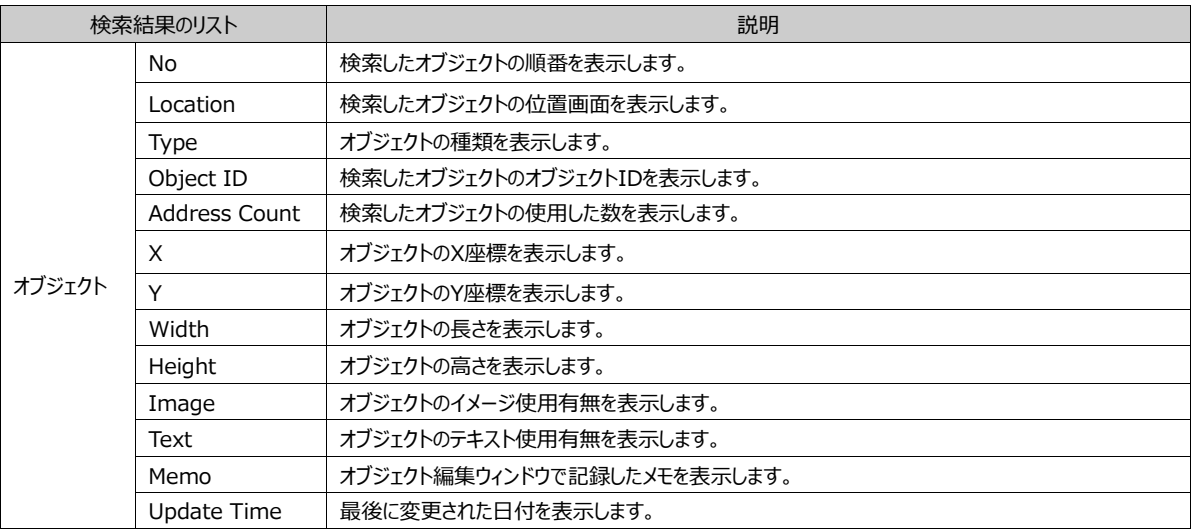

#### (2) アドレスの検索結果

[アドレス]を基準に検索した場合、アドレス検索結果リストは中央に位置します。[アドレス]を選択すると、該当の[オブジェクト]

が結果リストの下段に出力されます。[ステータスバー]には検索結果の数を出力します。

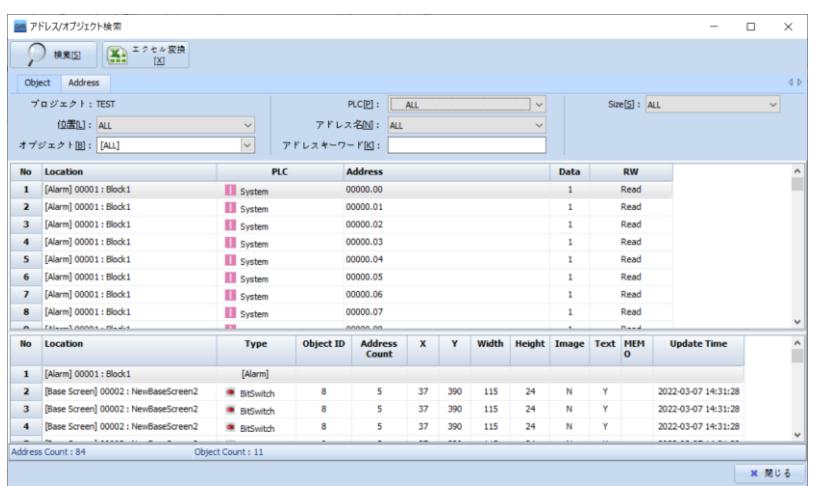

#### [図:アドレス検索結果]

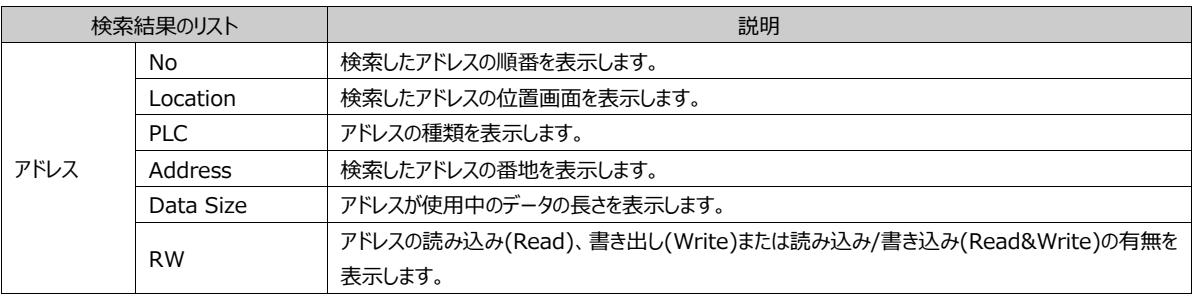

#### (3) 検索結果の並べ替え方法

[昇順] [降順]の並べ替えは、結果リストの列タイトルを[マウスクリック]すると、次のように小さい矢印が出力され、並べ替え ます。

|                | プロジェクト: TEST<br>位置[L]: ALL<br>オブジェクト[B]: [ALL] | $\checkmark$<br>$\checkmark$ | アドレスキーワードM: | $PLC[\underline{P}]$ :<br>アドレス名MD: | <b>ALL</b><br>$\checkmark$<br>ALL<br>$\checkmark$ |                     |
|----------------|------------------------------------------------|------------------------------|-------------|------------------------------------|---------------------------------------------------|---------------------|
| <b>No</b>      | <b>Location</b>                                |                              | <b>PLC</b>  | Address $\nabla$                   |                                                   | Data<br><b>Size</b> |
| 1              | [Base Screen] 00003 : NewBaseScreen3           | S Special                    |             | LOG_COUNT_01                       |                                                   | 16                  |
| 2              | [Window] 65535 : TenKey                        | S Special                    |             | INPUT MIN VALUE                    |                                                   | 32                  |
| 3              | [Window] 65535 : TenKey                        | S Special                    |             | INPUT_MAX_VALUE                    |                                                   | 32                  |
| 4              | [Window] 65535 : TenKey                        | S Special                    |             | DISPLAY_BUFFER                     |                                                   | 32                  |
| 5              | [Window] 65534 : Keyboard                      | S Special                    |             | DISPLAY_BUFFER                     |                                                   | 32                  |
| 6              | [Base Screen] 00001 : NewBaseScreen1           | S Special                    |             | BATTERY_CAPA                       |                                                   | 32                  |
| $\overline{z}$ | [Base Screen] 00003 : NewBaseScreen3           | S Special                    |             | <b>BATTERY CAPA</b>                |                                                   | 16                  |
| 8              | [Window] 65535 : TenKey                        | $N$ Const                    |             |                                    |                                                   | 16                  |

[図:検索結果の並べ替え]

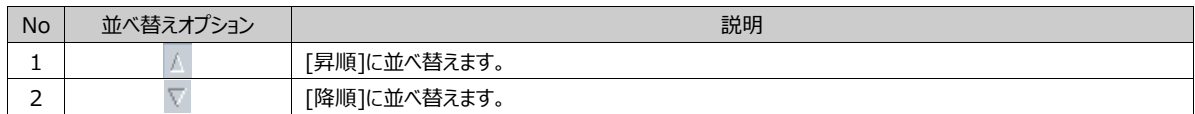

#### (4) オブジェクトおよびアドレスの編集

[オブジェクト]または[アドレス]の検索結果を変更する方法は簡単です。 次のイメージのように変更する[オブジェクト]または[アドレス]を[マウスのダブルクリック]すると、該当オブジェクトのプロパティウィ ンドウが表示され、簡単に変更できます。

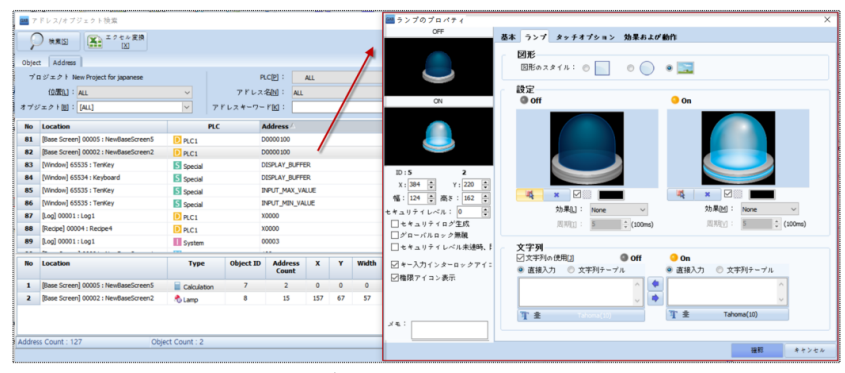

[図:オブジェクトおよびアドレスの編集]

#### 23.1.4 **エクセル変換**

検索結果の内容をエクセルファイルに変換して保存することができます。[エクセル変換]をクリックすると、次のイメージのように エクセルファイルが自動作成されます。

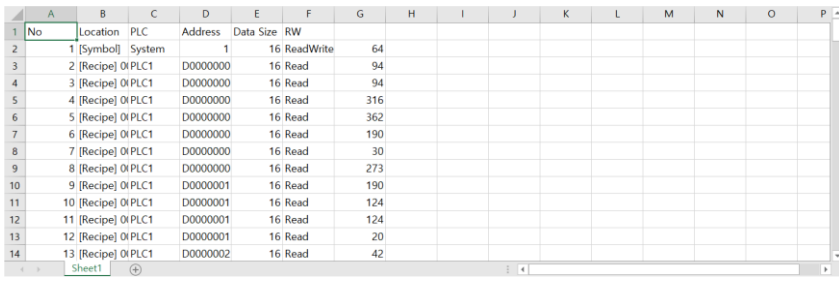

[図:エクセル変換]

プロジェクトに登録されているアドレスを[検索]し、[変換]することができます。[フィルター]を使用して検索条件を設 定することができます。検索された一定範囲のアドレス値を一括変更するか、アドレスの単一変換をすることができます。

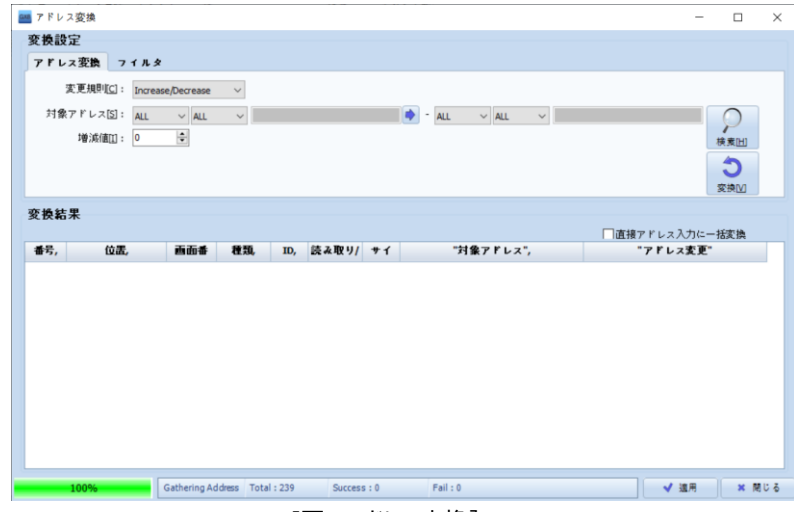

[図:アドレス変換]

| No | アドレス変換 | 説明                   |
|----|--------|----------------------|
|    | 検索[S]  | 変換する対象アドレスを検索します。    |
|    | 変換[V]  | 対象アドレスを変更アドレスに変換します。 |
|    | 適用     | 変換した結果を適用させます。       |
|    | 閉じる    | アドレス変換ウィンドウを閉じます。    |

### 23.2.1 **変換設定**

変換する対象アドレスは、検索オプションを設定・検索することができます。 また、フィルターオプションを利用し、画面、グローバルデータを設定して検索できます。

(1) アドレスの変換

[対象アドレス]のアドレスタイプと範囲を設定し、[検索]を押します。

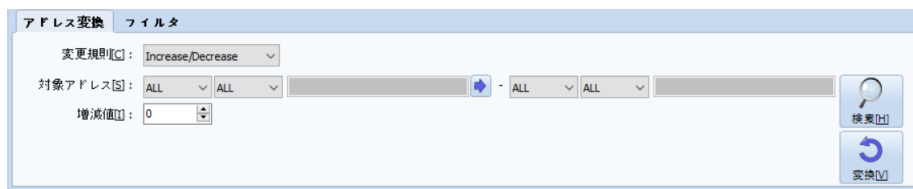

[図:アドレス]

| <b>No</b> |      | アドレス変換              | 説明                                                                                                    |
|-----------|------|---------------------|----------------------------------------------------------------------------------------------------|
|           |      | Increase/Decrease ▼ | 対象アドレスで設定した増減値分だけアドレスが増減して変換されます。<br>もし下記のように増減値が1で、対象アドレスが内部0番地の場合、変更アドレスは内<br>部 1 番地になります。<br>증감값띠: 1<br>÷ |
|           | 変更規則 | Find & Replace      | 対象アドレスを変更アドレスに変換します。<br>対象アドレスと変更アドレスの間のアドレス範囲が同じ場合は正常に変換されますが、異<br>なる場合は一部が変換されないことがありますので、注意が必要です。         |
|           |      | Calculation         | 対象アドレスを変換する時に設定した開始アドレスを基準に増減値分だけ加減し、 アドレ<br>スを変換します。<br>Ex) 対象アドレスがSYS 00100 ~ SYS 00110で、開始アドレスが0000で、増減値  |

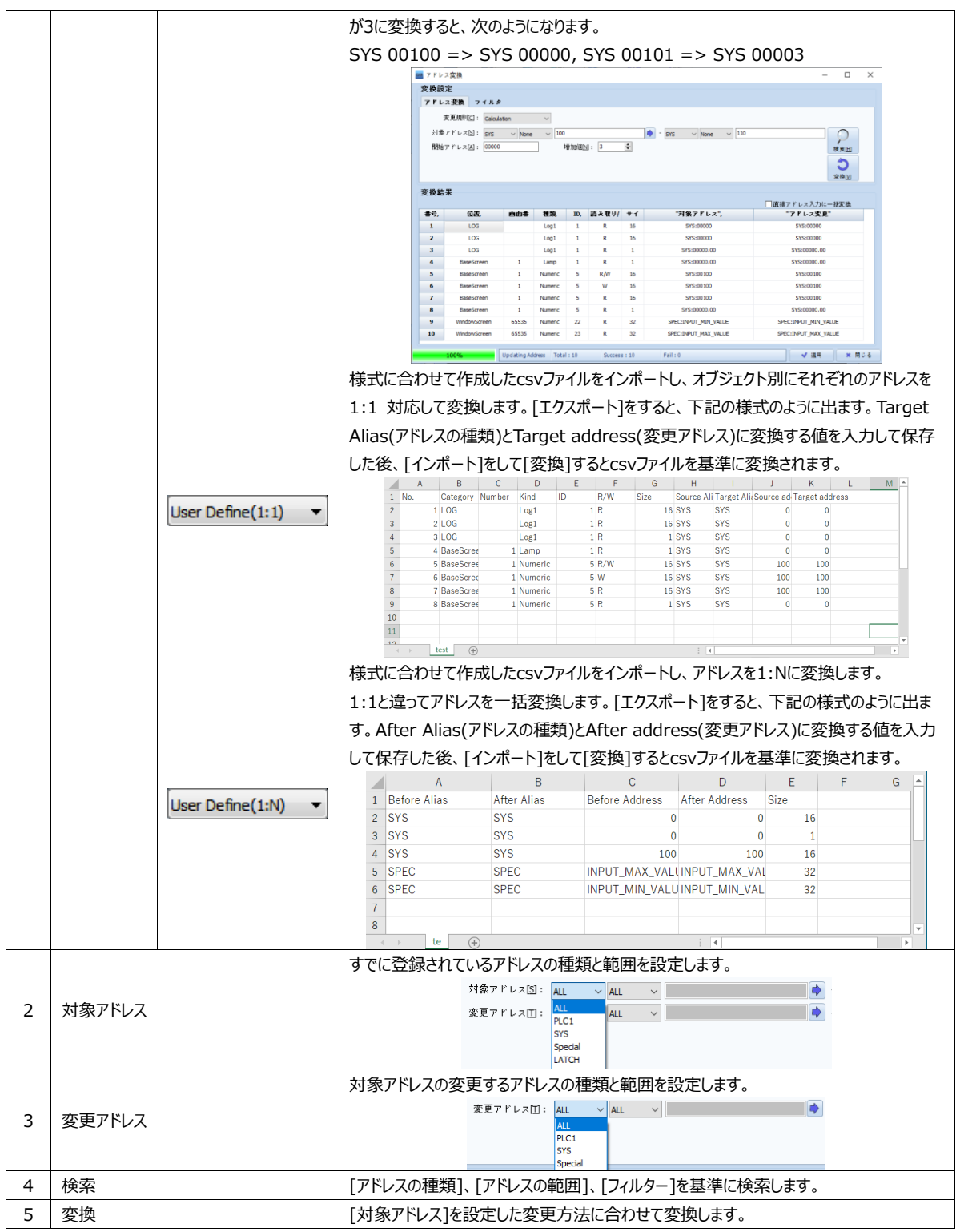

(2) フィルタ

アドレス検索する位置を選択します。

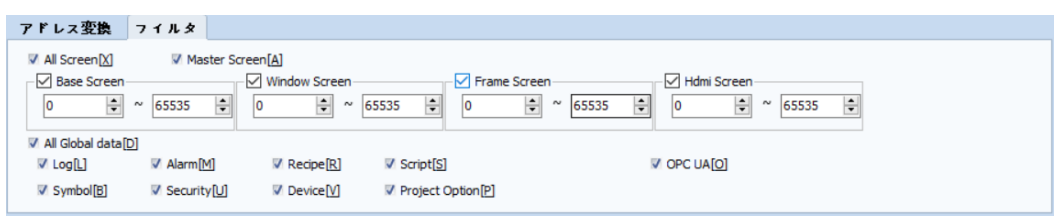

[図:フィルター]

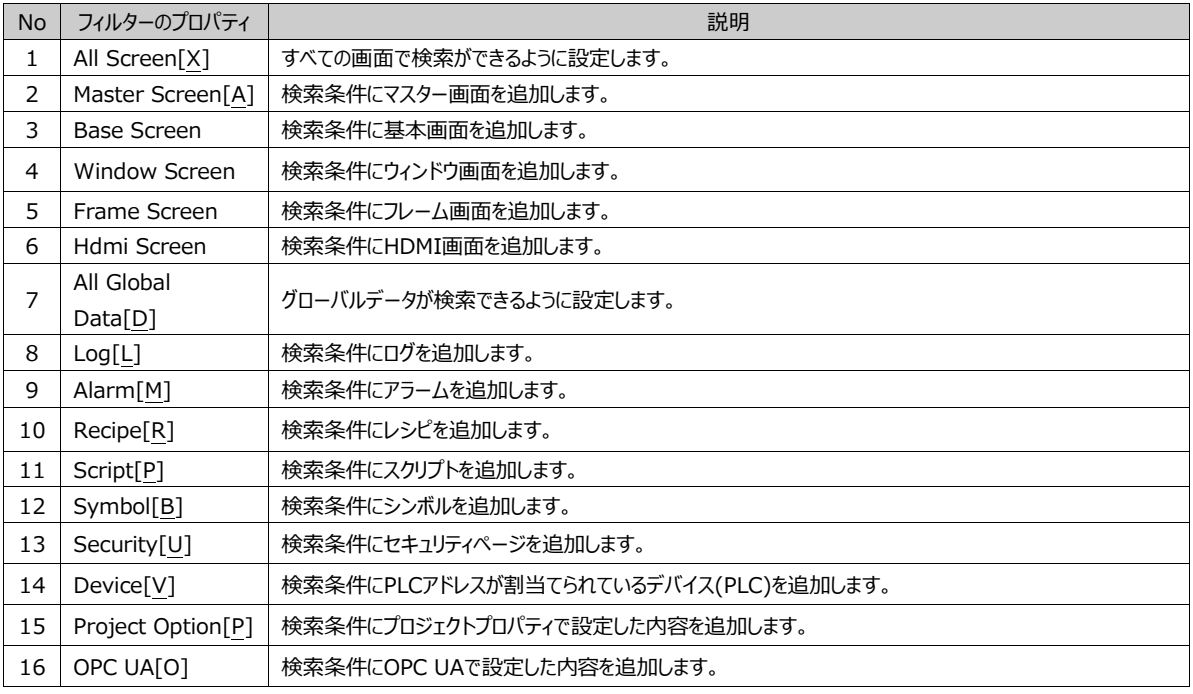

#### 23.2.2 **変換結果**

[対象アドレス] [変更アドレス]に設定された値を[検索] [変換]ボタンで実行した結果リストを表示します。

| 変換結果 |              |     |                         |     |          |    |              | □直接アドレス入力に一括変換 |                     |
|------|--------------|-----|-------------------------|-----|----------|----|--------------|----------------|---------------------|
| 番号。  | 位置。          | 西面香 | 種類                      | ID. | 読み取り/ サイ |    | "対象アドレス"。    | "アドレス変更"       | $\hat{\phantom{a}}$ |
| 1    | LOG          |     | Log <sub>1</sub>        | 1   | R        | 16 | SYS:00110    | SYS:00110      |                     |
| 2    | LOG          |     | L <sub>0</sub> 1        | 1   | R        | 16 | SYS:00110    | SYS:00110      |                     |
| 3    | LOG          |     | Log <sub>1</sub>        | 1   | R        | 1  | SYS:00101.00 | SYS:00101.00   |                     |
| 4    | <b>ALARM</b> |     | Block <sub>1</sub>      | 1   | R/W      | 16 | SYS:00080    | SYS:00080      |                     |
| 5    | <b>ALARM</b> |     | Block <sub>1</sub>      | 1   | R        | 1  | SYS:00000.00 | SYS:00000.00   |                     |
| 6    | <b>ALARM</b> |     | Block <sub>1</sub>      | 1   | R        | 1  | SYS:00000.01 | SYS:00000.01   |                     |
| 7    | <b>ALARM</b> |     | Block <sub>1</sub>      | 1   | R        | 1  | SYS:00000.02 | SYS:00000.02   |                     |
| 8    | <b>ALARM</b> |     | Block <sub>1</sub>      | 1   | R        | 1  | SYS:00000.03 | SYS:00000.03   |                     |
| 9    | <b>ALARM</b> |     | Block <sub>1</sub>      | 1   | R        | 1  | SYS:00000.04 | SYS:00000.04   |                     |
| 10   | <b>ALARM</b> |     | Block <sub>1</sub><br>- | 1   | R        | 1  | SYS:00000.05 | SYS:00000.05   | $\checkmark$        |

[図:検索&変換の結果]

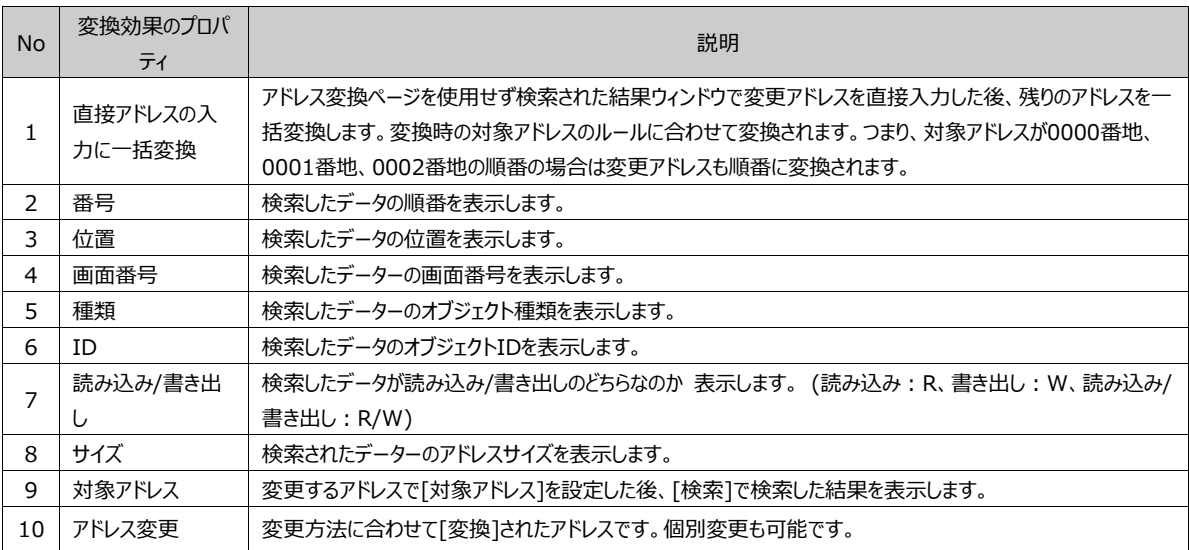

## 23.2.3 **アドレス変換の使用(Increas/Decrese/Find&Replace/Calculation)**

(1) アドレス変換は[検索]-[変換]-[適用]の順番で実行されます。

[フィルター]設定および[対象アドレス]の範囲を選択し、[検索]をします。[検索]を押すと、下段の[変換結果]に検索したアド レスが表示されます。まだ変換ルールや変更方法を設定していないため、変更アドレスには対象アドレスが表示されます。

|                         | 変換設定                 |                |                     |                |            |      |                                                    |                           |
|-------------------------|----------------------|----------------|---------------------|----------------|------------|------|----------------------------------------------------|---------------------------|
| アドレス変換                  | フィルタ                 |                |                     |                |            |      |                                                    |                           |
|                         | 変更規則[C]: Calculation |                | $\checkmark$        |                |            |      |                                                    |                           |
|                         | 対像アドレス[S]: 5YS       | $\vee$ None    | 00000<br>$\backsim$ |                |            |      | $\Rightarrow$ - sys<br>$\vee$ 10239<br>$\vee$ None |                           |
|                         | 間始アドレス[A]:<br>00000  |                |                     | 增加值[N]: 3      |            | 剮    |                                                    | 検索[H]<br>O<br>変換区         |
| 变换结果<br>番号,             | 位置                   | 西面番            | 種類                  | ID,            | 読み取り/      | $+1$ | "対象アドレス",                                          | 面接アドレス入力に一括変換<br>"アドレス変更" |
| $\mathbf{1}$            | <b>BaseScreen</b>    | 1              | Numeric             | 29             | <b>R/W</b> | 32   | SYS:00000                                          | SYS:00000                 |
|                         |                      | 1              | <b>Numeric</b>      | 30             | <b>R/W</b> | 32   | SYS:00005                                          | SYS:00006                 |
| $\overline{\mathbf{z}}$ | <b>BaseScreen</b>    |                |                     |                |            |      |                                                    |                           |
| $\overline{\mathbf{3}}$ | BaseScreen           | $\overline{2}$ | <b>Numeric</b>      | 3              | <b>R/W</b> | 16   | SYS:00100                                          | SYS:00006                 |
| 4                       | BaseScreen           | $\overline{2}$ | Numeric             | 4              | <b>R/W</b> | 16   | SYS:00101                                          | SYS:00009                 |
| 5                       | BaseScreen           | $\overline{2}$ | Numeric             | 5              | <b>R/W</b> | 16   | SYS:00102                                          | SYS:00012                 |
| 6                       | BaseScreen           | $\overline{2}$ | Numeric             | 6              | <b>R/W</b> | 16   | SYS:00103                                          | SYS:00015                 |
| 7                       | <b>BaseScreen</b>    | $\overline{a}$ | Numeric             | $\overline{z}$ | RM         | 16   | SYS:00104                                          | SYS:00018                 |
| 8                       | BaseScreen           | $\overline{a}$ | Numeric             | 8              | <b>RM</b>  | 16   | SYS:00105                                          | SYS:00021                 |
| 9                       | BaseScreen           | $\overline{a}$ | Numeric             | 9              | <b>R/W</b> | 16   | SYS:00106                                          | SYS:00024                 |

[図:アドレス変換の使用1]

(2) [変更規則]を設定し、各[変更規則]により[変更アドレス] [変更条件(開始アドレス、増加値など)]を設定し、[変換]を します。[変換]を押すと、下段の[変換結果]の[アドレス変更]に変更されたアドレスが表示されます。

|                         | 変換設定                 |                |                 |                |            |    |                                                    |                            |  |
|-------------------------|----------------------|----------------|-----------------|----------------|------------|----|----------------------------------------------------|----------------------------|--|
|                         | アドレス変換<br>フィルタ       |                |                 |                |            |    |                                                    |                            |  |
|                         | 変更規則(C): Calculation |                | $\checkmark$    |                |            |    |                                                    |                            |  |
|                         | 対像アドレス[S]: SYS       | $\vee$ None    | 00000<br>$\vee$ |                |            |    | $\Rightarrow$ - SYS<br>$\vee$ 10239<br>$\vee$ None |                            |  |
|                         | 開始アドレス[A]: 00000     |                |                 | 增加值[N]: 4      |            | 베  |                                                    | 模支HI<br>ე<br>変换M           |  |
| 変換結果<br>番号。             | 位置.                  | 画面番            | 種類              | ID.            | 読み取り/      | サイ | 「対象アドレス"。                                          | 「直接アドレス入力に一括変換<br>"アドレス変更" |  |
| 1                       | <b>BaseScreen</b>    | $\mathbf{1}$   | Numeric         | 29             | <b>R/W</b> | 32 | SYS:00000                                          | SYS:00000                  |  |
|                         | BaseScreen           | $\mathbf{1}$   | Numeric         | 30             | <b>RM</b>  | 32 | SYS:00005                                          | SYS:00008                  |  |
| $\overline{\mathbf{z}}$ |                      |                |                 |                |            |    |                                                    |                            |  |
| $\overline{\mathbf{3}}$ | BaseScreen           | $\overline{2}$ | Numeric         | з              | <b>RM</b>  | 16 | SYS:00100                                          | SYS:00008                  |  |
| 4                       | <b>BaseScreen</b>    | $\overline{a}$ | Numeric         | 4              | <b>R/W</b> | 16 | SYS:00101                                          | SYS:00012                  |  |
| 5                       | BaseScreen           | $\overline{2}$ | Numeric         | 5              | <b>R/W</b> | 16 | SYS:00102                                          | SYS:00016                  |  |
| 6                       | BaseScreen           | $\overline{2}$ | Numeric         | 6              | <b>R/W</b> | 16 | SYS:00103                                          | SYS:00020                  |  |
| $\overline{ }$          | BaseScreen           | $\overline{a}$ | Numeric         | $\overline{z}$ | <b>RM</b>  | 16 | SYS:00104                                          | SYS:00024                  |  |
| 8                       | BaseScreen           | $\overline{2}$ | Numeric         | 8              | <b>RM</b>  | 16 | SYS:00105                                          | SYS:00028                  |  |
| 9                       | BaseScreen           | $\overline{2}$ | Numeric         | 9              | <b>R/W</b> | 16 | SYS:00106                                          | SYS:00032                  |  |

[図:アドレス変換の使用2]

(3) アドレスのトラブルが発生した場合、次のようなアラームウィンドウがポップアップされ、トラブルが発生したアドレスを確認して 修正します。

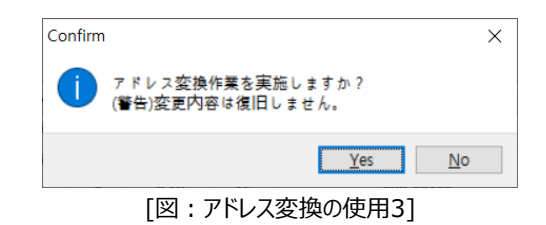

(4) [適用]ボタンで最終確認をしてYesを選択すると、アドレス変換が終了します。

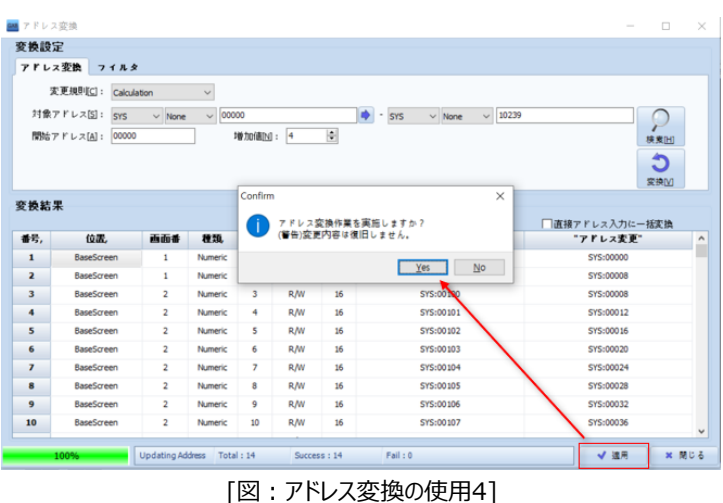

#### 23.2.4 **アドレス変換の使用(User Define)**

User Define(1:1,1:N)を使ったアドレス変換も[検索]-[変換]-[適用]の順に実行されます。 変換するアドレスを検索してエクセルファイルを使って変換するアドレスを設定し、変換を実行します。

(1)[フィルター]設定および[対象アドレス]の範囲を選択し、[検索]をします。[検索]を押すと、下段の[変換結果]に検索した アドレスが表示されます。検索した結果を[エクスポート]でエクセルファイルに保存します。

| 変換設定                    |                          |                |                |                |            |    |                                                                                                    |                           |       |
|-------------------------|--------------------------|----------------|----------------|----------------|------------|----|----------------------------------------------------------------------------------------------------|---------------------------|-------|
|                         | アドレス変換 フィルタ              |                |                |                |            |    |                                                                                                    |                           |       |
|                         | 変更規則C : User Define(1:1) |                | $\checkmark$   |                |            |    |                                                                                                    |                           |       |
|                         | 対像アドレス[S]: ALL           | $\vee$ ALL     | $\sim$         |                |            |    | $\Rightarrow$ - ALL<br>$\vee$ ALL<br>$\vee$                                                                                                    |                           |       |
|                         |                          |                |                |                |            |    |                                                                                                    |                           |       |
|                         | アドレス変換フォーマット:            |                |                |                |            |    | $\mathbb{B}$ $\mathbb{E}$ 2 $\mathbb{Z}$ $\mathbb{Z}$ $\mathbb{Z}$ $\mathbb{Z}$ $\mathbb{Z}$ $\mathbb{Z}$ $\mathbb{Z}$ $\mathbb{Z}$ $\mathbb{Z}$ $\mathbb{Z}$ $\mathbb{Z}$ $\mathbb{Z}$ $\mathbb{Z}$ $\mathbb{Z}$ $\mathbb{Z}$ $\mathbb{Z}$ $\mathbb{Z}$ $\mathbb{Z}$ $\mathbb{Z}$ $\mathbb{Z}$ $\mathbb{Z}$ $\mathbb{Z}$ $\math$ |                           | 模素[H] |
|                         |                          |                |                |                |            |    | ਡੇ ⊀>ਡ−ੈ<br>®                                                                                                    |                           | Ĉ     |
|                         |                          |                |                |                |            |    |                                                                                                    |                           | 変换[V] |
|                         |                          |                |                |                |            |    |                                                                                                    |                           |       |
|                         |                          |                |                |                |            |    |                                                                                                    |                           |       |
| 変換結果                    |                          |                |                |                |            |    |                                                                                                    |                           |       |
| 番号,                     | 位置.                      | 画面番            | 種類             | ID.            | 読み取り/ サイ   |    | 「対象アドレス"。                                                                                                    | 面接アドレス入力に一括変換<br>"アドレス変更" |       |
| 1                       | <b>BaseScreen</b>        | $\mathbf{1}$   | Numeric        | 29             | <b>R/W</b> | 32 | SYS:00000                                                                                                    | SYS:00000                 |       |
| $\overline{\mathbf{z}}$ | BaseScreen               | $\mathbf{1}$   | Numeric        | 30             | <b>R/W</b> | 32 | SYS:00005                                                                                                    | SYS:00008                 |       |
| 3                       | BaseScreen               | $\overline{2}$ | Numeric        | 3              | <b>R/W</b> | 16 | SYS:00100                                                                                                    | SYS:00008                 |       |
| 4                       | BaseScreen               | $\overline{a}$ | Numeric        | 4              | <b>R/W</b> | 16 | SYS:00101                                                                                                    | SYS:00012                 |       |
| 5                       | <b>BaseScreen</b>        | $\overline{2}$ | Numeric        | 5              | <b>R/W</b> | 16 | SYS:00102                                                                                                    | SYS:00016                 |       |
| 6                       | BaseScreen               | $\overline{a}$ | Numeric        | 6              | <b>R/W</b> | 16 | SYS:00103                                                                                                    | SYS:00020                 |       |
| $\overline{ }$          | <b>BaseScreen</b>        | $\overline{a}$ | Numeric        | $\overline{7}$ | <b>RM</b>  | 16 | SYS:00104                                                                                                    | SYS:00024                 |       |
| 8                       | BaseScreen               | $\overline{a}$ | Numeric        | 8              | <b>R/W</b> | 16 | SYS:00105                                                                                                    | SYS:00028                 |       |
| 9                       | BaseScreen               | $\overline{a}$ | <b>Numeric</b> | 9              | <b>R.M</b> | 16 | SYS:00106                                                                                                    | SYS:00032                 |       |

[図:Define-エクスポート]

(2) エクセルファイルを開いて変更するアドレスを設定します。1:1の場合はそれぞれのアドレスを個別設定しますが、1:Nの場 合はアドレス別に一括設定する必要があります。つまり、同じSYS 00100番地のアドレスでも1:1はオブジェクト別にそれぞれ 設定しますが、1:Nはオブジェクトとは関係なく、すべてのSYS 00100番地のアドレスを変換します。

1:1の場合、Target Alias(アドレスの種類)とTarget address(変更アドレス)を変換する値を入力して保存した後、[インポ ート]をして[変換]するとcsvファイルを基準に変換されます。

|                | $\overline{A}$ | B                                  | C      | D                | E  | F     | G           | H             |            |     | K                                              | M<br>$\overline{\phantom{a}}$ |
|----------------|----------------|------------------------------------|--------|------------------|----|-------|-------------|---------------|------------|-----|------------------------------------------------|-------------------------------|
|                | No.            | Category                           | Number | Kind             | ID | R/W   | <b>Size</b> |               |            |     | Source Ali Target Ali Source ad Target address |                               |
| $\overline{2}$ |                | 1 LOG                              |        | Log1             |    | 1R    |             | <b>16 SYS</b> | <b>SYS</b> |     |                                                |                               |
| 3              |                | 2 LOG                              |        | Log1             |    | 1R    |             | <b>16 SYS</b> | <b>SYS</b> |     | $\Omega$                                       |                               |
| 4              |                | 3 LOG                              |        | Log <sub>1</sub> |    | 1R    |             | 1 SYS         | <b>SYS</b> |     | $\Omega$                                       |                               |
| 5.             |                | 4 BaseScree                        |        | 1 Lamp           |    | 1R    |             | 1 SYS         | <b>SYS</b> |     | $\Omega$                                       |                               |
| 6              |                | 5 BaseScree                        |        | 1 Numeric        |    | 5 R/W |             | <b>16 SYS</b> | <b>SYS</b> | 100 | 100                                            |                               |
| 7              |                | 6 BaseScree                        |        | 1 Numeric        |    | 5 W   |             | <b>16 SYS</b> | <b>SYS</b> | 100 | 100                                            |                               |
| 8              |                | 7 BaseScree                        |        | 1 Numeric        |    | 5R    |             | <b>16 SYS</b> | <b>SYS</b> | 100 | 100                                            |                               |
| 9              |                | 8 BaseScree                        |        | 1 Numeric        |    | 5 R   |             | 1 SYS         | <b>SYS</b> |     | $\Omega$                                       |                               |
| 10             |                |                                    |        |                  |    |       |             |               |            |     |                                                |                               |
| 11             |                |                                    |        |                  |    |       |             |               |            |     |                                                |                               |
| 10             | $\leftarrow$   | $\left( \mathrm{+}\right)$<br>test |        |                  |    |       |             | 3 R           |            |     |                                                | D.                            |

[図:User Define(1:1)の設定]

1:Nの場合、After Alias(アドレスの種類)とAfter address(変更アドレス)に変換する値を入力して保存した後、[インポー ト]をして[変換]するとcsvファイルを基準に変換されます。

|               | A                   | B           |                             |               | F           | F | G                     |  |
|---------------|---------------------|-------------|-----------------------------|---------------|-------------|---|-----------------------|--|
| 1             | <b>Before Alias</b> | After Alias | <b>Before Address</b>       | After Address | <b>Size</b> |   |                       |  |
| $\mathcal{P}$ | <b>SYS</b>          | <b>SYS</b>  |                             |               | 16          |   |                       |  |
| 3             | <b>SYS</b>          | <b>SYS</b>  |                             |               |             |   |                       |  |
| 4             | <b>SYS</b>          | <b>SYS</b>  | 100                         | 100           | 16          |   |                       |  |
| 5             | <b>SPEC</b>         | <b>SPEC</b> | INPUT_MAX_VALUINPUT_MAX_VAL |               | 32          |   |                       |  |
| 6             | <b>SPEC</b>         | <b>SPEC</b> | INPUT MIN VALUINPUT MIN VAL |               | 32          |   |                       |  |
|               |                     |             |                             |               |             |   |                       |  |
| 8             |                     |             |                             |               |             |   |                       |  |
|               | te<br>(†            |             |                             | ∣∢            |             |   | $\blacktriangleright$ |  |

[図:User Define(1:N)の設定]

(3) エクセルファイルで変換アドレスの設定を終了すると、ファイルを保存して[インポート]でファイルを読み込みます。 エクセルファイルを読み込んだ後、[変換]を押して変換します。

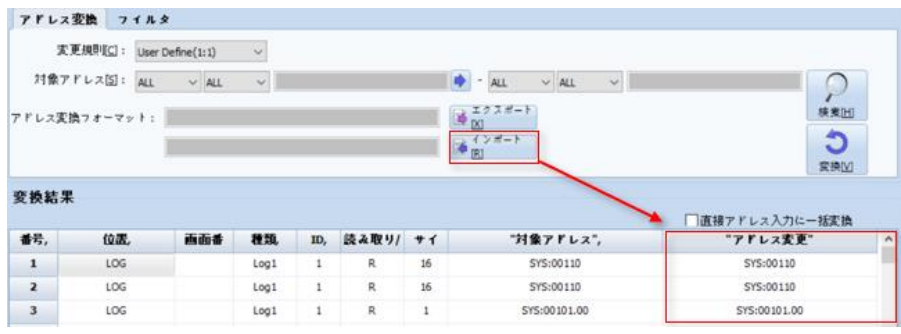

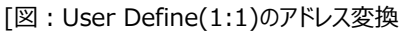

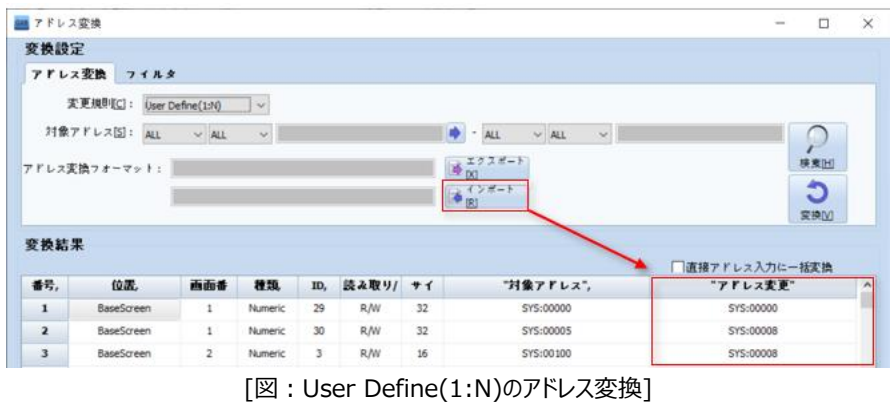

(4) [適用]ボタンで最終確認をしてYesを選択すると、アドレス変換が終了します。

## 23.3 **画面管理**

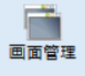

プロジェクトで使用しているすべての画面を簡単で便利に管理できるようにサポートします。プロジェクト上のたくさんの 画面を画面リスト別、グループ別に管理をし、それぞれの画面を押してプロパティを変更したり、追加やコピー、削除したりするこ とが可能になります。 それでたくさんの画面で構成されたプロジェクトで画面を気軽に簡単に管理できます

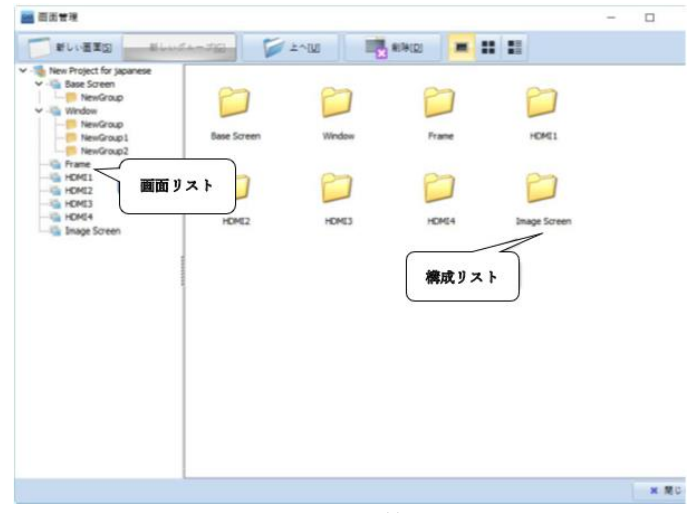

[図:画面の管理]

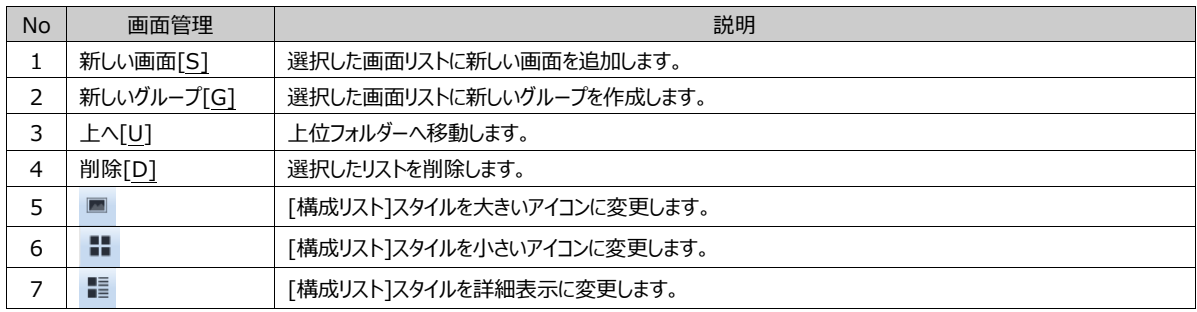

#### 23.3.1 **画面/構成のリスト**

[画面リスト]を選択すると、[構成リスト]が表示されます。[構成リスト]では、複数画面をドラッグして[Ctrl+C][Ctrl+V]をす ると、一度にコピーと貼り付けが可能です。

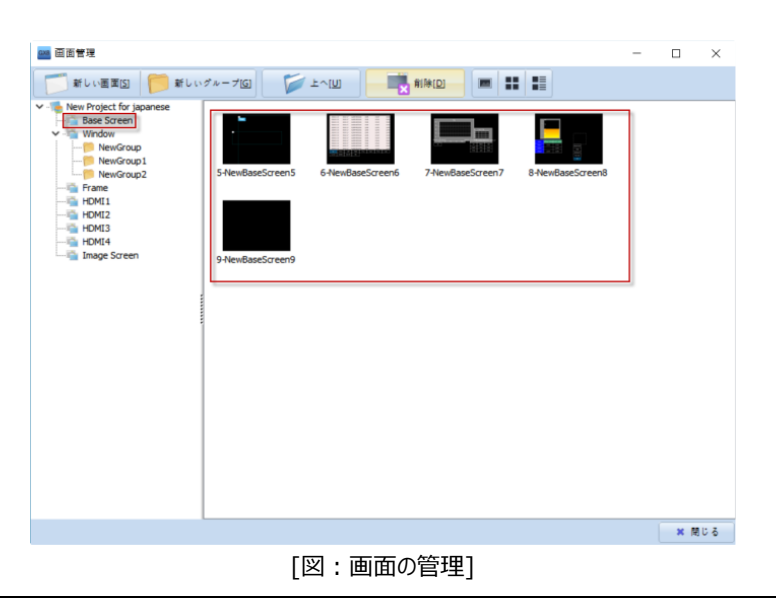

(1) 新しい画面の追加

画面リストを選択をし、[新しい画面]を押すと、下記のイメージのように新しい画面が追加されます。

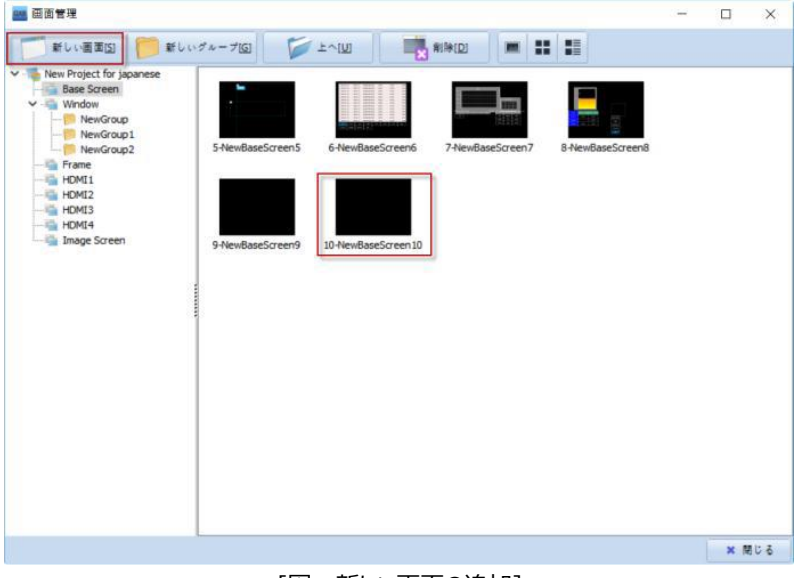

[図:新しい画面の追加]

(2) 新しいグループの追加

画面リストを選択し、[新しいグループ]を押すと、下記のイメージのようにフォルダーが追加されます。 画面をフォルダー単位に分離して管理することができます。

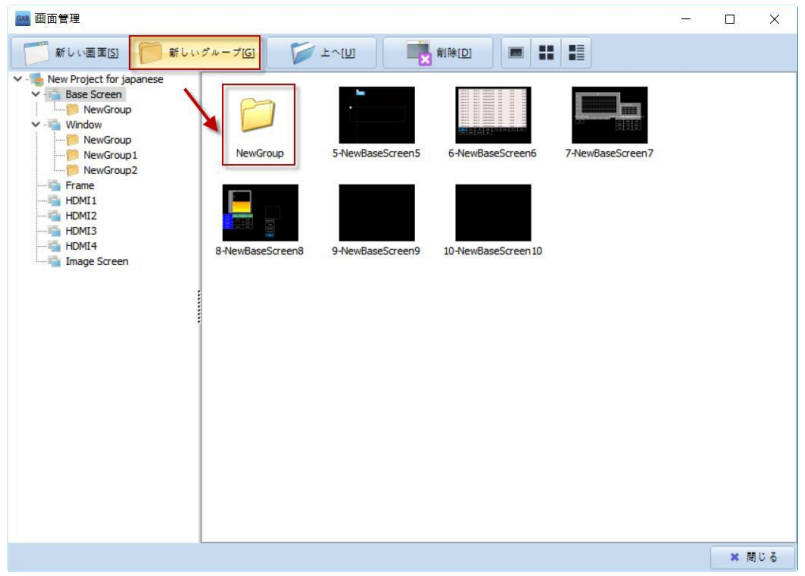

[図:新しいグループの追加]

(3) 削除

画面を選択し、[削除]ボタンを押すと下記のイメージのように削除確認ウィンドウが表示されます。 下記のイメージのように[選択した画面を削除しますか?]というメッセージが表示されます。[YES]をクリックすると画面が正常に 削除されます。

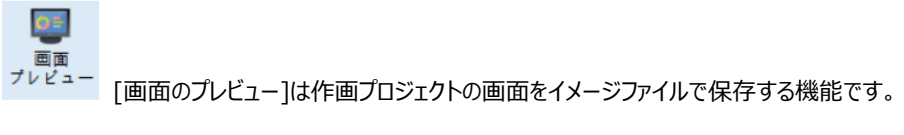

# 23.4 **画面のプレビュー**

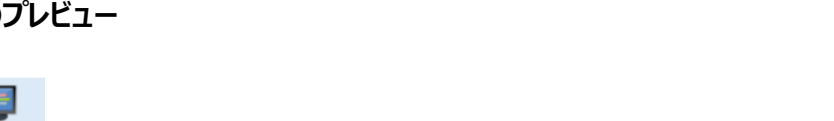

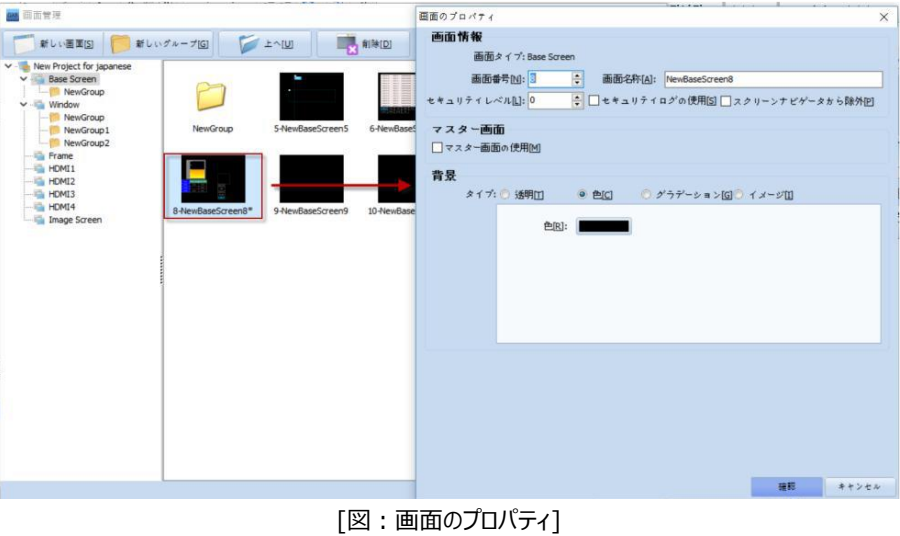

[画面管理]で[ 次のように画面を選択し、[マウスのダブルクリック]をすると、[画面のプロパティ]ウィンドウが表示され、変更ができます。

(4) 画面のプロ

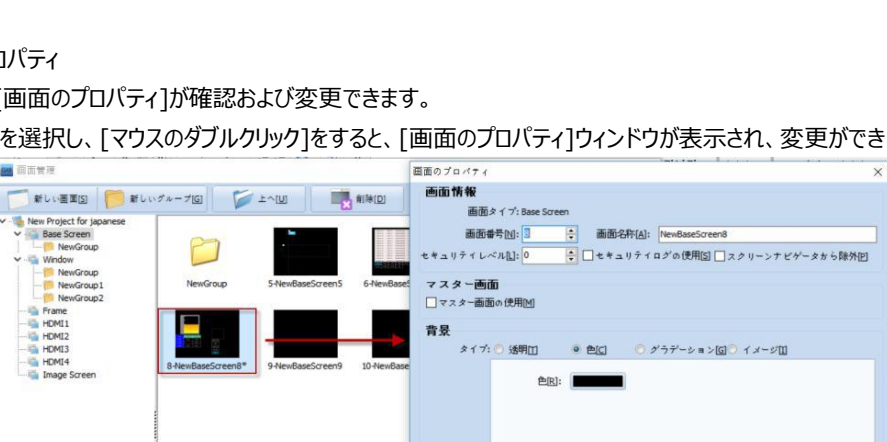

[図:削除]

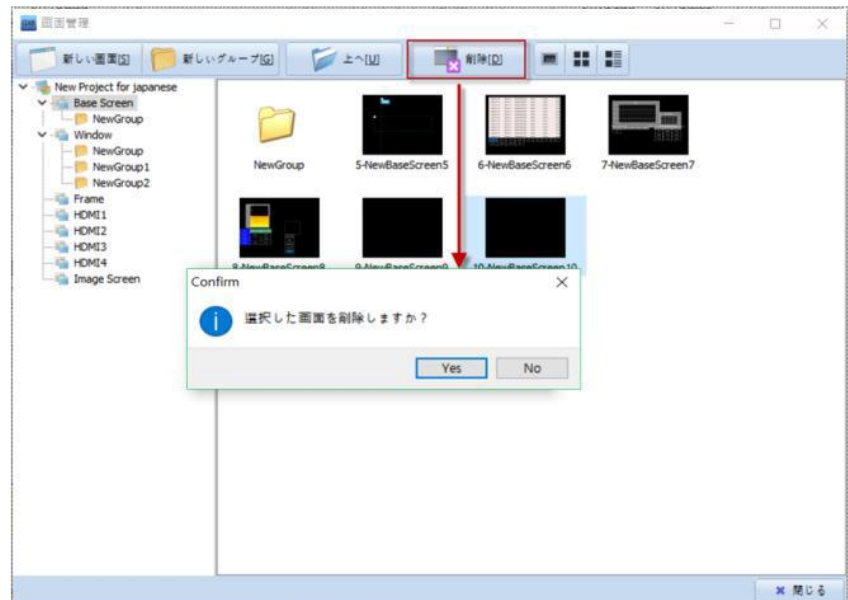

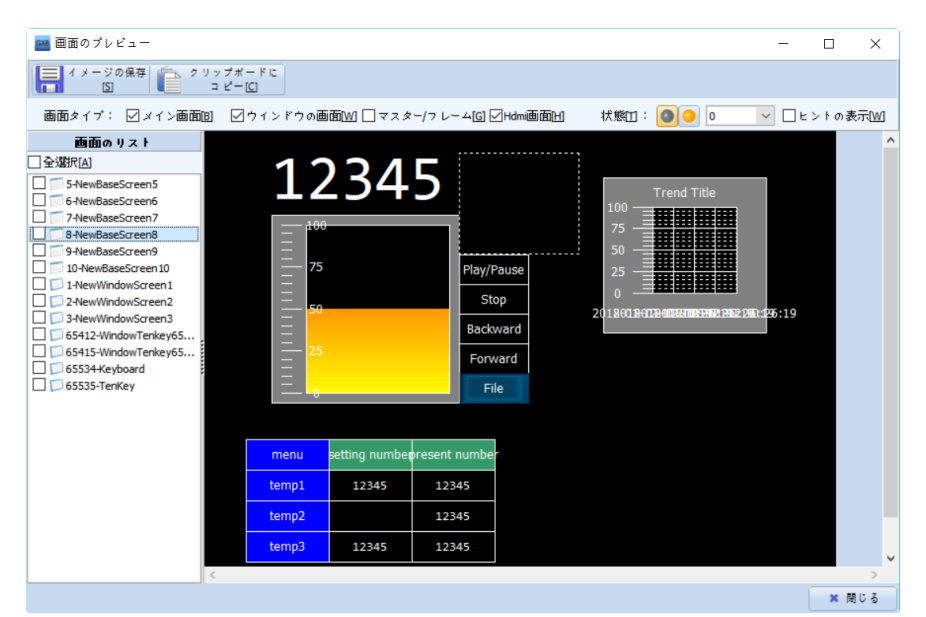

#### [図:画面のプレビュー]

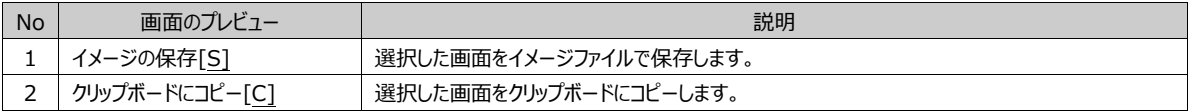

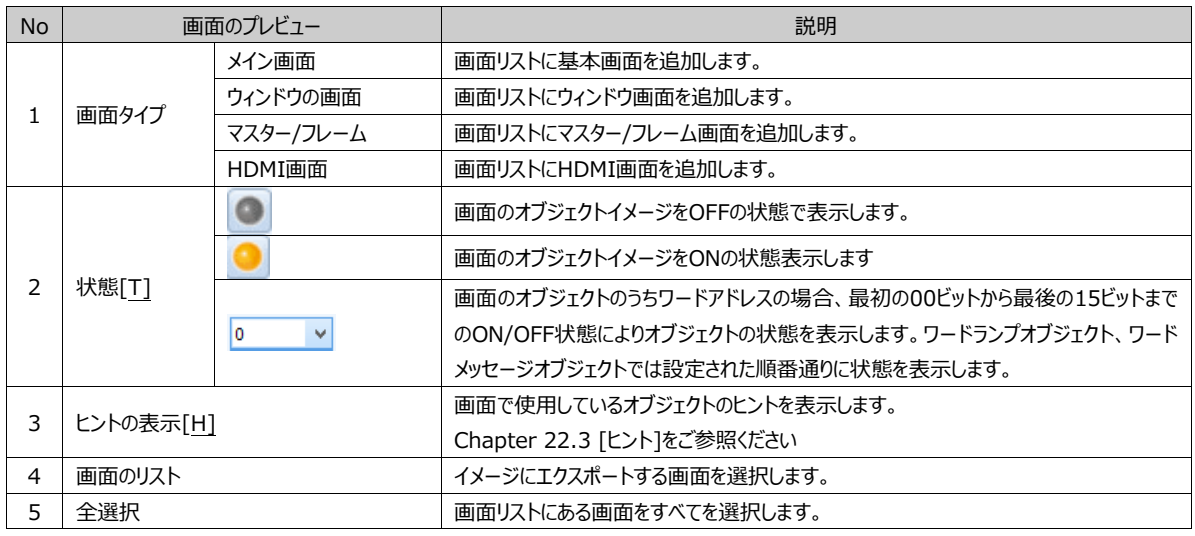

#### 23.4.1 **画面イメージの保存**

画面イメージを保存する方法は次の通りです。まず、画面のタイプ、状態、ヒント表示などを設定します。 その後、[画面リスト]でイメージにエクスポートする画面を選択した後、[図の保存]もしくは[クリップボードにコピー]をします。 下記のイメージは、イメージ保存前の[状態]情報を[ON]に変更し、[ヒントを表示]にチェックを入れ、画面にオブジェクト名を有 効にした画面です。

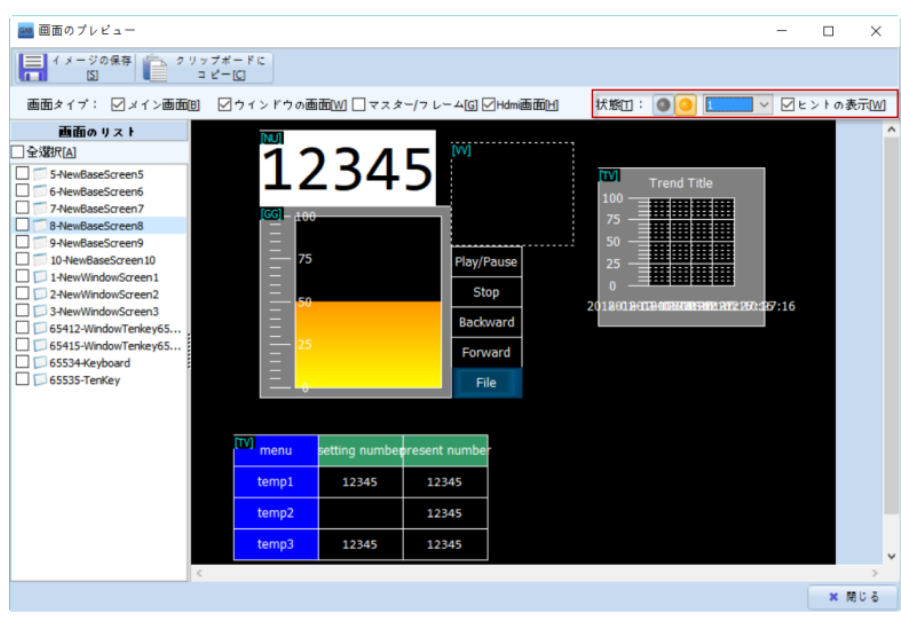

[図:画面イメージの保存1]

上記のように保存する画面の設定を終了すると、上段の[図保存]ボタンを押します。ボタンを押すと下記のように保存パスを選 択するウィンドウが表示されます。イメージはビットマップ(.BMP)ファイルで保存されます。

[クリップボードにコピー]ボタンを選択すると、該当画面をすぐコピーして使用することができます。

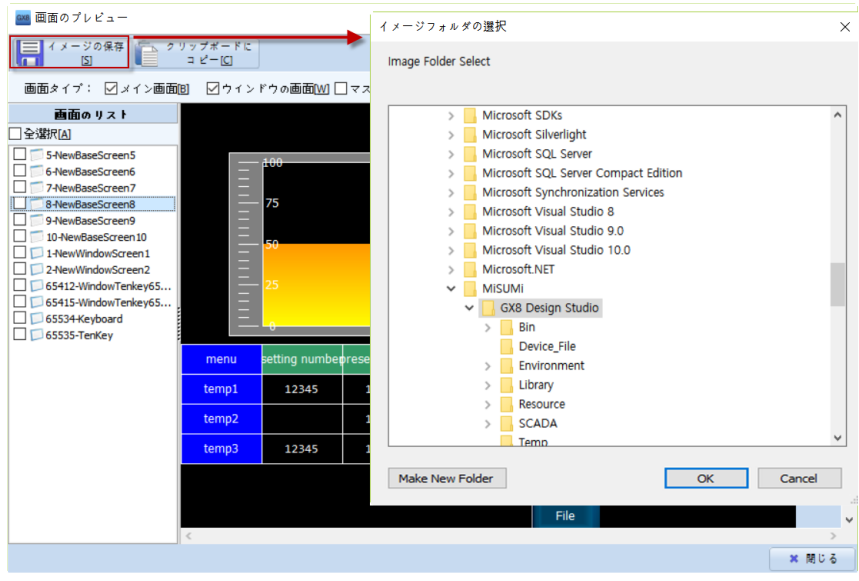

[図:画面イメージの保存\_保存パスの設定]

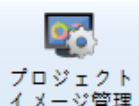

プロジェクト<br>イメージ管理 プロジェクトで使用中のイメージを検索し、ファイルへエクスポートしたり、使用中のイメージ容量を確認および管 理したりできる機能です。

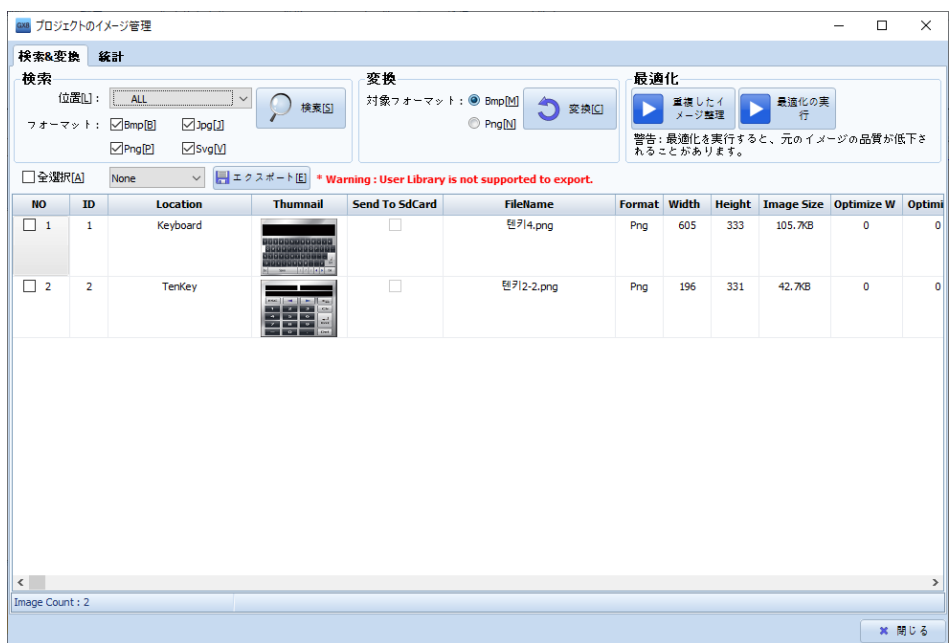

#### [図:プロジェクトイメージの管理]

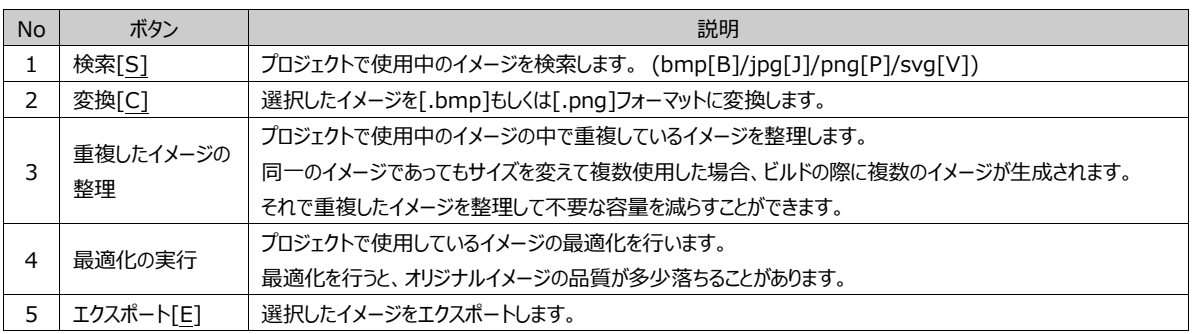

## 23.5.1 **検索&変換**

イメージの画面位置およびフォーマットを設定して検索します。検索したイメージを[変換]で、フォーマットを変更することができま す。

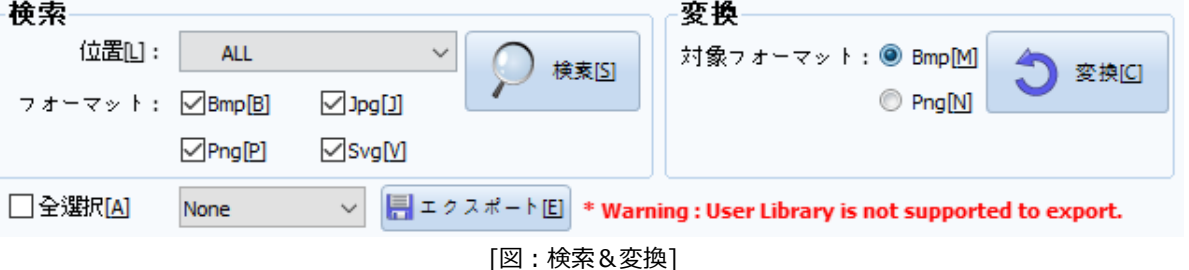

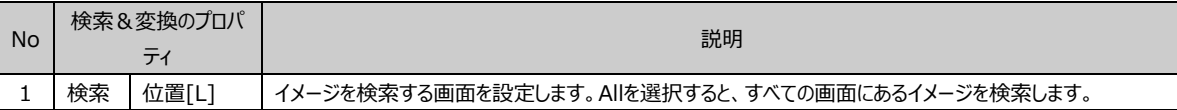

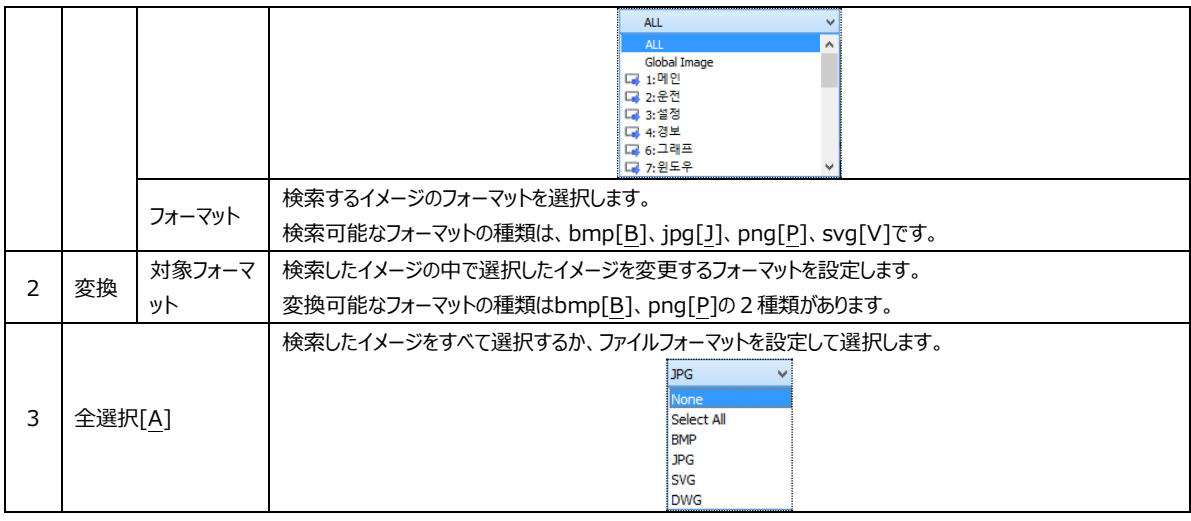

#### 23.5.2 **検索リスト**

イメージの検索結果および変換結果を表示します。各イメージのファイルサイズとファイル名を確認することができます。リストのフ ァイルを選択して保存および変換することができます。(ただし、ユーザーライブラリは[エクスポート]機能が提供されません

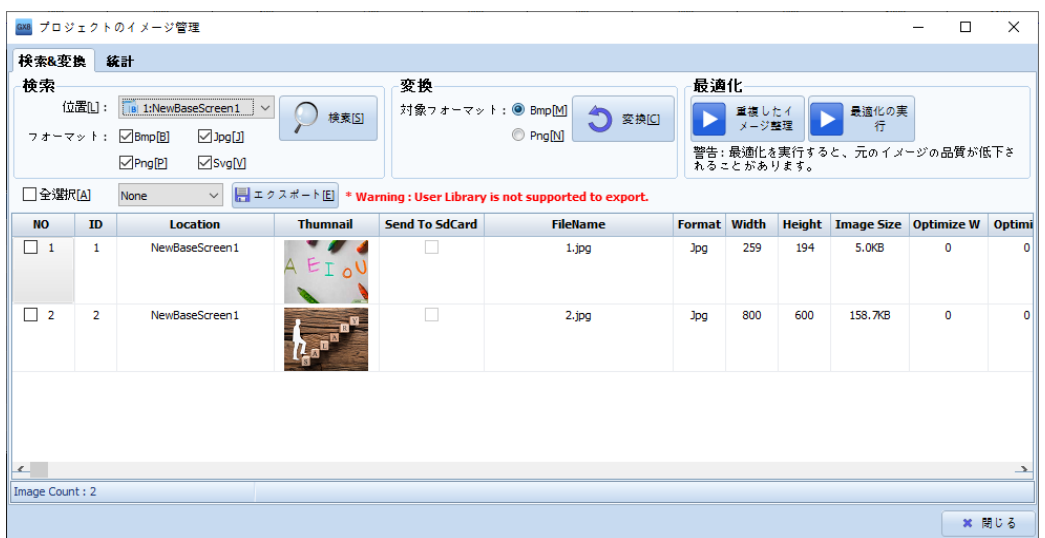

[図:検索リスト]

| <b>No</b>    | 検索リストのプロパ  | 説明                                           |
|--------------|------------|----------------------------------------------|
|              | ティ         |                                              |
| $\mathbf{1}$ | NO.        | 検索したイメージリストの順番でイメージの選択にチェックを入れます。            |
| 2            | ID         | プロジェクトで使用されたID値を表示します。                       |
| 3            | Location   | プロジェクトで該当イメージが使用されている位置を表示します。               |
| 4            | Thumnail   | プロジェクトで使用したイメージを表示します。                       |
| 5            | Send To    | 選択したイメージをSDCardに保存します。                       |
|              | SdCard     | (注意:SDCardが装着されていない場合、イメージが正常に出力できないことがあります。 |
| 6            | FileName   | イメージファイル名を表示します。                             |
| 7            | Format     | イメージファイルのフォーマットを表示します。                       |
| 8            | Width      | イメージの幅を表示します。                                |
| 9            | Height     | イメージの高さを表示します。                               |
| 10           | Image Size | イメージファイルのサイズを表示します。                          |
| 11           | Optimize W | オブジェクトが最適化された後の長さを表示します。                     |
| 12           | Optimize H | オブジェクトが最適化された後の高さを表示します。                     |

イメージフォーマットを変更する場合、[対象フォーマット]と[対象イメージ]を選択し、[変換]ボタンをクリックすると、下記のイメー ジのようにイメージファイルフォーマットが変更されたことが確認できます。

| 検索                   | 検索&変換<br>位置凹:  | 经計<br>a 1:NewBaseScreen1<br>フォーマット: ▽Bmp[B]<br>$\Box$ lpg[]]<br>⊠SvgM<br>$\nabla$ Png $P$ | 検索IST           | 変換<br>対象フォーマット: ● Bmp[M] | ◚<br>変換回<br>© Png[M]                                                             | 最適化                 | 重複したイ<br>メージ検理<br>れることがあります。 |     | 最適化の実<br>行<br>警告:最適化を実行すると、元のイメージの品質が低下さ |           |              |
|----------------------|----------------|-------------------------------------------------------------------------------------------|-----------------|--------------------------|----------------------------------------------------------------------------------|---------------------|------------------------------|-----|------------------------------------------|-----------|--------------|
| □全選択[A]<br><b>NO</b> | ID             | $\vee$<br>None<br><b>Location</b>                                                         | <b>Thumnail</b> | <b>Send To SdCard</b>    | ■エクスポート图 * Warning : User Library is not supported to export.<br><b>FileName</b> | <b>Format</b> Width |                              |     | Height Image Size Optimize W Optimi      |           |              |
| □ 1                  | 1              | NewBaseScreen1                                                                            | А<br>Eт         | $\overline{\phantom{a}}$ | $1$ .jpg                                                                         | <b>Jpg</b>          | 259                          | 194 | 5.0KB                                    | $\bullet$ | $\Omega$     |
| $\Box$ 2             | $\overline{2}$ | NewBaseScreen1                                                                            |                 | п                        | 2.jpg                                                                            | 3pq                 | 800                          | 600 | 158.7KB                                  | $\circ$   | $\mathbf{a}$ |
|                      |                |                                                                                           |                 |                          |                                                                                  |                     |                              |     |                                          |           |              |
|                      |                |                                                                                           |                 |                          |                                                                                  |                     |                              |     |                                          |           |              |

[図:イメージフォーマットの変更]

(2) イメージエクスポート

選択したイメージを[エクスポート]でファイルで保存できます。 GDSソフトウェアで提供する[ユーザーライブラリ]はエクスポートできません。 個人的に追加したグローバルイメージもしくはローカルイメージのみエクスポートが実行されます。

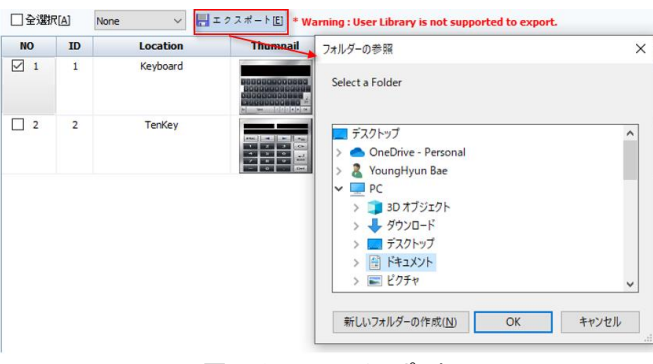

[図:イメージのエクスポート]

#### 23.5.3 **統計**

プロジェクトで使用するすべてのイメージファイルの統計を表示します。プロジェクトの各画面に位置しているイメージをファイルフォ ーマット形式によって個数およびサイズを表示します。使用されたイメージの全体数およびサイズが確認できます。

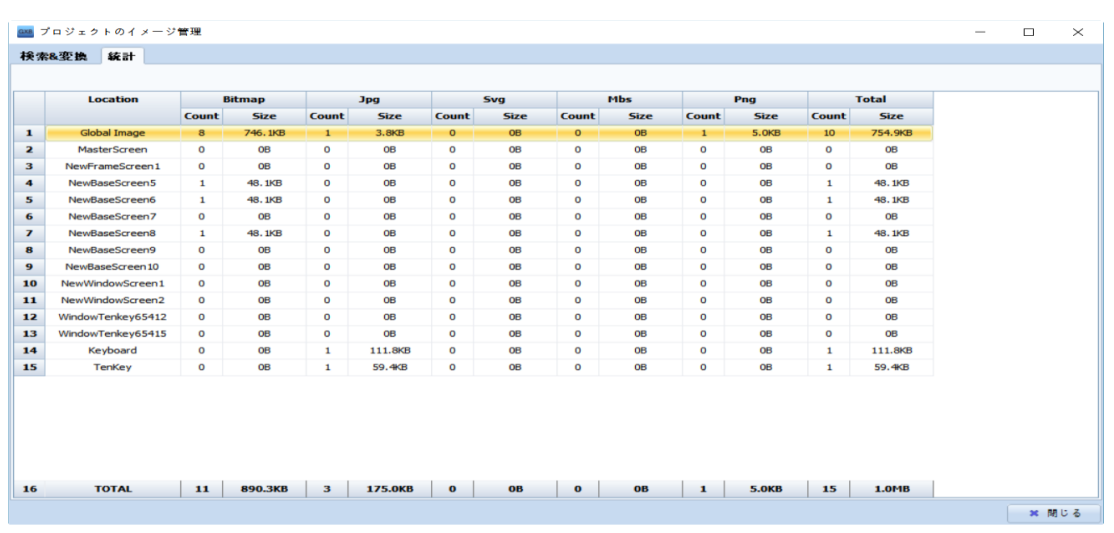

[図:統計]

| No | 統計のプロパティ    |             | 説明                           |
|----|-------------|-------------|------------------------------|
|    | Location    |             | 基本、ウィンドウ、グローバル画面の位置を出力します。   |
|    | ファイルフォーマット/ | Count       | 画面に存在するイメージファイルの全体数を出力します。   |
|    | Total       | <b>Size</b> | 画面に存在するイメージファイルの全体サイズを出力します。 |

## 23.6 **イメージライブラリ**

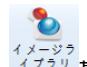

基本的に提供される[ユーザーライブラリ]または[グローバルイメージ]を登録および管理する機能があります。特に、[アラ ーム]-[処理事項]で使用するメディア(Global Image/Text/PDF)は、[グローバルイメージ]に登録されていると使用できま す。一度登録すると、簡単にプロジェクトに適用させることができます。

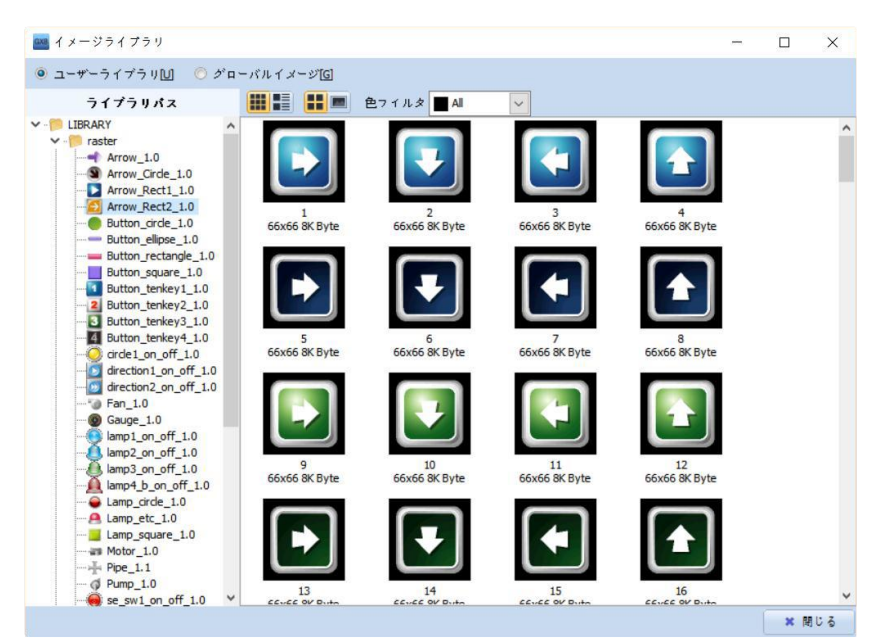

[図:イメージライブラリー]

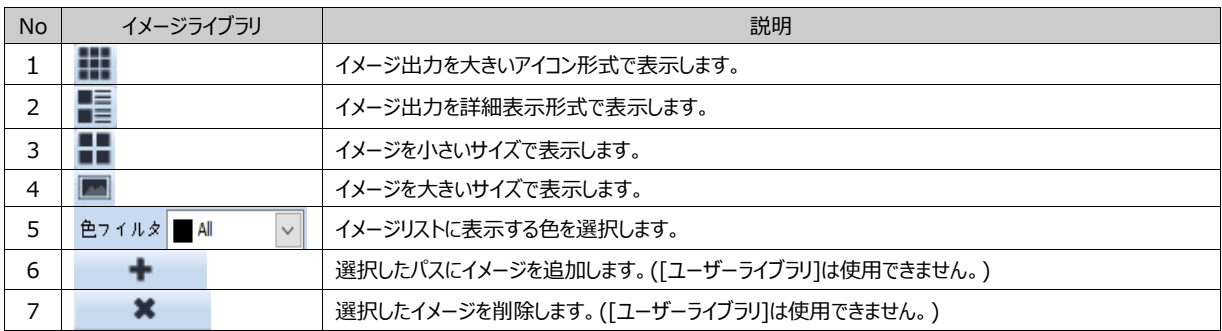

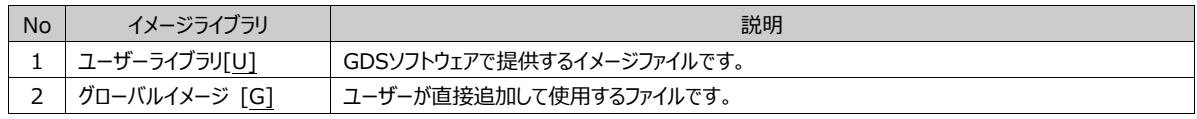

#### 23.6.1 **グローバルイメージ**

ユーザーが直接登録して使用できるファイルです。登録できるデータには、Global Image、Video、Sound、Text、PDFがあ ります。グローバルイメージに登録できるVideoのファイル形式はmp4で、Soundのファイル形式はwavです。

注意) 動画およびサウンドファイルは制作されたコーデックにより再生ができない場合もあります。

[ライブラリパス]で登録するデータのタイプを選択し、 ボタンをクリックしてデータを登録します。

イメージが登録されると、自動的にファイル名の横に[ID値]が割当てられます。その値を[アラーム]-[処理事項]の[処理事項の アイテム番号]に使用するか、[ワード間接]で使用されることがあります。

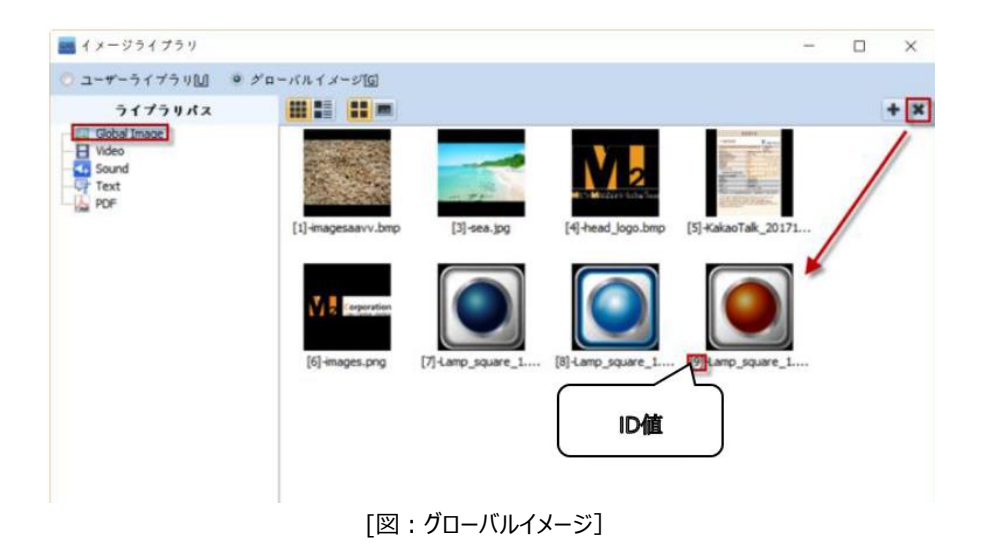

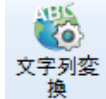

文字列の変換はプロジェクトで使用中のテキストを文字列(多言語)テーブルに変更したり、文字列(多言語)テーブ ルに設定されている文字列をテキストに変更する機能です。プロジェクト全体の文字列を変更することもできますが、特定画面 および範囲の文字列のみ変更することもできます。文字列の変換を使用するためには、必ずプロジェクトに文字列(多言語)テ ーブルが設定されている必要があります。

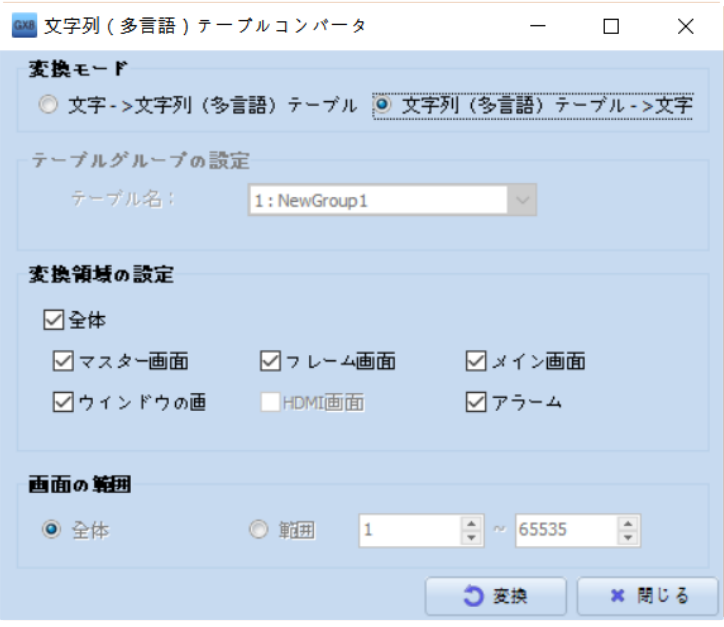

[図:文字列(多言語)テーブルコンバータ]

| <b>No</b>      |                 | 文字列テーブルコンバータ    | 説明                                        |  |  |  |  |
|----------------|-----------------|-----------------|-------------------------------------------|--|--|--|--|
| 1              | 変換モード           | 文字→文字列(多言語)テ−ブル | オブジェクトで使用中の一般テキストを文字列(多言語)テーブルに変換<br>します。 |  |  |  |  |
|                |                 | 文字列(多言語)テ−ブル→文字 | オブジェクトで使用中の文字列(多言語)テーブルを一般テキストに変換<br>します。 |  |  |  |  |
| $\overline{2}$ | テーブルグループの<br>設定 | テーブル名           | 一般テキストを変換させる文字列(多言語)テーブルを選択します。           |  |  |  |  |
|                | 変換領域の設定         | 全体              | 全画面で文字列の変換を実行します。                         |  |  |  |  |
|                |                 | マスター画面          | マスター画面でのみ文字列の変換を実行します。                    |  |  |  |  |
|                |                 | フレーム画面          | フレーム画面でのみ文字列の変換を実行します。                    |  |  |  |  |
| 3              |                 | メイン画面           | 基本画面でのみ文字列の変換を実行します。                      |  |  |  |  |
|                |                 | ウィンドウ画面         | ウィンドウ画面でのみ文字列の変換を実行します。                   |  |  |  |  |
|                |                 | HDMI画面          | HDMI画面でのみ文字列の変換を実行します。                    |  |  |  |  |
|                |                 | アラーム            | アラーム設定でのみ文字列の変換を実行します。                    |  |  |  |  |
|                | 画面の範囲           | 全体              | 選択した変換領域の画面全体で文字列の変換を実行します。               |  |  |  |  |
| 4              |                 | 範囲              | 選択した変換領域の中で特定範囲に含まれている画面でのみ文字列            |  |  |  |  |
|                |                 |                 | の変換を実行します。                                |  |  |  |  |
| 5              | 変換              |                 | コンバーターで設定した内容により変換をスタートします。               |  |  |  |  |
| 6              | 閉じる             |                 | 文字列(多言語)テーブルのコンバータウィンドウを閉じます。             |  |  |  |  |

#### 23.7.1 **文字→文字列(多言語)テーブルの変換**

オブジェクトで作成したテキストを文字列(多言語)テーブルに変換するためには、まず文字列(多言語)テーブルを設定する必要 があります。文字列(多言語)テーブルを設定しないと、文字列の変換は実行されません。

| $\Box$<br>exs 文字列/多言語設定<br>- |                |                                    |            |                |                |                 |                                                                  |                                       |
|------------------------------|----------------|------------------------------------|------------|----------------|----------------|-----------------|------------------------------------------------------------------|---------------------------------------|
| $\sim$                       | グループの<br>追加[G] | <b>第一 グルー</b><br>第一 削除(E)<br>グループの | ᆂ<br>追加[A] | ÷.<br>挿入Ⅲ      | ×<br>削除IDI     | 3 普通<br>卷       | インボート<br>E)<br><b>Separate</b><br>言語設定[]<br>E<br>[R]<br><b>N</b> | エクスポー<br>$\sum_{i=1}^{n}$<br>Œ.<br>Œ. |
| 香号                           | ID             | グループ名                              | 多言語        | No.            | ID             | String0(Korean) | String1(Japanese)                                                | String2(English)                      |
| 1                            | 1              | NewGroup1                          | ☑          | л              |                | 일본어             | 日本語                                                              | Japanese                              |
|                              |                |                                    |            | 2              | $\overline{2}$ | 하국어             | 韓国語                                                              | Korean                                |
|                              |                |                                    |            | з              | 3              | 중국어             | 中国語                                                              | Chinese                               |
|                              |                |                                    |            | $\overline{4}$ | 4              | 로그              | ログ                                                               | Log                                   |
|                              |                |                                    |            | 5              | 5              | 레시피             | レシピ                                                              | Recipe                                |
|                              |                |                                    |            | 6              | 6              | 아이템변호           | アイテム番号                                                           | Item No                               |
|                              |                |                                    |            | 7              | 7              | 불러오기            | 開く                                                               | <b>Open</b>                           |
|                              |                |                                    |            | 8              | 8              | 저장하기            | 保存                                                               | Save                                  |
|                              |                |                                    |            | 9              |                |                 |                                                                  |                                       |

[図:文字列(多言語)の設定]

上記のように文字列(多言語)の設定が終わると、文字列の変換がスタートできます。変換モードを[文字→文字列(多言語) テーブル]に設定し、使用する文字列テーブルおよび変換する画面の種類、範囲を設定します。

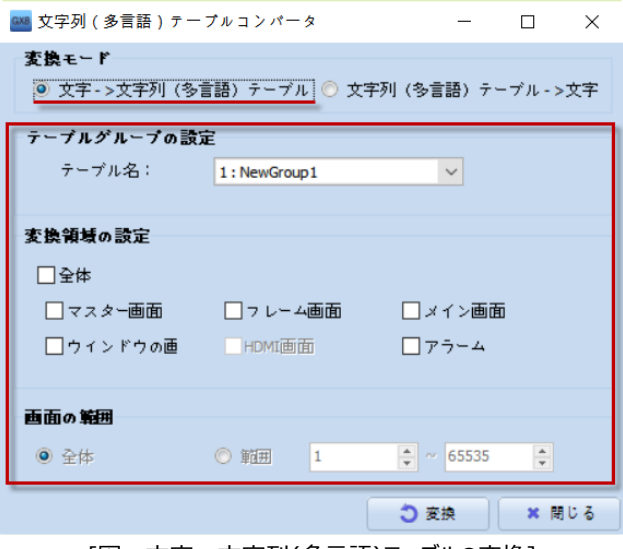

[図:文字→文字列(多言語)テーブルの変換]

設定を完了すると、[変換]を押して変換を実行します。変換を実行すると、変更前の履歴は復元できません。変換する前に 名前を付けて保存してくださいというメッセージが表示されます。ガイドに沿って保存してから実行する場合は[Yes]を、保存せず 実行する場合は[No]をクリックします。

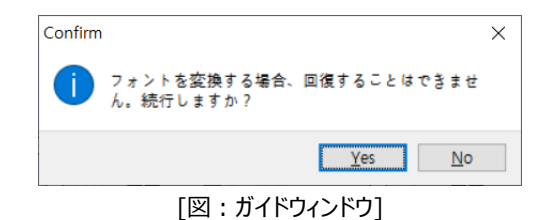

保存の有無を設定すると、文字列の変換が自動実行されます。変更が完了すると下記のようなガイドウィンドウが表示されます

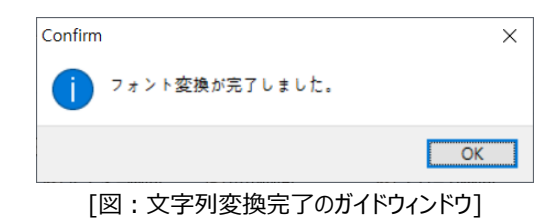

変換が完了すると、設定された領域にあるテキストが文字列に変更されています。各オブジェクトの文字列ページで確認できま す。既存の文字列(多言語)テーブルに設定されていないテキストの場合、変換後に文字列(多言語)テーブルに自動登録され ます。

。

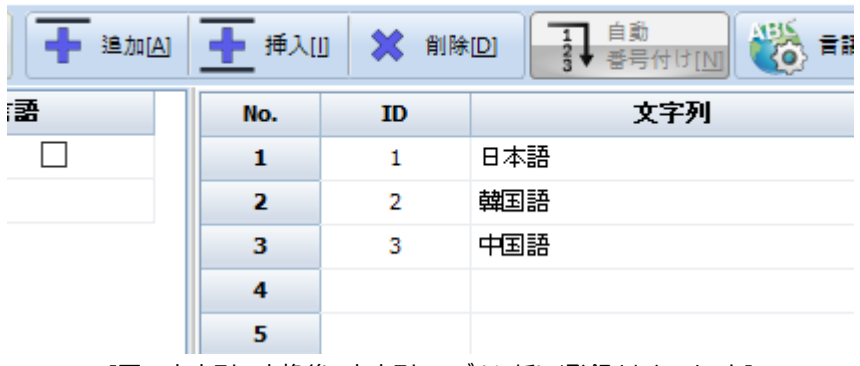

[図:文字列の変換後、文字列テーブルに新しく登録されたテキスト]

## 23.7.2 **文字列(多言語)テーブル→文字変換**

文字列(多言語)テーブルを一般テキストに変換するのは、文字→文字列(多言語)テーブルに変更するのと同じ方法で実行さ れます。変換する画面領域と画面の範囲を設定して変換をスタートします。

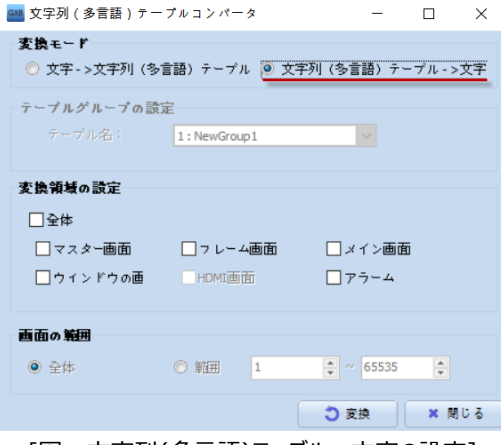

[図:文字列(多言語)テーブル→文字の設定]

設定を完了すると、[変換]を押して変換を実行します。変換を実行すると、変更前の履歴は復元できません。変換する前に 名前を付けて保存してくださいというメッセージが表示されます。ガイドに沿って保存してから実行する場合は[Yes]を、保存せず 実行する場合は[No]をクリックします。

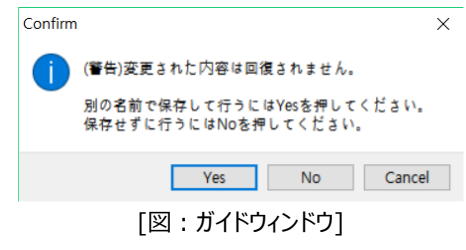

保存の有無を設定すると、直接入力変換が自動実行されます。変更が完了すると下記のようなガイドウィンドウが表示されま す。

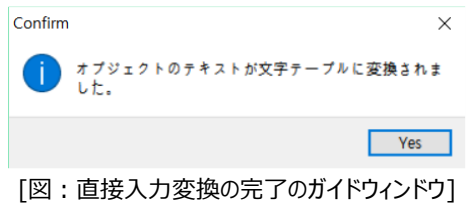

変換が完了すると、オブジェクトで文字列(多言語)テーブルが一般テキストに変換されたことが確認できます。

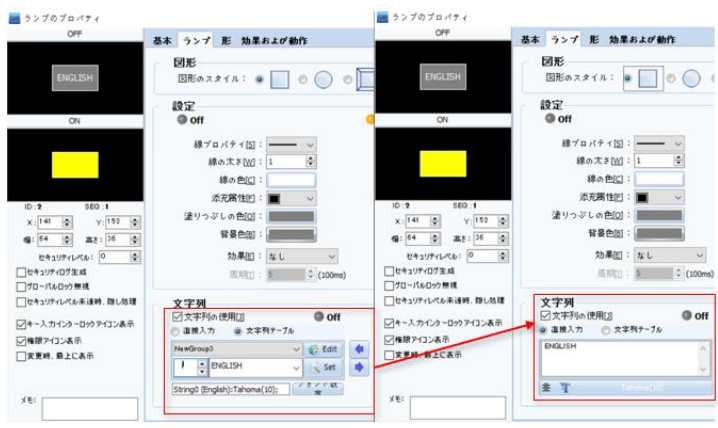

[図:文字列(多言語)テーブル→文字変換]

## 23.8 **フォントコンバータ**

プロジェクトで使用したフォントを一括変換する時に使用します。

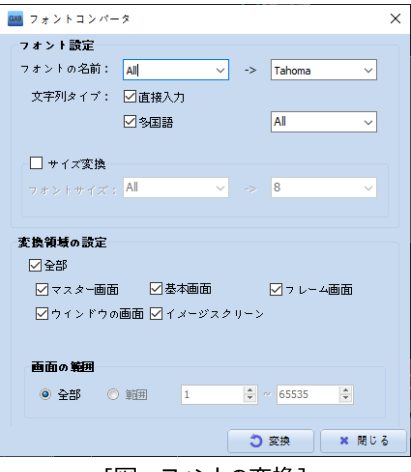

[図:フォントの変換]

[フォント名]で既存フォントと変更するフォントを選択し、[変換領域の設定]にチェックを入れた後、[変換]を押すと変更するフォ ントに一括変換されます。上記のように設定した場合、プロジェクトのすべのフォントが[Tahoma]に変更されます。多言語 機能を使用した場合、言語別にフォントを一括変更することができます。

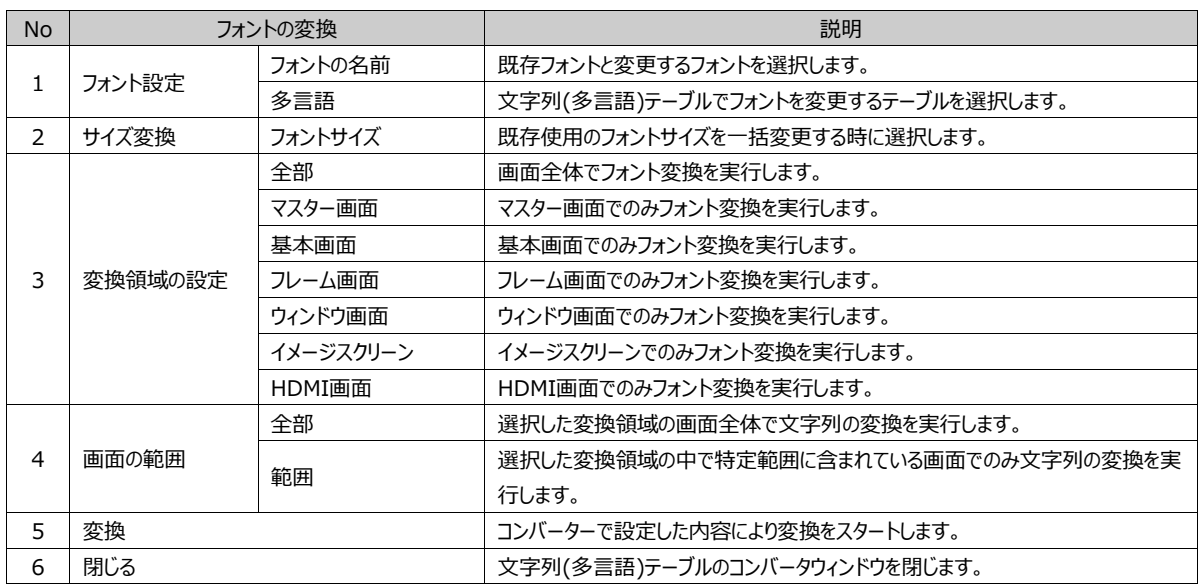

設定を完了すると、[変換]を押して変換を実行します。変換を実行すると、変更前の履歴は復元できません。続けますかという メッセージが表示されます。ガイドに沿って続けて実行する場合は[Yes]を、実行しない場合は[No]をクリックします。

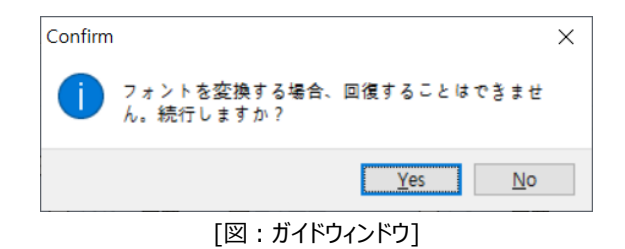

[Yes]を選択すると、フォント変換が自動実行されます。変更が完了すると下記のようなガイドウィンドウが表示されます。

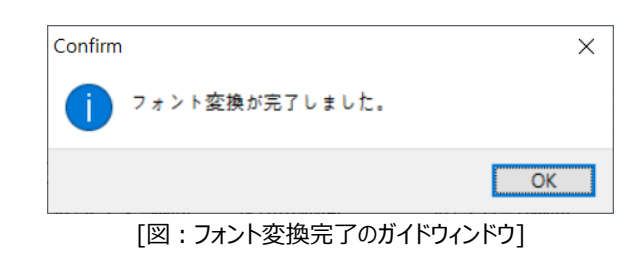

#### 23.9 **条件、効果、動作検索**

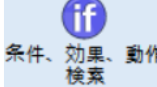

す。

[条件、効果、動作検索]機能は、オブジェクトに設定された条件、効果、動作を検索して管理する機能で

フィルターを使用し、検索領域および範囲を設定することができます。検索結果をエクセルファイルにし、便利に管理することがで きます。

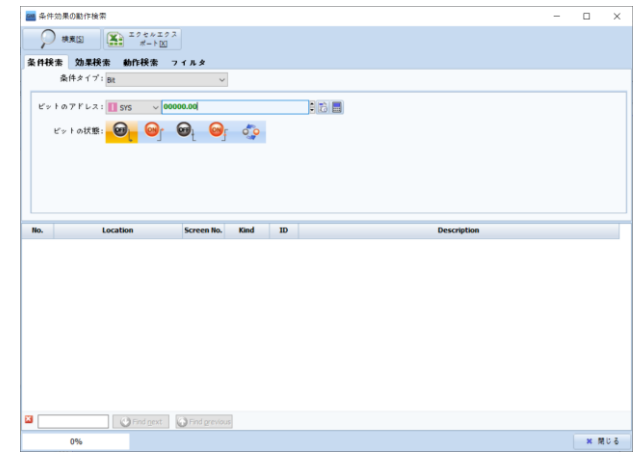

[図:条件、効果、動作の検索]

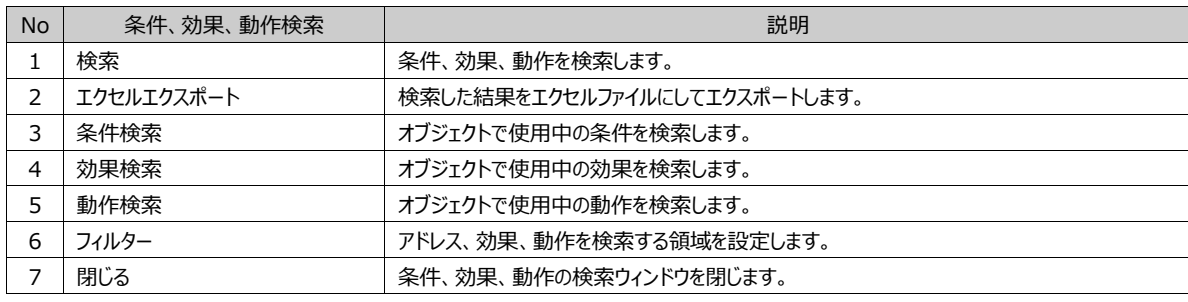

#### 23.9.1 **条件検索ページ**

プロジェクトで使用中の条件が検索できます。各条件タイプによる設定をすると、該当条件がどの画面およびオブジェクトで使用 中なのかが一目で把握できます。

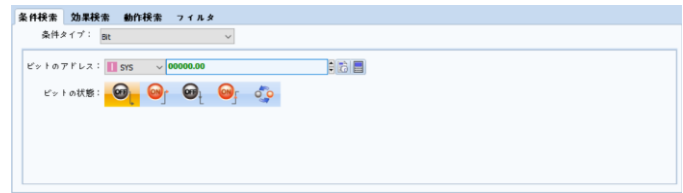

[図:条件検索ページ]

条件検索で検索できる条件タイプは次の通りです。これは[効果および動作]ページで設定できる条件の種類と同じです。

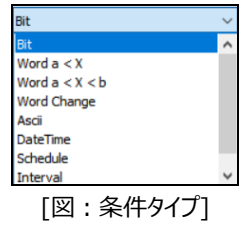

#### 23.9.2 **効果検索ページ**

プロジェクトで使用している効果が検索できます。検索する効果タイプを設定すると該当効果がどの画面やオブジェクトで使用 中なのかが一目で把握できます。

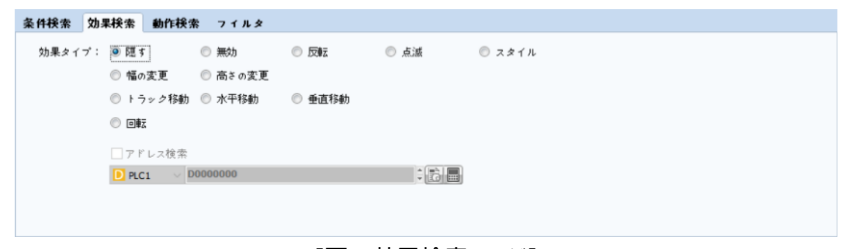

[図:効果検索ページ]

効果検索で検索できる効果タイプは[効果および動作]ページで設定できる効果の種類と同じです。

#### 23.9.3 **動作検索ページ**

プロジェクトで使用中の動作が検索できます。検索する動作タイプを設定し、対象アドレスおよび状態を選択すると該当動作が どの画面およびオブジェクトで使用中なのかが一目で把握できます。

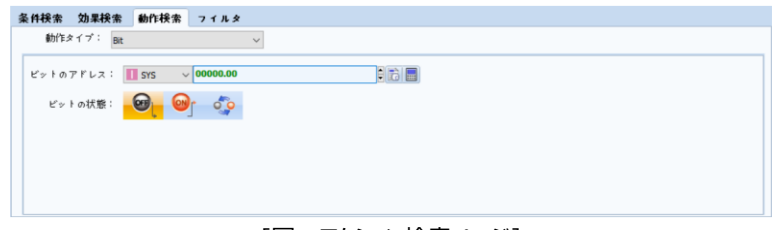

[図:アクション検索ページ]

動作検索で検索できる動作タイプは次の通りです。これは[効果および動作]ページで設定できる動作の種類と同じです。

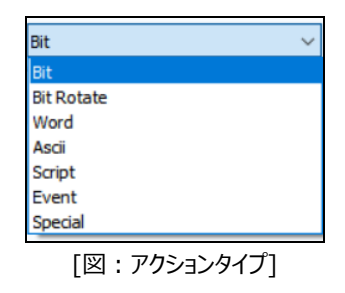

#### 23.9.4 **フィルタ**

条件、効果、動作を検索する時、検索する画面の種類および範囲が設定できます。

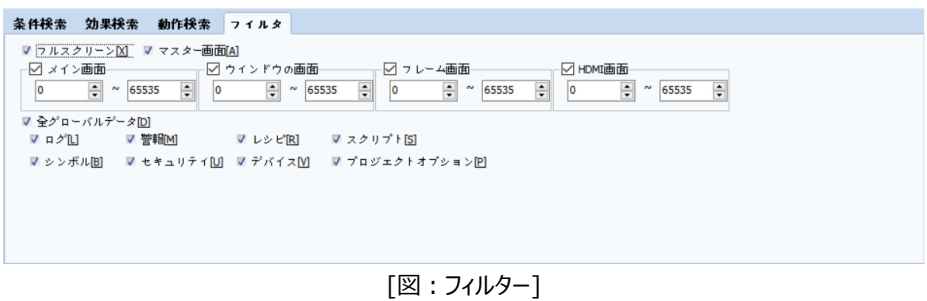

#### 23.9.5 **検索結果**

条件、効果、動作の検索およびフィルターを選択した後、[検索]ボタンを押すと設定した内容に対する検索結果が表示されま す。検索された結果は、[エクセルエクスポート]で便利に管理できます。

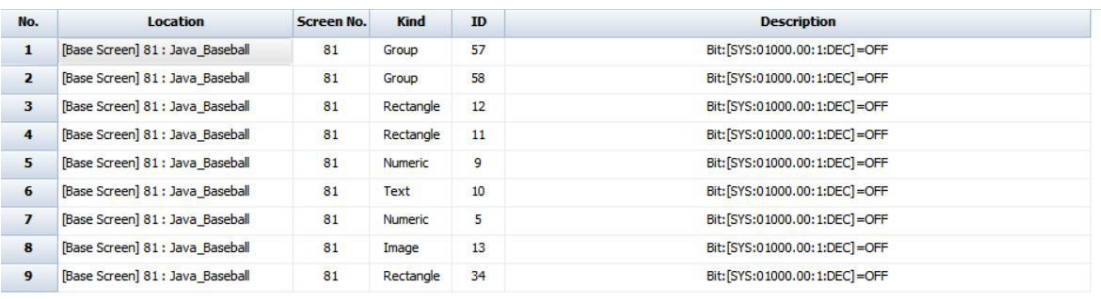

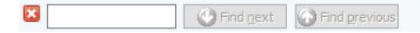

[図:検索結果]

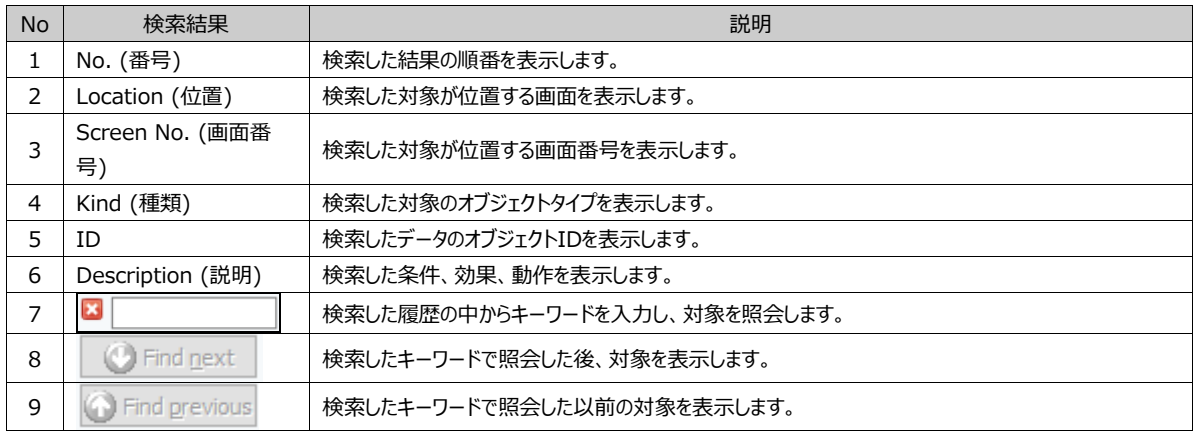

[エクセルにエクスポートする]では、下記のイメージのように検索結果がエクセルファイルで作成されます。

| $\mathsf{A}$ | B             |                | D            | E  | F           | G                               | H |  |
|--------------|---------------|----------------|--------------|----|-------------|---------------------------------|---|--|
| No.          | Location      | Screen No Kind |              | ID | Description |                                 |   |  |
|              | 1 [Base Scre  |                | 81 Group     |    |             | 57 Bit:[SYS:01000.00:1:DEC]=OFF |   |  |
|              | 2 [Base Scre  |                | 81 Group     |    |             | 58 Bit:[SYS:01000.00:1:DEC]=OFF |   |  |
|              | 3 [Base Scre  |                | 81 Rectangle |    |             | 12 Bit:[SYS:01000.00:1:DEC]=OFF |   |  |
|              | 4 [Base Scre  |                | 81 Rectangle |    |             | 11 Bit:[SYS:01000.00:1:DEC]=OFF |   |  |
|              | 5 [Base Scre] |                | 81 Numeric   |    |             | 9 Bit:[SYS:01000.00:1:DEC]=OFF  |   |  |
|              | 6 [Base Scre  |                | 81 Text      |    |             | 10 Bit:[SYS:01000.00:1:DEC]=OFF |   |  |
|              | 7 [Base Scre] |                | 81 Numeric   |    |             | 5 Bit:[SYS:01000.00:1:DEC]=OFF  |   |  |
|              | 8 [Base Scre  |                | 81 Image     |    |             | 13 Bit:[SYS:01000.00:1:DEC]=OFF |   |  |
|              | 9 [Base Scre] |                | 81 Rectangle |    |             | 34 Bit:[SYS:01000.00:1:DEC]=OFF |   |  |
|              |               |                |              |    |             |                                 |   |  |

[図:エクセルにエクスポートする]

## 23.10 **リカバリディスク生成**

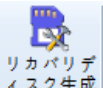

ィ<sup>スク生成</sup>リカバリーディスクはタッチスクリーン本体の反応がないか、正常な動作ができない時に使用します。リカバリーディスクで タッチスクリーンを初期化します。リカバリーディスクを作成するためには、SDカードが必要です。タッチスクリーン本体のOS、 Hydra、Daemon、Utilおよびすべてのデータが初期化されます。

#注意:初期化作業をスタートすると、以前のデータは復元できません。

#参照事項:現在市販されているタッチスクリーン製品はリカバリーディスクが内蔵されています。リカバリーディスクが内蔵された モデルは背面のSDカードスロットを開けると蓋/カバーに該当の説明が記載されているシールが付着しています。

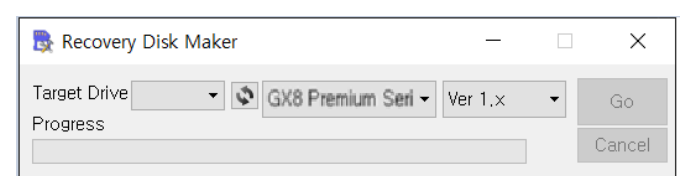

[図:リカバリーディスクの作成]

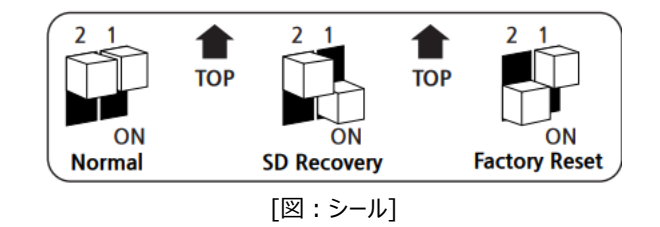

#### 23.10.1 **リカバリーディスクの作成**

リカバリーディスクを作成するためにはSDカードが必要です。SDカードをPCに接続し、次の順番にそってリカバリーディスクの作成 を実行します。\* SDカードの仕様は32GB以下/FAT32フォーマットを推奨します。

SDカードをPCに装着した後、[リカバリーディスクを作成する]を実行します。[ドライブ]でSDカードのドライブ位置を選択しま す。リカバリーディスクを使用するタッチスクリーン製品のシリーズ[GX8-Premium/Standard/Wide/L]を選択し、タッチス クリーン製品のモデルバージョンを選択します。基本的にほとんどの製品はVer 1.xで、Ver 2.x製品は製品ラベルに[Rev 2.0]と別途表記されています。[Go]ボタンをクリックしてリカバリーディスクの作成を実行します。

## 23.10.2 **リカバリーディスクの使用方法**

タッチスクリーンの背面に位置したSDカードのカバーを開けると、次のイメージのようにSDCardスロット、白いスイッチおよびリセッ トボタンが表示されます。これを利用してタッチスクリーンの初期化を行います。スイッチおよびリセットボタンの位置はタッチスクリー

ンの機種によって多少異なる場合があります。

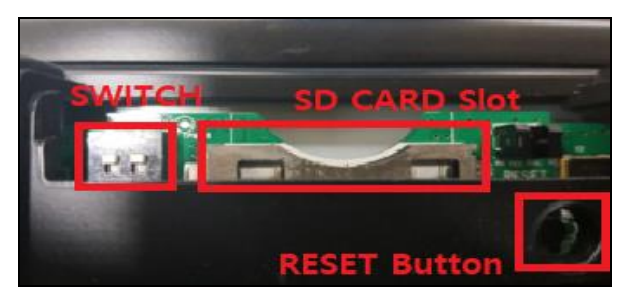

[図:SDカードスロット]

タッチスクリーン本体の背面にあるSDカードスロットの蓋を開けます。リカバリーディスクの制作が完了したSDカードをSDカードス ロットに装着します。SDカードスロットの横にある白いスイッチの中で1番だけを下ろした後、タッチスクリーンの電源をリセットしま す。数秒(5~10秒)後、正常に復元されると画面に歯車のイメージが表示され、電源をリセットしないでくださいという定型文が 表示されます。

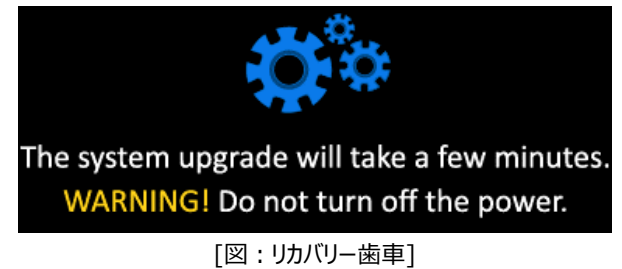

タッチスクリーンで複数回のブザー音がなると、復元が正常に行われていることを意味します。装着されたSDカードを除去し、白 いスイッチを元の位置(1番/2番をすべて上げます)にし、タッチスクリーンを再度リセットします。

## 23.10.3 **リカバリーディスクのフォーマット方法**

リカバリーディスクとして使用するため、使用したSDカードはリカバリーディスクとして作成された後、容量が少なくなります。 リカバリーディスクとして使用した後、SDカードを元の容量に戻すためにはフォーマットが必要です。フォーマットの際には、ウィンド ウで提供するフォーマットではできないので、SD Association社が提供するフォーマットプログラムを使用することを推奨します。 [www.sdcard.org](http://www.sdcard.org/) にアクセスします。

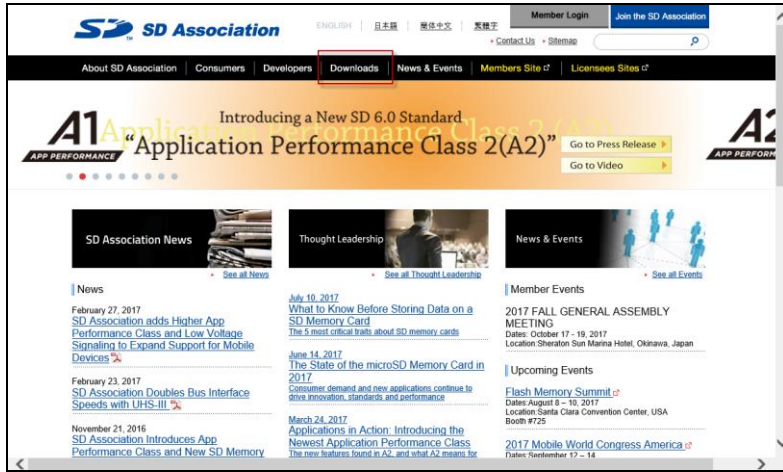

[図:SD Association社の公式サイト]

[Downloads]メニューに入ります。ダウンロード可能なソフトウェアの中でSD Memory Card Formatterを選択します 。選択可能なOSには、WindowsとMacがあります。使用中のOSに適合したプログラムをダウンロードします。

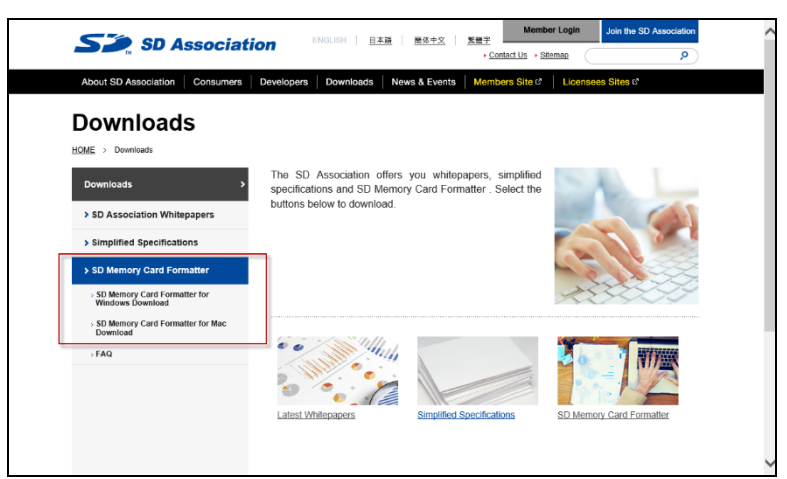

[図: SD Memory Card Formatterのダウンロードページ]

ライセンスの同意画面で下段にあるAcceptボタンを押すと、ダウンロードが実行されます。ダウンロードが完了するとインスト ールウィザードに従ってインストールを実行します。インストールが完了するとプログラムが起動します。

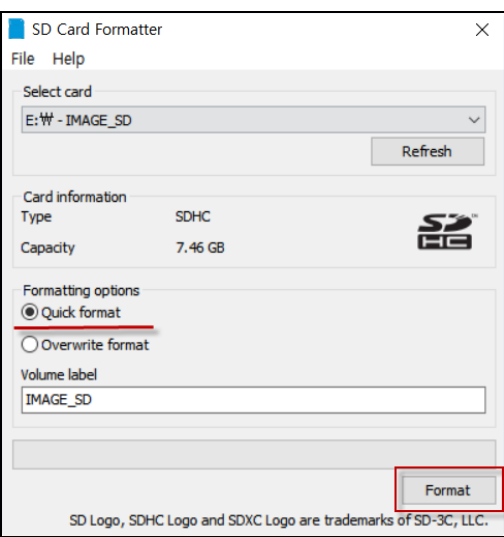

[図:SD Card Formatter画面]

フォーマットを行うSDカードを選択し、フォーマットオプションを[Quick format]に指定した後、[Format]ボタンを押してフ ォーマットを実行します。フォーマットを実行するとSDカードにある全てのデータが削除されるというメッセージが表示されます 。[はい(Y)]をクリックしてフォーマットをスタートします。フォーマットが完了すると下記のようにフォーマットに成功したというウィ ンドウが表示されます。

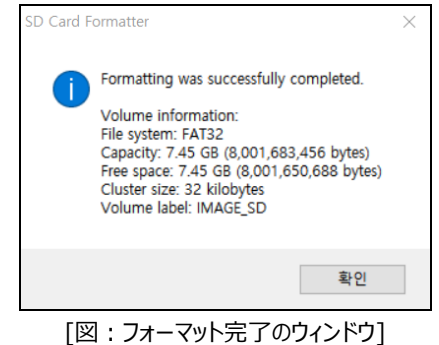

フォーマットが完了すると下記のイメージのようにSDカードが元の容量に復元されたことが確認できます。

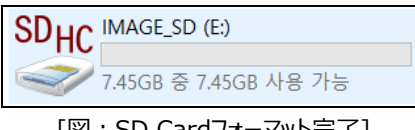

[図:SD Cardフォーマット完了]

### 23.10.4 **Factory Reset**

タッチスクリーンの背面にあるSDカードスロットを開けると蓋/カバーに復元関連の説明が記載されているシールが貼り付けら れています (機種により異なる場合があります)。

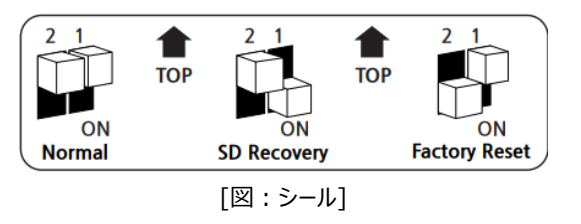

SD Recoveryは上記の説明のようにSDカードでリカバリーディスクを作成し、初期化する方法です。Factory Resetは 、タッチスクリーンに内蔵されてるリカバリーディスクを使用し、SDカードなしで初期化する方法です。

SDカードの復元とは異なって、SDカードスロットの横にある白いスイッチで2番だけを下ろした後、タッチスクリーンの電源をリ セットします。数秒(5~10秒)後、正常に復元されると画面に歯車のイメージが表示され、電源をリセットしないでくださいと いう定型文が表示されます。

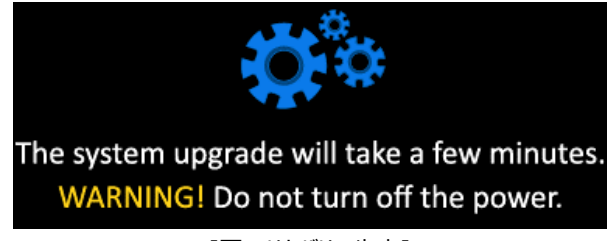

[図:リカバリー歯車]

数秒(5~10秒)後、正常に復元されると画面に歯車のイメージが表示され、電源をリセットしないでくださいという定型文 が表示されます。タッチスクリーンで複数回のブザー音がなると、復元が正常に行われたことを意味します。装着したSDカー ドを除去し、白いスイッチを元の位置(1番/2番をすべて上げます)にし、タッチスクリーンを再度リセットします。

## 24.1 **クライアント設定**

[クライアント設定]は標準化された通信プロトコルであるOPC UAサーバに接続するためのOPC UAクライアント設定です。

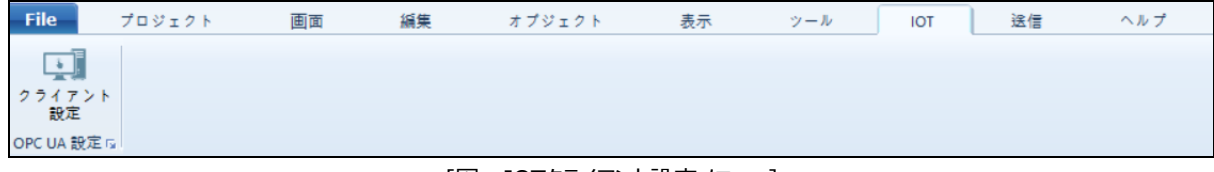

[図:IOTクライアント設定メニュー]

[クライアント設定]を押すと、次のようなOPCクライアント画面が表示されます。

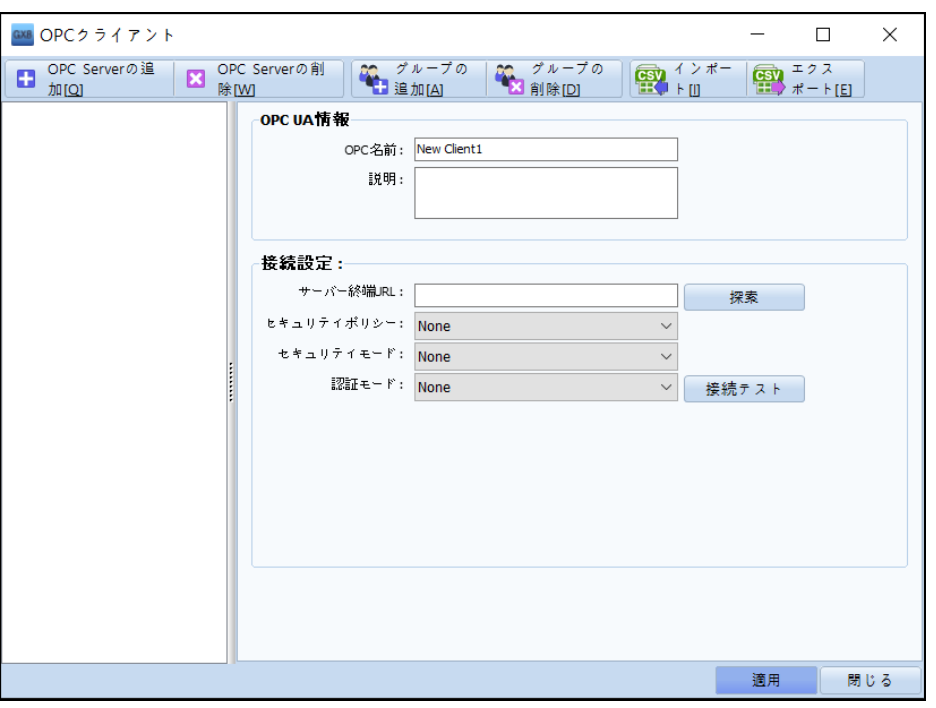

#### [図:OPCクライアント]

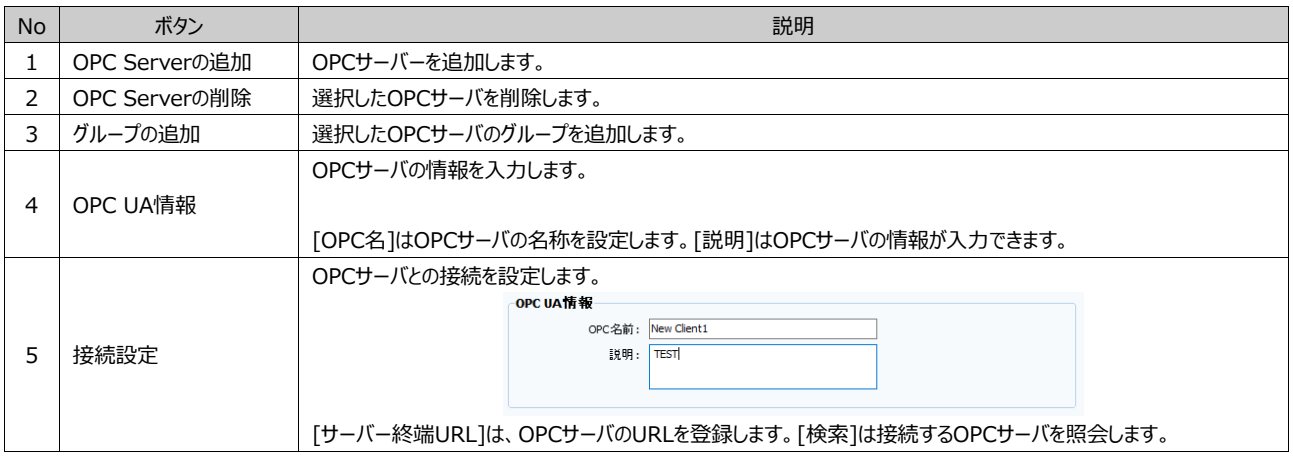

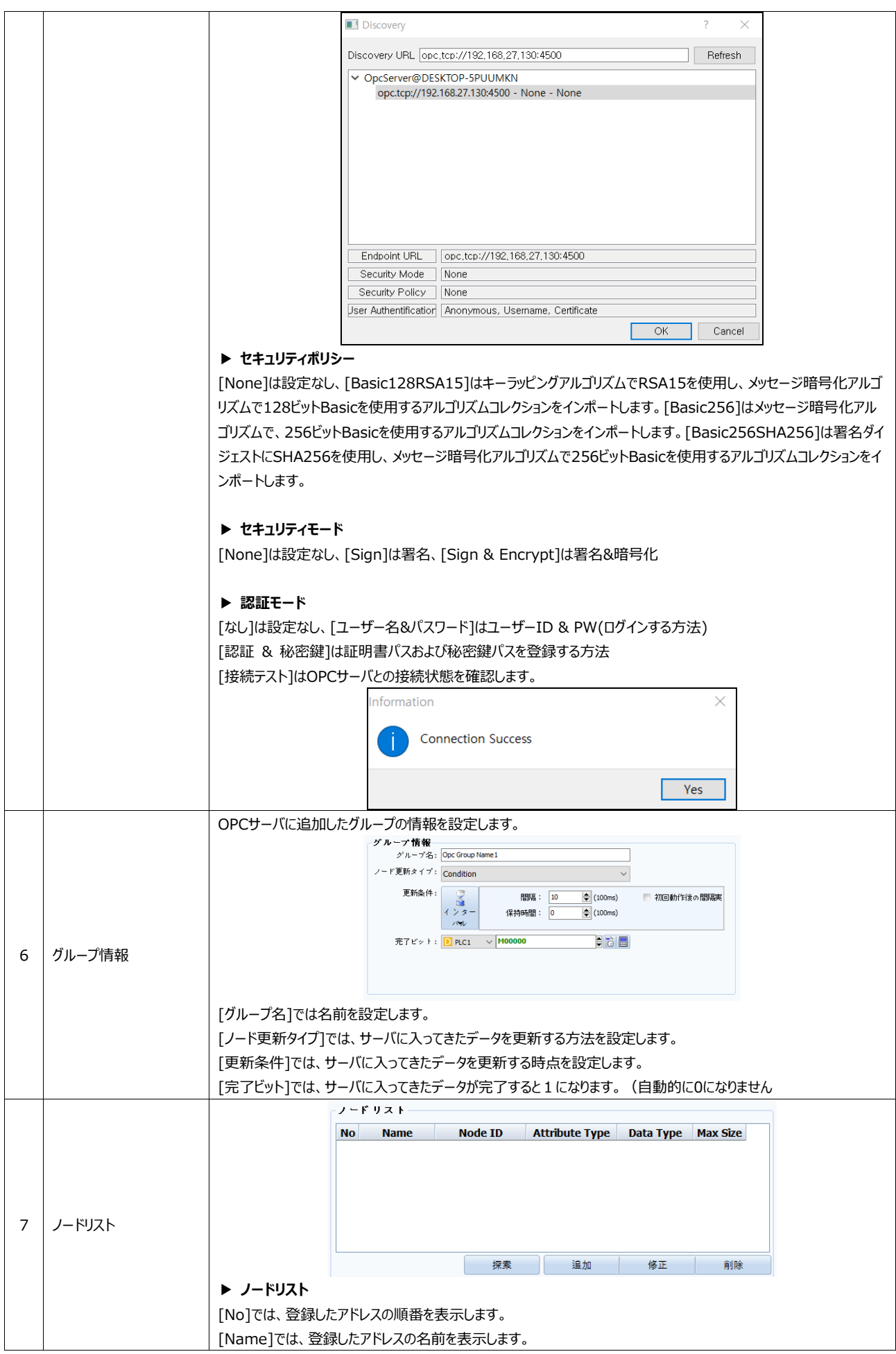

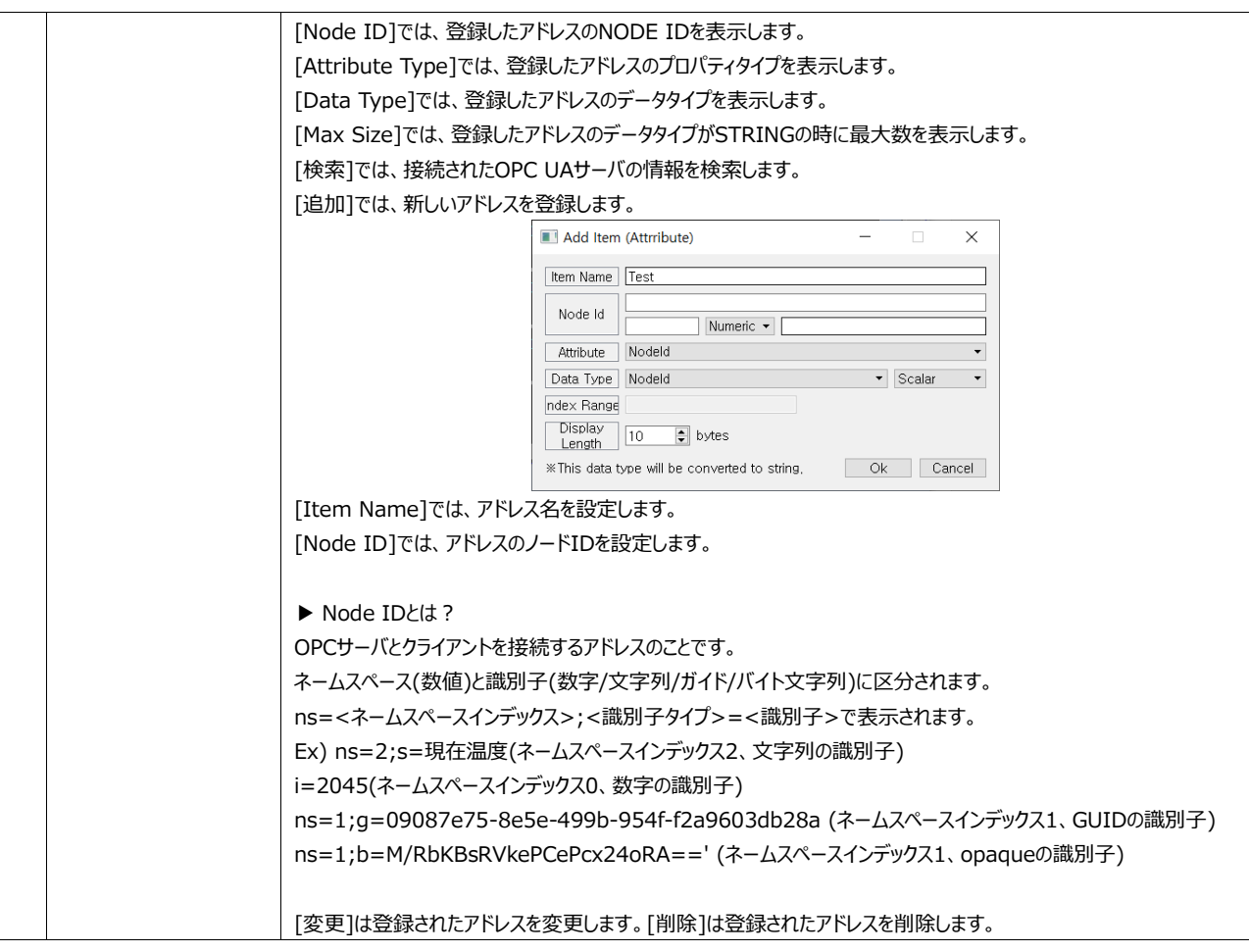

# **CHAPTER 25 - 転送メニュー**

## 25.1 **オフラインシミュレータ**

[オフラインシミュレータ]は、プロジェクトをタッチスクリーンへ転送せず、PCでバーチャル運転をする機能です。 つまり、タッチスクリーンで実行される画面と同様にPCで作動をし、使用されるアドレス情報を詳しく観察できる機能を保有しています。実行 方法は次のイメージのように実行アイコンをクリックするか、[F12]ショートカットキーを使用します。

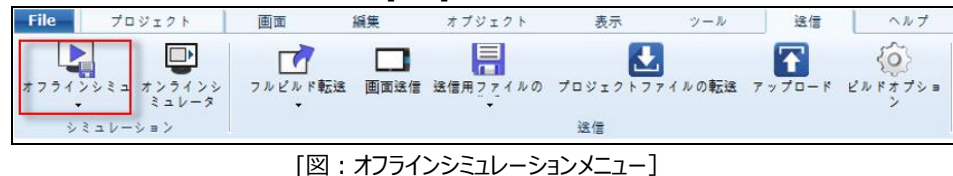

マウスのカーソルで動作画面をクリックすると、実際にタッチスクリーンを指で押すのと同じように作動します。

左側のプレビュー画面では動作画面を確認します。右側の画面リストとアドレスリストではアドレスの状態や値を表示および制御することが できます。

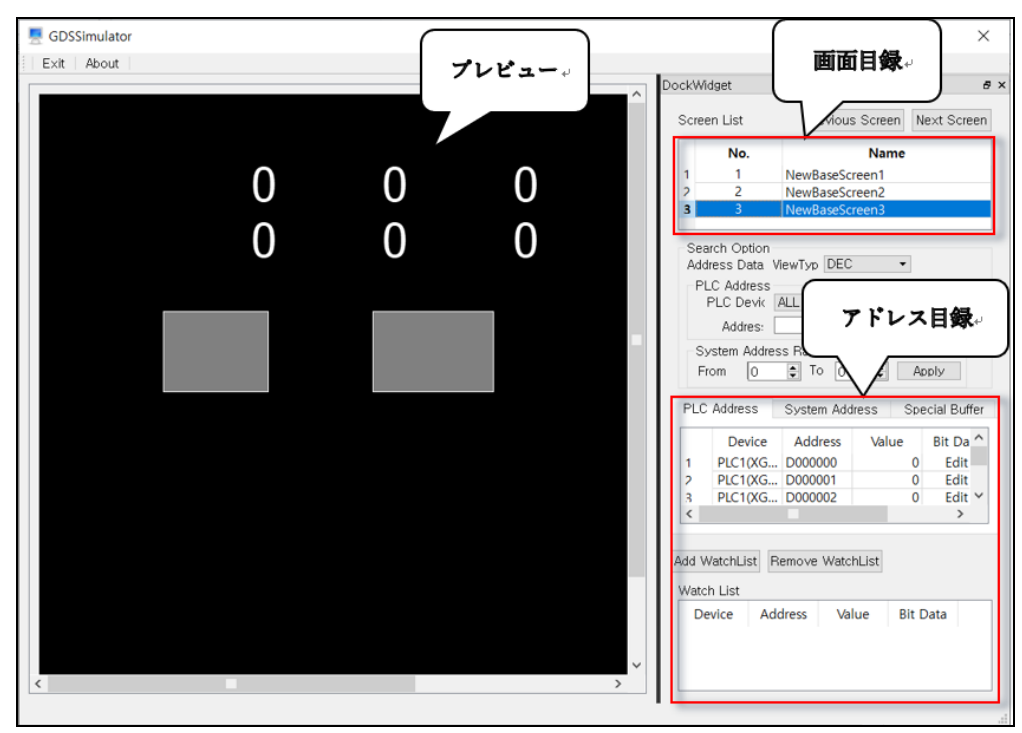

[図:シミュレーションウィンドウ]

#### 25.1.1 **プレビュー画面**

プレビュー画面はタッチスクリーンの画面と同じです。タッチの代わりにマウスを利用してクリックすると、作画のタッチ動作が確認 できます。

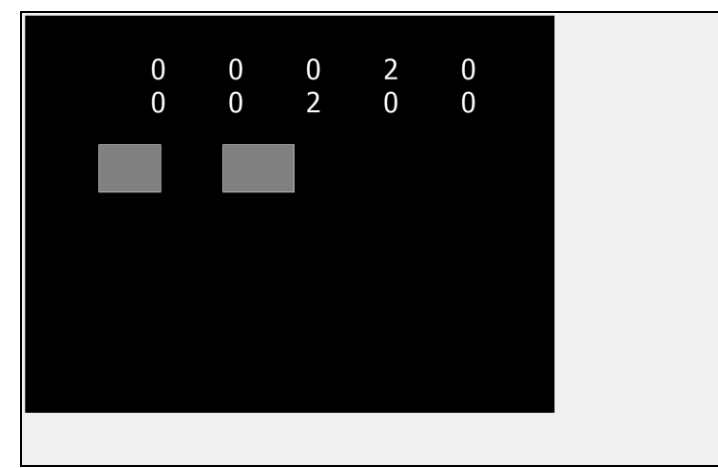

[図:プレビュー画面]

#### 25.1.2 **Dock Widget**

Dock Widgetはプレビューで使用される画面、使用されたアドレスに関する情報を表示する機能と、アドレスに直接データ が入力できる機能を保有しています。確認する画面でアドレスのデータを直接入力し、オブジェクトのOn/Offまたはアナログ 値の変化をプレビュー画面で確認できます。画面リストを表示する[画面リスト]とアドレスを検索する[検索オプション]、アドレ ス情報を観察する[監視リスト]があります。

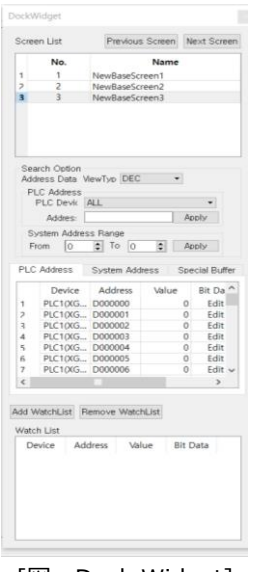

[図:Dock Widget]

| <b>No</b> | アドレスリスト | 説明                                                |
|-----------|---------|---------------------------------------------------|
|           | 画面リスト   | プロジェクトで登録された画面リストを表示します。マウスで選択し、その画面に移動することができます。 |
|           | 検索オプション | プロジェクトで使用されるアドレスを検索する機能です。                        |
|           | 監視リスト   | オブジェクトの動作およびアドレスが変化することをお気に入りのように登録して観察するための機能です。 |

#### (1) Dock Widgetの固定解除

次のイメージのようにDock Widgetのタイトルを[マウスのドラッグ]または[ダブルクリック]すると、ドッキングが解除できます。
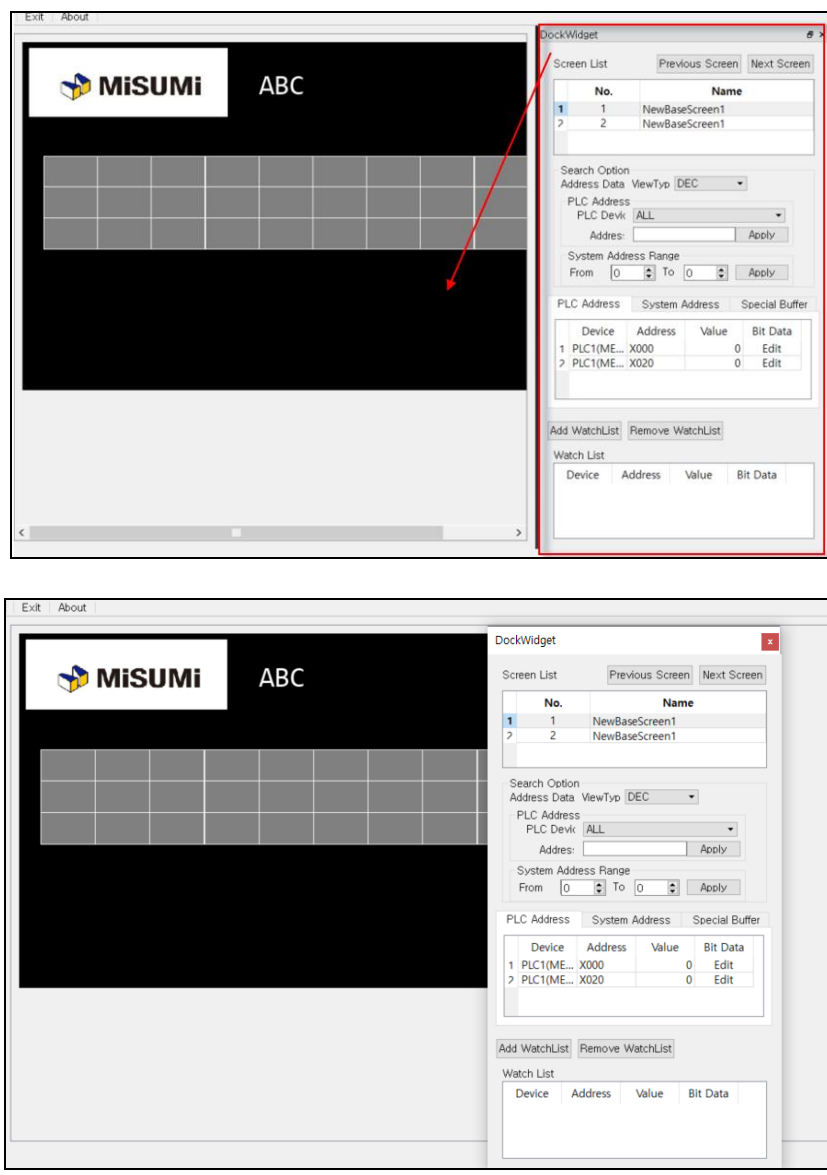

[図:Dock Widgetの固定解除]

Dock Widgetを再固定する場合、[マウスのドラッグ]をして元の位置に移動させて、次のイメージのように固定されるところ が青色に変わるところに登録するか、[ダブルクリック]すると固定されます。

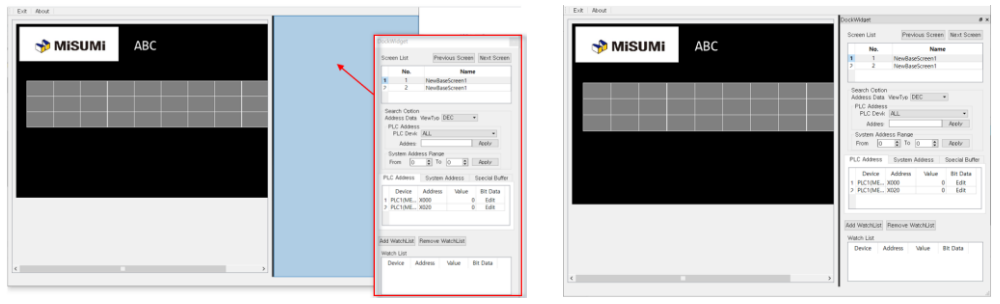

[図:Dock Widgetの固定]

### 25.1.3 **Screen List (画面リスト)**

実行する作画の画面リストを表示します。該当画面を確認する場合、[ボタン]もしくは[画面番号]をクリックすると画面の移 動が確認できます。

| Screen List. |  | Previous Screent tNext Screen |  |
|--------------|--|-------------------------------|--|
| No.          |  | <b>Name</b>                   |  |
|              |  | NewBaseScreen1                |  |
| 2            |  | NewBaseScreen2                |  |
| R            |  | NewBaseScreen3                |  |
|              |  |                               |  |

<sup>[</sup>図:画面リスト]

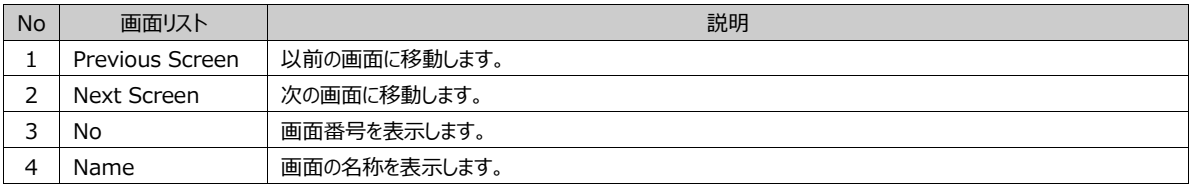

# 25.1.4 **Search Option (検索オプション)**

プレビュー画面で作動しているアドレスを検索したり、データが変更できるようにする機能です。 これは、PLCアドレス、システムアドレス、Special Bufferに分かれています。

|   | Search Option<br>Address Data ViewTyp DEC     |                                |        |   |                |  |  |
|---|-----------------------------------------------|--------------------------------|--------|---|----------------|--|--|
|   | <b>PLC Address</b><br>PLC Devic<br><b>ALL</b> |                                |        |   |                |  |  |
|   | Addres:                                       |                                |        |   | Apply          |  |  |
|   | System Address Range<br>lo.<br>From           | $\div$<br>To<br>$\overline{0}$ | $\div$ |   | Apply          |  |  |
|   | <b>PLC Address</b>                            | System Address                 |        |   | Special Buffer |  |  |
|   | Device                                        | <b>Address</b>                 | Value  |   | <b>Bit Da</b>  |  |  |
| 1 | PLC1(XG D000000                               |                                |        | 0 | <b>Fdit</b>    |  |  |
| 2 | PLC1(XG D000001                               |                                |        | 0 | Edit           |  |  |
| 3 | PLC1(XG D000002                               |                                |        | O | Edit           |  |  |
| 4 | Edit<br>PLC1(XG D000003<br>o                  |                                |        |   |                |  |  |
| 5 | PLC1(XG D000004<br><b>Fdit</b><br>0           |                                |        |   |                |  |  |
| 6 | Edit<br>PLC1(XG D000005<br>O                  |                                |        |   |                |  |  |
| 7 | PIC1(XG)                                      | DOOOOOG                        |        | n | Edit           |  |  |
| Č |                                               |                                |        |   | $\mathcal{P}$  |  |  |

[図:検索オプション]

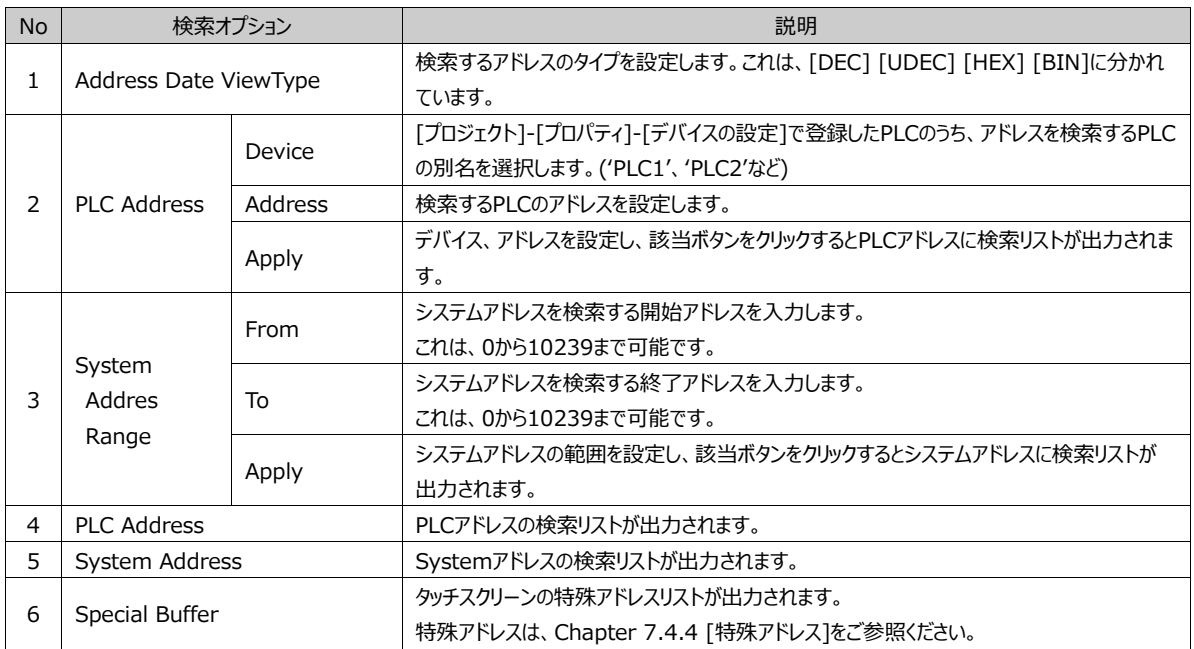

### (1) PLCアドレス、システムアドレスの検索

該当の検索アドレスを設定し、[適用]ボタンをクリックすると検索結果が表示されます。

|                          | Search Option<br>Address Data ViewTyp DEC     |                       |        |                                   |  |  |  |
|--------------------------|-----------------------------------------------|-----------------------|--------|-----------------------------------|--|--|--|
|                          | <b>PLC Address</b><br>PLC Devic<br><b>ALL</b> |                       |        |                                   |  |  |  |
|                          | Apply<br>Addres:                              |                       |        |                                   |  |  |  |
|                          | System Address Range<br>ΙO<br>From            | $\Rightarrow$ To<br>0 | $\div$ | Apply                             |  |  |  |
|                          | <b>PLC Address</b>                            | System Address        |        | Special Buffer                    |  |  |  |
|                          | Device                                        | <b>Address</b>        | Value  | <b>Bit Da</b>                     |  |  |  |
| 1                        | PLC1(XG D000000                               |                       |        | Edit<br>o                         |  |  |  |
| $\overline{\phantom{a}}$ | PLC1(XG D000001                               |                       |        | Edit<br>n                         |  |  |  |
| 3                        | PLC1(XG D000002                               |                       |        | Edit<br>0                         |  |  |  |
| 4                        | PLC1(XG D000003                               |                       |        | Edit<br>0                         |  |  |  |
| 5                        | PLC1(XG D000004                               |                       |        | Edit<br>0                         |  |  |  |
| 6                        | PLC1(XG D000005                               |                       |        | Edit<br>0                         |  |  |  |
| 7<br>∢                   | PIC1/ XG                                      | D000006               |        | <b>Edit</b><br>n<br>$\mathcal{P}$ |  |  |  |

[図:アドレスの検索]

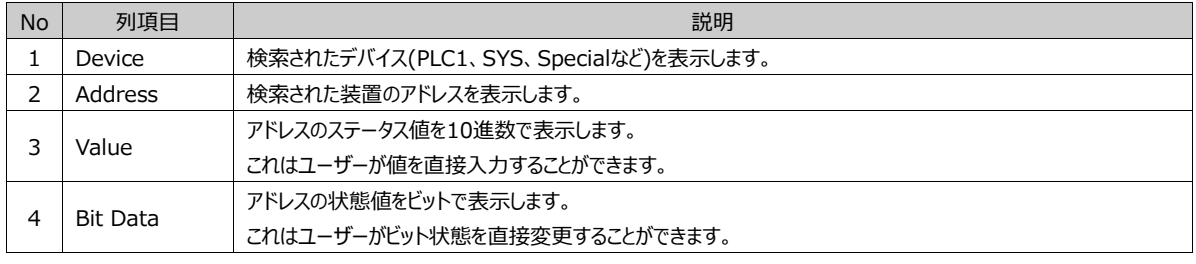

#### (2) PLCアドレス、システムアドレス値の変更

検索されたアドレスの[値] [ビットデータ]を利用し、該当アドレスの値を変更することができます。 [値]は10進数で、[ビットデータ]は2進数で表示します。 該当の[値]または[ビットデータ]を[マウスのダブルクリック]で変更します。

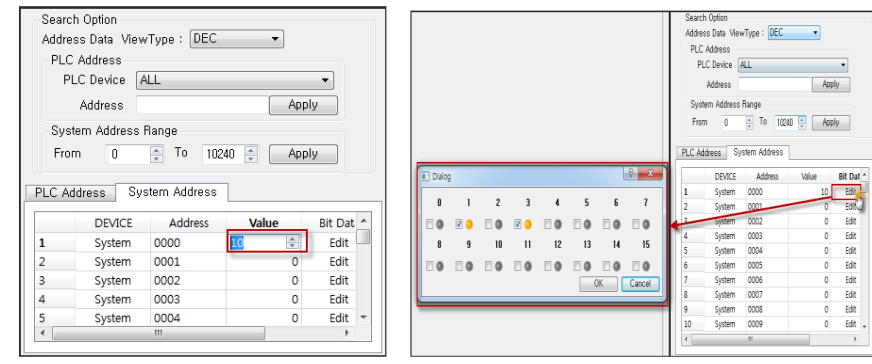

[図:アドレス値の変更]

### 25.1.5 **Watch List (監視リスト)**

検索されたアドレスを観察リストに入れ、動作が変化することにより変更されるアドレス値を観察できるようにします。 これはよく利用する、またはユーザーが注目したいアドレスを詳細表示する機能です。

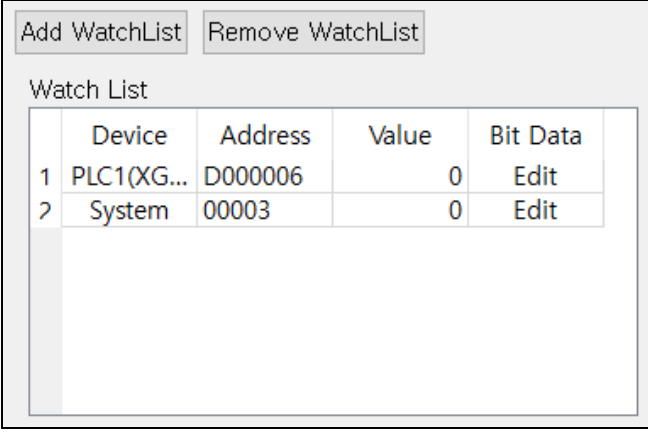

#### [図:アドレス監視リスト]

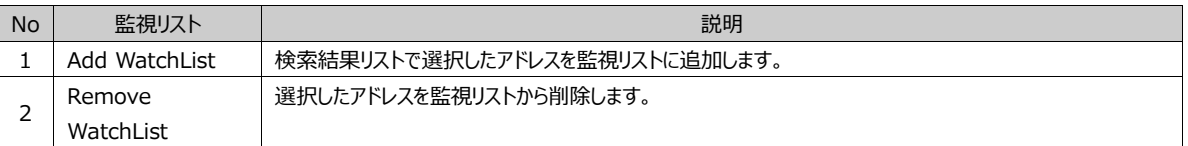

### 25.1.6 **オフラインシミュレーションの情報および終了**

オフラインシミュレーションもGDSで提供する一つのプログラムのため、バージョンが存在します。 バージョンを確認するためには、[情報]ボタンを利用します。

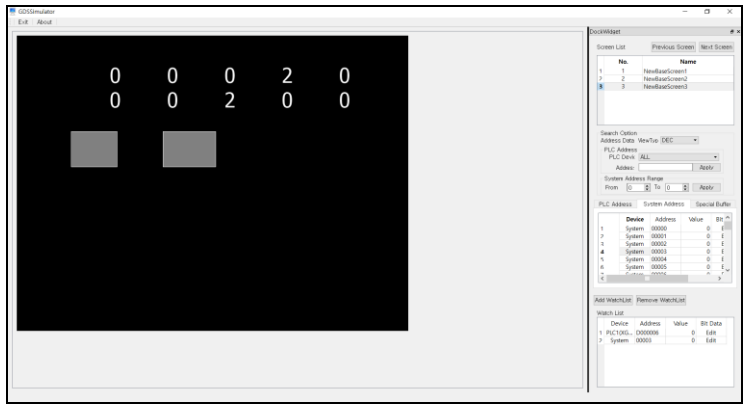

[図:オフラインシミュレーションの情報および終了]

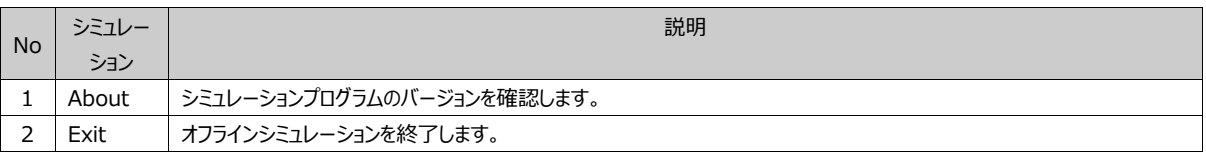

# 25.2 **オンラインシミュレータ**

[オフラインシミュレータ]とは異なって、[オンラインシミュレータ]は実際のタッチスクリーンとPLCを通信するのと同じようにPCとPLC を通信して作動が確認できます。PCのイーサネットポートやシリアルポートを実際のPLC(コントローラー)と接続し、通信して作 動の確認ができます。

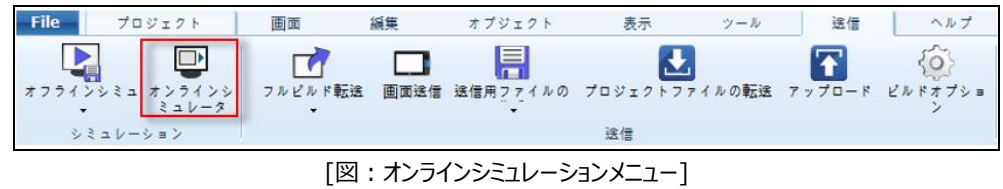

[転送]メニューで[オンラインシミュレータ]をクリックするか、[F10]ショートカットキーを押して実行します。

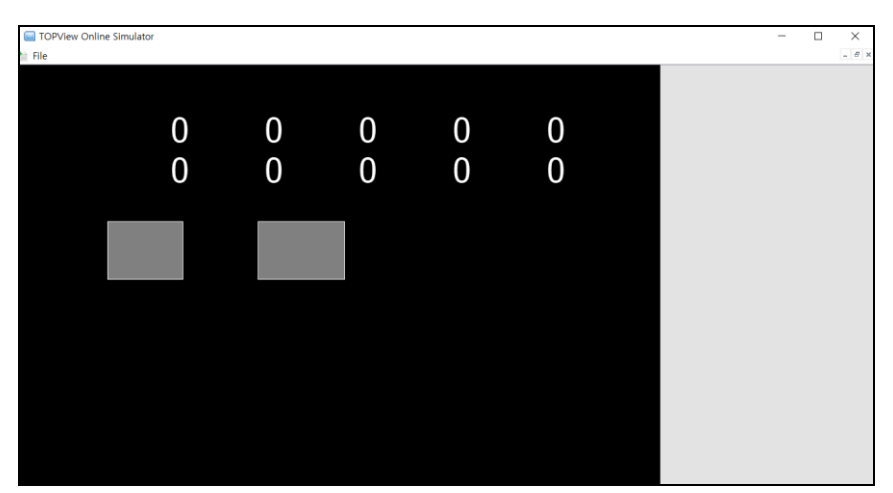

[図:オンラインシミュレーションの初実行]

オンラインシミュレーションが実行されると、[GX8View]応用プログラムが作動し、ライセンスキーがないと2時間毎に実行終了 すると警告します。PC HMIであるSCADAソフトウェア[GX8View]のライセンスキーがPCに装着されている場合、時間に制限 なくPCでPLCを監視/制御することができます。

GX8Viewは、Chapter 27 [GX8Viewを実行する]をご参照ください。

#### 25.2.1 **オンラインシミュレーションのFile**

オンラインシミュレーションのFileはシミュレーションを実行/画面切替/終了などの作業を行います。

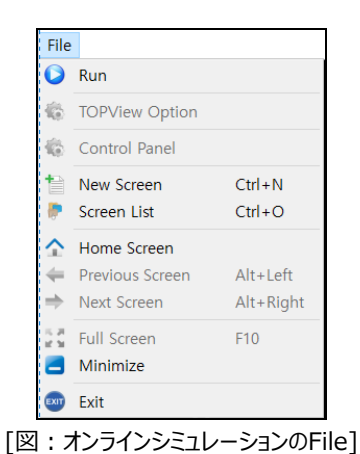

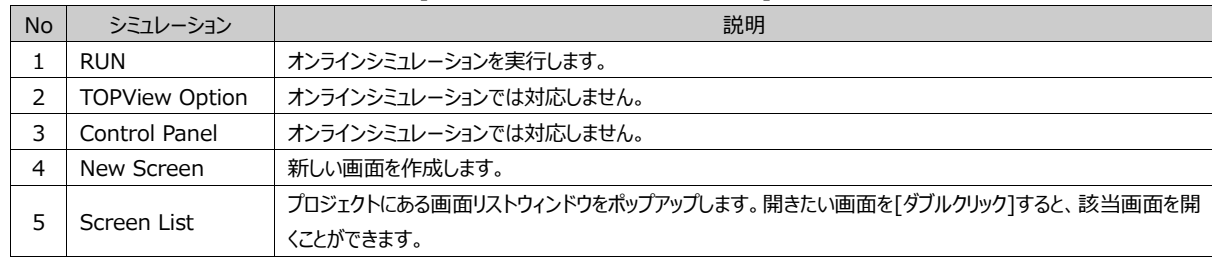

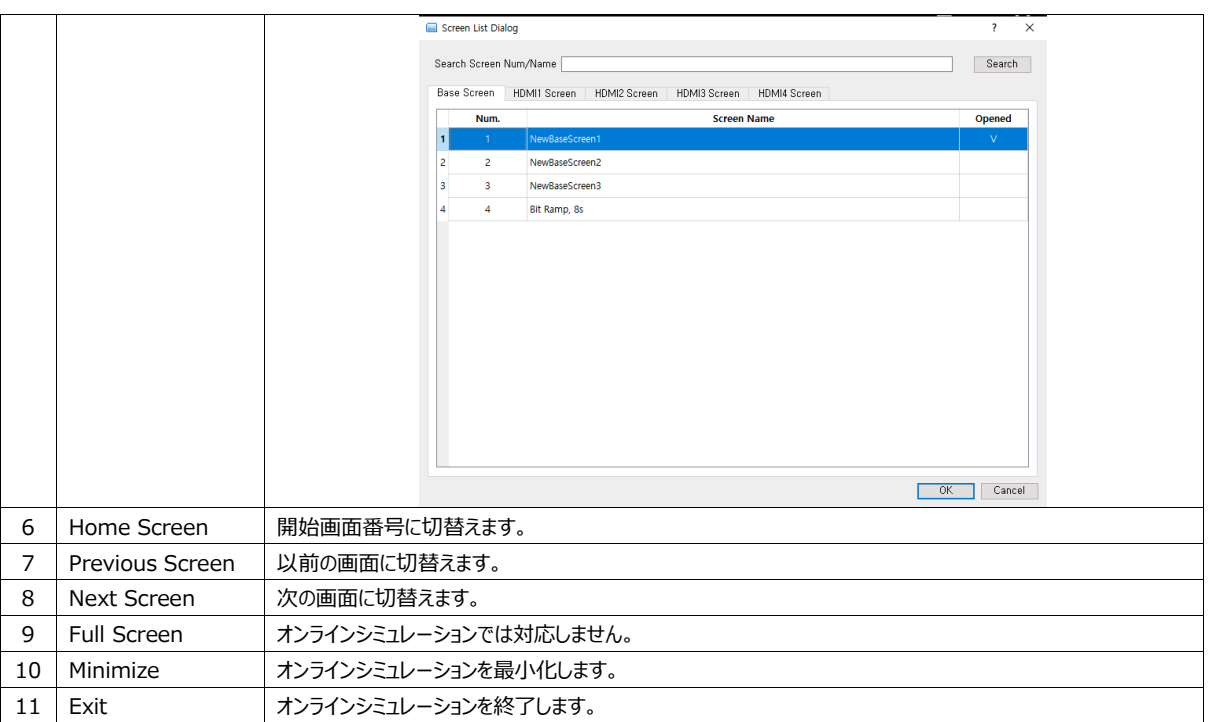

# 25.3 **ビルドおよび転送**

プロジェクトをタッチスクリーン本体に転送する機能です。

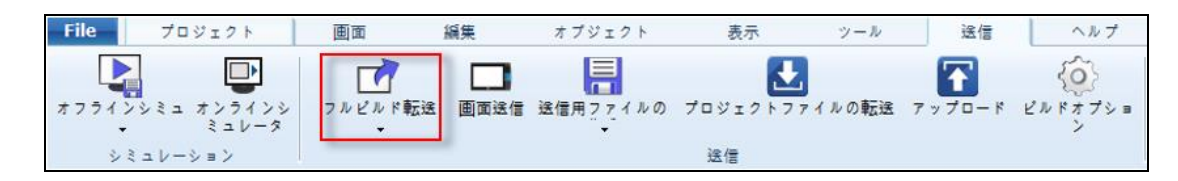

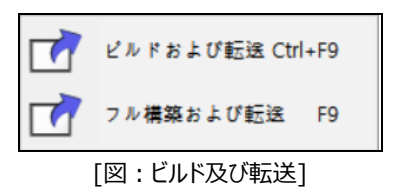

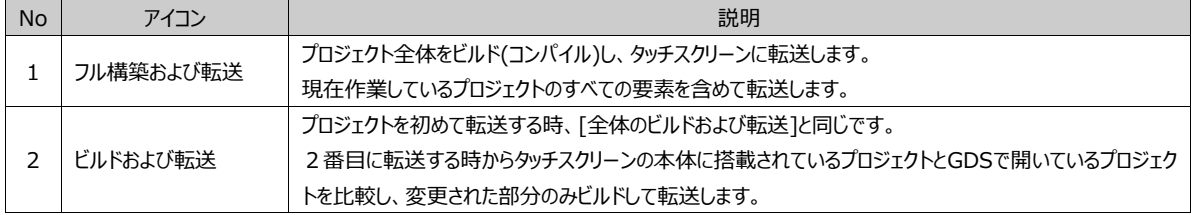

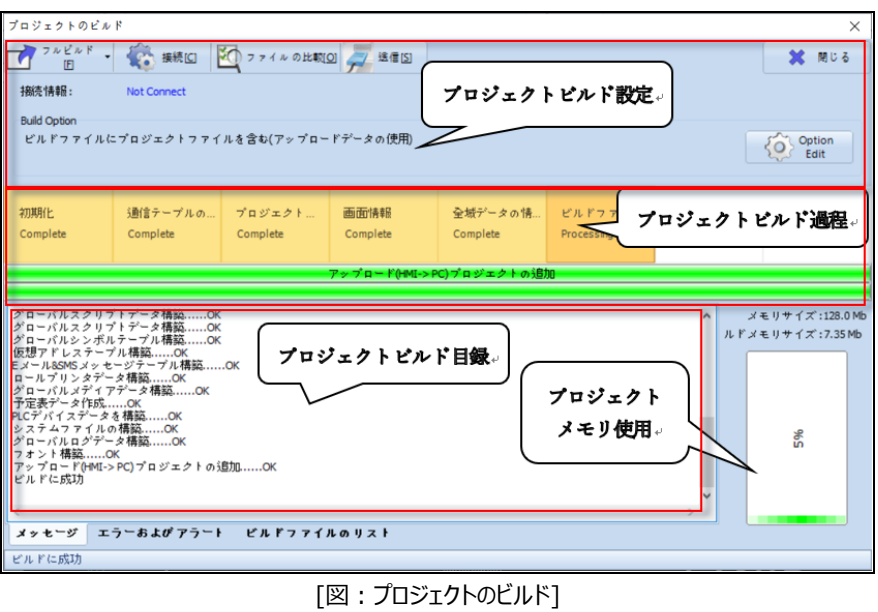

# 25.3.1 **プロジェクトのビルドウィンドウ**

プロジェクトのビルドウィンドウには、[フルビルド] [接続] [ファイルの比較] [送信]ボタンがあります。転送の際に含まれるアッ プロード情報(バックアップ用プロジェクトファイル)や自動時間の同期化などのオプションがあります。

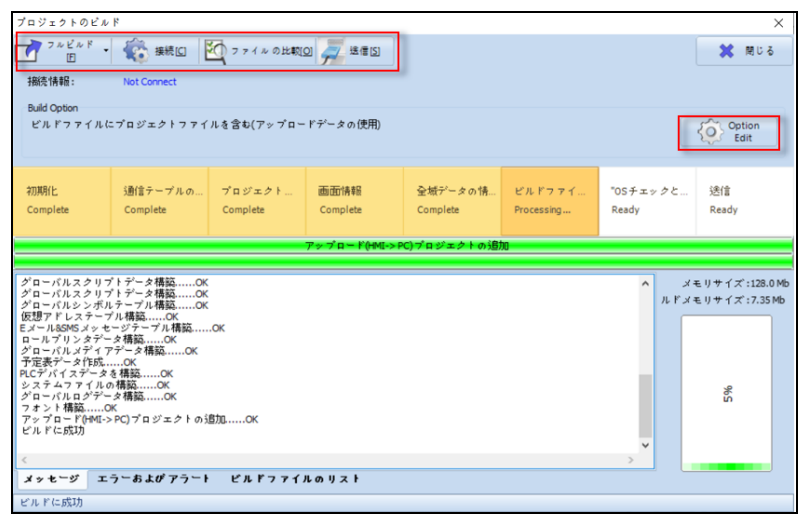

[図:プロジェクトのビルドウィンドウ]

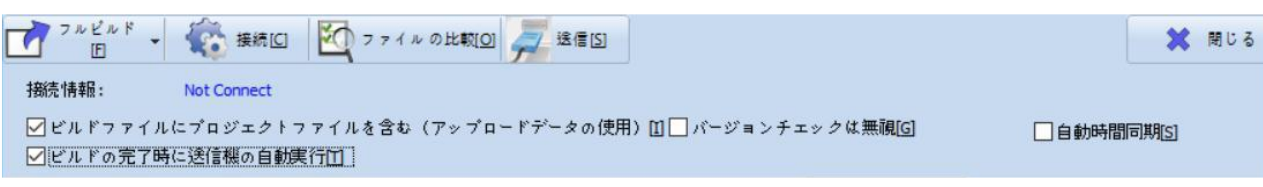

### [図:プロジェクトオプションの設定]

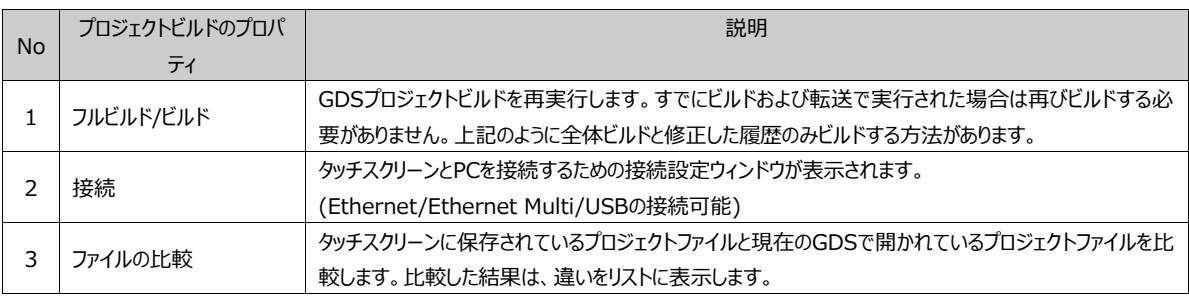

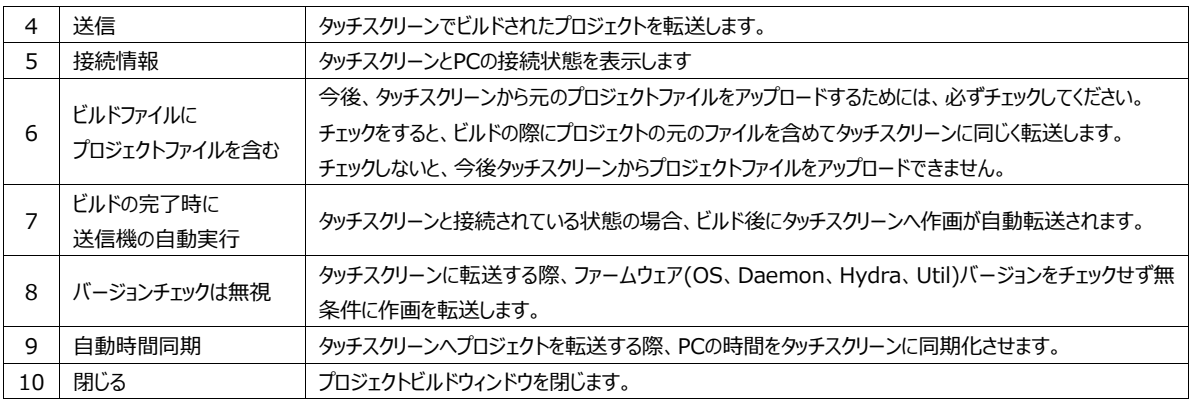

(1) 接続

タッチスクリーンとPCを接続する接続設定です。[接続]をクリックすると、次のイメージのように接続設定ウィンドウが表示され ます。これはユーザーが設定する接続装置によって異なります。また、接続されたタッチスクリーンの情報が確認できます。

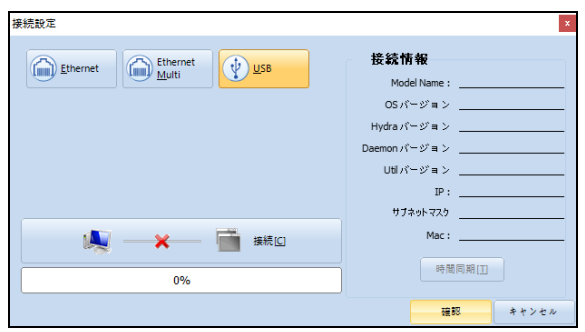

[図:プロジェクトビルドの接続設定]

| <b>No</b> | 接続設定                  | 説明                                               |
|-----------|-----------------------|--------------------------------------------------|
|           |                       | タッチスクリーンとPCをEthernetで接続する方法で設定します。               |
|           | <b>Fthernet</b>       | これを使用するためには、PCとタッチスクリーンがEthernetで接続されている必要があります。 |
|           |                       | 割当てられたIP情報を確認して設定します。                            |
|           |                       | 複数のタッチスクリーンとPCをEthernetで接続する方法で設定します。            |
| 2         | <b>Fthernet Multi</b> | これを使用するためには、PCと複数のタッチスクリーンがEthernetで接続されている必要があり |
|           |                       | ます。割当てられたIP情報を確認して設定します。                         |
|           |                       | タッチスクリーンとPCをUSBで接続する方法で設定します。                    |
| 3         | USB.                  | USBドライバーがインストールされている状態で、タッチスクリーンの前面USBと接続して使用し   |
|           |                       | ます。                                              |
| 4         | <b>11 May</b><br>接続   | EthernetもしくはUSBの設定に従ってタッチスクリーンと接続します。            |
| 5         | 接続情報                  | 接続に成功すると、接続されたタッチスクリーンの各種情報を表示します。               |
| 6         | 時間同期                  | 直ちにPCの時間をタッチスクリーンの時間に変更します。                      |
| 7         | 確認                    | 現在の状態を保存して終了します。                                 |
| 8         | キャンセル                 | 現在の状態を保存せず終了します。                                 |

(2) Ethernetの接続方法

Ethernetを使用するために、IP設定を行います。PCのIP設定とタッチスクリーンのIP設定を確認します。また、認定IPを使用 する場合はそのまま設定しますが、プライベートIPを使用する場合は同じネットワーク(サブネットマスク/ゲートウェイ/DNSなど)で 設定する必要があります。

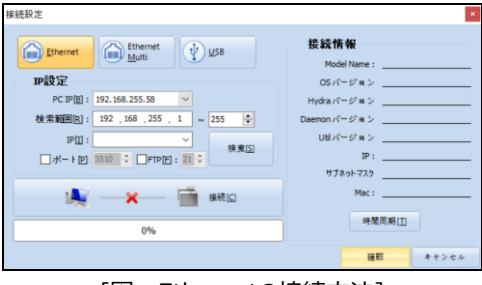

[図:Ethernetの接続方法]

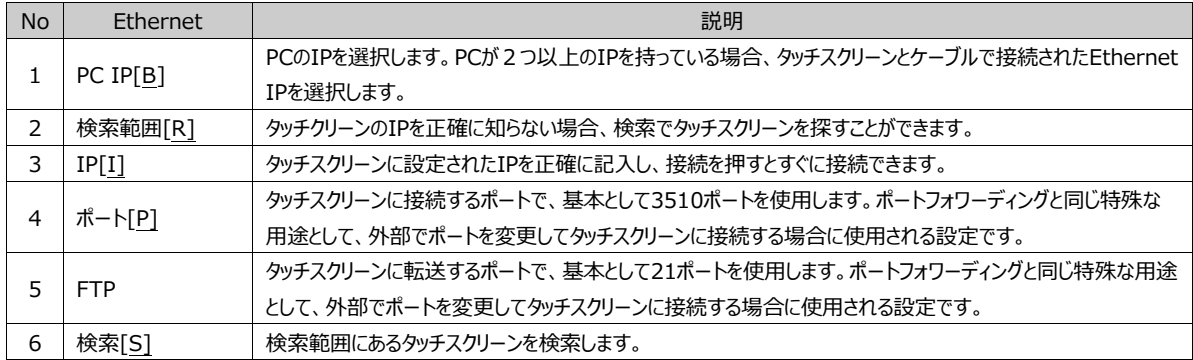

自分のIPを確認するには、ウィンドウのCommandウィンドウを利用して確認することができます。キーボード[ウィンドウ] + [R]を押すと、次のようなCMDウィンドが表示されます。[ipconfig –all]を入力して自分に割当てられたIP情報が確認でき ます。

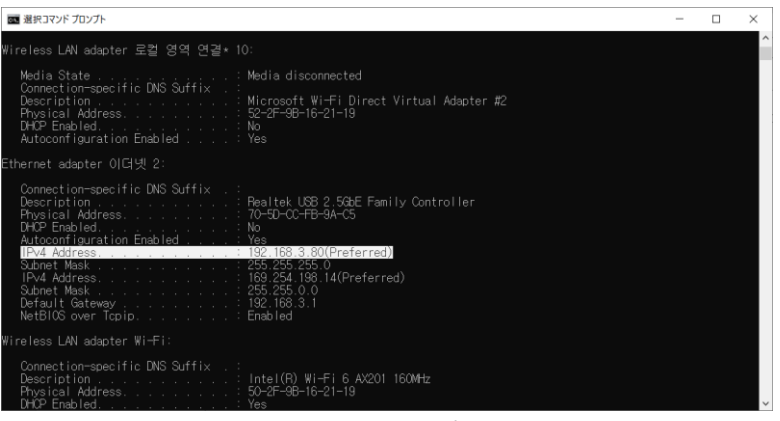

[図:PC IPアドレスの確認方法]

タッチスクリーンに割当てられたIPアドレスを確認するには、タッチスクリーンの[メニュー画面]-[コントロールパネル]で確認しま す。

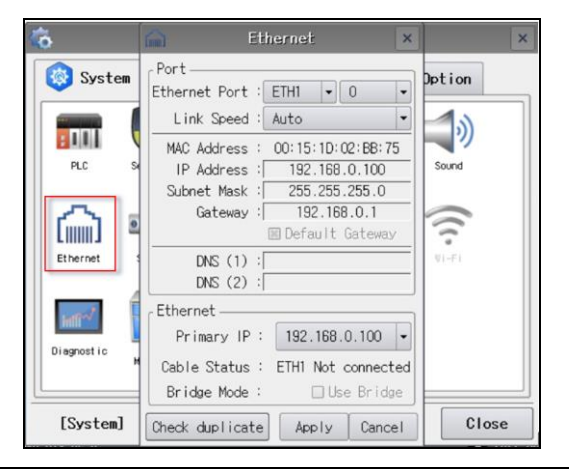

### (3) Ethernet Multiの接続方法

Ethernet Multiは、Ethernetと接続設定が同じです。

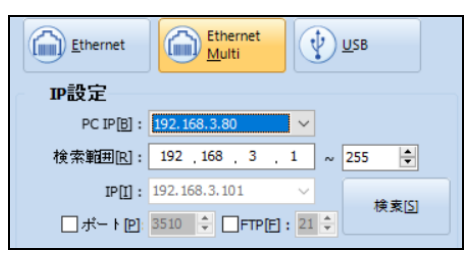

[図:Ethernet Multiの接続方法]

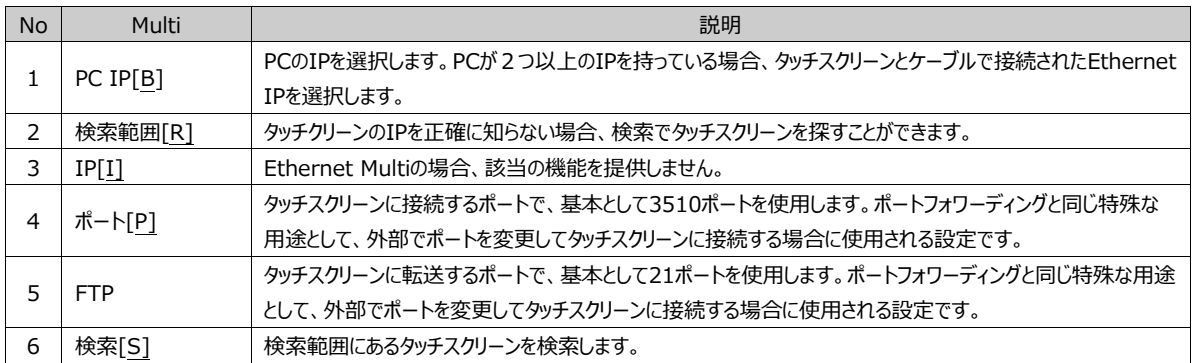

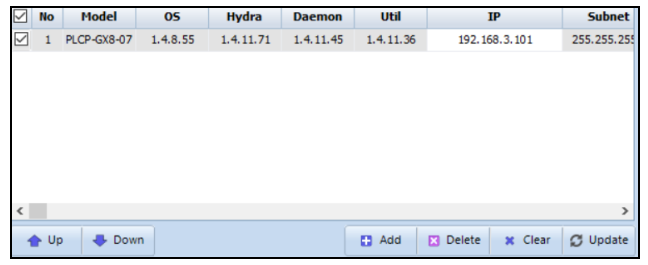

[図:Ethernet Multiの検索]

| <b>No</b> | Multi   | 説明                               |  |  |  |
|-----------|---------|----------------------------------|--|--|--|
| 1         | No.     | 検索したタッチスクリーンの順番を表示します。           |  |  |  |
| 2         | Model   | 検索したタッチスクリーンの型番を表示します。           |  |  |  |
| 3         | OS.     | 検索したタッチスクリーンのOSバージョンを表示します。      |  |  |  |
| 4         | Hydra   | 検索したタッチスクリーンのHydraバージョンを表示します。   |  |  |  |
| 5         | Daemon  | 検索したタッチスクリーンのDaemonバージョンを表示します。  |  |  |  |
| 6         | Util    | 検索したタッチスクリーンのUtilバージョンを表示します。    |  |  |  |
| 7         | ΤP      | 検索したタッチスクリーンのIPを表示します。           |  |  |  |
| 8         | Subnet  | 検索したタッチスクリーンのサブネットマスクを表示します。     |  |  |  |
| 9         | Up/Down | 検索したタッチスクリーンの中で選択した機種の順番が変更できます。 |  |  |  |
| 10        | Add     | 検索していないタッチスクリーンのIPを直接入力して検索できます。 |  |  |  |
| 11        | Delete  | 検索したタッチスクリーンの中で選択した機種を削除します。     |  |  |  |
| 12        | Clear   | 検索したタッチスクリーンをすべて削除します。           |  |  |  |
| 13        | Update  | 検索画面を更新します。                      |  |  |  |

#### (4) USBの接続方法

イーサネット接続とは違って、USB接続を使用する場合、ドライバーがインストールされていれば別途に設定する必要はありませ ん。USB接続の設定を押して、[接続]を押すと接続されて接続情報が表示されます。

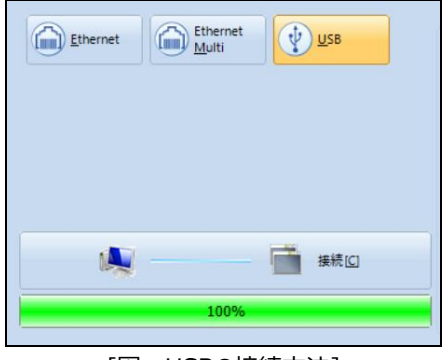

[図:USBの接続方法]

(5) 接続の情報

PCとタッチスクリーンが接続されると、デバイスのステータス情報を表示します。これを通じて、タッチスクリーンにあるOS状態と各 種システムバージョン、IPアドレスが確認できます。

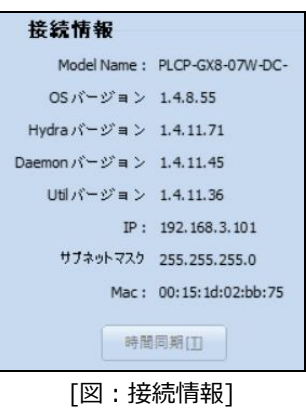

No  $\parallel$  接続情報 説明 1 | Model Name (モデル名) | タッチスクリーンのモデル名を表示します。 2 | OSバージョン | タッチスクリーンのOSバージョンを表示します。 3 | Hydraバージョン | タッチスクリーンのHydraバージョンを表示します。 4 Daemonバージョン | タッチスクリーンのDaemonバージョンを表示します。 5 | Utilバージョン | タッチスクリーンのUtilバージョンを表示します。 6 | IP IP タッチスクリーンのIPアドレスを表示します。 7 | サブネットマスク | タッチスクリーンのSubnet Maskアドレスを表示します。 8 Mac Mac タッチスクリーンのMacアドレスを表示します。

(6)ファイルの比較

タッチスクリーンとPCが接続された(EthernetまたはUSB)状態で、ファイル比較が可能です。

接続されたタッチスクリーンにダウンロードされているプロジェクトファイルとPCのGDSで開かれているプロジェクトファイルが比較され 、リストの形で異なる点が表示されます。Global Data(アラーム、ログ、レシピなど)、Global Image、Global Media、 Master Screen、Base Screen、Window、Frame、Image Screenなど全ての画面要素を比較し、比較した結果を表 示します。

| ☆ ファイル比較の → 別のファイルを選<br>接続[C]<br><b>送信[S]</b><br>タイ 閉じる<br>択[D] |                      |                                  |                  |  |  |  |  |
|-----------------------------------------------------------------|----------------------|----------------------------------|------------------|--|--|--|--|
| 接続情報:<br>[USB] PLCP-GX8-07W-DC-R (192.168.3.101)                |                      |                                  |                  |  |  |  |  |
| 看看                                                              | カテゴリー                | *個別送信で送信された画面はアップロードされません。<br>名前 | 比較結果             |  |  |  |  |
| $\Box$ 1                                                        | Global               | Project Global Data              | <b>Different</b> |  |  |  |  |
| □⊇                                                              |                      |                                  | Different        |  |  |  |  |
|                                                                 | <b>Global</b>        | Global Image                     |                  |  |  |  |  |
| $\Box$ 3                                                        | <b>Solobal</b>       | Global Media                     | Same             |  |  |  |  |
| $\Box$ 4                                                        | <b>Master</b>        | <b>MasterScreen</b>              | Different        |  |  |  |  |
| $\Box$ 5                                                        | <b>B</b> Base Screen | 1-NewBaseScreen1                 | <b>Different</b> |  |  |  |  |
| $\Box$ 6                                                        | <b>B</b> Base Screen | 2-NewBaseScreen2                 | Different        |  |  |  |  |
| $\Box$ 7<br><b>B</b> Base Screen                                |                      | 3-NewBaseScreen3                 | Different        |  |  |  |  |
| ∃8                                                              | <b>W</b> Window      | 1-上段に追加                          | Different        |  |  |  |  |
| و ا                                                             | <b>W</b> Window      | 5-上段に追加(画面伸ばす)                   | <b>Different</b> |  |  |  |  |
| $\Box$ 10                                                       | <b>M</b> Window      | 65534-Keyboard                   | Different        |  |  |  |  |
| $\Box$ 11                                                       | <b>M</b> Window      | 65535-TenKey                     | Different        |  |  |  |  |
|                                                                 |                      |                                  |                  |  |  |  |  |

[図:ファイル比較の結果]

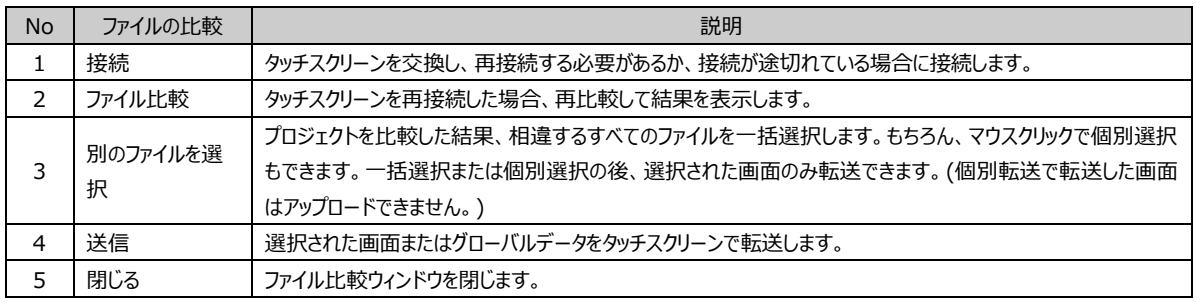

#### (7) 転送

接続されたタッチスクリーンでプロジェクトファイルを転送します。接続されたEthernetまたはUSBにプロジェクトファイルが転送 されます。GDSで設定したタッチスクリーンモデルと実際のタッチスクリーンモデルが異なる場合、下記のようなエラーメッセージ が表示されます。GDSの[プロジェクト]-[プロパティ]メニューでタッチスクリーンモデルが再設定できます。

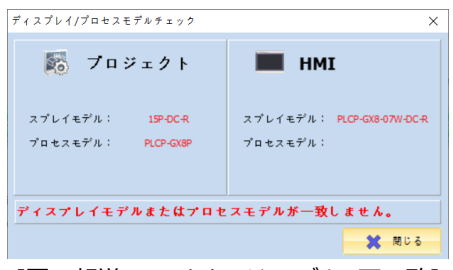

[図:転送エラーメッセージ\_モデルの不一致]

ケーブル接続とモデルの設定に問題がない場合、転送がスタートします。転送が完了した後はタッチスクリーンが再起動されま す。

### 25.3.2 **プロジェクトビルドプロセス**

プロジェクトビルドが完了する過程を表示します。特に、ビルドプロセスでプロジェクトにトラブルが発生した部分が把握できます。

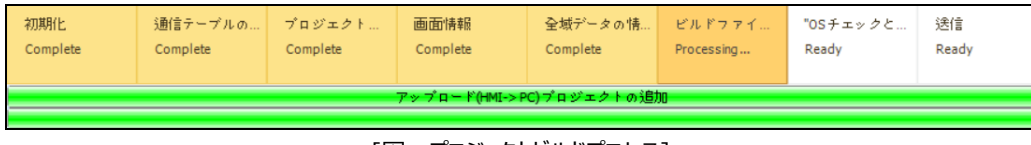

[図:プロジェクトビルドプロセス]

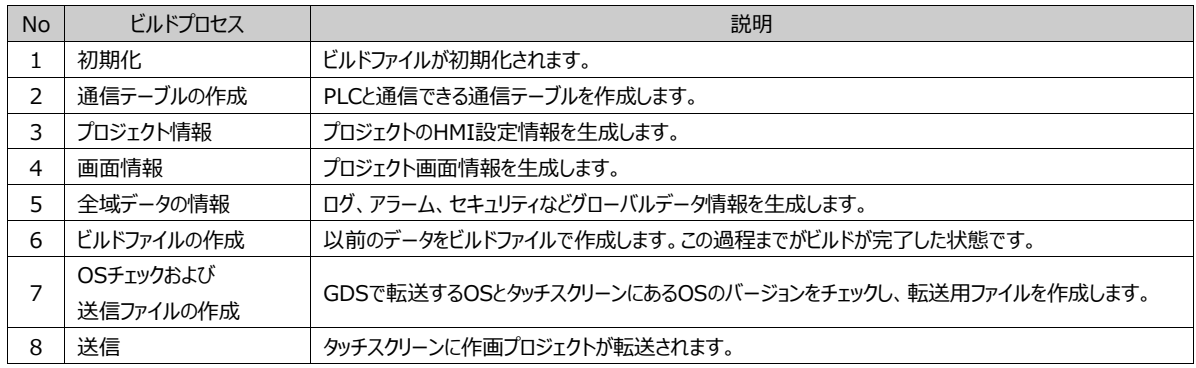

### 25.3.3 **プロジェクトビルドリスト**

プロジェクトをビルドする過程で作られるリストとエラー発生時に登録されるリストを表示します。また、ビルドファイルのメモリが確認 できます。

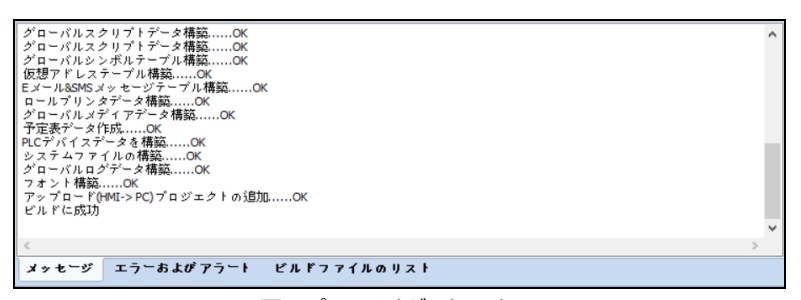

[図:プロジェクトビルドリスト]

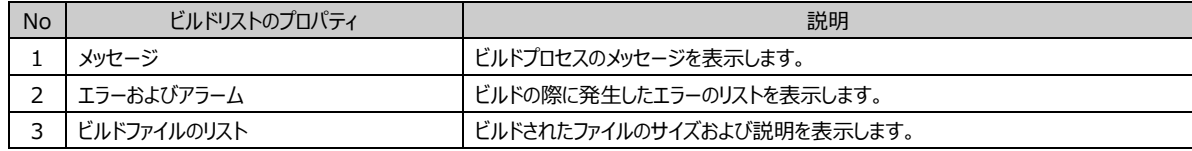

(1) メッセージ

ビルドプロセスで完了したリストをメッセージ形式で表示します。

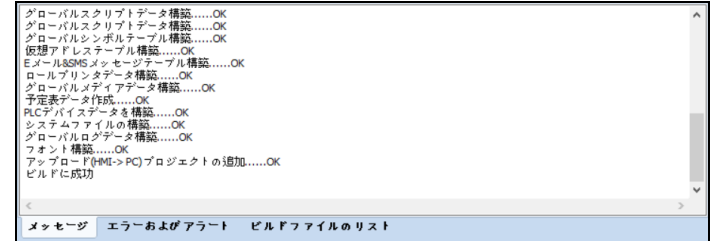

[図:メッセージ]

(2)エラーおよびアラート

ビルドの際に発生したエラーやアラートをリスト表示し、それらの説明を表示します。

ビルドに失敗しエラーが発生すると、転送は行いません。

エラーが発生せずアラートのみが発生した場合、転送は行いますが、ユーザーはアラートの確認する必要があります。

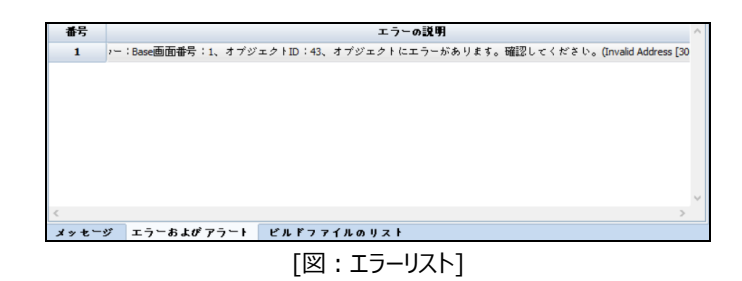

(3) ビルドファイルのリスト、メモリ情報

ビルドが完了し、作成されたファイル名、説明、ファイルのサイズをリスト表示します。

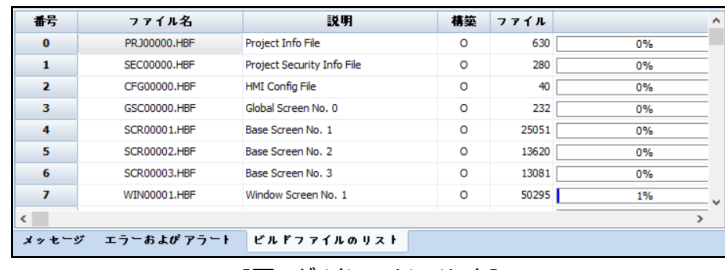

[図:ビルドファイルのリスト]

### 25.3.4 **プロジェクトメモリの使用**

プロジェクトをビルドすると、タッチスクリーンのすべてのメモリで現在プロジェクトの使用量がわかります。 接続されたタッチスクリーンモデルのすべてのメモリサイズが表示され、使用したメモリのサイズが[ビルドメモリサイズ]で表示され ます。

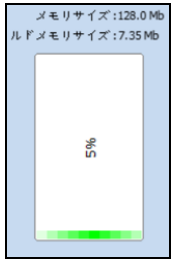

[図:プロジェクトメモリの使用を表示]

# 25.4 **画面転送**

[画面転送]は各画面を選択的に転送する時に使用します。通常、[すべてのビルドおよび転送]によるすべてのプロジェクトフ ァイルをビルドして転送する方法を主に使用します。特別な場合、[画面転送]を利用して選択した画面のみ転送することも 可能です。

### *\*個別転送で転送した画面はアップロードできません。*

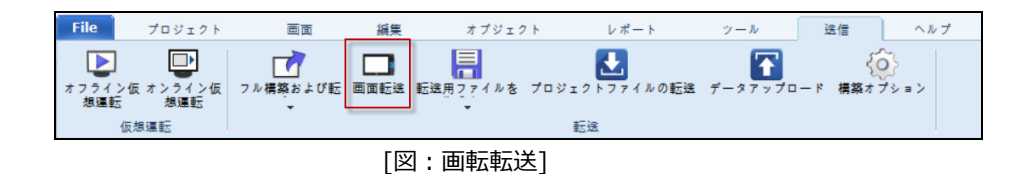

[画面転送]を実行すると、下記のようなウィンドウが表示されます。

|                         | 送信画面を選択<br>×                                                              |                            |                          |  |  |  |  |  |
|-------------------------|---------------------------------------------------------------------------|----------------------------|--------------------------|--|--|--|--|--|
|                         | ☆○ ファイル比較図 ↓ 別のファイルを選<br>※ 閉じる<br>接続[C]<br><b>三/ 送信[S]</b><br><b>択ID1</b> |                            |                          |  |  |  |  |  |
| 特続情報:                   | <b>Not Connect</b>                                                        | *個別途信で送信された画面はアップロードされません。 |                          |  |  |  |  |  |
| 番号、                     | Category                                                                  | <b>Name</b>                | <b>Comparison result</b> |  |  |  |  |  |
| 1                       | <b>Global</b>                                                             | <b>Project Global Data</b> |                          |  |  |  |  |  |
| $\overline{\mathbf{z}}$ | <b>Global</b>                                                             | <b>Global Image</b>        |                          |  |  |  |  |  |
| 3                       | <b>Global</b>                                                             | Global Media               |                          |  |  |  |  |  |
| 4                       | <b>Master</b>                                                             | <b>MasterScreen</b>        |                          |  |  |  |  |  |
| 5                       | <b>Base Screen</b>                                                        | 5-NewBaseScreen5           |                          |  |  |  |  |  |
| 6                       | <b>Base Screen</b>                                                        | 6-NewBaseScreen6           |                          |  |  |  |  |  |
| $\overline{ }$          | <b>Base Screen</b>                                                        | 7-NewBaseScreen7           |                          |  |  |  |  |  |
| 8                       | <b>Base Screen</b>                                                        | 8-NewBaseScreen8           |                          |  |  |  |  |  |
| 9                       | <b>Base Screen</b>                                                        | 9-NewBaseScreen9           |                          |  |  |  |  |  |
| 10                      | <b>Base Screen</b>                                                        | 10-NewBaseScreen10         |                          |  |  |  |  |  |
| 11                      | Window<br>٠                                                               | 1-NewWindowScreen1         |                          |  |  |  |  |  |
| 12                      | Window                                                                    | 2-NewWindowScreen2         |                          |  |  |  |  |  |
| 13                      | Window<br>u                                                               | 3-NewWindowScreen3         |                          |  |  |  |  |  |
| 14                      | <b>Window</b>                                                             | 65412-WindowTenkey65412    |                          |  |  |  |  |  |
| ピルド                     | State                                                                     |                            |                          |  |  |  |  |  |

[図:転送画面の選択]

プロジェクトのすべての画面とグローバルデータ、イメージスクリーンなどの構成要素をリスト形式で表示します。 転送する画面を選択(チェック)し、選択した要素のみ転送することができます。また、先述した[ファイルの比較]で結果を確 認し、選択した後に転送することもできます。

*ただし、個別転送で転送した画面はアップロードできません。*

# 25.5 **送信用ファイルの作成(OSを含む)**

[転送用ファイルの作成]は、GDSで転送用ファイル(\*.HBZ)を作成する場合に使用されます。主にユーザーがプロジェクトフ ァイルの原本を流出せず、転送用ファイルのみ伝達し、タッチスクリーンに転送する場合に使用します。

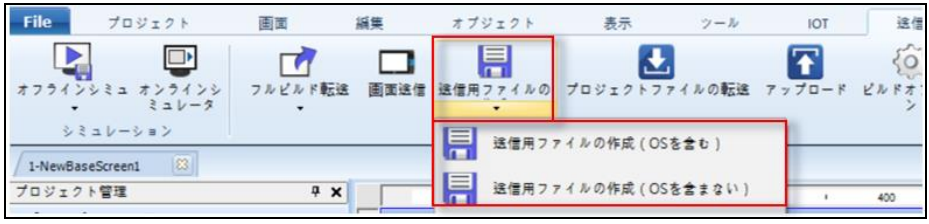

[図:送信用ファイルの作成]

[転送用ファイルの作成]を実行すると、下記のようなウィンドウが表示されます。

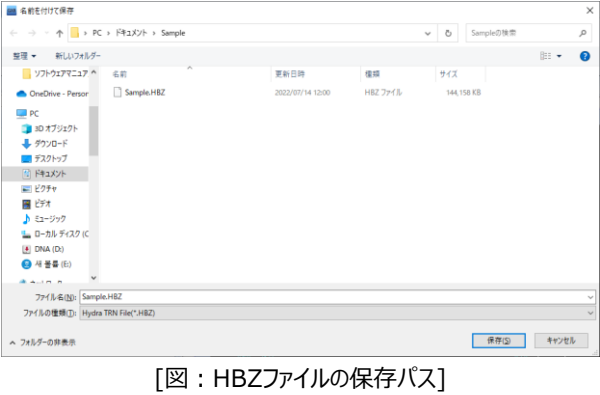

[ファイル名]を設定し、[保存]を実行する、HBZファイルが作成・保存されます。[送信用ファイルの作成(OSを含む)]は、プ ロジェクトファイルと現在GDSのバージョンに含まれている(ファームウェア)までHBZファイルに含まれます。その後、[プロジェクト ファイルの送信]または[USBメモリースティック]を利用し、作成されたHBZファイルを選択して送信することができます。

# 25.6 **プロジェクトファイルの転送**

上記で説明した転送用ファイル(HBZ)を選択して転送するための機能です。

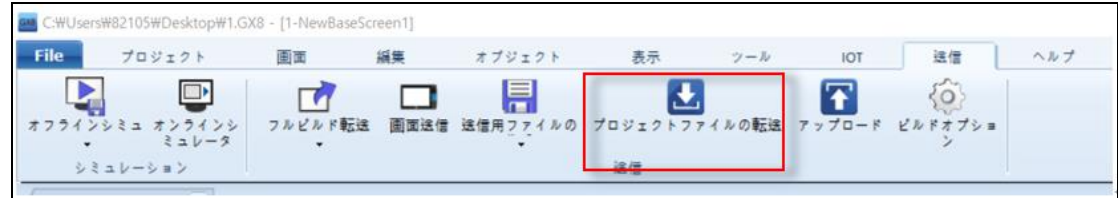

[図:プロジェクトファイルの転送]

アイコンをクリックすると、[接続設定]ウィンドウが表示されます。 タッチスクリーンと接続した後、\*.HBZファイルを検索して[開く]と転送されます。

| 接続設定                     |                                                                                                    | ■ 照く                                                                                                    |                          |                                  | $\times$                      |
|--------------------------|----------------------------------------------------------------------------------------------------|----------------------------------------------------------------------------------------------------|--------------------------|----------------------------------|-------------------------------|
| Ethernet<br>$(\psi)$ USB | 接続情報<br>Model Name: PLCP-GX8-07W-DC-R                                                                                                    | ← → · ↑ D > PC > F41X)+ > Sample<br>整理 + 新しいフォルダー                                                           |                          | ↓ ひ Sampleの検索                    | مر<br>$\mathbb{R}$ + $\Box$ 0 |
|                          | OS パージョン 1.4.8.55<br>Hydra バージョン 1.4.11.71<br>Daemon パージョン 1.4.11.45<br>Utilパージョン 1.4.11.36<br>IP: 192.168.3.101<br>サブネットマスク 255.255.255.0 | 3D オブジェ· ^<br>名前<br>→ ダウンロード<br>Sample.HBZ<br>■デスクトップ<br>向下キュメント<br>三ピクチャ<br>岡 ビデオ<br>♪ ミュージック<br>出 ローカル ディ | 更新日時<br>2022/07/14 12:00 | 理頻<br>HBZ ファイル                   | プレビューを表示するファイルを<br>漏択します。     |
| 接続[C]<br>100%            | Mac: 00:15:1d:02:bb:75<br>時間同期[1]<br>確認<br>キャンセル                                                                                           | $[4]$ DNA $(D)$<br><b>△ 목품 (E)</b><br>$\vee$ $\leq$<br>ファイル名(N):                                            |                          | HBZ File (".hbz)<br><b>開く(Q)</b> | $\lambda$<br>キャンセル            |

[図:接続とHBZファイルの選択]

接続設定の過程は、[プロジェクトファイルの転送]の[接続]で詳細が確認できます。

# 25.7 **アップロード**

タッチスクリーンにある作画プロジェクト、グローバルデータをPCにアップロードさせる場合に使用します。つまり、ユーザーがPCで ログ、アラーム、プロジェクトファイルをバックアップする場合に使用します。[アップロード]のためには、[ダウンロード]と同様に接 続(USBまたはEthernet)すると、下記のようなウィンドウが表示されます。

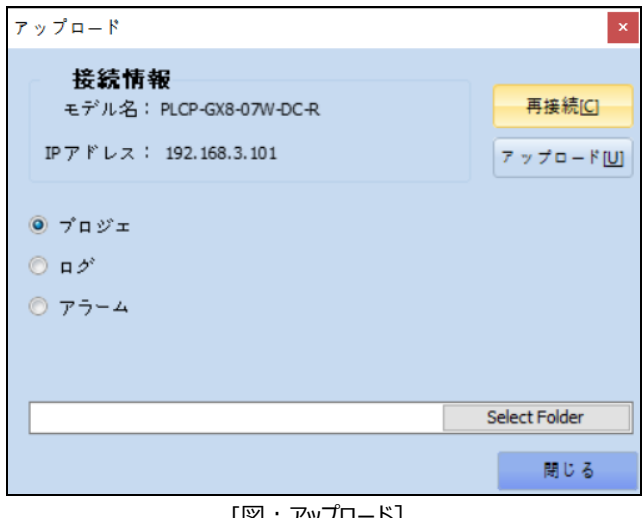

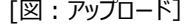

No アップロードのプロ パティ 説明

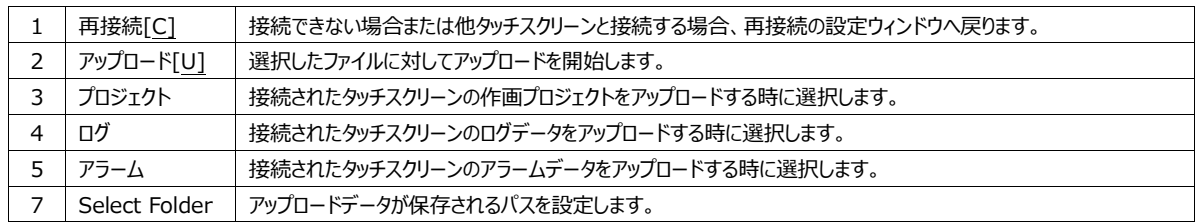

(1) ログ/アラームアップロードの設定

ログ、アラームデータをアップロードする場合、ログやアラームの日付を設定してインポートできます。

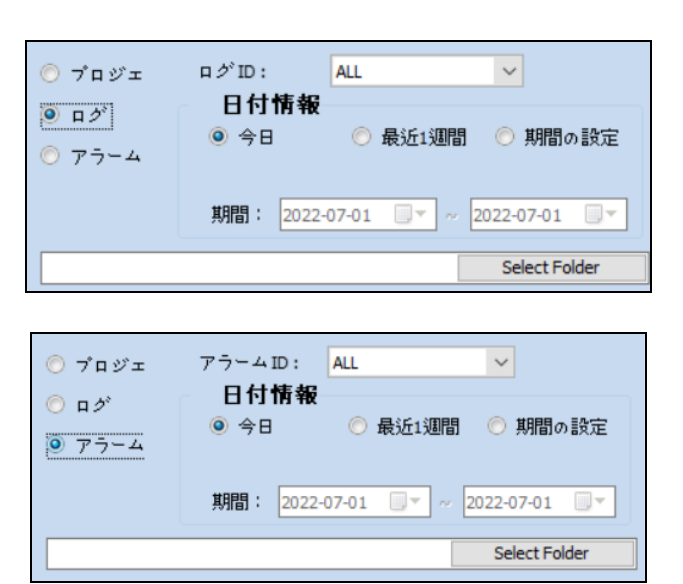

[図:ログ/アラームのアップロード]

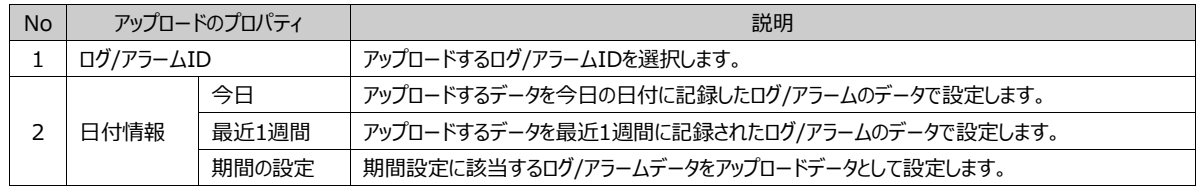

# 25.8 **ビルドオプション**

 $\{0\}$ 

 $\mathcal{L}^{L^p$ ドオプション]を実行すると、[編集]-[オプションの設定]-[ビルド転送オプション]へ移動します。 ビルド転送オプションでは、[Build Option / Transmission Option]を設定します。 詳細は、Chapter 6.9.4 [編集メニュー]-[オプション設定]-[(4) ビルド送信オプション]をご参照ください。

# **CHAPTER 26 - ヘルプメニュー**

ヘルプメニューを説明します。ヘルプメニューを実行すると、GDSソフトウェアマニュアルが実行されます。製品情報を実行すると、GDSソフト ウェアバージョンが確認できます。

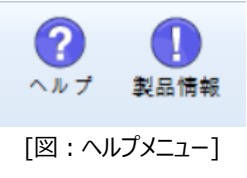

# 26.1 **ヘルプ**

ヘルプメニューを実行すると、下記のイメージのようにソフトウェアマニュアルが実行されます。左側のチャプター(Chapter)をクリッ クし、希望のページへ移動します。

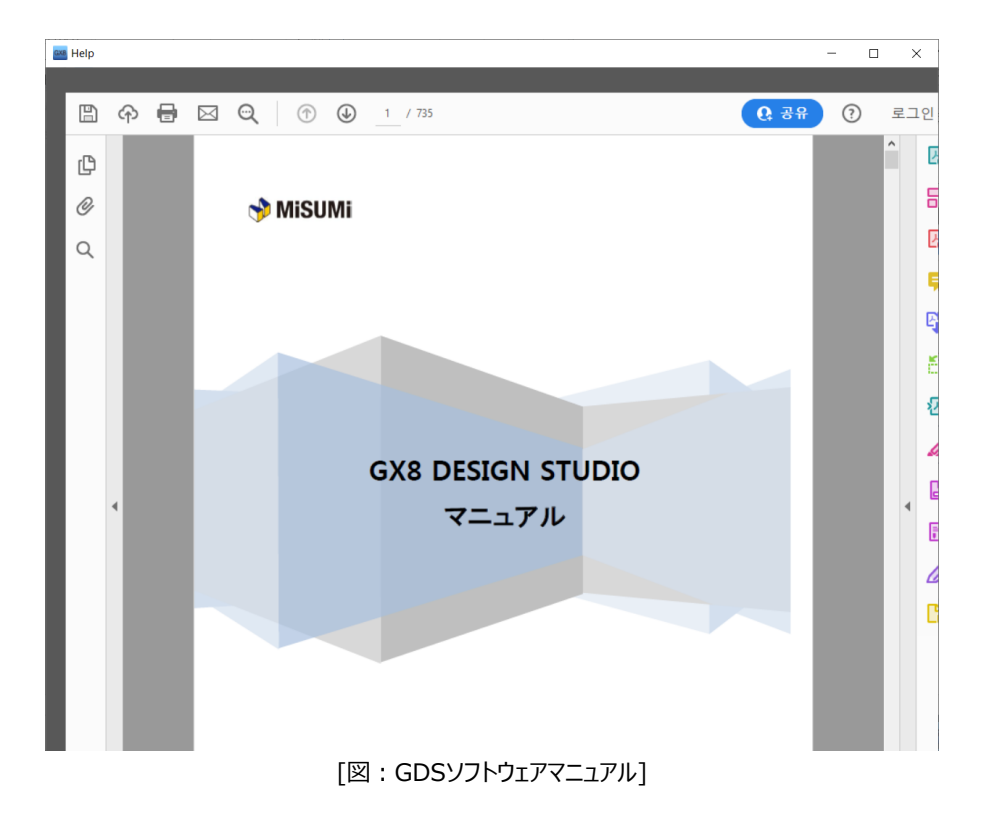

### 26.2 **製品情報**

製品情報メニューを実行すると、下記のイメージのようにGDSソフトウェアバージョンが確認できます。

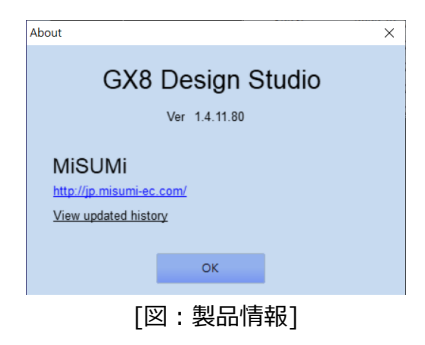

# **CHAPTER 27 - GX8VIEWの実行**

GX8VIEW(SCADA)は、Windowsベースの自動化現場監視/制御用ソフトウェアです。

# 27.1 **GX8VIEW(SCADA)の種類**

ホームページで無料提供されるソフトウェアGX8 Design Studioでプログラムが制作できます。制作したプロジェクトを実行する ためにはGX8VIEWライセンスを購入する必要があります。

(テストのために2時間まではデモ試演できます)

GX8VIEWライセンスは、タグ数によって6種の製品があります。USB KEY LOCKの形で、PC USBポートに装着して使用し ます。

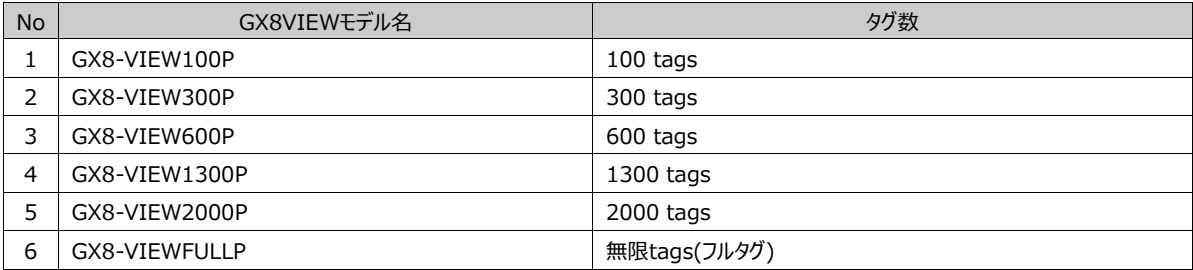

GX8VIEWフルタグライセンスを搭載したPCベースのHMIで、GX8-PCVIEWシリーズがあります。 GX8-PCVIEWはアルミ本体のPanel PCです。

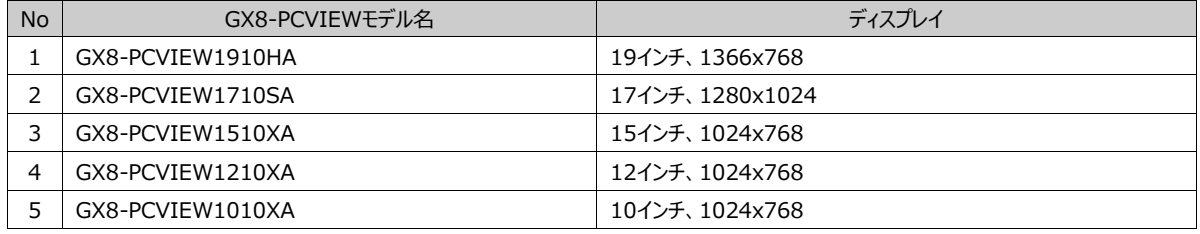

# 27.2 **GX8VIEWプロジェクトの作成**

GX8VIEWプロジェクトは、ソフトウェアGX8 Design Sutio(以下、GDS)を利用し、GX8製品のプロジェクトと同じ方法で作 成して実装します。[タグ別]プログラムだけではなく、[デバイス別]プログラムが可能です。GX8VIEWプロジェクトをGX8製品プ ロジェクトに変換するか、GX8製品プロジェクトをGX8VIEWプロジェクトに変換することができます。 GDSで[新しいプロジェクト]メニューを実行すると、次のような[プロジェクトウィザード]が生成されます。その時、[モデルの選択] で[GX8-PC/IPC Series]を選択し、モデルリストで解像度を選択します。

| HMI 選択               |                                |                                                              | X                                       |
|----------------------|--------------------------------|--------------------------------------------------------------|-----------------------------------------|
|                      | Model 選択   TOP-PC / IPC Series | $\checkmark$                                                 |                                         |
|                      | モデル                            | 画面の大きさ                                                       | 解像度                                     |
|                      | TOP-PCVIEW 1000X               | $10.4$ inch                                                  | 1024x768                                |
|                      | TOP-PCVIEW1010X                | $10.4$ inch                                                  | 1024x768                                |
|                      | TOP-PCVIEW1200X                | 12.1 inch                                                    | 1024x768                                |
|                      | TOP-PCVIEW 1210X               | 12.1 inch                                                    | 1024x768                                |
|                      | TOP-PCVIEW1500X                | 15 inch                                                      | 1024x768                                |
|                      | TOP-PCVIEW1510X                | 15 inch                                                      | 1024x768                                |
|                      | TOP-PCVIEW1710S                | 17 inch                                                      | 1280x1024                               |
|                      | TOP-PCVIEW1910H                | 18.5 inch                                                    | 1366x768                                |
| その他PC/IPC            |                                |                                                              |                                         |
| □使用                  | 解像度:<br>$ 800\rangle$          | $\checkmark$<br>$\boldsymbol{\mathsf{X}}$<br>600             | $\checkmark$                            |
| 製品仕様<br>◎ 横口<br>◎ 縦凹 | モデル<br>TOP-PPC                 | 名前: TOP-PCVIEW 1000X<br>画面の大きさ: 10.4 inch<br>解像度: 1024 x 768 | オブション<br>最大タグ本数: 100TAG<br>$\checkmark$ |
|                      |                                |                                                              | Cancel<br><b>OK</b>                     |

[図:GX8Viewプロジェクトの作成]

使用するGX8VIEWプログラムによって、[オプション]でタグの最大数を設定します。

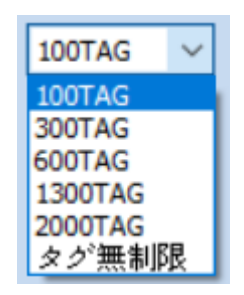

下段の[次へ]ボタンを押すと、[通信設定]画面へ移動します。通信設定画面では、通信するPLC設定を行います。通信ポー トは基本的にシリアルポートである[COM1/COM2/COM3/COM4]とEthernetポートが表示されます。

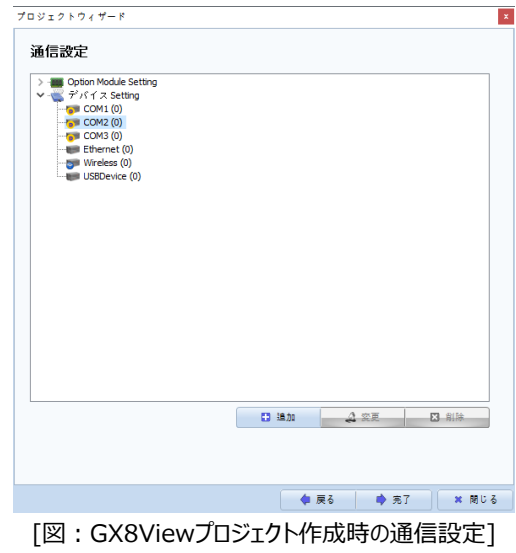

通信設定は、この画面でも設定できますが、[プロジェクト]-[プロパティ]メニューで設定することができます。下段の[完了]ボタン

でプロジェクト作成を完了します。プロジェクトの作成時に設定した内容は[プロジェクト]-[プロパティ]メニューを実行する際に表 示される[プロジェクトオプション]画面で変更できます。左上の[GX8設定]にあるGX8VIEWモデル名を選択すると、右の画面 で変更します。

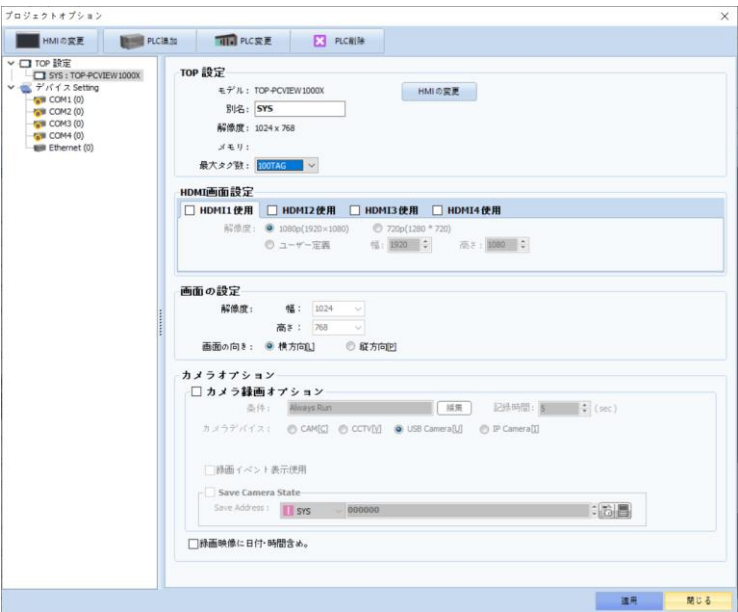

[図:プロジェクトオプション]

[プロジェクト作成]を完了した後、[ファイル]-[保存]メニューを実行し、作成したプロジェクトをファイルで保存します。

# 27.3 **コントローラー(PLC)の設定**

#### 27.3.1 **PLC設定方法**

GX8VIEWを実行するPCのポートに接続するPLC(コントローラー)を設定します。 [プロジェクト]-[プロパティ]メニューを実行して表示される[プロジェクトオプション]画面でPLC設定をします。

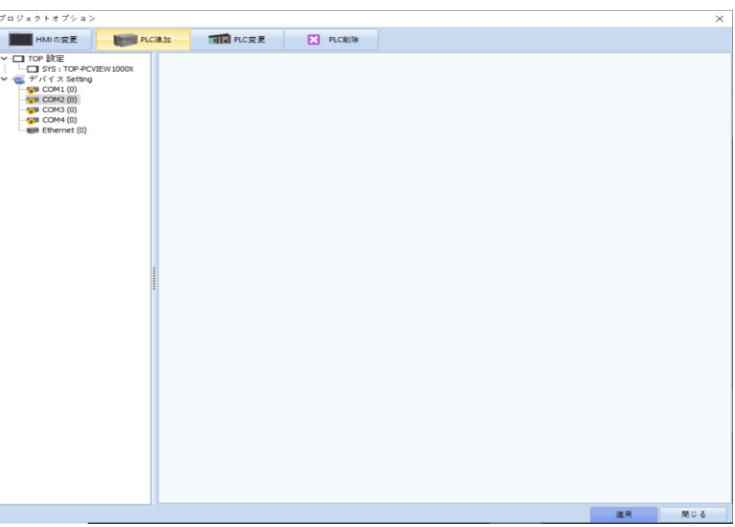

[図:プロジェクトオプション]

通信するポートを選択した後、上段の[PLC追加]メニューを実行して通信するPLCを設定します。 PCのシリアルポート番号は、基本的に提供する[COM1~COM4]より多いため、[プロジェクト]-[プロパティ]で追加もしくは変 更できます。[PLC設定]でマウスの右クリックの際に下記のような[シリアルポートの追加]メニューが表示されます。最後のシリア ルポート番号の次の番号でシリアルポートが作成されます。

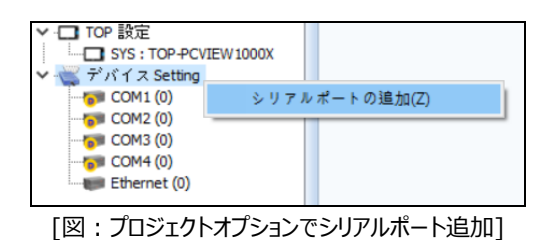

シリアルポート番号を変更するシリアルポートを選択した後、マウスの右クリックの際に[シリアルポート番号の変更]メニューが表示

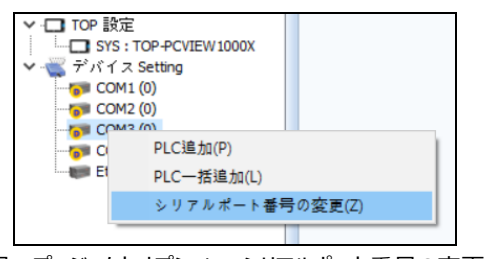

[図:プロジェクトオプションでシリアルポート番号の変更]

下記のように[変更ポート番号]を入力すると、COM3がCOM7に変更されます。

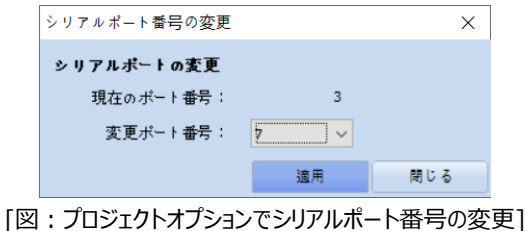

#### 27.3.2 **通信エラーの発生**

されます。

GX8VIEW実行の際に設定されたPLCと通信エラーが発生する場合、下記のような画面が表示されます。

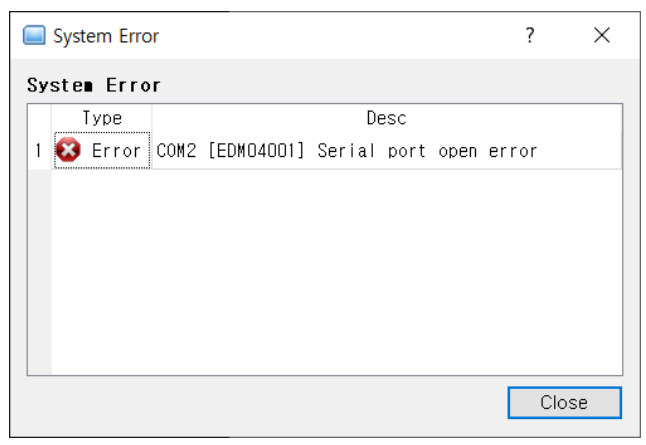

[図:通信エラー]

通信エラーが発生する場合、該当通信マニュアルを確認し、PCとPLCの間のケーブル結線図と通信設定を確認します。

# 27.4 **アドレスの入力/タグ**

### 27.4.1 **内部アドレス(Systemアドレス)**

GX8VIEWの内部アドレス(システムバッファー)は、GX8製品の10倍で提供されますので、0~102399番地まで使用できます 。内部アドレスの単位は16ビット(ワード)です。

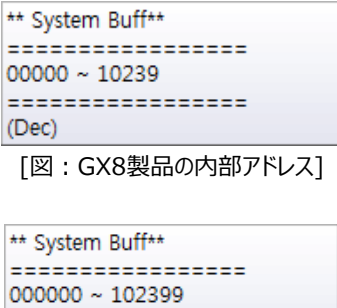

[図:GX8VIEWの内部アドレス]

=================

 $(Dec)$ 

#### 27.4.2 **PLCアドレスの管理**

GX8VIEWは使用可能なアドレス(タグ)の数によってライセンスが異なります。そのため、アドレスを管理するためにシンボル管理 者と通信ブロックを利用します。

(1) シンボル管理者の登録

[プロジェクト]-[シンボル]メニューを実行し、[シンボル管理者]にアドレスを登録した後、アドレスを入力する際に[シンボル]アド レスを使用します。シンボル管理者は、Chapter 4.6 [シンボル]をご参照ください。

(2) 通信ブロックの登録

[プロジェクト]-[通信ブロック]メニューを実行し、PLCと通信するアドレステーブルを作成します。 通信ブロックの詳細は、Chapter 4.8 [通信ブロック]をご参照ください。

(3) プロジェクトに登録できる最大タグ数を超過した場合

購入したGX8VIEWライセンスによってプロジェクトに登録できる最大タグ数が制限されています。

この最大タグ数を超過した場合、[転送]-[すべてのビルドおよび転送] を実行する際に下記のようなエラーが発生します。

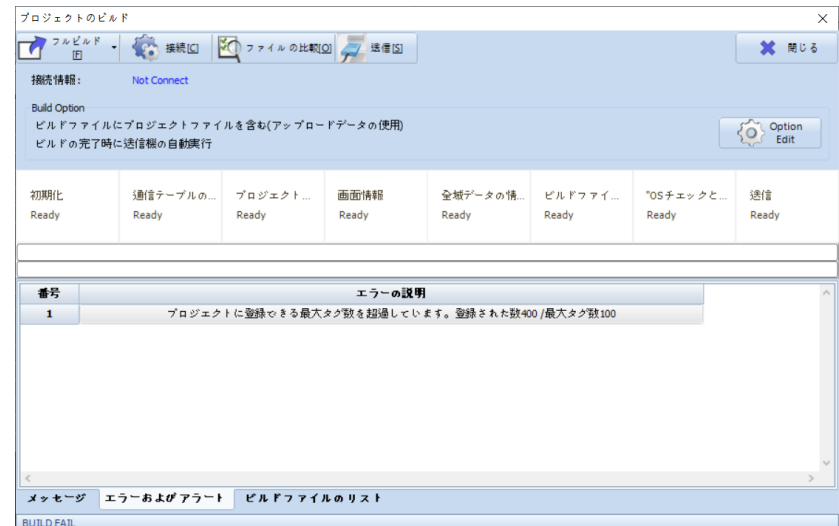

[図:タグ数を超過した場合のエラーメッセージ]

最大タグ数と現在プロジェクトで使用したタグ数は下段のステータスバーで確認できます。

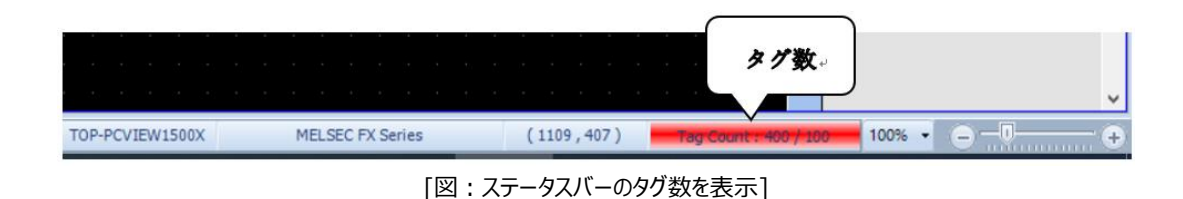

# 27.5 **GX8VIEWの実行**

GDSでプロジェクトを作成しながら、プロジェクトをすぐに実行することができます。

#### 27.5.1 **GX8VIEWの実行方法**

[プロジェクト]メニューの[GX8VIEWの実行]を行います。

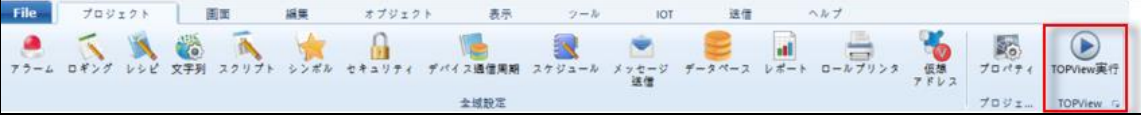

[図:GX8VIEWの実行メニュー]

łЫ

またはデスクトップのGX8VIEWアイコン IOPVEW を実行します。購入したGX8VIEWライセンスキーをPCに装着していない 場合、下記のようなメッセージが表示されます。ライセンスキーを装着しなくても2時間まで実行できます。2時間後に自動終 了します。

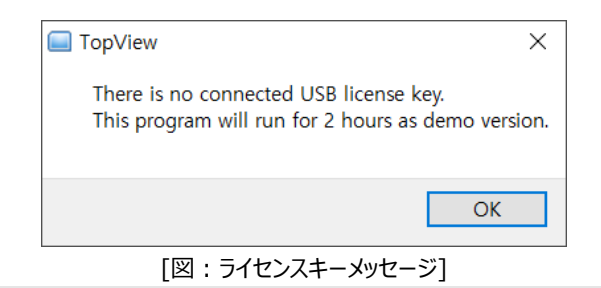

#### 27.5.2 **GX8VIEWの実行画面**

GX8VIEWの実行画面です。この画面の上段にはメニューとツールバーがあります。

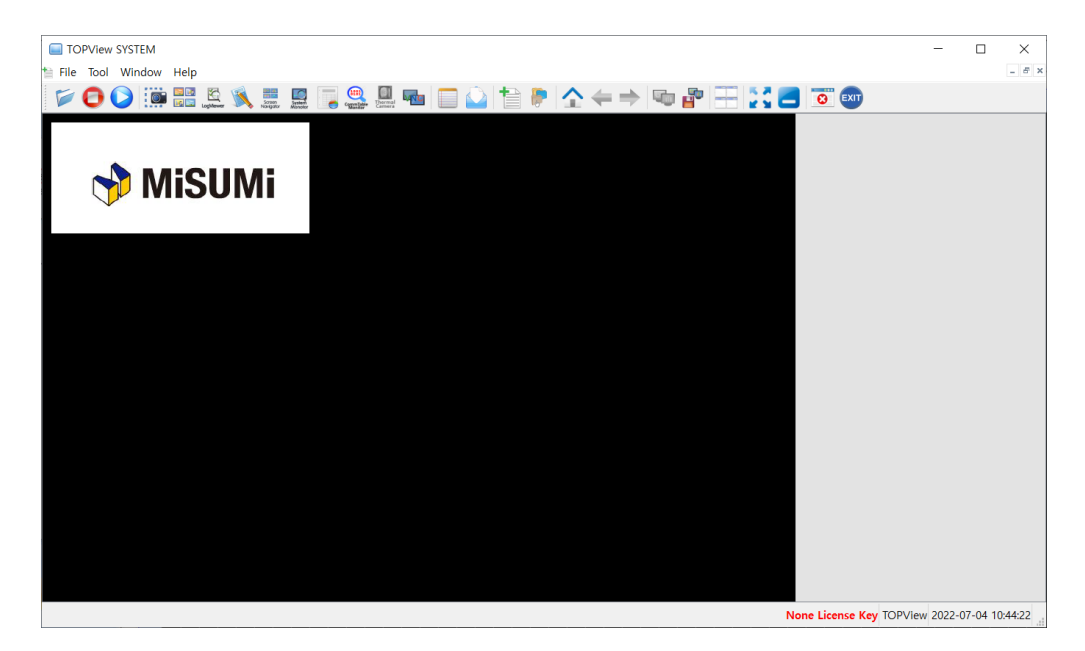

# 27.6 **GX8VIEW画面メニュー**

GX8VIEW画面のメニューを説明します。

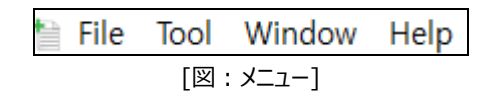

27.6.1 **File (ファイル)メニュー**

ファイルメニューです。

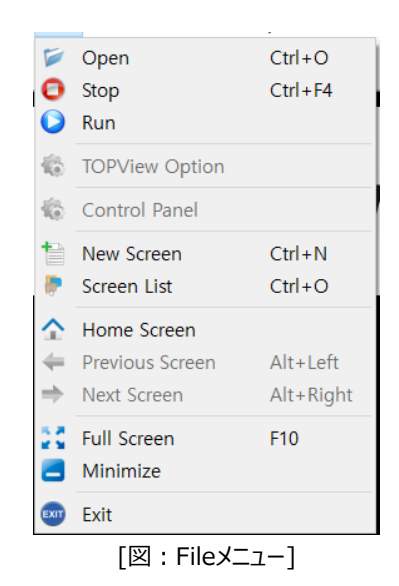

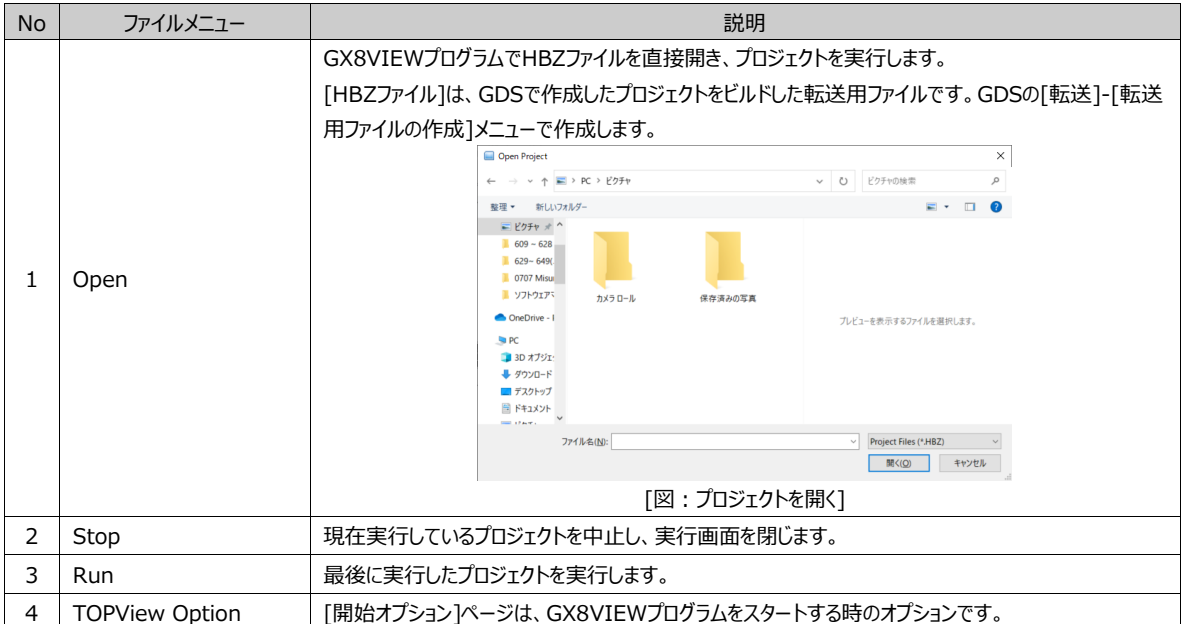

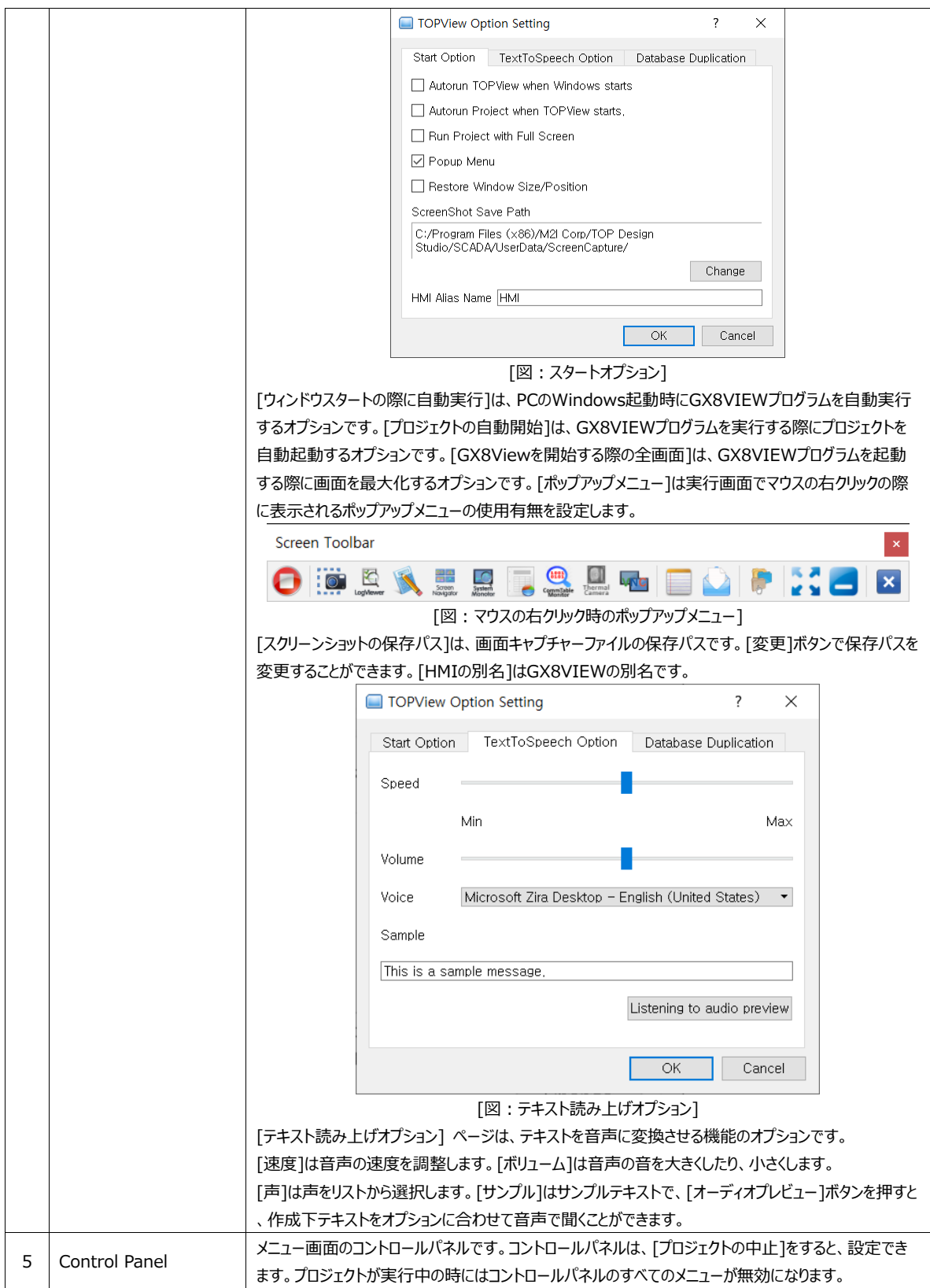

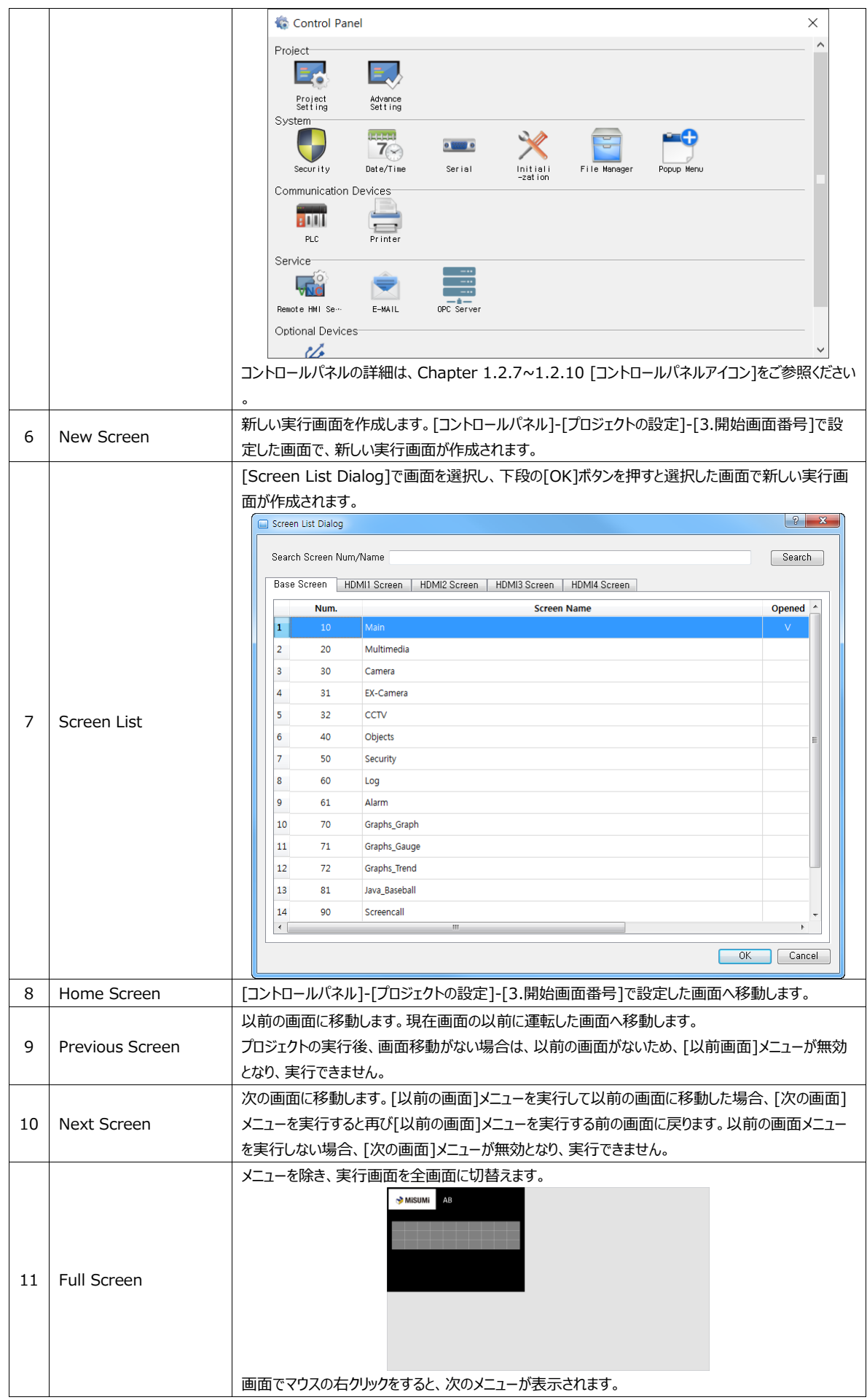

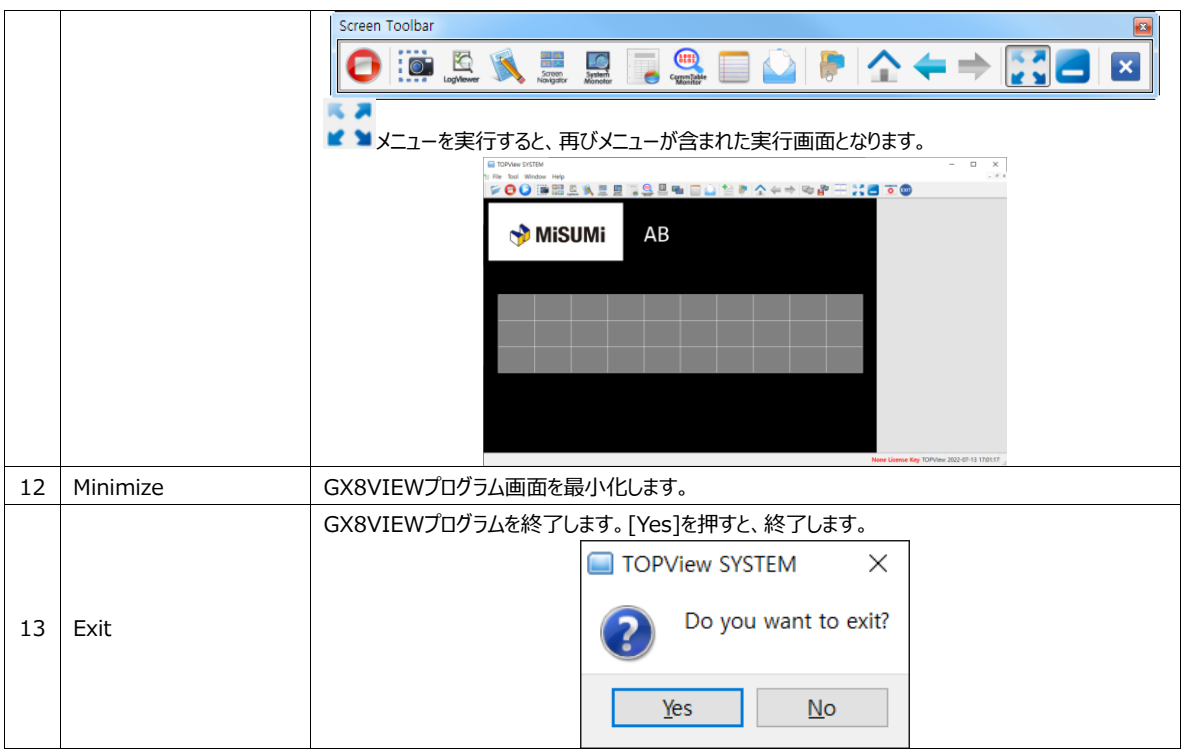

27.6.2 **Tool (ツール) メニュー**

ツールメニューです。

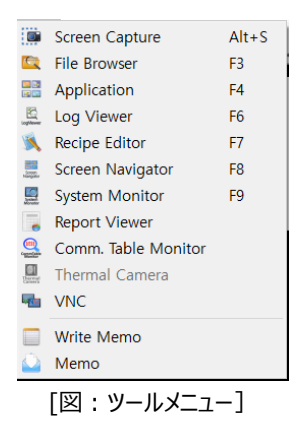

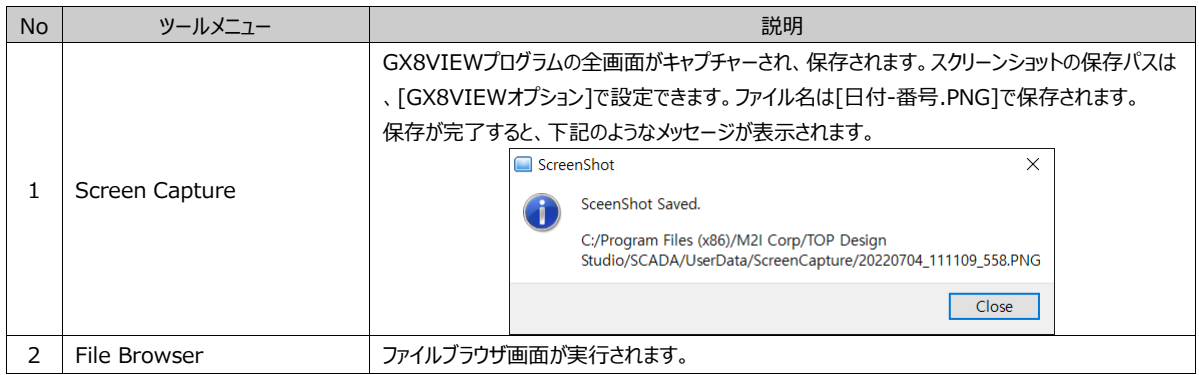

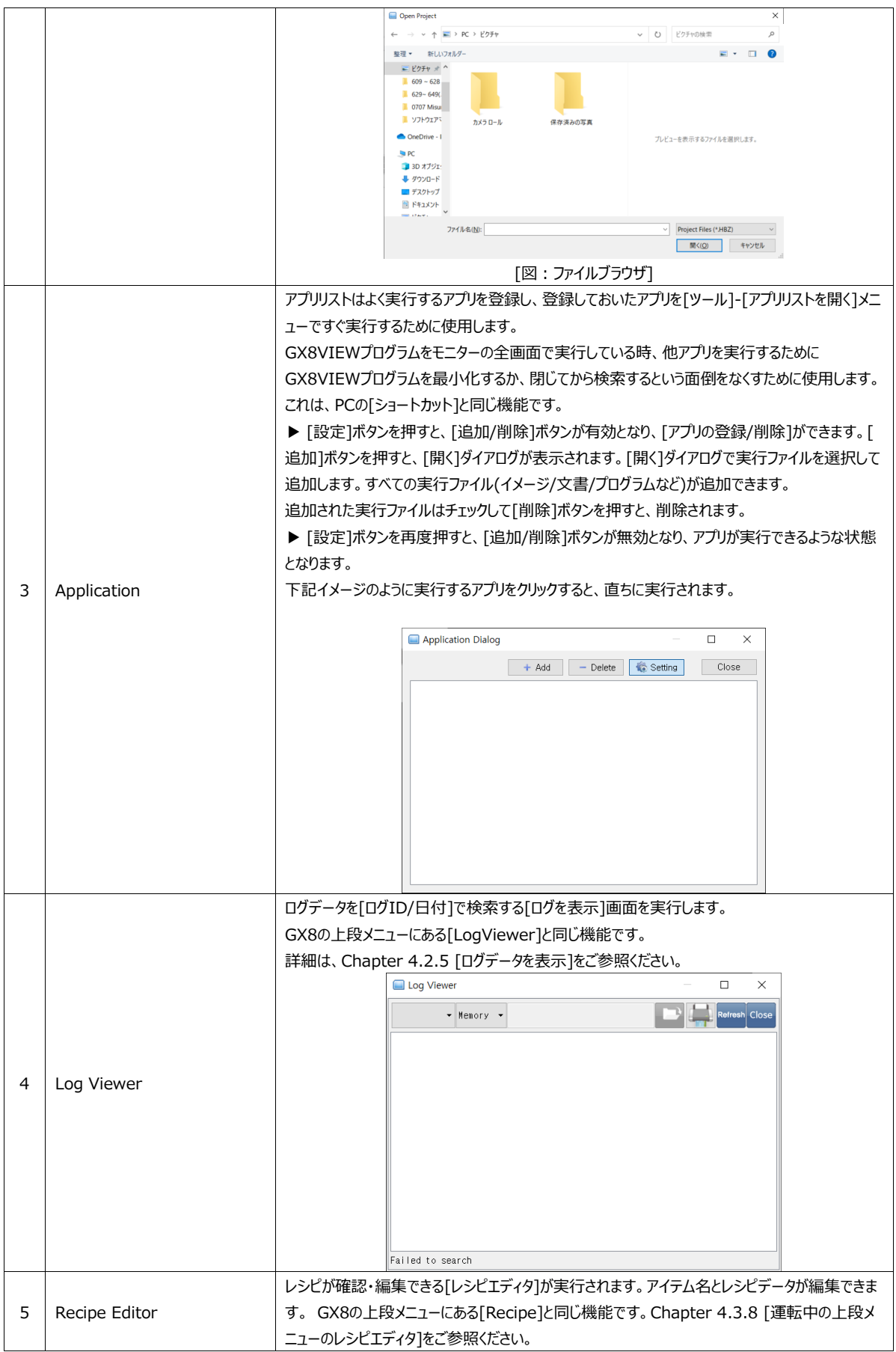

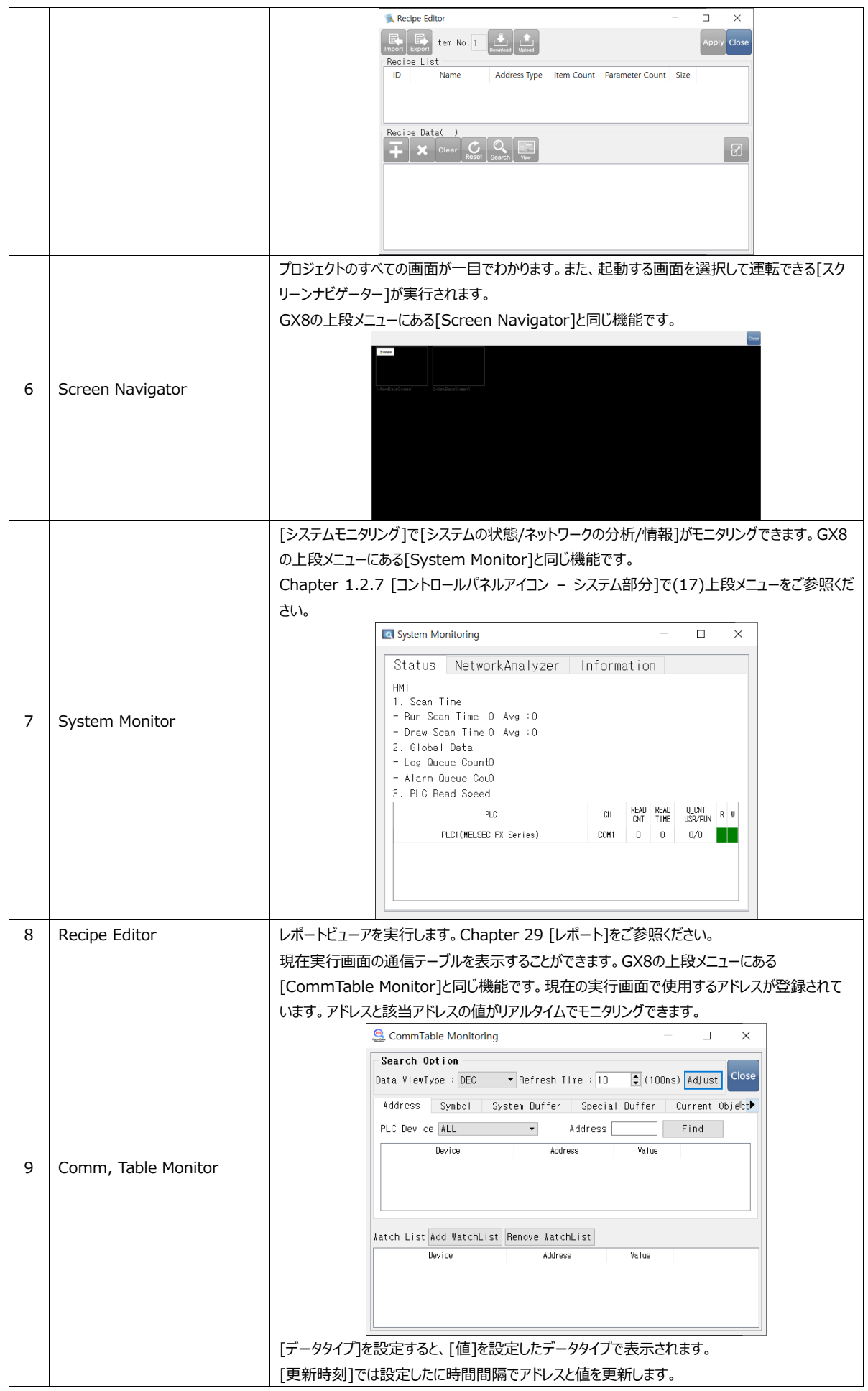

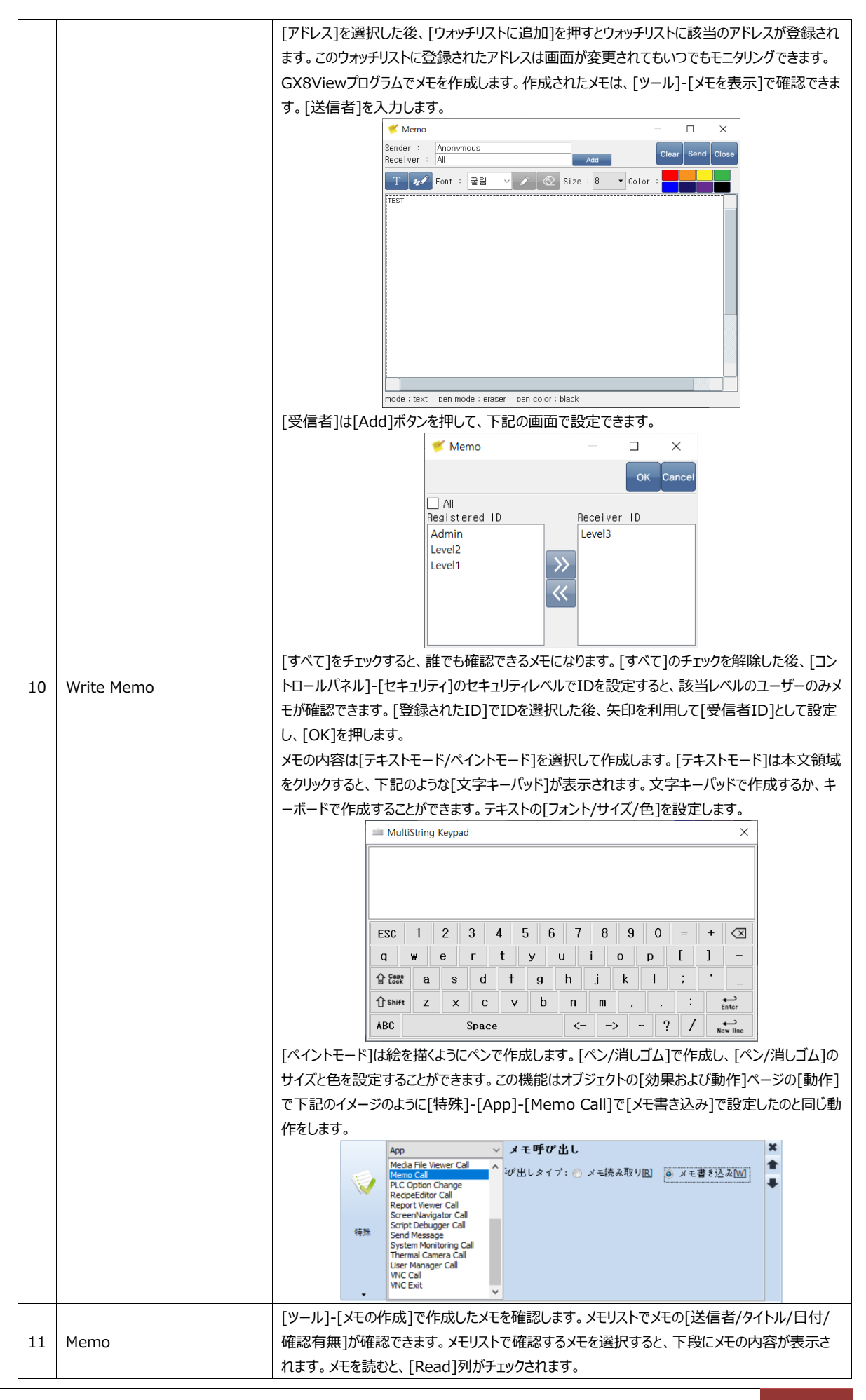

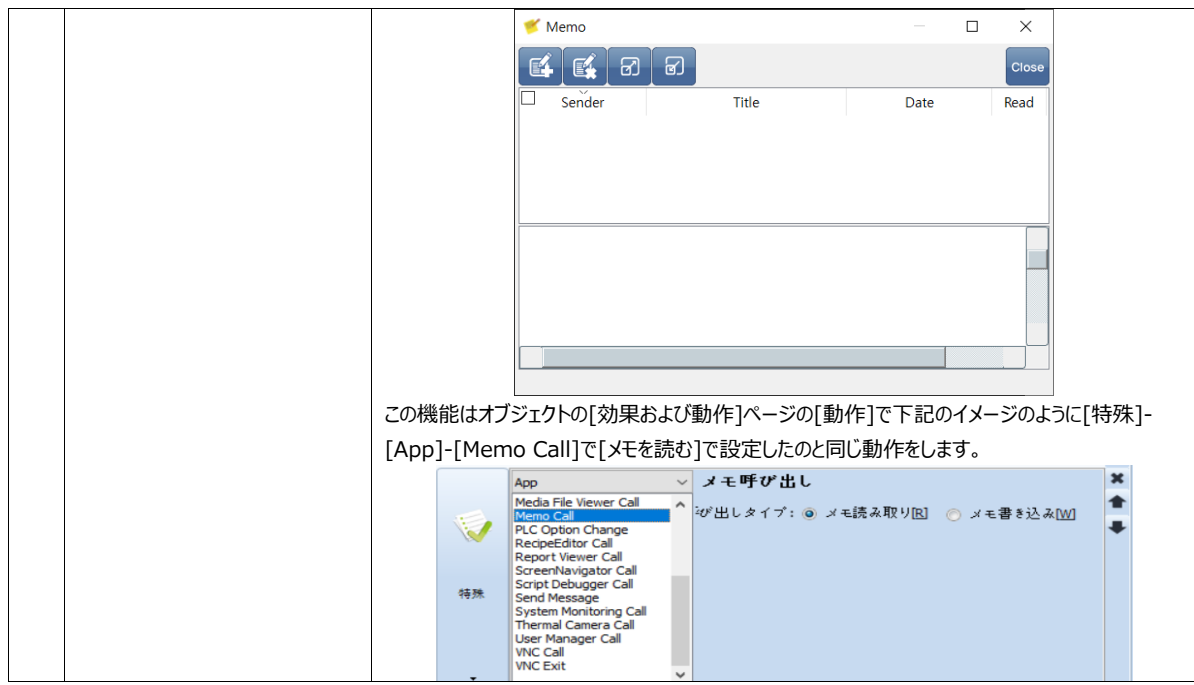

# 27.6.3 **Window (ウィンドウ) メニュー**

実行画面と関連したウィンドウメニューです。

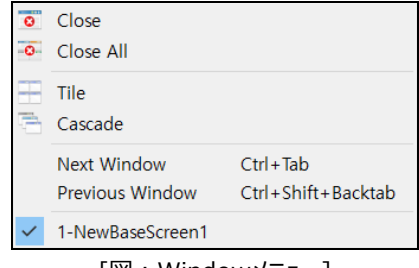

#### [図:Windowメニュー]

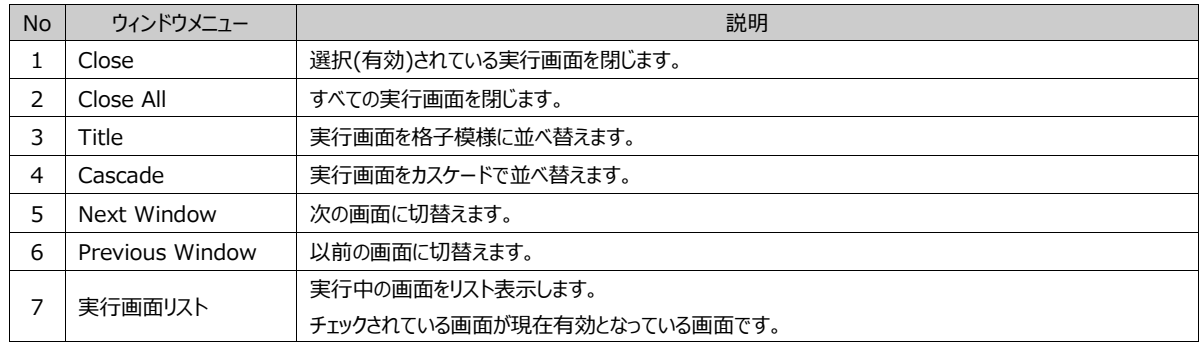

# 27.6.4 **Help (ヘルプ) メニュー**

GX8VIEWのバージョンとライセンス情報を確認することができます。

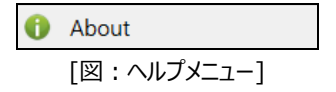

情報メニューを実行すると下記のような画面が表示されます。 [HydraX Version]は、GX8VIEW プログラムのバージョンです。 [ライセンス]はGX8VIEW ライセンスの装着有無と情報を表示します。

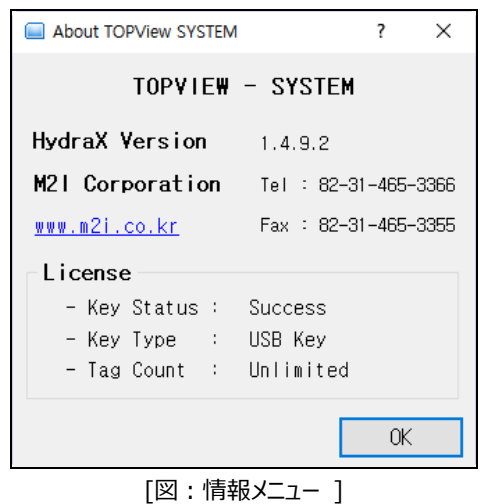

[キー状態]はライセンスキーの装着有無(成功/失敗)を表示します。正常に装着されると[ Success (成功) ]と表示され、正 常に装着されていないと[ Fail (失敗) ]と表示されます。[ Key Type (キータイプ) ]は装着したキーの種類です。[Tag Count (タグの数) ]はGX8VIEW 製品の種類によってプログラムで使用できるタグの最大数を表示します。 ライセンスキーを装着していない場合、次のように表示されます。ライセンスキーを装着しなくてもGX8VIEW プログラムは最大2 時間まで実行できます。2時間後に自動終了します。

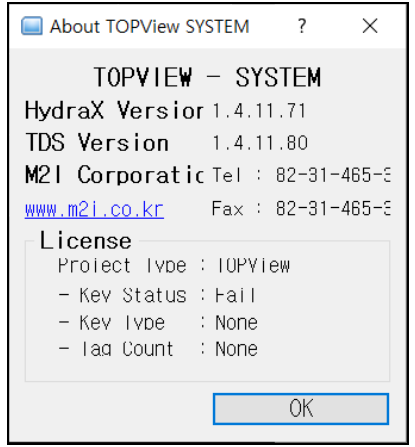

[図:情報メニュー]

### 27.6.5 **ツールバー(アイコン)**

画面のメニューの下には次のようなツールバーがあります。これは、ほとんどのメニューに含まれている機能です。

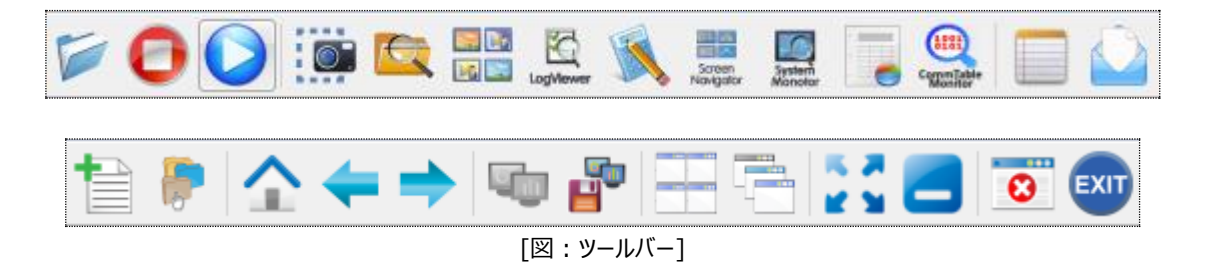

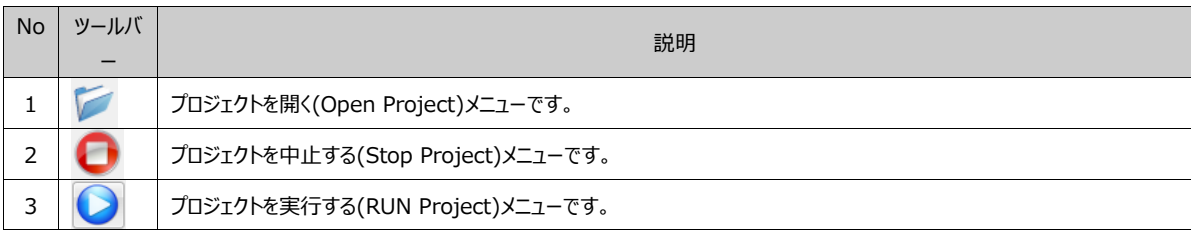

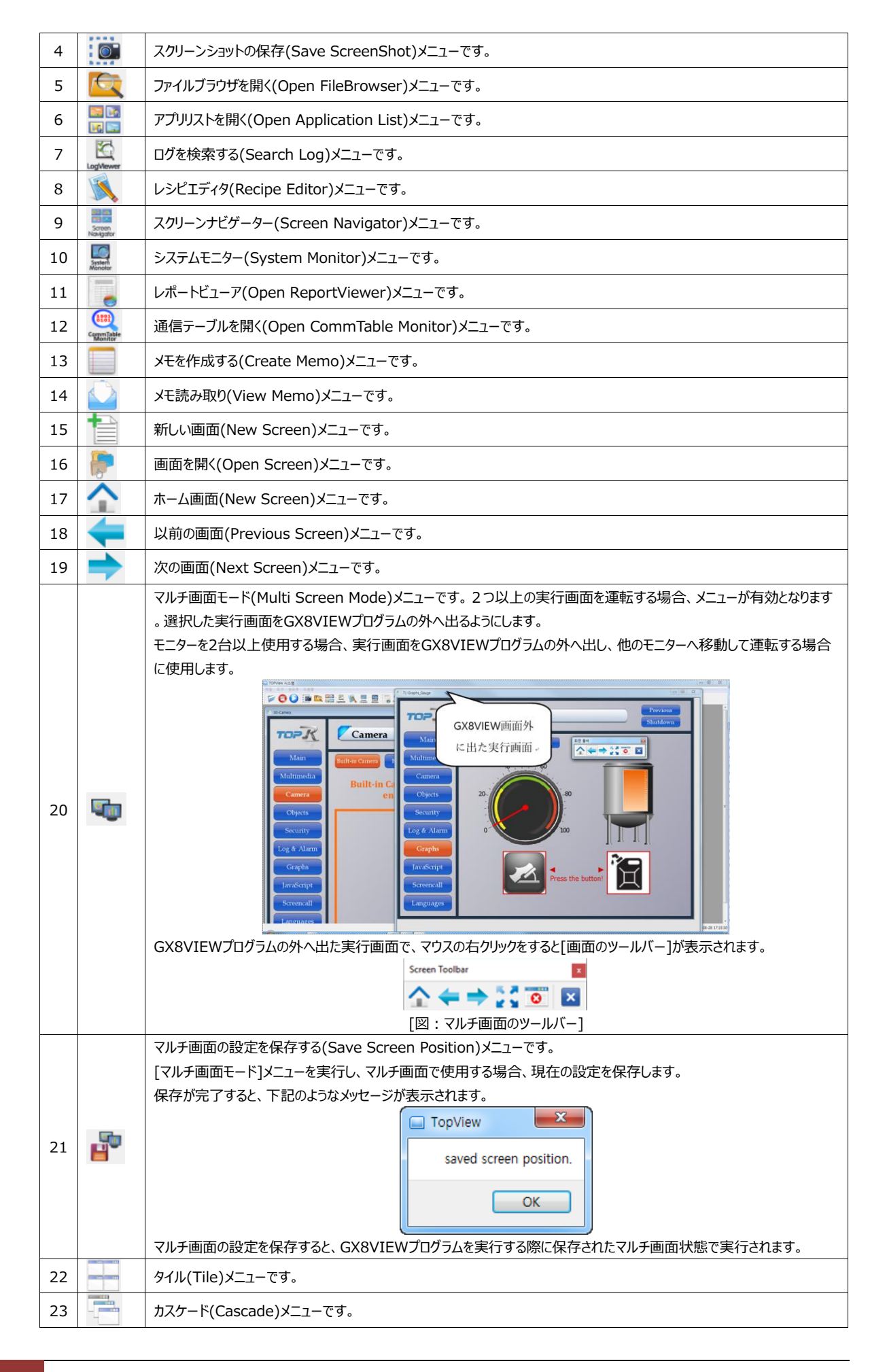

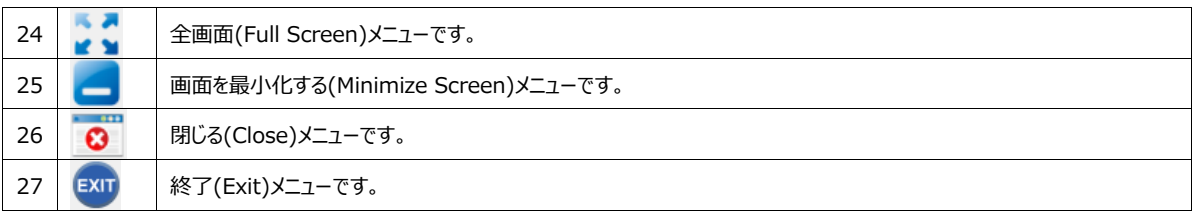

### 28.1 **データベースの接続**

GX8VIEWは、OLE DBとODBC、ニ種のデータベース接続方式を提供します。Oracle、MySQL、SQLLite, MSSQLな どさまざまなデータベースと連携することができます。 データベースと接続するためには、[データベース管理者]を利用し、ネット ワーク上のDB Serverと接続(Connection)するための設定をします。[プロジェクト]>[データベース]ボタンを押すと、下記 のイメージのようにデータベース管理者画面が表示されます。

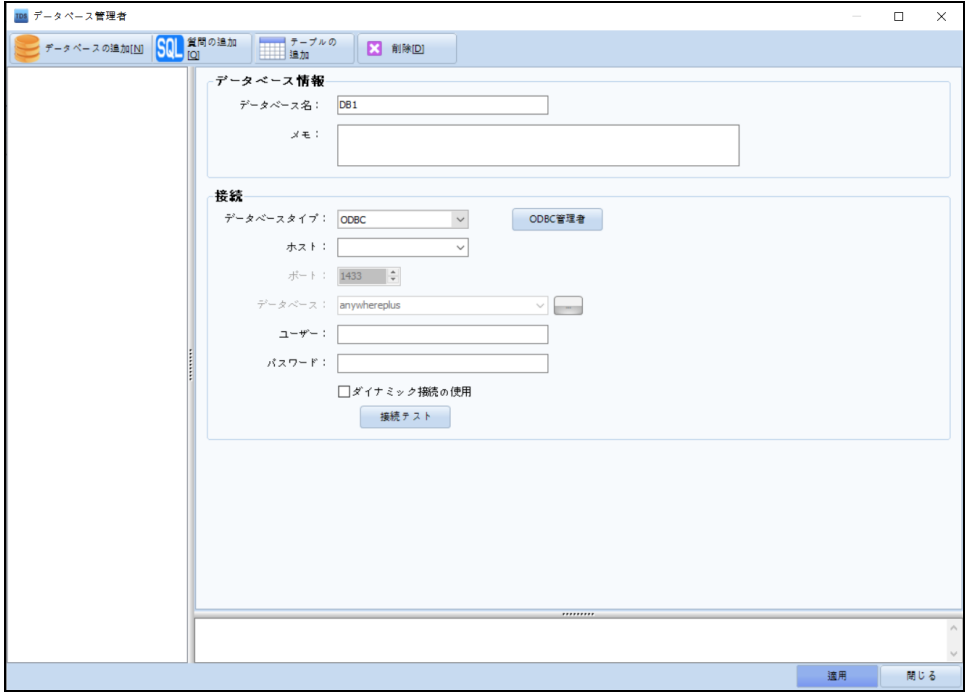

[図:データベース管理者]

#### 28.1.1 **データベースの追加および接続の設定**

[データベース管理者]画面でメニューの[データベースの追加]ボタンを押すと、画面の左側に[DB1]という名前でデータベー スアイテムが作成されます。データベースアイテムが作成されると、接続設定でデータベースに接続できます。

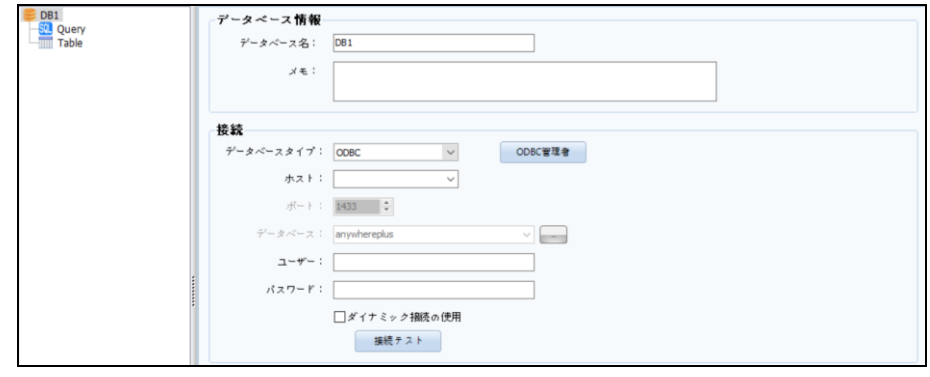

[図:テータベースの接続設定]

データベースタイプ:データベースの種類を選択します。Oracle、MySQL、SQLLite、ODBCなど接続するデータベースを選 択します。

[参照] ODBCを利用したデータベースの接続方法は、Chapter 28.1.2 [ODBCを利用した接続]をご参照ください。

● ODBC管理者: [ODBCデータソースの管理者]を実行します。ODBCを利用したデータベースの接続の場合、必ず
[ODBCデータソースの管理者]に接続するデータベースを登録して使用する必要があります。

- ⚫ ホスト:データベースが設置/運用されているサーバ(PC)のIPを入力します。ただし、ODBCの場合はODBC管理者に 登録されたデータベース名を選択します。
- データベース: データベースサービス名を入力します。一つのホストに複数のデータベースサービスが運用できるため、それ を区分するためにDBサービス名を指定する必要があります。
- ユーザー:データベースのログインIDを入力します。
- パスワード:データベースのログインパスワード (Password) を入力します。
- ダイナミック接続の使用:データベースに常にConnectionをしておいてデータ照会をするか、必要な時にのみ接続する かを設定するオプションです。一般的にデータ照会が秒単位で頻繁に発生する場合はチェックしません。間欠的なデータ 照会が必要な場合はオプションをチェックします。
- 接続テスト:データベースの接続が可能な状態かどうか、テストを行います。

#### 28.1.2 **ODBCを利用した接続**

ODBC(open database connectivity)とは、マイクロソフト社で開発したオープン型データベース接続ツールで、Oracle 、MSSQL、MySQLなどさまざまなデータベースのメーカーからODBCドライバーの提供を受け、データベースと接続することが できます。

ODBCを利用して接続するためには、まずODBCデータベースソースの管理者を利用し、データベースの接続を設定します。

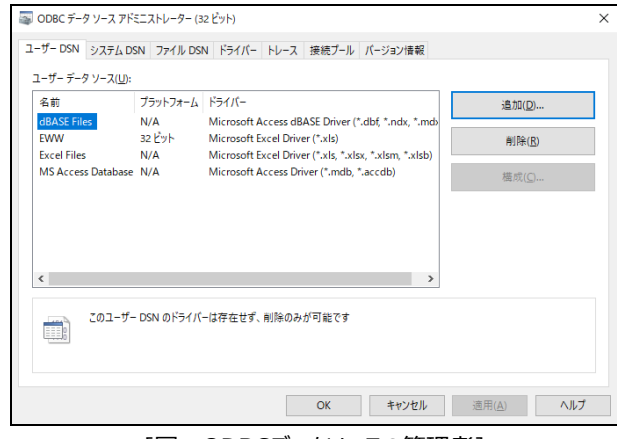

[図:ODBCデータソースの管理者]

[図:データベース管理者]で[ODBC管理者]をクリックし、ODBCデータソースの管理者を実行し、画面の右側にある[追 加]ボタンをクリックします。

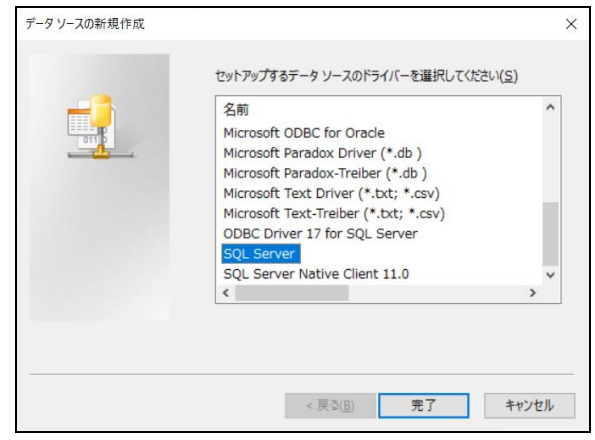

[図:新しいデータソースの作成]

[新しいデータソースの作成]画面で接続するデータベースを選択します。 例えば、新しいMSSQLを登録して使用することを望む場合、[SQL Server]を選択し、次のイメージのように順番に情報を 入力し、[次]を入力します。

① データベース名とサーバの定義

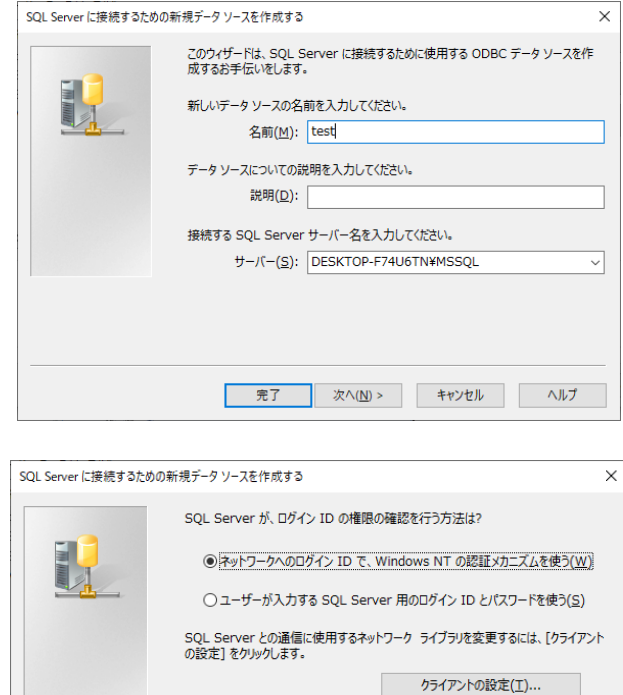

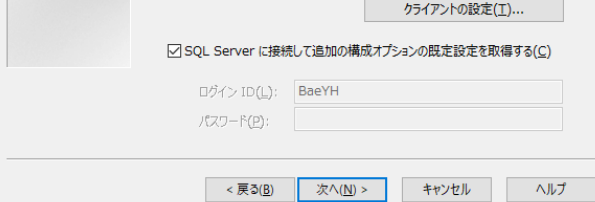

### ② IDおよびPWの設定

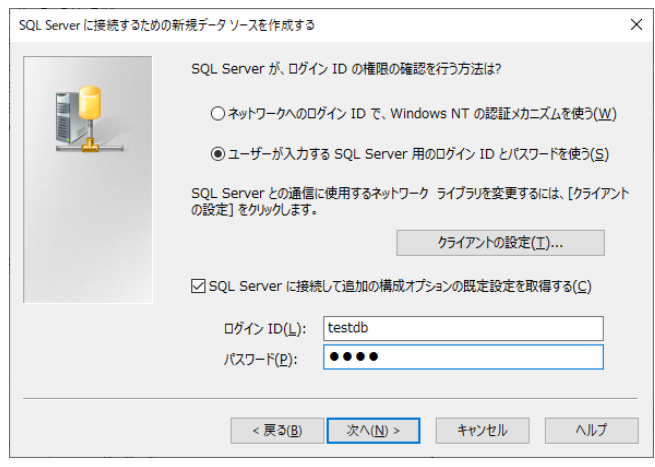

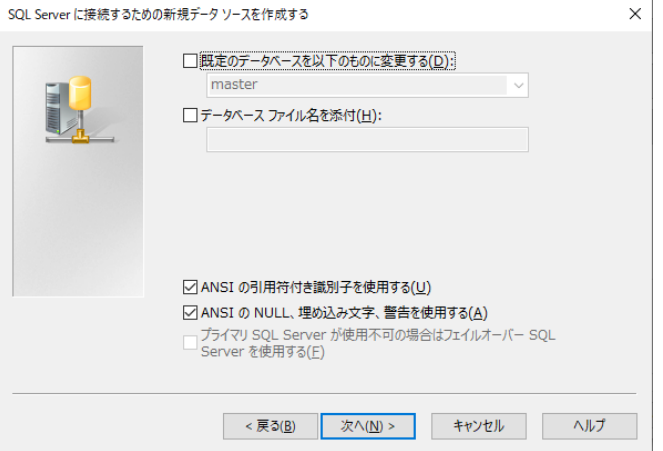

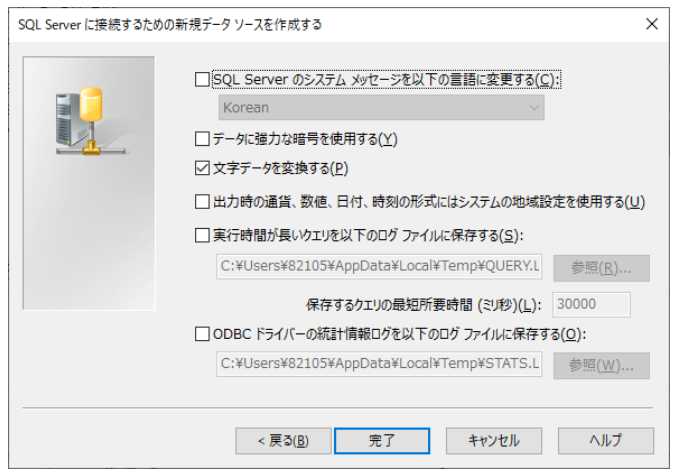

③ データベースの接続テストおよび完了

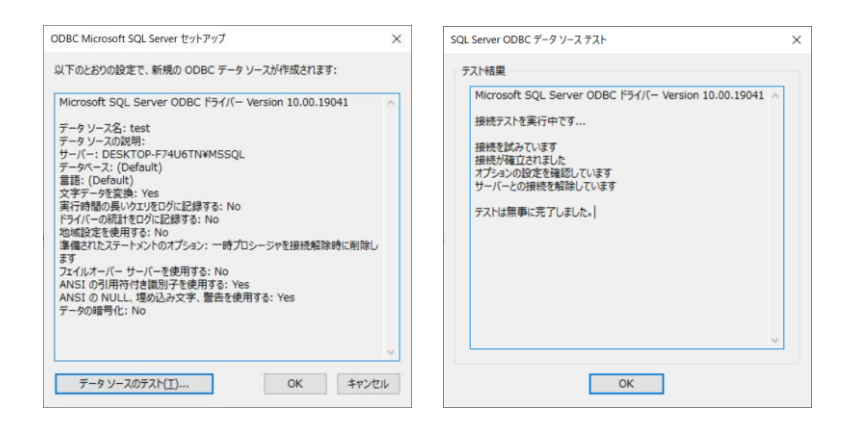

順番通りに入力をし、[確認]を押すと下記のイメージのように[any]というデータベース接続項目が生成されます。

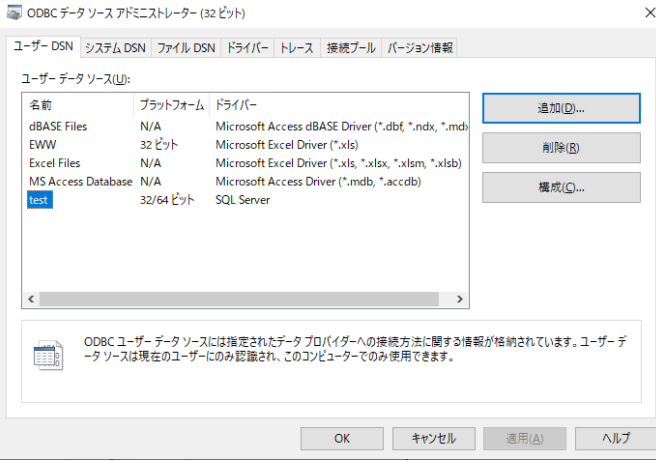

④ データベース管理者

データベース管理者に登録されたクエリを実行し、照会されたデータをフォーム、リスト様式で出力します。

データベース管理者を利用し、[データベース]-[クエリ]を登録します。

クエリを実行して先にデータを照会した後、レポート作成を実行すると正常にレポートが作成されます。

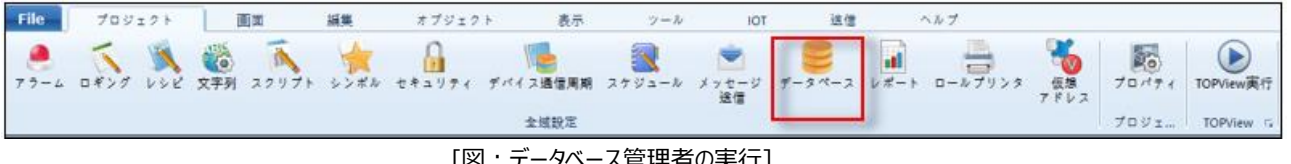

[図:データベース管理者の実行]

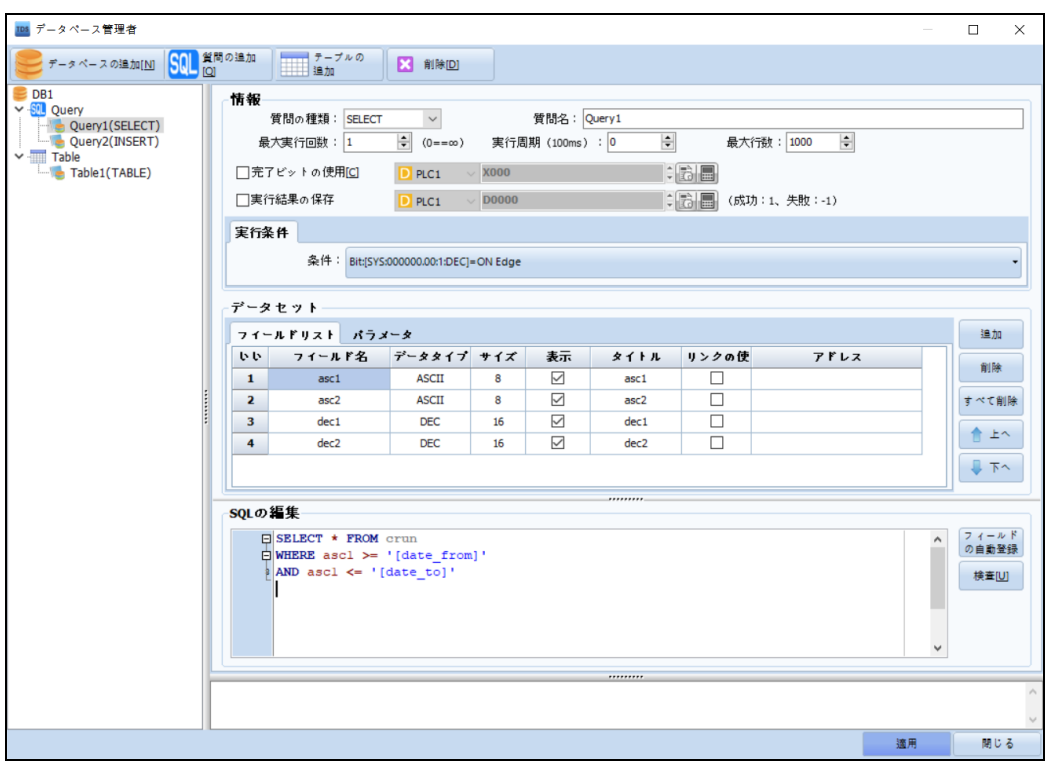

[図:データベースクエリの登録]

"\$V(アドレス)"という予約語を利用して照会されたクエリデータをエクセルに記入します。

データベースアドレスは下記の形式で記入します。

# **[アドレス区分] : [データベース名]。[クエリ名]。[フィールド名]。[ROW INDEX(省略可能)]**

[アドレスの区分] : "DB"固定

- [データベース名] : 登録されたでデータベース名
- [クエリ名] : データベースに登録されたクエリ名
- [フィールド名] : クエリに登録されたフィールド名
- [ROW INDEX] : 特定行を指定する際には0 Baseを設定して省略可能です( 0 : 最初の行、1 : ニ番目の行) 省略時に最初の行を自動指定します。

フォームタイプの単一フィールドデータを記入する時、下記の形式で入力します。

- "\$V( DB:DB1.Query1.NO )" : 照会された最初の行の"NO"フィールド値を記録します。

- "\$V( DB:DB1.Query1.NO.0 )" : 照会された最初の行の"NO"フィールド値を記録します。
- "\$V( DB:DB1.Query1.NAME.1 )" : 照会されたニ番目の行の"NAME"フィールド値を記録します。

| 2               |                       | No.                                      | \$V(DB:DB1.Query1.NO.0)      |
|-----------------|-----------------------|------------------------------------------|------------------------------|
| 3               |                       | Name                                     | \$V(DB:DB1.Query1.NAME.0)    |
| 4               | <b>First Row Data</b> | \$V(DB:DB1.Query1.AGE.0)<br>Age          |                              |
| 5               |                       | Telephone                                | \$V(DB:DB1.Query1.TEL_NO.0)  |
| 6               |                       | <b>Address</b>                           | \$V(DB:DB1.Query1.ADDRESS.0) |
| 7               |                       |                                          |                              |
| 8               |                       | No.                                      | \$V(DB:DB1.Query1.NO.1)      |
| 9               |                       | Name                                     | \$V(DB:DB1.Query1.NAME.1)    |
| 10 <sup>1</sup> | Second Row Data       | Age                                      | \$V(DB:DB1.Query1.AGE.1)     |
| 11              |                       | \$V(DB:DB1.Query1.TEL_NO.1)<br>Telephone |                              |
| 12 <sup>2</sup> |                       | <b>Address</b>                           | \$V(DB:DB1.Query1.ADDRESS.1) |
| 13 <sup>°</sup> |                       |                                          |                              |

[図:エクセルデータベースフォームタイプの例]

リストタイプで記入する際には、方向(DOWN,RIGHT)を入力して出力するデータを記入します。 - "\$V( DB:DB1.Query1.NO , DOWN )" : 照会されたNOフィールド値を照会された行数だけ下方に一括記録します。

|    | $\overline{A}$               | B    |     | D         | F                                                                                                    |
|----|------------------------------|------|-----|-----------|----------------------------------------------------------------------------------------------------|
|    | No.                          | Name | Age | Telephone | Address                                                                                                    |
|    | 2 SV(DB:DB1.Query1.NO, DOWN) |      |     |           | SV(DB:DB1.Query1.NAME, DOWN) SV(DB:DB1.Query1.AGE, DOWN) SV(DB:DB1.Query1.TEL_NO, DOWN) SV(DB:DB1.Query1.ADDRESS, DOWN) |
|    |                              |      |     |           |                                                                                                    |
|    |                              |      |     |           |                                                                                                    |
|    |                              |      |     |           |                                                                                                    |
| 6  |                              |      |     |           |                                                                                                    |
|    |                              |      |     |           |                                                                                                    |
| 8  |                              |      |     |           |                                                                                                    |
| 9  |                              |      |     |           |                                                                                                    |
| 10 |                              |      |     |           |                                                                                                    |
| 11 |                              |      |     |           |                                                                                                    |
| 12 |                              |      |     |           |                                                                                                    |
| 13 |                              |      |     |           |                                                                                                    |
| 14 |                              |      |     |           |                                                                                                    |
| 15 |                              |      |     |           |                                                                                                    |
| 16 |                              |      |     |           |                                                                                                    |
| 17 |                              |      |     |           |                                                                                                    |
| 18 |                              |      |     |           |                                                                                                    |
| 19 |                              |      |     |           |                                                                                                    |
| 20 |                              |      |     |           |                                                                                                    |
| 21 |                              |      |     |           |                                                                                                    |
| 22 |                              |      |     |           |                                                                                                    |
| 23 |                              |      |     |           |                                                                                                    |

[図:エクセルデータベースリストタイプの例]

一般的にデータベースは一つ以上のテーブルで構成されています。このようなテーブルから希望のデータを照会または、挿入/ 変更するためにクエリ(Query)という標準化された言語を使用します。この章ではクエリを使用してデータベースにデータを入 出力する方法について説明します。

データベース管理者では大きくニつのデータの照会および挿入/削除方法を提供します。クエリに慣れていない場合、または簡 単なデータ照会/操作のみ必要な場合は[テーブル(Table)]を利用した方法を使用します。ニつ以上のテーブルでクエリを利 用した複雑なデータの照会/操作をする必要がある場合はクエリ(Query)を利用した方法を使います。

#### 28.2.1 **テーブル(Table)を利用したデータの入出力**

クエリ(Query)を知らなくても[データベース管理者]で提供する[テーブル]機能と[データベーステーブルオブジェクト]を利用す ると、データの照会/挿入/削除/変更のような複雑な動作が簡単に実装できます。

[データベース管理者]画面の上段にあるツールバーで[テーブルの追加]ボタンを押すと下記のイメージのようにテーブル追加 画面が表示されます。

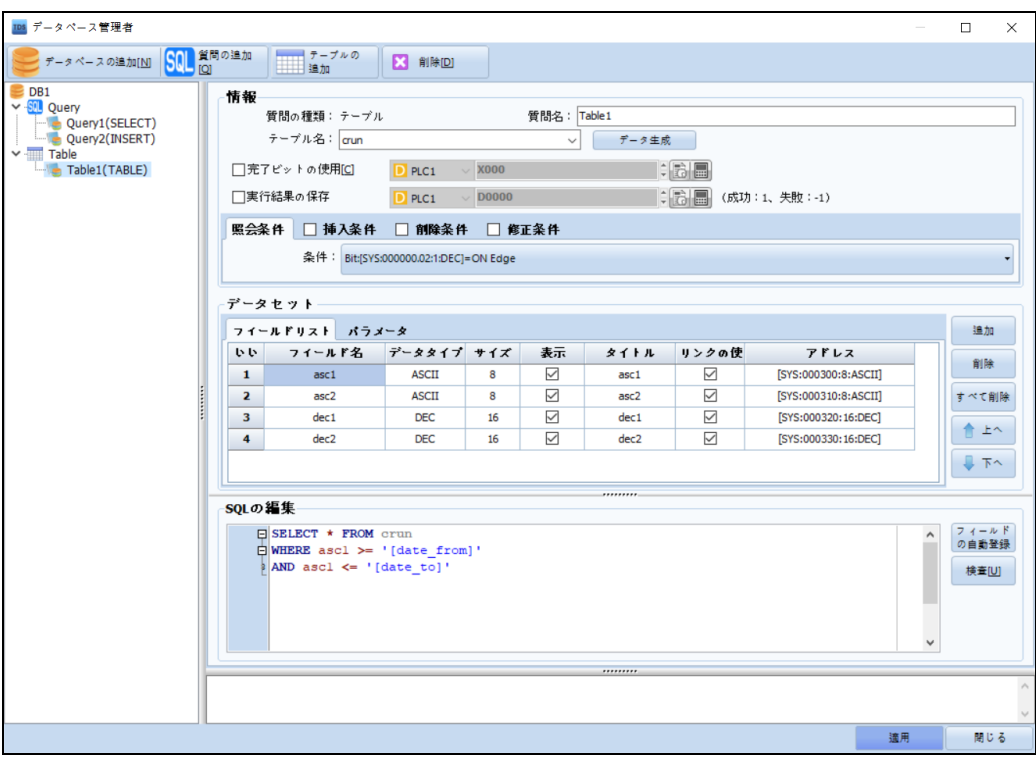

[図:テーブル追加画面]

#### (1) 情報

データベーステーブルオブジェクトに表示するテーブルを指定し、照会/挿入/削除/変更などの作業実行条件が設定できます 。データベースに接続可能な状態の場合、テーブル名のコンボボックスに自動的にテーブルリストが表示されます。[データ作 成]ボタンを押すと、自動的に下記の[データセット]欄にテーブルに含まれたデータフィールドリストが表示されます。もしデータ が接続されていなければ、テーブル名を手動で入力します。

- 完了ビットの使用 : 照会/挿入/削除/変更などのクエリ実行完了の成功および失敗と関係なく、設定されたBitアドレ スをONにします。(※ 一度ONにした完了ビットは、自動的にOFFになりません。
- 実行結果の保存:指定されたアドレスに照会/挿入/削除/変更などのクエリ実行が正常に行われたのか、その結果を 1と-1の値で記録します。クエリ実行が成功したら1を記録し、エラーにより実行できなかったら-1を記録します。

(2) 照会/挿入/削除

[データベーステーブル]オブジェクトを利用しなくても、文字列/数字キー表示オブジェクトを利用し、簡単に照会/挿入/削除/変 更の作業ができます。

画面に文字列もしくは数字キー表示オブジェクトを配置し、編集ダイアログのアドレス入力欄でDataBaseカテゴリーを選択 すると、下記のイメージのように登録されたテーブルのフィールド情報が表示されます。

| Database | DB1.Table1.EMPNO    |  |
|----------|---------------------|--|
|          | DB1.Table1.EMPNO    |  |
|          | DB1.Table1.ENAME    |  |
|          | DB1.Table1.JOB      |  |
|          | DB1.Table1.MGR      |  |
|          | DB1.Table1.HIREDATE |  |
|          | DB1.Table1.SAL      |  |
|          | DB1.Table1.COMM     |  |
|          | DB1.Table1.DEPTNO   |  |
|          | DB1.Table1. ROW     |  |
|          | DB1.Table1._COUNT   |  |
|          | DB1.Query1._ROW     |  |
|          | DB1.Query1._COUNT   |  |

[図:データベーステーブルのフィールド情報

たとえば、[DB1]というデータベースに[Table1]テーブルが登録されている場合、照会条件を登録して実行すると、データベ ースサーバからクエリ結果をリターンされますが、画面には見えません。メモリ上に[図:仮想データテーブル]のようなテーブルの 形で作成されます。

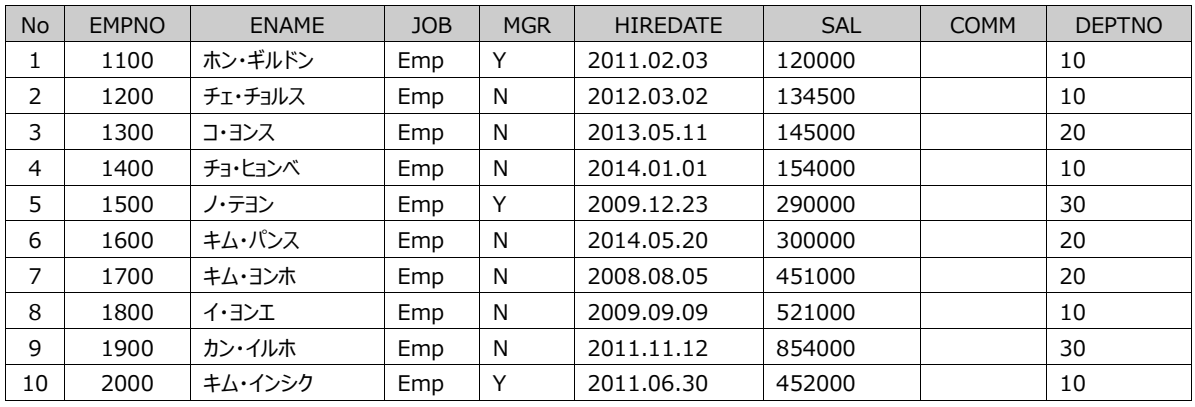

[図:仮想データテーブル]

データベースサーバから受け取り、メモリ上に作成されたデータテーブルの数は[DB1.Table1.\_COUNT]に記録されます。例 えば、クエリを実行した結果として10個のデータを受け取った場合は、[DB1.Table1.\_COUNT]に10が記録されます。

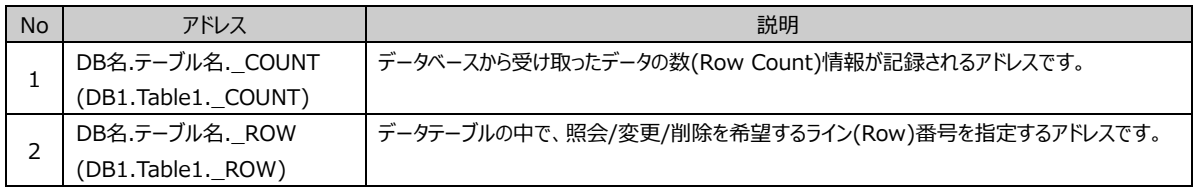

[図:仮想データテーブル]で6番のキム・パンスデータを画面に表示したい場合、文字/数字オブジェクトを利用してアドレス 欄に[DB1.Table1.EMPNO][DB1.Table1.ENAME]、[DB1.Table1.JOB]などのフィールドに登録します。 [DB1.Table1.\_ROW]に希望の番号を入力します。

- ⚫ 照会条件:データベース管理者のテーブルに定義されているテーブルのデータ照会条件を設定します。
- ⚫ 挿入条件:[DB1.Table1.EMPNO]、[DB1.Table1.ENAME]、[DB1.Table1.JOB]に記録されたデータをデー

タベースに追加する条件を設定します。

- 削除条件: DB名.テーブル名. ROW(ex:DB1.Table1. ROW)に定義されている番号に該当するデータ(row)を テーブルから削除する条件を設定します(テーブルの行(row)開始番号は0からです。
- 変更条件: DB名.テーブル名. ROW(ex:DB1.Table1. ROW)に定義されている番号に該当するデータ(row)を [DB1.Table1.EMPNO][DB1.Table1.ENAME]、[DB1.Table1.JOB]に定義されているデータに更新 (update)する条件を設定します。

(3) データセット(Data Set)

[データベーステーブル]オブジェクトに表示するフィールドを定義し、必要に応じてパラメータを定義することができます。

## **▶ フィールドリスト**

データベースが接続可能な状態である場合、SQL編集欄の[フィールド自動登録]ボタンを使ってデータフィールドを自動登録 できます。もしデータベースに接続できない場合は手動でデータフィールドを登録します。

手動でデータフィールドを登録する場合、左の[追加]を押すと下記のイメージのようにデータフィールド登録画面が表示されま す。

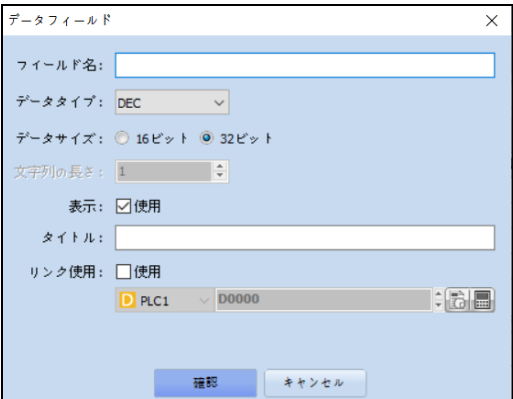

- ⚫ フィールド名:データベーステーブルに定義されているフィールド(Field)名を入力します。
- ⚫ 資料型:データタイプを指定します。
- ⚫ データーサイズ:数字型(DEC、Floatなど)の場合、データサイズを指定します。
- ⚫ 文字列の長さ:資料型がASCIIの場合、文字列の長さを指定します。
- 表示: DataBase Table オブジェクトに表示有無を設定します。
- ⚫ タイトル:DataBase Table オブジェクト上に表示する列タイトルを設定します。
- ⚫ リンク使用:タップのメモリと連携するアドレスを指定します。

[参照] テーブルのデータの中で、条件を満たすデータが一つ以上の場合はリンクのアドレスに希望のデータを割当てるために [DB1.Table1.\_ROW]に希望のRow番号を指定する必要があります。

## **▶ パラメータ**

事前にEMPという名前で新しいテーブルを登録すると、データベース管理者画面の下にあるSQL編集欄には[SELECT \* FROM EMP] というクエリ(Query)定型文が自動的に登録されます。このクエリの[EMP]というテーブルにあるすべてのデー タを照会するという意味です。しかし、一般的にテーブルにあるすべてのデータを照会するのは稀なケースです。通常、クエリは 次のような定型文で作成されます。

SELECT \* FROM EMP WHERE SAL > 1000;

EMPテーブルのデータの中でSALフィールドの値が1000より大きいデータのみ照会するという意味です。

このクエリで[SAL > 1000]部分がフィルターのような役割をしますが、状況によっては500より大きいか、2000より大きい場 合のデータを照会することがあります。その時に[1000]部分をパラメータとして登録し、SYSTEMバッファーやPLCアドレスでマ ッピングしておくと、より詳しく希望のデータを照会することができます。

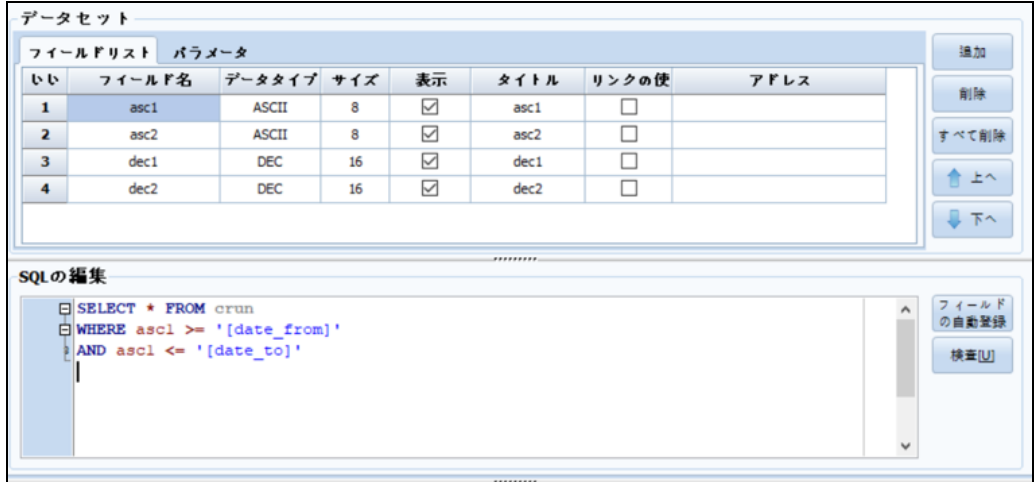

[図:パラメータの活用例]

[図:パラメータの活用例]のように[MyValue]というパラメータを登録し、それを[SYS:00100]にマッピングし、クエリに [:MyValue]と登録しておくと、データ照会の際に[:MyValue]の値を[SYS:00100]で簡単に変えることができます。

(4) SQL編集

テーブルを追加する時、自動作成されるクエリ(Query)をそのまま使うこともできますが、より複雑で精巧なデータ管理が必要 な場合はSQL編集画面で希望のフレーズを作成することができます。

例えば、先の[SAL > 1000]フレーズを使ったフィルター以外にフィルター条件をもっと追加したり、照会した結果のデータを 名前順に並べ替えることを希望する場合は、次のように作成します。

SELECT \* FROM EMP WHERE  $SAL > 1000$  AND HIREDATE > '2016-01-01' ORDER BY ENAME;

- フィールドの自動登録 : 選択したテーブルに含まれたフィールドリストを「データセット]の「フィールドリスト]欄に自動 登録します。ただし、編集中のパソコンがデータベースサーバに接続可能な状態である必要があります。
- 検査 : ユーザーが作成したクエリ(Query)が有効かどうかを検査します。ただし、編集中のパソコンがデータベース サーバに接続可能な状態である必要があります。

※ クエリ(Query)のすべてのコマンドや活用法はその範囲が非常に広いので、ここでは取扱いにくいところがあります。そのた め、より多様な活用方法を希望する方は、『標準SQL』関連の本もしくはウェブ検索をご利用することを推奨します。

# 28.2.2 **クエリ(Query)を利用したデータの入出力**

28.2.1のテーブル(Table)を利用したデータ入出力はクエリ(Query)に慣れていないユーザーのための機能ですが、クエリ (Query)を利用したデータ入出力はクエリ(Query)に慣れているユーザーのための機能です。より複雑で多様なデータ入出 力が実装できます。

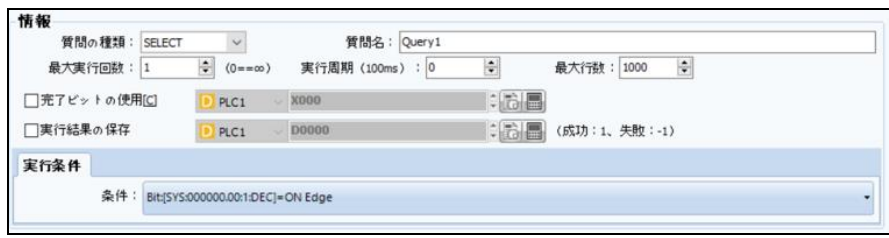

- クエリの種類: SELECT、UPDATE、INSERT、DELETEから希望の作業を選択します。
- ⚫ クエリの名称:クエリ(Query)の名前を定義します。重複したクエリの名前は使用できません。
- ⚫ 最大実行回数:画面の下にある実行条件を満たした時の実行回数を設定します。
- ⚫ 実行サイクル:最大実行回数が無限(0)か2より大きい時、実行間隔を設定します。最小実行サイクルは 100msです。
- ⚫ 最大行数:照会(SELECT)クエリを実行した時、返却されるデータセットの最大数を設定します。
- ⚫ 完了ビットの使用:クエリ実行完了の成功および失敗と関係なく、設定されたBitアドレスをONにします。(※ 一 度ONにした完了ビットは、自動的にOFFになりません
- 実行結果の保存 : 指定されたアドレスに照会/挿入/削除/変更などのクエリ実行が正常に行われたのか、その 結果を1と-1の値で記録します。クエリ実行が成功したら1を記録し、エラーにより実行できなかったら-1を記 録します。

※ データセットやSQL編集機能の説明は、Chapter 28.2.1 [テーブル(Table)を利用したデータ入出力]をご参照くださ い。

# **CHAPTER 29 - レポート (報告書)**

GX8View(SCADA)はエクセルファイル形式の報告書が簡単に出力できます。エクセルファイルに直接書き込んで希望の形式にします。希 望の位置に約束された予約語で設定値や現在値を書き込み、とても簡単に報告書を保存/出力 することができます。

File プロジェクト 画面 オブジェクト  $y - h$ 編集 表示 **IOT** 強度 不安性  $\sum_{77-4}$  or  $\overline{r}$  ,  $\overline{r}$  ,  $\overline{r}$  ,  $\overline{r}$  ,  $\overline{r}$  ,  $\overline{r}$ 凰 **SP**  $\left( \blacktriangleright$  $7 - 37$ プロパチ TOPVE 漏行 全域設定  $700x$ TOPView

[図:レポートを実行する]

レポートを実行すると、下記のような設定ボックスが表示されます。

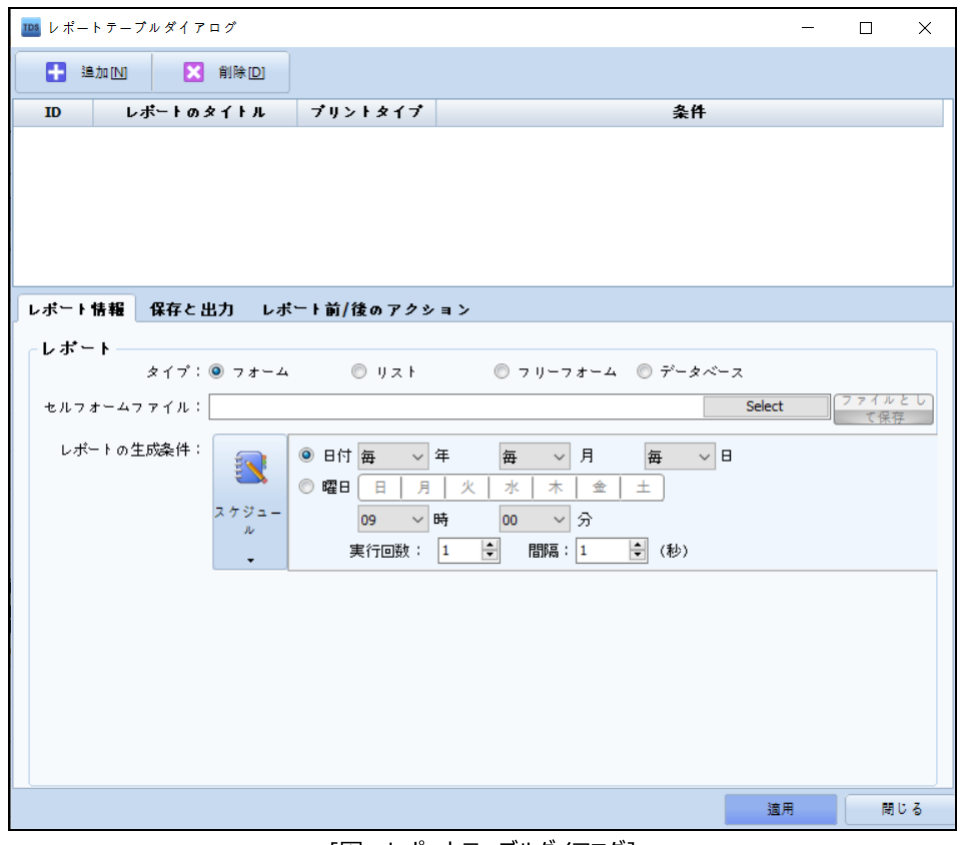

[図:レポートテーブルダイアログ]

下記で説明するフォーム/リストの報告書を複数追加して使用できます。

つまり、2個以上の報告書を保存/出力できるるのはもちろん、複数の累積報告書をエクセルファイルで保存することもできます。

レポート情報では報告書のタイプを選択することができます。また、報告書作成条件などを設定します。

#### 29.1.1 **レポート タイプ**

レポート タイプには3種あります。

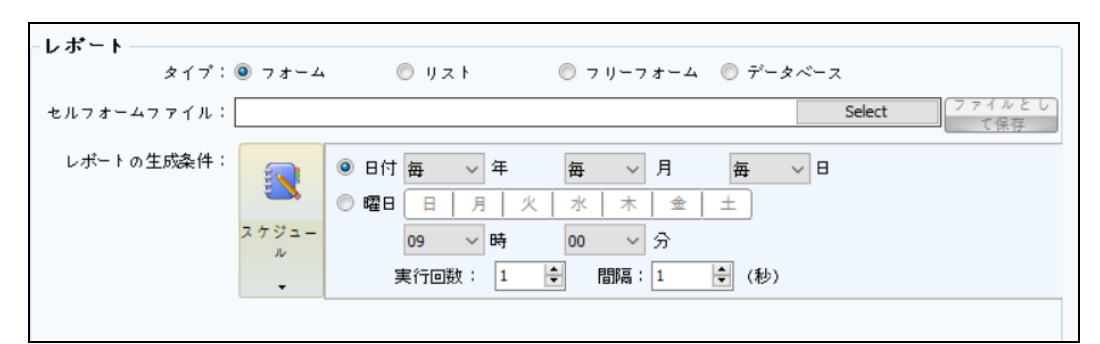

[図:報告書の種類]

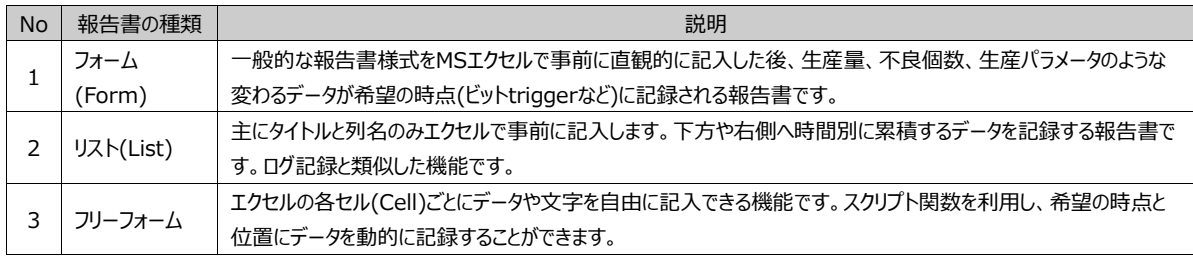

#### 29.1.2 **エクセルフォームファイル**

報告書のテンプレートが作成されているエクセルファイルを選択します。つまり、事前に保存されているMSエクセルファイルを指定 します。エクセルファイルの作成方法は非常に簡単で直観的です。

#### (1) フォームの場合

下記のイメージのように希望の形と文字をエクセルに直接記入します。"\$V(アドレス)"という予約語を除いたすべての文字は報 告書の結果(エクセルファイル)にそのまま反映されます。エクセルの応用機能(マクロ、グラフなど)はすべて使用可能です。

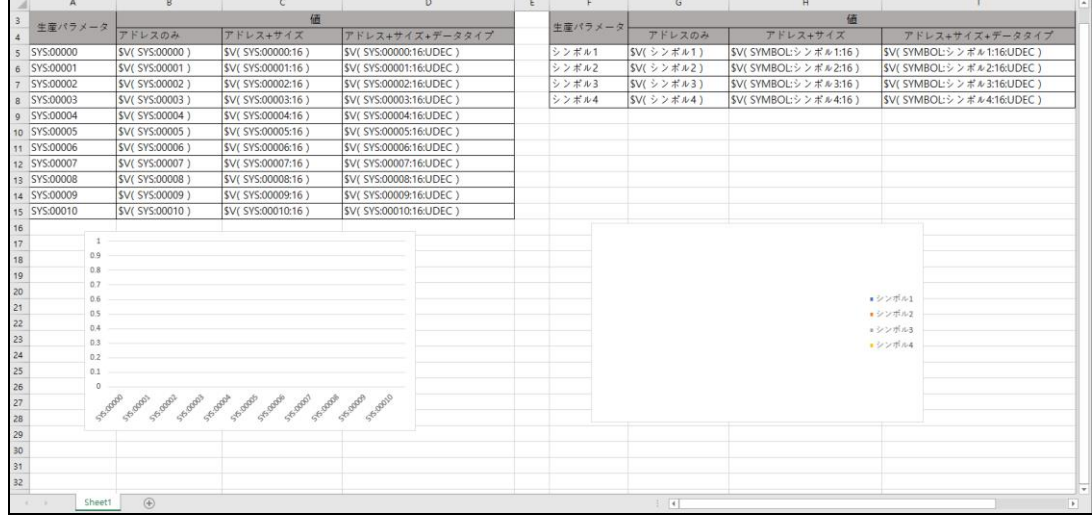

[図:エクセルフォームファイル]

システムバッファ

システムバッファ値をエクセルのセルに記録するための予約語は、"\$V(SYS:システムバッファアドレス)"です。つまり、

"\$V(SYS:00000)"をエクセルの[B,5]セルに記入すると、報告書作成の際にシステムバッファアドレス0番の値が保存さ れます。通常、10進数のデータでない場合は拡張予約語を使用することができません。

- "\$V(SYS:00000:32:FLOAT)" : システムバッファアドレス0と1の値を32bit FLOATで処理をして保存します。

- "\$V(SYS:00000:7:ASCII)" : システムバッファアドレス0~3の値をASCII7文字で処理をして保存します。
- "\$V(SYS:00000:16:HEX)" : システムバッファアドレス0値を16bit 16進数で保存します。
- "\$V(SYS:00000:16:DEC)" : システムバッファアドレス0値を16bit符号10進数で保存します。
- "\$V(SYS:00000:16:UDEC)" : システムバッファーアドレス0値を16bit無符号10進数で保存します。
- "\$V(SYS:00000)" : システムバッファアドレス0値を16bit 無符号10進数で保存します。

つまり、データサイズとデータ型を省略すると、16bit/無符号10進数とみなします。

● PLCアドレス

PLC値をエクセルのセルに記録するための予約語は、"\$V(SYMBOL:シンボル名)"です。

つまり、"\$V(SYSMBOL:シンボル1)"をエクセルの[H,5]セルに記入すると、報告書作成の際に[シンボル1]アドレスの 値が保存されます。例えば、下記の例で[シンボル1]はシンボル管理者ですでに登録しておいた"D0008"を意味します。

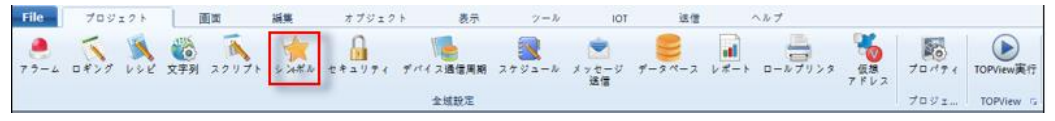

[図:シンボル管理者の実行]

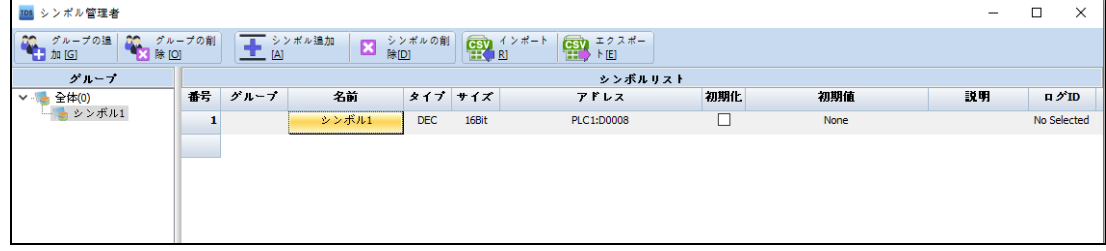

[図:シンボル管理者]

通常、10進数のデータではない場合、同様に拡張予約語を使用することができます。

- "\$V(SYSMBOL:シンボル1:32:FLOAT)" : シンボル1に登録されたアドレスがFLOATの場合、FLOATで処理して 保存します。

- "\$V(SYSMBOL:シンボル1:7:ASCII)" : シンボル1に登録されたアドレスがASCII 7文字の場合は文字列で保存 します。

- "\$V(SYSMBOL:シンボル1:16:HEX)" : シンボル1に登録されたアドレスの値を16bit 16進数で保存します。

- "\$V(SYSMBOL:シンボル1:16:DEC)" : シンボル1に登録されたアドレスの値を16bit符号10進数で保存します。

- "\$V(SYSMBOL:シンボル1:16:UDEC)" : シンボル1に登録されたアドレスの値を16bit無符号10進数で保存しま す。

- "\$V(SYSMBOL:シンボル1)" : シンボル1に登録されたアドレスの値を16bit無符号10進数で保存します。

つまり、データサイズとデータ型を省略すると、16bit/無符号10進数とみなします。

-"\$V(シンボル1)" : "SYMBOL"、データサイズ、データ型を省略すると、16bit/無符号10進数と見なします。

(2) リストの場合

基本的なものはフォームタイプの場合と同様です。下記のイメージのように希望の形と文字をエクセルに直接記入します。"\$V( アドレス、DOWN/RIGHT)"と"\$DT(日付 or 時刻、DOWN/RIGHT)"という予約語を除くすべての文字は報告書の結果 (エクセルファイル)にそのまま反映されます。エクセルの応用機能(マクロ、グラフなど)はすべて使用可能です。

| a.                      | $\mathbb A$ | B                                 | $\mathsf{C}$            | $\mathsf D$               | $\mathsf{E}^{\mathsf{L}}$   | F.                         | ${\mathsf G}$ |
|-------------------------|-------------|-----------------------------------|-------------------------|---------------------------|-----------------------------|----------------------------|---------------|
| $\mathbf{1}$            |             |                                   |                         |                           | 温度值                         |                            |               |
| $\overline{2}$          |             | 日付/時刻                             | 時刻                      | アドレスのみ                    | アドレス+サイズ                    | アドレス+サイズ+タイプ               |               |
| $\overline{\mathbf{3}}$ |             | "\$DT(yyyy/MM/dd hh:mm:ss, DOWN)" | "\$DT( hh:mm:ss, DOWN)" | "\$DT(yyyy/MM/dd, RIGHT)" | "\$V(SYS:00000:16:HEX、HEX)" | "\$V(SYSMBOL:シンボル1、RIGHT)" |               |
| $\overline{4}$          |             |                                   |                         |                           |                             |                            |               |
| $\mathsf{s}$            |             |                                   |                         |                           |                             |                            |               |
| $6\phantom{.}6$         |             |                                   |                         |                           |                             |                            |               |
| $\overline{7}$          |             |                                   |                         |                           |                             |                            |               |
| $\bf{8}$                |             |                                   |                         |                           |                             |                            |               |
| $\boldsymbol{9}$        |             |                                   |                         |                           |                             |                            |               |
| 10                      |             |                                   |                         |                           |                             |                            |               |
| 11                      |             |                                   |                         |                           |                             |                            |               |
| 12                      |             |                                   |                         |                           |                             |                            |               |
| 13                      |             |                                   |                         |                           |                             |                            |               |
| 14                      |             |                                   |                         |                           |                             |                            |               |
| 15                      |             |                                   |                         |                           |                             |                            |               |
| 16                      |             |                                   |                         |                           |                             |                            |               |
| 17                      |             |                                   |                         |                           |                             |                            |               |
| 18                      |             |                                   |                         |                           |                             |                            |               |
| 19                      |             |                                   |                         |                           |                             |                            |               |
| 20<br>21                |             |                                   |                         |                           |                             |                            |               |
|                         |             |                                   |                         |                           |                             |                            |               |
| 22<br>23                |             |                                   |                         |                           |                             |                            |               |
| 24                      |             |                                   |                         |                           |                             |                            |               |
| 25                      |             |                                   |                         |                           |                             |                            |               |
| 26                      |             |                                   |                         |                           |                             |                            |               |
| 27                      |             |                                   |                         |                           |                             |                            |               |
| 28                      |             |                                   |                         |                           |                             |                            |               |
| 29                      |             |                                   |                         |                           |                             |                            |               |
| 30                      |             |                                   |                         |                           |                             |                            |               |
| 31                      |             |                                   |                         |                           |                             |                            |               |
| 32                      |             |                                   |                         |                           |                             |                            |               |
|                         |             |                                   |                         |                           |                             |                            |               |

[図:エクセルリストファイル]

日付と時刻も次の予約語で累積出力できます。"\$DT(日付/時刻の形式、方向)"で構成されます。

- "\$DT(yyyy/MM/dd hh:mm:ss, DOWN)" : [データ生成条件]を満たす度に、[年/月/日 時:分:秒]を下方にセル を変えて出力します。

- "\$DT( hh:mm:ss, DOWN)" : [データ生成条件]を満たす度に、[ 時:分:秒]を下方にセルを移動して出力します。

- "\$DT(yyyy/MM/dd , RIGHT)" : [データ生成条件]を満たす度に、[年/月/日 ]を右へセルを移動して出力します。

データ値は上記(フォームタイプ)で説明した予約語のルールに従います。ただし、リストタイプでは方向(DOWN or RIGHT)の み追加されます。

- "\$V(SYS:00000:16:HEX、HEX)" : システムバッファアドレス0値を16bit 16進数で保存します。[データ生成条件]を 満たす度に、下のセルへ移動して記録します。
- "\$V(SYSMBOL:シンボル1、RIGHT)" : シンボル1に登録されたアドレスの値を16bit無符号10進数で保存します。[デ ータ生成条件]を満たす度に、右のセルへ移動して記録します。

[報告書作成条件]を満たすと、[データ生成条件]を満たす度に、累積保存されたデータがリスト化され、ファイルとして保存さ れます。

(3) 自由形式の場合

希望の形、文字をエクセルに直接記入します。フォーム/リストの報告書とは異なって、別途の予約語に対応しません。希望のデ ータを特定位置に記入するため、スクリプトのみ利用します。エクセルの応用機能(マクロ、グラフなど)はすべて使用可能です

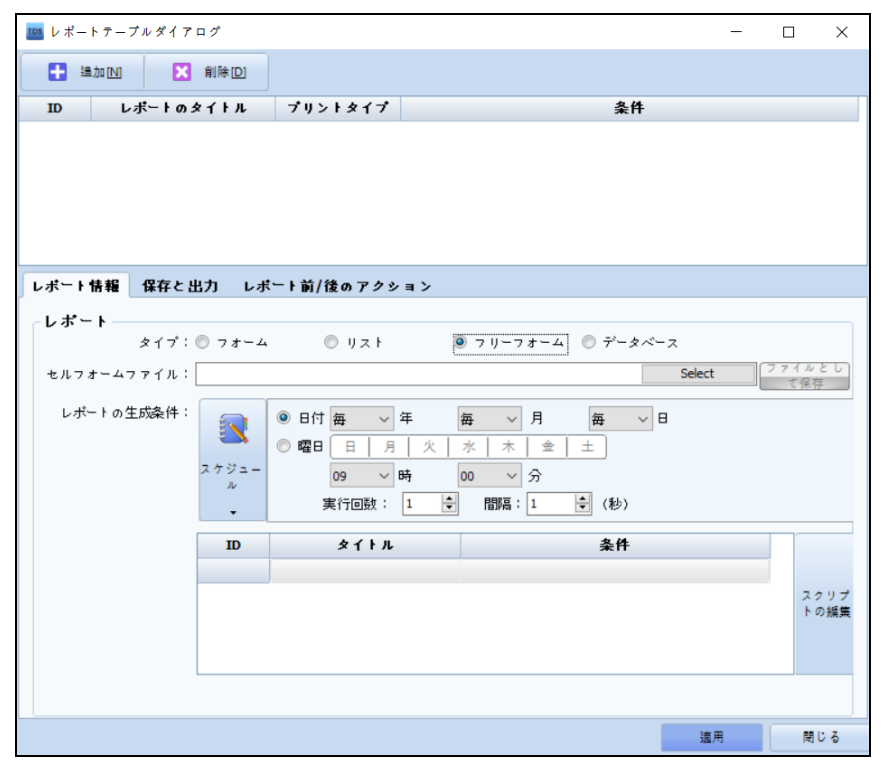

[図:自由形式のスクリプト登録]

[スクリプトの編集]を押すと、自由形式報告書専用のスクリプト登録ウィンドウが表示されます。 ポップアップされた[報告書スクリプト]ウィンドウで[関数]をクリックすると、関数リストが表示されます。 [カテゴリーの選択]で[Report]を選択すると、"SetReportData"という関数が登録できます。

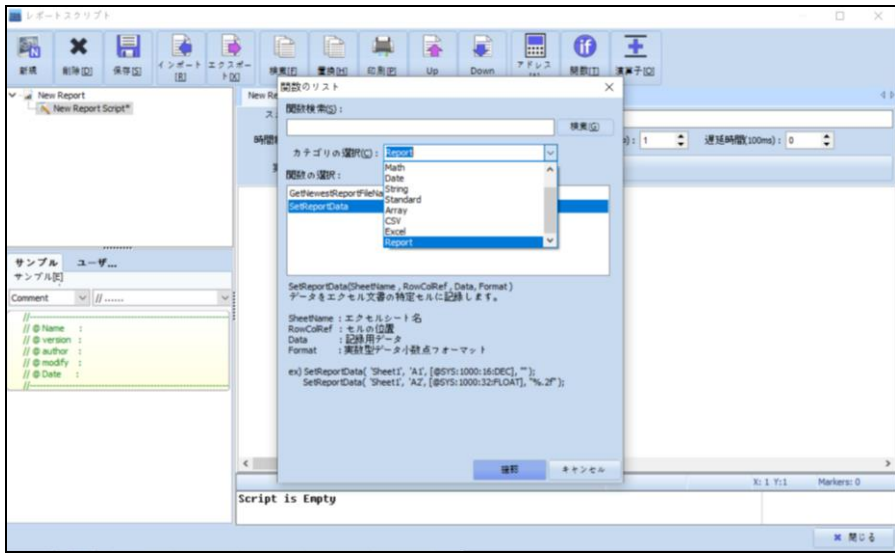

[図:自由形式のスクリプト登録]

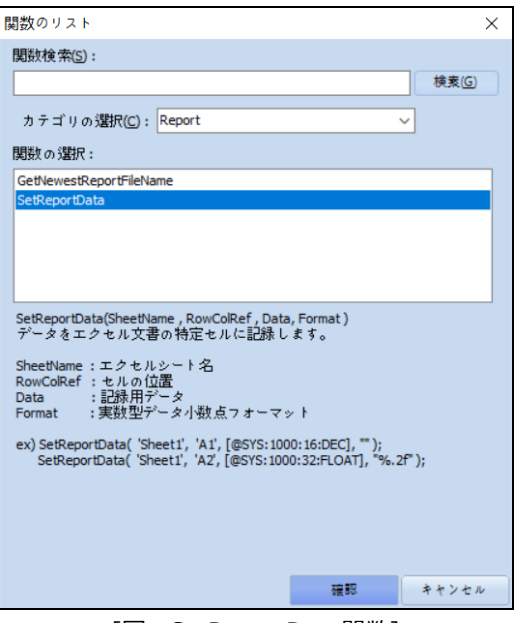

[図:SetReportData関数]

Ex) SetReportData('Sheet1', 'A1', [@SYS:00000:16:DEC], "");

フレーズをスクリプトに使用すると、エクセルファイルの[Sheet1]の[A, 1]セル位置にシステムバッファ0アドレスの値を16Bit符号 処理して保存します。スクリプトの実行条件に合わせてデータは記入されます。実際のエクセルファイルが出力される時点はフォ ーム/リスト報告書と同様に[報告書作成条件]に従います。

# 29.1.3 **報告書作成条件**

報告書作成条件は、報告書の結果物つまり、エクセルファイルを決まった位置に保存(または印刷)する条件を意味します。 前で取り扱ってきた条件と同じように設定できます。

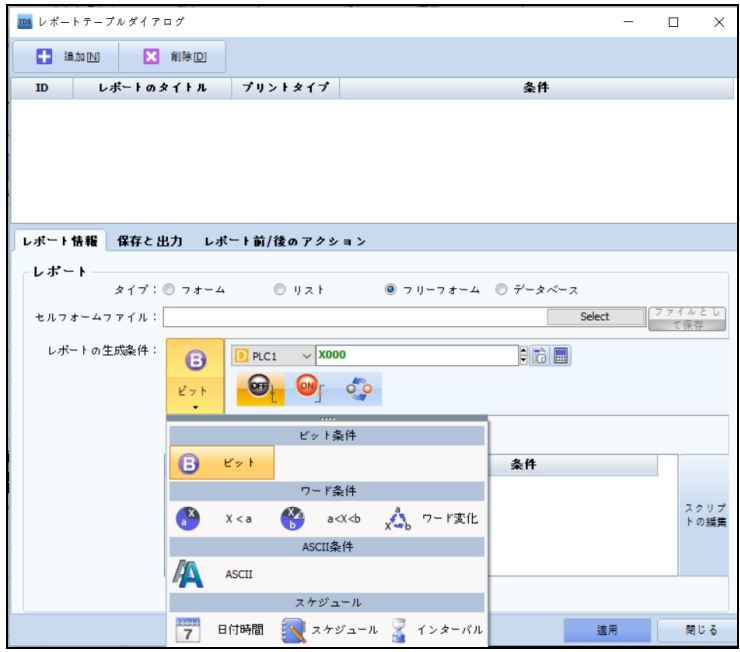

#### [図:報告書作成条件]

## 29.1.4 **データ生成条件**

報告書の形式が[リスト]の場合のみ設定します。リスト報告書は、主に下方や右側へ時間別に累積するデータを記録する 報告書ですので、累積する時点(ログ条件と類似)が必要です。

[データ生成条件]はリストにデータが累積される条件を意味します。

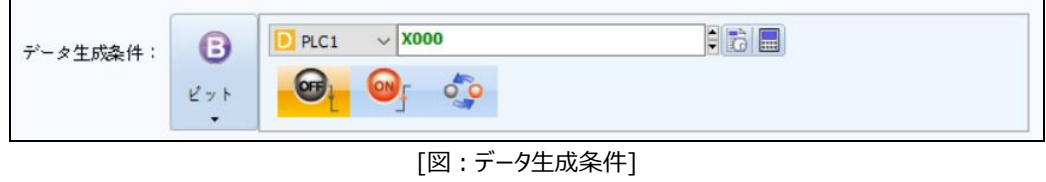

# 29.2 **保存および出力**

保存および出力ではファイル保存パスや保存名のルールなどを設定します。

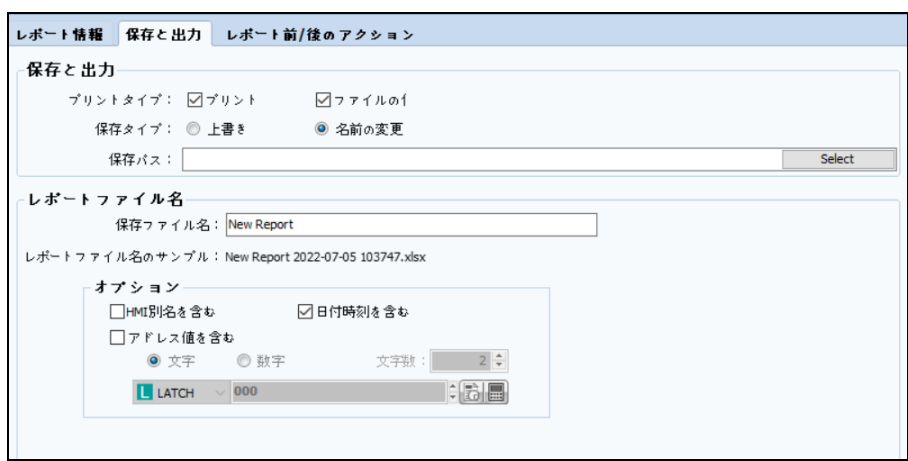

[図:保存および出力]

# 29.2.1 **印刷と保存**

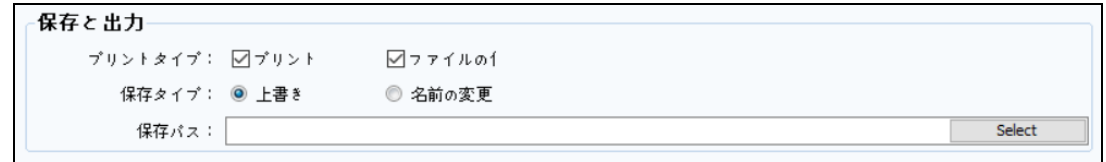

#### [図:印刷&保存]

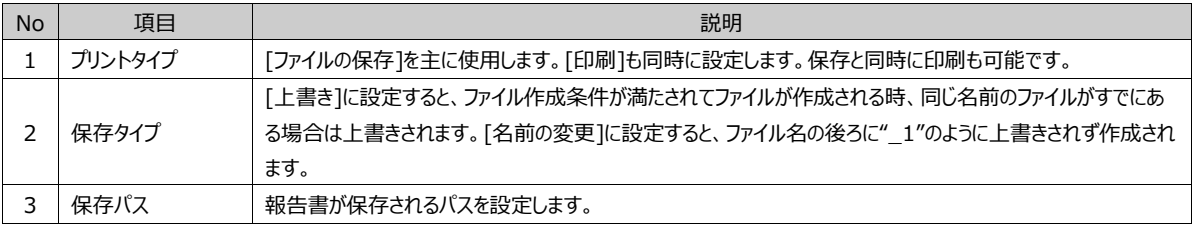

# 29.2.2 **報告書のファイル名**

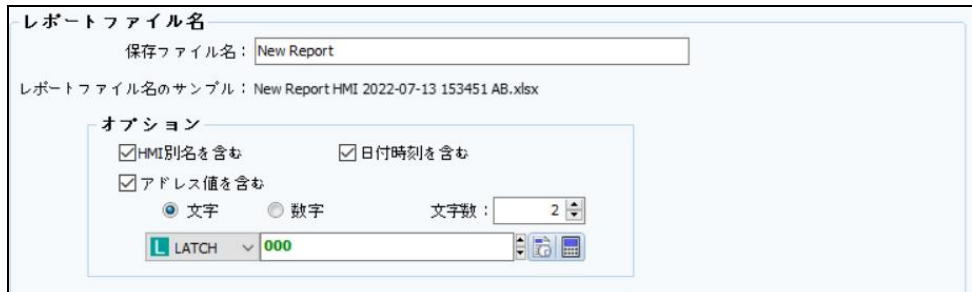

[図:報告書のファイル名]

| <b>No</b> | 項目                | 説明                                              |  |
|-----------|-------------------|-------------------------------------------------|--|
|           | 保存ファイル名           | ファイル名を記入します。他のオプションを設定すると、基本保存ファイル名の後ろに続きます。    |  |
|           | 報告書ファイル名のサン<br>プル | 保存するファイル名を事前にサンプルとして表示します。                      |  |
|           |                   | "New Report HMI 2022-07-13 153451 AB.xlsx"の場合、  |  |
|           |                   | "New Report" : 保存ファイル名                          |  |
|           |                   | "HMI" : HMI別名(オプション)                            |  |
|           |                   | "2022-07-13": 保存日付(オプション)                       |  |
|           |                   | "153451": 保存時刻(時分秒)(オプション)                      |  |
|           |                   | "AB": 保存瞬間のPLC値または内部バッファ値を表現(オプション)             |  |
| 3         | HMI別名を含む          | HMI別名を含むを選択すると、GX8で設定した別名が含まれます。                |  |
| 4         | 日付時刻を含む           | 日付時刻を含むを選択すると、保存される時点の日付、時刻がファイル名に含まれます。        |  |
| 5         | アドレス値を含む          | アドレス値を含むを選択すると、ファイル名の最後に数字や文字で追加情報表現が可能です。主にライン |  |
|           |                   | 名や装備名、生産種類を表現することもあります。                         |  |

# 29.3 **報告書の前後アクション**

報告書の出力前または後にアクションが設定できます。ファイルが作成される前に特定のビットをOnにしたり、ワード値を設定 することができます。また、ファイル作成の後に値を初期化したり、完了情報としても使用可能です。

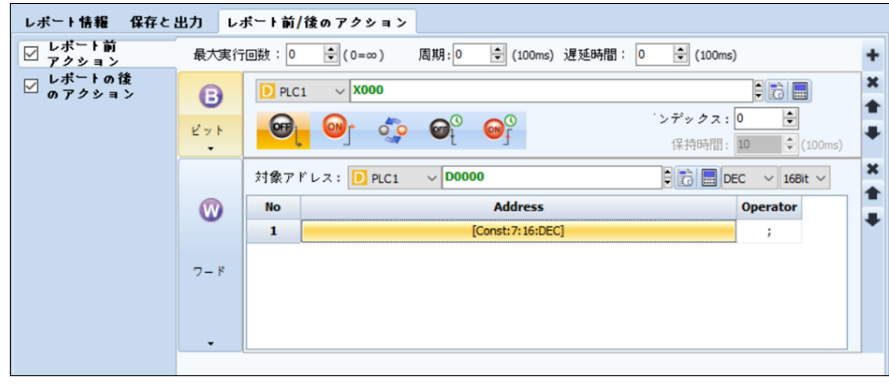

[図:報告書の前/後のアクション]

アクションは、Chapter 7.9 [動作ページの設定]をご参照ください。